**シ**スコ コラボレーション デバイス

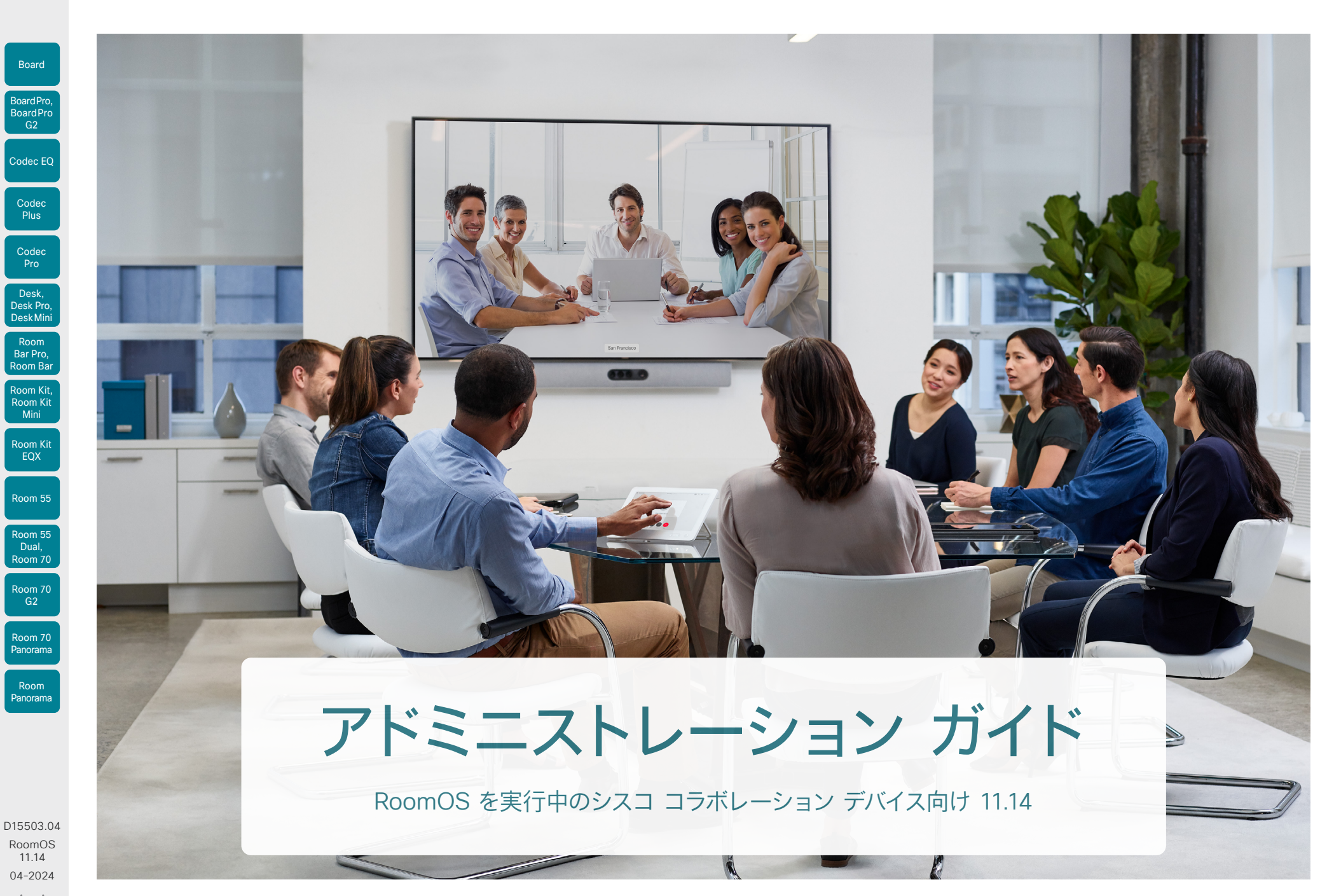

1

 $-1$   $\left[1 + 1\right]$   $\left[1 +$ **CISCO** 

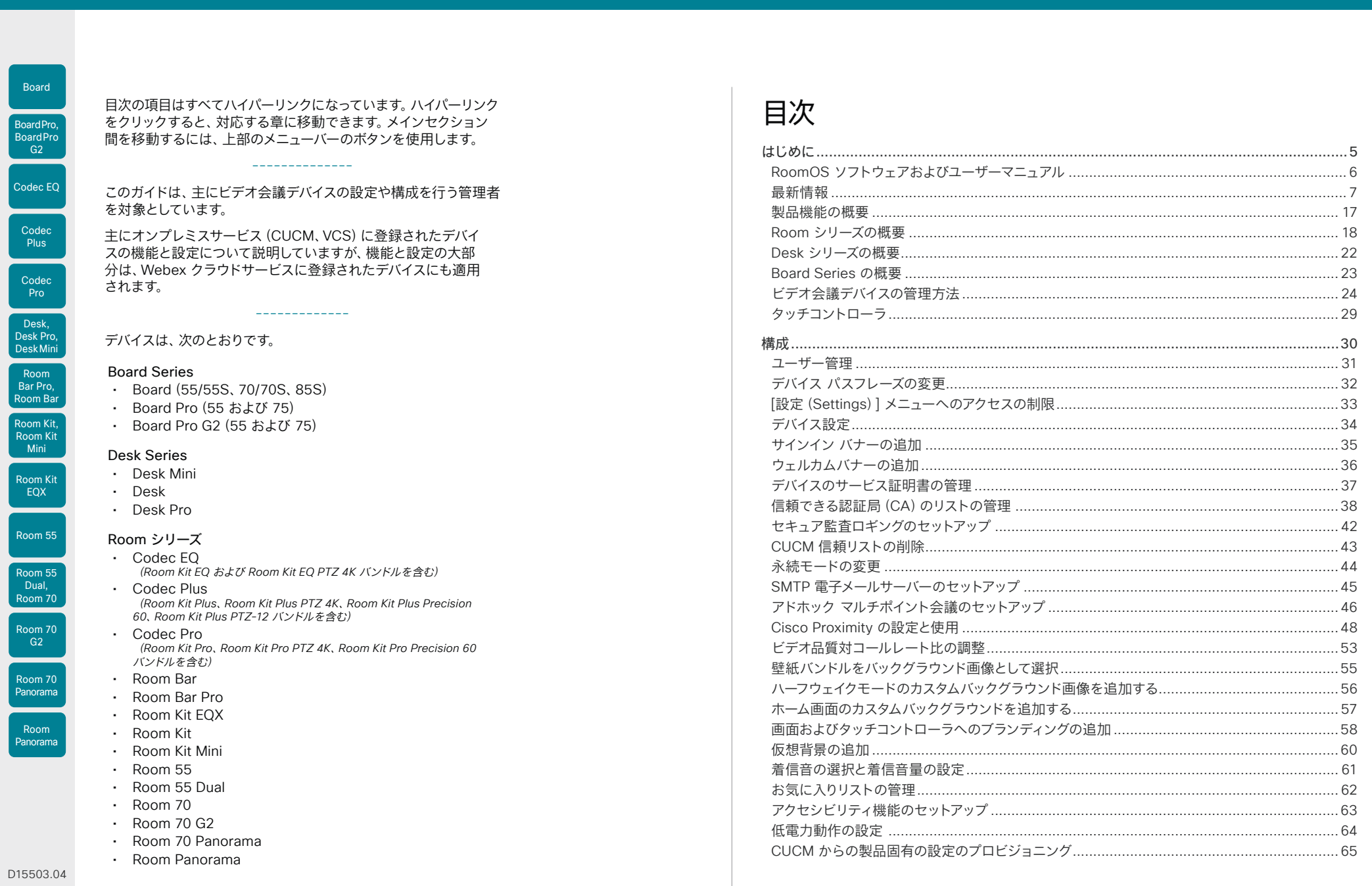

 $\begin{array}{ccc} & 2 & \rightarrow \end{array}$ 

D1550 RoomOS 11.14 04-2024  $\begin{array}{c} (||\mathbf{u}||\mathbf{u})\mathbf{u}\\ \mathsf{C} \mathsf{ISCO} \end{array}$ 

# シスコ コラボレーション デバイス<br>RoomOS 11

Board

BoardP<br>BoardP<br>G2

Code<br>Plus

Code<br>Pro

Desk<br>Desk M<br>Desk M<br>Room B<br>Br Pre<br>Room E

Room<br>Room<br>Mini

Room

Room<br>Panoral

Roor<br>Panora

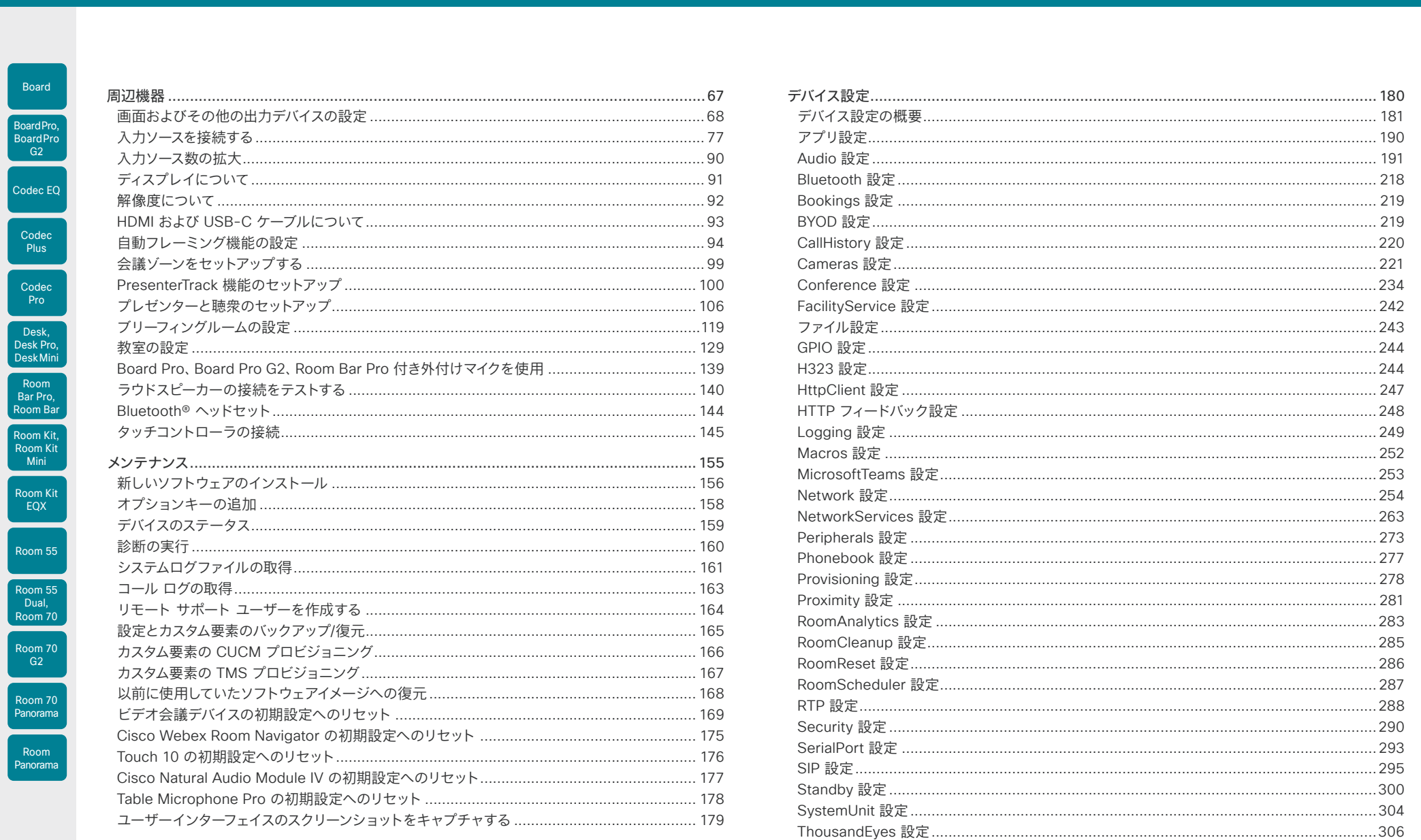

Bluetooth® の用語マークとロゴは、Bluetooth SIG, Inc. が所有する登録商標であり、かかる商標のシスコによる使用はライセンスに基づいています。その他の商標と商号は、それぞれの所有者のものです。

 $\blacktriangleright$ 3

## シスコ コラボレーション デバイス<br>RoomOS 11

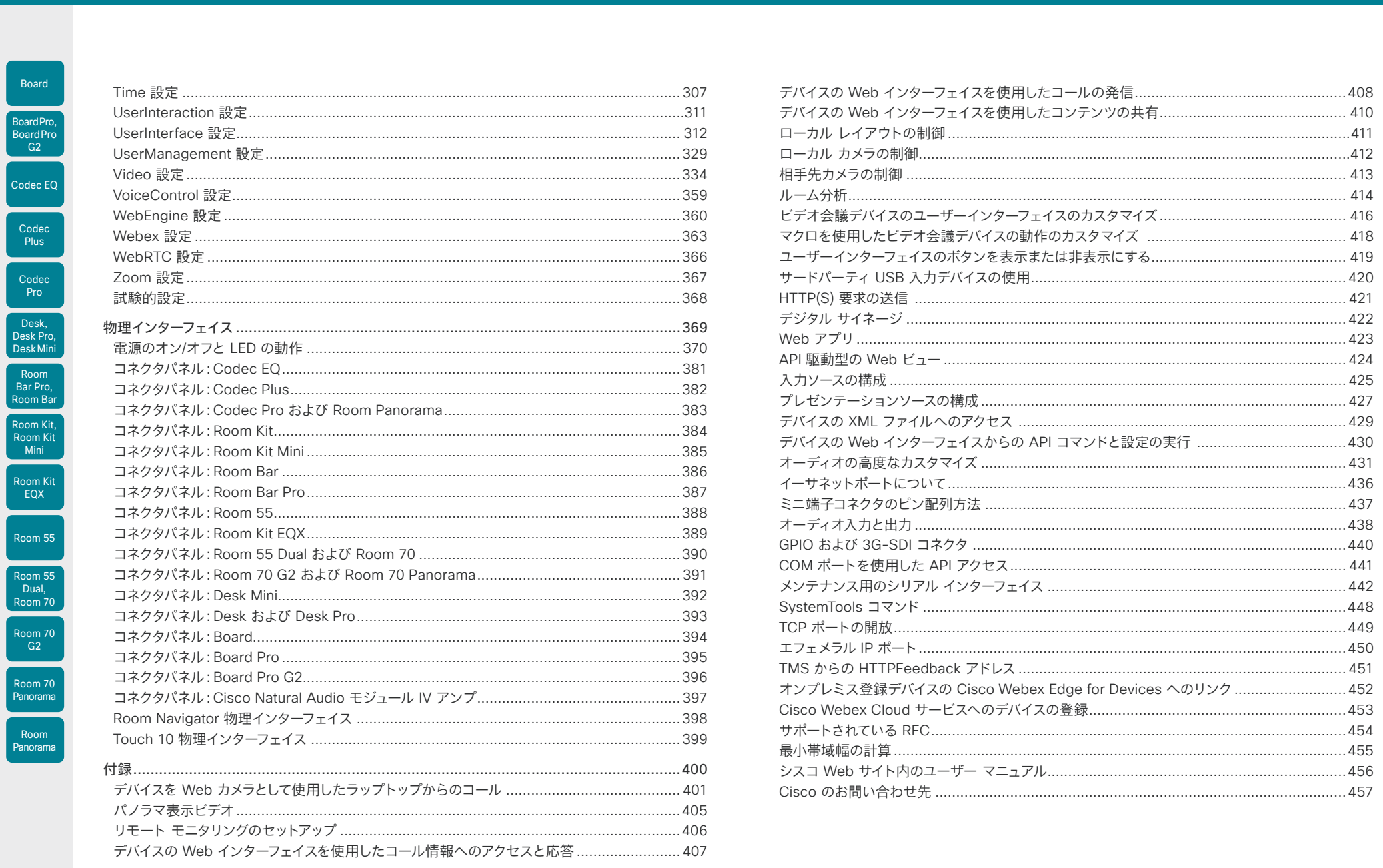

 $\begin{array}{ccc} & 4 & \end{array}$ 

D15503.04 RoomOS 11.14 04-2024  $\begin{array}{c} (||\mathbf{u}||\mathbf{u})\mathbf{u}\\ \mathsf{C} \mathsf{ISCO} \end{array}$ 

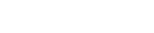

<span id="page-4-0"></span>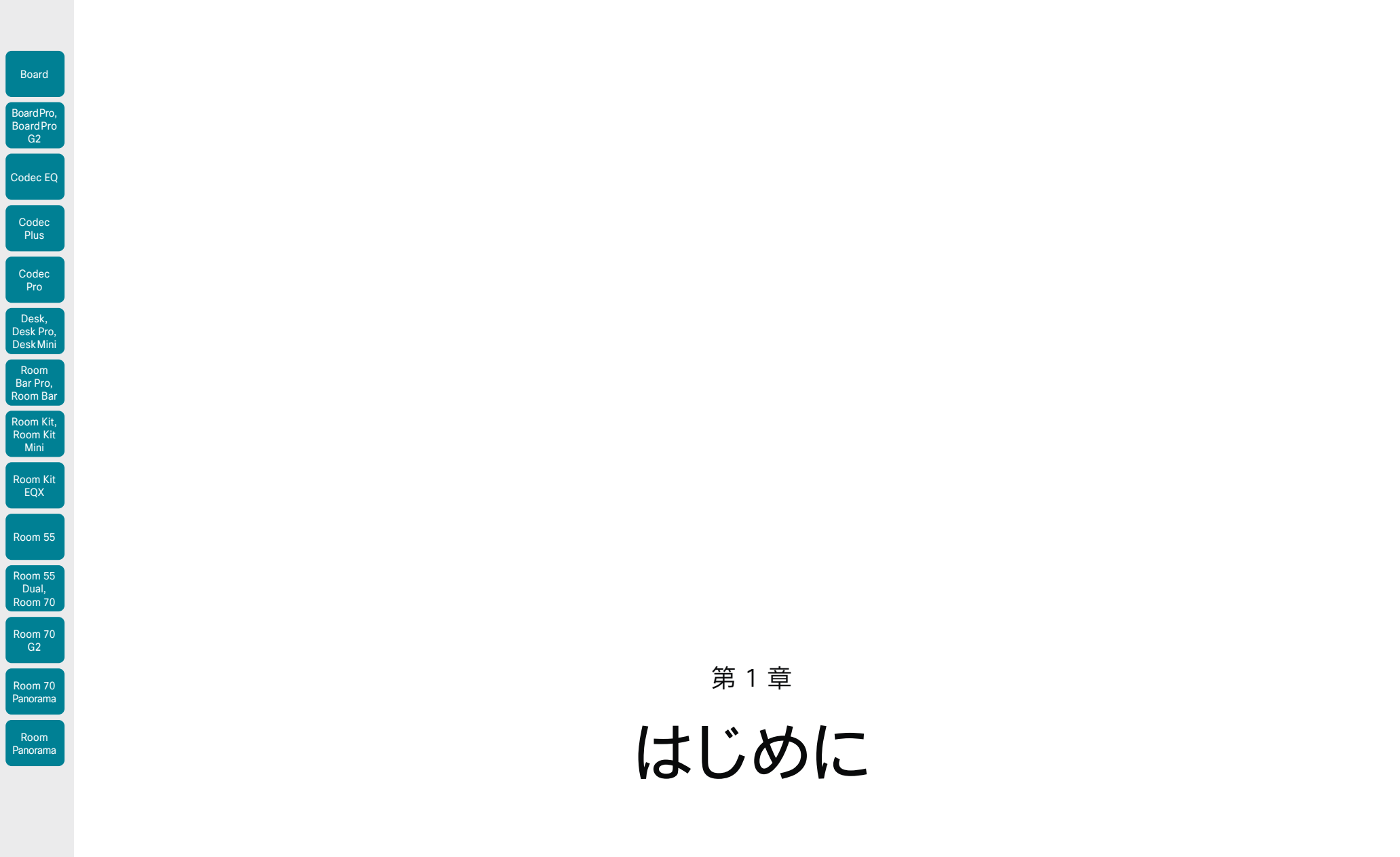

D15503.04 RoomOS 11.14 04-2024  $\frac{1}{2}$ 

<span id="page-5-0"></span>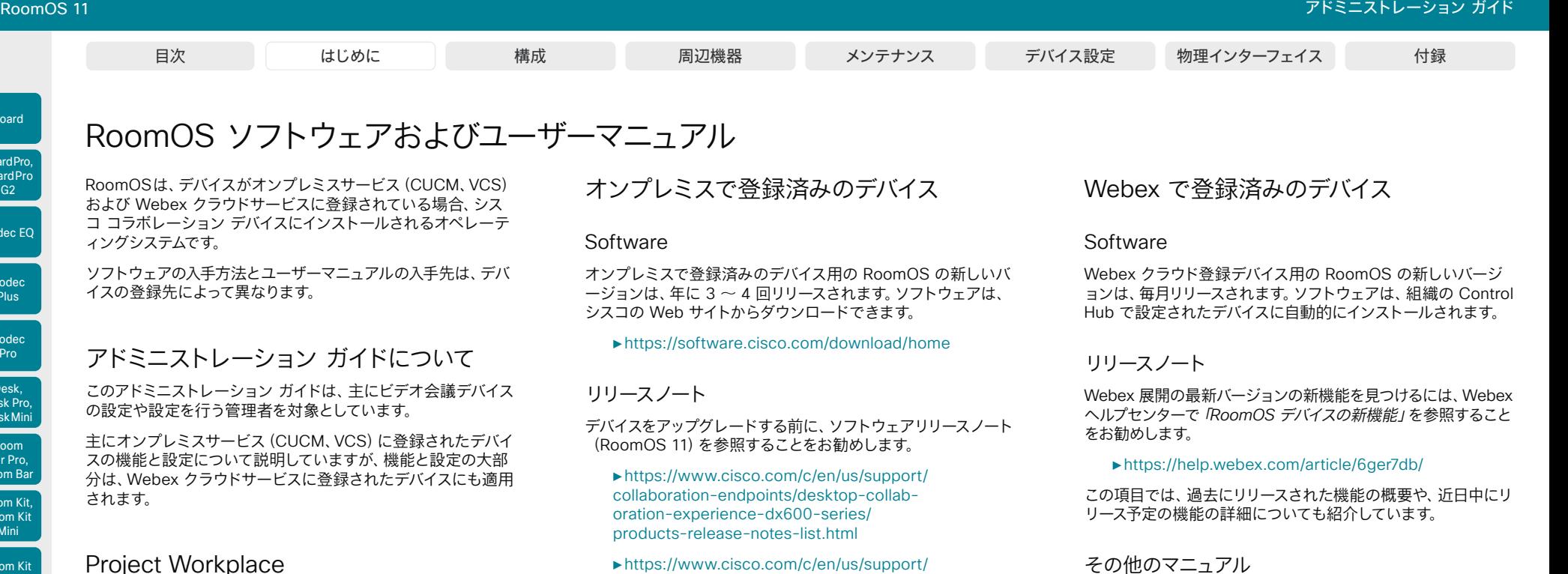

オフィスやミーティング ルームをビデオ会議用に整備する際に インスピレーションを得たり、ガイドラインを確認したりするに は、次の Cisco Project Workplace を参照することをお勧め します。

► <https://www.cisco.com/go/projectworkplace>

- [collaboration-endpoints/spark-room-kit-series/](https://www.cisco.com/c/en/us/support/collaboration-endpoints/spark-room-kit-series/products-release-notes-list.html) [products-release-notes-list.html](https://www.cisco.com/c/en/us/support/collaboration-endpoints/spark-room-kit-series/products-release-notes-list.html)
- ►[https://www.cisco.com/c/en/us/support/](https://www.cisco.com/c/en/us/support/collaboration-endpoints/spark-board/products-release-notes-list.html) [collaboration-endpoints/spark-board/products](https://www.cisco.com/c/en/us/support/collaboration-endpoints/spark-board/products-release-notes-list.html)[release-notes-list.html](https://www.cisco.com/c/en/us/support/collaboration-endpoints/spark-board/products-release-notes-list.html)

その他のマニュアル

また、定期的にシスコの Web サイトにアクセスして、この管理 者ガイドの最新バージョンや、デバイスに関するその他のマニュ アルを確認することを推奨します。

- ►<https://www.cisco.com/go/board-docs>(Board Series)
- ►<https://www.cisco.com/go/desk-docs>(Desk Series)
- ►<https://www.cisco.com/go/room-docs>(Room Series)

アドミニストレーション ガイドを探すには、*[*ドキュメント (*Documentation*)*]*をクリックし、*[*メンテナンスと運用 (*Maintain and Operate*)*]>[*メンテナンスと運用ガイド (*Maintain and Operate Guides*)*]*を検索します。

この製品のガイドの詳細については、►シスコ Web [サイト内の](#page-455-1) ユーザー [マニュアル](#page-455-1) の付録を参照してください。

#### ►<https://help.webex.com>

ださい。

オンプレミスで登録済みのデバイスで説明したとおり、シスコ の Web サイトには、オンプレミスおよび Webex で登録済 みのデバイスの両方に対応するガイドがありますのでご注意く ださい。

Webex Cloud サービスに登録されたデバイスの詳細につい ては、以下の Webex ヘルプセンターのサイトを参照してく

D15503.04 RoomOS 11.14 04-2024 بالمالة **CISCO** 

Room Kit, Room Kit Mini Room Kit EQX

Room Bar Pro, Room Bar

Codec EQ

Board

BoardPro, **BoardPro**  $-$  G2 $-$ 

> Codec **Plus**

Codec Pro

Desk, Desk Pro, DeskMini

Room 55

Room 55 Dual, Room 70 Room 70 G<sub>2</sub>

Room 70 Panorama

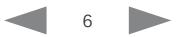

<span id="page-6-0"></span>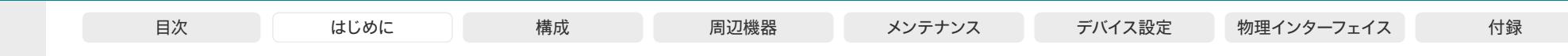

## 最新情報(1/10ページ)

この章では、新機能や改善点の概要の説明と、新規、変更、削除されたデバイスの設定(構成)の一覧を示します。詳細については、 ソフトウェアリリースノート(RoomOS11)を参照することをお勧めします。

### RoomOS 11.14 の新機能および改善点

#### 新商品

• Cisco Board Pro G2

#### コントロールパネルのカスタムボタン(すべての製品)

UI 拡張機能は、コントロールパネルでカスタムボタンを許可す ることで拡張されます。これらのボタンは、他のカスタムボタン と同様に、UI 拡張機能エディタで設定します。

#### サードパーティ製タッチスクリーンのサポート (*Codec EQ*、*Codec Pro*、*Room Bar*、および *Room Bar Pro*)

サードパーティ製のタッチスクリーンをサポートすることで、以 前はそのような機能を備えていなかったデバイスにホワイトボ ードを導入できます。Board エクスペリエンスと同様の機能を 利用できます。タッチ機能を使用するには、タッチスクリーンを HDMI と USB の両方に接続する必要があります。

現在、サポートはデバイスごとに 1 つのタッチスクリーンに制限 されており、タッチスクリーンの横に追加の画面を接続すること はできません。

### デュアルスクリーンのサポート(*Desk Pro* および *Board Pro*)

セカンダリ画面をデバイスの HDMI 出力コネクタに接続できま す。これにより、会議でより多くの画面領域と柔軟性が得られま す。ミラーリング、コンテンツ、または追加の参加者用に追加の ディスプレイを構成できます。

#### 複数のデジタルマイク

(*Board Pro*、*Codec Pro*、*Room 70 G2*)

- Board Pro:
- Cisco Table Microphone Pro x 3(最大)

Codec Pro、Room 70 G2: • Cisco Table Microphone Pro x 8(最大)

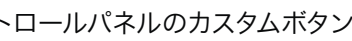

### スを設定できます。アウトバウンドシリアル制御に適用される個 別の構成とコマンドのセットがあります。

USB-to-Serial ドングルを使用して、デバイスの USB-A ポ ートに接続する必要があります。主に FTDI チップセット でドングルを使用してこの機能をテストしましたが、他の USB-to-Serial ドングルも機能するはずです。

シリアル ポート インターフェイスを介したサードパ

*(Board*、Room 55 Dual, *Room 70*、*Room 70 G2*、*Room 70 Panorama* 以外の

シリアル接続を介して、ディスプレイ、ビデオスイッチ、プロジェ クタなどのサードパーティ製周辺機器を制御するようにデバイ

ーティ製周辺機器の制御

すべての製品*)*

#### ペアリングされた Room Navigator の管理 (すべての製品)

xCommand Peripherals DeviceManagement Enableコマン ドを使用して、ペアリングされた Room Navigator の管理を有 効にできます。

有効にすると、ユーザを作成し、SSH または HTTPS(Web UI)を介して IP アドレスを使用して Room Navigator にアクセ スし、追加の管理を行うことができます。

これは、802.1x 証明書を更新する場合や、他の管理や統合が 必要になった場合に役立ちます。

#### カメラ制御メニューで複数のレンズを制御するため のサポート

(*Board Pro*、*Codec EQ*、Codec Plus、*Codec Pro*、Room 55 Dual、 *Room 70*、*Room 70 G2*、*Room Bar Pro*、*Room Kit EQX*、*Room Panorama*、 *Room 70 Panorama*)

標準のカメラコントロールを使用して、特定のレンズを選択し てプリセットを設定したり、セルフビューでさまざまなビューを 確認したりできるようになりました。この選択機能は、Cisco Quad Camera などのカメラに複数のレンズがある場合に使用 できます。

#### メモリ不足の問題が発生した場合の Web ビュー の診断  $($ すべての製品)

この機能は診断のみを目的としており、Web アプリケーション が過剰なメモリを消費し、統合 Web エンジンのクラッシュにつ ながる状況を特定するのに役立ちます。これが発生すると、却 下可能な診断メッセージが表示されます。

#### Macro Engine の更新 (すべての製品)

デフォルトのエンジンとして QuickJS を使用するようにマクロ フレームワークを更新し、DukToop を置き換えました。

#### AirPlay の容易な導入 (すべての製品)

エンタープライズネットワークを使用する管理者向け に、AirPlay の設定が簡素化されました。

#### クロスビュー(*Codec EQ* および *Room Kit EQX*)

クロスビューは、会議の最適なビューを提供する AI 駆動型の 機能です。会議室のアクティビティを分析し、スピーカーを認識 し、人が向いている場所を追跡することで、会議中に最適なカ メラアングルを自動的に選択します。これにより、リモートの参 加者は、表情を確認でき、テーブルを横切ってディスカッション が行われている場合でも含めることができます。

Quad Camera と 2 台の 4K PTZ カメラ、3 台以上の Table Microphone Pro と AV インテグレータライセンスが必 要です。

D15503.04 RoomOS 11.14 04-2024 بالمالة

Room Kit, Room Kit Mini Room Kit EQX

Room Bar Pro, Room Bar

Codec EQ

Board

BoardPro, **BoardPro**  $-$  G2 $-$ 

> Codec **Plus**

Codec Pro

Desk, Desk Pro, DeskMini

Room 55

Room 55 Dual, Room 70 Room 70 G<sub>2</sub>

Room 70 Panorama

Room Panorama

### **CISCO**

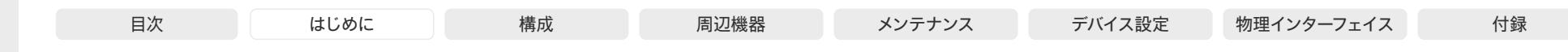

### 最新情報(2/10ページ)

### RoomOS 11.14 での設定の変更点

#### 新しい設定

Audio Input Ethernet [1..3] Channel [1..8] Level(*Board Pro*) Audio Input Ethernet [1..3] Channel [1..8] Mode(*Board Pro*) Audio Input Ethernet [1..3] Channel [1..8] Pan(*Board Pro*) Audio Input Ethernet [1..3] EchoControl Mode(*Board Pro*) Audio Input Ethernet [1..3] EchoControl NoiseReduction(*Board Pro*) Audio Input Ethernet [1..3] Equalizer ID(*Board Pro*) Audio Input Ethernet [1..3] Equalizer Mode(*Board Pro*) Audio Input Ethernet [1..3] Mode(*Board Pro*) Audio Input Ethernet [5..8] Channel [1..8] Level(*Codec Pro*、*Room 70 G2*) Audio Input Ethernet [5..8] Channel [1..8] Mode(*Codec Pro*、*Room 70 G2*) Audio Input Ethernet [5..8] Channel [1..8] Pan(*Codec Pro*、*Room 70 G2*) Audio Input Ethernet [5..8] EchoControl Mode(*Codec Pro*、*Room 70 G2*) Audio Input Ethernet [5..8] EchoControl NoiseReduction(*Codec Pro*、*Room 70 G2*) Audio Input Ethernet [5..8] Equalizer ID(*Codec Pro*、*Room 70 G2*) Audio Input Ethernet [5..8] Equalizer Mode(*Codec Pro*、*Room 70 G2*) Audio Input Ethernet [5..8] Mode(*Codec Pro*、*Room 70 G2*) Audio Output Ethernet [1] Mode(*Board Pro*) Audio USB VolumeControl Capture Mode (すべての製品) Audio USB VolumeControl Capture Value (すべての製品) Audio USB VolumeControl Playback Mode (すべての製品) Audio USB VolumeControl Playback Value (すべての製品) Cameras PresenterTrack CameraPosition Pan(*Room Bar Pro*) Cameras PresenterTrack CameraPosition Tilt(*Room Bar Pro*) Cameras PresenterTrack CameraPosition Zoom(*Room Bar Pro*) Cameras PresenterTrack Connector(*Room Bar Pro*) Cameras PresenterTrack Enabled(*Room Bar Pro*) Cameras PresenterTrack PresenterDetectedStatus(*Room Bar Pro*)

Cameras PresenterTrack TriggerZone(*Room Bar Pro*)

Conference Diagnostics StreamStatusOverlay (すべての製品)

Macros QuickJSEngine (すべての製品)

Macros EvaluateTranspiled (すべての製品)

MicrosoftTeams Diagnostics ShowUnsupportedConsoleNotification(*Board Pro*、*Codec EQ*、*Codec Pro*、*Desk Pro*、*Room 70 G2*、*Room Bar*、*Room Bar Pro*、*Room Kit EQX*)

NetworkServices CommonProxy (すべての製品)

NetworkServices HTTP Proxy Authentication Method (すべての製品)

SerialPort Outbound Mode(*Board Pro*、*Codec EQ*、Codec Plus、*Codec Pro*、*Desk*、*Desk Mini*、*Desk Pro*、 Room 55、*Room Bar*、*Room Bar Pro*、*Room Kit*、*Room Kit EQX*、*Room Kit Mini*、*Room Panorama*)

SerialPort Outbound Port [1] BaudRate(*Board Pro*、*Codec EQ*、Codec Plus、*Codec Pro*、*Desk*、*Desk Mini*、*Desk Pro*、Room 55、*Room Bar*、*Room Bar Pro*、*Room Kit*、*Room Kit EQX*、*Room Kit Mini*、*Room Panorama*)

SerialPort Outbound Port [1] Description(*Board Pro*、*Codec EQ*、Codec Plus、*Codec Pro*、*Desk*、*Desk Mini*、*Desk Pro*、Room 55、*Room Bar*、*Room Bar Pro*、*Room Kit*、*Room Kit EQX*、*Room Kit Mini*、*Room Panorama*)

SerialPort Outbound Port [1] Parity(*Board Pro*、*Codec EQ*、Codec Plus、*Codec Pro*、*Desk*、*Desk Mini*、 *Desk Pro*、Room 55、*Room Bar*、*Room Bar Pro*、*Room Kit*、*Room Kit EQX*、*Room Kit Mini*、*Room Panorama*)

Standby Signage InteractionMode(*Codec EQ*、*Codec Pro*、*Room Bar Pro*)

SystemUnit Extension MouseSupport(*Board Pro*、*Codec EQ*、*Codec Pro*、*Desk Pro*、*Room 70 G2*、 Room Bar、*Room Bar Pro*、*Room Kit EQX*)

UserInterface Bookings AdhocBooking DefaultTitle (すべての製品)

UserInterface CameraControl LensControl Enabled(*Board Pro*、*Codec EQ*、Codec Plus、*Codec Pro*、 Room 55 Dual, *Room 70*、*Room 70 G2*、*Room Bar Pro*、*Room Kit EQX*、*Room Panorama*、*Room 70 Panorama*)

UserInterface Features Files Start(*Codec EQ*、*Codec Pro*、*Room Bar*、*Room Bar Pro*、*Room Kit Mini*)

UserInterface Features Whiteboard Start(*Codec EQ*、*Codec Pro*、*Room Bar*、*Room Bar Pro*、*Room Kit Mini*)

UserInterface InstantMeeting Invite (すべての製品)

UserInterface RoomScheduler State Available Color (すべての製品)

UserInterface RoomScheduler State Busy Color (すべての製品)

UserInterface RoomScheduler State Pending Color (すべての製品)

UserInterface WallpaperFillMode (すべての製品)

UserManagement LDAP BindDN (すべての製品)

11.14 04-2024 والمالة **CISCO** 

D15503.04 RoomOS

Room Kit, Room Kit Mini Room Kit EQX

Codec EQ

Board

BoardPro, BoardPro  $GG$ 

> **Codec Plus**

Codec Pro

Desk, Desk Pro, DeskMini

Room Bar Pro, Room Bar

Room 55

Room 55 Dual, Room 70 Room 70 G<sub>2</sub>

Room 70 Panorama

Room Panorama

8

#### **シ**スコ コラボレーション デバイス RoomOS 11 アドミニストレーション ガイド UserManagement LDAP BindPassword (すべての製品) UserManagement LDAP MemberAttribute (すべての製品) Video Input CameraConfigMode(*Board Pro*、*Codec EQ*、Codec Plus、*Codec Pro*、Room 55 Dual, *Room 70*、 Video Input Connector [2] Visibility(*Room Bar Pro*) 旧:デフォルト:IfSignal 新:デフォルト:Always 最新情報(3/10 ページ) Codec EQ Board BoardPro, **BoardPro** G<sub>2</sub> 目次 はじめに 構成 周辺機器 メンテナンス デバイス設定 物理インターフェイス 付録

*Room 70 G2*、*Room Bar Pro*、*Room Kit EQX*、*Room Panorama*、*Room 70 Panorama*)

Video Output Connector [n] ContentType(*Board Pro*、*Codec EQ*、Codec Plus、*Codec Pro*、*Desk Pro*、 Room Bar、*Room Bar Pro*、*Room Kit*、*Room Kit EQX*、*Room Kit Mini*、Room 55、Room 55 Dual, *Room 70*、*Room 70 G2*、 *Room Panorama*、*Room 70 Panorama*)

Video Output Connector[n] TouchInput Mode(*Codec EQ*、*Codec Pro*、*Room Bar*、*Room Bar Pro*、*Room Kit Mini*)

WebEngine Features LocalWebAppManagement(*Codec EQ*、*Codec Pro*、*Room Bar*、*Room Bar Pro*、 *Room Kit Mini*)

WebEngine Features Peripherals AudioOutput (すべての製品)

WebEngine Features Peripherals WebGL (すべての製品)

Webex CloudProximity ManualPairing (すべての製品)

### 削除された設定

Webex クラウドプロキシミティ モード (すべての製品) Webex Meetings RoomObservedByHost (すべての製品)

### 変更された設定

Macros QuickJSEngine (すべての製品) 旧:デフォルト:オフ 新:デフォルト:オン

RoomAnalytics PeoplePresenceDetector (すべての製品)

旧:デフォルト:オフ 新:デフォルト:オン

Video Input Connector [1] InputSourceType(*Room Bar Pro*) 旧: PC/camera/document\_camera/mediaplayer/other/whiteboard 新: camera

Video Input Connector [1] Visibility(*Room Bar Pro*)

- 旧:Always/IfSignal/Never
- 新: Never

بالمالة **CISCO** 

D15503.04 RoomOS 11.14 04-2024

Room Kit, Room Kit Mini Room Kit EQX

Room Bar Pro, Room Bar

Codec **Plus** 

Codec Pro

Desk, Desk Pro, DeskMini

Room 55

Room 55 Dual, Room 70 Room 70 G<sub>2</sub>

Room 70 Panorama

Room Panorama

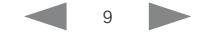

Video Input Connector [3] Visibility(*Room Bar Pro*)

- 旧:デフォルト:IfSignal
- 新:デフォルト:Always

Video Input Connector [2..3] PreferredResolution(*Room Bar*、*Room Bar Pro*)

値スペースに追加:2560\_1080\_60/2880\_1200\_60/3440\_1440\_30/3840\_1600\_30/ 3840\_1620\_30

Video Input Connector [3..5] PreferredResolution(*Codec Pro*、*Room 70 G2*、*Room Panorama*、Room 70 Panorama)

値スペースに追加:2560\_1080\_60/2880\_1200\_60/3440\_1440\_30/3840\_1600\_30/ 3840\_1620\_30

Video Input Connector [1..4] PreferredResolution(*Codec EQ*、*Room Kit EQX*)

値スペースに追加:2560\_1080\_60/2880\_1200\_60/3440\_1440\_30/3840\_1600\_30/ 3840\_1620\_30

Video Output Connector [1..2] Resolution (Codec Plus, Codec Pro, Room Bar, Room Kit, Room 55 Dual, *Room 70*、*Room 70 G2*、*Room Panorama*、*Room 70 Panorama*)

値スペースに追加:2560\_1080\_60/2880\_1200\_60/3440\_1440\_60/3840\_1600\_60/ 3840\_1620\_60

Video Output Connector [1..3] Resolution(*Codec EQ*、*Room Kit EQX*、*Room Bar Pro*) 値スペースに追加:2560\_1080\_60/2880\_1200\_60/3440\_1440\_60/3840\_1600\_60/

3840\_1620\_60

Video Output Connector [1] Resolution(*Room Kit Mini*)

値スペースに追加:2560\_1080\_60/2880\_1200\_60/3440\_1440\_60/3840\_1600\_60/ 3840\_1620\_60

Video Output Connector [2] Resolution(*Board Pro*、*Desk Pro*、Room 55)

値スペースに追加:2560\_1080\_60/2880\_1200\_60/3440\_1440\_60/3840\_1600\_60/ 3840\_1620\_60

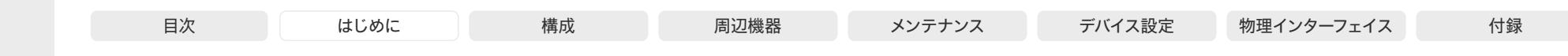

最新情報(4/10ページ)

### RoomOS 11.9 の新機能および改善点

#### 新製品

• Cisco Room Kit EQX

#### ホーム画面の Web ウィジェット (すべての製品)

Web ウィジェットは、デバイスのホーム画面に Web ページのコ ンテンツを表示するための手段です。たとえば、会社のお知ら せ、QR コード、会議室の情報などを表示できます。ホームペー ジでは小さなカードとして表示されるので、画面全体を占有す ることはありません。Web ウィジェットはインタラクティブでは ないため、タッチコントローラには表示できません。

デバイスの Web インターフェイスの UI 拡張エディタから Web ウィジェットを設定できます。

詳細については、ヘルプセンターの「Board、Desk、[Room](https://help.webex.com/nrsrs8f/)  Series のデバイスで Web [ウィジェットを設定する](https://help.webex.com/nrsrs8f/) 」の項目を 参照してください。

#### プレゼンタールームと聴衆用ルームのセットアップ

(*Codec EQ*、*Codec Pro*、Codec Plus、*Room Kit EQX*、*Room 70 G2*、*Room 70*、Room 55 Dual)

プレゼンターと聴衆の設定により、プレゼンターは広い会議室 で聴衆を引き付けて刺激を与えることができ、どこからイベント に参加してもシームレスなエクスペリエンスを提供します。

教室とブリーフィングルームのセットアップの機能に、新機能と 強化された機能を統合しました。会議室での音声アクティビテ ィに基づいてカメラを自動的に切り替える機能が改善されまし た。また、手動でのレイアウト選択が容易になったことで、プレ ゼンターに集中できるようになりました。また、デバイスのコン トロールパネルに診断ページが追加されます。

詳細については、ヘルプセンターの「[Room Series](https://help.webex.com/nlio4t1/) でのプレゼ [ンターと聴衆を設定する」の](https://help.webex.com/nlio4t1/)項目を参照してください。

#### 会議ゾーン (すべての製品)

[会議ゾーン(Meeting Zone)] 機能を使用すると、発言者トラ ックとビデオフレーミングロジックがビデオフレームに収める 内容を決定する際に使用するエリアを制限できます。この機能 は、オープンオフィスや、壁がガラスの会議室などで役立ちま す。定義された会議ゾーンの外にいる人は、最適なビデオフレー ミングの選択に影響しません。

デバイス UI を使用するか、 *Cameras SpeakerTrack MeetingZone Area* 構成を使用すると、会議ゾーンを定義で きます。SpeakerTrack 60 カメラはこの機能をサポートしてい ません。

詳細については、ヘルプセンターの「Board、Desk、[Room](https://help.webex.com/owp8b5/)  Series [のデバイスで会議ゾーンを設定する](https://help.webex.com/owp8b5/) 」の項目を参照して ください。

#### CVI の Microsoft Teams 参加ボタン (すべての製品)

デバイス UI の [Microsoft Teams] ボタンをタップすること で、Microsoft Teams 会議に(Microsoft CVI - クラウドビデ オ相互運用ソリューションで)直接参加できます。プロンプトが 表示されたら、会議の詳細を入力します。

ボタンを表示するには、 *UserInterface Features CallJoinMicrosoftTeamsCVI* 構成を [自動(Auto)] に設定す る必要があります。 *UserInterface MeetingJoin CVITenant* 構成を使用すると、デフォルトのホスト名/テナントキーを設定 できます。

10

#### Room デバイスでの AES67 相互運用性

(*Codec EQ*、*Codec Pro*、*Room Bar Pro*、*Room Kit EQX*、*Room 70 G2*、 *Room 70 Panorama*、*Room Panorama*)

シスコ コラボレーション デバイスとサードパーティ製マイクま たはスピーカーが、イーサネットを介した音声転送用 AES67 規 格に対応している場合、イーサネットを使用してサードパーティ 製周辺機器をデバイスに直接接続できます。

詳細については、ヘルプセンター[の「会議室デバイスでの](https://help.webex.com/zks7jeb/) AES67 [の相互運用性」](https://help.webex.com/zks7jeb/)の項目を参照してください。

#### ビデオデバイスと Room Navigator 間の CA 証明 書の同期(すべての製品)

この機能を有効にすると、デバイスは接続されている Room Navigator に CA 証明書を同期します。これにより、Room Navigator の証明書管理が容易になります。この機能はデ フォルトで有効になっていますが、*Peripherals Security Certificates SyncToPeripherals Enabled* 構成で無効に できます。

#### WebView がデバイス自体の自己署名証明書を信 頼できるようにする (すべての製品)

これにより、デバイスは自己署名証明書を使用して自身の Web インターフェイスの Web ビューをロードできます。また、デバ イス上の Web アプリが xAPI に直接接続して通信できるよ うになります。この機能はデフォルトでは無効になっています が、*WebEngine Features AllowDeviceCertificate* 構成で有 効にできます。

この設定はデバイス自体の自己署名証明書専用であり、他の Web サイトのバイパスとしては機能しません。

D15503.04 RoomOS 11.14 04-2024 بالمالة

Room Kit, Room Kit Mini Room Kit EQX

Room Bar Pro, Room Bar

Codec EQ

Board

BoardPro, **BoardPro**  $-G2$ 

> **Codec Plus**

Codec Pro

Desk, Desk Pro, DeskMini

Room 55

Room 55 Dual, Room 70 Room 70 G<sub>2</sub>

Room 70 Panorama

Room Panorama

**CISCO** 

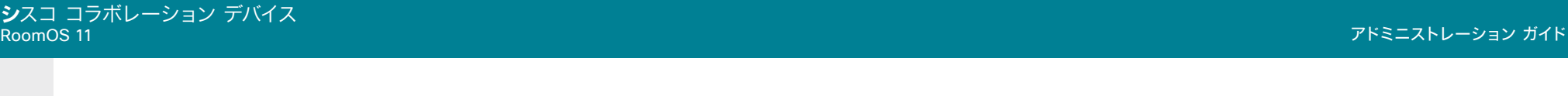

Room Kit, Room Kit Mini Room Kit EQX Room 55 Room 55 Codec EQ **Codec Plus** Codec Pro Desk, Desk Pro, DeskMini BoardPro, **BoardPro** G<sub>2</sub> Room Bar Pro, Room Bar

Board

Room 70 Room 70 G<sub>2</sub>

Dual,

### Room 70 Panorama Room

Panorama

D15503.04 RoomOS 11.14 04-2024  $\frac{1}{2} \left( \frac{1}{2} \left[ \frac{1}{2} \left( \frac{1}{2} \right) \right] \right) + \frac{1}{2} \left[ \frac{1}{2} \left( \frac{1}{2} \right) \right] \left( \frac{1}{2} \right) + \frac{1}{2} \left( \frac{1}{2} \right) \left( \frac{1}{2} \right) + \frac{1}{2} \left( \frac{1}{2} \right) \left( \frac{1}{2} \right) + \frac{1}{2} \left( \frac{1}{2} \right) \left( \frac{1}{2} \right) + \frac{1}{2} \left( \frac{1}{2} \right) \left( \$ 

**CISCO** 

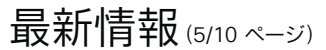

#### Miracast® のインフラストラクチャモード (すべての製品)

Miracast を使用したラップトップからデバイスへのコンテンツ 共有のサポートは新しいものではありません。このリリースより 前は、ラップトップとデバイス間の直接リンク(Wi-Fi Direct)を 使用する必要がありました。既存のネットワーク インフラスト ラクチャを使用するインフラストラクチャモード(MS-MICE を 使用)が追加されました。*Video Input Miracast Transport* 構 成で使用する方式を選択します。

インフラストラクチャモードに対応しているのは Windows ラ ップトップのみです。ラップトップとデバイスは、同じネットワー ク、または TCP シグナリングと UDP メディアトラフィックをル ーティングできるネットワーク上にある必要があります。

詳細については、ヘルプセンターの「Miracast [でワイヤレス共](https://help.webex.com/w60modb/) [有を構成する](https://help.webex.com/w60modb/) 」の項目を参照してください。

Webex Edge for Devices (すべての製品)にリンクされ ているデバイスの新機能

• Media over HTTP プロキシ: シグナリングに HTTP プロ キシサーバーを使用するようにデバイスが設定されている 場合は、メディアトラフィックにも同じプロキシを使用する ように選択できます。

メディア用プロキシの使用はデフォルトで無効になっていま すが、 *Webex Meetings HttpProxyForMedia Mode* 構 成で有効にできます。メディアの品質が低下する可能性が あるため、メディアを直接転送するオプションがない場合に のみ有効にする必要があります。

• ThousandEyes の統合: ThousandEyes と Control Hub の統合をサポート

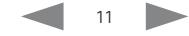

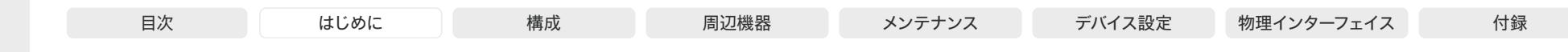

### 最新情報 (6/10 ページ)

### RoomOS 11.9 での設定の変更点

### 新しい設定

Audio Ethernet Encryption(*Codec EQ*、*Codec Pro*、*Room Bar Pro*、*Room Kit EQX*、*Room 70 G2*、 *Room Panorama*、*Room 70 Panorama*)

Audio Ethernet SAPDiscovery Address(*Codec EQ*、*Codec Pro*、*Room Bar Pro*、*Room Kit EQX*、*Room 70 G2*、 *Room Panorama*、*Room 70 Panorama*) Audio Ethernet SAPDiscovery Mode(*Codec EQ*、*Codec Pro*、*Room Bar Pro*、*Room Kit EQX*、*Room 70 G2*、 *Room Panorama*、*Room 70 Panorama*) Audio Input Microphone [1] Mode(*Desk*、*Desk Mini*、*Desk Pro*) Audio Microphones BeamMix Inputs(*Board Pro*、*Room Bar Pro*) Audio Output Ethernet [2..4] Mode(*Codec EQ*、*Codec Pro*、*Room Bar Pro*、*Room 70 G2*、*Room 70 Panorama*) Audio Output Ethernet [3..4] Mode(*Room Kit EQX*、*Room Panorama*) Audio Output InternalSpeaker Mode(*Desk*、*Desk Mini*、*Desk Pro*) Cameras SpeakerTrack MeetingZone Area (すべての製品) Cameras SpeakerTrack MeetingZone Mode (すべての製品) Conference Webex CallProtocollPStack (すべての製品) Peripherals Security Certificates SyncToPeripherals Enabled (すべての製品) Standby BrightnessDelay (すべての製品) Standby Halfwake Screensaver (すべての製品) ThousandEyes ConnectionString (すべての製品) UserInterface CameraControl Presets Mode (すべての製品) UserInterface Features Calendar Start (すべての製品) UserInterface Features Call JoinMicrosoftTeamsCVI (すべての製品) UserInterface Features Call Webcam *(Codec EQ*、*Room Bar Pro*、*Room Kit EQX)* UserInterface MeetingJoin CVITenants (すべての製品) UserInterface ScreenLock Policy(*Desk*、*Desk Mini*、*Desk Pro*) UserInterface ScreenLock Workspace Allowed(*Desk*、*Desk Mini*、*Desk Pro*) Video Input Miracast MaxBitrate (すべての製品) Video Input Miracast PresentationSelection (すべての製品) Video Input Miracast Transport (すべての製品) Room Kit Room 55 Room 55 Room 70 Room 70 Panorama Panorama

Video Output Connector [1] HDCPPolicy(*Board*、*Board Pro*、*Desk Pro*、*Desk*、*Desk Mini*、Room 55) **Video Output MirroringType** (すべての製品) Video Output Webcam USBMode(*Codec EQ*、*Room Bar Pro*、*Room Kit EQX*) WebEngine Features AllowDeviceCertificate (すべての製品) WebEngine Features GpuRasterization (すべての製品) Webex Meetings HttpProxyForMedia Mode (すべての製品)

#### 削除された設定

Audio Ultrasound Mode (すべての製品) Audio Ultrasound Ru1Protocol (すべての製品) Audio Ultrasound RzssProtocol (すべての製品) Video Input AirPlay \*(Board 55、*Board 70*) Video Selfview Default Visibility (すべての製品)

#### 変更された設定

Audio USB Mode(*Room Bar Pro*) 旧:AdditionalMicrophone/AdditionalSpeaker/Microphone/Off/Speaker/ SpeakerAndMicrophone 新: AdditionalSpeaker/Microphone/Off/Speaker/SpeakerAndMicrophone Conference PeopleFocus OnCall Mode (すべての製品) 旧:デフォルト:Previous 新:デフォルト:Auto NetworkServices HTTPS Server MinimumTLSVersion (すべての製品) 旧: TLSv1.1/TLSv1.2 新:TLSv1.1/TLSv1.2/TLSv1.3 NetworkServices Wifi Settings A\_MPDU (すべての製品) 旧:デフォルト:オフ 新:デフォルト:オン

D15503.04 RoomOS 11.14 04-2024 والمالة **CISCO** 

Room Kit, Room Kit Mini

Room Bar Pro, Room Bar

Codec EQ

Board

BoardPro, Board Pro G<sub>2</sub>

> Codec **Plus**

Codec Pro

Desk, Desk Pro, DeskMini

EQX

Dual, Room 70

G<sub>2</sub>

Room

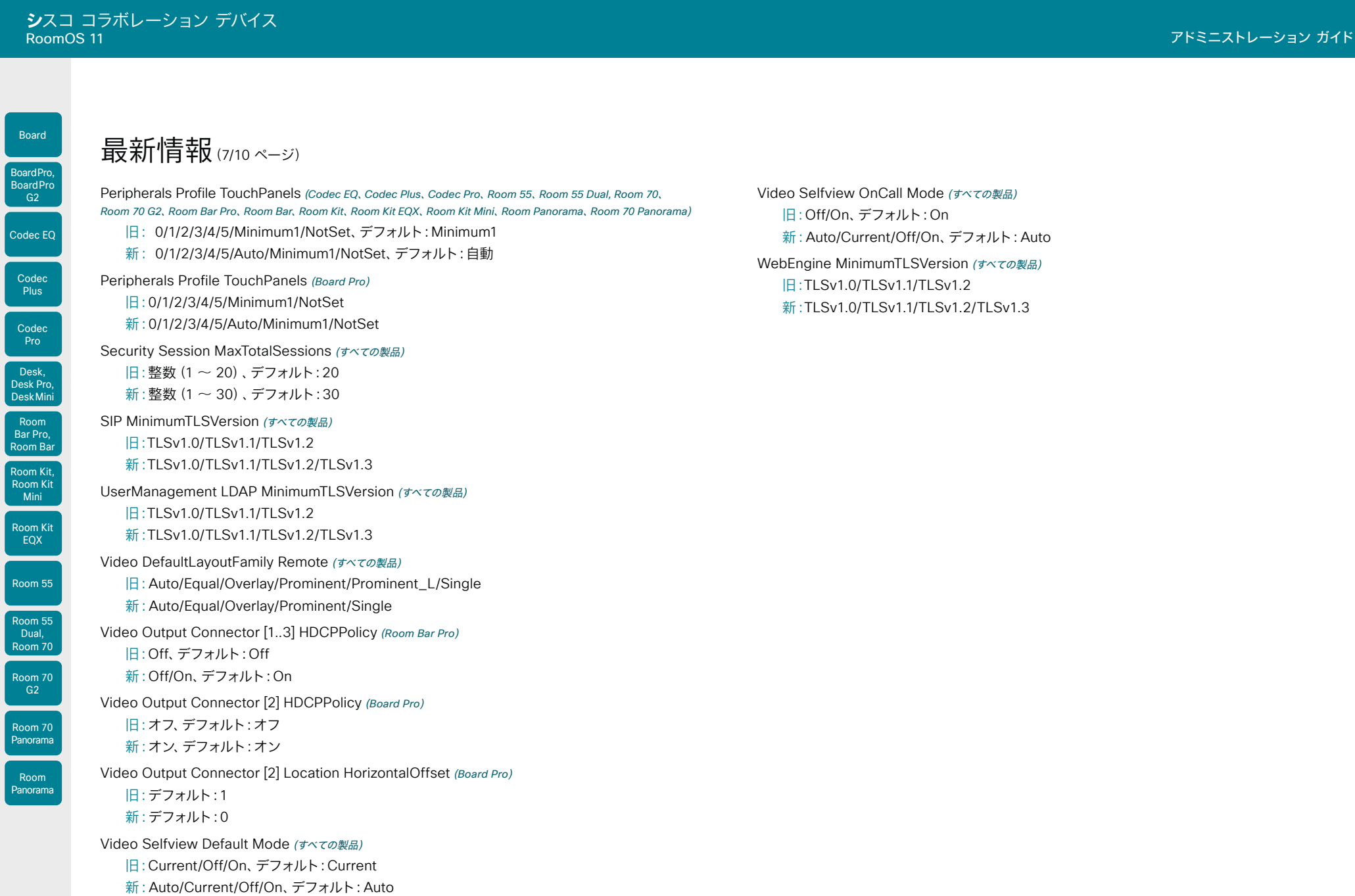

13

D15503.04 RoomOS 11.14 04-2024  $\begin{array}{c} (||\mathbf{u}||\mathbf{u})\mathbf{u}\\ \mathsf{C} \mathsf{ISCO} \end{array}$ 

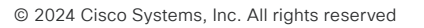

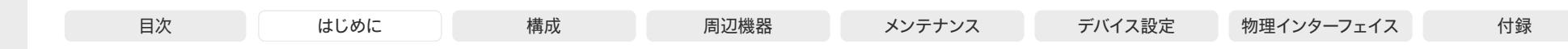

最新情報 (8/10 ページ)

### RoomOS 11.5 の新機能および改善点

#### 新商品

• Cisco Room Bar Pro

#### 初回ウィザードの再スタイル (すべての製品)

初回ウィザードは、ユーザーが Webex、UCM または VCS に 登録されているかに関わらず、デバイスの導入プロセスを完了で きるようにする双方向のセットアップウィザードです。

RoomOS 11.5 では、以前のウィザードの機能を維持しなが ら、RoomOS 11 のルックアンドフィールに合わせて初回ウィザ ードをアップデートしました。今回のリリースでは、以前のウィ ザードの UI に切り替えるオプションを残しています。

Cisco Room Navigator のオフィスアワー (すべての製品)

ビデオデバイスで構成したオフィスアワーは、スケジューラと PWA モードの Cisco Room Navigator のペアリングに連動す るようになります。

#### RoomOS 11 ユーザーインターフェイス (*Room Panorama* および *Room 70 Panorama*)

Room Panorama および Room 70 Panorama も、RoomOS 11 のユーザーインターフェイスに準拠するようになります。こ れらの製品には、以前のオンプレミスリリースである RoomOS 11.1 の新しいユーザーインターフェイスはありません。

最近の会議についてのデバイスの情報を隠す (すべての製品)

#### 最近の通話リストにある会議名やその他の表示名を隠す機能。

*[*非表示(*Hidden*)*]* に構成を設定する場合、「会議」などの意 味を持たない会議名に置き換わります。

#### デスクおよびボードの Zoom 呼制御 (すべての製品)

この機能は、Zoom の統合を使用する場合にボードやデス クデバイスでの Zoom 会議の通話を制御します。これによ り、Zoom 呼制御をサポートしていなかったボードやデスクデバ イスにおける 11.1 の制限が修正されます。

### ケーブルを使用した共有コンテンツに対して更新さ  $\hbar \hbar$  UI

#### (すべての製品)

ケーブルを使用した共有コンテンツ UI フローが更新されま した。コンテンツのソースに接続された時にポップアップが表 示されるようにしました。以前は、*Video Input Connector [n] PresentationSelection* 設定を使用して動作を構成できるよう にしていました。

#### 最も顕著な変更は以下のとおりです。

- PresentationSelection 設定が *AutoShare* の場合、5 秒 カウントダウンするポップアップがコンテンツを自動で共 有する前に表示されます。カウントが 0 になるまでに自動 共有を却下できます。
- PresentationSelection 設定が *OnConnect* の場合、ポッ プアップの共有または却下をタップするまで画面にポップ アップが表示されます。

#### Webex on Flip

Samsung Flip を使用した Cisco Room Kit Mini は、最 初のリリースの RoomOS 11 をサポートしていませんでし た。RoomOS 11.5 では、モードを切り替えるマクロを要件とし て、サポートを再度導入しました。

14

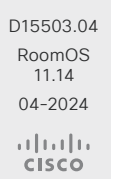

Room Kit, Room Kit Mini Room Kit EQX

Room Bar Pro, Room Bar

Codec EQ

Board

BoardPro, **BoardPro** G<sub>2</sub>

> **Codec Plus**

Codec Pro

Desk, Desk Pro, DeskMini

Room 55

Room 55 Dual, Room 70 Room 70  $-G2$ 

Room 70 Panorama

Room Panorama

© 2024 Cisco Systems, Inc. All rights reserved

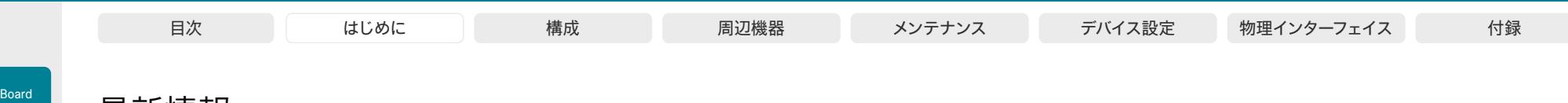

## 最新情報 (9/10 ページ)

### RoomOS 11.5 での設定の変更点

#### 新しい設定

RoomOS 11.14 04-2024

بالمالة **CISCO** 

Room Kit, Room Kit Mini Room Kit EQX

Room Bar Pro, Room Bar

Codec EQ

BoardPro, Board Pro  $GG$ 

> Codec **Plus**

Codec Pro

Desk, Desk Pro, DeskMini

Room 55

Room 55 Dual, Room 70 Room 70 G<sub>2</sub>

Room 70 Panorama

Room Panorama

D15503.04 Audio Input Microphone [1..3] Pan(*Codec EQ*) Audio Microphones AGC(*Room Bar*) Audio Output USBC [1] Mode(*Codec EQ*) Cameras Camera ColorSaturation Level(*Desk*、*Desk Mini*、*Desk Pro*) Cameras Camera [n] VideoFormat(*Codec EQ*、Codec Plus、*Codec Pro*、Room 55D、*Room 70*、*Room 70 G2*、 *Room 70 Panorama*、*Room Panorama*) Cameras SpeakerTrack Closeup(*Room Bar*) Cameras SpeakerTrack HeadDetectorRange(*Codec EQ*、Codec Plus、*Codec Pro*、Room 55D、*Room 70*、 *Room 70 G2*、*Room 70 Panorama*、*Room Panorama*) Cameras SpeakerTrack ZoomRange(*Codec EQ*、Codec Plus、*Codec Pro*、Room 55D、*Room 70*、 *Room 70 G2*、*Room 70 Panorama*、*Room Panorama*) Conference DefaultCall Webex Rate (すべての製品) Conference HideNonVideo OnCall Mode (すべての製品) RoomAnalytics PeoplePresence Input HeadDetector (すべての製品) RoomAnalytics PeoplePresence Input Ultrasound (すべての製品) SystemUnit SoftwareUpgrade WebCache Mode (すべての製品) SystemUnit SoftwareUpgrade WebCache Url (すべての製品) UserInterface Bookings Visibility EarlyJoin (すべての製品) UserInterface Bookings Visibility JoinedParticipants Avatars (すべての製品) UserInterface Bookings Visibility MeetingReminder (すべての製品) UserInterface Bookings Visibility Organizer (すべての製品) UserInterface Features Call CameraControls (すべての製品) UserInterface RoomStatusMenu Visibility (すべての製品) Webex Meetings MeetingChatNotifications Mode (すべての製品) Webex Meetings MeetingChatPreview (すべての製品) Webex Meetings RoomObservedByHost (すべての製品) Webex Meetings AudioNotifications (すべての製品)

### 削除された設定

Cameras SpeakerTrack TrackingMode(*Board Pro*) Macros XAPI Transport (すべての製品) NetworkServices SSH AllowPublicKey (すべての製品)

#### 変更された設定 Conference MaxReceiveCallRate(*Codec EQ*)

15

旧:デフォルト:6000 新:デフォルト:20000 Conference MaxTransmitCallRate(*Codec EQ*) 旧:デフォルト:6000 新:デフォルト:20000 Conference PeopleFocus OnCall Mode (全製品) 旧:Active/Inactive/Previous 新: Active/Auto/Inactive/Previous SIP リッスンポート (すべての製品) 旧:デフォルト値:オン 新:デフォルト値:オフ Standby WakeupOnMotionDetection(*Codec EQ*) 旧:デフォルト値:オン 新:デフォルト値:オフ UserInterface OSD Output(*Board Pro*) 旧:1/2/3/Auto、デフォルト:Auto 新:1、デフォルト:1 Video Input Connector [1] PreferredResolution(*Codec EQ*) 旧:1920 1080 60 新:1920 1080 60/2560 1440 60/3840 2160 30 Video Input Connector [2..3] PresentationSelection(*Room Bar*) 旧:デフォルト:デスクトップ 新:デフォルト:OnConnect

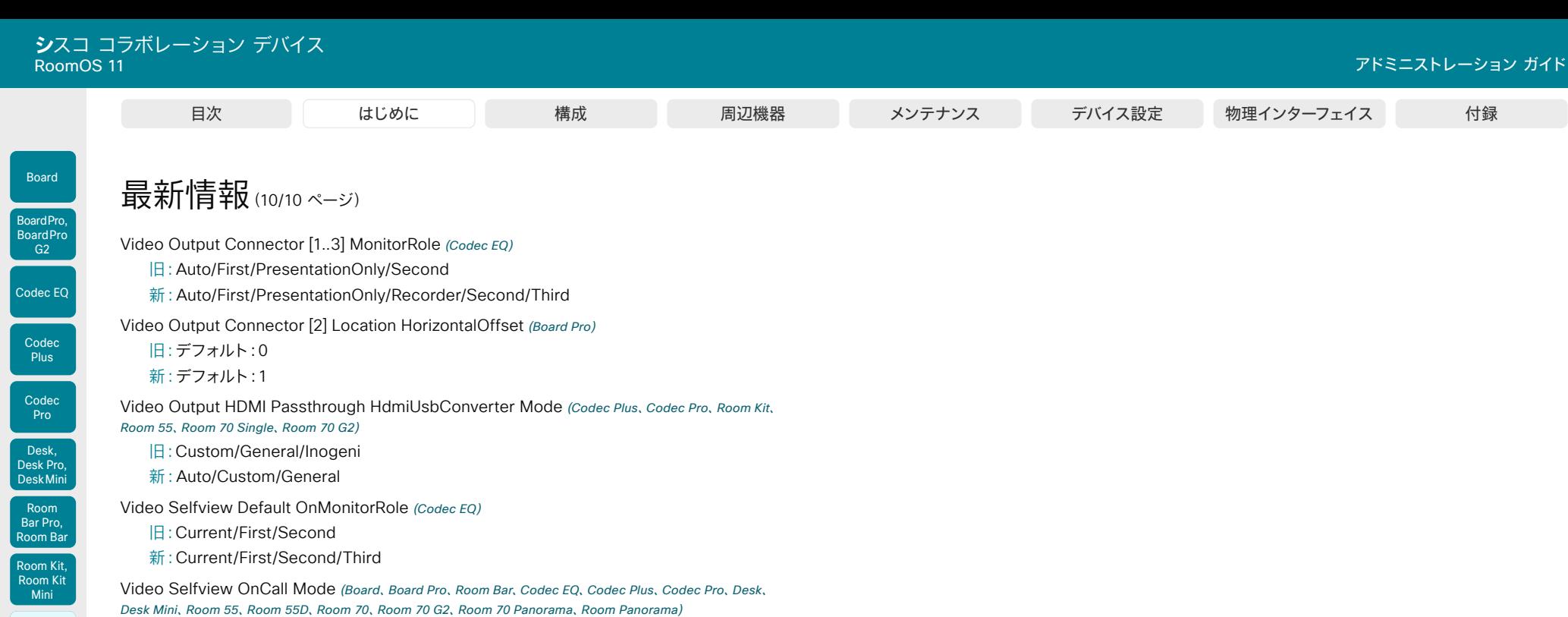

- 旧:デフォルト:オフ 新:デフォルト:オン
- Room 55

Room Kit EQX

U

- Room 55 Dual, Room 70
- Room 70 G2 Room 70 Panorama
- Room Panorama

D15503.04 RoomOS 11.14 04-2024  $\frac{1}{2}$ 

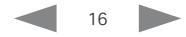

<span id="page-16-0"></span>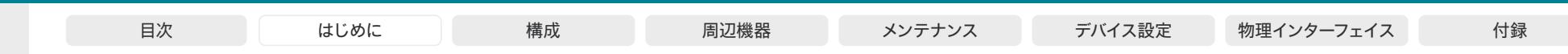

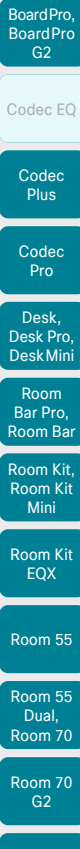

Board

### Room 70 Panorama Room Panorama

D15503.04 RoomOS 11.14 04-2024  $\frac{1}{2} \left( \frac{1}{2} \left[ \frac{1}{2} \left( \frac{1}{2} \right) \right] \right) + \frac{1}{2} \left[ \frac{1}{2} \left( \frac{1}{2} \right) \right] \left( \frac{1}{2} \right) + \frac{1}{2} \left( \frac{1}{2} \right) \left( \frac{1}{2} \right) \left( \frac{1}{2} \right) + \frac{1}{2} \left( \frac{1}{2} \right) \left( \frac{1}{2} \right) \left( \frac{1}{2} \right) + \frac{1}{2} \left( \frac{1}{2} \right) \left( \frac{1}{2} \right$ **CISCO** 

製品機能の概要

卓越したビデオおよび音声エクスペリエンスと洗練されたデザ インを融合して、Cisco Webex Room、Desk、および Board ポートフォリオのすべてのデバイスは強力なコラボレーションソ リューションを実現します。ハドルルームから役員室まですべて の部屋に対応でき、個人用デスクトップにも対応できる Webex デバイスが用意されており、豊富な機能を備え、容易に拡張で きます。

Cisco Webex デバイスポートフォリオ全体で期待できる機能 の一部は次のとおりです。

- スマートな会議:カメラのベストオーバービュー、自動 フレーミングおよびスピーカートラック、ノイズリダクシ ョン、OBTP による簡単な会議への参加、Wi-Fi サポー ト、タッチコントローラまたは Webex アプリによる簡単 な制御。
- スマートなプレゼンテーション:シングル、デュアル、または トリプル画面、有線またはワイヤレス 4K コンテンツ共有、 デュアルコンテンツソースのサポート。
- スマートな会議室:自動ウェイクアップ、人数カウント、環境 および周辺機器の制御。
- 柔軟な登録:クラウド導入とオンプレミス導入の両方に対 応して構築。また、*Webex Edge for Devices* を使用し て、オンプレミスの登録済みデバイスを Webex クラウド サービスにリンクし、クラウド機能にアクセスして選択で きます。

以下のページには、デバイスごとに異なる機能に関する情報を 含む、各製品の詳細が記載されています。

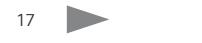

© 2024 Cisco Systems, Inc. All rights reserved

<span id="page-17-0"></span>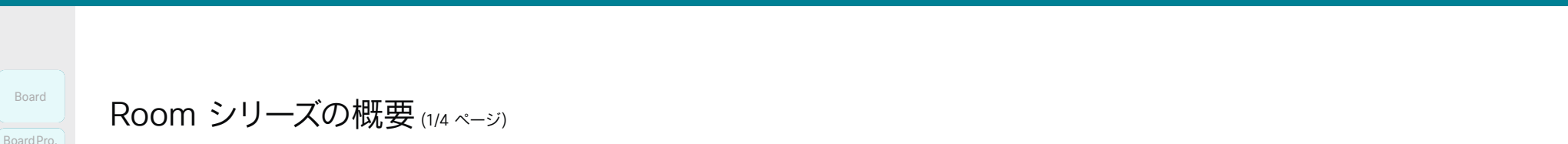

### Room Bar、Room Bar Pro

Cisco Room Bar は、コンパクトでありながらパワフルなビデ オコラボレーション デバイスです。広視野角(120 度)カメラ、 ノイズキャンセリングマイク、デュアルステレオスピーカー、コー デックが 1 つのデバイスに組み込まれています。ハドルスペース や小規模の会議室向けにデザイン(デバイスから 3 m 以内に 最大 5 名まで)少し大きめの中規模の会議室では、最高のオー ディオエクスペリエンスを確保するために外部マイクを追加で きます。

より大きく、より強力な Cisco Room Bar Pro は、デュアルカ メラ(112 度の視野レンズとシームレスに連動する望遠レンズ) 、3 チャネルのスピーカーシステム、内蔵マイクアレイ、および 強力な豊富な接続オプションを備えたコーデックを備えていま す。最大 3 台の画面を接続し、アナログまたはデジタルの外部 マイクを選択して、大きめの中規模の会議室で最高の音声体験 を得ることができます。

どちらのデバイスも、HDMI CEC を介してフラットパネル画面 と適切に統合され、壁面または画面に簡単に取り付けることが できます。

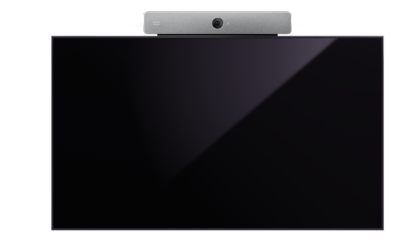

フラットパネル ディスプレイの上部に設置された Room Bar

D15503.04 RoomOS 11.14 04-2024 والمباب **CISCO** 

Room Kit, Room Kit Mini Room Kit EQX

Room Bar Pro, Room Bar

Board Pro,<br>Board Pro,<br>Cadec EQ<br>Codec EQ<br>Desk, Desk, Desk, Desk, Desk, Pro,<br>Desk, Pro, Desk, Nini<br>Room Bar Pro, Room Bar Pro, Room Kit<br>Mini<br>Room Kit, Mini<br>Room Kit, EQX<br>Room 55<br>Dual,

Codec EQ

BoardPro G2

> **Codec Plus**

Codec Pro

Desk, Desk Pro, DeskMini

Room 55

Room 55 Dual, Room 70 Room 70 G2

Room 70 Panorama

Room Panorama

フラットパネル ディスプレイの上部に設置された Room Bar Pro

### Room Kit、Room Kit Mini

Cisco Room Kit では、カメラ、コーデック、スピーカー、およ びマイクが単一のデバイスに統合されています。簡単に設置で き、HDMI CEC によってフラットパネル画面との優れた統合が 実現されます。Room Kit は、最大 7 席の会議室用に設計され ています。

若干規模の小さい Cisco Room Kit Mini は同じ機器を搭 載し、120 度の視野角を持っており、2 ~ 5 人のハドルルー ムに最適です。コンピュータに接続されている場合、Room Kit Mini を USB カメラとして使用できます。Room Kit Mini は Samsung Flip とのバンドルでも利用できます。そのた め、Room Kit Mini のビデオ会議機能と Samsung Flip のホ ワイトボード機能およびコンテンツ機能を組み合わせることが できます。

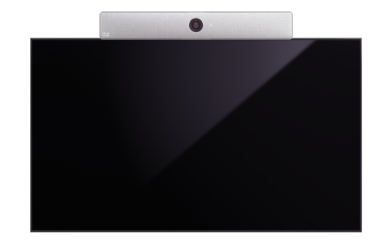

フラットパネル ディスプレイの上部に設置された Room Kit

### Codec EQ、Codec Plus、Codec Pro

シスコのコーデックは、HDMI および CEC を使用して外 部ディスプレイと統合できる強力なコラボレーション ソリ ューションです。シスコでは、コーデックと Cisco Quad Camera、Precision 60 Camera 1 、PTZ 4K カメラ、PTZ-12 カメラ<sup>2</sup>、およびシスコ タッチコントローラ ユーザーインターフ ェイスを組み合わせた Room Kit バンドルを提供しています。

Cisco Codec EQは、最大 3 つの画面、3 つのアナログまた は 8 つのデジタル指向性マイクが統合されています。Codec Pro と同様に、大規模な会議室、役員室、研修室、講堂に適し ています。AV インテグレータパッケージ(オプションキー)を 使用すると、すべてのインテグレータオーディオ API が使用で きます。

Cisco Codec Proは、最大 3 つの画面、8 つのアナログまた は 4 つのデジタル指向性マイクが統合されています。大規模 な会議室、役員室、研修室、講堂にも適しています。コーデック は、AV インテグレータを考慮して構築されています。

Cisco Codec Plus には、最大 2 つの画面と 3 つのアナログ マイクが統合されています。中規模から大規模の会議室に適し ています。

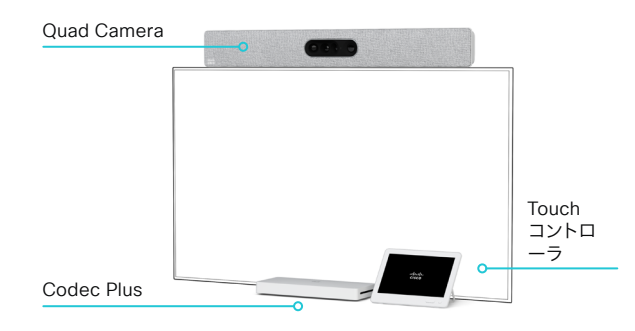

<sup>1</sup> Codec Pro および Codec Plus のみ。

<sup>2</sup> Codec Plus のみ。

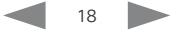

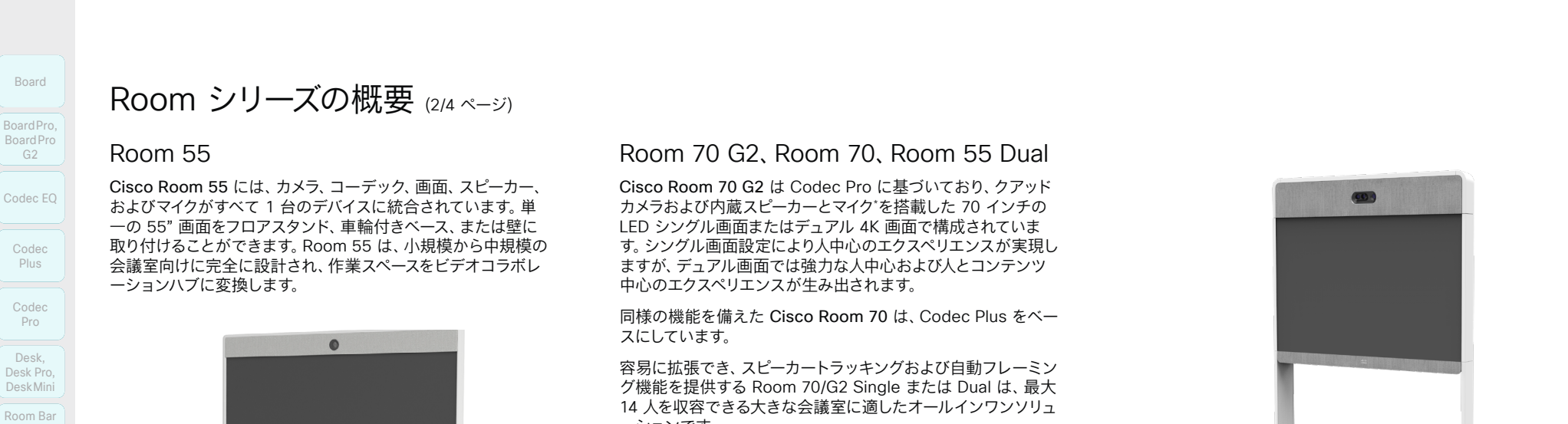

同様の機能を備えた Cisco Room 70 は、Codec Plus をベー スにしています。

容易に拡張でき、スピーカートラッキングおよび自動フレーミン グ機能を提供する Room 70/G2 Single または Dual は、最大 14 人を収容できる大きな会議室に適したオールインワンソリュ ーションです。

小さな画面のみを備えた Room 70 Dual と同様に、Cisco Room 55 Dual は Codec Plus に基づいており、クアッドカメ ラ、および内蔵スピーカーとマイク\* を搭載した 2 つの 55 イン チの 4K 画面を備えています。Room 55 Dual は、最大 12 人 までの中規模から大規模の会議室に最適です。

これらの各製品には、自立型フロアスタンド、壁面固定型フロ アスタンド、および壁面取り付けキットの 3 つの取り付けキッ トのオプションがあります。

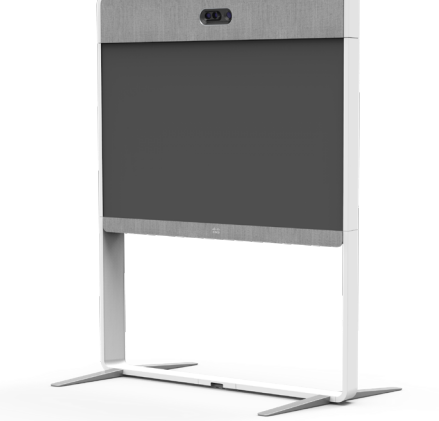

フロアスタンドに取り付けられた Room 70 Single G2/Room 70 Sinlge

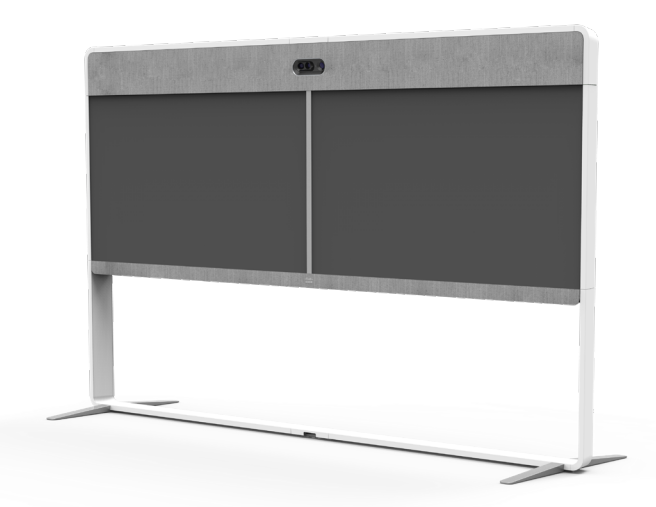

フロアスタンドに取り付けられた Room 70 Dual G2/Room 70 Dual

ーションハブに変換します。

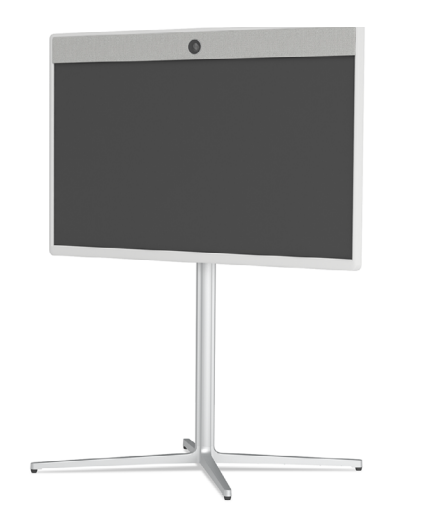

フロアスタンドに取り付けられた Room 55

D15503.04 RoomOS 11.14 04-2024 بالمالة **CISCO** 

Room Kit, Room Kit Kit

Codec Pro

Desk, Desk,<br>Desk Pro, DeskMini

Room Pro, Room Bar

Room Kit Mini

Room 55

Room 55 Dual, Room 70 Room 70 G2

Room 70 Panorama

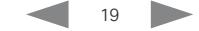

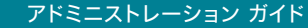

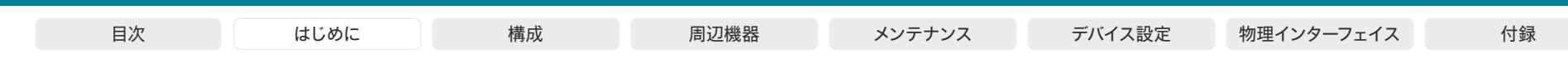

20

Room Kit, Room Kit Mini Room Kit Codec EQ Codec Plus Board Codec Pro Desk, Desk Pro, DeskMini BoardPro, BoardPro G2 pom Ba Pro, Room Bar Desk,<br>Desk Pro,<br>Desk Mini<br>Room Bar<br>Pro,<br>Room Kit, BoardPro,<br>G2<br>Codec EQ<br>Codec Plus<br>Codec Pro<br>Desk,<br>Desk, Pro,<br>Desk, Pro, Board Pro<br>
G2<br>
Codec EQ<br>
Codec Plus<br>
Codec Pro<br>
Desk, Desk Pro, Desk Mini<br>
Room Bar

Room 55 Room 55 Dual, Room 70

Room 70 G2 Room 70

Panorama

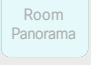

D15503.04 RoomOS 11.14 04-2024  $-1$   $\left[1 + 1\right]$   $\left[1 +$ **CISCO** 

Room シリーズの概要 (3/4 ページ)

### Room Kit EQX

Cisco Room Kit EQX は、Codec EQ と Quad Camera をコ アとするオールインワンバンドルです。独自の外部画面を持ち込 み、ルーム会議ハードウェアコンポーネントのオールインワンキ ットと統合できる柔軟性があります。

壁面取り付け、壁面スタンド、自立型フロアスタンドの3つの取 り付けオプションから選択できます。

このデバイスは、高度なマルチカメラシナリオをサポートし、ス ピーカートラッキング、インテリジェントなプレゼンターおよび 対象者ビューを提供します。内蔵マイクは、最先端のスピーカー トラッキング ソリューション対応です。

内蔵マイクはスピーカートラッキング専用であるため、音声収音 には外部マイクを接続する必要があります。アナログ、USB、ま たは AES67 互換のイーサネット(IP)マイクから選択できます。 完全な外部 DSP 制御マイクソリューションをインストールする こともできます。複数のデジタルマイクを使用するには、PoE 互 換スイッチが必要です。

デバイスの内蔵スピーカーシステムは、16 チャネルの増幅器で 駆動する 6 つのメインのスピーカーとバススピーカーで構成さ れています。

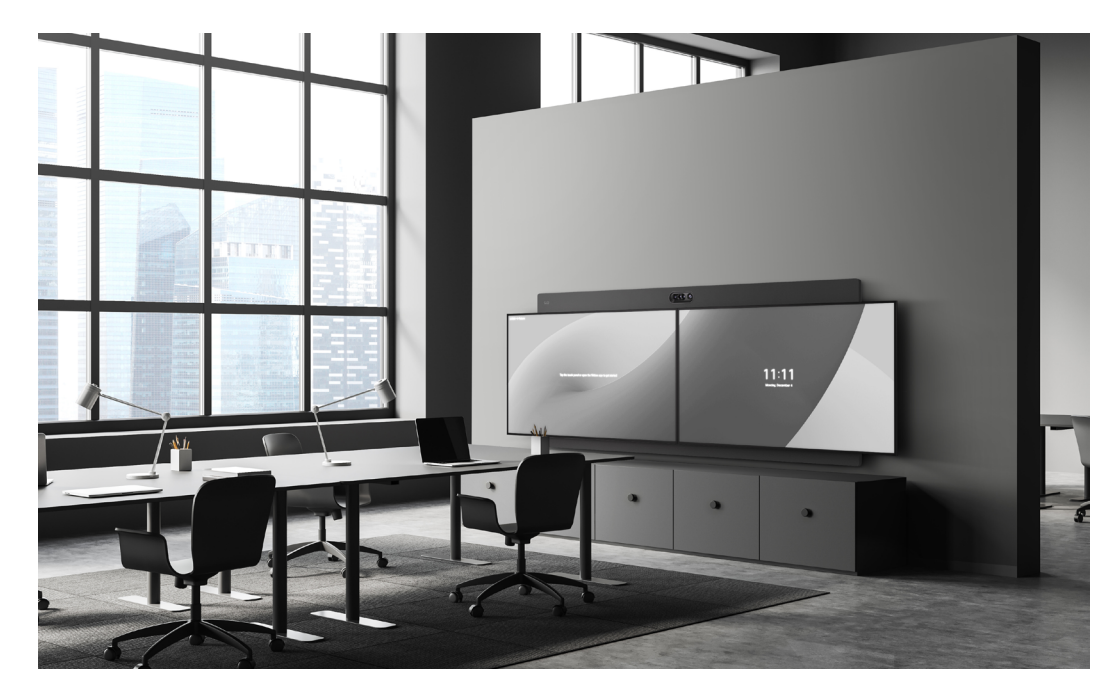

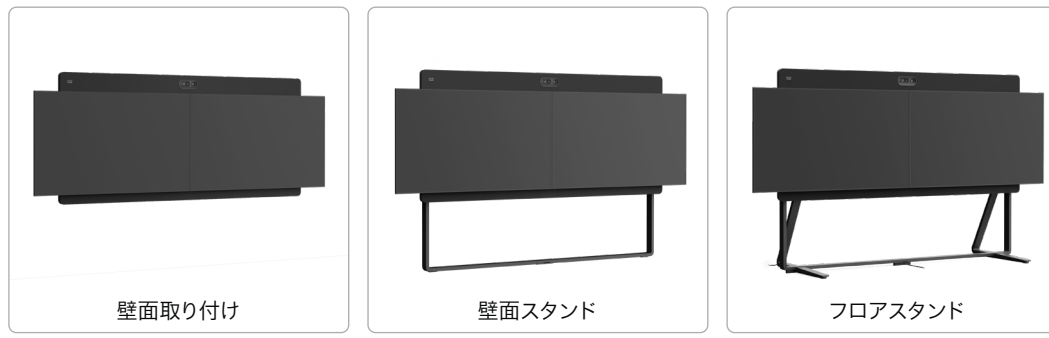

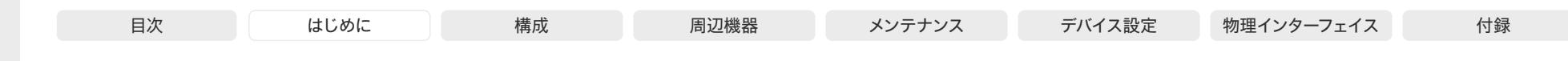

Room シリーズの概要 (4/4 ページ)

#### Room Panorama、Room 70 Panorama

現代の経営幹部向けに作成された Cisco Room Panorama は、大規模の会議室を変革し、世界中のチームを対面式で結び 付けます。

Codec Pro および Quad Camera を中核とするオールインワ ンソリューションである Room Panorama は、2 つの 82 イン チの 8K ビデオ画面、コンテンツプレゼンテーション用の 65 インチの 4K 画面を備えています。カメラは、パノラマビデオ、 スピーカートラッキング、自動フレーミング機能を提供します。 特別に作られた内蔵スピーカーシステムは、16 チャネルのアン プで駆動される、12 個のメインスピーカーと 4 個の低音スピー カーで構成されています。正確なスピーカートラッキングが可能 な内蔵マイクアレイ、および最大 8 個の外部マイクのサポート を備えているため、言葉を聞き逃すことはありません。

Cisco Room 70 Panorama はハイエンドのコラボレーション システムで、中規模から大規模の会議室やスペースで容易に拡 張できます。Cisco Room 70 Dual G2 に基づいた Room 70 Panorama は、強力なコーデック、クアッドカメラ、2 つの 70 インチの LED 画面、コンテンツ プレゼンテーション用の 55 イ ンチまたは 65 インチの 4K 画面を備えています。内蔵された スピーカーとマイクによって、正確なスピーカートラッキングが 可能で、システムは最大 8 個の外部マイクをサポートします。カ メラは、パノラマビデオ、スピーカートラッキング、自動フレーミ ング機能を提供します。取り付けキットのオプションには、自立 型フロアスタンド、壁面固定型フロアスタンド、および壁面取り 付けキットの 3 つの取り付けキットのオプションがあります。

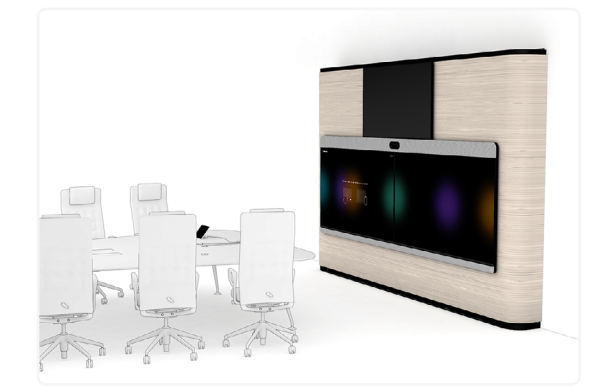

Room Panorama

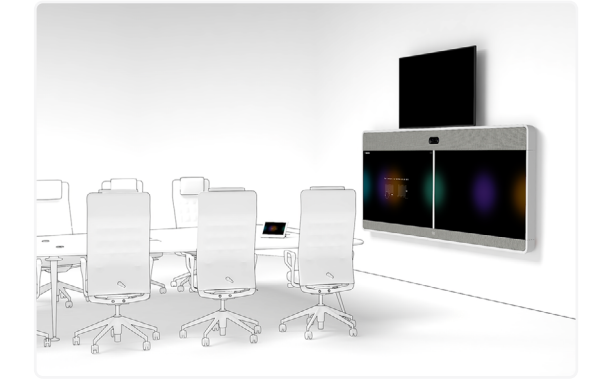

壁面取り付けされた Room 70 Panorama と65 インチのコンテンツ画面(上)

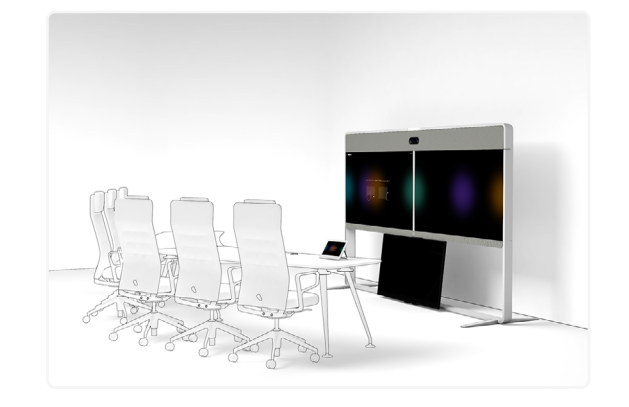

フロアスタンドの Room 70 Panorama と55 インチのコンテンツ画面(下)

Room Kit, Room Kit Kit

Codec EQ

Board

BoardPro, BoardPro G2

> Codec Plus

BoardPro,<br>G2<br>Codec EQ<br>Codec Plus<br>Codec Pro<br>Desk,<br>Desk, Pro,<br>Desk, Pro, Board Pro<br>
G2<br>
Codec EQ<br>
Codec Plus<br>
Codec Pro<br>
Desk, Desk Pro, Desk Mini<br>
Room Bar

Codec Pro

Desk, Desk,<br>Desk Pro, DeskMini

Room Pro, Room Bar

Room Kit Mini

Room 55

Room 55 Room 55 Dual, Room 70 Room 70 G2

Room 70 Panorama

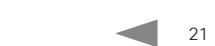

<span id="page-21-0"></span>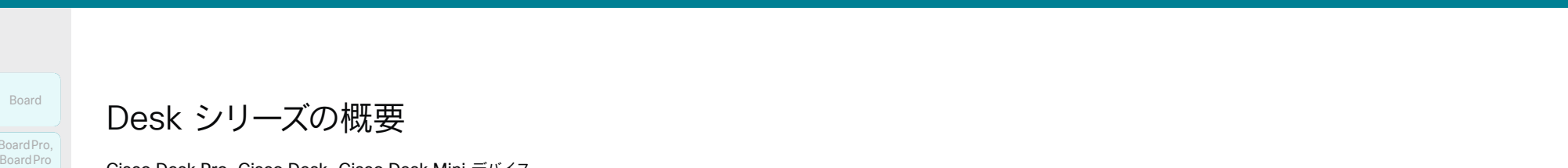

Desk シリーズの概要

Cisco Desk Pro、Cisco Desk、Cisco Desk Mini デバイス は、1 人または 2 人を収容するオフィスまたはフォーカスルーム での個人用のデスクベースのコラボレーション用に設計されて います。高解像度のタッチスクリーン、広角ビューを備えたカメ ラ\* 、高度な音声システムを搭載した Desk Series は、Cisco の Room シリーズと同様に強力な優れたビデオエクスペリエンス を提供しますが、デスクトップ向けに設計されています。

USB-C 接続およびタッチリダイレクト、簡単なコンテンツ共 有、画面拡張を使用すると、Desk Series デバイスがオールイ ンワンのプライマリモニターおよびコラボレーションデバイスに なります。

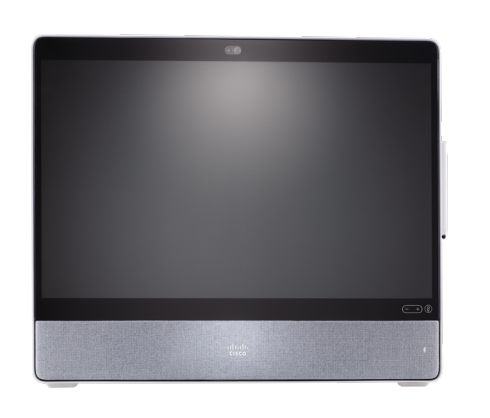

Desk Pro:正面および背面から表示

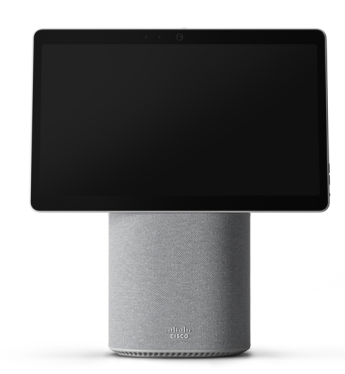

Desk Mini

22

D15503.04 RoomOS 11.14 04-2024  $\alpha$  in the **CISCO** 

Room Kit, Room Kit Kit

Room Room Bar Pro, Room Bar

Codec EQ

Board

BoardPro, BoardPro, BoardPro G2

> Codec Plus

Codec Pro

Desk, Desk Pro, DeskMini

Room Kit Mini

Room 55

Room 55 Room 55 Dual, Room 70 Room 70 G2

Room 70 Panorama

<span id="page-22-0"></span>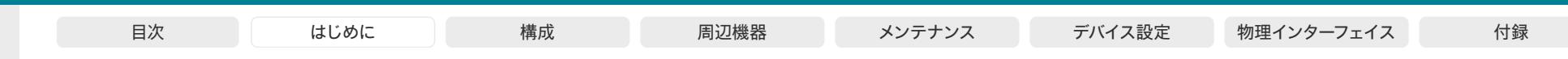

## Board Series の概要

Cisco Board、Cisco Board Pro、Cisco Board Pro G2 4K カメラ、内 蔵マイクとスピーカー、高解像度 4K タッチスクリーンを備えたオールイ ンワンデバイスです。

これらのデバイスは、プレミアム ビジュアルコラボレーション、ビデオ 会議、コ・クリエーションを組み合わせています。ビデオ会議、デジタル ホワイトボード、プレゼンテーション、コンテンツの共有に参加すること で、チームがさまざまな物理的な会議スペースでコラボレーションし、リ モートのメンバーとつながるようにサポートします。

### Board Pro および Board Pro G2

Board Pro および Board Pro G2 には、フロアスタンド、ホイールベ ース、壁面固定型の 3 つの取り付けオプションがあります。

これら Boards には 2 種類の画面サイズがあり、小規模から大規模の 会議スペース向けに設計されています。

- 55 インチの LED 画面搭載 Board Pro 55 および Board Pro 55 G2
- 75インチの LED 画面搭載 Board Pro 75 および Board Pro 75 G2

#### Board

Board には、フロアスタンド、壁面スタンド、壁面固定型の 3 つの取り 付けオプションがあります。

Board には、次の 3 つの画面サイズがあります。

- Board 55 および 55S(55 インチの LED 画面を搭載)。 最大 5 人まで使用できるハドルルーム用に設計されています。
- Board 70 および 70S(70 インチの LED 画面を搭載)。 最大 8 人の会議室用に設計されています。
- Board 85S(85 インチの LED 画面を搭載)。講堂、トレーニング スペース、教室など、大規模なコラボレーションスペース向けに設計 されています。

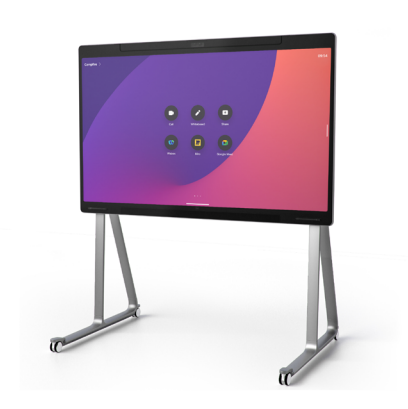

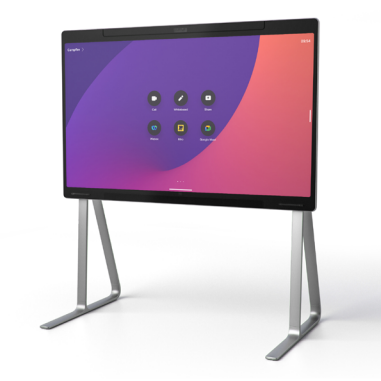

Board Pro (ホイールベース) Board Pro(フロアスタンド)

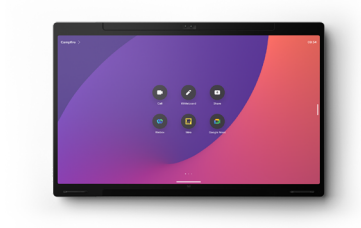

Board Pro(壁面固定)

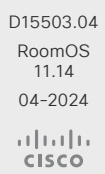

Room Kit, Room Kit Kit

Codec EQ

Board

BoardPro, **BoardPro** G<sub>2</sub>

> Codec Plus

Codec Pro

Desk, Desk,<br>Desk Pro, DeskMini

Desk Mini<br>Room Bar Pro, Room Bar

Room Kit Mini

Room 55

Room 55 Room 55 Dual, Room 70 Room 70 G2

Room 70 Panorama

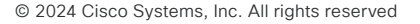

第 2 世代の Board は *S* シリーズと呼ばれ、ハードウェア プラットフォ ームにマイナーな最適化が施されています。

<span id="page-23-0"></span>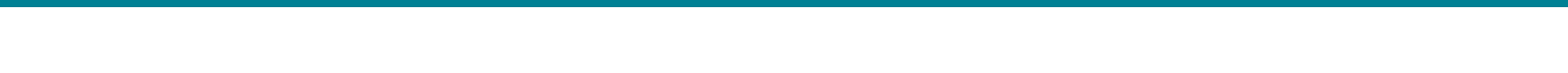

## ビデオ会議デバイスの管理方法(1/5ページ)

一般的には、この管理者ガイドに記載されているように、デバイ スの管理とメンテナンスにデバイスの Web インターフェイスを 使用することを推奨します。

それ以外にも次の方法でデバイスの API にアクセスできます。

- HTTP/HTTPS(デバイスの Web インターフェイスでも使用)
- WebSocket
- SSH
- シリアル接続

他のアクセス方法や API の使用方法の詳細については、 デバイスの *API* ガイドをご覧ください。

#### ヒント

Room Kit, Room Kit Mini Room Kit EQX

Room Bar Pro, Room Bar

Codec EQ

Board

BoardPro. **BoardPro**  $GG$ 

> Codec **Plus**

Codec Pro

Desk, Desk Pro, DeskMini

Room 55

Room 55 Dual, Room 70 Room 70 G<sub>2</sub>

Room 70 Panorama

Room Panorama 設定またはステータスが API で使用可能な場合、ウェブ インタ ーフェイスの設定またはステータスは次のような API の設定ま たはステータスに変換されます。

*X > Y > Z* に Value を設定(Web)することは 次と同等です。 xConfiguration X Y Z: 値(API)

*X > Y > Z* ステータス(Web)にチェックマークを付け ることは 以下と同じです。 xStatus X Y Z(API)

#### 次に例を示します。

*[*システムユニット(*SystemUnit*)*] > [*名前(*Name*)*]* を [MySystem] と設定することは、 次と同等です。 xConfiguration SystemUnit Name: MySystem

*[*システムユニット(*SystemUnit*)*] > [*ソフトウェア (*Software*)*] > [*バージョン(*Version*)*]* ステータスにチェ ックマークを付けることは 以下と同じです。 xStatus SystemUnit Software Version

デバイスの Web インターフェイスでは、API の場合よりも多く の設定とステータスを使用できます。

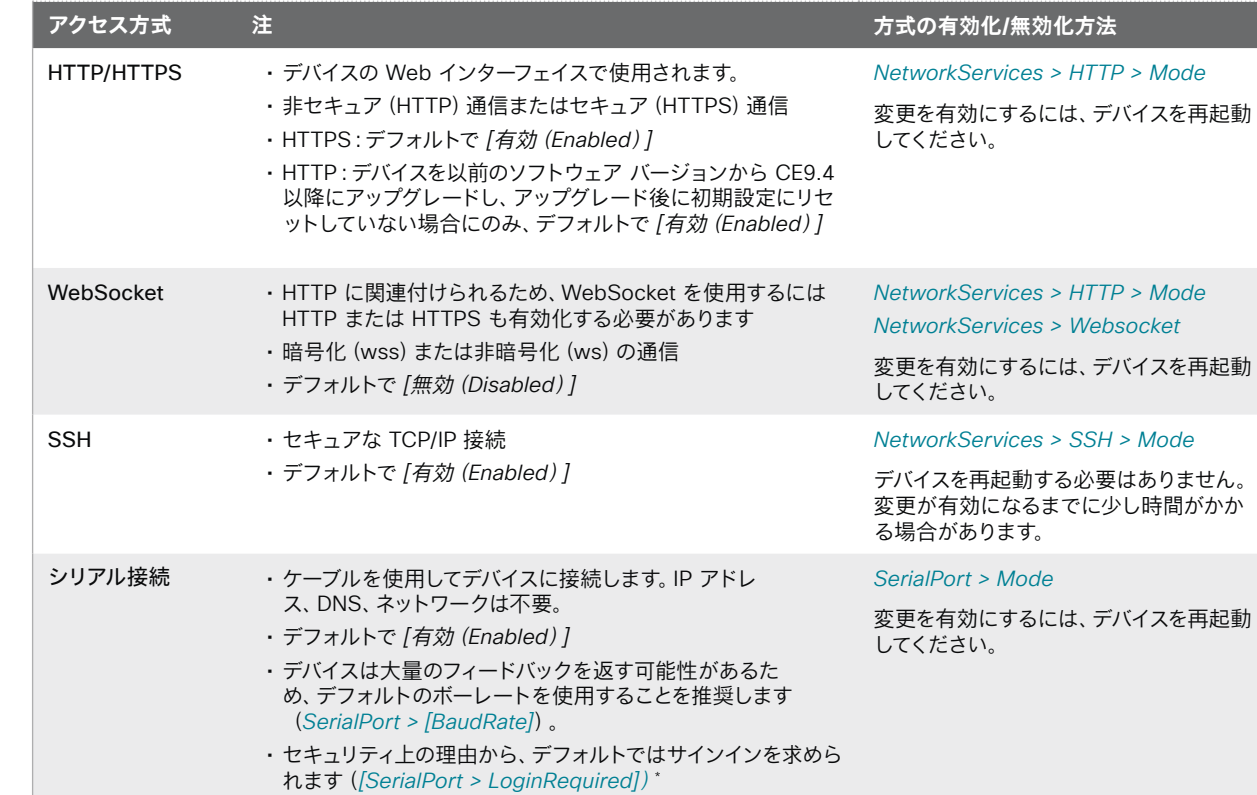

\* *Board* の場合:*[SerialPort > LoginRequired* 設定は、Board 55S、70S、85S のみで使用できます。Board 55 および 70 では常にサインインが必要です。

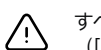

すべてのアクセス方式を無効にする([オフ(Off)] に設定する)と、デバイスを設定できなくなります。再び有効にする ([オン(On)] に設定する)ことはできないため、復元するにはデバイスを初期設定にリセットする必要があります。

D15503.04 RoomOS 11.14 04-2024  $\frac{1}{2} \left( \frac{1}{2} \left[ \frac{1}{2} \left( \frac{1}{2} \right) \right] \right) + \frac{1}{2} \left[ \frac{1}{2} \left( \frac{1}{2} \right) \right] \left( \frac{1}{2} \right) + \frac{1}{2} \left( \frac{1}{2} \right) \left( \frac{1}{2} \right) \left( \frac{1}{2} \right) + \frac{1}{2} \left( \frac{1}{2} \right) \left( \frac{1}{2} \right) \left( \frac{1}{2} \right) + \frac{1}{2} \left( \frac{1}{2} \right) \left( \frac{1}{2} \right$ **CISCO** 

24

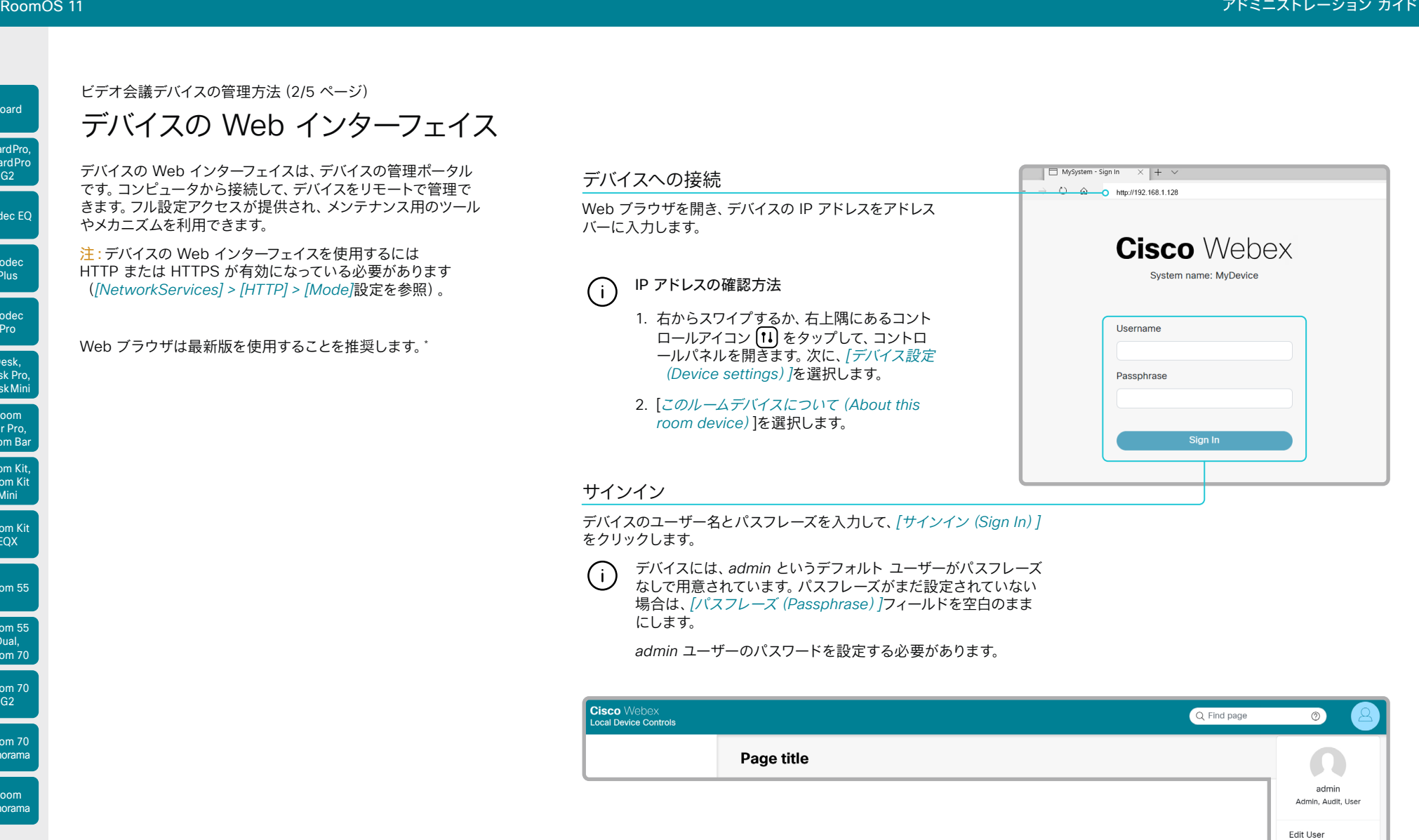

### サインアウト

1. 上部のバーでユーザーの記号をクリックして、メニューを開きます。

2. *[*サインアウト(*Sign Out*)*]* をクリックします。

D15503.04 RoomOS 11.14 04-2024  $\frac{1}{2}$ 

Room Kit, Room Kit **Mini** Room Kit EQX<sup>1</sup>

Codec EQ

Board

Board Pro. BoardPro

> Codec **Plus**

Codec Pro

Desk, Desk Pro, DeskMini

Room Bar Pro, Room Bar

Room 55

Room 55 Dual,  $Room$  70 Room 70  $\frac{10000}{62}$ 

Room 70 Panorama

Room Panorama

\* Internet Explorer はサポートされていません。.

25

Change Passphrase Sign Out

U

U

 $\frac{1}{2}$ 

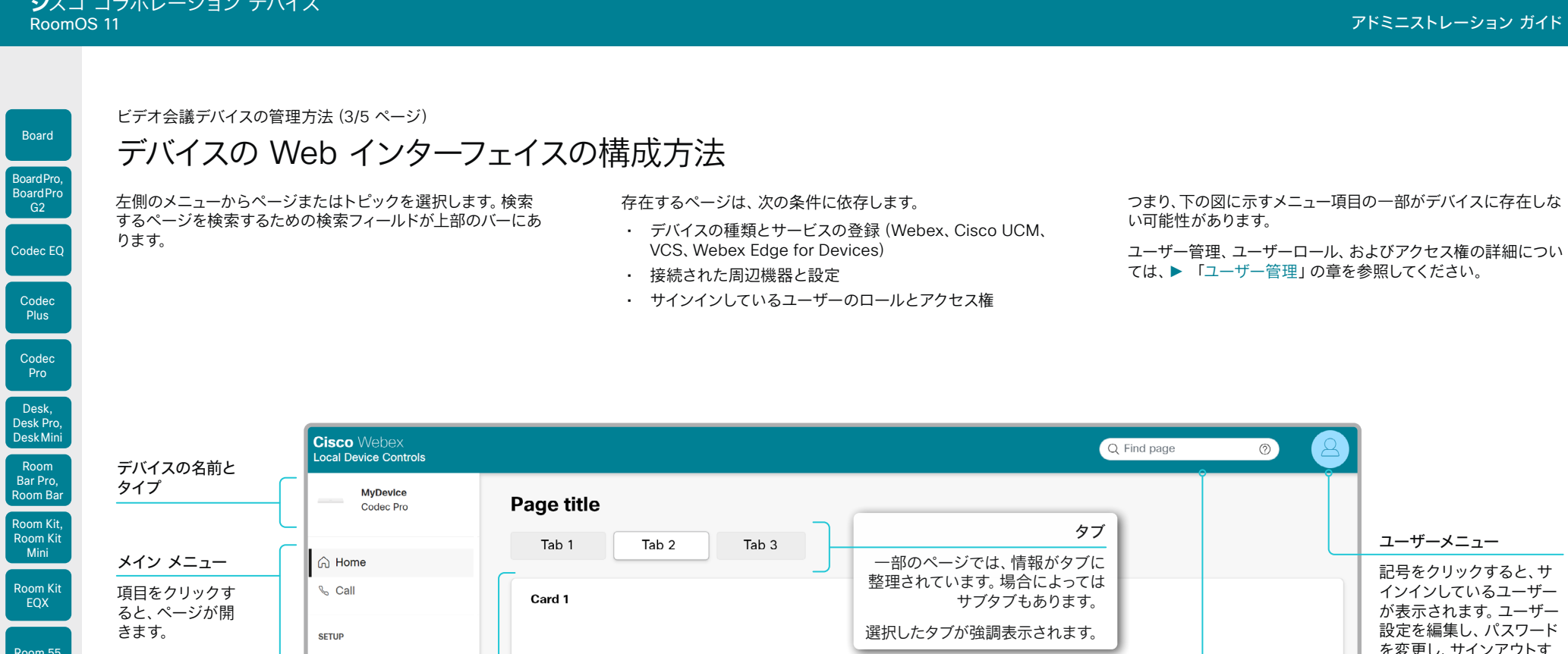

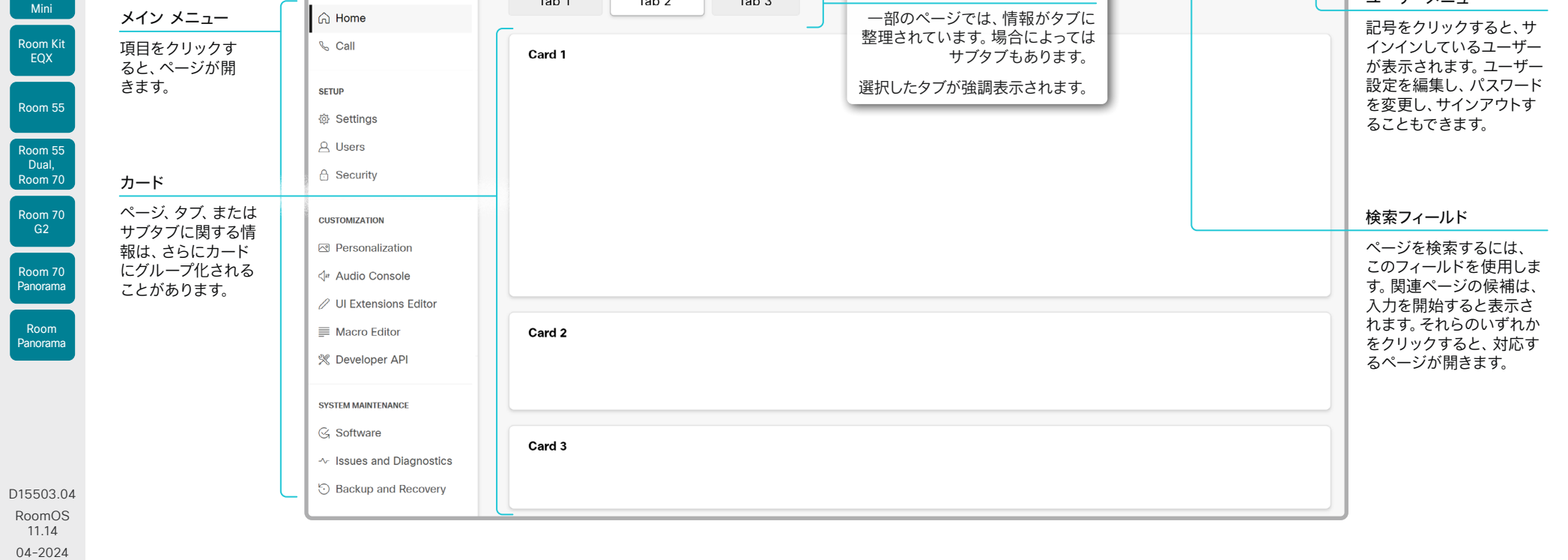

26

© 2024 Cisco Systems, Inc. All rights reserved

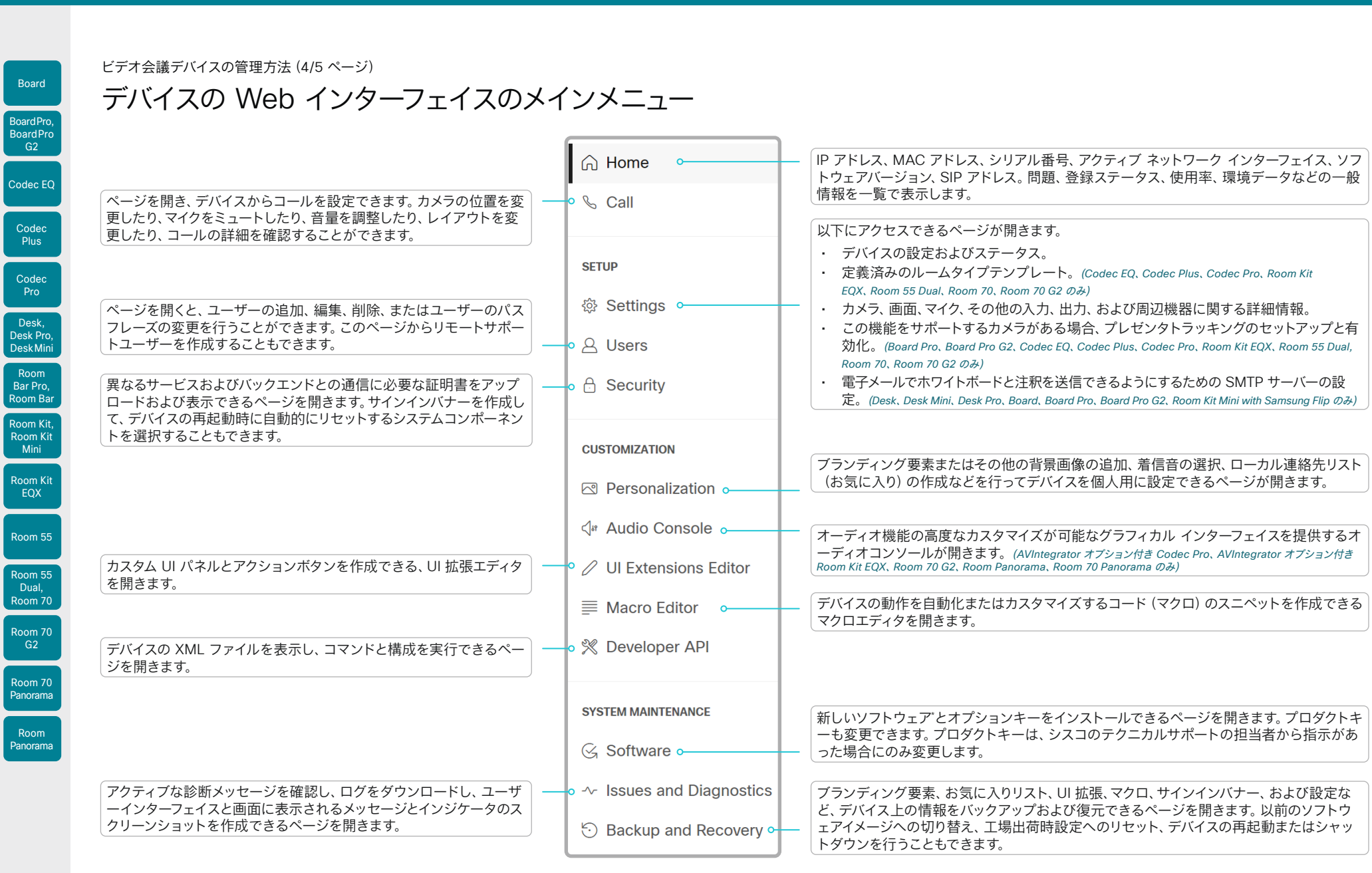

D15503.04 RoomOS 11.14 04-2024

 $\int$  Room

Board

 $\mathsf{I}_{\mathsf{R}\mathsf{O}}$ 

 $\overline{R}$  $Pan$ 

#### \* クラウドに登録されたデバイスでは使用できません。

 $\begin{array}{c} (||\mathbf{u}||\mathbf{u})\mathbf{u}\\ \mathsf{C} \mathsf{ISCO} \end{array}$ 

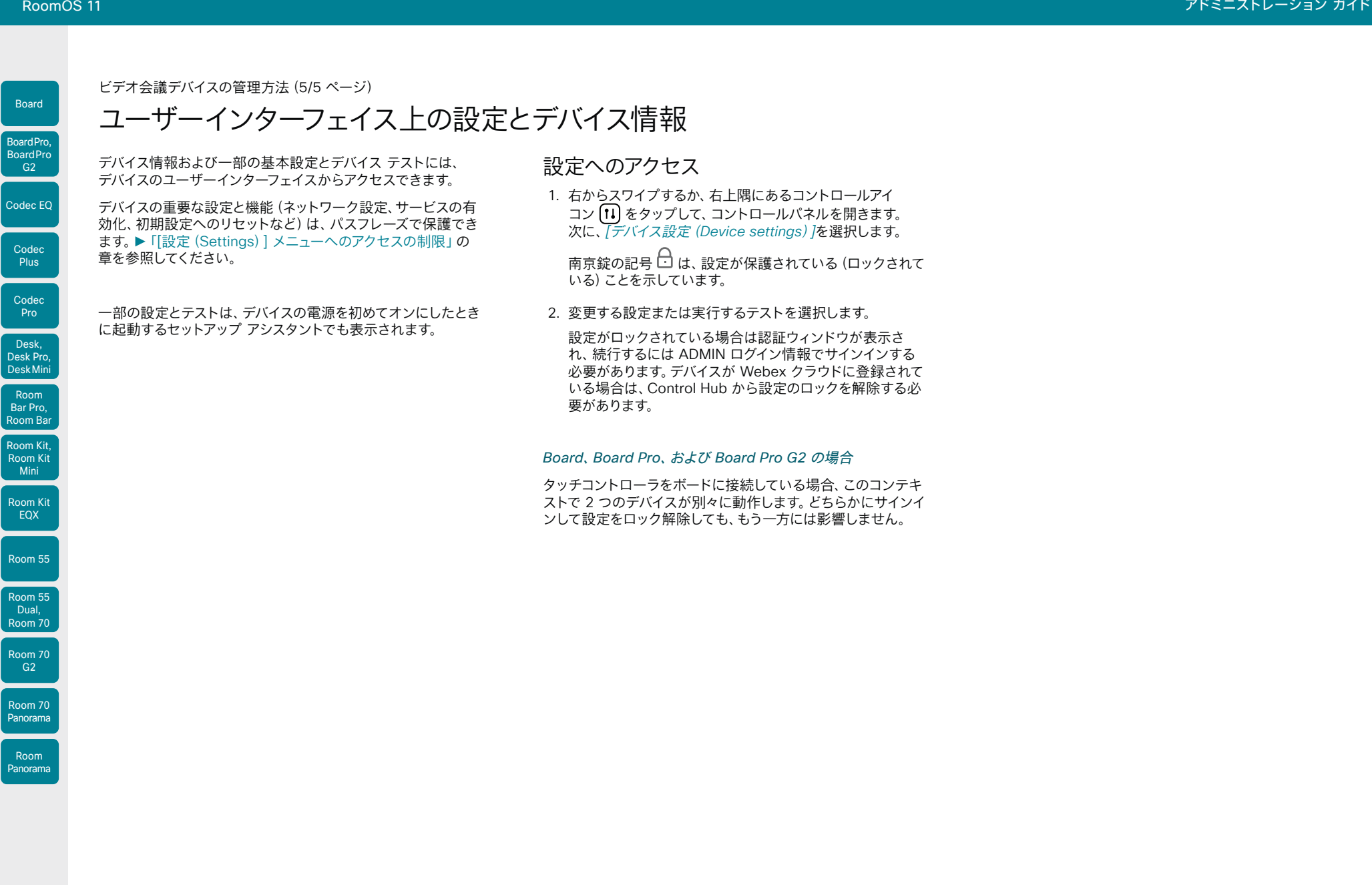

28

Room Kit, Room Kit Mini

Codec Plus

Codec Pro

Desk, Desk Pro, DeskMini

Room Bar Pro, Room Bar

Board

BoardPro, BoardPro G2

Room Kit EQX

Room 55

Room 55 Dual, Room 70

Room 70 G2

Room 70 Panorama

## タッチコントローラ

### ビデオ会議デバイスのコントロール

タッチコントローラは、ビデオ会議デバイスの制御に使用されるシスコ のインターフェイスユニットです。

現在、このようなインターフェイスユニットは 3 種類が利用可能です。す べて区別せずに「タッチコントローラ」と呼ばれます。

- Cisco Room Navigator
- Cisco Touch 10
- Cisco TelePresence Touch 10

タッチコントローラを使用すれば、会議、コンテンツ、連絡先、ディレク トリなどに瞬時にアクセスできます。カスタマイズガイドに記載されてい るように、カスタムボタンとパネルを使用してユーザーインターフェイス をカスタマイズできます。Room Navigator は、電波品質や温度などを 監視するための環境センサーも備えています。

タッチコントローラは、デバイスに直接接続するか、ネットワーク (LAN)経由でデバイスとリモートでペアリングできます。

タッチコントローラをビデオ会議デバイスに接続する方法については、 ▶[「タッチコントローラの接続](#page-144-1)」の章を参照してください。

### ビデオ会議デバイスとの互換性

目次 はじめに 構成 周辺機器 メンテナンス デバイス設定 物理インターフェイス 付録

Room Navigator は以下によってサポートされています。

- Codec EQ、Codec Plus、Codec Pro
- Room シリーズ
- Board 55S、70S、85S
- Board Pro および Board Pro G2

Touch 10 および TelePresence Touch 10 は以下によってサポートさ れています。

- Codec Plus および Codec Pro
- Room Kit、Room Kit Mini、Room 55、Room 55 Dual、Room 70、 Room 70 G2、Room 70 Panorama、Room Panorama
- Board 55S、70S、85S
- Board 55 および 70

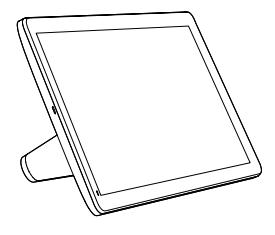

Cisco Room Navigator (2021 年初めに発売)

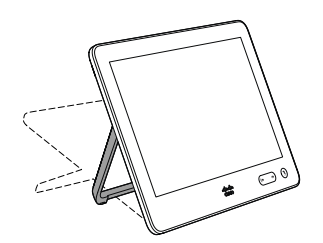

Cisco Touch 10 (2 つ目のバージョン、2017 年後半に発売)

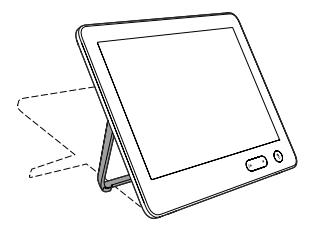

Cisco TelePresence Touch 10 (最初のバージョン)

Room Kit, Room Kit Mini Room Kit EQX

Room Bar Pro, Room Bar

Codec EQ

<span id="page-28-0"></span>Board

BoardPro, **BoardPro** G<sub>2</sub>

> Codec **Plus**

Codec Pro

Desk, Desk Pro, DeskMini

Room 55

Room 55 Dual, Room 70 Room 70 G<sub>2</sub>

Room 70 Panorama

Room Panorama

29

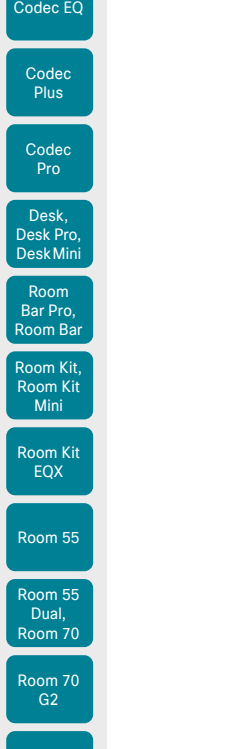

<span id="page-29-0"></span>Board

BoardPro , BoardPro G2

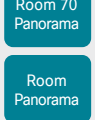

D15503.04 RoomOS 11.14 04-2024  $\begin{array}{c} (||\mathbf{u}||\mathbf{u})\mathbf{u}\\ \mathsf{C} \mathsf{ISCO} \end{array}$ 

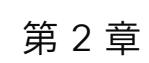

日次 すいことにはじめに すいの 構成 あい 周辺機器 オンテナンス デバイス設定 物理インターフェイス 付録

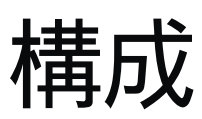

<span id="page-30-0"></span>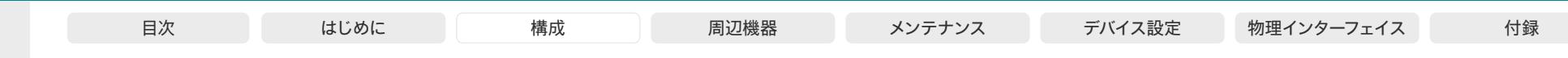

### <span id="page-30-1"></span>ユーザー管理

デバイスの Web インターフェイスまたはコマンドライン インターフェイ スにアクセスする場合などは、ローカルユーザーでデバイスにサインイン する必要があります。ユーザーには、アクセス権を持つ対象を決める、 異なるロールを割り当てることができます。

### デフォルトのユーザー アカウント

デバイスには、初期状態でデフォルトの管理者ユーザー アカウントにフ ル アクセス権が付与されています。ユーザー名は *admin* で、初期状態 ではパスフレーズは設定されていません。

必ず *admin* ユーザーのパスフレーズを設定する必要があります。 Æ

> 新しいデバイスまたは工場出荷時の状態にリセットされたデバ イスでは、パスフレーズを設定するまで通話機能は無効化さ れます。

パスフレーズの設定方法については、►「デバイス [パスフレーズの変](#page-31-1) [更」](#page-31-1)の章を参照してください。

#### 新しいユーザー アカウントの作成

- 1. デバイスの Web インターフェイスにサインインして、*[*ユーザー(*Users*)*]* に移動します。
- 2. *[*ユーザーを作成(*Create User*)*]* をクリックします。
- 3. *[*ユーザー名(*Username*)*]*、*[*新しいパスフレーズ(*New passphrase*)*]*、*[*パスフレーズの確認(*Confirm passphrase*)*]*の各 入力フィールドに入力します。

デフォルトでは、ユーザーが初めてサインインする際にパスフレーズ を変更する必要があります。

認証にクライアント証明書を使用する場合にのみ、[クライアント証 明書 DN(識別名)(Client Certificate DN)] フィールドに値を入 力してください。

4. 適切な [ロール(Roles)] チェックボックスをオンにします。

admin ロールをユーザーに割り当てた場合は、[自分のパスフレーズ (Your passphrase)] 入力フィールドに自分自身のパスフレーズを 確認のために入力します。

- 5. ユーザーをアクティブにするには、[ステータス(Status)] を [アクテ ィブ(Active)] に設定します。
- 6. *[*ユーザの作成(*Create User*)*]* をクリックします。
	- 変更を加えないで終了するには、*[*戻る(*Back*)*]* ボタンを使用します。

### 既存のユーザー アカウントの編集

ADMIN ロールが割り当てられているユーザーを変更する場合は 常 に、[パスフレーズ(Your passphrase)] 入力フィールドに確認のため各 自のパスフレーズを入力する必要があります。

#### ユーザー特権を変更する

- 1. デバイスの Web インターフェイスにサインインして、*[*ユーザー (*Users*)*]*に移動します。
- 2. リスト内の該当ユーザをクリックします。
- 3. ユーザー ロールを選択し、ステータスを [アクティブ(Acitve)] ま たは [非アクティブ(Inactive)] に設定してから、そのユーザーが次 回ログインしたときにパスフレーズを変更する必要があるかどうか を決定します。

HTTPS で証明書ログインを使用する場合にのみ、[クライアント証 明書 DN (識別名) (Client Certificate DN) フィールドに値を入 力してください。

4. *[*ユーザーを保存*]* をクリックします。

変更を加えないで終了するには、*[*戻る(*Back*)*]* ボタンを使 用します。

#### パスフレーズを変更する

- 1. デバイスの Web インターフェイスにサインインして、*[*ユーザー (*Users*)*]*に移動します。
- 2. リスト内の該当ユーザをクリックします。
- 3. *[*パスフレーズ(*Passphrase*)*]* カードを見つけて、適切な入力フィー ルドに新しいパスフレーズを入力します。
- 4. *[*新しいパスフレーズの設定(*Set New Passphrase*)*]*をクリック して、変更を保存します。

変更を加えないで終了するには、*[*戻る(*Back*)*]* ボタンを使用 します。

#### ユーザー アカウントを削除する

- 1. デバイスの Web インターフェイスにサインインして、*[*ユーザー (*Users*)*]*に移動します。
- 2. リスト内の該当ユーザをクリックします。
- 3. *[*削除(*Delete*)*]* カードを見つけて、*[*ユーザの削除(*Delete User*)*]* をクリックし、プロンプトが表示されたら確定します。

ユーザー ロール

1 つのユーザーアカウントは、1 つのユーザー ロールまたは複数の組み合わせを保持でき ます。デフォルトの *admin* ユーザーなどの、 フル アクセス権を持つユーザー アカウント は、admin、user、audit の各役割も持つ必要 があります。

ユーザーロールは次の通りです。

ADMIN:このロールを持つユーザーは、新規 ユーザーの作成、ほとんどの設定の変更、通 話、および連絡先リストの検索ができます。こ のユーザーは監査証明書のアップロードもセキ ュリティ監査設定の変更も行えません。

USER:このロールを持つユーザーはコールの 発信と連絡先リストの検索が可能です。このユ ーザーは呼び出し音量の調整や時刻と日付の 表示形式の変更など、いくつかの設定を変更 できます。

AUDIT:このロールを持つユーザーは、セキュ リティ監査の設定の変更および監査証明書の アップロードが可能です。

ROOMCONTROL:このロールを持つユーザ ーは、カスタマイズされた UI パネル(室内制 御など)を作成できます。このユーザーは、UI 拡張エディタおよび対応する開発ツールにアク セスできます。

INTEGRATOR: このロールを持つユーザー は、高度な AV シナリオを設定したり、デバイ スをサードパーティの機器と統合したりする ために必要な設定、コマンド、およびステータ スにアクセスできます。このユーザーは、カス タマイズした UI パネルを作成することもでき ます。

D15503.04 RoomOS 11.14 04-2024  $\alpha$  in the **CISCO** 

Room Kit, Room Kit Mini Room Kit EQX

Room Bar Pro, Room Bar

Codec EQ

Board

BoardPro. **BoardPro**  $GG$ 

> **Codec** Plus

Codec Pro

Desk, Desk Pro, DeskMini

Room 55

Room 55 Dual, Room 70 Room 70  $-G2$ 

Room 70 Panorama

<span id="page-31-0"></span>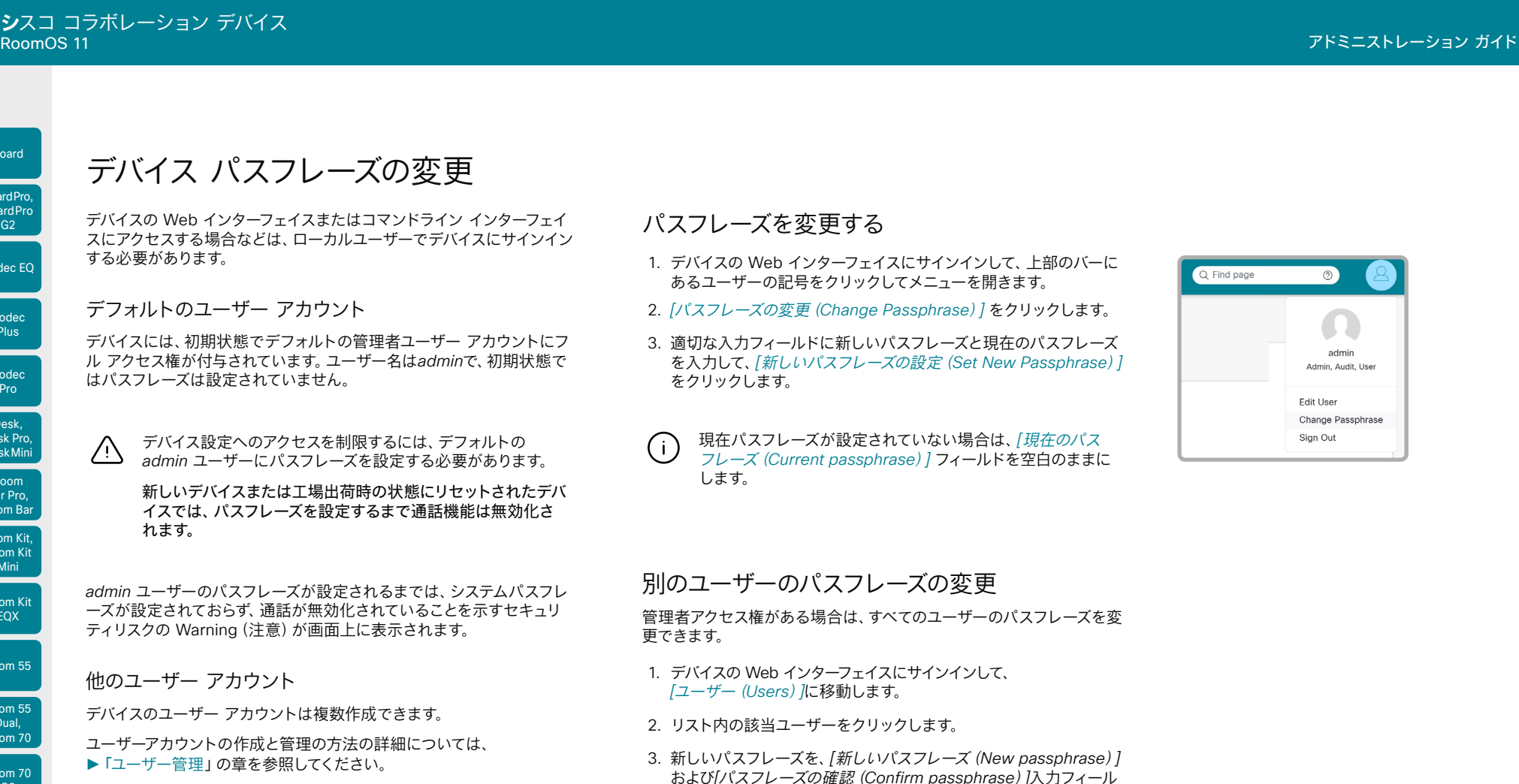

#### パスフレーズポリシー

デバイスにローカルユーザーとしてサインインする場合、パスワードは *UserManagement PasswordPolicy* 設定で設定されたルールに従う 必要があります。これらは、パスワードの最小の長さ、大文字と小文字 の最小数、数字と特殊文字の最小数、パスワードの有効期限、パスワー ドを再利用できる期間などのルールです。

新しいパスワードルールは既存のパスワードには適用されませんが、 次回のパスワードの変更時に有効になります。

### ドに入力します。 該当ユーザーが admin ロールを持っている場合は、[自分のパスフ

レーズ(Your passphrase)] 入力フィールドに自分自身のパスフレ ーズを確認のために入力する必要があります。

4. *[*新しいパスフレーズの設定(*Set New Passphrase*)*]*をクリッ クして、変更を保存します。

32

変更を加えないで終了するには、[戻る(Back)] ボタンを使用 します。

D15503.04 RoomOS 11.14 04-2024 بالمالة

Room Kit, Room Kit Mini Room Kit EQX

Room Bar Pro, Room Bar

Codec EQ

<span id="page-31-1"></span>Board

BoardPro, **BoardPro**  $-$  G2 $-$ 

> **Codec Plus**

Codec Pro

Desk, Desk Pro, DeskMini

Room 55

Room 55 Dual, Room 70 Room 70  $-G2$ 

Room 70 Panorama

Room Panorama

**CISCO** 

<span id="page-32-1"></span><span id="page-32-0"></span>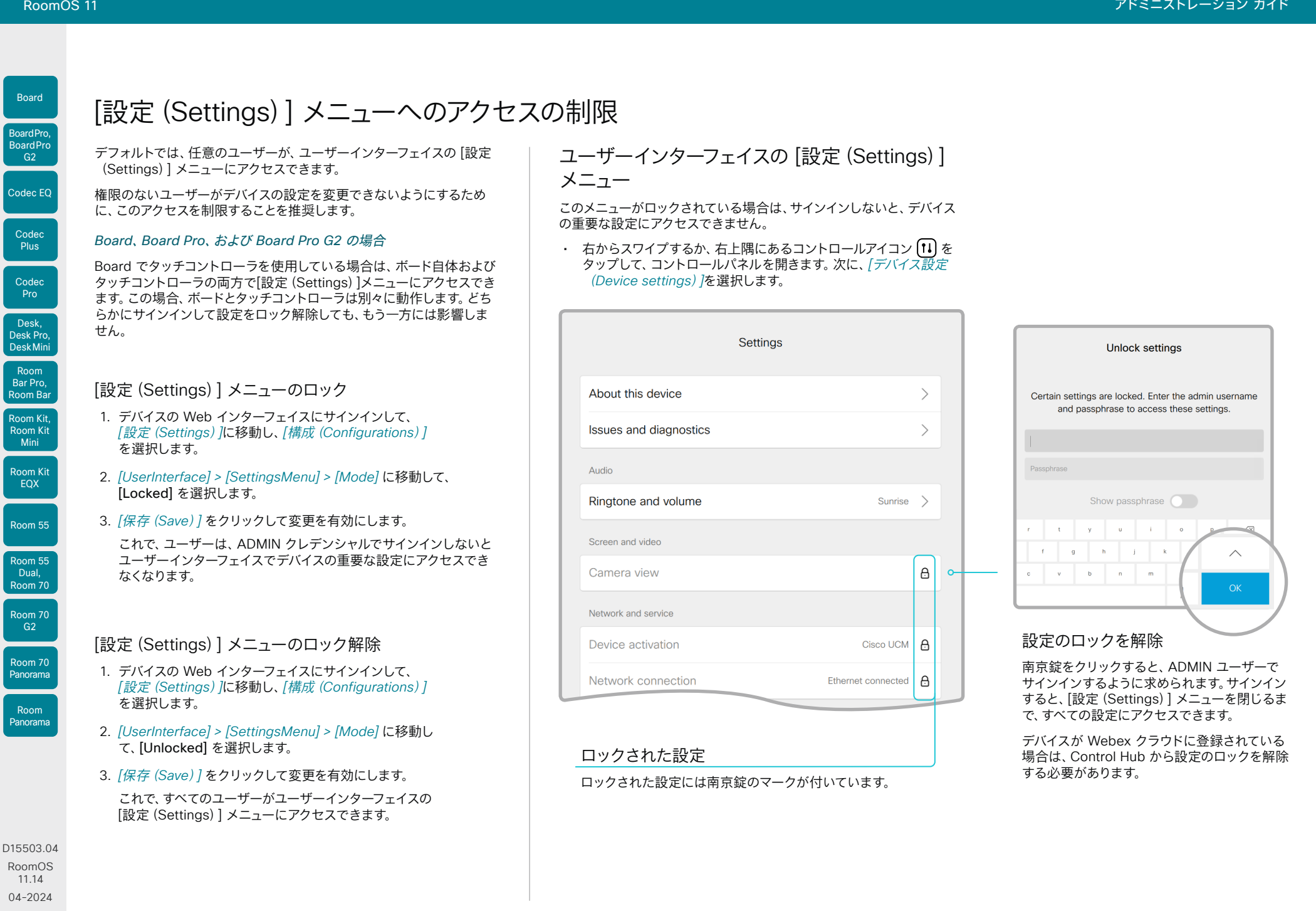

33

والمباب **CISCO** 

<span id="page-33-0"></span>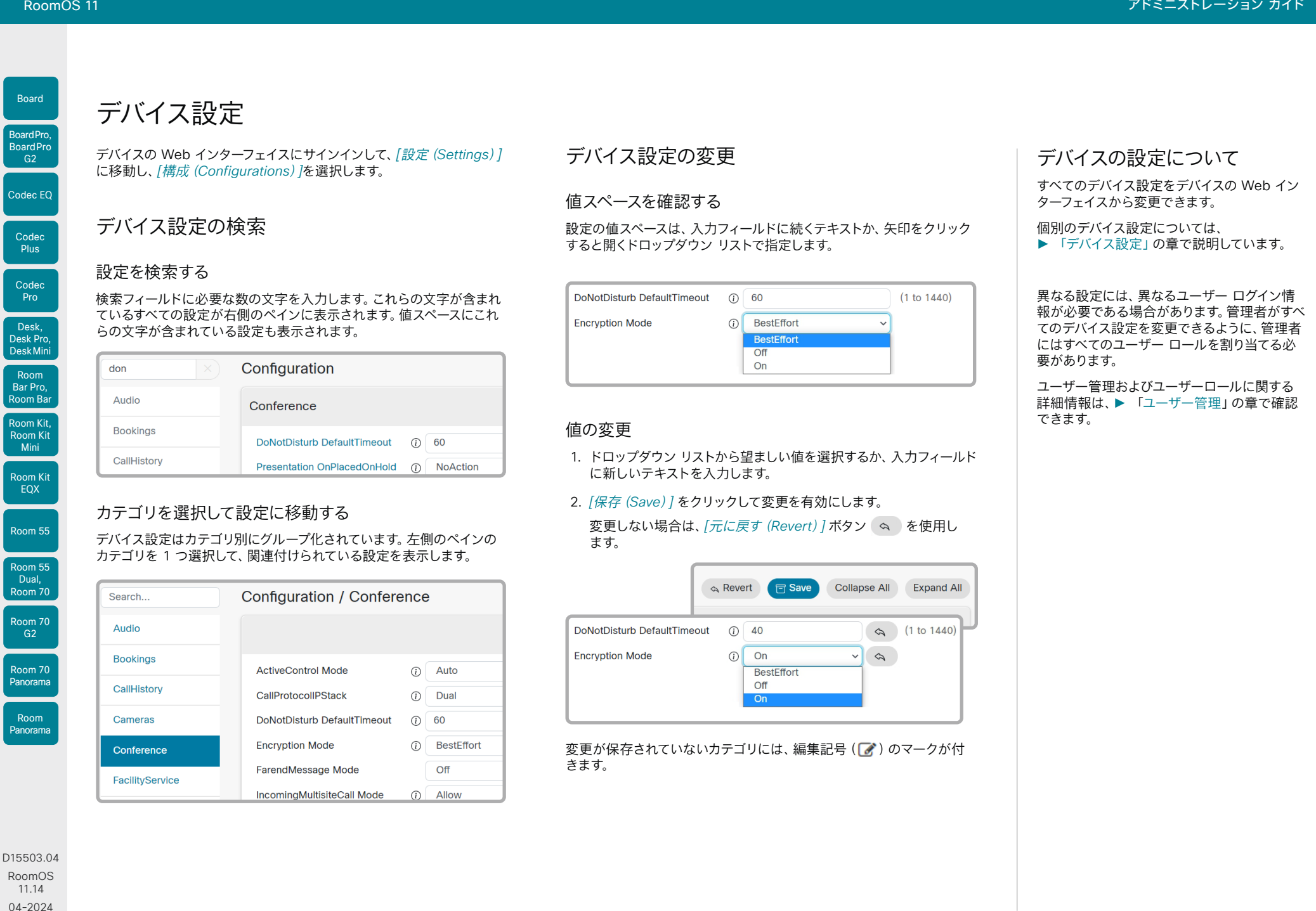

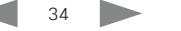

<span id="page-34-0"></span>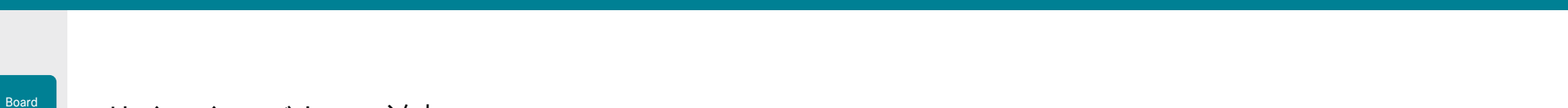

The Sign In Banner will be displayed when a user signs in to the video system, both

## サインイン バナーの追加

デバイスの Web インターフェイスにサインイ Sign In ンして、*[*セキュリティ(*Security*)*]*に移動し、*[* サインインバナー(*Sign-in Banner*)*]*を選択 します。

- サインイン バナーの追加
- 1. サインインしたユーザーに表示するメッセ ージを入力します。
- 2. *[*保存(*Save*)*]* をクリックしてバナーをア クティブにします。

#### サインインバナーの削除

• サインインバナーを削除するには、*[*クリア Room Kit, (*Clear*)*]* をクリックします。

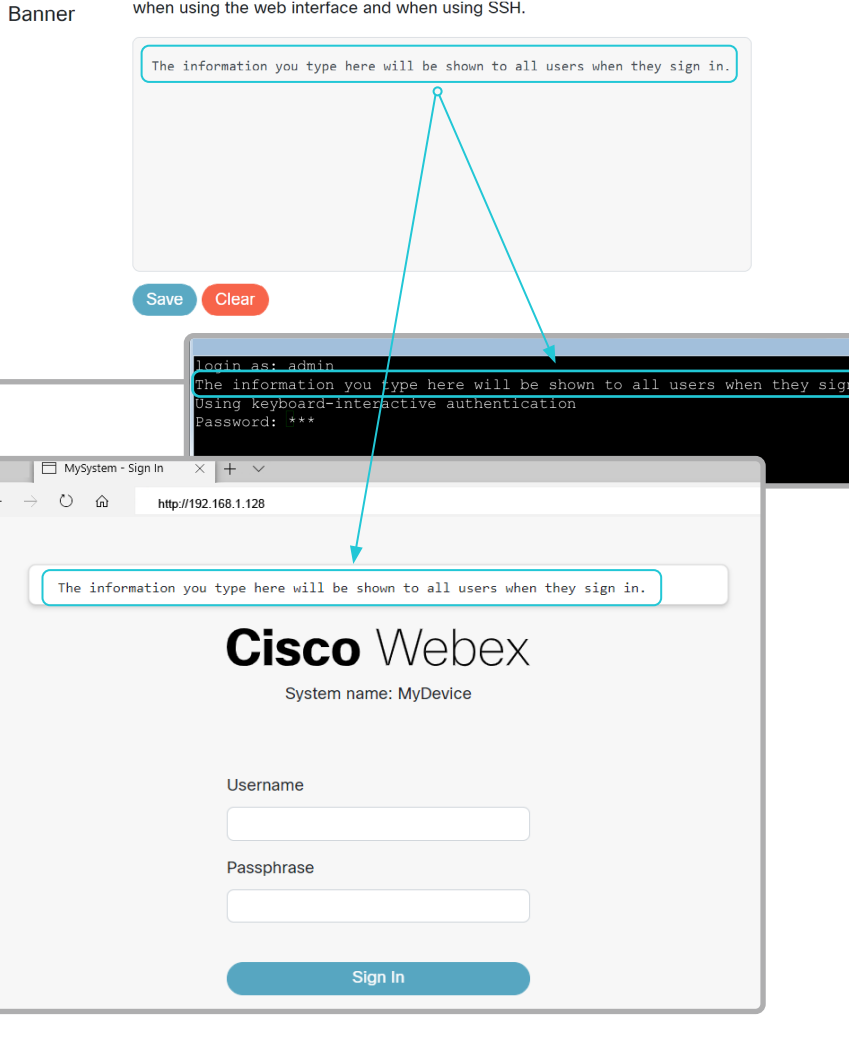

35

### サインイン バナーについて

デバイス管理者がすべてのユーザーに初期情 報を提供する場合に、サインイン バナーを作 成できます。メッセージは、ユーザーがデバイ スの Web インターフェイスまたはコマンドラ イン インターフェイスにサインインすると表示 されます。

最大サイズは 4 kByte です。

#### ウェルカムバナーとサインインバナー の比較

サインインバナー

• サインインバナーは、ユーザーがデバイス の Web インターフェイスまたはコマンド ライン インターフェイスにサインインする 前に表示されます。

#### ウェルカムバナー

• ウェルカムバナーは、ユーザーがデバイス の Web インターフェイスまたはコマンド ライン インターフェイスにサインインした 後に表示されます。

D15503.04 RoomOS 11.14 04-2024  $-1$   $\left[1 + 1\right]$   $\left[1 +$ **CISCO** 

Room Kit Mini Room Kit EQX

Codec EQ

BoardPro, **BoardPro** G<sub>2</sub>

> Codec **Plus**

Codec Pro

Desk, Desk Pro, DeskMini

Room Bar Pro, Room Bar

Room 55

Room 55 Dual, Room 70 Room 70 G<sub>2</sub>

Room 70 Panorama

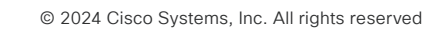

 $\frac{1}{2}$ 

<span id="page-35-0"></span>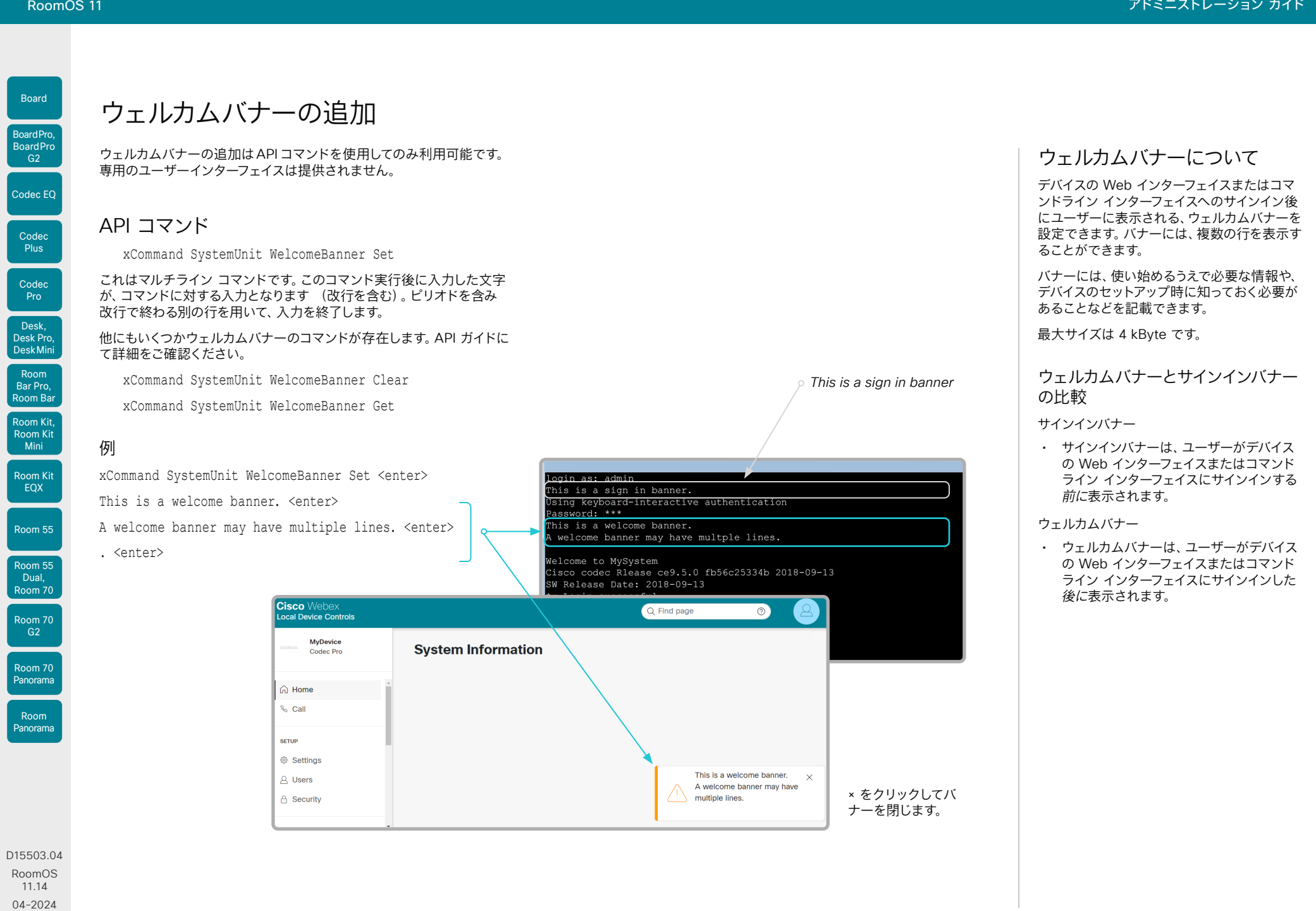

36
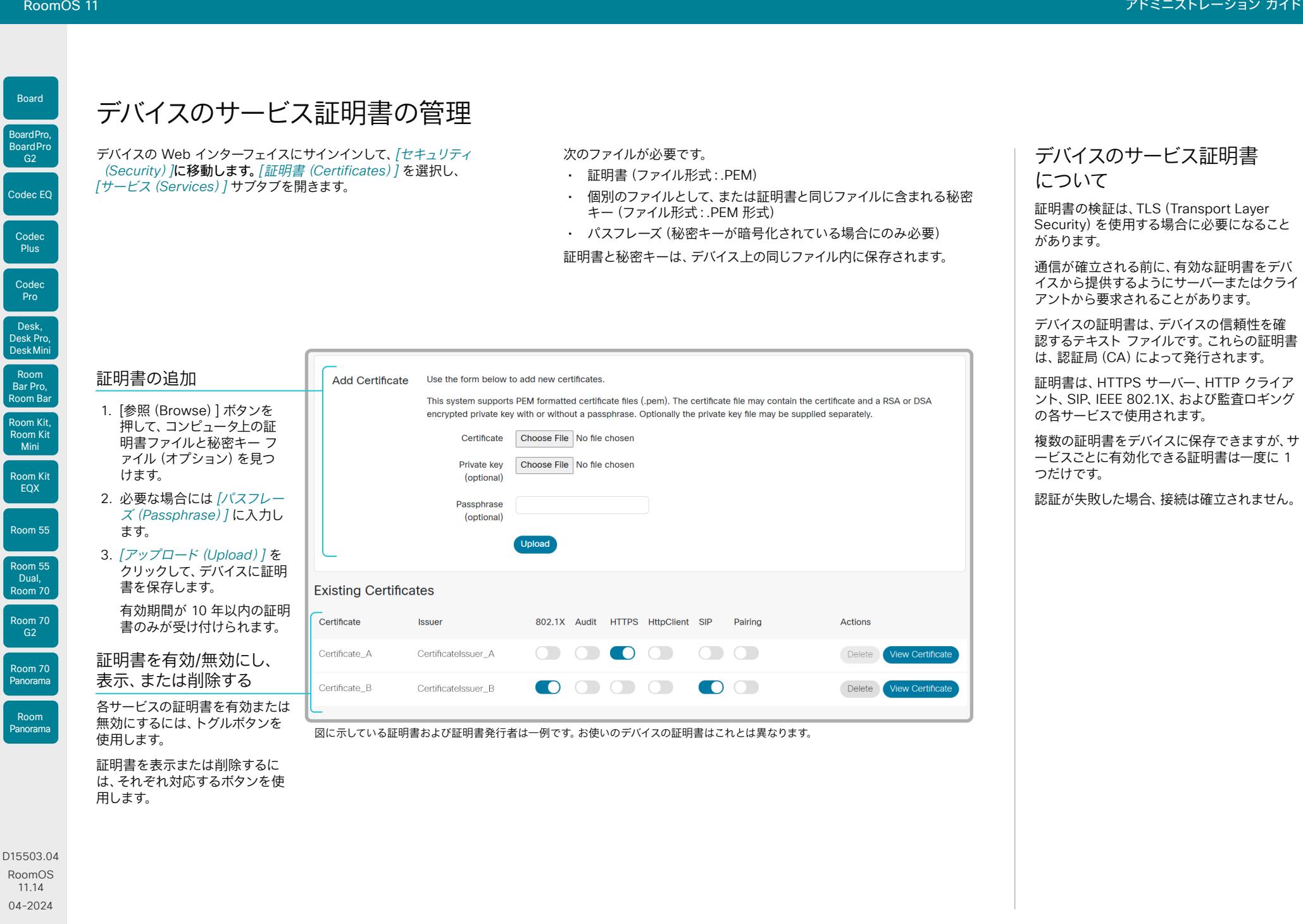

بالبيان **CISCO** 

37

<span id="page-37-0"></span>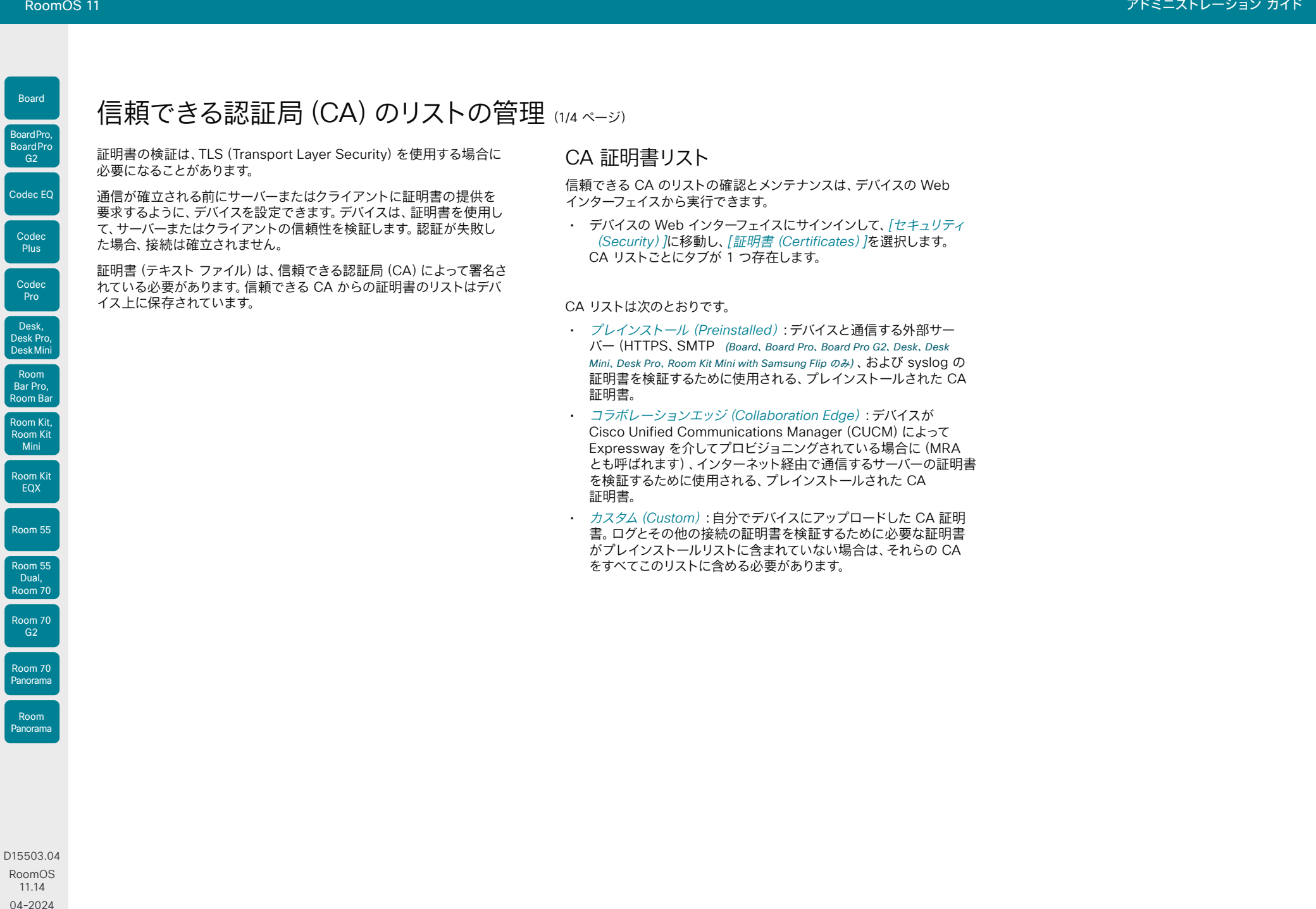

38

 $\frac{1}{2} \left( \frac{1}{2} \left[ \frac{1}{2} \left( \frac{1}{2} \right) \right] \right) + \frac{1}{2} \left[ \frac{1}{2} \left( \frac{1}{2} \right) \right] \left( \frac{1}{2} \right) + \frac{1}{2} \left( \frac{1}{2} \right) \left( \frac{1}{2} \right) + \frac{1}{2} \left( \frac{1}{2} \right) \left( \frac{1}{2} \right) + \frac{1}{2} \left( \frac{1}{2} \right) \left( \frac{1}{2} \right) + \frac{1}{2} \left( \frac{1}{2} \right) \left( \$ **CISCO** 

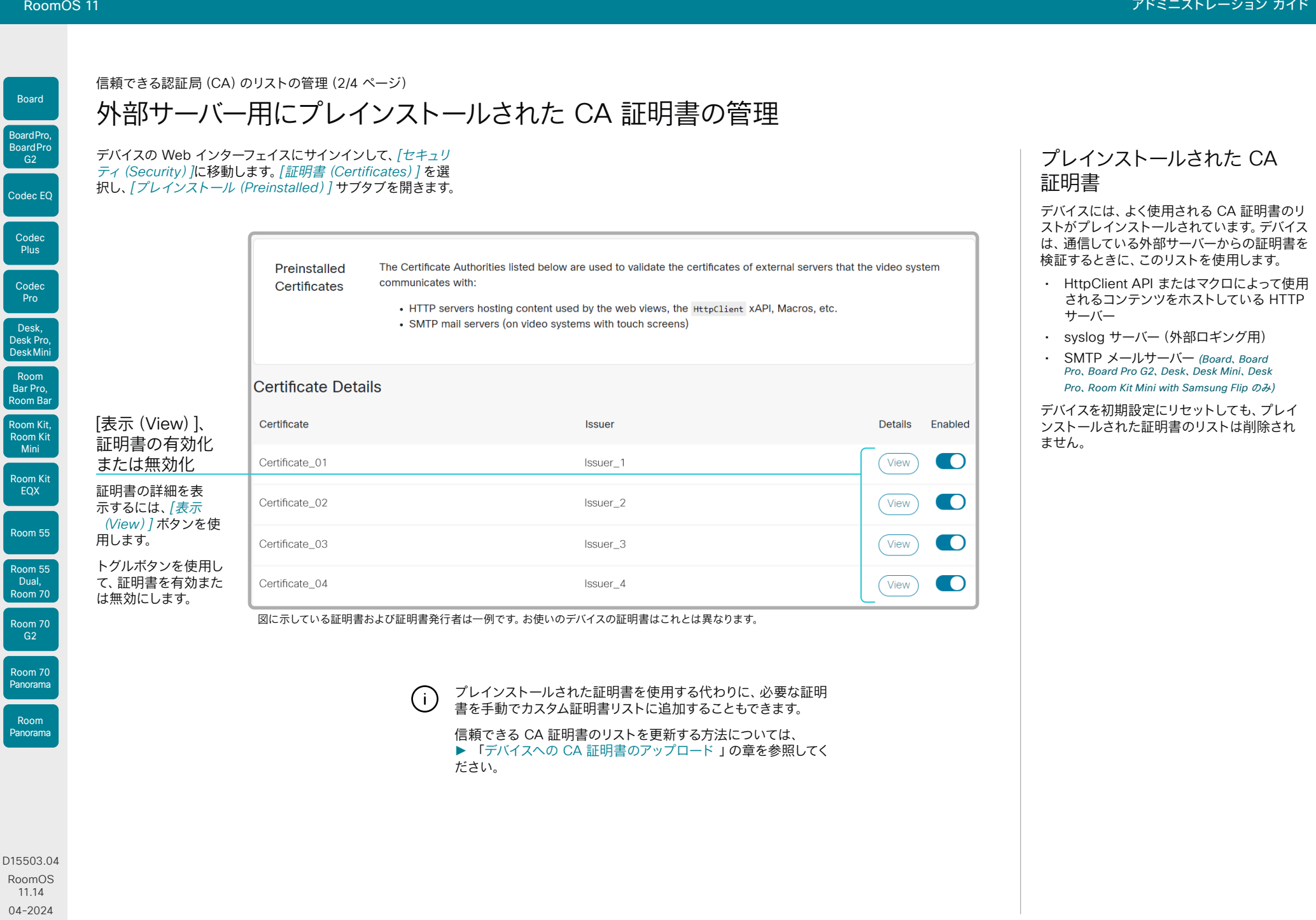

39

بالمالة **CISCO** 

04-2024

 $\begin{array}{c} (||\mathbf{u}||\mathbf{u})\mathbf{u}\\ \mathsf{C} \mathsf{ISCO} \end{array}$ 

Codec I

Board

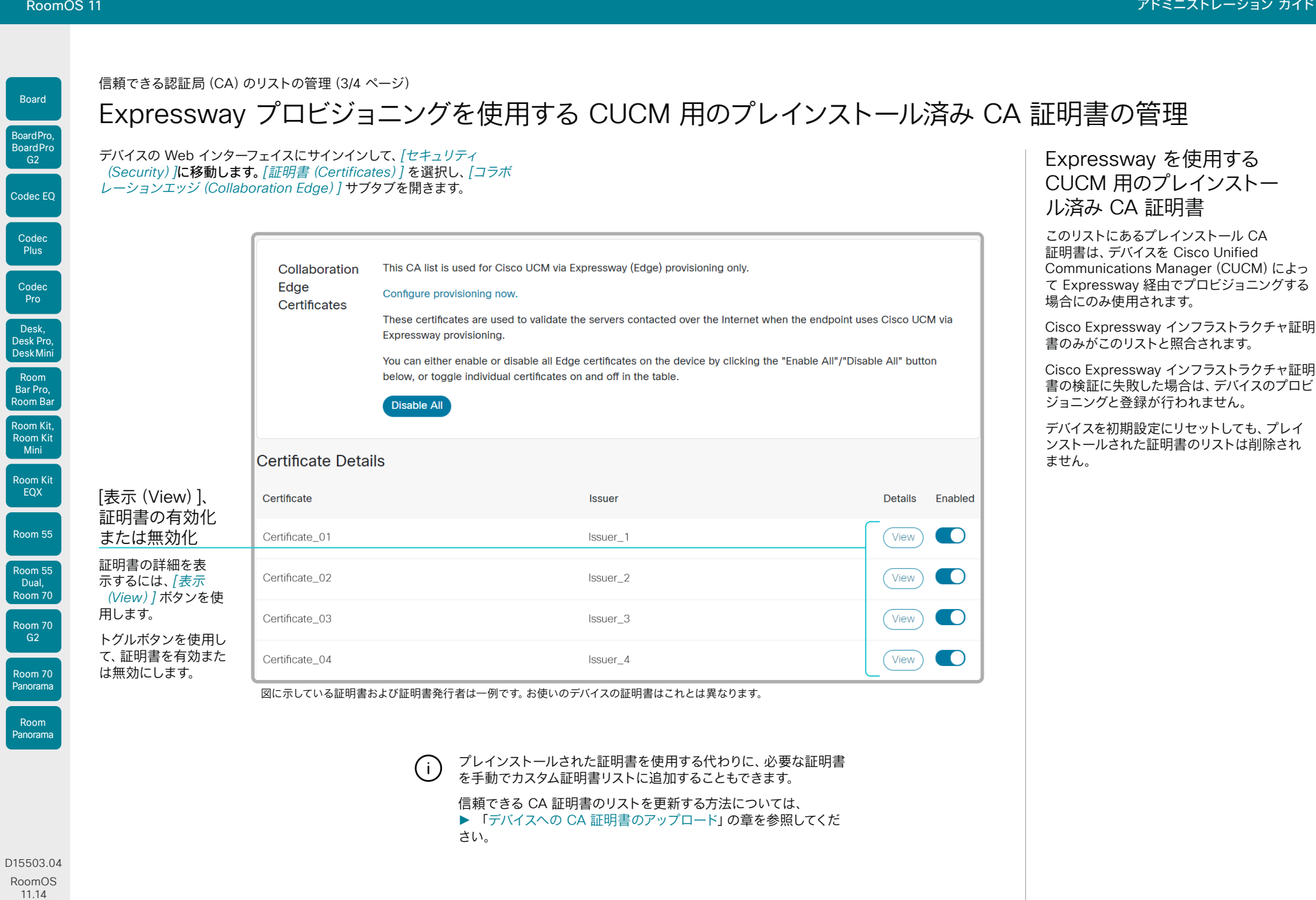

 $40$ 

<span id="page-40-0"></span>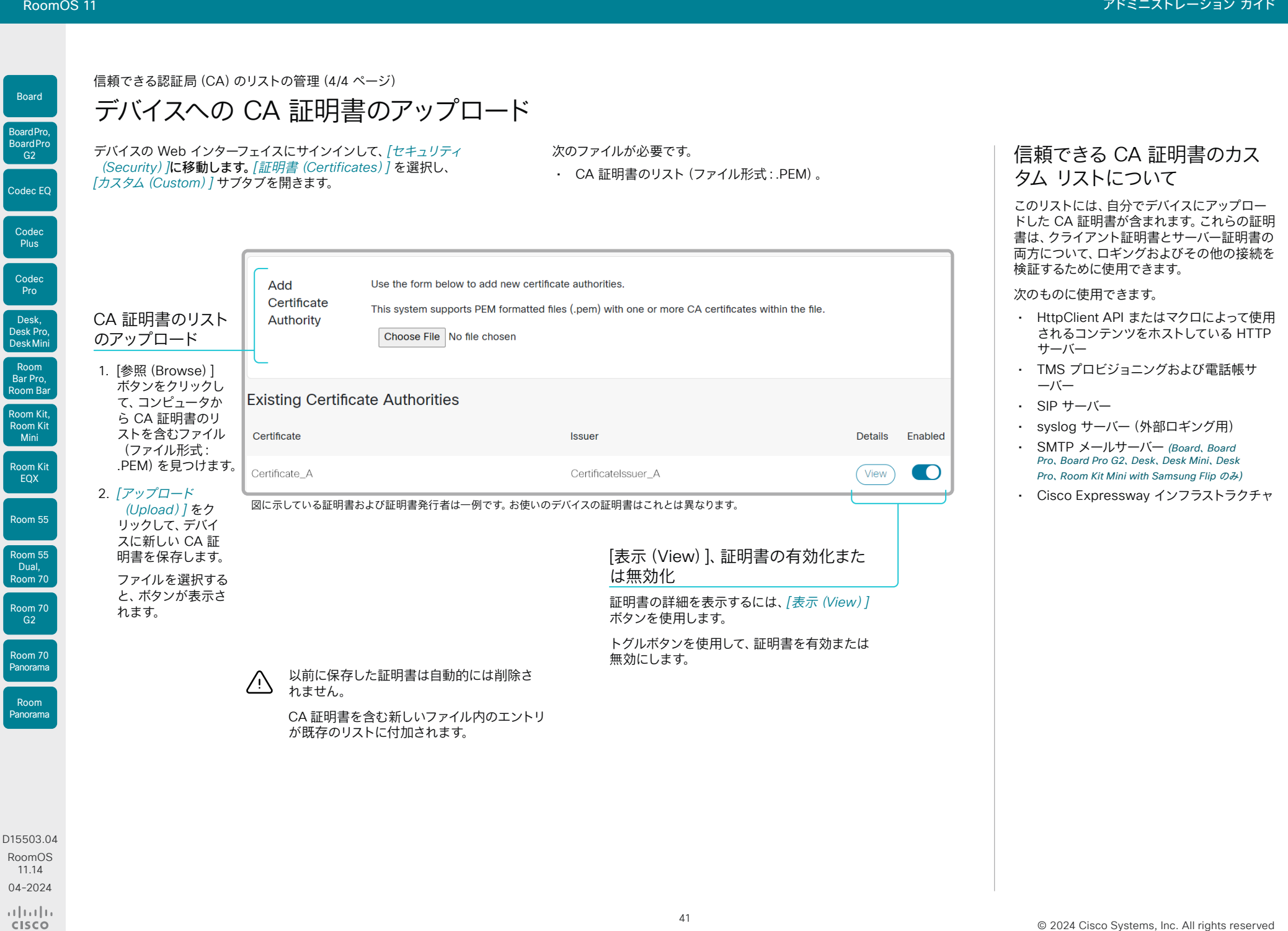

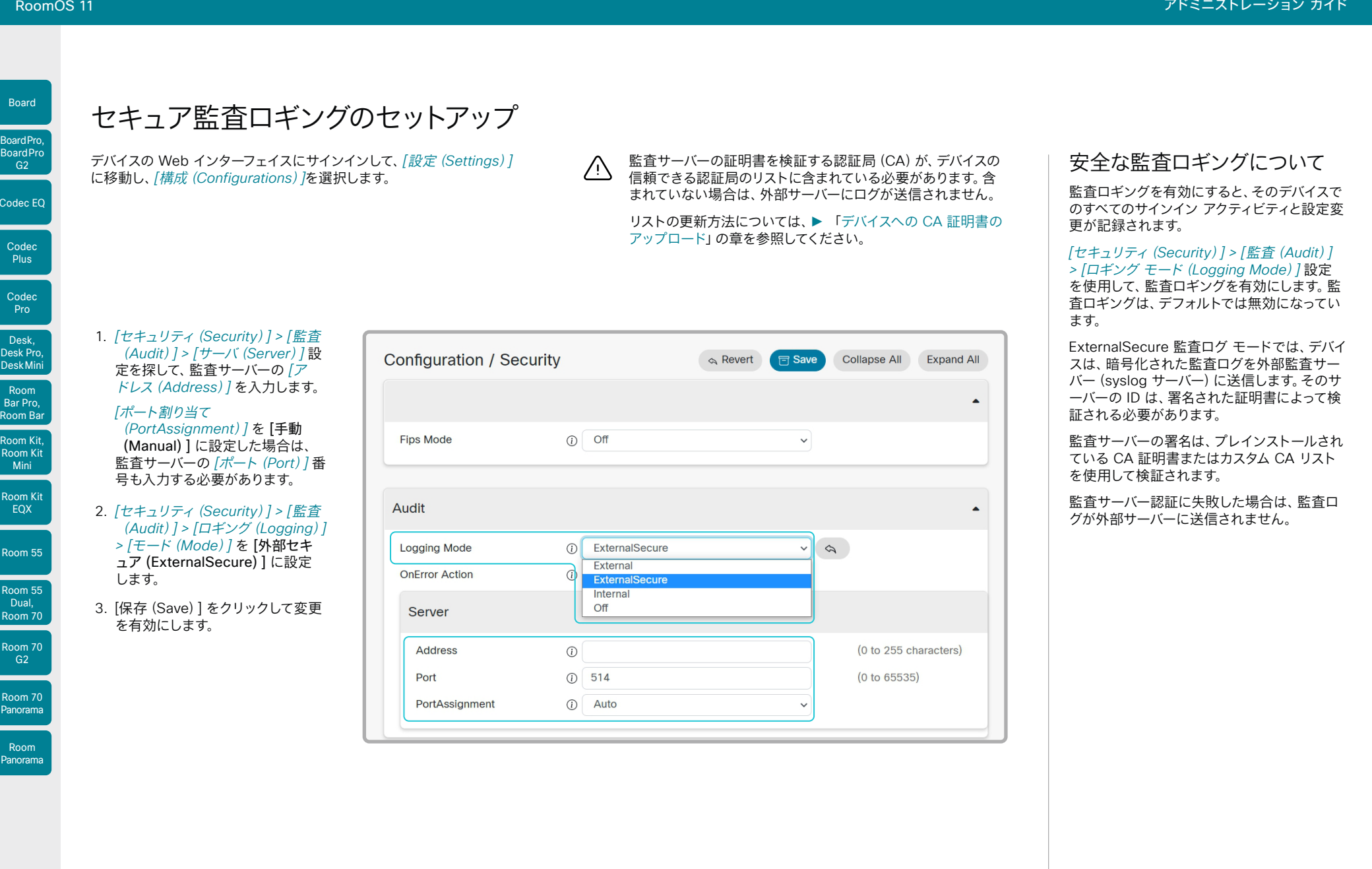

42

D15503.04 RoomOS 11.14 04-2024  $\begin{array}{c} (||\mathbf{u}||\mathbf{u})\mathbf{u}\\ \mathsf{C} \mathsf{ISCO} \end{array}$ 

Room Kit, Room Kit Mini

Codec EQ

Board

Codec Plus

Codec Pro

Desk, Desk Pro, DeskMini

Room Bar Pro, Room Bar

Room Kit EQX

Room 55

Room 55 Dual, Room 70

Room 70 G2

Room 70 Panorama

Room Panorama

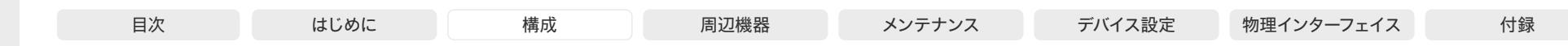

# CUCM 信頼リストの削除

この章は、Cisco Unified Communications Manager(CUCM)に登 録されているデバイスにのみ関連します。

デバイスの Web インターフェイスにサインインして、*[*セキュリテ ィ(*Security*)*]*に移動します。*[*証明書(*Certificates*)*]* を選択 し、*[Unified CM]* サブタブを開きます。

CUCM 信頼リストを削除する

信頼リストを削除するには、[CTL/ITL の削除(Delete CTL/ITL)] をクリックします。

一般的に、以前の CTL(証明書信頼リスト)ファイルと ITL(初  $\left(\begin{array}{c} 1 \end{array}\right)$ 期信頼リスト)ファイルは削除しません。

次のようなケースでは、これらのファイルを削除する必要があ ります。

- CUCM の IP アドレスを変更する場合。
- CUCM クラスタ間でエンドポイントを移動する場合。
- CUCM 証明書を再生成または変更する必要がある場合。

信頼リスト フィンガープリントと証明書の概要

信頼リストのフィンガープリントとリストの証明書の概要は、 Web ページに表示されます。

この情報は、トラブルシューティングに役立ちます。

D15503.04 RoomOS 11.14 04-2024  $\frac{1}{2} \left( \frac{1}{2} \left[ \frac{1}{2} \left( \frac{1}{2} \right) \right] \right) + \frac{1}{2} \left[ \frac{1}{2} \left( \frac{1}{2} \right) \right] \left( \frac{1}{2} \right) + \frac{1}{2} \left( \frac{1}{2} \right) \left( \frac{1}{2} \right) + \frac{1}{2} \left( \frac{1}{2} \right) \left( \frac{1}{2} \right) + \frac{1}{2} \left( \frac{1}{2} \right) \left( \frac{1}{2} \right) + \frac{1}{2} \left( \frac{1}{2} \right) \left( \$ **CISCO** 

Room Kit, Room Kit Mini Room Kit EQX

Room Bar Pro, Room Bar

Codec EQ

Board

BoardPro, **BoardPro**  $-$  G<sub>2</sub>

> Codec **Plus**

Codec Pro

Desk, Desk Pro, DeskMini

Room 55

Room 55 Dual, Room 70 Room 70 G<sub>2</sub>

Room 70 Panorama

Room Panorama

43

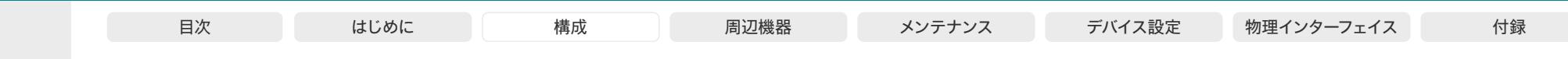

### 永続モードの変更

デバイスの Web インターフェイスにサインインして、*[*セキュリティ (*Security*)*]*に移動し、*[*永続設定(*Persistency Settings*)*]* を選択します。

### 永続性ステータスの確認

アクティブなラジオ ボタンは、デバイスの現在の永続性ステータスを示 しています。

または、*[*設定(*Settings*)*]* に移動し、*[*ステータス(*Statuses*)*]* を選 択し、 *[*セキュリティ(*Security*)*] > [*永続性(*Persistency*)*]* ステー タスを確認することもできます。

### 永続設定を変更する

すべての永続設定がデフォルトで [永続(Persistent)] に設定されま す。これらの設定は、[非永続(Non-persistent)] にする場合にのみ変 更する必要があります。

- 1. 設定、通話履歴、内部ロギング、ローカル電話帳(ローカル ディレク トリとお気に入り)、および IP 接続(DHCP)情報の永続性を設定 するには、ラジオ ボタンをクリックします。
- 2. *[*適用(*Apply*)*]* をクリックします。

44

デバイスが自動的に再起動します。再起動後、新しい永続設定に従 って動作が変化します。

非永続モードに切り替える前に保存されたログ、設定およ  $\angle$ び他のデータは、消去されたり削除されたりすることはあ りません。

### 永続モード

デフォルトでは、設定、通話履歴、内部ログ、ロ ーカル電話帳(ローカル ディレクトリとお気に 入りリスト)、および IP 接続情報が保存されま す。すべての永続設定は [永続(Persistent)] に設定されているので、デバイスを再起動して もこの情報は削除されません。

通常は、永続設定は変更しないことをお勧めし ます。[非永続(Non-persistent)] モードへの 変更は、前のセッションでログに記録された情 報をユーザーが参照したりトレースバックした りしないようにする必要がある場合にのみ行っ てください。

非永続モードでは、デバイスが再起動されるた びに次の情報が削除または消去されます。

- デバイス設定の変更
- 通話の発信および受信に関する情報(通 話履歴)
- 内部ログ ファイル
- ローカル連絡先またはお気に入りリスト の変更
- 前回のセッション以降のすべての IP 関連 情報(DHCP)

[非永続(Non-persistent)] モードに ( i ) 変更する前に保存された情報は、自動 的にクリアまたは削除されることはあ りません。そのような情報を削除する には、デバイスを初期設定にリセットす る必要があります。

> 初期設定にリセットする方法の詳細に ついては、► [「ビデオ会議デバイスの](#page-168-0) [初期設定へのリセット」](#page-168-0)の章を参照し てください。

D15503.04 RoomOS 11.14 04-2024  $\frac{1}{2} \left( \frac{1}{2} \left[ \frac{1}{2} \left( \frac{1}{2} \right) \right] \right) + \frac{1}{2} \left[ \frac{1}{2} \left( \frac{1}{2} \right) \right] \left( \frac{1}{2} \right) + \frac{1}{2} \left( \frac{1}{2} \right) \left( \frac{1}{2} \right) + \frac{1}{2} \left( \frac{1}{2} \right) \left( \frac{1}{2} \right) + \frac{1}{2} \left( \frac{1}{2} \right) \left( \frac{1}{2} \right) + \frac{1}{2} \left( \frac{1}{2} \right) \left( \$ **CISCO** 

Room Kit, Room Kit Mini Room Kit EQX

Room Bar Pro, Room Bar

Codec EQ

Board

BoardPro, **BoardPro**  $-$  G2 $-$ 

> **Codec Plus**

Codec Pro

Desk, Desk Pro, DeskMini

Room 55

Room 55 Dual, Room 70 Room 70 G<sub>2</sub>

Room 70 Panorama

Room Panorama

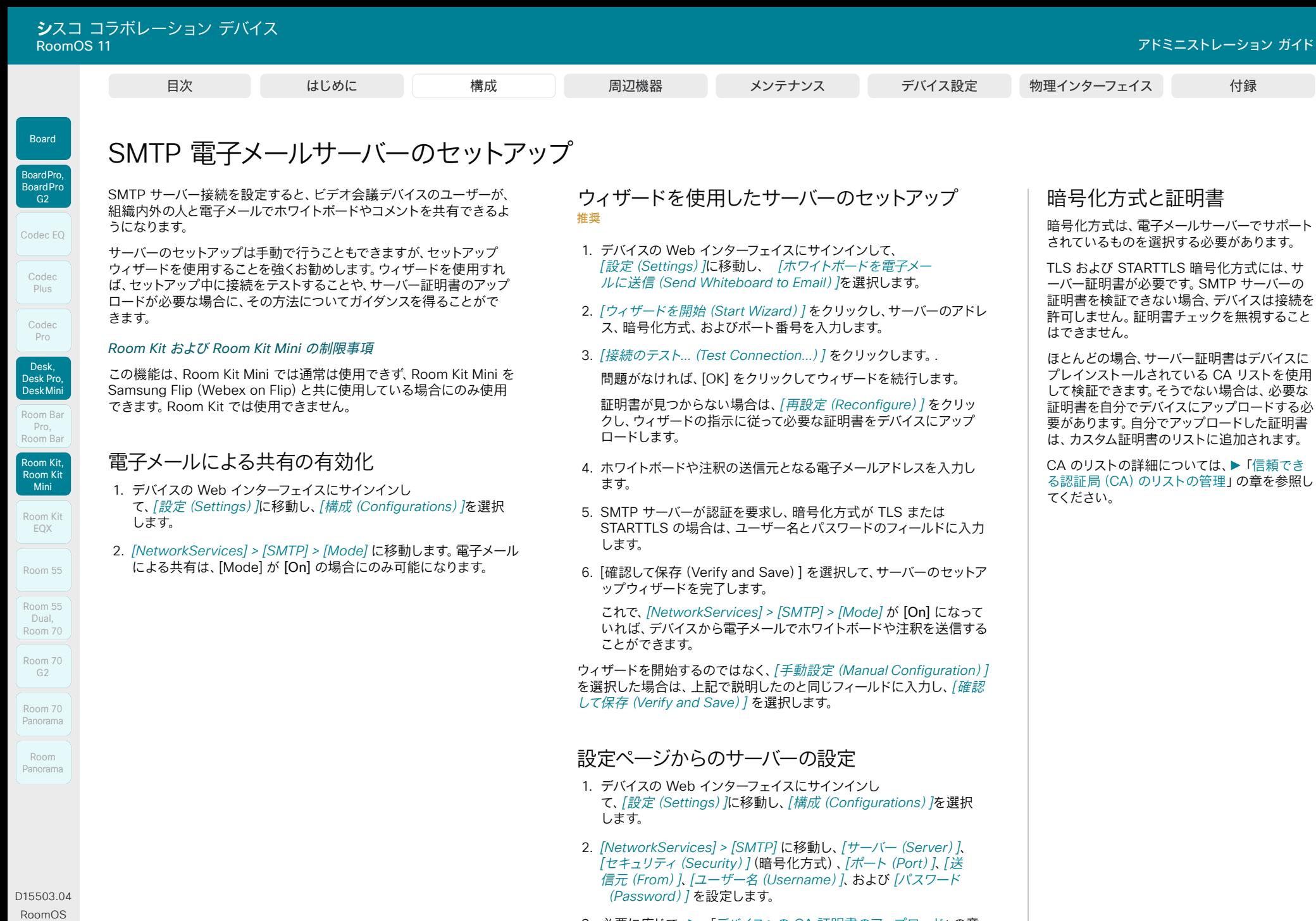

11.14 04-2024

 $\frac{1}{2}$ 

3. 必要に応じて、▶ 「デバイスへの CA [証明書のアップロード](#page-40-0)」の章 の説明に従って、CA 証明書をデバイスにアップロードします。

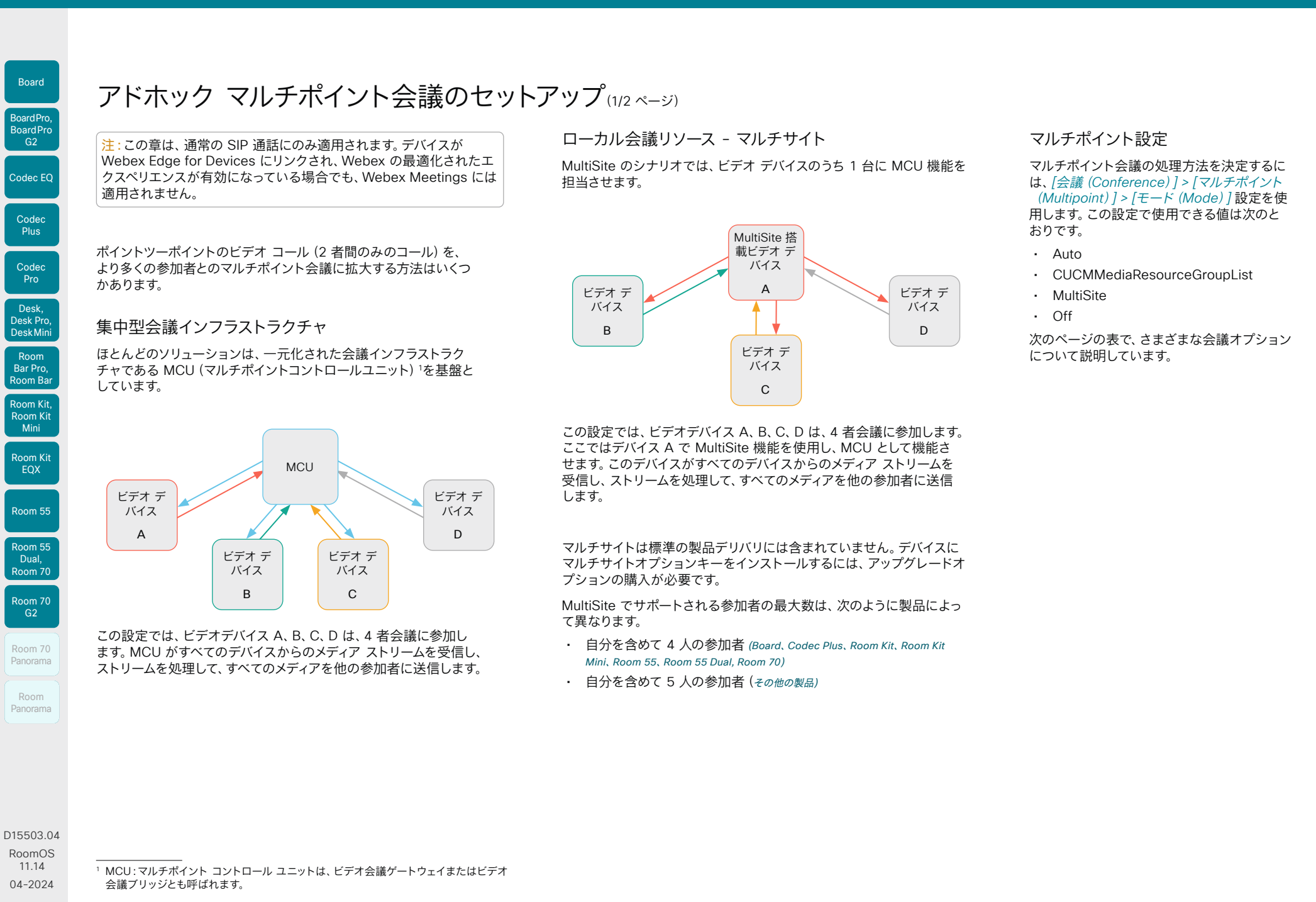

46

 $\frac{1}{2}$  and  $\frac{1}{2}$ **CISCO** 

**Conference Multipoint Mode** 

CUCM メディア リソースグループ リスト(CUCM-MediaResource-GroupList)

MultiSite<sup>4</sup>

オフ(Off) 該当なし

**MultiSite オプション キー**

**リモートデバ**

アドホック マルチポイント会議のセットアップ(2/2 ページ)

ビデオ デバ<br>イス

○ ま当なし ローカルマルチサ

該当なし ビデオ デバ

**イスタイプ<sup>2</sup> 参加者を追加する操作**

ビデオ デバ 音声の参加者の追加<sup>3</sup> 音声のみの参加者を 1 人追加できます。<br>イス 音声の参加者の追加<sup>3</sup> ビデオでの参加者は追加できません。

× しなし する面の参加者の追加3 → 音声のみの参加者を 1 人追加できます。

ジできます。

MCU | 直接リモート追加

イス 協議追加

イト<sup>5</sup>

MCU 直接リモート追加

**設定**

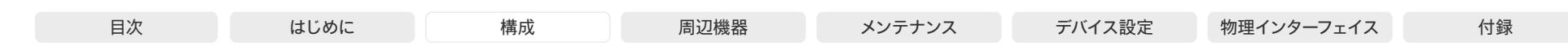

• MCU が [参加者の追加(Add Participant)] をサポートしている場合、UI に [追加(Add)] ボタンが表示され、次の参加者

• MCU が [参加者の追加(Add Participant)] をサポートしていない場合、UI に [追加(Add)] ボタンは表示されません。

• CUCM に登録されたデバイスでのみ使用でき、*[SIP] > [*タイプ(*Type*)*]* 設定は [シスコ(Cisco)] にする必要があります。 • 新しい参加者をコールする間、会議は保留されます。新しい参加者がコールを受け入れると、その新しいコールを会議にマー

• MCU が [参加者の追加(Add Participant)] をサポートしている場合、UI に [追加(Add)] ボタンが表示され、次の参加者

を直接コールすることができます。新しい参加者がコールを受け入れるとすぐに会議に追加されます。

を直接コールすることができます。新しい参加者がコールを受け入れるとすぐに会議に追加されます。

• 会議に新しい参加者を最初に追加した参加者だけが、さらに参加者を追加できます。

• UI に [追加(Add)] ボタンが表示され、次の参加者を直接呼び出すことができます。

• デバイスの上限に達するまで参加者の追加を続けることができます。

Codec EQ Codec **Plus** Codec Pro Desk, Desk Pro, BoardPro, **BoardPro** G<sub>2</sub>

Board

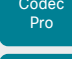

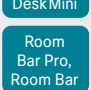

Room 55 Dual,

Room 70 Room 70

 $-G2$ Room 70 Panorama

Room Panorama 自動(Auto)  $\Omega$ • MCU が [参加者の追加(Add Participant)] をサポートしていない場合、UI に [追加(Add)] ボタンは表示されません。 ビデオ デバ イス カスケードなしのロー カルマルチサイト<sup>5</sup> • UI に [追加(Add)] ボタンが表示され、次の参加者を直接呼び出すことができます。 • デバイスの上限に達するまで参加者の追加を続けることができます。 • MultiSite ホスト(MCU として機能しているデバイス)のみが参加者を追加できます。これにより、カスケード会議ができなく なります。 × MCU 直接リモート追加 • MCU が [参加者の追加(Add Participant)] をサポートしている場合、UI に [追加(Add)] ボタンが表示され、次の参加者 を直接コールすることができます。新しい参加者がコールを受け入れるとすぐに会議に追加されます。 • MCU が [参加者の追加(Add Participant)] をサポートしていない場合、UI に [追加(Add)] ボタンは表示されません。 ビデオ デバ ビデオ デバ 音声の参加者の追加<sup>3</sup> 音声のみの参加者を 1 人追加できます。<br>イス 音声の参加者の追加<sup>3</sup> ビデオでの参加者は追加できません。

• ビデオでの参加者は追加できません。

D15503.04 RoomOS 11.14 04-2024

<sup>2</sup> リモートデバイスタイプは、*[*コール *[n]*(*Call [n]*)*] > [*デバイスタイプ(*DeviceType*)*]* ステータスに表示されます。

<sup>3</sup> Board、Codec Plus、Codec Pro、Desk Pro、Room Kit、Room Kit Mini、Room 55、Room 55 Dual、Room 70、Room 70 G2 でサポートされています。

<sup>4</sup> マルチストリームを使用している会議では、マルチサイトは自動的に無効になります。つまり、UI の [追加(Add)] ボタンを使用して、会議に新しい参加者を追加することはできません(ビデオ参加者も音声のみの参加者も追加できません)。

<sup>5</sup> 会議のカスケードを避けるために、*[*会議(*Conference*)*] > [*マルチポイント(*Multipoint*)*] > [*モード(*Mode*)*]* を [マルチサイト(MultiSite)] ではなく [自動(Auto)] に設定することを推奨します。

بالمالة **CISCO** 

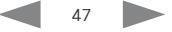

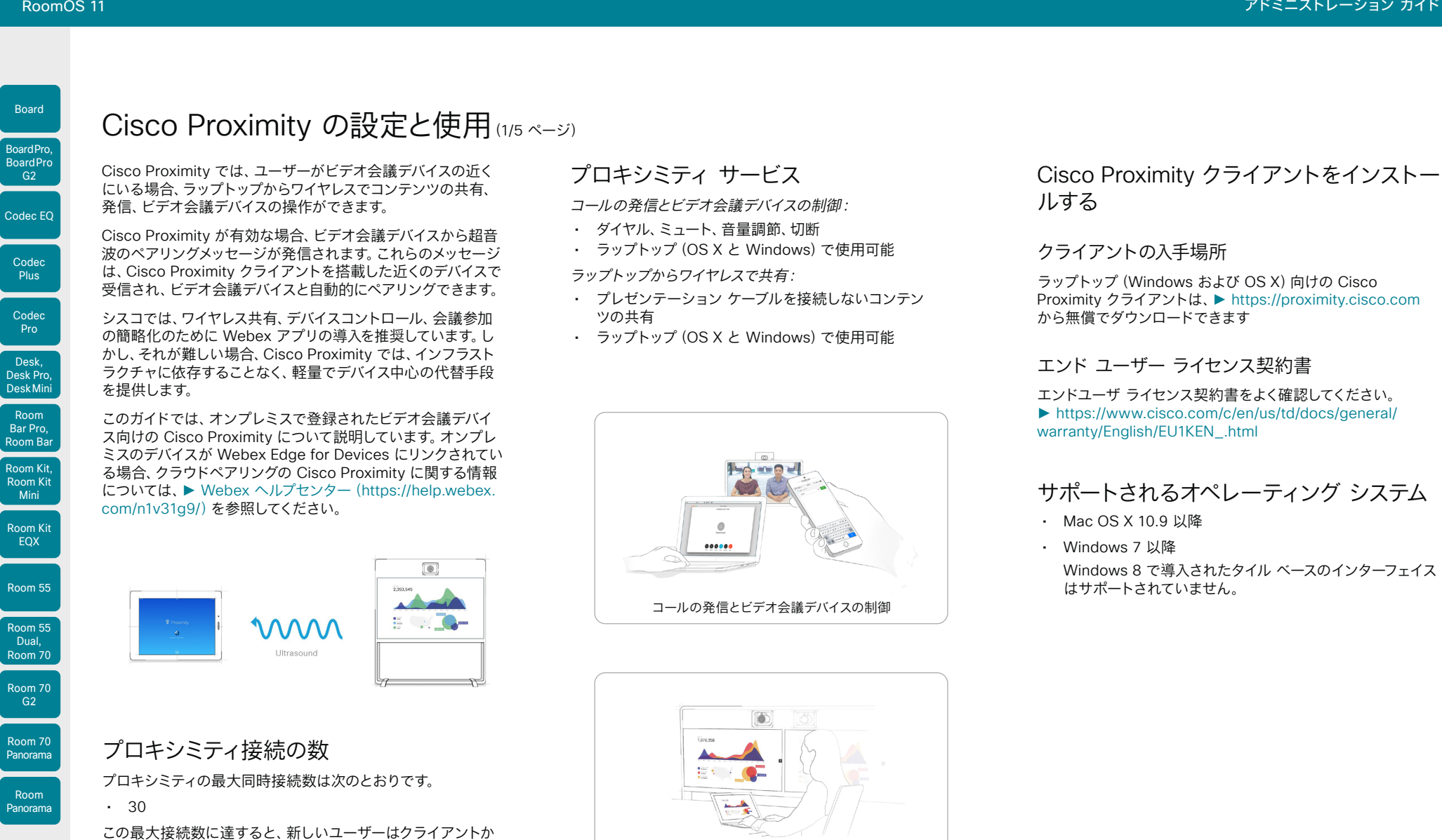

48

モバイル デバイスからのワイヤレス共有

D15503.04 RoomOS 11.14 04-2024  $\frac{1}{2}$  and  $\frac{1}{2}$ **CISCO** 

ら警告されます。

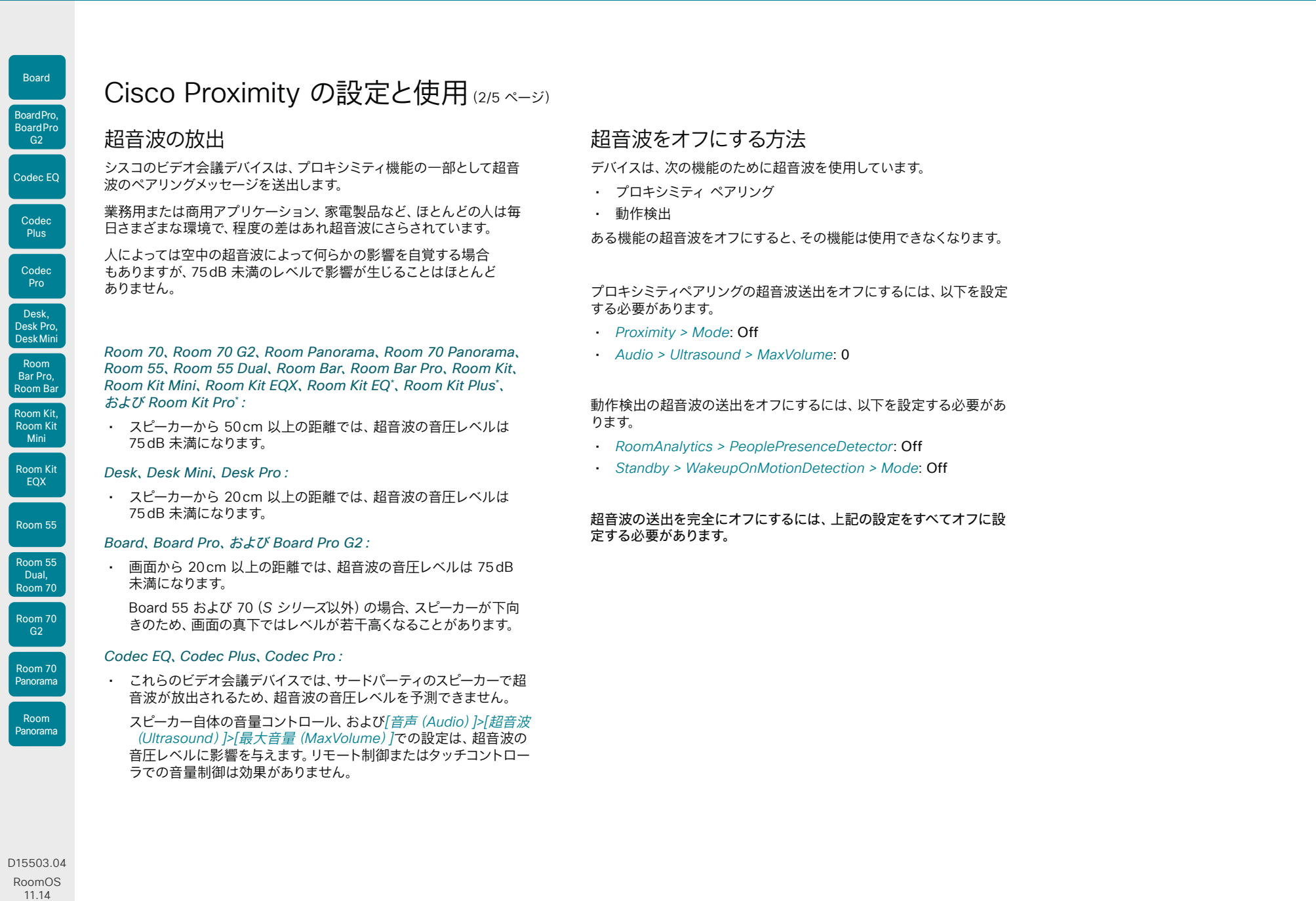

\* これは、Quad Camera の内蔵スピーカーのみを使用する場合に適用されます。外部のサードパーティ製スピーカーを使用している場合は、Codec EQ、Codec Plus、 Codec Pro の情報を参照してください。

49

 $\frac{1}{2}$ 

04-2024

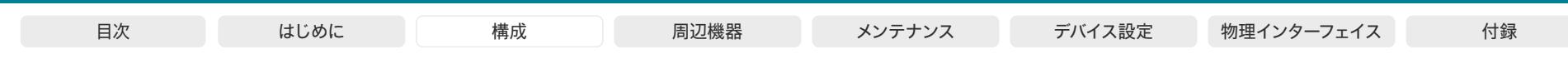

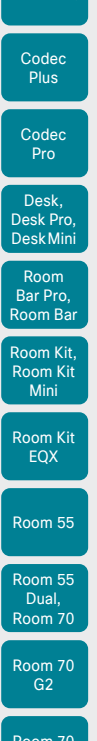

Codec EQ

Board

BoardPro, **BoardPro** G<sub>2</sub>

### Room 70 Panorama Room

Panorama

### Cisco Proximity の設定と使用(3/5 ページ)

### ヘッドセット

ヘッドセットまたはヘッドフォンは、製品に応じていくつかの出 力タイプに接続できます。

### 注:超音波を発する出力にヘッドセットを接続しないでく ださい。

### 専用ヘッドセット出力(アナログ)、ミニジャック

### *Desk Pro*:

• このデバイスは、専用のヘッドセット出力では超音波を 送出しません。したがって、いつでもヘッドセットを接続 できます。

### オーディオライン出力(アナログ)、ミニジャック、 ユーロブロック

### *Codec EQ*、Codec Plus、*Codec Pro*:

- デバイスによってオーディオライン出力で超音波を発するた め、接続したヘッドセットからの音圧レベルを制御すること はできません。
- アナログ回線出力にヘッドセットを接続する場合、超音波 の送出\* をオフにしておくことを強く推奨します。

#### *Board*、*Board Pro*、*Board Pro G2*、*Room Bar Pro*、*Room Kit*、*Room Kit EQX*、Room 55、Room 55 Dual、*Room 70*、 *Room 70 G2*、Room 70 Panorama および *Room Panorama*:

• デバイスは、オーディオライン出力で超音波を送出し ません。

### USB 出力

#### *Board Pro*、*Board Pro G2*、*Desk series*、*Room Bar*、*Room Bar Pro*、Room Kit、*Room Kit Mini* および Room 55:

• デバイスは、USB 出力で超音波を送出しません。したがっ て、いつでもヘッドセットを接続できます。

### *Codec EQ*、Codec Plus、*Codec Pro*:

- デフォルトでは、デバイスは USB 出力で超音波を送出し ます。これらの出力は、主に USB オーディオインターフェイ スを対象としています。
- ヘッドセットを直接または USB オーディオインターフェイ ス経由で接続する場合は、 超音波の送出\*をオフにするか、 これらの出力で超音波が送出されないようにオーディオシ ステムを設定することを強く推奨します。

#### Room 55 Dual、*Room 70*、*Room 70 G2*、 Room 70 Panorama、*Room Panorama*:

• デバイスは、USB 出力で超音波を送出しません。

### *Board*:

• USB 出力にはオーディオがありません。

\* 副次的な影響として、プロキシミティまたは動作検出機能を使用できません。

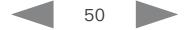

**CISCO** 

Room 5

Codec E

Board

Codec Plus

Codec Pro

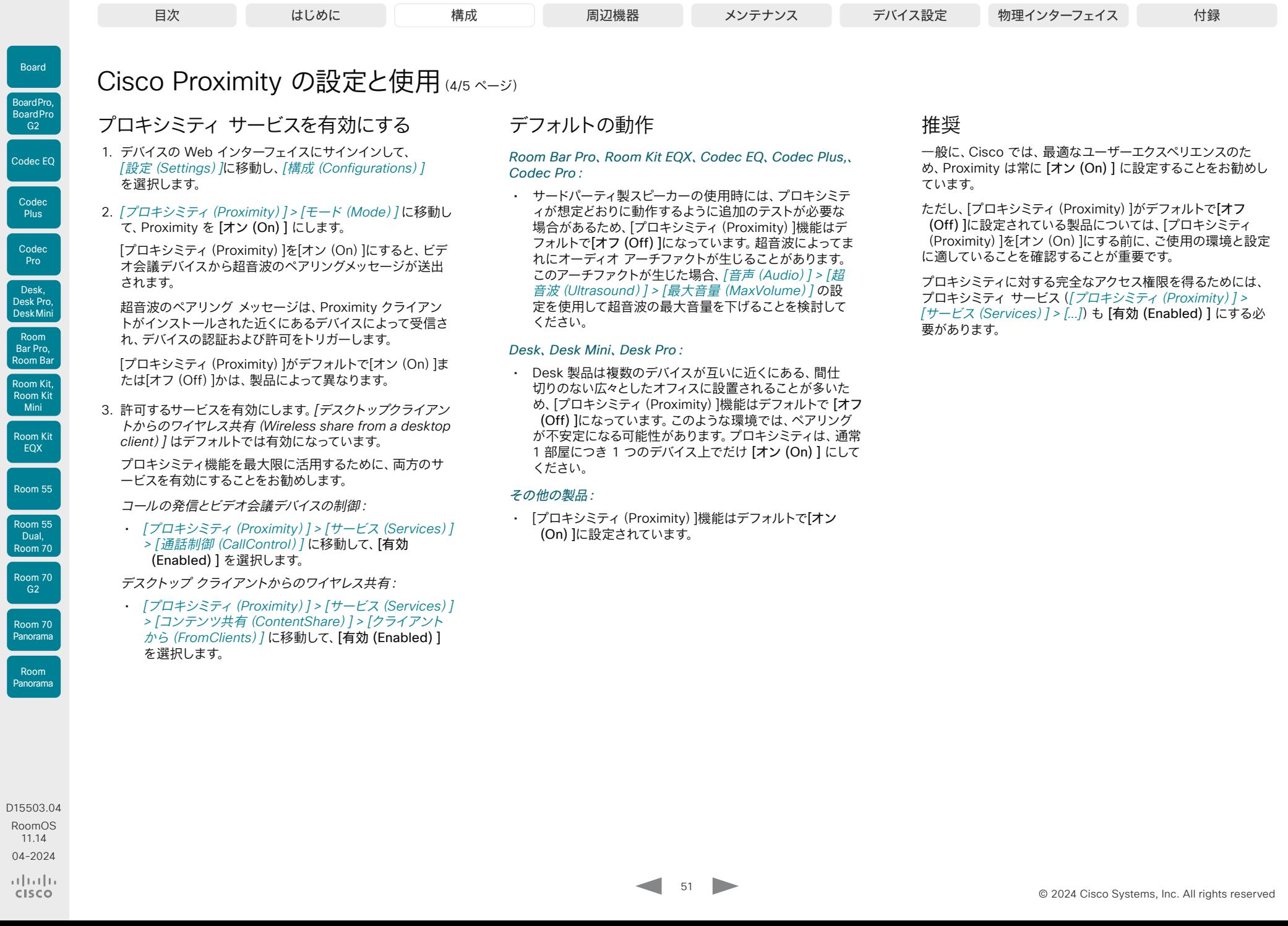

**Carl College** 

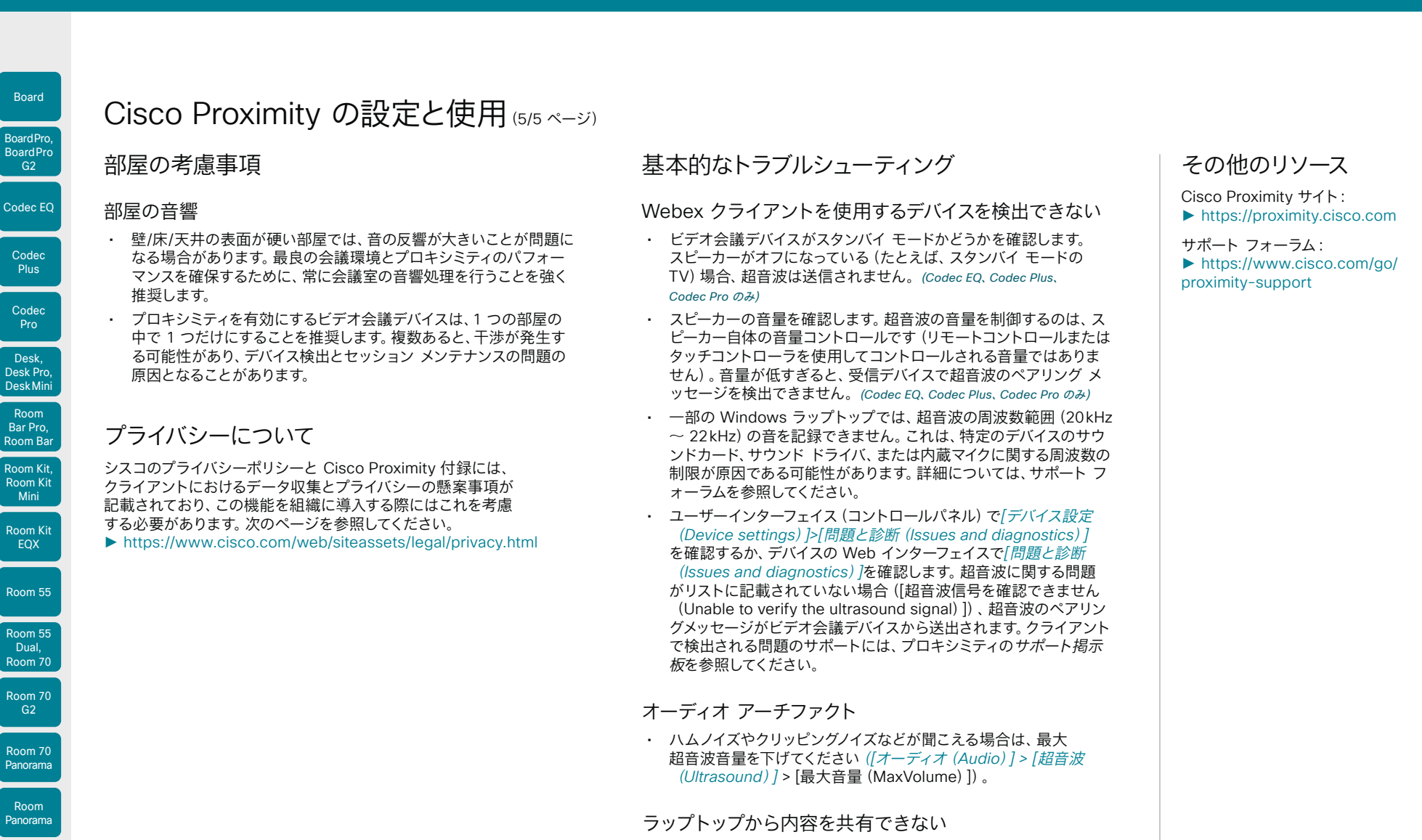

• コンテンツ シェアリングを機能させるには、ビデオ会議デバイスと ラップトップを同じネットワーク上に配置する必要があります。この 理由から、ビデオ会議デバイスが Expressway 経由で企業ネットワ ークに接続されており、ラップトップが VPN 経由(VPN クライアン ト依存)で接続されている場合には、プロキシミティ シェアリング が失敗する可能性があります。

52

RoomOS 11.14 04-2024 بالمالة **CISCO** 

D15503.04

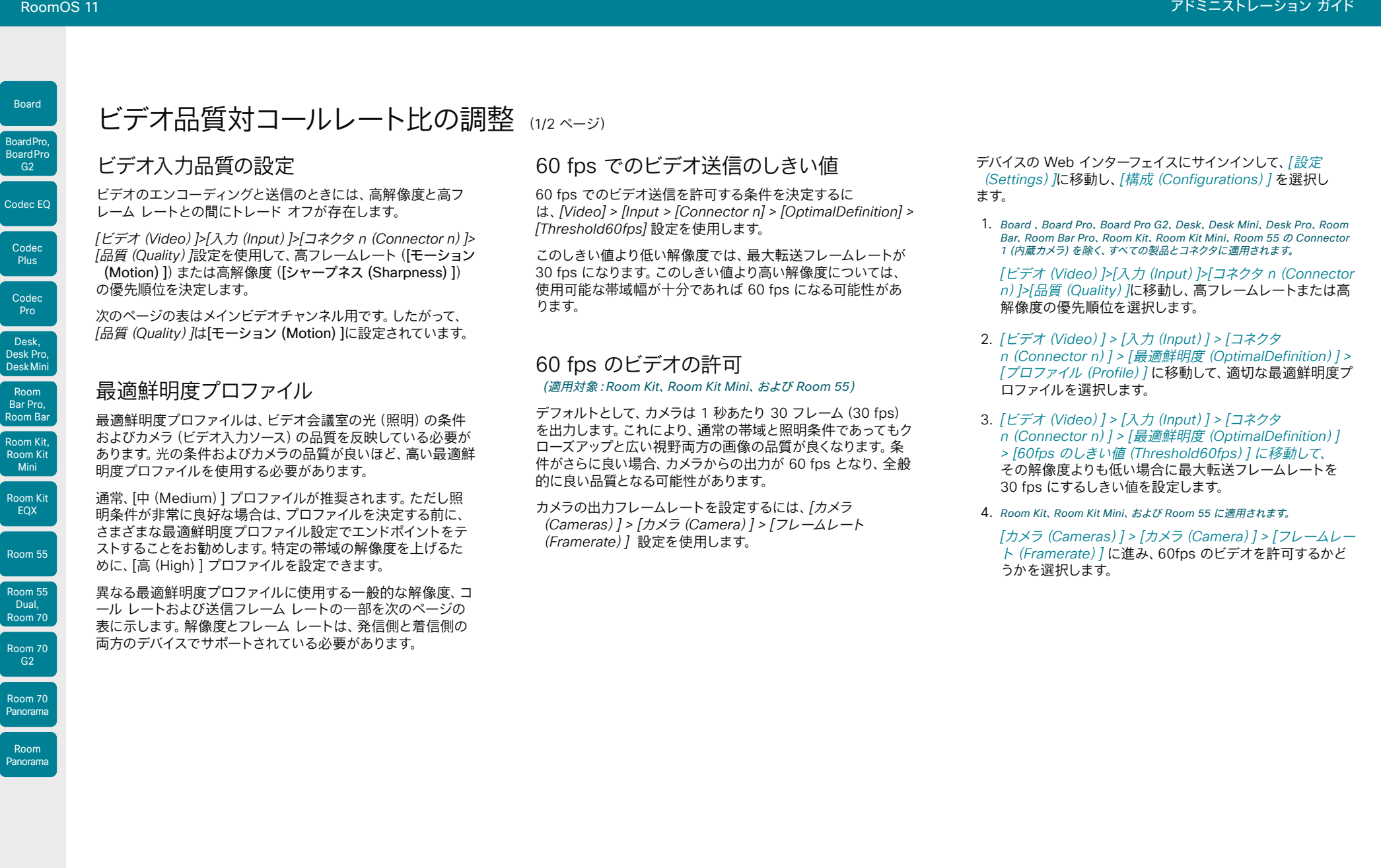

D15503.04 RoomOS 11.14 04-2024 بالمالة **CISCO** 

EQX

**Plus** 

 $-$  G2 $-$ 

Codec Pro

Desk,

Dual,

G<sub>2</sub>

Room

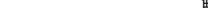

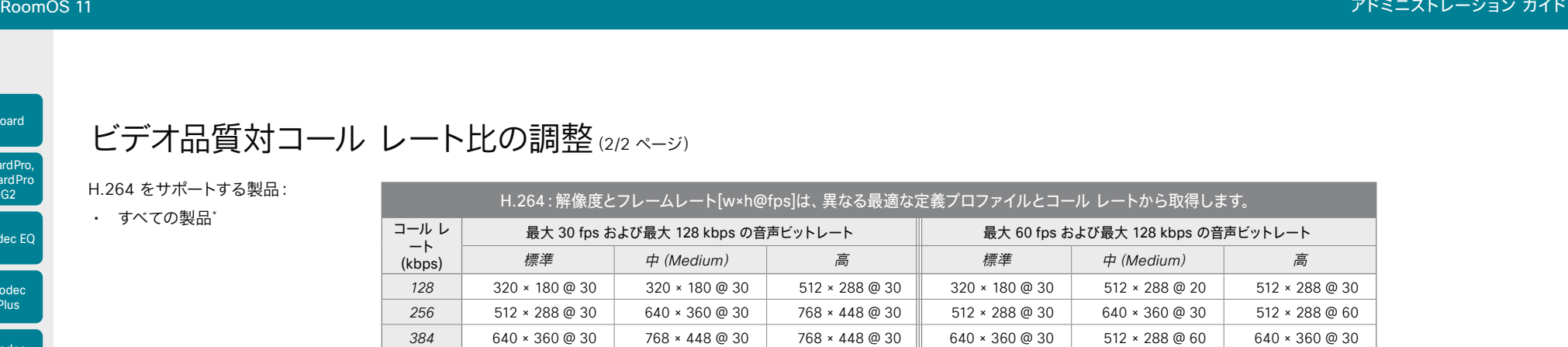

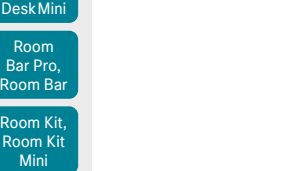

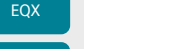

Room 55 Dual, Room 70 Room 70 G2

Room 70 Panorama

Room Panorama

Room Kit

Codec EQ

Board

BoardPro, **BoardPro** 

> Codec Plus

> Codec Pro

Desk, Desk Pro

 $R_0$ 

- H.265 をサポートする製品:
- Board Pro
- Board Pro G2
- Codec EQ
- Codec Pro
- Codec Plus
- Room Bar Pro
- Room Kit
- Room Kit EQX
- Room 55
- Room 55 Dual
- Room 70
- Room 70 G2
- Room 70 Panorama
- Room Panorama \*

D15503.04 RoomOS 11.14 04-2024  $-1$   $\left[1 + 1\right]$   $\left[1 +$ 

**CISCO** 

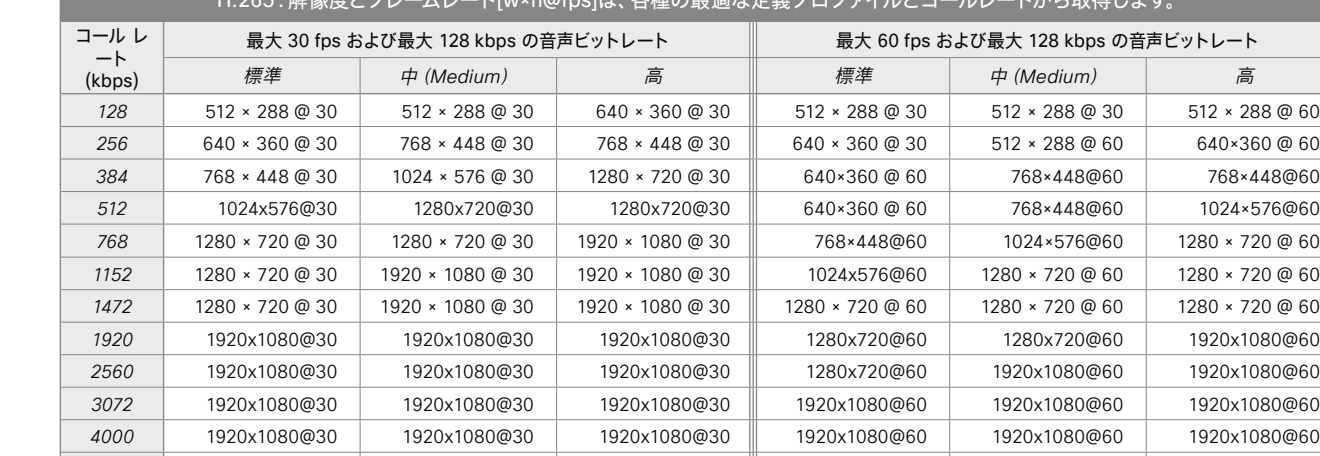

H.265:解像度とフレームレート[w×h@fps]は、各種の最適な定義プロファイルとコールレートから取得します。

 768 × 448@30 | 1024 × 576@30 | 1024 × 576@30 ∥ 512 × 288 @ 60 | 640×360 @ 60 | 768×448@60 | 1024 × 576 @ 30 | 1280 × 720 @ 30 | 1280 × 720 @ 30 || 640×360 @ 60 | 768×448@60 | 1024x576 @ 60 | 1280 × 720 @ 30 | 1280 × 720 @ 30 | 1280 × 720 @ 30 || 768x448@60 | 1024x576@60 | 1280 × 720 @ 60 1472 | 1280 × 720 @ 30 | 1280 × 720 @ 30 | 1920 × 1080 @ 30 || 1024×576@60 | 1024x576@60 | 1280 × 720 @ 60 *920* | 1280x720@30 | 1920x1080@30 | 1920x1080@30 || 1024×576@60 | 1280x720@60 | 1280x720@60 1920x1080@30 1920x1080@30 1920x1080@30 1280x720@60 1280x720@60 1920x1080@60 1920x1080@30 1920x1080@30 1920x1080@30 1280x720@60 1280x720@60 1920x1080@60 | 1920x1080@30 | 1920x1080@30 | 1920x1080@30 || 1280x720@60 | 1920x1080@60 | 1920x1080@60 1920 × 1080 @ 30 1920 × 1080 @ 30 1920 × 1080 @ 30 1920 × 1080 @ 60 1920 × 1080 @ 60 1920 × 1080 @ 60

\* Room Panorama および Room 70 Panorama の場合、データは非パノラマモードで適用されます。

*6000* | 1920 × 1080 @ 30 | 1920 × 1080 @ 30 | 1920 × 1080 @ 30 || 1920 × 1080 @ 60 | 1920 × 1080 @ 50 | 1920 × 1080 @ 60

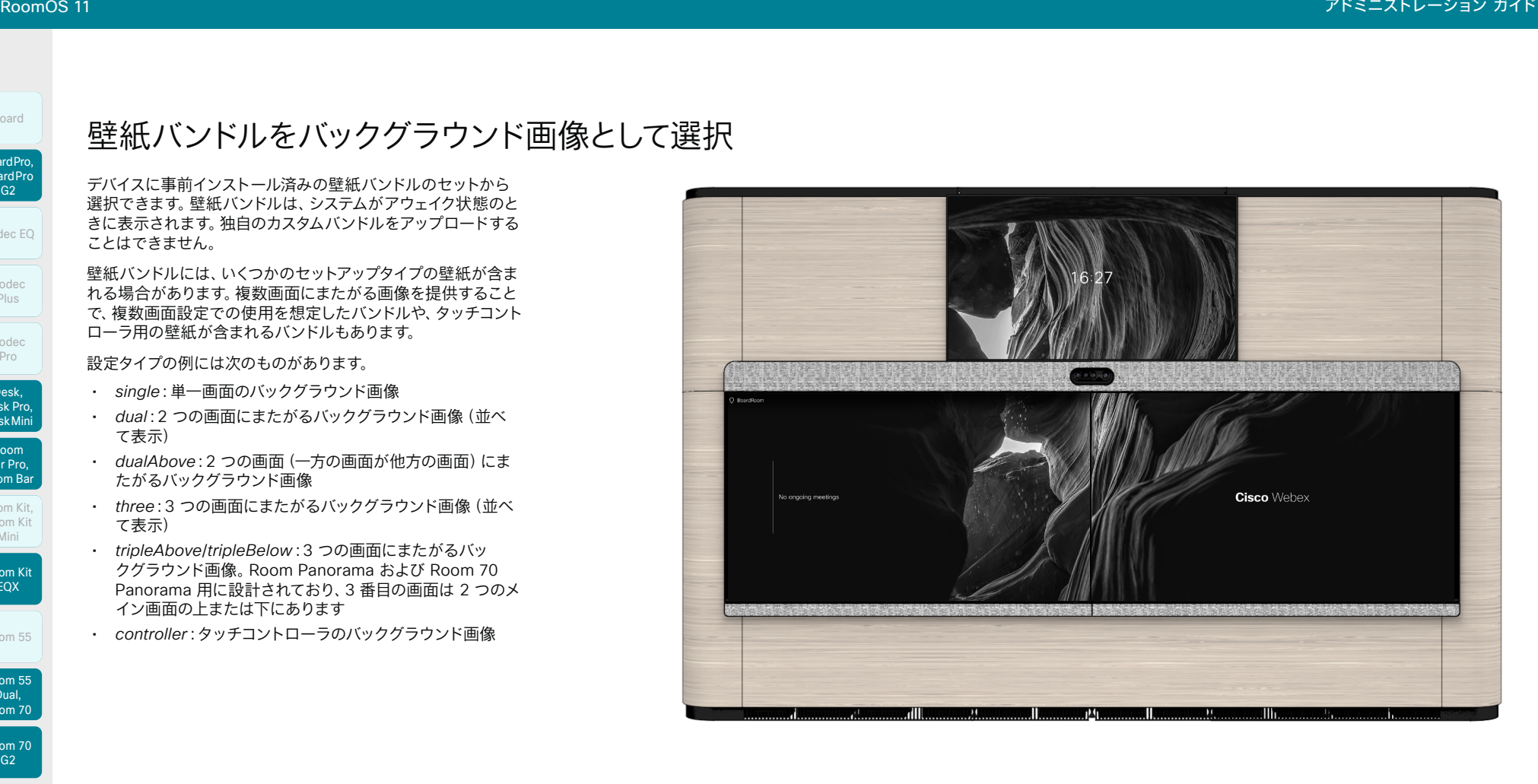

壁紙バンドルを適用するか、別のバンドルに変更する場合 は、*UserInterface WallpaperBundle* API コマンドを使用する 必要があります。タッチコントローラまたはデバイスの Web イ ンターフェイスから行うことはできません。

壁紙バンドルを使用するには、*[UserInterface] > [Wallpaper]* を [Auto] に設定する必要があります。

#### 選択できる壁紙バンドルを確認する

xCommand UserInterface WallpaperBundle List

バンドルの名前と設定タイプの両方が返されます。

#### 別の壁紙バンドルに変更:

画面設定に一致する設定タイプを提供するバンドルを選択する 必要があります。\*

xCommand UserInterface WallpaperBundle Set Name: "Name"

### 壁紙バンドルを削除して、デフォルトのバックグラウンドの外観 に戻します。

xCommand UserInterface WallpaperBundle Clear

例外:「ベージュ(beige)」、「ブルー(blue)」、「カーボン(carbon)」、 「フォレストグリーン(forestgreen)」のバンドルは、限定版カラーの Desk および Desk Mini デバイス用に予約されています。

55

D15503.04 RoomOS 11.14

Room Kit, Room Kit Mini Room Kit EQX

Codec EQ

Board

BoardPro, **BoardPro** G<sub>2</sub>

> Codec Plus

Codec Pro

Desk, Desk Pro, DeskMini

Room Bar Pro, Room Bar

Room 55

Room 55 Dual, Room 70 Room 70 G<sub>2</sub>

Room 70 Panorama

Room Panorama

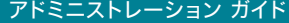

 $\frac{1}{2} \left( \frac{1}{2} \left[ \frac{1}{2} \left( \frac{1}{2} \right) \right] \right) + \frac{1}{2} \left[ \frac{1}{2} \left( \frac{1}{2} \right) \right] \left( \frac{1}{2} \right) + \frac{1}{2} \left( \frac{1}{2} \right) \left( \frac{1}{2} \right) + \frac{1}{2} \left( \frac{1}{2} \right) \left( \frac{1}{2} \right) + \frac{1}{2} \left( \frac{1}{2} \right) \left( \frac{1}{2} \right) + \frac{1}{2} \left( \frac{1}{2} \right) \left( \$ **CISCO** 

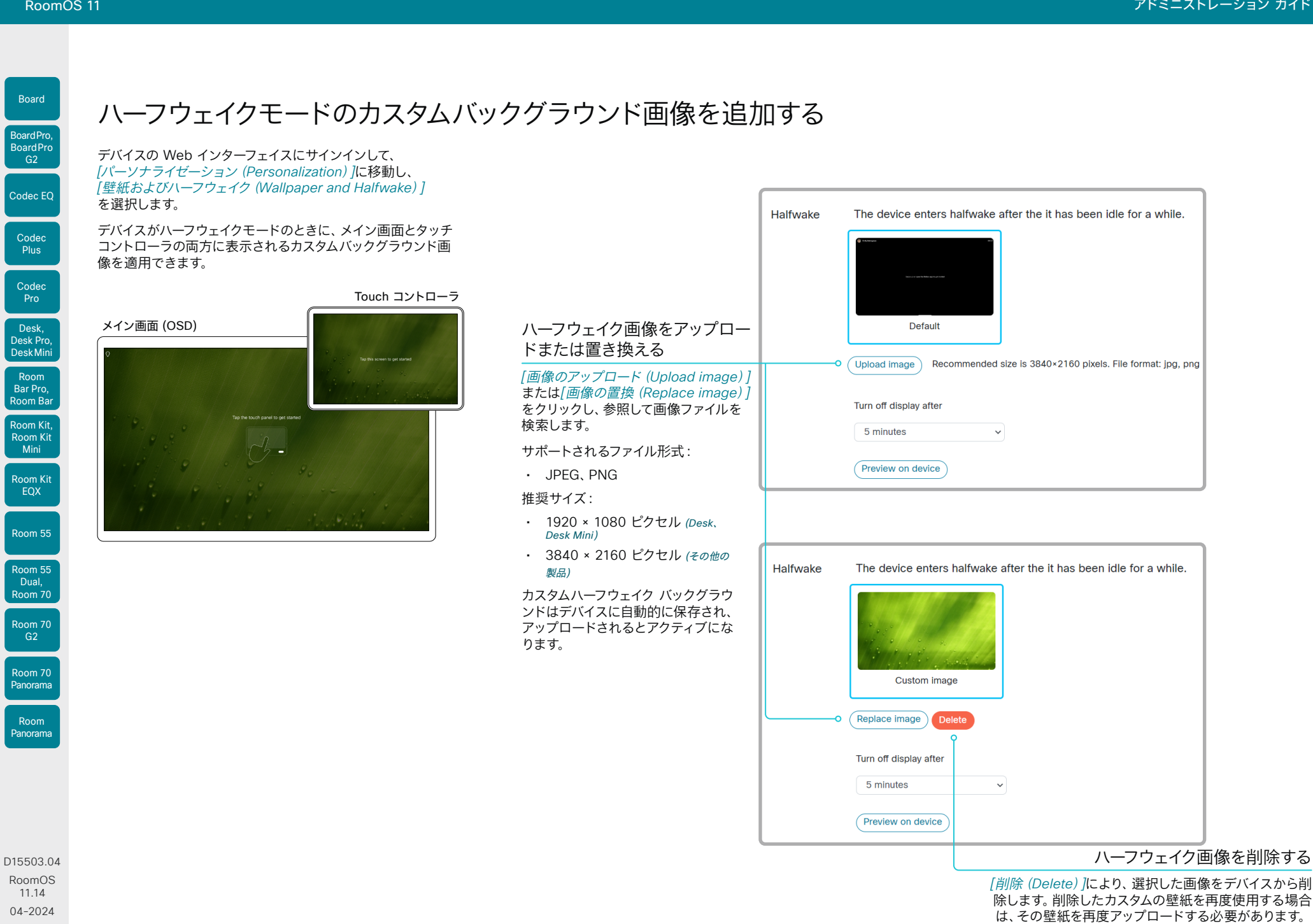

56

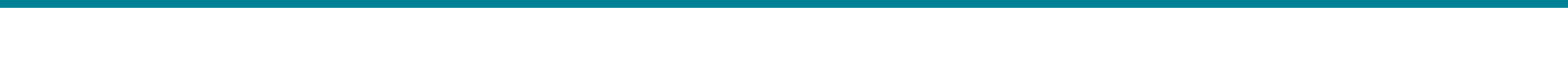

#### ホーム画面のカスタムバックグラウンドを追加する Board BoardPro,

デバイスの Web インターフェイスにサインインして、*[*パーソ ナライゼーション(*Personalization*)*]*に移動し、*[*壁紙および ハーフウェイク(*Wallpaper and Halfwake*)*]*を選択します。

ホーム画面にカスタムバックグラウンド(壁紙とも呼ばれます) を適用できます。カスタムバックグラウンドはメイン画面にのみ 表示されます。タッチコントローラにはデフォルトのバックグラ ウンドがあります。

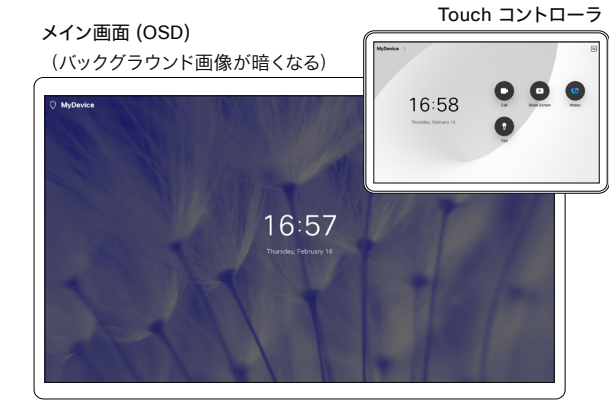

メイン画面(OSD) (バックグラウンド画像は暗くならない)

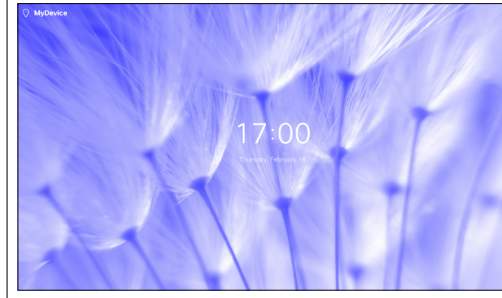

*[*画像のアップロード(*Upload image*)*]*または*[*画像の置換(*Replace image*)*]*をクリックし、参照して画像フ ァイルを検索します。 サポートされるファイル形式: • JPEG、PNG 推奨サイズ: • 1920 × 1080 ピクセル(*Desk*、 *Desk Mini*) • 3840 × 2160 ピクセル (その他の 製品) カスタム壁紙はデバイスに自動的に保 存され、アップロードされるとアクティ ブになります。 壁紙の選択 使用する壁紙をクリックします。プレイ ンストールされたバックグラウンド画 像とカスタム壁紙から選択します。 バックグラウンド画像を暗く する バックグラウンド画像を暗くして、バ

ックグラウンドとテキストのコントラ ストを上げることを推奨します。

ドまたは置き換える

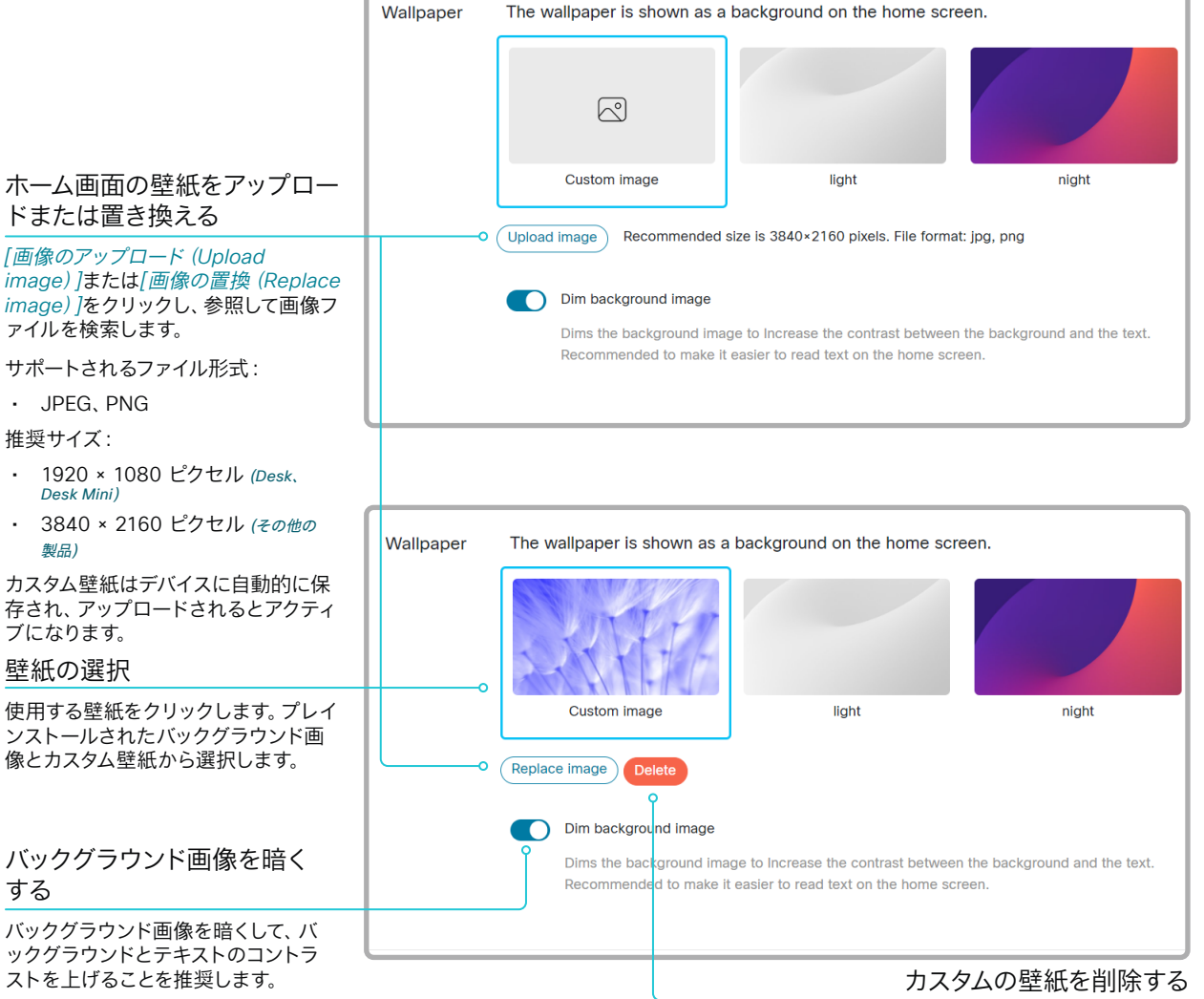

*[*削除(*Delete*)*]*により、選択した画像をデバイスから削 除します。削除したカスタムの壁紙を再度使用する場合 は、その壁紙を再度アップロードする必要があります。

D15503.04 RoomOS 11.14 04-2024

بالبيان **CISCO** 

Room Kit, Room Kit Mini Room Kit EQX

Room Bar Pro, Room Bar

Codec EQ

**BoardPro**  $-$  G2 $-$ 

> Codec **Plus**

Codec Pro

Desk, Desk Pro, DeskMini

Room 55

Room 55 Dual, Room 70 Room 70 G<sub>2</sub>

Room 70 Panorama

Room Panorama

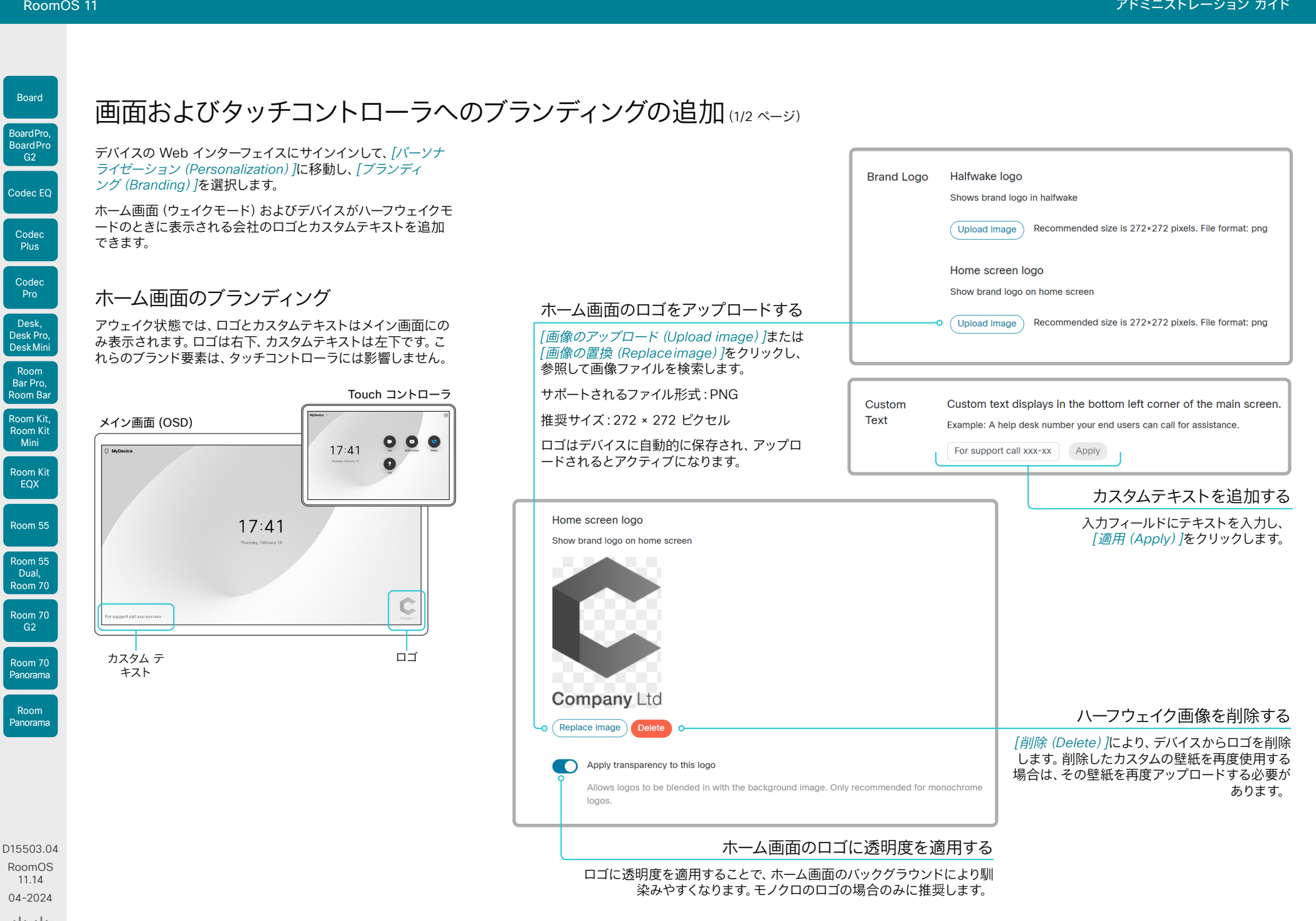

58

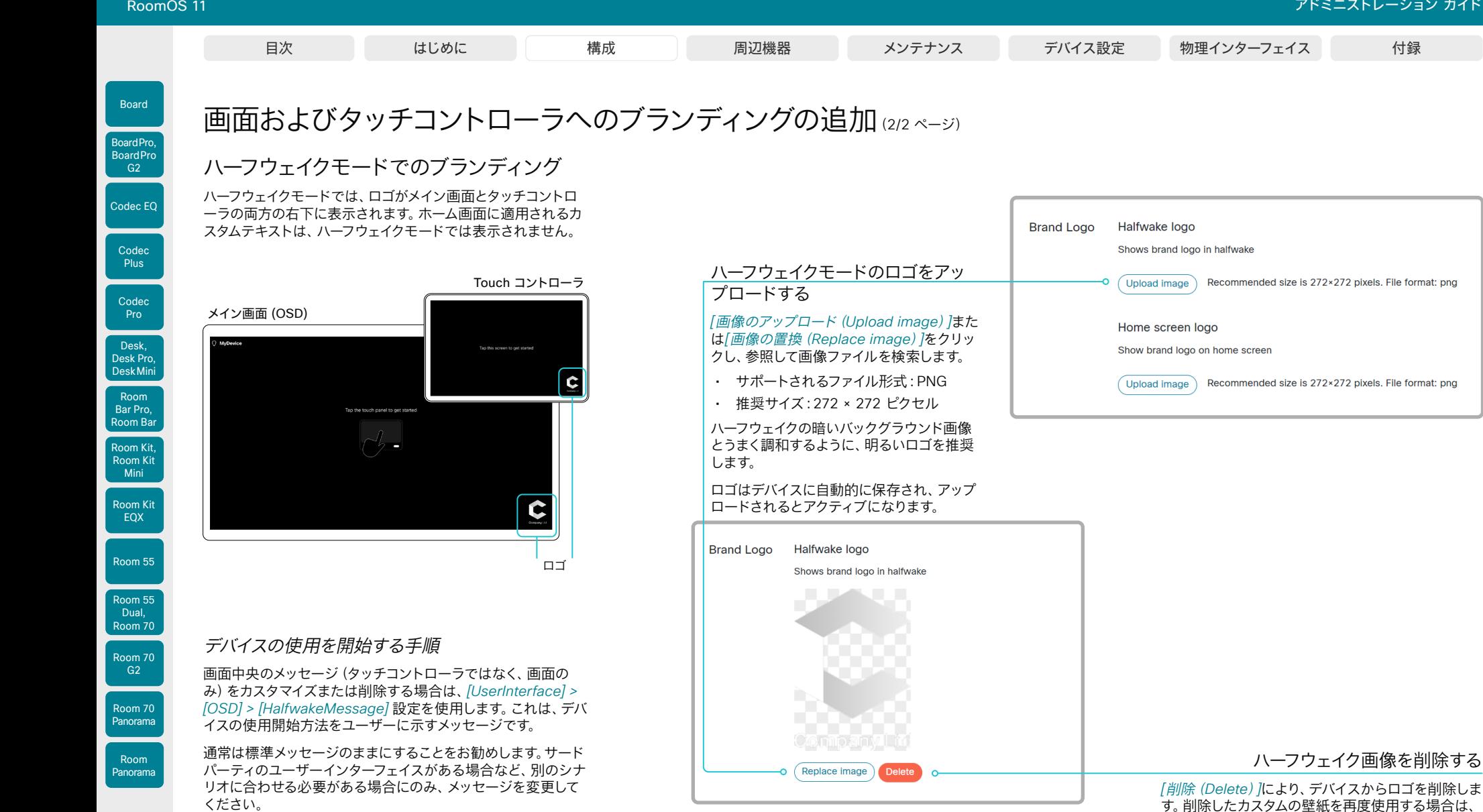

59

D15503.04 RoomOS 11.14 04-2024 بالبيان **CISCO** 

© 2024 Cisco Systems, Inc. All rights reserved

その壁紙を再度アップロードする必要があります。

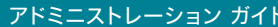

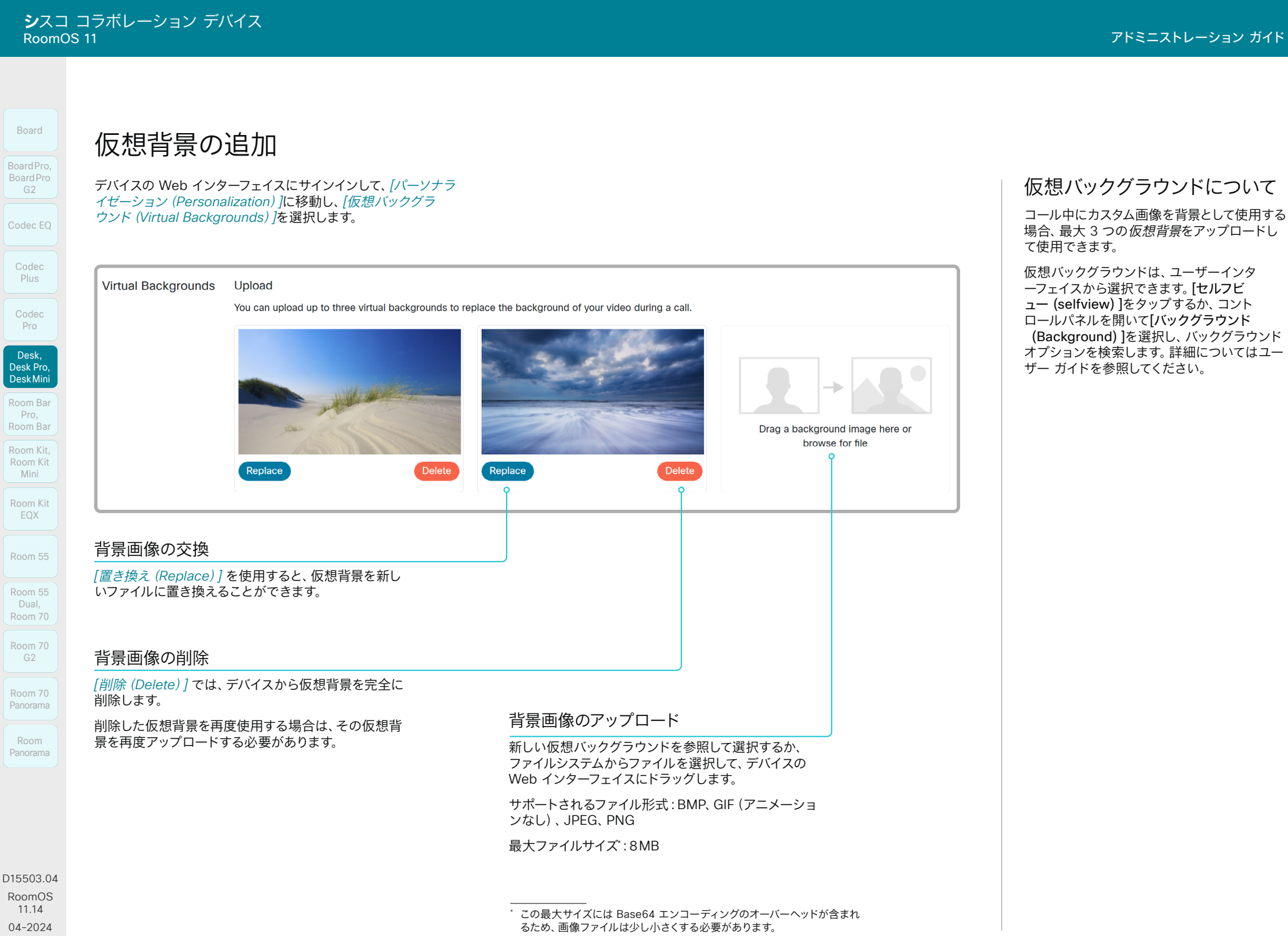

60

 $\frac{1}{2} \left( \frac{1}{2} \left[ \frac{1}{2} \left( \frac{1}{2} \right) \right] \right) + \frac{1}{2} \left[ \frac{1}{2} \left( \frac{1}{2} \right) \right] \left( \frac{1}{2} \right) + \frac{1}{2} \left( \frac{1}{2} \right) \left( \frac{1}{2} \right) + \frac{1}{2} \left( \frac{1}{2} \right) \left( \frac{1}{2} \right) + \frac{1}{2} \left( \frac{1}{2} \right) \left( \frac{1}{2} \right) + \frac{1}{2} \left( \frac{1}{2} \right) \left( \$ **CISCO** 

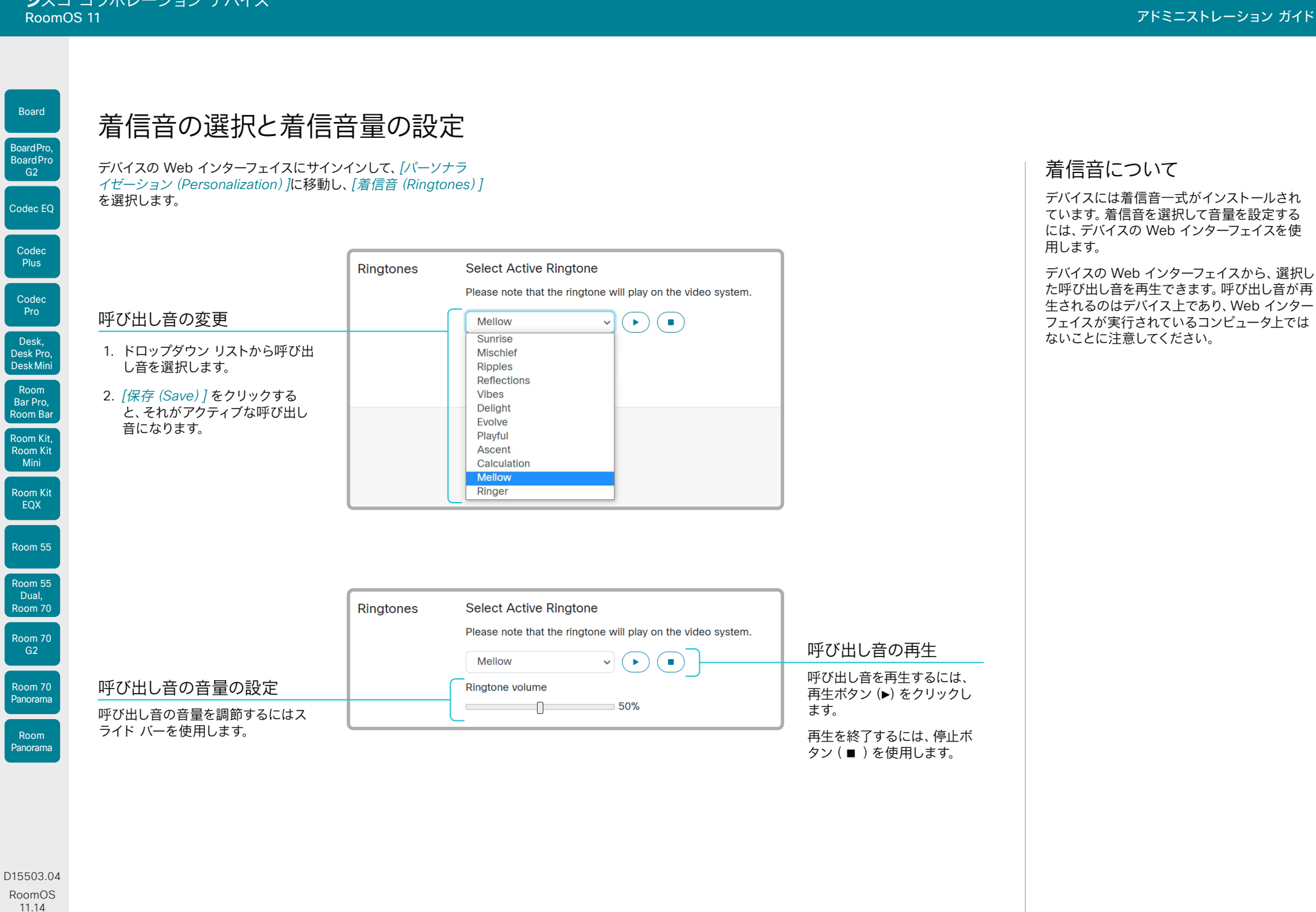

04-2024  $\alpha$  in the **CISCO** 

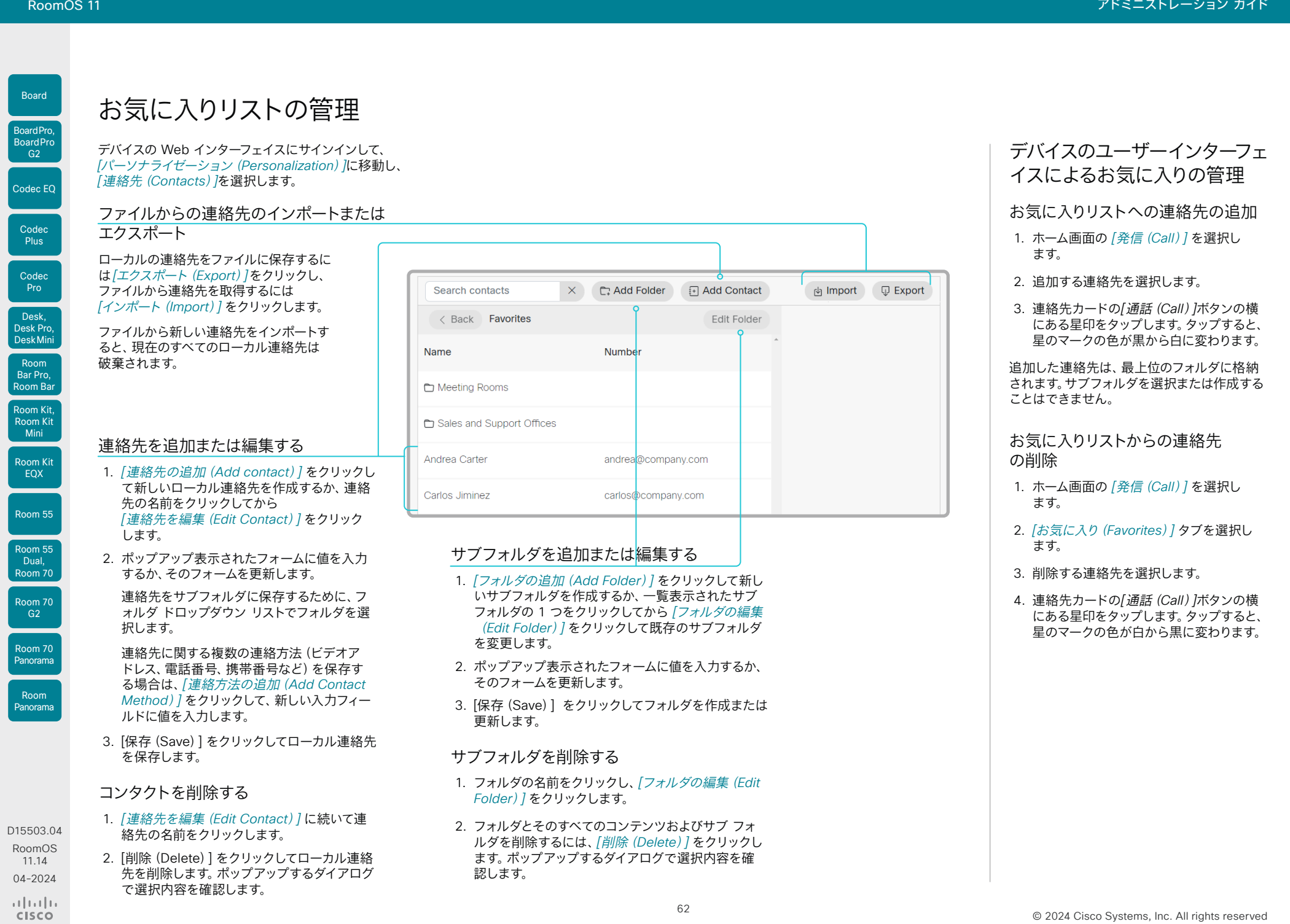

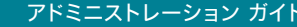

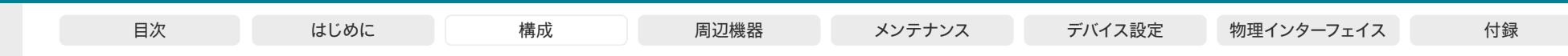

アクセシビリティ機能のセットアップ

着信時のスクリーンの点滅

聴覚に障がいのあるユーザーが着信に気付きやすくするために、着信時 に画面が点滅するように設定できます。

- 1. デバイスの Web インターフェイスにサインインして、 *[*設定(*Settings*)*]*に移動し、*[*構成(*Configurations*)*]* を選択します。
- 2. *[UserInterface] > [Accessibility] > [IncomingCallNotification]* に移動して、[AmplifiedVisuals] を選択します。

3. *[*保存(*Save*)*]* をクリックします。

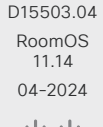

Room Kit, Room Kit Mini Room Kit EQX

Room Bar Pro, Room Bar

Codec EQ

Board

BoardPro, Board Pro

> Codec Plus

Codec Pro

Desk, Desk Pro, DeskMini

Room 55

Room 55 noom ot Room 70 Room 70 G<sub>2</sub>

Room 70 Panorama

Room Panorama

 $\pm1$  ]  $\pm1$  ]  $\pm1$ **CISCO** 

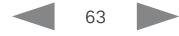

 $\frac{1}{2}$  and  $\frac{1}{2}$ **CISCO** 

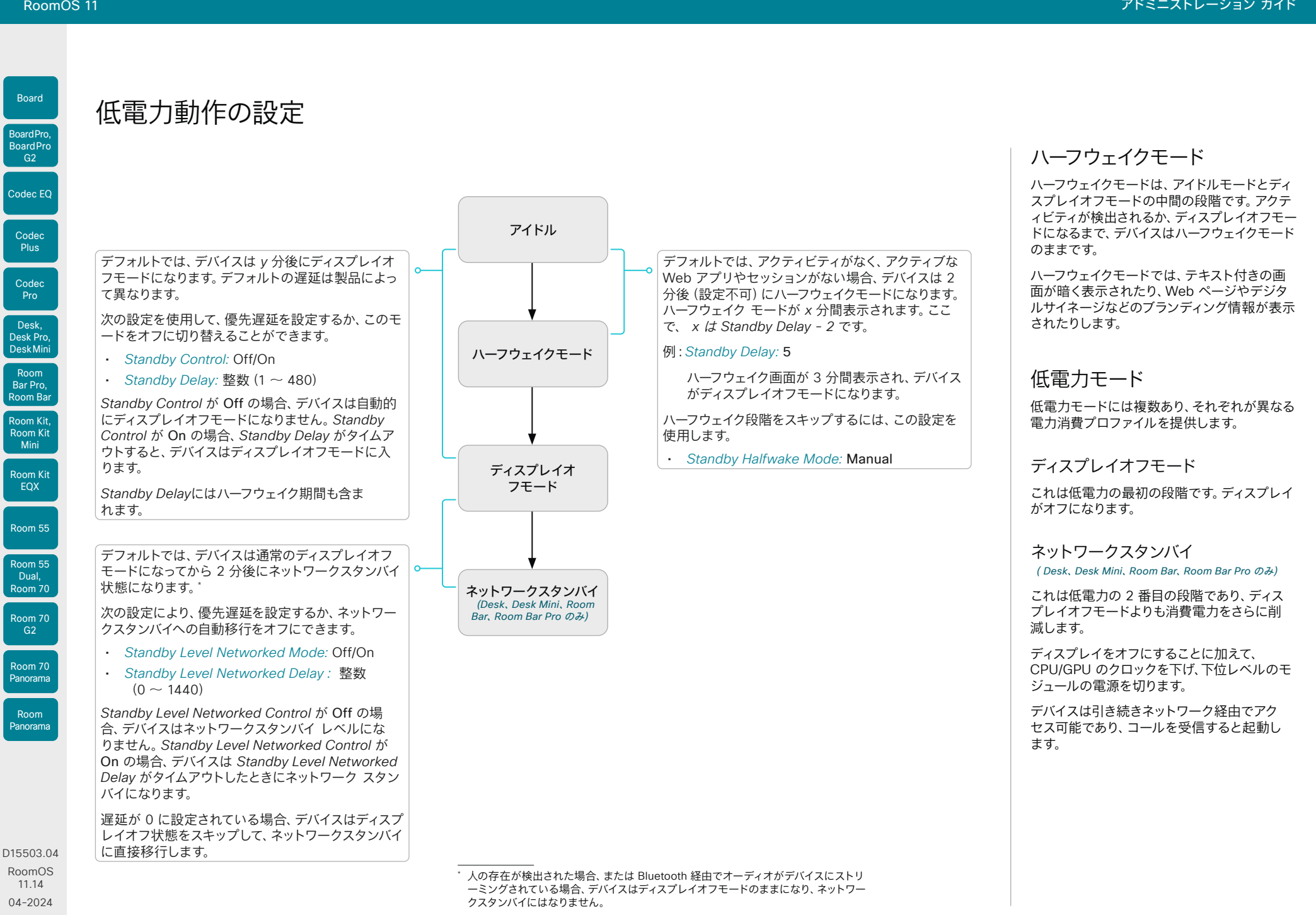

64

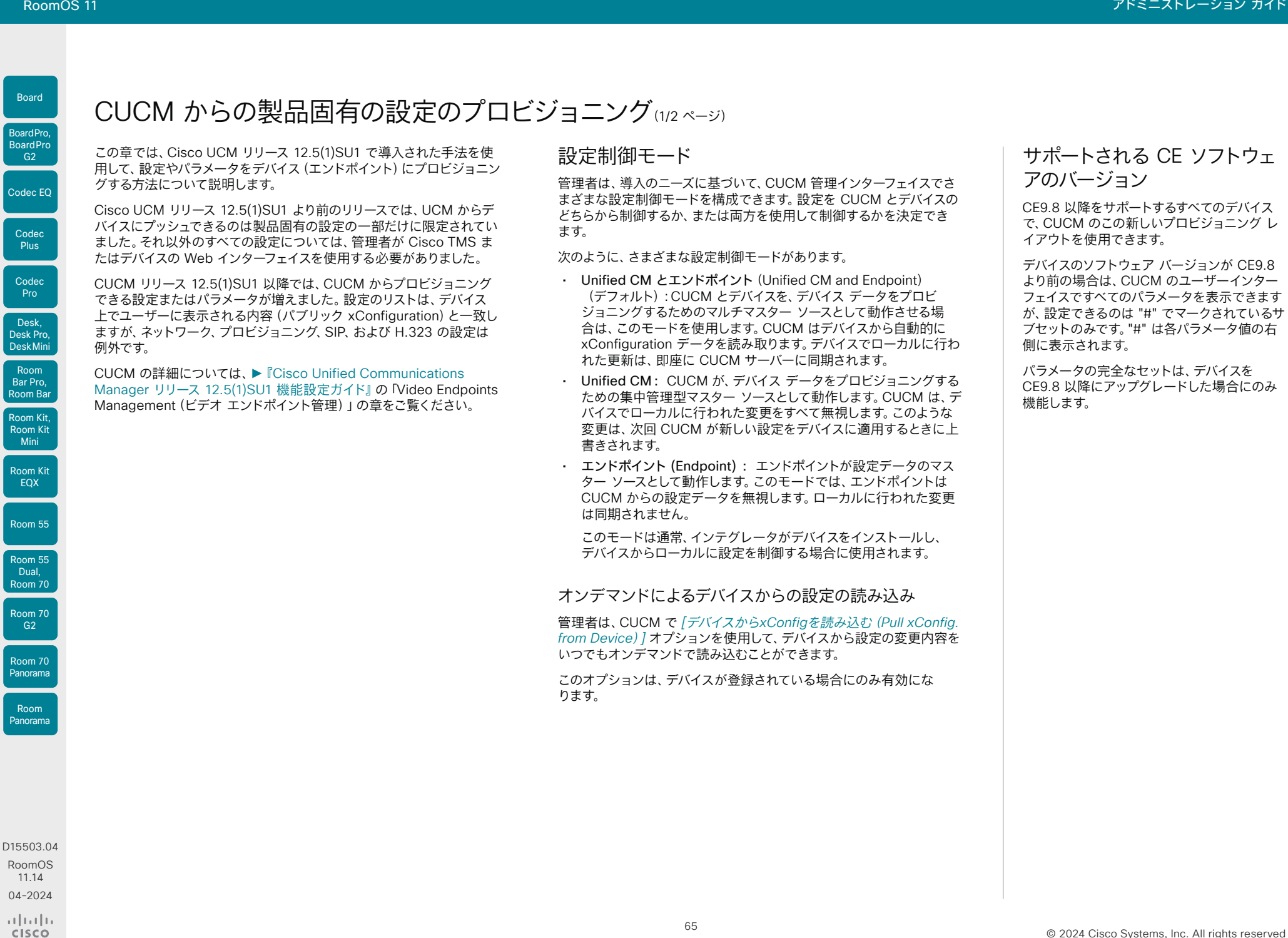

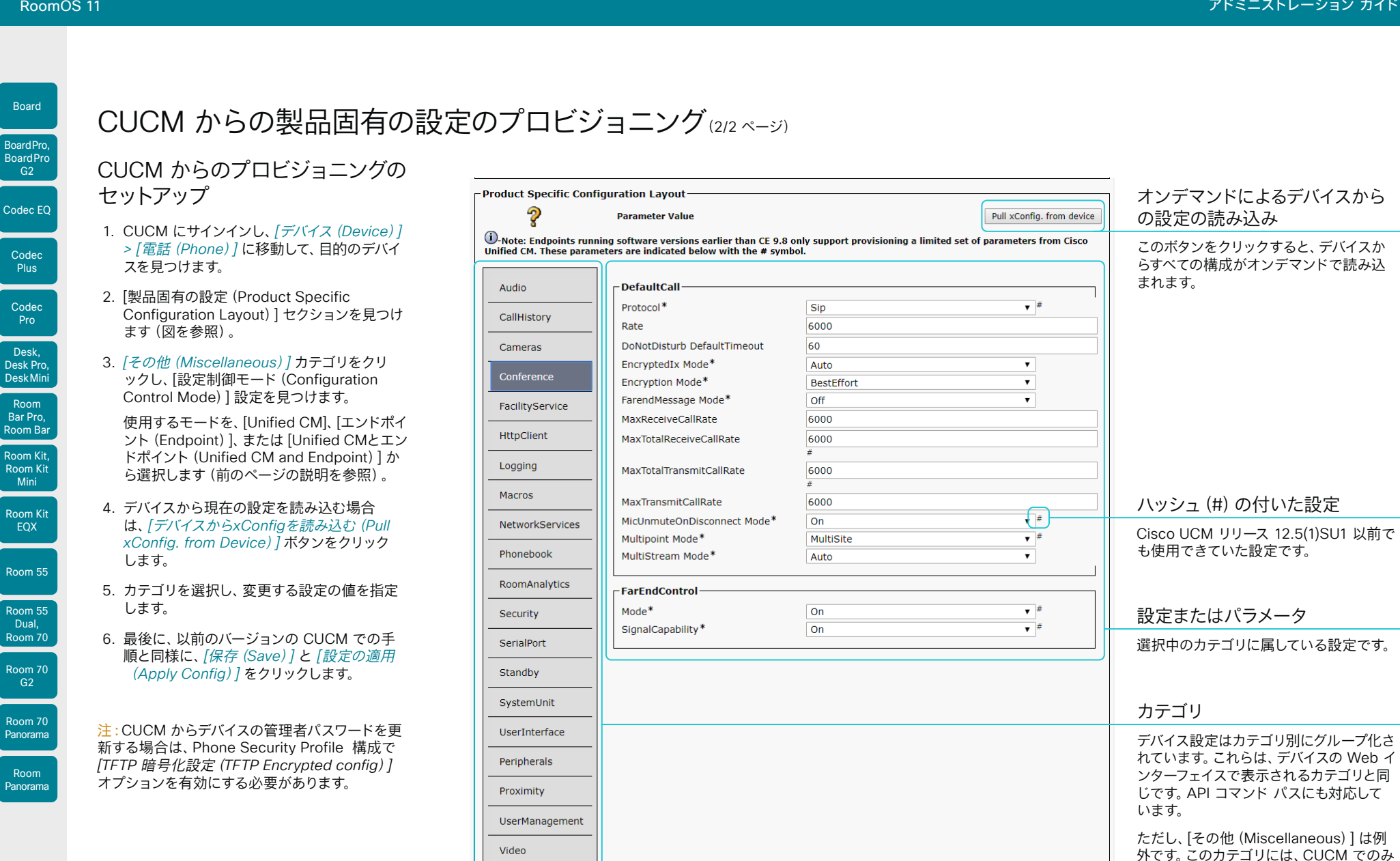

設定可能な設定が表示されます。これら はデバイスのローカル設定に対応してい ません。

Mini

Codec **Plus** 

Codec Pro

Desk ,

Room

Board

 $-$  G2 $-$ 

EQX

Dual,

 $-G2$ 

Room

66

Miscellaneous

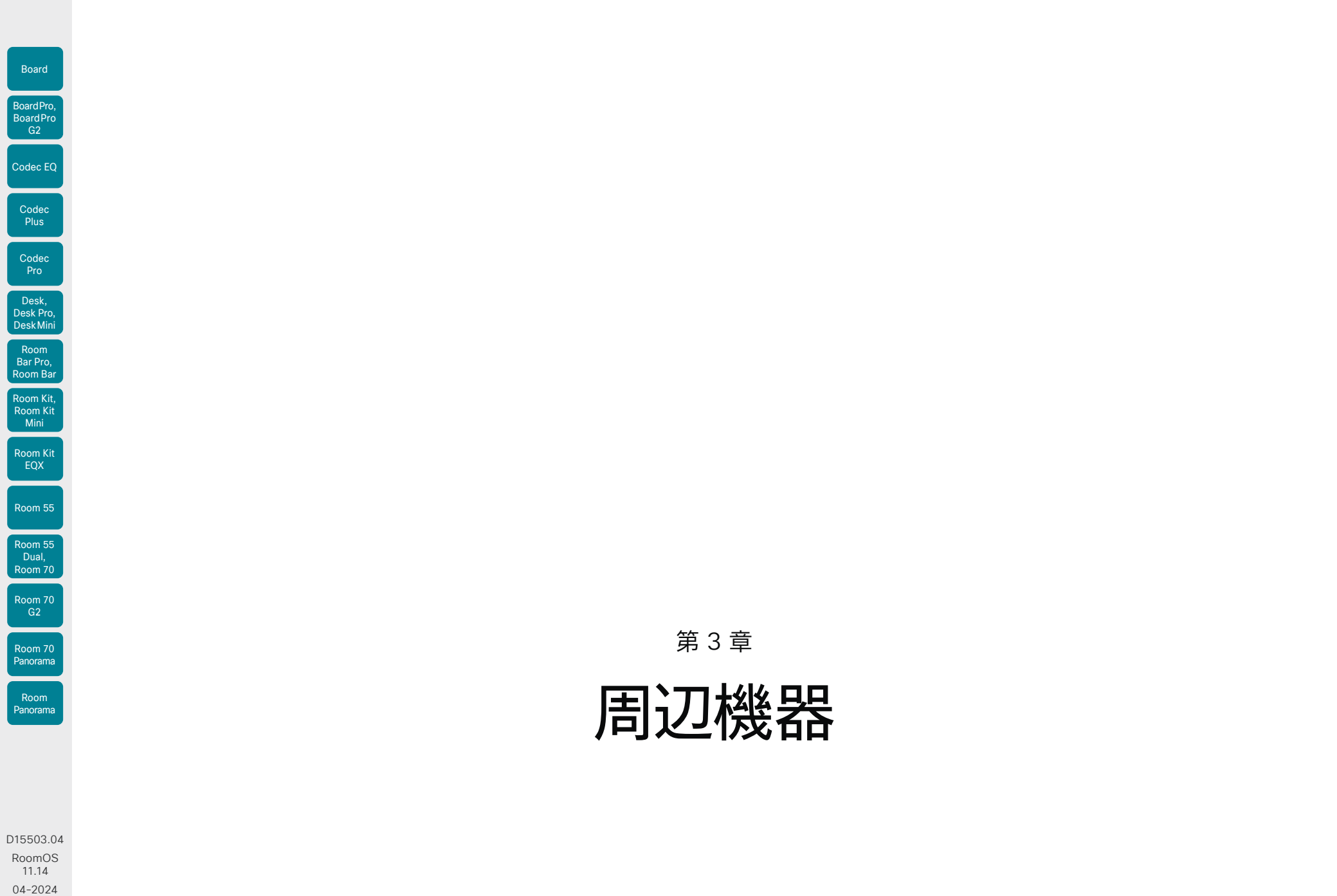

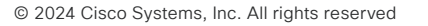

RoomOS 11 アドミニストレーション ガイド

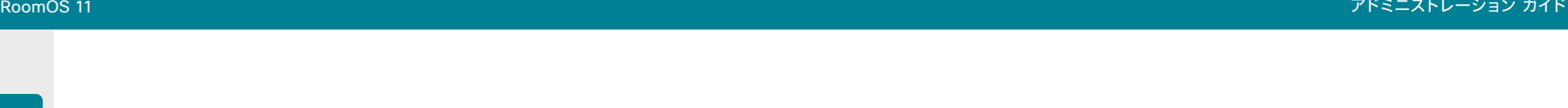

Room 55

Room 55 Dual, Room 70 Room 70 G<sub>2</sub>

Room 70 Panorama

Room Panorama

# 画面およびその他の出力デバイスの設定 (1/9 ページ)

ビデオ出力の数は、製品によって異なります。通常、出力は画面 または他のタイプのディスプレイに使用されます。一部の製品で は、レコーダーの接続もサポートされています。

一部のデバイスには、外部画面で使用可能なコネクタに加え て、1 つ以上の内蔵画面があります。

デバイスが、利用可能なすべてのモニターにレイアウト(人お よびビデオ)を配信します。使用するデバイスおよび設定の画 面数に応じてレイアウトがどのように表示されるかについて は、Webex ヘルプセンターの記事 ►[「シスコデバイスの画面レ](https://help.webex.com/zp1dhab/) イアウト(<https://help.webex.com/zp1dhab/>)」を参照して ください。

### 論理コネクタ

論理出力は、各出力コネクタに割り当てられます。また、デバイ スのコネクタパネルの物理コネクタに接続されていない内蔵画 面にも割り当てられます。

論理出力は、次の表のカッコ内に追加されています(コネクタ 1、コネクタ 2 など)

これらは、設定およびステータスパス、および API コマンドで 使用される名前です。

### 4K 解像度

高解像度とフレームレートをサポートするプレミアム HDMI ケーブルが必要です。

USB-C ケーブルは USB 3.1 Gen 1/USB 3.2 Gen 1x1 (DisplayPort Alternate Mode)をサポートしている必要があ ります。

#### 音声サポート

音声は一部の出力でサポートされていない点に注意してく ださい。

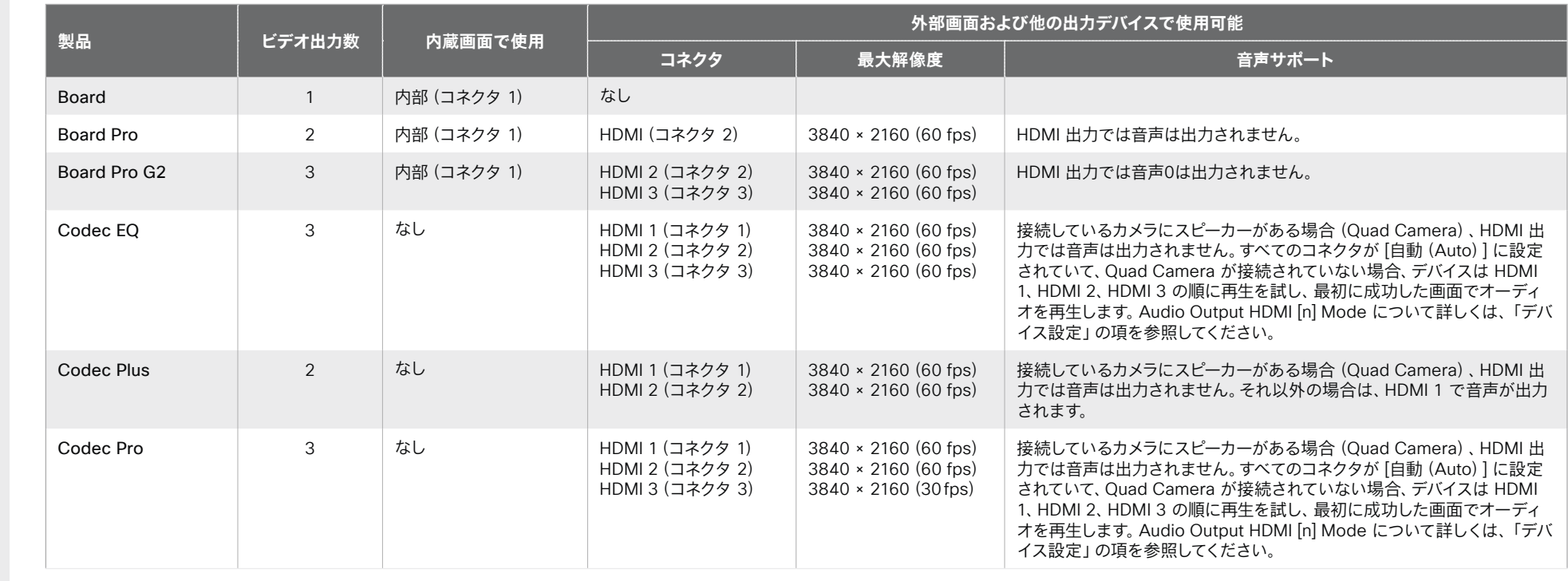

 $-1$   $\left[1 + 1\right]$   $\left[1 +$ **CISCO** 

D15503.04 RoomOS 11.14 04-2024

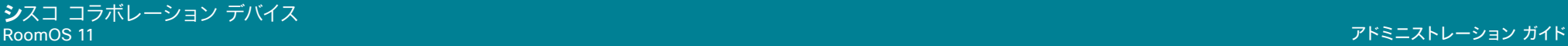

Room 55 Dual/ Room 70 Dual

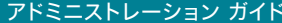

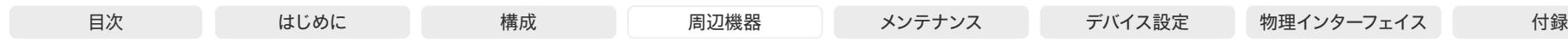

Desk Pro 2 カード 2 ついま | 内部 (コネクタ 1) カード HDMI (コネクタ 2) は 3840 × 2160 (60 fps) カード HDMI 出力では音声は出力されません。

HDMI 2(コネクタ 2)

HDMI 2(コネクタ 2) HDMI 3(コネクタ 3)

HDMI 2(コネクタ 2)

Room Kit Mini 1 - 1 なし - おし - トDMI (コネクタ 1) 3840 × 2160 (60 fps) - HDMI 出力では音声は出力されません。 Room 55 内部 (コネクタ 1) HDMI (コネクタ 2) 3840 × 2160 (60 fps) HDMI 出力では音声は出力されません。

HDMI 3(コネクタ 3)

**外部画面および他の出力デバイスで使用可能**

3840 × 2160 (60 fps) | HDMI 出力では音声は出力されません。

3840 × 2160 (60 fps) HDMI 出力では音声は出力されません。

HDMI 3(コネクタ 3) 3840 × 2160(30fps) デフォルトでは、統合された画面でのみ音声が再生されます。

HDMI 3(コネクタ 3) 3840 × 2160(60 fps) デフォルトでは、HDMI 出力では音声は出力されません。

を参照してください。

HDMI 出力では音声は出力されません。

コネクタに接続することができます。

デフォルトでは、統合された画面でのみ音声が再生されます。

Audio Output HDMI [n] Mode について詳しくは、「デバイス設定」の項

**コネクタ** 最大解像度 音声サポート

60fps で 3840 × 2160 60fps で 3840 × 2160 60fps で 3840 × 2160

**なし インスター インスター トランス あんし おもの しんきょう おおもの しんきょう しんきょう しんきょう しんきょう しんきょう** しんきょう しんきょう しんしゃ しんきょう しんきょう しんきょう しんきょう

3840 × 2160(60 fps) 3840 × 2160(30fps)

Room Kit, Room Kit Mini Codec EQ Codec **Plus** Codec Pro Desk, Desk Pro, DeskMini BoardPro, BoardPro G<sub>2</sub> Room Bar Pro, Room Bar

Board

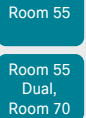

```
Room 70 
  G<sub>2</sub>
Room 70 
Panorama
```
Room Panorama

D15503.04 RoomOS

بالبيان **CISCO** 

11.14 04-2024 <sup>1</sup> HDMI 1 と HDMI 2 は、2 つのデフォルト画面用に予約されています。コネクタの最大解像度は、60 fps で 3840 × 2160 です。デフォルトの画面要件の詳細については 、<https://www.cisco.com/go/room-kit-eqx-installation> にある『*Room Kit EQX Room* の準備ガイドライン』を参照してください。

画面およびその他の出力デバイスの設定(2/9ページ)

Room Bar 2 なし HDMI 1(コネクタ 1)

Room Bar Pro 3 なし HDMI 1(コネクタ 1)

Room Kit 2 はし HDMI 1 (コネクタ 1)

2 HDMI 1 (コネクタ 1)

Room 70 Single G2 3 HDMI 1(コネクタ 1) HDMI 2(コネクタ 2)

HDMI 2(コネクタ 2)

HDMI 2(コネクタ 2)

HDMI 2(コネクタ 2)

**製品 ビデオ出力数 内蔵画面で使用**

Room 70 Dual G2 3 HDMI 1(コネクタ 1)

Room Kit EQX<sup>1</sup> 1 3 HDMI 1 (コネクタ 1)

Desk | 1 内部(コネクタ 1) なし Desk Mini 1 カ部(コネクタ 1) はし

69

Room 70 Single HDMI 1 (コネクタ 1) HDMI 2 (コネクタ 2) 3840 × 2160 (60 fps) 内蔵画面では音声のみ。必要に応じて、外部スピーカーを音声ライン出力

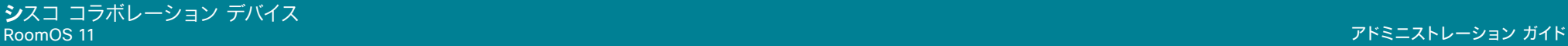

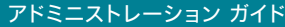

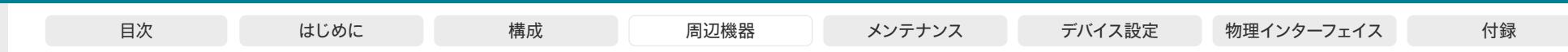

Plus

Codec Pro

Desk, Desk Pro, DeskMini

Room Kit, Room Kit Mini Room Kit EQX

Room Bar Pro, Room Bar

Room 55

Room 55 Dual, Room 70 Room 70 G<sub>2</sub>

Room 70 Panorama

Room Panorama

# 画面およびその他の出力デバイスの設定(3/9ページ)

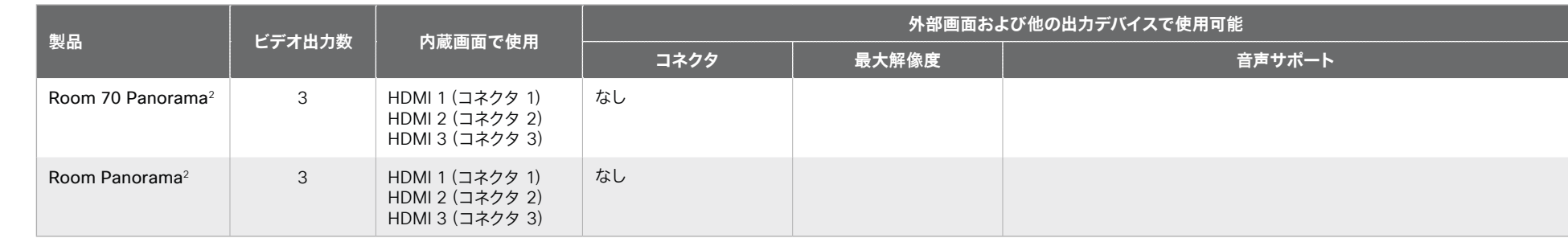

 $\alpha$  in the **CISCO** 

<sup>2</sup> 画面のキャリブレーションは、Room Panorama のインストールの必須部分です。これについては、『*Room Panorama* スタートアップガイド』で説明されています。また、すべての Room Panorama 画面(HDMI 1、2、3)および Room 70 Panorama コン テンツ画面(HDMI 3)のファームウェアを手動で更新する必要がある場合があります。『Room Panorama and Room 70 Panorama Display Firmware Update Guide』 では、ファームウェアの更新が必要かどうかを確認する方法と、その方法について説 明しています。両方のガイドは、<https://www.cisco.com/go/panorama-installation> でご確認いただけます。

70

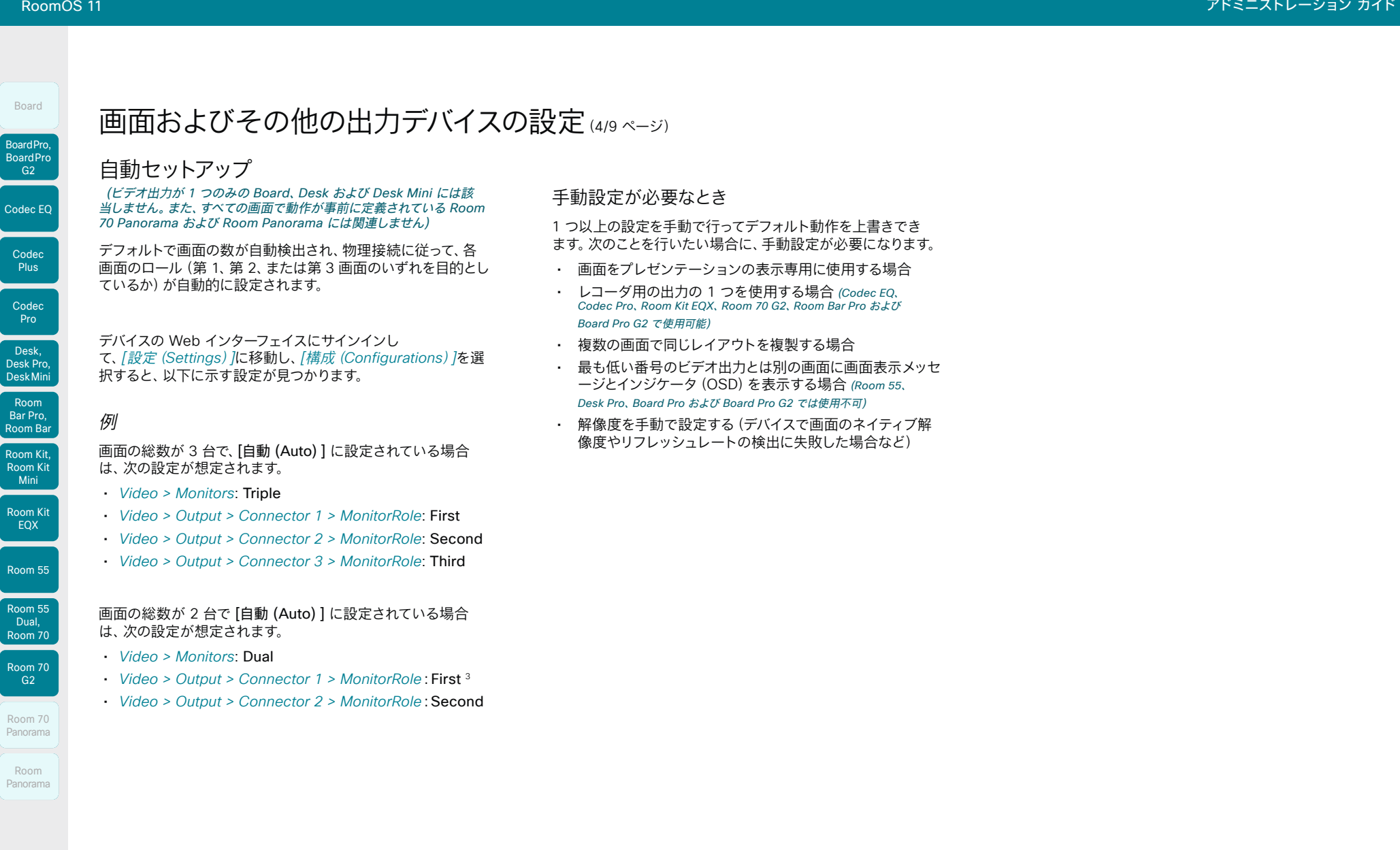

D15503.04 RoomOS 11.14 04-2024

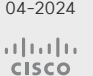

<sup>3</sup> Room 55、Desk Pro、Board Pro、および Board Pro G2 には、コネクタ 1 (内部画面) の明示的な MonitorRole 設定がありません。このコネクタは、これらのデバ

イスで常にモニターロール First とみなされます。

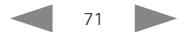

手動セットアップ

が必要になることがあります。

各画面のロールの設定

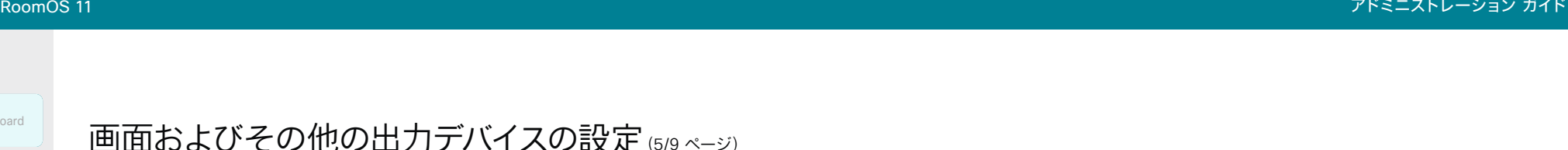

Board

# Desk Pro, DeskMini

Room Bar Pro, Room Bar

Room Kit, Room Kit Mini

Room Kit EQX

Room 55

ます。

画面数の設定

の数は少なくなります。

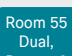

Room 70

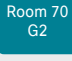

Room 70 Panorama

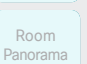

[自動(Auto)] に設定した場合、デバイスは、画面がコネクタに 接続されているかどうかを自動的に検出します。このため、設置 されている画面の数も特定されます。

その他のオプションでは、シングル、デュアル、またはトリプル 画面の設定を修正し、1 つの画面をコンテンツ用に予約するこ とができます。

自動設定は、1 つ以上の画面を使用した一般的なシナリオで十 分に対応できます。より複雑なシナリオでは、手動セットアップ

各画面のロールは、*[Video] > [Output] > [Connector n] >* 

モニターロールは、この出力に接続されている画面に表示され

同じモニターロールの画面は同じレイアウトになり、別のモニタ

画面の設定に一致するモニターロールを選択する必要があり

*[*ビデオ(*Video*)*] > [*モニター(*Monitors*)*]* 設定で、セットアッ プで使用するレイアウトの異なる画面数を設定します。 多くの場合、異なるレイアウトの数は物理画面の数と同じです が、そうではない場合もあります。まったく同じレイアウトが繰 り返して 2 台以上の画面で使用される場合、異なるレイアウト

*[MonitorRole]* 設定を使用して定義します。<sup>1</sup>

るレイアウト(人およびコンテンツ)を決定します。

ーロールの画面は異なるレイアウトになります。

メッセージおよびインジケータを表示する画面の 選択

て、*[*設定(*Settings*)*]*に移動し、*[*構成(*Configurations*)*]*を選

(ビデオ出力が *1* つのみの *Board*、*Desk* および *Desk Mini* には該当しません。また、すべての画面で動作が事前に定義されている *Room 70 Panorama* および *Room Panorama* には関連しません)

デバイスの Web インターフェイスにサインインし

択すると、以下に示す設定が見つかります。

*[UserInterface] > [OSD] > [Output]* 設定を使用して、画面 表示のメッセージおよびインジケータを表示する画面を定義 します。

[自動(Auto)] に設定した場合、使用する画面は、コネクタの数 に基づいて自動的に決定されます。

### 画面の解像度とリフレッシュレートの設定

デバイスは、画面のネイティブの解像度を識別し、可能であれば その解像度で出力します。通常は、これにより画面の最適な画 像が提供されます。

解像度や更新間隔の自動検出に失敗した場合、*[*ビデオ (*Video*)*] > [*出力(*Output*)*] > [*コネクタ *n*(*Connector n*)*] > [*解像度(*Resolution*)*]* 設定を使用して手動で解像度を設定す る必要があります。

### 例

合計 2 台の画面で、2 番目の画面がプレゼンテーションの表示 専用になっています。

- *Video > Monitors*: DualPresentationOnly
- *Video > Output > Connector 1 > MonitorRole*:Auto<sup>4</sup>
- *Video > Output > Connector 2 > MonitorRole*:Auto
- *UserInterface > OSD > Output*:1 または Auto<sup>5</sup>

合計<sup>6</sup> 台の画面があり、3 台目の画面は、プレゼンテーション表 示専用です。

- *Video > Monitors*: TriplePresentationOnly
- *Video > Output > Connector 1 > MonitorRole*: Auto
- *Video > Output > Connector 2 > MonitorRole*: Auto
- *Video > Output > Connector 3 > MonitorRole*: Auto
- *UserInterface > OSD > Output*: 1

### 合計 2 台の画面があり、録音デバイスがコネクタ 3(HDMI) に接続されています。OSD はコネクタ 2 の画面に表示します。

- *Video > Monitors*: Auto
- *Video > Output > Connector 1 > MonitorRole*: Auto
- *Video > Output > Connector 2 > MonitorRole*: Auto
- *Video > Output > Connector 3 > MonitorRole*: Recorder
- *UserInterface > OSD > Output*: 2

D15503.04 RoomOS <sup>4</sup> Room 55、Desk Pro、Board Pro、および Board Pro G2 には、コネクタ 1(内部画面)の明示的な MonitorRole 設定がありません。このコネクタは、これらのデバ イスで常にモニターロール First とみなされます。

<sup>5</sup> Room 55、Desk Pro、Board Pro および Board Pro G2 の場合は 1 に設定します。他のデバイスの場合は [自動(Auto)] を選択します。

<sup>6</sup> Codec Pro, Codec FO, Room 70 G2, Room Kit FOX, Room Bar Pro, および Board Pro G2 のみが、合計 3 つの画面をサポートします。

بالمالة **CISCO** 

11.14 04-2024

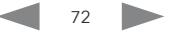
出力コネクタ

八

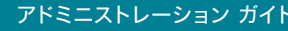

これらのコネクタは内蔵画面

外部画面の HDMI 出力 (出力コネクタ 3)

コネクタを抜かないでくだ

に使用されます。

さい。

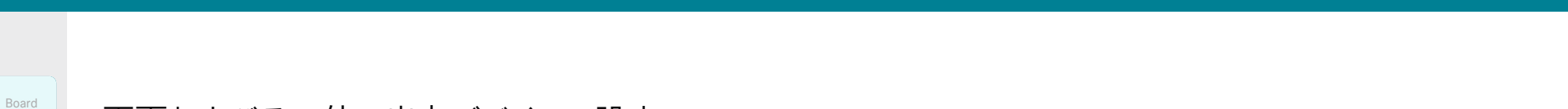

Codec EQ Codec Plus Codec Pro Desk, Desk,<br>Desk Pro, DeskMini BoardPro G2 BoardPro,<br>G2<br>Codec EQ<br>Codec Plus<br>Codec Pro<br>Desk,<br>Desk, Pro,<br>Desk, Pro, Board Pro<br>
G2<br>
Codec EQ<br>
Codec Plus<br>
Codec Pro<br>
Desk, Desk Pro, Desk Mini<br>
Room Bar

BoardPro,

Room Pro, Room Bar

Room Kit, Room Kit Kit Room Kit

Mini Room 55

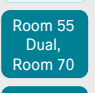

Room 70 G2

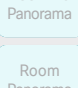

Room 70

Panorama

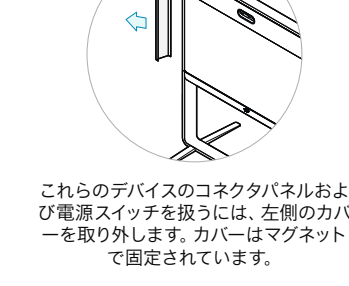

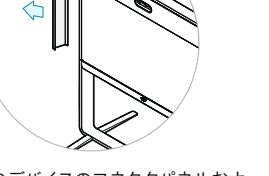

び電源スイッチを扱うには、左側のカバ ーを取り外します。カバーはマグネット で固定されています。

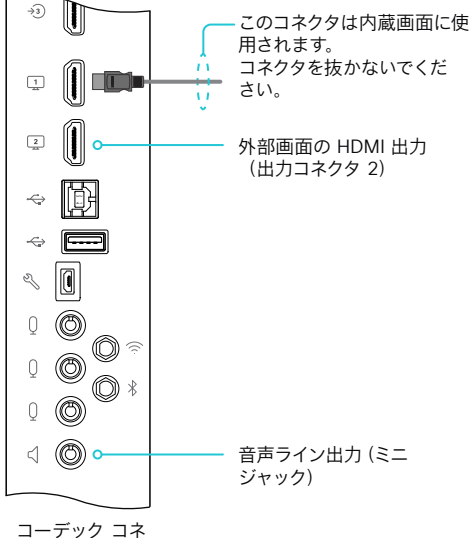

クタ パネル

Room 70 Single

#### Room 55 Dual および Room 70 Dual

HDMI 出力 (出力コネクタ 1 および 2) はどちらも、内蔵画 面で使用されます。コネクタを抜かないでください。

73

Room 70 Single G2

Room 70 Dual G2

オーディオライン 出力(ユーロブロ ック、3.5 mm)

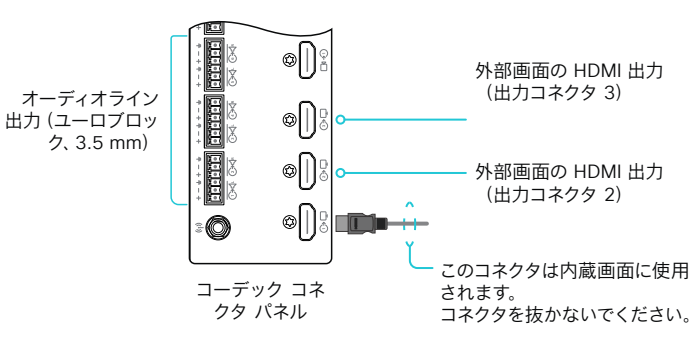

コーデック コネ クタ パネル **COM**

0

**PoE PoE**

 $\circ$   $\circ$ 

⊚∏

 $| \circ | |$ 

D15503.04 RoomOS 11.14 04-2024  $\frac{1}{2} \left( \frac{1}{2} \left[ \frac{1}{2} \left( \frac{1}{2} \right) \right] \right) + \frac{1}{2} \left[ \frac{1}{2} \left( \frac{1}{2} \right) \right] \left( \frac{1}{2} \right) + \frac{1}{2} \left( \frac{1}{2} \right) \left( \frac{1}{2} \right) + \frac{1}{2} \left( \frac{1}{2} \right) \left( \frac{1}{2} \right) + \frac{1}{2} \left( \frac{1}{2} \right) \left( \frac{1}{2} \right) + \frac{1}{2} \left( \frac{1}{2} \right) \left( \$ **CISCO** 

Room 55 Dual、Room 70、および Room 70 G2 の内蔵画面を切断しないでください。 /\/

画面およびその他の出力デバイスの設定(6/9ページ)

画面および周辺機器の接続時や切断時には、必ず電源を切ってください。

内蔵画面の接続ではマルチチャネルオーディオを使用し、それによってデバイスのスピーカーシステムが駆 動されます。サードパーティ製機器を挿入すると、オーディオ チェーンが壊れて、デバイスに音声に関連す る障害が生じる可能性があります。

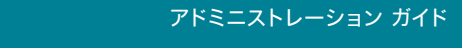

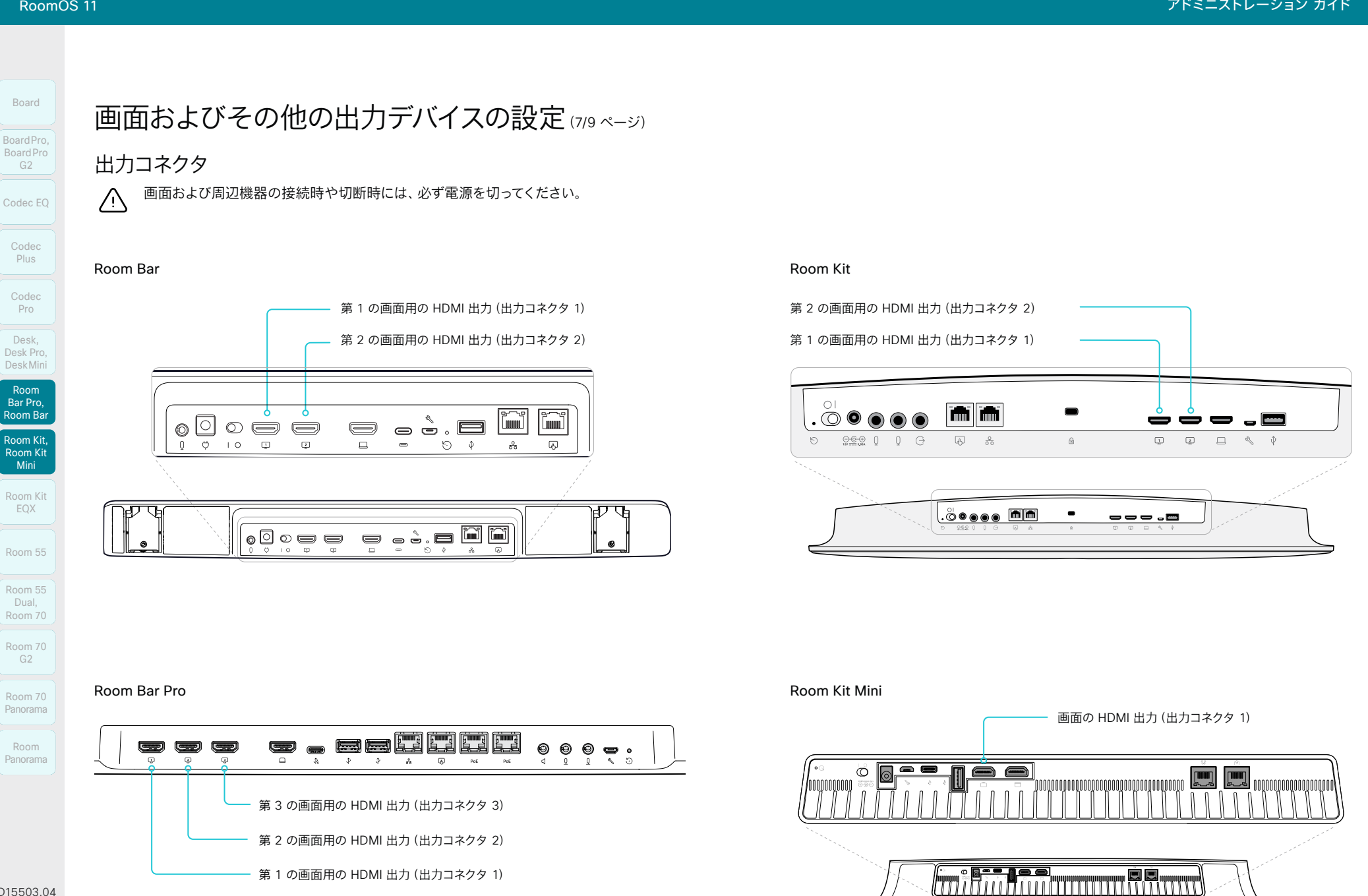

D15503.04 RoomOS 11.14 04-2024

74

l<del>e v</del>

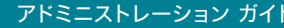

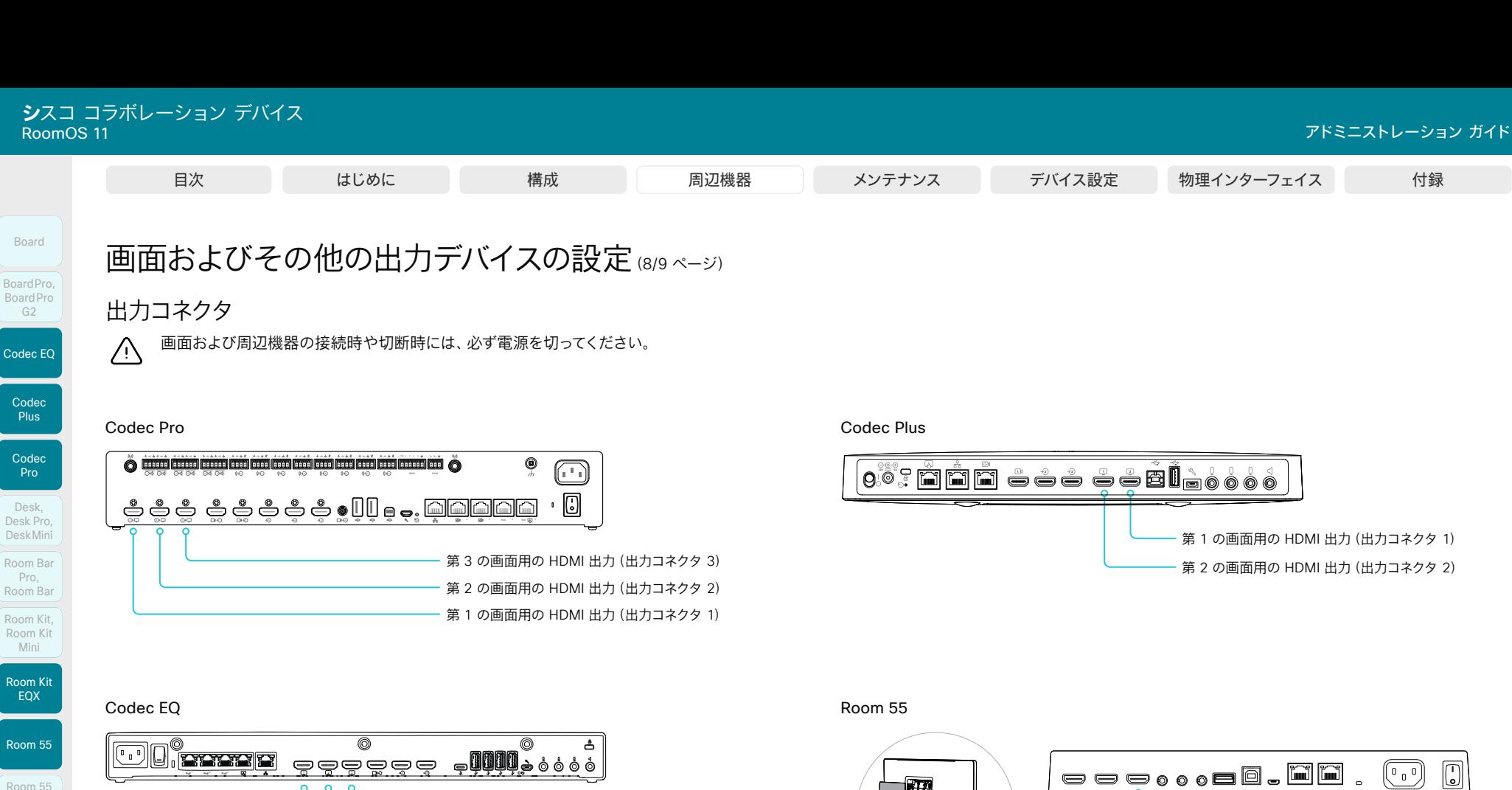

Room 55 Room 55 Dual, Room 70 Room 70 G2 Room 70 Panorama

Room Panorama

D15503.04 RoomOS 11.14 04-2024

 $\frac{1}{2} \left( \frac{1}{2} \left[ \frac{1}{2} \left( \frac{1}{2} \right) \right] \right) + \frac{1}{2} \left[ \frac{1}{2} \left( \frac{1}{2} \right) \right] \left( \frac{1}{2} \right) + \frac{1}{2} \left( \frac{1}{2} \right) \left( \frac{1}{2} \right) + \frac{1}{2} \left( \frac{1}{2} \right) \left( \frac{1}{2} \right) + \frac{1}{2} \left( \frac{1}{2} \right) \left( \frac{1}{2} \right) + \frac{1}{2} \left( \frac{1}{2} \right) \left( \$ **CISCO** 

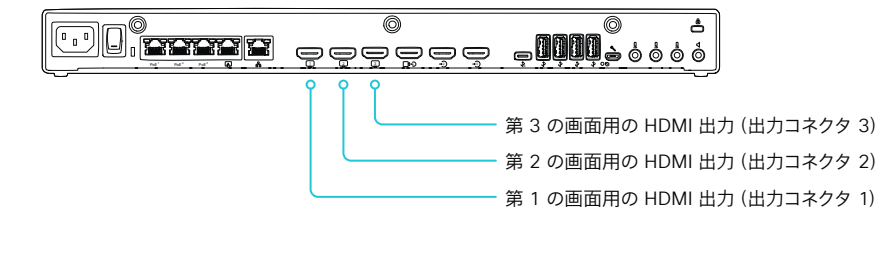

Room Kit EQX

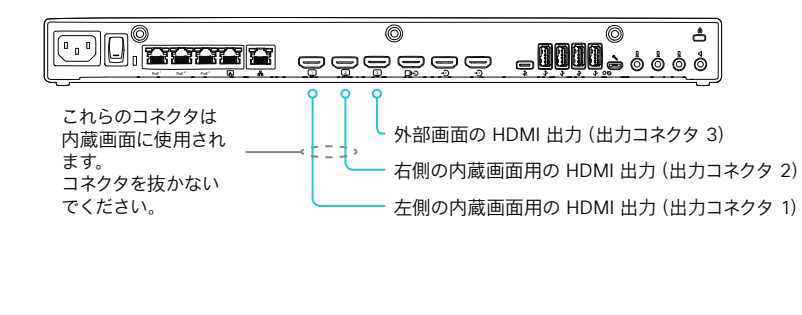

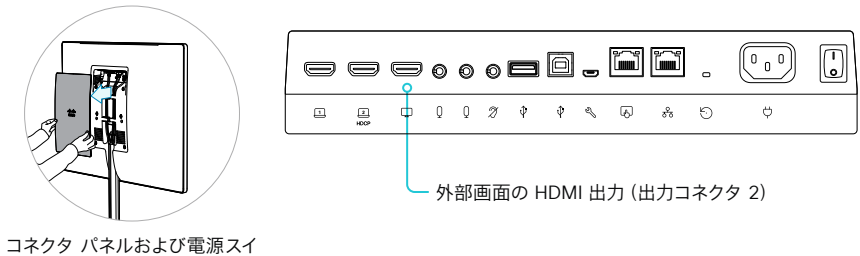

ッチを使用するには、背面のカ バーを取り外します。

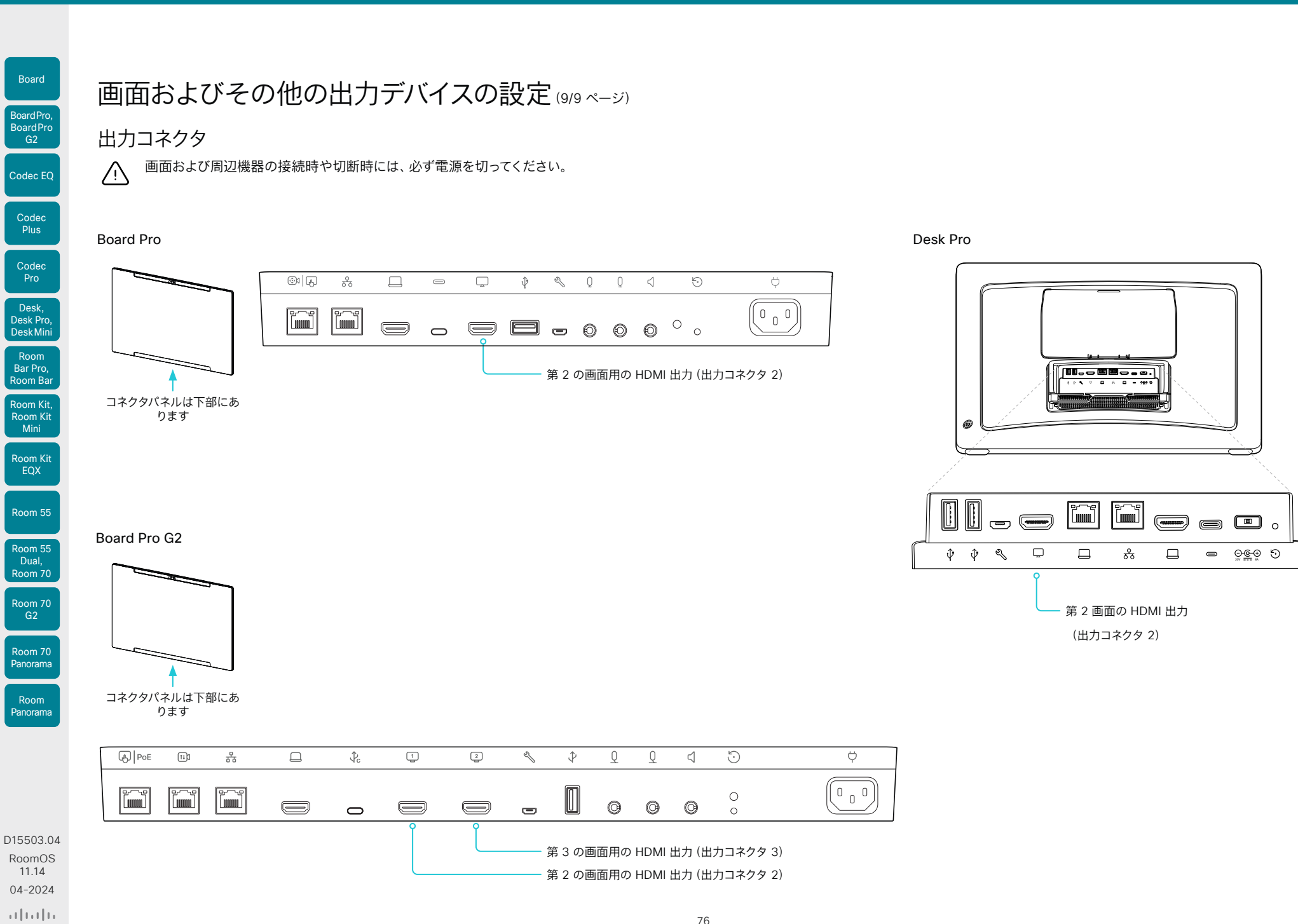

**CISCO** 

<span id="page-76-0"></span>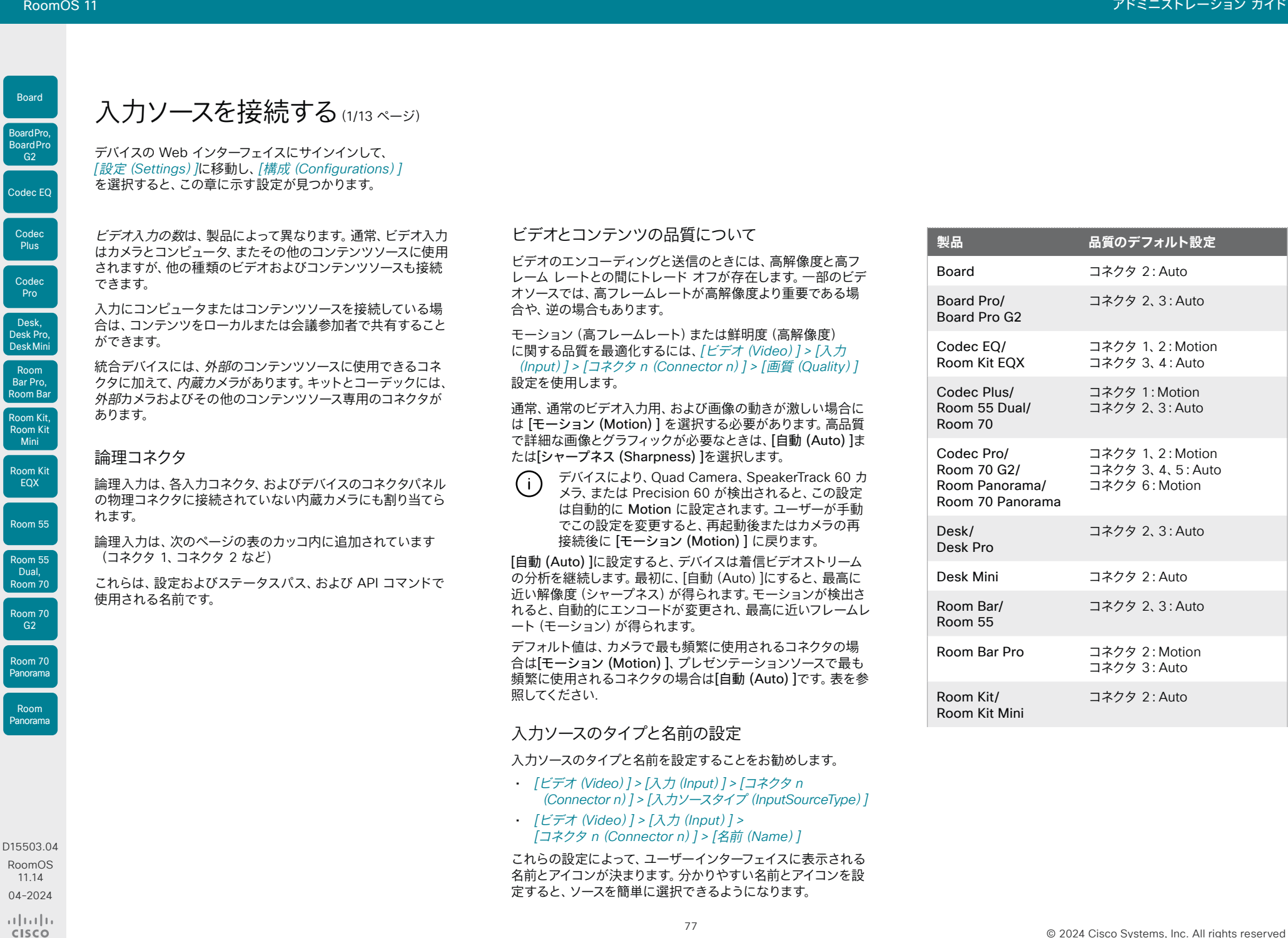

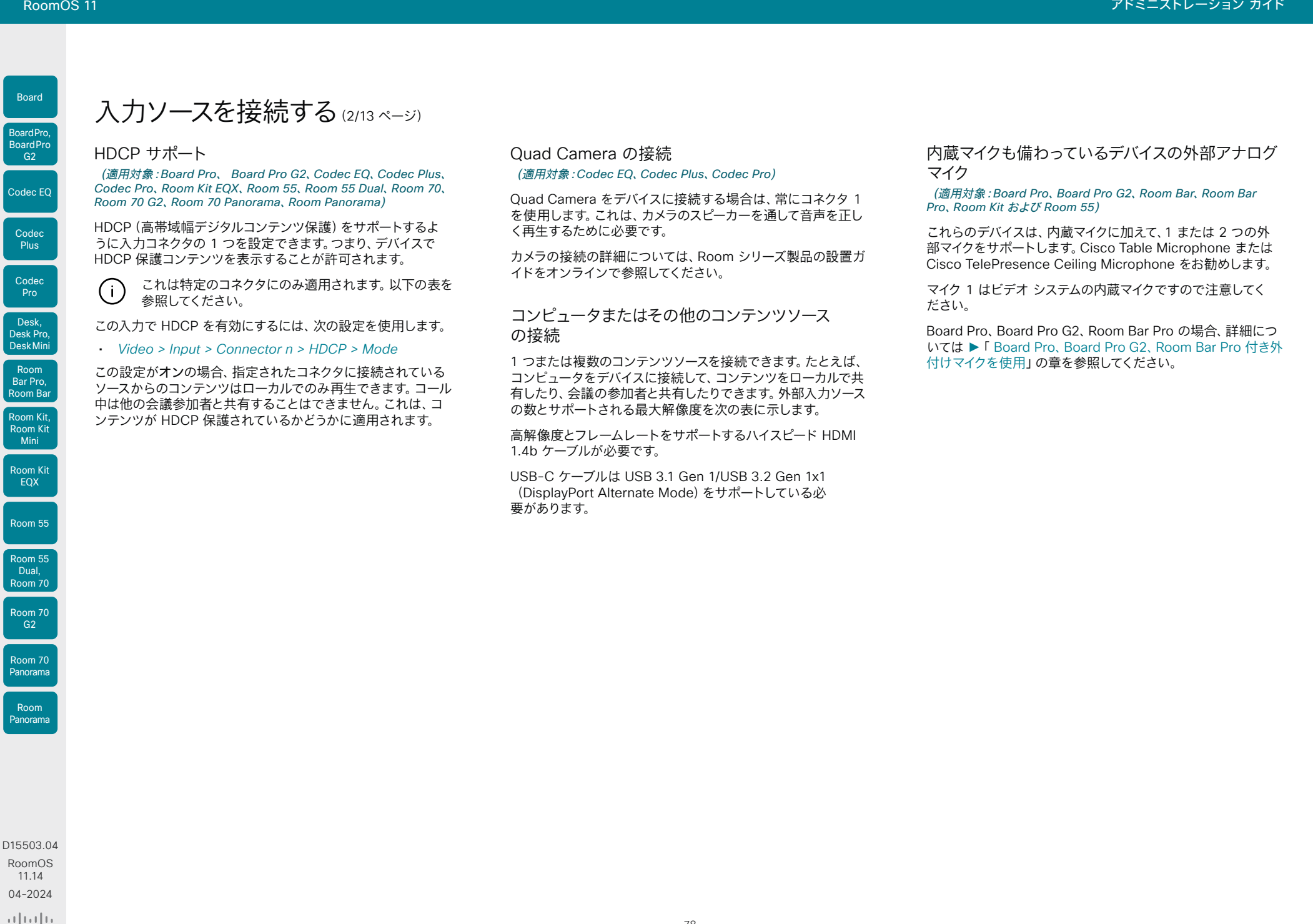

78

**CISCO** 

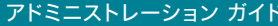

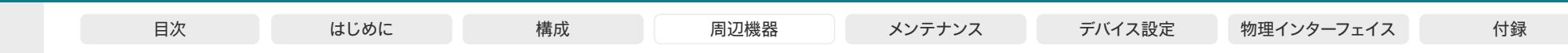

入力ソースを接続する (3/13 ページ)

入力コネクタの概要

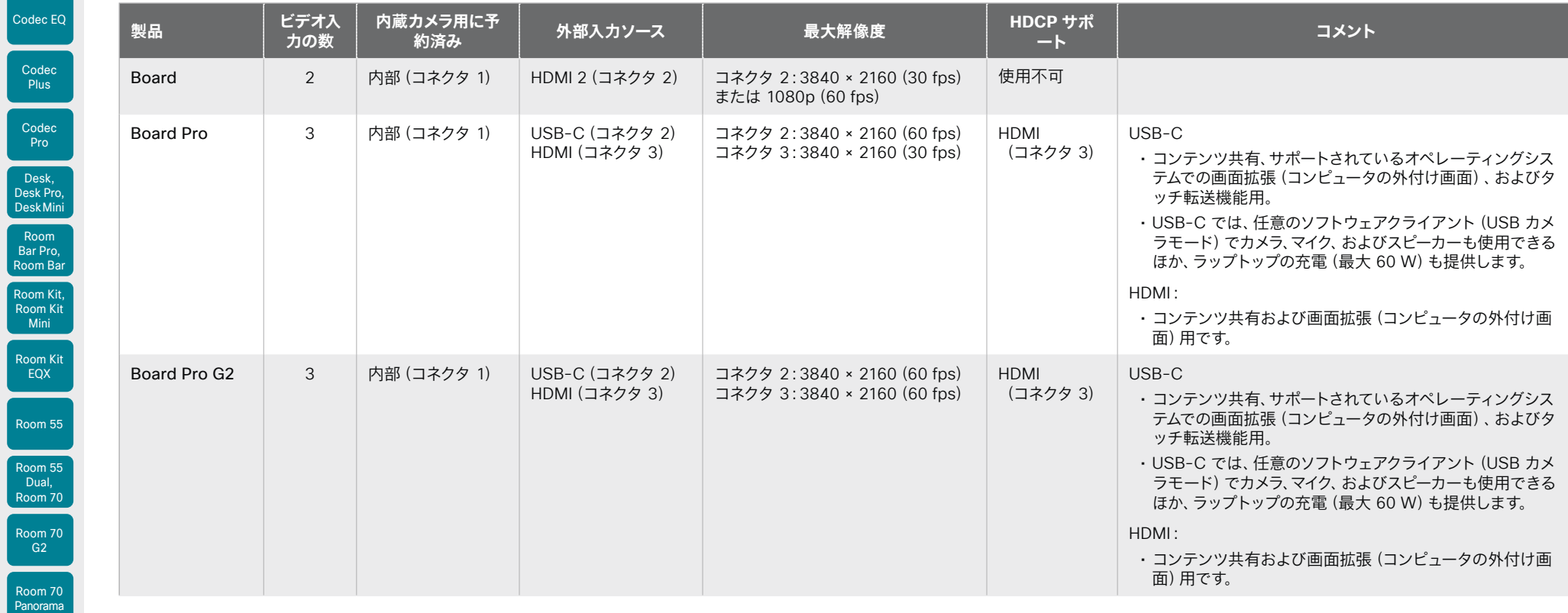

D15503.04 RoomOS 11.14 04-2024  $\alpha$  in the **CISCO** 

Room Panorama

 $Code$ 

Board

BoardPro, BoardPro G2

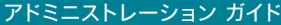

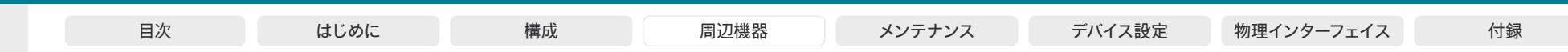

Codec E Codec Plus Codec Pro Desk, Desk Pro, DeskMini BoardPro, BoardPro G2 Room Bar Pro, Room Bar

Board

Room Kit, Room Kit Mini

Room 55

Room 55 Dual, Room 70

Room 70 G2 Room 70 Panorama

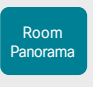

D15503.04 RoomOS 11.14 04-2024

 $\alpha$  [m]  $\alpha$ **CISCO** 

入力ソースを接続する(4/13ページ)

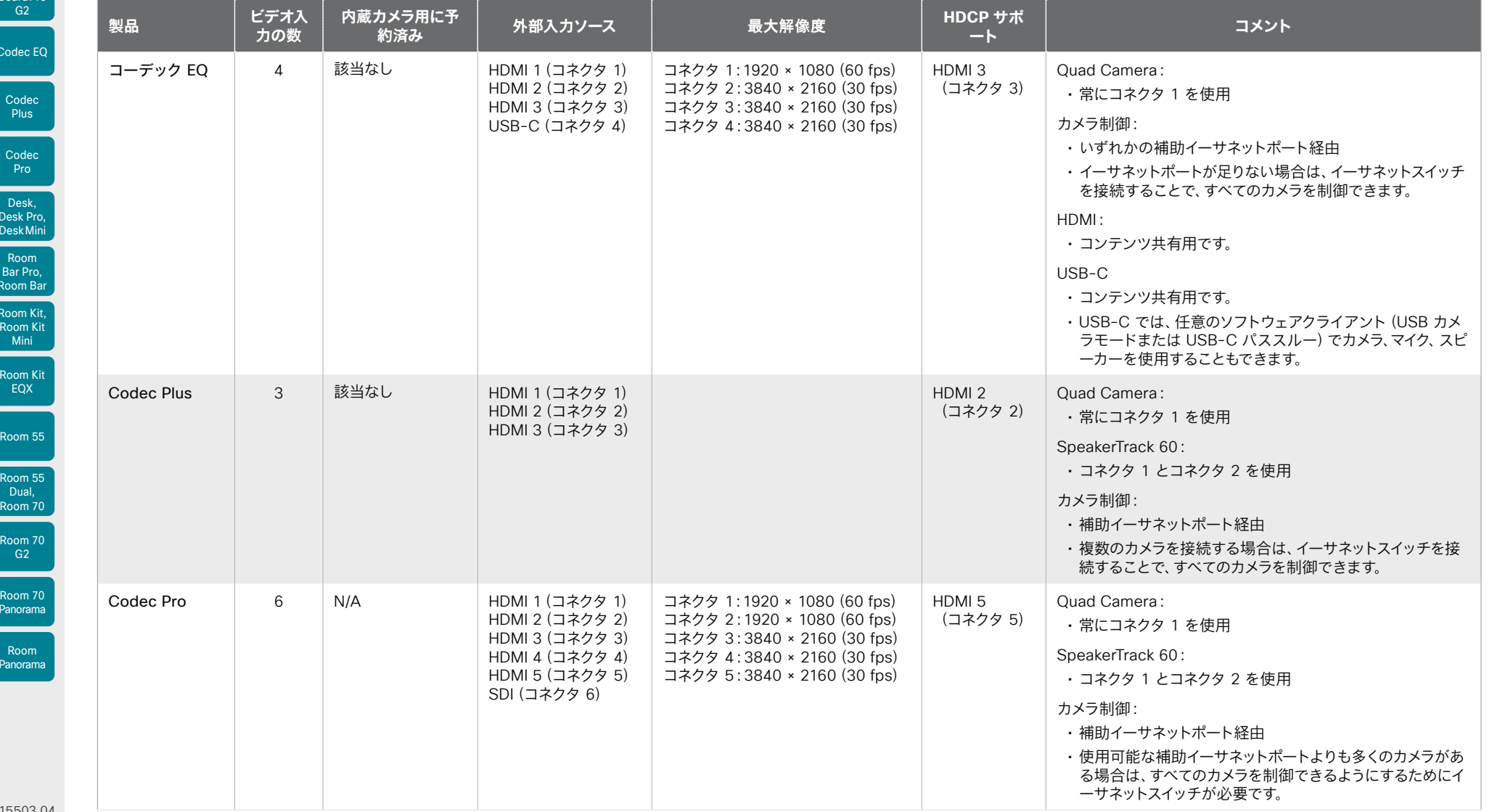

80

Board

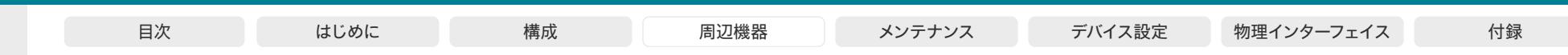

入力ソースを接続する(5/13ページ)

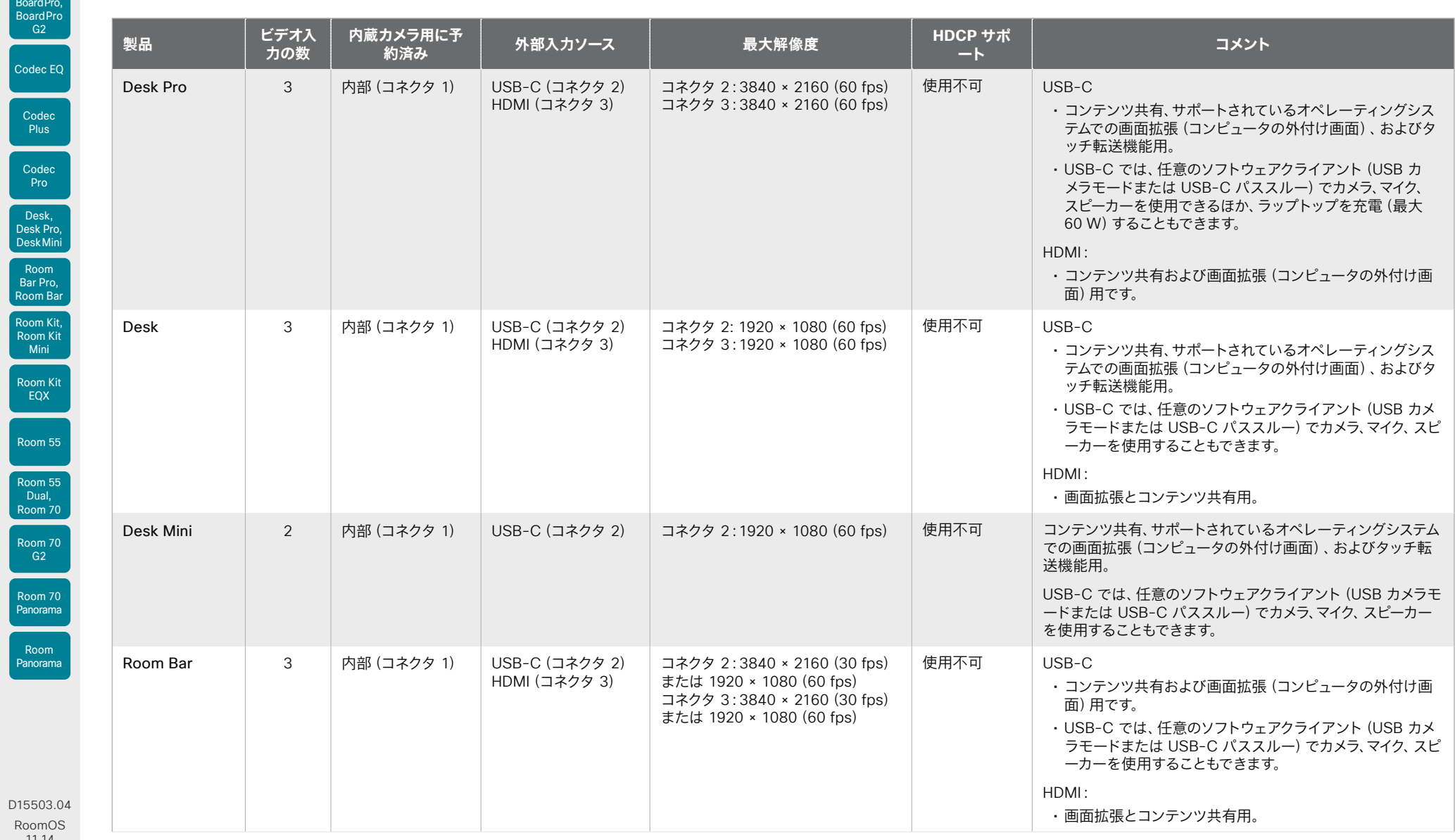

11.14 04-2024

Board

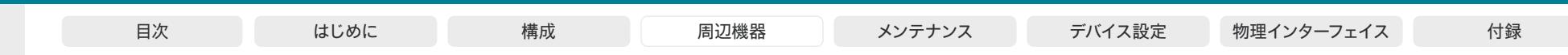

入力ソースを接続する (6/13 ページ)

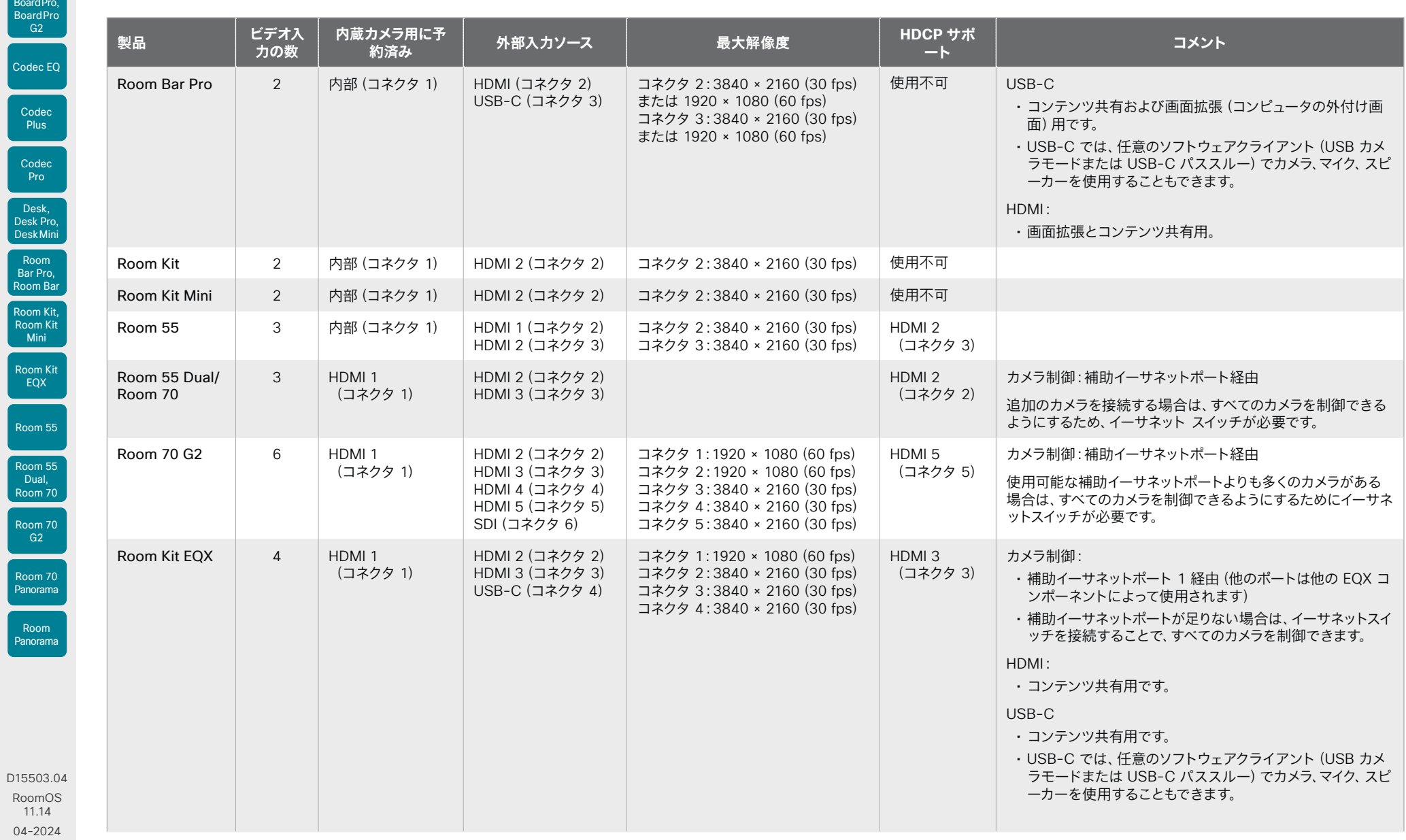

 $\frac{1}{2}$ 

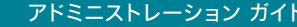

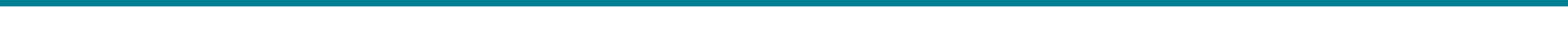

入力ソースを接続する (7/13 ページ)

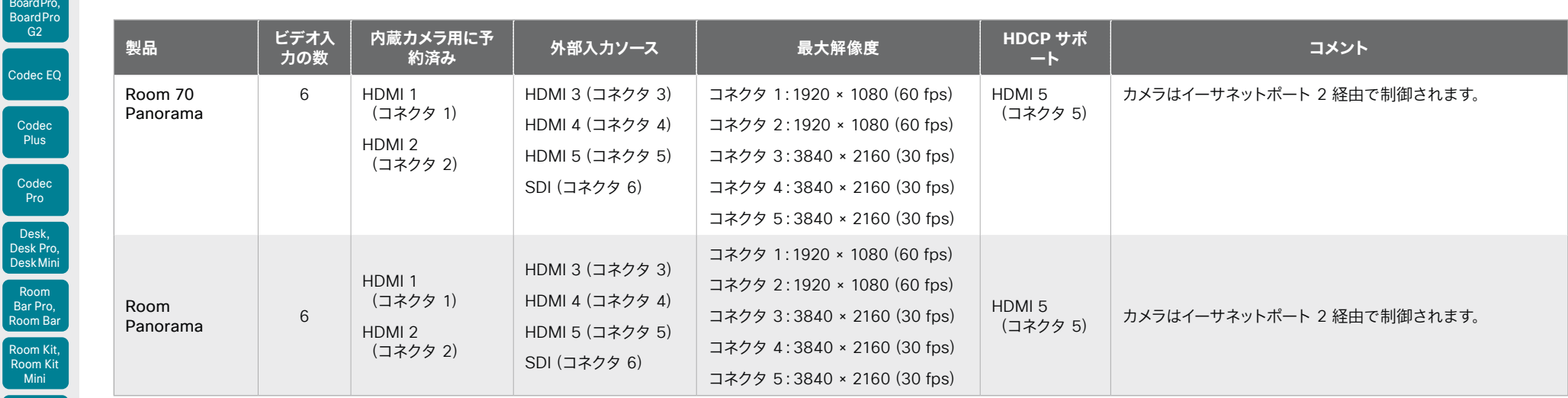

Room Kit EQX Room 55

Board

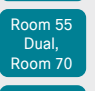

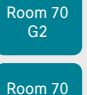

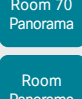

Panorama

D15503.04 RoomOS 11.14 04-2024  $\pm1$  [  $\pm1$  ]  $\pm1$ **CISCO** 

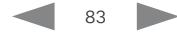

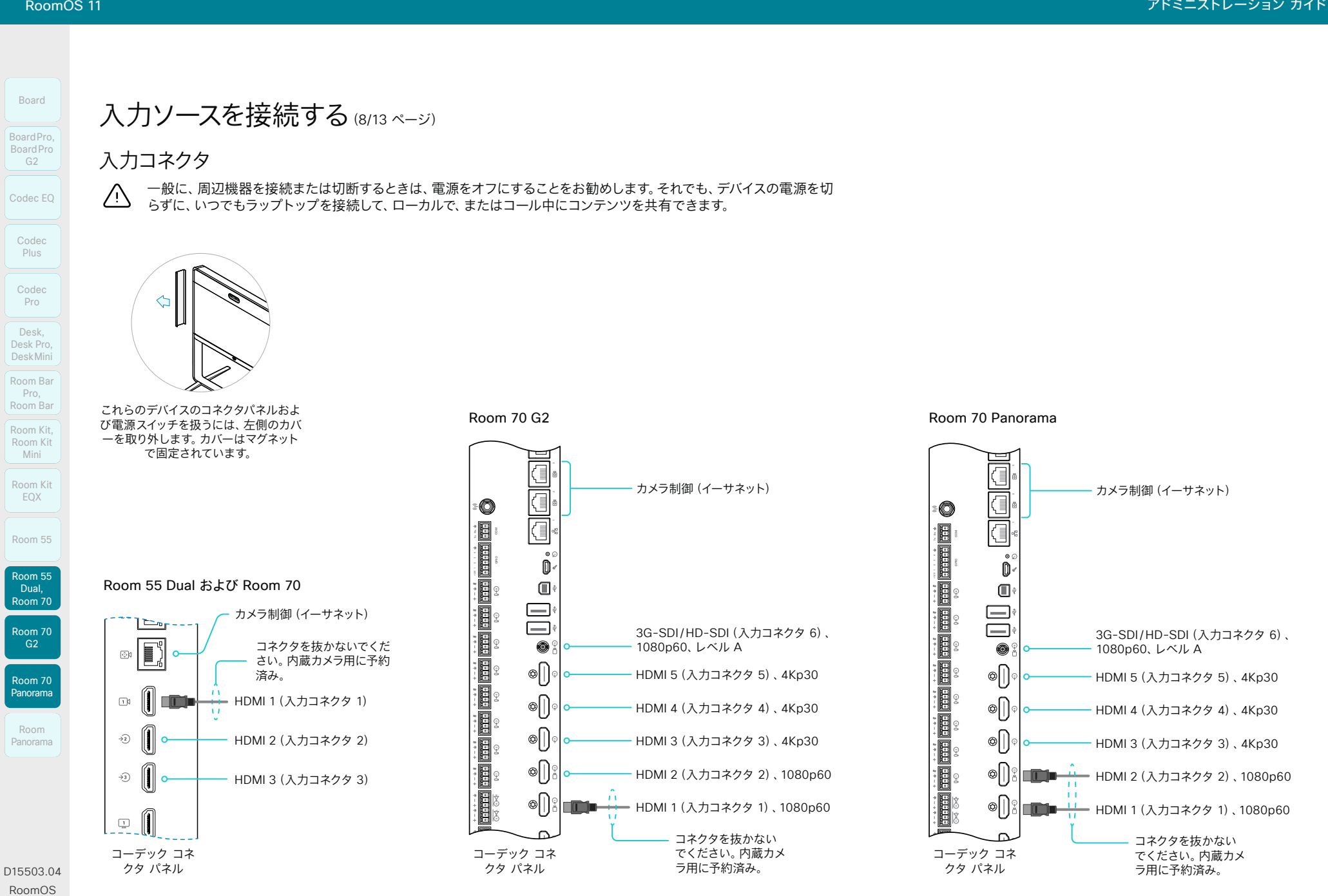

RoomOS 11.14 04-2024  $-1$   $\left[1 + 1\right]$   $\left[1 +$ **CISCO** 

84

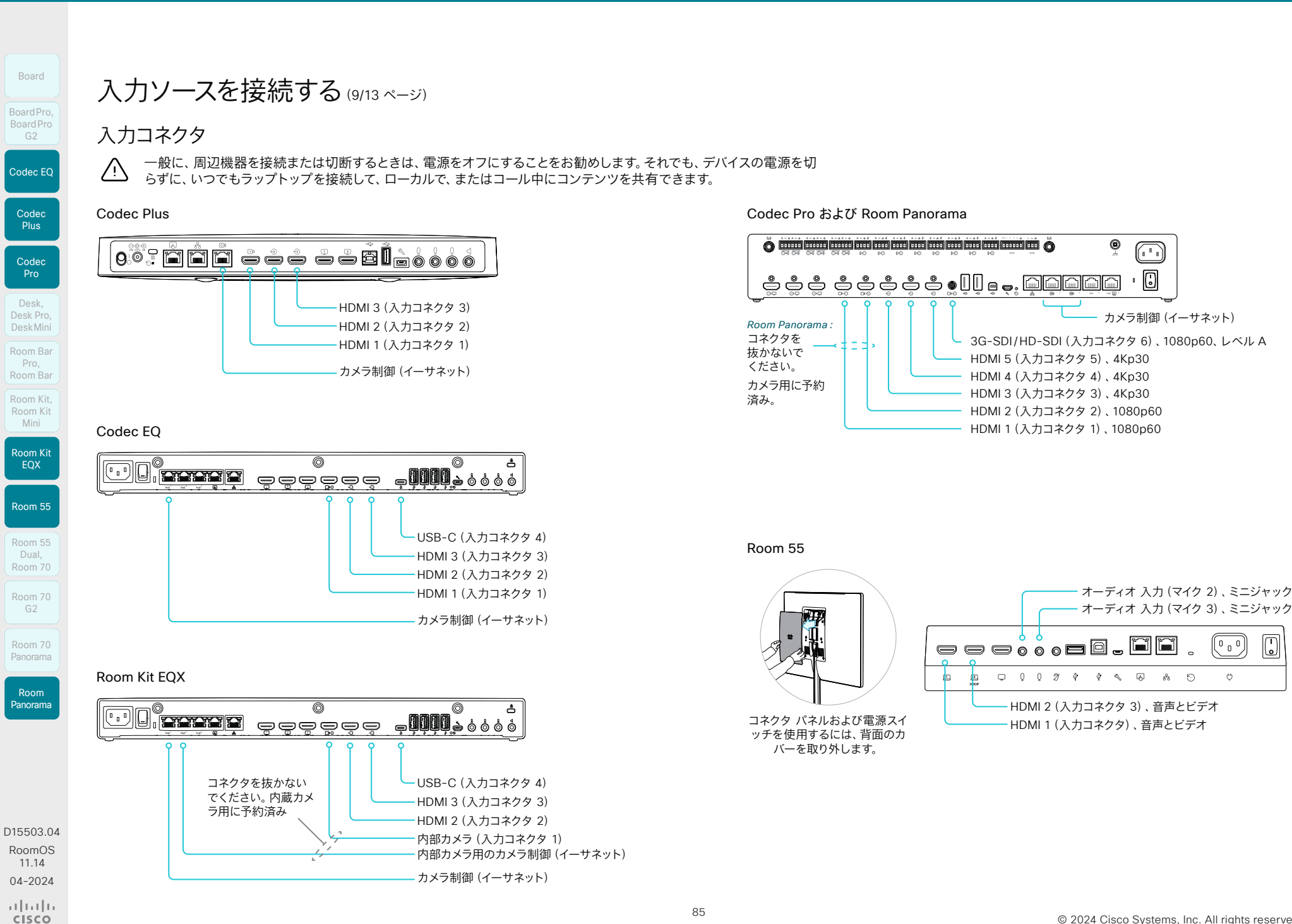

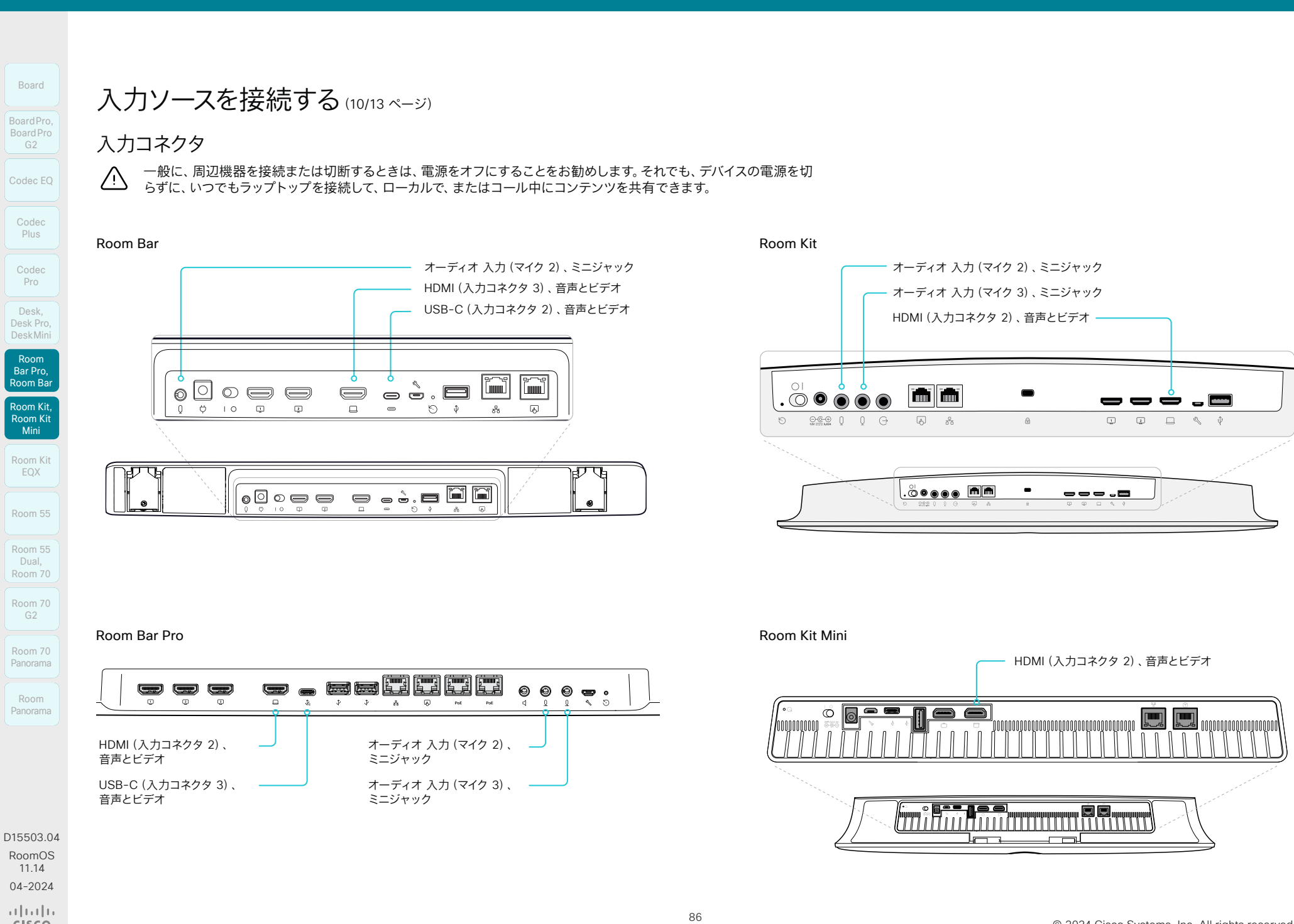

```
-1 \left[1 + 1\right] \left[1 +CISCO
```
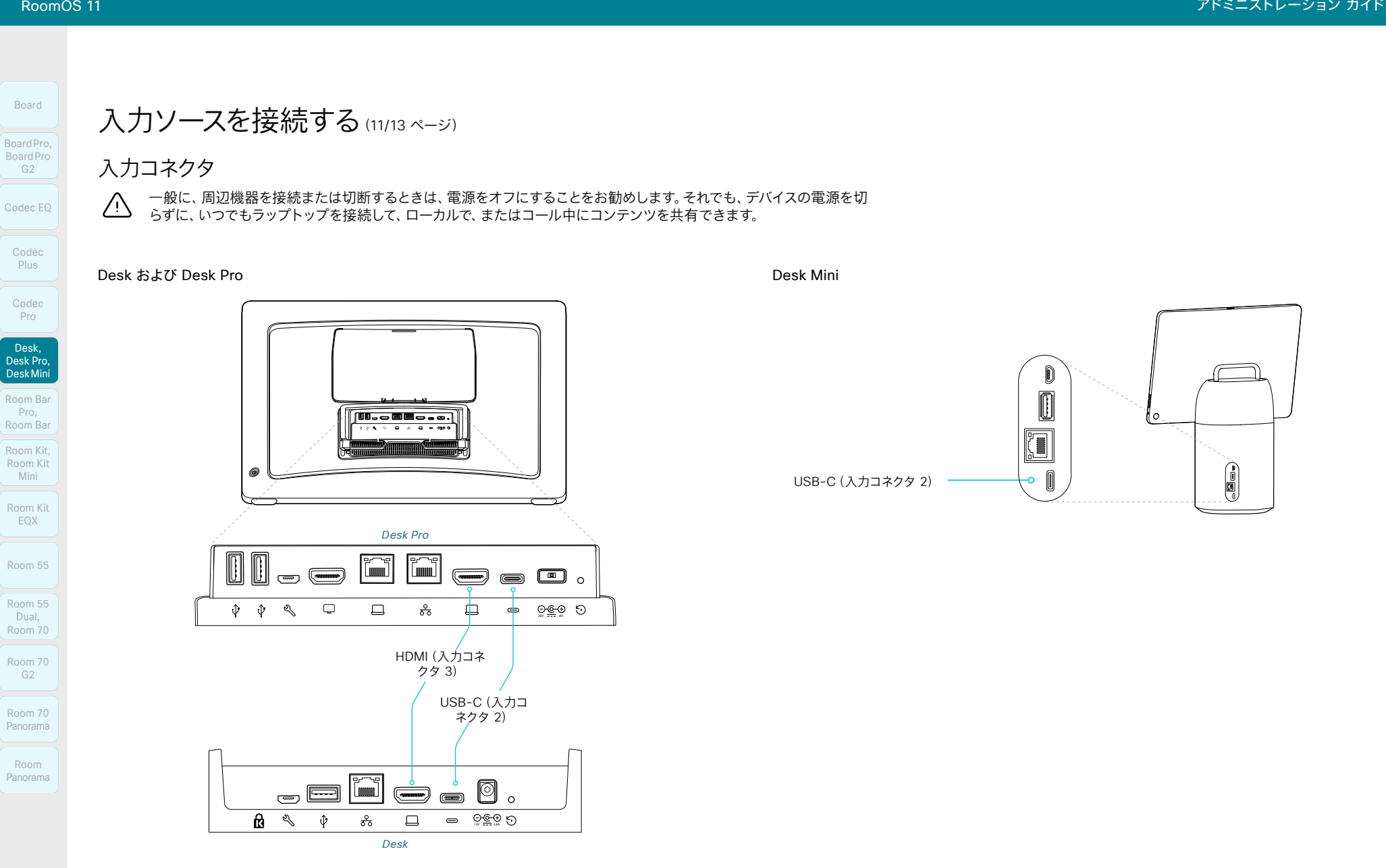

D15503.04 RoomOS 11.14 04-2024 altala. **CISCO** 

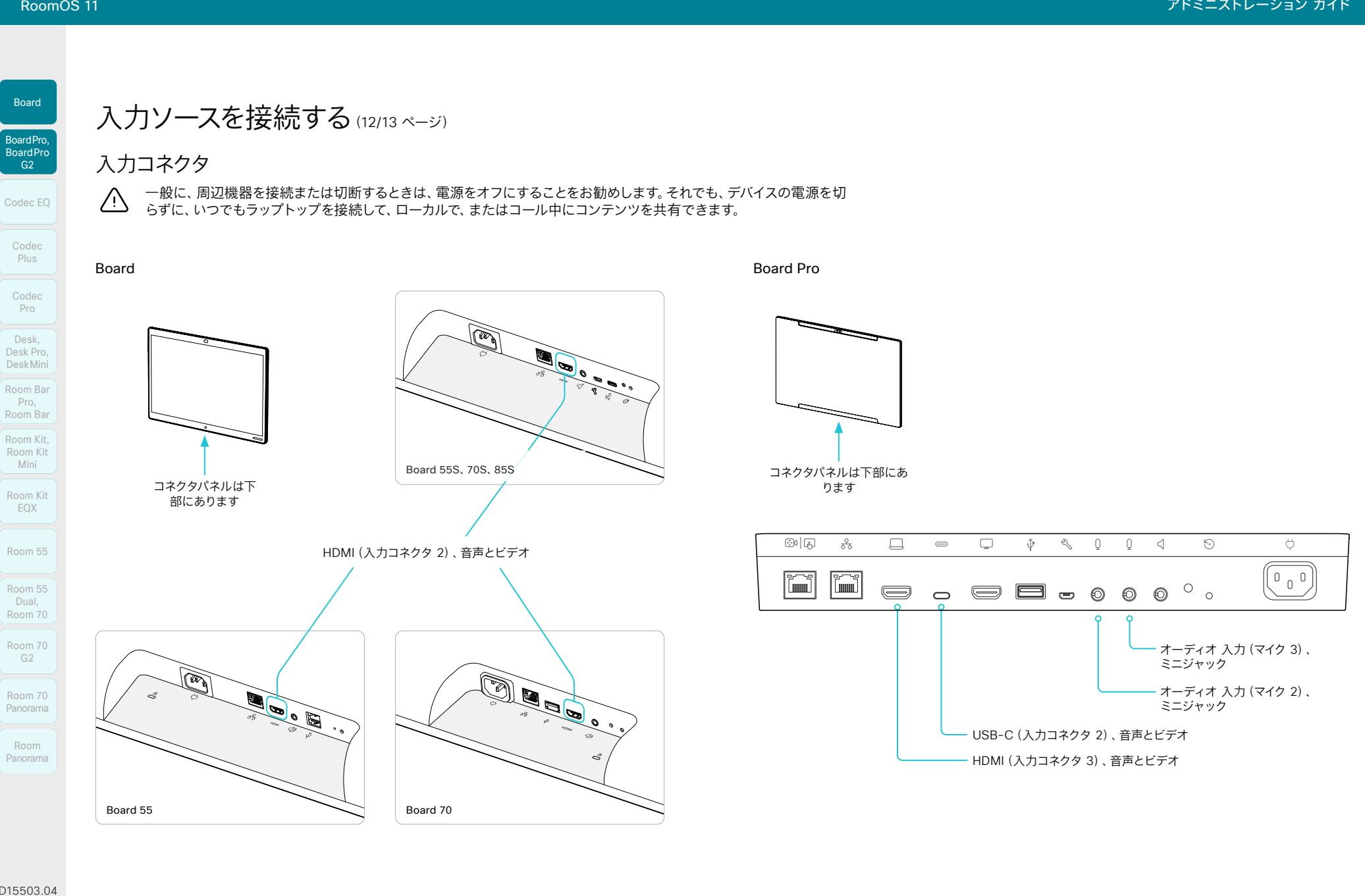

D15503.04 RoomOS 11.14 04-2024  $-1$   $\left[1 + 1\right]$   $\left[1 +$ 

**CISCO** 

88

**CISCO** 

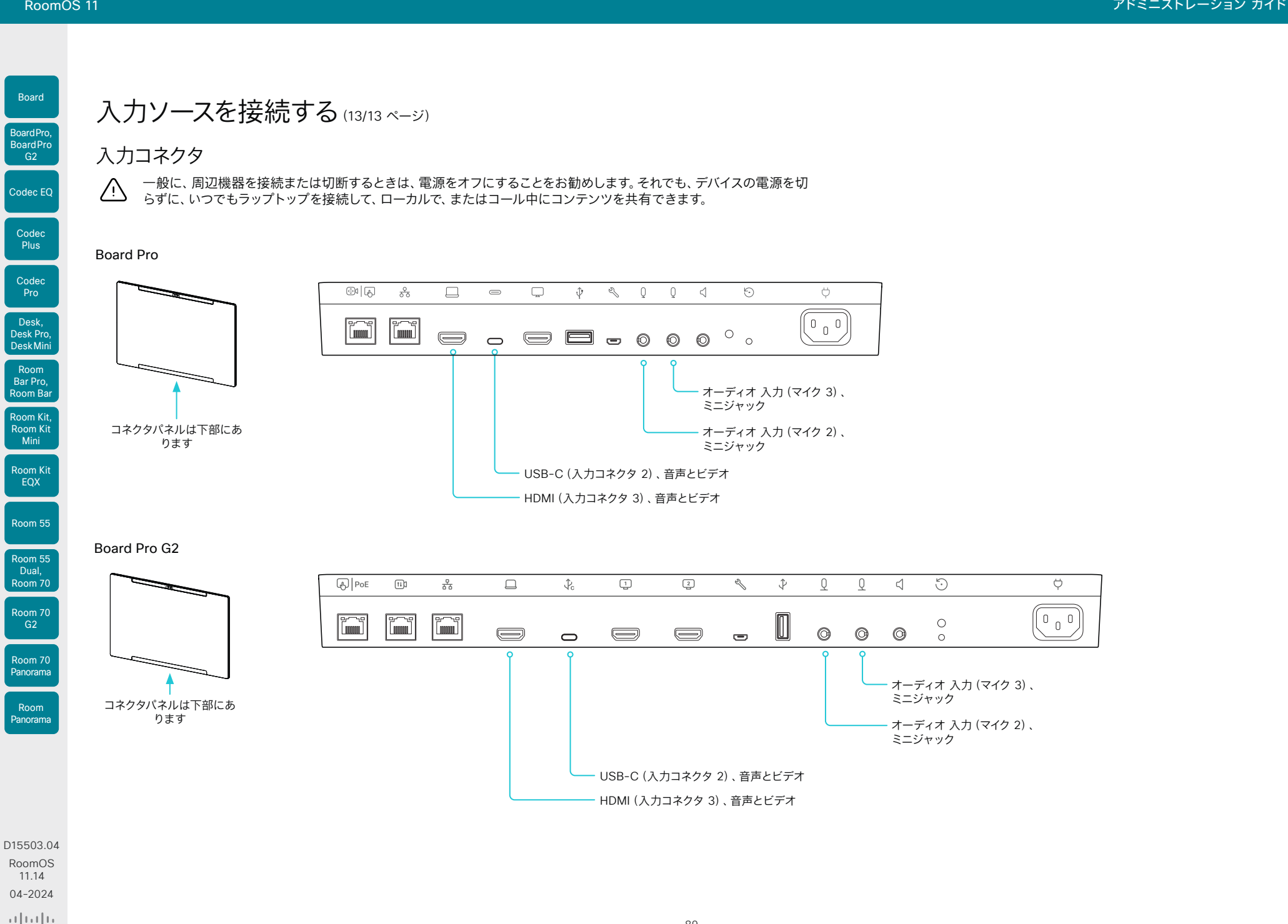

89

© 2024 Cisco Systems, Inc. All rights reserved

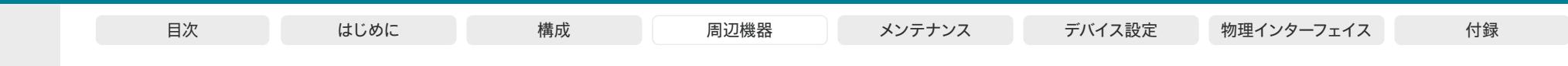

スの実際の状態とを同期できます。

ビデオ会議デ バイス

制御システム

 $API - -$ 

タッチインターフェイスを搭載したシスコのビデオ会議デバイス、サー ドパーティ製のコントロールシステム(Lightware、Crestron、AMX な ど)、およびサードパーティ製ビデオスイッチが必要です。ビデオ スイッ チを制御するのは、ビデオ会議デバイスではなく、制御システムです。 制御システムをプログラミングするとき、ビデオ スイッチや Touch インターフェイスのコントロールに接続するには、ビデオ会議デバイスの API (イベントとコマンド) \*を使用する必要があります。 このようにして、 ユーザーインターフェイス上に表示されて実行される事柄と、入力ソー

> サードパーティ 製のビデオ ス イッチ

> > その他...

Apple TV

Chromecast

PC

y

アーキテクチャ

### 入力ソース数の拡大

シスコのタッチ ユーザーインターフェイスは、サードパーティ製の外部 ビデオ スイッチに接続された入力ソースが含まれるようにカスタマイズ できます。

ソースは、ビデオ会議デバイスに直接接続されている他のビデオと同じ ように表示されて動作します。

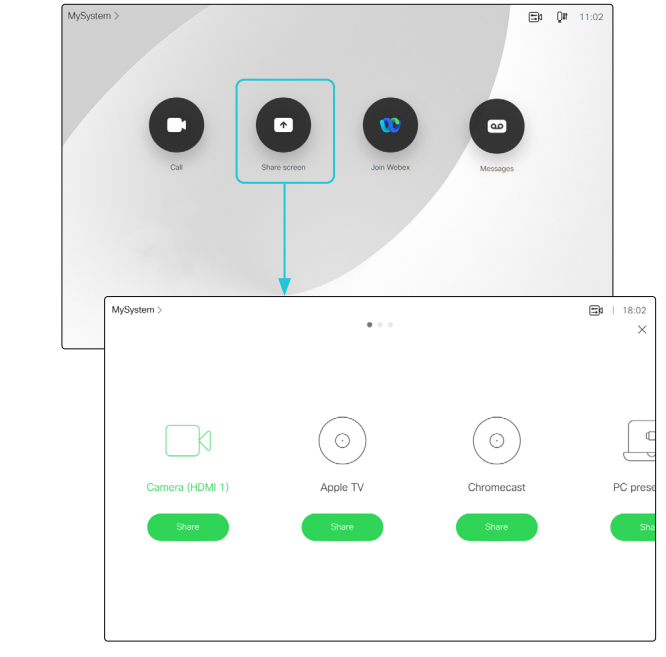

複数の外部入力ソースがあるユーザーインターフェイス(例)

ユーザーインターフェイスを拡張する方法と、それをデバイスの API を 使用してセットアップする方法の詳細については、カスタマイズ ガイドを ご覧ください。次のリンクからアクセスできます。

►<https://www.cisco.com/go/in-room-control-docs>

\* 制御システムをプログラミングするときに必要な API コマンドにアクセスするには、 RoomControl、Integrator、または admin ユーザー ロールを持つユーザーが必要 です。

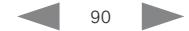

© 2024 Cisco Systems, Inc. All rights reserved

D15503.04 RoomOS 11.14 04-2024  $\frac{1}{2} \left( \frac{1}{2} \left[ \frac{1}{2} \left( \frac{1}{2} \right) \right] \right) + \frac{1}{2} \left[ \frac{1}{2} \left( \frac{1}{2} \right) \right] \left( \frac{1}{2} \right) + \frac{1}{2} \left( \frac{1}{2} \right) \left( \frac{1}{2} \right) + \frac{1}{2} \left( \frac{1}{2} \right) \left( \frac{1}{2} \right) + \frac{1}{2} \left( \frac{1}{2} \right) \left( \frac{1}{2} \right) + \frac{1}{2} \left( \frac{1}{2} \right) \left( \$ 

**CISCO** 

Room Kit, Room Kit Mini Room Kit EQX

Room Bar Pro, Room Bar

Codec EQ

Board

BoardPro, **BoardPro**  $-$  G2 $-$ 

> Codec **Plus**

Codec Pro

Desk, Desk Pro, DeskMini

Room 55

Room 55 Dual, Room 70 Room 70 G<sub>2</sub>

Room 70 Panorama

Room Panorama

<span id="page-90-0"></span>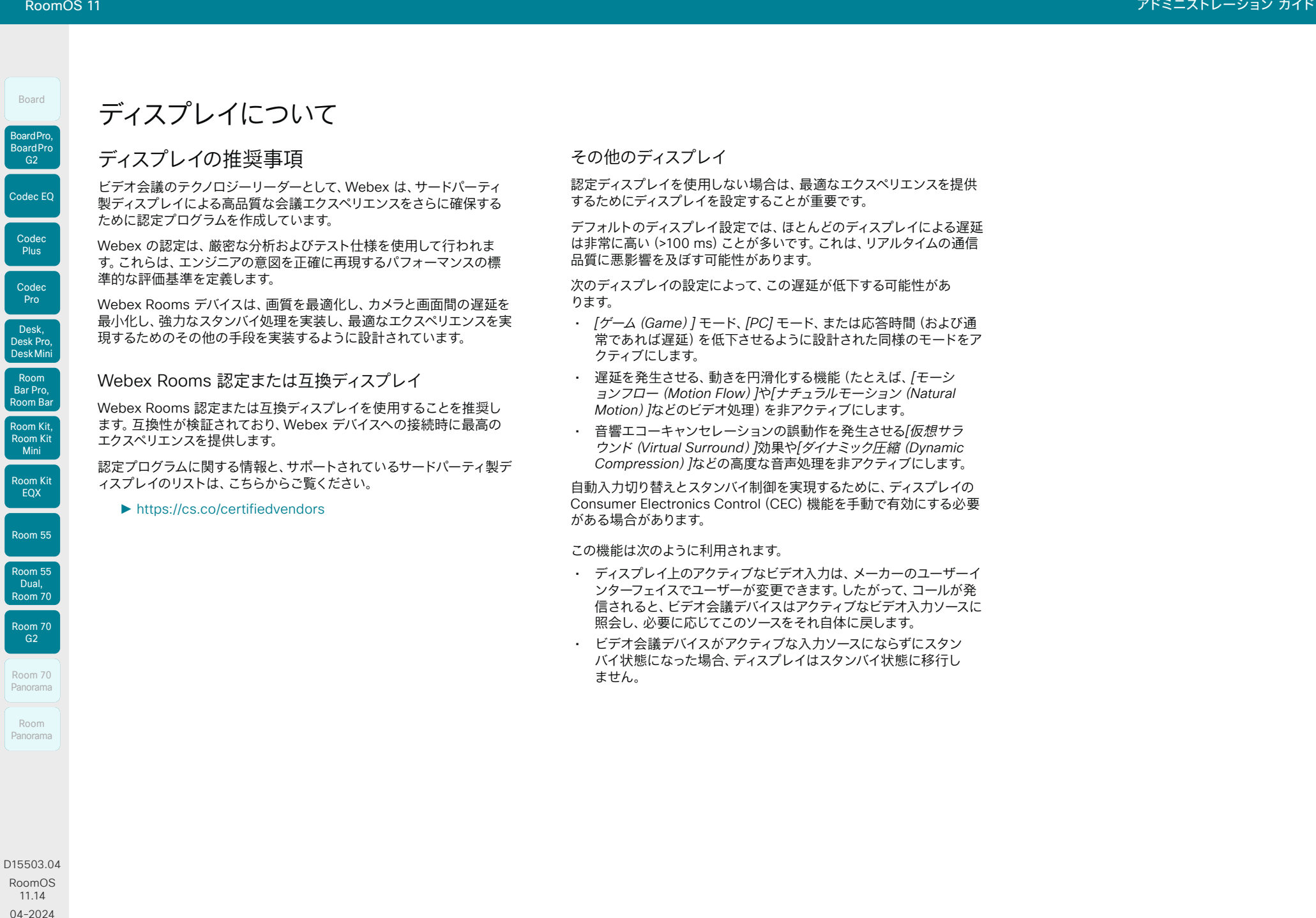

91

© 2024 Cisco Systems, Inc. All rights reserved

Boa<br>Liste of the Boa

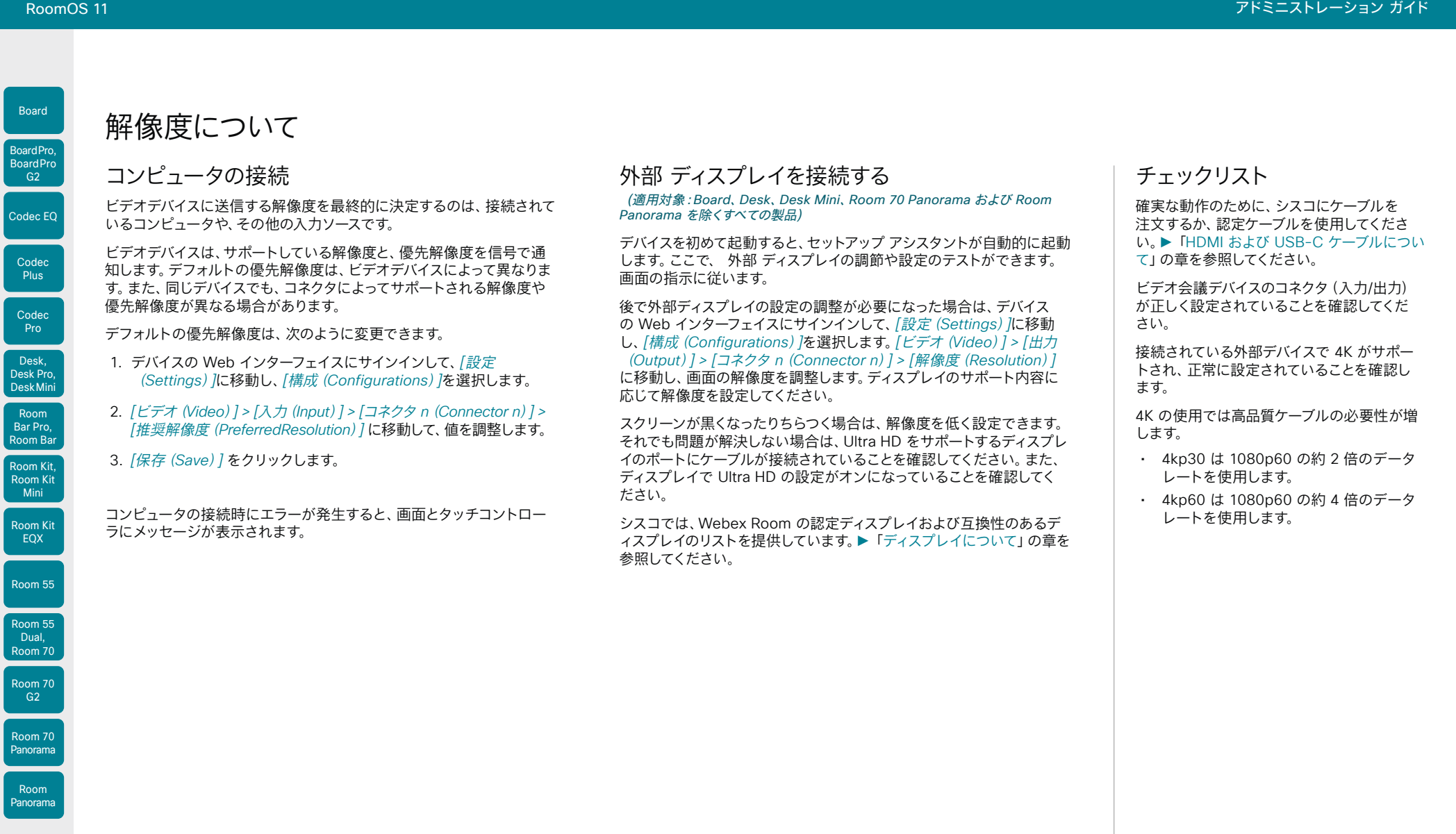

192

D15503.04 RoomOS 11.14 04-2024  $\begin{array}{c} (||\mathbf{u}||\mathbf{u})\mathbf{u}\\ \mathsf{C} \mathsf{ISCO} \end{array}$ 

<span id="page-92-0"></span>Boa

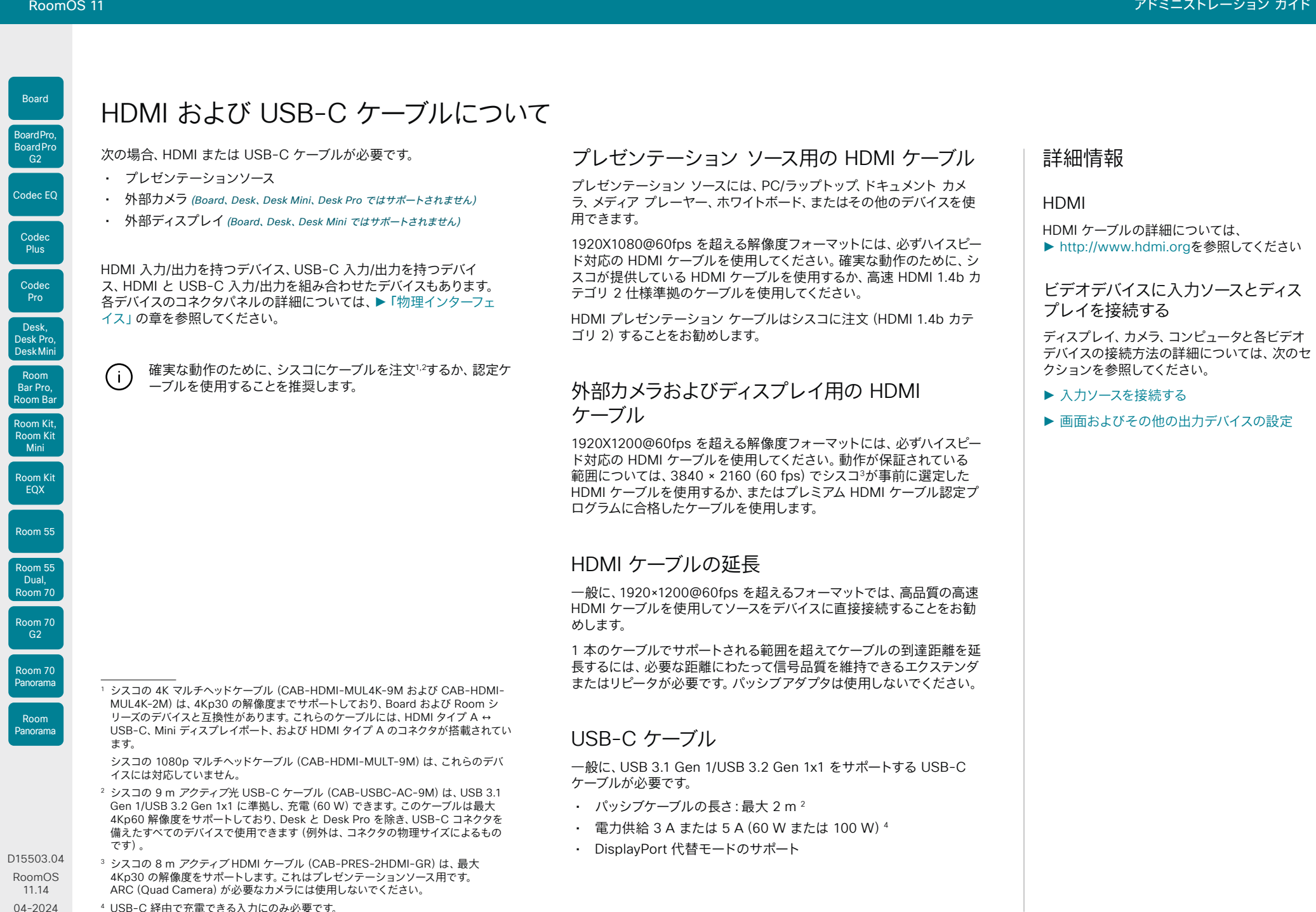

93

04-2024 <sup>4</sup> USB-C 経由で充電できる入力にのみ必要です。

 $\begin{array}{c} (||\mathbf{u}||\mathbf{u})\mathbf{u}\\ \mathsf{C} \mathsf{ISCO} \end{array}$ 

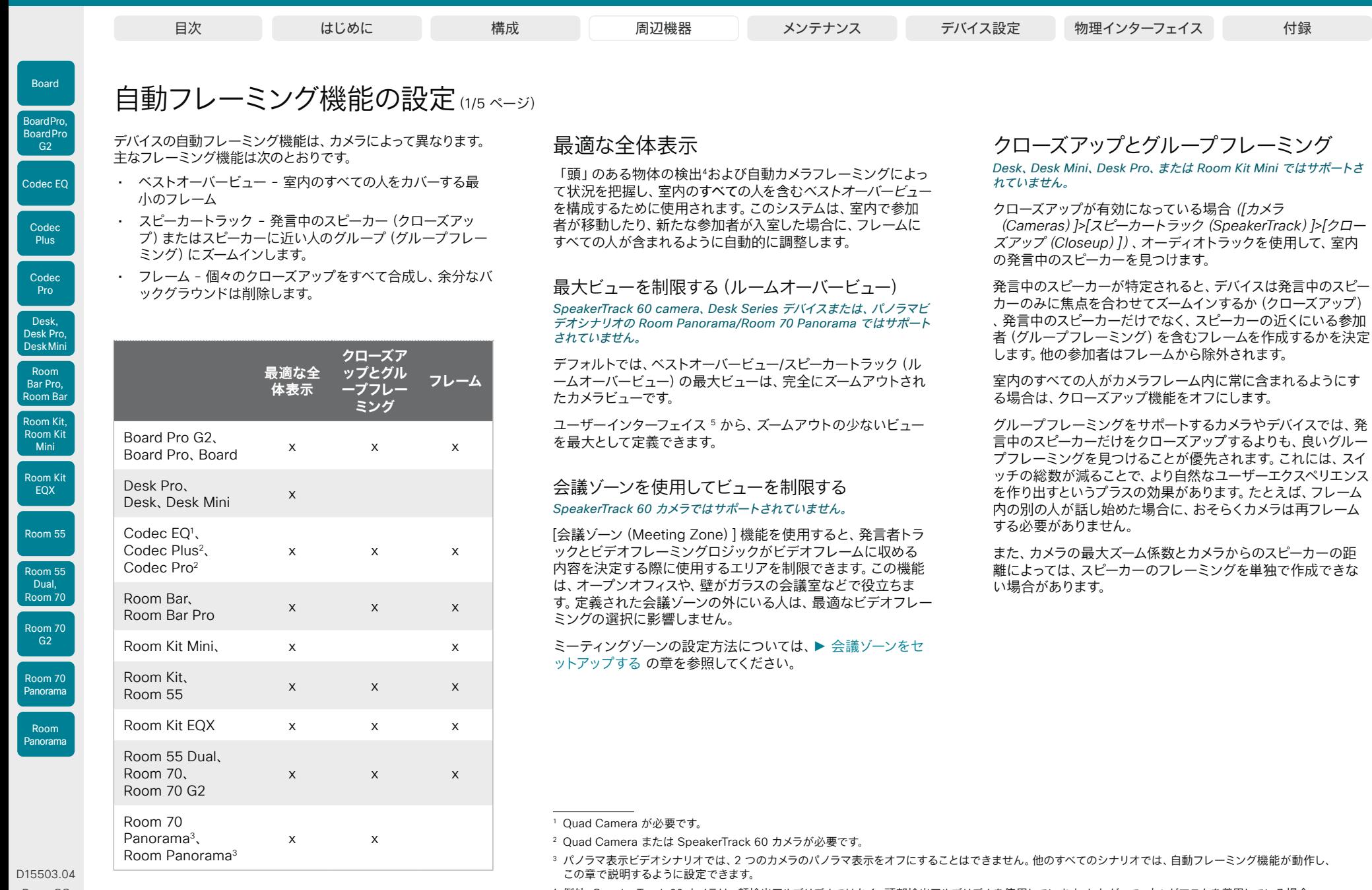

<sup>4</sup> 例外:SpeakerTrack 60 カメラは、顔検出アルゴリズムではなく、頭部検出アルゴリズムを使用しています。したがって、人々がマスクを着用している場合、 スピーカートラック/ベストオーバービューはうまく機能しません。

<sup>5</sup> Board Series の場合:新しい表示制限は、Board 自体からではなく、接続されたタッチコントローラからのみ定義できます。

94

 $\rightarrow$ 

RoomOS 11.14 04-2024

 $\alpha$  in the **CISCO** 

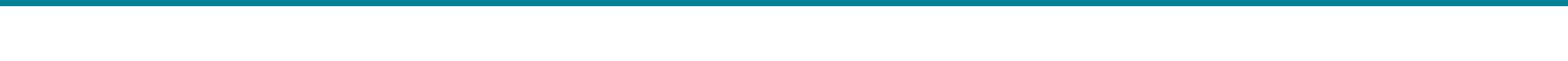

自動フレーミング機能の設定(2/5ページ)

### フレーム

フレームが有効になっている場合(*[*カメラ(*Cameras*)*]>[*スピ ーカートラック(*SpeakerTrack*)*]>[*フレーム(*Frames*)*]>[*モー ド(*Mode*)*]*)、カメラはズームして、個人または小グループで人 物を表示します。これらの個別のフレームとグループフレーム は、さらに 1 つの出力ビデオストリームに構成されます。このス トリームでは、余分なバックグラウンドが削除され、人物どうし をより近く、同じ大きさ、同じ目の高さで表示します。

カメラは最大 4 つのフレームをサポートします。すべての画像 処理は送信者側で行われるため、受信者側のデバイスはフレー ムをサポートする必要はありません。

フレームモードは、スピーカートラック技術に依存します。し たがって、フレームを使用するには、*[*カメラ(*Cameras*)*]>[*<sup>ス</sup> ピーカートラック(*SpeakerTrack*)*]>[*モード(*Mode*)*]*を[自動 (Auto)]に設定する必要があります。

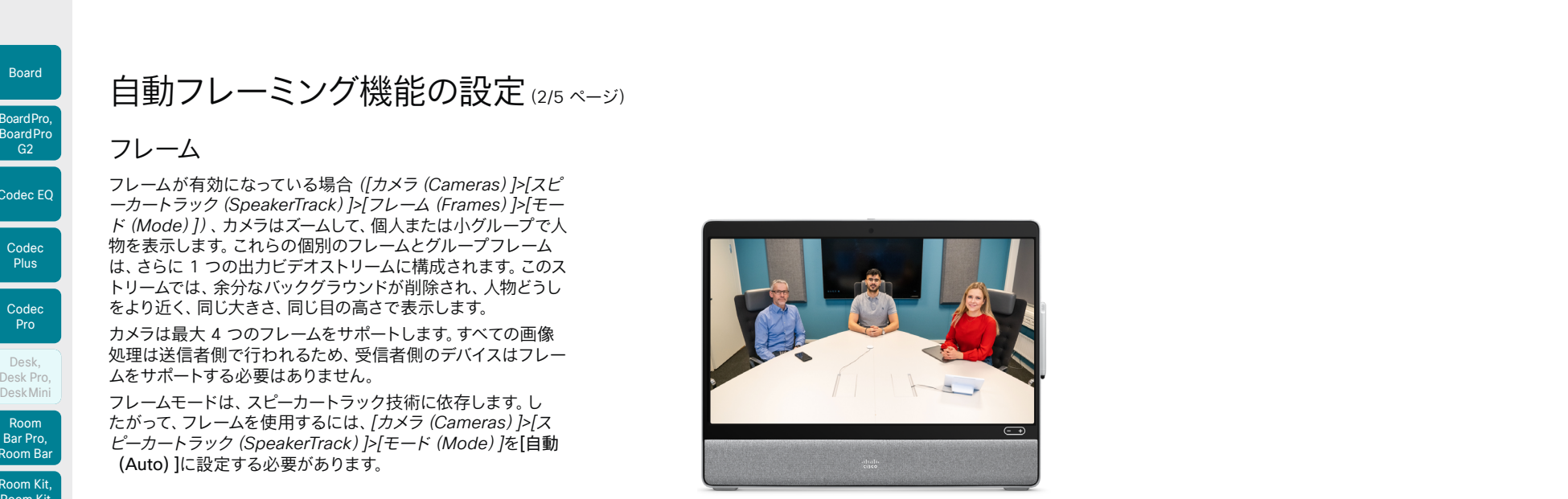

フレームが無効のビデオストリーム

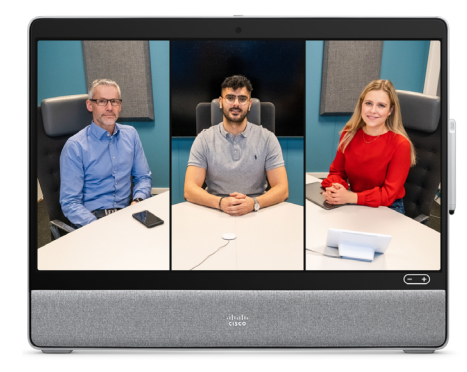

フレームが有効のビデオストリーム

95

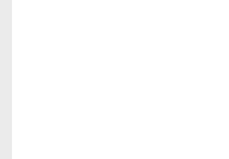

Room Kit, Room Kit Mini Room Kit EQX

Room Bar Pro, Room Bar

Codec EQ

Board

BoardPro, **BoardPro** 

> Codec Plus

Codec Pro

Desk, Desk,<br>Desk Pro, DeskMini

Room 55

Room 55 Dual, Room 70 Room 70 G2

Room 70 Panorama

Room Panorama

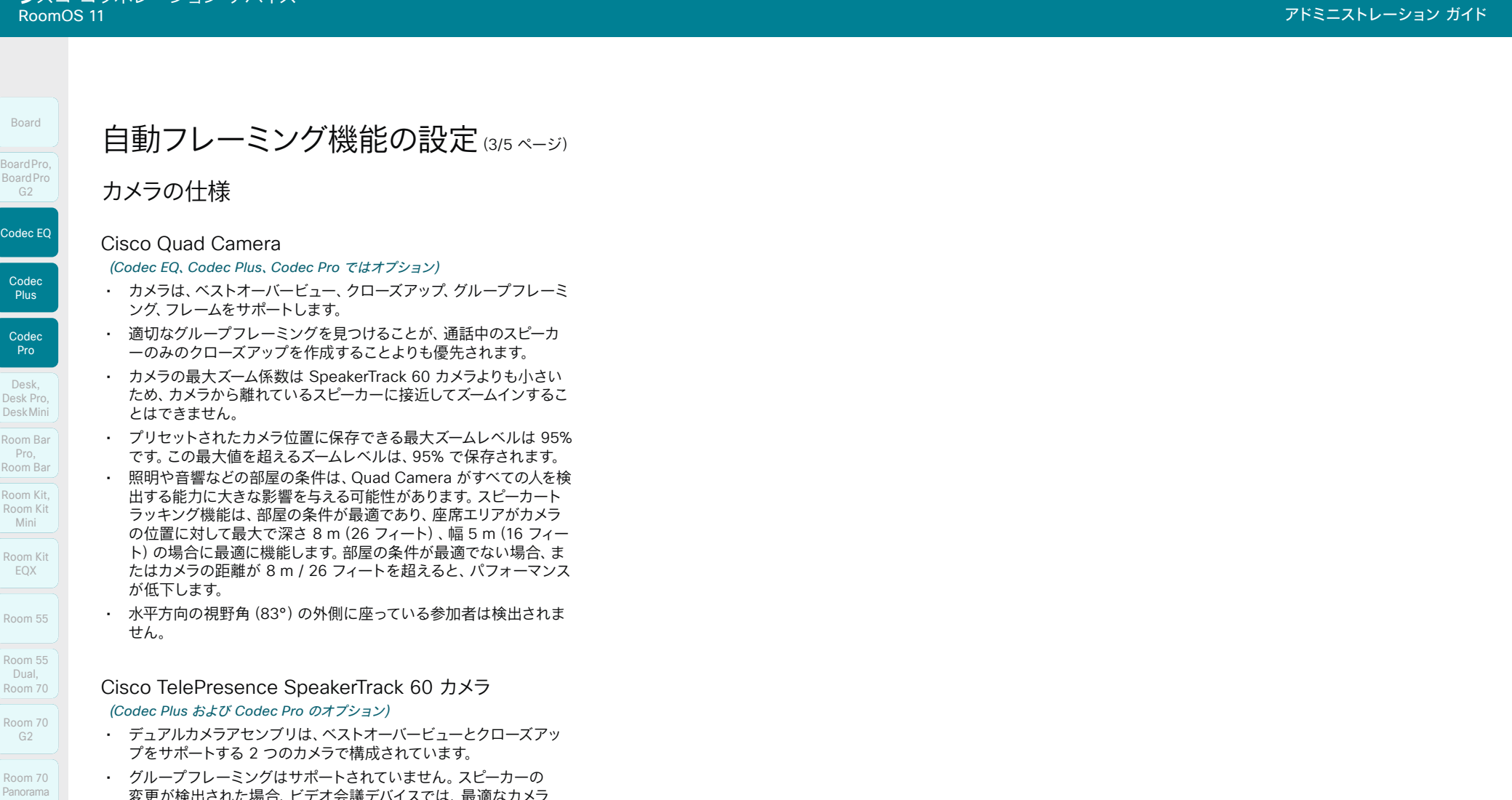

- 変更が検出された場合、ビデオ会議デバイスでは、最適なカメラ フレームが常に表示されるように、 2つのカメラを自動的に切り替 えます。
- SpeakerTrack 60 は、部屋の座席エリアがカメラの位置に対して最 大で深さ 9 m / 30 フィート、幅 5 m / 16 フィートの場合に最適に 機能します。
- 水平方向の視野角(80°)の外側に座っている参加者は検出されま せん。照明などの室内の状態も、カメラが人を検出する能力に影響 します。

D15503.04 RoomOS 11.14 04-2024  $\alpha$  in the

Room Kit, Kit ,Room Kit Mini Room Kit EQX

Codec EQ

BoardPro  $G2$ 

Board

Codec Plus

Codec Pro

Desk , Desk,<br>Desk Pro, DeskMini De s

Desk Mini<br>Room Bar Pro, Room Bar

Room 55

Room 55 Room 55 Dual, Room 70 Room 70 G2

Room 70 Panorama

Room Panorama

**CISCO** 

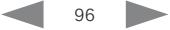

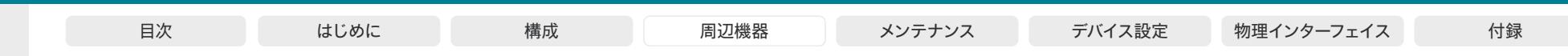

白動フレーミング機能の設定(4/5ページ)

デバイスの Web インターフェイスにサインインして、*[*設定(*Settings*)*]* に移動し、*[*構成(*Configurations*)*]*を選択すると、ここに示す設定が見 つかります。

### 自動フレーミング機能を設定する

ベストオーバービュー / スピーカートラッキング

*[*カメラ(*Camera*)*] > [*スピーカー トラック(*SpeakerTrack*)*] > [*モード(*Mode*)*]*

ベストオーバービュー/スピーカートラックを有効化または無効 化します。

Auto:ベストオーバービュー/スピーカートラックはデフォル トでは有効になっています。ユーザーインターフェイスのカ メラ制御パネルから、モードのオンとオフをすぐに切り替え ることができます。

Off:ベストオーバービュー/スピーカートラックはオフになり ます。ユーザーインターフェイスからオンに切り替えること はできません。

#### クローズアップとグループフレーミング

*Desk*、*Desk Mini*、*Desk Pro*、*Room Kit Mini* ではサポートされてい ません。

*[*カメラ(*Camera*)*] > [*スピーカー トラック(*SpeakerTrack*)*] > [*クローズ アップ(*Closeup*)*]*

この設定は、*[*カメラ(*Cameras*)*]>[*スピーカートラック (*SpeakerTrack*)*]>[*モード(*Mode*)*]*が[自動(Auto)]に設定さ れている場合にのみ適用されます。

クローズアップ機能またはグループフレーミング機能をオンま たはオフにします。

Auto:動作はデバイスのタイプによって異なります。*Board*  では、室内のすべての人を常にカメラフレーム内に含めるこ とを目指します。その他のデバイスは、発言中のスピーカー のみまたは発言中のスピーカーとその近くにいる参加者(グ ループフレーム)のいずれかにズームインします。

オフ(Off):デバイスは室内のすべての人を常にカメラフレ ーム内に含めます。

オン(On):デバイスは、発言中のスピーカーのみ、または 発言中のスピーカーとその近くにいる参加者(グループフレ ーム)のいずれかにズームインします。

97

#### フレーム

*Desk*、*Desk Mini*、*Desk Pro*、*Room 70 Panorama*、*Room Panorama*  ではサポートされていません。

*[*カメラ(*Cameras*)*]>[*スピーカートラック(*SpeakerTrack*)*]> [*フレーム(*Frames*)*]>[*モード(*Mode*)*]* 

この設定は、*[*カメラ(*Cameras*)*]>[*スピーカートラック (*SpeakerTrack*)*]>[*モード(*Mode*)*]*が[自動(Auto)]に設定さ れている場合にのみ適用されます。

フレームカメラモード (余分なバックグラウンドの削除)のサポ ートをオン/オフにします。

Auto:ユーザーは、デバイスのユーザーインターフェイスの カメラ制御を使用して、フレームのオンとオフを切り替える ことができます。

Off:フレームを使用できません。

D15503.04 RoomOS 11.14 04-2024  $\frac{1}{2} \left( \frac{1}{2} \left[ \frac{1}{2} \left( \frac{1}{2} \right) \right] \right) + \frac{1}{2} \left[ \frac{1}{2} \left( \frac{1}{2} \right) \right] \left( \frac{1}{2} \right) + \frac{1}{2} \left( \frac{1}{2} \right) \left( \frac{1}{2} \right) + \frac{1}{2} \left( \frac{1}{2} \right) \left( \frac{1}{2} \right) + \frac{1}{2} \left( \frac{1}{2} \right) \left( \frac{1}{2} \right) + \frac{1}{2} \left( \frac{1}{2} \right) \left( \$ **CISCO** 

Room Kit, Room Kit Mini Room Kit EQX

Room Bar Pro, Room Bar

Codec EQ

Board

BoardPro. **BoardPro**  $-$  G2 $-$ 

> Codec **Plus**

Codec Pro

Desk, Desk Pro, DeskMini

Room 55

Room 55 Dual, Room 70 Room 70 G<sub>2</sub>

Room 70 Panorama

Room Panorama

ります。

自動(Auto):これがデフォルト設定です。

低速(Conservative):検出された変更に対するデバイス の反応がより低速になり、カメラビューは遅れて切り替わ

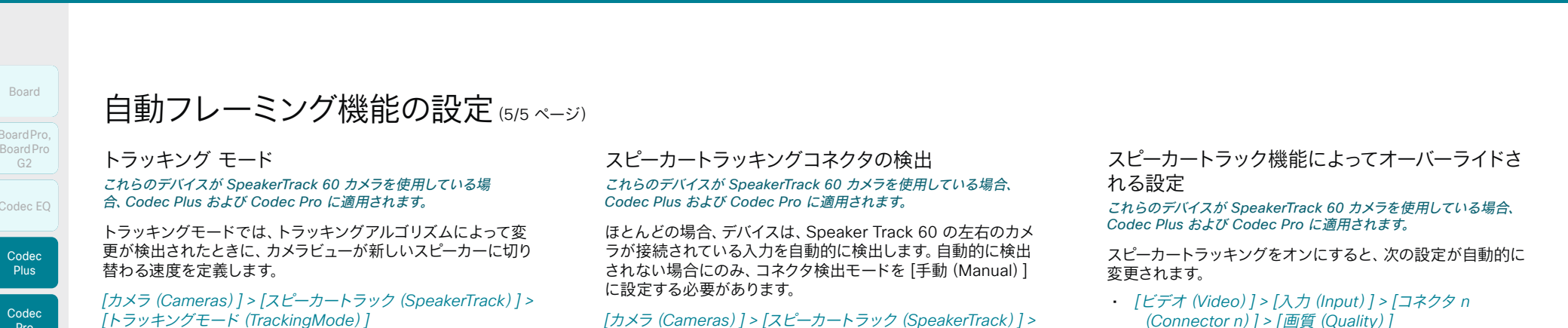

*[*カメラ(*Cameras*)*] > [*スピーカートラック(*SpeakerTrack*)*] > [*コネクタ検出(*ConnectorDetection*)*] > [*モード(*Mode*)*]*

> 自動(Auto):デバイスはビデオ入力を自動的に検出 します。

手動(Manual):個々のカメラのビデオ入力を手動で設 定します。ビデオ会議デバイスがカメラから Extended Display Identification Data(EDID)情報を受信しない状 況では、手動設定を選択する必要があります。

コネクタ検出モードを [手動(Manual)] に設定した場合は、左 右のカメラが接続されているビデオ入力コネクタを指定する必 要があります。

*[*カメラ(*Cameras*)*] > [*スピーカートラック(*SpeakerTrack*)*] > [*コネクタ検出(*ConnectorDetection*)*] > [*右カメラ (*CameraRight*)*]*

*[*カメラ(*Cameras*)*] > [*スピーカートラック(*SpeakerTrack*)*] > [*コネクタ検出(*ConnectorDetection*)*] > [*左カメラ (*CameraLeft*)*]* 

SpeakerTrack 60 の左右のカメラが接続されているビデオ 入力コネクタの数を設定します。

(*Connector n*)*] > [*画質(*Quality*)*]*

デュアルカメラが接続されているコネクタでは、この設定は 常に [モーション(Motion)] に変更されます。両方のコネク タがすでに [モーション(Motion)] に設定されている場合 は変更はありません。

• *[*ビデオ(*Video*)*] > [*入力(*Input*)*] > [*コネクタ*n* (*Connector n*)*] > [*最適鮮明度(*OptimalDefinition*)*] > [60fps*のしきい値(*Threshold60fps*)*]*

デュアルカメラが接続されているコネクタ間ですでにこの 設定が一致している場合、設定は変更されません。一致し ていない場合は、2 つのうち、低い方のしきい値が優先さ れます。

• *[*ビデオ(*Video*)*] > [*入力(*Input*)*] > [*コネクタ*n* (*Connector n*)*] > [*最適鮮明度(*OptimalDefinition*)*] > [*プロファイル(*Profile*)*]*

デュアルカメラが接続されているコネクタ間ですでにこの 設定が一致している場合、設定は変更されません。一致 していない場合は、2 つの設定のどちらかの値が、[標準 (Normal)]、[中(Medium)]、[高(High)] の順に優先さ れます。

スピーカートラッキングがオフになっている場合、上記の設定 は以前の値に戻されます。これは、ユーザーインターフェイス を使用してスピーカートラッキングをオフにした場合でも、 [Cameras] > [SpeakerTrack] > [Mode] 設定を使用した場合 でも同様です。

RoomOS 11 アドミニストレーション ガイド

Codec<sup>1</sup> Board BoardPro, BoardPro, **Board**P G2

Code Plus

Codec Pro

Desk, Desk,<br>Desk Pro, DeskMini

Desk Mini<br>Room Bar Pro, Room Bar

Mini

Room Kit EQX

Room 55

Room 55 Room 55 Dual, Room 70

Room 70 G2

Room 70 Panorama

Room Panorama

D15503.04 RoomOS 11.14 04-2024  $\frac{1}{2} \left( \frac{1}{2} \left[ \frac{1}{2} \left( \frac{1}{2} \right) \right] \right) + \frac{1}{2} \left[ \frac{1}{2} \left( \frac{1}{2} \right) \right] \left( \frac{1}{2} \right) + \frac{1}{2} \left( \frac{1}{2} \right) \left( \frac{1}{2} \right) + \frac{1}{2} \left( \frac{1}{2} \right) \left( \frac{1}{2} \right) + \frac{1}{2} \left( \frac{1}{2} \right) \left( \frac{1}{2} \right) + \frac{1}{2} \left( \frac{1}{2} \right) \left( \$ **CISCO** 

98

<span id="page-98-0"></span>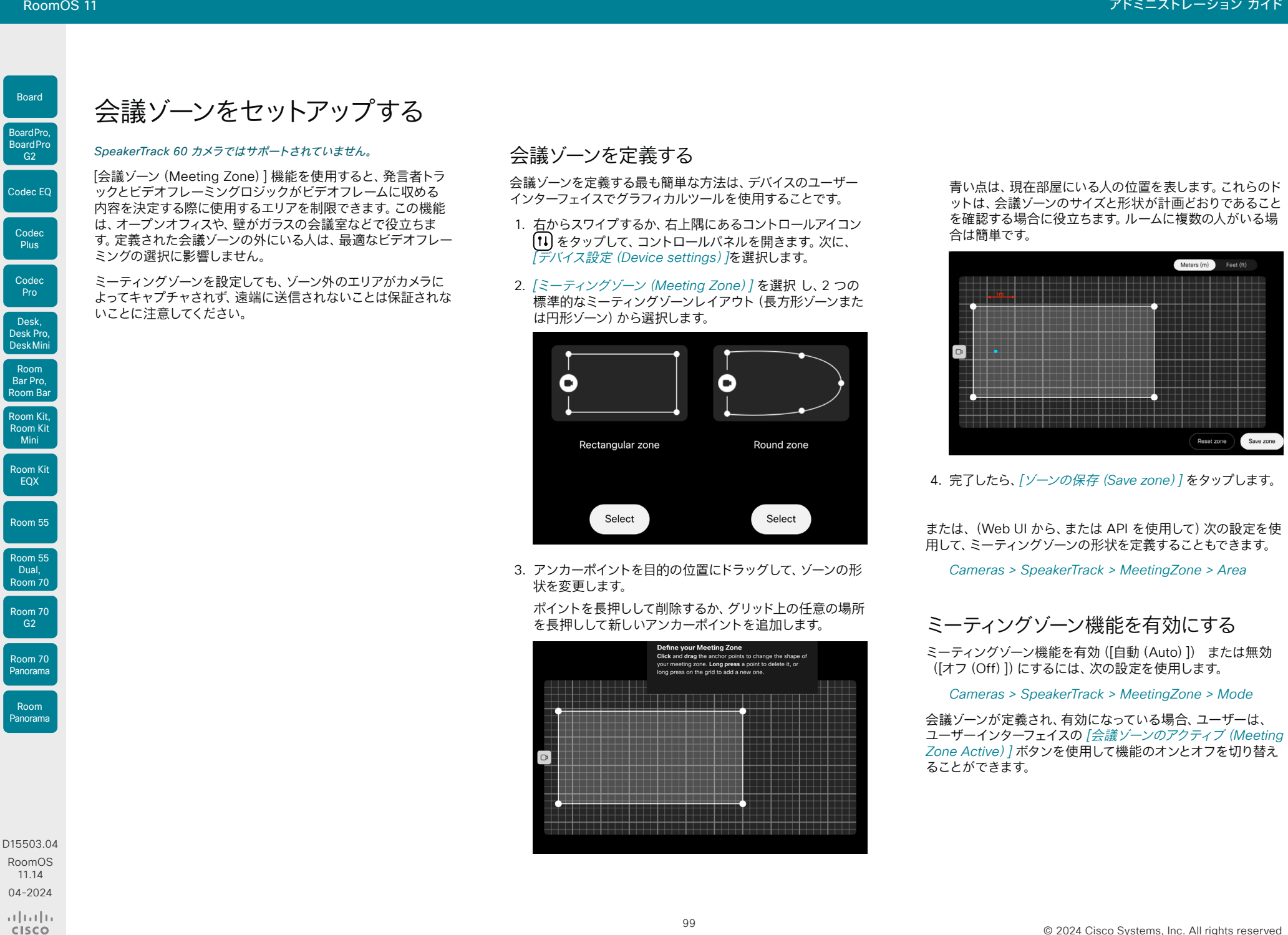

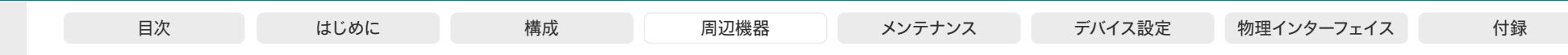

## PresenterTrack 機能のセットアップ (1/6 ページ)

PresenterTrack 機能を使用すると、カメラがステージ上のプレゼンタの 動きを追跡することができます。プレゼンタがステージを離れると、追 跡は停止します。

PresenterTrack のサポートは、ビデオデバイスとカメラの両方に依存し ます。次の表に、プレゼンタトラッキングをサポートするデバイスと、その ために必要なカメラを示します。

### 機能と制限事項

- セットアップ後は、PresenterTrack 機能のアクティブ化と非アクテ ィブ化の操作をタッチコントローラのカメラパネルで行えます。
- カメラはデジタル パン、チルト、ズームを使用するため、プレゼンタ を追跡する間、物理的に移動することはありません。
- PresenterTrack は、ステージ上の 1 人または複数の人物のトラッ キングをサポートしています。拡大表示の範囲内に収まらない場合 には、カメラはズームアウトしてステージ全体を表示します。
- PresenterTrack は、スタンドアロン機能として、またはプレゼンタ ールームと聴衆、ブリーフィングルーム、クラスルームのシナリオの 一環として使用することができます。
- PresenterTrack と SpeakerTrack を同時に使用することはできま せん。
	- PresenterTrack をアクティブにすると、SpeakerTrack は自動 的に非アクティブ化します。
	- SpeakerTrack をアクティブにすると、PresenterTrack は自動 的に非アクティブ化します。

ただし、これには 1 つ例外があります。プレゼンターと対象者、ブリ ーフィングルーム、クラスルームのシナリオでは、Q&A モードになる と(デバイスがローカルプレゼンタモードのときにローカルの聴衆が 質問した場合)、両方の機能が同時にアクティブになります。

#### PresenterTrack をサポートするデバイスとカメラ

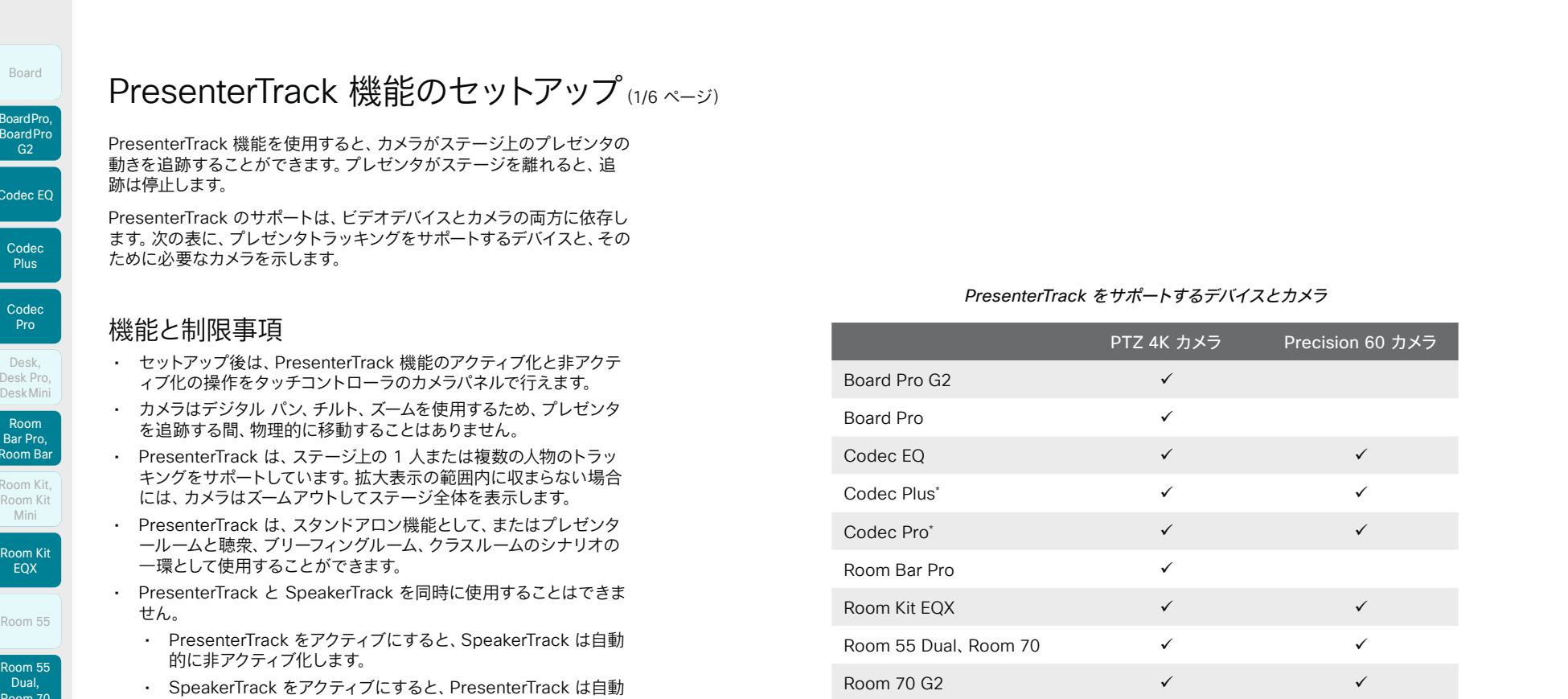

D15503.04 RoomOS 11.14 04-2024  $\frac{1}{2} \left( \frac{1}{2} \left[ \frac{1}{2} \left( \frac{1}{2} \right) \right] \right) + \frac{1}{2} \left[ \frac{1}{2} \left( \frac{1}{2} \right) \right] \left( \frac{1}{2} \right) + \frac{1}{2} \left( \frac{1}{2} \right) \left( \frac{1}{2} \right) + \frac{1}{2} \left( \frac{1}{2} \right) \left( \frac{1}{2} \right) + \frac{1}{2} \left( \frac{1}{2} \right) \left( \frac{1}{2} \right) + \frac{1}{2} \left( \frac{1}{2} \right) \left( \$ **CISCO** 

Room Kit, Room Kit Mini Room Kit EQX

Room Bar Pro, Room Bar Desk,<br>Desk Pro,<br>Desk Mini<br>**Room Bar Pro,<br>Room Bar** 

Codec EQ

Board

BoardPro, **BoardPro**  $GG$ 

> Codec **Plus**

Codec Pro

Desk, Desk Pro, DeskMini

Room 55

Room 55 Dual, Room 70 Room 70 G<sub>2</sub>

Room 70 Panorama

Room Panorama

> \* SpeakerTrack 60 カメラアセンブリを接続し、アセンブリ内のカメラのいずれかを PresenterTrack に対して使用できるようにデバイスを設定できます。

> > 100

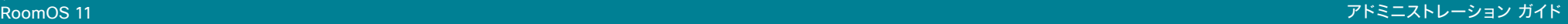

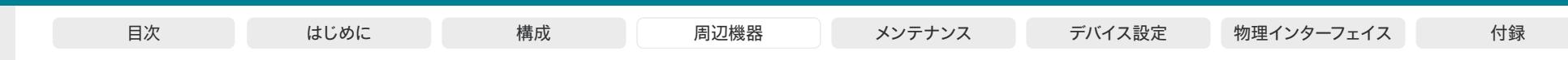

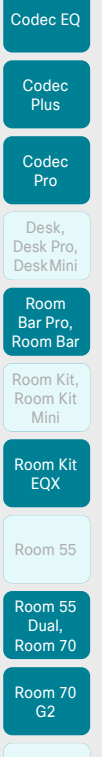

Board

BoardPro, **BoardPro**  $-$  G<sub>2</sub>

Room 70 Panorama

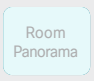

D15503.04 RoomOS 11.14 04-2024  $\frac{1}{2} \left( \frac{1}{2} \left[ \frac{1}{2} \left( \frac{1}{2} \right) \right] \right) + \frac{1}{2} \left[ \frac{1}{2} \left( \frac{1}{2} \right) \right] \left( \frac{1}{2} \right) + \frac{1}{2} \left( \frac{1}{2} \right) \left( \frac{1}{2} \right) + \frac{1}{2} \left( \frac{1}{2} \right) \left( \frac{1}{2} \right) + \frac{1}{2} \left( \frac{1}{2} \right) \left( \frac{1}{2} \right) + \frac{1}{2} \left( \frac{1}{2} \right) \left( \$ **CISCO** 

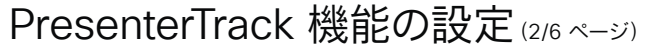

### カメラを配置する前の考慮事項

PresenterTrack を設定する際、ステージエリアとトリガーゾーンを定義 する必要があります。ステージ上の後援者を追跡するカメラを配置する 際は、位置とこのエリアの使用を考慮に入れてください。

PresenterTrack をセットアップする間、ビデオ会議デバイスとカメラが ある部屋で作業することを推奨します。

ステージエリア

ステージエリアは、ズームアウトした全体イメージになります。

- 後援者のステージ上の動きを考慮して、このエリアは十分な大きさ に設定します。講演者がステージエリアを離れると、追跡機能は停 止します。
- 聴衆またはミーティングの参加者が、室内を自然に移動しても、 追跡機能をトリガーしないように設定します。

### トリガーゾーン

PresenterTrack 機能は、カメラがトリガーゾーン内で頭部を検出するま で起動しません。

- プレゼンタが自然にステージに入ってくる場所(演台や演壇など) を選択します。
- カメラが講演者の頭部検出できる範囲の大きさに設定してくだ さい。
- 誤って頭部を検出することがないように、トリガーゾーンの背景は 無彩色にします。トリガーゾーンは、スクリーンの手前に設定しない でください。

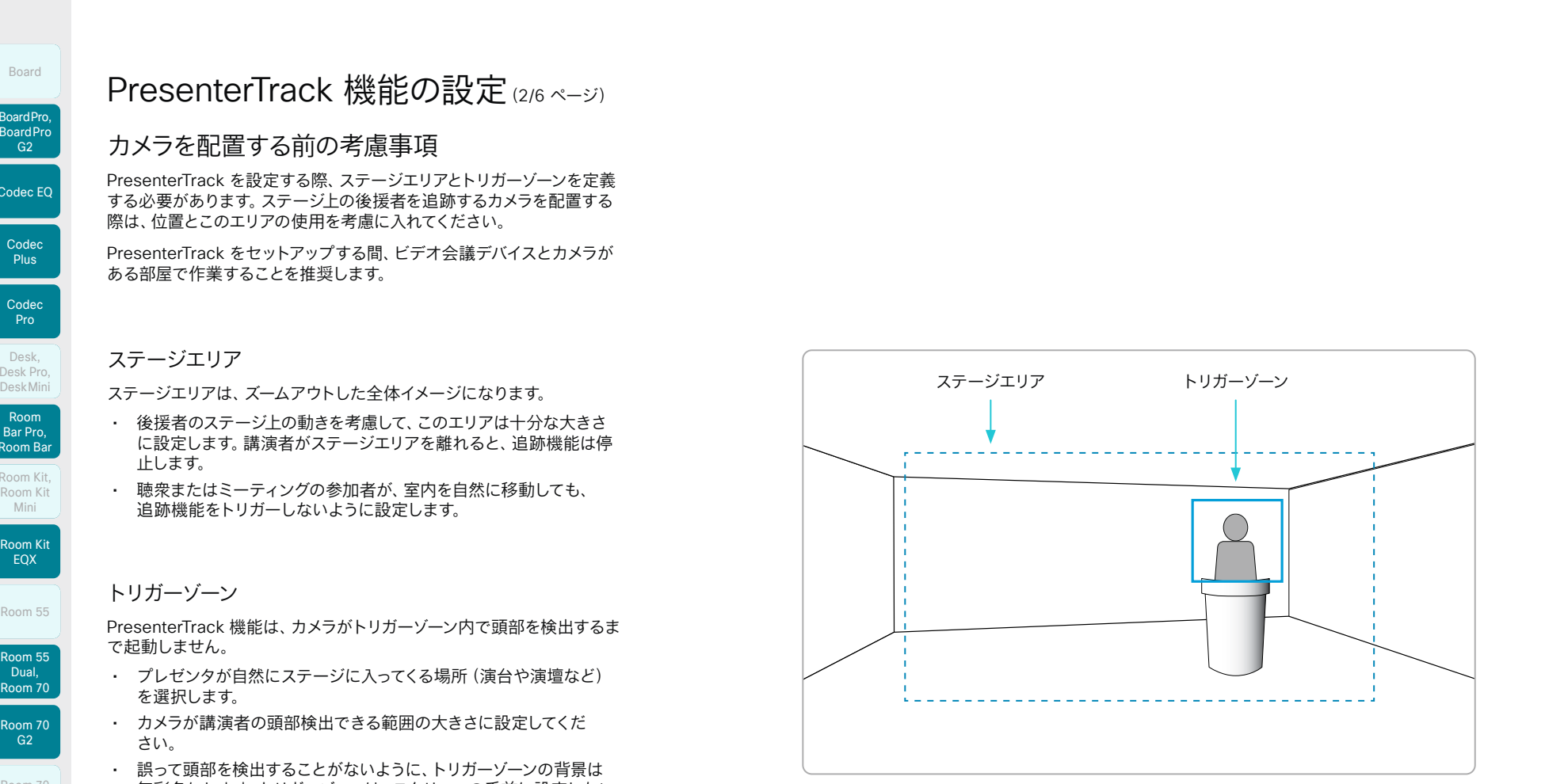

Mini

**Plus** 

G<sub>2</sub>

**Codec** Pro

Desk,

EQX

Dual,

G<sub>2</sub>

Room

**CISCO** 

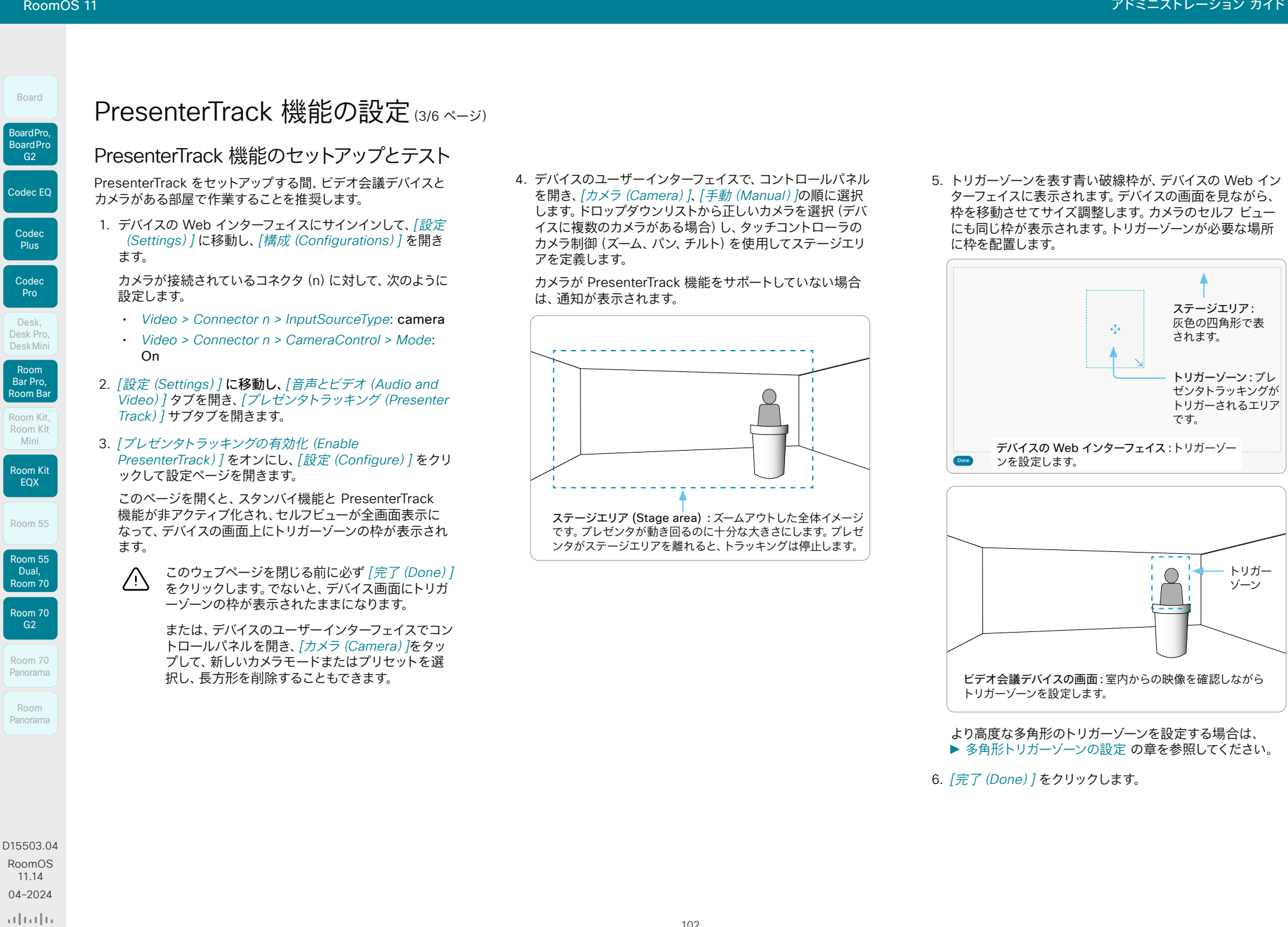

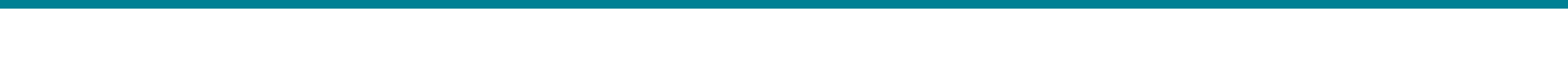

### PresenterTrack 機能の設定(4/6ページ)

7. デバイスのユーザーインターフェイスでコントロールパネルを開き、 *[*カメラ(*Camera*)*]*、*[*プレゼンタ(*Presenter*)*]*の順に選択します。

プレゼンタ トラッキング機能がアクティブ化されます。

8. 実際にトリガーゾーン内に入り、カメラがズーム インされるか確認 します。

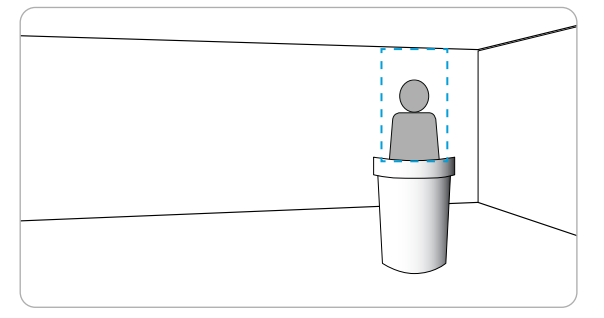

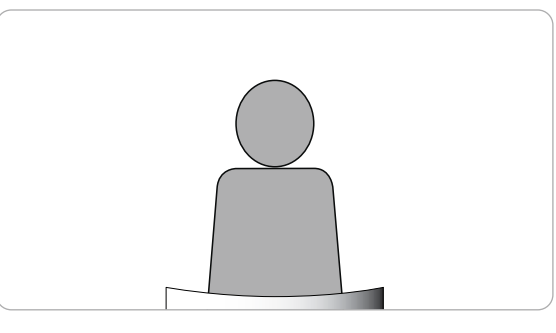

9. ステージ上を動き回り、カメラが追跡していることを確認します。

#### 10. ステージを離れると、プレゼンタ トラッキングが停止することも確 認します。

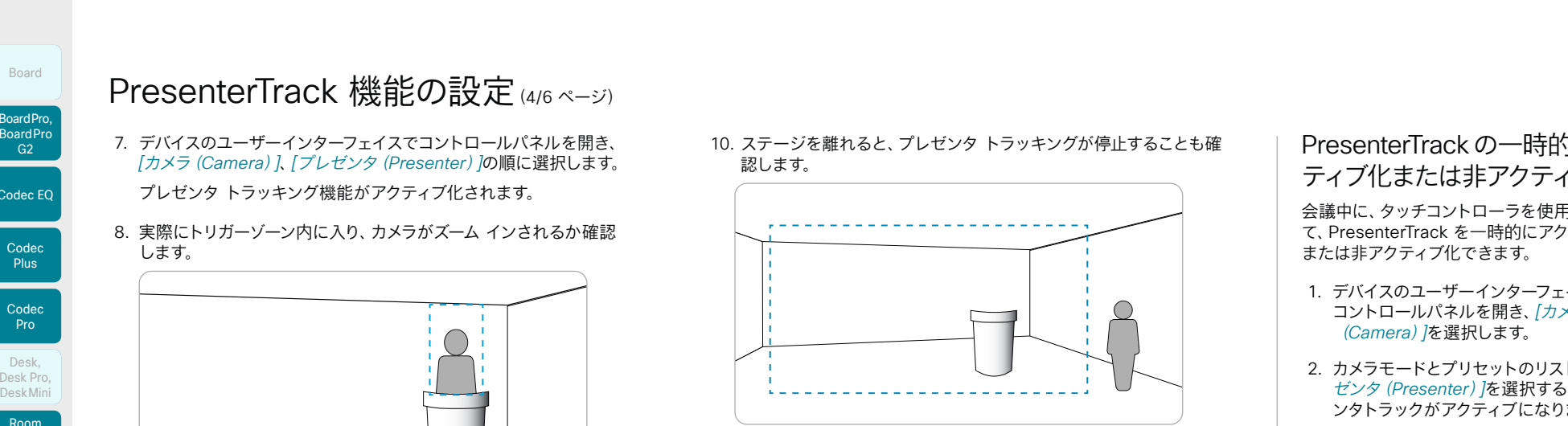

何か問題があれば、ステップ 3、4、5 に戻り、ステージエリアまたはトリ ガーゾーンのサイズを調整します。

より詳細なトラブルシューティングが必要な場合は、次のページで説明 するように、PresenterTrack 診断モードをオンに切り替えることがで きます。

### PresenterTrack の一時的なアク ティブ化または非アクティブ化

会議中に、タッチコントローラを使用し て、PresenterTrack を一時的にアクティブ化 または非アクティブ化できます。

- 1. デバイスのユーザーインターフェイスで、 コントロールパネルを開き、*[*カメラ (*Camera*)*]*を選択します。
- 2. カメラモードとプリセットのリストで*[*プレ ゼンタ(*Presenter*)*]*を選択すると、プレゼ ンタトラックがアクティブになります。

カメラモードとプリセットのリストで*[*プレ ゼンタ(*Presenter*)*]*以外を選択すると、 プレゼンタトラックが非アクティブになり ます。

PresenterTrack を非アクティブ化した場合、 追跡を開始するためにはプレゼンタが再びトリ ガーゾーンに入る必要があります。

Room 70 Panorama Room Panorama

Room Kit, Room Kit Mini Room Kit EQX

Room Bar Pro, Room Bar Desk,<br>Desk Pro,<br>Desk Mini<br>**Room Bar Pro,<br>Room Bar** 

Codec EQ

Board

BoardPro, **BoardPro**  $GG$ 

> **Codec Plus**

Codec Pro

Desk, Desk Pro, DeskMini

Room 55

Room 55 Dual, Room 70 Room 70 G<sub>2</sub>

D15503.04 RoomOS 11.14 04-2024  $\alpha$  in the **CISCO** 

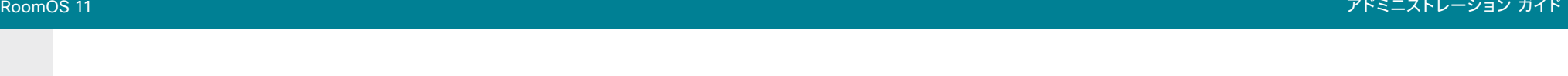

# PresenterTrack 機能の設定(5/6ページ)

### <span id="page-103-0"></span>多角形トリガーゾーンの設定

*[*プレゼンタトラッキング(*Presenter Track*)*]* Web ページで設定で きるトリガーゾーンは、四角形に限られます。

より高度な多角形のトリガーゾーンを定義する場合は、*[*設定 (*Settings*)*]* に移動し、*[*構成(*Configurations*)*]* を選択して、 *[*カメラ(*Cameras*)] > [プレゼンタトラック(*PresenterTrack*)] > *[*トリガーゾーン(*TriggerZone*)*]* 設定を使用する必要があります。

この設定の値は、多角形の頂点の座標ペアで構成される文字列です。

#### 例:

次のトリガーゾーンを定義します。このゾーンには 12 個の頂点がありま す。このようなトリガーゾーンは、プレゼンタの背後に映りこませたくな い画面がある場合に便利です。

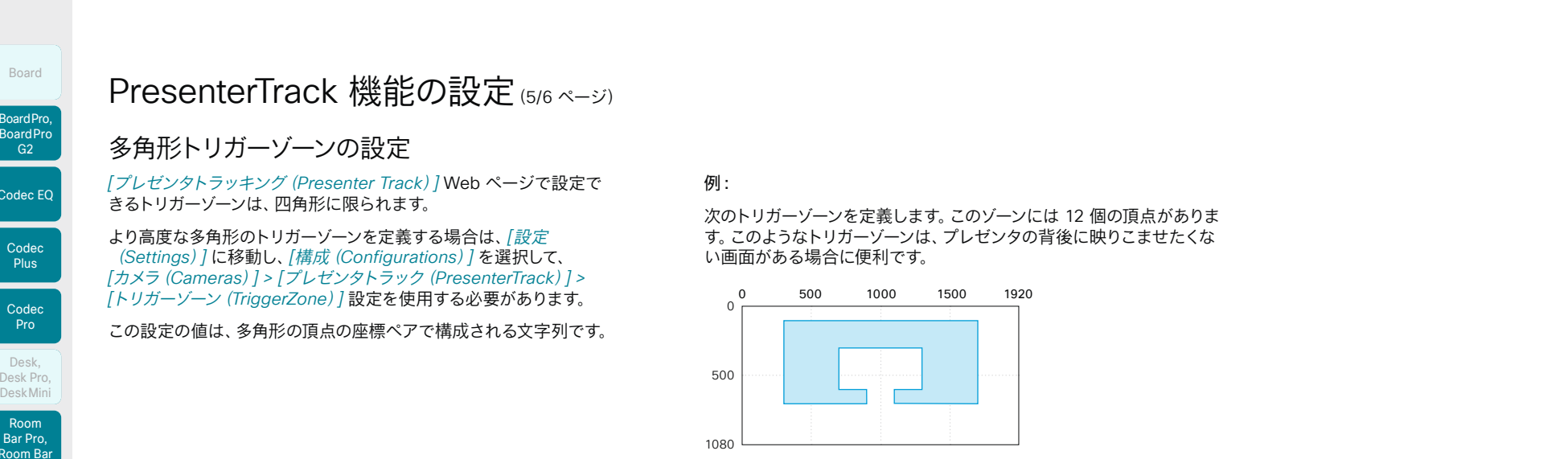

#### 頂点の座標は次のとおりです。

(300,100) (1700,100) (1700,700) (1100,700) (1100,600) (1300,600) (1300,300) (700,300) (700,600) (900,600) (900,700) (300,700)

対応する設定値は次のとおりです。

104

*Cameras > PresenterTrack > TriggerZone*:300,100,1700,100, 1700,700,1100,700,1100,600,1300,600,1300,300,700,300, 700,600,900,600,900,700,300,700

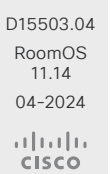

Room Kit, Room Kit Mini Room Kit EQX

Room Bar Pro, Room Bar Desk,<br>Desk Pro,<br>Desk Mini<br>**Room Bar Pro,<br>Room Bar** 

Codec EQ

Board

BoardPro, **BoardPro** G<sub>2</sub>

> **Codec Plus**

Codec Pro

Desk, Desk Pro, DeskMini

Room 55

Room 55 Dual, Room 70 Room 70 G<sub>2</sub>

Room 70 Panorama

Room Panorama

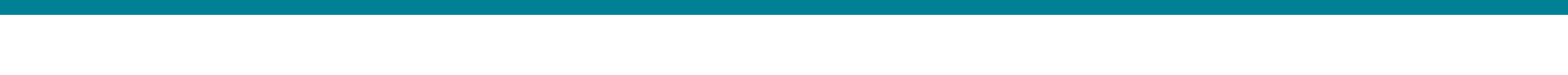

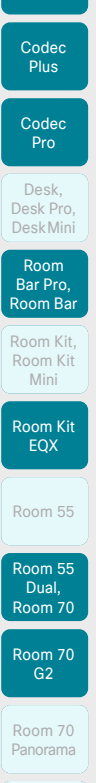

Codec EQ

Board

BoardPro, **BoardPro**  $-$  G<sub>2</sub>

# PresenterTrack 機能の設定 (6/6 ページ)

### 診断モード

問題のトラブルシューティングを行うときは、PresenterTrack 診断モー ドが有用なツールとなる場合があります。デバイスを診断モードにする には、デバイスの xAPI を使用する必要があります。

xAPI にログインし、次のコマンドを実行します。

• xCommand Cameras PresenterTrack Set Mode: Diagnostic

このモードでは、画面上のステージ エリア(ズームアウトした全体イメ ージ)と、次のインジケータで示されるオーバーレイが表示されます。

■赤色の枠:トリガーゾーン。

黄色の枠:プレゼンタのズームイン表示。

■ 緑色の枠:検出されて追跡されている頭部。

緑または赤の点滅枠:頭部検出。緑色は信頼度が 高いことを示し、赤色は信頼度が低いことを 示します。

□ 青色:頭部が検出されたが、追跡していないことを示します。

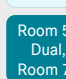

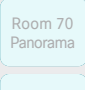

Room Panorama

D15503.04 RoomOS 11.14 04-2024  $-1$   $\left[1 + 1\right]$   $\left[1 +$ **CISCO** 

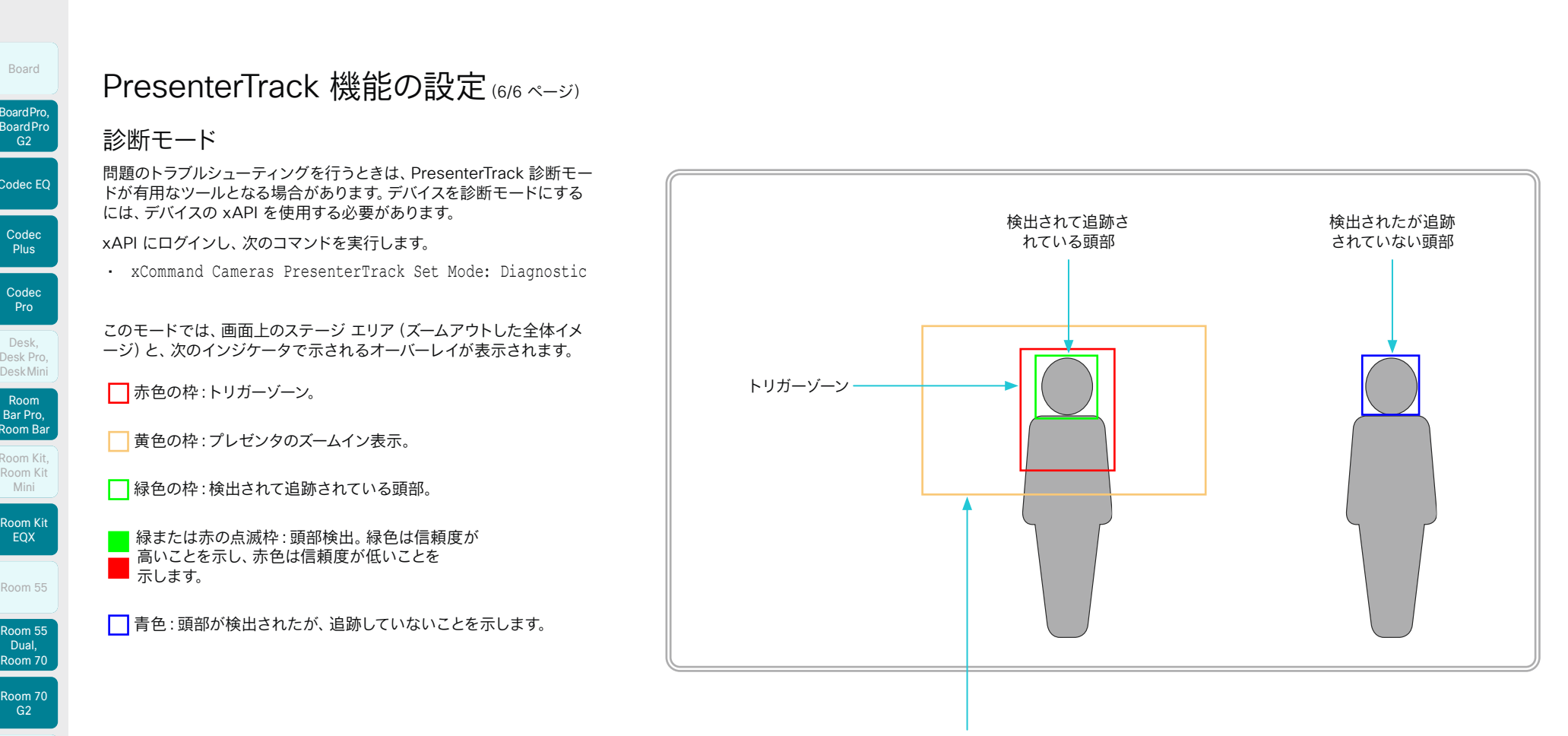

プレゼンタを追いかけるズ ームイン表示

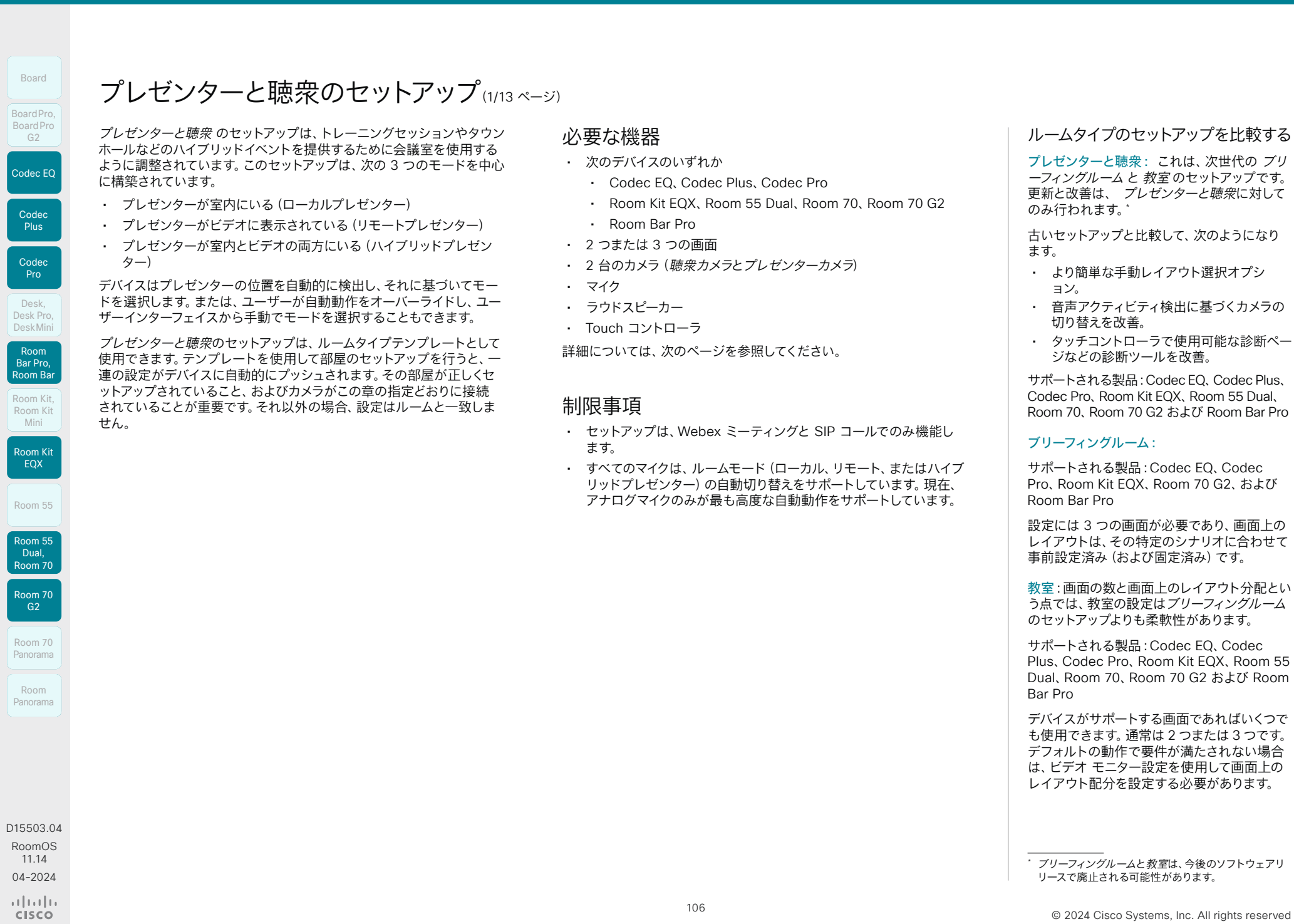

聴衆カメラ

とも可能です。

Camera。

画面

マイク

プレゼンターカメラ

スのタイプによって異なります)。

右側画面です。

ラウドスピーカー

定義と会議室の推奨事項

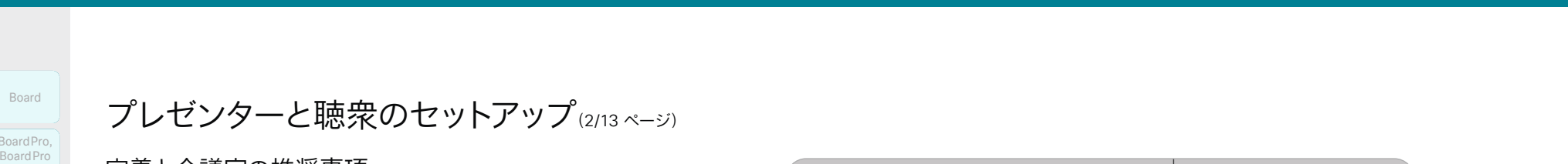

#### Room Kit, Room Kit Mini Room Kit EQX Codec EQ Codec **Plus** Board Codec Pro Desk, Desk Pro, DeskMini BoardPro, BoardPro G2 Room Bar Pro, Room Bar Desk,<br>Desk Pro,<br>Desk Mini<br>**Room Bar Pro,<br>Room Bar** BoardPro,<br>
G2<br>
Codec EQ<br>
Codec EQ<br>
Codec Plus<br>
Codec Pro<br>
Desk,<br>
Desk, Pro,<br>
Desk, Pro,

Room 55

Room 55 Dual, Room 70

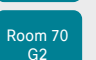

Room 70 Panorama

### Room Panorama

ラウドスピーカーを搭載したビデオデバイスには、ラウドスピー カーを使用します。そうでない機器の場合は、室内正面の画面 *1* または画面 *2* の横に高品質のステレオラウドスピーカーを設 置することを推奨します。

プレゼンターと聴衆のセットアップ(2/13 ページ)

ビデオデバイスにカメラが搭載されている場合は、そのカメラを 使用します。その他のデバイスの場合は、Quad Camera など、 スピーカートラッキングに対応したカメラをお勧めします。スピ ーカートラッキング機能が備わっていないカメラを使用するこ

プレゼンタートラックが有効の PTZ 4K または Precision 60

2 つまたは 3 つの画面を使用できます(画面の最大数はデバイ

• 画面 *1*:前面に配置されます。2 つの画面を使用する統合 デバイスの場合、これがデバイスの左側画面です。 • 画面 *2*: 前面のスクリーン *1* の横に配置されます。2 つの 画面を使用する統合デバイスの場合、画面 *2* がデバイスの

• 画面 *3*:ローカルのプレゼンタがリモートの聴衆を表示で

ステージを適切にカバーするにはマイクが必要であり、聴衆がい

きるように、側面または背面に配置します。

る部屋を適切にカバーするにはマイクが必要です。

#### D15503.04 RoomOS 11.14 04-2024

 $\frac{1}{2} \left( \frac{1}{2} \left[ \frac{1}{2} \left( \frac{1}{2} \right) \right] \right) + \frac{1}{2} \left[ \frac{1}{2} \left( \frac{1}{2} \right) \right] \left( \frac{1}{2} \right) + \frac{1}{2} \left( \frac{1}{2} \right) \left( \frac{1}{2} \right) + \frac{1}{2} \left( \frac{1}{2} \right) \left( \frac{1}{2} \right) + \frac{1}{2} \left( \frac{1}{2} \right) \left( \frac{1}{2} \right) + \frac{1}{2} \left( \frac{1}{2} \right) \left( \$ **CISCO** 

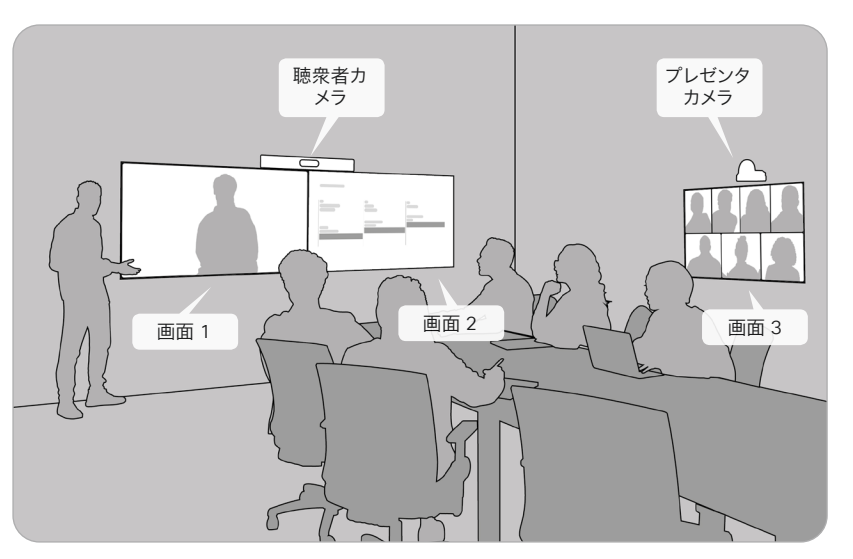

3 つの画面を使用したプレゼンターと聴衆のセットアップ

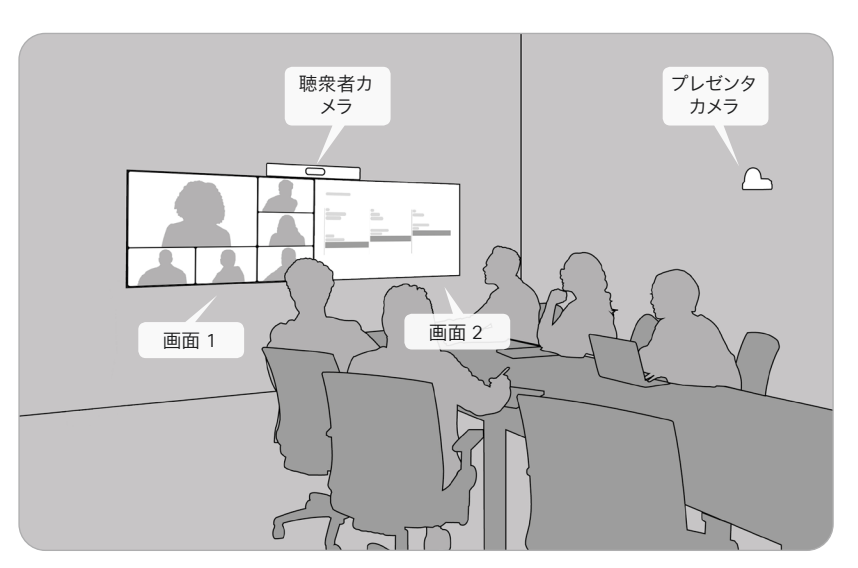

2 つの画面を使用したプレゼンターと参加者のセットアップ

107

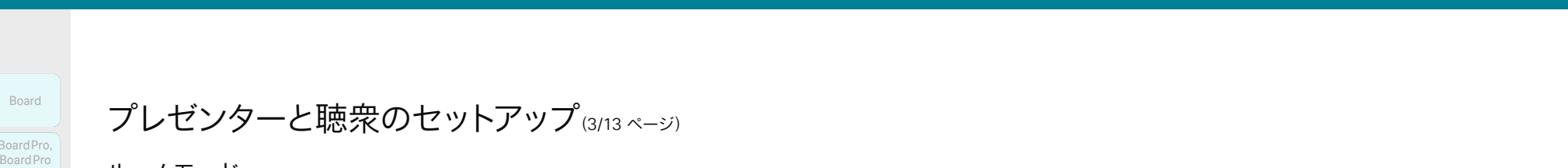

プレゼンターと聴衆のセットアップ(3/13ページ)

ルームモード

ローカルプレゼンタモード

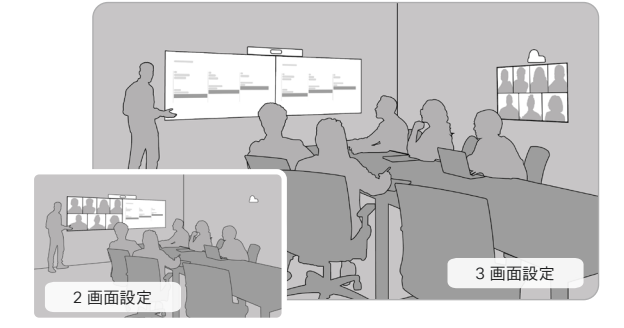

プレゼンターはステージ上にいて、 プレゼンターカメラによっ て継続的に追跡されます。

このモードは、ローカル オーディエンスの誰かが質問をする場 合(Q&A)にも対応します。

遠隔地のプレゼンタ モード

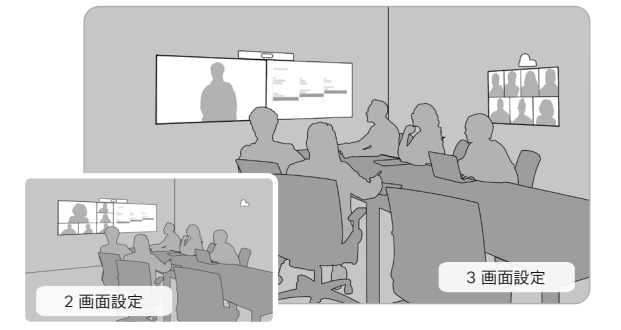

プレゼンターがコールインし、ステージで仮想プレゼンスを取 得します。

ハイブリッド プレゼンター モード

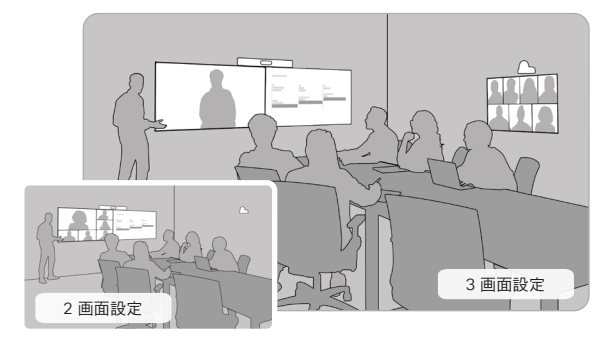

ローカルプレゼンターとリモートプレゼンターの両方が同時に ステージに上がり、1 人は物理的に、もう 1 人は画面上に表示 されます。

このモードは、ローカルオーディエンスの誰かが質問をする場合 (Q&A)にも対応します。

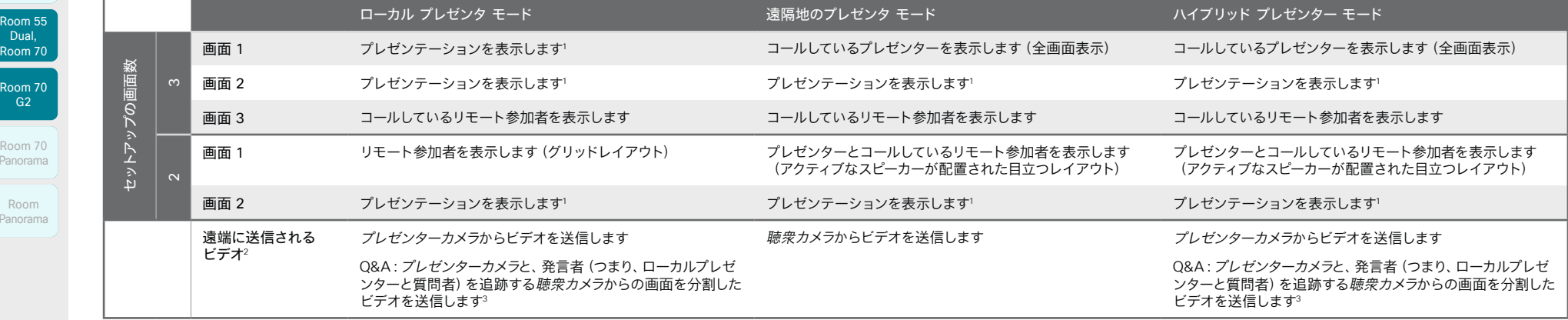

<sup>1</sup> プレゼンテーションがない場合、この画面には何も表示されません。

<sup>2</sup> さらに、プレゼンテーションがある場合、プレゼンテーションは通常どおりプレゼンテーションチャネルの遠端に送信されます。

<sup>3</sup> 自動切り替えモードでは、ローカルのプレゼンターがステージにいる間に聴衆の誰かが話していることをデバイスが検出すると、分割画面ビデオが遠端に送信されます。モードがユーザーインターフェイスから手動で選択されている場合、ユーザーインターフ ェイスから *[*参加者カメラの表示(*ShowAudience Camera*)*]* をオンにすると、分割画面ビデオが遠端に送信されます。

 $\alpha$  in the **CISCO** 

D15503.04 RoomOS 11.14 04-2024

Room Kit, Room Kit Mini Room Kit EQX

Room Bar Pro, Room Bar Desk,<br>Desk Pro,<br>Desk Mini<br>**Room Bar Pro,<br>Room Bar** 

Codec EQ

Board

BoardPro, BoardPro G2

> **Codec Plus**

BoardPro,<br>
G2<br>
Codec EQ<br>
Codec EQ<br>
Codec Plus<br>
Codec Pro<br>
Desk,<br>
Desk, Pro,<br>
Desk, Pro,

Codec Pro

Desk, Desk Pro, DeskMini

Room 55

Room G2

Room 70 Panoram

Room Panoram

108
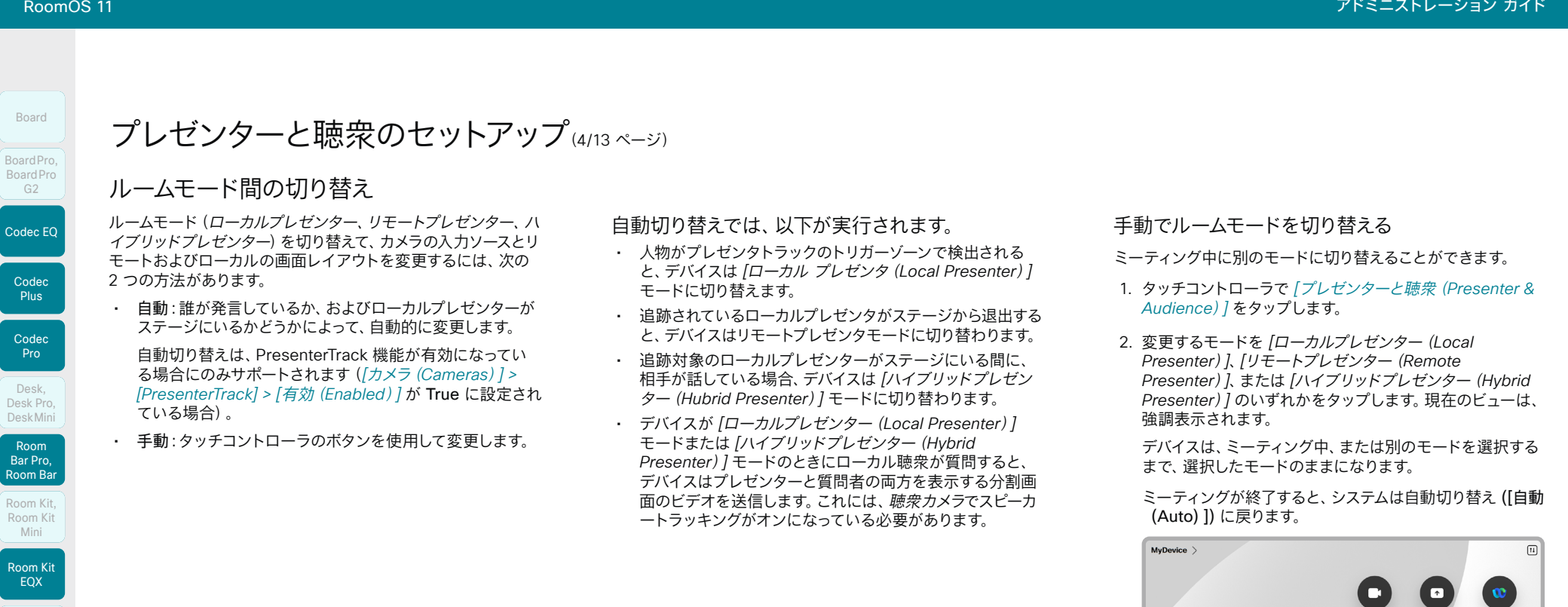

109

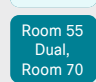

Room 55

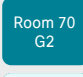

Room 70 Panorama

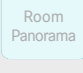

D15503.04 RoomOS 11.14 04-2024  $\frac{1}{2} \left( \frac{1}{2} \left[ \frac{1}{2} \left( \frac{1}{2} \right) \right] \right) + \frac{1}{2} \left[ \frac{1}{2} \left( \frac{1}{2} \right) \right] \left( \frac{1}{2} \right) + \frac{1}{2} \left( \frac{1}{2} \right) \left( \frac{1}{2} \right) \left( \frac{1}{2} \right) + \frac{1}{2} \left( \frac{1}{2} \right) \left( \frac{1}{2} \right) \left( \frac{1}{2} \right) + \frac{1}{2} \left( \frac{1}{2} \right) \left( \frac{1}{2} \right$ **CISCO** 

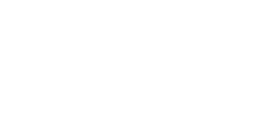

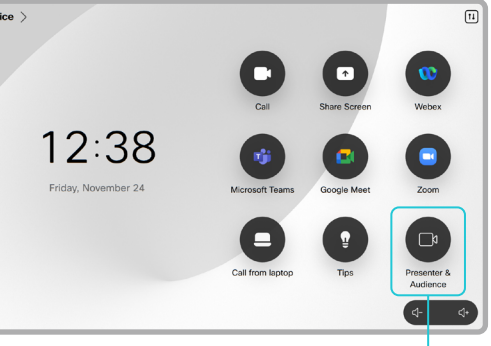

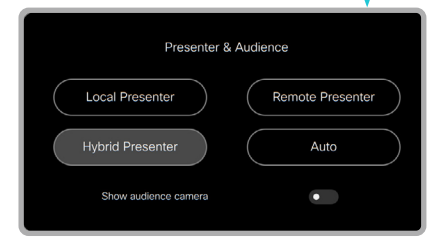

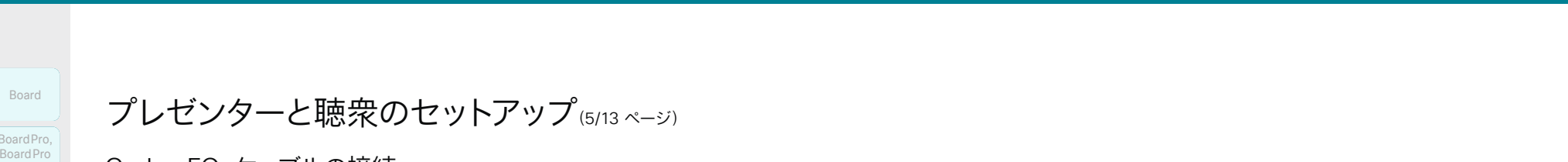

プレゼンターと聴衆のセットアップ(5/13 ページ)

Codec EQ:ケーブルの接続

図のようにカメラと画面をデバイスに接続します。図のとおりにす ΔÑ ると、プレゼンターと聴衆のルームタイプテンプレートの選択時に 自動的にデバイスにプッシュされる設定が、実際のセットアップと 一致します。

ルームセットアップに必要な画面が 2 つだけの場合は、 画面 *3* をスキップします。

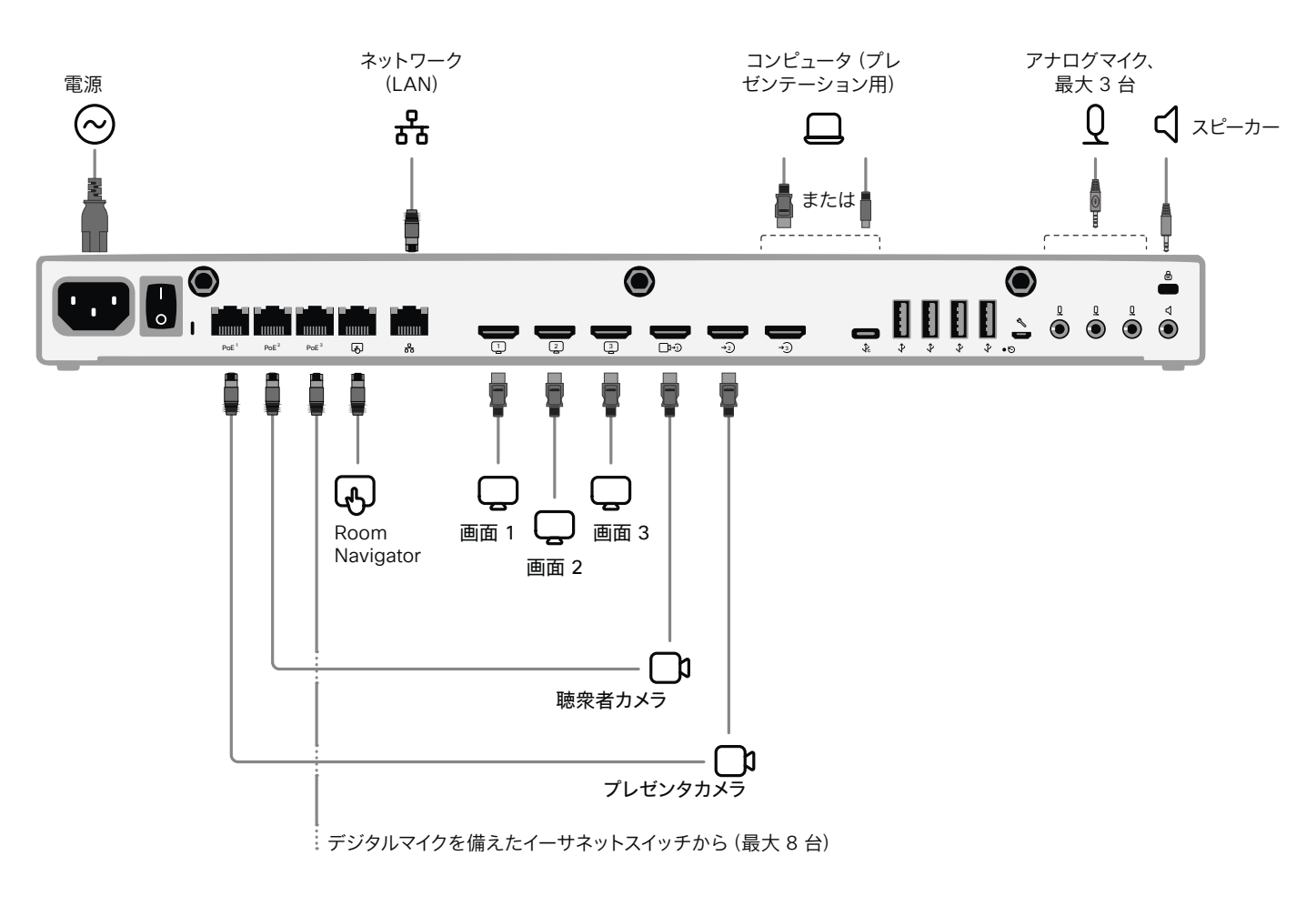

D15503.04 RoomOS 11.14 04-2024

Room Kit, Kit,Room Kit Mini Room Kit EQX

Codec EQ

Board

BoardPro, BoardPro, BoardPro G2

> Codec Plus

Codec Pro

Desk, Desk,<br>Desk Pro, DeskMini

Desk Mini<br>Room Bar Pro, Room Bar

Room 55

Room 55 Room 55 Dual, Room 70 Room 70 G2

Room 70 Panorama

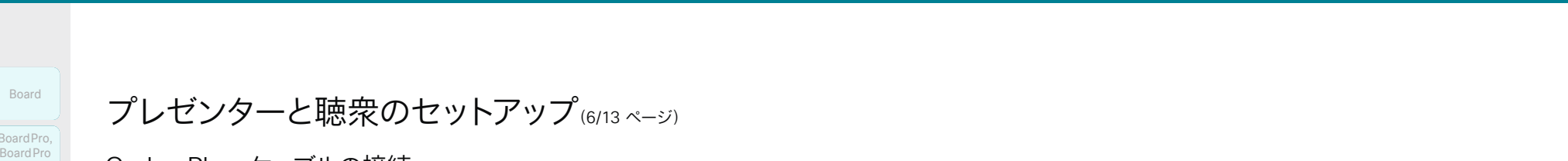

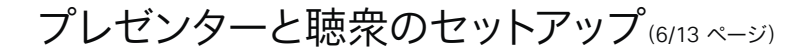

Codec Plus:ケーブルの接続

図のようにカメラと画面をデバイスに接続します。図のとおりに ÆN. すると、プレゼンターと聴衆のルームタイプテンプレートの選択 時に自動的にデバイスにプッシュされる設定が、実際のセットア ップと一致します。

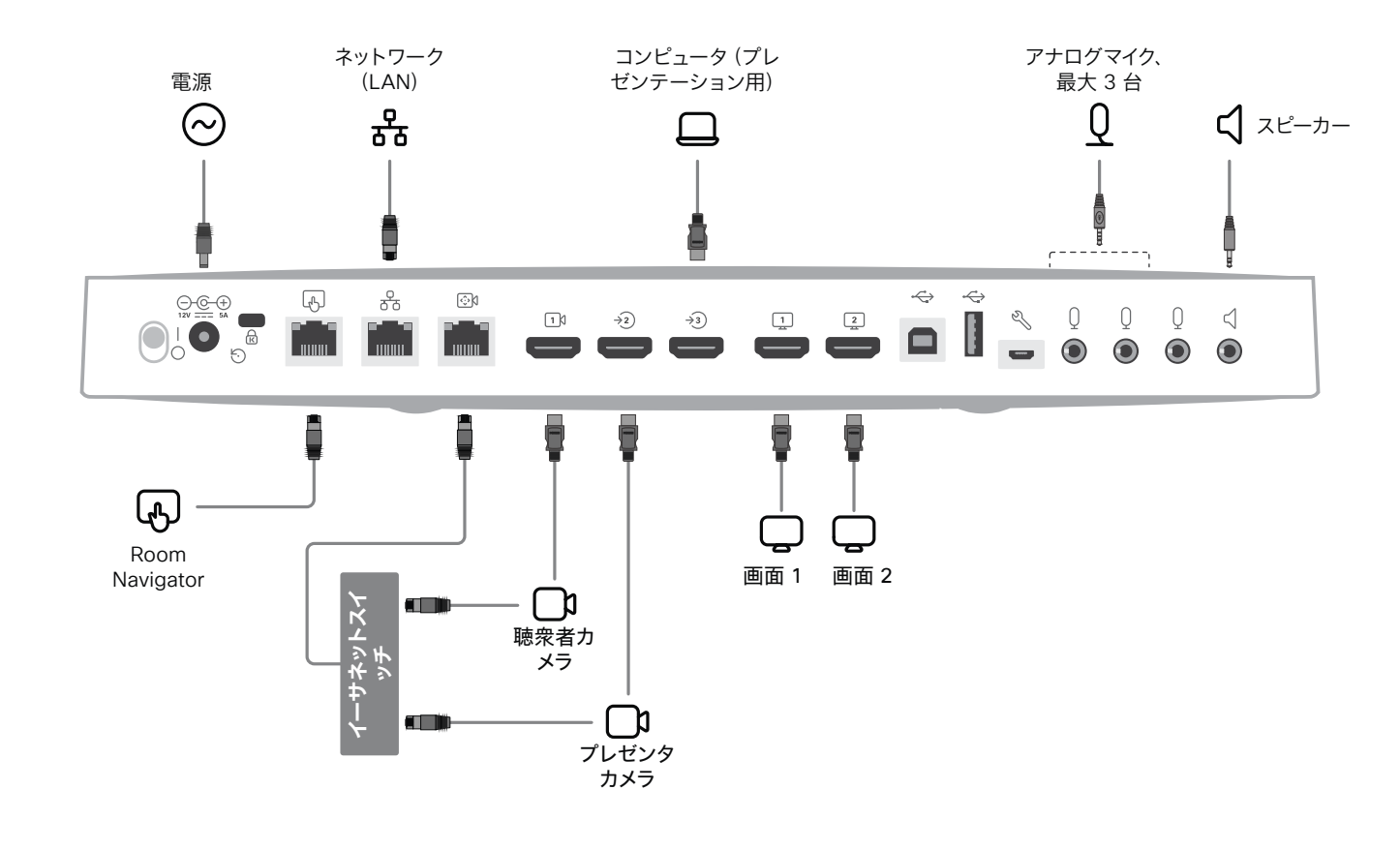

 $\overline{111}$ 

Room Kit, Kit,Room Kit Mini Room Kit EQX

Codec EQ

Board

BoardPro, BoardPro, BoardPro G2

> Codec Plus

Codec Pro

Desk, Desk,<br>Desk Pro, DeskMini

Desk Mini<br>Room Bar Pro, Room Bar

Room 55

Room 55 Room 55 Dual, Room 70 Room 70 G2

Room 70 Panorama

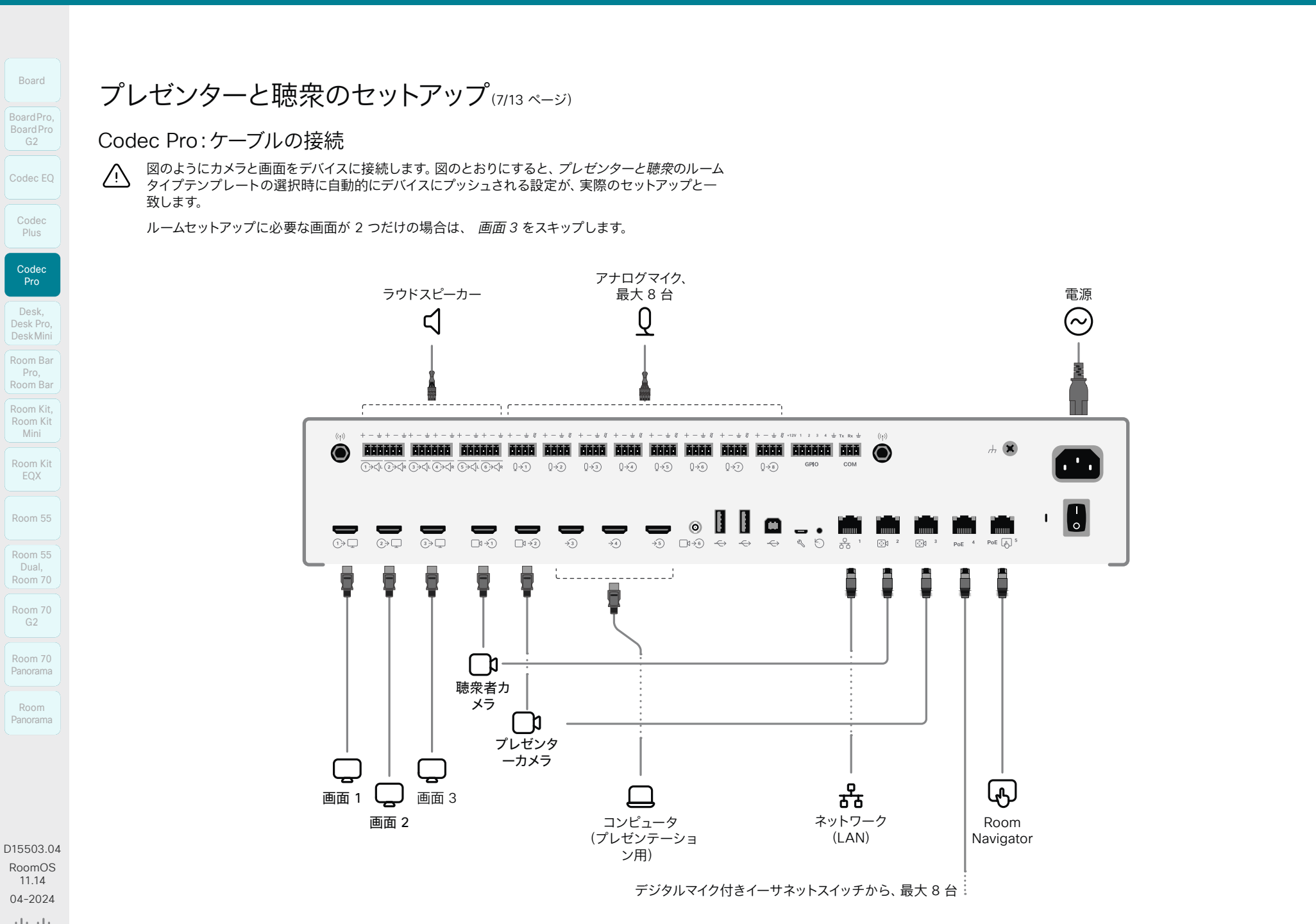

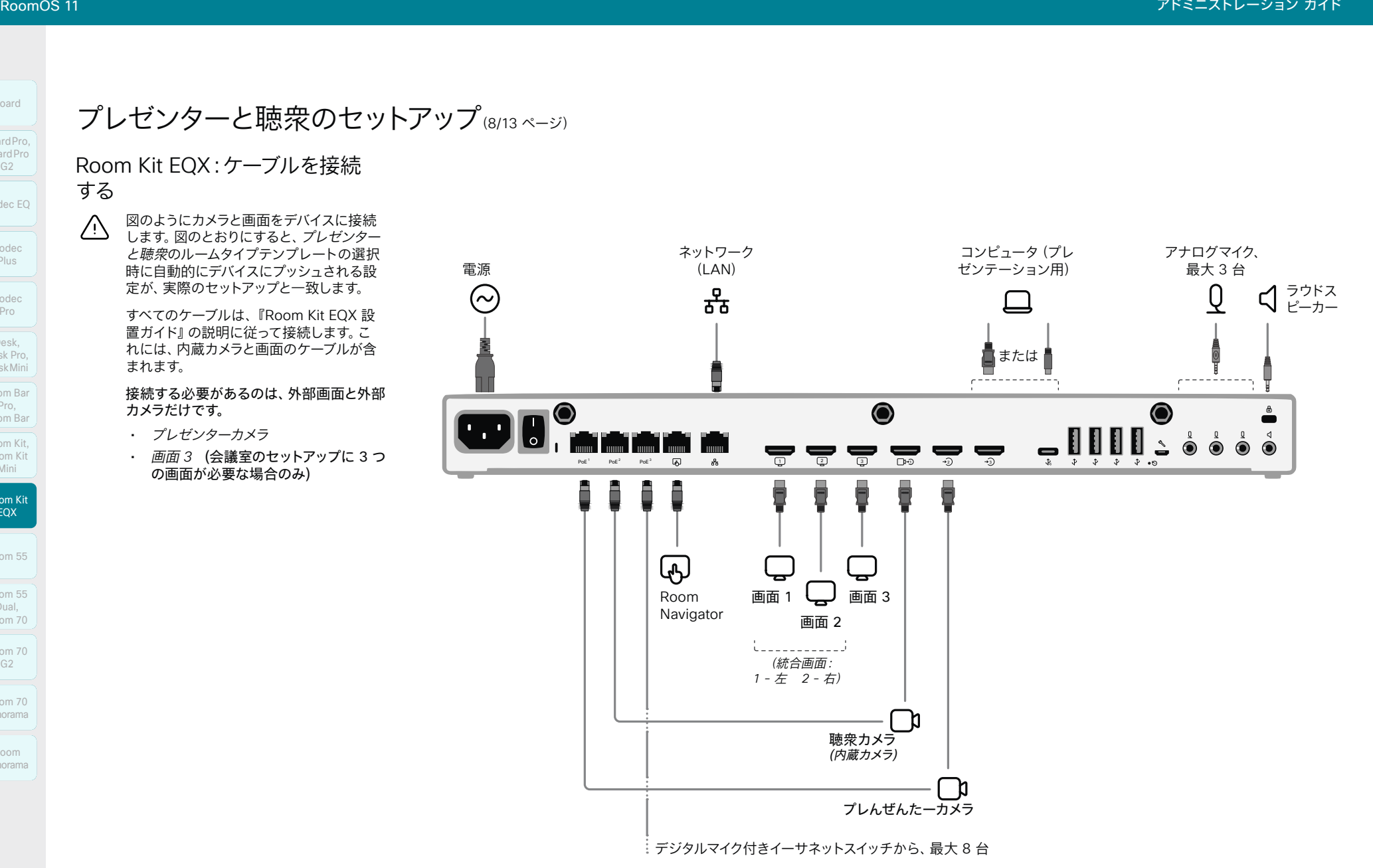

113

D15503.04 RoomOS 11.14 04-2024  $\frac{1}{2} \left( \frac{1}{2} \left[ \frac{1}{2} \left( \frac{1}{2} \right) \right] \right) + \frac{1}{2} \left[ \frac{1}{2} \left( \frac{1}{2} \right) \right] \left( \frac{1}{2} \right) + \frac{1}{2} \left( \frac{1}{2} \right) \left( \frac{1}{2} \right) \left( \frac{1}{2} \right) + \frac{1}{2} \left( \frac{1}{2} \right) \left( \frac{1}{2} \right) \left( \frac{1}{2} \right) + \frac{1}{2} \left( \frac{1}{2} \right) \left( \frac{1}{2} \right$ **CISCO** 

Room Kit, Room Kit Mini Room Kit EQX

pom Ba Pro, Room Bar Desk,<br>Desk Pro,<br>Desk Mini<br>Room Bar<br>Pro,<br>Room Kit,

Codec EQ

Board

BoardPro, BoardPro G2

> Codec Plus

BoardPro,<br>G2<br>Codec EQ<br>Codec Plus<br>Codec Pro<br>Desk,<br>Desk, Pro,<br>Desk, Pro, Board Pro<br>
G2<br>
Codec EQ<br>
Codec Plus<br>
Codec Pro<br>
Desk, Desk Pro, Desk Mini<br>
Room Bar

Codec Pro

Desk, Desk Pro, DeskMini

Room 55

Room 55 Room 55 Dual, Room 70 Room 70 G2

Room 70 Panorama

**CISCO** 

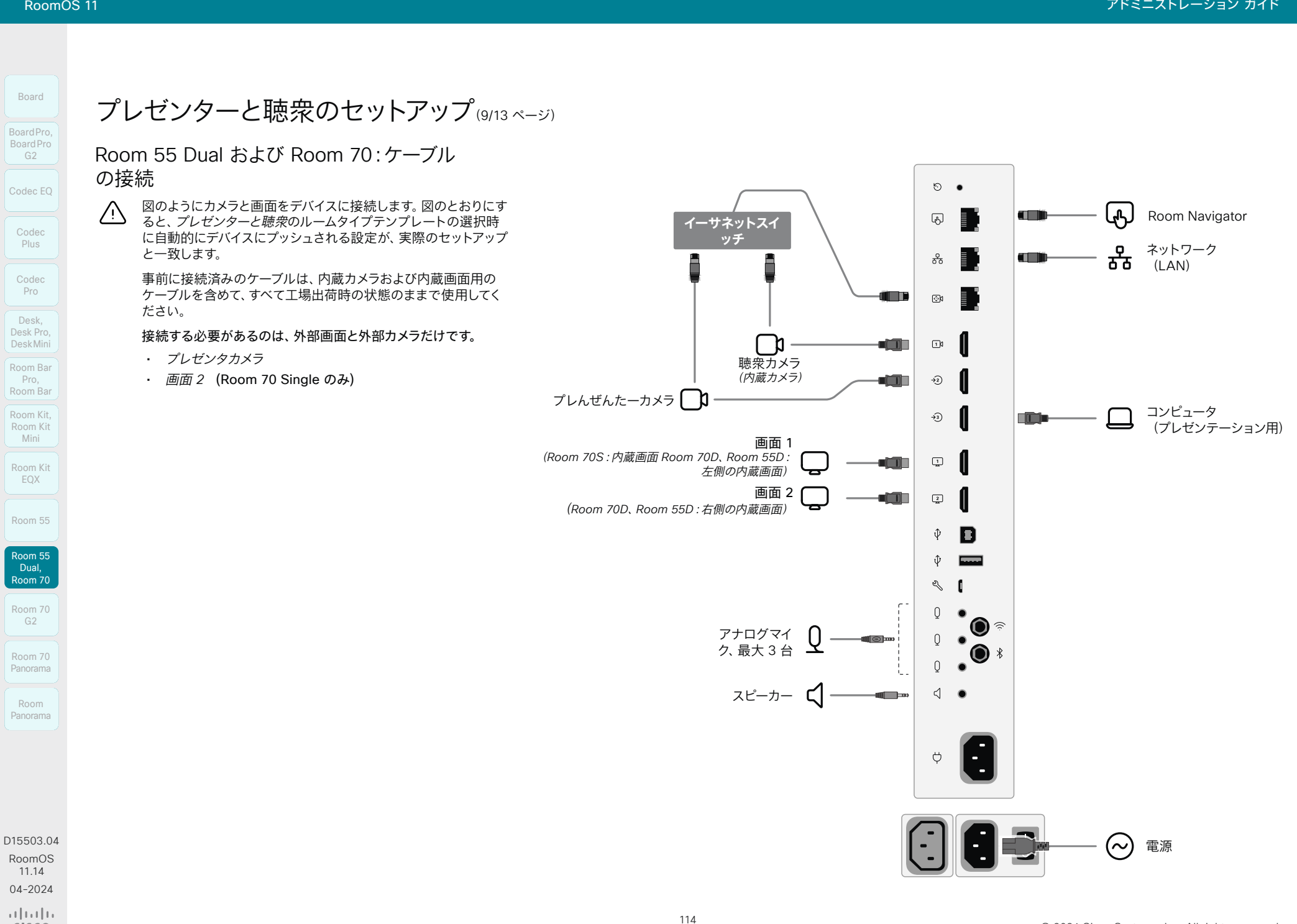

**CISCO** 

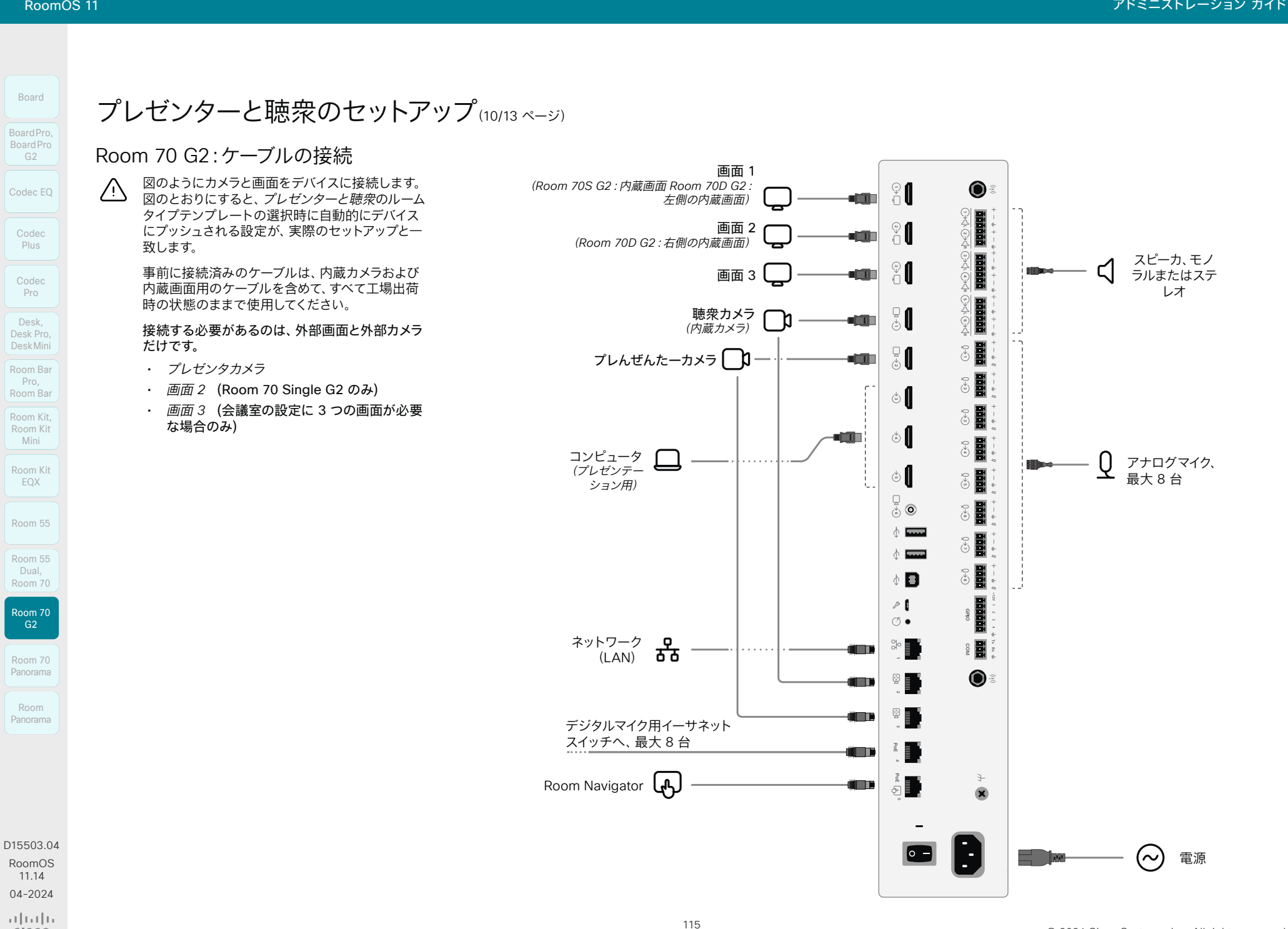

ÆN.

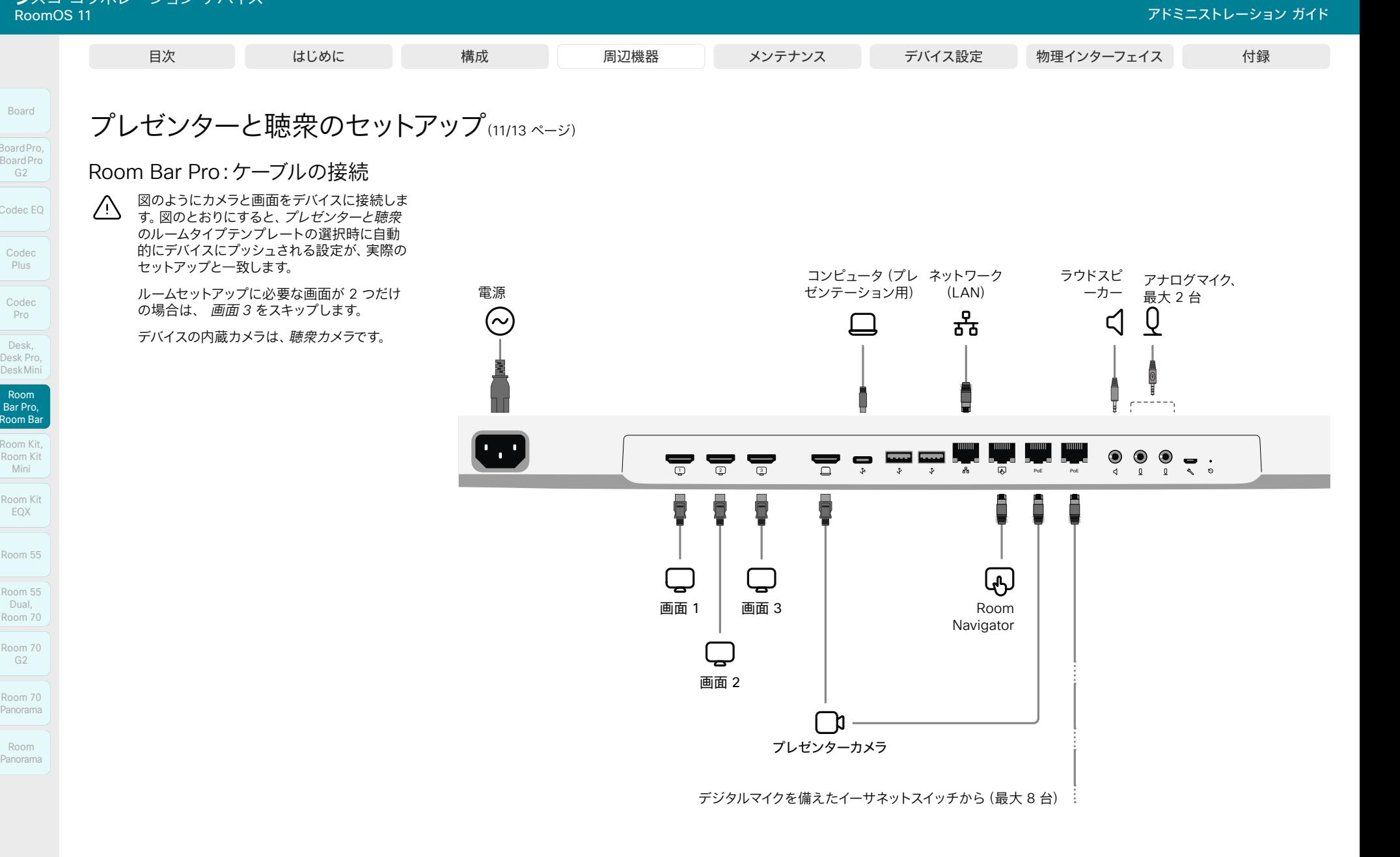

Room Kit, Kit,Room Kit Mini Room Kit EQX

Room Bar Pro, Room Bar

Codec EQ

Board

BoardPro, BoardPro G2

> Codec Plus

BoardPro,<br>G2<br>Codec EQ<br>Codec Plus<br>Codec Pro<br>Desk,<br>Desk, Pro,<br>Desk, Pro,

Codec Pro

Desk, Desk,<br>Desk Pro, DeskMini

Room 55

Room 55 Room 55 Dual, Room 70 Room 70 G2

Room 70 Panorama

Room Panorama

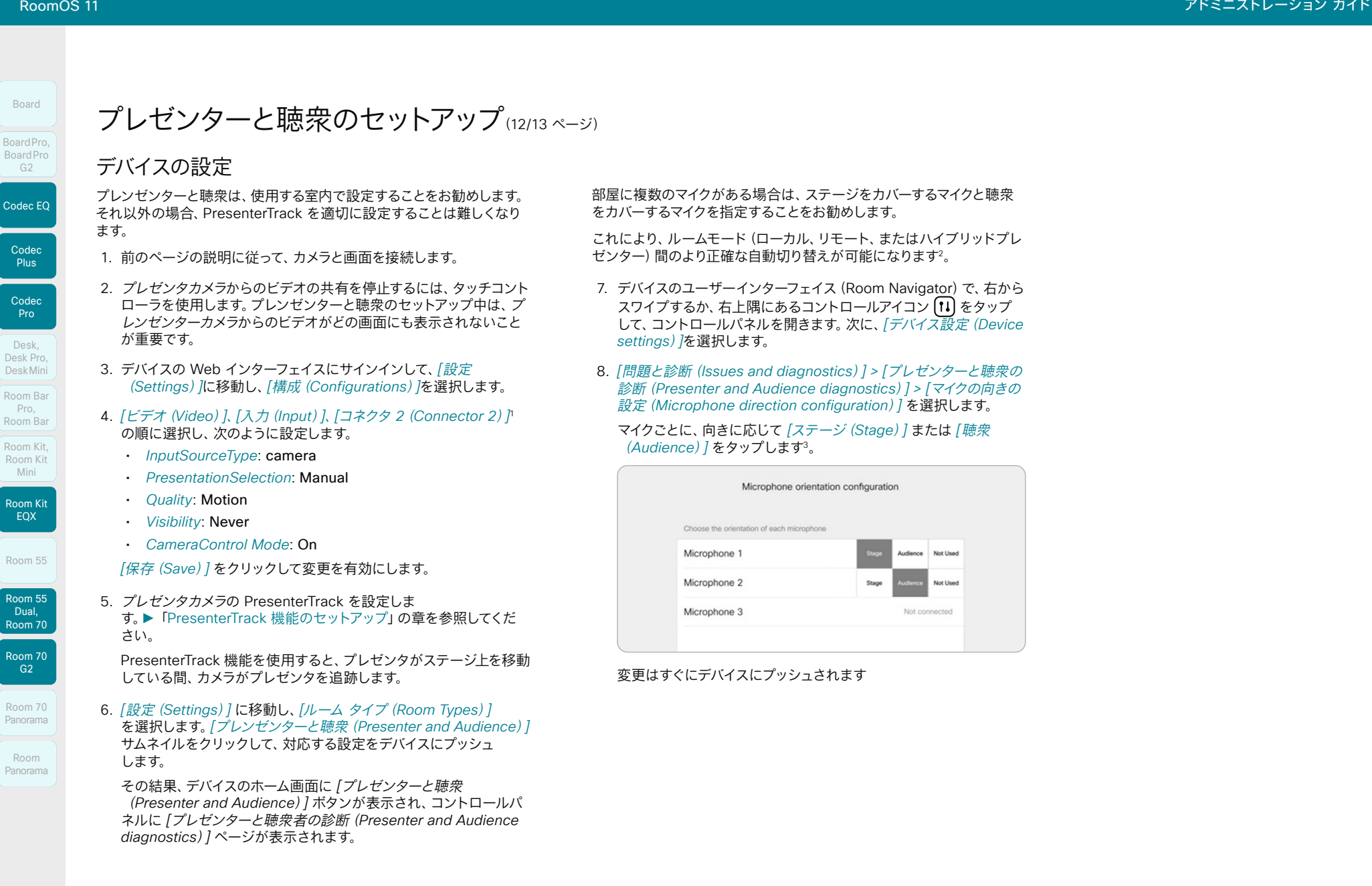

<sup>1</sup> コネクタ *2* は、 プレゼンタ カメラ が接続されるコネクタです。

<sup>2</sup> すべてのマイクがルームモードの自動切り替えをサポートしています。現在、ステージと聴衆からのオーディオ信号の比較に基づく最も高度な動作をサポートしているのは、アナログマイ クのみです。

<sup>3</sup> [未使用(Not used)] は、マイクの向きが [自動(Auto)] モードのモード選択ロジックに影響しないことを意味します。マイク自体が無効になっているわけではありません。

بالبيان **CISCO** 

D15503.04 RoomOS 11.14 04-2024

# プレゼンターと聴衆のセットアップ(13/13 ページ) 自次 はじめに 構成 周辺機器 メンテナンス テバイス設定 物理インターフェイス 付録<br>Board<br>BoardPro ラレゼンターと聴衆のセットアップ (13/13 ページ)<br>BoardPro ライルディトロード ぐっち ローイコアナサナナ

### 診断はユーザーインターフェイスで使用できます。

デバイスのユーザーインターフェイスから、プレゼンターと聴衆 セットアップの診断ページを開くことができます。コントロール パネルを開き、*[*デバイス設定(*Device settings*)*] > [*問題と診 断(*Issues and diagnostics*)*] > [*プレゼンターと聴衆の診断 (*Presenter and Audience diagnostics*)*]* を選択するだけ です。

このページでは、マイクの設定、音声レベル、およびプレゼンタ ーの診断に関する情報を提供します。これらは、問題のトラブル シューティング時に役立つツールです。

#### マイクの向きの設定

セットアップ時に、マイクがステージ(プレゼンター)または聴衆 に向いているかどうかの情報を追加することをお勧めします。こ の情報により、ローカル、リモート、およびハイブリッド プレゼ ンタ モード間のより正確な自動切り替えが可能になります。

*[*マイクの向きの設定(*Microphone orientation configuration*)*]* ページには現在の設定が表示され、正しくな い場合は変更できます゛。

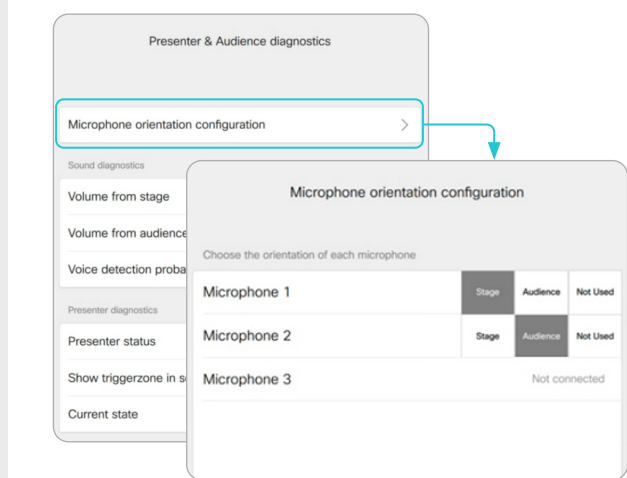

#### サウンド診断

ステージに面するように少なくとも 1 つのマイクを設定し、聴 衆に面するように少なくとも 1 つのマイクを設定した場合、VU メーターには、ステージと聴衆からの現在の音量が表示されま す。それ以外の場合は、マイクの向きが無効であるという通知が 表示されます。

最後のインジケータである *[*音声検出確率(*Voice detection probability*)*]* は、ピックアップされたオーディオ信号が音声で あり、単なる背景ノイズではない可能性を示します。

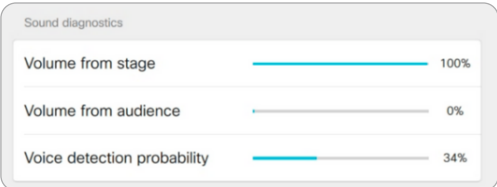

#### 例:

- ステージ上の人物が話すと、*[*ステージからの音量(*Volume from stage*)*]* メーターの信号レベルが高くなり、 *[*音声検 出確率(*Voice detection probability*)*]* が高くなります。
- 聴衆が拍手する場合、*[*聴衆からの音量(*Volume from audience*)*]* が高いレベルを示していることがわかります。 ただし、*[*音声検出(*Voice detection*)*]* の確率 は低く、こ れは聴衆の中で誰かが話していることを認識していないこ とを示しています。
- 聴衆の誰かが話し始めると、*[*聴衆からの音量(*Volume from audience*)*]* メーターと *[*音声検出確率(*Voice detection probability*)*]* の両方が上昇します。

[自動(Auto)] モードでは、聴衆の音量が大きく、音声の可能 性が高い場合に Q&A モードがトリガーされます。このモードで は、聴衆のカメラがオンになり、スピーカートラッキングを使用 して聴衆の発言者に焦点を合わせます。

#### プレゼンターの診断

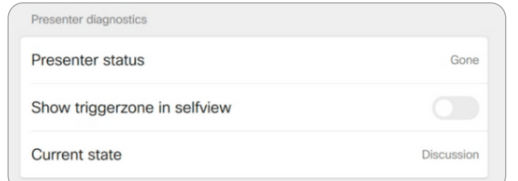

#### プレゼンターのステータス:

• デバイスがステージ上でプレゼンターを検出したか([検出 (Detected)])、検出しなかったか([終了(Gone)])を示 します。

自画面でトリガーゾーンを表示:

- このスイッチをオンにすると、プレゼンタ トラック トリガー ゾーンの位置が自画面画像に表示されます。
	- これは、ローカルプレゼンターの検出に関する問題をトラブ ルシューティングする場合に役立ちます。

トリガー ゾーン オーバーレイは遠端に送信されず、自画面 にのみ表示されます。

#### 現在の状態:

• このフィールドには、ルームの現在の状態が表示されます。 主な状態は、ローカルプレゼンター、リモートプレゼンター、 またはハイブリッドプレゼンターです。その他の有効な状 態は、ローカル Q と A とハイブリッド Q と A です。これ は、聴衆の誰かが話す(質問する)ときに発生します。ノイ ズ:マイクが聴衆からのノイズを音声として検出せずに拾う と、Q および A が発生しません。およびディスカッション

D15503.04 RoomOS 11.14 04-2024  $\frac{1}{2}$  and  $\frac{1}{2}$ 

**CISCO** 

Room Kit, Room Kit Mini Room Kit EQX

Codec EQ

Board

BoardPro, BoardPro, BoardPro G2

Codec **Plus** 

Codec Pro

Desk, Desk Pro, DeskMini

Desk Mini<br>Room Bar Pro, Room Bar Desk,<br>Desk Pro,<br>Desk Mini<br>Room Bar<br>Pro,<br>Room Kit,

Room 55

Room 55 Dual, Room 70 Room 70 G<sub>2</sub>

Room 70 Panorama

Room Panorama

\* [未使用(Not used)] は、マイクの向きが [自動(Auto)] モードのモード選択ロジックに影響しないことを意味します。マイク自体が無効になっているわけではありません。

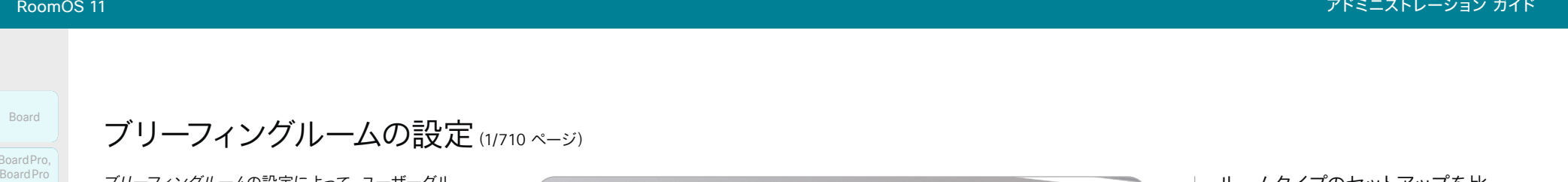

ブリーフィングルームの設定(1/710 ページ)

ブリーフィングルームの設定によって、ユーザーグル ープにトレーニングと教育セッションを提供するため のルームの設定、管理、使用が容易になります。

ブリーフィングルームの設定には、次のように、さま ざまなシナリオに対応する定義済みのルームモード があります。

- ローカルプレゼンタ(プレゼンタは部屋にいる)
- [遠隔地のプレゼンタ(Remote Presenter)](プ レゼンタは電話から)
- ディスカッション (部屋にいるローカルのプレゼ ンタと異なるサイト間のディスカッション用)

ブリーフィングルームの設定は、ルームタイプテンプ レートとして使用できます。テンプレートを使用して 部屋のセットアップを行うと、一連の設定がデバイス に自動的にプッシュされます。その部屋が正しくセッ トアップされていること、およびカメラがこの章の指 定どおりに接続されていることが重要です。それ以外 の場合、設定はルームと一致しません。

#### 必要な機器

- 次のデバイスのいずれか
	- Codec Pro
	- Room 70 G2
	- Room Bar Pro
- 3 台のディスプレイ(プレゼンテーション ディス プレイ、遠隔地のプレゼンタディスプレイ、遠隔 地の聴衆者ディスプレイ)
- 2 台のカメラ(聴衆者カメラとプレゼンタカメ ラ)
- マイク
- スピーカー
- Touch コントローラ

同じ原則が適用されます。

聴衆者カ プレゼンタ メラ カメラ プレゼンテー 遠隔地の 遠隔地の ション ディス プレゼン 聴衆者ディ  $\mathbf{H}$ プレイ タ ディス ■ スプレイ ਦ プレイ

ブリーフィングルームの設定\*

ルームタイプのセットアップを比 較する

プレゼンターと聴衆: これは、次世代の ブリ ーフィングルーム と 教室 のセットアップです。 更新と改善は、 プレゼンターと聴衆に対して のみ行われます。\*

古いセットアップと比較して、次のようになり ます。

- より簡単な手動レイアウト選択オプシ ョン。
- 音声アクティビティ検出に基づくカメラの 切り替えを改善。
- タッチコントローラで使用可能な診断ペー ジなどの診断ツールを改善。

サポートされる製品:Codec EQ、Codec Plus、Codec Pro、Room Kit EQX、Room 55 Dual、Room 70、Room 70 G2 および Room Bar Pro

#### ブリーフィングルーム:

サポートされる製品:Codec EQ、Codec Pro、 Room Kit EQX、Room 70 G2、および Room Bar Pro

設定には 3 つの画面が必要であり、画面上の レイアウトは、その特定のシナリオに合わせて 事前設定済み(および固定済み)です。

教室:画面の数と画面上のレイアウト分配とい う点では、教室の設定はブリーフィングルーム のセットアップよりも柔軟性があります。

サポートされる製品:Codec EQ、Codec Plus、Codec Pro、Room Kit EQX、Room 55 Dual、Room 70、Room 70 G2 および Room Bar Pro

デバイスがサポートする画面であればいくつで も使用できます。通常は 2 つまたは 3 つです。 デフォルトの動作で要件が満たされない場合 は、ビデオ モニター設定を使用して画面上の レイアウト配分を設定する必要があります。

```
* ブリーフィングルームと教室は、今後のソフトウェアリ
 リースで廃止される可能性があります。
```
D15503.04 RoomOS 11.14 04-2024

Room Kit, Kit,Room Kit Mini Room Kit EQX

Room Bar Pro, Room Bar

Codec EQ

Board

BoardPro, BoardPro G2

> Codec Plus

BoardPro,<br>G2<br>Codec EQ<br>Codec Plus<br>**Codec Pro<br>Desk, Pro,**<br>Desk, Pro,<br>Desk, Pro,

**Codec** Pro

Desk, Desk,<br>Desk Pro, DeskMini

Room 55

Room 55 Room 55 Dual, Room 70 Room 70  $-G2$ 

Room 70 Panorama

Room Panorama

 $\frac{1}{2}$  and  $\frac{1}{2}$ **CISCO** 

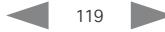

\* 図は Speaker Track 60 カメラを視聴者カメラとして使用したコーデックを示しています。サポート対象の統合デバイスやその他のサポート対象のコーデックとカメラの組み合わせにも、

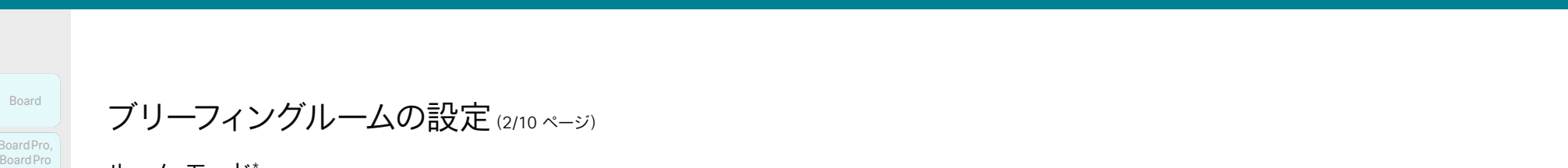

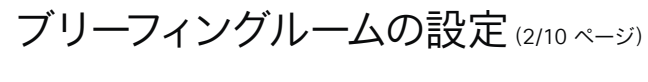

ルーム モード\*

ローカル プレゼンタ モード

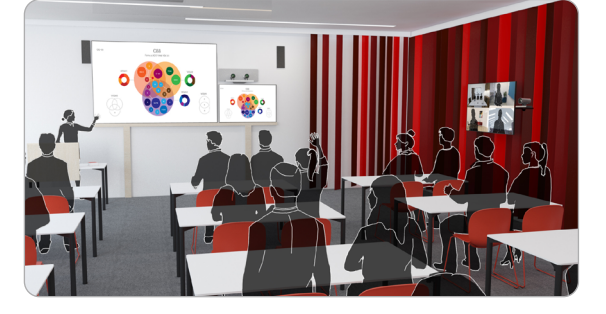

プレゼンタは部屋にいます。このモードは、ローカル オーディエ ンスの誰かが質問をする場合(Q&A)にも対応します。

自動切り替えが有効になっている場合(デフォルト)、プレゼン タ カメラが室内でプレゼンタを検出すると、デバイスはこのモ ードに切り替わります。

遠隔地のプレゼンタ モード

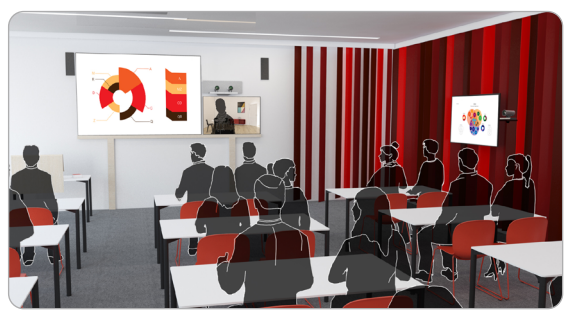

プレゼンタは電話をかけています。

自動切り替えが有効になっている場合(デフォルト)、プレゼン タ カメラが室内でプレゼンタを検出しなかったときに、デバイ スはこのモードに切り替わります。

ディスカッション モード

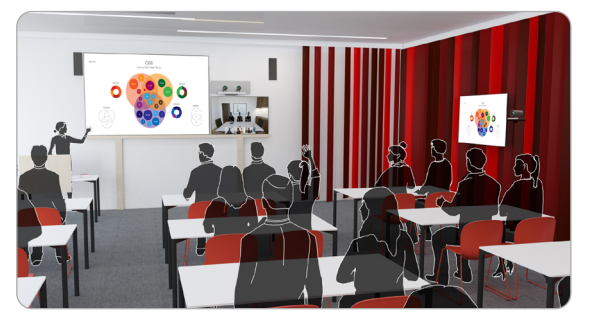

異なるサイト間のディスカッションの場合。ローカルプレゼンタ は部屋にいます。

このモードをアクティブにするには、常にタッチコントローラを 使用します。

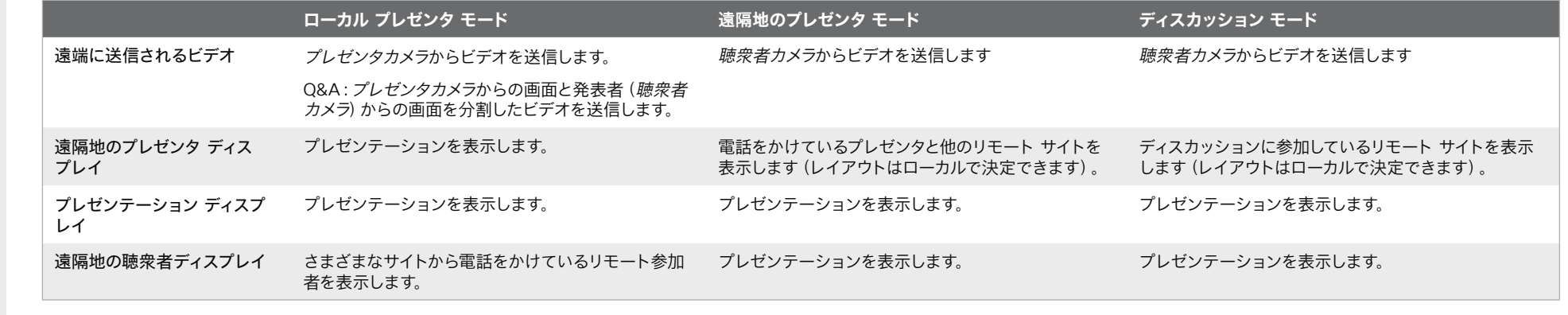

120

プレゼンテーションがない場合は、対応する画面に何も表示されません(グレー)。

\* 図は SpeakerTrack 60 カメラを聴衆者カメラとして使用したコーデックを示しています。サポート対象の統合デバイスやその他のサポート対象のコーデックとカメラの組み合わせにも、同じ原則が適用されます。

 $\alpha$  in the **CISCO** 

D15503.04 RoomOS 11.14 04-2024

Room Kit, Kit,Room Kit Mini Room Kit EQX

Codec EQ

Board

BoardPro, BoardPro G2

> Codec Plus

BoardPro,<br>G2<br>Codec EQ<br>Codec Plus<br>**Codec Pro<br>Desk, Pro,**<br>Desk, Pro,<br>Desk, Pro,

Codec Pro

Desk, Desk,<br>Desk Pro, DeskMini

Room Bar Pro, Room Bar

Room 55

Room 55 Room 55 Dual, Room 70 Room 70 G<sub>2</sub>

Room 70 Panorama

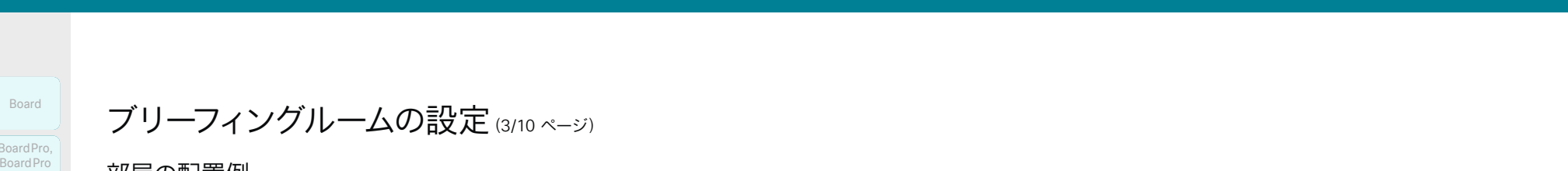

ブリーフィングルームの設定(3/10 ページ)

#### 部屋の配置例

これらの図は、画面、カメラ、マイク、および最適なエクスペリエ ンスのためのスタッフの配置の例を示しています。

#### 推奨事項

- 遠隔地のプレゼンタ ディスプレイ:正面に配置された第1画面。統合 デバイスの場合、これがデバイスの画面(左側)です。
- プレゼンテーション ディスプレイ:正面に配置された第2画面。2つ の画面を使用する統合デバイスの場合、これがデバイスの 右側画面です。
- リモート参加者のディスプレイ:第 3 画面は、ローカルのプ レゼンタがリモートのユーザーを表示できるように、横また は背面に配置されています。
- 聴衆者カメラ:ビデオ会議デバイスにカメラが搭載されてい る場合は、そのカメラを使用します。その他のデバイスの場 合は、Quad Camera または SpeakerTrack 60 カメラを 推奨します。通常はスピーカー トラッキング機能が備わっ ているカメラを推奨しますが、この機能が備わっていないカ メラを使用することも可能です。
- プレゼンタカメラ:プレゼンタトラックが有効の PTZ 4K または Precision 60 Camera。
- · マイク:部屋を十分にカバーする Cisco Ceiling Microphone を推奨します。他のマイク ソリューションを使 用することもできます。
- スピーカー:ビデオ会議デバイスにスピーカーが搭載され ている場合は、そのスピーカーを使用します。その他のデバ イスでは、室内正面のプレゼンテーションディスプレイの 横に高品質のステレオスピーカーを設置することをお勧め します。

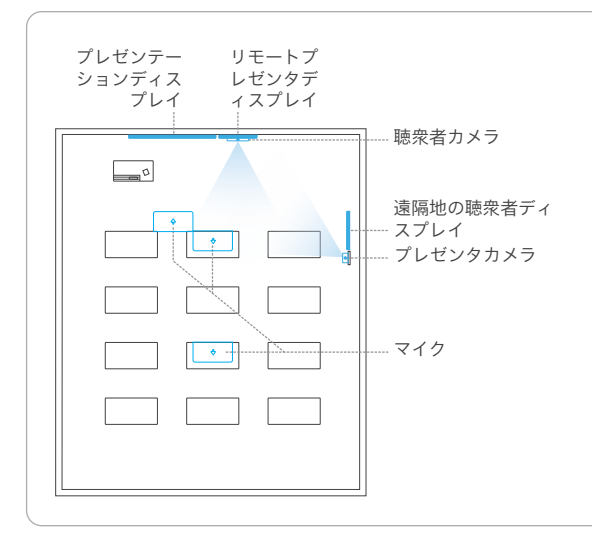

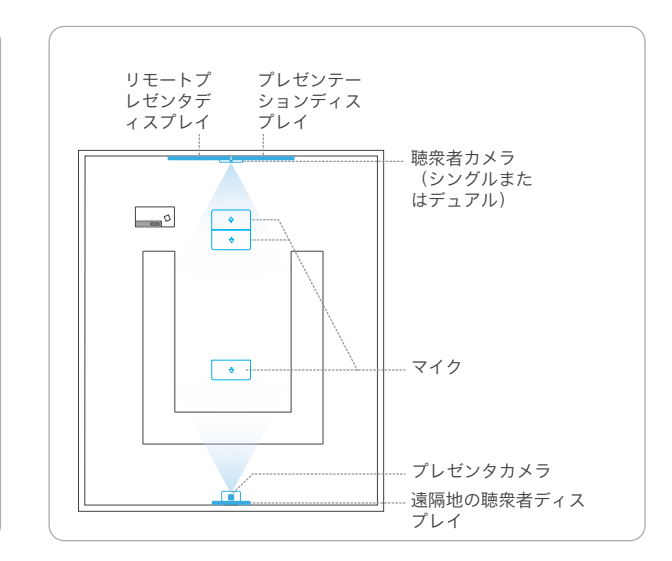

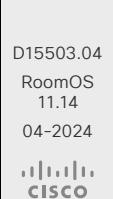

Room Kit, Kit,Room Kit Mini Room Kit EQX

Room Bar Pro, Room Bar

Codec EQ

Board

BoardPro, BoardPro G2

> Codec Plus

BoardPro,<br>G2<br>Codec EQ<br>Codec Plus<br>**Codec Pro<br>Desk, Pro,**<br>Desk, Pro,<br>Desk, Pro,

Codec Pro

Desk, Desk,<br>Desk Pro, DeskMini

Room 55

Room 55 Room 55 Dual, Room 70 Room 70 G<sub>2</sub>

Room 70 Panorama

Room Panorama

© 2024 Cisco Systems, Inc. All rights reserved

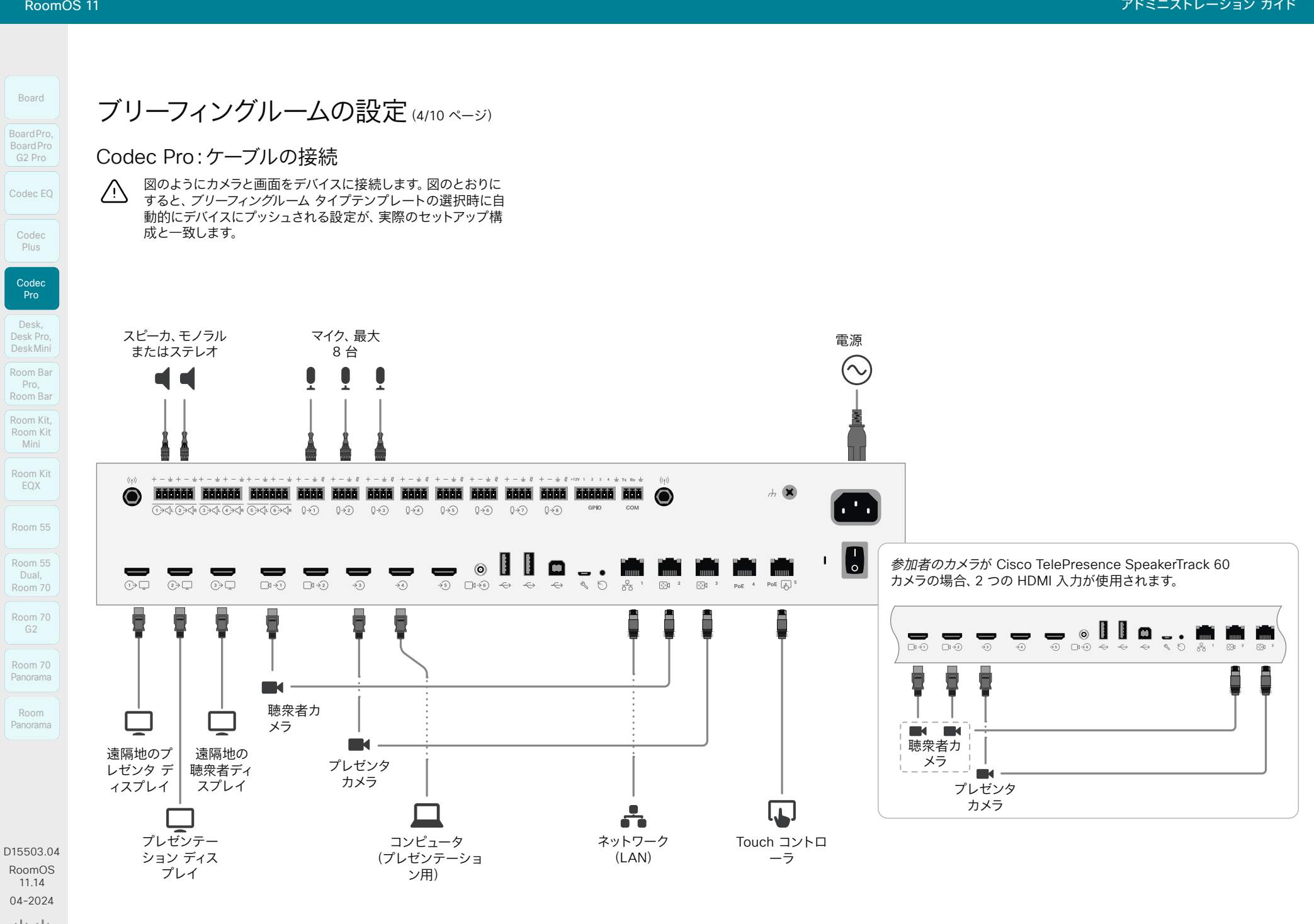

122

 $-1$   $\left[1 + 1\right]$   $\left[1 +$ **CISCO** 

D15503.04 RoomOS 11.14 04-2024

> $-1$   $\left[1 + 1\right]$   $\left[1 +$ **CISCO**

Room Kit, Kit,Room Kit Mini Room Kit EQX

Codec EQ

Board

BoardPro, BoardPro G2

> Codec Plus

BoardPro,<br>G2<br>Codec EQ<br>Codec Plus<br>Codec Pro<br>Desk,<br>Desk, Pro,<br>Desk, Pro, Board Pro<br>
G2<br>
Codec EQ<br>
Codec Plus<br>
Codec Pro<br>
Desk, Desk Pro, Desk Mini<br>
Room Bar

Codec Pro

Desk, Desk,<br>Desk Pro, DeskMini

Room Pro, Room Bar

Room 55

Room 55 Room 55 Dual, Room 70 Room 70 G2

Room 70 Panorama

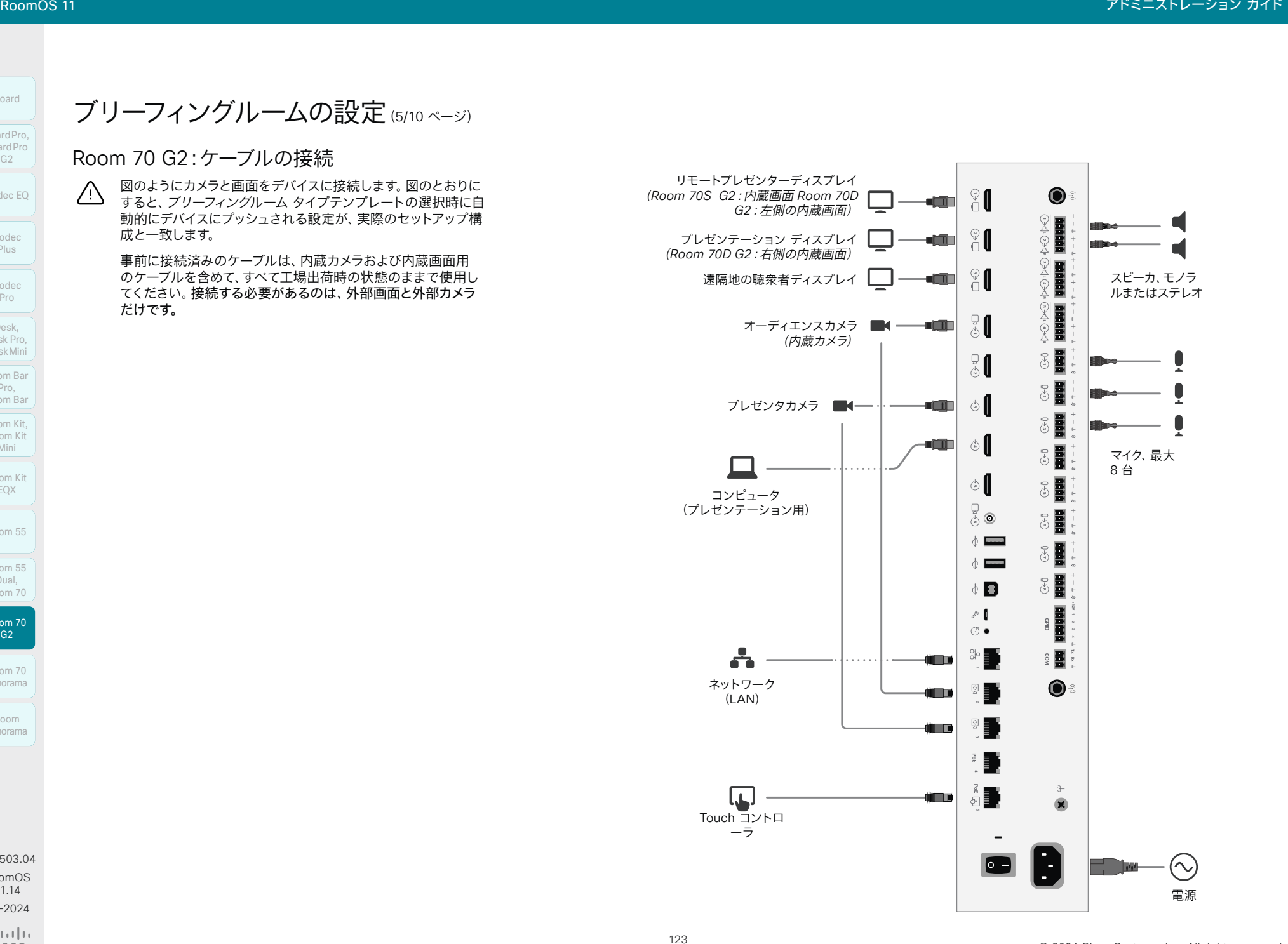

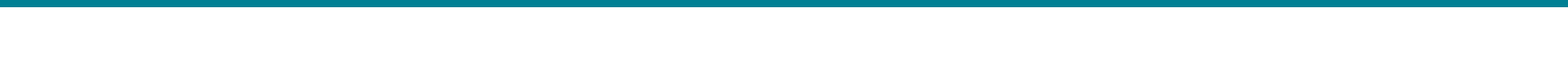

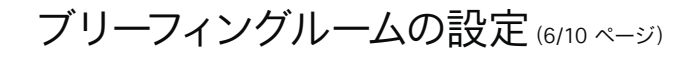

Codec EQ:ケーブルの接続

図のようにカメラと画面をデバイスに接続します。図のとおりに ÆN. すると、ブリーフィングルーム タイプテンプレートの選択時に自 動的にデバイスにプッシュされる設定が、実際のセットアップ構 成と一致します。

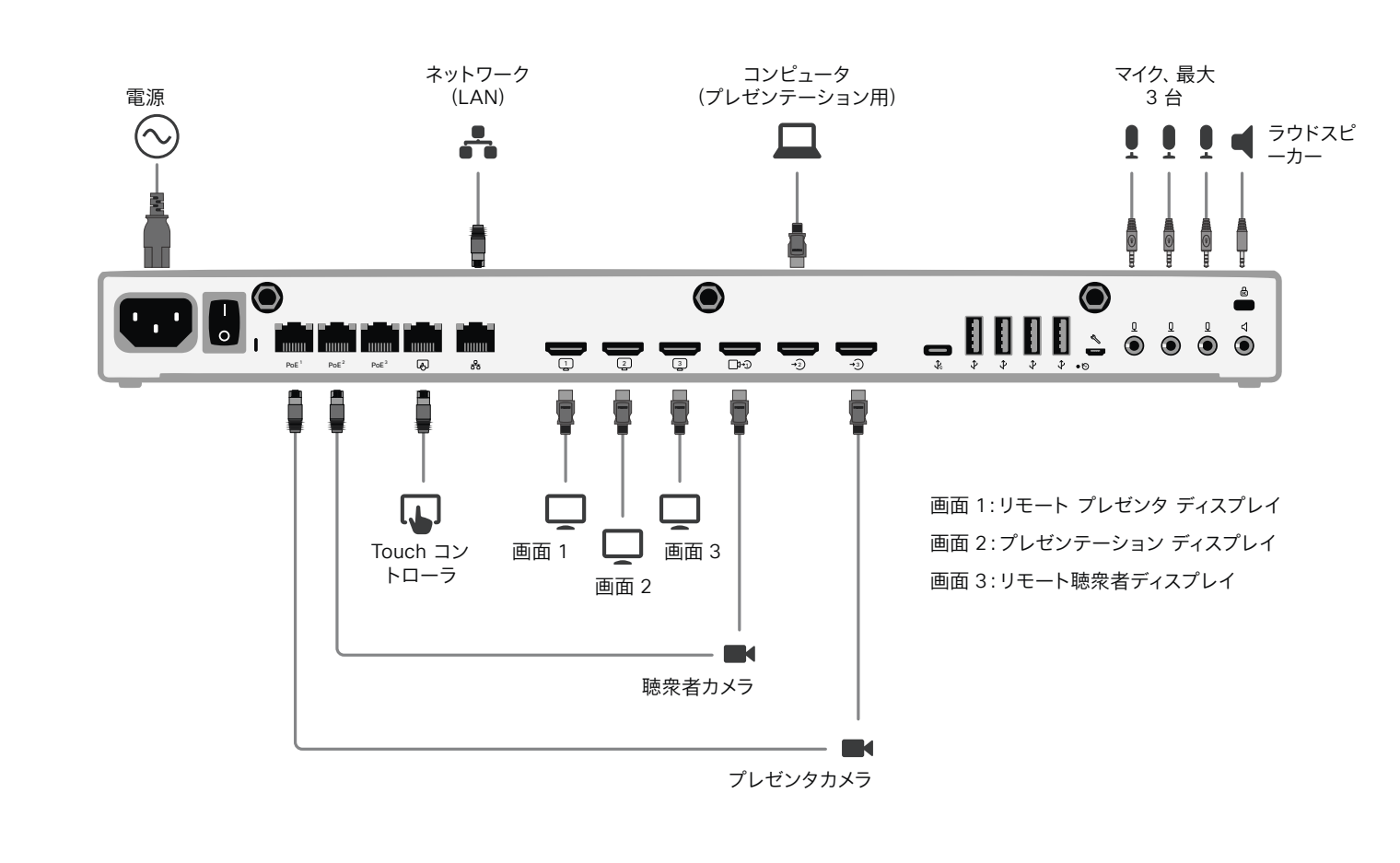

124

 $\alpha$  in the **CISCO** 

D15503.04 RoomOS 11.14 04-2024

Room Kit, Room Kit Mini Room Kit EQX

Room Bar Pro, Room Bar

Codec EQ

Board

BoardPro, **BoardPro**  $-$  G<sub>2</sub>

> **Codec** Plus

Codec Pro

Desk, Desk Pro, DeskMini

Room 55

Room 55 Dual, Room 70 Room 70 G2

Room 70 Panorama

**CISCO** 

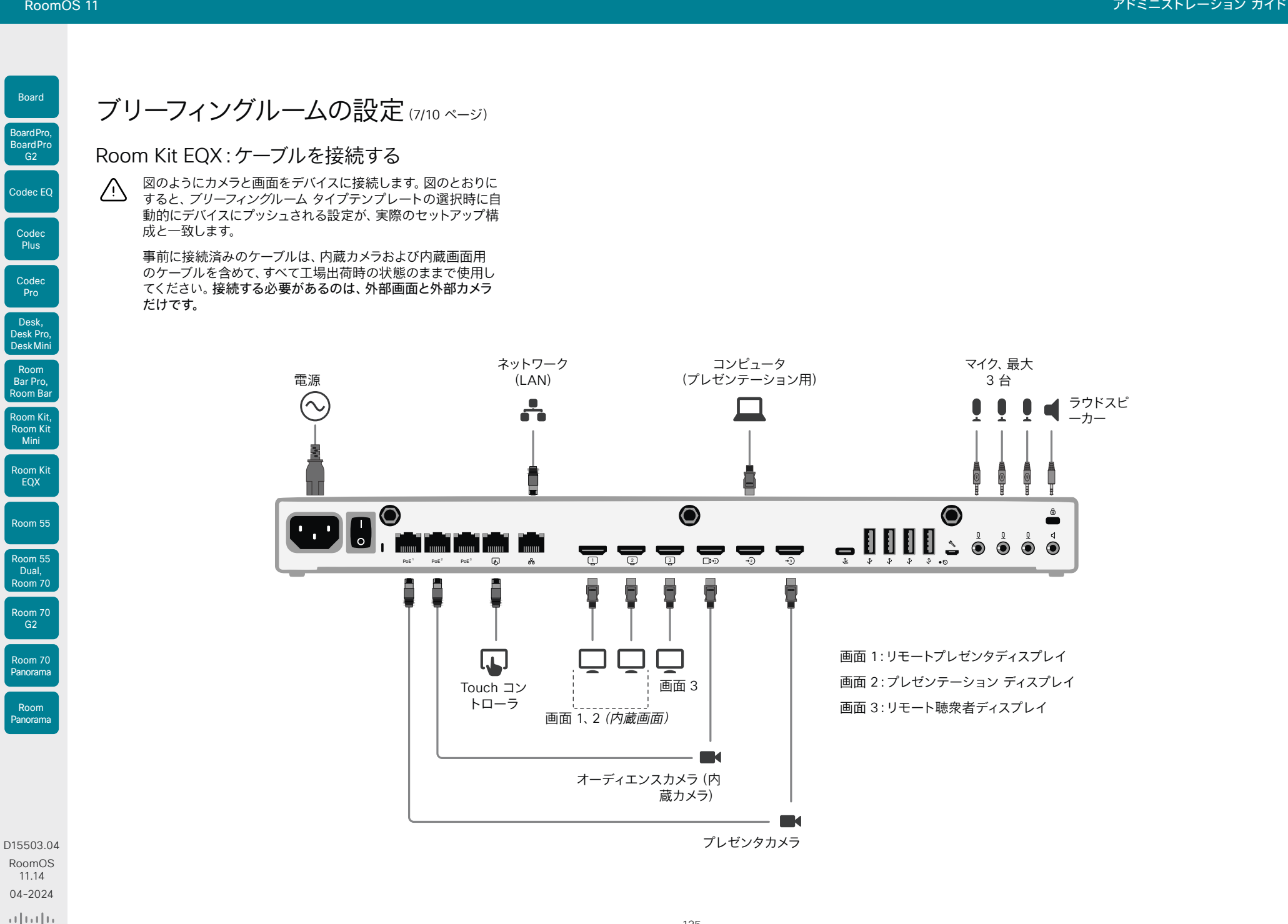

D15503.04 RoomOS 11.14 04-2024

 $-1$   $\left[1 + 1\right]$   $\left[1 +$ **CISCO** 

Room Kit, Kit,Room Kit Mini Room Kit EQX

Room Bar Pro, Room Bar

Codec EQ

Board

BoardPro, BoardPro G2

> Codec Plus

BoardPro,<br>G2<br>Codec EQ<br>Codec Plus<br>Codec Pro<br>Desk,<br>Desk, Pro,<br>Desk, Pro,

Codec Pro

Desk, Desk,<br>Desk Pro, DeskMini

Room 55

Room 55 Room 55 Dual, Room 70 Room 70 G2

Room 70 Panorama

Room Panorama

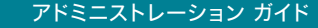

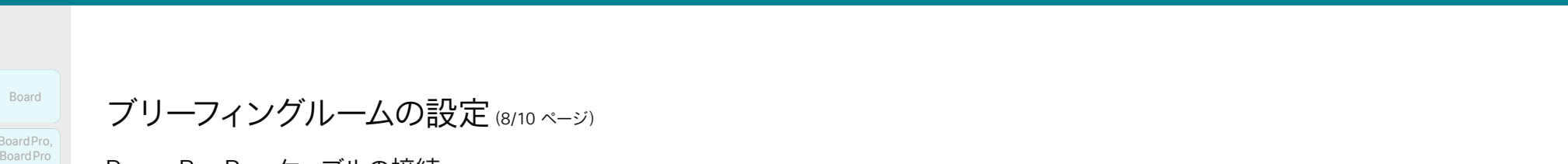

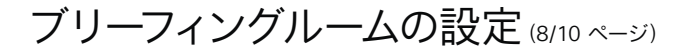

#### Room Bar Pro:ケーブルの接続

図のようにカメラと画面をデバイスに接続します。図の  $\sqrt{N}$ とおりにすると、ブリーフィングルーム タイプテンプレ ートの選択時に自動的にデバイスにプッシュされる設 定が、実際のセットアップ構成と一致します。

デバイスの内蔵カメラは、聴衆カメラです。

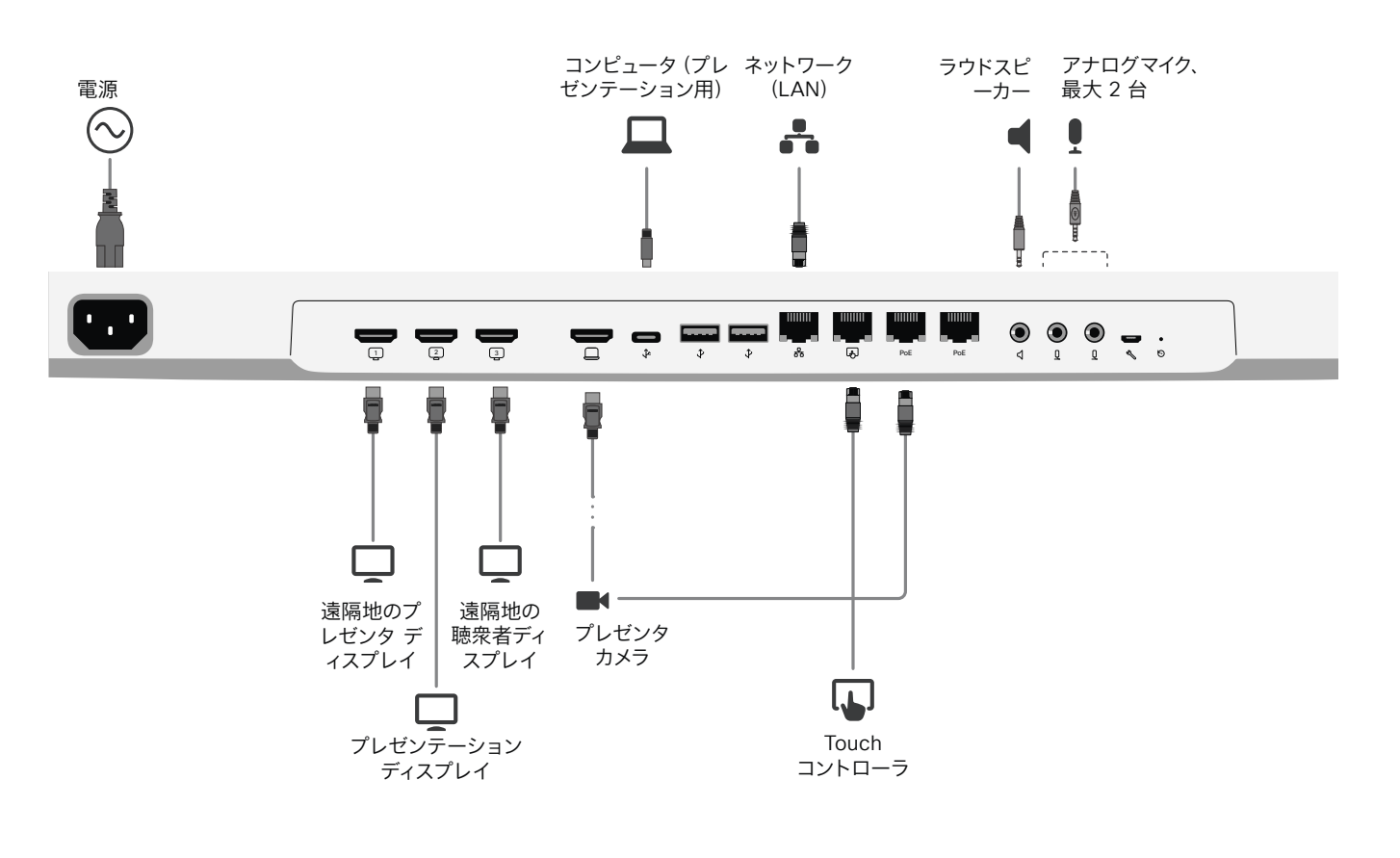

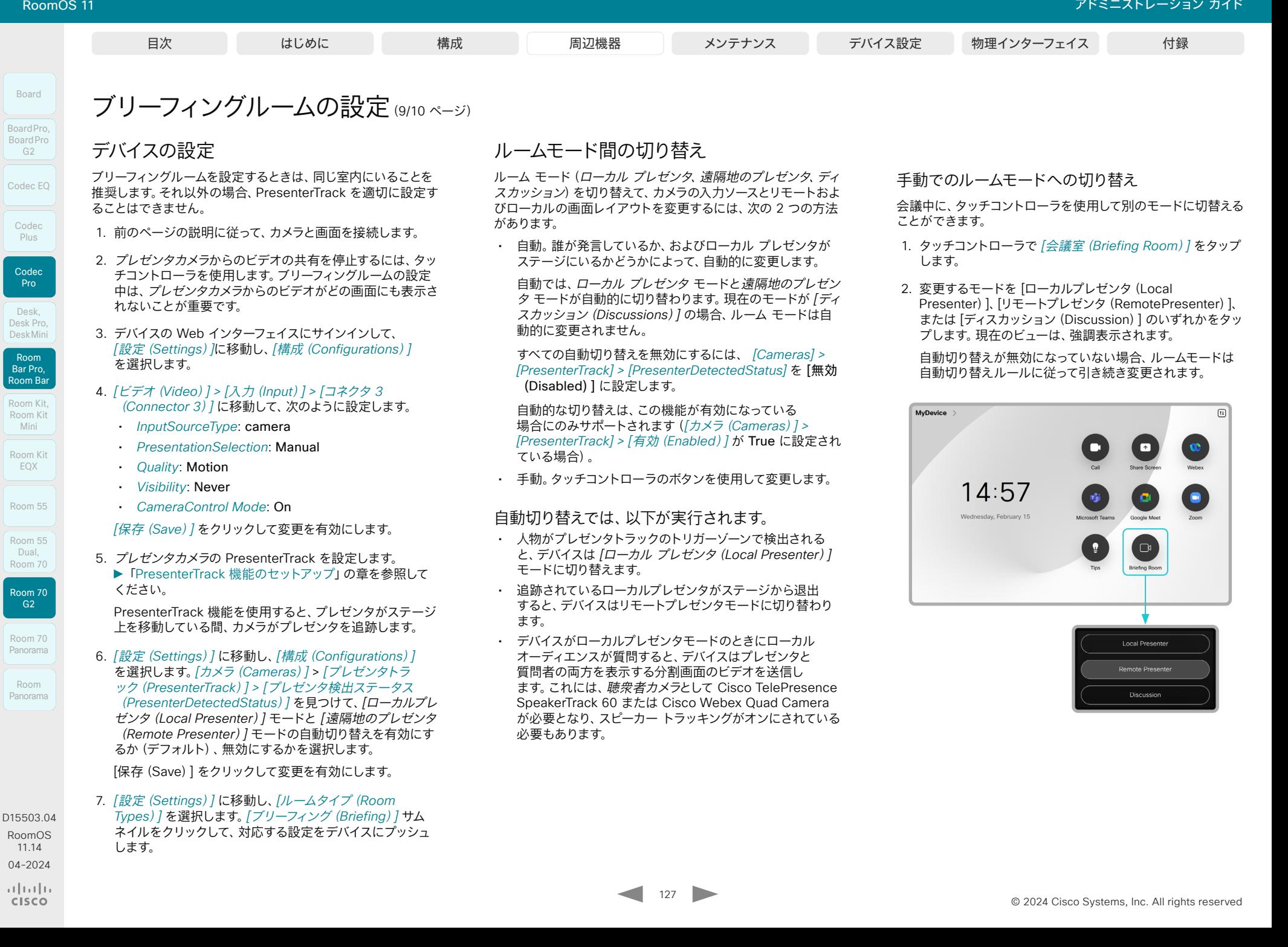

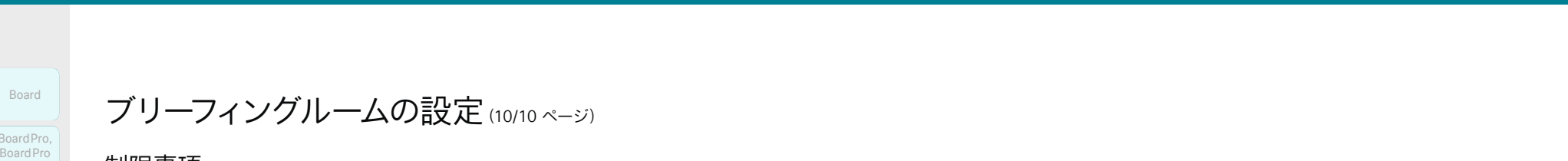

Codec EQ Codec Plus Board **Codec** Pro BoardPro, BoardPro G<sub>2</sub> BoardPro,<br>G2<br>Codec EQ<br>Codec Plus<br>**Codec Pro<br>Desk, Pro,**<br>Desk, Pro,<br>Desk, Pro,

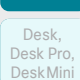

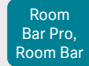

Room Kit, Kit,Room Kit Mini

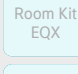

Room 55

Room 55 Room 55 Dual, Room 70

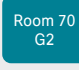

Room 70 Panorama

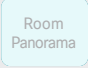

D15503.04 RoomOS 11.14 04-2024  $\alpha$  in the **CISCO** 

ブリーフィングルームの設定(10/10 ページ)

#### 制限事項

ブリーフィングルームを使用している場合は機能しません。

- MultiSite(内蔵マルチポイント スイッチ)
- 指向性オーディオ

#### • アクティブ コントロール(CMS からのレイアウト選択)

アドミニストレーション ガイド

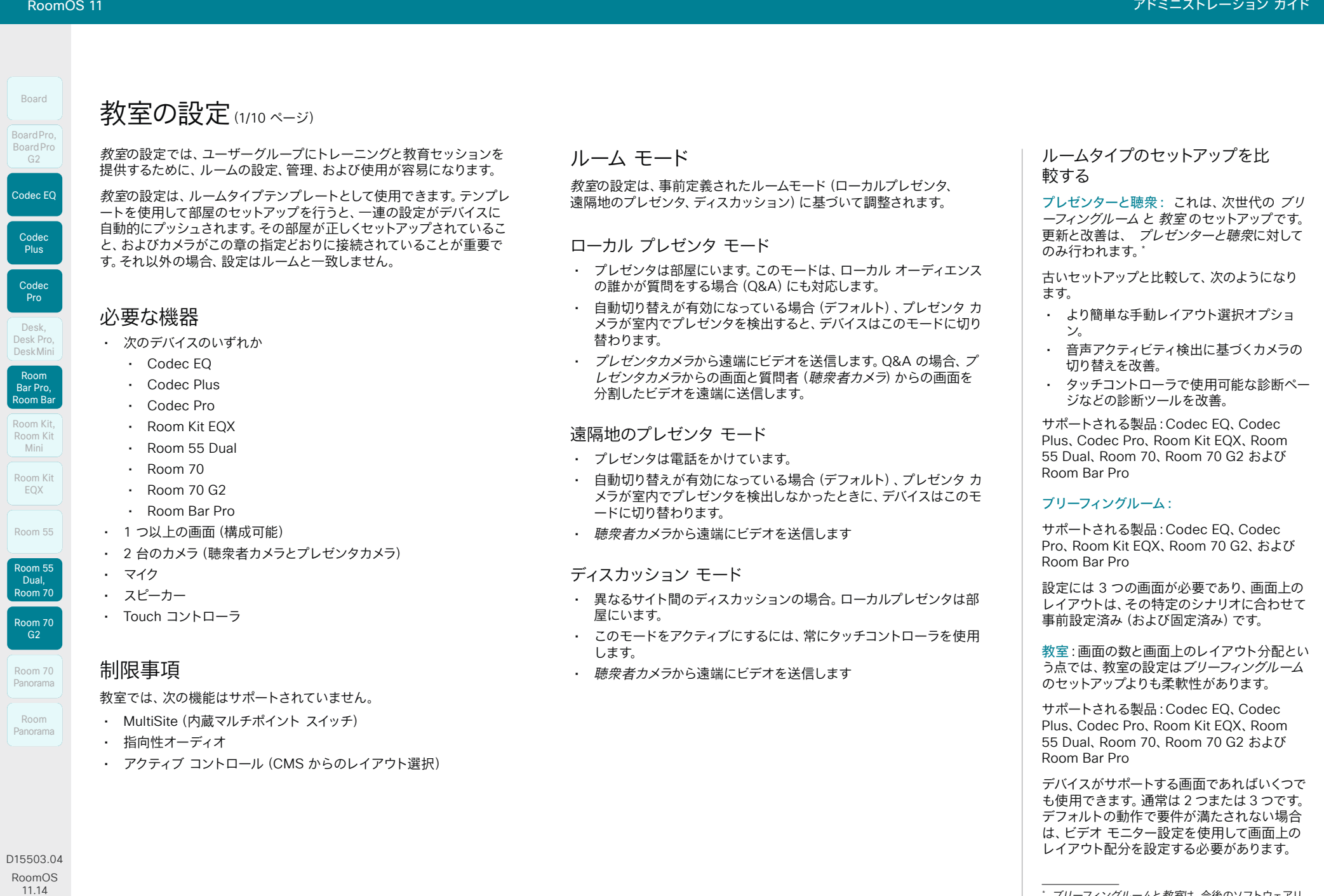

129

04-2024  $\frac{1}{2}$ 

*<sup>\*</sup>* ブリーフィングルームと教室は、今後のソフトウェアリ リースで廃止される可能性があります。

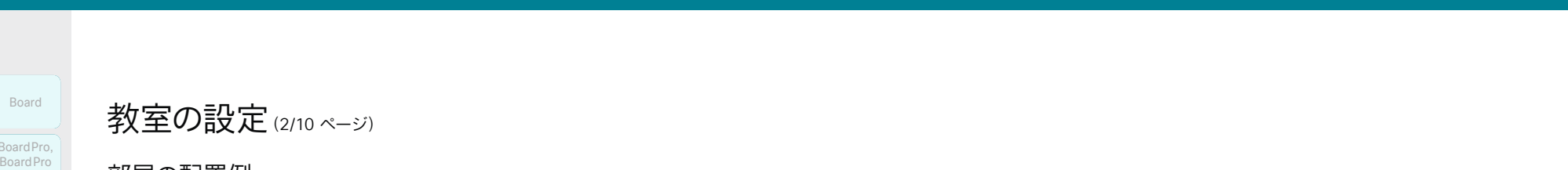

教室の設定(2/10 ページ)

#### 部屋の配置例

これらの図は、画面、カメラ、マイク、および最適なエクスペリエンスのた めのスタッフの配置の例を示しています。

#### 推奨事項

#### 聴衆者カメラ:

• ビデオ会議デバイスにカメラが搭載されている場合は、そのカメラ を使用します。その他のデバイスの場合は、Quad Camera または SpeakerTrack 60 カメラを推奨します。通常はスピーカー トラッキ ング機能が備わっているカメラを推奨しますが、この機能が備わっ ていないカメラを使用することも可能です。

#### プレゼンタカメラ:

• プレゼンタトラックが有効の PTZ 4K または Precision 60 Camera。

#### マイク:

• 部屋を十分カバーする Cisco Ceiling Microphone を推奨します。 他のマイク ソリューションを使用することもできます。

#### スピーカー:

• ビデオ会議デバイスにスピーカーが搭載されている場合は、その カメラを使用します。そうでない機器の場合は、室内正面のメイン 画面の横に高品質のステレオ スピーカーを設置することを推奨し ます。

#### 画面:

- 1 つ以上の画面を使用できます(画面の最大数はデバイスのタイプ によって異なります)。
- ほとんどの設定では、2 つの画面を使用することを推奨します。メ イン画面をルームの前面に配置します。ローカルのプレゼンタがリ モートのユーザーを表示できるように、2 つ目の画面を側面に配置 するか、背面に配置します。

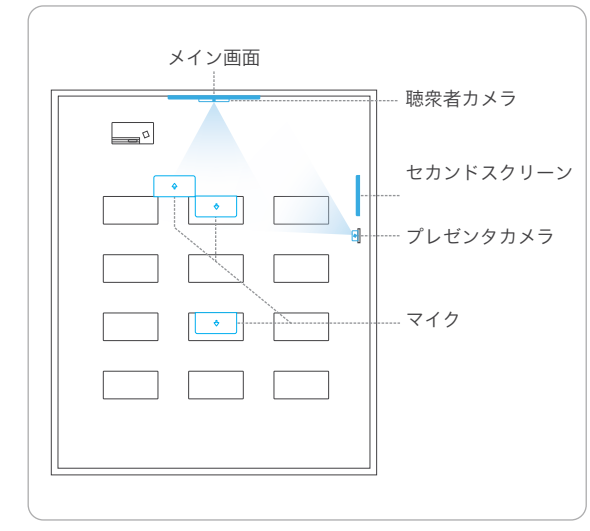

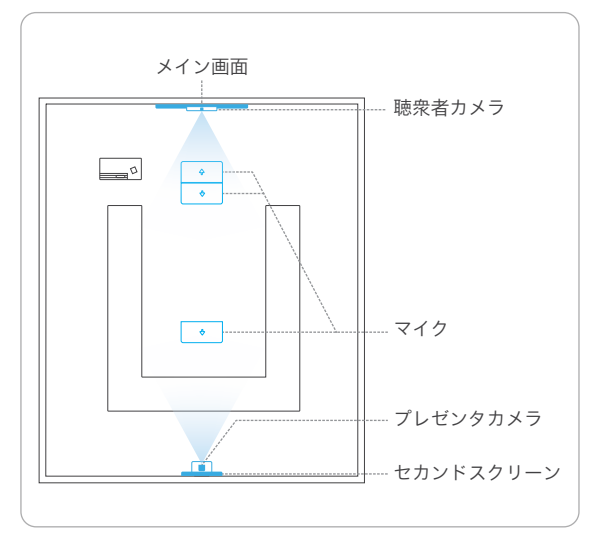

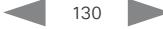

 $\frac{1}{2} \left( \frac{1}{2} \left[ \frac{1}{2} \left( \frac{1}{2} \right) \right] \right) + \frac{1}{2} \left[ \frac{1}{2} \left( \frac{1}{2} \right) \right] \left( \frac{1}{2} \right) + \frac{1}{2} \left( \frac{1}{2} \right) \left( \frac{1}{2} \right) \left( \frac{1}{2} \right) + \frac{1}{2} \left( \frac{1}{2} \right) \left( \frac{1}{2} \right) \left( \frac{1}{2} \right) + \frac{1}{2} \left( \frac{1}{2} \right) \left( \frac{1}{2} \right$ **CISCO** 

D15503.04 RoomOS 11.14 04-2024

Room Kit, Room Kit Mini Room Kit EQX

Room Bar Pro, Room Bar Desk,<br>Desk Pro,<br>Desk Mini<br>**Room Bar Pro,<br>Room Bar** 

Codec EQ

Board

BoardPro, BoardPro G2

> **Codec Plus**

BoardPro,<br>
G2<br>
Codec EQ<br>
Codec EQ<br>
Codec Plus<br>
Codec Pro<br>
Desk,<br>
Desk, Pro,<br>
Desk, Pro,

Codec Pro

Desk, Desk Pro, DeskMini

Room 55

Room 55 Dual, Room 70 Room 70  $-G2$ 

Room 70 Panorama

 $-1$   $\left[1 + 1\right]$   $\left[1 +$ **CISCO** 

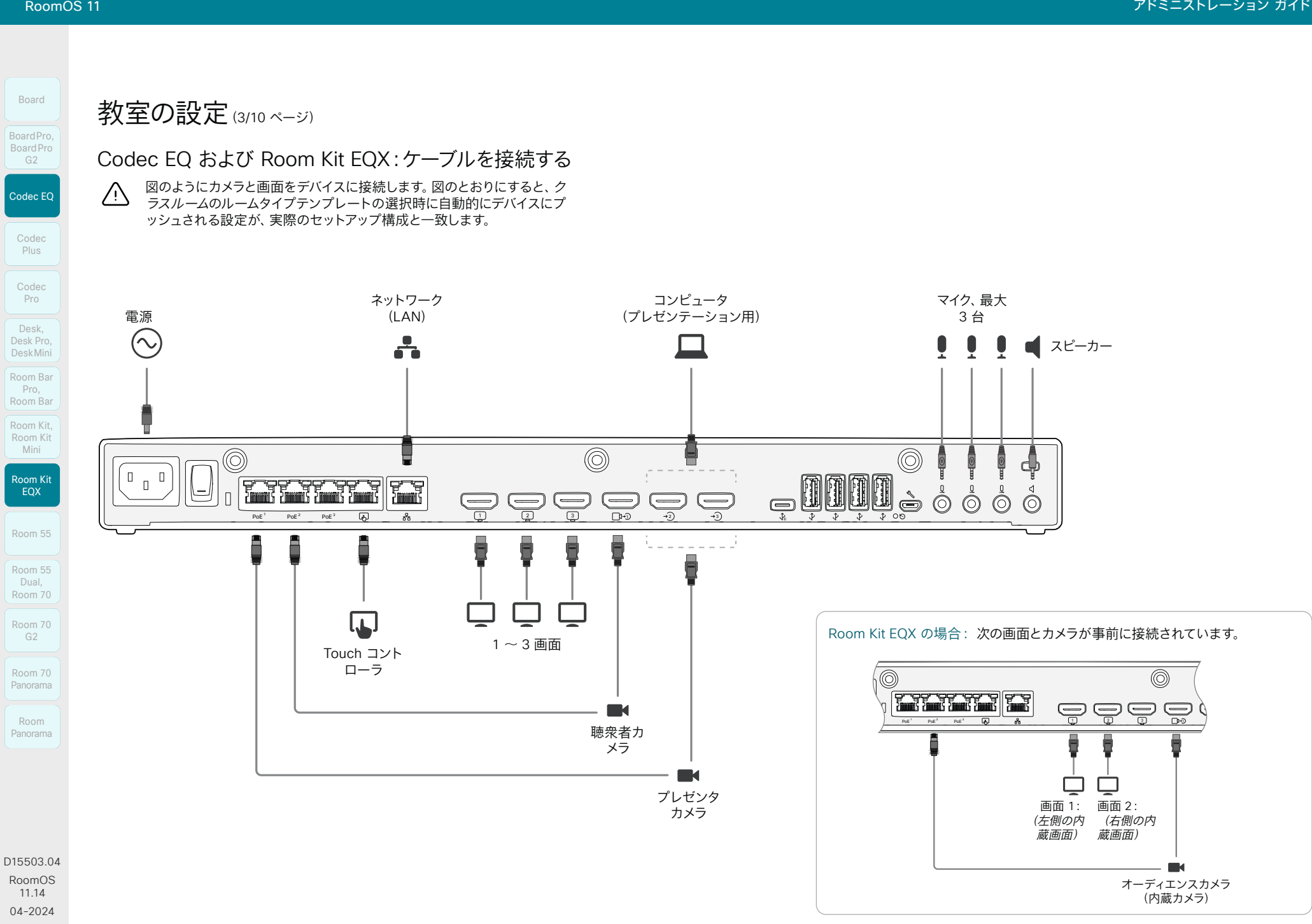

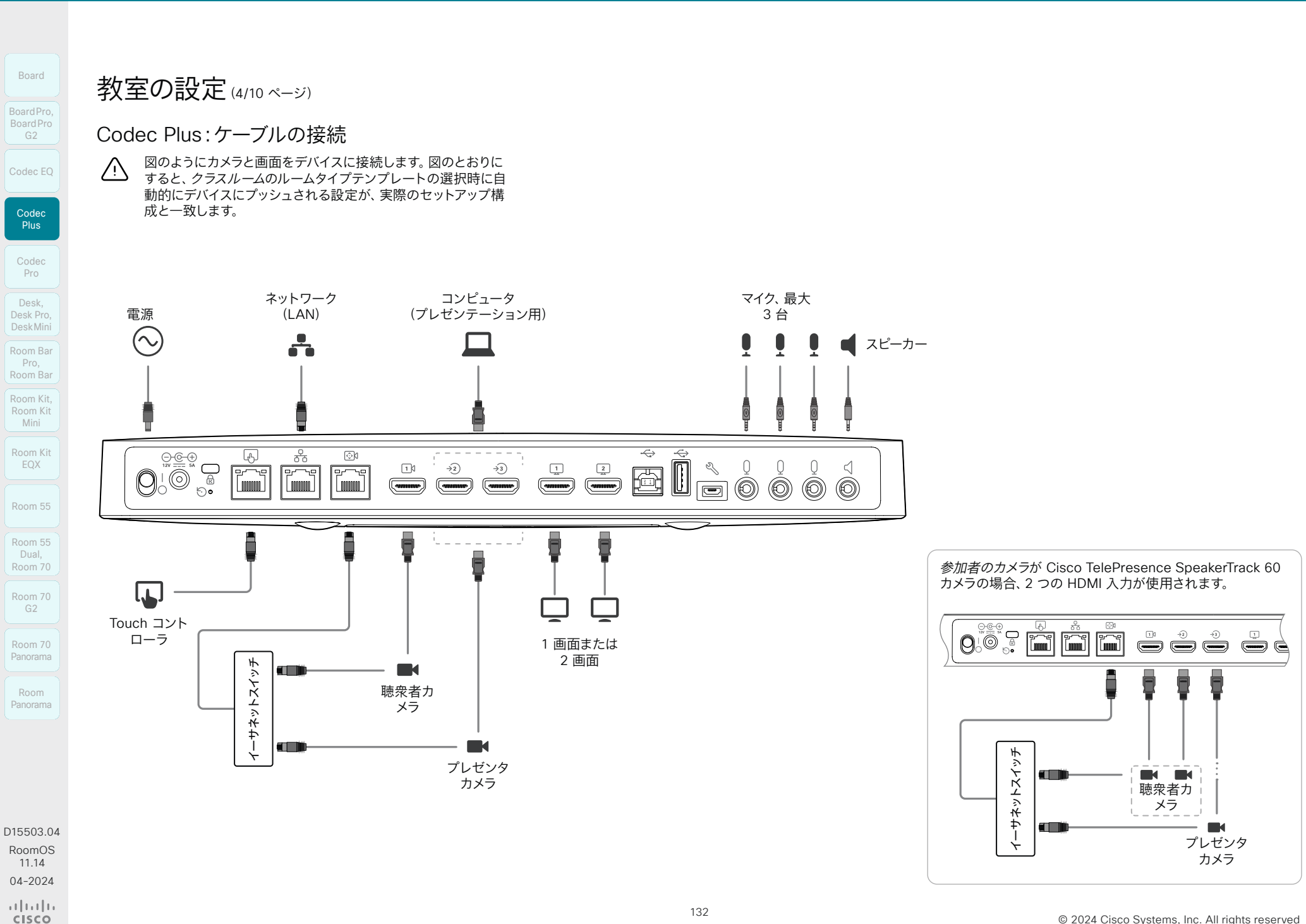

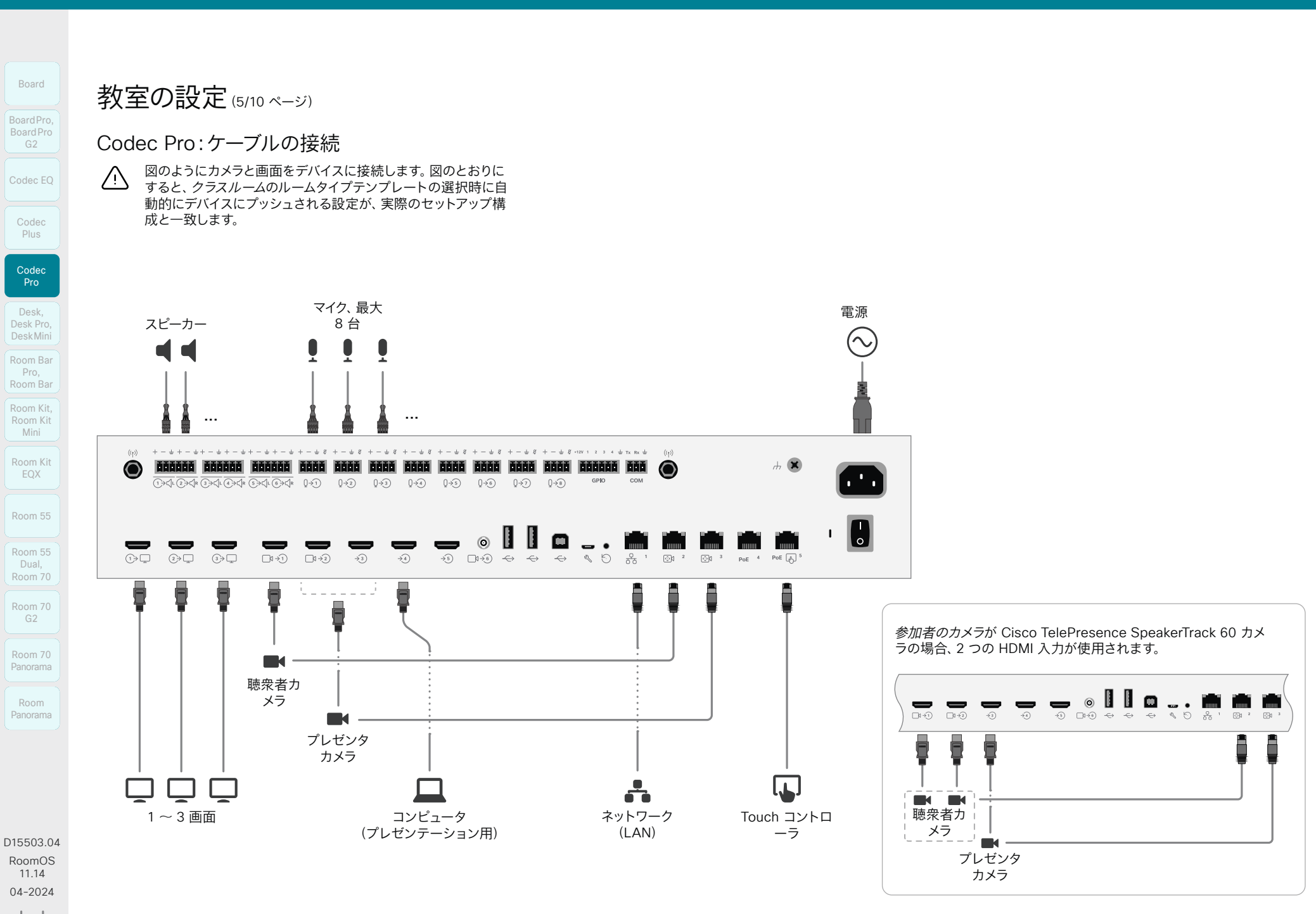

 $-1$   $\left[1 + 1\right]$   $\left[1 +$ **CISCO** 

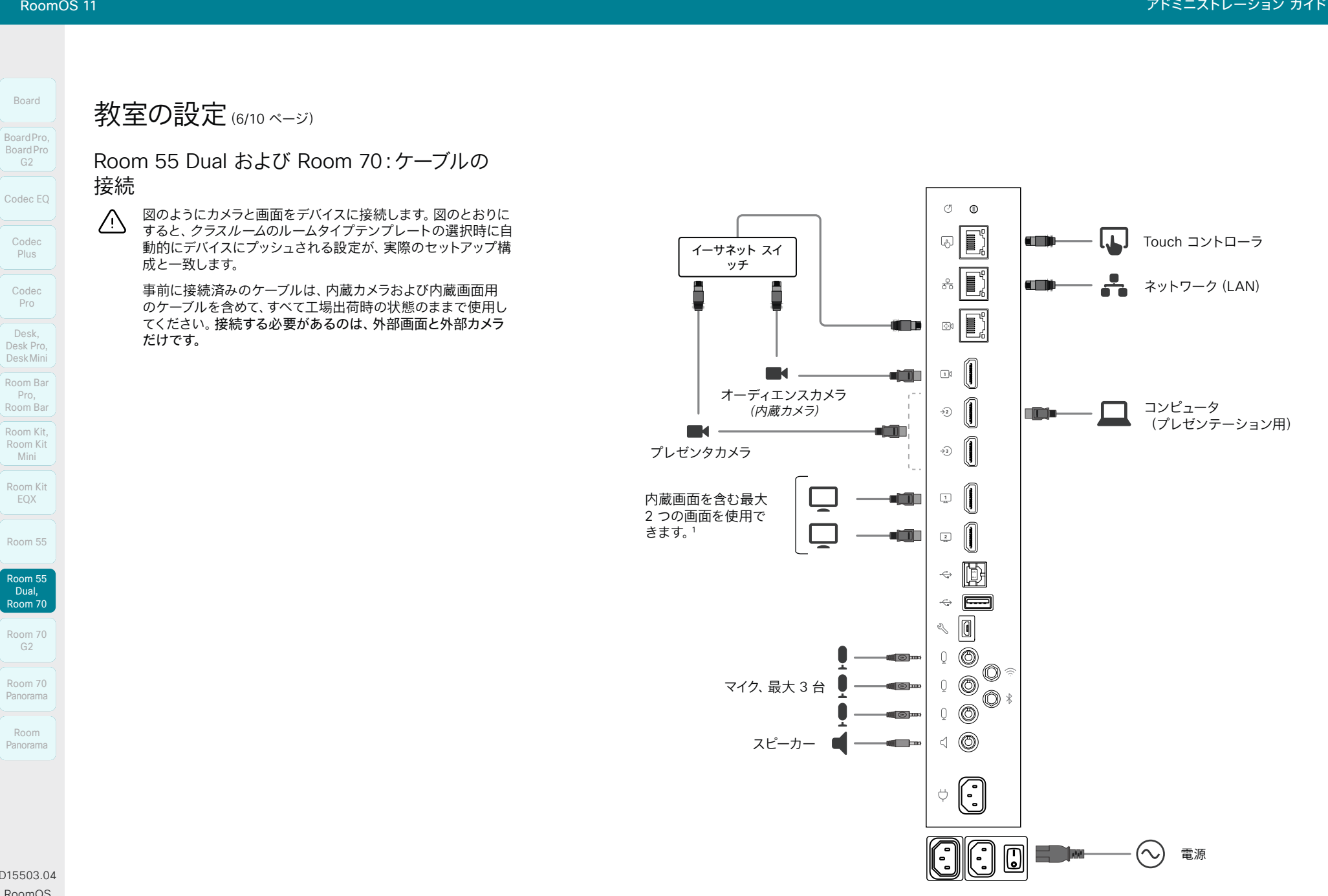

134

D15503.04 RoomOS 11.14 04-2024  $\frac{1}{2} \left( \frac{1}{2} \left[ \frac{1}{2} \left( \frac{1}{2} \right) \right] \right) + \frac{1}{2} \left[ \frac{1}{2} \left( \frac{1}{2} \right) \right] \left( \frac{1}{2} \right) + \frac{1}{2} \left( \frac{1}{2} \right) \left( \frac{1}{2} \right) \left( \frac{1}{2} \right) + \frac{1}{2} \left( \frac{1}{2} \right) \left( \frac{1}{2} \right) \left( \frac{1}{2} \right) + \frac{1}{2} \left( \frac{1}{2} \right) \left( \frac{1}{2} \right$ 

<sup>1</sup> Room 55 Dual および Room 70 Dual:HDMI 出力 1 および 2 は、デバイスの内蔵画面用です。外部画面はサポートされていません。 *Room 70 Single*:HDMI 出力 1 は、デバイスの内蔵画面用です。外部画面をHDMI出力2に接続することができます。

**CISCO** 

 $\frac{1}{2} \left( \frac{1}{2} \left[ \frac{1}{2} \left( \frac{1}{2} \right) \right] \right) + \frac{1}{2} \left[ \frac{1}{2} \left( \frac{1}{2} \right) \right] \left( \frac{1}{2} \right) + \frac{1}{2} \left( \frac{1}{2} \right) \left( \frac{1}{2} \right) \left( \frac{1}{2} \right) + \frac{1}{2} \left( \frac{1}{2} \right) \left( \frac{1}{2} \right) \left( \frac{1}{2} \right) + \frac{1}{2} \left( \frac{1}{2} \right) \left( \frac{1}{2} \right$ **CISCO** 

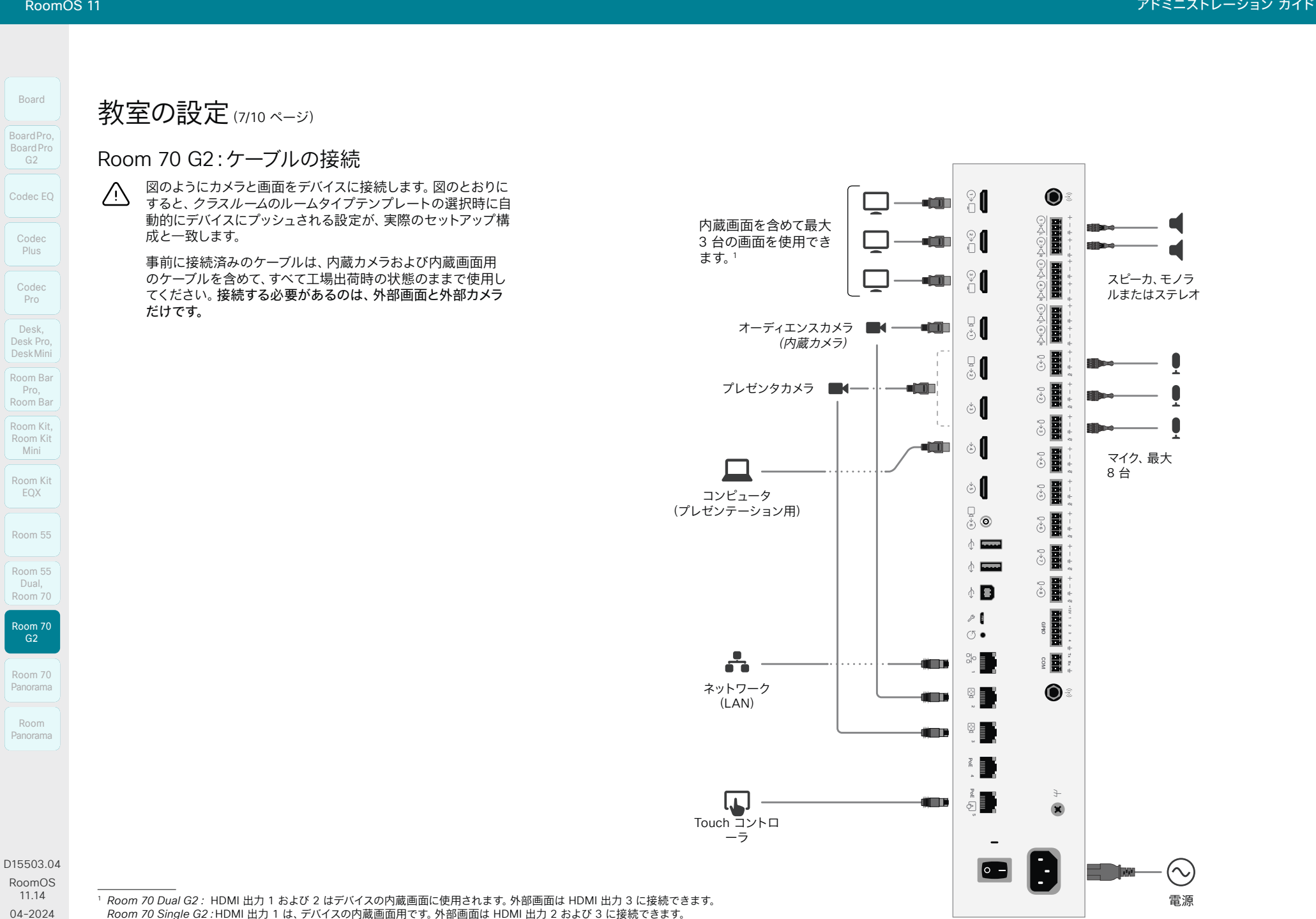

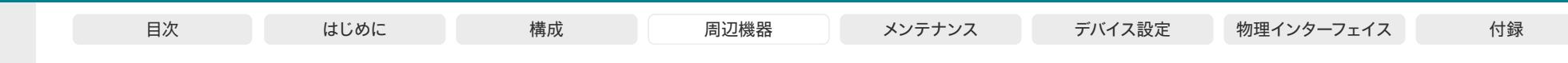

教室の設定(8/10ページ)

#### Room Kit Pro:ケーブルの接続

図のようにカメラと画面をデバイスに接続します。図の ΔŊ, とおりにすると、クラスルームのルームタイプテンプレ ートの選択時に自動的にデバイスにプッシュされる設 定が、実際のセットアップ構成と一致します。

デバイスの内蔵カメラは、聴衆カメラです。

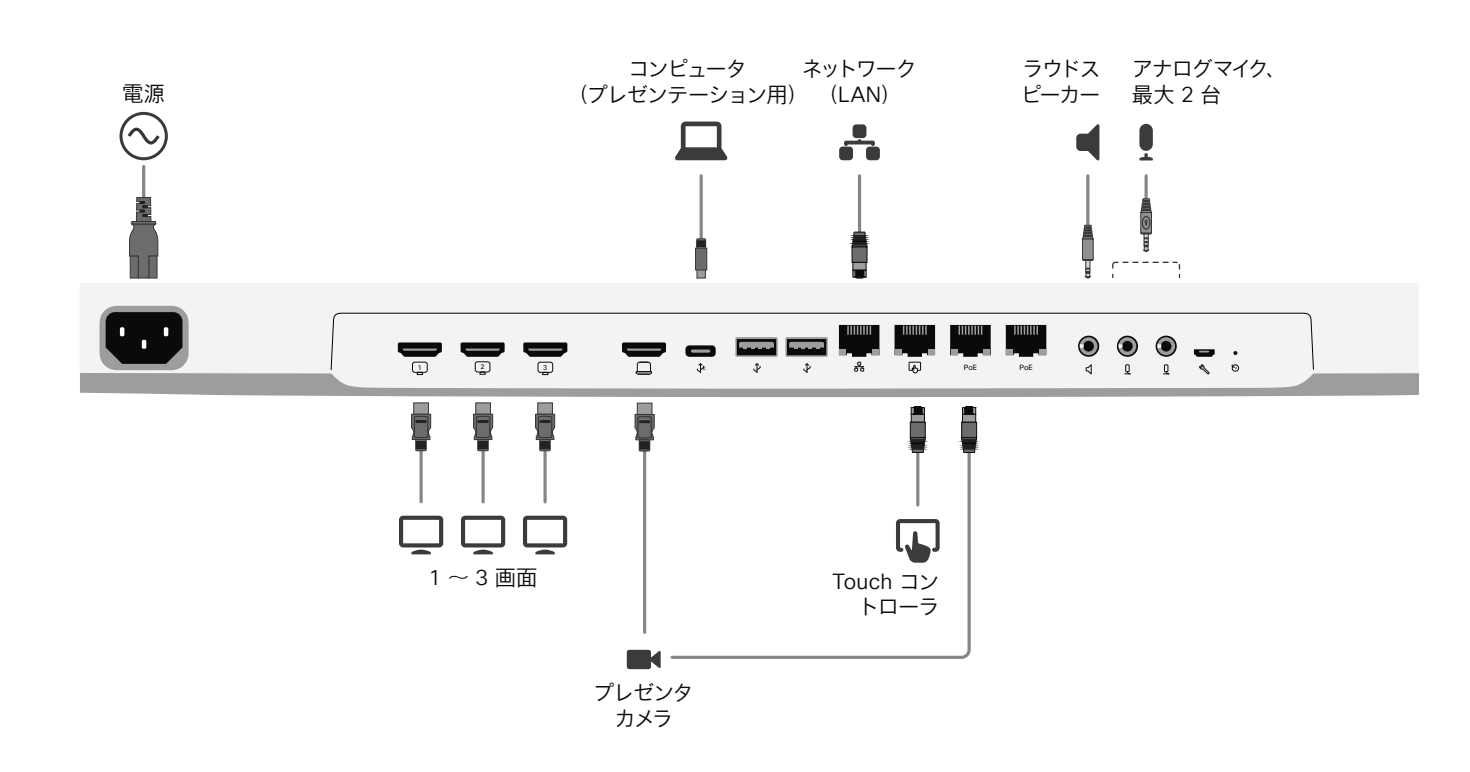

136

D15503.04 RoomOS 11.14 04-2024  $\alpha$  in the **CISCO** 

Room Kit, Room Kit Mini Room Kit EQX

Room Bar Pro, Room Bar

Codec EQ

Board

BoardPro, Board Pro

> **Codec** Plus

Codec Pro

Desk, Desk Pro, DeskMini

Room 55

Room 55 Dual, Room 70 Room 70 G2

Room 70 Panorama

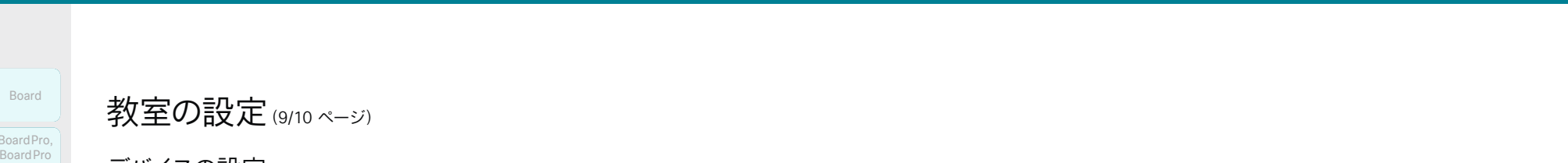

Room Kit, Room Kit Mini Room Kit EQX Room 55 Codec EQ Codec **Plus Codec** Pro Desk, Desk Pro, DeskMini G2 Room Bar Pro, Room Bar Desk,<br>Desk Pro,<br>Desk Mini<br>**Room Bar Pro,<br>Room Bar** BoardPro,<br>
G2<br>
Codec EQ<br>
Codec EQ<br>
Codec Plus<br>
Codec Pro<br>
Desk,<br>
Desk, Pro,<br>
Desk, Pro,

Board

BoardPro, BoardPro

Room 55 Dual, Room 70 Room 70

> G<sub>2</sub> Room 70

Panorama Room Panorama

D15503.04 RoomOS 11.14 04-2024  $\frac{1}{2} \left( \frac{1}{2} \left[ \frac{1}{2} \left( \frac{1}{2} \right) \right] \right) + \frac{1}{2} \left[ \frac{1}{2} \left( \frac{1}{2} \right) \right] \left( \frac{1}{2} \right) + \frac{1}{2} \left( \frac{1}{2} \right) \left( \frac{1}{2} \right) \left( \frac{1}{2} \right) + \frac{1}{2} \left( \frac{1}{2} \right) \left( \frac{1}{2} \right) \left( \frac{1}{2} \right) + \frac{1}{2} \left( \frac{1}{2} \right) \left( \frac{1}{2} \right$ **CISCO** 

教室の設定(9/10 ページ)

#### デバイスの設定

教室をセットアップするときは、同じ会議室にいることをお勧めしま す。それ以外の場合、PresenterTrack を適切に設定することはでき ません。

- 1. 前のページの説明に従って、カメラと画面を接続します。
- 2. プレゼンタカメラからのビデオの共有を停止するには、タッチコント ローラを使用します。教室のセットアップ中は、プレゼンタカメラか らのビデオがどの画面にも表示されないことが重要です。
- 3. デバイスの Web インターフェイスにサインインして、 *[*設定(*Settings*)*]*に移動し、*[*構成(*Configurations*)*]* を選択します。
- 4. *[*ビデオ(*Video*)*] > [*入力(*Input*)*] > [*コネクタ *n*(*Connector n*)*]* に移動し、次のように設定します(*n* はプレゼンタカメラが接続され ているコネクタの番号です)。
	- *InputSourceType*: camera
	- *PresentationSelection*: Manual
	- *Quality*: Motion
	- *Visibility*: Never
	- *CameraControl Mode*: On

*[*保存(*Save*)*]* をクリックして変更を有効にします。

5. プレゼンターカメラのプレゼンタトラッキングをセットアップします。 ▶ 「PresenterTrack [機能のセットアップ」](#page-99-0)の章を参照してくだ さい。

PresenterTrack 機能を使用すると、プレゼンタがステージ上を移動 している間、カメラがプレゼンタを追跡します。

6. *[*設定(*Settings*)*]* に移動し、*[*構成(*Configurations*)*]* を選択しま す。*[*カメラ(*Cameras*)*]* > *[*プレゼンタトラック(*PresenterTrack*)*] > [*プレゼンタ検出ステータス(*PresenterDetectedStatus*)*]* を見 つけて、*[*ローカルプレゼンタ(*Local Presenter*)*]* モードと *[*遠隔地 のプレゼンタ(*Remote Presenter*)*]* モードの自動切り替えを有効 にするか(デフォルト)、無効にするかを選択します。

[保存(Save)] をクリックして変更を有効にします。

モード切り替えの詳細については、次のページを参照してください。

- 7. デフォルトの画面とレイアウトの動作が設定に適合しない場合は、 次の設定を使用して画面とレイアウトを設定する必要があります。
	- *Video > Monitors*:部屋の設定で使用する異なるレイアウトの 数を定義します。
	- *Video > Output > Connector n > MonitorRole*:各画面にど のレイアウトを適用するかを定義します。モニター ロールによ って画面のレイアウトは異なります。

詳細については、▶ [「画面およびその他の出力デバイスの設定](#page-67-0)」の 章を参照してください。

8. *[*設定(*Settings*)*]* に移動し、*[*ルーム タイプ(*Room Types*)*]* を選 択します。*[*教室(*Classroom*)*]* サムネイルをクリックして、対応す る設定をデバイスにプッシュします。

ステージにいるかどうかによって、自動的に変更します。 自動では、ローカル プレゼンタ モードと遠隔地のプレゼン タ モードが自動的に切り替わります。現在のモードが *[*ディ スカッション(*Discussions*)*]* の場合、ルーム モードは自

すべての自動切り替えを無効にするには、 *[Cameras] > [PresenterTrack] > [PresenterDetectedStatus]* を

• 手動。タッチコントローラのボタンを使用して変更します。

自動的な切り替えは、この機能が有効になっている 場合にのみサポートされます(*[*カメラ(*Cameras*)*] > [PresenterTrack] > [*有効(*Enabled*)*]* が True に設定

動的に変更されません。

されている場合)。

[無効(Disabled)] に設定します。

D15503.04 RoomOS 11.14 04-2024

**CISCO** 

Room Kit, Room Kit Mini Room Kit EQX

Room Bar Pro, Room Bar Desk,<br>Desk Pro,<br>Desk Mini<br>**Room Bar Pro,<br>Room Bar** 

Codec EQ

Board

BoardPro, BoardPro G2

> Codec **Plus**

BoardPro,<br>
G2<br>
Codec EQ<br>
Codec EQ<br>
Codec Plus<br>
Codec Pro<br>
Desk,<br>
Desk, Pro,<br>
Desk, Pro,

**Codec** Pro

Desk, Desk Pro, DeskMini

Room 55

Room 55 Dual, Room 70 Room 70 G<sub>2</sub>

Room 70 Panorama

Room Panorama

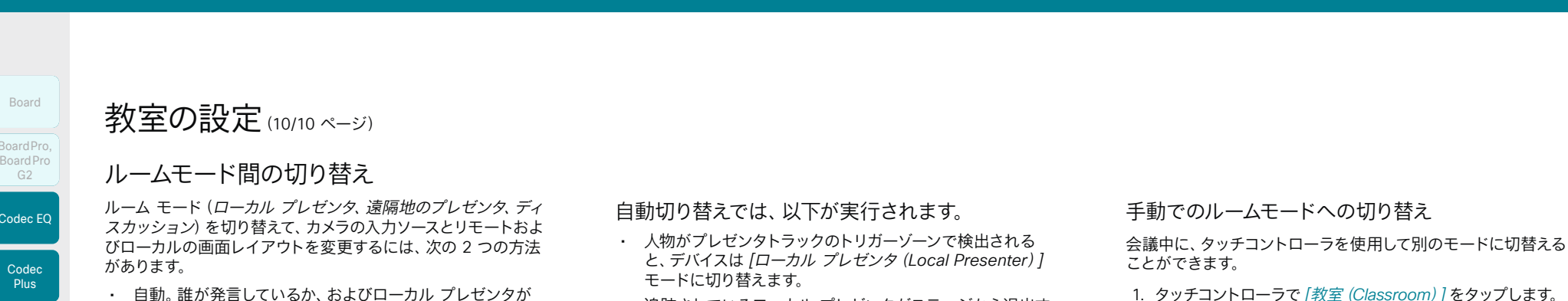

ます。

必要もあります。

• 追跡されているローカル プレゼンタがステージから退出す ると、デバイスはリモート プレゼンタ モードに切り替わり

• デバイスがローカルプレゼンタモードのときにローカル オーディエンスが質問すると、デバイスはプレゼンタと質 問者の両方を表示する分割画面のビデオを送信します。 これには、聴衆者カメラとして Cisco TelePresence SpeakerTrack 60 または Cisco Webex Quad Camera が必要となり、スピーカー トラッキングがオンにされている

138

- 1. タッチコントローラで *[*教室(*Classroom*)*]* をタップします。
- 2. 変更するモードを [ローカルプレゼンタ(Local Presenter)]、「リモートプレゼンタ (Remote Presenter)]、 または [ディスカッション(Discussion)] のいずれかをタッ プします。現在のビューは、強調表示されます。

自動切り替えが無効になっていない場合、ルームモードは 自動切り替えルールに従って引き続き変更されます。

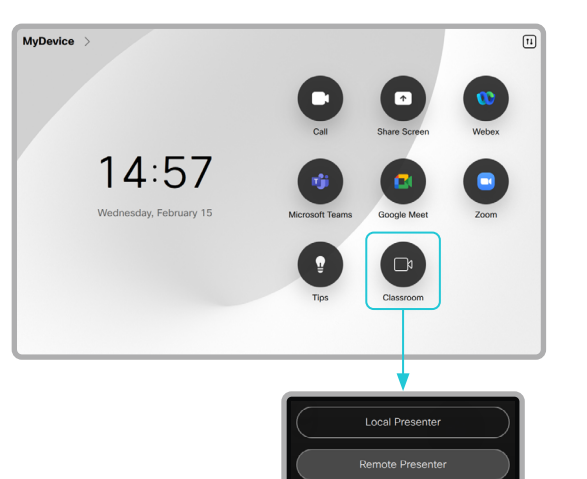

Discussion

© 2024 Cisco Systems, Inc. All rights reserved

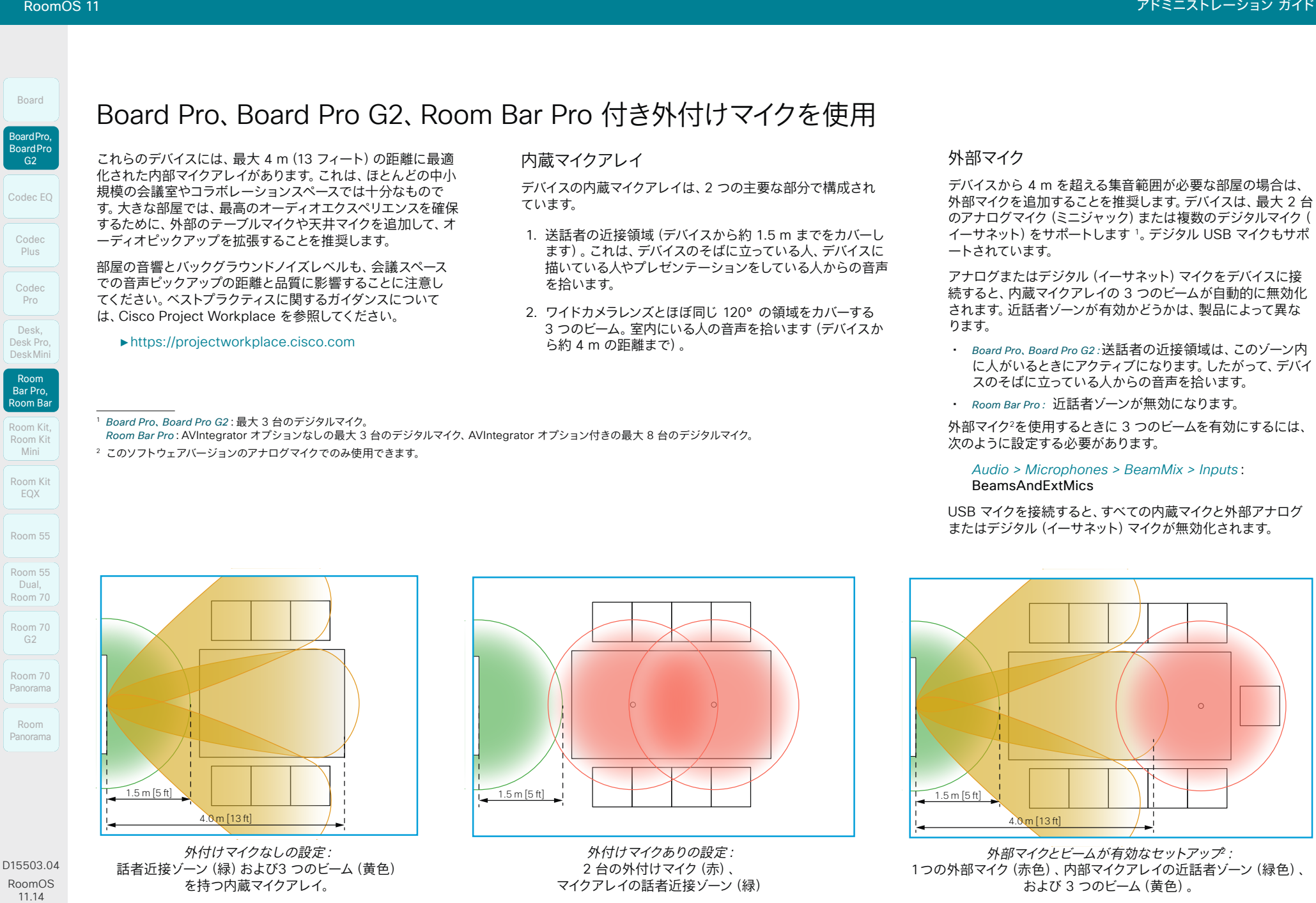

139

RoomOS 11.14 04-2024 بالمالة

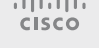

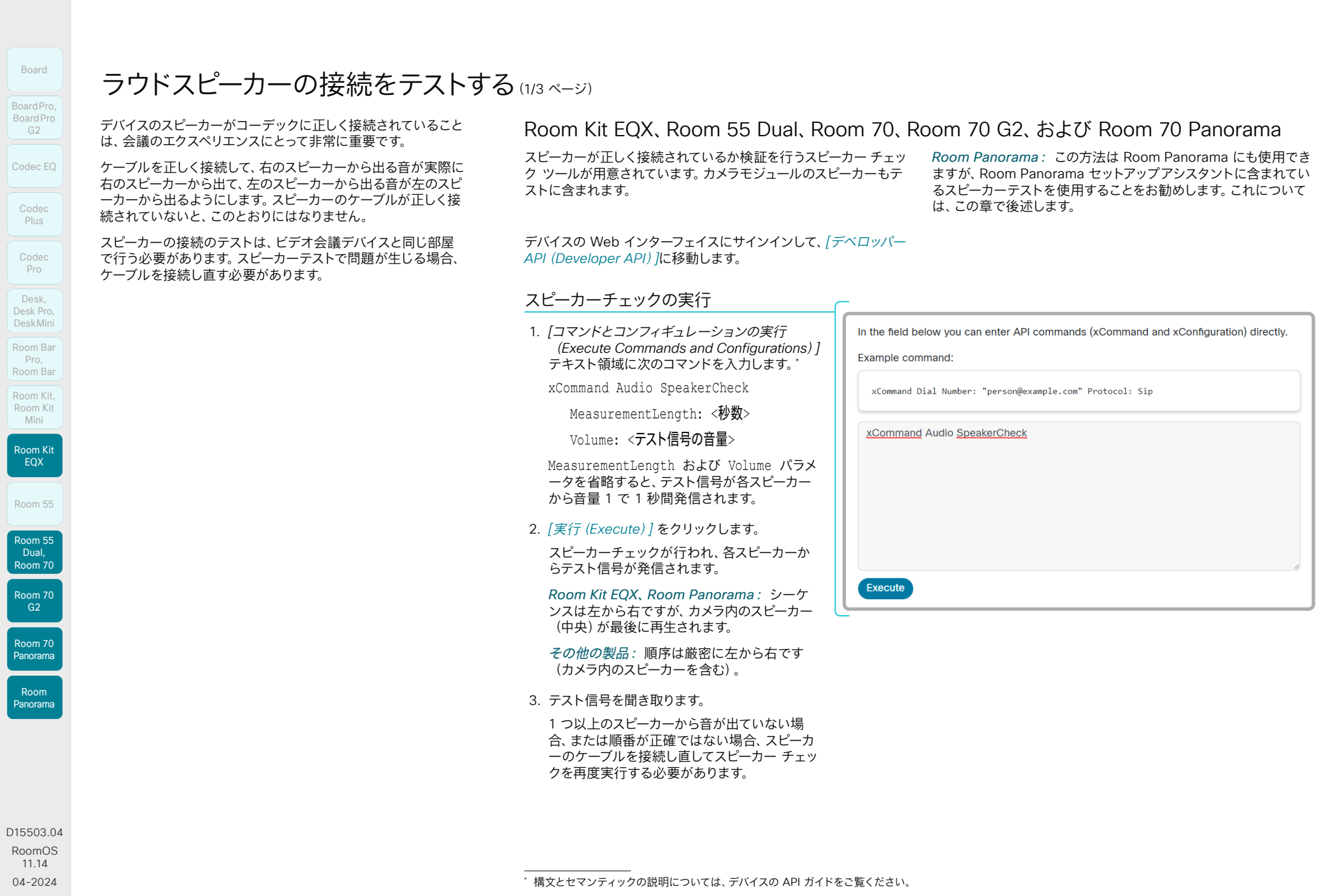

 $\pm 1$  ]  $\pm 1$  ]  $\pm \pm$ **CISCO** 

Mini

Codec Plus

 $\frac{G2}{2}$ 

Codec Pro

Desk,

pom Ba Pro,

Board

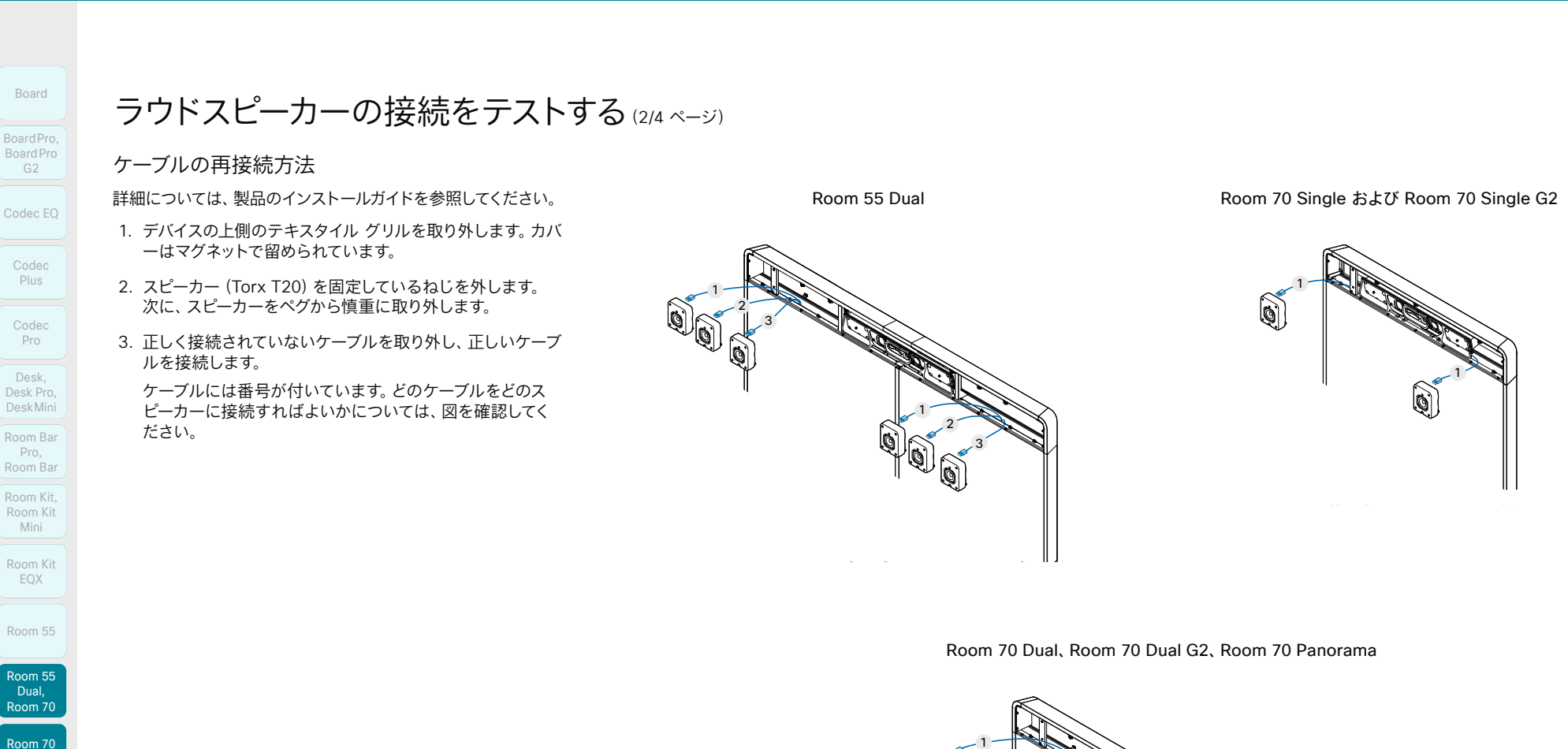

141

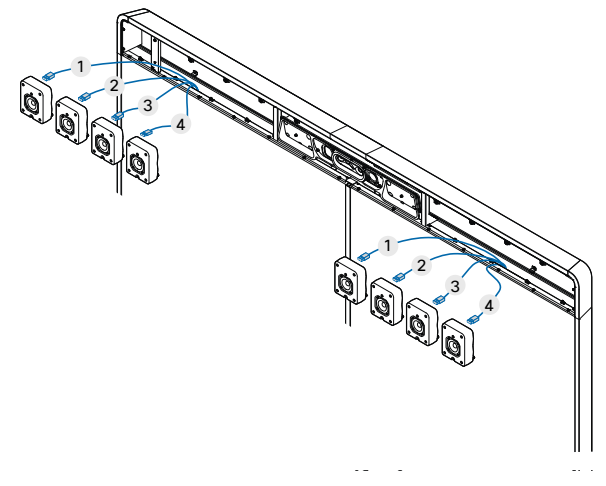

D15503.04 RoomOS 11.14

G2

Room 70 Panorama

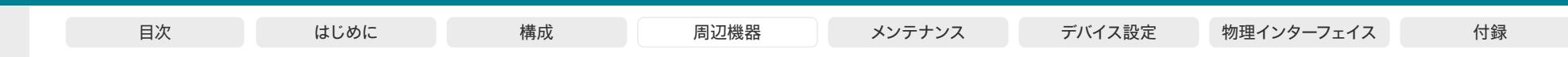

ラウドスピーカーの接続をテストする(3/4 ページ)

#### ケーブルの再接続方法

詳細については、製品のインストールガイドを参照してください。

- 1. 画面をゆっくりと押してポップアップさせます。
- 2. サイドパネルを取り外します。それぞれ 2 本のネジで固定されています。
- 3. デバイスの上側のテキスタイルグリルを取り外します。4 本のネジで固定します。
- 4. スピーカー(Torx T20)を固定しているねじを外します。次に、スピーカーをペ グから慎重に取り外します。
- 5. 正しく接続されていないケーブルを取り外し、正しいケーブルを接続します。

ケーブルには番号が付いています。どのケーブルをどのスピーカーに接続すれ ばよいかについては、図を確認してください。

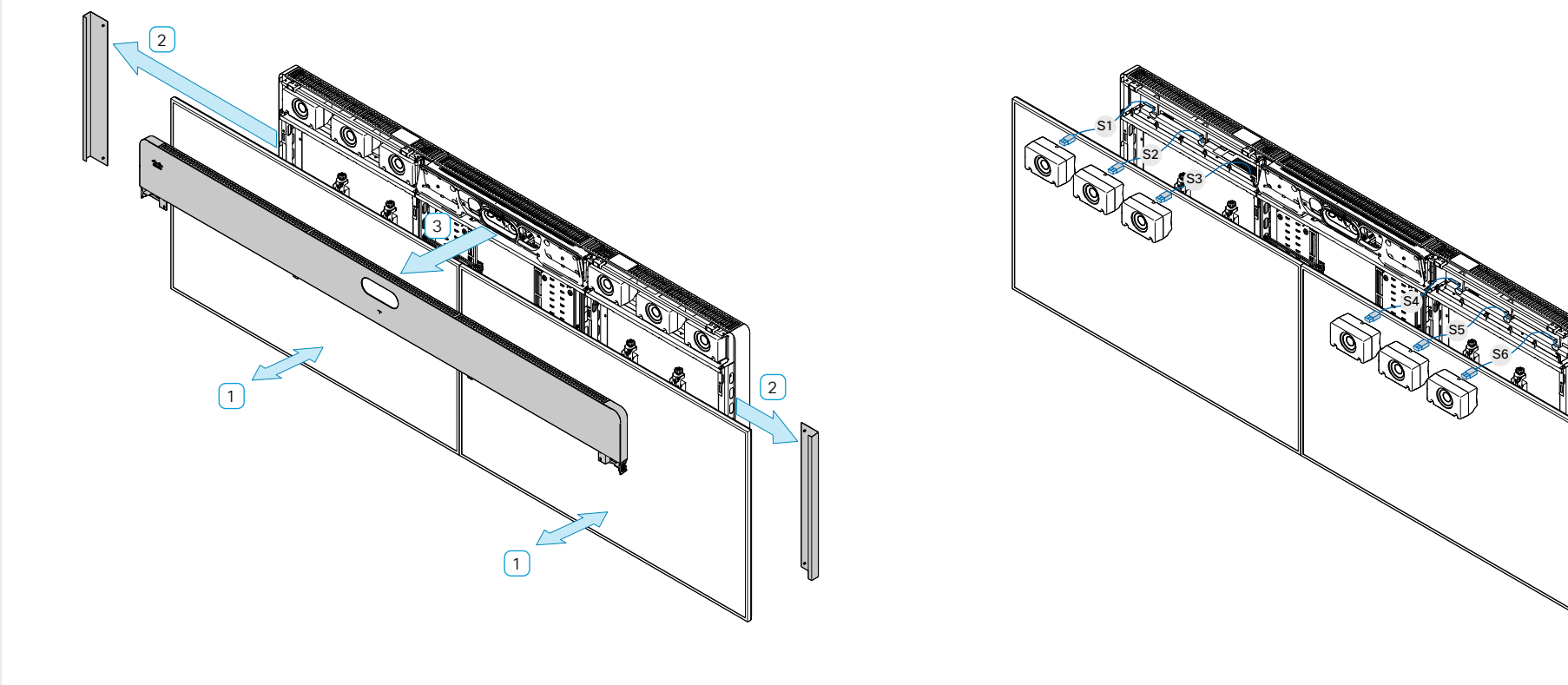

Mini Room Kit EQX Room 55 Room 55 Room 55 Dual, Room 70 Room 70 G2 Room 70 Panorama Room Panorama

Room Kit, Room Kit

pom Ba Pro, Room Bar Desk,<br>Desk Pro,<br>Desk Mini<br>Room Bar<br>Pro,<br>Room Kit,

Codec EQ

Board

BoardPro, BoardPro G2

> Codec Plus

BoardPro,<br>G2<br>Codec EQ<br>Codec Plus<br>Codec Pro<br>Desk,<br>Desk, Pro,<br>Desk, Pro, Board Pro<br>
G2<br>
Codec EQ<br>
Codec Plus<br>
Codec Pro<br>
Desk, Desk Pro, Desk Mini<br>
Room Bar

Codec Pro

Desk, Desk Pro, DeskMini

04-2024  $-1$   $\left[1 + 1\right]$   $\left[1 +$ **CISCO** 

D15503.04 RoomOS 11.14

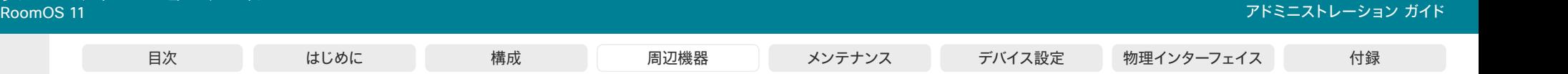

Room Kit Room Kit EQX Room 55 Codec EQ Codec Plus Codec Pro Desk, Desk Pro, DeskMini BoardPro, BoardPro G2 Room Bar Pro, Room Bar Kit Mini DeskDesk Pr<sup>o</sup>, DeskMiniBoardPro, BoardPro Room Bar Pro,

Board

Room 55 Room 55 Dual, Room 70 Room 70 G2

Room 70 Panorama

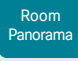

D15503.04 RoomOS 11.14 04-2024 **CISCO** 

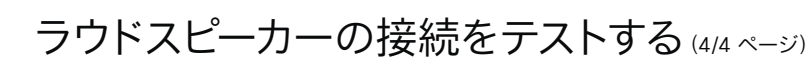

#### Room Panorama

スピーカーテストは、Room Panorama のセットアップアシスタントに含 まれています。これは、製品のスタートアップガイドで説明されています。

タッチコントローラから手動でテストを開始することもできます。

スピーカーテストを実行すると、各スピーカーから順にサウンドが再生 されます。

1. *[*設定(*Settings*)*] > [*問題と診断(*Issues and Diagnostics*)*] > [*手動によるスピーカーのテスト(*Manual speaker check*)*] > [*サウンドを再生(*Play Sound*)*]* をタップしてテストを開始します。

Speaker placement test

This test will play a sound from each speaker in sequence. Press start and check if the on-screen indication matches the currently playing speaker.

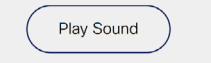

2. *[*次へ(*Next*)*]* をタップして次のスピーカーの音を確認するか、 *[*前へ(*Previous*)*]* をタップして前のスピーカーにもう一度戻っ て音を確認します。

 $\bullet$  $\odot$  $\sim$  $\alpha$  $S11$  $S12$ CD<sub>1</sub> CD2 SB3 SR4

テストの実行中、画面のグラフィックに各スピーカーの位置 に近い番号が表示されます。再生する必要があるスピーカ ーに近い番号は青色で示されます。

- S1 ~ S12:画面の上のスピーカー(スピーカーグリル の後ろ)
- SB1 ~ SB4:画面の下のサブウーファー(壁掛け用パ ネルの後ろ)

143

スピーカーとサブウーファーが正しく接続されている場合 は、青色でマークが付いている位置のスピーカーからサウン ドが聞こえます。

スピーカーが順番に再生されない場合、またはスピーカーで まったく再生されない場合は、ケーブル接続を確認する必 要があります。問題を解決する方法については、スタートア ップガイドを参照してください。

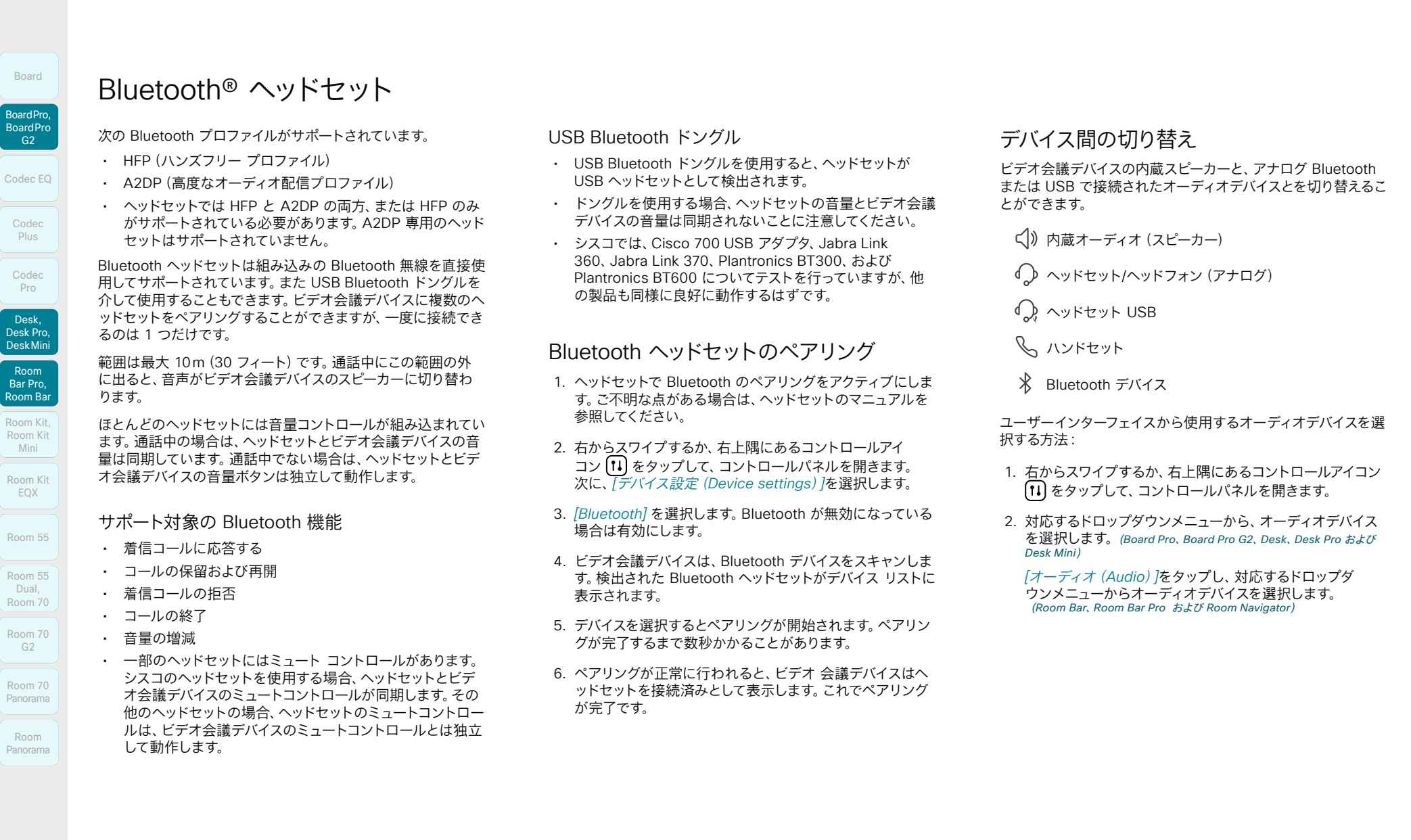

D15503.04 RoomOS 11.14 04-2024  $\pm 1$  ]  $\pm 1$  ]  $\pm \pm$ **CISCO** 

Mini

Codec Plus

Codec Pro

Board

EQX

Dual,

 $G2$ 

Room

144

RoomOS 11 アドミニストレーション ガイド
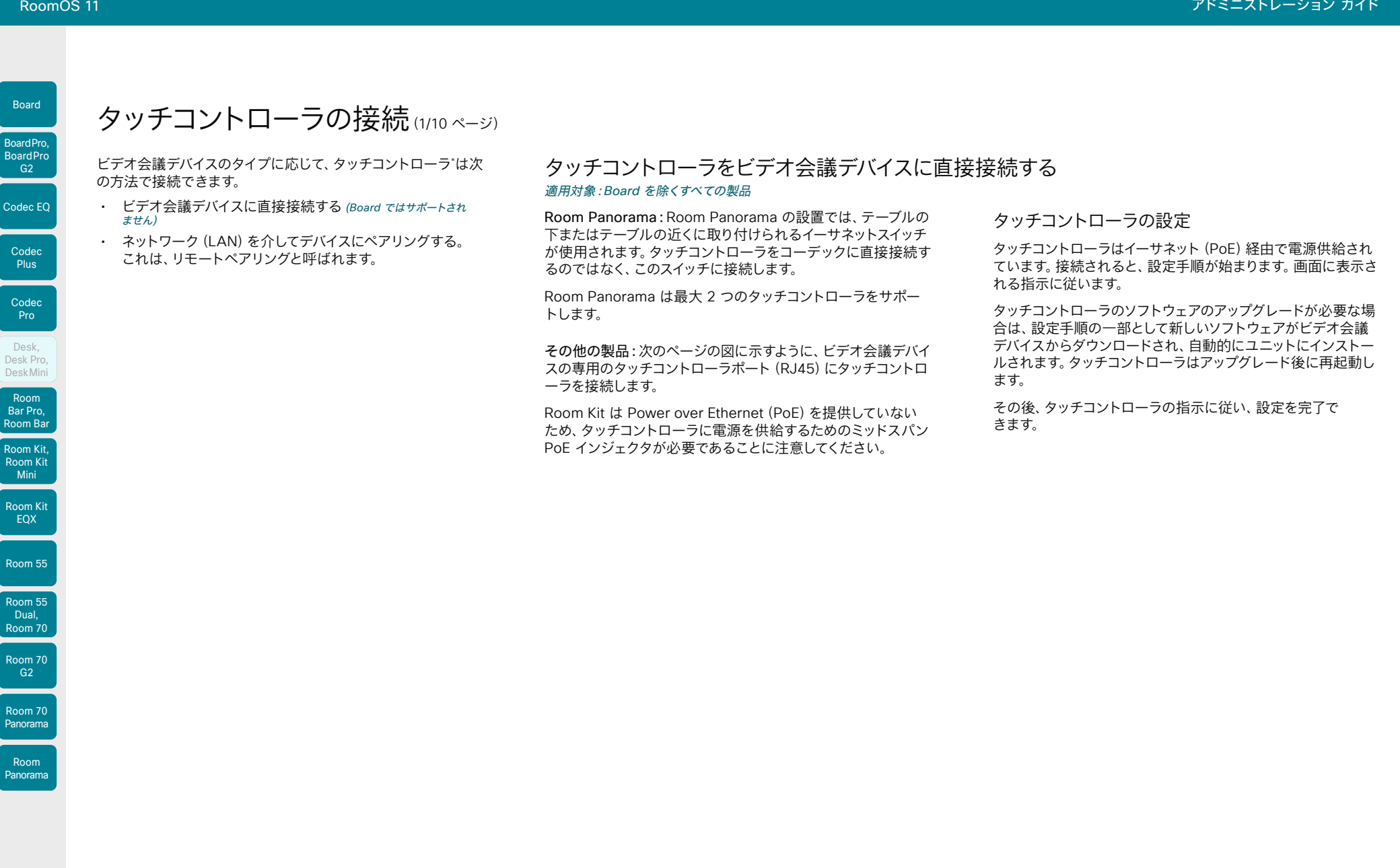

D15503.04 RoomOS 11.14 04-2024 

**CISCO** 

\* サポートされているタッチコントローラ:Room Navigator(図を参照)およ び Touch 10。各デバイスでサポートされているコントローラのタイプは、 ▶「[タッチコントローラ」](#page-28-0)の章を参照してください。

**CISCO** 

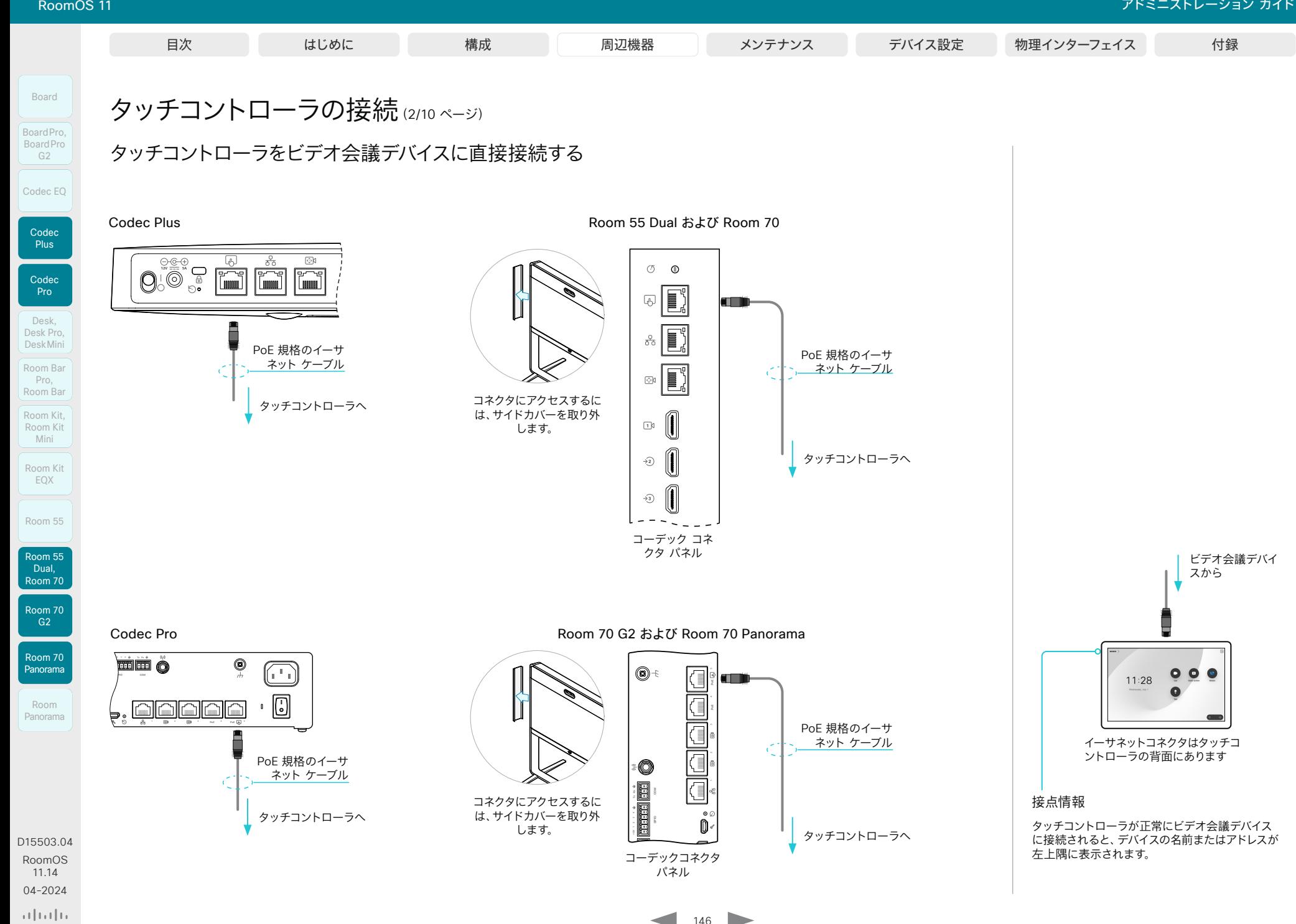

ビデオ会議デバイ スから

**CISCO** 

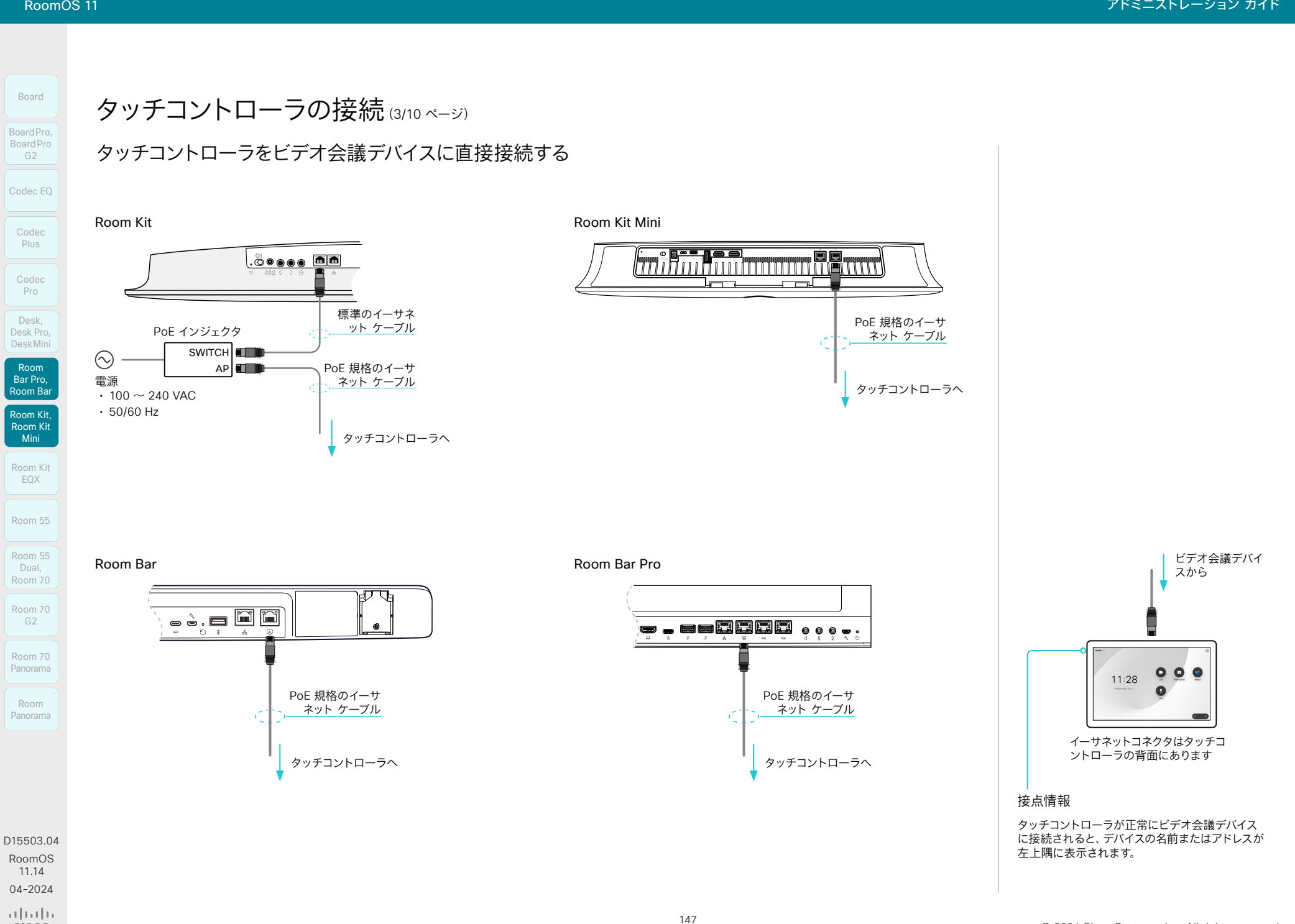

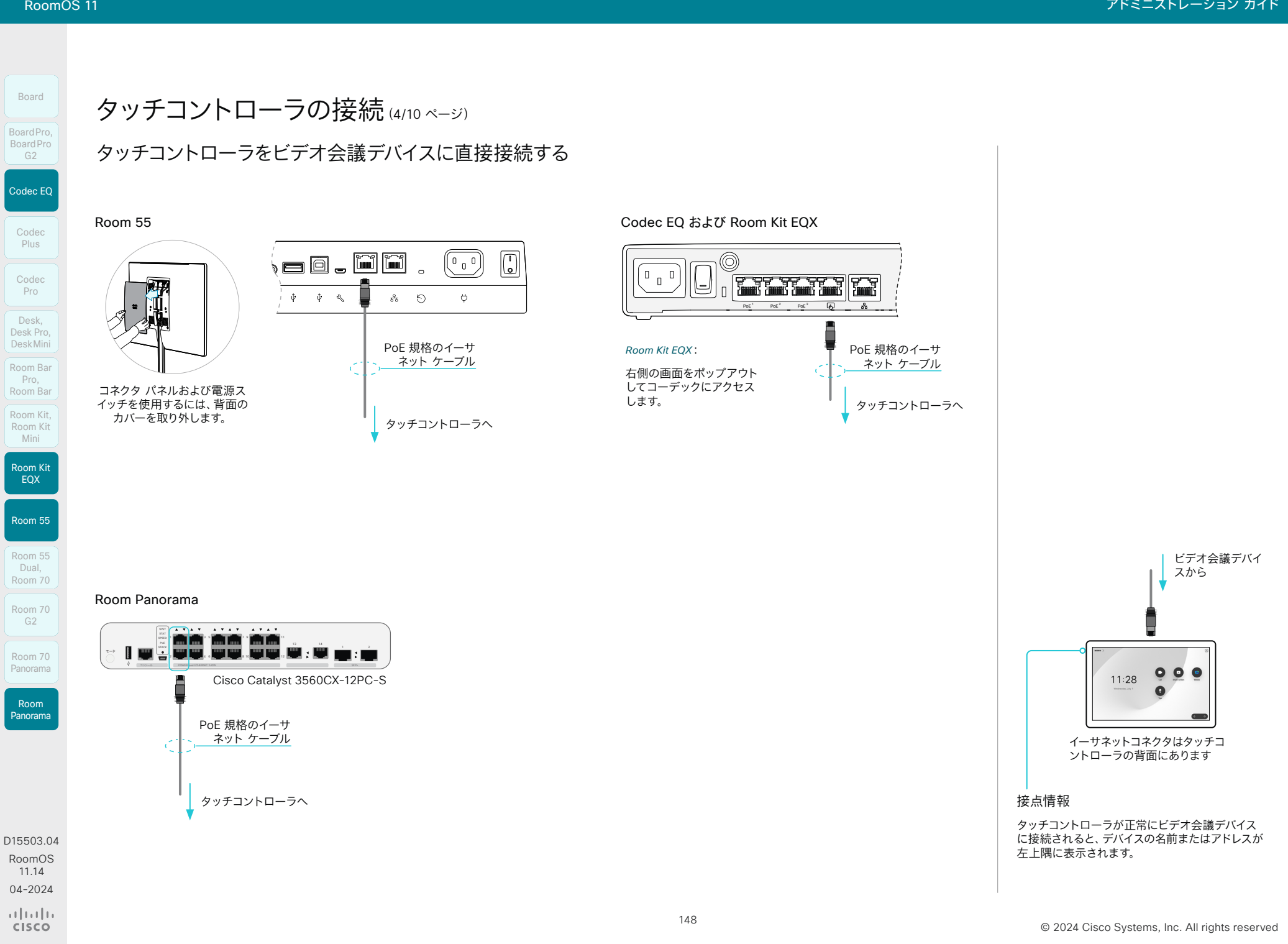

**CISCO** 

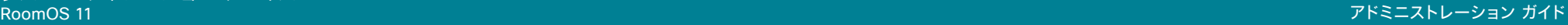

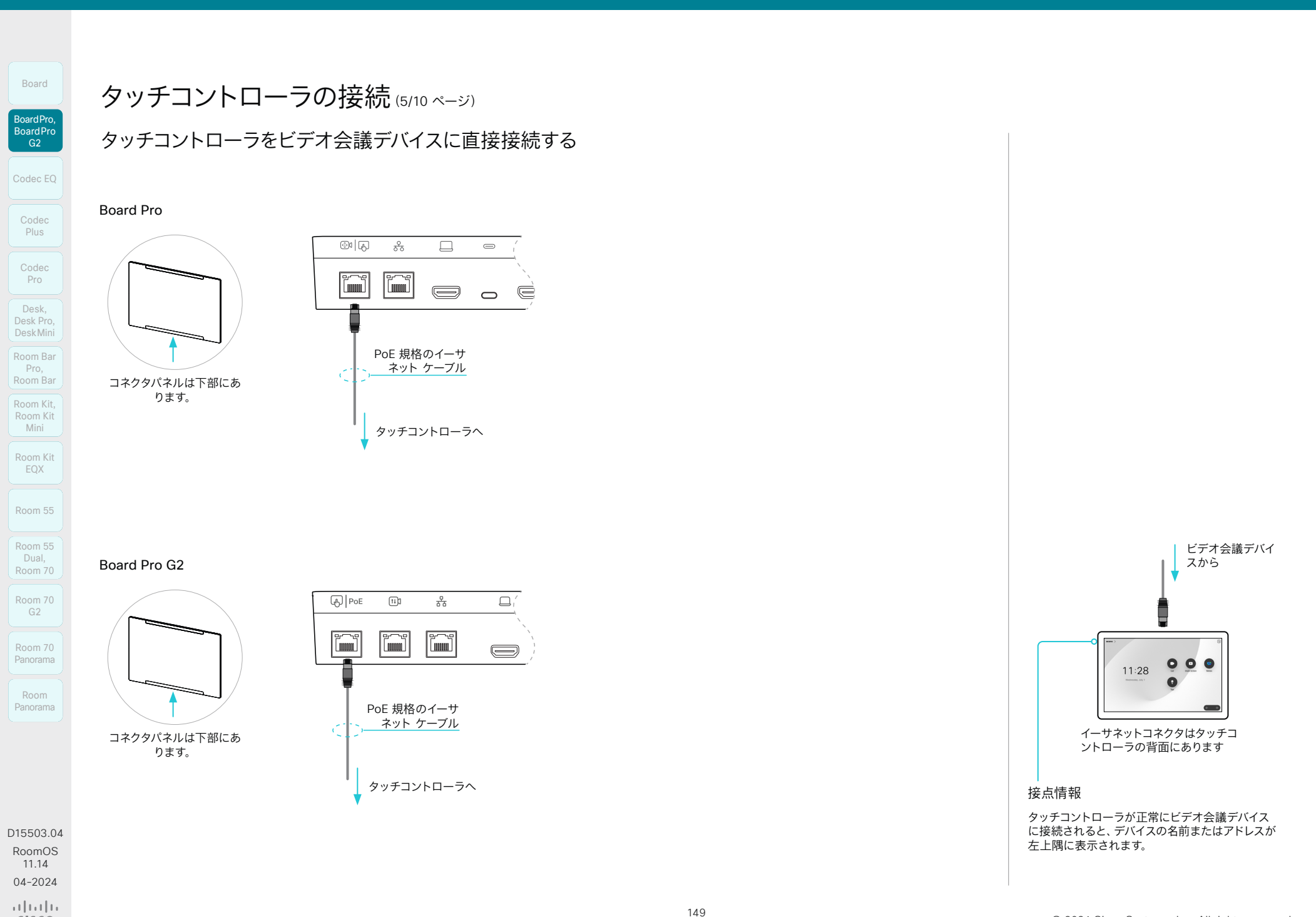

11.14 04-2024

بالبيان **CISCO** 

EQX

Pro

G<sub>2</sub>

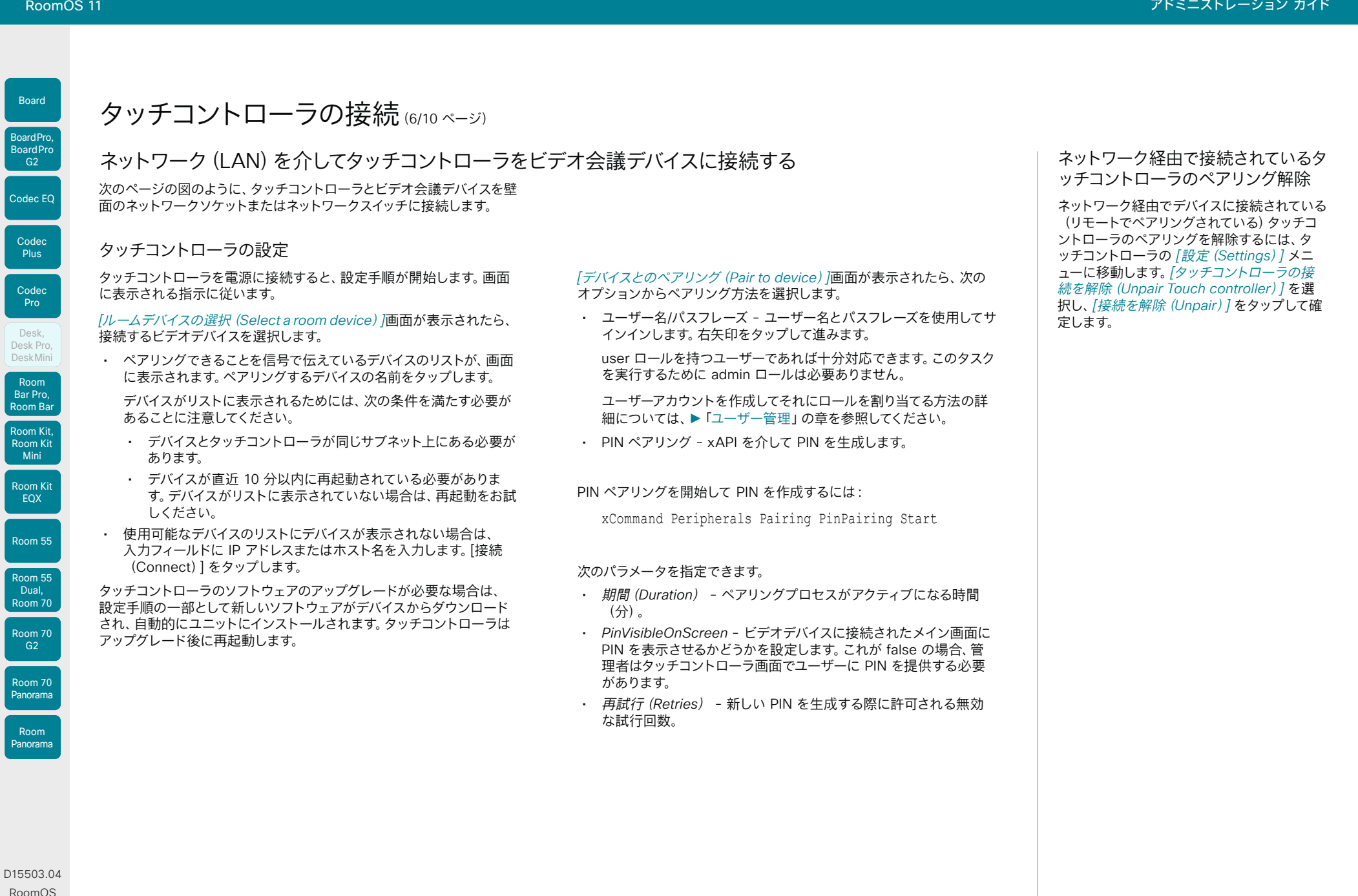

© 2024 Cisco Systems, Inc. All rights reserved

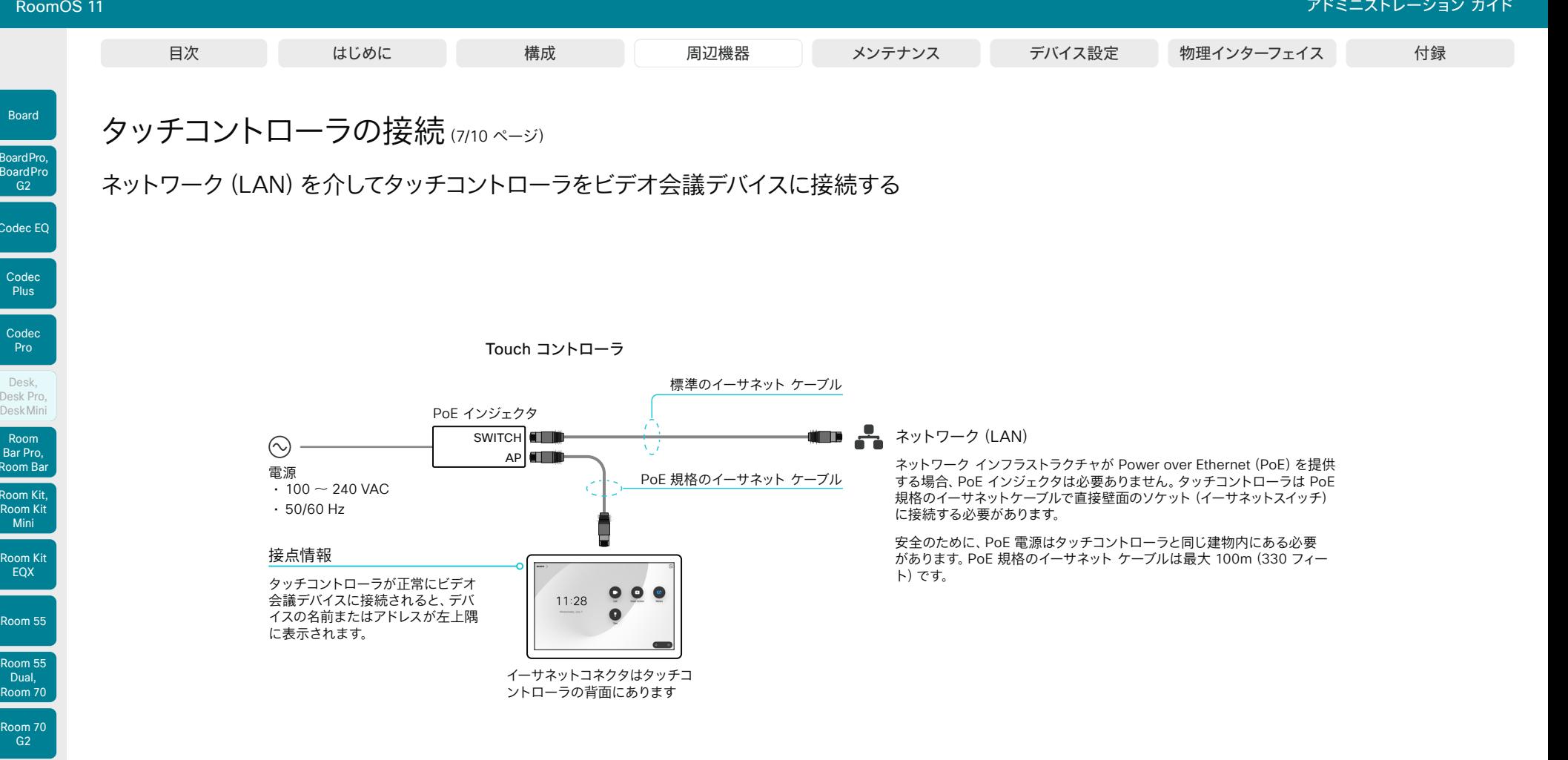

Room Kit, Room Kit Mini Room Kit EQX

Room Bar Pro, Room Bar

Codec EQ

Board

BoardPro, **BoardPro**  $-$  G2 $-$ 

> Codec Plus

Codec Pro

Desk, Desk,<br>Desk Pro, DeskMini

Room 55

Room 55 Dual, Room 70 Room 70 G2

Room 70 Panorama

Room Panorama

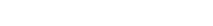

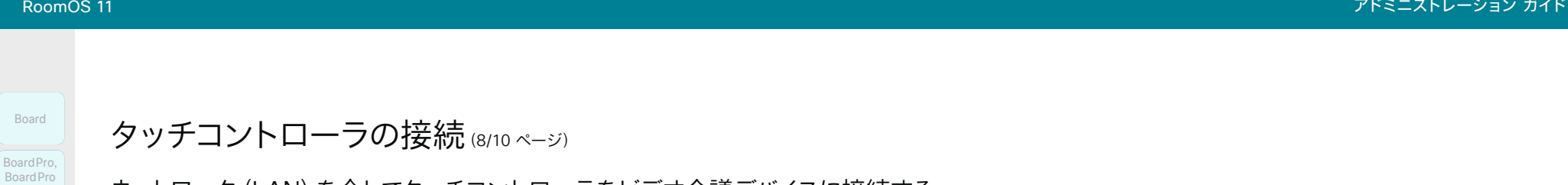

ネットワーク(LAN)を介してタッチコントローラをビデオ会議デバイスに接続する

Codec BoardPro,<br>
G2<br>
Codec EQ<br> **Codec Plus<br>
Codec Plus<br>
Codec Pro**<br>
Desk, Pro,<br>
Desk, Pro,<br>
Desk, Pro,

Codec EQ

BoardPro G2

**Plus** 

Codec Pro

Desk, Desk,<br>Desk Pro, DeskMini

Room Kit, Room Kit Mini Room Kit EQX

Room Pro, Room Bar Room Bar<br>Pro,<br>Room Bar<br>Room Kit,

Room 55

Room 55 Dual, Room 70 Room 70 G<sub>2</sub>

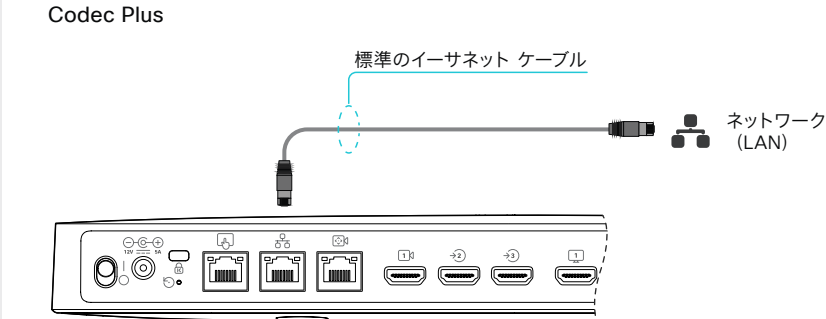

Room 55 Dual および Room 70

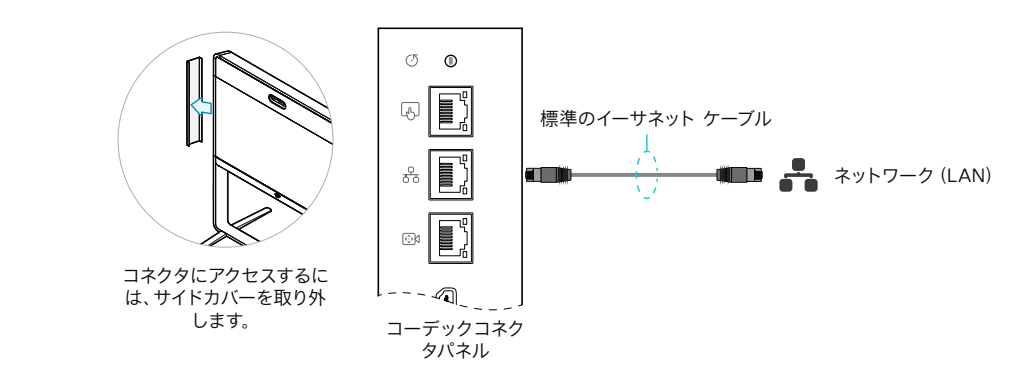

Codec Pro および Room Panorama

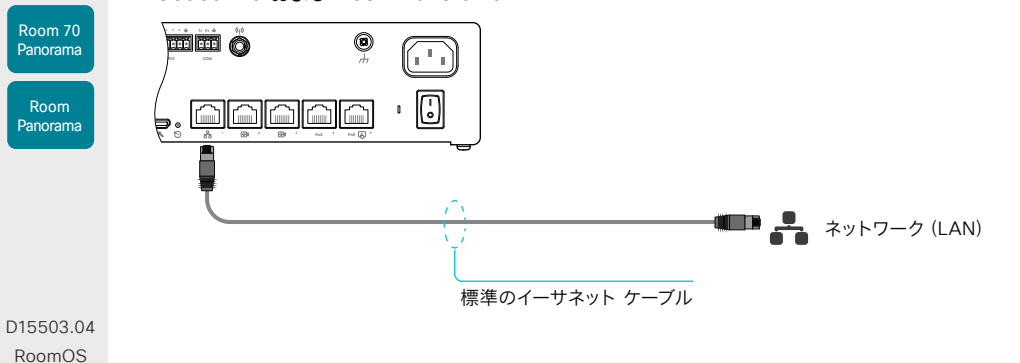

Room 70 G2 および Room 70 Panorama

152

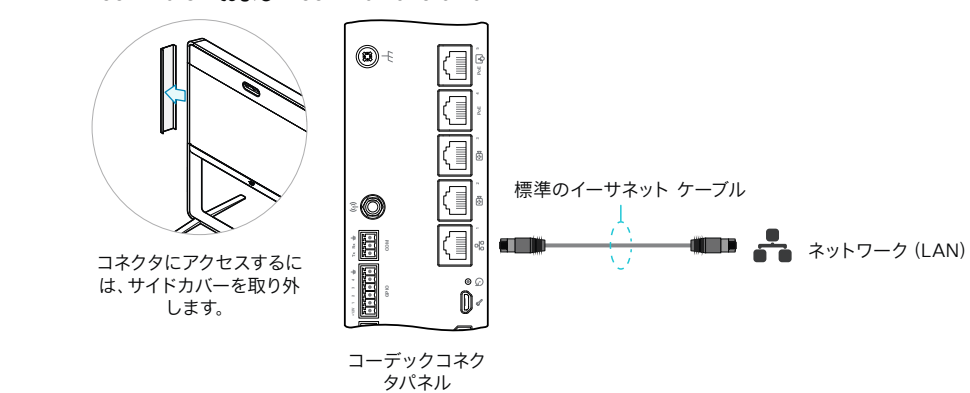

11.14

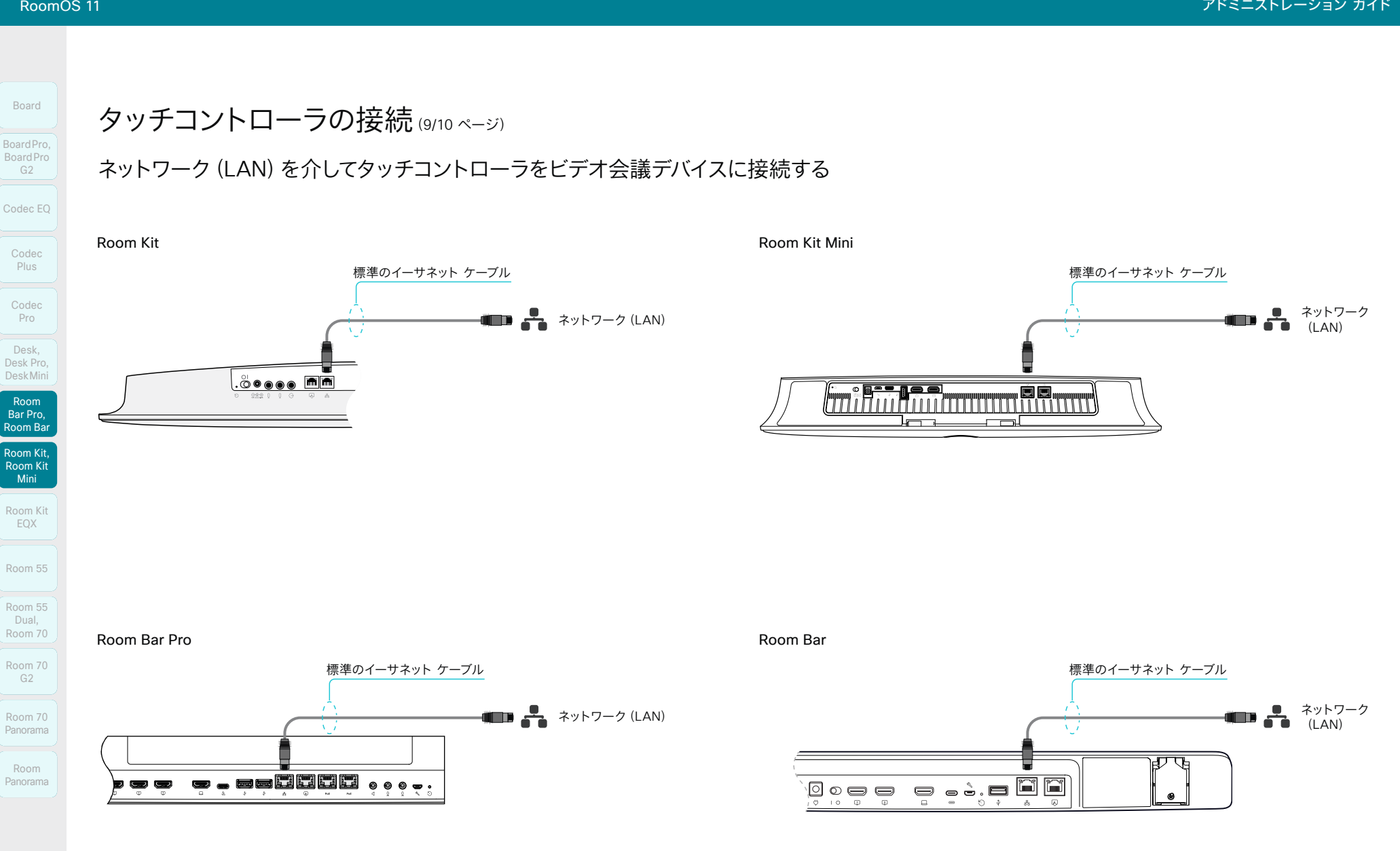

D15503.04 RoomOS 11.14 04-2024  $-1$   $\left[1 + 1\right]$   $\left[1 +$ **CISCO** 

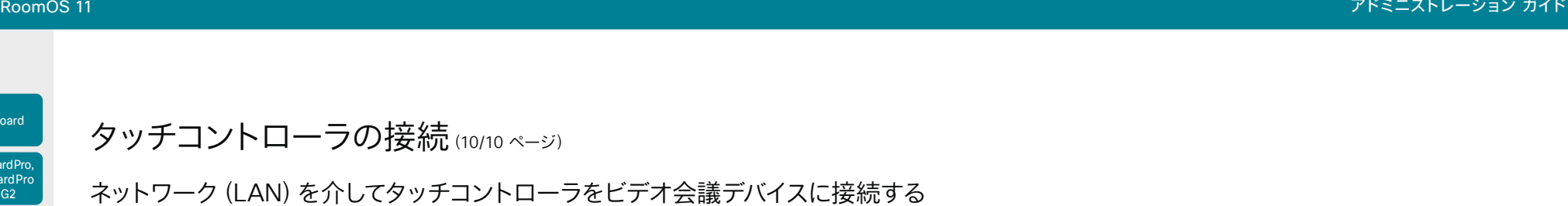

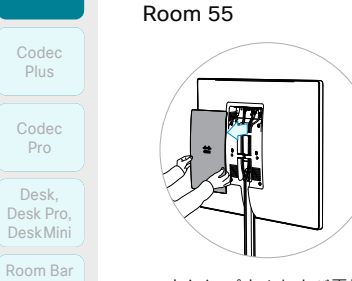

コネクタ パネルおよび電源ス イッチを使用するには、背面の カバーを取り外します。

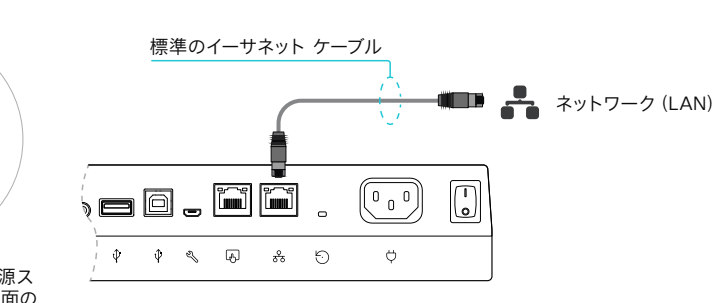

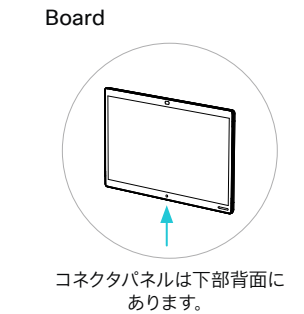

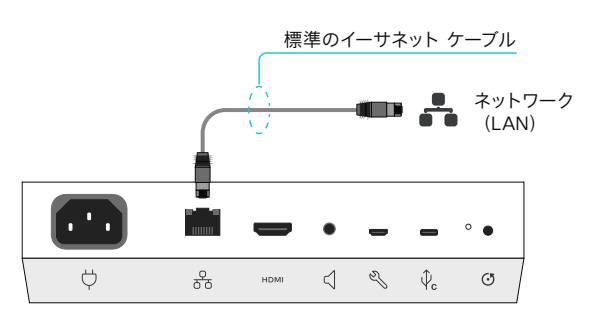

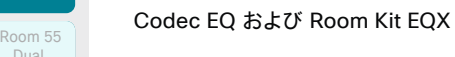

*Room Kit EQX*:

します。

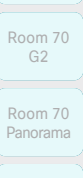

Room Kit, Kit,Room Kit Mini Room Kit EQX

Pro, Room Bar

Codec EQ

Board

BoardPro, **BoardPro**  $-$  G<sub>2</sub>

Room 55

Dual, Room 70

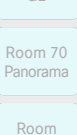

Panorama

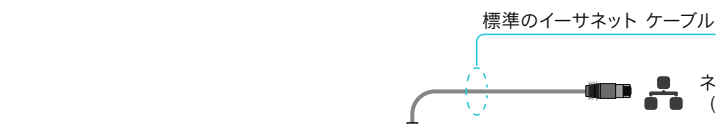

<u>اسيو جامعية المري</u>ض

⊚

右側の画面をポップアウトしてコーデックにアクセス

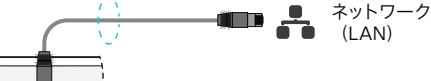

PoE' PoE' PoE' LAJ 공동 I

FF

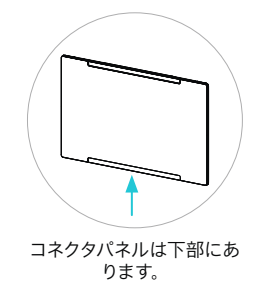

Board Pro

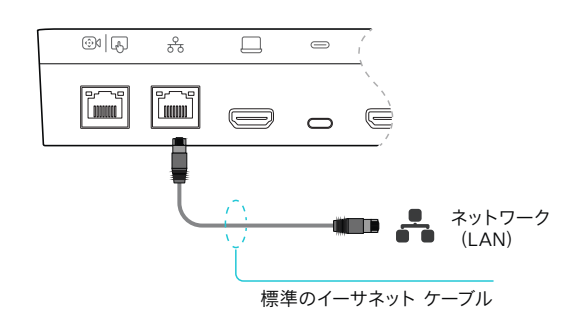

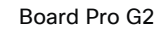

154

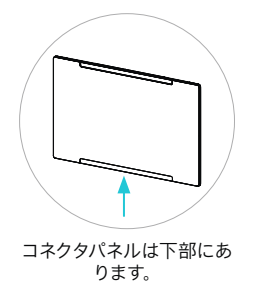

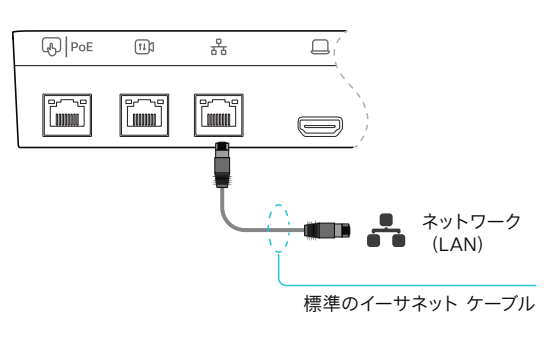

D15503.04 RoomOS 11.14

04-2024

**CISCO** 

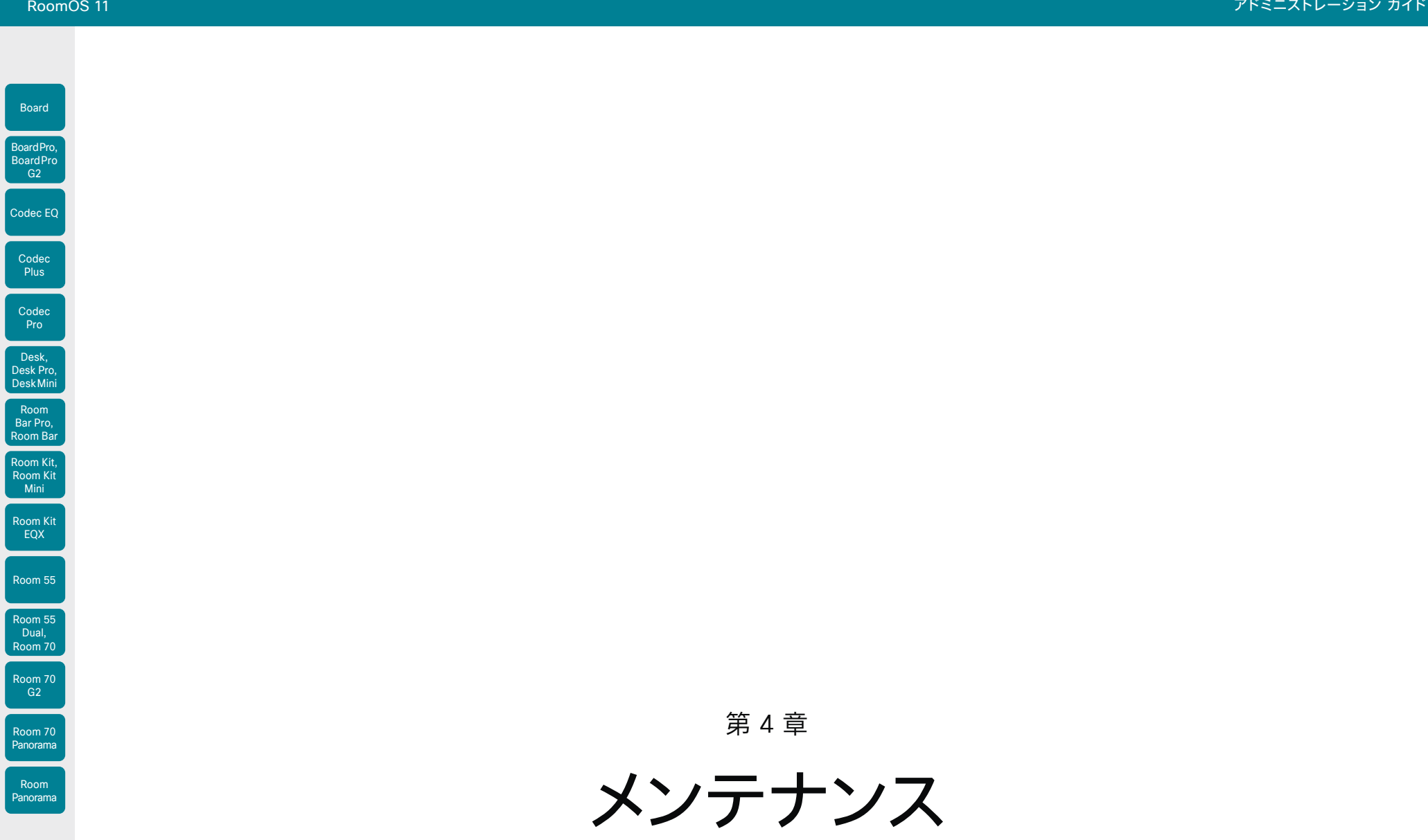

155

D15503.04 RoomOS 11.14 04-2024  $\frac{1}{2}$ 

L

© 2024 Cisco Systems, Inc. All rights reserved

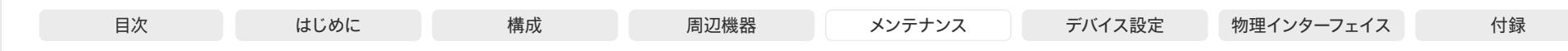

# 新しいソフトウェアのインストール (1/2 ページ)

## 新しいソフトウェアをダウンロードする

各ソフトウェア バージョンに固有のファイル名があります。Cisco Download Software ウェブ ページにアクセスし、お使いの製品のページにアク セスします。 ►<https://software.cisco.com/download/home>

ファイル名フォーマットは次のとおりです。\*

- "cmterm-s53200ce11  $\times$   $\times$  z k4 cop sha512" (*Board*、Codec Plus、*Room Kit*、*Room Kit Mini*、Room 55、Room 55 Dual および *Room 70* 向け)
- "cmterm-s53300ce11\_x\_y\_z.k4.cop.sha512"<br>(Board Pro, Board Pro G2, Desk Pro, Desk, Desk Mini, Codec FO, Codec Pro, Room Bar, Room Bar Pro, Room Kit FOX, Room 70 G2, Room 70 Panorama *Room Panorama* 向け)
- ここで、「x」はマイナーリリース番号で、「y」はパッチ番号、「z」はビルド番号です。

## ソフトウェアのアップグレードおよびダウング レード

ソフトウェアのアップグレードとダウングレードの要件については、ソフ トウェアリリースノート(サイドバーのリンク)をよくお読みください。こ れは、Cisco UCM、TMS、デバイスの Web インターフェイスなどを使用 してソフトウェアをインストールする場合のいずれにも適用されます。

アップグレードまたはダウングレードを行うと、インストールするバージ ョンに存在しない設定はすべて削除されます。後で以前のソフトウェア バージョンに戻そうとしても、削除された設定にはデフォルト値が割り 当てられます。

## クラウド管理ソフトウェアのアップグレード

お使いのデバイスが Webex Edge for Devices にリンクされている場 合、Webex クラウドサービスからソフトウェアをアップグレードできま す。次に、クラウドから新しい RoomOS ソフトウェアバージョンが利用 可能になるとすぐに、デバイスが自動的にアップグレードされます。

*Webex Edge for Devices* のクラウド管理ソフトウェアアップグレー ドの詳細については、Webex ヘルプセンターの ► [Webex Edge for](https://help.webex.com/cy2l2z/)  Devices (https://help.webex.com/cv2l2z/)の記事を参照してく ださい。

156

## PKG ファイルと COP ファイルにつ いて

ビデオデバイスと周辺機器のソフトウェアイメ ージは別々の PKG ファイルになっています。

そのため、これらのデバイスをアップグレード する場合は COP ファイルを使用する必要 があります。COP ファイルには、ビデオデバ イスおよび周辺機器に必要な PKG ファイル と、COP ファイルの内容を示す *loads* ファイ ルが含まれています。

## ソフトウェア リリース ノート

このリリースの新着情報および変更の概 要については、ソフトウェアリリースノート (RoomOS 11)を参照することを推奨しま す。これは、すべての製品を対象にした 1 セッ トのリリースノートです。次のいずれかのペー ジに移動します。

► [https://www.cisco.](https://www.cisco.com/c/en/us/support/collaboration-endpoints/desktop-collaboration-experience-dx600-series/products-release-notes-list.html) [com/c/en/us/support/](https://www.cisco.com/c/en/us/support/collaboration-endpoints/desktop-collaboration-experience-dx600-series/products-release-notes-list.html) [collaboration-endpoints/desktop](https://www.cisco.com/c/en/us/support/collaboration-endpoints/desktop-collaboration-experience-dx600-series/products-release-notes-list.html)[collaboration-experience-dx600-series/](https://www.cisco.com/c/en/us/support/collaboration-endpoints/desktop-collaboration-experience-dx600-series/products-release-notes-list.html) [products-release-notes-list.html](https://www.cisco.com/c/en/us/support/collaboration-endpoints/desktop-collaboration-experience-dx600-series/products-release-notes-list.html)

► [https://www.cisco.com/c/en/us/](https://www.cisco.com/c/en/us/support/collaboration-endpoints/spark-room-kit-series/products-release-notes-list.html) [support/collaboration-endpoints/](https://www.cisco.com/c/en/us/support/collaboration-endpoints/spark-room-kit-series/products-release-notes-list.html) [spark-room-kit-series/products](https://www.cisco.com/c/en/us/support/collaboration-endpoints/spark-room-kit-series/products-release-notes-list.html)[release-notes-list.html](https://www.cisco.com/c/en/us/support/collaboration-endpoints/spark-room-kit-series/products-release-notes-list.html)

► [https://www.cisco.com/c/en/us/](https://www.cisco.com/c/en/us/support/collaboration-endpoints/spark-board/products-release-notes-list.html) [support/collaboration-endpoints/](https://www.cisco.com/c/en/us/support/collaboration-endpoints/spark-board/products-release-notes-list.html) [spark-board/products-release-notes](https://www.cisco.com/c/en/us/support/collaboration-endpoints/spark-board/products-release-notes-list.html)[list.html](https://www.cisco.com/c/en/us/support/collaboration-endpoints/spark-board/products-release-notes-list.html)

D15503.04 RoomOS 11.14 04-2024 بالمالة **CISCO** 

Room Kit, Room Kit Mini Room Kit EQX

Room Bar Pro, Room Bar

Codec EQ

Board

BoardPro, **BoardPro** G<sub>2</sub>

> Codec **Plus**

Codec Pro

Desk, Desk Pro, DeskMini

Room 55

Room 55 Dual, Room 70 Room 70 G<sub>2</sub>

Room 70 Panorama

Room Panorama

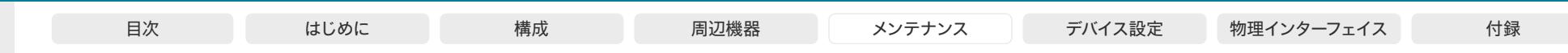

# 新しいソフトウェアのインストール(2/2ページ)

デバイスの Web インターフェイスからソフトウェアをインストールする場 合は、インターフェイスにサインインして*[*ソフトウェア(*Software*)*]*に移動 し、*[*ソフトウェアのアップグレード(*Software Upgrade*)*]*を選択します。

## 新しいソフトウェアのインストール

適切なソフトウェア パッケージをダウンロードして、コンピュータに保 存します。これは .cop.sgn ファイルです。ファイル名は変更しないでく ださい。

1. *[*ファイルの選択(*Choose File*)*]*をクリックし、新しいソフトウェア を含む .cop.sgn ファイルを見つけます。

ソフトウェアのバージョンが検出され、表示されます。

2. *[*インストール(*Install*)*]* をクリックして、インストール プロセスを 開始します。

インストールの完了には、通常 15 分以上はかかりません。ウェブ ペー ジから進捗状況を確認できます。インストール後、デバイスは自動的に 再起動します。

再起動後にデバイスの Web インターフェイスで作業を再開するには、 再度サインインする必要があります。

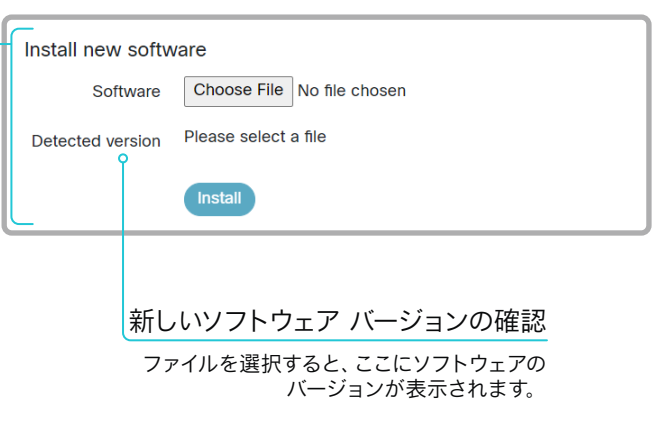

Room Kit, Room Kit Mini Room Kit EQX

Room Bar Pro, Room Bar

Codec EQ

Board

BoardPro, **BoardPro**  $-$  G<sub>2</sub>

> **Codec Plus**

Codec Pro

Desk, Desk Pro, DeskMini

Room 55

Room 55 Dual, Room 70 Room 70  $-G2$ 

Room 70 Panorama

Room Panorama

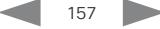

L

U

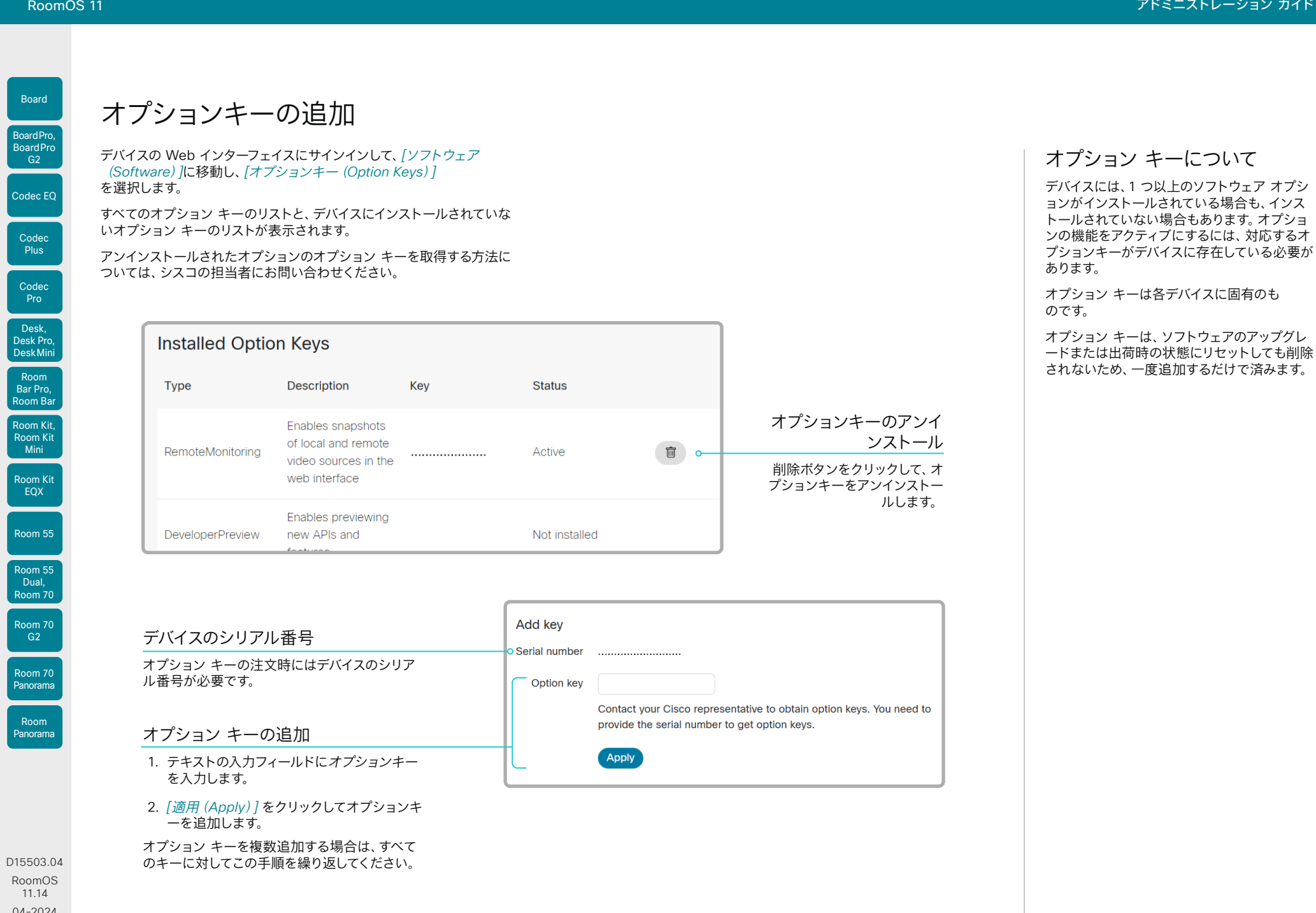

04-2024  $\frac{1}{2}$ 

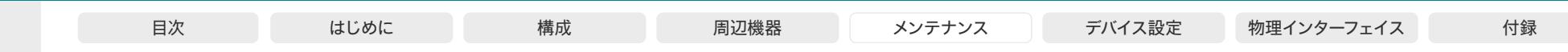

デバイスのステータス

## デバイス情報の概要

デバイスの Web インターフェイスにサインインして、*[*ホーム(*Home*)*]* を選択します。

これは、IP アドレス、MAC アドレス、シリアル番号、アクティブ ネットワ ーク インターフェイス、ソフトウェアバージョン、SIP アドレス、問題、登 録ステータス、使用率と環境データなどの一般的な情報を示す*[*システ ム情報(*System Information*)*]*ページです。

## デバイス ステータスの詳細

より詳細なステータス情報を確認するには、デバイスの Web インターフェイスにサインインして、*[*設定(*Settings*)*]*に移動し、 *[*ステータス(*Statuses*)*]*を選択します\* 。

## ステータス エントリを検索する

検索フィールドに必要な数の文字を入力します。これらの文字が含まれ ているすべてのエントリが右側のペインに表示されます。値スペースにこ れらの文字が含まれているエントリも表示されます。

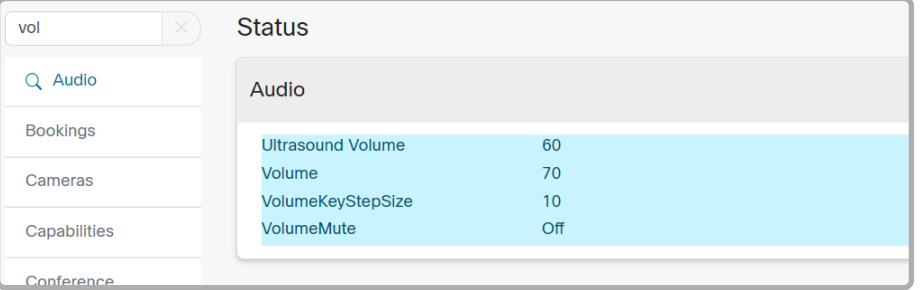

## カテゴリを選択して適切なステータスに移動する

デバイス ステータスはカテゴリ別にグループ化されています。左側のペイ ンでカテゴリを選択すると、関連するステータスが右側に表示されます。

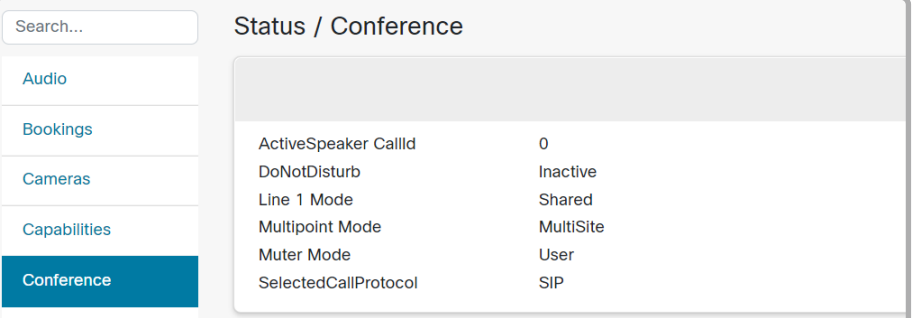

D15503.04 RoomOS 11.14 04-2024  $\alpha$  in the **CISCO** 

Room Kit, Room Kit Mini Room Kit EQX

Room Bar Pro, Room Bar

Codec EQ

Board

BoardPro, **BoardPro**  $GG$ 

> **Codec Plus**

Codec Pro

Desk, Desk Pro, DeskMini

Room 55

Room 55 Dual, Room 70 Room 70 G<sub>2</sub>

Room 70 Panorama

Room Panorama

> \* 図に示しているステータスは一例です。お使いのデバイスのステータスとは異なる場 合があります。

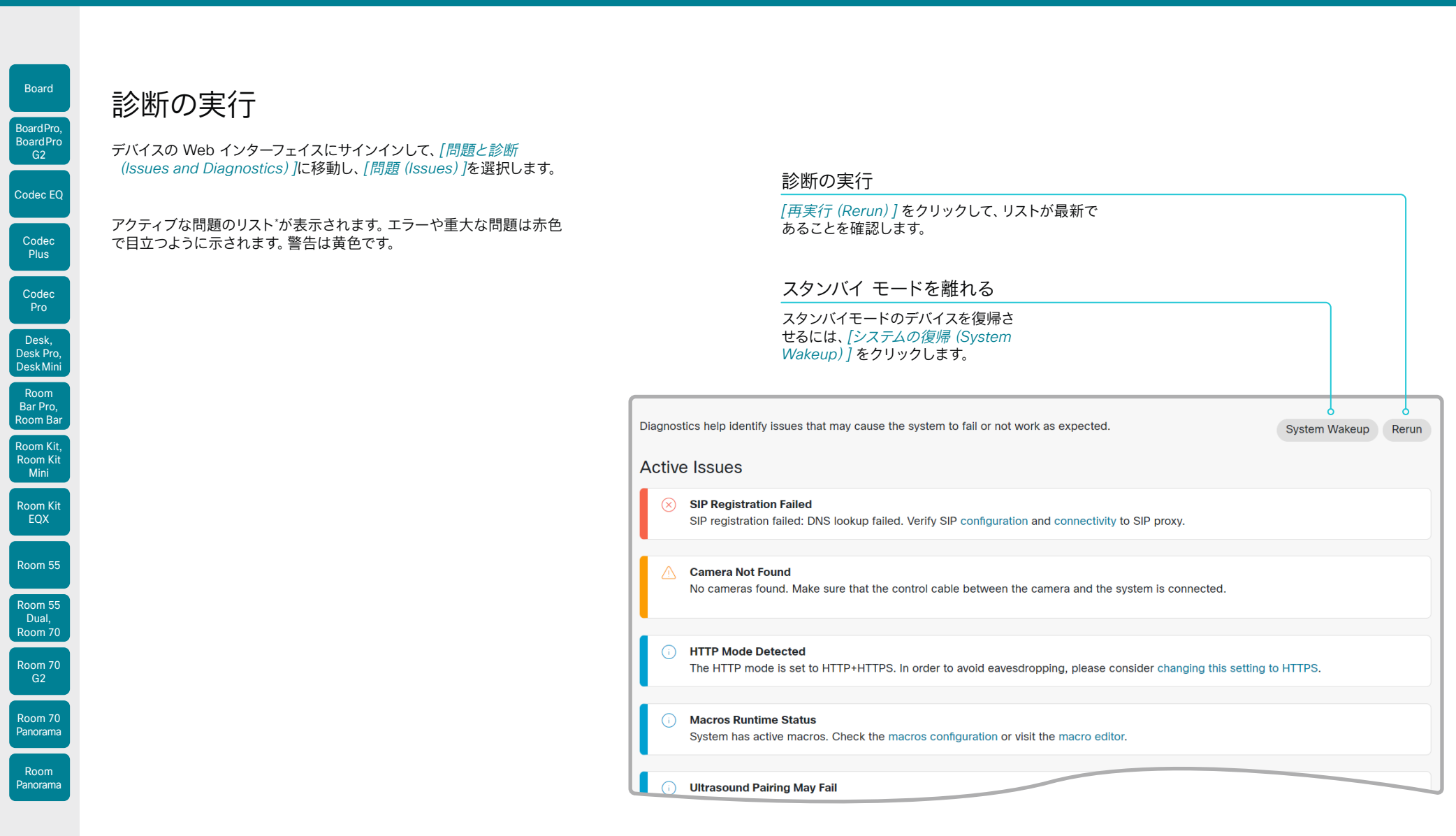

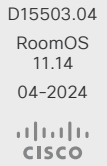

-<br>\* 図に示している問題は一例です。 お使いのデバイスでは表示される情報が異な ります。

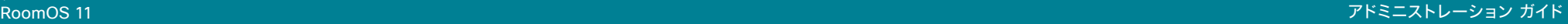

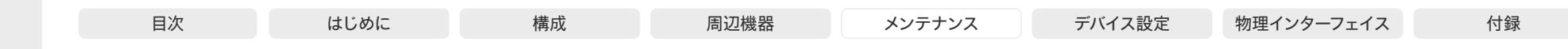

# システムログファイルの取得 ⑴2 ページ)

システムログファイルは、テクニカルサポートが必要な場合に、 シスコのサポートから要求されることがあるシスコ固有のデバ ッグファイルです。

#### 現在のログと履歴ログ

*Current log* ファイルはタイムスタンプ付きのイベント ログ ファイルです。

デバイスを再起動するたびに、現在のログ ファイルはタイムス タンプ付きの履歴ログ ファイルにすべてアーカイブされます。 履歴ログファイルの最大数に到達すると、最も古いファイルは 上書きされます。

### 拡張ロギング モード

拡張ロギング モードをオンにすると、コールのセットアップ中 にネットワークの問題の診断に役立つ場合があります。このモ ードの間は、より多くの情報がログ ファイルに保存されます。こ のモードでは、ネットワークトラフィックをキャプチャすること もできます。

拡張ロギングはデバイスのリソースをより多く使用するため、デ バイスの動作が低下する場合があります。拡張ロギング モード は、トラブルシューティングのときにのみ使用してください。

拡張ロギングは、ネットワーク トラフィックの完全キャプチャが 含まれているかどうかによって 3 分から 10 分かかります。

#### ログ内の個人を特定できる情報(PII)

ログに PII を含めるかどうかを選択できます。場合によって は、PII は、完全なエントリが削除されるのではなく、「プライ バシー保護のために削除されました」というメモに置き換えら れます。

## ユーザーインターフェイスからのログの設定

デバイスのユーザーインターフェイスからログを設定するには、 いくつかのオプションがあります。

- 1. 右からスワイプするか、右上隅にあるコントロールアイ コン [1] をタップして、コントロールパネルを開きます。 次に、*[*デバイス設定(*Device settings*)*]*を選択します。
- 2. *[*問題と診断(*Issues and Diagnostics*)*]*を開き、次のトグ ルボタンを見つけます。
	- 拡張ロギング:オンにすると、ネットワークトラフィック の全部のキャプチャがログに含められます。PII の情報 も含められます。
	- *PII* ロギング:オンにすると、拡張ロギングがオンになっ ていない場合でも、PII がログに含められます。

161

#### Webex クラウドへのログの送信

デバイスが Webex クラウドサービスに登録されている場合、 または Webex Edge for Devices にリンクされている場合は、 ログをクラウドにアップロードすることもできます。

- 1. 右からスワイプするか、右上隅にあるコントロールアイコン をタップして、コントロールパネルを開きます。次に、 *[*デバイス設定(*Device settings*)*]*を選択します。
- 2. *[*問題と診断(*Issues and Diagnostics*)*]*を開き、*[*ログの送 信(*Send logs*)*]*をタップします。

D15503.04 RoomOS 11.14 04-2024 بالمالة **CISCO** 

Room Kit, Room Kit Mini Room Kit EQX

Room Bar Pro, Room Bar

Codec EQ

Board

BoardPro, **BoardPro**  $-$  G2 $-$ 

> Codec **Plus**

Codec Pro

Desk, Desk Pro, DeskMini

Room 55

Room 55 Dual, Room 70 Room 70  $-G2$ 

Room 70 Panorama

Room Panorama

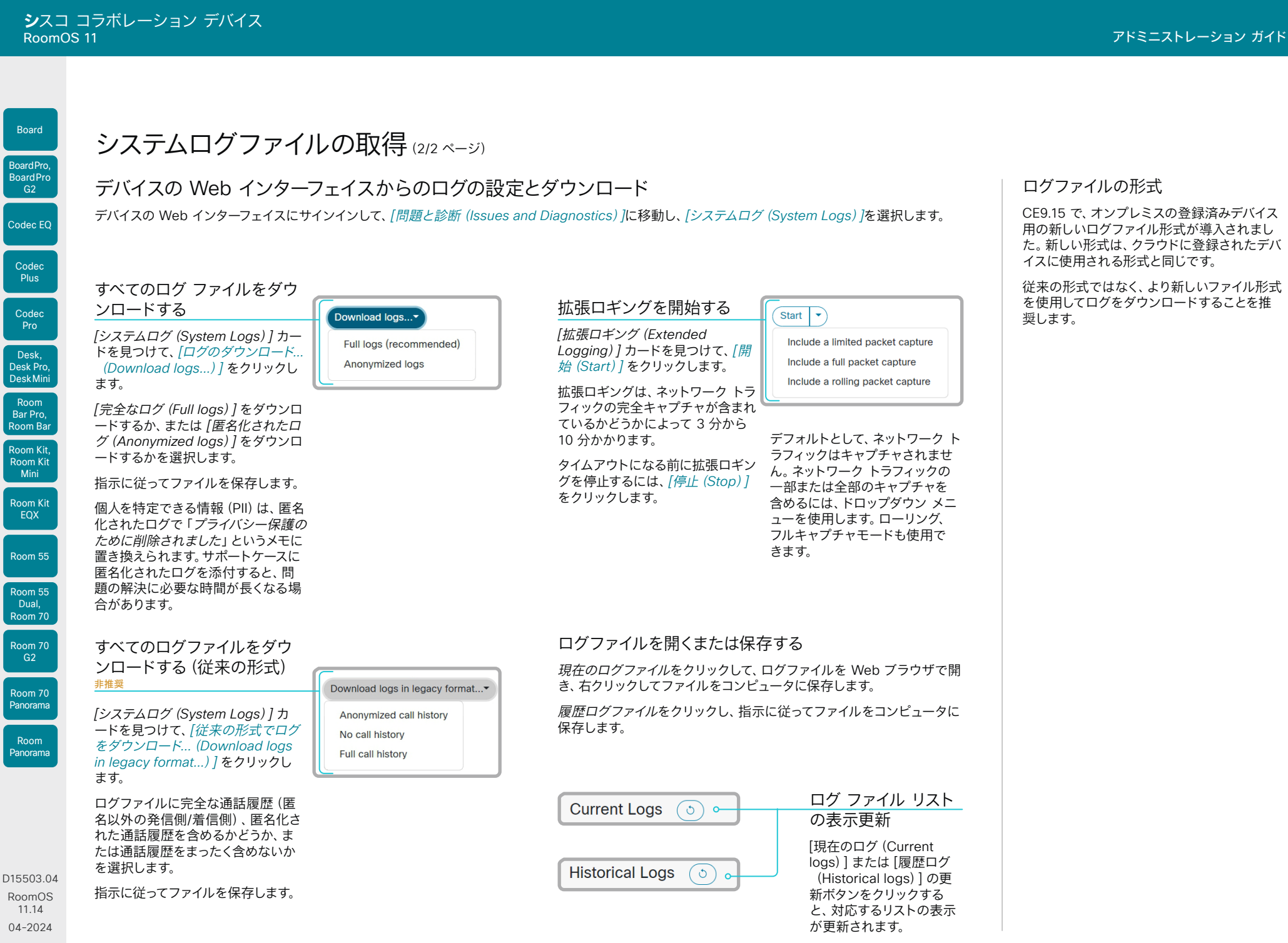

 $\frac{1}{2}$  and  $\frac{1}{2}$ **CISCO** 

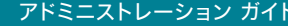

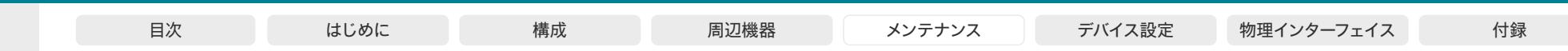

コール ログの取得

デバイスの Web インターフェイスにサインインして、*[*問題と 診断(*Issues and Diagnostics*)*]*に移動し、*[*通話ログ (*Call Logs*)*]*を選択します。表示されるリストから、 コールを選択して詳細を表示します。

詳細には、リモート番号、発信コールの方向、プロトコル、帯 域、暗号化タイプ、接続時間に加え、コールの切断に関する情 報が含まれます。

[接続解除の原因タイプ(Disconnect cause type)] フィール ドは、コールが切断された理由を説明するために使用されま す。考えられる値は多数あり、これらはダウンストリームで変更 できます。例: OtherLocal、LocalDisconnect、UnknownRe moteSite、LocalBusy、LocalReject、InsufficientSecurity、 OtherRemote、RemoteDisconnect、RemoteBusy、Remo teRejected、RemoteNoAnswer、CallForwarded、および NetworkRejected。

[接続解除の原因(disconnection cause)] フィールドは、[接 続解除の原因タイプ(Disconnect cause type)] の補足とし て追加情報を提供できます。

[接続解除の原因コード(disconnection cause code)] は SIP および Q.850 で定義されています。

[発生タイプ(Occurrence type)] は、コールの発信、受信、不 在、拒否、リモート エンドがコールに応答しなかった場合、また はコールが別のデバイスで応答したかどうかに関する詳細情報 を提供します。

[確認済み(Is Acknowledged)] フィールドは、不在着信がユ ーザーによって確認されたかどうかを示します。

D15503.04 RoomOS 11.14 04-2024  $\alpha$  in the **CISCO** 

Room Kit, Room Kit Mini Room Kit EQX

Codec EQ

Board

BoardPro, BoardPro G<sub>2</sub>

> Codec **Plus**

Codec Pro

Desk, Desk Pro, DeskMini

> Room Bar Pro, Room Bar

Room 55

Room 55 Dual, Room 70 Room 70  $-G2$ 

Room 70 Panorama

Room Panorama

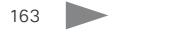

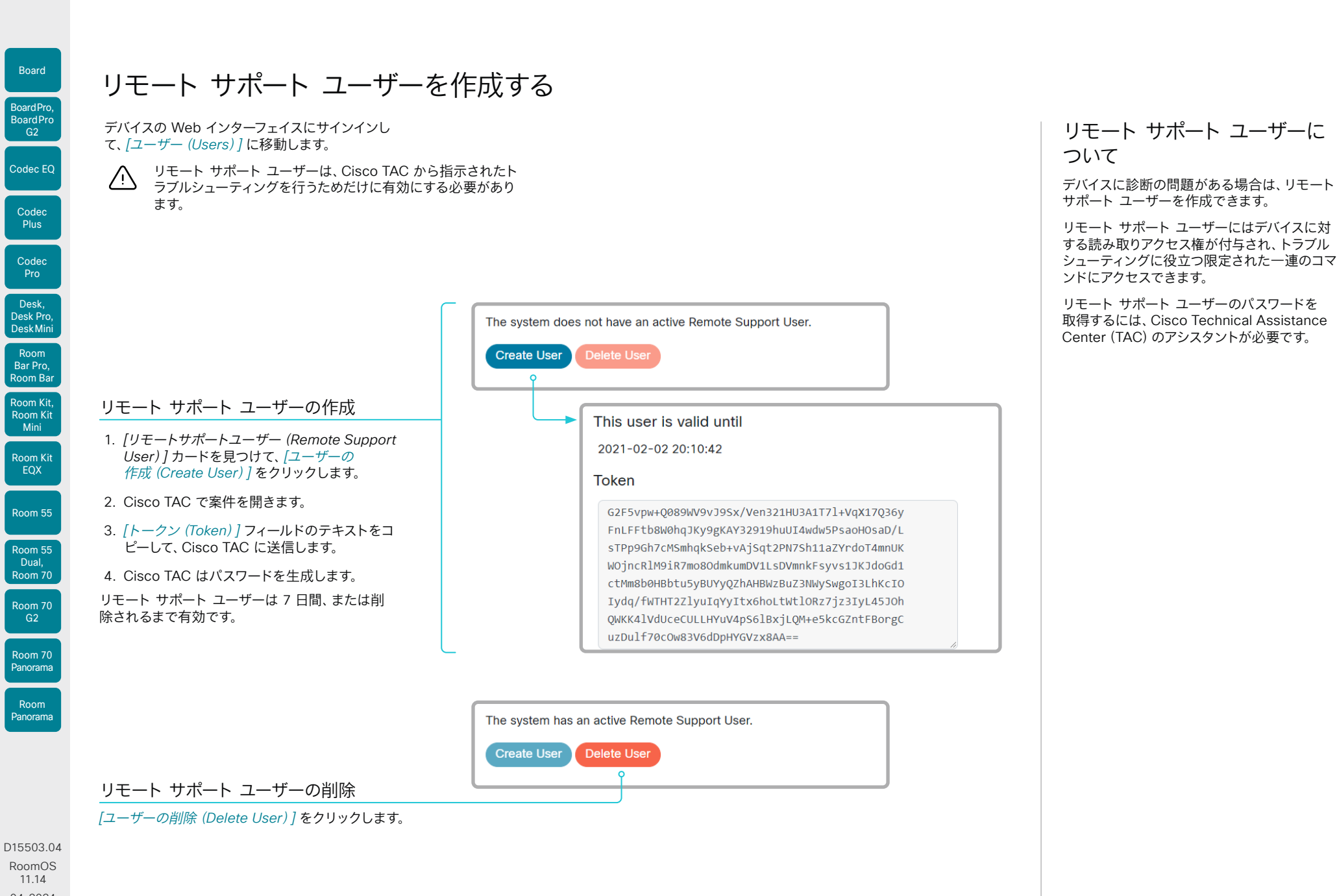

164

04-2024 بالمالة **CISCO** 

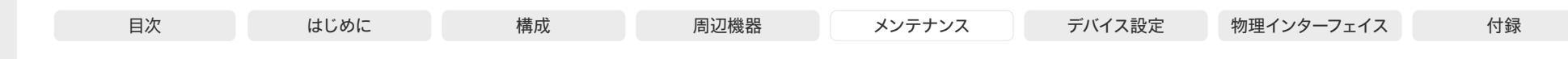

# <span id="page-164-0"></span>設定とカスタム要素のバックアップ/復元

デバイスの Web インターフェイスにサインインして、*[*バックアップとリ カバリ(*Backup and Recovery*)*]*に移動します。

バックアップ ファイル (zip 形式)には、設定とともにカスタム要素を含 めることができます。以下の要素のいずれをバンドルに含めるかを選択 できます。

- ブランディング イメージ
- マクロ
	- お気に入り
	- サインイン バナー
	- UI 拡張
	- 構成/設定(すべてまたは一部)

バックアップファイルは、デバイスの Web インターフェイスから手動で 復元できます。または、Cisco UCM や TMS などを使用して複数のデバ イスにプロビジョニングできるように、バックアップバンドルを一般化す ることもできます(これ以降の章を参照)。

## バックアップ ファイルの作成

1. *[*バックアップ(*Backup*)*]* を選択します。

2. バックアップ ファイルに含める要素を選択します。

- 3. バックアップ ファイルに含める設定(ある場合)を選択します。 次の点に注意してください。
	- デフォルトでは、すべての設定がバックアップ ファイルに含ま れます。
	- ウェブ ページの一覧から手動で設定を削除することにより、 1 つ以上の設定を手動で削除できます。
	- 特定のデバイスに固有の設定をすべて削除する場合は、 *[*システム固有の設定の削除(*Remove system-specific configurations*)*]* をクリックします。

これは、他のデバイスでバックアップ バンドルを復元する予定 がある場合に役立ちます。

4. *[*ダウンロード(*Download*)*]* をクリックして、コンピュータ上の zip ファイルに要素を保存します。

## バックアップ ファイルの復元

- 1. *[*復元(*Restore*)*]* を選択します。
- 2. *[*ファイルの選択(*Choose File*)*]* をクリックして、復元するバックア ップファイルを見つけます。

バックアップ ファイル内のすべての設定と要素が適用されます。

3. *[*アップロード(*Upload*)*]* をクリックして、バックアップを適用 します。

設定によっては、有効にするためにデバイスを再起動する必要があ ります。

## その他の情報

## マクロの復元

マクロを含むバックアップ ファイルをデバイス で復元すると、次の処理が適用されます。

- マクロのランタイムを起動または再起動 します。
- マクロは自動的に有効化(開始)され ます。

## ブランド イメージの復元

バックアップバンドルにブランドイメージが含 まれている場合、*UserInterface Wallpaper* 設定は自動的に [Auto] に設定されます。

したがって、ブランドイメージは自動的に表示 されます。

## バックアップ ファイル

バックアップ ファイルは、いくつかのファイル を含む zip 形式のファイルです。それらのファ イルは zip ファイル内の最上位にあり、フォル ダに含まれていないことが重要です。

D15503.04

Room Kit, Room Kit Mini Room Kit EQX

Room Bar Pro, Room Bar

Codec EQ

Board

BoardPro, **BoardPro** G<sub>2</sub>

> Codec **Plus**

Codec Pro

Desk, Desk Pro, DeskMini

Room 55

Room 55 Dual, Room 70 Room 70 G<sub>2</sub>

Room 70 Panorama

Room Panorama

D15503.04 RoomOS 11.14 04-2024

albaha. **CISCO** 

| RoomOS 11<br>アドミニストレーション カイド                                                                                                    |                                                                     |                                                                                                    |    |                                         |                                                                                                    |        |                                                                                             |                                                                                                    |
|----------------------------------------------------------------------------------------------------|---------------------------------------------------------------------|----------------------------------------------------------------------------------------------------|----|-----------------------------------------|----------------------------------------------------------------------------------------------------|--------|---------------------------------------------------------------------------------------------|----------------------------------------------------------------------------------------------------|
|                                                                                                    | 目次                                                                  | はじめに                                                                                                    | 構成 | 周辺機器                                    | メンテナンス                                                                                                    | デバイス設定 | 物理インターフェイス                                                                                  | 付録                                                                                                    |
| Board<br>BoardPro,<br><b>BoardPro</b><br>G2<br>Codec EQ<br>Codec<br>Plus<br>Codec<br>Pro                                                                                                    | レートとして使用できます。<br>よってホストされています。<br>· CUCM TFTP ファイル サービス、または<br>ーバー。 | カスタム要素の CUCM プロビジョニング<br>バックアップファイルは、▶ 「設定とカスタム要素のバックアップ/復<br>元」の章で説明されているとおり、複数のデバイスでカスタマイズテンプ<br>カスタマイズ テンプレート (バックアップ ファイル) は、次のいずれかに<br>・ デバイスが HTTP または HTTPS で接続可能なカスタム Web サ             |    | のアップロード                                 | カスタマイズ テンプレートの TFTP ファイル サーバーへ<br>1. Cisco Unified OS Administration にサインインします。<br>2. [ソフトウェア アップグレード (Software Upgrades)] ><br>[TFTP ファイル管理 (TFTP File Management) ]に移動します。<br>3. 「ファイルのアップロード (Upload File) ] をクリックします。入力フ<br>ィールドにカスタマイズ テンプレートの名前とパスを入力します。<br>4. 「ファイルのアップロード (Upload File) ] をクリックします。                                                                                                    |        | SHA512 チェックサム<br>SHA512 チェックサムを確認できます。<br>1. デバイスの Web インターフェイスにサ<br>[復元 (Restore) ]を選択します。 | ヒント: Web インターフェイスを使用してデバ<br>イスにファイルを復元すると、そのファイルの<br>インインして、[バックアップとリカバリ<br>(Backup and Recovery) に移動し、<br>2. 「ファイルの選択 (Choose File) ] をクリッ                                                                        |
| Desk,<br>Desk Pro,<br><b>DeskMini</b><br>Room<br>Bar Pro,<br>Room Bar<br>Room Kit,<br><b>Room Kit</b><br>Mini<br><b>Room Kit</b><br>EQX<br>Room 55<br>Room 55<br>Dual,<br>Room 70<br>Room 70<br>G2<br>Room 70<br>Panorama | タム要素を復元します。<br>(i)<br>れません。                                         | デバイスが CUCM (Cisco Unified Communications Manager) から<br>カスタマイズ テンプレートの名前と格納場所に関する情報を取得する<br>ときは、デバイスがサーバーに接続してファイルをダウンロードし、カス<br>カスタマイズ テンプレートとして使用するバックアップ ファイ<br>ルに設定が含まれている場合でも、設定はデバイス上に復元さ |    | 下を入力します。<br>(backup.zip など)*<br>チェックサム。 | ファイルがアップロードされたら、TFTP サービスを再起動します。<br>デバイスごとのカスタマイズ プロビジョニング情報の追加<br>1. Cisco Unified CM Administration にサインインします。<br>2. [デバイス (Device)] > [電話 (Phone)] に移動します。<br>3. 関連するデバイスの製品固有の構成セクション内で、[カスタマイズ<br>プロビジョニング (Customization Provisioning) コィールドに以<br>・ カスタマイズ ファイル :カスタマイズ テンプレートのファイル名<br>• カスタマイズ ハッシュの型: SHA512<br>・ カスタマイズ ハッシュ:カスタマイズ テンプレートの SHA512<br>これらのフィールドが存在しない場合は、CUCM に新しいデバイス<br>パッケージをインストールする必要があります。<br>4. [保存 (Save)] および [設定の適用 (Apply Config)] をクリッ<br>クして、設定をデバイスにプッシュします。 |        | つけます。<br>https://www.cisco.com/c/en/us/                                                     | クし、チェックサムを計算するファイルを見<br>ページの下部に SHA512 チェックサムが<br>表示されていることが確認できます。<br>CUCM のドキュメンテーション<br>support/unified-communications/unified-<br>communications-manager-callmanager/<br>tsd-products-support-series-home.html |
| Room<br>Panorama                                                                                                    |                                                                     |                                                                                                    |    |                                         |                                                                                                    |        |                                                                                             |                                                                                                    |

<sup>\*</sup> TFTP サービスを使用しない場合は、カスタマイズ テンプレートの完全な<br>- URI:<hostname>:<portnumber>/<path-and-filename> を入力する必要が あります。

次に例を示します。

• http://host:6970/backup.zip または

166

• https://host:6971/backup.zip

Cod

Board

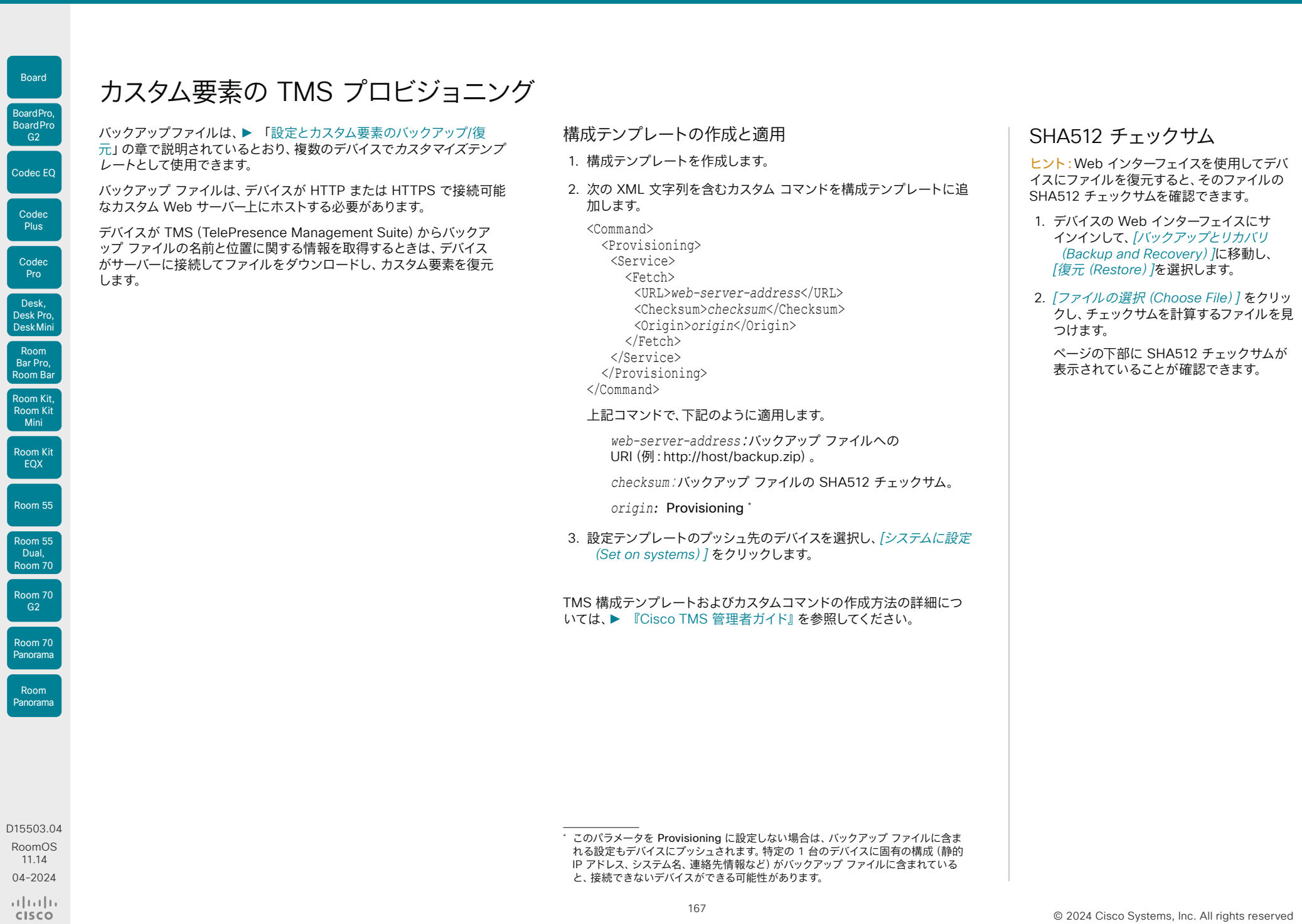

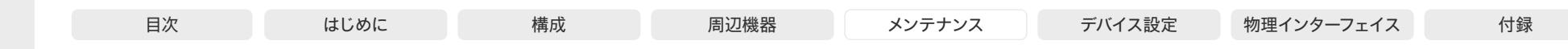

## Room Kit, Room Kit Mini Codec EQ Codec **Plus** Codec Pro Desk, Desk Pro, DeskMini BoardPro, **BoardPro**  $-$  G2 $-$ Room Bar Pro, Room Bar

Board

Room Kit EQX Room 55

Room 55 Dual, Room 70 Room 70

G<sub>2</sub> Room 70 Panorama

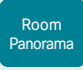

D15503.04 RoomOS 11.14 04-2024 **CISCO** 

# <span id="page-167-0"></span>以前に使用していたソフトウェアイメージへの復元

デバイスの Web インターフェイスにサインインして、*[*バックアッ プとリカバリ(*Backup and Recovery*)*]* に移動し、*[*システムリカ バリ(*System Recovery*)*]*を選択します。

以前使用していたソフトウェア イメージに切り替える前に、デバイスの ログ ファイル、構成、およびカスタム要素をバックアップすることを推奨 します。

## ログファイルのバックアップ

- 1. *[*問題と診断(*Issues and Diagnostics*)*]* に移動し、 *[*システムログ(*System Logs*)*]* を選択します。
- 2. [ログのダウンロード(Download logs)] をクリックし、 。<br>指示に従ってログ ファイルをコンピュータに保存します。

## 設定とカスタム要素のバックアップ

- 1. *[*バックアップとリカバリ(*Backup and Recovery*)*]* に移動し、 *[*バックアップ(*Backup*)*]* を選択します。
- 2. *[*ダウンロード(*Download*)*]* をクリックし、指示に従ってバックアッ プバンドルをコンピュータに保存します。

## 以前に使用していたソフトウェアイメージへの復元

管理者以外、または、シスコテクニカルサポートの指示のもとで行う場 合以外はこの手順を実行しないでください。

1. *[*システムリカバリ(*System Recovery*)*]* を選択します。

168

- 2. *[*ソフトウェア回復交換(*Software Recovery Swap*)*]* カード を見つけて、*[*ソフトウェアの交換(*Swap software*)*]* をクリック します。
- 3. *[Confirm*(確認*)]* をクリックして続行します。または、操作をやめる 場合は *[*キャンセル(*Cancel*)*]* をクリックします。

デバイスがリセットされるまでお待ちください。完了するとデバイスが自 動的に再起動します。この手順は数分かかることがあります。

## 以前に使用されたソフトウェア イメージについて

デバイスに重大な問題がある場合は、以前使 用していたソフトウェア イメージに切り替える ことで、問題の解決に役立つ場合があります。

ソフトウェアを最後にアップグレードしてから デバイスを初期設定にリセットしていない場合 は、それまで使用していたソフトウェア イメー ジがデバイスに存在しています。ソフトウェア をダウンロードする必要はありません。

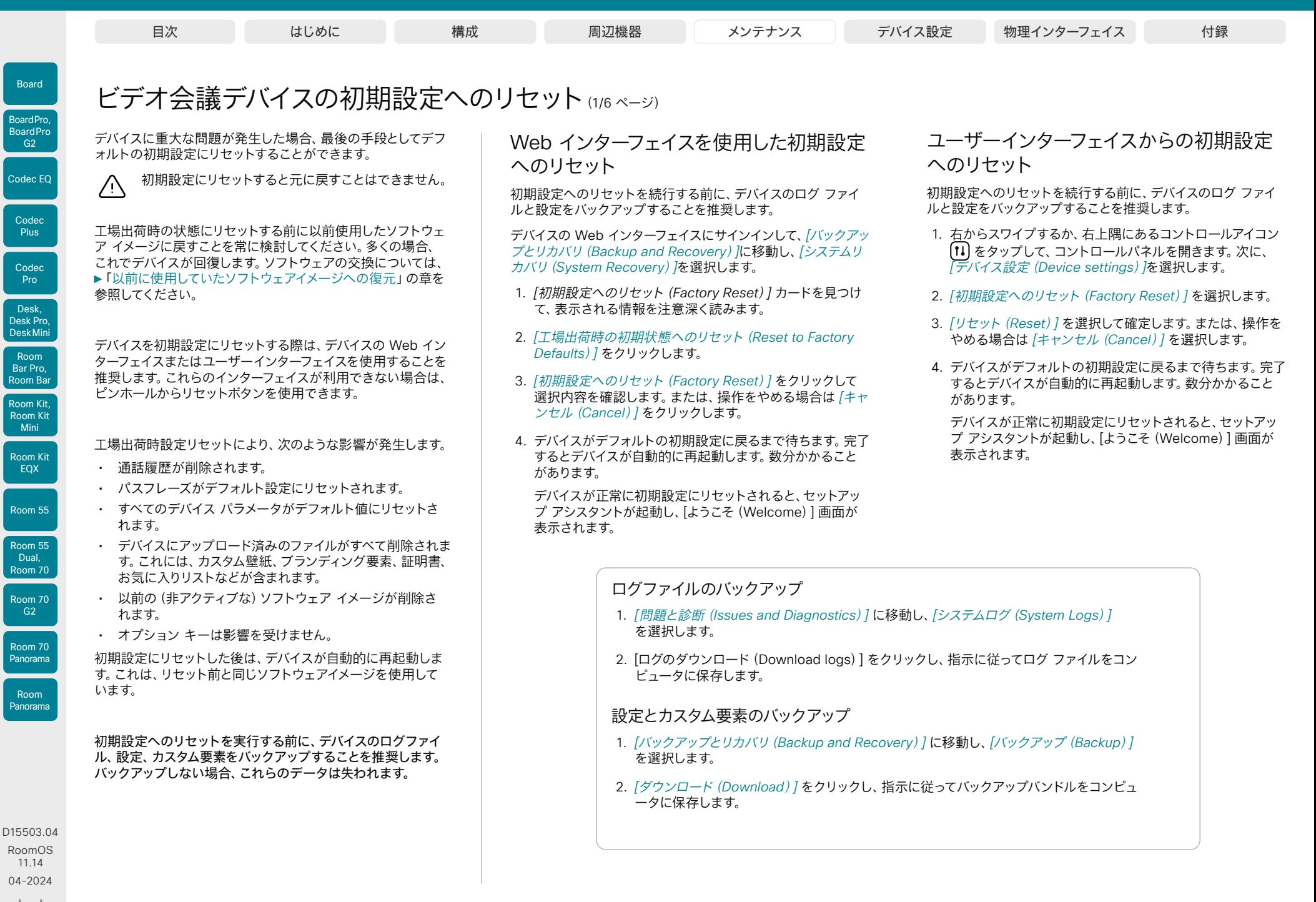

 $\frac{1}{2}$  and  $\frac{1}{2}$ **CISCO** 

© 2024 Cisco Systems, Inc. All rights reserved

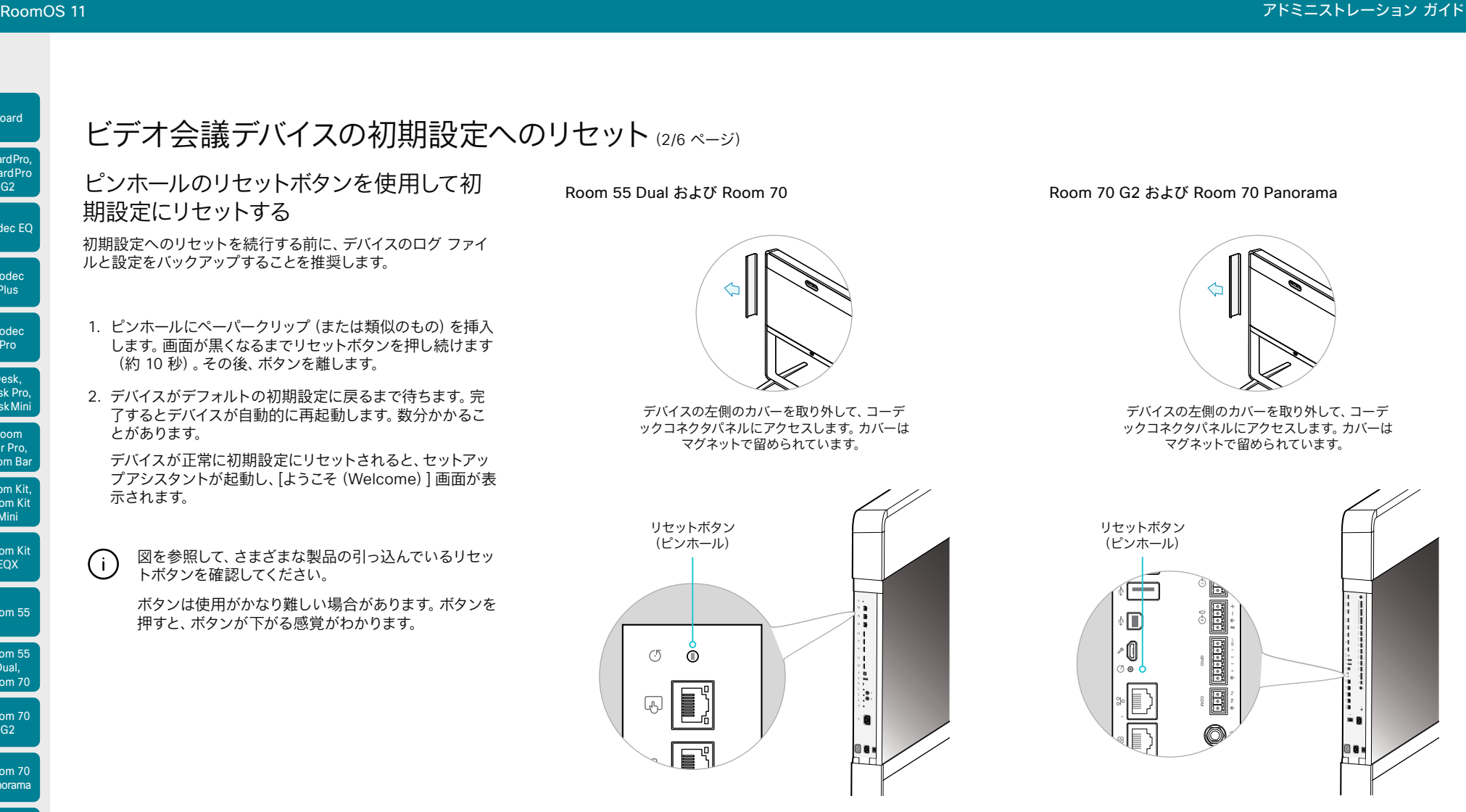

170

Room Kit, Room Kit Mini Room Kit EQX

Room Bar Pro, Room Bar

Codec EQ

Board

BoardPro, **BoardPro**  $-$  G<sub>2</sub>

> Codec **Plus**

Codec Pro

Desk, Desk Pro, DeskMini

Room 55

Room 55 Dual, Room 70 Room 70 G<sub>2</sub>

Room 70 Panorama

Room Panorama

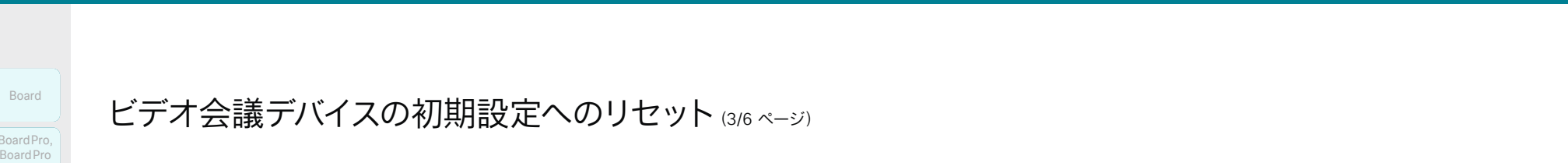

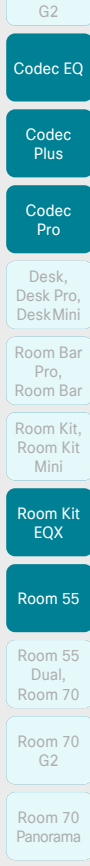

Board

BoardPro, BoardPro, BoardPro

# ビデオ会議デバイスの初期設定へのリセット(3/6 ページ)

Codec EQ および Room Kit EQX

*Room Kit EQX*:

Codec Plus

リセットボタン (ピンホール)

 $|{\bf 0}$ o : metal

右側の画面をポップアウトしてコーデックにアクセスします。

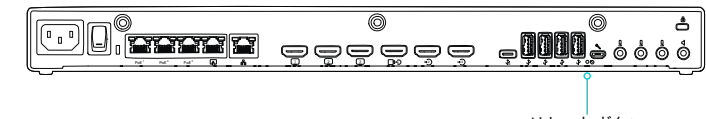

リセットボタン (ピンホール)

Codec Pro および Room Panorama

#### *Room Panorama*:

デコグリルの下部にある持ち手を使用して、左側の画面を引き下げてコーデックにア クセスします。

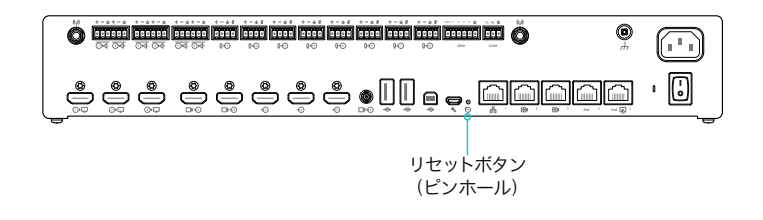

Room 55

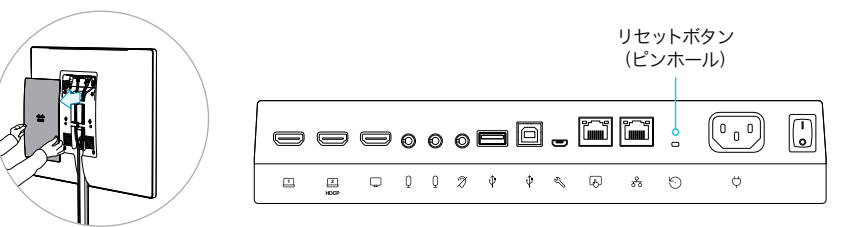

コネクタ パネルを利用する には、背面カバーを取り外 します。

Room Panorama

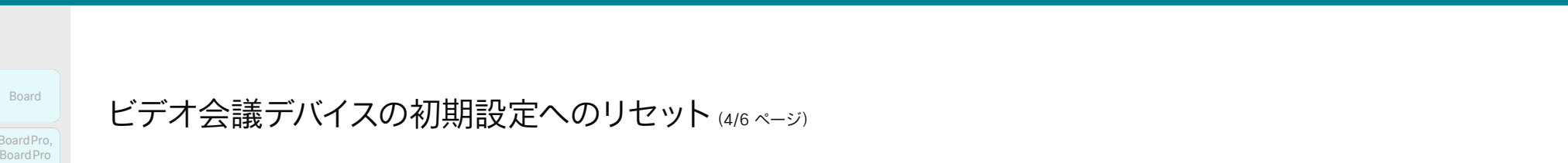

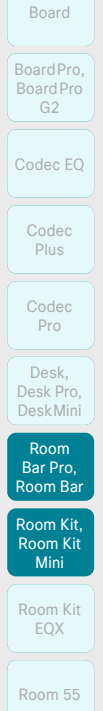

Room 55 Room 55 Dual, Room 70

# ビデオ会議デバイスの初期設定へのリセット(4/6 ページ)

### Room Bar

ユニットを前に傾け、コネクタパネルにアクセスします。

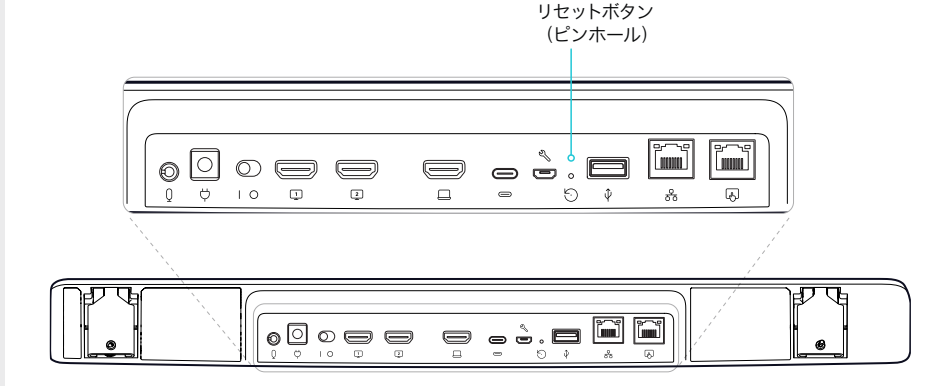

#### Room Kit

ユニットを前に傾け、コネクタパネルにアクセスします。

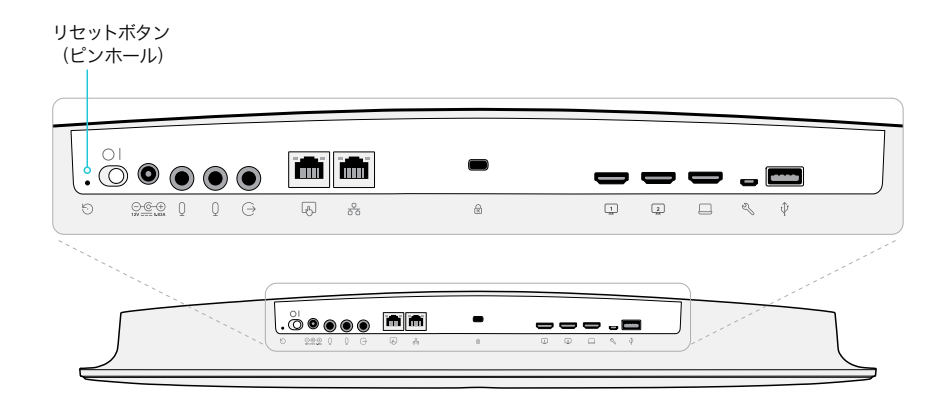

#### Room Bar Pro

 $\widehat{2}$ 

e e e

 $\Box$ 

 $\Box$ 

 $\bullet$ 

 $\Box$  $-3$ .  $\Phi$  $\mathcal{P}$  $\mathcal{A}_2$  $\mathbb{R}$ 

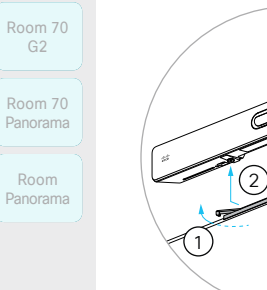

まず、取り付けバーの両側にあるロックハンドルを引いて、デ バイスのロックを解除します(1)。次に、デバイスをゆっくりと 手前に引き、取り付けバー(2)から持ち上げて、コネクタパネ ルにアクセスできるようにします。

a a Hitirin

#### Room Kit Mini

ユニットを前に傾け、コネクタパネルにアクセスします。

リセットボタン (ピンホール)

172

リセットボタン (ピンホール)

෧

 $\mathbf{0}$  $\mathbf{Q}$  $\mathbf{q}_i$ 

◉

 $\circ$   $\bullet$   $\circ$ 

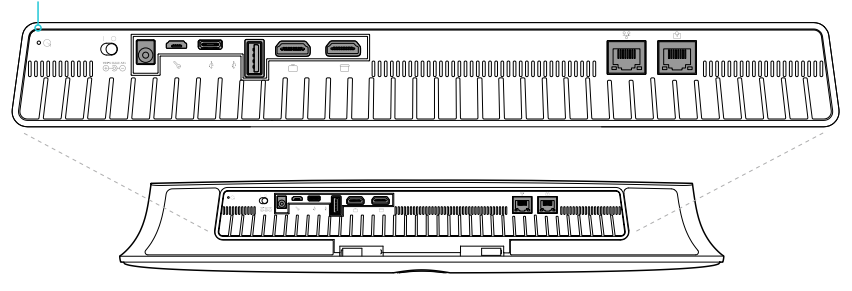

D15503.04 RoomOS 11.14 04-2024  $-1$   $\left[1 + 1\right]$   $\left[1 +$ **CISCO** 

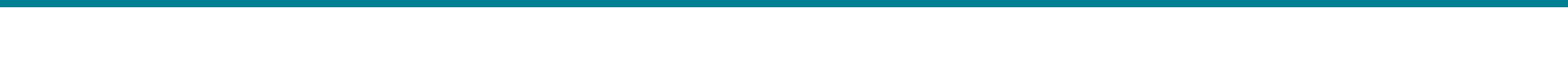

Desk Mini

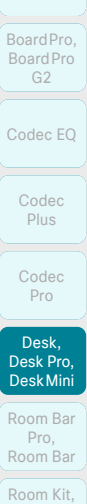

Board

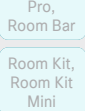

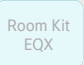

Room 55

Room 55 Room 55 Dual, Room 70

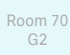

Room 70

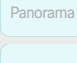

Room Panorama

D15503.04 RoomOS 11.14 04-2024 altala. **CISCO** 

ビデオ会議デバイスの初期設定へのリセット(5/6ページ)

Desk および Desk Pro

デバイスの背面のカバーをひっくり返して、コネクタパネルにアクセスします。

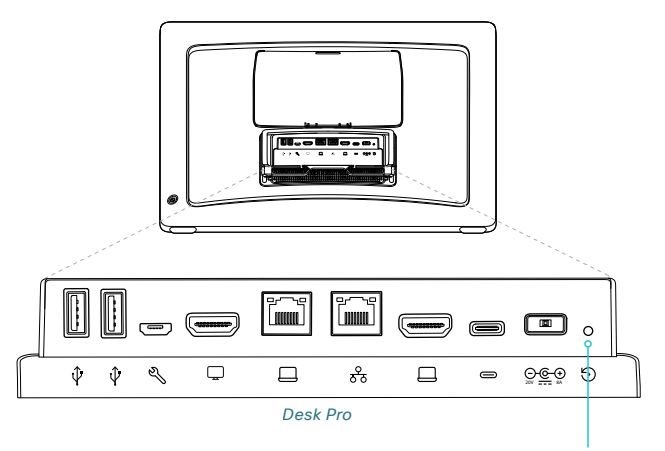

リセットボタン(ピンホール)

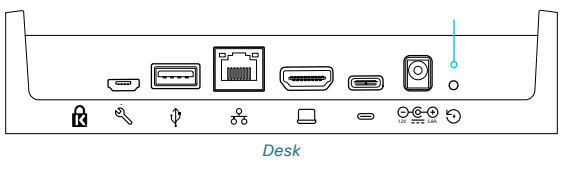

リセットボタン (ピンホール)

**CISCO** 

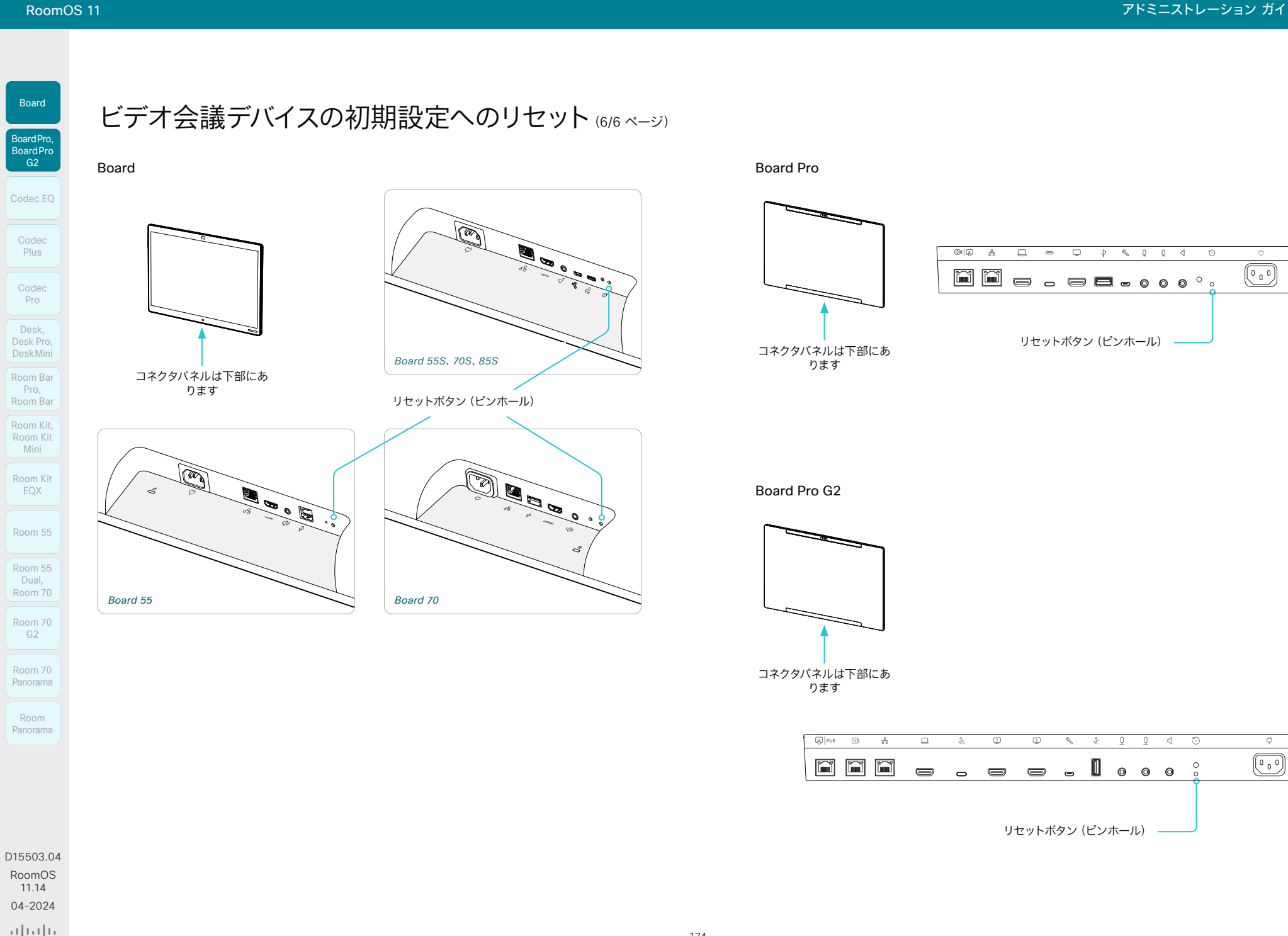

 $\left[\begin{array}{c} \text{Room} \end{array}\right]$ 

Board

Desk,

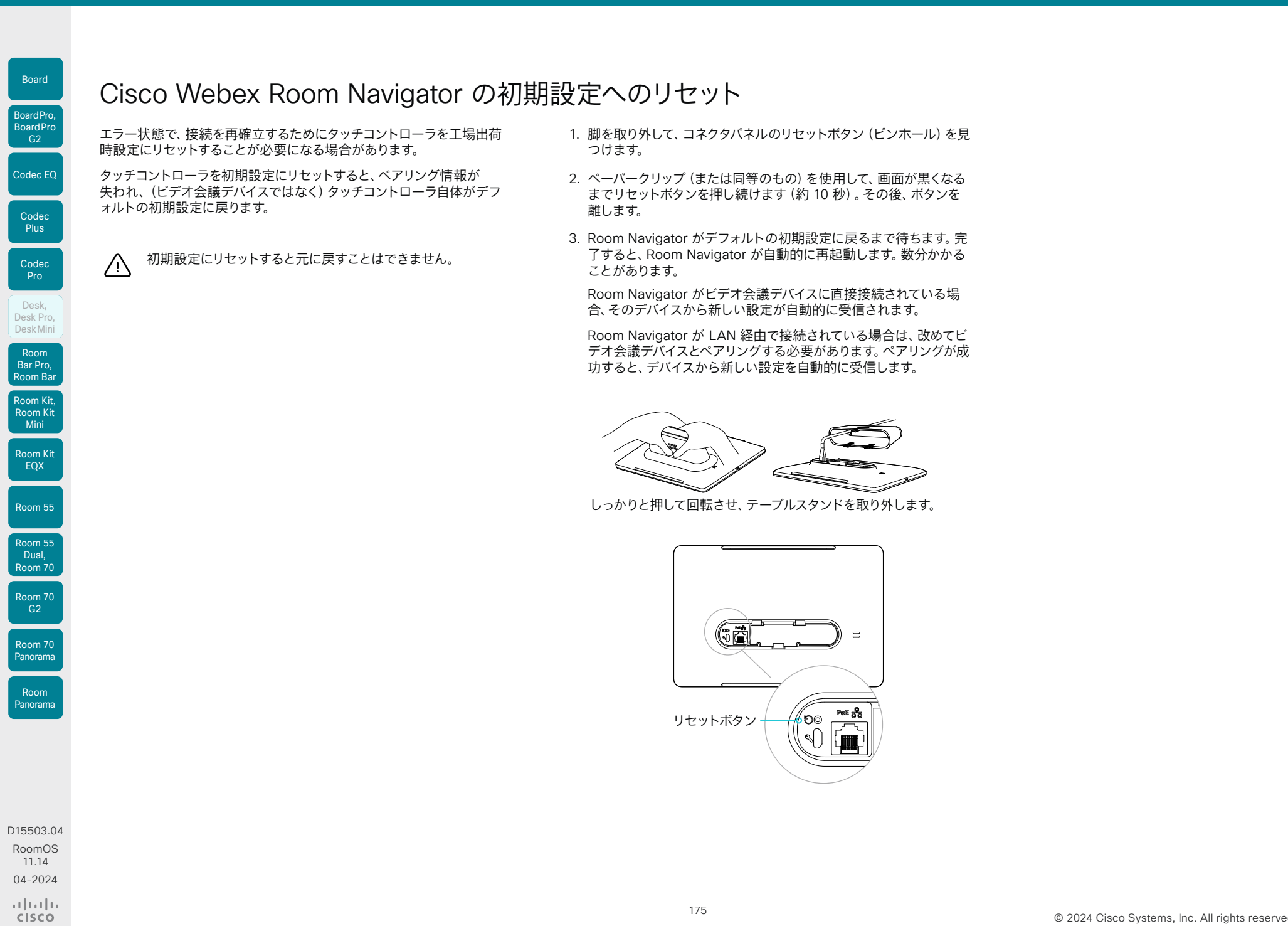

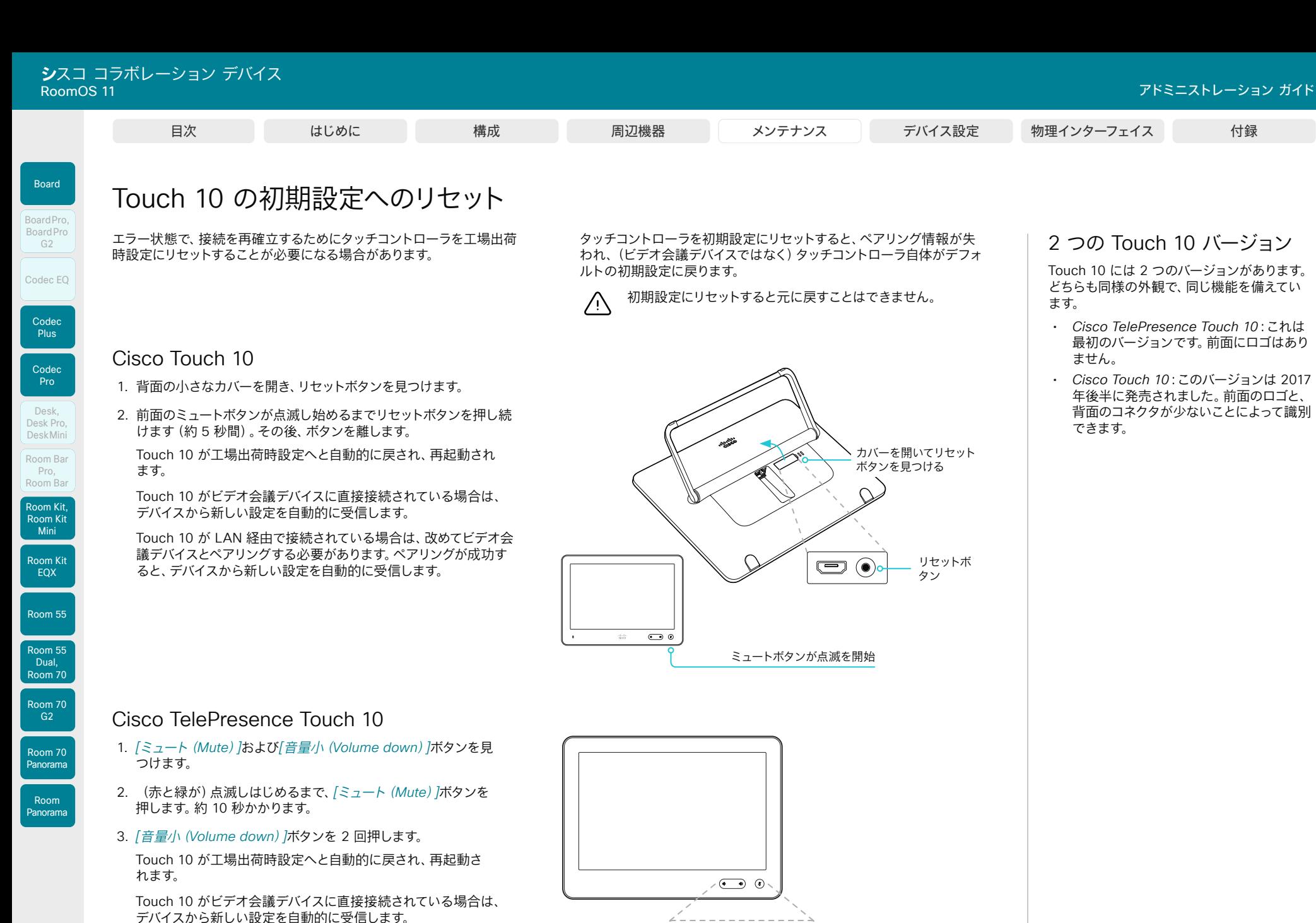

176

 $\blacklozenge$ 

 $\blacklozenge$ 

 $\left( r\right)$ 

D15503.04 RoomOS 11.14 04-2024 **CISCO** 

Touch 10 が LAN 経由で接続されている場合は、改めてビデオ会 議デバイスとペアリングする必要があります。ペアリングが成功する

と、デバイスから新しい設定を自動的に受信します。 音量小 ミュート

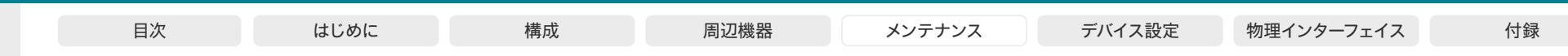

177

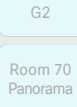

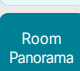

D15503.04 RoomOS 11.14 04-2024  $\alpha$  in the **CISCO** 

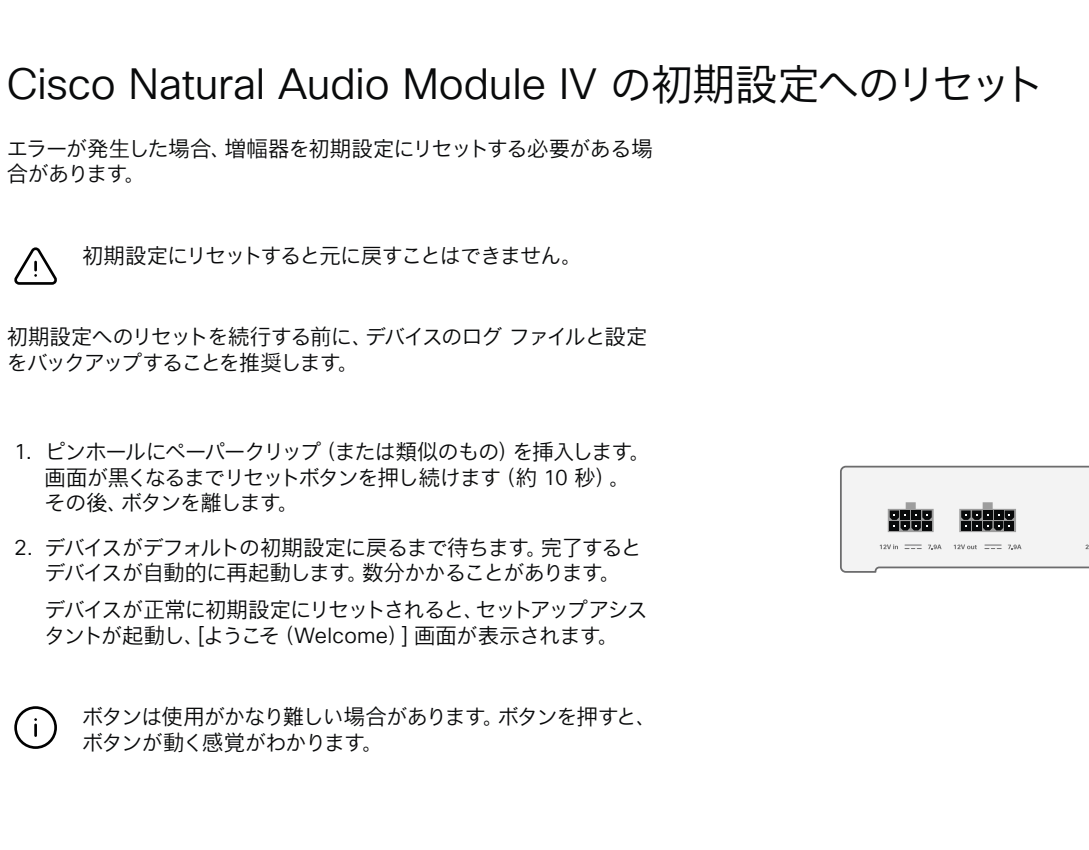

アンプ:Cisco Natural Audio Module IV

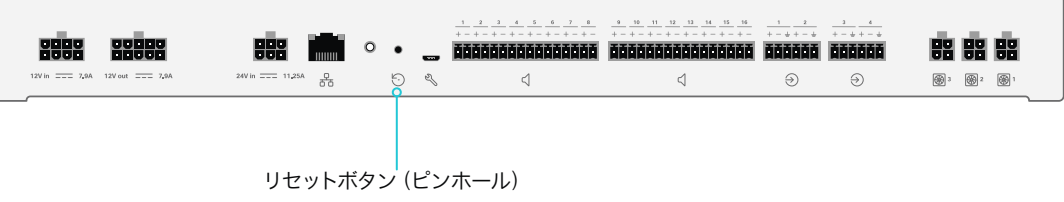

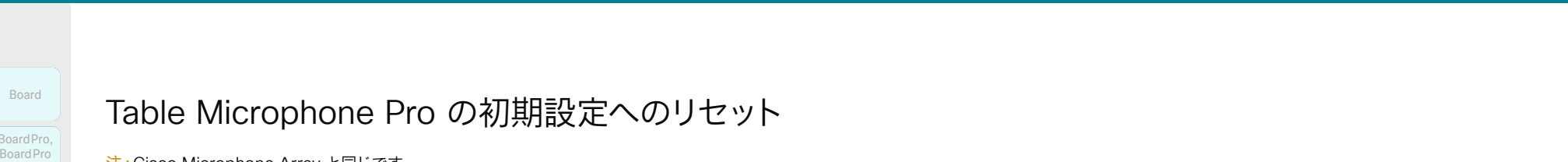

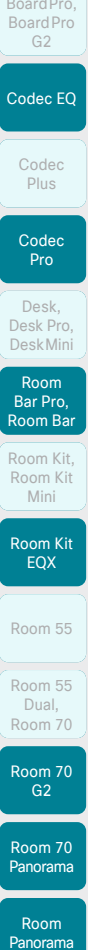

Table Microphone Pro の初期設定へのリセット

注:Cisco Microphone Array と同じです。

エラーが発生した場合、マイクを初期設定にリセットする必要がある場 合があります。

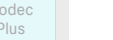

Board

BoardPro,

初期設定にリセットすると元に戻すことはできません。 Λ

初期設定へのリセットを続行する前に、デバイスのログ ファイルと設定 をバックアップすることを推奨します。

- 1. ピンホールにペーパークリップ(または類似のもの)を挿入します。 画面が黒くなるまでリセットボタンを押し続けます(約 10 秒)。 その後、ボタンを離します。
- 2. デバイスがデフォルトの初期設定に戻るまで待ちます。完了すると デバイスが自動的に再起動します。数分かかることがあります。

デバイスが正常に初期設定にリセットされると、セットアップアシス タントが起動し、[ようこそ(Welcome)] 画面が表示されます。

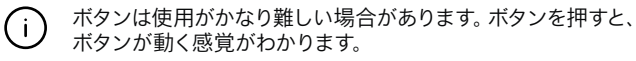

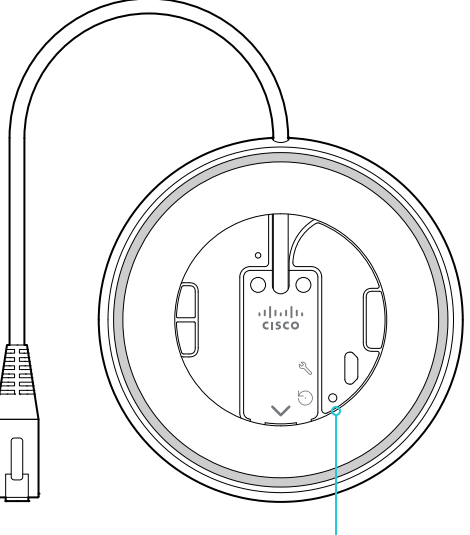

リセットボタン(ピンホール)

D15503.04 RoomOS 11.14 04-2024  $-1$   $\left[1 + 1\right]$   $\left[1 +$ **CISCO** 

ι

ι

ſ

U

ſ

© 2024 Cisco Systems, Inc. All rights reserved

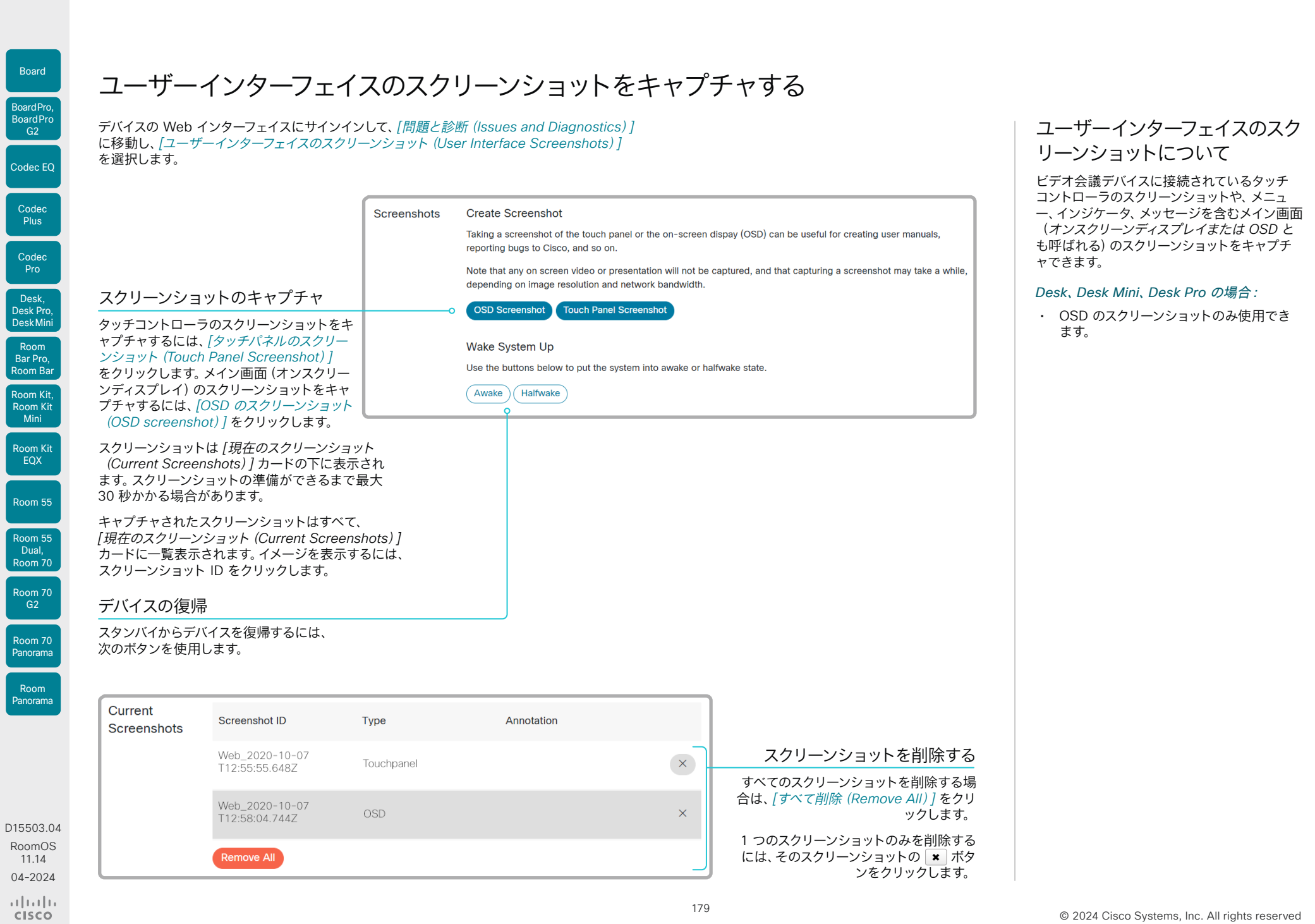

11.14 04-2024

 $\frac{1}{2}$ 

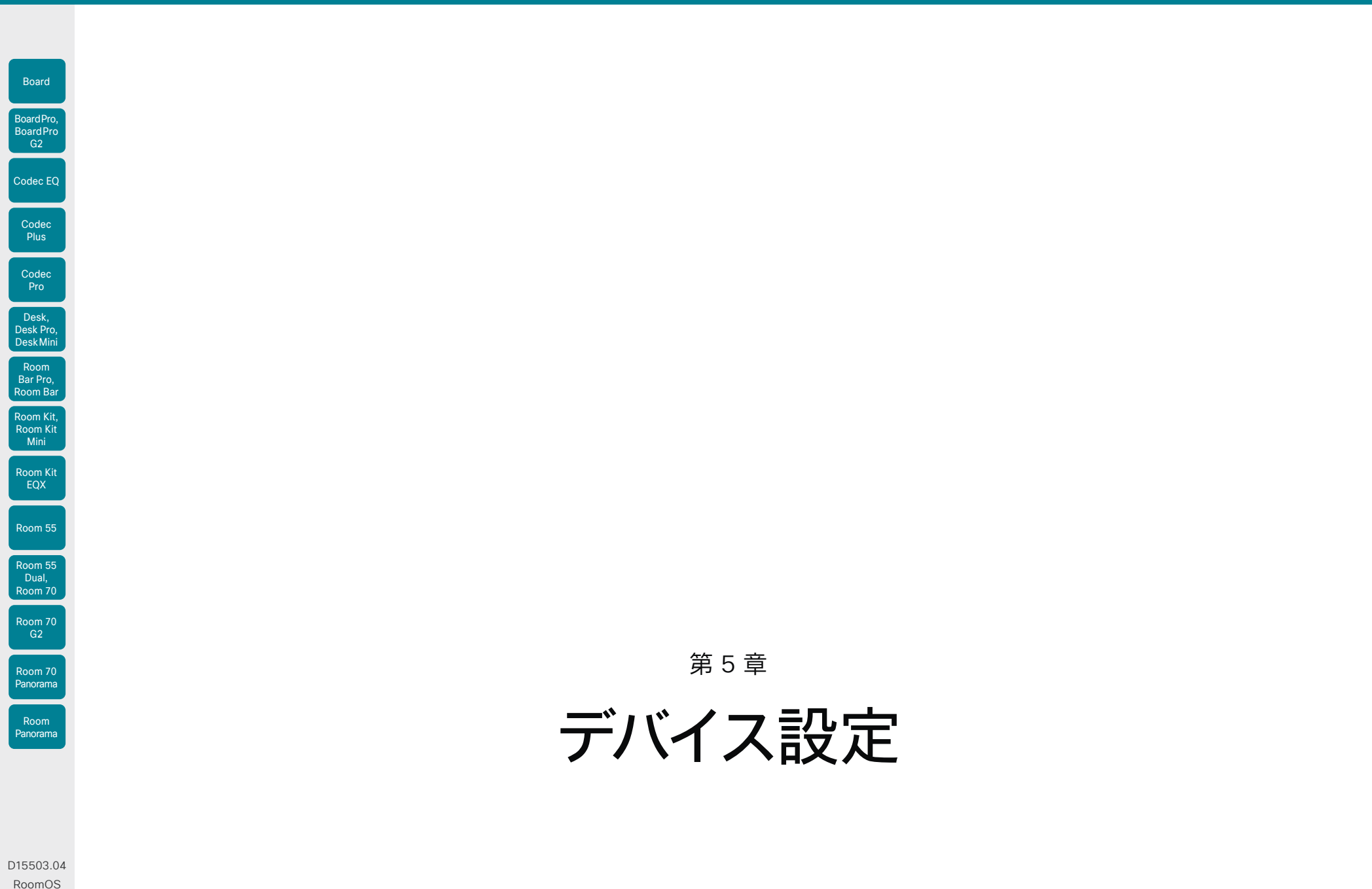
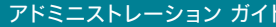

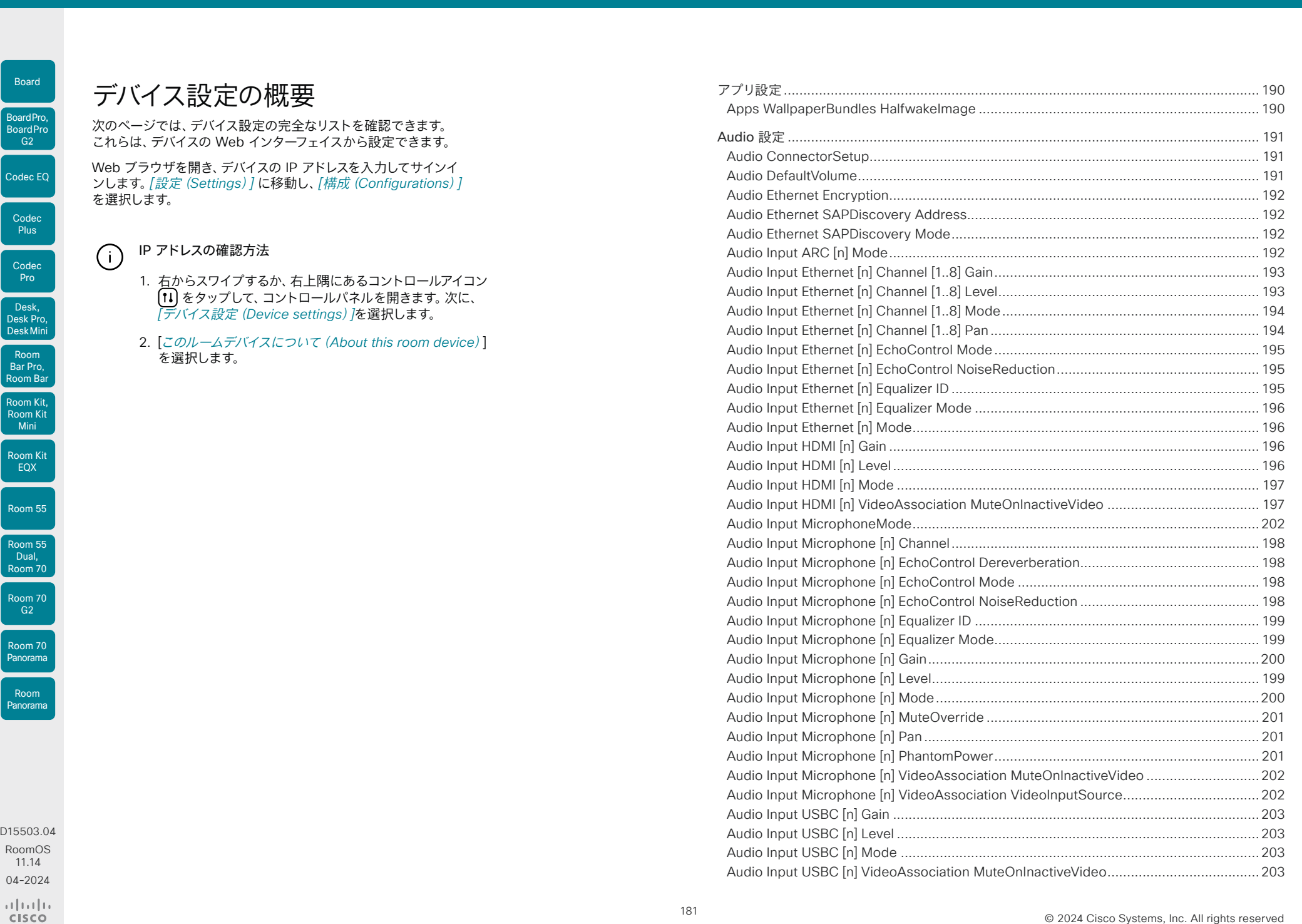

# $\overline{3}$ <br>
RoomOS 11

 $B<sub>c</sub>$ 

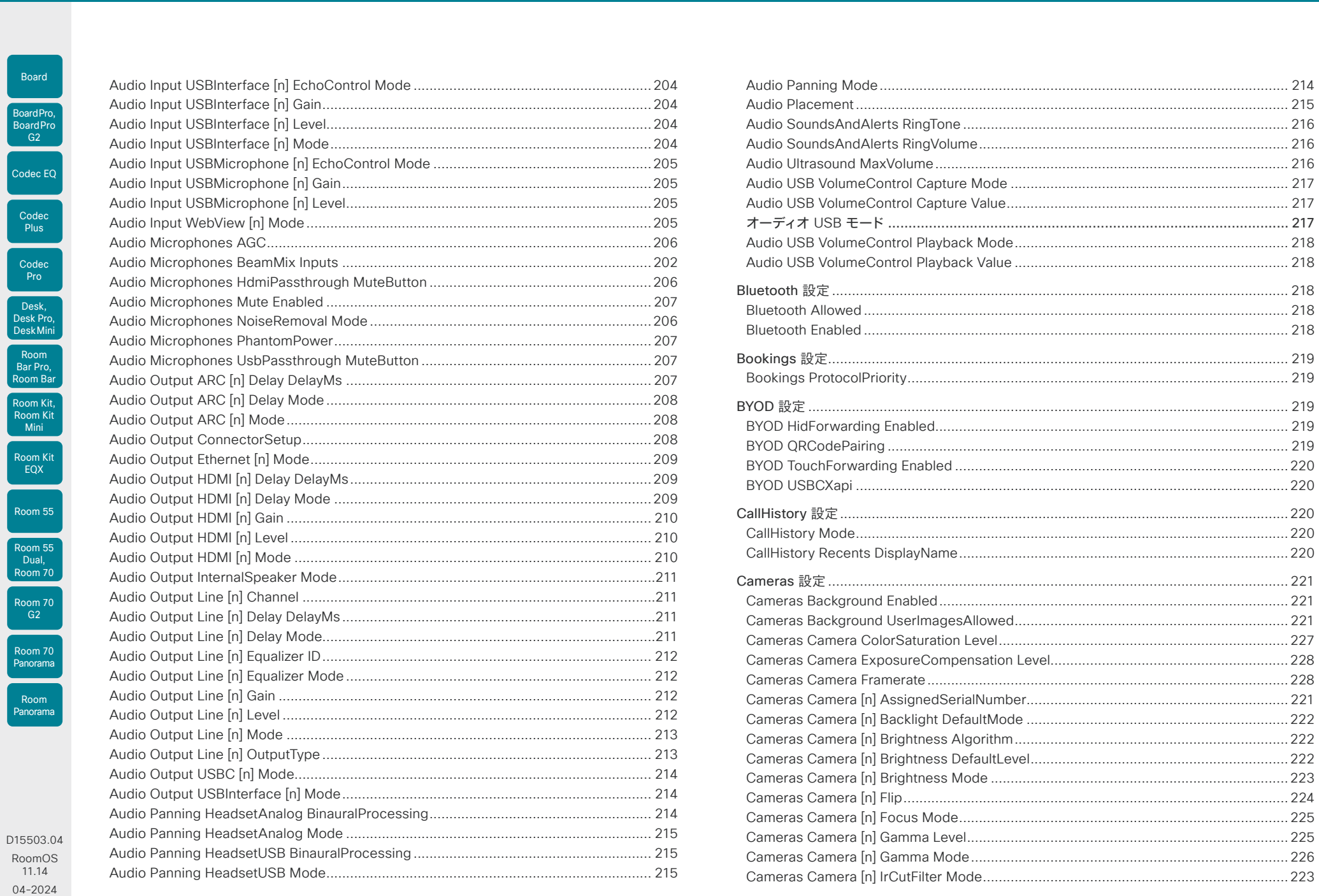

 $\frac{1}{2}$ 

Boa

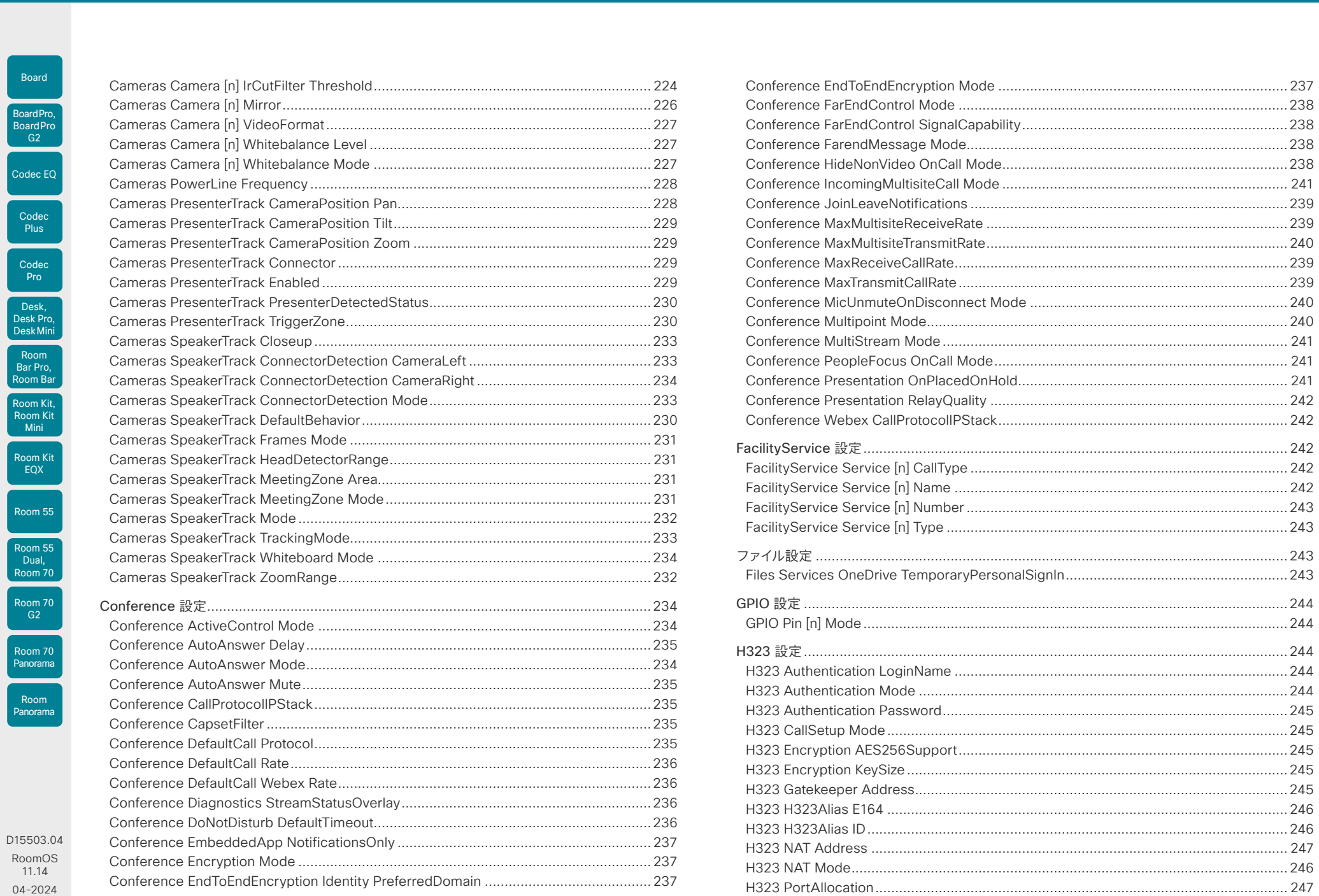

 $\frac{1}{2}$ 

# シスコ コラボレーション デバイス<br>RoomOS 11

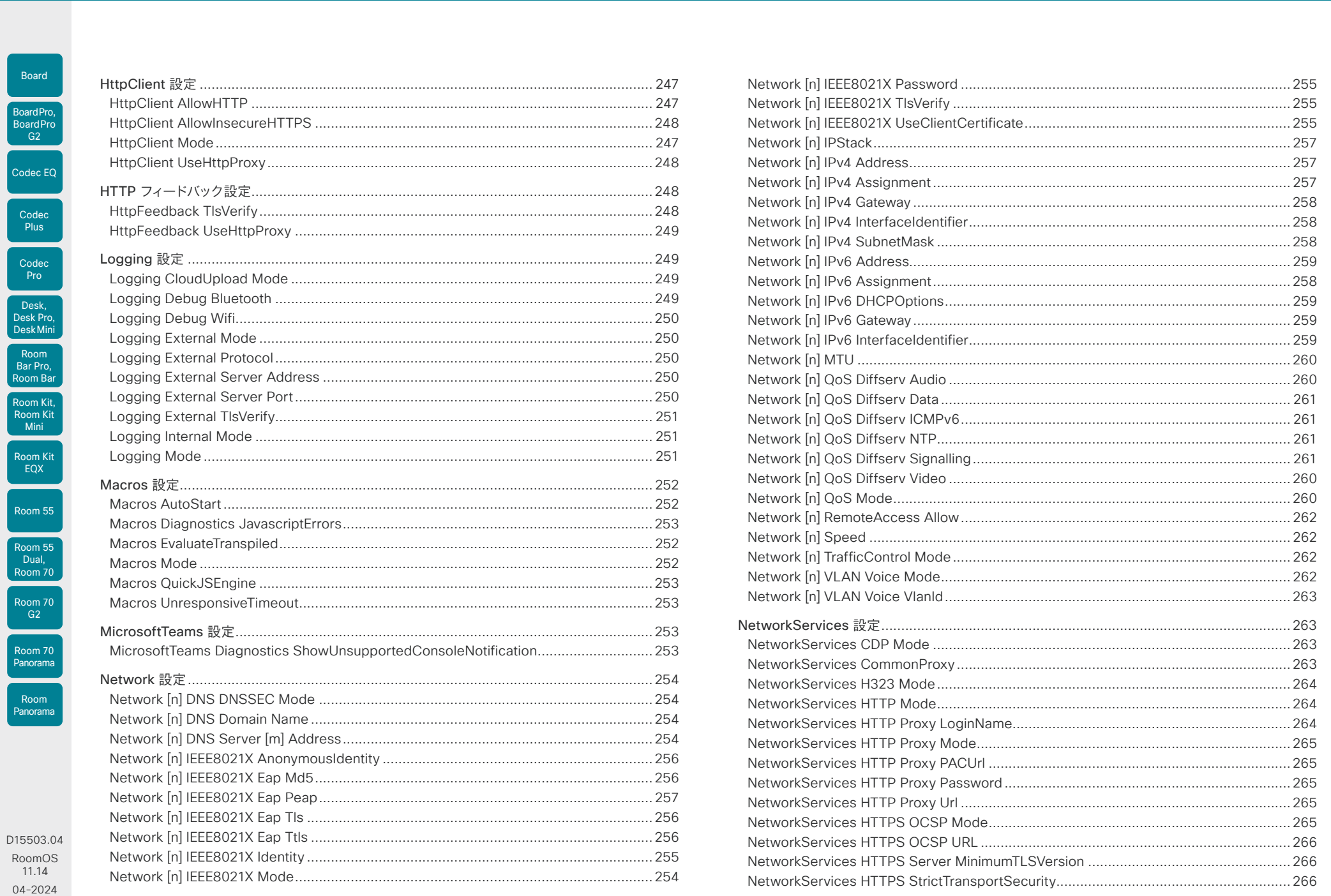

 $\frac{1}{2}$ 

U

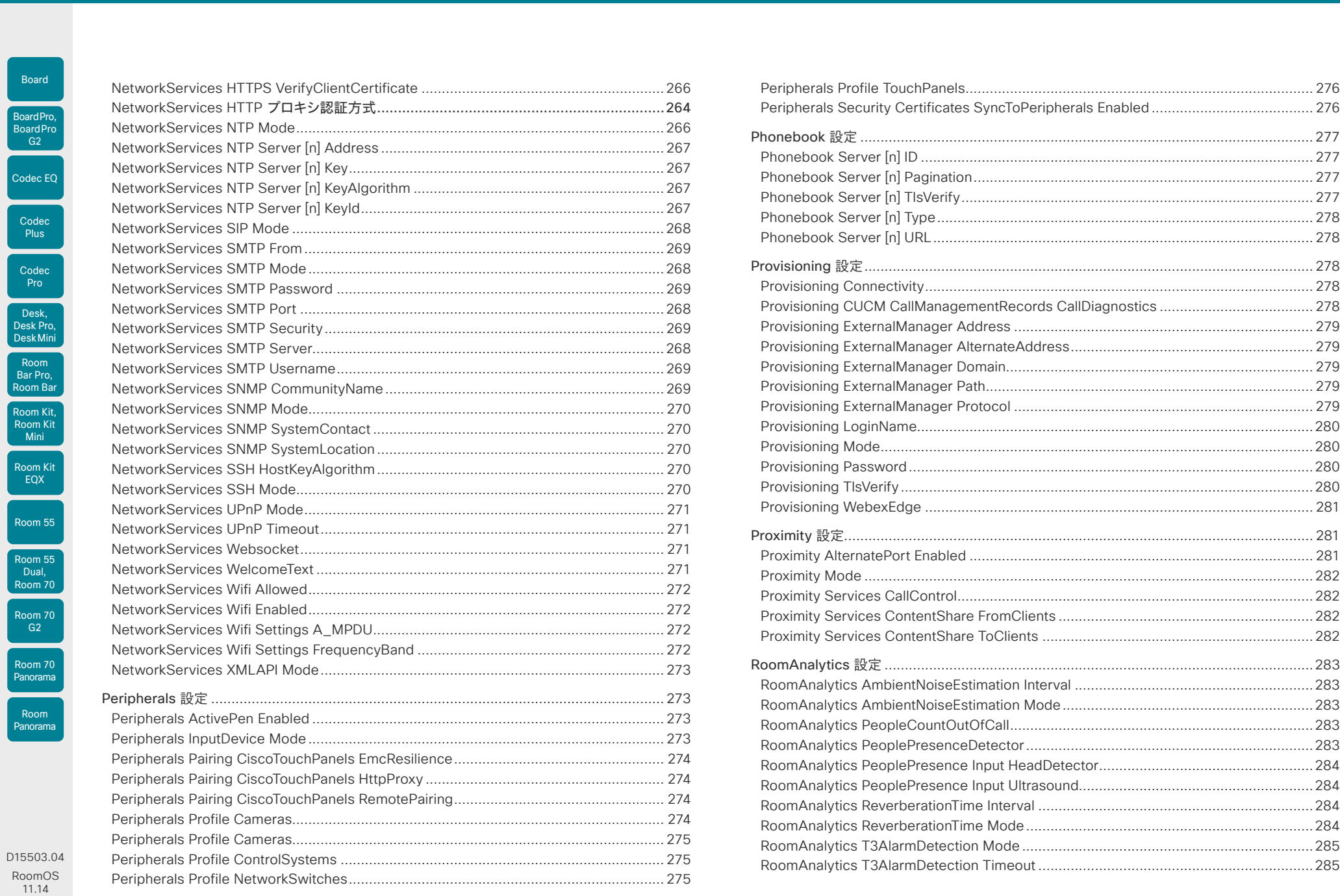

 $\mathsf{I}_{\mathsf{Ro}}$ 

 $\vert$  Cod

 $\overline{c}$ 

 $Ro$ 

 $\mathsf{I}_{\mathsf{Ro}}$ 

 $\overline{R}$  $\sum_{n=1}^{\infty}$ 

#### シスコ コラボレーション デバイス RoomOS 11

付録

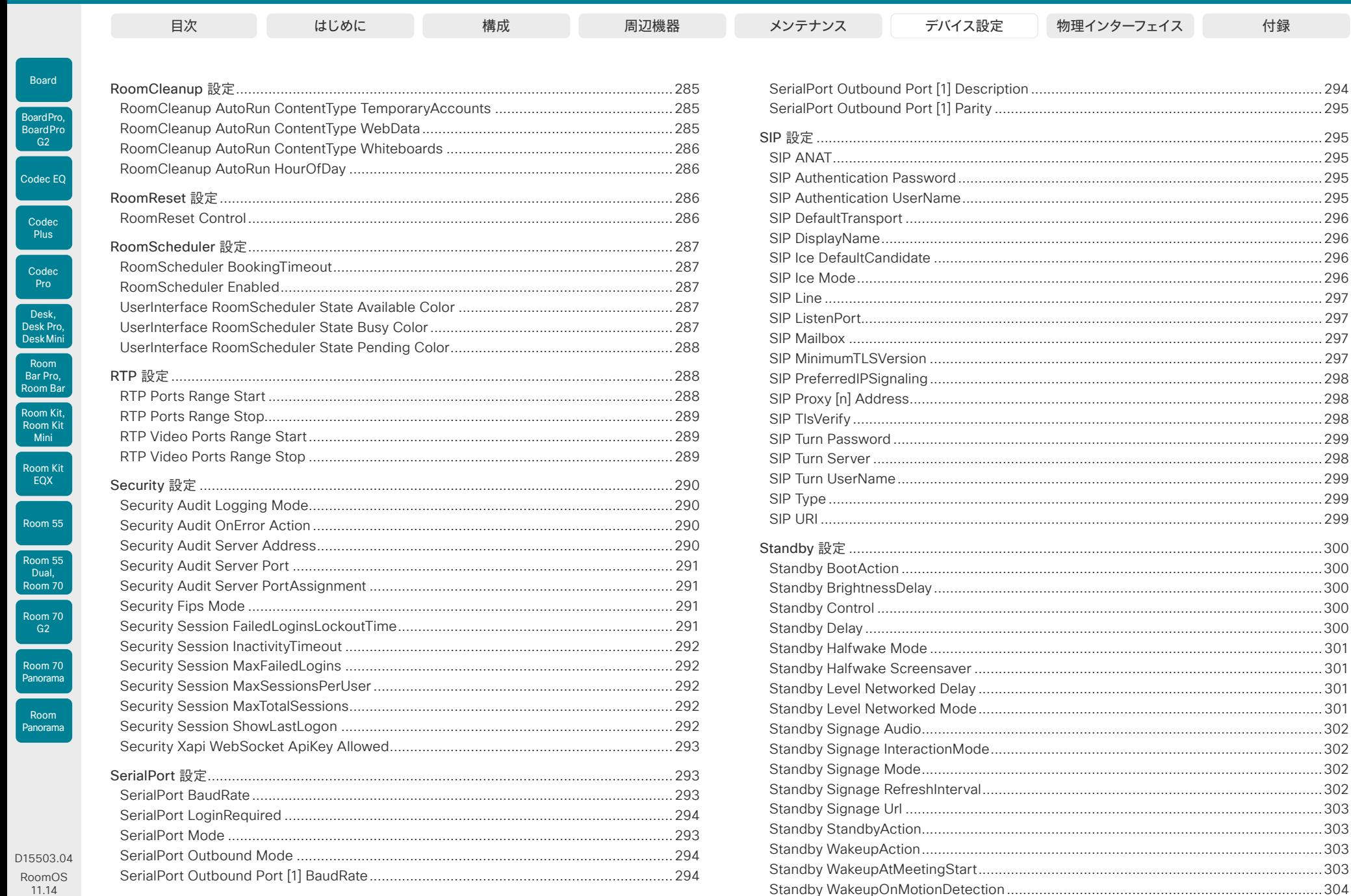

11.14  $04 - 2024$ الماليمان

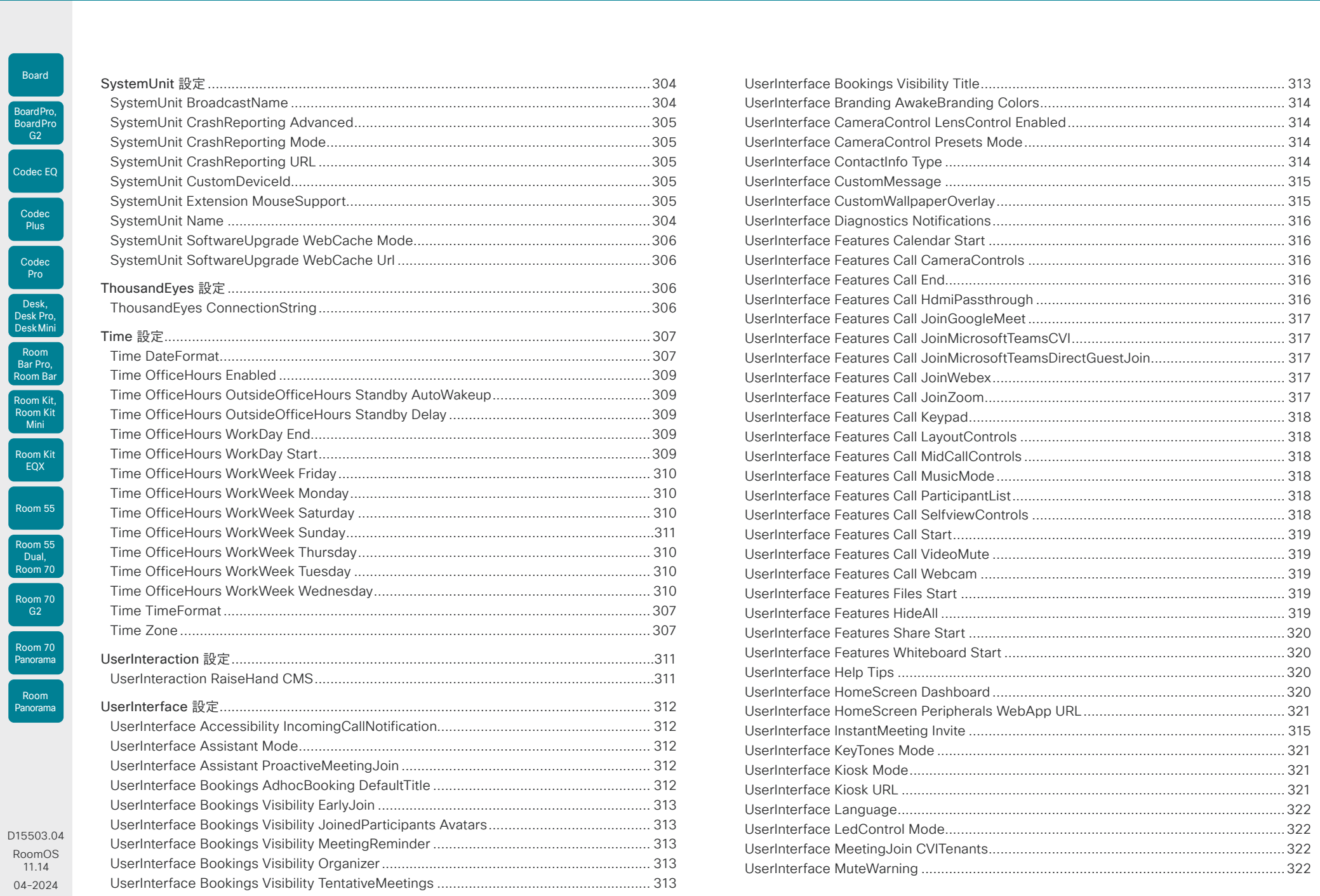

 $\frac{1}{2}$ 

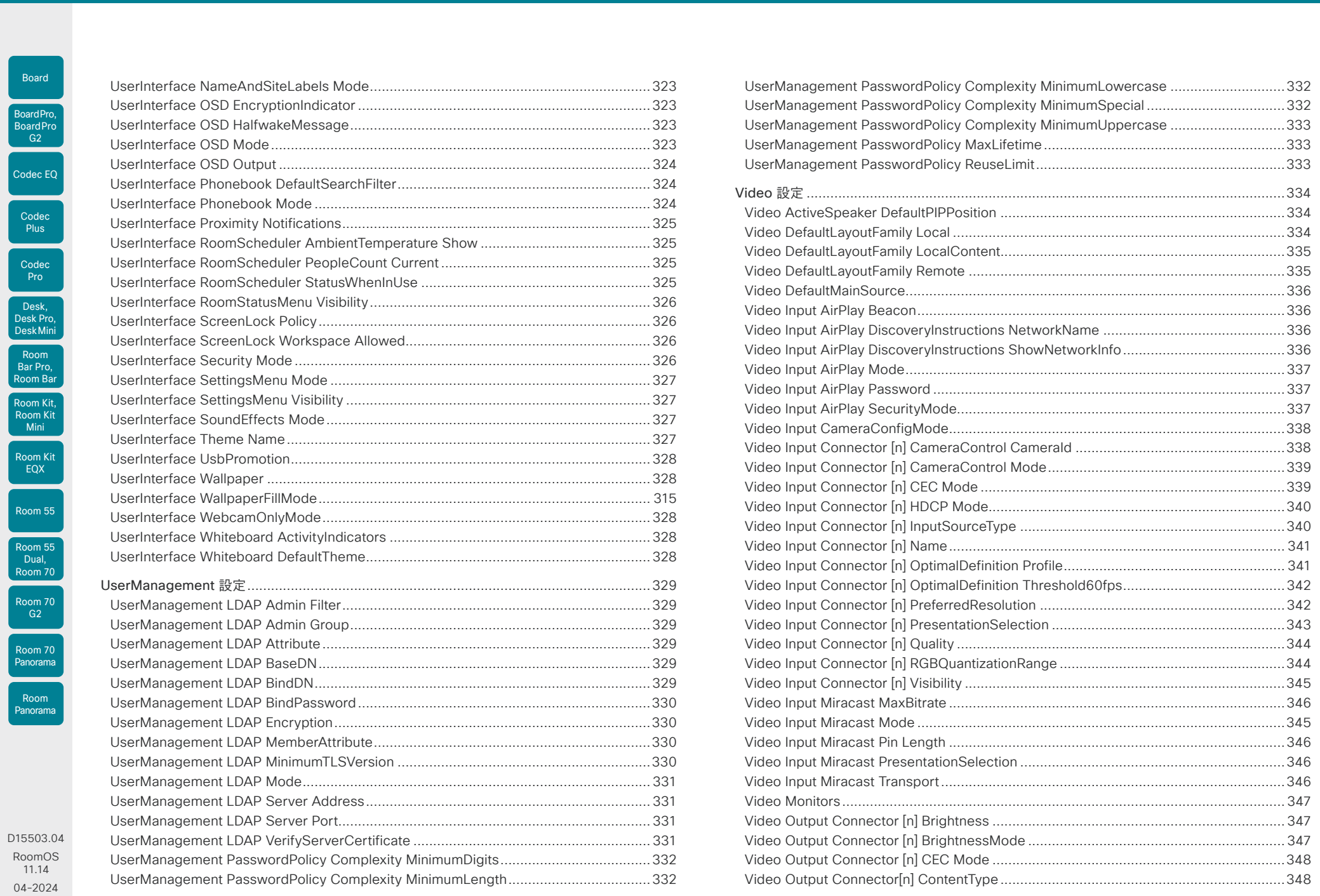

188

 $\frac{1}{2}$ 

# **シ**スコ コラボレーション デバイス

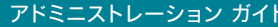

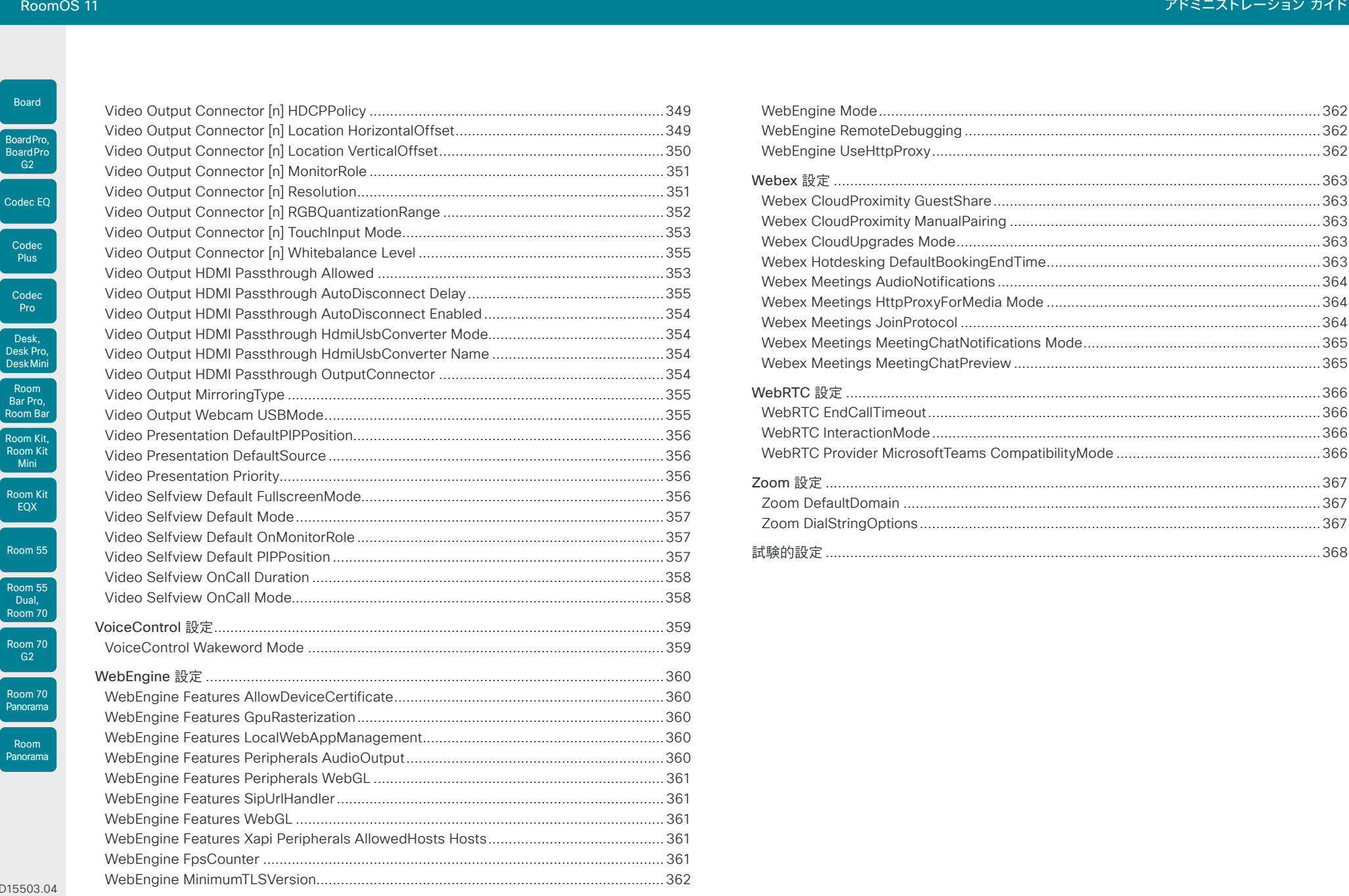

D15503.04 RoomOS 11.14 04-2024  $\begin{array}{c} (||\mathbf{u}||\mathbf{u})\mathbf{u}\\ \mathsf{C} \mathsf{ISCO} \end{array}$ 

<span id="page-189-0"></span>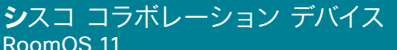

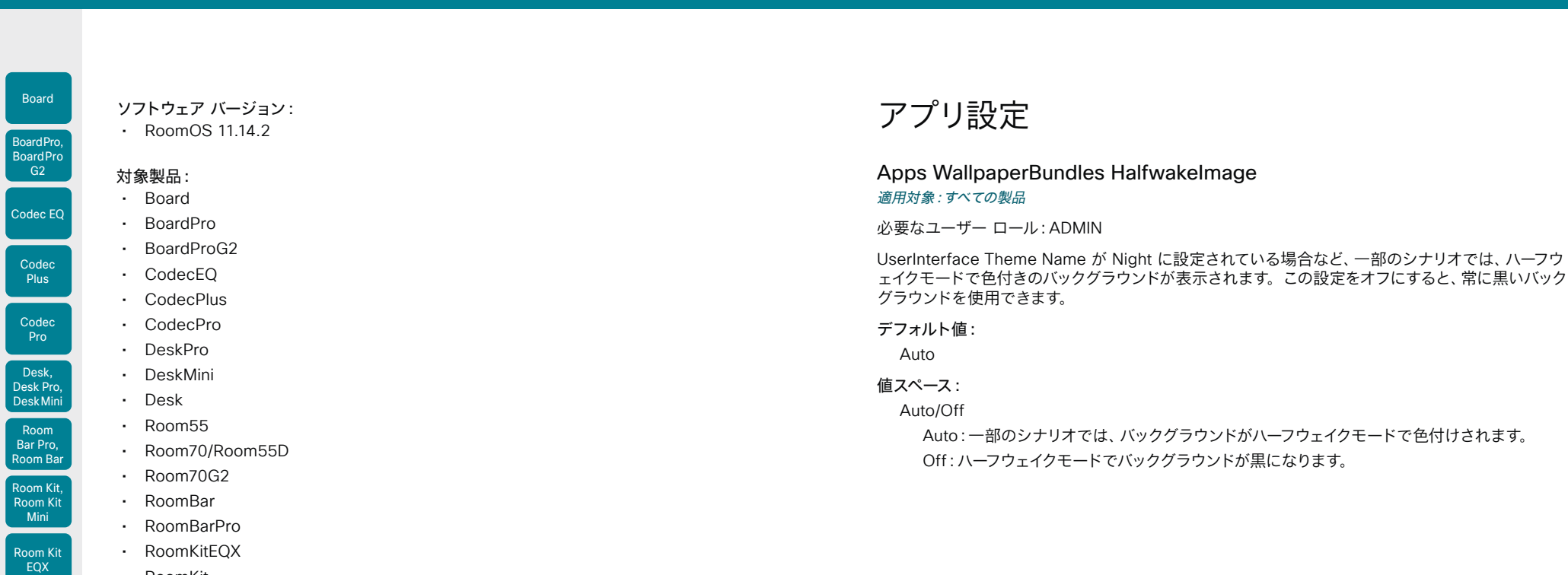

- RoomKit
- RoomKitMini
	- RoomPanorama/Room70Panorama

Room 55

U

U

Room 55 Dual, Room 70

Room 70 G2

Room 70 Panorama

<span id="page-190-0"></span>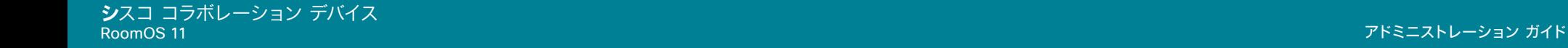

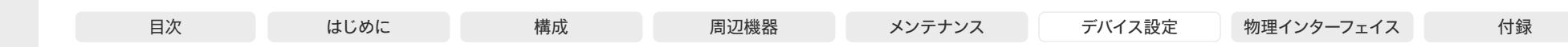

# Audio 設定

#### Audio ConnectorSetup

#### 対象:*RoomKitEQX CodecEQ*

必要なユーザー ロール:ADMIN、INTEGRATOR

オーディオ入力とオーディオ出力を手動で設定するか、使用しているカメラのタイプと接続されてい るスクリーンに基づいてビデオ会議デバイスが自動的に実行するかを選択できます。

自動モードでは、音声入力と出力を手動で追加、更新、削除、または接続することはできません。 したがって、以下の API コマンドは何の効果もありません。xCommand Audio Setup\*, xcommand audio Setup\*, xCommand audio Setup\* と xCommand audio Localinput \*。

手動モードに移行する場合: 既存のオーディオ設定はクリアされ (xCommand Audio セットアップ がクリアされます)、入力および出力グループは製品のデフォルト設定に従って設定されます。[オー ディオ 出力 HDMI [n] モード(Audio Output HDMI [n] Mode)] および [オーディオ 出力 ARC [1] モード(Audio Output ARC [1] Mode)] 設定はデフォルト値に設定されます。

[自動 (Auto)] モードから [手動(Manual)] モードへの移行時:HDMI および ARC 出力コネクタは、 デフォルトグループに接続されます。Audio Output HDMI [n] Mode および Audio Output ARC [1] Mode 設定は変更されません。

Auto:Codec EQ の場合、ビデオデバイスでは、カメラやいずれかの HDMI 出力に接続され た画面を介して音声を再生します。ビデオデバイスは、次のリストで利用可能な最初のデバイ

1. カメラコントロールがビデオデバイスのカメラコントロールコネクタの 1 つに接続 され、HDMI がビデオデバイスのカメラ入力(HDMI 1 入力)に接続されている Quad Camera。さらに、Audio Output ARC [1] Mode と Video Input Connector [1] CEC Mode は On になっている必要があります。カメラを介して音声を再生するには、HDMI 1 入力の音

AVIntegrator オプションが必要です。

スで音声を再生することを選択します。

声リターンチャンネル (ARC) が使用されます。

#### デフォルト値:

Auto

#### 値スペース:

#### Auto/Manual

れた画面。

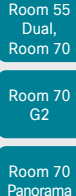

Room 55

Room Kit, Room Kit Mini Room Kit EQX

Room Bar Pro, Room Bar

Codec EQ

Board

BoardPro, **BoardPro**  $-G2$ 

> Codec **Plus**

Codec Pro

Desk, Desk Pro, DeskMini

# Room Panorama

3. Audio Output HDMI [2] Mode 設定がオンになっている場合、HDMI 2 の出力に接続され た画面。

4. Audio Output HDMI [3] Mode 設定がオンになっている場合、HDMI 3 の出力に接続され た画面。

2. Audio Output HDMI [1] Mode 設定がオンになっている場合は、HDMI 1 の出力に接続さ

音声が Quad Camera を通じて再生される場合、ビデオデバイスは、画面とカメラの間の 遅延を測定して、カメラの音声を画面上のビデオに同期させることができます(リップ シン ク)。遅延を確認するために、ビデオデバイスは CEC(Consumer Electronics Control) を介して画面と通信します。遅延測定では、上記の一覧で CEC をサポートする最初の画面 で、Video Output Connector [n] CEC Mode が On に設定されています。

音声が画面内で再生される場合、追加の lip 同期遅延が画面上の役割になります。ビデオデ バイスが遅延することはありません。

Room Kit EQX の場合、ビデオデバイスは、内蔵スピーカーシステムを介して音声を再生しま す。つまり、Audio Output ARC [1] Mode および Audio Output InternalSpeaker Mode が オンで、Audio Output Ethernet [2] Mode がオンになります。

Manual:Audio Console アプリケーションまたは API (xCommand Audio LocalInput \*、 xCommand Audio Localinput \*) を使用して、オーディオ入出力を設定し、手動で出力する 必要があります。

Room Kit EQX では、Audio Console または API(xCommand Audio LocalOutput \*)を 使用して明示的にコネクタが追加されている場合、接続済み画面はオーディオ出力に使用す ることができます。この場合、画面では、内蔵スピーカー システムで再生される音声のステレ オ ダウンミックスが再生されます。超音波信号は、画面やライン出力を介しては再生されず、 内蔵スピーカー システムでのみ再生されます。

#### Audio DefaultVolume

#### 適用対象:すべての製品

必要なユーザー ロール:ADMIN、INTEGRATOR、USER

スピーカーのデフォルト音量を定義します。Desk Series を除くすべてのデバイスでは、デバイスの 電源を入れた際または再起動時に、音量がこのレベルに設定されます。Desk デバイスは、再起動後 も、ユーザーが最後に設定したオーディオレベルを記憶します。

ユーザーインターフェイスのコントロールまたは Audio Volume コマンドを使用して、通話中と通話 外の両方の音量を変更できます。Audio Volume SetToDefault コマンドは、音量をデフォルト値に リセットします。

#### デフォルト値:

50 [ RoomKit RoomKitMini RoomBar RoomBarPro RoomKitEQX CodecEQ CodecPlus CodecPro Room55 Room70/Room55D Room70G2 RoomPanorama/Room70Panorama DeskMini Desk DeskPro ]

70 **[ Board BoardPro BoardProG2 ]** 

#### 値スペース:

191

整数(0 ~ 100)

範囲:1 ~ 100 の値を選択します。これは、-34.5 dB ~ 15 dB の dB 範囲に対応し、 0.5 dB 刻みです。0 に設定すると、音声がオフになります。

D15503.04 RoomOS 11.14 04-2024 بالمالة **CISCO** 

<span id="page-191-0"></span>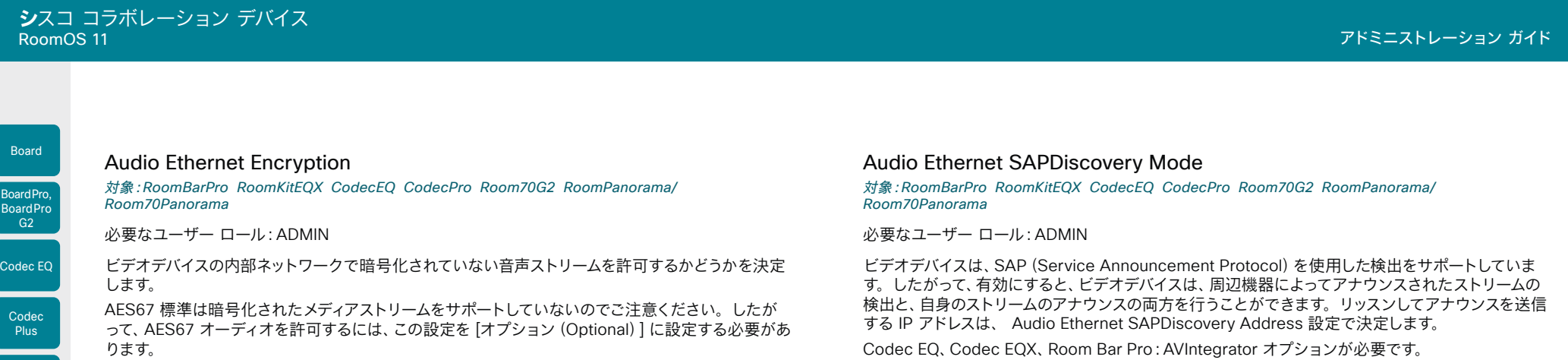

Codec EQ、Codec EQX、Room Bar Pro:AVIntegrator オプションが必要です。

#### デフォルト値:

必須

#### 値スペース:

オプション/必須

オプション:暗号化されたメディアストリームと暗号化されていないメディアストリームの両方 を許可します。

必須:暗号化されたメディアストリームのみを許可します。

#### Audio Ethernet SAPDiscovery Address

対象:RoomBarPro RoomKitEQX CodecEQ CodecPro Room70G2 RoomPanorama/ Room70Panorama

必要なユーザー ロール:ADMIN

ビデオデバイスがストリームアナウンスをリッスンし、自身のストリームをアナウンスするマルチキャス トアドレスを設定します。この設定は、周辺機器で必要な場合にのみ変更してください。 Codec EQ、Codec EQX、Room Bar Pro:AVIntegrator オプションが必要です。

#### デフォルト値:

239.255.255.255

#### 値スペース:

文字列(0, 64)

ストリームアナウンス用の有効なマルチキャストアドレス。

Codec EQ、Codec EQX、Room Bar Pro:AVIntegrator オプションが必要です。

#### デフォルト値:

Off

#### 値スペース:

Off/On

Off:デバイスはストリームアナウンスをリッスンまたは送信しません。 On:デバイスは、周辺機器によってアナウンスされたストリームの検出と、自身のストリームの アナウンスの両方を行えます。

#### Audio Input ARC [n] Mode

適用対象:CodecPlus CodecPro Room70G2 RoomPanorama/Room70Panorama

必要なユーザー ロール:ADMIN、INTEGRATOR

各 HDMI 出力には、関連付けられた音声リターンチャネル (ARC) があります。この ARC を使用 して、HDMI 出力に接続されている画面またはテレビからビデオデバイスに音声を送信することがで きます。音声転送を許可するかどうかによって、各 HDMI 出力コネクタ (n) を個別に決定することが できます。

#### デフォルト値:

On

#### 値スペース:

Off/On

Off:HDMI 出力 n の ARC チャネルを無効にします(音声はビデオ会議デバイスに送信され ません)。

On:HDMI 出力 n の ARC チャネルを有効にします(音声はビデオ会議デバイスに送信され ます)。

#### n:ARC 入力を識別する一意の ID。

範囲:1  $\sim$  2 [ CodecPlus ]

- 範囲: $1 \sim 3$  [ CodecPro ]
- 範囲:3  $\sim$  3 (Room 70 Dual G2), 2  $\sim$  3 (Room 70 Single G2) [Room70G2 ]

 $\widehat{m}$ : 3 ~ 3 [ RoomPanorama/Room70Panorama ]

Room Kit, Room Kit Mini Room Kit EQX

Room Bar Pro, Room Bar

**Co** 

Codec Pro

Desk, Desk Pro, DeskMini

Room 55

Room 55 Dual, Room 70 Room 70  $-G2$ 

Room 70 Panorama

# <span id="page-192-0"></span>**シ**スコ コラボレーション デバイス

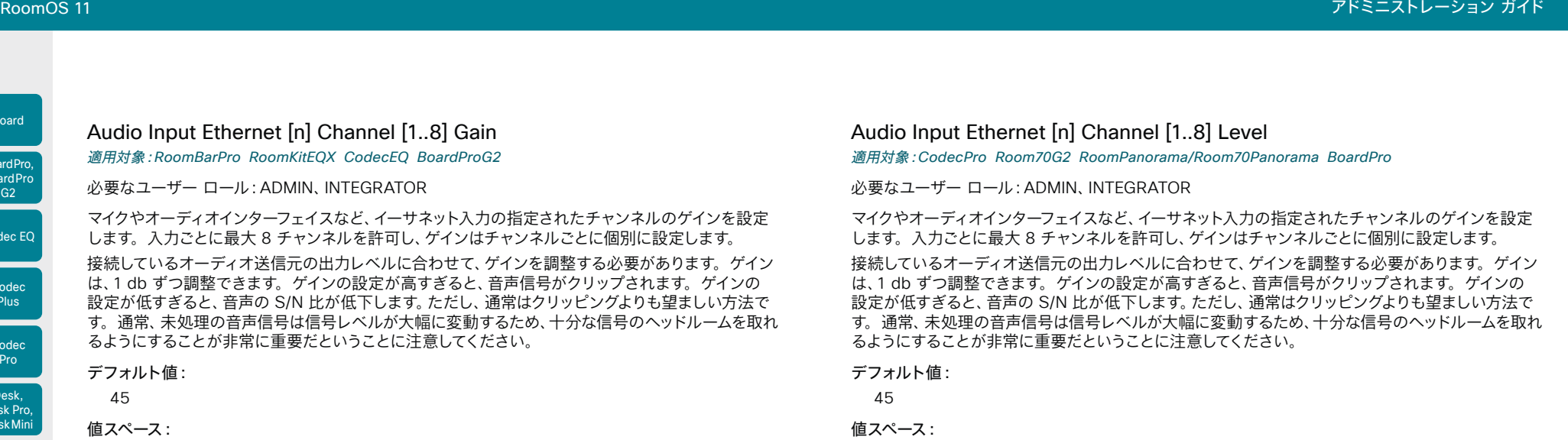

整数 $(0 - 70)$ 範囲:デシベル(dB)単位でゲインを選択します。

n:論理的なイーサネット入力を特定する固有の ID。

#### 範囲:1  $\sim$  3 [BoardProG2]

範囲: AVIntegrator オプションなし: 1~3 AVIntegrator オプションあり:

 $1 \sim 8$  [RoomBarPro RoomKitEQX CodecEQ]

#### 値スペース:

整数 $(0 - 70)$ 

範囲:デシベル(dB)単位でゲインを選択します。

#### n:論理的なイーサネット入力を特定する固有の ID。

- 範囲:1  $\sim$  3 [ BoardPro ]
- 範囲:1  $\sim$  8 [ CodecPro Room70G2]
- $widehat{\mathbb{E}}[\mathbb{H}]$ : 1 ~ 6 [ RoomPanorama/Room70Panorama ]

Room Kit, Room Kit Mini Room Kit EQX

Room Bar Pro, Room Bar

Codec EQ

Board

BoardPro, BoardPro

> **Codec** Plus

Codec Pro

Desk, Desk Pro, DeskMini

Room 55

Room 55 Dual, Room 70 Room 70  $-G2$ 

Room 70 Panorama

<span id="page-193-0"></span>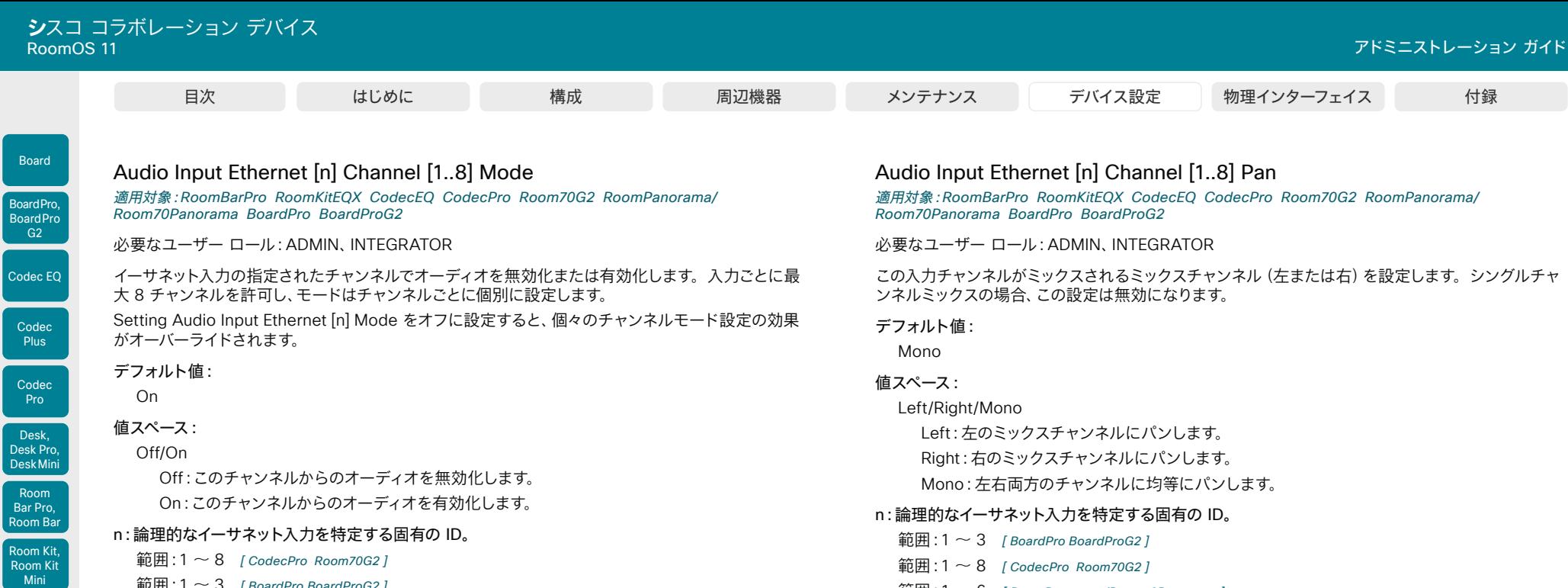

- 範囲:  $1 \sim 3$  [ BoardPro BoardProG2 ]
- $\widehat{\mathbb{E}}[\mathbb{H}]$ : 1 ~ 6 [ RoomPanorama/Room70Panorama ]

範囲:AVIntegrator オプションなし:1 ~ 3 AVIntegrator オプションあり:1 ~ 8 *[RoomBarPro*  RoomKitEQX CodecEQ]

194

範囲:1 ~ 6 [ RoomPanorama/Room70Panorama ]

RoomKitEQX CodecEQ]

範囲:AVIntegrator オプションなし:1 ~ 3 AVIntegrator オプションあり:1 ~ 8 *[RoomBarPro* 

RoomOS 11.14 04-2024 albaha. **CISCO** 

D15503.04

Room Kit EQX

 $\vert$  Co

Room 55

Room 55 Dual, Room 70

Room 70 G2

Room 70 Panorama

<span id="page-194-0"></span>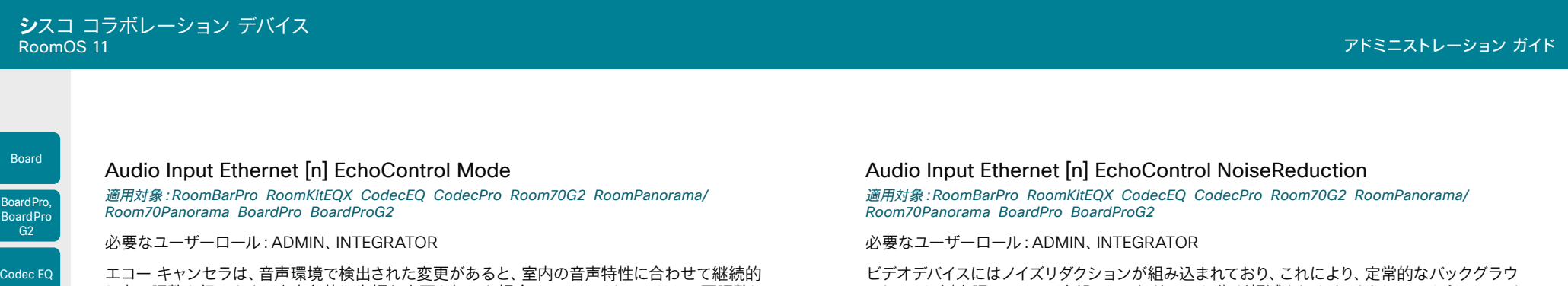

#### デフォルト値:

1~2秒かかることがあります。

On

値スペース:

#### Off/On

Off:エコー コントロールをオフにします。外付けの機器でエコーキャンセラを実行する場合 に推奨します。

に自己調整を行います。音声条件に大幅な変更を加えた場合は、エコー キャンセラの再調整に

On:エコー コントロールをオンにします。一般的には相手先で自らの音声が聞こえないよう にするために、オンに設定することが推奨されます。選択すると、エコー キャンセレーション は常にアクティブになります。

#### n:論理的なイーサネット入力を特定する固有の ID。

範囲: 1  $\sim$  3 [ BoardPro BoardProG2 ]

範囲:  $1 \sim 8$  [ CodecPro Room70G2 ]

範囲:1  $\sim$  6 [RoomPanorama/Room70Panorama]

範囲:AVIntegrator オプションなし:1 ~ 3 AVIntegrator オプションあり:1 ~ 8 *[RoomBarPro*  RoomKitEQX CodecEQ]

ビデオデバイスにはノイズリダクションが組み込まれており、これにより、定常的なバックグラウ ンド ノイス (空調システム、冷却ファンなどのノイス) か軽減されます。さらに、ハイバスフィルタ (Humfilter)により、非常に低い周波数のノイズが軽減されます。ノイズリダクションを使用する には、Audio Input Ethernet [n] EchoControl Mode を有効にする必要があります。

#### デフォルト値:

On

#### 値スペース:

Off/On

Off:ノイズ リダクションをオフにします。

Off:ノイズリダクションをオフにします。低周波ノイズがある場合、推奨されます。

#### n:論理的なイーサネット入力を特定する固有の ID。

- $widehat{\mathbb{E}}[\mathbb{H}]$ : 1 ~ 3 [ BoardPro BoardProG2 ]
- 範囲:  $1 \sim 8$  [ CodecPro Room70G2 ]
- $\hat{\mathbf{m}}$  : 1  $\sim$  6 [ RoomPanorama/Room70Panorama ]

範囲:AVIntegrator オプションなし:1 ~ 3 AVIntegrator オプションあり:1 ~ 8 *[RoomBarPro*  RoomKitEQX CodecEQ]

#### Audio Input Ethernet [n] Equalizer ID

適用対象:RoomBarPro RoomKitEQX CodecEQ CodecPro Room70G2 RoomPanorama/ Room70Panorama BoardPro BoardProG2

必要なユーザー ロール:ADMIN、INTEGRATOR

この入力に適用するイコライザプリセットを選択します。この入力に複数のチャンネルがある場合、 処理はそれらすべてに等しく適用されます。

デフォルト値:

1

値スペース:

整数 $(1 - 8)$ 

イコライザプリセットの番号。

#### n:論理的なイーサネット入力を特定する固有の ID。

範囲:  $1 \sim 3$  [ BoardPro BoardProG2 ]

範囲:1  $\sim$  8 [ CodecPro Room70G2]

 $$\widehat{m}$ 用: 1  $\sim$  6 [ RoomPanorama/Room70Panorama ]$ 

範囲:AVIntegrator オプションなし:1 ~ 3 AVIntegrator オプションあり:1 ~ 8 *[RoomBarPro*  RoomKitEQX CodecEQ]

RoomOS 11.14 04-2024 والمباب **CISCO** 

D15503.04

Room Kit, Room Kit Mini Room Kit EQX

Room Bar Pro, Room Bar

Codec **Plus** 

Codec Pro

Desk, Desk Pro, DeskMini

Room 55

Room 55 Dual, Room 70 Room 70 G<sub>2</sub>

Room 70 Panorama

# <span id="page-195-0"></span>**シ**スコ コラボレーション デバイス RoomOS 11 アドミニストレーション ガイド ール はじめに 構成 周辺機器 メンテナンス デバイス設定 物理インターフェイス 付録

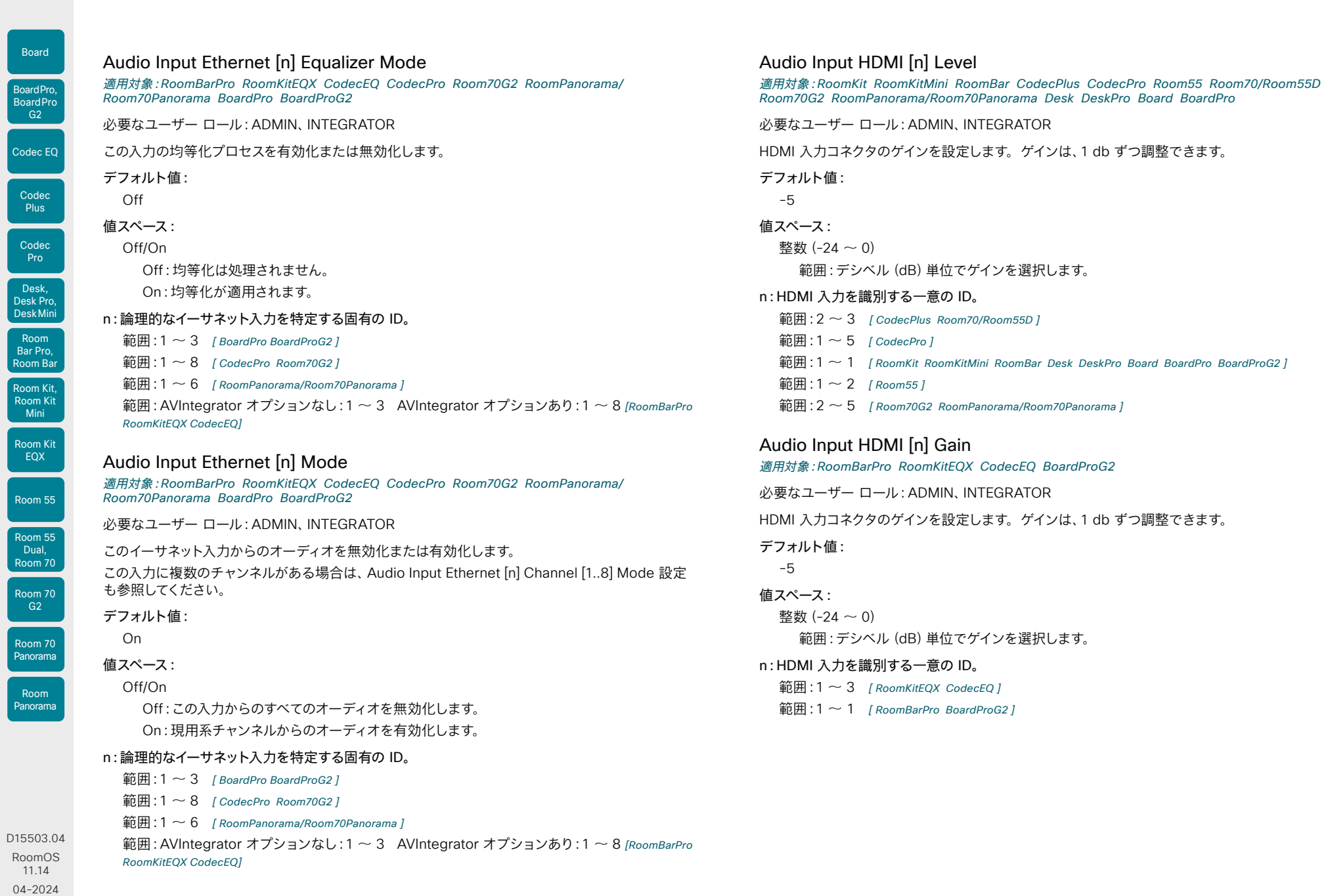

196

 $\frac{1}{2}$ 

<span id="page-196-0"></span>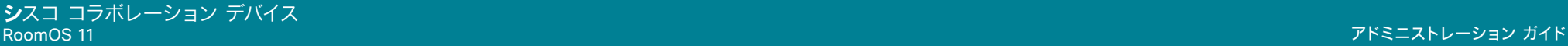

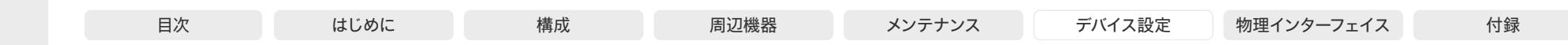

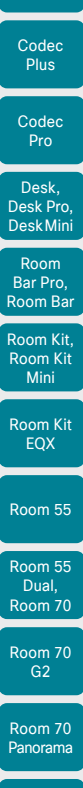

Codec EQ

Board

BoardPro, **BoardPro** G<sub>2</sub>

Audio Input HDMI [n] Mode

適用対象:RoomKit RoomKitMini RoomBar RoomBarPro RoomKitEQX CodecEQ CodecPlus CodecPro Room55 Room70/Room55D Room70G2 RoomPanorama/Room70Panorama Desk DeskPro Board BoardPro BoardProG2

必要なユーザー ロール:ADMIN、INTEGRATOR

HDMI 入力コネクタの音声を有効にするかどうかを定義します。

デフォルト値: On

#### 値スペース:

Off/On

Off:HDMI 入力で音声を無効にします。 On:HDMI 入力で音声を有効にします。

#### n:HDMI 入力を識別する一意の ID。

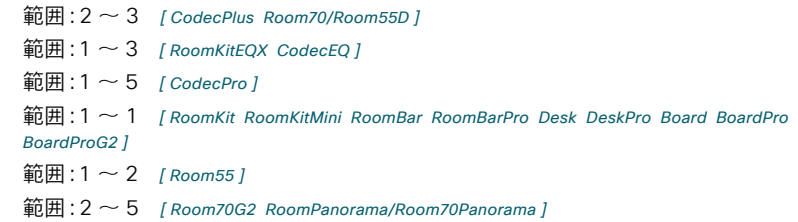

#### Audio Input HDMI [n] VideoAssociation MuteOnInactiveVideo

適用対象:RoomKit RoomKitMini RoomBar RoomBarPro RoomKitEQX CodecEQ CodecPlus CodecPro Room55 Room70/Room55D Room70G2 RoomPanorama/Room70Panorama Desk DeskPro Board BoardPro BoardProG2

#### 必要なユーザーロール:ADMIN、INTEGRATOR

この設定を使用すると、同じソースからのビデオが相手側と共有されるかどうかに関係なく、この HDMI コネクタに接続されているプレゼンテーションソースからの音声を相手側と共有するかどうか を決定できます。

#### デフォルト値:

On [ RoomKit RoomKitMini RoomBar RoomBarPro CodecPlus Room55 Room70/Room55D Desk DeskPro Board BoardPro BoardProG2 ]

HDMI 1: Off HDMI 2, 3: On [RoomKitEOX CodecEO]

HDMI 1, 2: Off HDMI 3, 4, 5: On [ CodecPro ]

HDMI 2: Off HDMI 3、4、5: On [ Room70G2 RoomPanorama/Room70Panorama ]

#### 値スペース:

Off/On

Off:プレゼンテーションソースが接続されている場合、音声は常にローカルと相手側の両方で 再生されます。つまり、ビデオをローカルで共有するだけの場合、またはビデオをまったく共有 しない場合でも、音声は相手側にも届きます。

On:音声は常に入力コネクタのビデオ共有に従います。ローカルでのみ共有する場合、音声 はローカルでのみ再生されます。ビデオが相手側と共有されている場合は、音声も相手側と共 有されます。

#### n:HDMI 入力を識別する一意の ID。

- 範囲:  $2 \sim 3$  [ CodecPlus Room70/Room55D ]
- 範囲:  $1 \sim 3$  [ RoomKitEQX CodecEQ ]
- 範囲:1 $\sim$  5 [ CodecPro ]
- 範囲:1  $\sim$  2 [ Room55 ]
- 範囲:2 ~ 5 [ Room70G2 RoomPanorama/Room70Panorama ]
- 範囲:1 ~ 1 [RoomKit RoomKitMini RoomBar RoomBarPro Desk DeskPro Board BoardPro BoardProG2]

Room Panorama

<span id="page-197-0"></span>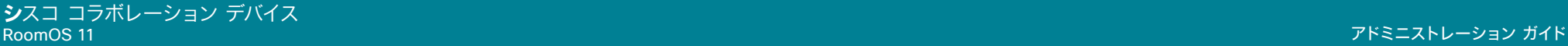

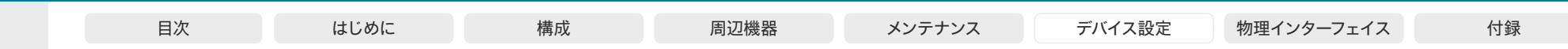

Room Kit, Room Kit **Mini** Room Kit EQX Room 55 Room 55 Dual, Codec EQ Codec **Plus** Codec Pro Desk, Desk Pro, DeskMini G<sub>2</sub> Room Bar Pro, Room Bar

Board

BoardPro, **BoardPro** 

Room 70 Room 70 G<sub>2</sub>

Room 70 Panorama

Room Panorama

#### 必要なユーザー ロール:ADMIN、INTEGRATOR マルチチャネルミックスを生成する時に入力信号を混合する方法を定義します。シングルチャンネル ミックスの場合、この設定は無効になります。

Audio Input Microphone [n] Channel

適用対象:CodecPro Room70G2 RoomPanorama/Room70Panorama

この機能をサポートするその他の製品については、Audio Input Microphone [n] Pan 設定を参照し てください。

#### デフォルト値:

Mono

#### 値スペース:

#### Left/Mono/Right

Left:ステレオミックスの生成時に左チャネルを混合します。 Mono:ステレオミックスの生成時に両方のチャネルを混合します。 Right:ステレオミックスを生成するときに、右チャネルにミックスされます。

n:マイク入力を識別する固有 ID。

 $<sup>2</sup>$ 節囲:1 ~ 8</sup>

#### Audio Input Microphone [n] EchoControl Mode

適用対象:RoomKit RoomBar RoomBarPro RoomKitEQX CodecEQ CodecPlus CodecPro Room55 Room70/Room55D Room70G2 RoomPanorama/Room70Panorama BoardPro BoardProG2

#### 必要なユーザーロール:ADMIN、INTEGRATOR

エコー キャンセラは、音声環境で検出された変更があると、室内の音声特性に合わせて継続的に自 己調整を行います。音声条件に大幅な変更を加えた場合は、エコー キャンセラの再調整に 1 ~ 2 秒かかることがあります。

#### デフォルト値:

On

#### 値スペース:

Off/On

Off:エコー コントロールをオフにします。外付けの機器でエコーキャンセラを実行する場合 に推奨します。

On:エコー コントロールをオンにします。一般的には相手先で自らの音声が聞こえないよう にするために、オンに設定することが推奨されます。選択すると、エコー キャンセレーション は常にアクティブになります。

#### n:マイク入力を識別する固有 ID。

- 範囲:1 ~ 8 [ CodecPro Room70G2 RoomPanorama/Room70Panorama ]
- 範囲:1  $\sim$  3 [RoomKitEQX CodecEQ CodecPlus Room70/Room55D]
- 範囲:2  $\sim$  3 [RoomKit RoomBarPro Room55 BoardPro BoardProG2]
- 範囲:  $2 \sim 2$  [ RoomBar ]

### Audio Input Microphone [n] EchoControl Dereverberation

対象:RoomKit RoomBar RoomKitEQX CodecEQ CodecPlus CodecPro Room55 Room70/ Room55D Room70G2 RoomPanorama/Room70Panorama

必要なユーザーロール:ADMIN、INTEGRATOR

ビデオデバイスには室内の残響を減らす組み込みの信号処理が備わっています。残響除去を使用す るには、Audio Input Microphone [n] EchoControl Mode を有効にする必要があります。

#### デフォルト値:

Off

#### 値スペース:

Off/On

Off:残響除去をオフにします。

On:残響除去をオンにします。

#### n:マイク入力を識別する固有 ID。

- 範囲:1 ~ 8 [ CodecPro Room70G2 RoomPanorama/Room70Panorama ] 範囲:1  $\sim$  3  $\,$  [ RoomKitEQX CodecEQ CodecPlus Room70/Room55D ]
- 範囲:2 ~ 3 *[ RoomKit*、Room55 ]
- 範囲:  $2 \sim 2$  [ RoomBar ]

#### Audio Input Microphone [n] EchoControl NoiseReduction

適用対象:RoomKit RoomBar RoomBarPro RoomKitEQX CodecEQ CodecPlus CodecPro Room55 Room70/Room55D Room70G2 RoomPanorama/Room70Panorama BoardPro BoardProG2

必要なユーザーロール:ADMIN、INTEGRATOR

ビデオデバイスにはノイズリダクションが組み込まれており、これにより、定常的なバックグラウ ンド ノイズ(空調システム、冷却ファンなどのノイズ)が軽減されます。さらに、ハイパスフィルタ (Humfilter)により、非常に低い周波数のノイズが軽減されます。ノイズ リダクションを使用するに は、Audio Input Microphone [n] EchoControl Mode を有効にする必要があります。

#### デフォルト値:

On

#### 値スペース:

Off/On

Off:ノイズ リダクションをオフにします。

Off:ノイズリダクションをオフにします。低周波ノイズがある場合、推奨されます。

#### n:マイク入力を識別する固有 ID。

- 範囲:1 ~ 8 [ CodecPro Room70G2 RoomPanorama/Room70Panorama ]
- 範囲:1  $\sim$  3 [ RoomKitEQX CodecEQ CodecPlus Room70/Room55D ]
- 範囲:  $2 \sim 3$  [ RoomKit RoomBarPro Room55 BoardPro BoardProG2 ]
- 範囲:  $2 \sim 2$  [ RoomBar ]

04-2024 والمباب **CISCO** 

D15503.04 RoomOS 11.14

<span id="page-198-0"></span>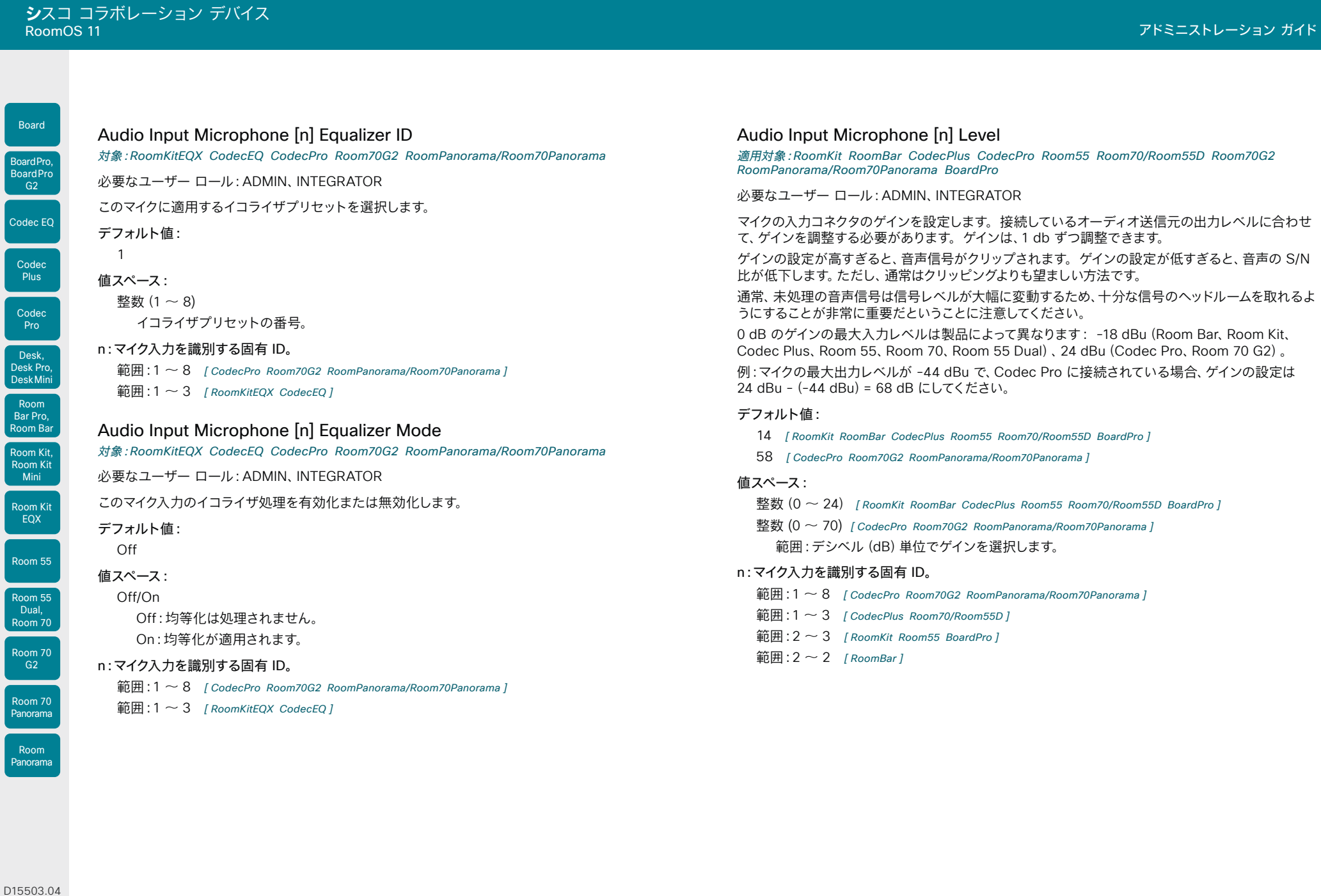

199

D<sub>15</sub> RoomOS 11.14 04-2024  $\begin{array}{c} (||\mathbf{u}||\mathbf{u})\mathbf{u}\\ \mathsf{C} \mathsf{ISCO} \end{array}$ 

<span id="page-199-0"></span>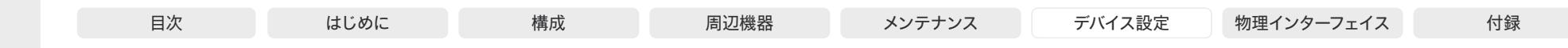

Room Kit, Room Kit Mini Room Kit EQX Room 55 Room 55 Dual, Room 70 Room 70  $GG<sup>2</sup>$ Codec EQ Codec Plus Codec Pro Room 70 Panorama Room Panorama Desk, Desk Pro, DeskMini Room Bar Pro, Room Bar

Board

BoardPro, BoardPro

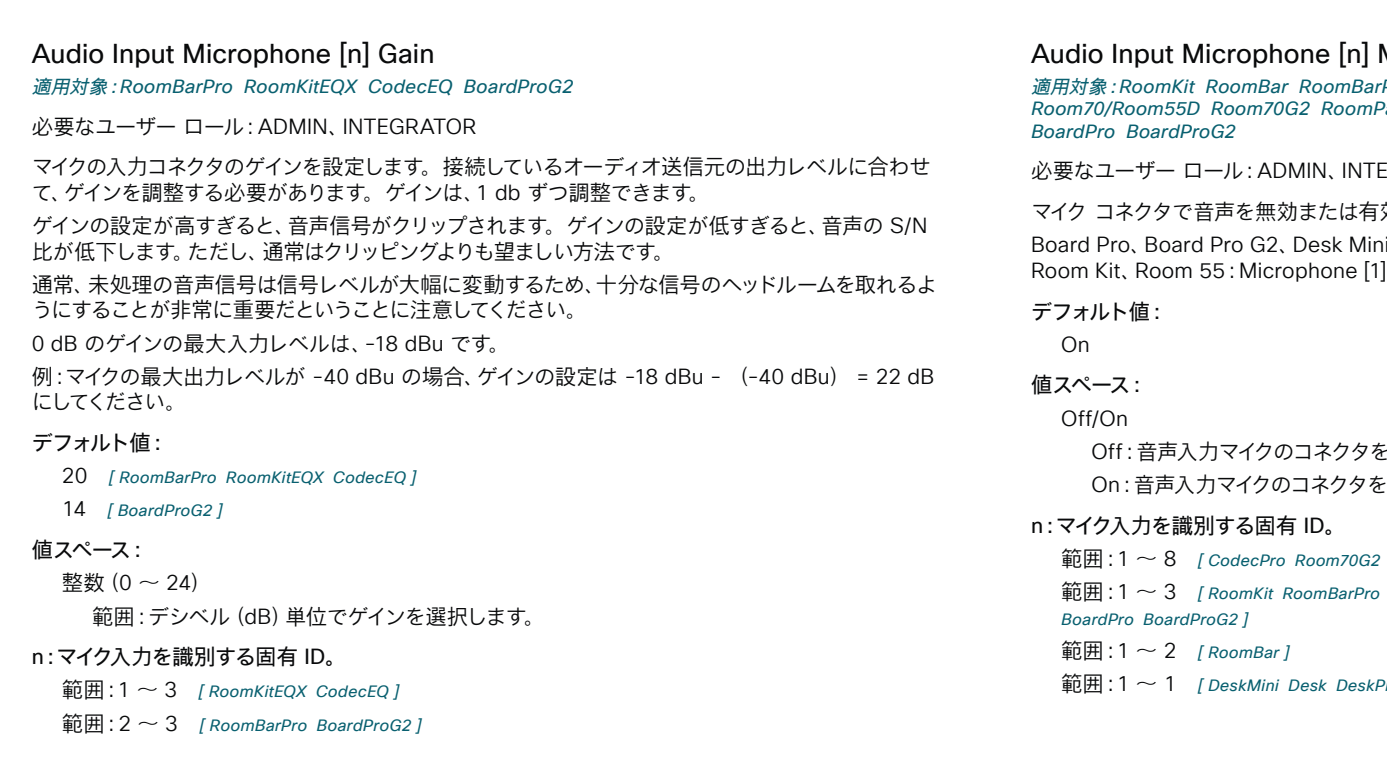

#### Mode

:<br>Pro RoomKitEOX CodecEO CodecPlus CodecPro Room55 Panorama/Room70Panorama DeskMini Desk DeskPro

GRATOR:

#### 効にします。

ii, Desk, Desk Pro, Room Bar, Room Bar Pro, | はデデバイスの内蔵マイクです。

と無効にします。

有効にします。

RoomPanorama/Room70Panorama ]

RoomKitEQX CodecEQ CodecPlus Room55 Room70/Room55D

範囲:1  $\sim$  1 [DeskMini Desk DeskPro]

Audio Input Microphone [n] MuteOverride

<span id="page-200-0"></span>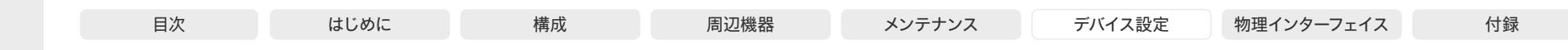

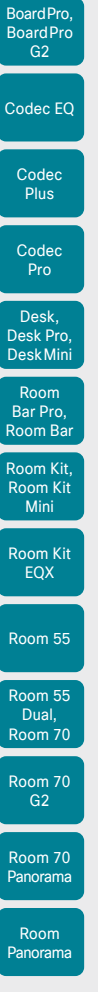

Board

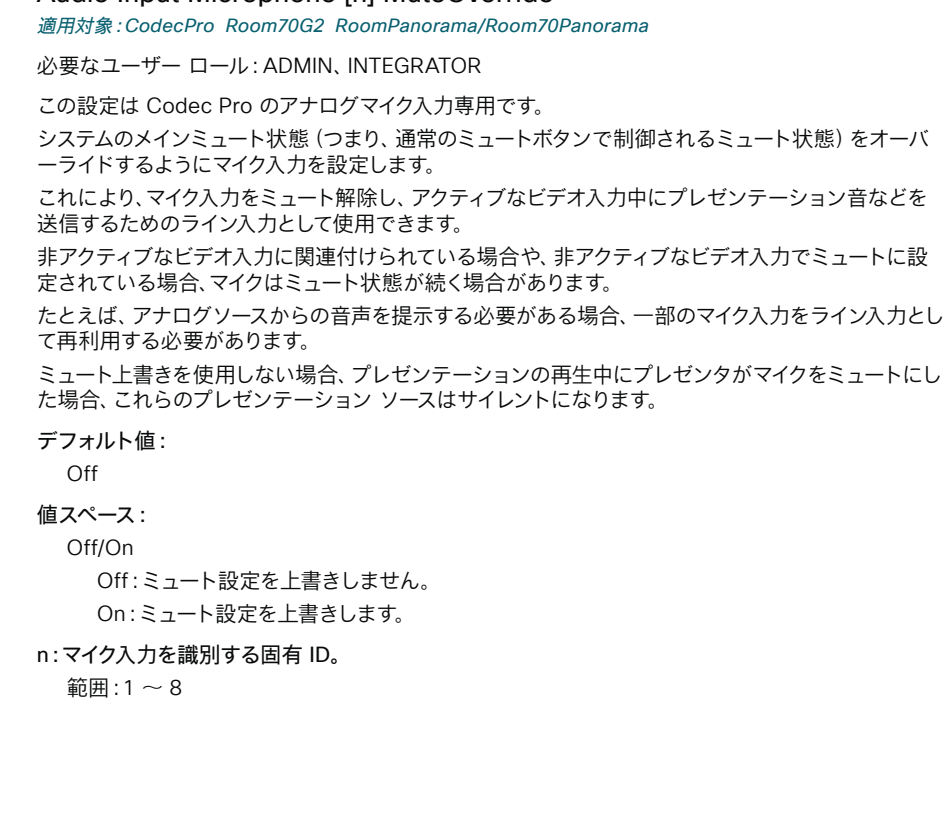

#### Audio Input Microphone [n] Pan

対象:*RoomKitEQX CodecEQ*

必要なユーザー ロール:ADMIN、INTEGRATOR

マルチチャネルミックスを生成する時に入力信号を混合する方法を定義します。シングルチャンネル ミックスの場合、この設定は無効になります。

この機能をサポートしているその他の製品については、Audio Input Microphone [n] Channel 設定 を参照してください。

#### デフォルト値:

Mono

#### 値スペース:

Left/Mono/Right

Left:ステレオミックスの生成時に左チャネルを混合します。 Mono:ステレオミックスの生成時に両方のチャネルを混合します。 Right:ステレオミックスを生成するときに、右チャネルにミックスされます。

#### n:マイク入力を識別する固有 ID。

 $<sub>3</sub>$   $<sub>3</sub>$   $<sub>4</sub>$   $<sub>5</sub>$   $<sub>6</sub>$ </sub></sub></sub></sub></sub>

#### Audio Input Microphone [n] PhantomPower

適用対象:CodecPro Room70G2 RoomPanorama/Room70Panorama

必要なユーザー ロール:ADMIN、INTEGRATOR

マイク入力でファントム電源(48 V +/- 1 V)を使用するかどうかを定義します。

#### デフォルト値:

On

#### 値スペース:

#### Off/On

Off:マイク入力でファントム電源を無効にします。ファントム電源を必要としない機器(外部 ミキサーなど)に接続する場合は、この設定を使用します。

On:マイク入力でファントム電源を有効にします。Cisco Table Microphone や Cisco Ceiling Microphone を含め、ファントム電源を必要とするマイクに直接接続する場合は、 この設定を使用します。

#### n:マイク入力を識別する固有 ID。

 $<sub>3</sub>$ 節囲:1 ~ 8</sub>

D15503.04 RoomOS 11.14 04-2024  $\frac{1}{2} \left( \frac{1}{2} \left[ \frac{1}{2} \left( \frac{1}{2} \right) \right] \right) + \frac{1}{2} \left[ \frac{1}{2} \left( \frac{1}{2} \right) \right] \left( \frac{1}{2} \right) + \frac{1}{2} \left( \frac{1}{2} \right) \left( \frac{1}{2} \right) + \frac{1}{2} \left( \frac{1}{2} \right) \left( \frac{1}{2} \right) + \frac{1}{2} \left( \frac{1}{2} \right) \left( \frac{1}{2} \right) + \frac{1}{2} \left( \frac{1}{2} \right) \left( \$ **CISCO** 

<span id="page-201-0"></span>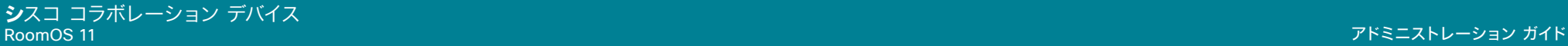

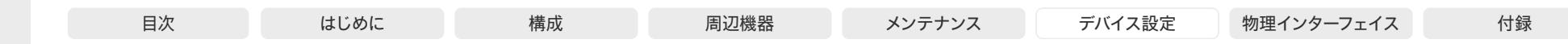

Room Kit, Room Kit Mini Room Kit EQX Room 55 Codec EQ Codec **Plus** Codec Pro Desk, Desk Pro, DeskMini BoardPro, **BoardPro** G<sub>2</sub> Room Bar Pro, Room Bar

Board

Room 55 Dual, Room 70 Room 70  $-G2$ 

Room 70 Panorama

Room Panorama

Audio Input Microphone [n] VideoAssociation MuteOnInactiveVideo 対象:RoomKitEQX CodecEQ CodecPro Room70G2 RoomPanorama/Room70Panorama 必要なユーザー ロール:ADMIN、INTEGRATOR マイクをビデオ入力コネクタに関連付けると、そのビデオ入力にビデオストリームまたはコンテンツ がない場合に、マイクを自動でミュートできます。Audio Input Microphone [n] VideoAssociation VideoInputSource 設定を使用すると、マイクに関連付けるビデオ入力コネクタを選択できます。 デフォルト値: Off 値スペース: Off/On Off:マイクのミュート状態は、ビデオ入力の状態とは無関係です。 On:関連するビデオ入力にビデオストリームまたはコンテンツがない場合、マイクは自動的に ミュートされます。 n:マイク入力を識別する固有 ID。  $hat{m}$ : 1  $\sim$  8 [ CodecPro Room70G2 RoomPanorama/Room70Panorama ]

範囲:  $1 \sim 3$  [ RoomKitEOX CodecEO ]

#### Audio Input Microphone [n] VideoAssociation VideoInputSource 対象:RoomKitEQX CodecEQ CodecPro Room70G2 RoomPanorama/Room70Panorama

必要なユーザー ロール:ADMIN、INTEGRATOR

マイクに関連付けるビデオ入力コネクタを選択します。

#### デフォルト値: 1

#### 値スペース:

1/2/3/4/5/6 [ CodecPro Room70G2 RoomPanorama/Room70Panorama ] 1/2/3/4 [ RoomKitEQX CodecEQ ] マイクが関連付けられているビデオ入力コネクタ。

#### n:マイク入力を識別する固有 ID。

範囲:1 ~ 8 [ CodecPro Room70G2 RoomPanorama/Room70Panorama ]

範囲:1  $\sim$  3 [ RoomKitEOX CodecEO ]

## Audio Input MicrophoneMode

適用対象:DeskMini Desk DeskPro

必要なユーザー ロール:ADMIN、INTEGRATOR

マイクモードを Focused に設定すると、マイクを組み合わせて音声感度が高くなります。その結果、 室内のノイズが聞こえなくなり、デバイスの正面に座った人の声がよく聞こえるようになります。デバ イスの正面に座っていない人の声は聞こえなくなります。

マイクモードを Wide に設定すると、デバイスは他のデバイスと同様に動作します。横に座っている 人の声が聞こえるようになり、また室内のノイズもより聞こえるようになります。

話者が 1 人のみの場合、Focused モードを使用することをお勧めします。デバイスの前で複数の人 が話す場合は Wide モードを使用してください。

#### デフォルト値:

Focused

#### 値スペース:

Focused/Wide

Focused:1 点に集中された音の感度。デバイスの真正面にないソースからの音は抑制 されます。

Wide:デフォルトのマイク動作で、通常の音声感度です。

#### Audio Microphones BeamMix Inputs

適用対象:RoomBarPro BoardPro BoardProG2

必要なユーザーロール:ADMIN、INTEGRATOR

デバイスの内部マイクアレイは、次の 2 つの主要な部分で構成されています。デバイスから約 4 m までカバーする 3 つのビーム。デバイスは、外部アナログまたはデジタルマイクもサポートします。 この設定では、ビームと外部マイク(アナログまたはデジタル(イーサネット))を同時に使用します。

一般に、ビームと外部マイクを同時に許可しないことをお勧めします。つまり、この設定を [自動 (Auto)] のままにしておくことをお勧めします。

ビームと外部マイクを同時に許可する場合は、残響が大きくなる可能性があることに注意してく ださい。

#### デフォルト値:

Auto

#### 値スペース:

Auto/BeamsAndExtMics

Auto:外付けマイクを接続すると、内蔵マイクアレイのビームが自動で無効になります。 BeamsAndExtMics:外部マイクを接続すると、内部マイクアレイのビームと外部マイクの両方 が使用されます。

D15503.04 RoomOS 11.14 04-2024 بالمالة **CISCO** 

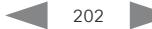

<span id="page-202-0"></span>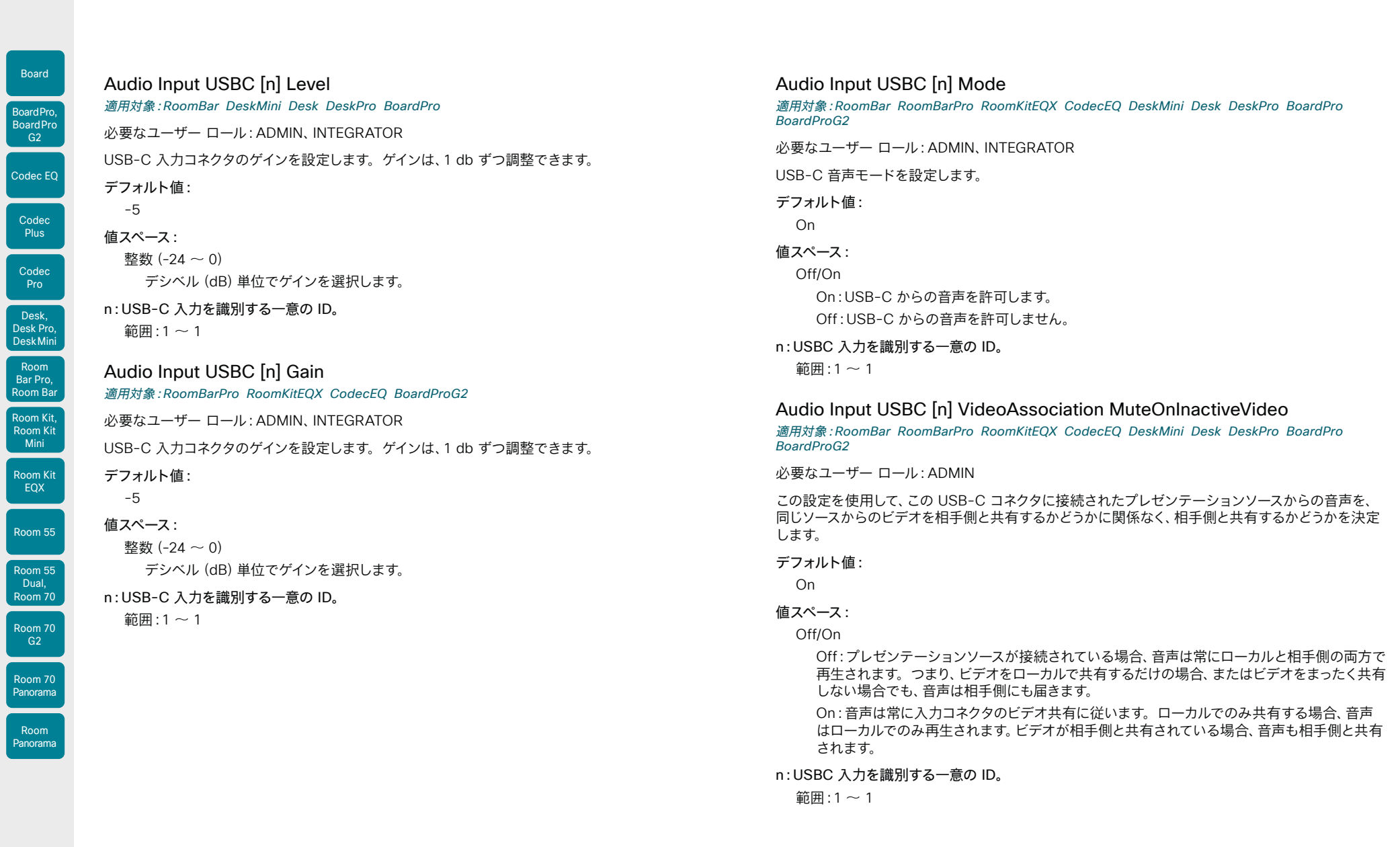

<span id="page-203-0"></span>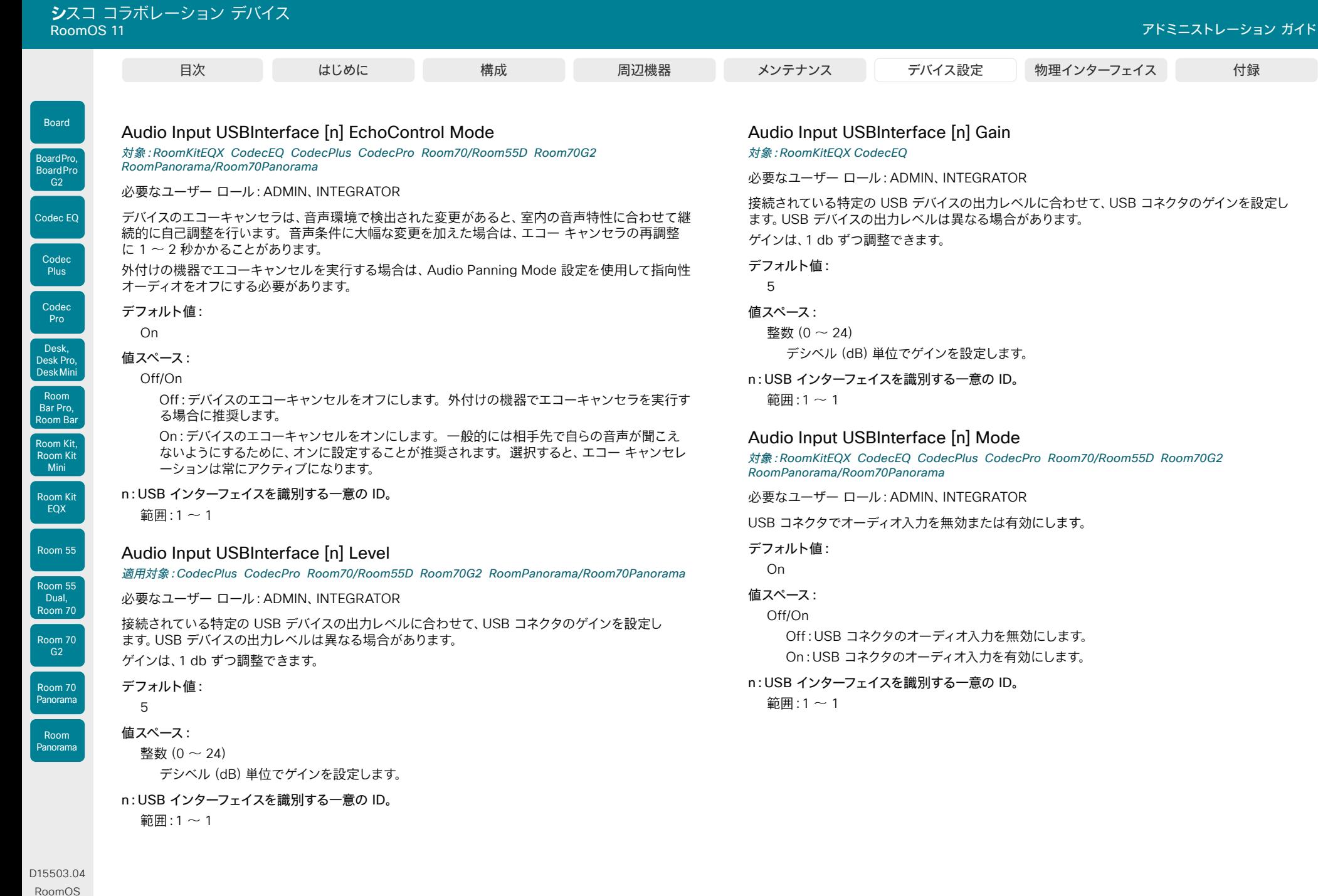

04-2024  $\begin{array}{c} (||\mathbf{u}||\mathbf{u})\mathbf{u}\\ \mathsf{C} \mathsf{ISCO} \end{array}$ 

11.14

<span id="page-204-0"></span>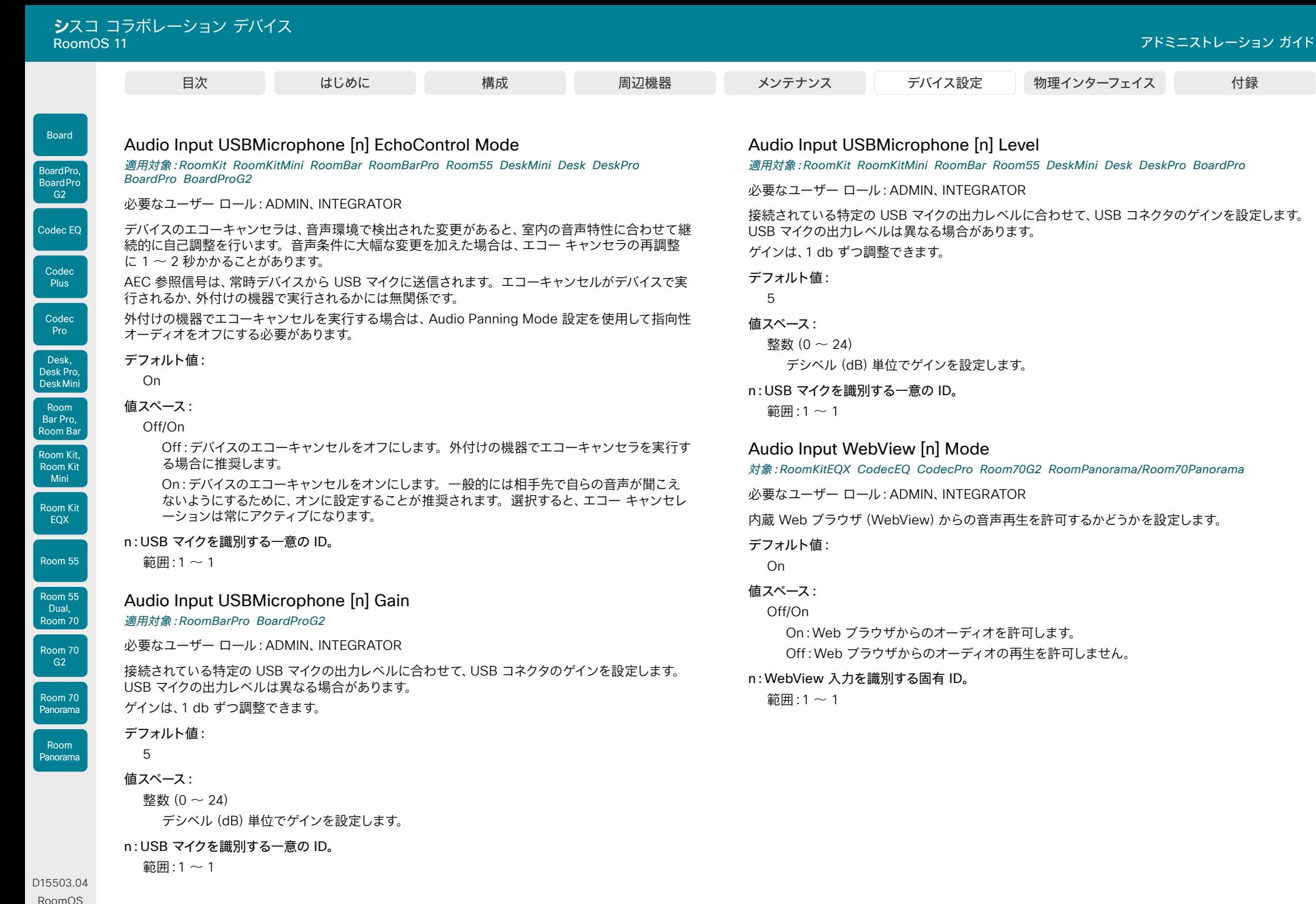

11.14 04-2024 والمباب **CISCO** 

© 2024 Cisco Systems, Inc. All rights reserved

<span id="page-205-0"></span>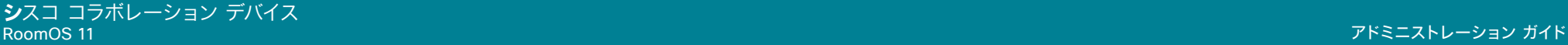

デフォルト値: On 値スペース: Off/On

Audio Microphones AGC

必要なユーザー ロール:ADMIN、INTEGRATOR

AVIntegrator オプション付きの Codec EQ:適用外。

れている機器への接続時に使用します。

On:AGC を有効化します。

必要なユーザ ロール:ADMIN、INTEGRATOR

使用するように設定する必要があります。

常に実際のミュート状態を反映しない場合があります。

対象:RoomKit RoomBar RoomBarPro RoomKitEQX CodecEQ CodecPlus

マイクのオートゲインコントロール(AGC)を有効または無効にします。

Audio Microphones HdmiPassthrough MuteButton

適用対象:RoomKit CodecPlus CodecPro Room55 Room70/Room55D Room70G2

ラップトップからの通話機能を使用する場合([ビデオ出力 HDMI パススルーを許可(Video Output HDMI Passthrough Allowed)] を True に設定する必要があります)、ミーティング アプ リケーションから音声をいつでもミュートできます。この設定を使用すると、タッチコントローラおよ び外付けマイクからのミュートも許可するかどうかを構成できます。ミーティング アプリケーション は、ラップトップのマイクではなく、HDMI-to-USB コンバータ(キャプチャデバイス)をマイクとして

ミュートに関しては、タッチコントローラ/マイクはミーティング アプリケーションと同期していません のでご注意ください。したがって、部屋とミーティング アプリケーションのミュートインジケータは、

Room 55 Dual および Room 70 Dual にはコンバータで使用できる HDMI 出力がないため、この設

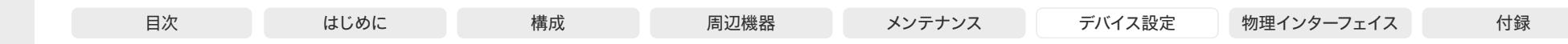

Room Kit, Room Kit Mini Room Kit EQX Codec EQ Codec **Plus** Board Codec Pro Desk, Desk Pro, DeskMini BoardPro, **BoardPro** G<sub>2</sub> Room Bar Pro, Room Bar

Room 55 Room 55

Dual, Room 70

Room 70  $-G2$ 

Room 70 Panorama

Room Panorama

定は使用できません。

デフォルト値:

Active

値スペース:

Active/Inactive

Active:タッチコントローラまたはマイクのボタンを使用してミュートできます。 Inactive:タッチコントローラまたはマイクからミュートすることはできません。物理ボタンは 無効化されており、ユーザーインターフェイスにはミュートボタンはありません。

Off:AGC を無効にします。外部ミキサーや DSP など、マイク信号にすでに AGC が適用さ

# Audio Microphones NoiseRemoval Mode

#### 適用対象:すべての製品

必要なユーザー ロール:ADMIN、INTEGRATOR

この設定を使用して、デバイスのノイズ除去機能を有効化または無効化します。また、この機能が有 効な場合のデフォルトの動作を定義します。有効にすると(有効または手動)、ユーザーインターフ ェイスにボタンが表示され、ユーザーが背景雑音の除去をオンまたはオフにすることができます。 また、API コマンドを使用してオンとオフを切り替えることもできます。

#### デフォルト値:

Enabled

#### 値スペース:

無効(Disabled)/有効(Enabled)/手動(Manual)

Disabled:ノイズ除去機能オフになっており、ユーザーまたは API コマンドを送信してオンに することはできません。

[有効(Enabled)]:ユーザーインターフェイスのボタンを使用するか、API コマンドを送信する ことで、ノイズ除去をオンまたはオフにできます。ノイズ除去はデフォルトでオンになっていま す。Webex クラウドに登録されているパーソナルモードデバイスの場合、通話終了時、または デバイスの再起動時は、ノイズ除去の状態は影響を受けません。ノイズ除去がオンの場合は、 オンのままになり、オフの場合は、オフのままになります。その他のデバイスの場合、通話を終 了するか、デバイスを再起動すると、ノイズ除去状態はデフォルトの状態(オン)に戻ります。

[手動(Manual)]:ユーザーインターフェイスのボタンを使用するか、API コマンドを送信する ことで、ノイズ除去をオンまたはオフにできます。ノイズ除去はデフォルトでオフになっていま す。Webex クラウドに登録されているパーソナルモードデバイスの場合、通話終了時、または デバイスの再起動時は、ノイズ除去の状態は影響を受けません。ノイズ除去がオンの場合は、 オンのままになり、オフの場合は、オフのままになります。その他のデバイスの場合、通話を終 了するか、デバイスを再起動すると、ノイズ除去状態はデフォルトの状態(オフ)に戻ります。

D15503.04 RoomOS 11.14 04-2024 بالمالة

<span id="page-206-0"></span>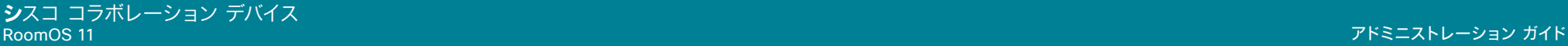

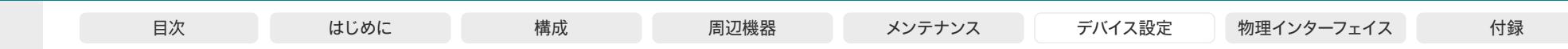

#### Audio Microphones Mute Enabled

適用対象:RoomKit RoomKitMini RoomBar RoomBarPro RoomKitEQX CodecEQ CodecPlus CodecPro Room55 Room70/Room55D Room70G2 RoomPanorama/Room70Panorama DeskMini Desk DeskPro BoardPro BoardProG2

必要なユーザー ロール:ADMIN、INTEGRATOR

デバイスでのマイク ミュートの動作を定義します。

#### デフォルト値:

**True** 

#### Codec Pro Desk, Desk Pro,

Codec EQ

Board

BoardPro, **BoardPro** G<sub>2</sub>

> Codec **Plus**

Room Kit, Room Kit Mini Room Kit EQX

DeskMini

Room Bar Pro, Room Bar

Room 55

Room 55 Dual, Room 70 Room 70 G<sub>2</sub>

Room 70 Panorama

Room Panorama 値スペース: True/InCallOnly

> True:音声ミュートが使用可能になります。通常、コール外ではマイクのミュート LED は点灯 しませんが、API コマンドを使用するとミュートすることができます。

> InCallOnly:音声ミュートはデバイスがコール中の場合にだけ使用できます。アイドル状態の ときは、マイクをミュートにできません。これは、外部の電話サービスまたは音声システムがデ バイスを介して接続されており、デバイスがコール中でないときに使用可能にする場合に便利 です。InCallOnly に設定されたとき、音声システムが誤ってミュートにされることを防止でき ます。

#### Audio Microphones PhantomPower

適用対象:RoomKit RoomBarPro RoomKitEQX CodecEQ CodecPlus Room55 Room70/Room55D BoardPro BoardProG2

必要なユーザー ロール:ADMIN

マイク入力でファンタム電源(11 V +/- 1 V)を使用するかどうかを定義します。

#### デフォルト値:

On

値スペース:

#### Off/On

Off:マイク入力でファンタム電源を無効にします。ファントム電源を必要としない機器(外部 ミキサーなど)に接続する場合は、この設定を使用します。

On:マイク入力でファンタム電源を有効にします。Cisco Table Microphone や Cisco Ceiling Microphone を含め、ファントム電源を必要とするマイクに直接接続する場合は、 この設定を使用します。

#### Audio Microphones UsbPassthrough MuteButton

適用対象:RoomKitMini RoomBar RoomBarPro RoomKitEQX CodecEQ DeskMini Desk DeskPro BoardPro BoardProG2

#### 必要なユーザー ロール:ADMIN、INTEGRATOR

ラップトップからの通話機能を使用している場合(つまり、ラップトップのミーティング アプリケーシ ョンがデバイスのカメラ、マイクまたはスピーカーを使用している場合)、ミーティングアプリケーショ ンからいつでも自分の音声をミュートできます。この設定を利用すると外付けマイクやデバイスから のミュートも許可するかどうかを設定できます。前提条件として、ラップトップのマイクではなく、デ バイスのマイクを使用するようにミーティング アプリケーションを設定することが必要です。

ミュートに関しては、デバイスとマイクがミーティング アプリケーションと同期していないことに注意 してください。したがって、部屋とミーティング アプリケーションのミュートインジケータは、常に実 際のミュート状態を反映しない場合があります。

#### デフォルト値:

Active [ RoomKitMini RoomBar RoomBarPro RoomKitEOX CodecEO BoardPro BoardProG2 ]

Inactive [ DeskMini Desk DeskPro ]

#### 値スペース:

Active/Inactive

Active:ユーザーは、デバイスやマイクのボタンを使用して音声をミュートできます。 Inactive:ユーザーはデバイスやマイクからミュートできません。物理ボタンは無効化されてお り、ユーザーインターフェイスにはミュートボタンはありません。

#### Audio Output ARC [n] Delay DelayMs

対象:RoomKitEQX CodecEQ CodecPro Room70G2 RoomPanorama/Room70Panorama

必要なユーザー ロール:ADMIN、INTEGRATOR

リップ同期を実現するには、各 ARC ライン出力で、他の接続デバイス(TV、外付けスピーカーなど) の遅延に合わせた追加の遅延を設定できます。ここで設定する遅延は、Audio Output ARC [n] Delay Mode 設定での定義に従い、一定の遅延になるか、外部モニターで測定または報告された遅 延に相対的な遅延になります。

デフォルト値:

 $\Omega$ 

値スペース:

整数(0 ~ 290)

遅延(ミリ秒)。

n:音声 APC 出力を示す固有の ID。

箭囲 $\cdot$ 1  $\sim$  1

<span id="page-207-0"></span>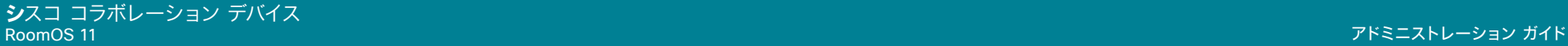

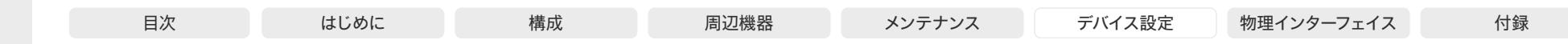

Audio Output ARC [n] Delay Mode

対象:RoomKitEQX CodecEQ CodecPro Room70G2 RoomPanorama/Room70Panorama

必要なユーザー ロール:ADMIN、INTEGRATOR

Audio Output ARC [n] Delay DelayMs 設定を使用すると、音声 ARC 出力に遅延を追加でき ます。追加される遅延は、一定のミリ秒数か、検出された遅延または外部モニターで報告された 遅延に対して相対的なミリ秒数です。

#### デフォルト値:

RelativeToHDMI [ RoomKitEQX CodecEQ CodecPro ]

Fixed [ Room70G2 RoomPanorama/Room70Panorama ]

#### 値スペース:

Fixed/RelativeToHDMI

Fixed:出力に追加される遅延(DelayMs)は、固定のミリ秒数になります。

RelativeToHDMI:出力に追加される遅延(DelayMs)は、検出された遅延または外部モニタ ーで報告された遅延に対して相対的になります。実際の遅延は、顕出された遅延 + DelayMs です。Audio Output Connectors ARC [n] DelayMs ステータスにより、実際の遅延がレポー トされます。

#### n:音声 APC 出力を示す固有の ID。

範囲: $1 \sim 1$ 

#### Audio Output ARC [n] Mode

対象:RoomKitEQX CodecEQ CodecPro Room70G2 RoomPanorama/Room70Panorama

必要なユーザー ロール:ADMIN、INTEGRATOR

HDMI [n] 入力コネクタの音声リターンチャンネル (ARC) を有効にするかどうかを選択します。 Quad Camera を使用して音声を再生する場合は、ARC出力を有効にする必要があります。

Room 70 G2 には、Quad Camera が統合スピーカーシステムの一部として含まれています。 ARC 出力は有効にしておくことをお勧めします。内蔵スピーカーシステムを完全に無効にする 場合は、[Audio Output InternalSpeaker Mode] 設定を使用します。

#### デフォルト値:

On

値スペース:

Off/On

Off:HDMI 入力で ARC チャネルを無効にします。

On:HDMI 入力で ARC チャネルを有効にします。

#### n:音声 APC 出力を示す固有の ID。

範囲: $1 \sim 1$ 

D15503.04 RoomOS 11.14 04-2024 بالمالة **CISCO** 

Room Kit, Room Kit Mini Room Kit EQX

Room Bar Pro, Room Bar

Codec EQ

Board

BoardPro, **BoardPro** G<sub>2</sub>

> Codec **Plus**

Codec Pro

Desk, Desk Pro, DeskMini

Room 55

Room 55 Dual, Room 70 Room 70 G<sub>2</sub>

Room 70 Panorama

Room Panorama

#### Audio Output ConnectorSetup

適用対象:CodecPro Room70G2 RoomPanorama/Room70Panorama

必要なユーザー ロール:ADMIN、INTEGRATOR

オーディオ入力とオーディオ出力を手動で設定するか、使用しているカメラのタイプと接続されてい るスクリーンに基づいてビデオ会議デバイスが自動的に実行するかを選択できます。

自動モードでは、音声入力と出力を手動で追加、更新、削除、または接続することはできません。し たがって、以下の API コマンドは何の効果もありません。xCommand Audio Setup \*, xcommand audio Setup \*, xCommand audio Setup \* と xCommand audio Localinput \*。

手動モードに移行する場合: 既存のオーディオ設定はクリアされ (xCommand Audio セットアップ がクリアされます)、入力および出力グループは製品のデフォルト設定に従って設定されます。[オーデ ィオ 出力 HDMI [n] モード(Audio Output HDMI [n] Mode)] および [オーディオ 出力 ARC [1] モ ード(Audio Output ARC [1] Mode)] 設定はデフォルト値に設定されます。Codec Pro の自動遅延 測定が有効になっています。

[自動 (Auto)] モードから [手動(Manual)] モードへの移行時:HDMI および ARC 出力コネクタは、 デフォルトグループに接続されます。Audio Output HDMI [n] Mode および Audio Output ARC [1] Mode 設定は変更されません。Codec Pro または Room 70 G2 でマイクのパススルーが有効にな っている場合は、切断されます。Codec Pro の遅延測定が停止されます。

#### デフォルト値:

Auto

#### 値スペース:

Auto/Manual

Auto:Codec EQ の場合、ビデオデバイスでは、カメラやいずれかの HDMI 出力に接続され た画面を介して音声を再生します。ビデオデバイスは、次のリストで利用可能な最初のデバイ スで音声を再生することを選択します。

1. カメラコントロールがビデオデバイスのカメラコントロールコネクタの 1 つに接続 され、HDMI がビデオデバイスのカメラ入力(HDMI 1 入力)に接続されている Quad Camera。さらに、Audio Output ARC [1] Mode と Video Input Connector [1] CEC Mode は On になっている必要があります。カメラを介して音声を再生するには、HDMI 1 入力の音 声リターンチャンネル (ARC) が使用されます。

2. Audio Output HDMI [1] Mode 設定がオンになっている場合は、HDMI 1 の出力に接続さ れた画面。

3. Audio Output HDMI [2] Mode 設定がオンになっている場合、HDMI 2 の出力に接続され た画面。

4. Audio Output HDMI [3] Mode 設定がオンになっている場合、HDMI 3 の出力に接続され た画面。

音声が Quad Camera を通じて再生される場合、ビデオデバイスは、画面とカメラ間の遅延を 測定して、カメラの音声を画面上のビデオに同期させることができます(リップシンク)。遅延 を測定するために、ビデオデバイスが画面に信号を送信し、画面がその信号をオーディオ リタ ーン チャンネルを介してビデオデバイスに返します。遅延測定では、上記の一覧で CEC (消費者向け電子機器制御) をサポートする最初の画面で、Video Output Connector [n] CEC Mode が On に設定されています。

音声が画面内で再生される場合、追加の lip 同期遅延が画面上の役割になります。ビデオデ バイスが遅延することはありません。

<span id="page-208-0"></span>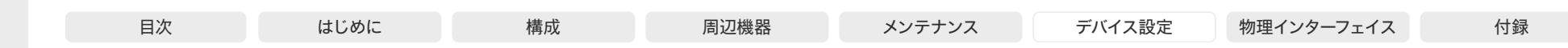

Room Kit, Room Kit Mini Codec EQ Codec **Plus** Codec Pro Desk, Desk Pro, DeskMini **BoardPro**  $-$  G2 $-$ Room Bar Pro, Room Bar

Board

BoardPro,

Room Kit EQX

Room 55

Room 55 Dual, Room 70 Room 70  $-G2$ 

Room 70 Panorama

Room Panorama Room 70 G2 の場合、Output ARC [1] Mode and Audio Output InternalSpeaker Mode と Audio Output HDMI [n] Mode が統合画面に対してオンになっていることを条件に、ビデ オデバイスは、統合スピーカーシステムを介して音声を再生します。統合されたスピーカーシス テムと画面の関係が明確なため、自動遅延測定は必要ありません。

[手動 (Manual)]: audio Console アプリケーションまたは API (xCommand Audio LocalInput \*、xCommand Audio Localinput \*) を使用して、オーディオ入出力を設定し、 手動で出力する必要があります。

Room 70 G2 では、オーディオ コンソール アプリケーションまたは API (xCommand Audio LocalOutput \*) を使用して明示的にコネクタを追加すると、外部画面をオーディオ出力に使 用することができます。この場合、外部画面では、内蔵スピーカー システムで再生される音声 のステレオ ダウン ミックスが再生されます。超音波信号は、外部画面やライン出力を介して は再生されず、内蔵スピーカー システムでのみ再生されます。

#### Audio Output Ethernet [n] Mode

適用対象:RoomBarPro RoomKitEQX CodecEQ CodecPro Room70G2 RoomPanorama/ Room70Panorama BoardPro BoardProG2

必要なユーザー ロール:ADMIN、INTEGRATOR

Ethernet [1]:音響エコーキャンセリング(AEC)に必要な参照信号です。コーデックからこの接続で 接続されているすべてのデジタルマイク(Cisco Table Microphone Pro/Cisco Microphone Array) に送信されます。無効化すると、AEC は機能しません。

イーサネット [2]:この接続は、コーデックから DNAM IV アンプへのオーディオ出力用に Room Kit EQX および Room Panorama で使用されます。

その他のイーサネット [n]:接続は、コーデックから、AES67 標準をサポートするサードパーティ製オ ーディオ周辺機器(スピーカーなど)へのオーディオ出力に使用されます。

この設定をオンにする必要がある組み込み型 Room Kit EQX および Room Panorama オーディオ システムを使用することが推奨されます。これをオフにすると、内蔵スピーカーは使用されず、外付け スピーカーをコーデックに接続する必要があります。

#### デフォルト値:

On

#### 値スペース:

Off/On Off:イーサネット接続が無効になっています。

On:イーサネット接続が有効になっています。

#### n:イーサネット接続を識別する一意の ID。

範囲:1 ~ 4 [ CodecPro Room70G2 RoomPanorama/Room70Panorama ]

範囲: AVIntegrator オプションなし:1~2 AVIntegrator オプションあり:1~4 [RoomKitEQX] 範囲:AVIntegrator オプションなし:1 ~ 1 AVIntegrator オプションあり:1 ~ 4 *[RoomBarPro*  CodecEQ]

範囲: 1  $\sim$  1 [ BoardPro BoardProG2 ]

Audio Output HDMI [n] Delay DelayMs

対象:RoomKitEQX CodecEQ CodecPro

必要なユーザー ロール:ADMIN、INTEGRATOR

リップ同期を実現するには、各 HDMI ライン出力で、他の接続デバイス(TV、外付けスピーカーなど) の遅延に合わせた追加の遅延を設定できます。ここで設定する遅延は、Audio Output HDMI [n] Delay Mode 設定での定義に従い、一定の遅延になるか、外部モニターで測定または報告された遅 延に相対的な遅延になります。

#### デフォルト値:

 $\Omega$ 

#### 値スペース:

整数(0 ~ 290)

遅延(ミリ秒)。

n:音声ライン出力を示す固有の ID。

範囲: $1 \sim 3$ 

#### Audio Output HDMI [n] Delay Mode

対象:RoomKitEQX CodecEQ CodecPro

必要なユーザー ロール:ADMIN、INTEGRATOR

Audio Output HDMI [n] Delay DelayMs 設定を使用すると、音声 HDMI 出力に遅延を追加できま す。追加される遅延は、一定のミリ秒数か、検出された遅延または外部モニターで報告された遅延に 対して相対的なミリ秒数です。

#### デフォルト値:

Fixed

#### 値スペース:

Fixed/RelativeToHDMI

Fixed:出力に追加される遅延(DelayMs)は、固定のミリ秒数になります。

RelativeToHDMI:出力に追加される遅延(DelayMs)は、検出された遅延または外部モニタ ーで報告された遅延に対して相対的になります。実際の遅延は、顕出された遅延 + DelayMs です。Audio Output Connectors HDMI [n] DelayMs ステータスにより、実際の遅延がレポ ートされます。

#### n:音声ライン出力を示す固有の ID。

範囲: $1 \sim 3$ 

D15503.04 RoomOS 11.14 04-2024 بالمالة **CISCO** 

<span id="page-209-0"></span>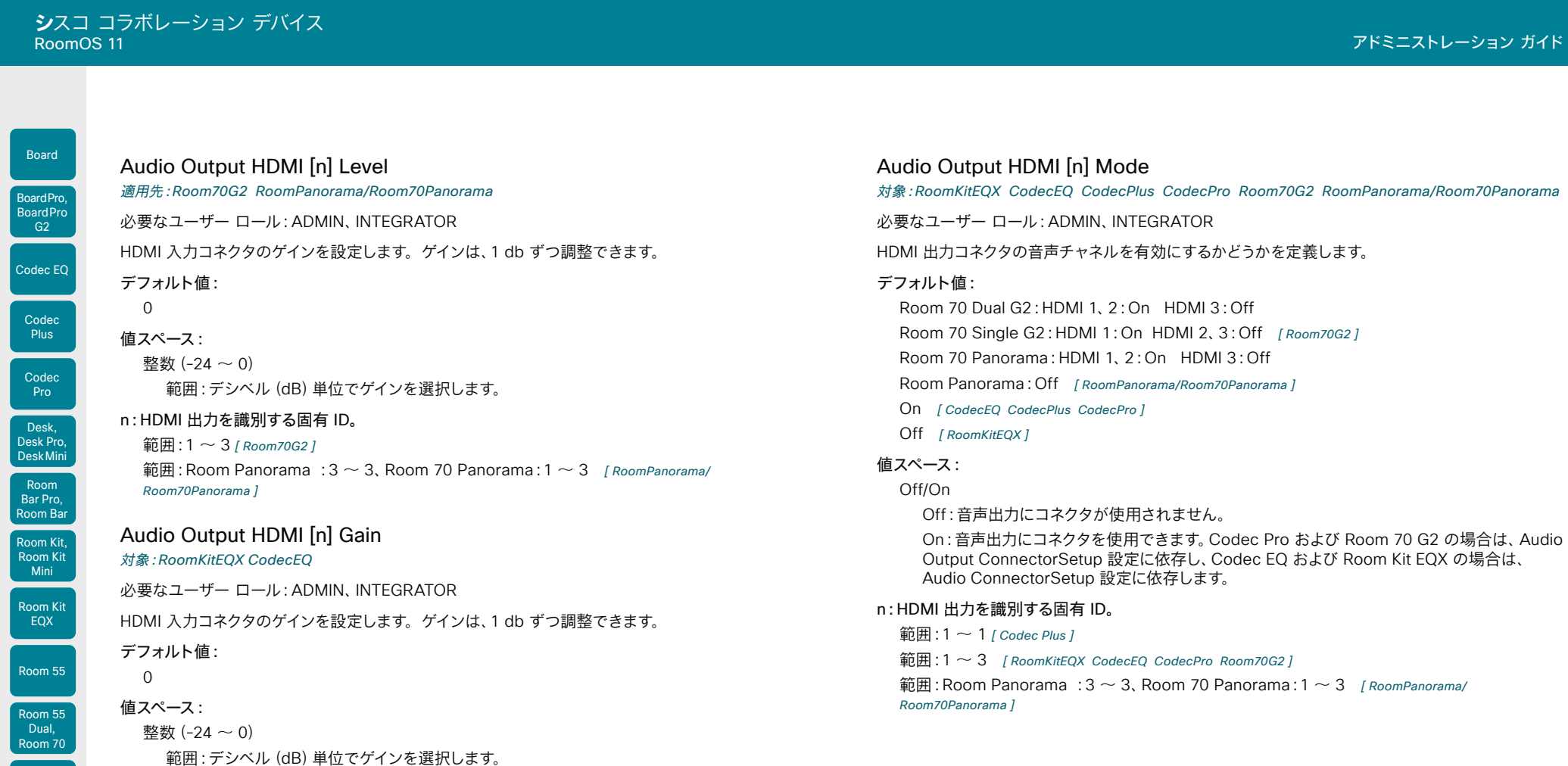

 $\begin{array}{c|c|c|c|c} \hline \text{210} & \text{210} \end{array}$ 

n:HDMI 出力を識別する固有 ID。

範囲: $1 - 3$ 

D15503.04 RoomOS 11.14 04-2024  $\begin{array}{c} (||\mathbf{u}||\mathbf{u})\mathbf{u}\\ \mathsf{C} \mathsf{ISCO} \end{array}$ 

Room 70 G2

Room 70 Panorama

<span id="page-210-0"></span>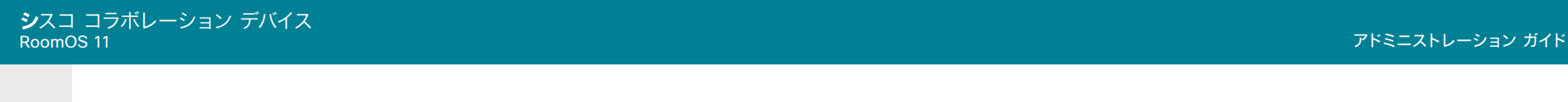

Board

# Room 70

G<sub>2</sub>

Room 70 Panorama

Room Panorama デフォルト値:

とができます。 デフォルト値: On 値スペース:

Off/On [ CodecPlus ]

Audio Output Line [n] Channel

必要なユーザー ロール:ADMIN、INTEGRATOR

回線 [1、3、5:Left Line 2、4、6:Right [ CodecPro Room70G2 ]

適用対象:CodecPro Room70G2 RoomPanorama/Room70Panorama

Room Panorama:回線 1、3、5:Left 回線 2、4、6:Right

Audio Output InternalSpeaker Mode

必要なユーザーロール:ADMIN、INTEGRATOR

デバイスの内蔵スピーカーを使用するかどうかを定義します。

Off:デバイスの統合スピーカーを無効にします。 On:デバイスの統合スピーカーを有効にします。

Room 70 Panorama:回線 1、2:Mono 回線 3、5:Left 回線 4、6:Right *[ RoomPanorama/* Room70Panorama ]

音声ライン出力がモノラル信号またはマルチチャネル信号の一部のいずれであるかを定義します。

適用対象:RoomKit RoomBarPro RoomKitEQX CodecPlus Room55 Room70/Room55D Room70G2

この設定を適用するには、Quad Camera に Codec Plus が接続されている必要があります。 Room Kit EQX、Room 70 G2、Room 70 Panorama、Room Panorama の場合、統合された画面 の Audio Output HDMI [n] Mode の設定がオンに設定されていないと、内蔵スピーカーの音声を再 生できません。また、Audio Output ARC 1 Mode 設定がオンになっている必要があります。 Codec Plus 以外のすべての製品では、統合スピーカーの使用を制限して、超音波のみを再生するこ

Off/On/UltrasoundOnly [ RoomKit RoomBarPro RoomKitEQX Room55 Room70/Room55D Room70G2

RoomPanorama/Room70Panorama DeskMini Desk DeskPro BoardPro BoardProG2 ]

UltrasoundOnly:デバイスの内蔵スピーカーのみで超音波を有効にします

RoomPanorama/Room70Panorama DeskMini Desk DeskPro BoardPro BoardProG2

#### 値スペース:

Left/Mono/Right

Left:音声ライン出力信号はステレオ信号の左チャネルです。 Mono:オーディオライン出力信号はモノラル信号です。 Right:音声ライン出力信号はステレオ信号の右チャネルです。

#### n:音声ライン出力を示す固有の ID。

箭用·1  $\sim$  6

## Audio Output Line [n] Delay DelayMs

対象:RoomKitEQX CodecEQ CodecPro Room70G2 RoomPanorama/Room70Panorama

必要なユーザー ロール:ADMIN、INTEGRATOR

リップ シンクを実現するために、他の接続されているデバイス(たとえば、TV、外部スピーカー) の遅延と釣り合う追加の遅延を各音声ライン出力に設定できます。ここで設定する遅延は、Audio Output Line [n] Delay Mode 設定での定義に従い、固定であるか、HDMI 出力の遅延に対して相対 的です。

#### デフォルト値:

 $\Omega$ 

値スペース:

整数(0 ~ 290)

遅延(ミリ秒)。

#### n:音声ライン出力を示す固有の ID。

範囲:1 ~ 6 [ CodecPro Room70G2 RoomPanorama/Room70Panorama ]

範囲:1  $\sim$  1 [RoomKitEOX CodecEO]

#### Audio Output Line [n] Delay Mode

対象:RoomKitEQX CodecEQ CodecPro Room70G2 RoomPanorama/Room70Panorama

必要なユーザー ロール:ADMIN、INTEGRATOR

Audio Output Line [n] Delay DelayMs 設定を使用すると、音声ライン出力に遅延を追加でき ます。追加される遅延は、固定のミリ秒数か、(接続済み TV に通常備わっている) HDMI 出力で 検出された遅延に対して相対的なミリ秒数です。

#### デフォルト値:

Fixed *[ Room70G2 RoomPanorama/Room70Panorama ]* 

RelativeToHDMI [ RoomKitEQX CodecEQ CodecPro ]

#### 値スペース:

Fixed/RelativeToHDMI

Fixed:出力に追加される遅延(DelayMs)は、固定のミリ秒数になります。

RelativeToHDMI:出力に追加される遅延(DelayMs)は、HDMI 出力で検出された遅延に 対して相対的になります。実際の遅延は HDMI の遅延 + DelayMs です。Audio Output Connectors Line [n] DelayMs ステータスにより、実際の遅延がレポートされます。

#### n:音声ライン出力を示す固有の ID。

範囲:1 ~ 6 [ CodecPro Room70G2 RoomPanorama/Room70Panorama ]

範囲: 1  $\sim$  1 [ RoomKitEOX CodecEO ]

D15503.04

<span id="page-211-0"></span>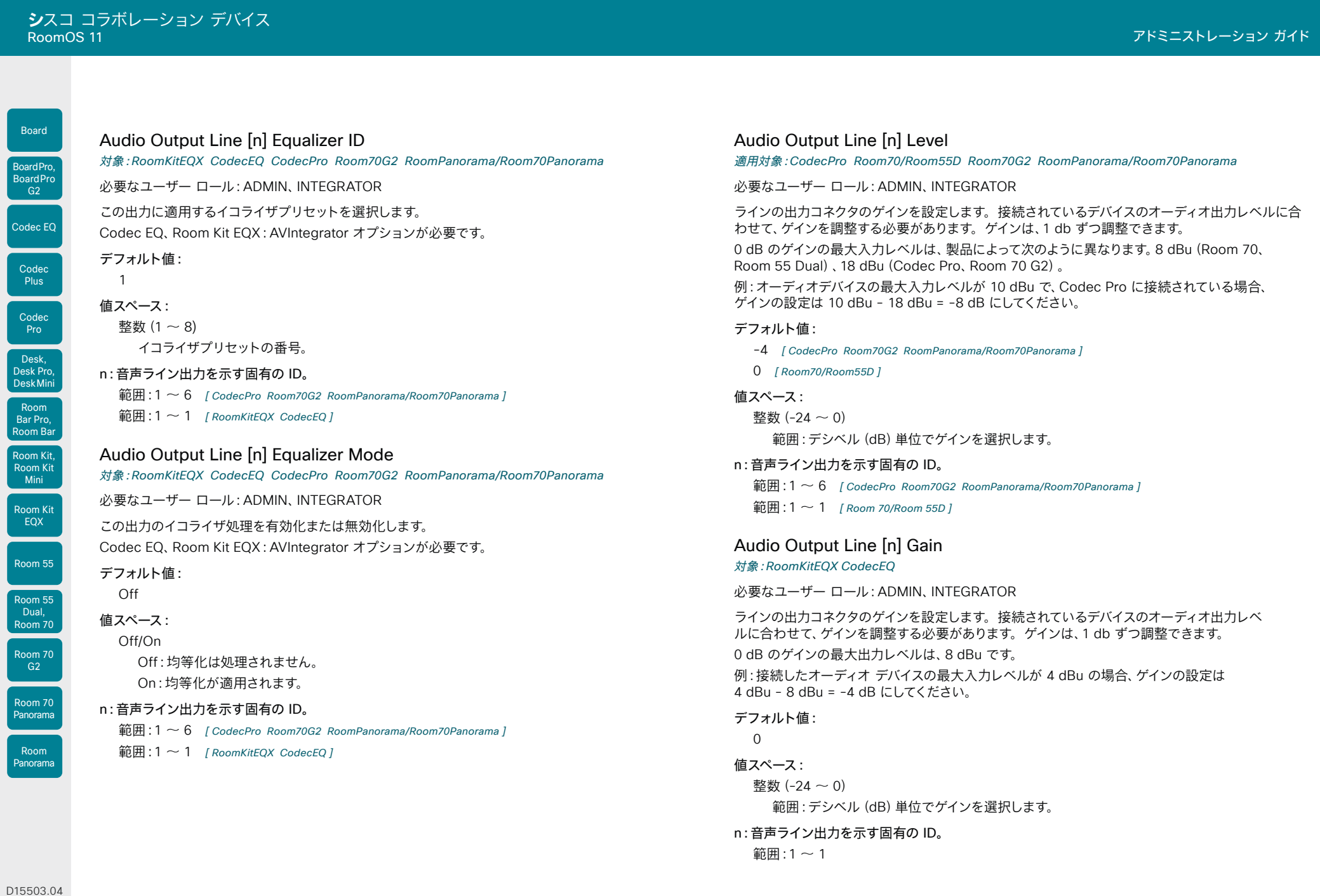

 $\begin{array}{c|c|c|c|c} \hline \text{212} & \text{212} & \text$ 

 $\int$  Room

 $B$ 

© 2024 Cisco Systems, Inc. All rights reserved

<span id="page-212-0"></span>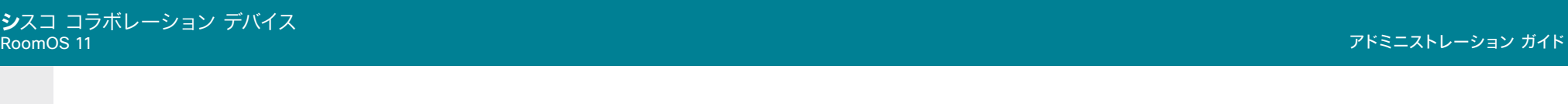

## Codec EQ Codec **Plus** Codec Pro Desk, Desk Pro, BoardPro, **BoardPro**  $-G2$

Board

Room Kit, Room Kit Mini Room Kit EQX

DeskMini

Room Bar Pro, Room Bar

Room 55

Room 55 Dual, Room 70 Room 70 G<sub>2</sub>

Room 70 Panorama

Room Panorama Off/On

デフォルト値: On 値スペース:

> Off:音声ライン出力を無効にします。 On:音声ライン出力を有効にします。

必要なユーザー ロール:ADMIN、INTEGRATOR

#### n:音声ライン出力を示す固有の ID。

Audio Output Line [n] Mode

音声ライン出力のモードを定義します。

範囲:1 ~ 6 [ CodecPro Room70G2 RoomPanorama/Room70Panorama ]

範囲:1 ~ 1 [ RoomKit RoomBarPro RoomKitEQX CodecEQ CodecPlus Room55 Room70/Room55D BoardPro BoardProG2 ]

適用対象:RoomKit RoomBarPro RoomKitEQX CodecEQ CodecPlus CodecPro Room55 Room70/

Room55D Room70G2 RoomPanorama/Room70Panorama BoardPro BoardProG2

#### Audio Output Line [n] OutputType

適用対象:RoomKit RoomBarPro RoomKitEQX CodecEQ CodecPlus Room55 Room70/Room55D BoardPro BoardProG2

必要なユーザー ロール:ADMIN、INTEGRATOR

出力タイプは、接続デバイスに一致するように設定する必要があります。

AVIntegrator オプション付きの Codec EQ:適用外。

#### デフォルト値:

Loudspeaker [ RoomKit RoomBarPro RoomKitEQX CodecEQ CodecPlus Room55 BoardPro BoardProG2 ]

 $LineOut$  [  $Room70/Room55D$  ]

#### 値スペース:

LineOut/Loudspeaker/Microphone/Recorder/Subwoofer [ RoomKit ]

LineOut/Loudspeaker/Microphone/Recorder [ RoomBarPro RoomKitEQX CodecEQ CodecPlus Room55 Room70/Room55D BoardPro BoardProG2 ]

Loudspeaker: スピーカーがライン出力に接続されている場合、スピーカーを使用します。 このモードでのコネクタの出力レベルは、音量のマスターコントロールと、システムサウンドす べて(着信音、Webex Assistant など)を含めた出力信号に従って設定されます。

Microphone:このモードでは、接続されているマイクが拾った音がライン出力に送信されま す。システム音声や遠隔ソースからの音声は含まれません。

録画機能が回線の出力に接続されている場合は、よく: 使用記録します。このモードでは出 力レベルは固定され、システム音は含まれません。ローカルでのプレゼンテーションソース、 ローカルマイク、および遠隔ソースからの音声が含まれます。

Subwoofer:サブウーファーがライン出力に接続されている場合、サブウーファーを使用 します。このモードでは、低音はライン出力に送信され、それ以外のオーディオ信号は内蔵ス ピーカーで再生されます。

LineOut: 他のデバイスのライン出力を使用します。このモードでは出力レベルは固定され、 システム音は含まれません。ローカルでのプレゼンテーションソースおよび 遠隔ソースからの 音声が含まれます。

n:音声ライン出力を示す固有の ID。

範囲:1 ~ 1

<span id="page-213-0"></span>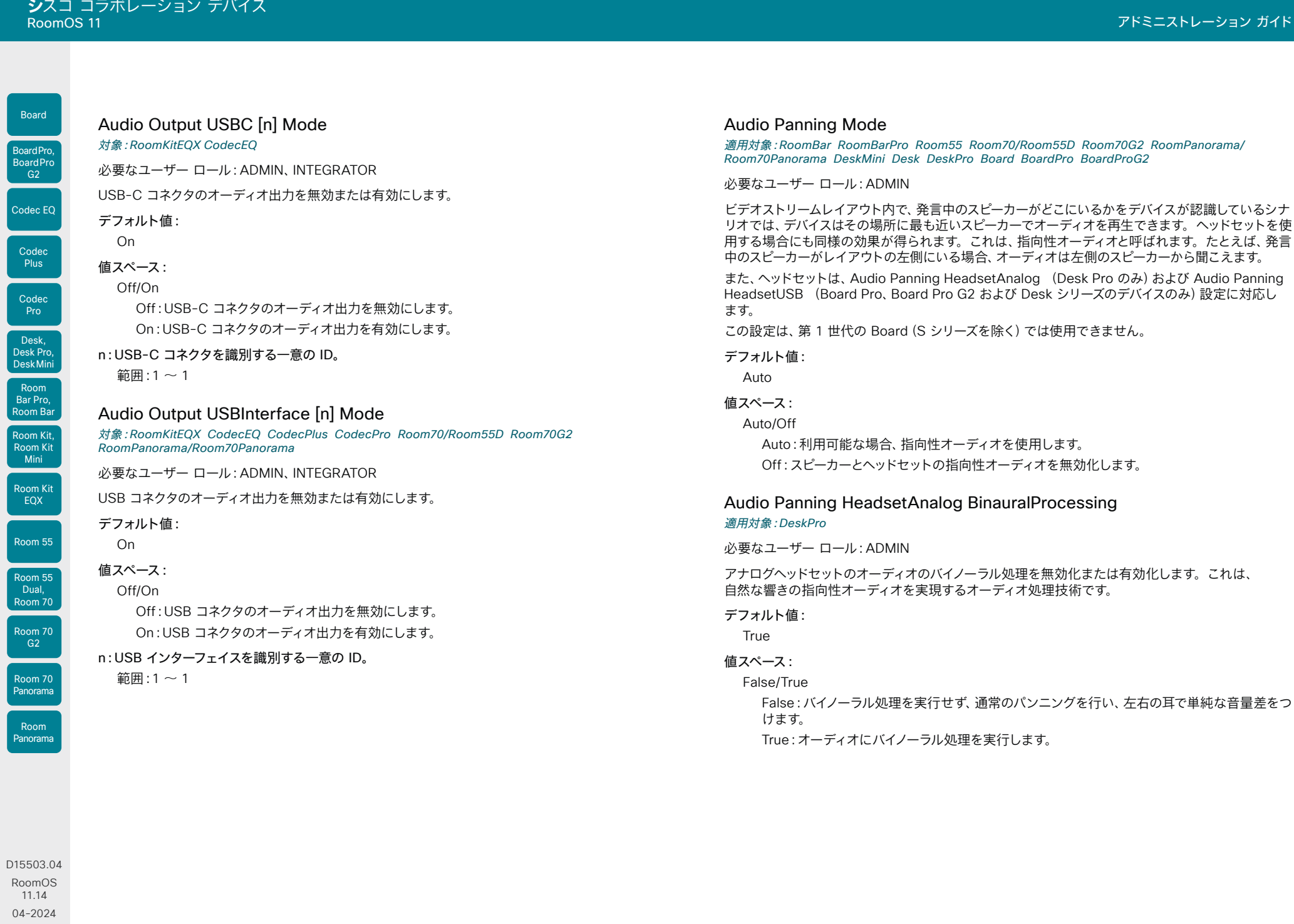

 $\frac{1}{2}$ 

U

U

U

L

© 2024 Cisco Systems, Inc. All rights reserved

<span id="page-214-0"></span>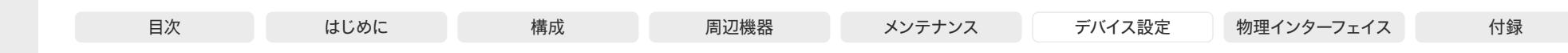

# Audio Panning HeadsetAnalog Mode

適用対象:DeskPro

必要なユーザー ロール:ADMIN

オーディオパンを無効化または有効化して、アナログヘッドセットで指向性オーディオを実現します。 Audio Panning Mode 設定で指向性オーディオがすべて[オフ(Off)]になっている場合、Audio Panning HeadsetAnalog Mode が[自動(Auto)]に設定されていても、ヘッドセットで指向性オーデ ィオは得られません。

#### デフォルト値:

Auto

#### 値スペース: Auto/Off

Auto:利用可能な場合、指向性オーディオを使用します。 Off:アナログヘッドセットの指向性オーディオを無効化します。

#### Audio Panning HeadsetUSB BinauralProcessing

適用対象:DeskMini Desk DeskPro

必要なユーザー ロール:ADMIN

USB ヘッドセットのオーディオバイノーラル処理を無効化または有効化します。これは、自然な響き の指向性オーディオを実現するオーディオ処理技術です。

#### デフォルト値:

False

# 値スペース:

#### False/True

False:バイノーラル処理を実行せず、通常のパンニングを行い、左右の耳で単純な音量差をつ けます。

True:オーディオにバイノーラル処理を実行します。

#### Audio Panning HeadsetUSB Mode

適用対象:DeskMini Desk DeskPro

必要なユーザー ロール:ADMIN

オーディオパンを無効化または有効化して、USB ヘッドセットで指向性オーディオを実現します。

Audio Panning Mode 設定で指向性オーディオがすべて[オフ(Off)]になっている場合、Audio Panning HeadsetUSB Mode が[自動(Auto)]に設定されていても、ヘッドセットで指向性オーディ オは得られません。

#### デフォルト値:

Auto

#### 値スペース:

Auto/Off

Auto:利用可能な場合、指向性オーディオを使用します。 Off:USB ヘッドセットの指向性オーディオを無効化します。

#### Audio Placement

#### 適用対象:RoomBarPro BoardPro BoardProG2

必要なユーザー ロール:ADMIN

デバイスのマウント構成を定義します。この設定に基づいて、スピーカーシステムは音質を最適化す るように構成されます。

#### デフォルト値:

Freestanding

#### 値スペース:

#### Freestanding/Wallmount

Freestanding:デバイスは、後ろの空きスペースに取り付けられます。Board Pro と Board Pro G2 の場合、これは、デバイスがフロアスタンドまたはホイールベースキットに取り付けら れていることを表します。

Wallmount:デバイスは壁の近くに取り付けられます。Board Pro と Board Pro G2 の場合、 これは、デバイスが壁面マウントキットを使用して取り付けられていることを表します。

Room Kit, Room Kit Mini Room Kit EQX

Room Bar Pro, Room Bar

Codec EQ

Board

BoardPro, **BoardPro** G<sub>2</sub>

> Codec **Plus**

Codec Pro

Desk, Desk Pro, DeskMini

Room 55

Room 55 Dual, Room 70 Room 70 G<sub>2</sub>

Room 70 Panorama

<span id="page-215-0"></span>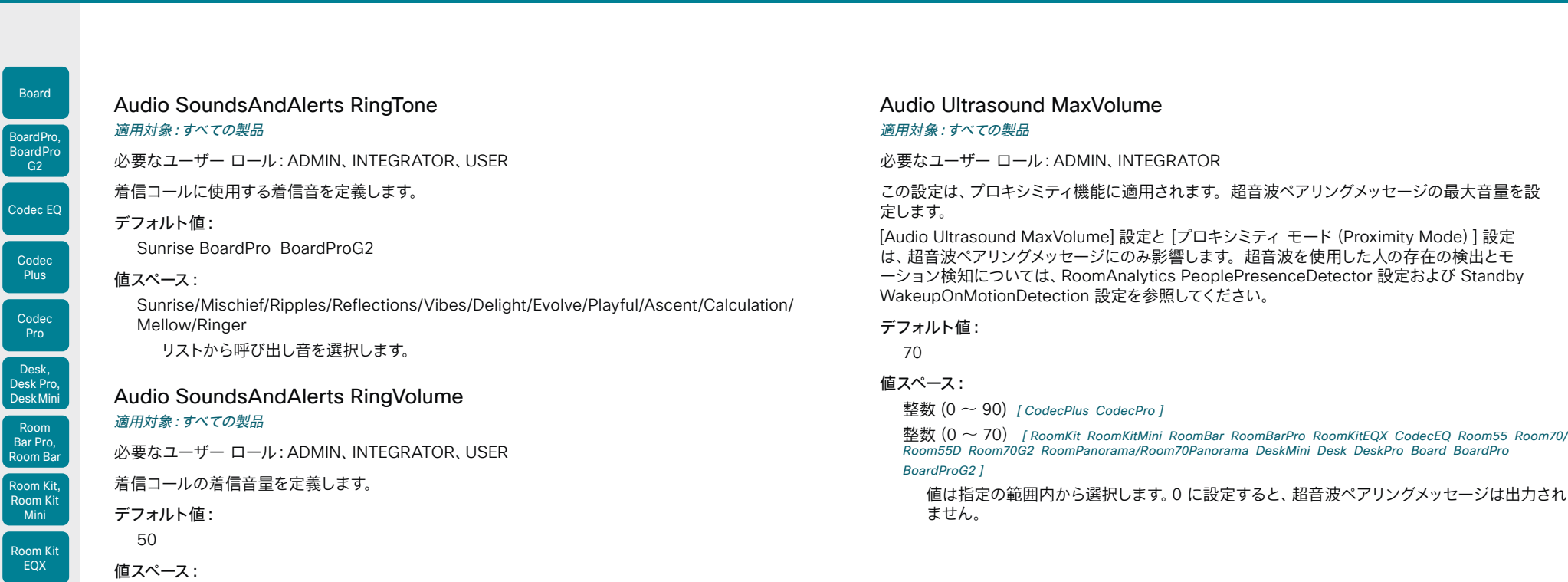

整数(0 ~ 100)

D15503.04 RoomOS 11.14 04-2024

 $\frac{1}{2}$ 

Room 55

Board

Room 55 Dual, Room 70

Room 70

Room 70 Panorama

Room Panorama 範囲: 値は 5 刻みで 0 ~ 100 (-34.5 dB ~ 15 dB) になります。音量 0 = オフです。
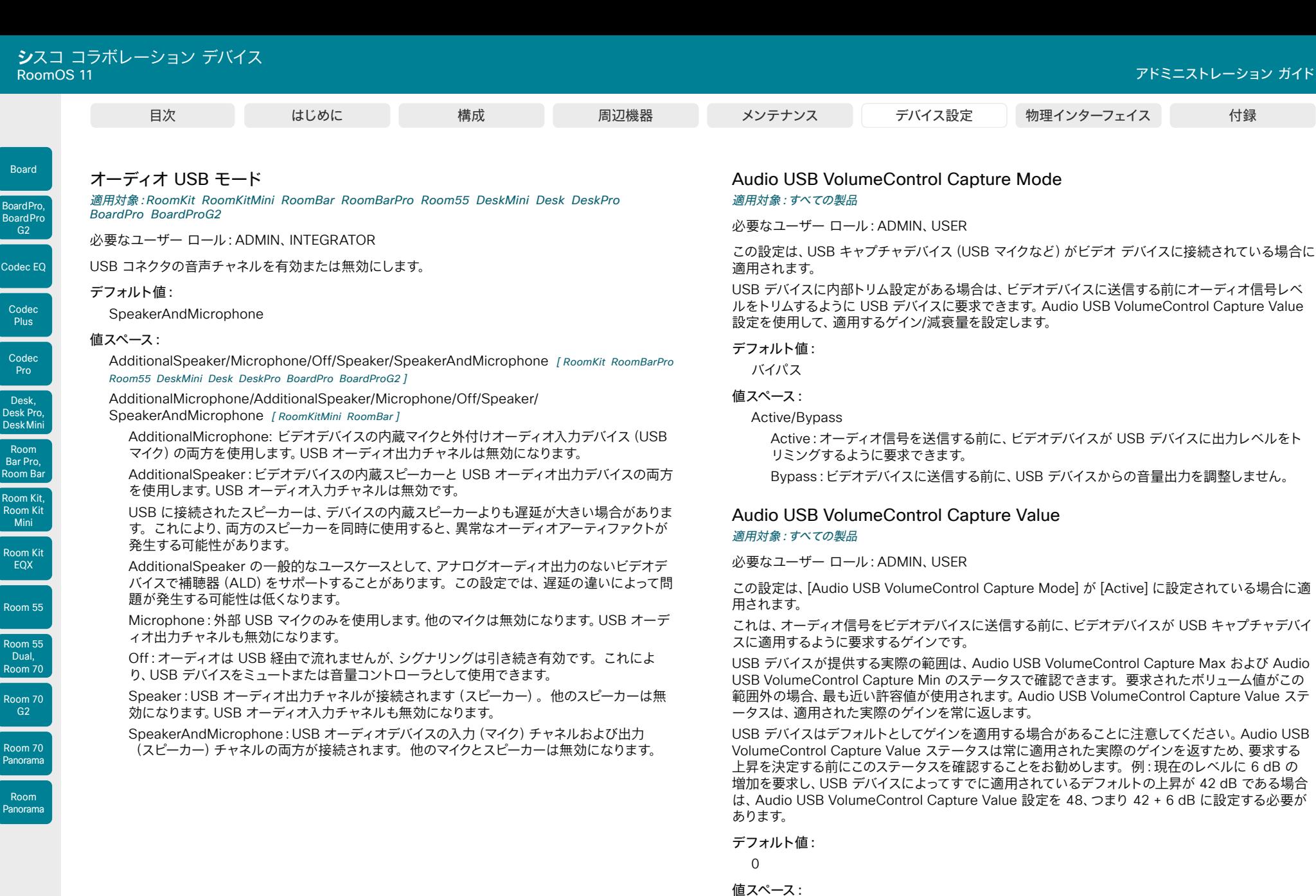

整数(-100 ~ 100) 要求するゲイン(dB 単位)。

 $217$ 

RoomOS 11.14 04-2024

D15503.04

 $\frac{1}{2}$ 

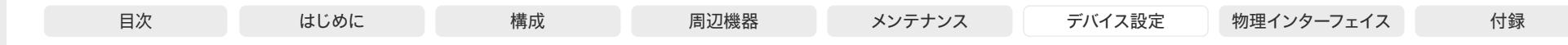

# Audio USB VolumeControl Playback Mode

適用対象:すべての製品

必要なユーザー ロール:ADMIN、USER

この設定は、USB 再生デバイス(USB スピーカーなど)がビデオデバイスに接続されている場合に適 用されます。

USB デバイスに内部トリム設定がある場合は、さらに処理を行う前に、ビデオデバイスから受 信するオーディオ信号レベルをトリムするように USB デバイスに要求できます。Audio USB VolumeControl Playback Value 設定を使用して、適用するゲイン/減衰量を設定します。

#### デフォルト値:

バイパス

# 値スペース:

Room Kit, Room Kit Mini Room Kit EQX

Room Bar Pro, Room Bar

Codec EQ

Board

BoardPro, **BoardPro** G<sub>2</sub>

> Codec **Plus**

Codec Pro

Desk, Desk Pro, DeskMini

Room 55

Room 55 Dual, Room 70 Room 70  $-G2$ 

Room 70 Panorama

Room Panorama Active/Bypass

Active:さらに処理する前に、ビデオデバイスが USB デバイスに入力レベルをトリミングする ように要求できます。

Bypass:さらに処理する前に、USB デバイスへの音量入力を調整しません。

# Audio USB VolumeControl Playback Value

#### 適用対象:すべての製品

必要なユーザー ロール:ADMIN、USER

この設定は、Audio USB VolumeControl Playback Mode が [アクティブ(Active)] に設定されて いる場合に適用されます。

これは、ビデオデバイスからオーディオ信号を受信した後に、ビデオデバイスが USB キャプチャデバ イスに適用するように要求するゲインです。

USB デバイスが提供する実際の範囲は、Audio USB VolumeControl Playback Max および Audio USB VolumeControl Playback Min のステータスで確認できます。要求されたボリューム値がこの 範囲外の場合、最も近い許容値が使用されます。Audio USB VolumeControl Playback Value ステ ータスは、適用された実際のゲインを常に返します。

USB デバイスはデフォルトとしてゲインを適用する場合があることに注意してください。Audio USB VolumeControl Playback Value ステータスは常に適用された実際のゲインを返すため、要求する 上昇を決定する前にこのステータスを確認することをお勧めします。例:現在のレベルに 6 dB の 増加を要求し、USB デバイスによってすでに適用されているデフォルトの上昇が 42 dB である場合 は、Audio USB VolumeControl Playback Value 設定を 48、つまり 42 + 6 dB に設定する必要が あります。

#### デフォルト値:

 $\Omega$ 

#### 値スペース:

整数(-100 ~ 100)

要求するゲイン(dB 単位)。

# Bluetooth 設定

# Bluetooth Allowed

適用対象:RoomBar RoomBarPro DeskMini Desk DeskPro BoardPro BoardProG2

必要なユーザー ロール:ADMIN

デバイスは、組み込みの Bluetooth® モジュールを備えています。デフォルトで、ユーザーはユーザー インターフェイスを使用してオンとオフを切り替えることができます。この設定を使用すると、管理者 は Bluetooth 設定を無効にしてユーザーインターフェイスからセットアップできないようすることが できます。

デフォルト値:

**True** 

# 値スペース:

False/True

False:管理者が Bluetooth をオフにし、ユーザーがユーザーインターフェイスからオンにする ことはできません。

True:Bluetooth が許可されます。ユーザーが ユーザーインターフェイスを使用してオンとオ フを切り替えることができます。

# Bluetooth Enabled

#### 適用対象:RoomBar RoomBarPro DeskMini Desk DeskPro BoardPro BoardProG2

必要なユーザー ロール:ADMIN

Bluetooth® 接続が許可されている場合(Bluetooth 許可設定を参照)、この設定を使用して Bluetooth を有効および無効にすることができます。ビデオデバイスは HFP(ハンズフリープロファ イル)と A2DP(高度なオーディオ配信プロファイル)のプロファイルをサポートします。A2DP だけ をサポートするヘッドセットは使用できません。

#### デフォルト値:

False

# 値スペース:

False/True

False:Bluetooth は無効になり、ビデオデバイスと Bluetooth デバイスはペアリングでき ません。

True:Bluetooth が有効になり、ペアリングを行って Bluetooth ヘッドセットを使用すること ができます。

D15503.04 RoomOS 11.14 04-2024 والمباب

# **CISCO**

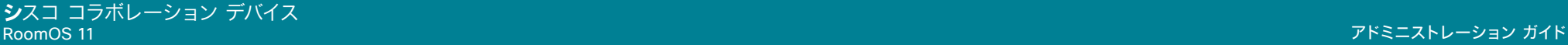

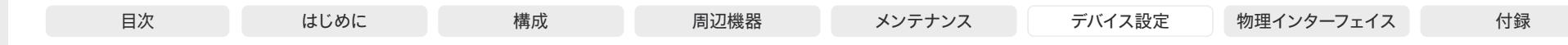

# Bookings 設定

Bookings ProtocolPriority

# 適用対象:すべての製品

# 必要なユーザー ロール:ADMIN

ビデオデバイスは、Webex クラウドで提供されるサービスである Cloud Video Interop(CVI) ゲートウェイ経由で SIP を使用するか、Microsoft Teams ミーティング Web アプリ(WebRTC) を実行することで、Microsoft Teams 会議に参加できます。

Microsoft Teams の会議に参加するには、カレンダーサービスを利用します。また、オンプレミスサ ービスに登録され、Webex Edge for Devices にリンクされているデバイス、および Webex クラウ ドサービスに登録されているデバイスで利用できます。

#### デフォルト値:

Auto

#### 値スペース:

Room Kit, Room Kit Mini Room Kit EQX

Room Bar Pro, Room Bar

Codec EQ

Board

BoardPro, **BoardPro** G<sub>2</sub>

> Codec **Plus**

Codec Pro

Desk, Desk Pro, DeskMini

Room 55

Room 55 Dual, Room 70 Room 70 G<sub>2</sub>

Room 70 Panorama

Room Panorama Auto/WebRTC

Auto:ミーティングの招待に CVI アドレスがある場合、デバイスは SIP/CVI 経由で Microsoft Teams の会議に参加します。それ以外の場合、WebRTC が使用されます。

WebRTC:デバイスは常に Microsoft Teams の会議に WebRTC を使用します。

# BYOD 設定

# BYOD HidForwarding Enabled 適用対象:DeskPro

必要なユーザー ロール:ADMIN、INTEGRATOR

ラップトップ用の外付けマウスまたはキーボード(有線 USB または USB ドングル)を使用する場 合、ラップトップに直接接続する代わりに、ビデオデバイスの USB ポートにそれらを接続できます。

# デフォルト値:

False

# 値スペース:

False/True

False:外付けマウスまたはキーボードをラップトップに直接接続する必要があります。 True:ラップトップ用の外付けマウスまたはキーボードをビデオデバイスに接続できます。

# BYOD QRCodePairing

#### 適用対象:DeskMini Desk DeskPro

必要なユーザー ロール:ADMIN

ユーザーが QR コードを使用して、Webex アプリケーションを介して携帯電話とビデオデバイスをペ アリングできるかどうかを制御します。有効にすると、ユーザーはデバイスの画面に表示される QR コードをスキャンして、ペアリングプロセスが完了するのを待ちます。

この設定は、ホットデスキング用に設定されたデバイスにのみ適用されます。これは、デバイスが共有 モードであり、Webex クラウドサービスに登録されているか、Edge for Devices にリンクされてい る必要があることを意味します。

# デフォルト値:

Enabled

# 値スペース:

Disabled/Enabled

Enabled:デバイスの画面に QR コードがあり、ユーザーはそれをスキャンしてデバイスにサイ ンインできます。

Disabled:デバイスに QR コードがありません。ユーザーは別の方法(NFC ペアリングまた は USB-C)でサインインする必要があります。

```
D15503.04
RoomOS 
 11.14
04-2024
بالمالة
CISCO
```
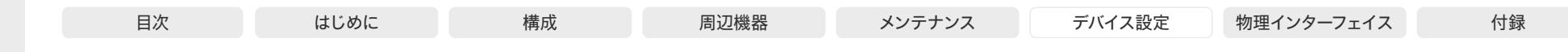

BYOD TouchForwarding Enabled

適用先:DeskPro Board

必要なユーザー ロール:ADMIN、INTEGRATOR

この設定を使用すると、タッチリダイレクト機能を有効または無効にすることができます。タッチリ ダイレクトを使用すると、Board またはビデオデバイスのタッチスクリーンからラップトップを制御 できます。ラップトップは、HDMI ケーブル(有線共有)と USB-C ケーブルによってデバイスに接 続する必要があります。デバイスからラップトップへの接続には、USB-C - USB-C ケーブルまたは USB-C - USB-A ケーブルを使用できます。

第 1 世代の Boards (Board 55 および 70) にはこの機能はありません。

# デフォルト値:

**True** 

値スペース:

False/True

Room Kit, Room Kit Mini Room Kit EQX

Room Bar Pro, Room Bar

Codec EQ

Board

BoardPro, **BoardPro** G<sub>2</sub>

> Codec **Plus**

Codec Pro

Desk, Desk Pro, DeskMini

Room 55

Room 55 Dual, Room 70 Room 70  $-G2$ 

Room 70 Panorama

Room Panorama False:タッチ リダイレクトが無効になります。 True:タッチ リダイレクトが有効になります。

# BYOD USBCXapi

適用対象:DeskMini Desk DeskPro

必要なユーザー ロール:ADMIN

この設定は、ラップトップが USB-C ケーブルで接続されたときにビデオデバイスと自動的にペアリン グするかどうかを決定します。

# デフォルト値:

Enabled

# 値スペース:

Disabled/Enabled Disabled:デバイスは自動的にペアリングされません。 Enabled:USB-C ケーブルで接続すると、デバイスがペアリングされます。

# CallHistory 設定

# CallHistory Mode

# 適用対象:すべての製品

必要なユーザー ロール:ADMIN、INTEGRATOR

不在着信や応答されなかったコールを含めて、発着信コールに関する情報を保存するかどうかを指 定します(通話履歴)。これにより、ユーザーインターフェイスの [最近の履歴(Recents)] リストに 通話が表示されるかどうかが決まります。

# デフォルト値:

On

# 値スペース:

Off/On

Off:新しいエントリが通話履歴に追加されません。

On:新しいエントリは通話履歴一覧に保存されます。

# CallHistory Recents DisplayName

# 適用対象:すべての製品

必要なユーザー ロール:ADMIN

[最近の履歴(Recents)]リストから会議のタイトルを非表示にすることを選択できます。このリスト は、UI の[通話 (Call) ]ボタンをタップしたときや、デバイスの Web インターフェイスの[通話 (Call) ] ページで利用できます。この設定は、ホットデスキングが有効になっている共有モードのデバイスで も、個人用モードのデバイスでもサポートされていません。

# デフォルト値:

Auto

値スペース:

Auto/Hidden

Auto:会議のタイトルを[最近の履歴(Recents)]リストに保持します。 Hidden:会議のタイトルを[最近の履歴(Recents)]リストに表示しません。

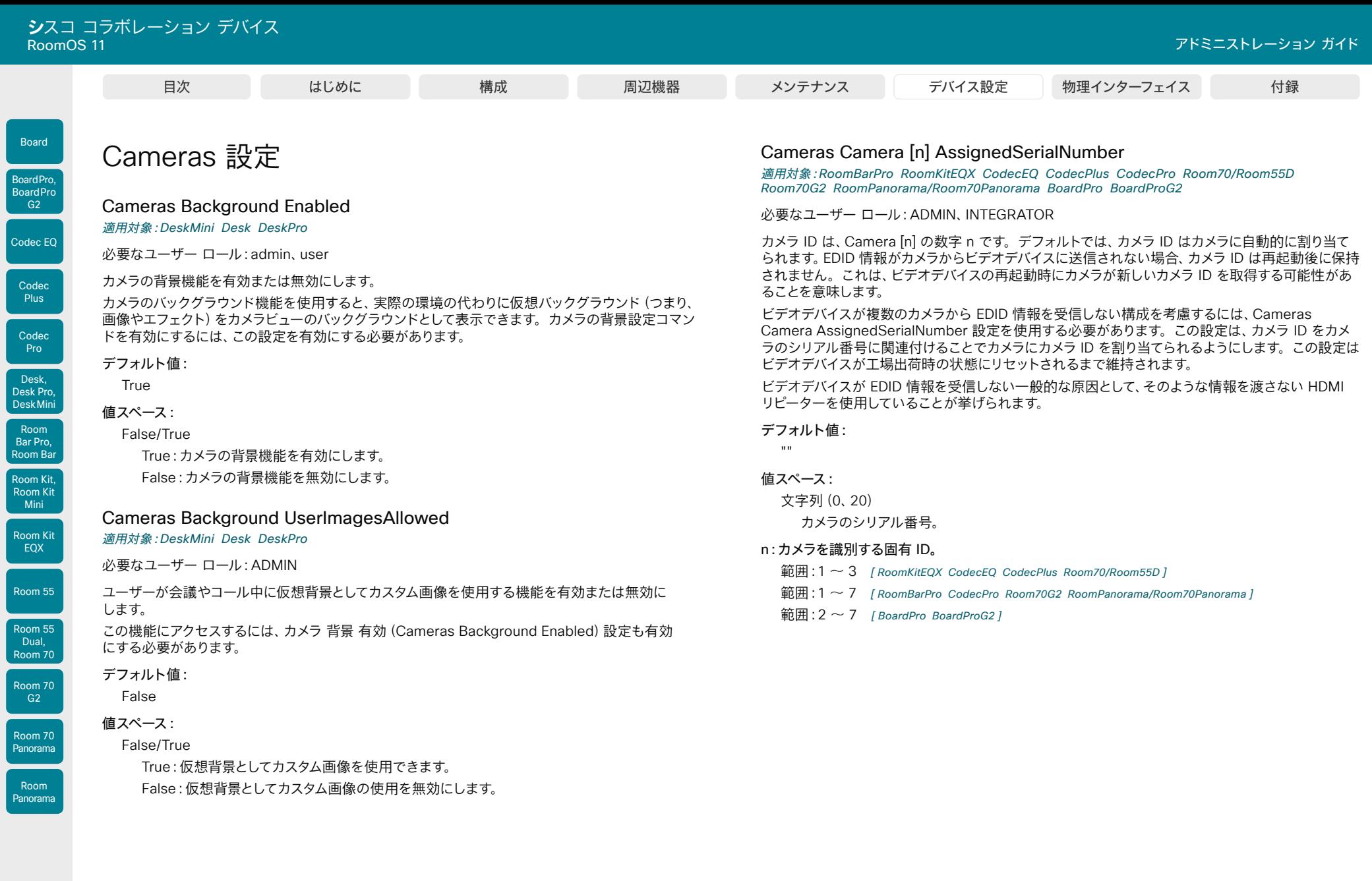

221

D15503.04 RoomOS 11.14 04-2024  $\begin{array}{c} (||\mathbf{u}||\mathbf{u})\mathbf{u}\\ \mathsf{C} \mathsf{ISCO} \end{array}$ 

 $\int$  Room

Board

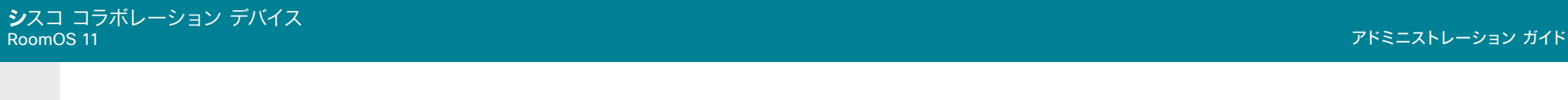

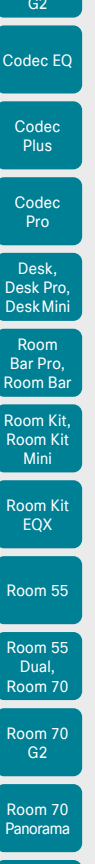

Board

BoardPro, **BoardPro** 

# Cameras Camera [n] Backlight DefaultMode

適用対象:RoomBarPro RoomKitEQX CodecEQ CodecPlus CodecPro Room70/Room55D Room70G2 RoomPanorama/Room70Panorama BoardPro BoardProG2

必要なユーザー ロール:ADMIN、INTEGRATOR

逆光補正をオンまたはオフにします。逆光補正は、部屋の中で人物の背後に強い光がある場合に役 立ちます。逆光補正がないと、こちらの画像が相手に非常に暗い状態で見えることがあります。

この設定は、Bar Pro、Board Pro、Board Pro G2 の内蔵カメラには適用されません。Cameras Camera Brightness Algorithm が[平均(Average)]に設定されていない場合、Quad Camera および Room 55 Dual、Room 70、Room 70 G2、Room 70 Panorama または Room Panorama の内蔵カメラには適用されません。これらのカメラは部屋の明るさの状態に基づいて自動的に調整 します。

#### デフォルト値:

Off

値スペース:

Off/On

Off:カメラの逆光補正をオフにします。

On:カメラの逆光補正をオンにします。

#### n:カメラを識別する固有 ID。

- 範囲:1 ~ 3 [ RoomKitEQX CodecEQ CodecPlus Room70/Room55D ]
- 範囲:1 ~ 7 [RoomBarPro CodecPro Room70G2 RoomPanorama/Room70Panorama]
- 範囲:  $2 \sim 7$  [ BoardPro BoardProG2 ]

# Cameras Camera [n] Brightness Algorithm

適用対象:RoomBarPro RoomKitEQX CodecEQ CodecPlus CodecPro Room70/Room55D Room70G2 RoomPanorama/Room70Panorama BoardPro BoardProG2

必要なユーザー ロール:ADMIN、INTEGRATOR

カメラの明るさアルゴリズムを指定します。

#### デフォルト値:

Auto

# 値スペース:

Auto/Average/FaceOptimized

Auto:カメラの明るさアルゴリズムはデバイスによって自動的に設定されます。

Average:従来の明るさアルゴリズムが適用されます。これは画像領域全体を使用して明る さを計算します。

FaceOptimized:明るさは、人が検出された領域を重み付けして計算されます。これには、 自動逆光補正が含まれます。

# n:カメラを識別する固有 ID。

- 範囲:1  $\sim$  3 [RoomKitEQX CodecEQ CodecPlus Room70/Room55D]
- 範囲:1 ~ 7 [RoomBarPro CodecPro Room70G2 RoomPanorama/Room70Panorama]
- 範囲:  $2 \sim 7$  [ BoardPro BoardProG2 ]

# Cameras Camera [n] Brightness DefaultLevel

適用対象:RoomKit RoomKitMini RoomBar RoomBarPro RoomKitEQX CodecEQ CodecPlus CodecPro Room55 Room70/Room55D Room70G2 RoomPanorama/Room70Panorama DeskMini Desk DeskPro BoardPro BoardProG2

必要なユーザー ロール:ADMIN、INTEGRATOR

輝度レベルを設定します。Cameras Camera Brightness Mode を[手動(Manual)]に設定する必 要があります。

### デフォルト値:

20

# 値スペース:

整数 $(1 - 31)$ 

明るさレベル。数値が高いほど、画像が明るくなります。

### n:カメラを識別する固有 ID。

- 範囲:1 ~ 1 [ RoomKit RoomKitMini RoomBar Room55 DeskMini Desk DeskPro ]
- 範囲:1  $\sim$  3 [ RoomKitEQX CodecEQ CodecPlus Room70/Room55D ]
- 範囲:1 ~ 7 [ RoomBarPro CodecPro Room70G2 RoomPanorama/Room70Panorama BoardPro BoardProG2 ]

D15503.04 RoomOS

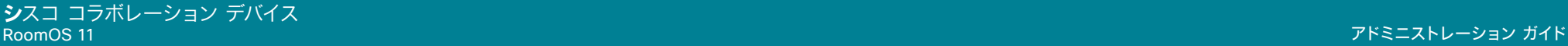

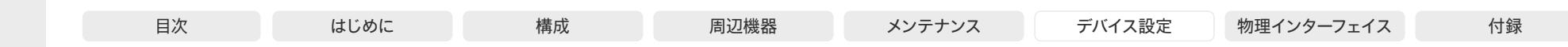

# Room Kit, Room Kit Mini Room Kit EQX Room 55 Room 55 Dual, Room 70 Room 70 G<sub>2</sub> Codec EQ Codec **Plus** Codec Pro Desk, Desk Pro, DeskMini Room Bar Pro, Room Bar

Board

BoardPro, **BoardPro** G<sub>2</sub>

# Cameras Camera [n] Brightness Mode

適用対象:RoomKit RoomKitMini RoomBar RoomBarPro RoomKitEQX CodecEQ CodecPlus CodecPro Room55 Room70/Room55D Room70G2 RoomPanorama/Room70Panorama DeskMini Desk DeskPro BoardPro BoardProG2

# 必要なユーザー ロール:ADMIN、INTEGRATOR

[輝度モード(Brightness Mode)]が[自動(Auto)]に設定されている場合、輝度が設定され、現在の 照明状態に基づいてデバイスが継続的に調整します。[手動(Manual)] モードでは自動調整はされ ないので、Cameras Camera Brightness DefaultLevel 設定を使用して、輝度レベルを手動で設定 します。

# デフォルト値:

Auto

#### 値スペース:

Auto/Manual

Auto:デバイスがカメラの輝度を自動調整します。Cameras Camera Brightness DefaultLevel 設定は、効果はありません。

Manual:カメラの輝度レベルの手動調整を有効にします。明るさのレベルは、Cameras Camera Brightness DefaultLevel 設定を使用して設定します。

# n:カメラを識別する固有 ID。

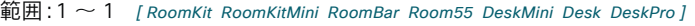

範囲:1 ~ 3 [ RoomKitEQX CodecEQ CodecPlus Room70/Room55D ]

範囲:1  $\sim$  7  $\,$  [ RoomBarPro CodecPro Room70G2 RoomPanorama/Room70Panorama BoardPro BoardProG2 ]

# Cameras Camera [n] IrCutFilter Mode

適用対象:RoomBarPro RoomKitEQX CodecEQ CodecPlus CodecPro Room70/Room55D Room70G2 RoomPanorama/Room70Panorama BoardPro BoardProG2

必要なユーザー ロール:ADMIN、INTEGRATOR

この設定は PTZ 4K カメラにのみ適用され、他のカメラには影響しません。

IR カットフィルタ(赤外線カットフィルタ)は、近赤外線の波長をカットし、可視光を通過させるフィ ルタです。通常の照明環境の場合、赤外線による不要な副作用を避けるため、フィルタをオン([日 中(Day)]モード)に設定する必要があります。ただし、カメラで暗い場所で画像をキャプチャする 場合は、赤外線を利用できるようにフィルタをオフ([夜間(Night)]モード)に設定する必要があり ます。

# デフォルト値:

Day

# 値スペース:

Auto/Day/Night

Auto:デバイスによって、輝度の変化に基づき[日中(Day)]モードと[夜間(Night)]モード を自動的に切り替えます。2 つのモードを切り替えるタイミングを制御する方法については、 IrCutFilter Threshold 設定を参照してください。

Day:IR カットフィルタはオンです。

Night:IR カットフィルタはオフです。

# n:カメラを識別する固有 ID。

範囲:1 ~ 3 [ RoomKitEQX CodecEQ CodecPlus Room70/Room55D ]

- 範囲:1 ~ 7 [RoomBarPro CodecPro Room70G2 RoomPanorama/Room70Panorama]
- 範囲:  $2 \sim 7$  [ BoardPro BoardProG2 ]

D15503.04 RoomOS 11.14 04-2024 بالبيان **CISCO** 

Room 70 Panorama

Room Panorama

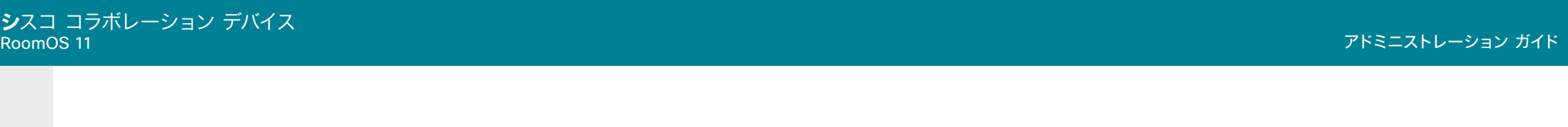

# Cameras Camera [n] IrCutFilter Threshold

適用対象:RoomBarPro RoomKitEQX CodecEQ CodecPlus CodecPro Room70/Room55D Room70G2 RoomPanorama/Room70Panorama BoardPro BoardProG2

#### 必要なユーザー ロール:ADMIN、INTEGRATOR

この設定は、Cameras Camera [n] IrCutFilter Mode が[自動(Auto)]に設定されている場合に有 効です。つまり、カメラが自動で[日中(Day)]モードと[夜間(Night)]モードに切り替わるように設定 されている場合に有効です。しきい値が高いほど、[日中(Day)]モードへの切り替えをトリガーする ために必要な光量が多くなります。

#### デフォルト値:

14

# 値スペース:

整数 $(0 \sim 255)$ 

数値が高いほど、[日中(Day)]モードに切り替えるために必要な環境光が多くなります。

#### n:カメラを識別する固有 ID。

- 範囲:1  $\sim$  3 [ RoomKitEQX CodecEQ CodecPlus Room70/Room55D ]
- 範囲:1 ~ 7 [ RoomBarPro CodecPro Room70G2 RoomPanorama/Room70Panorama ]
- $<sup>2</sup>$   $\sim$  7 [ BoardPro BoardProG2 ]</sup>

# Cameras Camera [n] Flip

適用対象:RoomBarPro RoomKitEQX CodecEQ CodecPlus CodecPro Room70/Room55D Room70G2 RoomPanorama/Room70Panorama BoardPro BoardProG2

# 必要なユーザー ロール:ADMIN、INTEGRATOR

Flip モード(垂直 Flip)を使用すると、画像を上下に反転できます。反転は、セルフビューおよび遠端 に送信されるビデオの両方に適用されます。

この設定は、Quad Camera、PTZ-12 カメラ、または Board Pro、Board Pro G2、Room 55 Dual、 Room 70、Room 70 G2、Room 70 Panorama や Room Panorama の内蔵カメラでサポートされ ています。

### デフォルト値:

Auto

# 値スペース:

 $224$ 

Auto/Off/On

Auto:上下逆にマウントされたことをカメラが検出すると、画像が自動的に反転します。 上下逆にマウントされたかどうかをカメラが自動的に検出できない場合、画像は変更されませ ん。たとえば、Sony PTZ 4K カメラは上下逆さまであることを自動検出できません。上下逆 に取り付ける場合は、このパラメータを[オン(On)]に設定する必要があります。

#### Off:画像を通常の方法で画面に表示します。

On:画像を上下反転させて表示します。この設定は、カメラが上下逆にマウントされたが、 マウント方向を自動的に検出できない場合に使用されます。

# n:カメラを識別する固有 ID。

- 範囲:1 ~ 3 [ RoomKitEQX CodecEQ CodecPlus Room70/Room55D ]
- 範囲:1 ~ 7 [ RoomBarPro CodecPro Room70G2 RoomPanorama/Room70Panorama ]
- 範囲:  $2 \sim 7$  [ BoardPro BoardProG2 ]

D15503.04 RoomOS 11.14 04-2024 بالبيان **CISCO** 

Room Kit, Room Kit Mini Room Kit EQX

Codec EQ

Board

BoardPro, **BoardPro**  $-G2$ 

> **Codec Plus**

Codec Pro

Desk, Desk Pro, DeskMini

Room Bar Pro, Room Bar

Room 55

Room 55 Dual, Room 70 Room 70 G<sub>2</sub>

Room 70 Panorama

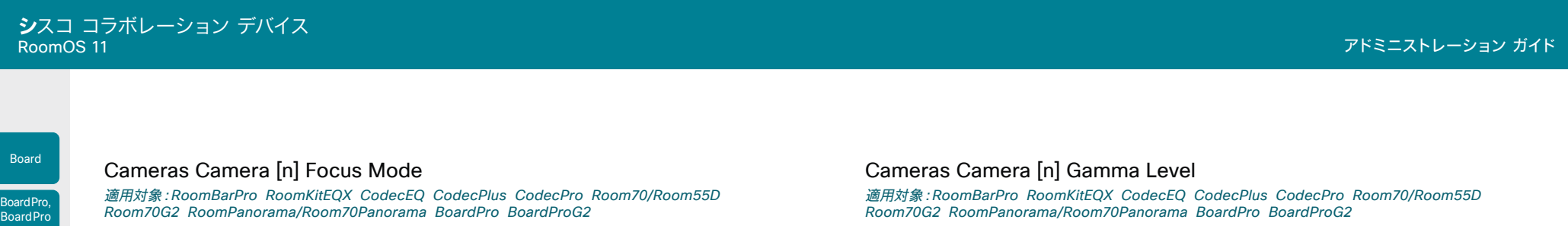

必要なユーザー ロール:ADMIN、INTEGRATOR

カメラのフォーカス モードを定義します。

### デフォルト値: Auto

Room Kit, Room Kit Mini Room Kit EQX

Room Bar Pro, Room Bar

Codec EQ

G<sub>2</sub>

**Codec Plus** 

Codec Pro

Desk, Desk Pro, DeskMini

Room 55

Room 55 Dual, Room 70 Room 70  $-G2$ 

Room 70 Panorama

Room Panorama

#### 値スペース:

Auto/AutoLimited/Manual [ CodecPlus CodecPro ]

Auto/Manual [ RoomBarPro RoomKitEQX CodecEQ Room70/Room55D Room70G2 RoomPanorama/ Room70Panorama BoardPro BoardProG2 ]

Auto:オート フォーカスの動作は製品によって異なります。Bar Pro、Board Pro、Board Pro G2、Room 55 Dual、Room 70、Room 70 G2、Room 70 Panorama、Room Panorama の内蔵カメラの場合、Quad Camera をコーデック(Codec EQ、Codec Plus または Codec Pro)と一緒に使用する場合、通話がつながらなかった時点、およびビューが変更され た後にカメラはシングルショット オートフォーカスを行います。

Precision 60 または PTZ 4K カメラを使用する場合、カメラは連続オートフォーカスを行い ます。この場合、通話がつながったとき、パン、チルト、ズームが行われたとき、またカメラが風 景の変化を識別したときに、オート フォーカスが実行されます。

AutoLimited:Codec Plus または Codec Pro を搭載した Precision 60 Camera を使用す る際にこのモードが適用されます。ほとんどの場合、このモードはオート フォーカスと同様に 動作します。[自動制限(AutoLimited)] により、フォーカスの動作の精度が低下する場合が あります。

問題が起こりやすいのは、コントラストがない、またはコントラストが低い広い場所(装飾のな い壁、または部分的に空白のあるホワイトボードなど)です。オート フォーカスと比べて、この モードを使用する方が、背景にフォーカスが合う可能性が高まります。

Manual:オート フォーカスをオフにし、カメラの焦点を手動で調整します。

#### n:カメラを識別する固有 ID。

- 範囲:1 ~ 3 [ RoomKitEQX CodecEQ CodecPlus Room70/Room55D ]
- 範囲:1 ~ 7 [RoomBarPro CodecPro Room70G2 RoomPanorama/Room70Panorama]
- 範囲:2  $\sim$  7 [ BoardPro BoardProG2 ]

Room70G2 RoomPanorama/Room70Panorama BoardPro BoardProG2

#### 必要なユーザー ロール:ADMIN、INTEGRATOR

ガンマ レベルを設定して、使用するガンマ修正テーブルを選択できます。この設定は、明るさの設 定を変更しても十分な結果が得られない困難な光条件に役立つことがあります。Cameras Camera [n] Gamma Mode を [手動(Manual)] に設定する必要があります。

この設定は、Quad Camera または Bar Pro、Board Pro、Board Pro G2、Room 55 Dual、 Room 70、Room 70 G2、Room 70 Panorama および Room Panorama の内蔵カメラには適用 されません。これらのカメラは部屋の明るさの状態に基づいて自動的に調整します。また、この機 能は、PTZ 4K カメラまたは PTZ-12 カメラではサポートされていません。

#### デフォルト値:

 $\Omega$ 

 $225$ 

#### 値スペース:

整数 $(0 \sim 7)$  [ BoardPro BoardProG2 ]

整数(0 ~ 14) [ RoomBarPro RoomKitEQX CodecEQ CodecPlus CodecPro Room70/Room55D Room70G2 RoomPanorama/Room70Panorama ]

ガンマ レベルを定義します。

#### n:カメラを識別する固有 ID。

範囲:1 ~ 3 [ RoomKitEQX CodecEQ CodecPlus Room70/Room55D ]

範囲:1 ~ 7 [ RoomBarPro CodecPro Room70G2 RoomPanorama/Room70Panorama ]

範囲:  $2 \sim 7$  [ BoardPro BoardProG2 ]

D15503.04 RoomOS 11.14 04-2024 بالبيان **CISCO** 

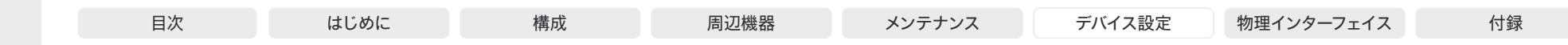

# Room Kit, Room Kit Mini Room Kit EQX Room 55 Room 55 Dual, Room 70 Room 70 G<sub>2</sub> Codec EQ Codec **Plus** Codec Pro Room 70 Panorama Desk, Desk Pro, DeskMini Room Bar Pro, Room Bar

Board

BoardPro, **BoardPro** G<sub>2</sub>

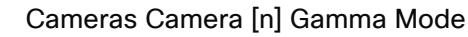

適用対象:RoomBarPro RoomKitEQX CodecEQ CodecPlus CodecPro Room70/Room55D Room70G2 RoomPanorama/Room70Panorama BoardPro BoardProG2

必要なユーザー ロール:ADMIN、INTEGRATOR

この設定は、ガンマ補正を有効にします。ガンマは、画像ピクセルとモニターの明るさとの間の関係 を表します。

この設定は、Quad Camera または Bar Pro、Board Pro、Board Pro G2、Room 55 Dual、 Room 70、Room 70 G2、Room 70 Panorama および Room Panorama の内蔵カメラには適用さ れません。これらのカメラは部屋の明るさの状態に基づいて自動的に調整します。また、この機能 は、PTZ 4K カメラまたは PTZ-12 カメラではサポートされていません。

#### デフォルト値:

Auto

#### 値スペース:

Auto/Manual

Auto:自動がデフォルトであり、推奨設定です。

Manual:手動モードではガンマ値はガンマ レベル設定で変更されます。「Cameras Camera [n] Gamma Level」を参照してください。

#### n:カメラを識別する固有 ID。

- $\widehat{\mathfrak{m}}$   $\mathfrak{m}$ : 1  $\sim$  3 [ RoomKitEOX CodecEO CodecPlus Room70/Room55D ]
- 範囲:1 ~ 7 [RoomBarPro CodecPro Room70G2 RoomPanorama/Room70Panorama]
- 範囲:  $2 \sim 7$  [ BoardPro BoardProG2 ]

# Cameras Camera [n] Mirror

適用対象:RoomBarPro RoomKitEQX CodecEQ CodecPlus CodecPro Room70/Room55D Room70G2 RoomPanorama/Room70Panorama BoardPro BoardProG2

必要なユーザー ロール:ADMIN、INTEGRATOR

ミラー モード(水平反転)を使用して画面の画像を反転できます。ミラーリングは、セルフビューお よび遠端に送信されるビデオの両方に適用されます。スピーカー トラッキングがオンのときはミラー リングが自動的に無効になります。

この設定は、Precision 60 Camera を使用する場合に限り適用されます。ただし、Cameras Camera [n] Flip 設定がオンの場合、PTZ 4K カメラは自動で画像をミラーリングします。

# デフォルト値:

Auto

# 値スペース:

Auto/Off/On

Auto:上下逆にマウントされたことをカメラが検出すると、画像が自動的に反転します。上下 逆にマウントされたかどうかをカメラが自動的に検出できない場合、画像は変更されません。 Off:他人から見えている自分のように画像を表示します。

On:鏡に映っている自分のように画像を表示します。

# n:カメラを識別する固有 ID。

- 範囲:1 ~ 3 [ RoomKitEQX CodecEQ CodecPlus Room70/Room55D ]
- 範囲:1 ~ 7 [ RoomBarPro CodecPro Room70G2 RoomPanorama/Room70Panorama ]
- 範囲:  $2 \sim 7$  [ BoardPro BoardProG2 ]

Room Panorama

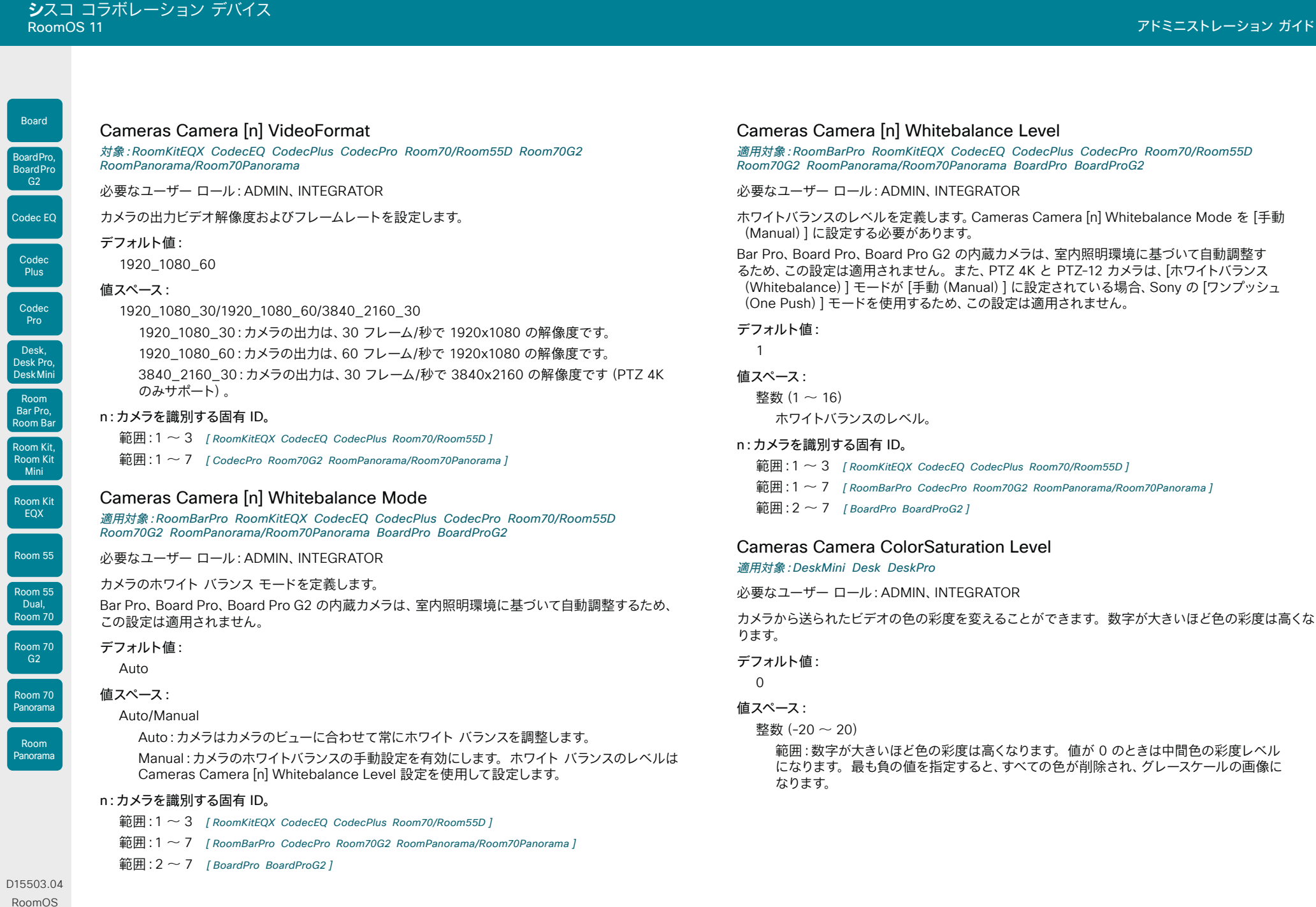

 $227$ 

11.14 04-2024  $\frac{1}{2}$ 

© 2024 Cisco Systems, Inc. All rights reserved

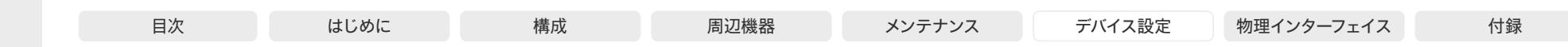

# Cameras Camera ExposureCompensation Level

適用対象:DeskMini Desk DeskPro

必要なユーザー ロール:ADMIN、INTEGRATOR

カメラ画像が常に暗すぎる(露出不足)または明るすぎる(露出過多)場合は、この設定を使用し て対象の輝度を補正できます。輝度/露出は、継続して自動調整されます。この設定は、Cameras Camera Brightness Mode 設定が[自動(Auto)]の場合のみ有効です。

#### デフォルト値:

 $\Omega$ 

#### 値スペース:

整数(-3 ~ 3)

正の数に設定すると、キャプチャした画像の明るさが増します。負の数にすると暗くなります。

# Cameras Camera Framerate

適用対象:RoomKit RoomKitMini Room55

30 :カメラは、1 秒あたり 30 フレームを出力します。 60:カメラは、1 秒あたり 60 フレームを出力します。

必要なユーザー ロール:ADMIN

デフォルトとして、カメラは 1 秒あたり 30 フレームを出力します。これにより、通常の帯域と照明条 件であってもクローズアップと広い視野両方の画像の品質が良くなります。条件がさらに良い場合、 カメラから 1 秒あたり 60 フレームの出力となり、全般的に良い品質となる可能性があります。

#### デフォルト値:

30

# 値スペース: 30/60

Room 55

Dual, Room 70 Room 70

Room 55

Room Kit, Room Kit **Mini** Room Kit EQX

Room Bar Pro, Room Bar

Codec EQ

Board

BoardPro, **BoardPro** G<sub>2</sub>

> Codec **Plus**

Codec Pro

Desk, Desk Pro, DeskMini

# G<sub>2</sub> Room 70

Panorama Room Panorama

#### 適用対象:RoomKit RoomKitMini RoomBar RoomBarPro RoomKitEQX CodecEQ CodecPlus CodecPro Room55 Room70/Room55D Room70G2 RoomPanorama/Room70Panorama DeskMini Desk DeskPro BoardPro BoardProG2

必要なユーザー ロール:ADMIN、INTEGRATOR

Cameras PowerLine Frequency

カメラが電源周波数フリッカー防止をサポートしている場合、カメラは電源からのすべてのフリッカ ノイズを補うことができます。このカメラ設定はお使いの電源周波数に基づいて設定する必要があ ります。カメラが電源周波数の自動検出をサポートしている場合、設定で Auto オプションを選択で きます。

シスコのカメラは、フリッカ防止と電源周波数の自動検出の両方をサポートしています。Auto はデフ ォルト値であるため、自動検出をサポートしないカメラの場合、この設定を変更する必要があります。

#### デフォルト値:

Auto

# 値スペース:

50Hz/60Hz/Auto

50Hz:電線周波数が 50 Hz の場合、この値を使用します。

60Hz:電線周波数が 60 Hz の場合、この値を使用します。

Auto:カメラが電源周波数を自動検出できるようにします。

# Cameras PresenterTrack CameraPosition Pan

適用対象:RoomBarPro RoomKitEQX CodecEQ CodecPlus CodecPro Room70/Room55D Room70G2 BoardPro BoardProG2

必要なユーザー ロール:ADMIN、INTEGRATOR

この機能が有効化されている場合に、プレゼンタ追跡カメラ(PTZ 4K または Precision 60 Camera)をどのパンの位置に動かすかを定義します。

# デフォルト値:

 $\Omega$ 

# 値スペース:

整数 $(-65535 - 65535)$ パン ポジション。

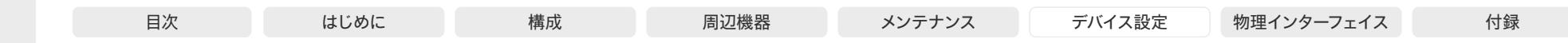

# Cameras PresenterTrack CameraPosition Tilt

適用対象:RoomBarPro RoomKitEQX CodecEQ CodecPlus CodecPro Room70/Room55D Room70G2 BoardPro BoardProG2

必要なユーザー ロール:ADMIN、INTEGRATOR

この機能が有効化されている場合に、プレゼンタ追跡カメラ(PTZ 4K または Precision 60 Camera)をどのチルトの位置に動かすかを定義します。

デフォルト値:

 $\Omega$ 

値スペース:

整数 $(-65535 - 65535)$ 

チルト ポジション。

# Cameras PresenterTrack CameraPosition Zoom

適用対象:RoomBarPro RoomKitEQX CodecEQ CodecPlus CodecPro Room70/Room55D Room70G2 BoardPro BoardProG2

必要なユーザー ロール:ADMIN、INTEGRATOR

この機能が有効化されている場合に、プレゼンタ追跡カメラ(PTZ 4K または Precision 60 Camera)をどのズームの位置に動かすかを定義します。

# デフォルト値:

 $\Omega$ 

値スペース: 整数 $(-65535 - 65535)$ 

ズーム ポジション。

Dual, Room 70 Room 70

Room 55

Room 55

Room Kit, Room Kit **Mini** Room Kit EQX

Room Bar Pro, Room Bar

Codec EQ

Board

BoardPro, **BoardPro**  $-G2$ 

> Codec **Plus**

Codec Pro

Desk, Desk Pro, DeskMini

# G<sub>2</sub> Room 70 Panorama

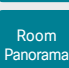

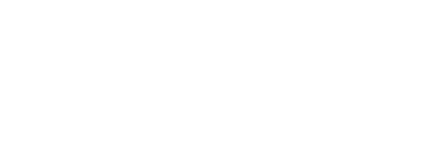

# Cameras PresenterTrack Connector

適用対象:RoomBarPro RoomKitEQX CodecEQ CodecPlus CodecPro Room70/Room55D Room70G2 BoardPro BoardProG2

# 必要なユーザー ロール:ADMIN、INTEGRATOR

プレゼンタ追跡カメラ(PTZ 4K または Precision 60 Camera)を接続するビデオ入力コネクタを定 義します。

# デフォルト値:

- 1 [ RoomKitEQX CodecEQ CodecPlus CodecPro Room70/Room55D Room70G2 ]
- 3 **[ BoardPro BoardProG2 ]**
- 2 [ RoomBarPro ]

# 値スペース:

整数(1 ~ 6) [ RoomKitEQX CodecEQ CodecPro Room70G2 ]

整数 $(1 \sim 3)$  [ CodecPlus Room70/Room55D ]

整数 $(3 \sim 3)$  [ BoardPro BoardProG2 ]

整数 $(2 \sim 2)$  [ RoomBarPro ]

ビデオ入力コネクタ。

# Cameras PresenterTrack Enabled

適用対象:RoomBarPro RoomKitEQX CodecEQ CodecPlus CodecPro Room70/Room55D Room70G2 BoardPro BoardProG2

必要なユーザー ロール:ADMIN、INTEGRATOR

PresenterTrack 機能を使用可能にするかどうかを定義します。この機能には、プレゼンタトラック カメラとして PTZ 4K または Precision 60 Camera が必要です。

# デフォルト値:

False

# 値スペース:

False/True

False:PresenterTrack 機能が無効になります。 True:PresenterTrack 機能を使用できます。

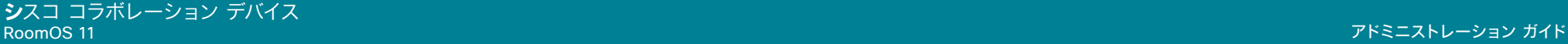

Room70G2 BoardPro BoardProG2

ドに戻ることを意味します。

必要なユーザー ロール:ADMIN、INTEGRATOR

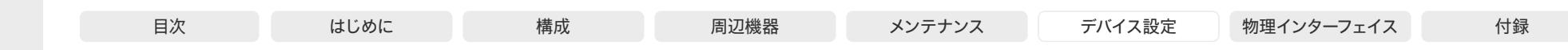

# Room Kit, Room Kit **Mini** Room Kit EQX Room 55 Room 55 Dual, Room 70 Room 70 G<sub>2</sub> Codec EQ Codec **Plus** Codec Pro Room 70 Panorama Desk, Desk Pro, DeskMini **BoardPro**  $-G2$ Room Bar Pro, Room Bar

Board

BoardPro,

この設定を有効にすると、新しい人物がトリガーゾーンに入ったときに、Cameras PresenterTrack PresenterDetected ステータスが更新されます。

適用対象:RoomBarPro RoomKitEQX CodecEQ CodecPlus CodecPro Room70/Room55D

Cameras PresenterTrack PresenterDetectedStatus

Precision 60 および PTZ 4K カメラのみがプレゼンタ追跡に対応しています。ブリーフィングルー ムは Codec Plus、Room 70、および Room 55 Dual ではサポートされていません。ブリーフィング ルームも教室もサポートされていないため、この設定は Board Pro および Board Pro G2 には適用 されません。

ブリーフィングルームと教室のシナリオ(ルーム タイプ テンプレート)で、リモート プレゼンタ モー ドと遠隔地のプレゼンタ モードの自動切り替えを有効にするか無効にするかを定義します。自動切 り替えとは、PresenterTrack のトリガーゾーン内で人物が検出されるとデバイスがローカル プレゼ ンタ モードに切り替わり、ローカル プレゼンタがステージから退出するとリモート プレゼンタ モー

# デフォルト値:

Enabled

#### 値スペース:

Disabled/Enabled

Disabled:モードの自動切り替えは行われません。

Enabled:ローカル プレゼンタ モードと遠隔地のプレゼンタ モードが自動的に切り替わ ります。

# Cameras PresenterTrack TriggerZone

適用対象:RoomBarPro RoomKitEQX CodecEQ CodecPlus CodecPro Room70/Room55D Room70G2 BoardPro BoardProG2

必要なユーザー ロール:ADMIN、INTEGRATOR

トリガーゾーンを定義します。このゾーンに対応する領域で人物の頭部が検出されると、プレゼンタ追 跡が開始されます。

形式は、文字列型の 2 組の x 座標と y 座標(x1,y1,~xn,yn)です。x の範囲は(0、1920)で、 y の範囲は(0、1080)です。2 組の座標により、長方形のトリガーゾーンの左上隅と右下隅が定義 されます。座標が 3 組以上になると、多角形のトリガーゾーンの頂点が定義されます。 この機能には、プレゼンタトラックカメラとして PTZ 4K または Precision 60 Camera が必要です。

# デフォルト値:

"" ""

# 値スペース:

文字列(0、255) トリガーゾーンの座標。

# RoomOS 11.14 04-2024 والمباب

D15503.04

Room Panorama

**CISCO** 

# Cameras SpeakerTrack DefaultBehavior

# 適用対象:すべての製品

必要なユーザー ロール:ADMIN、USER

デバイスの自動フレーミング機能は、カメラによって異なります。主要なフレーミング機能は、[ベスト オーバービュー(Best overview)](室内のすべての人をカバーできる最小のフレーム)、[クローズア ップ(Closeup)] (発言中のスピーカーまたはスピーカーの近くにいるグループにズームイン)、[フレ ーム(Frames)](室内にいるすべての人のクローズアップを合成し、余分なバックグラウンドを削除 したもの)です。

カメラが通話後に戻る、デフォルトのフレームモードを選択します。通話中と通話していない場合の 両方で、ユーザーインターフェイスから別のモードに変更できます。

デフォルト値:

Auto

# 値スペース:

Auto/BestOverview/Closeup/Current/Frames/Manual [ RoomKit RoomBar RoomBarPro RoomKitEQX CodecEQ CodecPlus CodecPro Room55 Room70/Room55D Room70G2 RoomPanorama/ Room70Panorama Board BoardPro BoardProG2 ]

Auto/BestOverview/Current/Manual [ DeskMini Desk DeskPro ]

Auto/BestOverview/Current/Frames/Manual [ RoomKitMini ]

Auto:BestOverview と同じです。

BestOverview:デフォルトのフレームモードは、[ベストオーバービュー(Best overview)] です。

Closeup:デフォルトのフレームモードは、[クローズアップ(Closeup)](スピーカートラック) です。

Current:通話が終了しても、その時点のフレームモードが維持されます。

Frames:デフォルトのフレームモードは、[フレーム(Frames)]です。

Manual:カメラを手動で制御します。パン、チルト、ズームの値は、通話を終了しても変更さ れません。

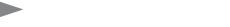

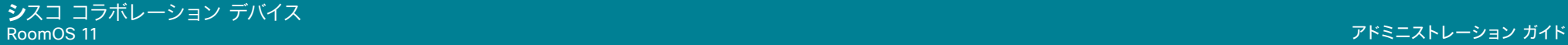

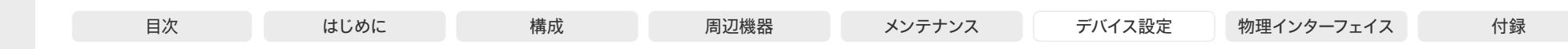

# Cameras SpeakerTrack Frames Mode

適用対象:RoomKit RoomKitMini RoomBar RoomBarPro RoomKitEQX CodecEQ CodecPlus CodecPro Room55 Room70/Room55D Room70G2 RoomPanorama/Room70Panorama Board BoardPro BoardProG2

### 必要なユーザー ロール:ADMIN、USER

[フレーム(Frames)]カメラモードでは、カメラはズームして、個人または少人数のグループを表示し ます。これらの個別のフレームとグループフレームは、さらに 1 つの出力ビデオストリームに構成さ れます。このストリームでは、余分なバックグラウンドが削除され、人物どうしをより近く、同じ大き さ、同じ目の高さで表示します。カメラは最大 4 つのフレームをサポートします。すべての画像処理 は送信者側で行われるため、受信者側のデバイスはフレームをサポートする必要はありません。

[フレーム(Frames)]モードは、スピーカートラック機能に依存します。したがって、[フレーム (Frames)]を使用するには、Cameras SpeakerTrack Mode も[自動(Auto)]に設定する必要があ ります。

この機能は、このソフトウェアバージョンの Room 70 Panorama および Room Panorama では使 用できません。

#### デフォルト値:

Auto

#### 値スペース:

Auto/Off

Auto:ユーザーは、デバイスのユーザーインターフェイスのカメラ制御を使用して、フレームの オンとオフを切り替えることができます。 Off:フレームを使用できません。

# Cameras SpeakerTrack HeadDetectorRange

対象:RoomKitEQX CodecEQ CodecPlus CodecPro Room70/Room55D Room70G2 RoomPanorama/Room70Panorama

必要なユーザー ロール:ADMIN、USER

頭部検出アルゴリズムが最適に動作する距離には制限があります。好条件にするために、デフォル ト値を維持することを推奨します。部屋の側面の近くや周辺で人物トラッキングに問題が発生した 場合、頭部検知の範囲を標準(Standard)に設定することご検討ください。この副作用の一つとし て、遠くにいる人物がビューの真ん中にいた場合でも検出されない可能性があります。

Codec EQ、Codec Pro、Codec Plus の場合、Quad Camer を使用している場合のみ、この設定が 適用されます。

# デフォルト値:

Extended

### 値スペース:

Extended/Standard

Extended:最も広い範囲。カメラの視野角の長方形の中心が適用されます。この長方形 は、Speakertrack 診断ビューで可視化されます。

Standard:最も狭い範囲。

# Cameras SpeakerTrack MeetingZone Area

### 適用対象:すべての製品

必要なユーザー ロール:ADMIN、USER

会議ゾーンを定義します。この領域は、Cameras SpeakerTrack MeetingZone Mode 設定が [自動 (Auto)] である場合、ビデオフレームに収める内容を決定する際に発言者追跡とビデオフレーミン グが使用する領域です。

会議ゾーンは多角形であり、「x1,z1, x2,z2, ..., xn,zn」のように、(x,z) 座標のペアの文字列で定義さ れます。この座標ペアは、多角形の頂点を定義します。

部屋を上から見た場合、座標ペア(0.0)はカメラの位置を表します。(0.z)は、ビューの中心線に沿 ったカメラからの点 z cm を表します。(x,0)は、カメラの側面から x cm の点を表します。カメラに 面した部屋から見ると、正の x 値はカメラの右側にあり、負の x 値はカメラの左側にあります。負の z 値は使用されません。カメラの背後にいる可能性があります。

ミーティング ゾーンを定義する最も簡単な方法は、タッチ ユーザー インターフェイスの [デバイス設 定(Device settings)] にあるグラフィカルツールを使用することです。

#### デフォルト値:

""

# 値スペース:

文字列(0、255)

会議ゾーンを定義する座標ペアの文字列。

# Cameras SpeakerTrack MeetingZone Mode

### 適用対象:すべての製品

必要なユーザー ロール:ADMIN、USER

[会議ゾーン(Meeting Zone)] 機能を使用すると、発言者トラックとビデオフレーミングロジックが ビデオフレームに収める内容を決定する際に使用するエリアを制限できます。この機能は、オープン オフィスや、壁がガラスの会議室などで役立ちます。定義された会議ゾーンの外にいる人は、最適な ビデオフレーミングの選択に影響しません。

タッチ ユーザー インターフェイスを使用して、会議ゾーンを簡単に定義できます。または、Cameras SpeakerTrack MeetingZone Area 設定を使用することもできます。

Codec Plus、Codec Pro、および Codec EQ の場合:デバイスには、スピーカートラッキングをサポ ートするカメラが必要です。

#### デフォルト値:

Off

### 値スペース:

Auto/Off

Auto:会議ゾーンが定義されている限り、それが使用されます。会議ゾーンが定義されていな い場合、動作は [オフ(Off)] と同じです。

Off:会議ゾーンが定義されているかどうかに関係なく、会議ゾーン機能は使用されません。

D15503.04 RoomOS 11.14 04-2024  $\frac{1}{2} \left( \frac{1}{2} \left[ \frac{1}{2} \left( \frac{1}{2} \right) \right] \right) + \frac{1}{2} \left[ \frac{1}{2} \left( \frac{1}{2} \right) \right] \left( \frac{1}{2} \right) + \frac{1}{2} \left( \frac{1}{2} \right) \left( \frac{1}{2} \right) + \frac{1}{2} \left( \frac{1}{2} \right) \left( \frac{1}{2} \right) + \frac{1}{2} \left( \frac{1}{2} \right) \left( \frac{1}{2} \right) + \frac{1}{2} \left( \frac{1}{2} \right) \left( \$ **CISCO** 

Room Kit, Room Kit **Mini** Room Kit EQX

Room Bar Pro, Room Bar

Codec EQ

Board

BoardPro, **BoardPro** G<sub>2</sub>

> Codec **Plus**

Codec Pro

Desk, Desk Pro, DeskMini

Room 55

Room 55 Dual, Room 70 Room 70  $-G2$ 

Room 70 Panorama

Room Panorama

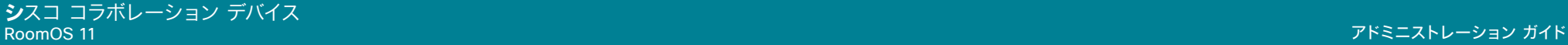

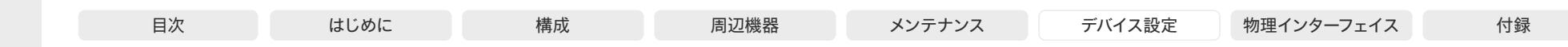

Cameras SpeakerTrack ZoomRange

対象:RoomKitEQX CodecEQ CodecPlus CodecPro Room70/Room55D Room70G2 RoomPanorama/Room70Panorama

必要なユーザー ロール:ADMIN、USER

これには、ズーム範囲と画像の最大ズームの品質とのトレードオフがあります。範囲が広いほど、品 質が下がります。デフォルトでは、自動カメラモードの最大のズーム範囲は、手動でのカメラ制御より も低くなっています。

この設定では、自動カメラモードのズームレベルを手動でのカメラ制御と同等に上げることができま す。この設定には、手動のカメラ制御のズーム範囲の効果はありません。

Codec EQ、Codec Pro、Codec Plus の場合、Quad Camer を使用している場合のみ、この設定が 適用されます。

#### デフォルト値:

**Standard** 

### 値スペース:

Extended/Standard

Standard:自動カメラモードの標準ズーム範囲。

Extended:自動カメラモードで拡張したズーム範囲。これは、手動カメラ制御の最大ズーム 範囲と同じです。

# Cameras SpeakerTrack Mode

#### 適用対象:すべての製品

必要なユーザー ロール:ADMIN、INTEGRATOR

スピーカー トラッキングやベスト オーバービューのサポートでカメラを使用する場合のみ、この設定 が適用されます。

Quad Camera:発言者追跡は自動カメラフレーミングを使用し、部屋にいる人の場所に基づいて最 適なカメラ表示を選択します。Quad Cameraは、通話中のスピーカーのクローズアップを検索してキ ャプチャするオーディオ トラッキング技術を使用します。

SpeakerTrack 60 Camera:デュアルカメラアセンブリは、2 台のカメラで構成され、発言者のクロ ーズアップを検索してキャプチャするオーディオ追跡技術を使用します。発言者が変わったことが検 出されると、ビデオデバイスは、最適なカメラのビューが常に適用されるように、2 台のカメラを自動 的に切り替えることができます。異なるスイッチング モードについては、「Cameras SpeakerTrack TrackingMode」設定を参照してください。

発言者追跡内蔵カメラ付きビデオデバイス(Room Kit、Room 55、Room 55 Dual、Room 70、 Room 70 G2、Room 70 Panorama、Room Panorama、Board、Board Pro、Board Pro G2): 発言者追跡は自動カメラフレーミングを使用し、室内の人物の場所に基づいて最適なカメラビューを 選択します。カメラは、通話中のスピーカーのクローズアップを検索してキャプチャするオーディオ トラッキング技術を使用します。

[ベストオーバービュー(Best overview)] 対応だが発言者追跡(Room Kit Mini および Desk series)非対応のカメラ搭載のビデオデバイス:[ベストオーバービュー(Best overview)]は自動カメ ラフレーミングを使用して、室内の人物の位置に基づき最善のカメラ表示を選択します。

#### デフォルト値:

**Auto** 

#### 値スペース:

Auto/Off

Auto:スピーカートラック(Room Kit Mini、Desk Series 製品は未対応)および[ベストオーバ ービュー(Best overview)]がオンになります。デバイスが室内の人々を検出して自動的に最 適なカメラフレーミングを選択します。ユーザーは、タッチコントローラのカメラのコントロー ルパネルで、機能のオン/オフを即座に切り替えることができますが、その機能は、各コールの 後に再度オンになり、デバイスが次のユーザーに対応できるようになります。

Off : スピーカートラック (Room Kit Mini、Desk Series 製品は未対応) および「ベストオーバ ービュー(Best overview)]がオフになります。SpeakerTrack 60 Camera アセンブリがある 場合、2 台のカメラは個別に動作します。

Room Kit, Room Kit Mini Room Kit EQX

Room Bar Pro, Room Bar

Codec EQ

Board

BoardPro, **BoardPro**  $-G2$ 

> Codec **Plus**

> Codec Pro

Desk, Desk Pro, DeskMini

Room 55

Room 55 Dual, Room 70 Room 70 G<sub>2</sub>

Room 70 Panorama

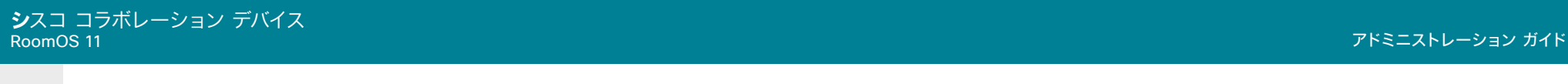

目次 しゅうしょじめに こうしゃ 構成 あい 周辺機器 メンテナンス デバイス設定 物理インターフェイス 付録

# Room Kit, Codec EQ Codec **Plus** Codec Pro Desk, Desk Pro, DeskMini BoardPro, **BoardPro** G<sub>2</sub> Room Bar Pro, Room Bar

Board

オフにできます。 デフォルト値: Auto 値スペース: Auto/Off/On

Room Kit

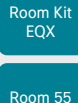

Mini

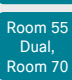

Room 70 G<sub>2</sub>

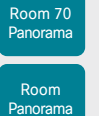

# Auto 値スペース:

します。 デフォルト値:

Auto/Conservative

Auto: 通常トラッキング モードです。

Cameras SpeakerTrack Closeup

ます(グループフレーミング)。

Cameras SpeakerTrack TrackingMode 対象:RoomKitEQX CodecEQ CodecPlus CodecPro 必要なユーザー ロール:ADMIN、INTEGRATOR

動(Auto)]に設定されている場合のみに適用されます。

必要なユーザー ロール:ADMIN、INTEGRATOR、USER

Conservative:カメラのビューは、通常モードよりも遅いタイミングで新しいスピーカーに移 行します。

適用対象:RoomKit RoomBar RoomBarPro RoomKitEQX CodecEQ CodecPlus CodecPro Room55 Room70/Room55D Room70G2 RoomPanorama/Room70Panorama Board BoardPro BoardProG2

Cameras SpeakerTrack Mode が [自動(Auto)] に設定されている場合のみ、この設定が適用され ます。クローズアップ機能をオンにすると、人が話していることがデバイスによって検出され、その人 が映るように最適なフレーミングが選択されます。これはクローズ アップといい、室内のすべての人 を含まない場合があります。室内のすべての人を常に表示しておきたい場合、クローズ アップ機能を

Auto:動作はデバイスのタイプによって異なります。Board 55/55S/70/70S/85S は、部屋に いる全員を常にカメラフレーム内に保つように動作していますが、他のデバイスは、発言中のス ピーカーのみ、または発言中のスピーカーの近くにいる参加者のいずれかにのみズームインし

Off:デバイスは、室内のすべての人が常にカメラのフレームに入るように維持されます。 On:デバイスは、発言中のスピーカーまたはグループフレームにズームインします。

この設定は、SpeakerTrack 60 カメラを使用している場合に Cameras SpeakerTrack Mode が[自

スピーカーのトラッキング アルゴリズムは、2 つのモード(高速なモードと低速なモード)の変更に 応じて変わります。このモードは、カメラのビューが新しいスピーカーに移行するタイミングを決定

クローズアップ機能またはグループフレーミング機能をオンまたはオフにします。

# Cameras SpeakerTrack ConnectorDetection Mode

対象:RoomKitEQX CodecEQ CodecPlus CodecPro

必要なユーザー ロール:ADMIN、INTEGRATOR

この設定は、SpeakerTrack 60 カメラがビデオデバイスに接続されている場合のみに適用され ます。

個々のカメラが接続されているビデオ入力を自動的に検出するか、それとも手動で設定するかを定義 します。ビデオデバイスがカメラから EDID 情報を受信しない場合、手動構成を選択する必要があり ます。通常、これは、EDID 情報を送信しない HDMI リピータを使用する場合にあてはまります。

# デフォルト値:

Auto

値スペース:

Auto/Manual

Auto:カメラが接続されているビデオ入力を自動的に検出します。

Manual:カメラが接続されているビデオ入力を手動で定義します。Cameras SpeakerTrack ConnectorDetection CameraLeft および Cameras SpeakerTrack ConnectorDetection CameraRight 設定を使用します。

# Cameras SpeakerTrack ConnectorDetection CameraLeft

対象:RoomKitEQX CodecEQ CodecPlus CodecPro

必要なユーザー ロール:ADMIN、INTEGRATOR

SpeakerTrack 60 の左側のカメラが接続されているビデオ入力の数値を定義します。

この設定は、SpeakerTrack 60 カメラがビデオデバイスに接続されている場合のみに適用されま す。さらに、Cameras SpeakerTrack ConnectorDetection Mode を Manual に設定する必要が

あります。

Codec EQ は SpeakerTrack 60 カメラをサポートしていません。

デフォルト値:

1

# 値スペース:

整数 $(1 \sim 5)$  [ CodecPro ]

整数  $(1 \sim 3)$  [ CodecPlus ]

有効なビデオ入力の番号を設定します。たとえば、左側のカメラがビデオ入力 1 に接続され ている場合は、1 に設定します。

D15503.04 RoomOS 11.14 04-2024 والمباب

**CISCO** 

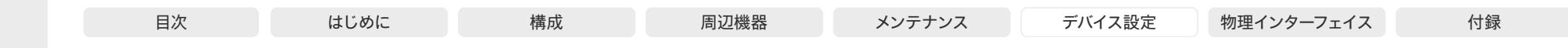

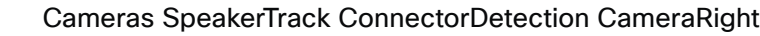

対象:RoomKitEQX CodecEQ CodecPlus CodecPro

必要なユーザー ロール:ADMIN、INTEGRATOR

SpeakerTrack 60 の右側のカメラが接続されているビデオ入力の数値を定義します。

この設定は、SpeakerTrack 60 カメラがビデオデバイスに接続されている場合のみに適用され ます。さらに、Cameras SpeakerTrack ConnectorDetection Mode を Manual に設定する必 要があります。

Codec EQ は SpeakerTrack 60 カメラをサポートしていません。

#### デフォルト値:

Room Kit, Room Kit Mini Room Kit EQX

Room Bar Pro, Room Bar

Codec EQ

Board

BoardPro, **BoardPro** G<sub>2</sub>

> Codec **Plus**

> Codec Pro

Desk, Desk Pro, DeskMini

Room 55

Room 55 Dual, Room 70 Room 70 G<sub>2</sub>

Room 70 Panorama

Room Panorama

#### 値スペース:

 $\mathcal{L}$ 

整数 $(1 - 5)$  [ CodecPro ]

整数  $(1 \sim 3)$  [ CodecPlus ]

有効なビデオ入力の番号を設定します。たとえば、右側のカメラがビデオ入力 2 に接続され ている場合は、2 に設定します。

# Cameras SpeakerTrack Whiteboard Mode

対象:RoomKit RoomBarPro RoomKitEQX CodecEQ CodecPlus CodecPro Room55 Room70/ Room55D Room70G2 RoomPanorama/Room70Panorama

必要なユーザー ロール:ADMIN、INTEGRATOR、USER

この設定は、このソフトウェアバージョンではサポートされていない[ホワイトボードへのスナップ (Snap to whiteboard)]機能に属しています。

# Conference 設定

# Conference ActiveControl Mode 適用対象:すべての製品

必要なユーザー ロール:ADMIN

アクティブコントロールは、会議参加者がビデオ会議デバイスのインターフェイスを使用し て Cisco TelePresence Server または Cisco Meeting Server の会議を管理できる機能で す。各ユーザーは、参加者リストの表示、ビデオ レイアウトの変更、参加者の接続解除などをイン ターフェイスから行えます。アクティブ コントロール機能は、インフラストラクチャ(Cisco Unified Communications Manager(CUCM)バージョン 9.1.2 以降、Cisco TelePresence Video Communication Server (VCS) バージョン X8.1 以降、Cisco Media Server (CMS) バージョン 2.1 以降)でサポートされている限り、デフォルトで有効です。アクティブコントロール機能を無効に するには、この設定を変更します。

#### デフォルト値:

Auto

#### 値スペース:

Auto/Off

Auto:アクティブ コントロールがインフラストラクチャでサポートされている場合に有効にな ります。

Off:アクティブ コントロールは無効です。

# Conference AutoAnswer Mode

# 適用対象:すべての製品

必要なユーザー ロール:ADMIN

自動応答モードを定義します。デバイスを使用してコールに応答する前に数秒間待機する場合 は、Conference AutoAnswer Delay 設定を使用し、コールに応答するときにマイクをミュートする 場合は Conference AutoAnswer Mute 設定を使用します。

# デフォルト値:

Off

### 値スペース:

Off/On

Off:タッチコントローラで [応答(Answer)] をタップし、着信コールに手動で応答でき ます。

On:コール中でなければ、デバイスが自動的に着信コールに応答します。常に手動で、通話中 の着信コールの応答や拒否が行えます。

D15503.04 RoomOS 11.14 04-2024 والمباب **CISCO** 

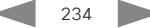

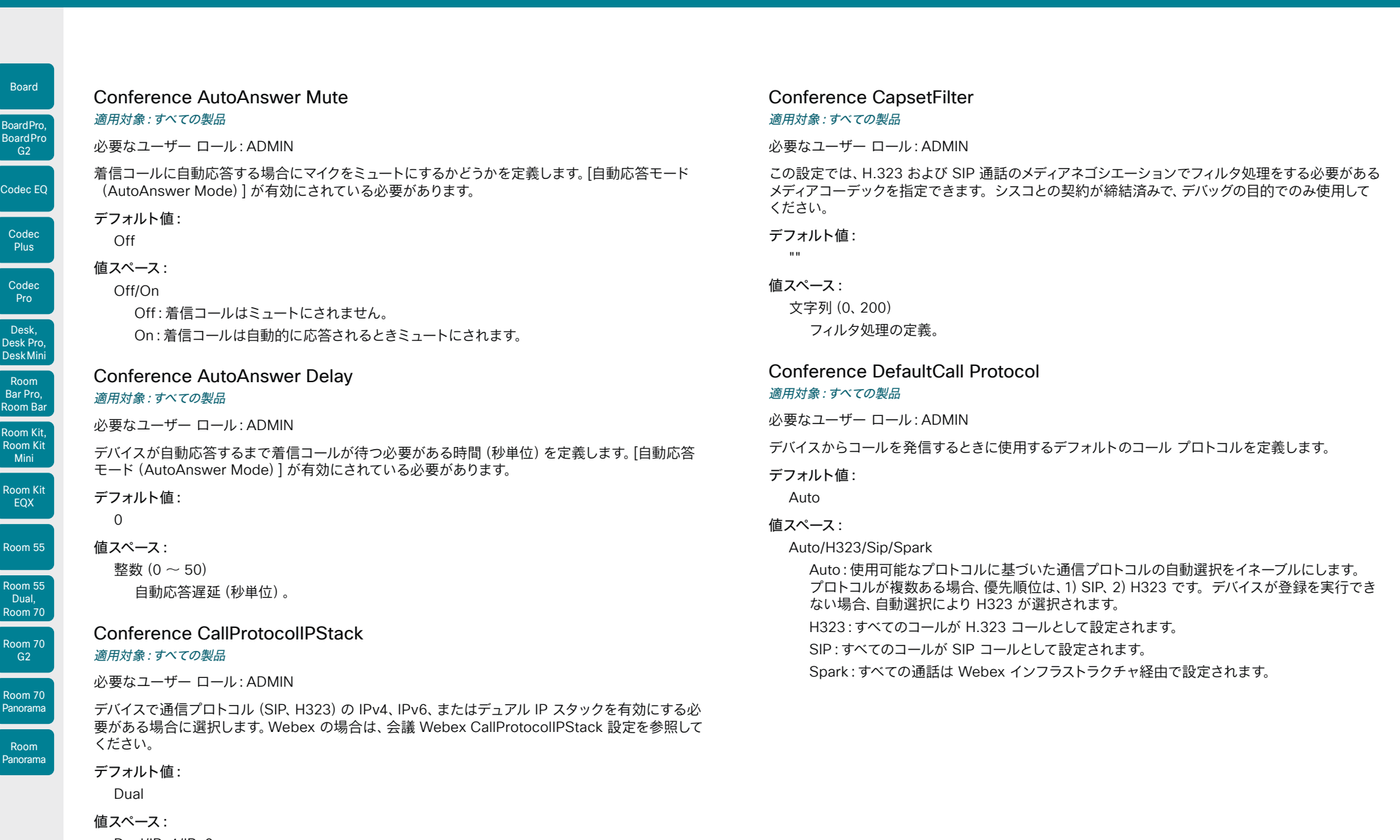

Dual/IPv4/IPv6 Dual:通信プロトコルの IPv4 と IPv6 の両方をイネーブルにします。 IPv4:通信プロトコルは IPv4 を使用します。 IPv6:通信プロトコルは IPv6 を使用します。

RoomOS 11.14 04-2024  $\frac{1}{2}$ 

D15503.04

 $\int$  Roo

 $\vert$  Cod

Code Co

 $Ro$ 

 $\mathsf{I}_{\mathsf{R}\mathsf{O}}$ 

 $\overline{P}$ 

#### © 2024 Cisco Systems, Inc. All rights reserved

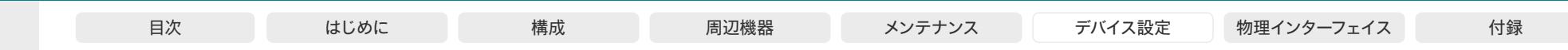

Conference DefaultCall Rate

適用対象:すべての製品

必要なユーザー ロール:ADMIN、INTEGRATOR

発信する際のデフォルトの通話帯域を定義します。Webex Meetings の場合、このデフォルト は、Conference DefaultCall Webex Rate 設定によってオーバーライドされます。

通話帯域は、Conference MaxReceiveCallRate および Conference MaxTransmitCallRate 設 定により、常に制限されます。該当する場合は、Conference MaxMultisiteReceiveRate および Conference MaxMultiSiteTransmitRate によっても制限されます。

# デフォルト値:

6000 [ RoomKit RoomKitMini RoomBar RoomBarPro RoomKitEQX CodecEQ CodecPlus CodecPro Room55 Room70/Room55D Room70G2 DeskMini Desk DeskPro BoardPro BoardProG2 ]

10000 [ Board ]

16000 [RoomPanorama/Room70Panorama]

# 値スペース:

整数(64 ~ 6000) [ RoomKit RoomKitMini RoomBar RoomBarPro RoomKitEQX CodecEQ CodecPlus CodecPro Room55 Room70/Room55D Room70G2 DeskMini Desk DeskPro BoardPro BoardProG2]

整数 $(64 \sim 10000)$  [ Board ]

整数(64 ~ 20000) [ RoomPanorama/Room70Panorama ]

デフォルト コール レート(kbps)です。

# Conference DefaultCall Webex Rate 適用対象:すべての製品

必要なユーザー ロール:ADMIN、INTEGRATOR

Webex Meetings で使用するデフォルトの通話帯域を定義します。この設定は、Webex クラウドサ ービスからソフトウェアを取得するデバイスにのみ適用されます。

通話帯域は、Conference MaxReceiveCallRate および Conference MaxTransmitCallRate 設定 により、常に制限されます。

# デフォルト値:

0 [ RoomKit RoomKitMini RoomBar CodecPlus CodecPro Room55 Room70/Room55D Room70G2 RoomPanorama/Room70Panorama DeskMini Desk DeskPro BoardPro BoardProG2 ]

20000 [ RoomBarPro RoomKitEOX CodecEO ]

10000 [ Board ]

# 値スペース:

整数(0 ~ 20000) [RoomBar RoomBarPro RoomKitEOX CodecEO CodecPro Room70G2 RoomPanorama/Room70Panorama DeskMini Desk DeskPro BoardPro BoardProG2 ]

整数 $(0 \sim 10000)$  [ Board ]

整数(0 ~ 6000) [ RoomKit RoomKitMini CodecPlus Room55 Room70/Room55D ]

デフォルト コール レート(kbps)です。0 に設定すると、デフォルトの通話帯域は Conference DefaultCall Rate 設定によって定義されます。

# Conference DoNotDisturb DefaultTimeout 適用対象:すべての製品

必要なユーザー ロール:ADMIN、INTEGRATOR

この設定は[サイレント(Do Not Disturb)]セッションのデフォルト期間、つまり着信通話が拒否さ れ、不在履歴として登録される時間を決定します。セッションは、ユーザーインターフェイスを使用し て早期に終了できます。

#### デフォルト値:

60

値スペース:

整数 $(1 - 1440)$ 

DoNotDisturb(着信拒否)セッションが自動的にタイム アウトするまでの分数(最大 1440 分、つまり 24 時間)。

# Conference Diagnostics StreamStatusOverlay

### 適用対象:すべての製品

必要なユーザー ロール:ADMIN

各ビデオストリームに関する情報(ビットレートやフレームレートなど)を画面に表示するかどうかを 決定します。情報は、各ビデオフレームの上部にある透明なレイヤに表示されます。これはデバッグ を目的としているため、通常は [オフ(Off)] にする必要があります。表示される実際のデータは、予 告なく変更される場合があります。

#### デフォルト値:

Off

# 値スペース:

Off/On

Off:ビデオストリームのみを表示します。情報オーバーレイはありません。 On:ビデオストリームの上に透過データレイヤを表示します。

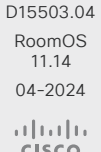

Room Kit, Room Kit **Mini** Room Kit EQX

Codec EQ

Board

BoardPro, **BoardPro** G<sub>2</sub>

> Codec **Plus**

Codec Pro

Desk, Desk Pro, DeskMini

Room Bar Pro, Room Bar

Room 55

Room 55 Dual, Room 70 Room 70 G<sub>2</sub>

Room 70 Panorama

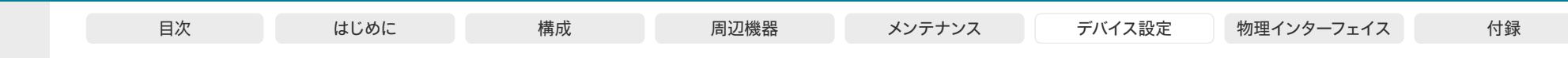

Conference EmbeddedApp NotificationsOnly 適用対象:DeskMini Desk DeskPro Board BoardPro BoardProG2 必要なユーザー ロール:ADMIN、INTEGRATOR 組み込みアプリのサポートにより、Webex クライアントを使用している会議参加者が開始したアプ リをデバイスで確認し、操作できます。 管理者は、デバイスに実際のアプリを表示するか、アプリが共有されているという通知だけを表示す るかを設定できます。後者の場合、アプリを表示して操作するには、ミーティングクライアントを開 く必要があります。 組み込みアプリは、デバイスの Web エンジンを使用しているので、WebEngine Mode 設定をオン にする必要があります。 デフォルト値: False 値スペース: False/True False:ユーザーはデバイス組み込みアプリを表示して、操作することができます。 True:組み込みアプリが共有されると通知が表示されます。デバイス上でアプリを表示した り、操作したりすることはできません。ミーティングクライアントを使用する必要があります。 Conference Encryption Mode 適用対象:すべての製品 必要なユーザー ロール:ADMIN 会議の暗号化モードを定義します。会議が開始されると、数秒間画面に鍵と「Encryption On」 または「Encryption Off」という文字が表示されます。 注:暗号化オプション キーがデバイスにインストールされていない場合、暗号化モードは常に [オフ(Off)] になります。 デフォルト値: BestEffort 値スペース: Off/On/BestEffort Off:デバイスは暗号化を使用しません。 On:デバイスは、暗号化されたコールだけを許可します。 BestEffort:デバイスは暗号化を可能な限り使用します。 > ポイントツーポイント コール:相手先デバイスで暗号化 (AES-128) がサポートされている 場合、コールは暗号化されます。そうでない場合は、コールは暗号化なしで送信されます。 > MultiSite コール:暗号化されたマルチサイト会議を実現するためには、すべてのサイトが暗 号化をサポートしている必要があります。そうでない場合は、会議は暗号化されません。

# Conference EndToEndEncryption Identity PreferredDomain 適用対象:すべての製品

必要なユーザー ロール:ADMIN

デバイスが Webex のクラウドサービスに登録されているか、または Webex Edge for Devices にリンクされている場合にのみ使用できます。

この構成は、管理者が Control Hub からデバイスの優先ドメインを設定するときに行われます。 組織に複数のドメインがある場合にのみ必要です。

デバイスは、Webex CA から証明書を要求するときにこのドメインを使用します。これにより、ドメイ ンがデバイスを識別します。

この設定は、デバイスが自身を識別するためのアクティブな外部発行証明書を持っている場合は適用 されません。

デフォルト値:

 $^{\rm m}$  "

# 値スペース:

文字列(0、255)

# Conference EndToEndEncryption Mode

# 適用対象:すべての製品

必要なユーザー ロール:ADMIN

デバイスが Webex のクラウドサービスに登録されているか、または Webex Edge for Devices にリンクされている場合にのみ使用できます。

デバイスのエンドツーエンド暗号化(E2EE)会議オプションを有効にします。

#### デフォルト値:

Off

# 値スペース:

Off/On

On:デバイスの E2EE の使用を有効にします。 Off:デバイスの E2EE の使用を無効にします。

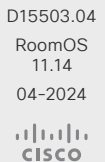

Room Kit, Room Kit **Mini** Room Kit EQX

Room Bar Pro, Room Bar

Codec EQ

Board

BoardPro, **BoardPro** G<sub>2</sub>

> Codec **Plus**

Codec Pro

Desk, Desk Pro, DeskMini

Room 55

Room 55 Dual, Room 70 Room 70 G<sub>2</sub>

Room 70 Panorama

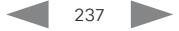

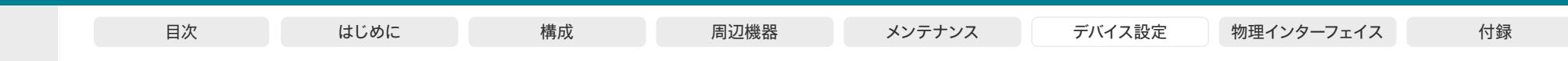

# Conference FarEndControl Mode

適用対象:すべての製品

必要なユーザー ロール:ADMIN

リモート側(遠隔地)でビデオソースの選択やデバイスのカメラ(パン、チルト、ズーム)の操作を許可 するかどうかを決定します。ローカルでカメラを制御し、ビデオソースを選択することは引き続き可 能です。

#### デフォルト値:

Auto

#### 値スペース:

# Auto/Off/On

Auto:スピーカートラックが無効化されている場合のみ、ビデオソースの選択やカメラ操作が 許可されます。パーソナルモードのデバイスでは遠隔操作は許可されません。

Off:遠隔地でのビデオソースの選択やカメラ操作を許可しません。

On:遠隔地でのすべでのデバイスでのビデオソースの選択やカメラ操作が許可されます(パー ソナルと共有の両方)。デバイスが最初の FarEndControl Camera Move コマンドを受信す ると、スピーカートラックは無効化され、通話が終了すると再び有効化されます。

# Conference FarEndControl SignalCapability

# 適用対象:すべての製品

必要なユーザー ロール:ADMIN

遠端制御(H.224)信号機能モードを定義します。

#### デフォルト値:

On

# 値スペース:

Off/On

Off:遠端制御信号機能を無効にします。

On:遠端制御信号機能を有効にします。

# Conference FarendMessage Mode

# 適用対象:すべての製品

必要なユーザー ロール:ADMIN

制御システムまたはマクロと併用するために、ポイントツーポイント コールにおける 2 台のデバイス 間でデータ送信が許可されているかどうかを切り替えます。SIP コールでのみ動作します。この設定 は、遠隔メッセージ送信コマンドの xCommand のコール使用を有効化または無効化します。

# デフォルト値:

Off

# 値スペース:

Off/On

Off:2 台のデバイス間でメッセージを送信できません。

On:ポイントツーポイント コールの 2 台のデバイス間でメッセージ送信を行うことができます。

# Conference HideNonVideo OnCall Mode 適用対象:すべての製品

必要なユーザー ロール:ADMIN

会議中に、ビデオをオフにしている参加者に表示するモードを指定します。

この機能は、デバイスが Webex クラウドサービスに登録されているか、または Webex に最適され たエクスペリエンスを有効化しているデバイスの Webex Edge にリンクされている場合にのみ使用 できます。

#### デフォルト値:

Inactive

# 値スペース:

Active/Auto/Inactive/Previous

Active:前回の通話での使用方法に関わらず、会議中にビデオをオフにしている参加者を非表 示にします。

Auto:Auto では、共有デバイスの通話の最初で「Active」に、 個人デバイスで「Previous」 に設定します。

Inactive:前回の通話での使用方法に関わらず、会議中にビデオをオフにしている参加者を表 示します。

Previous:Previous では、最後の通話の状態と同じ設定にします。

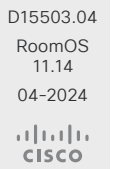

Room Kit, Room Kit Mini Room Kit EQX

Room Bar Pro, Room Bar

Codec EQ

Board

BoardPro, **BoardPro** G<sub>2</sub>

> Codec **Plus**

Codec Pro

Desk, Desk Pro, DeskMini

Room 55

Room 55 Dual, Room 70 Room 70 G<sub>2</sub>

Room 70 Panorama

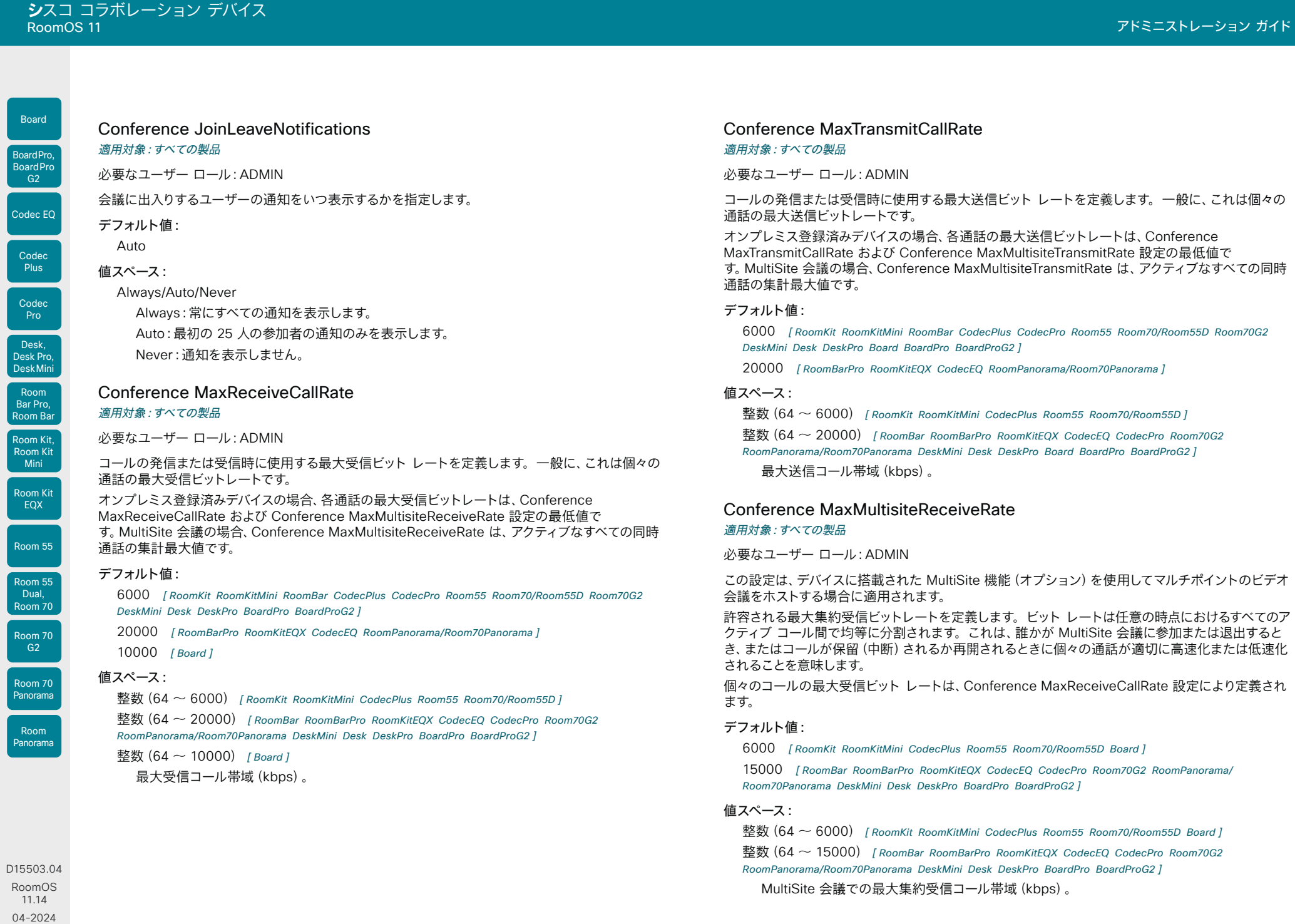

 $\frac{1}{2}$ 

U

© 2024 Cisco Systems, Inc. All rights reserved

 $\begin{array}{c|c|c|c|c} \hline \text{239} & \text{239} \\\hline \end{array}$ 

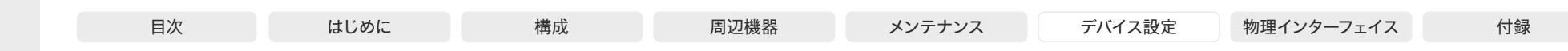

# Conference MaxMultisiteTransmitRate

適用対象:すべての製品

### 必要なユーザー ロール:ADMIN

この設定は、デバイスに搭載された MultiSite 機能(オプション)を使用してマルチポイントのビデオ 会議をホストする場合に適用されます。

許容される最大集約送信ビットレートを定義します。ビット レートは任意の時点におけるすべてのア クティブ コール間で均等に分割されます。これは、誰かが MultiSite 会議に参加または退出すると き、またはコールが保留(中断)されるか再開されるときに個々の通話が適切に高速化または低速化 されることを意味します。

個々のコールの最大送信ビット レートは、Conference MaxTransmitCallRate 設定により定義され ます。

# デフォルト値:

6000 [ RoomKit RoomKitMini CodecPlus Room55 Room70/Room55D Board ]

15000 [ RoomBar RoomBarPro RoomKitEQX CodecEQ CodecPro Room70G2 RoomPanorama/ Room70Panorama DeskMini Desk DeskPro BoardPro BoardProG2 ]

#### 値スペース:

整数 (64 ~ 6000) [RoomKit RoomKitMini CodecPlus Room55 Room70/Room55D Board] 整数 (64 ~ 15000) [RoomBar RoomBarPro RoomKitEOX CodecEO CodecPro Room70G2

RoomPanorama/Room70Panorama DeskMini Desk DeskPro BoardPro BoardProG2 ]

MultiSite 会議での最大集約送信コール帯域(kbps)。

# Conference MicUnmuteOnDisconnect Mode

### 適用対象:すべての製品

必要なユーザー ロール:ADMIN

すべてのコールが切断されたときに、マイクを自動的にミュート解除するかどうかを定義します。会議 室またはその他の共有リソースでは、次のユーザーのためにデバイスを準備するためにこれを実行す る場合があります。

#### デフォルト値:

On

# 値スペース:

Off/On

Off:コール中にミュートにされている場合、コールが切断された後もマイクロフォンをミュート にされたままにします。

On:コールが切断された後にマイクロフォンのミュートを解除します。

# Conference Multipoint Mode

# 適用対象:すべての製品

必要なユーザー ロール:ADMIN

ポイントツーポイント ビデオ コール (2 者間のコール)から、参加者を追加してマルチポイント会議 (アドホック会議)に拡大する方法を定義します。ローカルのリソースのみに依存する組み込みの MultiSite 機能と、集中型のインフラストラクチャ(マルチポイント コントロール ユニット:MCU) をベースとする別のソリューションの両方を使用することができます。

MultiSite 機能はアップグレードされたオプションであり、MultiSite オプションキーがインスト ールされているデバイスでのみ利用できます。Cisco TelePresence Video Communication Server(VCS)に登録されている場合、デバイスは他のビデオデバイスを呼び出す場合に MultiSite を使用できます。Cisco Unified Communications Manager(CUCM)に登録されている場合、デバ イスは、CUCM 会議ブリッジ、またはデバイス内蔵の MultiSite 機能を使用できます。使用するオプ ションは CUCM によってセットアップされます。

いずれの場合も、デバイスが会議に参加者を追加できるように MCU を呼び出す場合、MCU を介し てマルチ パーティ会議がセットアップされます(直接リモート追加)。

デフォルト値:

Auto

#### 値スペース:

Auto/CUCMMediaResourceGroupList/MultiSite/Off

Auto:マルチ ポイント メソッドが自動的に選択されます。MultiSite オプション キーをデバイ スにインストールして、他のデバイス(MCU 以外)を呼び出す場合、マルチパーティ会議は、組 み込みの MultiSite 機能を使ってセットアップされます。参加者を追加できるのは MultiSite のホストのみです。これにより、カスケード会議ができなくなります。デバイスに MultiSite オ プション キーがない場合、複数のデバイスをビデオでコールすることはできません。他のデバ イス(MCU 以外)を呼び出す場合、一部のデバイスではオーディオのみの参加者を 1 人追加 できるようになっています。

MultiSite オプション キーに関係なく、デバイスが会議に参加者を追加する(Direct Remote Add)MCU を呼び出す場合、MCU を介してマルチ パーティ会議をセットアップすることがで きます。

CUCMMediaResourceGroupList:マルチパーティ会議は、CUCM で設定された会議ブリッ ジによってホストされます。この設定は、CUCM 環境で CUCM によりプロビジョニングされ るものであり、ユーザが手動で設定すべきではありません。

MultiSite:デバイスに MultiSite オプション キーがインストールされている場合は、組み込み MultiSite 機能を使ってマルチ パーティ会議がセットアップします。デバイスに MultiSite オ プション キーがない場合、複数のデバイスをビデオでコールすることはできません。一部のデ バイスではオーディオのみの参加者を 1 人追加できるようになっています。

Off:複数のビデオのデバイスを呼び出すことはできません。デバイスが会議に参加者を追加 できるように MCU を呼び出す場合、MCU を介してマルチ パーティ会議がセットアップされ ます(直接リモート追加)。他のデバイス(MCU 以外)を呼び出す場合、一部のデバイスでは オーディオのみの参加者を 1 人追加できるようになっています。

RoomOS 11.14 04-2024  $\frac{1}{2} \left( \frac{1}{2} \left[ \frac{1}{2} \left( \frac{1}{2} \right) \right] \right) + \frac{1}{2} \left[ \frac{1}{2} \left( \frac{1}{2} \right) \right] \left( \frac{1}{2} \right) + \frac{1}{2} \left( \frac{1}{2} \right) \left( \frac{1}{2} \right) + \frac{1}{2} \left( \frac{1}{2} \right) \left( \frac{1}{2} \right) + \frac{1}{2} \left( \frac{1}{2} \right) \left( \frac{1}{2} \right) + \frac{1}{2} \left( \frac{1}{2} \right) \left( \$ 

D15503.04

Room Kit, Room Kit **Mini** Room Kit EQX

Room Bar Pro, Room Bar

Codec EQ

Board

BoardPro, **BoardPro** G<sub>2</sub>

> Codec **Plus**

Codec Pro

Desk, Desk Pro, DeskMini

Room 55

Room 55 Dual, Room 70 Room 70  $-G2$ 

Room 70 Panorama

Room Panorama

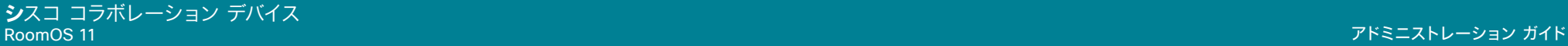

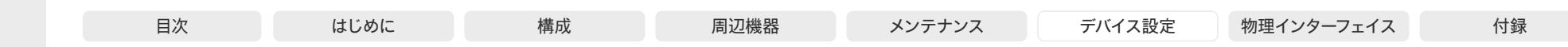

# Conference MultiStream Mode

対象:RoomKit RoomKitMini RoomBar RoomKitEQX CodecEQ CodecPlus CodecPro Room55 Room70/Room55D Room70G2 RoomPanorama/Room70Panorama

#### 必要なユーザー ロール:ADMIN

サポートされているデバイスでは、Conference MultiStream モードに、マルチストリームのオン/オフ のオプションがあります。

# デフォルト値:

Auto

#### 値スペース:

Auto/Off

Auto:電話会議インフラストラクチャがマルチストリーム機能をサポートしている場合は、 マルチストリームが使用されます。最低限必要なバージョン:CMS 2.2、CUCM 11.5、 VCS X8.7。

Off:マルチストリームが無効になります。これらは常にマルチストリームを使用するため、 Webex クラウドサービスに登録されているデバイスには影響しません。デバイスが Webex Edge for Devices にリンクされ、Webex 最適化エクスペリエンスが有効になっている場合 (つまり、Webex Calling インフラストラクチャを介して会議に参加する場合)も同様です。

# Conference IncomingMultisiteCall Mode

適用対象:すべての製品

必要なユーザー ロール:ADMIN

すでにコール中または会議中の場合に着信コールを許可するかどうかを選択します。

# デフォルト値:

Allow

#### 値スペース:

Allow/Deny

Allow:すでに通話している間に、誰かが電話をかけてきた場合、通知されます。着信コール を受け入れるかどうかは任意です。着信コールに応答している間、進行中のコールを保留して おくこともできますし、それらのコールをマージすることもできます(マルチパーティ ビデオ会 議をサポートしている必要があります)。

Deny:すでに通話中の場合、着信コールは拒否されます。着信コールについては通知されま せん。ただし、コール履歴リストの不在履歴として表示されます。

# Conference PeopleFocus OnCall Mode

# 適用対象:すべての製品

必要なユーザー ロール:ADMIN

人へのフォーカスを有効にするとローカルレイアウトが動的に変更され、何も映っていないバックグ ラウンドが切り取られ、画面上で各参加者のスペースが最適化されます。この設定は、会議参加時に 人へのフォーカスを最初にオンにするかオフにするかを決定します。

これが設定されていたとしても、ユーザーは会議中に UI([レイアウト(Layout)]ボタン)で People Focus のオン/オフを切り替えることができます。また、Conference PeopleFocus Activate およ び Conference PeopleFocus Deactivate コマンドも利用できます。

People Focus は、デバイスが Webex クラウドサービスに登録されているか、または Webex に最 適されたエクスペリエンスを有効化しているデバイスの Webex Edge にリンクされている場合にの み使用できます。

デフォルト値:

**Auto** 

#### 値スペース:

Auto/Active/Inactive/Previous

Auto:共有モードデバイスでは Active のように振る舞い、個人モードデバイスでは Previous のように振る舞います。

Active:会議参加時に人へのフォーカスをオンにします。

Inactive:会議参加時に人へのフォーカスをオフにします。

Previous:新規会議参加時に人へのフォーカスの初期状態(オンまたはオフ)を前の会議の 退出時の状態と同じにします。

# Conference Presentation OnPlacedOnHold

### 適用対象:すべての製品

必要なユーザー ロール:ADMIN

リモート サイトで保留状態にされた後、プレゼンテーションを共有し続けるかどうかを定義します。

#### デフォルト値:

[アクションなし(NoAction)]

# 値スペース:

# NoAction/Stop

NoAction:保留しても、デバイスはプレゼンテーションの共有を停止しません。保留されている 間はプレゼンテーションは共有されませんが、コールが再開されると自動的に継続されます。 Stop:リモート サイトで保留されると、デバイスはプレゼンテーションの共有を停止しま す。コールが再開されてもプレゼンテーションは継続されません。

D15503.04 RoomOS 11.14 04-2024 والمباب **CISCO** 

Room Kit, Room Kit **Mini** Room Kit EQX

Room Bar Pro, Room Bar

Codec EQ

Board

BoardPro, **BoardPro**  $-G2$ 

> Codec **Plus**

Codec Pro

Desk, Desk Pro, DeskMini

Room 55

Room 55 Dual, Room 70 Room 70 G<sub>2</sub>

Room 70 Panorama

Room Panorama

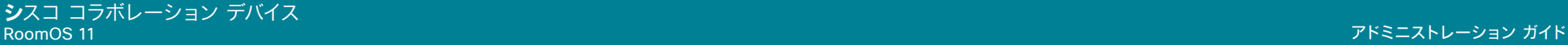

適用対象:すべての製品

必要なユーザー ロール:ADMIN

像度のどちらを優先するかを指定します。

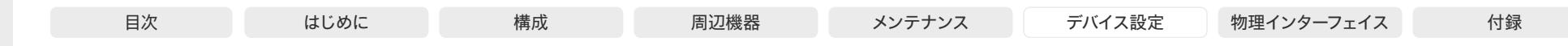

# Codec EQ BoardPro, **BoardPro** G<sub>2</sub>

Board

Codec **Plus** 

Codec Pro

Desk, Desk Pro, DeskMini

Room Bar Pro, Room Bar

Room Kit, Room Kit **Mini** Room Kit EQX

Room 55

Room 55 Dual, Room 70 Room 70 G<sub>2</sub>

### デフォルト値:

**Sharpness** 

### 値スペース:

Motion/Sharpness

Motion:できるだけ高いフレーム レートにします。高いフレーム レートが必要な場合に使用 します(通常、画像の動きが激しい場合)。

この設定は、搭載された MultiSite 機能(オプション)を使用してマルチポイント ビデオ会議をホス トするデバイスに適用されます。リモート ユーザーがプレゼンテーションを共有している場合、デバ イスがプレゼンテーションのトランスコーディングを行い、それをマルチポイント会議の他の参加者 に送信します。RelayQuality 設定は、プレゼンテーション ソースに対して、高フレーム レートと高解

Sharpness:できるだけ高い解像度にします。詳細なイメージやグラフィックに高い品質が必 要な場合に使用されます。

# Conference Webex CallProtocolIPStack

Conference Presentation RelayQuality

適用対象:すべての製品

必要なユーザー ロール:ADMIN

この設定は、Webex クラウドサービスに登録されているか、または Webex に最適されたエクスペリ エンスを有効化しているデバイスの Webex Edge にリンクされているデバイスに適用されます。 デバイスで通信プロトコル(Webex)の IPv4 または IPv6 スタックを有効にする必要がある場合に 選択します。SIP および H.323 の場合は、Conference CallProtocolIPStack 設定を参照してくだ

# デフォルト値:

Auto

さい。

### 値スペース:

Auto/Dual/IPv4/IPv6

Auto:デバイスはネットワークがサポートするものを検出し、それに基づいて IPv4 または IPv6 を選択します。IPv6 をサポートするには、お客様のネットワークに NAT64 と DNS64 が必要です。

Dual:このバージョンではサポートされていません。

IPv4:通信プロトコルは IPv4 を使用します。

IPv6:通信プロトコルは IPv6 を使用します。この値には、お客様のネットワークに NAT64 と DNS64 が必要です。

# FacilityService 設定

# FacilityService Service [n] CallType

適用対象:RoomKit RoomKitMini RoomBar RoomBarPro RoomKitEQX CodecEQ CodecPlus CodecPro Room55 Room70/Room55D Room70G2 RoomPanorama/Room70Panorama Desk DeskPro Board

# 必要なユーザーロール:ADMIN、INTEGRATOR

ファシリティサービスは RoomOS でサポートされなくなりました。代わりに、UI 拡張機能とマクロ を使用してクイックダイヤル機能を作成できます。

デフォルト値:

Video

# 値スペース:

Audio/Video

n:サービスを特定する固有 ID

箭囲·1  $\sim$  5

# FacilityService Service [n] Name

適用対象:RoomKit RoomKitMini RoomBar RoomBarPro RoomKitEQX CodecEQ CodecPlus CodecPro Room55 Room70/Room55D Room70G2 RoomPanorama/Room70Panorama Desk DeskPro Board

必要なユーザーロール:ADMIN、INTEGRATOR

ファシリティサービスは RoomOS でサポートされなくなりました。代わりに、UI 拡張機能とマクロ を使用してクイックダイヤル機能を作成できます。

# デフォルト値:

Service 1:"Live Support" その他のサービス:""

# 値スペース:

文字列(0、1024)

# n:サービスを特定する固有 ID

範囲:1 ~ 5

D15503.04 RoomOS 11.14 04-2024 والمباب

**CISCO** 

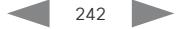

Panorama

Room 70 Panorama

Room

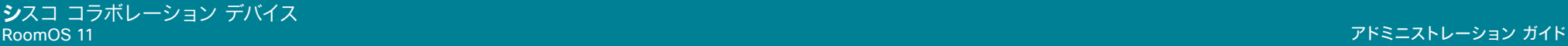

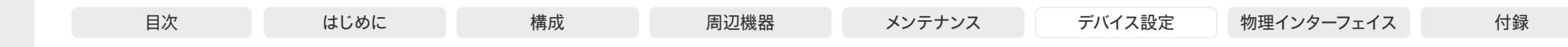

# Board BoardPro, **BoardPro** G<sub>2</sub>

Codec EQ

Codec **Plus** 

Room Kit, Room Kit Mini Room Kit EQX

Room Bar Pro, Room Bar

Codec Pro

Desk, Desk Pro, DeskMini

Room 55

Room 55 Dual, Room 70 Room 70 G<sub>2</sub>

Room 70 Panorama

Room Panorama ""

値スペース:

デフォルト値:

DeskPro Board

文字列(0、1024)

# n:サービスを特定する固有 ID

範囲: $1 \sim 5$ 

# FacilityService Service [n] Type

FacilityService Service [n] Number

必要なユーザーロール:ADMIN、INTEGRATOR

を使用してクイックダイヤル機能を作成できます。

適用対象:RoomKit RoomKitMini RoomBar RoomBarPro RoomKitEQX CodecEQ CodecPlus CodecPro Room55 Room70/Room55D Room70G2 RoomPanorama/Room70Panorama Desk DeskPro Board

適用対象:RoomKit RoomKitMini RoomBar RoomBarPro RoomKitEQX CodecEQ CodecPlus CodecPro Room55 Room70/Room55D Room70G2 RoomPanorama/Room70Panorama Desk

ファシリティサービスは RoomOS でサポートされなくなりました。代わりに、UI 拡張機能とマクロ

必要なユーザーロール:ADMIN、INTEGRATOR

ファシリティサービスは RoomOS でサポートされなくなりました。代わりに、UI 拡張機能とマクロ を使用してクイックダイヤル機能を作成できます。

# デフォルト値:

Helpdesk

# 値スペース:

Catering/Concierge/Emergency/Helpdesk/Security/Transportation/Other

# n:サービスを特定する固有 ID

範囲: $1 \sim 5$ 

# ファイル設定

# Files Services OneDrive TemporaryPersonalSignIn 適用対象:すべての製品

必要なユーザー ロール: ADMIN、INTEGRATOR

有効にすると、ユーザーは Microsoft OneDrive アカウントにサインインして、デバイスから OneDrive ファイルにアクセスできます。また、ホワイトボードにアクセスして編集し、OneDrive に 保存することもできます。デバイスがスタンバイ状態になると、ユーザーは自動的にサインアウトし ます。

この機能は、このソフトウェアバージョンの Room 70 Panorama および Room Panorama では使 用できません。

#### デフォルト値:

Disabled

# 値スペース:

Disabled/Enabled

Disabled:ユーザーは、デバイスから OneDrive ファイルとホワイトボードにアクセスできま せん。

Enabled:ユーザーはサインインすると OneDrive ファイルにアクセスし、ホワイトボードを保 存できます。

D15503.04 RoomOS 11.14 04-2024  $\frac{1}{2} \left( \frac{1}{2} \left[ \frac{1}{2} \left( \frac{1}{2} \right) \right] \right) + \frac{1}{2} \left[ \frac{1}{2} \left( \frac{1}{2} \right) \right] \left( \frac{1}{2} \right) + \frac{1}{2} \left( \frac{1}{2} \right) \left( \frac{1}{2} \right) + \frac{1}{2} \left( \frac{1}{2} \right) \left( \frac{1}{2} \right) + \frac{1}{2} \left( \frac{1}{2} \right) \left( \frac{1}{2} \right) + \frac{1}{2} \left( \frac{1}{2} \right) \left( \$ **CISCO** 

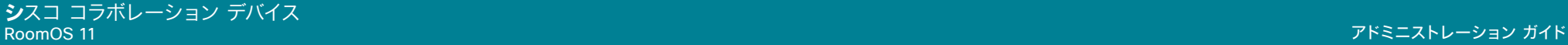

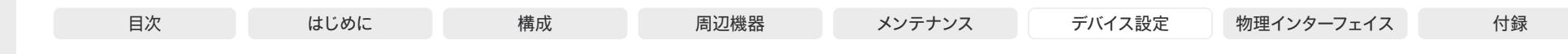

# GPIO 設定

# GPIO Pin [n] Mode

適用対象:CodecPro Room70G2 RoomPanorama/Room70Panorama

必要なユーザー ロール:ADMIN、INTEGRATOR

4 つの GPIO のピンは個別に設定されます。実際の測定したピン状態(Low/High)は、 GPIO Pin [1..4] State ステータスにより取得できます。

出力モードのピンのデフォルトの状態は High(+12 V)です。

注:出力モードに定義されたピンを設定して、強制的にラインをアクティブに Low にすることができ ます。High に設定すると、ラインを Low にする外部デバイスに接続されていない場合にのみライン が High になります。

#### デフォルト値:

[InputNoAction]

#### 値スペース:

Codec EQ

Board

BoardPro, **BoardPro**  $GG$ 

> Codec **Plus**

Codec Pro

Desk, Desk Pro, DeskMini

Room Bar Pro, Room Bar

EQX

Room 55

Room 55 Dual, Room 70 Room 70  $-G2$ 

Room 70 Panorama

Room Panorama InputAcceptAllCalls/InputDisconnectAllCalls/InputMuteMicrophones/InputNoAction/ OutputAllCallsEncrypted/OutputInCall/OutputManualState/OutputMicrophonesMuted/ OutputPresentationOn/OutputStandbyActive

InputAcceptAllCalls:着信コールでピンが High から Low に移行すると、コールが受け入れ られます(Call Accept コマンドが自動的に発行されます)。

InputDisconnectAllCalls:コール中にピンが High から Low に移行すると、コールが切断さ れます(Call Disconnect コマンドが自動的に発行されます)。

InputMuteMicrophones:コール中にピンが High から Low に移行すると、マイクはミュート になります。コール中にピンが Low から High に移行すると、マイクがミュート解除されます (Audio Mute および Audio Unmute コマンドが自動的に発行されます)。

InputNoAction:ピン状態によってアクションはトリガーされません。ピン状態は GPIO Pin [1..4] State ステータスで読み取り可能です。

OutputAllCallsEncrypted:すべてのコールが暗号化されるとピンが Low に設定され、複数 の通話が暗号化されないと High に設定されます。

OutputInCall:コール中の場合はピンが Low に設定され、コール中でない場合は High に設 定されます。

OutputManualState:ピン状態を GPIO ManualState Set PinX コマンドにより High また は Low に設定できます。それぞれ、+12 V または 0 V に設定されます。

OutputMicrophonesMuted:マイクがミュートされるとピンは Low に設定され、ミュート解 除されると High に設定されます。

OutputPresentationOn:プレゼンテーションがアクティブになるとピンが Low に設定され、 プレゼンテーションが非アクティブのときは High に設定されます。

OutputStandbyActive:デバイスがスタンバイモードのときはピンが Low に設定され、デバイ スがスタンバイモードではないときは High に設定されます。

# n:GPIO ピン番号。

範囲:1 ~ 4

# H323 設定

# H323 Authentication Mode 適用対象:すべての製品

必要なユーザー ロール:ADMIN

H.323 プロファイルの認証モードを定義します。

デフォルト値:

Off

# 値スペース:

Off/On

Off:デバイスは H.323 ゲートキーパーに対して自身の認証を試行せず、通常の登録を試 行します。

On:認証が必要なことを H.323 ゲートキーパーから示されると、デバイスはゲートキーパー に対して自身の認証を試みます。デバイスとゲートキーパーの両方で、H323 Authentication LoginName と H323 Authentication Password の設定を定義する必要があります。

# H323 Authentication LoginName

適用対象:すべての製品

必要なユーザー ロール:ADMIN

デバイスは認証のために、H.323 ゲートキーパーに H323 認証ログイン名と H323 認証パスワード を送信します。認証はデバイスから H.323 ゲートキーパーへの片方向認証です。つまり、デバイスは ゲートキーパーに認証されます。認証が不要であることを H.323 ゲートキーパーが示している場合 でも、デバイスは登録を試行します。H.323 認証モードを有効にする必要があります。

デフォルト値:

"" ""

 $211$ 

値スペース:

文字列(0、50) 認証ログイン名。

D15503.04 RoomOS 11.14 04-2024 بالمالة **CISCO** 

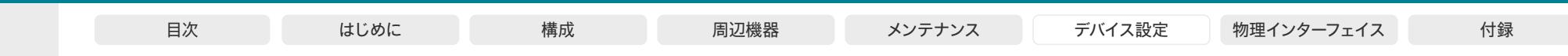

# H323 Authentication Password

適用対象:すべての製品

#### 必要なユーザー ロール:ADMIN

デバイスは認証のために、H.323 ゲートキーパーに H323 認証ログイン名と H323 認証パスワード を送信します。認証はデバイスから H.323 ゲートキーパーへの片方向認証です。つまり、デバイスは ゲートキーパーに認証されます。認証が不要であることを H.323 ゲートキーパーが示している場合 でも、デバイスは登録を試行します。H.323 認証モードを有効にする必要があります。

#### デフォルト値:

"" "

#### 値スペース:

文字列(0、50)

認証パスワード。

# H323 CallSetup Mode 適用対象:すべての製品

必要なユーザー ロール:ADMIN

H.323 コールを確立するときにゲートキーパーとダイレクト コールのどちらを使用するかを定義し ます。

ダイレクト H.323 コールは、H323 CallSetup Mode が Gatekeeper に設定されている場合も発 信できます。

# デフォルト値:

Gatekeeper

# 値スペース:

Direct/Gatekeeper

Direct:IP アドレスに直接ダイヤルすることによってのみ、H.323 コールを発信できます。 Gatekeeper:デバイスは、H.323 コールを発信するためにゲートキーパーを使用します。こ のオプションを選択する場合は、H323 Gatekeeper Address も設定する必要があります。

# H323 Encryption AES256Support

適用対象:すべての製品

必要なユーザー ロール:ADMIN

デバイスは、メディア転送用に常に 128 ビット AES 暗号キーをサポートします。256 ビットキーも サポートするようにデバイスを設定できます。256 ビットキーを使用する場合、Diffie-Hellman キー 交換方式の最小キーサイズは 2048 ビットである必要があります(H323 Encryption KeySize 設定 を参照)。

# デフォルト値:

Off

# 値スペース:

# Off/On

Off:デバイスは 128 ビット AES 暗号キーのみをサポートします。

On:デバイスは 128 ビットと 256 ビットの両方の AES 暗号キーをサポートします。

# H323 Encryption KeySize

# 適用対象:すべての製品

必要なユーザー ロール:ADMIN

Advanced Encryption Standard(AES)暗号化キーの確立時に使用する Diffie-Hellman キー交 換方式の最小または最大のキー サイズを定義します。

#### デフォルト値:

Min1024bit

# 値スペース:

Max1024bit/Min1024bit/Min2048bit Max1024bit:最大サイズは 1024 ビットです。 Min1024bit:最小サイズは 1024 ビットです。 Min2048bit:最小サイズは 2048 ビットです。

# H323 Gatekeeper Address

# 適用対象:すべての製品

必要なユーザー ロール:ADMIN

ゲートキーパーの IP アドレスを定義します。H323 CallSetup Mode を Gatekeeper に設定する必 要があります。

デフォルト値:

# ""

# 値スペース:

文字列(0、255)

有効な IPv4 アドレス、IPv6 アドレス、または DNS 名。

D15503.04 RoomOS 11.14 04-2024 والمباب **CISCO** 

Room Kit, Room Kit Mini Room Kit EQX

Room Bar Pro, Room Bar

Codec EQ

Board

BoardPro, **BoardPro** G<sub>2</sub>

> Codec **Plus**

Codec Pro

Desk, Desk Pro, DeskMini

Room 55

Room 55 Dual, Room 70 Room 70 G<sub>2</sub>

Room 70 Panorama

Room Panorama

# **シ**スコ コラボレーション デバイス

使用され、コール リストに表示されます。

デフォルト値:  $^{\rm m}$  m  $^{\rm m}$ 値スペース: 文字列(0、49)

H.323 エイリアス ID を定義します。この ID は、H.323 ゲートキーパーでデバイスのアドレス指定に

H.323 エイリアス ID。例:"firstname.lastname@company.com", "My H.323 Alias ID"

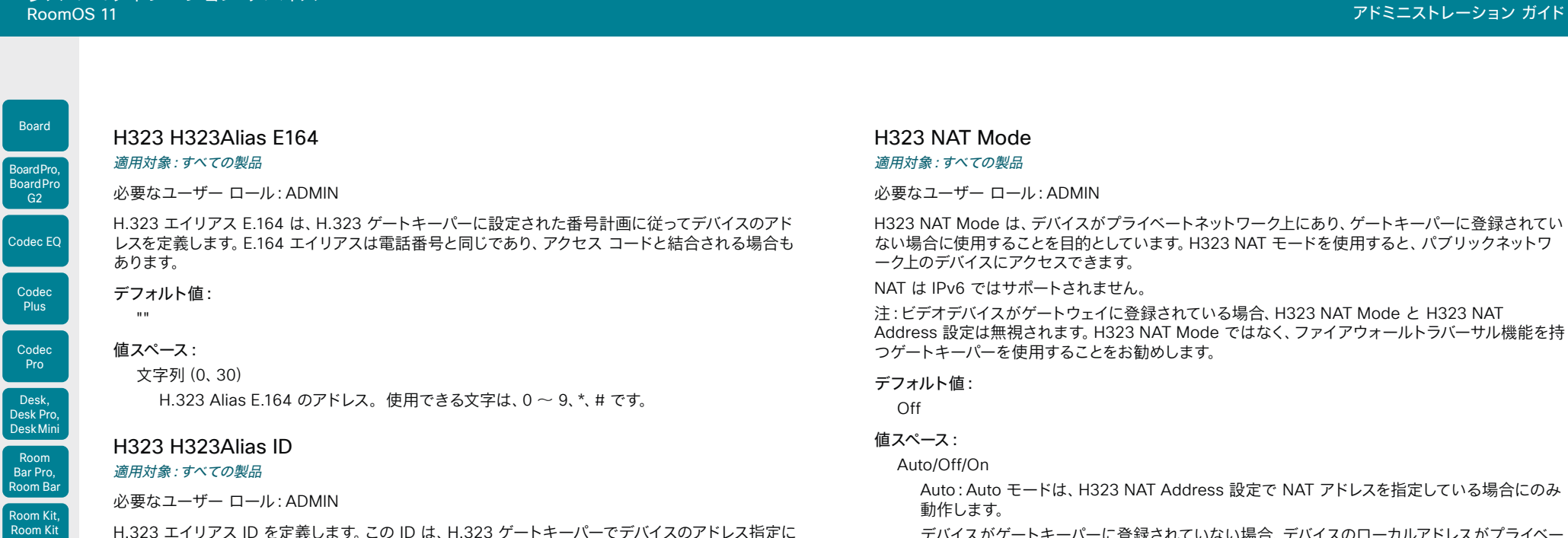

デバイスがゲートキーパーに登録されていない場合、デバイスのローカルアドレスがプライベー トである場合、発信先のアドレス(リモート)がパブリックである場合、ローカルアドレスとリモ ートアドレスの両方が IPv4 の場合、NAT がオンになります。それ以外の場合は、NAT がオフ になります。

つまり、プライベートネットワーク上にあるデバイスだけでなく、(プライベートネットワークの 外部の)外部デバイスにも発信することができます。プライベートネットワーク上のコールの場 合、H323 NAT Address は使用されません(ただし、存在する必要があります)。パブリック ネットワークへのコールでは、H323 NAT Address が使用されます。

Off:NAT がオフになっている場合、H323 NAT Address 設定は無視されます。この場合、ゲ ートキーパーを使用しない限り、プライベートネットワーク外のデバイスへのコールを設定する ことはできません。

On:NAT は常にオンになります。H323 NAT Address 設定で NAT アドレスを指定する必 要があります。デバイスは、Q.931 および H.245 内にあるプライベート IP アドレスの代わり に、H323 NAT Address をシグナリングします。H323 NAT Address が間違っているか設定 されていない場合、H.323 コールは設定できません。

Mini Room Kit EQX

Room 55

Room 55 Dual, Room 70 Room 70  $-G2$ 

Room 70 Panorama

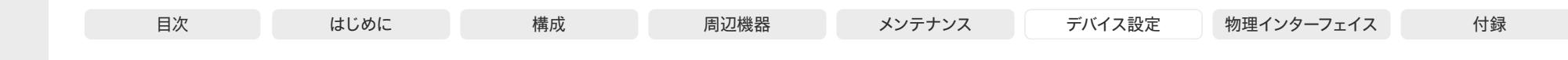

H323 NAT Address 適用対象:すべての製品

必要なユーザー ロール:ADMIN

NAT 対応ルータの外部/グローバル IP アドレスを定義します。プライベートネットワーク外のデバイ スへのコールを設定する場合は、このアドレスが公開されます。NAT Address を使用する場合の詳 細については、H323 NAT Mode 設定を参照してください。

ルーターでは、次のポートはビデオ会議デバイスの IP アドレスにルーティングする必要があります。 \* ポート 1720

\*ポート 5555-6555

\*ポート 2326-2487

デフォルト値:

# "" ""

Room Kit, Room Kit Mini Room Kit EQX

Room Bar Pro, Room Bar

Codec EQ

Board

BoardPro, **BoardPro** G<sub>2</sub>

> Codec **Plus**

Codec Pro

Desk, Desk Pro, DeskMini

Room 55

Room 55 Dual, Room 70 Room 70 G<sub>2</sub>

Room 70 Panorama

Room Panorama

# 値スペース:

# 文字列(0、64)

IPv4 アドレス。ほとんどの場合、パブリック IP アドレスで、RFC 1918 を参照しますが、別の プライベートアドレス(より大きな企業ネットワークなど)にすることもできます。

#### H323 PortAllocation

適用対象:すべての製品

必要なユーザー ロール:ADMIN

この設定は、H.323 コール シグナリングに使用される H.245 ポート番号に影響を与えます。

# デフォルト値:

Dynamic

#### 値スペース:

#### Dynamic/Static

Dynamic:TCP 接続を開くとき、使用するポートをシステムが割り当てます。このようにする 理由は、後続のコールで同じポートを使用しないようにするためです。一部のファイアウォー ルはこれを攻撃の徴候と見なします。Dynamic を選択した場合、使用される H.323 ポートは 11000 ~ 20999 です。20999 に達すると 11000 から再スタートされます。ポートは、特定 の範囲内でシステムによって自動的に選択されます。ファイアウォール管理者は、どのポート がいつ使用されるかを推定しようとしてはなりません。指示された範囲内の割り当てスキーマ がより詳細な通知なしで変更されることがあるからです。

Static:スタティックに設定すると、スタティックに事前定義された範囲 [5555-6555] 内でポ ート指定されます。

# HttpClient 設定

# HttpClient Mode

# 適用対象:すべての製品

必要なユーザー ロール:ADMIN

HTTP(S) 要求および応答を使用する外部 HTTP(S) サーバーとのコミュニケーションを許可または 禁止します。

### デフォルト値:

Off

# 値スペース:

Off/On

Off:ビデオデバイスは外部 HTTP(S) サーバーと通信できません。 On:ビデオデバイスは外部 HTTP(S) サーバーと通信できます。

# HttpClient AllowHTTP

#### 適用対象:すべての製品

必要なユーザー ロール:ADMIN

HttpClient Mode の設定は、外部 HTTPs サーバーとの通信を許可または禁止するために使用され ます。Mode 設定では HTTP と HTTPS を区別していません。HTTP の使用を許可または禁止する には、HttpClient AllowHTTP 設定を使用する必要があります。

#### デフォルト値:

**True** 

# 値スペース:

False/True

False:ビデオデバイスは、HTTPS のみで通信できます。

True:ビデオデバイスは HTTPS と HTTP の両方で通信できます。

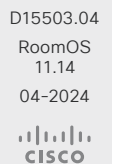

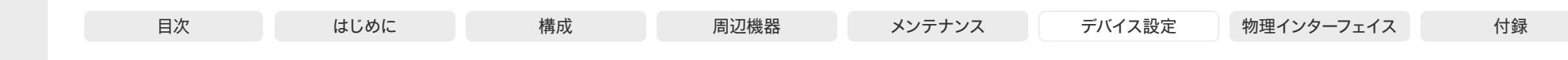

HttpClient AllowInsecureHTTPS

適用対象:すべての製品

必要なユーザー ロール:ADMIN

サーバーの証明書を最初に確認せずに、HTTPS を使用したサーバーとの通信をビデオデバイスに許 可するかどうかを選択できます。

デバイスによる証明書検証プロセスのスキップを許可する設定になっていても、自動的にスキップさ れません。証明書検証なしでデータをサーバーで交換するには AllowInsecureHTTPS パラメータ を各 xCommand HttpClient コマンドで具体的に設定する必要があります。

# デフォルト値:

False

# 値スペース:

False/True

False:デバイスは常に、HTTPS サーバーに有効な証明書があるかどうかを確認します。証明 書の検証に失敗した場合、サーバーとの通信は行われません。

True:デバイスは、サーバーと通信する前に証明書検証プロセスをスキップできます。

# HttpClient UseHttpProxy

# 適用対象:すべての製品

必要なユーザー ロール:ADMIN

サービスの通信に HTTP プロキシを使用するかどうかを指定できるように、いくつかの UseHttpProxy 設定が用意されています。HttpClient UseHttpProxy 設定は、HttpClient コマンド を使用するマクロおよび任意の HTTP(S) リクエストに適用されます。

この設定を有効にするには、NetworkServices HTTP Proxy 設定を使用して、HTTP、HTTPS、およ び WebSocket トラフィック用のプロキシサーバーをセットアップする必要があります。

# デフォルト値:

On

# 値スペース:

Off/On

Off:サーバーとの直接通信をセットアップします(プロキシを使用しません)。 On:プロキシ経由の通信をセットアップします。

# HTTP フィードバック設定

# HttpFeedback TlsVerify

#### 適用対象:すべての製品

必要なユーザー ロール:ADMIN

この設定は、ビデオデバイスが任意の HTTPS 通信のために HTTPS サーバーに接続するとき に適用されます(「HttpClient Post/Put/Patch/Get/Delete コマンド」を参照してください)。 電話帳、プロビジョニング、および外部ロギング サーバーについては、Phonebook Server 1 TlsVerify、Provisioning TlsVerify、Logging External TlsVerify の設定を参照してください。

デバイスと HTTPS サーバー間の接続を確立する前に、デバイスは、サーバーの証明書が信頼で きる認証局(CA)によって署名されているかどうかを確認します。CA 証明書は、デバイスの CA リス ト(プレインストールされているリストまたは Web インターフェイスか API を使用して手動でアップ ロードするリスト)に含める必要があります。

一般に、HTTPS 接続の最小 TLS(Transport Layer Security)のバージョンは 1.1 です。このルー ルには次の 2 つの例外があります。1)互換性の理由で、CUCM に登録されているデバイスの最小 TLS バージョンは 1.0 です。2)Webex クラウド サービスに登録されているデバイスは、常にバージ ョン 1.2 を使用します。

注:アップグレード後にデバイスが初期設定にリセットされておらず、従来の NetworkServices HTTPS VerifyServerCertificate 設定が明示的に On に設定されていなかった場合、CE 9.8 以前 のソフトウェア バージョンから CE 9.9 以降にアップグレードされたデバイスではこの値が Off に設 定されます。

# デフォルト値:

On

# 値スペース:

Off/On

Off:デバイスは HTTPS サーバーの証明書を確認しません。

On:デバイスは、HTTPS サーバーの証明書が信頼できるかどうかを確認します。信頼できな い証明書の場合、デバイスとサーバーの間の接続は確立されません。

D15503.04 RoomOS 11.14 04-2024 بالمالة **CISCO** 

Room Kit, Room Kit Mini Room Kit EQX

Room Bar Pro, Room Bar

**Codec Plus** 

Codec Pro

Desk, Desk Pro, DeskMini

Board

BoardPro, **BoardPro** 

Room 55

Room 55 Dual, Room 70 Room 70 G<sub>2</sub>

Room 70 Panorama

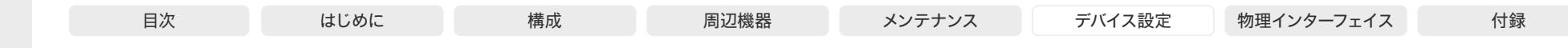

HttpFeedback UseHttpProxy

適用対象:すべての製品

必要なユーザー ロール:ADMIN

サービスの通信に HTTP プロキシを使用するかどうかを指定できるように、いくつかの UseHttpProxy 設定が用意されています。HttpFeedback UseHttpProxy 設定は、ビデオデバイスか ら送信されたフィードバックに適用されます。

この設定を有効にするには、NetworkServices HTTP Proxy 設定を使用して、HTTP、HTTPS、およ び WebSocket トラフィック用のプロキシサーバーをセットアップする必要があります。

# デフォルト値:

On

# 値スペース:

Off/On

Off:サーバーとの直接通信をセットアップします(プロキシを使用しません)。 On:プロキシ経由の通信をセットアップします。

# Logging 設定

# Logging CloudUpload Mode 適用対象:すべての製品

必要なユーザー ロール:ADMIN

デバイスからのログを Webex クラウドサービスにアップロードできるかどうかを指定します。 デバイスログは、個人を特定できる情報でフィルタリングされた後、クラウドに送信されます。

有効にすると、デバイス自体または Control Hub からログのアップロードを開始できます。デバイ スにはユーザーインターフェイスに [ログの送信(Send logs)] ボタンが表示され、Control Hub の [デバイス(Devices)] ページに [ログの管理(Manage Logs)] セクションが表示されます。

デバイスは、Webex クラウドサービスに登録されているか、オンプレミスサービスに登録されて Webex Edge for Devices にリンクされている必要があります。

#### デフォルト値:

Off

# 値スペース:

Off/On

Off:デバイスからのログを Webex クラウドにアップロードすることはできません。 On:デバイスからのログを Webex クラウドにアップロードできます。

# Logging Debug Bluetooth 適用対象:すべての製品

必要なユーザー ロール:ADMIN

このオプションを有効にすると、ビデオ会議デバイスは Bluetooth 接続の設定とメンテナンスに関す る詳細情報をログに記録します。この機能は、Bluetooth 接続に問題があった場合のトラブルシュー ティングに便利です。

# デフォルト値:

On

# 値スペース:

Off/On

Off:基本的な Bluetooth 情報だけをロギング。

On:Bluetooth 接続についての大量の情報をロギング。

D15503.04 RoomOS 11.14 04-2024  $\frac{1}{2} \left( \frac{1}{2} \left[ \frac{1}{2} \left( \frac{1}{2} \right) \right] \right) + \frac{1}{2} \left[ \frac{1}{2} \left( \frac{1}{2} \right) \right] \left( \frac{1}{2} \right) + \frac{1}{2} \left( \frac{1}{2} \right) \left( \frac{1}{2} \right) + \frac{1}{2} \left( \frac{1}{2} \right) \left( \frac{1}{2} \right) + \frac{1}{2} \left( \frac{1}{2} \right) \left( \frac{1}{2} \right) + \frac{1}{2} \left( \frac{1}{2} \right) \left( \$ **CISCO** 

Room Kit, Room Kit Mini Room Kit EQX

Room Bar Pro, Room Bar

Codec EQ

Board

BoardPro. **BoardPro** G<sub>2</sub>

> **Codec Plus**

Codec Pro

Desk, Desk Pro, DeskMini

Room 55

Room 55 Dual, Room 70 Room 70  $-G2$ 

Room 70 Panorama

Room Panorama

© 2024 Cisco Systems, Inc. All rights reserved

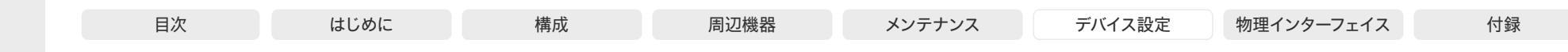

Logging Debug Wifi

適用対象:すべての製品

必要なユーザー ロール:ADMIN

このオプションを有効にすると、デバイスは、デバイスとアクセス ポイントの間の Wi-Fi 接続のセット アップやメンテナンスについて詳細な情報を記録します。この機能は、WiFi 接続に問題があった場 合のトラブルシューティングに便利です。

# デフォルト値:

On

#### 値スペース:

Off/On

Off:基本 Wi-Fi 情報だけをロギング。

On:Wi-Fi 接続についての大量の情報をロギング。

# Logging External Mode

# 適用対象:すべての製品

必要なユーザー ロール:ADMIN

デバイスログをリモート syslog サーバーに保存するかどうかを指定します。Logging Mode 設定が Off に設定されている場合、この設定には効果がありません。

リモートサーバーのアドレスを Logging External Server Address 設定に入力する必要があ ります。External Server Port 設定に指定がない限り、標準規格 syslog ポートが使用されます。

# デフォルト値:

Off

# 値スペース:

Off/On

Off:デバイス ログはリモート syslog サーバーに保存されません。 On:デバイス ログはリモート syslog サーバーに保存されます。

# Logging External Protocol

適用対象:すべての製品

必要なユーザー ロール:ADMIN

リモートロギングサーバーに対して使用するプロトコルを指定します。syslog プロトコル over TLS(Transport Layer Security)、またはプレーンテキストの syslog プロトコルのいずれかを使用 できます。syslog プロトコルの詳細については、RFC 5424 を参照してください。

# デフォルト値:

SyslogTLS

# 値スペース:

Syslog/SyslogTLS Syslog:プレーン テキストの syslog プロトコル。 SyslogTLS:syslog プロトコル over TLS。

# Logging External Server Address 適用対象:すべての製品

必要なユーザー ロール:ADMIN

リモート syslog サーバーのアドレスを指定します。

デフォルト値:

# $"$ ""

# 値スペース:

文字列(0、255) 有効な IPv4 アドレス、IPv6 アドレス、または DNS 名。

### Logging External Server Port 適用対象:すべての製品

必要なユーザー ロール:ADMIN

リモート syslog サーバーがメッセージをリッスンするポート。0 に設定した場合、デバイスは標準の syslog ポートを使用します。syslog の標準 syslog ポートは 514 で、TLS を使用した syslog の標 準 syslog ポートは 6514 です。

# デフォルト値:

514

# 値スペース:

整数 $(0 \sim 65535)$ 

リモート syslog サーバーが使用しているポート番号。0 は、デバイスが標準 syslog ポートを 使用することを意味します。

D15503.04 RoomOS 11.14 04-2024 والمبايد **CISCO** 

Room Kit, Room Kit Mini Room Kit EQX

Room Bar Pro, Room Bar

Codec EQ

Board

BoardPro, **BoardPro** G<sub>2</sub>

> Codec **Plus**

Codec Pro

Desk, Desk Pro, DeskMini

Room 55

Room 55 Dual, Room 70 Room 70  $-G2$ 

Room 70 Panorama

Room Panorama

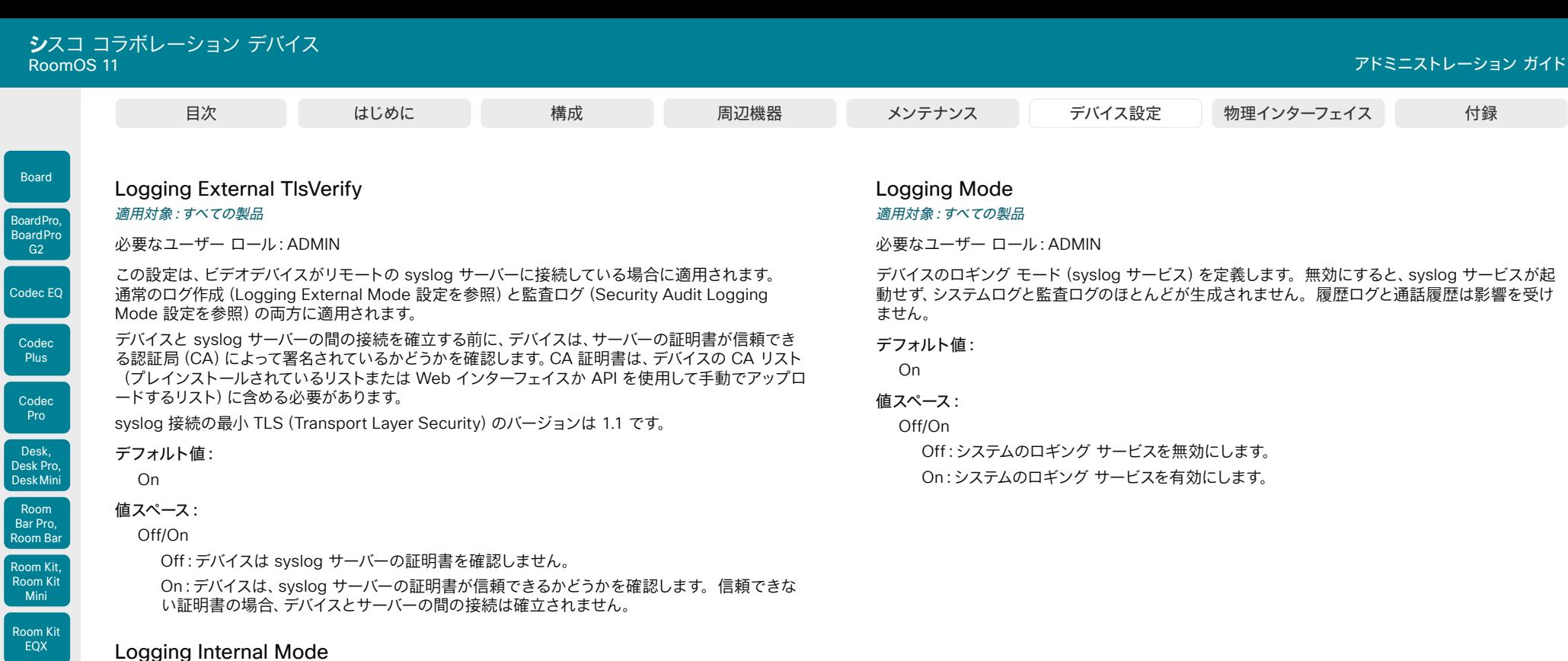

# 適用対象:すべての製品

必要なユーザー ロール:ADMIN

システムログをデバイス(ローカルファイル)に保存するかどうかを指定します。これらは、ログ バン ドルをデバイスからダウンロードした際に得られるファイルです。Logging Mode 設定が Off に設定 されている場合、この設定には効果がありません。

# デフォルト値:

On

#### 値スペース:

Off/On

Off:システム ログはデバイスに保存されません。 On:システム ログはデバイスに保存されます。

D15503.04 RoomOS 11.14 04-2024  $\alpha$  [math]  $\alpha$ **CISCO** 

R

Room 55

Room 55 Dual, Room 70 Room 70 G<sub>2</sub>

Room 70 Panorama

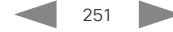

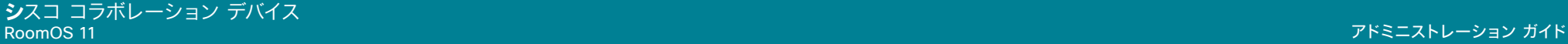

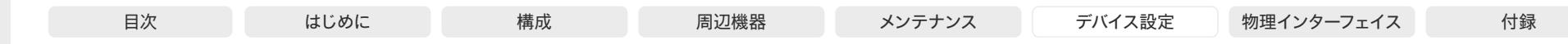

# Macros 設定

# Macros EvaluateTranspiled

適用対象:すべての製品

必要なユーザー ロール:ADMIN

この設定は、ランタイムエンジンとして Duktoop を使用していた古いマクロランタイム環境をデコミ ッションする適切な非推奨戦略の一部です。このランタイムエンジンは、ECMA Script 2009 スタ イルの Javascript コード標準もサポートしており、Bable と呼ばれるトランスパイラライブラリを使 用していました。

今後のランタイムエンジンは QuickJS であり、ECMA Script 2015/2020 コーディング標準のみを サポートします。QuickJS は、このソフトウェアリリースのデフォルトのランタイムエンジンです(必 要に応じて Macros QuickJS 設定を使用してランタイムエンジンを変更します)。ただし、Bable ト ランスパイラは引き続き使用されます。

QuickJS には、Bable トランスパイラが無効になっている場合に完全にロック解除される速度と機 能の両方において大きな利点があります。ただし、古い環境と純粋な QuickJS 環境の間には、古い スタイルの Javascript 構文の違いがいくつかあるため、シスコは、既存のマクロ展開が突然機能し なくなることを回避するメカニズムを導入しました。

Macros EvaluateTranspired 設定は、マクロエンジンが javascript ライブラリをインポートするため の古いスタイルの 「require」形式を引き続きサポートするかどうかを制御します (例: const xapi = require("xapi"))。

古いマクロにはこの構文がありましたが、シスコのデバイスは Bable ライブラリを使用してこの下位 互換性を提供することで、これを許可しています。

すでにライブラリの最新のインポート構文を使用しているマクロ(「xapi」から xapi をインポートす るなど)の場合、Macros EvaluateTranspiled を [False] に設定する必要があります。

Macros EvaluateTranspired を [False] に設定し、Macros QuickJSEngine を [On] に設定し、マク ロがデバイスで意図したとおりに動作している場合、マクロランタイム環境では、すべてのデバイスが そおのようなあるべき状態になります。この動作は、今後のリリースで適用される予定です。

Macros EvaluateTranspired は一時的な設定であり、すべてのお客様がライブラリのインポートに 古い Javascript スタイルを使用しているマクロがなくなったとシスコが判断すると削除されますので ご注意ください。

#### デフォルト値:

**True** 

値スペース:

False/True

True:Babel トランスパイルが有効になります。マクロランタイムエンジンは、古いスタイルの 「require」を受け入れます。例:const xapi = require("xapi")

False:Babel トランスパイルは無効です。const xapi = require("xapi") など、古いスタイル の「require」を含むマクロは失敗します。たとえば、「xapi」からの import xapi のみが機能 します。

# Macros Mode

適用対象:すべての製品

必要なユーザー ロール:ADMIN

マクロによって、ビデオデバイスの一部を自動化できる JavaScript コードのスニペットを記述でき ます。これによりカスタム動作を作成します。デフォルトではマクロの使用は無効化されていますが、 最初にマクロ エディタを開くときにデバイスでのマクロ使用を有効にするかどうか確認を求められま す。デバイスのマクロの使用を手動で有効にする場合や、完全に無効にする場合は、この設定を使用 します。マクロ エディタ内でのマクロの使用を無効にすることができます。ただし、デバイスがマク ロをリセットするたびにマクロが自動的に再び有効化されるため、マクロの実行は永続的に無効には なりません。

#### デフォルト値:

Off

### 値スペース:

Off/On

Off:このデバイス上でのマクロの使用を完全に無効にします。

On:このデバイス上でのマクロの使用を有効にします。

# Macros AutoStart

適用対象:すべての製品

必要なユーザー ロール:ADMIN

すべてのマクロは、マクロランタイムと呼ばれる、ビデオデバイスにおいてシングルプロセスで実行し ます。デフォルトでは実行されている必要がありますが、手動での停止と開始を選択することができ ます。自動開始が有効化されている場合、デバイスを再起動するときにランタイムは自動的に再び開 始されます。

#### デフォルト値:

On

# 値スペース:

Off/On

Off:デバイスの再起動後、マクロ ランタイムは自動的に開始されません。 On:デバイスの再起動後、マクロ ランタイムは自動的に開始されます。

Room Kit, Room Kit Mini Room Kit EQX

Room Bar Pro, Room Bar

Codec EQ

Board

BoardPro, **BoardPro**  $-G2$ 

> Codec **Plus**

> Codec Pro

Desk, Desk Pro, DeskMini

Room 55

Room 55 Dual, Room 70 Room 70  $-G2$ 

Room 70 Panorama

Room Panorama
適用対象:すべての製品

必要なユーザー ロール:ADMIN

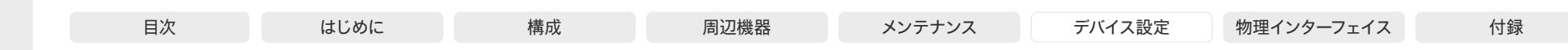

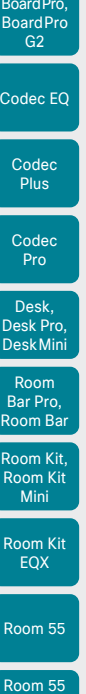

Board

Dual. Room 70 Room 70 G<sub>2</sub>

Room 70 Panorama

Room Panorama デフォルト値: Off 値スペース: Off/On Off:マクロで記録されたエラーを診断として公開しません。 On:マクロで記録されたエラーを診断として公開します。

Macros Diagnostics JavascriptErrors

### Macros QuickJSEngine

#### 適用対象:すべての製品

必要なユーザー ロール:ADMIN

マクロコードの実行に使用する JavaScript エンジンタイプを変更します。この設定を変更すること は推奨しません。

マクロまたはマクロ関連のエラーに対して診断メッセージを表示するかどうかを選択します。

# デフォルト値:

On

# 値スペース:

Off/On

On:QuickJS をマクロ JavaScript エンジンとして使用します。 Off:Duktape をマクロ JavaScript エンジンとして使用します。

# Macros UnresponsiveTimeout

#### 適用対象:すべての製品

必要なユーザー ロール:ADMIN

マクロは、応答しないコードを検出するために継続的に監視されます。マクロが応答しない状況は、 通常はプログラムエラーを示唆するものですが、システムリソースが限られているために発生する場 合もあります。この値を大きくすると、より長い時間にわたってマクロを終了せずに実行できるよう になります。一方、値を小さくすると、問題のあるマクロがシステムリソースを消費するのを抑えること ができます。

#### デフォルト値:

5

#### 値スペース:

整数(0 ~ 65535)

```
RoomOS 
 11.14
04-2024
والمباية
CISCO
```
D15503.04

# 応答しないマクロを終了するまでの秒数を設定します。値を 0 にすると、チェックが完全に無 効になります。

# MicrosoftTeams 設定

# MicrosoftTeams Diagnostics ShowUnsupportedConsoleNotification

適用対象:RoomBar RoomBarPro RoomKitEQX CodecEQ CodecPro Room70G2 DeskPro BoardPro BoardProG2

必要なユーザー ロール:ADMIN

ビデオデバイスが Microsoft Teams を実行するように設定されている場合、2 GB のメモリを搭 載した Room Navigator はサポートされません。この構成で 2 GB の Room Navigator を使用 している場合は、メイン画面と、デバイス UI およびデバイス Web インターフェイスの[問題と診断 (Issues and diagnostics)] ページの両方に通知(サポートされていないタッチデバイス)が表示さ れます。サポートされていない Room Navigator を使用している場合は、シスコのサポートに連絡 して交換する必要があります。

デフォルト値:

**True** 

### 値スペース:

False/True

False:メイン画面で通知を非表示にします。[問題と診断(Issues and diagnostics)] ページに通知が表示されます。

True:メイン画面に通知を表示します。

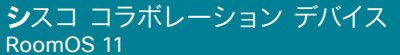

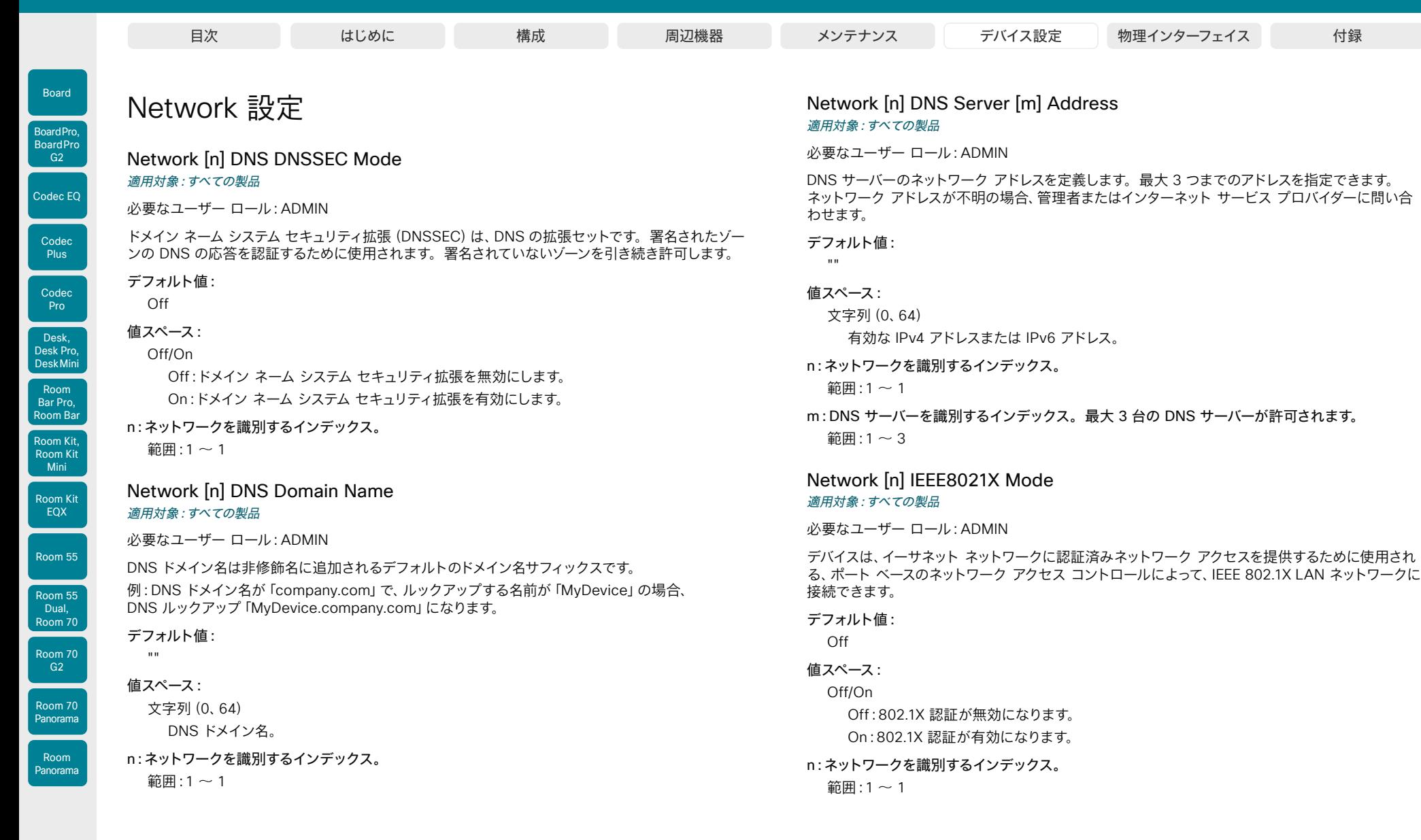

254

D15503.04 RoomOS 11.14 04-2024  $\begin{array}{c} (||\mathbf{u}||\mathbf{u})\mathbf{u}\\ \mathsf{C} \mathsf{ISCO} \end{array}$ 

# **シ**スコ コラボレーション デバイス

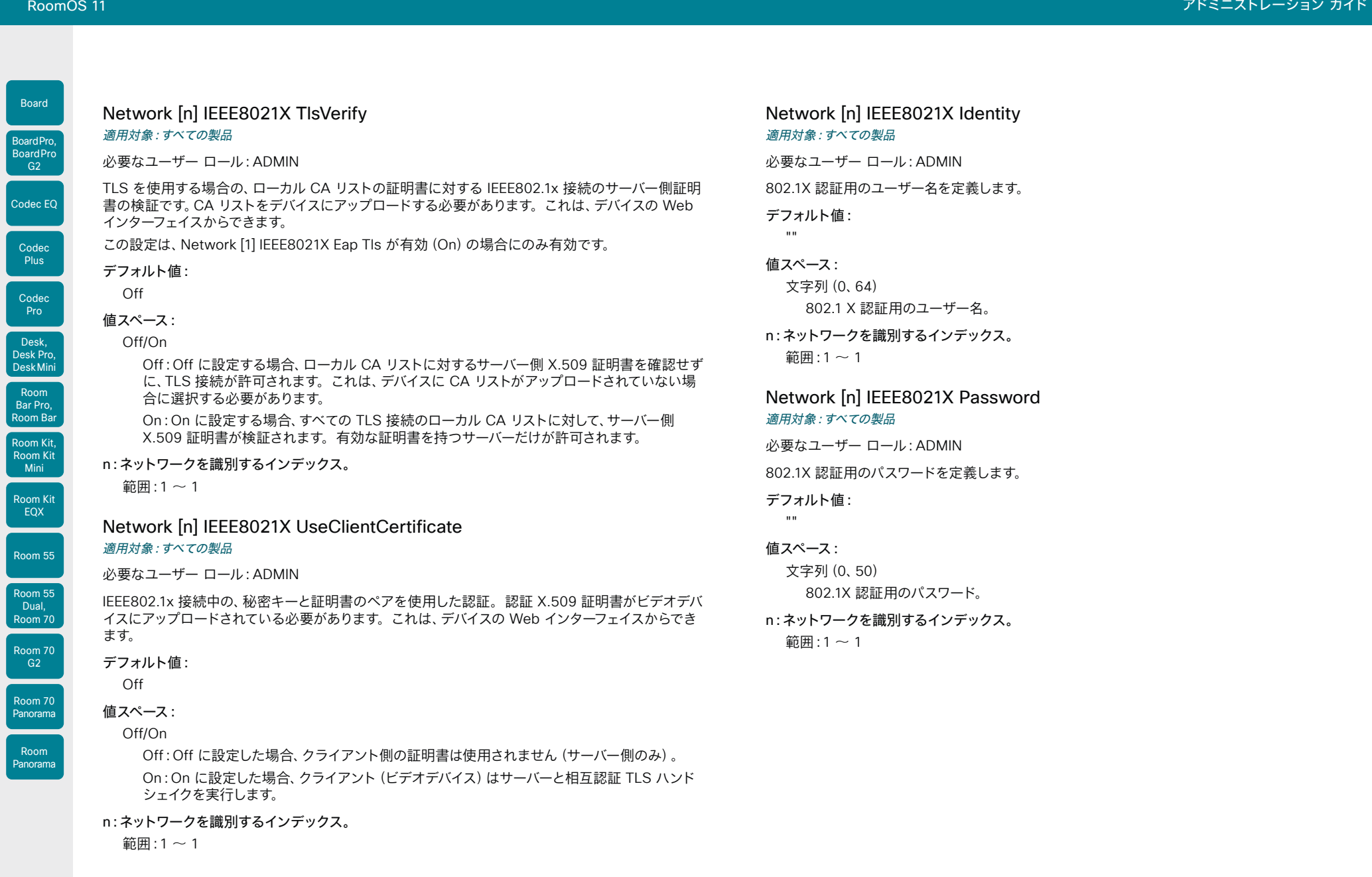

255

D15503.04 RoomOS 11.14 04-2024  $\begin{array}{c} (||\mathbf{u}||\mathbf{u})\mathbf{u}\\ \mathsf{C} \mathsf{ISCO} \end{array}$ 

U

U

U

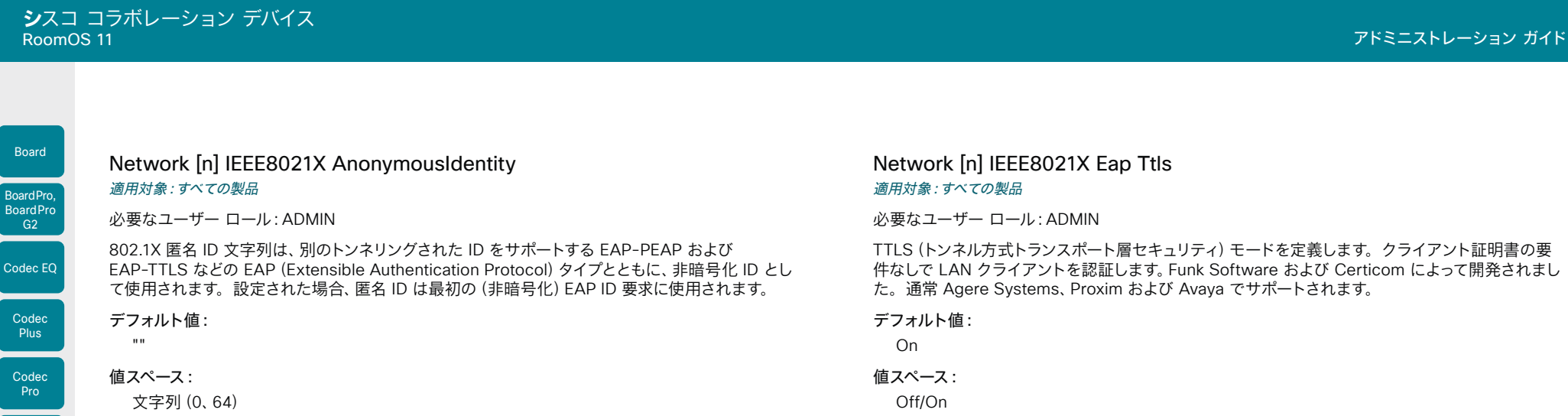

802.1X 匿名 ID 文字列。

n:ネットワークを識別するインデックス。 範囲:1 ~ 1

# Network [n] IEEE8021X Eap Md5 適用対象:すべての製品

必要なユーザー ロール:ADMIN

MD5 (メッセージダイジェスト アルゴリズム 5) モードを定義します。これは、共有秘密に依存する チャレンジ ハンドシェイク認証プロトコルです。MD5 は弱いセキュリティです。

# デフォルト値:

On

### 値スペース:

Off/On

Off:EAP-MD5 プロトコルは無効になります。 On:EAP-MD5 プロトコルが有効になります。

# n:ネットワークを識別するインデックス。

 $$ </sub>

件なしで LAN クライアントを認証します。Funk Software および Certicom によって開発されまし

Off:EAP-TTLS プロトコルは無効になります。 On:EAP-TTLS プロトコルが有効になります。

#### n:ネットワークを識別するインデックス。

範囲: $1 \sim 1$ 

# Network [n] IEEE8021X Eap Tls 適用対象:すべての製品

必要なユーザー ロール:ADMIN

IEEE802.1x 接続用の EAP-TLS(トランスポート層セキュリティ)の使用をイネーブルまたはディセー ブルにします。RFC5216 で定義された EAP-TLS プロトコルは最もセキュアな EAP 標準の 1 つと 見なされています。LAN クライアントは、クライアント証明書を使用して認証されます。

#### デフォルト値:

On

256

# 値スペース:

Off/On Off:EAP-TLS プロトコルは無効になります。 On:EAP-TLS プロトコルが有効になります。

#### n:ネットワークを識別するインデックス。

範囲: $1 \sim 1$ 

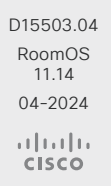

Room Kit, Room Kit Mini Room Kit EQX

Room Bar Pro, Room Bar

Desk, Desk Pro, DeskMini

Room 55

Room 55 Dual, Room 70 Room 70  $-G2$ 

Room 70 Panorama

Room Panorama

# **シ**スコ コラボレーション デバイス

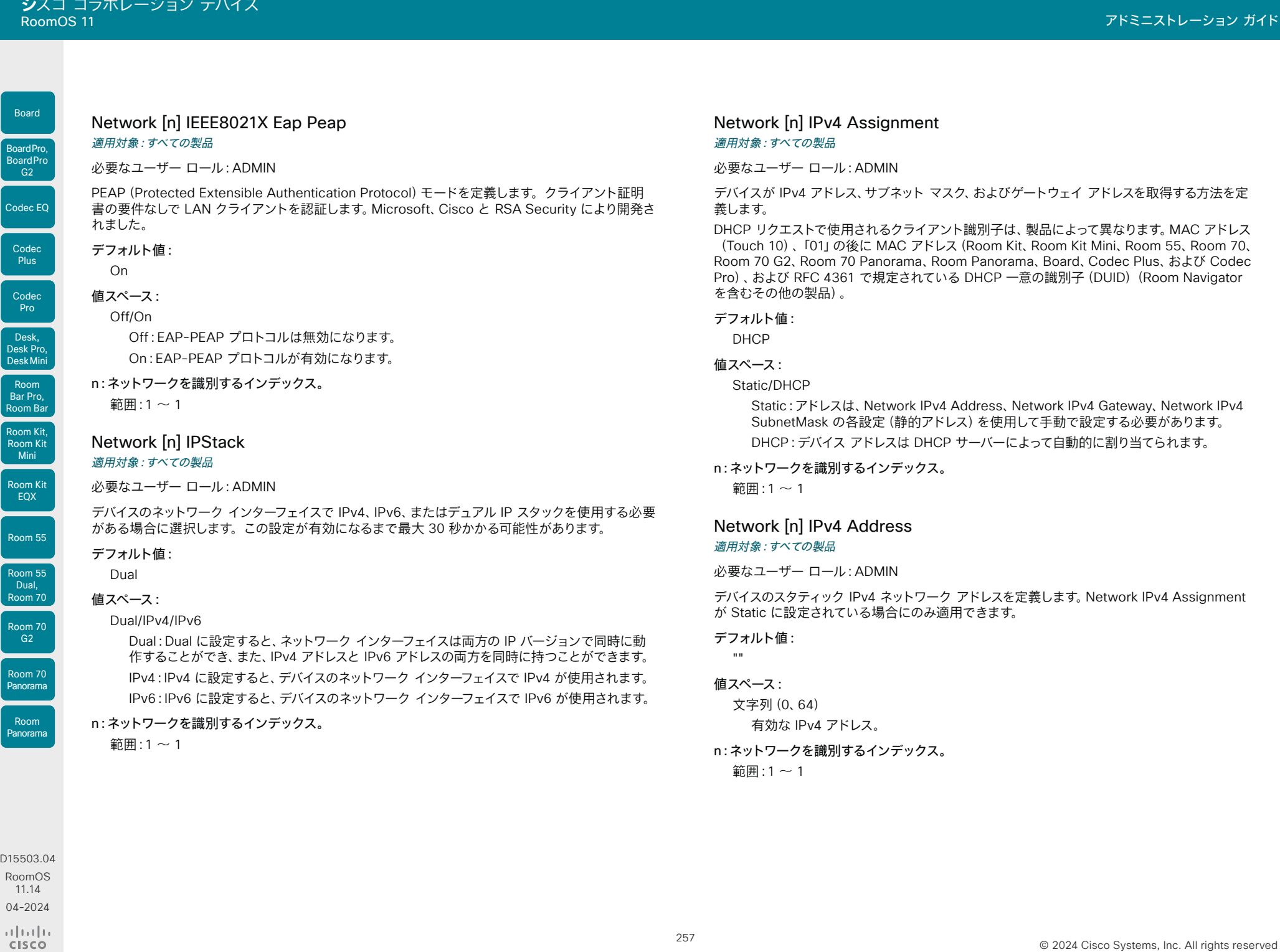

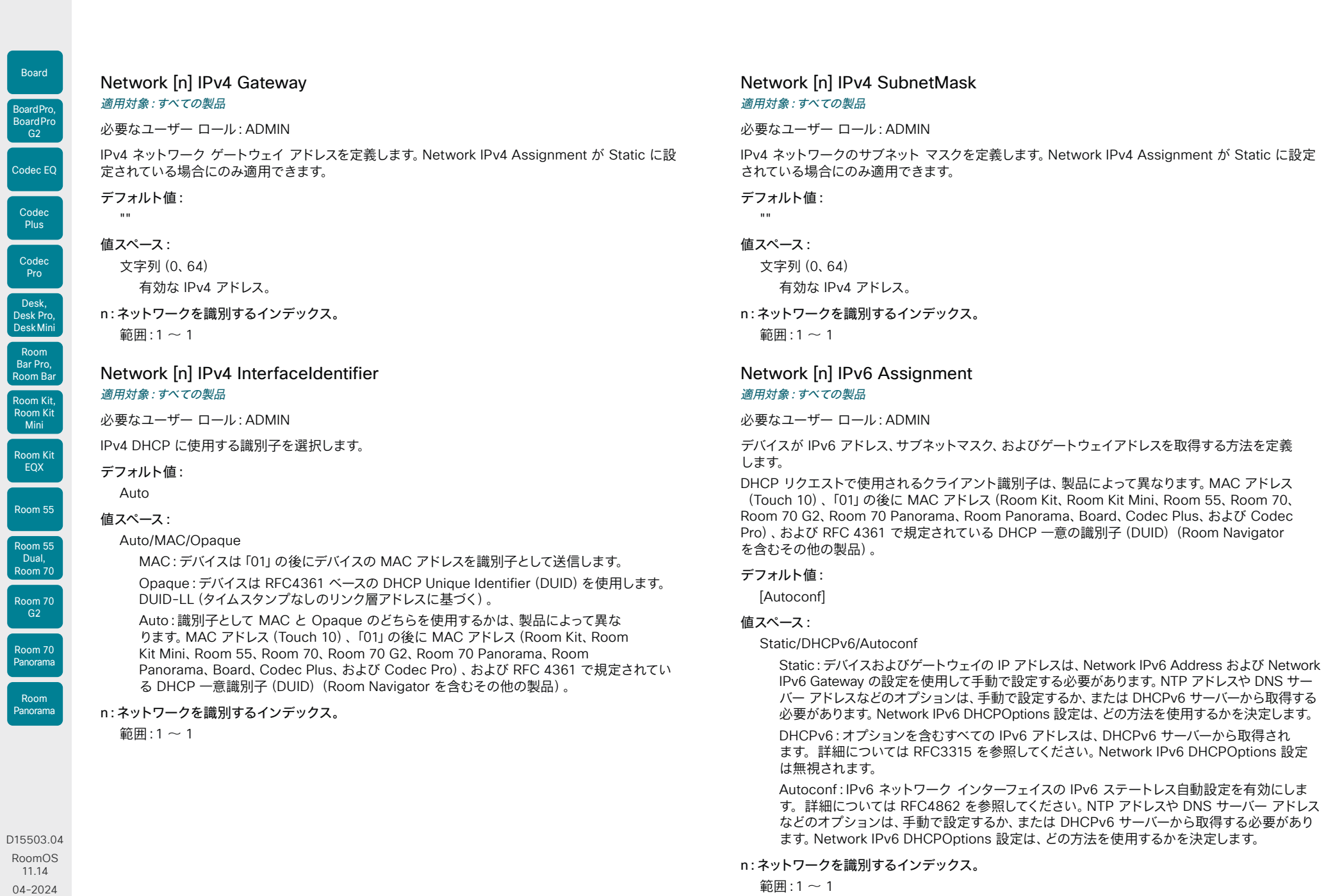

 $\frac{1}{2}$ 

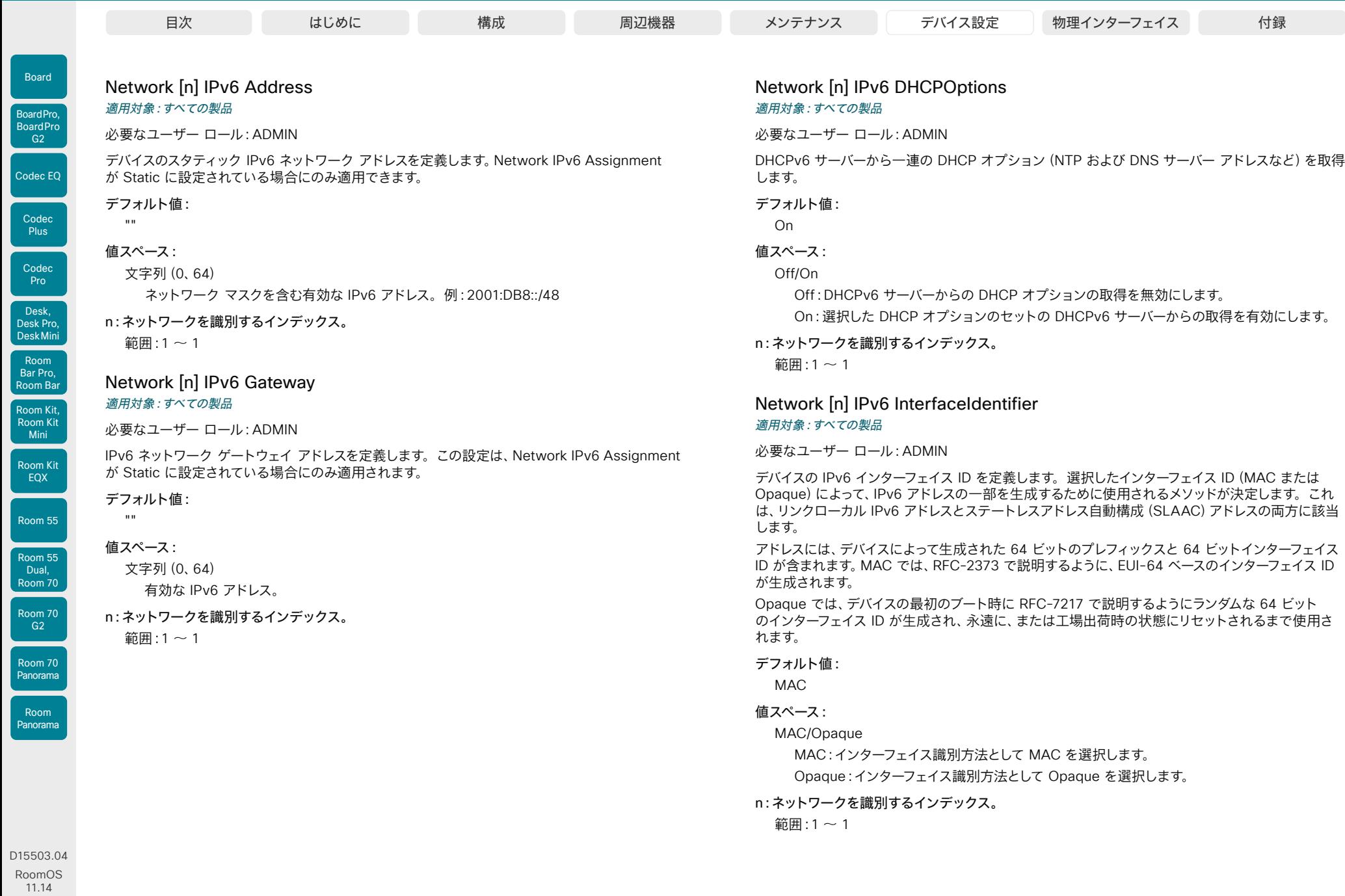

04-2024

 $\frac{1}{2}$ 

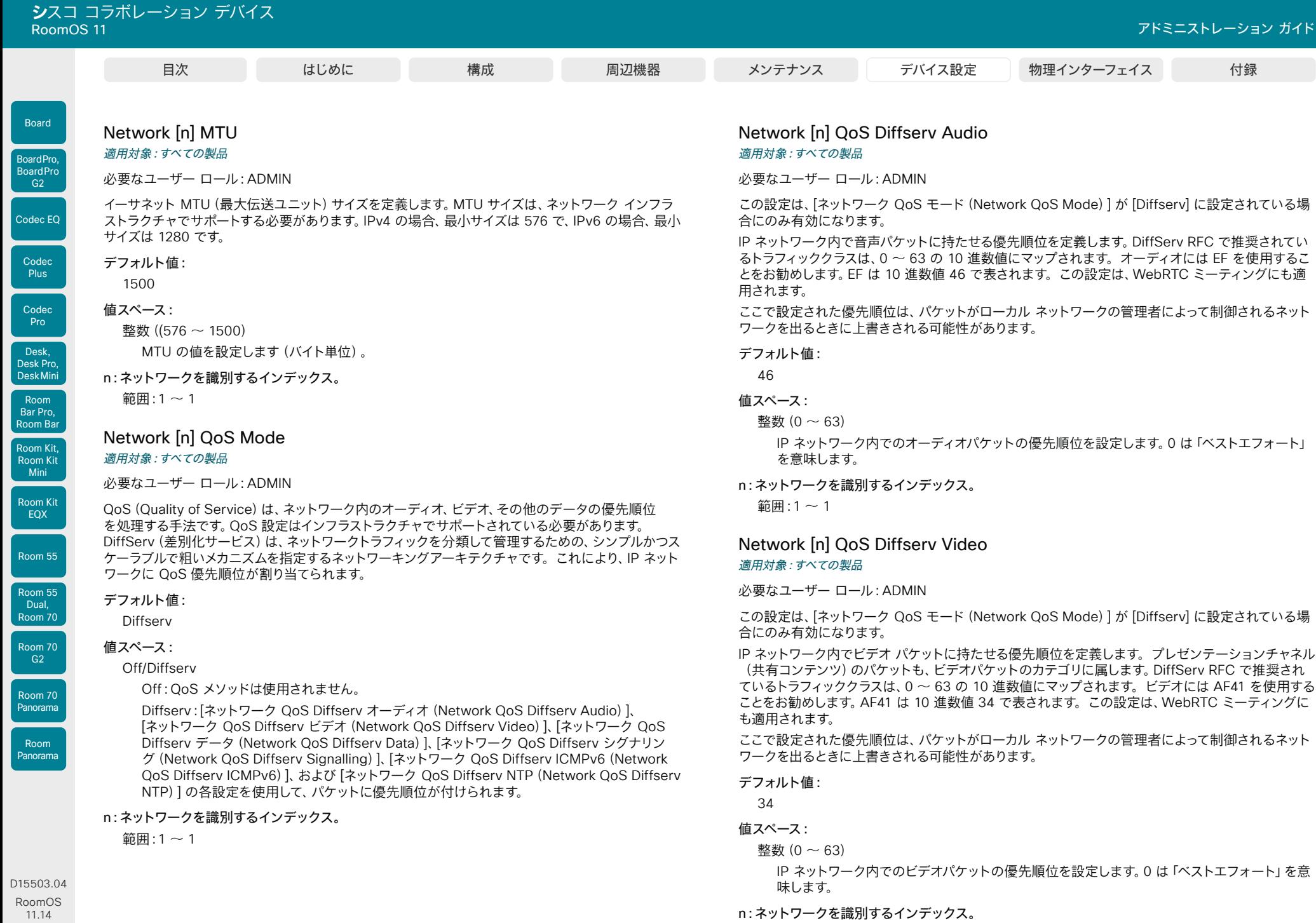

04-2024  $\frac{1}{2}$ 

© 2024 Cisco Systems, Inc. All rights reserved

260  $\blacktriangleleft$ 

範囲: $1 \sim 1$ 

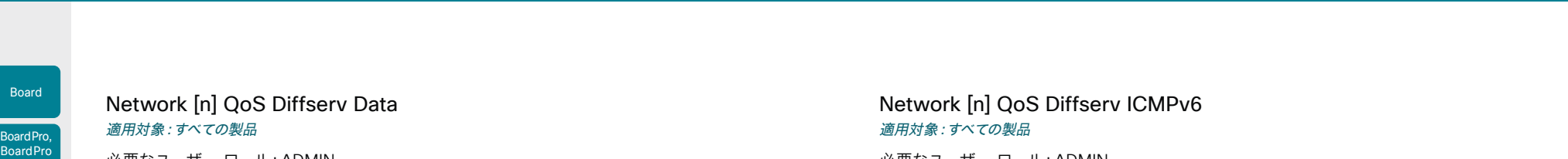

必要なユーザー ロール:ADMIN

この設定は、[ネットワーク QoS モード(Network QoS Mode)] が [Diffserv] に設定されている場 合にのみ有効になります。

IP ネットワーク内でデータ パケットに持たせる優先順位を定義します。DiffServ RFC で推奨されて いるトラフィッククラスは、0 ~ 63 の 10 進数値にマップされます。データには AF41 を使用するこ とをお勧めします。AF41 は 10 進数値 34 で表されます。

ここで設定された優先順位は、パケットがローカル ネットワークの管理者によって制御されるネット ワークを出るときに上書きされる可能性があります。

#### デフォルト値:

34

#### 値スペース:

整数 $(0 ~ 63)$ 

IP ネットワーク内でのデータパケットの優先順位を設定します。0 は「ベストエフォート」を意 味します。

#### n:ネットワークを識別するインデックス。

範囲 $:1 \sim 1$ 

#### Network [n] QoS Diffserv Signalling

#### 適用対象:すべての製品

必要なユーザー ロール:ADMIN

この設定は、[ネットワーク QoS モード(Network QoS Mode)] が [Diffserv] に設定されている場 合にのみ有効になります。

IP ネットワーク内でリアルタイム処理に不可欠(時間依存)であると考えられるシグナリング パケットに持たせる優先順位を定義します。DiffServ RFC で推奨されているトラフィッククラス は、0 ~ 63 の 10 進数値にマップされます。シグナリングには CS3 を使用することをお勧めし ます。CS3 は 10 進数値の 24 で表されます。

ここで設定された優先順位は、パケットがローカル ネットワークの管理者によって制御されるネット ワークを出るときに上書きされる可能性があります。

#### デフォルト値:

24

#### 値スペース:

整数 $(0 - 63)$ 

IP ネットワーク内でのシグナリングパケットの優先順位を設定します。0 は「ベストエフォー ト」を意味します。

#### n:ネットワークを識別するインデックス。

範囲: $1 \sim 1$ 

#### RoomOS 11.14 04-2024

D15503.04

Room Kit, Room Kit **Mini** Room Kit EQX

Room Bar Pro, Room Bar

Codec EQ

G<sub>2</sub>

Codec **Plus** 

Codec Pro

Desk, Desk Pro, DeskMini

Room 55

Room 55 Dual, Room 70 Room 70  $-G2$ 

Room 70 Panorama

Room Panorama

والمباية

**CISCO** 

# を意味します。 n:ネットワークを識別するインデックス。 範囲:1 ~ 1

必要なユーザー ロール:ADMIN

合にのみ有効になります。

とをお勧めします。

デフォルト値:  $\Omega$ 値スペース:

整数 $(0 \sim 63)$ 

# Network [n] QoS Diffserv NTP 適用対象:すべての製品

ワークを出るときに上書きされる可能性があります。

必要なユーザー ロール:ADMIN

この設定は、[ネットワーク QoS モード(Network QoS Mode)] が [Diffserv] に設定されている場 合にのみ有効になります。

この設定は、[ネットワーク QoS モード(Network QoS Mode)] が [Diffserv] に設定されている場

IP ネットワーク内で ICMPv6 パケットに持たせる優先順位を定義します。DiffServ RFC で推奨され ているトラフィッククラスは、0 ~ 63 の 10 進数値にマップされます。ICMPv6 には 0 を使用するこ

ここで設定された優先順位は、パケットがローカル ネットワークの管理者によって制御されるネット

IP ネットワーク内での ICMPv6 パケットの優先順位を設定します。0 は「ベストエフォート」

IP ネットワーク内で NTP パケットに持たせる優先順位を定義します。DiffServ RFC で推奨されて いるトラフィッククラスは、0 ~ 63 の 10 進数値にマップされます。NTP には 0 を使用することを お勧めします。

ここで設定された優先順位は、パケットがローカル ネットワークの管理者によって制御されるネット ワークを出るときに上書きされる可能性があります。

デフォルト値:

 $\Omega$ 

## 値スペース:

整数 $(0 - 63)$ 

IP ネットワーク内での NTP パケットの優先順位を設定します。0 は「ベストエフォート」を意 味します。

#### n:ネットワークを識別するインデックス。

 $$ </sub>

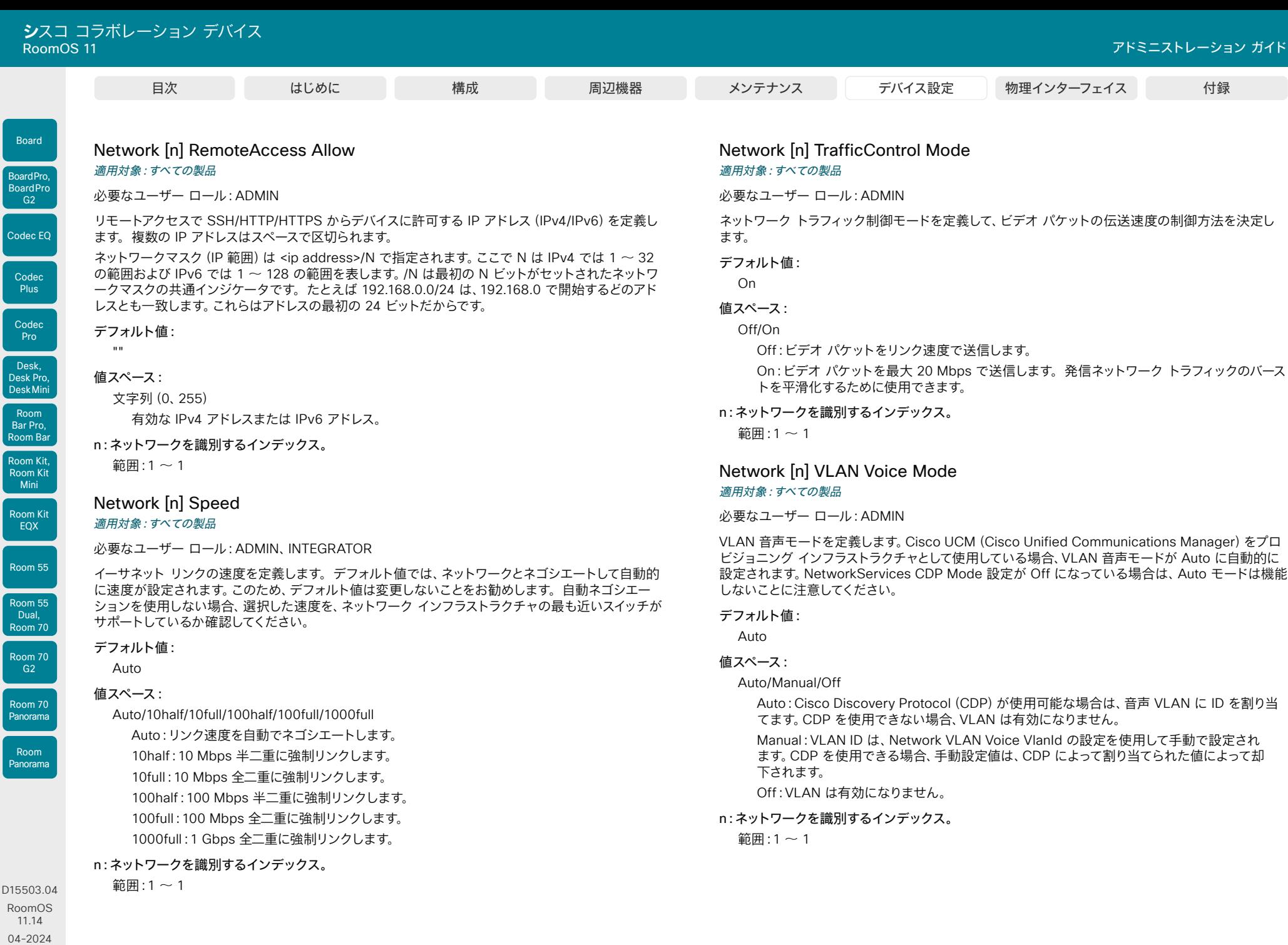

 $\begin{array}{c} (||\mathbf{u}||\mathbf{u})\mathbf{u}\\ \mathsf{C} \mathsf{ISCO} \end{array}$ 

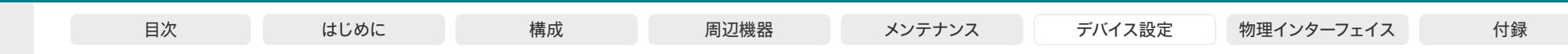

# Network [n] VLAN Voice VlanId

必要なユーザー ロール:ADMIN

Board

BoardPro, **BoardPro** G<sub>2</sub>

> **Codec Plus**

Codec Pro

Desk, Desk Pro, DeskMini

Room Kit, Room Kit Mini Room Kit EQX

Room Bar Pro, Room Bar

Room 55

Room 55 Dual, Room 70 Room 70 G<sub>2</sub>

Room 70 Panorama

Room Panorama

D15503.04 RoomOS 11.14 04-2024

 $\frac{1}{2} \left( \frac{1}{2} \left[ \frac{1}{2} \left( \frac{1}{2} \right) \right] \right) + \frac{1}{2} \left[ \frac{1}{2} \left( \frac{1}{2} \right) \right] \left( \frac{1}{2} \right) + \frac{1}{2} \left( \frac{1}{2} \right) \left( \frac{1}{2} \right) + \frac{1}{2} \left( \frac{1}{2} \right) \left( \frac{1}{2} \right) + \frac{1}{2} \left( \frac{1}{2} \right) \left( \frac{1}{2} \right) + \frac{1}{2} \left( \frac{1}{2} \right) \left( \$ **CISCO** 

VLAN 音声 ID を定義します。この設定は、Network VLAN Voice Mode が Manual に設定されて いる場合にだけ有効になります。

#### デフォルト値:

# 1 値スペース:

整数 $(1 - 4094)$ 

n:ネットワークを識別するインデックス。

 $\text{m}$ :1~1

# 適用対象:すべての製品

263 VLAN 音声 ID を設定します。 デフォルト値: On 値スペース: Off/On 適用対象:すべての製品 必要なユーザー ロール:ADMIN デフォルト値: Disabled 値スペース: Disabled/Enabled

# NetworkServices 設定

# NetworkServices CDP Mode 適用対象:すべての製品

必要なユーザー ロール:ADMIN

CDP(Cisco Discovery Protocol)デーモンを有効または無効にします。CDP を有効にすると、デ バイスは特定の統計情報とデバイス ID を CDP 対応スイッチにレポートします。CDP を無効にする と、Network VLAN Voice Mode: Auto 設定は機能しません。

Off:CDP デーモンは無効です。 On:CDP デーモンは有効です。

# NetworkServices CommonProxy

RoomOS では、新しいプロキシサポートモジュールが段階的に導入されています。この設定を使用 して、新しいモジュールを有効または無効にします。有効にすると、RoomOS からのすべての発信 HTTP/S トラフィックが新しいサポートモジュールを通過します。

この設定は、新しいモジュールへのスイッチオーバーが完了すると削除されます。

現在のソフトウェアリリースで有効にした場合の主な効果は、ローカルにペアリングされた Room Navigator の Web エンジンがインターネットにアクセスできることです(デバイスで設定されている HTTP プロキシを使用)。また、NetworkServices HTTP Proxy Authentication Method 設定を 有効にするための要件でもあります。

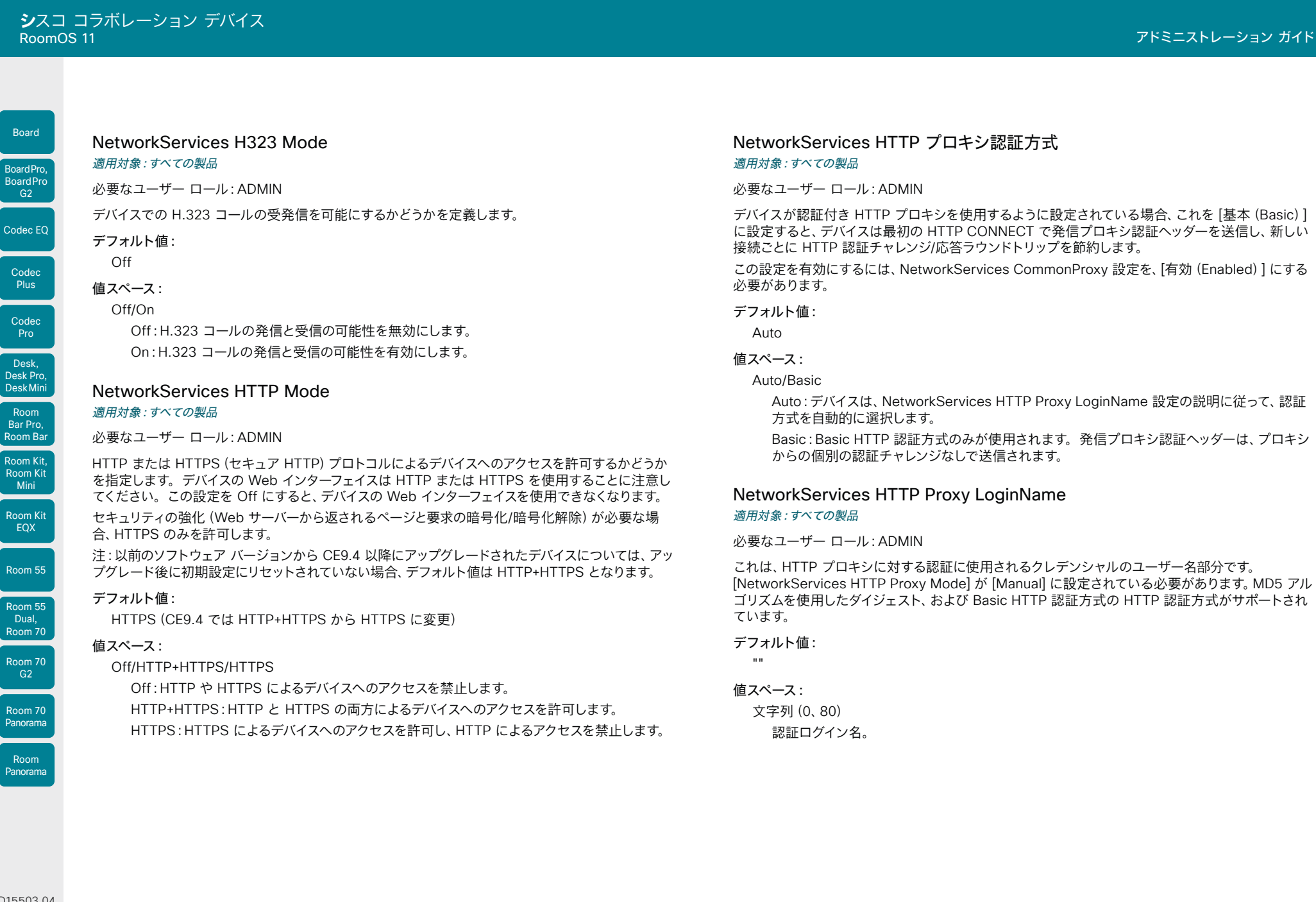

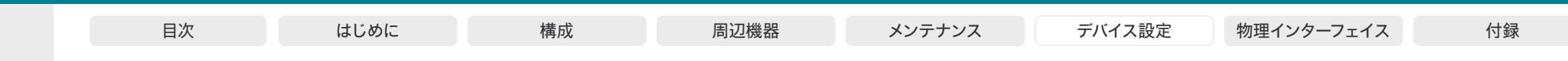

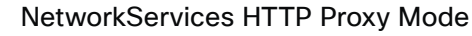

適用対象:すべての製品

必要なユーザー ロール:ADMIN

HTTP、HTTPS、および WebSocket トラフィックに対してプロキシ サーバーを設定できます。HTTP プロキシは手動でセットアップするか、自動設定(PACUrl)または完全な自動化(WPAD)を使用す るか、オフにすることができます。

[NetworkServices HTTP Proxy Mode] が [Off] でない場合は、どのサービスでプロキシを使 用するかを、HttpClient UseHttpProxy、HttpFeedback UseHttpProxy、および WebEngine UseHttpProxy の各設定で指定できます。

Webex クラウドとの通信は、[NetworkServices HTTP Proxy Mode] が [Off]でない限り、常にプ ロキシ経由で行われます。

プロキシのモードにかかわらず、デバイスはプロキシを介して CUCM または MRA(Expressway 経 由の CUCM)と通信しません。

#### デフォルト値:

Off

Room Kit, Room Kit Mini Room Kit EQX

Room Bar Pro, Room Bar

Codec EQ

Board

BoardPro, **BoardPro** G<sub>2</sub>

> Codec **Plus**

Codec Pro

Desk, Desk Pro, DeskMini

Room 55

Room 55 Dual, Room 70 Room 70  $-G2$ 

Room 70 Panorama

Room Panorama

#### 値スペース:

#### Manual/Off/PACUrl/WPAD

Manual:NetworkServices HTTP Proxy URL 設定にプロキシ サーバーのアドレスを入力し ます。必要応じて、NetworkServices HTTP Proxy LoginName/Password 設定に HTTP プロキシのログイン名とパスワードを追加します。

Off:HTTP プロキシ モードがオフになっています。

PACUrl:HTTP プロキシは自動構成です。NetworkServices HTTP Proxy PACUrl 設定で PAC(プロキシ自動設定)スクリプトの URL を入力する必要があります。

WPAD:WPAD(Web プロキシ自動検出)を使用して、HTTP のプロキシは完全に自動化さ れかつ自動構成されます。

#### NetworkServices HTTP Proxy PACUrl 適用対象:すべての製品

#### 必要なユーザー ロール:ADMIN

PAC(プロキシ自動構成)スクリプトの URL を設定します。[NetworkServices HTTP Proxy Mode] が [PACUrl] に設定されている必要があります。

#### デフォルト値:

"" ""

#### 値スペース:

文字列(0、255) PAC (プロキシ自動構成) スクリプトの URL。

D15503.04 RoomOS 11.14 04-2024 والمبايد **CISCO** 

## NetworkServices HTTP Proxy Password 適用対象:すべての製品

必要なユーザー ロール:ADMIN

これは、HTTP プロキシへの認証に使われるクレデンシャルのパスワード部分です。 [NetworkServices HTTP Proxy Mode] が [Manual] に設定されている必要があります。 MD5 アルゴリズムを使用したダイジェスト、および Basic HTTP 認証方式の HTTP 認証方 式がサポートされています。

#### デフォルト値:

""

#### 値スペース:

文字列(0、64) 認証パスワード。

#### NetworkServices HTTP Proxy Url

#### 適用対象:すべての製品

必要なユーザー ロール:ADMIN

HTTP プロキシ サーバーの URL を設定します。[NetworkServices HTTP Proxy Mode] が [Manual] に設定されている必要があります。

#### デフォルト値:

""

#### 値スペース:

文字列(0、255) HTTP プロキシ サーバーの URL。

# NetworkServices HTTPS OCSP Mode

#### 適用対象:すべての製品

必要なユーザー ロール:ADMIN

クライアント証明書が Web ユーザーインターフェイスへのログイン情報として使用され、 xConfiguration NetworkServices HTTPS VerifyClientCertificate が有効になっている場合、 Online Certificate Status Protocol(OCSP)レスポンダ サービスを使用して、クライアント証明書 の失効ステータスを確認できます。

[モード(Mode)] が [オン(On)] に設定されている場合、Web UI はクライアント証明書の OCSP URL を調べ、ホストに接続してクライアントの証明書が有効かどうかを確認します。

#### デフォルト値:

Off

# 値スペース:

Off/On

Off/On:OSCP クライアント証明書の検証を無効または有効にします。

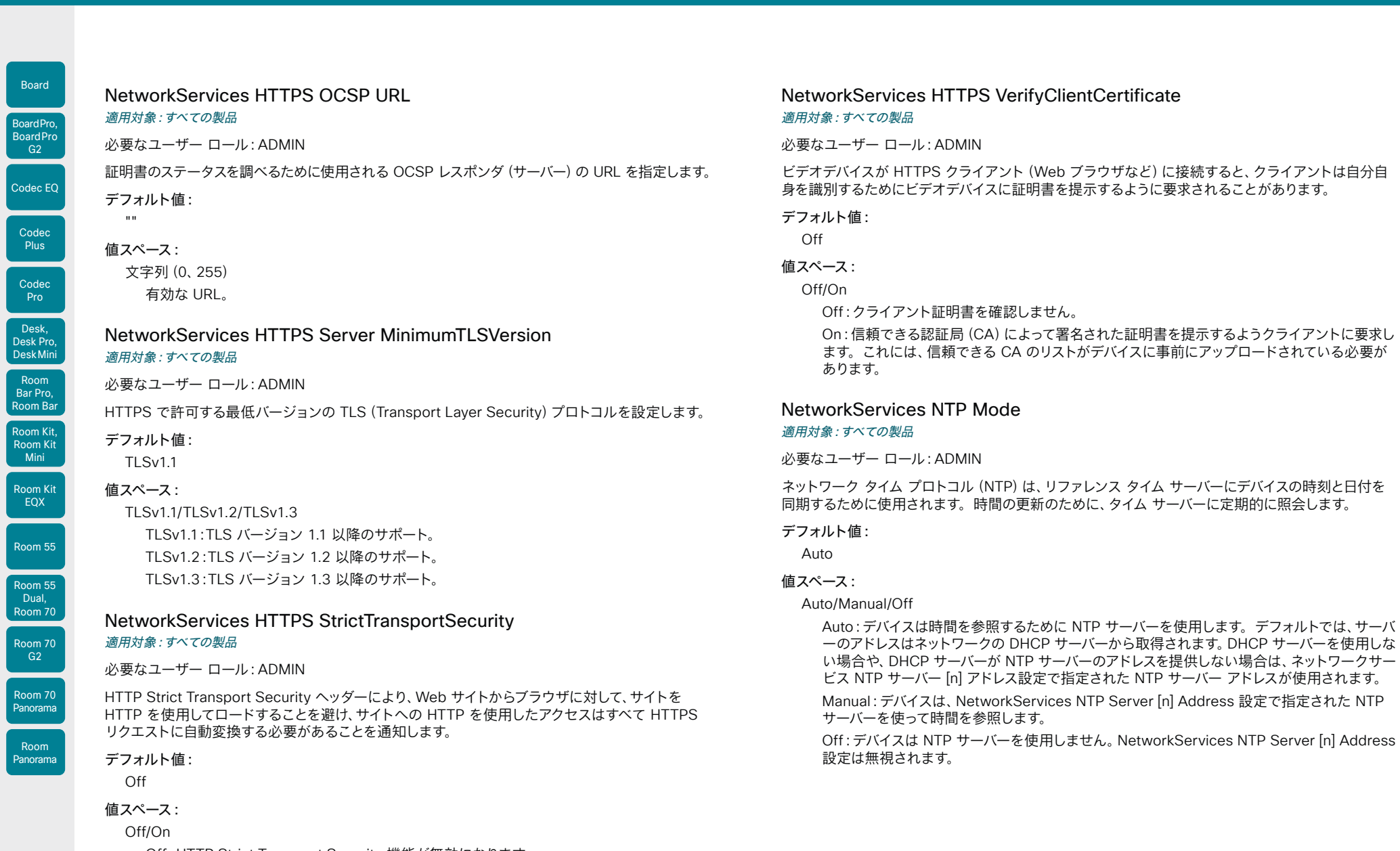

Off:HTTP Strict Transport Security 機能が無効になります。 On:HTTP Strict Transport Security 機能が有効になります。

D15503.04 RoomOS 11.14 04-2024  $\frac{1}{2}$ 

© 2024 Cisco Systems, Inc. All rights reserved

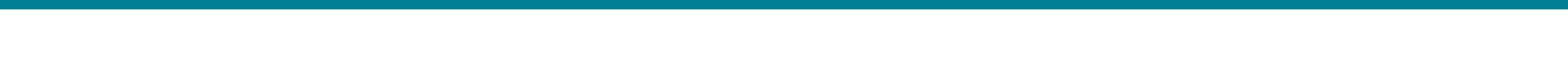

# Room Kit, Room Kit Mini Room Kit EQX Room 55 Room 55 Dual, Room 70 Room 70  $-G2$ Codec EQ Codec **Plus** Codec Pro Desk, Desk Pro, DeskMini Room Bar Pro, Room Bar

Board

BoardPro, **BoardPro**  $-G2$ 

"0.tandberg.pool.ntp.org"

サーバーのアドレスです。

適用対象:すべての製品

必要なユーザー ロール:ADMIN

#### 値スペース:

デフォルト値:

文字列(0、255) 有効な IPv4 アドレス、IPv6 アドレス、または DNS 名。

NetworkServices NTP Server [n] Address

#### n:NTP サーバーに対応する一意の ID。

 $\widehat{m}$   $\mapsto$  1 ~ 3

# NetworkServices NTP Server [n] Key 適用対象:すべての製品

必要なユーザー ロール:ADMIN

NTP 情報が信頼できるソースからのものであることを確かめるためには、ビデオデバイスは NTP ソースが使用する ID/キー ペアを知っている必要があります。NetworkServices NTP Server [n] Key 設定を使用してキーを指定します。キーの先頭に「HEX:」を付けます。

NetworkServices NTP Mode が Manual に設定された場合、および NetworkServices NTP Mode が Auto に設定されアドレスが DHCP サーバーから提供されない場合に使用される NTP

#### デフォルト値:

"" ""

# 値スペース:

文字列(0、2045)

NTP ソースが使用する IDまたはキーペアの一部であるキー。

# n:NTP サーバーに対応する一意の ID。

範囲: $1 \sim 3$ 

# NetworkServices NTP Server [n] KeyId 適用対象:すべての製品

必要なユーザー ロール:ADMIN

NTP 情報が信頼できるソースからのものであることを確かめるためには、ビデオデバイスは NTP ソ ースが使用する ID/キー ペアを知っている必要があります。ID には NetworkServices NTP Server [n] KeyId 設定を使用します。

#### デフォルト値:

"""

#### 値スペース:

文字列(0、10) NTP ソースが使用する ID/キーペアの一部である ID。

#### n:NTP サーバーに対応する一意の ID。

範囲:1 ~ 3

# NetworkServices NTP Server [n] KeyAlgorithm 適用対象:すべての製品

#### 必要なユーザー ロール:ADMIN

NTP サーバーが使用し、ビデオデバイスが時間メッセージを認証するために使用する必要がある、 認証ハッシュ関数を選択します。

# デフォルト値:

 $\cdots$ 

# 値スペース:

None/SHA1/SHA256

None:NTPサーバーはハッシュ機能を使用しません。

SHA1: NTPサーバーは SHA-1 ハッシュ機能を使用します。

SHA256: NTP サーバーは SHA-256 ハッシュ機能を使用します(ハッシュ機能の SHA-2 群から)。

#### n:NTP サーバーに対応する一意の ID。

 $<sub>3</sub>$   $<sub>3</sub>$   $<sub>4</sub>$   $<sub>5</sub>$   $<sub>6</sub>$ </sub></sub></sub></sub></sub>

Room 70 Panorama

Room Panorama

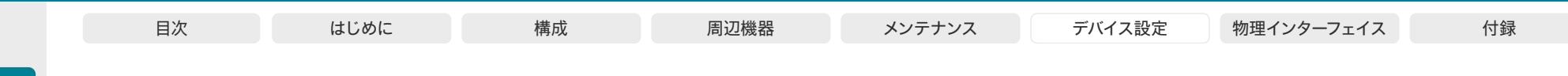

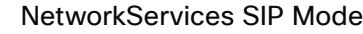

適用対象:すべての製品

必要なユーザー ロール:ADMIN

デバイスで SIP コールの発信および受信を可能にするかどうかを定義します。

#### デフォルト値:

Codec

Codec EQ

Board

BoardPro, **BoardPro** G<sub>2</sub>

**Plus** 

Codec Pro

Desk, Desk Pro, DeskMini

Room Kit, Room Kit Mini Room Kit EQX

Room Bar Pro, Room Bar

Room 55

Room 55 Dual, Room 70 Room 70  $-G2$ 

Room 70 Panorama

Room Panorama 値スペース:

On

#### Off/On

Off:SIP コールの発信と受信の可能性を無効にします。 On:SIP コールの発信と受信の可能性を有効にします。

# NetworkServices SMTP Mode

適用対象:RoomKitMini RoomBar DeskMini Desk DeskPro Board BoardPro BoardProG2

必要なユーザー ロール:ADMIN

SMTP(簡易メール転送プロトコル)を使用するようにデバイスを設定して、デバイスから中継用のメ ール サーバーに電子メールを送信することができます。これは、ユーザーが組織内外の人に電子メ ールでホワイトボードやプレゼンテーションを送信する場合に必要です。

暗号化通信を使用するように設定されているデバイスでは(NetworkServices SMTP Security 設 定を参照)、SMTP サーバーの証明書が検証された場合にのみ接続が許可されます。証明書チェッ クを無視することはできません。

この設定は、Room Kit Mini では通常は使用できず、Room Kit Mini を Samsung Flip(Webex on Flip)と共に使っている場合にのみ使用できます。

#### デフォルト値:

Off

#### 値スペース:

Off/On

Off:SMTP(および電子メール)サポートを無効にします。 On:電子メールの送信用に SMTP サポートを有効にします。

#### NetworkServices SMTP Server

適用対象:RoomKitMini RoomBar DeskMini Desk DeskPro Board BoardPro BoardProG2

必要なユーザー ロール:ADMIN

これは SMTP サーバーのアドレスです。

この設定は、Room Kit Mini では通常は使用できず、Room Kit Mini を Samsung Flip(Webex on Flip)と共に使っている場合にのみ使用できます。

デフォルト値:

 $"''"$ 

#### 値スペース:

文字列(0、255) 有効な IPv4 アドレス、IPv6 アドレス、または DNS 名。

# NetworkServices SMTP Port

適用対象:RoomKitMini RoomBar DeskMini Desk DeskPro Board BoardPro BoardProG2

必要なユーザー ロール:ADMIN

このポートは、デバイスから SMTP サーバーへの送信メールに使用されます。 暗号化の設定(NetworkServices SMTP Security)と SMTP サーバーの要件に基づいてポート番 号を設定します。デフォルト値は使用しないでください。

この設定は、Room Kit Mini では通常は使用できず、Room Kit Mini を Samsung Flip(Webex on Flip)と共に使っている場合にのみ使用できます。

デフォルト値:

0

#### 値スペース:

整数 $(0 \sim 65535)$ デバイスからの送信電子メールに使用されるポート。

D15503.04 RoomOS 11.14 04-2024 بالبيان **CISCO** 

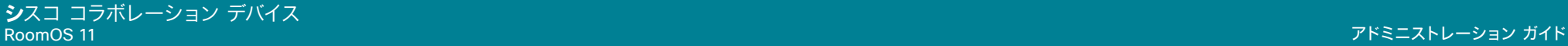

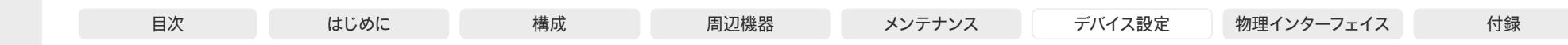

NetworkServices SMTP Username

適用対象:RoomKitMini RoomBar DeskMini Desk DeskPro Board BoardPro BoardProG2

必要なユーザー ロール:ADMIN

これは、SMTP サーバーでデバイスを認証するために使用されるクレデンシャルのユーザー名の部分 です。この設定は、SMTP サーバーによって要求される場合があります。

この設定は、Room Kit Mini では通常は使用できず、Room Kit Mini を Samsung Flip(Webex on Flip)と共に使っている場合にのみ使用できます。

#### デフォルト値:

""

#### 値スペース:

文字列(0、80)

有効なユーザー名。

# NetworkServices SMTP Password

適用対象:RoomKitMini RoomBar DeskMini Desk DeskPro Board BoardPro BoardProG2

必要なユーザー ロール:ADMIN

これは、SMTP サーバーでデバイスを認証するために使用されるクレデンシャルのパスワード部分で す。この設定は、SMTP サーバーによって要求される場合があります。

この設定は、Room Kit Mini では通常は使用できず、Room Kit Mini を Samsung Flip(Webex on Flip)と共に使っている場合にのみ使用できます。

#### デフォルト値:  $"$ ""

# 値スペース:

文字列(0、64) 有効なパスワード。

#### NetworkServices SMTP From

適用対象:RoomKitMini RoomBar DeskMini Desk DeskPro Board BoardPro BoardProG2

必要なユーザー ロール:ADMIN

このデバイスから電子メールメッセージを送信するときに使用する、メッセージの送信元メールボッ クスの名前を指定します。

この設定は、Room Kit Mini では通常は使用できず、Room Kit Mini を Samsung Flip(Webex on Flip)と共に使っている場合にのみ使用できます。

#### デフォルト値:

""" 値スペース:

RoomOS 11.14 04-2024 بالبيان

**CISCO** 

D15503.04

Room Kit, Room Kit Mini Room Kit EQX

Room Bar Pro, Room Bar

Codec EQ

Board

BoardPro, **BoardPro** G<sub>2</sub>

> Codec **Plus**

Codec Pro

Desk, Desk Pro, DeskMini

Room 55

Room 55 Dual, Room 70 Room 70  $-G2$ 

Room 70 Panorama

Room Panorama

> 文字列(0、255) SMTP サーバーの要件を満たす電子メールアドレス。

# NetworkServices SMTP Security

適用対象:RoomKitMini RoomBar DeskMini Desk DeskPro Board BoardPro BoardProG2

必要なユーザー ロール:ADMIN

デバイスと SMTP サーバー間の通信を保護するかどうかと、その方法を選択します。

この設定は、Room Kit Mini では通常は使用できず、Room Kit Mini を Samsung Flip(Webex on Flip)と共に使っている場合にのみ使用できます。

#### デフォルト値:

**StartTls** 

#### 値スペース:

None/StartTls/Tls

None:暗号化なしで SMTP サーバーに接続します。

StartTls:最初に暗号化なしで SMTP サーバーに接続してから、STARTTLS コマンドを送信 して暗号化接続(TLS)にアップグレードします。

Tls:TLS(トランスポート層セキュリティ)経由で SMTP に接続します。

#### NetworkServices SNMP CommunityName 適用対象:すべての製品

必要なユーザー ロール:ADMIN、INTEGRATOR

SNMP コミュニティの名前を定義します。SNMP コミュニティ名は、SNMP v2c 使用時に、SNMP リクエストを認証するために使用します。管理システムからの SNMP 要求に、一致するコミュニティ 名(大文字と小文字の区別あり)が含まれていない場合、そのメッセージは破棄され、ビデオデバイス の SNMP エージェントは応答送信しません。

Cisco TelePresence Management Suite(TMS)を使用している場合は、同じ SNMP コミュニテ ィがそこで設定されていることを確認する必要があります。

SNMP v3 を使用している場合、この設定は効果がありません。 SNMP v3 のユーザーと認証は、 Network SNMP USM User コマンドを使用して管理されます。

#### デフォルト値:

"" ""

#### 値スペース:

文字列(0、50)

SNMP コミュニティ名。空の文字列は、SNMP v2c がサポートされていないことを意味 します。

# **シ**スコ コラボレーション デバイス

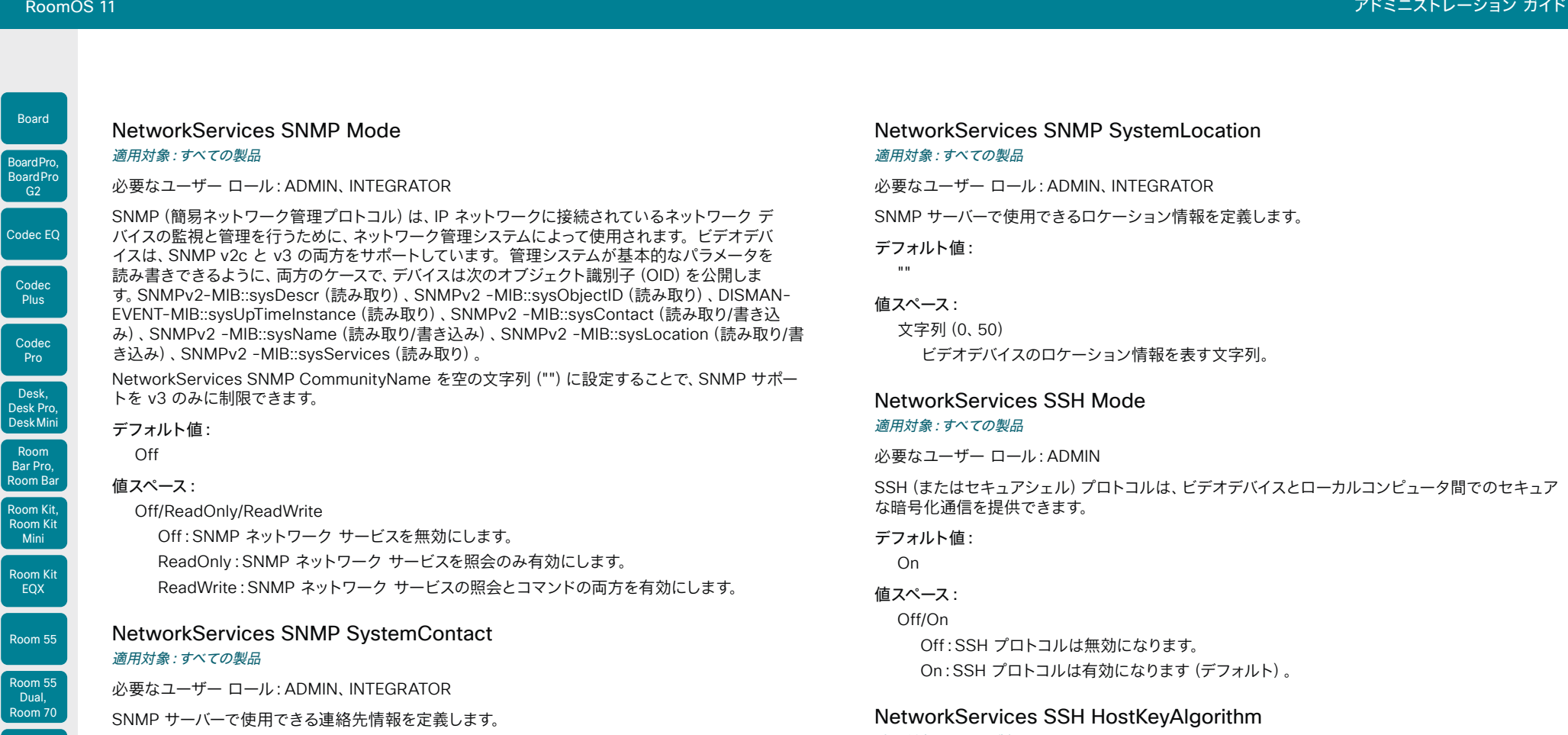

デフォルト値:

# ""

値スペース: 文字列(0、50) ビデオデバイスの連絡先情報を表す文字列。

# 適用対象:すべての製品

必要なユーザー ロール:ADMIN

SSH ホストキーに使用される暗号化アルゴリズムを選択します。2048 ビットのキーサイズを用いる RSA(リベスト・シャミル・エイドルマンアルゴリズム)、NIST 曲線の P-384 を用いる ECDSA(楕 円曲線デジタル署名アルゴリズム)、ed25519 署名方式を用いる EdDSA(エドワード曲線デジタル 署名アルゴリズム)から選択します。

#### デフォルト値:

RSA

# 値スペース:

ECDSA/RSA/ed25519

ECDSA:ECDSA アルゴリズムを使用します (nist-384p)。 RSA:RSA アルゴリズムを使用します (2048 bits)。 ed25519:ed25519 アルゴリズムを使用します。

D15503.04 RoomOS 11.14 04-2024  $\alpha$  in the **CISCO** 

Room 70 G<sub>2</sub>

Room 70 Panorama

Room Panorama

 $\overline{c}$ 

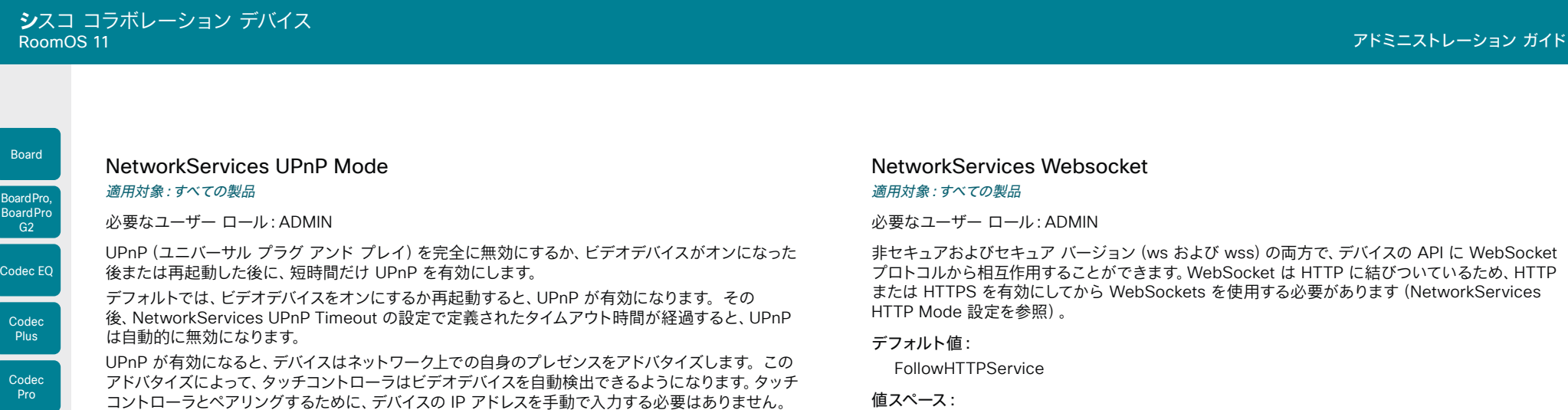

デフォルト値: On

Desk Pro, DeskMini

Room Kit, Room Kit Mini Room Kit EQX

Room Bar Pro, Room Bar

Desk,

Room 55

Room 55 Dual, Room 70 Room 70  $-G2$ 

Room 70 Panorama

Room Panorama

# 値スペース:

#### Off/On

Off:UPnP は無効になります。ビデオデバイスは自身のプレゼンスをアドバタイズしないた め、タッチコントローラをデバイスとペアリングするためにはデバイスの IP アドレスを手動で入 力する必要があります。

On:UPnP は有効になります。ビデオデバイスはタイムアウト期間が経過するまで、自身のプ レゼンスをアドバタイズします。

# NetworkServices UPnP Timeout

#### 適用対象:すべての製品

必要なユーザー ロール:ADMIN

デバイスの電源をオンにした後または再起動した後に、UPnP を有効のままにしておく秒数を定義し ます。この設定を有効にするには、NetworkServices UPnP Mode を On に設定する必要があり ます。

# デフォルト値:

600

#### 値スペース:

整数(0 ~ 3600) 範囲:0 ~ 3600 秒の値を選択します。

#### 値スペース:

FollowHTTPService/Off

FollowHTTPService: HTTP または HTTTPS が有効な場合、WebSocket プロトコル経由 での通信は許可されます。

Off:WebSocket プロトコル経由での通信は許可されません。

# NetworkServices WelcomeText

#### 適用対象:すべての製品

必要なユーザー ロール:ADMIN

SSH でデバイスにログインする際に、ユーザーに表示する情報を選択します。

#### デフォルト値:

On

#### 値スペース:

Off/On

Off:ようこそテキストは次のとおりです:ログインに成功しました(Login successfu) On:ようこそテキストは次のとおりです:<システム名>; ソフトウェア バージョン; ソフトウェ アのリリース日; ログインに成功しました(Login successful)

D15503.04 RoomOS 11.14 04-2024  $\frac{1}{2} \left( \frac{1}{2} \left[ \frac{1}{2} \left( \frac{1}{2} \right) \right] \right) + \frac{1}{2} \left[ \frac{1}{2} \left( \frac{1}{2} \right) \right] \left( \frac{1}{2} \right) + \frac{1}{2} \left( \frac{1}{2} \right) \left( \frac{1}{2} \right) + \frac{1}{2} \left( \frac{1}{2} \right) \left( \frac{1}{2} \right) + \frac{1}{2} \left( \frac{1}{2} \right) \left( \frac{1}{2} \right) + \frac{1}{2} \left( \frac{1}{2} \right) \left( \$ **CISCO** 

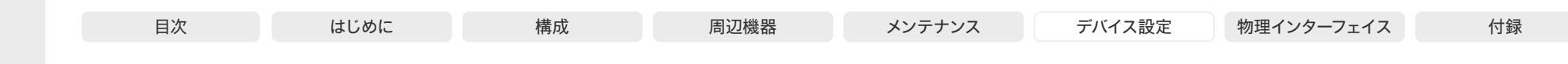

# NetworkServices Wifi Allowed

適用対象:すべての製品

#### 必要なユーザー ロール:ADMIN、USER

Wi-Fi アダプタが組み込まれているデバイスは、イーサネットまたは Wi-Fi 経由でネットワークに接続 できます。イーサネットと Wi-Fi の両方がデフォルトで許可され、ユーザーはどちらを使用するかを ユーザーインターフェイスから選択できます。この設定を使用して、管理者はユーザーインターフェイ スがセットアップできないように Wi-Fi 設定を無効にすることができます。

このデバイスは次の標準をサポートします:IEEE 802.11a、IEEE 802.11b、IEEE 802.11g、IEEE 802.11n、and IEEE 802.11ac。Codec EQ および Room Bar Pro も IEEE 802.11ax にサポートさ れます。

デバイスは、オープンとセキュアのネットワークの両方をサポートします。これらは、SHA-128 、SHA-256 または高速移行(Fast Transition)(802.11r)キー管理で、個人版または企業版の WPA2 と WPA3 をサポートします。

個人版では、次のキー管理プロトコルがサポートされます:WPA2-PSK および WPA3-SAE、 両方に付随した CCMP128 (AES) 暗号。企業版では、IEEE 802.1X(EAP)と CCMP128(AES) 暗号が使用できます。次の EAP タイプ がサポートされます:EAP-TLS、EAP-TTLS、EAP-FAST、PEAP(EAP-MSCHAPv2 または EAP-GTC を含む)。

デバイスの背面の定格ラベルに記載されている PID(製品 ID)に NR(無線なし)の文字が含まれて いる場合、デバイスは Wi-Fi をサポートしていません。

#### デフォルト値:

True

# 値スペース:

False/True

False:Wi-Fi は使用できません。イーサネット経由でネットワークに接続する必要があります。 True:イーサネットと Wi-Fi の両方を使用できます。

#### NetworkServices Wifi Settings A\_MPDU

#### 適用対象:すべての製品

#### 必要なユーザー ロール:ADMIN

この設定は、リアルタイムのメディアパフォーマンスを向上させることを目的としています。集合的 MAC プロトコルデータユニット (A-MPDU)がオンの場合、MAC プロトコルデータフレームはグル ープ化され、まとめて送信されます。受信者は、個々のフレームごとに確認するのではなく、グループ の受信を確認します。これにより帯域幅が最適化されますが、データ配信が遅延する可能性がありま す。これは、ビデオコールデータなど、リアルタイム配信の優先順位が必要なデータには不適切です。

#### デフォルト値:

On

# 値スペース:

# Off/On

D15503.04 RoomOS 11.14 04-2024 بالبيان **CISCO** 

Room Kit, Room Kit Mini Room Kit EQX

Room Bar Pro, Room Bar

Codec EQ

Board

BoardPro, **BoardPro**  $-G2$ 

> **Codec Plus**

Codec Pro

Desk, Desk Pro, DeskMini

Room 55

Room 55 Dual, Room 70 Room 70  $-G2$ 

Room 70 Panorama

Room Panorama

> Off:A-MPDU を無効にし、データがグループ化されてまとめて送信されるのではなく、 リアルタイム配信の優先順位を維持するためにすぐに送信されるようにします。 On:A-MPDU を有効にし、MAC プロトコルデータフレームがグループ化され、まとめて送信 されるようにします。

#### NetworkServices Wifi Settings FrequencyBand 適用対象:すべての製品

必要なユーザー ロール:ADMIN

デバイスを Wi-Fi 経由でネットワークに接続するときに使用する周波数帯を設定します。

デフォルト値:

Auto

値スペース:

2\_4Ghz/5Ghz/Auto

2\_4Ghz:2.4 GHz 帯を使用します。

5Ghz:5 GHz 帯を使用します。

Auto:最も強い信号が得られる周波数帯域を使用します。または、アクセスポイントがバンド ステアリングで設定されている場合は、アクセスポイントによる決定に従います。

#### NetworkServices Wifi Enabled

#### 適用対象:すべての製品

必要なユーザー ロール:ADMIN、USER

デバイスが Wi-Fi 経由でのネットワーク接続を許可されている場合(NetworkServices WIFI Allowed 設定を参照)、この設定を使用して Wi-Fi を有効または無効にすることができます。

イーサネットと Wi-Fi の両方を同時に使用することはできません。Wi-Fi を設定するときにイーサネ ット ケーブルが接続されている場合、そのイーサネット ケーブルを抜かないと続行できません。 Wi-Fi に接続している最中にイーサネット ケーブルを接続すると、イーサネットが優先されます。 イーサネット ケーブルを抜いた場合、前回接続した Wi-Fi ネットワークが使用可能であれば、 デバイスはそのネットワークに自動的に接続します。

#### デフォルト値:

True

# 値スペース:

False/True False:Wi-Fi は無効になります。 True:Wi-Fi が有効になります。

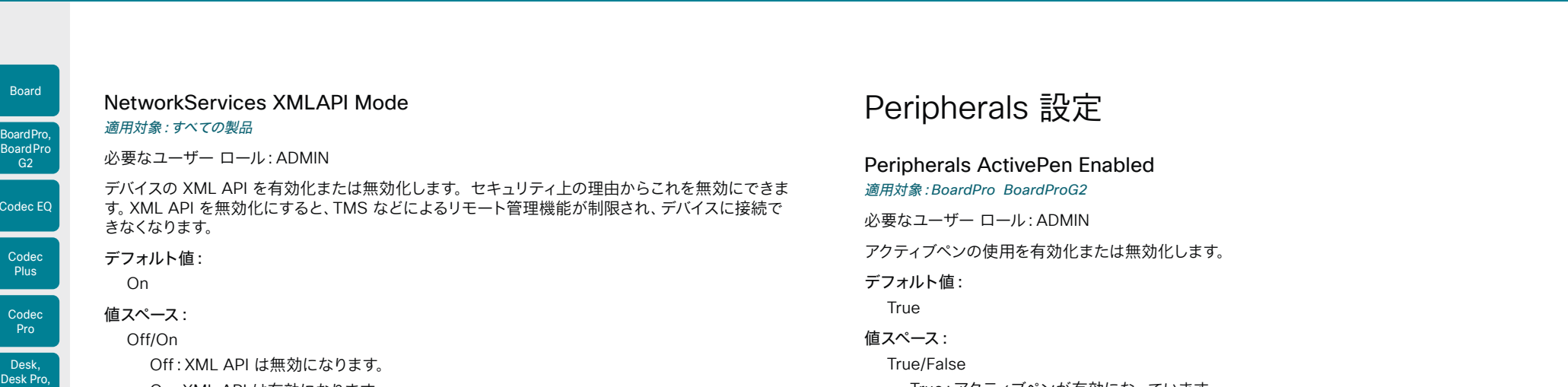

On:XML API は有効になります。

True/False

True:アクティブペンが有効になっています。

False:アクティブペンは有効ではないため、ペンを使用しても効果はありません。

# Peripherals InputDevice Mode

適用対象:RoomKit RoomKitMini RoomBar RoomBarPro RoomKitEQX CodecEQ CodecPlus CodecPro Room55 Room70/Room55D Room70G2 RoomPanorama/Room70Panorama DeskMini Desk DeskPro BoardPro BoardProG2

必要なユーザー ロール:ADMIN

USB キーボードまたはワイヤレスリモート制御などのサードパーティー入力デバイスの、USB ドング ルとの使用を許可するかどうかを定義します。入力デバイスはそれ自体を USB キーボードとしてア ドバタイズする必要があります。ご自身で、キークリックに対する応答として行うアクションを定義し て実装する必要があります。

#### デフォルト値:

Off

#### 値スペース:

Off/On

Off:サードパーティー入力デバイスは許可されません。

On:サードパーティ製 USB 入力デバイスを使用して、ビデオデバイスの特定の機能を制御で きます。

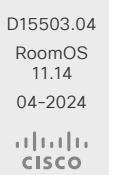

Room Kit, Room Kit Mini Room Kit EQX

DeskMini

Room Bar Pro, Room Bar

 $|$  Cod

<sub>c</sub>

 $\overline{c}$ 

Room 55

Room 55 Dual, Room 70 Room 70 G<sub>2</sub>

Room 70 Panorama

Room Panorama

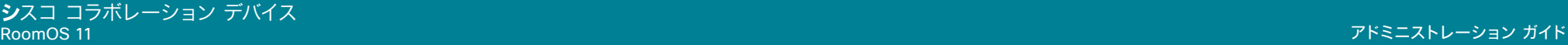

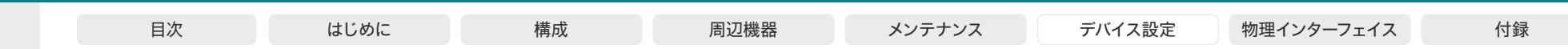

# Peripherals Pairing CiscoTouchPanels EmcResilience

適用対象:RoomKit RoomKitMini RoomBar RoomBarPro RoomKitEQX CodecEQ CodecPlus CodecPro Room55 Room70/Room55D Room70G2 RoomPanorama/Room70Panorama Board BoardPro BoardProG2

# 必要なユーザー ロール:ADMIN

多くの電磁的ノイズが存在する環境で Touch 10 タッチコントローラを使用すると、誤信号が生じる (例:誰もタップしていないのに、タッチコントローラがタップされた状態になる)ことがあります。 これを防止するには、[EMC レジリエンスモード(EMC Resilience Mode)]を有効にします。 これは、Room Navigator ではなく、Touch 10 にのみ適用されます。

#### デフォルト値:

Off

値スペース:

Off/On

Room Kit, Room Kit **Mini** Room Kit EQX

Room Bar Pro, Room Bar

Codec EQ

Board

BoardPro, **BoardPro**  $-$  G2 $-$ 

> Codec **Plus**

Codec Pro

Desk, Desk Pro, DeskMini

Room 55

Room 55 Dual, Room 70 Room 70 G<sub>2</sub>

Room 70 Panorama

Room Panorama Off:EMC レジリエンスモードは無効になります。

On:EMC レジリエンスモードは有効になります。

# Peripherals Pairing CiscoTouchPanels HttpProxy

適用対象:RoomKit RoomKitMini RoomBar RoomBarPro RoomKitEQX CodecEQ CodecPlus CodecPro Room55 Room70/Room55D Room70G2 RoomPanorama/Room70Panorama Board BoardPro BoardProG2

必要なユーザーロール:ADMIN

これにより、ビデオデバイスに直接接続されている(つまり、ローカルでペアリングされている)Room Navigator が外部 HTTP(S) サーバーにアクセスできるようになります。このようなアクセスを防止す るには、この設定をオフにします。

#### デフォルト値:

Auto

#### 値スペース:

Auto/Off

Auto:Room Navigator は、外部 HTTP(S) サーバー上のコンテンツにアクセスできます。 ビデオデバイスは、HTTP プロキシとして機能します。

Off:Room Navigator は外部 HTTP(S) サーバー上のコンテンツにアクセスできません。

### Peripherals Pairing CiscoTouchPanels RemotePairing 適用対象:すべての製品

必要なユーザー ロール:ADMIN

ビデオデバイスのユーザーインターフェイスとしてタッチコントローラ(Room Navigator または Cisco Touch 10)を使用するには、タッチコントローラをデバイスにペアリングする必要がありま す。タッチコントローラをネットワーク(LAN)を介してペアリングする場合、これはリモートペアリン グと呼ばれます。リモート ペアリングはデフォルトで許可されています。リモート ペアリングを回避 する場合は、この設定をオフに切り替えてください。

Board 55/70 は、Room Navigator をサポートしておらず、Touch 10 のみをサポートしています。 Board 55S/75S/85S、Codec Plus、Codec Pro、Room Kit、Room Kit Mini、Room 55、Room 55 Dual、Room 70、Room 70 G2、Room 70 Panorama および Room Panorama は、Room Navigator と Touch 10 の両方をサポートしています。その他の製品は Room Navigator のみをサ ポートしています。

#### デフォルト値:

On

#### 値スペース:

Off/On

Off:タッチコントローラのリモートペアリングは許可されません。

```
On:タッチコントローラのリモートペアリングは許可されます。
```
# Peripherals Profile Cameras

適用対象:RoomKit RoomKitMini RoomBar RoomBarPro RoomKitEQX CodecEQ CodecPlus CodecPro Room55 Room70/Room55D Room70G2 RoomPanorama/Room70Panorama DeskMini Desk DeskPro BoardPro BoardProG2

#### 必要なユーザーロール:ADMIN、INTEGRATOR

ビデオデバイスに接続されることが予想される外付けカメラの数を定義します。この情報はデバイス の診断サービスで使用します。接続されたカメラの数がこの設定に一致しない場合、診断サービス によって不一致がレポートされます。

#### デフォルト値:

Minimum1 [ RoomKit RoomKitMini RoomBar RoomBarPro RoomKitEOX CodecEO CodecPlus CodecPro Room55 Room70/Room55D Room70G2 RoomPanorama/Room70Panorama BoardPro BoardProG2 ]

0 [ DeskMini Desk DeskPro ]

#### 値スペース:

NotSet/Minimum1/0/1/2/3/4/5/6/7 [ RoomKit RoomKitMini RoomBar RoomBarPro RoomKitEQX CodecEQ CodecPlus CodecPro Room55 Room70/Room55D Room70G2 RoomPanorama/Room70Panorama BoardPro BoardProG2 ]

0 [ DeskMini Desk DeskPro ]

NotSet:カメラの確認は実行されません。

Minimum1:少なくとも 1 台のカメラがデバイスに接続されている必要があります。

0 ~ 7:デバイスへの接続が予想されるカメラの数を選択します。

11.14 04-2024 والمباب **CISCO** 

D15503.04 RoomOS

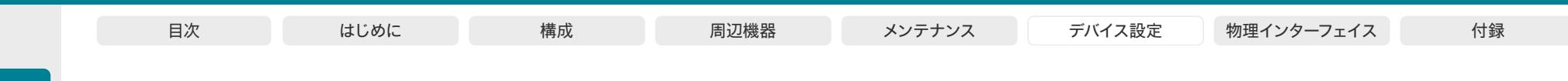

## Peripherals Profile Cameras

適用対象:Board

必要なユーザー ロール:ADMIN、INTEGRATOR

デバイスに接続されることが予想される外部カメラの数を定義します。この情報はデバイスの診断サ ービスで使用します。接続されたカメラの数がこの設定に一致しない場合、診断サービスによって不 一致がレポートされます。

# デフォルト値:

 $\Omega$ 

 $\Omega$ 

値スペース:

Room Kit, Room Kit Mini Room Kit EQX

Room Bar Pro, Room Bar

Codec EQ

Board

BoardPro, **BoardPro** G<sub>2</sub>

> **Codec Plus**

**Codec** Pro

Desk, Desk Pro, DeskMini

Room 55

Room 55 Dual, Room 70 Room 70 G<sub>2</sub>

Room 70 Panorama

Room Panorama 0:デバイスに接続されることが予想されるカメラの数。

#### Peripherals Profile ControlSystems 適用対象:すべての製品

必要なユーザー ロール:ADMIN、INTEGRATOR

サードパーティ製のコントロールシステム(Crestron または AMX など)をビデオデバイスに接続す る場合はこれを定義します。この情報はデバイスの診断サービスで使用します。接続された制御シ ステムの数がこの設定に一致しない場合、診断サービスによって不一致がレポートされます。サード パーティ制御システムは 1 つのみサポートされるので注意してください。

1 に設定する場合、xCommand Peripherals HeartBeat コマンドを使用して、コントロールシステ ムからビデオデバイスにハートビートを送信する必要があります。これに失敗すると、ビデオデバイ スは、コントロールシステムへの接続が失われたことを示す警告を表示します。

#### デフォルト値:

NotSet

#### 値スペース:

1/NotSet

1:1 つのサードパーティ製コントロール システムをデバイスに接続する必要があります。 NotSet:サードパーティ製の制御システムの存在に対するチェックは実行されません。

# Peripherals Profile NetworkSwitches

適用対象:*RoomPanorama/Room70Panorama*

必要なユーザー ロール:ADMIN、INTEGRATOR

デバイスに接続することが予想されるネットワークスイッチの数を定義します。この情報はデバイス の診断サービスで使用します。接続されたネットワークスイッチの数がこの設定に一致しない場合、 診断サービスによって不一致がレポートされます。

#### デフォルト値:

Room Panorama:2、Room 70 Panorama:NotSet

#### 値スペース:

1/2/Minimum1/NotSet

NotSet:ネットワークスイッチが接続されていません。

Minimum1:少なくとも 1 台のネットワークスイッチがデバイスに接続されている必要があり ます。

1-2:デバイスに接続することが予想されるネットワークスイッチの数を指定します。

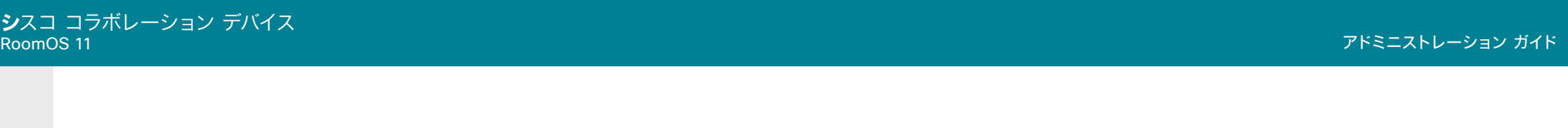

#### Peripherals Profile TouchPanels

適用対象:RoomKit RoomKitMini RoomBar RoomBarPro RoomKitEQX CodecEQ CodecPlus CodecPro Room55 Room70/Room55D Room70G2 RoomPanorama/Room70Panorama DeskMini Desk DeskPro BoardPro BoardProG2

#### 必要なユーザー ロール:ADMIN、INTEGRATOR

デバイスに接続する予定の Cisco タッチコントローラの数を定義します。この情報はデバイスの診 断サービスで使用します。接続されたタッチコントローラの数がこの設定に一致しない場合、診断サ ービスによって不一致がレポートされます。

#### デフォルト値:

Auto [ RoomKit RoomKitMini RoomBar RoomBarPro RoomKitEQX CodecEQ CodecPlus CodecPro Room55 Room70/Room55D Room70G2 RoomPanorama/Room70Panorama ]

0 [ DeskMini Desk DeskPro BoardPro BoardProG2 ]

#### 値スペース:

Auto/NotSet/Minimum1/0/1/2/3/4/5 [ RoomKit RoomKitMini RoomBar RoomBarPro RoomKitEQX CodecEQ CodecPlus CodecPro Room55 Room70/Room55D Room70G2 RoomPanorama/Room70Panorama BoardPro BoardProG2 ]

#### 0 [ DeskMini Desk DeskPro 1

Auto:タッチスクリーンのないデバイスの場合は Minimum1 に解決され、タッチスクリーンの あるデバイスの場合は 0 に解決されます。

NotSet:タッチコントローラチェックは実行されません。

Minimum1:少なくとも 1 台の Cisco タッチコントローラがデバイスに接続されている必要が あります。

0 ~ 5:デバイスへの接続が予想される Cisco タッチコントローラの数を選択します。公式 にサポートされているシスコタッチコントローラ数は次の通りです。Desk Series:0、Room Panorama および Room 70 Panorama:2、その他製品:1。

## Peripherals Security Certificates SyncToPeripherals Enabled 適用対象:すべての製品

必要なユーザー ロール:ADMIN

デバイスにアップロードする CA 証明書を、デバイスに接続されている Room Navigator にも適用す るかどうかを選択します。これは、デバイスに直接ペアリングされている Navigator とリモートでペ アリングされている Navigator の両方に適用されます。

Room Navigator が接続先のデバイスと同じ証明書を取得しないようにするには、この設定を [False] にする必要があります。

この設定が [True] の場合、以前にアップロードされた CA 証明書も、接続されている Room Navigator に同期されます。Room Navigator の Web エンジンでこれらを使用できるようにするに は、デバイスを再起動する必要があります。

デフォルト値:

True

#### 値スペース:

False/True

False:アップロードされた CA 証明書は、接続されている周辺機器ではなく、デバイス自体に のみ適用されます。

True:アップロードされた CA 証明書は、デバイス自体と接続されている周辺機器の両方に適 用されます。

Room Kit, Room Kit Mini Room Kit EQX

Room Bar Pro, Room Bar

Codec EQ

Board

BoardPro, **BoardPro** G<sub>2</sub>

> Codec **Plus**

Codec Pro

Desk, Desk Pro, DeskMini

Room 55

Room 55 Dual, Room 70 Room 70  $-G2$ 

Room 70 Panorama

Room Panorama

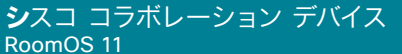

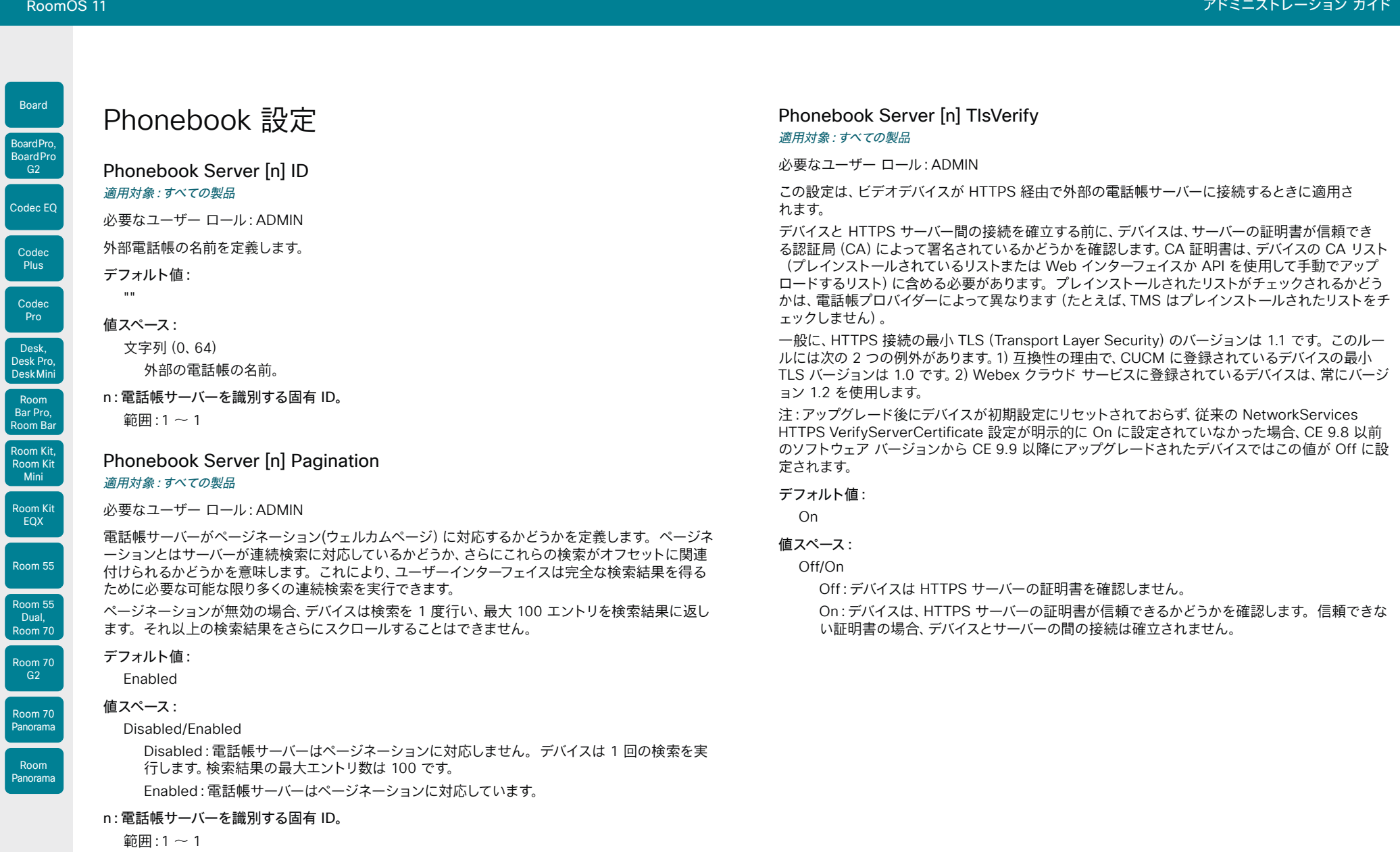

 $277$ 

D15503.04 RoomOS 11.14 04-2024  $\begin{array}{c} (||\mathbf{u}||\mathbf{u})\mathbf{u}\\ \mathsf{C} \mathsf{ISCO} \end{array}$ 

U

υ

U

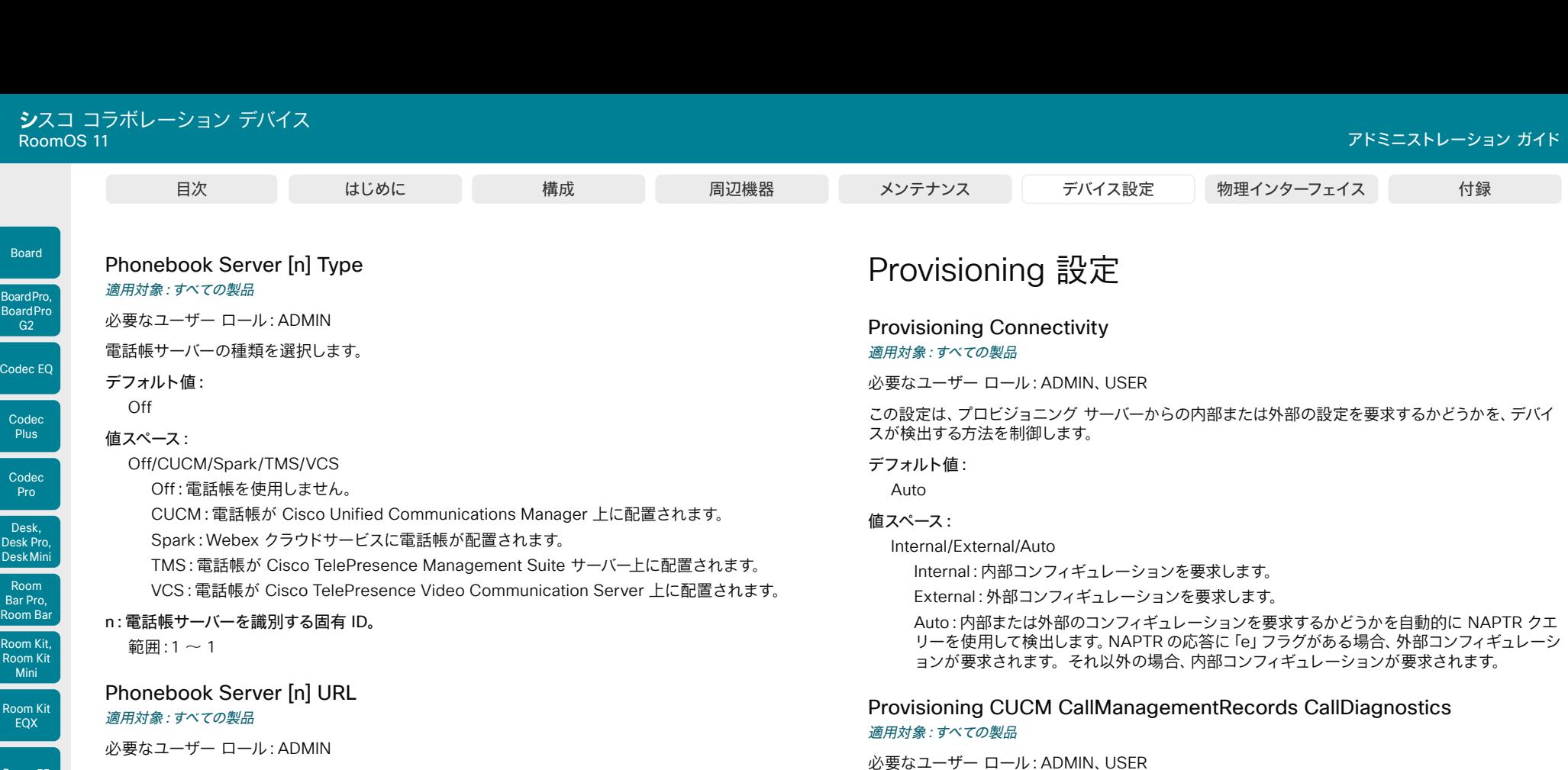

外部電話帳サーバーのアドレス(URL)を定義します。

#### デフォルト値: "" ""

#### 値スペース:

D15503.04 RoomOS 11.14 04-2024

 $\alpha$  in the **CISCO** 

Room 55

Room 55 Dual, Room 70 Room 70 G<sub>2</sub>

Room 70 Panorama

Room Panorama 文字列(0、255) 外部電話帳サーバーの有効なアドレス(URL)。

# n:電話帳サーバーを識別する固有 ID。

範囲: $1 \sim 1$ 

# デバイスがコール統計を CUCM に送信できるようにし、コール統計は CUCM のコール管理レコー

ドに追加されます。コール統計は、コールの終了時に CUCM に送信されます。

# デフォルト値:

Enabled

# 値スペース:

Disabled/Enabled Enabled:CUCM コール管理レコードのサポートを有効にします。 Disabled:CUCM コール管理レコードのサポートを無効にします。

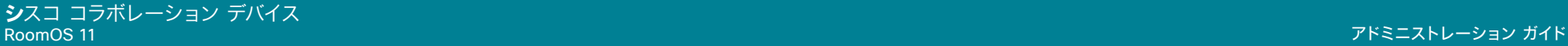

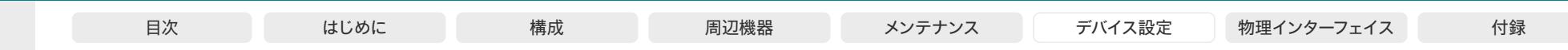

# Provisioning ExternalManager Address

適用対象:すべての製品

必要なユーザー ロール:ADMIN、USER

外部のマネージャ システムまたはプロビジョニング システムの IP アドレスまたは DNS 名を定義し ます。

外部マネージャのアドレス(およびパス)が設定されている場合、デバイスは起動時にこのアドレスに メッセージを送信します。このメッセージを受信すると、結果として外部マネージャ/プロビジョニン グ システムはそのユニットにコンフィギュレーション/コマンドを返すことができます。

CUCM または TMS プロビジョニングを使用する場合、外部マネージャ アドレスを自動的に提供 するために DHCP サーバーをセットアップできます(TMS には DHCP オプション 242、CUCM には DHCP オプション 150)。Provisioning ExternalManager Address で設定されたアドレス は、DHCP によって提供されるアドレスを上書きします。

デフォルト値:

# "" "" 値スペース:

Room Kit, Room Kit Mini Room Kit EQX

Room Bar Pro, Room Bar

Codec EQ

Board

BoardPro, **BoardPro** G<sub>2</sub>

> Codec **Plus**

Codec Pro

Desk, Desk Pro, DeskMini

Room 55

Room 55 Dual, Room 70 Room 70 G<sub>2</sub>

Room 70 Panorama

Room Panorama 文字列(0、64) 有効な IPv4 アドレス、IPv6 アドレス、または DNS 名。

### Provisioning ExternalManager AlternateAddress 適用対象:すべての製品

#### 必要なユーザー ロール:ADMIN、USER

デバイスが Cisco Unified Communications Manager(CUCM)でプロビジョニングされており、 冗長構成として代替の CUCM が利用可能な場合にのみ使用できます。代替 CUCM のアドレスを 定義します。メインの CUCM が使用できない場合、デバイスは代替 CUCM でプロビジョニングさ れます。メインの CUCM が再び使用可能になると、デバイスはこの CUCM によってプロビジョニ ングされます。

#### デフォルト値:

"" ""

#### 値スペース:

文字列(0、64) 有効な IPv4 アドレス、IPv6 アドレス、または DNS 名。

# Provisioning ExternalManager Protocol

#### 適用対象:すべての製品

必要なユーザー ロール:ADMIN、USER

外部のマネージャ システムまたはプロビジョニング システムに要求を送信する際に、HTTP(非セキ ュアな通信)または HTTPS(セキュアな通信)のどちらのプロトコルを使用するかを定義します。

選択したプロトコルは、NetworkServices HTTP Mode の設定で有効になっている必要があ ります。

# デフォルト値:

HTTP

#### 値スペース:

HTTPS/HTTP

HTTPS:HTTPS を介してリクエストを送信します。 HTTP:HTTP を介してリクエストを送信します。

#### Provisioning ExternalManager Path 適用対象:すべての製品

必要なユーザー ロール:ADMIN、USER

外部のマネージャ システムまたはプロビジョニング システムへのパスを定義します。この設定は、 複数の管理サービスが同じサーバーに存在する場合、つまり同じ外部マネージャのアドレスを共有す る場合に必要です。

#### デフォルト値:

 $^{\rm{m}}$ 

#### 値スペース:

文字列(0、255)

外部のマネージャー システムまたはプロビジョニング システムへの有効なパス。

#### Provisioning ExternalManager Domain 適用対象:すべての製品

必要なユーザー ロール:ADMIN、USER

VCS プロビジョニング サーバーの SIP ドメインを定義します。

#### デフォルト値:  $^{\rm{m}}$

#### 値スペース:

文字列(0、64) 有効なドメイン名。

D15503.04 RoomOS 11.14 04-2024 والمباب **CISCO** 

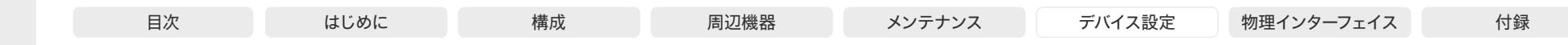

# Provisioning Mode

適用対象:すべての製品

#### 必要なユーザー ロール:ADMIN、USER

プロビジョニング システム(外部マネージャ)を使用してデバイスを設定できます。これにより、ビデ オ会議のネットワーク管理者は複数のデバイスを同時に管理することができます。この設定により、 使用するプロビジョニング システムの種類を選択します。プロビジョニングは、オフに切り替えるこ とも可能です。詳細については、プロビジョニング システムのプロバイダー/担当者にお問い合わせ ください。

#### デフォルト値:

Auto

#### 値スペース:

Off/Auto/CUCM/Edge/Webex/TMS/VCS

Off:デバイスはプロビジョニング システムによって設定されません。

Auto:DHCP サーバーでセットアップされる対象としてプロビジョニング サーバーが自動的に 選択されます。

CUCM:CUCM(Cisco Unified Communications Manager)からデバイスに設定をプッシ ュします。

Edge:CUCM(Cisco Unified Communications Manager)からデバイスに設定をプッシュ します。デバイスは Expressway インフラストラクチャを介して CUCM に接続します。

Expressway を経由して登録するには、暗号化オプションキーがデバイスにインストールされ ている必要があります。

Webex:Webex クラウドサービスからデバイスに構成をプッシュします。Webex クラウドサ ービスに登録するには、暗号化オプションキーがデバイスにインストールされている必要があ ります。

TMS:TMS(Cisco TelePresence Management System)からデバイスに設定をプッシュし ます。

VCS: VCS (Cisco TelePresence Video Communication Server) からデバイスに設定をプ ッシュします。

#### Provisioning LoginName

#### 適用対象:すべての製品

必要なユーザー ロール:ADMIN、USER

これは、プロビジョニング サーバーでデバイスを認証するために使用されるログイン情報のユーザー 名部分です。この設定は、プロビジョニング サーバーが要求する場合、使用する必要があります。

#### デフォルト値:

"" 値スペース:

D15503.04 RoomOS 文字列(0、80) 有効なユーザー名。

# Provisioning Password

#### 適用対象:すべての製品

必要なユーザー ロール:ADMIN、USER

これは、プロビジョニング サーバーでデバイスを認証するために使用されるログイン情報のパスワー ド部分です。この設定は、プロビジョニング サーバーが要求する場合、使用する必要があります。

#### デフォルト値:

 $^{\rm{m}}$ 

#### 値スペース:

文字列(0、64) 有効なパスワード。

# Provisioning TlsVerify

#### 適用対象:すべての製品

必要なユーザー ロール:ADMIN、USER

この設定は、ビデオデバイスが HTTPS 経由でプロビジョニングサーバーに接続するときに適用され ます。

デバイスと HTTPS サーバー間の接続を確立する前に、デバイスは、サーバーの証明書が信頼でき る認証局(CA)によって署名されているかどうかを確認します。CA 証明書は、デバイスの CA リスト (プレインストールされているリストまたは Web インターフェイスか API を使用して手動でアップロ ードするリスト)に含める必要があります。

一般に、HTTPS 接続の最小 TLS(Transport Layer Security)のバージョンは 1.1 です。このルー ルには次の 2 つの例外があります。1) 互換性の理由で、CUCM に登録されているデバイスの最小 TLS バージョンは 1.0 です。2)Webex クラウド サービスに登録されているデバイスは、常にバージ ョン 1.2 を使用します。

注:アップグレード後にデバイスが初期設定にリセットされておらず、従来の NetworkServices HTTPS VerifyServerCertificate 設定が明示的に On に設定されていなかった場合、CE 9.8 以前 のソフトウェア バージョンから CE 9.9 以降にアップグレードされたデバイスではこの値が Off に設 定されます。

デバイスが Expressway 経由で Webex クラウドサービスや Cisco Unified Communications Manager からプロビジョニングされている場合(MRA またはエッジとも呼ばれます)、この設定に 関係なく、常に証明書のチェックが実行されます。

#### デフォルト値:

On

#### 値スペース:

Off/On

Off:デバイスは HTTPS サーバーの証明書を確認しません。

On:デバイスは、HTTPS サーバーの証明書が信頼できるかどうかを確認します。信頼できな い証明書の場合、デバイスとサーバーの間の接続は確立されません。

04-2024 والمبايد **CISCO** 

11.14

Room Kit, Room Kit Mini Room Kit EQX

Codec EQ

Board

BoardPro, **BoardPro** G<sub>2</sub>

> **Codec Plus**

Codec Pro

Desk, Desk Pro, DeskMini

Room Bar Pro, Room Bar

Room 55

Room 55 Dual, Room 70 Room 70  $-G2$ 

Room 70 Panorama

Room Panorama

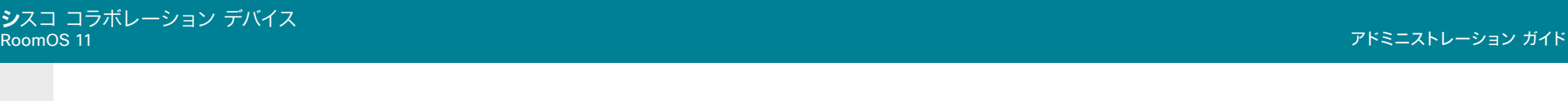

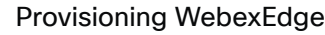

適用対象:すべての製品

必要なユーザー ロール:ADMIN、USER

Board

BoardPro, **BoardPro** 

> Codec **Plus**

Codec Pro

Desk, Desk Pro, DeskMini

Room Kit, Room Kit Mini Room Kit EQX

Room Bar Pro, Room Bar

Room 55

Room 55 Dual, Room 70 Room 70 G<sub>2</sub>

Room 70 Panorama

Room Panorama

デバイスを Webex Edge for Devices にリンクするかどうかを定義します。リンクしたデバイスには、 特定の Webex クラウドサービスへのアクセスが提供されます。

この設定は、オンプレミスサービスに登録されているデバイスにのみ適用されます。

#### デフォルト値:

Off

## 値スペース:

# Off/On

Off:デバイスは Webex Edge for Devices にリンクされません。 On:デバイスは Webex Edge for Devices にリンクされます。

# Proximity 設定

# Proximity AlternatePort Enabled 適用対象:すべての製品

必要なユーザー ロール:ADMIN

この設定は、[NetworkServices HTTP Mode] が [HTTP+HTTPS] または [HTTPS] に設定されて いる場合にのみ適用されます。

デフォルトでは、プロキシミティ接続は TCP ポート 443 を使用します。この設定を使用すると、ポ ート 65533 でもプロキシミティ接続が許可されます。

# デフォルト値:

False

# 値スペース:

#### False/True

False:プロキシミティ接続は常に TCP ポート 443 を使用します。

True:プロキシミティ接続は TCP ポート 443 または 65533 を使用できます。使用されるポ ートはクライアントによって変わります。

```
D15503.04
RoomOS 
  11.14
 04-2024
\alpha in the
 CISCO
```
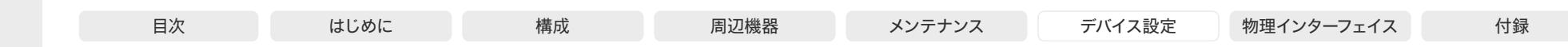

# Proximity Mode

適用対象:すべての製品

必要なユーザー ロール:ADMIN、USER

Proximity Mode 設定は、Webex クラウドサービスに登録されているデバイスには効果がありませ ん。クラウド登録デバイスから超音波ペアリングメッセージが送信されないようにするには、[Audio Ultrasound MaxVolume] を 0 に設定する必要があります。

オンプレミス登録デバイスの場合は、Proximity Mode 設定により、超音波ペアリングメッセージを 出力するかどうかを決定します。デバイスから超音波ペアリングメッセージを出力すると、デバイスが 近くにあることをシスココラボレーションクライアントで検知できます。

クライアントを使用するには、少なくとも 1 つのプロキシミティサービスを有効にする必要もありま す(Proximity Services 設定を参照)。一般的に、すべてのプロキシミティ サービスを有効にするこ とをお勧めします。

Proximity Mode 設定と Audio Ultrasound MaxVolume 設定は、超音波ペアリングメッセージにの み影響します。超音波の出力をすべて停止するには、RoomAnalytics PeoplePresenceDetector 設定と Standby WakeupOnMotionDetection 設定も [Off] にする必要があります。

#### デフォルト値:

On [ RoomKit RoomKitMini RoomBar Room55 Room70/Room55D Room70G2 RoomPanorama/ Room70Panorama Board BoardPro BoardProG2 ]

Off [ RoomBarPro RoomKitEQX CodecEQ CodecPlus CodecPro DeskPro DeskMini Desk]

#### 値スペース:

Off/On

Off:シスコ コラボレーション クライアントはデバイスが近くにあることを検知できません。こ のため、プロキシミティサービスは使用できません。

On:シスココラボレーションクライアントはデバイスが近くにあることを検知できます。有効に なっているプロキシミティサービスを使用できます。

#### Proximity Services CallControl

#### 適用対象:すべての製品

必要なユーザー ロール:ADMIN、USER

シスコ コラボレーション クライアントの基本的なコール制御機能を有効または無効にします。こ の設定を有効にすると、シスココラボレーションクライアントを使用してコールを制御できます( ダイヤル、ミュート、音量調節、コールの終了など)。このサービスはモバイルデバイス(iOS および Android)でサポートされます。この設定が機能するには、Proximity Mode を On にする必要があ ります。

#### デフォルト値:

Disabled

#### 値スペース:

#### Enabled/Disabled

D15503.04 RoomOS 11.14 04-2024 والمبايد **CISCO** 

Room Kit, Room Kit Mini Room Kit EQX

Room Bar Pro, Room Bar

Codec EQ

Board

BoardPro, **BoardPro**  $-G2$ 

> Codec **Plus**

Codec Pro

Desk, Desk Pro, DeskMini

Room 55

Room 55 Dual, Room 70 Room 70 G<sub>2</sub>

Room 70 Panorama

Room Panorama

> Enabled:シスコ コラボレーション クライアントからのコール制御が有効になります。 Disabled:シスコ コラボレーション クライアントからのコール制御が無効になります。

### Proximity Services ContentShare FromClients 適用対象:すべての製品

必要なユーザー ロール:ADMIN、USER

シスコ コラボレーション クライアントからのコンテンツ共有を有効または無効にします。この設 定を有効にすると、シスコ コラボレーション クライアントからのコンテンツをデバイスにワイヤレ スで共有できます(ラップトップ画面の共有など)。このサービスはラップトップ(OS X および Windows)でサポートされます。この設定が機能するには、Proximity Mode を On にする必要が あります。

# デフォルト値:

Enabled

# 値スペース:

Enabled/Disabled

Enabled:シスコ コラボレーション クライアントからのコンテンツ共有が有効になります。 Disabled:シスコ コラボレーション クライアントからのコンテンツ共有が無効になります。

# Proximity Services ContentShare ToClients

# 適用対象:すべての製品

必要なユーザー ロール:ADMIN、USER

現在では、これは該当しません。

デフォルト値: Disabled

値スペース:

Disabled

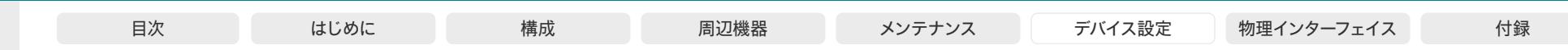

# RoomAnalytics 設定

RoomAnalytics AmbientNoiseEstimation Interval 適用対象:すべての製品

必要なユーザー ロール:ADMIN、INTEGRATOR、USER

環境雑音の予測を実行する間隔を設定します(有効化されている場合)。xConfiguration RoomAnalytics AmbientNoiseEstimation Mode を使用して、環境雑音の予測を有効または 無効にすることができます。

デフォルト値:

Room Kit, Room Kit Mini Room Kit EQX

Room Bar Pro, Room Bar

Codec EQ

Board

BoardPro, **BoardPro** G<sub>2</sub>

> Codec **Plus**

Codec Pro

Desk, Desk Pro, DeskMini

Room 55

Room 55 Dual, Room 70 Room 70 G<sub>2</sub>

Room 70 Panorama

Room Panorama

10 値スペース:

整数 $(10 \sim 60)$ 

環境雑音の予測を実行する頻度の間隔(秒)を設定します。

RoomAnalytics AmbientNoiseEstimation Mode 適用対象:すべての製品

必要なユーザー ロール: ADMIN、INTEGRATOR、USER

デバイスは室内の固定周囲ノイズ レベル(背景雑音レベル)を算出することができます。結果は RoomAnalytics AmbientNoise レベル dBA ステータスにレポートされます。新しい周囲ノイズレ ベルが検出されるとステータスが更新されます。

## デフォルト値:

Off

値スペース:

#### Off/On

On:デバイスは固定周囲ノイズ レベルを定期的に予測します。 Off:デバイスは固定周囲ノイズ レベルを定期的に予測しません。

# RoomAnalytics PeopleCountOutOfCall

#### 適用対象:すべての製品

必要なユーザー ロール:ADMIN、INTEGRATOR、USER

このカメラと「頭部検出」を使用して、デバイスは室内にいる人数を特定てきます。この設定では、ど のシナリオの人数のカウントをアクティブにするかを決定します。

人数のカウントは、Desk、Desk Mini、Room Bar および Room Bar Pro で利用可能なネットワーク スタンバイ(2番目の低電力 / スタンバイステージ)でアクティブになることはありません。これらの デバイスは、人数のカウントが 0 になるまでネットワークスタンバイになりません。

Codec EQ、Codec Plus、Codec Pro:Quad Camera がデバイスに接続されている場合のみ適用 されます。

#### デフォルト値:

Off

#### 値スペース:

Off/On

Off:デバイスは、デバイスが通話中のときまたはセルフビューがオンのときのみ、人数を数え ます。

On:デバイスは、セルフビューがオフになっている場合でも、通話外の人数もカウントし ます。ホットデスキングに設定していない共有モードデバイスでは、デバイスがディスプレイオ フモード(1 番目の低電力 / スタンバイステージ)の場合、人数のカウントもアクティブになり ます。

#### RoomAnalytics PeoplePresenceDetector

#### 適用対象:すべての製品

必要なユーザー ロール: ADMIN、INTEGRATOR、USER

デバイスは、室内に人がいるかどうかを確認し、その結果を RoomAnalytics PeoplePresence のステータスにレポートすることができます。このデバイスでは、ルームに誰がいたかは記録 として保持されず、ルームに人がいたかどうかのみが保持されます。Use the RoomAnalytics PeoplePresence Input Ultrasound および RoomAnalytics PeoplePresence Input HeadDetector 設定を使用して、超音波か頭部検知、または両方が人の存在の検知のベースになっ ているかを指定します。

この設定と Standby WakeupOnMotionDetection Mode 設定の両方が [Off] になっている場合、 人の存在を検出するための超音波信号は出力されません。Audio Ultrasound MaxVolume 設定と Proximity Mode 設定は、人の存在の検出には影響しません。

#### デフォルト値:

On

### 値スペース:

Off/On

Off:室内の人の存在は、デバイスのステータスで報告されません。

On:室内の人の存在が、少なくとも RoomAnalytics PeoplePresence Input Ultrasound と RoomAnalytics PeoplePresence Input HeadDetector の設定のうち 1 つをオン(On) にしている場合、デバイスのステータスにレポートされます。

D15503.04 RoomOS 11.14 04-2024 والمباب **CISCO** 

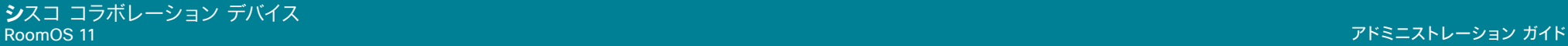

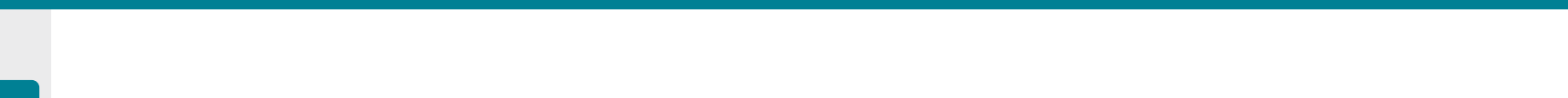

RoomAnalytics PeoplePresence Input HeadDetector 適用対象:すべての製品

必要なユーザー ロール:ADMIN

この設定を使用して、デバイスの RoomAnalytics PeoplePresence の状態をレポートした人の存在 機能を入力ソースとして、頭部検知を使用するかどうかを決定します。

通常、人の存在検知がオフ(RoomAnalytics PeoplePresenceDetector: Off)になっている場合、 この設定の効果はありません。

#### デフォルト値:

On

#### 値スペース:

Off/On

Off:人の存在の検知の入力ソースとして、頭部検知を使用しません。 On:人の存在の検知の入力ソースとして、頭部検知を使用します。

### RoomAnalytics PeoplePresence Input Ultrasound 適用対象:すべての製品

必要なユーザー ロール:ADMIN

この設定を使用して、デバイスの RoomAnalytics PeoplePresence の状態をレポートした人の存在 機能を入力ソースとして、超音波を使用するかどうかを決定します。

通常、人の存在検知がオフ(RoomAnalytics PeoplePresenceDetector: Off)になっている場合、 この設定の効果はありません。

#### デフォルト値:

Off

# 値スペース:

Off/On Off:人の存在の検知の入力に、超音波を使用しません。 On:人の存在の検知の入力に、超音波を使用します。

#### RoomAnalytics ReverberationTime Interval 適用対象:すべての製品

必要なユーザー ロール:ADMIN、INTEGRATOR、USER

RT60 を測定して RoomAnalytics ステータスにレポートする頻度を定義します。間隔は秒単位です。 間隔を設定するには、RoomAnalytics ReverberationTime Mode 設定を有効にする必要があ ります。

デフォルト値:

1800

値スペース:

整数 $(60 \sim 3600)$ 間隔(秒単位)。

# RoomAnalytics ReverberationTime Mode

#### 適用対象:すべての製品

必要なユーザー ロール:ADMIN、INTEGRATOR、USER

残響時間は、音が室内で「フェードアウトする」かまたは減衰する速度の測定です。

これは、室内の音響品質の認識に大きく関連しています。

シスコデバイスでは、音響エコーキャンセラから直接、残響時間(RT60)を測定できます。

室内でノイズやインパルス信号を発する必要がある従来の残響時間測定とは異なり、シスコデバイス は RT60 を「サイレント測定」として測定します。

サイレント測定動作のため、RT60 値は暗示的で、ISO 3382-2 標準規格に従って厳密には正確では ありません。

測定では、125 Hz ~ 4 kHz の各オクターブバンドの RT60 値を測定します。

#### デフォルト値:

Off

# 値スペース:

Off/On

On:サイレント RT60 測定値をアクティブにします。

Off:サイレント RT60 測定値を非アクティブにします。

Room Kit, Room Kit Mini Room Kit EQX

Room Bar Pro, Room Bar

Codec EQ

Board

BoardPro, **BoardPro** G<sub>2</sub>

> Codec **Plus**

Codec Pro

Desk, Desk Pro, DeskMini

Room 55

Room 55 Dual, Room 70 Room 70 G<sub>2</sub>

Room 70 Panorama

Room Panorama

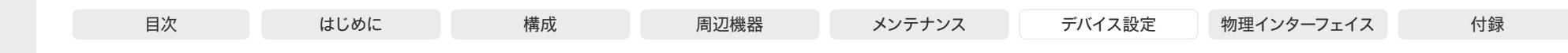

# Room Kit, Room Kit Mini Room Kit EQX Room 55 Room 55 Dual, Room 70 Room 70 G<sub>2</sub> Codec EQ Codec **Plus** Codec Pro Room 70 Panorama Room Panorama Desk, Desk Pro, DeskMini G<sub>2</sub> Room Bar Pro, Room Bar

Board

BoardPro, **BoardPro**  RoomAnalytics T3AlarmDetection Mode 適用対象:すべての製品

必要なユーザー ロール:ADMIN、INTEGRATOR

T3 アラーム検出により、デバイスは T3 火災警報器の音声信号を認識できます(T3 は米国の業界 標準の警報パターンです)。アラームが検出されると、RoomAnalytics T3AlarmDetected ステー タスが False から True に変わります。

重要:デバイスがアラームを検出する保証はありません。たとえば、マイクのレベルが低いと検出がブ ロックされます。したがって、アラームへの意識を高めるためにこの機能に頼るべきではありません し、他の安全やセキュリティ対策および文書に取って代わるものではありません。

#### デフォルト値:

Off 値スペース:

Off/On

Off:T3 アラーム検出は無効化されています。 On:T3 アラーム検出が有効化されています。

#### RoomAnalytics T3AlarmDetection Timeout 適用対象:すべての製品

必要なユーザー ロール:ADMIN、INTEGRATOR

T3 アラーム検出が有効になっている場合、システムがアラームを検出すると、RoomAnalytics T3AlarmDetected ステータスが False から True に切り替わります。タイムアウトとして定義され た秒数の間にアラームが検出されなかった場合、ステータスは False に戻ります。

#### デフォルト値:

10

#### 値スペース:

整数(5 ~ 60)

秒単位のタイムアウト期間。

# RoomCleanup 設定

RoomCleanup AutoRun ContentType TemporaryAccounts 適用対象:すべての製品

必要なユーザー ロール:ADMIN

デバイスにログインしている可能性のある一時アカウント(たとえば、エンタープライズコンテンツ管 理(ECM)サービスを介してアクセスされる OneDrive アカウント)を削除します。

#### デフォルト値:

Daily

# 値スペース:

Daily/Off

Daily:一時的なアカウントの日次クリアを有効にします。 Off:一時的なアカウントの日次クリアを無効化します。

# RoomCleanup AutoRun ContentType WebData 適用対象:すべての製品

必要なユーザー ロール:ADMIN

Web データの毎日のルームクリーンアップを有効または無効にします。RoomCleanup AutoRun HourOfDay を使用して、時刻を設定します。

#### デフォルト値:

Daily

#### 値スペース:

Daily/Off

Daily:Web データの毎日のクリーンアップを有効にします。

Off:Web データの毎日のクリーンアップを無効にします。

D15503.04 RoomOS 11.14 04-2024 والمباب **CISCO** 

# **シ**スコ コラボレーション デバイス

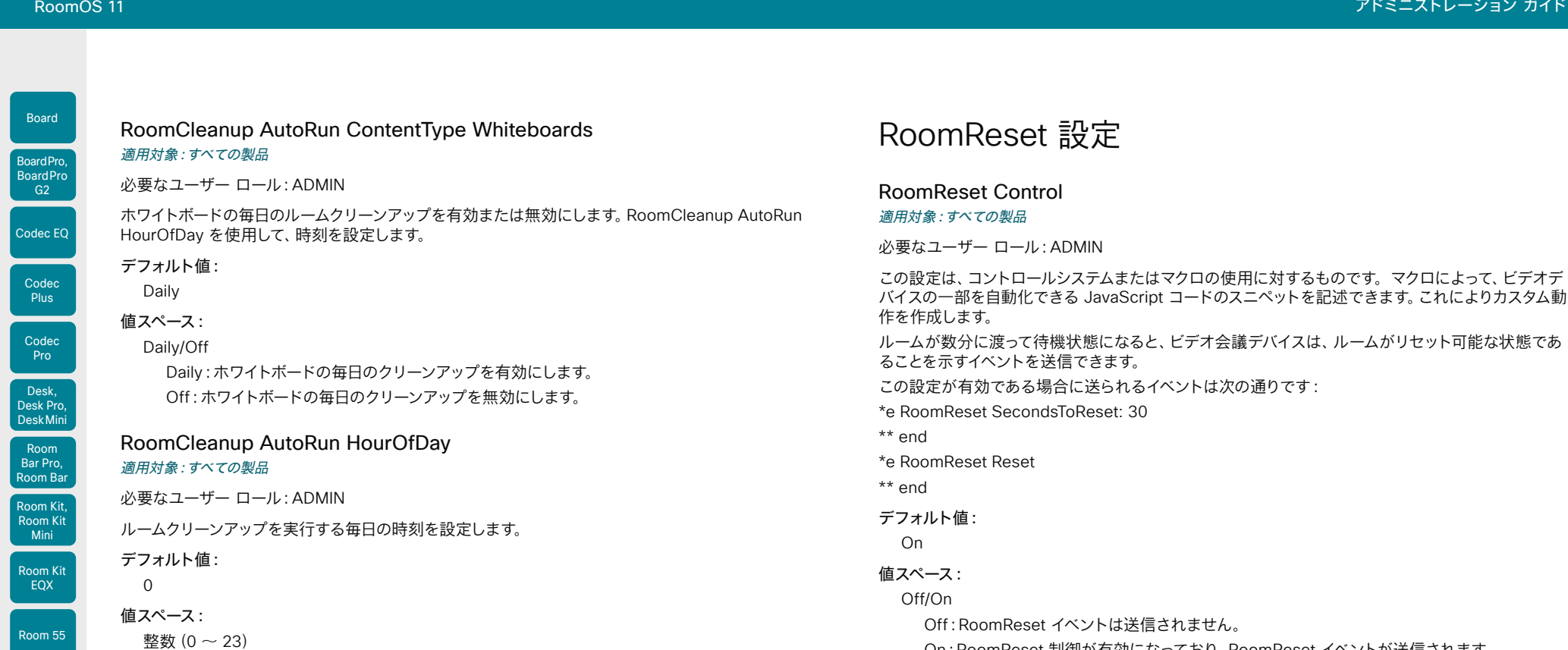

ルームクリーンアップが行われる時刻。

この設定は、コントロールシステムまたはマクロの使用に対するものです。マクロによって、ビデオデ バイスの一部を自動化できる JavaScript コードのスニペットを記述できます。これによりカスタム動

ルームが数分に渡って待機状態になると、ビデオ会議デバイスは、ルームがリセット可能な状態であ

On:RoomReset 制御が有効になっており、RoomReset イベントが送信されます。

Room 55 Dual, Room 70

Boa

Room 70 G2

Room 70 Panorama

Room Panorama

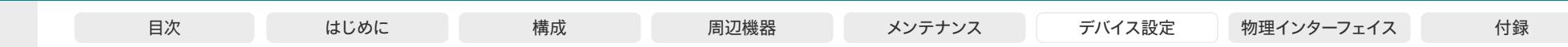

# Room Kit, Room Kit **Mini** Room Kit EQX Room 55 Room 55 Dual, Room 70 Codec EQ Codec **Plus** Board Codec Pro Desk, Desk Pro, DeskMini BoardPro, **BoardPro** G<sub>2</sub> Room Bar Pro, Room Bar

RoomScheduler 設定

# RoomScheduler BookingTimeout

#### 適用対象:すべての製品

### 必要なユーザー ロール:ADMIN

スケジューラは、ユーザーが部屋やデバイスを予約するとすぐにフィードバックします。ただし、カレン .<br>ダーサービスでは予約を確認するのに時間がかかる場合があります。予約確認に時間がかかり、そ の時間がここで設定した値を超えた場合、予約はクリアされ、デバイスまたは部屋は「空き」と表示さ れます。

Webex クラウドサービスに登録されているか、または Webex Edge for Devices にリンクされてい るデバイスに適用されます。

#### デフォルト値:

#### 60

値スペース:

整数(60 ~ 300)

確認を待機する秒数。

# RoomScheduler Enabled

#### 適用対象:すべての製品

#### 必要なユーザー ロール:ADMIN

ルームスケジューリング機能を使用すると、会議室にあるタッチコントローラから部屋を直接予約で きます。部屋が使用可能な場合は、進行中の会議を延長することもできます。Webex Assistant(音 声駆動型の仮想アシスタント)を使用して会議を予約または延長することもできます。

ルームスケジューリング機能では、デバイスが Webex クラウドサービスに登録されているか、または Webex Edge for Devices にリンクされている必要があります。また、予約を許可するカレンダーサ ービスをルームに設定する必要があります。ルームスケジューリング機能はパーソナルモードデバイ スではサポートされていません。

#### デフォルト値:

False

#### 値スペース:

False/True

False:ルームスケジューリング機能は使用できません。

True:上記の前提条件を満たす場合、ルームスケジューリング機能を使用できます。

#### UserInterface RoomScheduler State Available Color 適用対象:すべての製品

必要なユーザー ロール:ADMIN

この設定は、Room Navigator が部屋予約デバイス(スケジューラモードとも呼ばれます)として設 定されている場合にのみ適用されます。Room Navigator の LED ストリップと部屋状態アイコンの 色を変更できます。選択した色は、LED ストリップと部屋状態アイコンの両方に適用されます。この 設定は、部屋が使用可能な場合に使用する色を決定します。

UserInterface RoomScheduler State Busy Color および UserInterface RoomScheduler State Pending Color 設定を使用して、部屋が使用中の場合、または空室だが予約済みの場合に使用する 色をそれぞれ選択します。

#### デフォルト値:

グリーン

#### 値スペース:

アクアマリン/青/青緑/赤紫/ゴールド/緑/薄緑/赤紫/オフ/オレンジ/薄い赤紫/紫/赤/緋色/ターコ イズ/バイオレット/黄

リストから色を選択します。

# UserInterface RoomScheduler State Busy Color

適用対象:すべての製品

必要なユーザー ロール:ADMIN

この設定は、Room Navigator が部屋予約デバイス(スケジューラモードとも呼ばれます)として設 定されている場合にのみ適用されます。Room Navigator の LED ストリップと部屋状態アイコンの 色を変更できます。選択した色は、LED ストリップと部屋状態アイコンの両方に適用されます。 この設定は、部屋が使用中の場合に使用する色を決定します。

UserInterface RoomScheduler State Available Color およびUserInterface RoomScheduler State Pending Color 設定を使用して、部屋が空室の場合、または空室だが予約済みの場合に使用 する色をそれぞれ選択します。

#### デフォルト値:

赤

#### 値スペース:

アクアマリン/青/青緑/赤紫/ゴールド/緑/薄緑/赤紫/オフ/オレンジ/薄い赤紫/紫/赤/緋色/ターコ イズ/バイオレット/黄

リストから色を選択します。

D15503.04 RoomOS 11.14 04-2024 والمباية **CISCO** 

Room 70 G<sub>2</sub>

Room 70 Panorama

Room Panorama

# 287

#### © 2024 Cisco Systems, Inc. All rights reserved

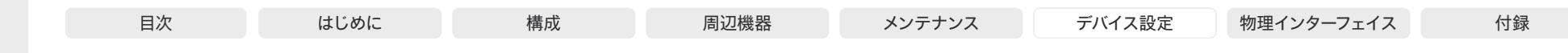

UserInterface RoomScheduler State Pending Color 適用対象:すべての製品

必要なユーザー ロール:ADMIN

この設定は、Room Navigator が部屋予約デバイス(スケジューラモードとも呼ばれます)として設 定されている場合にのみ適用されます。Room Navigator の LED ストリップと部屋状態アイコンの 色を変更できます。選択した色は、LED ストリップと部屋状態アイコンの両方に適用されます。この 設定は、部屋が空室だが予約中の場合に使用する色を決定します。

UserInterface RoomScheduler State Available Color および UserInterface RoomScheduler State Busy Color 設定を使用して、部屋が空室または使用中の場合に使用する色をそれぞれ選択 します。

#### デフォルト値:

黄

#### 値スペース:

アクアマリン/青/青緑/赤紫/ゴールド/緑/薄緑/赤紫/オフ/オレンジ/薄い赤紫/紫/赤/緋色/ターコ イズ/バイオレット/黄

リストから色を選択します。

# RTP 設定

RTP Ports Range Start

### 適用対象:すべての製品

必要なユーザー ロール:ADMIN

RTP ポート範囲の最初のポートを定義します。

デバイスは、RTP および RTCP メディアデータ向けに、RTP Ports Range Start および RTP Ports Range Stop 設定によって定義された範囲のポートを使用しています。RTP Video Ports Range を無効にしたときの最小範囲は 100、RTP Video Ports Range を有効にしたときの最小範囲は 20 です。

RTP Video Ports Range が有効な場合、オーディオは RTP Ports Range 設定で定義された範囲 を使用し、その他のメディア データは RTP Video Ports Range 設定で定義された範囲を使用しま す。2 つの範囲は重ならない必要があります。

設定の変更内容は、次回の発信から有効になります。

デバイスは、Webex クラウドに登録するときに別のデフォルト RTP Port Range (52050 (開始)  $\sim$ 52099(終了))を使用することに注意してください。

# デフォルト値:

2326

# 値スペース:

288

整数(1024 ~ 65438)

RTP ポート範囲内で最初のポートを設定します。この値は偶数にする必要があります。

D15503.04 RoomOS 11.14 04-2024  $\frac{1}{2} \left( \frac{1}{2} \left[ \frac{1}{2} \left( \frac{1}{2} \right) \right] \right) + \frac{1}{2} \left[ \frac{1}{2} \left( \frac{1}{2} \right) \right] \left( \frac{1}{2} \right) + \frac{1}{2} \left( \frac{1}{2} \right) \left( \frac{1}{2} \right) + \frac{1}{2} \left( \frac{1}{2} \right) \left( \frac{1}{2} \right) + \frac{1}{2} \left( \frac{1}{2} \right) \left( \frac{1}{2} \right) + \frac{1}{2} \left( \frac{1}{2} \right) \left( \$ **CISCO** 

Room Kit, Room Kit Mini Room Kit EQX

Room Bar Pro, Room Bar

Codec EQ

Board

BoardPro, **BoardPro** G<sub>2</sub>

> **Codec Plus**

Codec Pro

Desk, Desk Pro, DeskMini

Room 55

Room 55 Dual, Room 70 Room 70  $-G2$ 

Room 70 Panorama

Room Panorama

© 2024 Cisco Systems, Inc. All rights reserved
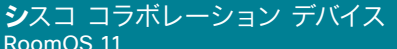

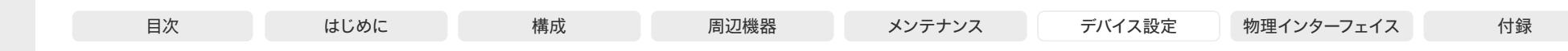

RTP Ports Range Stop

適用対象:すべての製品

必要なユーザー ロール:ADMIN

#### RTP ポート範囲の最後のポートを定義します。

デバイスは、RTP および RTCP メディアデータ向けに、RTP Ports Range Start および RTP Ports Range Stop 設定によって定義された範囲のポートを使用しています。RTP Video Ports Range が 有効な場合、デバイスは 1024 ~ 65436 の範囲のポートを使用します。RTP Video Ports Range を無効にしたときの最小範囲は 100、RTP Video Ports Range を有効にしたときの最小範囲は 20 です。

RTP Video Ports Range が有効な場合、オーディオは RTP Ports Range 設定で定義された範囲 を使用し、その他のメディア データは RTP Video Ports Range 設定で定義された範囲を使用しま す。2 つの範囲は重ならない必要があります。

設定の変更内容は、次回の発信から有効になります。

デバイスは、Webex クラウドに登録するときに別のデフォルト RTP Port Range (52050 (開始)  $\sim$ 52099(終了))を使用することに注意してください。

#### デフォルト値:

2487

#### 値スペース:

整数(1121 ~ 65535)

RTP ポート範囲内で最後のポートを設定します。この値は奇数にする必要があります。 偶数値を入力すると、自動的に 1 が加算されます。

#### RTP Video Ports Range Start

#### 適用対象:すべての製品

必要なユーザー ロール:ADMIN

RTP ビデオ ポート範囲の最初のポートを定義します。

開始と終了の値の両方が 0 に設定されている場合、RTP Video Ports Range は無効です。有効 にするには、最初のポートを 1024 から 65454 までの値に設定し、最後のポートを 1024 から 65535 までの値に設定します。最小範囲は 80 です。

RTP Video Ports Range が有効な場合、オーディオは RTP Ports Range 設定で定義された範囲 を使用し、その他のメディア データは RTP Video Ports Range 設定で定義された範囲を使用しま す。2 つの範囲は重ならない必要があります。

#### 設定の変更内容は、次回の発信から有効になります。

デバイスは、Webex クラウドに登録するときに別のデフォルト RTP Video Port Range(52200 (開始)~ 52299(終了))を使用することに注意してください。

#### デフォルト値:

0 値スペース:

RoomOS 11.14 04-2024

D15503.04

 $\frac{1}{2}$  and  $\frac{1}{2}$ **CISCO** 

Room Kit, Room Kit Mini Room Kit EQX

Room Bar Pro, Room Bar

Codec EQ

Board

BoardPro, **BoardPro** G<sub>2</sub>

> Codec **Plus**

Codec Pro

Desk, Desk Pro, DeskMini

Room 55

Room 55 Dual, Room 70 Room 70  $-G2$ 

Room 70 Panorama

Room Panorama

> 整数(0、1024 ~ 65454) RTP ビデオ ポート範囲の最初のポートを設定します。

## RTP Video Ports Range Stop

適用対象:すべての製品

必要なユーザー ロール:ADMIN

RTP ビデオ ポート範囲の最後のポートを定義します。

開始と終了の値の両方が 0 に設定されている場合、RTP Video Ports Range は無効です。有効 にするには、最初のポートを 1024 から 65454 までの値に設定し、最後のポートを 1024 から 65535 までの値に設定します。最小範囲は 80 です。

RTP Video Ports Range が有効な場合、オーディオは RTP Ports Range 設定で定義された範囲 を使用し、その他のメディア データは RTP Video Ports Range 設定で定義された範囲を使用しま す。2 つの範囲は重ならない必要があります。

設定の変更内容は、次回の発信から有効になります。

デバイスは、Webex クラウドに登録するときに別のデフォルト RTP Video Port Range(52200 (開始)~ 52299(終了))を使用することに注意してください。

デフォルト値:

 $\Omega$ 

#### 値スペース:

整数 $(0.1024 \sim 65535)$ 

RTP ビデオ ポート範囲の最後のポートを設定します。

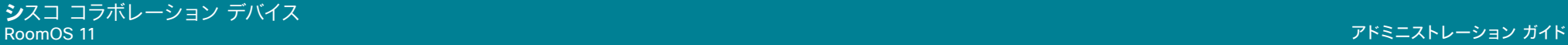

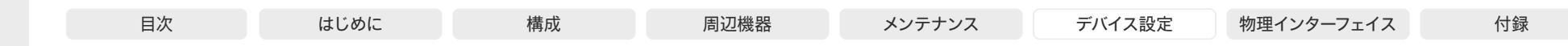

# Security 設定

Security Audit Logging Mode

#### 適用対象:すべての製品

必要なユーザー ロール:AUDIT

監査ログを記録または送信する場所を定義します。監査ログは syslog サーバーに送信されま す。Logging Mode 設定が Off に設定されている場合、この設定には効果がありません。

External モードまたは ExternalSecure モードを使用する場合は、Security Audit Server Address 設定に監査サーバーのアドレスを入力する必要があります。

#### デフォルト値:

Internal

#### 値スペース:

External/ExternalSecure/Internal/Off

External:デバイスは外部監査 syslog サーバーに監査ログを送信します。syslog サーバーで は UDP をサポートする必要があります。

ExternalSecure:デバイスは、監査 CA リストの証明書で検証された外部 syslog サーバーに 暗号化された監査ログを送信します。監査 CA リスト ファイルが Web インターフェイスから デバイスにアップロードされている必要があります。CA のリストの証明書の common\_name パラメータは syslog サーバーの IP アドレスまたは DNS 名と一致する必要があり、セキュア TCP サーバーでセキュア(TLS)TCP syslog メッセージをリッスンするように設定される必 要があります。

Internal:デバイスは内部ログに監査ログを記録し、満杯になるとログをローテーションし ます。

Off:監査ロギングは実行されません。

## Security Audit OnError Action

適用対象:すべての製品

必要なユーザー ロール:AUDIT

syslog サーバーへの接続が失われた場合の動作を定義します。この設定は、Security Audit Logging Mode が ExternalSecure に設定されている場合のみ関連します。

#### デフォルト値:

Ignore

#### 値スペース:

Halt/Ignore

Halt:停止状態が検出された場合、デバイスはリブートし、停止期間が経過するまでは監査役 だけが装置の操作を許可されます。停止状態が過ぎ去ると、監査ログは syslog サーバーに 再スプールされます。ネットワークの違反(物理リンクなし)、動作中の外 Syslog サーバーが 存在しない(または syslog への間違ったアドレスまたはポート)、TLS 認証が失敗した(使用 中の場合)、ローカル バックアップ(再スプール)ログがいっぱいになった、などの停止状態が あります。

Ignore:デバイスは通常の動作を続行し、満杯になった場合は内部ログをローテーションしま す。接続が復元されると syslog サーバーに再度監査ログを送信します。

#### Security Audit Server Address

#### 適用対象:すべての製品

必要なユーザー ロール:AUDIT

監査ログの送信先である syslog サーバーの IP アドレスまたは DNS 名を設定します。この設定 は、Security Audit Logging Mode が External または ExternalSecure に設定されている場合の み関連します。

#### デフォルト値:

 $"$ 

## 値スペース:

文字列(0、255)

有効な IPv4 アドレス、IPv6 アドレス、または DNS 名。

Room Kit, Room Kit Mini Room Kit EQX

Codec EQ

Board

BoardPro, **BoardPro**  $-G2$ 

> Codec **Plus**

> Codec Pro

Desk, Desk Pro, DeskMini

Room Bar Pro, Room Bar

Room 55

Room 55 Dual, Room 70 Room 70 G<sub>2</sub>

Room 70 Panorama

Room Panorama

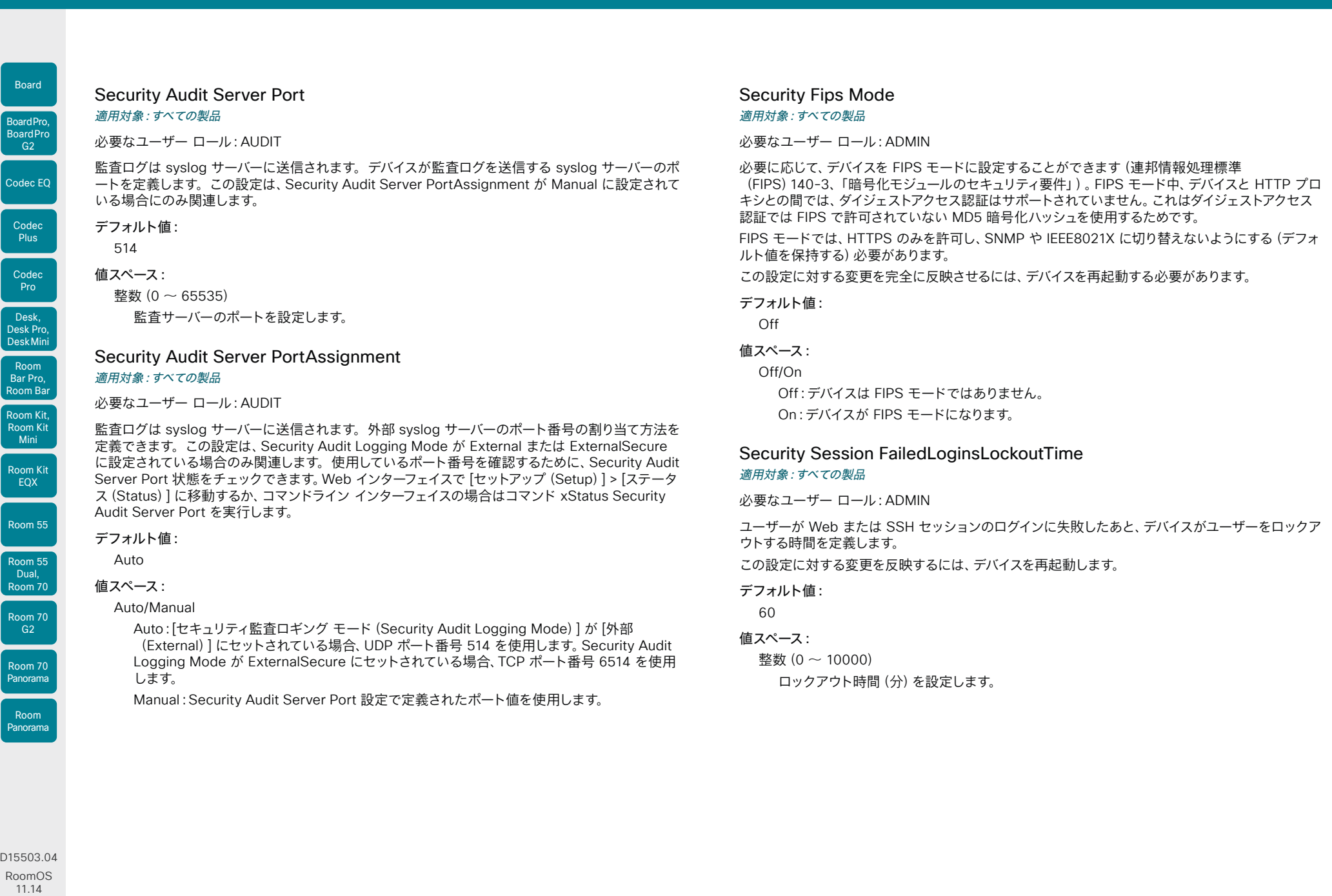

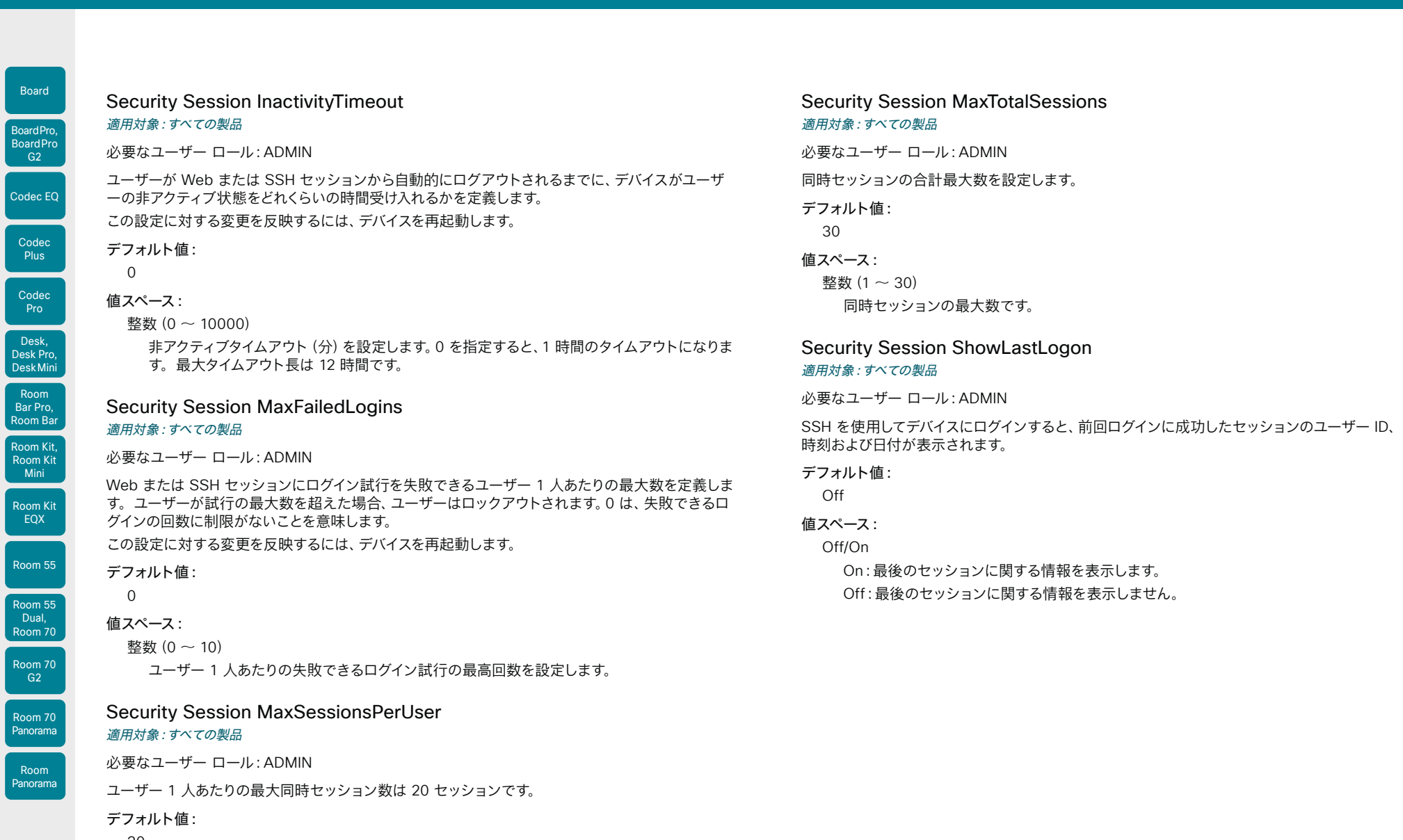

20

## 値スペース:

整数 $(1 - 20)$ 

ユーザー 1 人あたりの最大同時セッション数を設定します。

D15503.04 RoomOS 11.14 04-2024  $\frac{1}{2}$ 

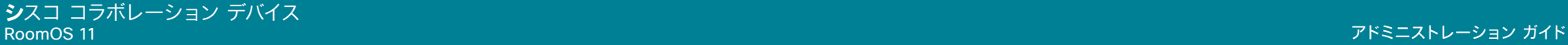

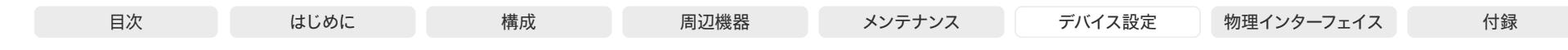

## Room Kit, Room Kit Mini Room Kit EQX Room 55 Codec EQ Codec **Plus** Codec Pro Desk, Desk Pro, DeskMini BoardPro, **BoardPro** G<sub>2</sub> Room Bar Pro, Room Bar

Board

Room 55 Dual, Room 70 Room 70

G<sub>2</sub> Room 70 Panorama

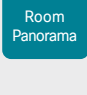

D15503.04 RoomOS 11.14 04-2024 بالمالة **CISCO** 

## Security Xapi WebSocket ApiKey Allowed

適用対象:すべての製品

#### 必要なユーザー ロール:ADMIN

リモートでペアリングされた Room Navigator からの Web ソケット経由の API へのアクセスを有 効化または無効化します。API アクセスを必要とする一般的なユースケースは、Room Navigator の LED の色を制御する永続的な Web アプリ(カスタム予約アプリなど)です。API アクセスが無効化 されている場合でも、デバイスの API との通信を必要としないアプリは、引き続き Room Navigator で実行されます。

注:永続的な Web アプリは、ネットワークを介してデバイスにペアリングされている Room Navigator でのみ使用できます。

#### デフォルト値:

False

#### 値スペース:

#### False/True

True:Room Navigator は、デバイスが一般的に Web ソケットを介した API との対話を許 可するように設定されている場合に限り、WebSockets を介してデバイスの API と対話す ることができます(NetworkServices HTTP Mode: HTTPS または HTTP+HTTPS および NetworkServices Websocket: FollowHTTPService)。また、アプリをホストするサーバー のドメインは、WebEngine Features Xapi Peripherals AllowedHosts Hosts 設定にリスト されている必要があります。

False:Room Navigator は、Web ソケットを介してデバイスの API と対話することを許可さ れていません。

# SerialPort 設定

## SerialPort Mode

#### 適用対象:すべての製品

必要なユーザー ロール:ADMIN、INTEGRATOR

シリアル ポートを有効/無効にします。デバイスに複数のシリアルポートがある場合、この設定はすべ てのシリアルポートに適用されます。

この設定は、第 1 世代の Board(Board 55 および Board 70)では使用できません。

#### デフォルト値:

On

#### 値スペース:

Off/On

Off:シリアル通信が無効になります。

On:シリアル通信が有効になります。

## SerialPort BaudRate

#### 適用対象:すべての製品

必要なユーザー ロール:ADMIN、INTEGRATOR

シリアルポートのボーレート(データ転送速度)を設定します。新しいボーレートは、デバイスの再起 動後に有効になります。

シリアル ポートの他の接続パラメータは次の通りです。データ ビット:8。パリティ:なし。ストップ ビット:1。フロー制御:なし。

この設定は、専用のメンテナンスポート (マイクロ USB) には影響しません。 メンテナンスポートで は、常にデフォルトのボーレートが使用されます。

この設定は、第 1 世代の Board(Board 55 および Board 70)では使用できません。

#### デフォルト値:

115200

#### 値スペース:

293

115200 [ RoomKit RoomKitMini RoomBar RoomBarPro RoomKitEQX CodecEQ CodecPlus Room55 Room70/Room55D DeskMini Desk DeskPro Board BoardPro BoardProG2 I

9600/19200/38400/57600/115200 [ CodecPro Room70G2 RoomPanorama/Room70Panorama ] リストからボーレートを選択します(ビット/秒)。

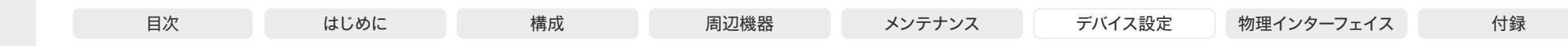

SerialPort LoginRequired

適用対象:すべての製品

必要なユーザー ロール:ADMIN

シリアルポートに接続するときにログインが必要かどうかを定義します。デバイスに複数のシリアル ポートがある場合、この設定はすべてのシリアルポートに適用されます。

この設定は、第 1 世代の Board(Board 55 および Board 70)では使用できません。

#### デフォルト値:

On

### 値スペース:

## Off/On

Off:ユーザーはログインせずに、シリアル ポート経由でデバイスにアクセスできます。 On:シリアル ポート経由でデバイスに接続するときに、ログインが必要です。

#### SerialPort Outbound Mode

適用対象:RoomKit RoomKitMini RoomBar RoomBarPro RoomKitEQX CodecEQ CodecPlus CodecPro Room55 RoomPanorama/Room70Panorama DeskMini Desk DeskPro BoardPro BoardProG2

必要なユーザー ロール:ADMIN、INTEGRATOR

シリアル接続を介して、ディスプレイ、ビデオスイッチ、プロジェクタなどのサードパーティ製周辺機器 を制御するようにデバイスを設定できます。これをアウトバウンドシリアル制御と呼んでいます。アウ トバウンドシリアル制御は Room Panorama でサポートされていますが、Room 70 Panorama で はサポートされていないませんのでご注意ください。

USB-to-Serial ドングルを使用して、デバイスの USB-A ポートに周辺機器を接続する必要がありま す。Codec Pro および Room Panorama の組み込みシリアルポート、または他のデバイスのマイクロ USB メンテナンスポートをアウトバウンド制御に使用することはできません。これらのポートはイン バウンド制御用に予約されています。

デバイスと周辺機器間の通信はコネクションレス型です。つまり、それらの間に永続的なシリアルポー ト接続を確立しません。SerialPort PeripheralControl Send コマンドの発行時に、まず接続が確 立され、コマンドが終了すると切断されます。

データビット(8)、ストップビット(1)、フロー制御(なし)のシリアル接続パラメータは構成できま せん。ボーレートとパリティは、それぞれ SerialPort Outbound Port [1] Baudrate and SerialPort Outbound Port [1] Parity 設定で設定されます。

#### デフォルト値:

Off

値スペース:

Off/On

Off:シリアルポートのアウトバウンド制御は有効になりません。

On:シリアルポートのアウトバウンド制御が有効になります。許可されるアウトバウンドシリ アル接続は 1 つだけです。

## SerialPort Outbound Port [1] BaudRate

適用対象:RoomKit RoomKitMini RoomBar RoomBarPro RoomKitEQX CodecEQ CodecPlus CodecPro Room55 RoomPanorama/Room70Panorama DeskMini Desk DeskPro BoardPro BoardProG2

必要なユーザー ロール:ADMIN、INTEGRATOR

シリアルポートのアウトバウンドボーレート(データ転送速度)を設定します。アウトバウンドシリア ル制御の詳細については、「SerialPort Outbound Mode」設定を参照してください。アウトバウン ドシリアル制御は Room 70 Panorama でサポートされていません。

この設定は、通常の(インバウンド)シリアルポート/メンテナンスポートには影響しません。

デフォルト値:

115200

#### 値スペース:

115200/19200/38400/57600/9600 リストからボーレートを選択します(ビット/秒)。

## SerialPort Outbound Port [1] Description

適用対象:RoomKit RoomKitMini RoomBar RoomBarPro RoomKitEQX CodecEQ CodecPlus CodecPro Room55 RoomPanorama/Room70Panorama DeskMini Desk DeskPro BoardPro BoardProG2

必要なユーザー ロール:ADMIN、INTEGRATOR

この設定を使用して、アウトバウンド シリアル ポートの接続先を説明するテキストを追加します。 アウトバウンドシリアル制御の詳細については、「SerialPort Outbound Mode」設定を参照してくだ さい。アウトバウンドシリアル制御は Room 70 Panorama でサポートされていません。

#### デフォルト値:

 $"$ 

値スペース:

文字列(0、512)

「プロジェクタ」などポートの接続先を説明するテキスト。

RoomOS 11.14 04-2024 والمباب

Room Kit, Room Kit Mini Room Kit EQX

Room Bar Pro, Room Bar

Codec EQ

Board

BoardPro, **BoardPro**  $-G2$ 

> Codec **Plus**

Codec Pro

Desk, Desk Pro, DeskMini

Room 55

Room 55 Dual, Room 70 Room 70 G<sub>2</sub>

Room 70 Panorama

Room Panorama

D15503.04 **CISCO** 

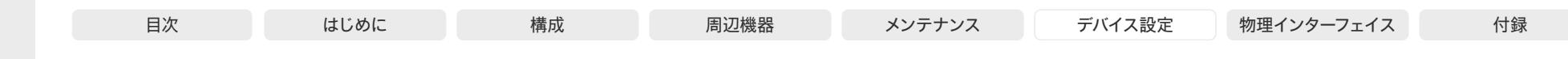

## Codec EQ **Codec Plus** Codec Pro Desk, Desk Pro, DeskMini BoardPro, **BoardPro** G<sub>2</sub> Room Bar Pro,

Board

Room Kit, Room Kit Mini

Room Bar

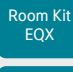

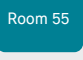

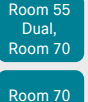

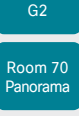

Room Panorama

D15503.04 RoomOS 11.14 04-2024  $\frac{1}{2} \left( \frac{1}{2} \left[ \frac{1}{2} \left( \frac{1}{2} \right) \right] \right) + \frac{1}{2} \left[ \frac{1}{2} \left( \frac{1}{2} \right) \right] \left( \frac{1}{2} \right) + \frac{1}{2} \left( \frac{1}{2} \right) \left( \frac{1}{2} \right) + \frac{1}{2} \left( \frac{1}{2} \right) \left( \frac{1}{2} \right) + \frac{1}{2} \left( \frac{1}{2} \right) \left( \frac{1}{2} \right) + \frac{1}{2} \left( \frac{1}{2} \right) \left( \$ **CISCO** 

## SerialPort Outbound Port [1] Parity

適用対象:RoomKit RoomKitMini RoomBar RoomBarPro RoomKitEQX CodecEQ CodecPlus CodecPro Room55 RoomPanorama/Room70Panorama DeskMini Desk DeskPro BoardPro BoardProG2

#### 必要なユーザー ロール:ADMIN、INTEGRATOR

シリアル ポート アウトバウンド データ伝送用のパリティビットを追加するかどうかを選択します。 アウトバウンドシリアル制御の詳細については、「SerialPort Outbound Mode」設定を参照してくだ さい。アウトバウンドシリアル制御は Room 70 Panorama でサポートされていません。

この設定は、通常の(インバウンド)シリアルポート/メンテナンスポートには影響しません。

### デフォルト値:

None

#### 値スペース:

Even/None/Odd

Even:偶数パリティを追加します。 Odd:奇数パリティを追加します。 None:パリティ ビットを追加しません。

# SIP 設定

## SIP ANAT

### 適用対象:すべての製品

必要なユーザー ロール:ADMIN

ANAT(Alternative Network Address Types)は RFC 4091 で規定されている複数のアドレスとア ドレス タイプのメディア ネゴシエーションを有効にします。

#### デフォルト値:

Off

## 値スペース:

Off/On Off:ANAT を無効にします。 On:ANAT を有効にします。

SIP Authentication UserName

#### 適用対象:すべての製品

必要なユーザー ロール:ADMIN

これは、SIP プロキシへの認証に使用されるクレデンシャルのユーザー名部分です。

デフォルト値: "" ""

## 値スペース:

文字列(0、128) 有効なユーザー名。

## SIP Authentication Password

適用対象:すべての製品

必要なユーザー ロール:ADMIN

これは、SIP プロキシへの認証に使用されるクレデンシャルのパスワード部分です。 このパスワードは Webex クラウドに送信されず、クラウドからプロビジョニングすることはでき ません。

デフォルト値:  $^{\rm m}$  "

## 値スペース:

文字列(0、128) 有効なパスワード。

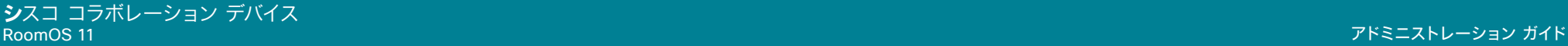

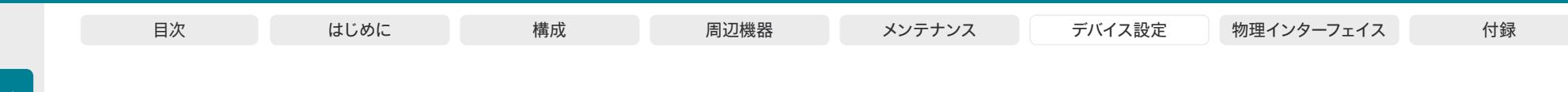

SIP DefaultTransport 適用対象:すべての製品

必要なユーザー ロール:ADMIN

LAN で使用するトランスポート プロトコルを選択します。

#### デフォルト値:

Auto

値スペース:

Auto/TCP/Tls/UDP

TCP:デバイスはデフォルトの転送方法として常に TCP を使用します。

UDP:デバイスはデフォルトの転送方法として常に UDP を使用します。

Tls:デバイスはデフォルトの転送方法として常に TLS を使用します。TLS 接続の場合、SIP CA リストをデバイスにアップロードできます。該当する CA リストがデバイスにない場合は、 ディフィー ヘルマン匿名認証が使用されます。

Auto:デバイスは、TLS、TCP、UDP の順序でトランスポート プロトコルを使用して接続を試 みます。

#### SIP DisplayName

適用対象:すべての製品

必要なユーザー ロール:ADMIN

これを設定した場合、着信コールは、SIP URI ではなく、表示名を報告します。

#### デフォルト値:

""

## 値スペース:

文字列(0、550) SIP URI の代わりに表示する名前。

## SIP Ice DefaultCandidate

適用対象:すべての製品

必要なユーザー ロール:ADMIN

ICE プロトコルには、使用するメディア ルートを決定するまでの時間(最大で通話開始から 5 秒 間)が必要となります。この時間内に、この設定に従って、デバイスのメディアがデフォルトの候補に 送信されます。

#### デフォルト値:

Host

#### 値スペース:

Host/Rflx/Relay

Host:メディアをデバイスのプライベート IP アドレスに送信します。

Rflx:TURN サーバーが認識しているデバイスのパブリック IP アドレスにメディアを送信しま す。

Relay:TURN サーバーで割り当てられた IP アドレスおよびポートにメディアを送信します。

#### SIP Ice Mode

#### 適用対象:すべての製品

必要なユーザー ロール:ADMIN

ICE(Interactive Connectivity Establishment、RFC 5245)は、最適化されたメディア パスの検出 にデバイスで使用できる NAT トラバーサル ソリューションです。このため、音声とビデオの最短ルー トがデバイス間で常に確保されます。メディアパスを設定すると、最初に STUN(Session Traversal Utilities for NAT)メッセージが交換されます。

なお、SIP Ice Mode に関係なく、STUN は NAT バインディングを更新するキープアライブ メカニ ズムとしても使用されます。

#### デフォルト値:

Auto

#### 値スペース:

Auto/Off/On

Auto:TURN サーバーが提供されている場合は ICE が有効になり、提供されていない場合は ICE が無効になります。

Off:ICE が無効になります。

On:ICE が有効になります。

D15503.04 RoomOS 11.14 04-2024  $\frac{1}{2} \left( \frac{1}{2} \left[ \frac{1}{2} \left( \frac{1}{2} \right) \right] \right) + \frac{1}{2} \left[ \frac{1}{2} \left( \frac{1}{2} \right) \right] \left( \frac{1}{2} \right) + \frac{1}{2} \left( \frac{1}{2} \right) \left( \frac{1}{2} \right) + \frac{1}{2} \left( \frac{1}{2} \right) \left( \frac{1}{2} \right) + \frac{1}{2} \left( \frac{1}{2} \right) \left( \frac{1}{2} \right) + \frac{1}{2} \left( \frac{1}{2} \right) \left( \$ **CISCO** 

Room Kit, Room Kit Mini Room Kit EQX

Room Bar Pro, Room Bar

Codec EQ

Board

BoardPro, **BoardPro** G<sub>2</sub>

> Codec **Plus**

Codec Pro

Desk, Desk Pro, DeskMini

Room 55

Room 55 Dual, Room 70 Room 70  $-G2$ 

Room 70 Panorama

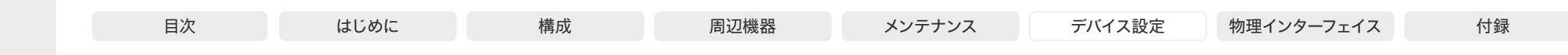

## SIP Line

適用対象:すべての製品

#### 必要なユーザー ロール:ADMIN

Cisco Unified Communications Manager(CUCM)に登録すると、デバイスを共有電話の一部に できます。これは、複数のデバイスが同じディレクトリ番号を共有することを意味します。RFC 4235 で規定されているように、同じ番号を共有する各デバイスは、ライン上のもう一方のアピアランスから ステータスを受け取ります。

共有回線はデバイスではなく CUCM によって設定されることに注意してください。そのため、手動 でこの設定を変更しないでください。CUCM は必要に応じてこの情報をデバイスにプッシュします。

#### デフォルト値:

Private

値スペース:

#### Private/Shared

Shared:デバイスは共有電話の一部であるため、ディレクトリ番号を他のデバイスと共有 します。

Private:このデバイスは共有電話の一部ではありません。

#### SIP ListenPort

#### 適用対象:すべての製品

必要なユーザー ロール:ADMIN

SIP TCP/UDP ポートでの着信接続のリッスンをオンまたはオフにします。オフにした場合、デバイス は SIP プロキシ(CUCM または VCS)を介してのみ到達可能になります。セキュリティ対策として、 デバイスが SIP プロキシに設定されている場合は SIP ListenPort をオフにする必要があります。

#### デフォルト値:

Off

#### 値スペース:

#### Auto/Off/On

Auto:デバイスが SIP プロキシに登録されている場合、SIP TCP/UDP ポートでの着信接続に 対するリスニングは自動的にオフになります。それ以外の場合は、オンになります。 Off:SIP TCP/UDP ポートでの着信接続のリッスンをオフにします。 On:SIP TCP/UDP ポートでの着信接続のリッスンをオンにします。

## SIP Mailbox

#### 適用対象:すべての製品

必要なユーザー ロール:ADMIN

Cisco Unified Communications Manager(CUCM)に登録すると、個人用ボイス メールボックス を所有するオプションが与えられます。

#### デフォルト値:

 $^{\rm{m}}$ 

#### 値スペース:

文字列(0、255)

有効な番号またはアドレス。ボイス メールボックスがない場合は、文字列を空のままにして おきます。

## SIP MinimumTLSVersion

適用対象:すべての製品

必要なユーザー ロール:ADMIN

SIP で許可する最低バージョンの TLS(Transport Layer Security)プロトコルを設定します。

#### デフォルト値:

TLSv1.0

## 値スペース:

TLSv1.0/TLSv1.1/TLSv1.2/TLSv1.3

TLSv1.0:TLS バージョン 1.0 以上をサポートします。 TLSv1.1:TLS バージョン 1.1 以上をサポートします。 TLSv1.2:TLS バージョン 1.2 以上をサポートします。 TLSv1.3:TLS バージョン 1.3 以降をサポートします。

D15503.04 RoomOS 11.14 04-2024  $\frac{1}{2} \left( \frac{1}{2} \left[ \frac{1}{2} \left( \frac{1}{2} \right) \right] \right) + \frac{1}{2} \left[ \frac{1}{2} \left( \frac{1}{2} \right) \right] \left( \frac{1}{2} \right) + \frac{1}{2} \left( \frac{1}{2} \right) \left( \frac{1}{2} \right) + \frac{1}{2} \left( \frac{1}{2} \right) \left( \frac{1}{2} \right) + \frac{1}{2} \left( \frac{1}{2} \right) \left( \frac{1}{2} \right) + \frac{1}{2} \left( \frac{1}{2} \right) \left( \$ **CISCO** 

Room Kit, Room Kit Mini Room Kit EQX

Room Bar Pro, Room Bar

Codec EQ

Board

BoardPro, **BoardPro** G<sub>2</sub>

> Codec **Plus**

Codec Pro

Desk, Desk Pro, DeskMini

Room 55

Room 55 Dual, Room 70 Room 70 G<sub>2</sub>

Room 70 Panorama

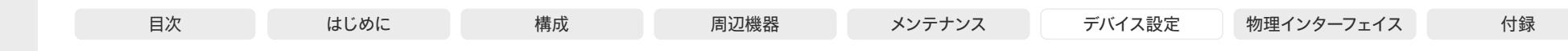

SIP PreferredIPSignaling

適用対象:すべての製品

必要なユーザー ロール:ADMIN

シグナリングの優先 IP バージョンを定義します(音声、ビデオ、データ)。Network IPStack および Conference CallProtocolIPStack の両方が Dual に設定されていて、ネットワークに優先 IP バージ ョンを選択するメカニズムがない場合にのみ使用可能です。また、優先 IP バージョンが登録に使用 されるように、DNS で A/AAAA ルックアップのプライオリティを指定します。

#### デフォルト値:

IPv4

値スペース:

IPv4/IPv6

IPv4:シグナリングの優先 IP バージョンは IPv4 です。 IPv6:シグナリングの優先 IP バージョンは IPv6 です。

#### SIP Proxy [n] Address

適用対象:すべての製品

必要なユーザー ロール:ADMIN

プロキシ アドレスは発信プロキシに手動で設定されたアドレスです。完全修飾ドメイン名、または IP アドレスを使用することが可能です。デフォルト ポートは、TCP および UDP の場合は 5060 です が、もう 1 ポート準備できます。

#### デフォルト値:

""" 値スペース:

文字列(0、255)

有効な IPv4 アドレス、IPv6 アドレス、または DNS 名。

n:プロキシを識別するインデックス(最大 4 つのプロキシを定義できます)。 範囲: $1 - 4$ 

## SIP TlsVerify

#### 適用対象:すべての製品

必要なユーザー ロール:ADMIN

SIP TLS 経由の接続を確立する前に、デバイスは、信頼できる認証局(CA)がピアの証明書に署名 しているかどうかを確認します。CA が CA リストに含まれており、Web インターフェイスまたは API を使用して手動でデバイスにアップロードされている必要があります。プレインストールされている 証明書リストは、SIP TLS 接続の証明書の検証には使用されません。

注:アップグレード後にデバイスが初期設定にリセットされておらず、この設定が明示的に On に設 定されていなかった場合、CE 9.8 以前のソフトウェア バージョンから CE 9.9 以降にアップグレード されたデバイスではこの値が Off に設定されます。

どの TLS バージョンを許可するかを指定するには、SIP MinimumTLSVersion 設定を使用します。

デフォルト値:

On

#### 値スペース:

Off/On

Off:デバイスはピアの証明書を確認しません。いずれにしても SIP TLS 接続が確立されま す。

On:デバイスは、ピアの証明書が信頼できるかどうかを確認します。信頼できない場合、SIP TLS 接続は確立されません。

### SIP Turn Server

適用対象:すべての製品

必要なユーザー ロール:ADMIN

TURN(Traversal Using Relay NAT)サーバーのアドレスを定義します。これはメディア リレー フ ォールバックとして使用され、また、デバイス固有のパブリック IP アドレスを検出するためにも使用 されます。

#### デフォルト値:

 $"''"$ 

### 値スペース:

文字列(0、255)

推奨する形式は、DNS SRV record (例: turn.\_udp.<domain>)または、有効な IPv4 また は IPv6 アドレスです。

D15503.04 RoomOS 11.14 04-2024  $\frac{1}{2} \left( \frac{1}{2} \left[ \frac{1}{2} \left( \frac{1}{2} \right) \right] \right) + \frac{1}{2} \left[ \frac{1}{2} \left( \frac{1}{2} \right) \right] \left( \frac{1}{2} \right) + \frac{1}{2} \left( \frac{1}{2} \right) \left( \frac{1}{2} \right) + \frac{1}{2} \left( \frac{1}{2} \right) \left( \frac{1}{2} \right) + \frac{1}{2} \left( \frac{1}{2} \right) \left( \frac{1}{2} \right) + \frac{1}{2} \left( \frac{1}{2} \right) \left( \$ **CISCO** 

Room Kit, Room Kit **Mini** Room Kit EQX

Room Bar Pro, Room Bar

Codec EQ

Board

BoardPro, **BoardPro** G<sub>2</sub>

> **Codec Plus**

Codec Pro

Desk, Desk Pro, DeskMini

Room 55

Room 55 Dual, Room 70 Room 70 G<sub>2</sub>

Room 70 Panorama

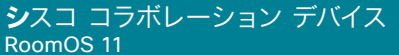

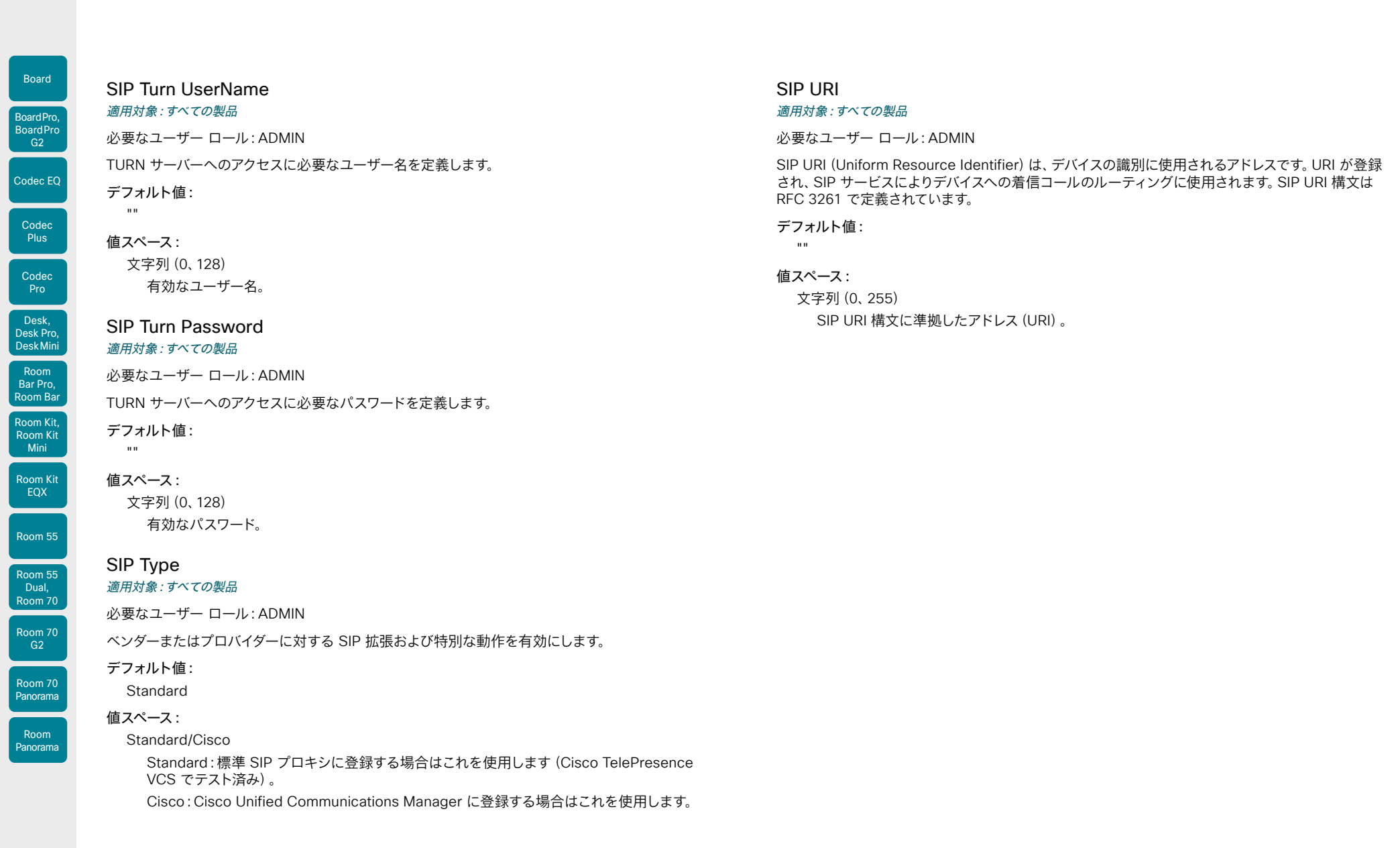

D15503.04 RoomOS 11.14 04-2024  $\begin{array}{c} (||\mathbf{u}||\mathbf{u})\mathbf{u}\\ \mathsf{C} \mathsf{ISCO} \end{array}$ 

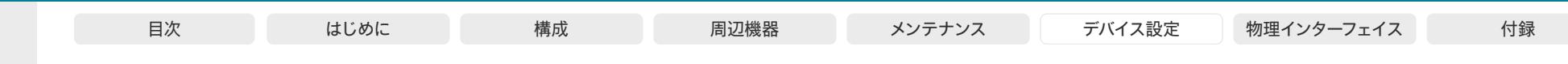

# Standby 設定

## Standby BootAction

#### 適用対象:すべての製品

必要なユーザー ロール:ADMIN、INTEGRATOR、USER

ビデオデバイスの再起動後のカメラの位置を定義します。

#### デフォルト値:

DefaultCameraPosition [ RoomKit RoomKitMini RoomBar RoomBarPro RoomKitEQX CodecEQ CodecPlus CodecPro Room55 Room70/Room55D Room70G2 RoomPanorama/Room70Panorama DeskMini Desk BoardPro BoardProG2 ]

RestoreCameraPosition [ DeskPro Board ]

#### 値スペース:

None/DefaultCameraPosition/RestoreCameraPosition

None:アクションはありません。

RestoreCameraPosition:ビデオデバイスを再起動すると、カメラは再起動前の位置に戻り ます。

DefaultCameraPosition:ビデオデバイスを再起動すると、カメラは工場出荷時のデフォルト の位置に移動します。

## Standby BrightnessDelay

#### 適用対象:すべての製品

必要なユーザー ロール:ADMIN、INTEGRATOR

この設定は、Microsoft Teams ルームで設定されているデバイスにのみ適用されます。

デバイスがホーム画面を表示し、非アクティブになってから画面ライトが暗くなるまでの時間を設定 します。このタイマーが切れる前にデバイスがハーフウェイク、ディスプレイオフ、またはより深いスタ ンバイ状態になった場合、この設定は効果がありません。

#### デフォルト値:

30

#### 値スペース:

整数 $(1 - 60)$ ライトが調光されるまでの分数。

## Standby Control

## 適用対象:すべての製品

必要なユーザー ロール:ADMIN、INTEGRATOR

デバイスがスタンバイ モードに移行するかどうかを定義します。

デフォルト値:

On

## 値スペース:

Off/On [ RoomKit RoomKitMini RoomBar RoomBarPro RoomKitEQX CodecEQ CodecPlus CodecPro Room55 Room70/Room55D Room70G2 DeskMini Desk DeskPro Board BoardPro BoardProG2 ]

On [ RoomPanorama/Room70Panorama ]

Off:デバイスはスタンバイ モードを開始しません。

On:Standby Delay がタイム アウトすると、デバイスはスタンバイ モードを開始します。

## Standby Delay

### 適用対象:すべての製品

必要なユーザー ロール:ADMIN、INTEGRATOR

スタンバイ モードに入るまでにデバイスがアイドル モードのまま経過する時間の長さ(分単位)を定 義します。

[スタンバイ制御(Standby Control)] が有効である必要があります。

#### デフォルト値:

10 [ RoomKit RoomKitMini RoomBar RoomBarPro RoomKitEQX CodecEQ CodecPlus CodecPro Room55 Room70/Room55D Room70G2 RoomPanorama/Room70Panorama DeskMini Desk DeskPro ]

4 [ Board BoardPro BoardProG2 ]

#### 値スペース:

整数(1 ~ 480) スタンバイ遅延(分)を設定します。

D15503.04 RoomOS 11.14 04-2024 والمباب **CISCO** 

Room Kit, Room Kit Mini Room Kit EQX

Room Bar Pro, Room Bar

Codec EQ

Board

BoardPro, **BoardPro** G<sub>2</sub>

> Codec **Plus**

> Codec Pro

Desk, Desk Pro, DeskMini

Room 55

Room 55 Dual, Room 70 Room 70 G<sub>2</sub>

Room 70 Panorama

Room Panorama

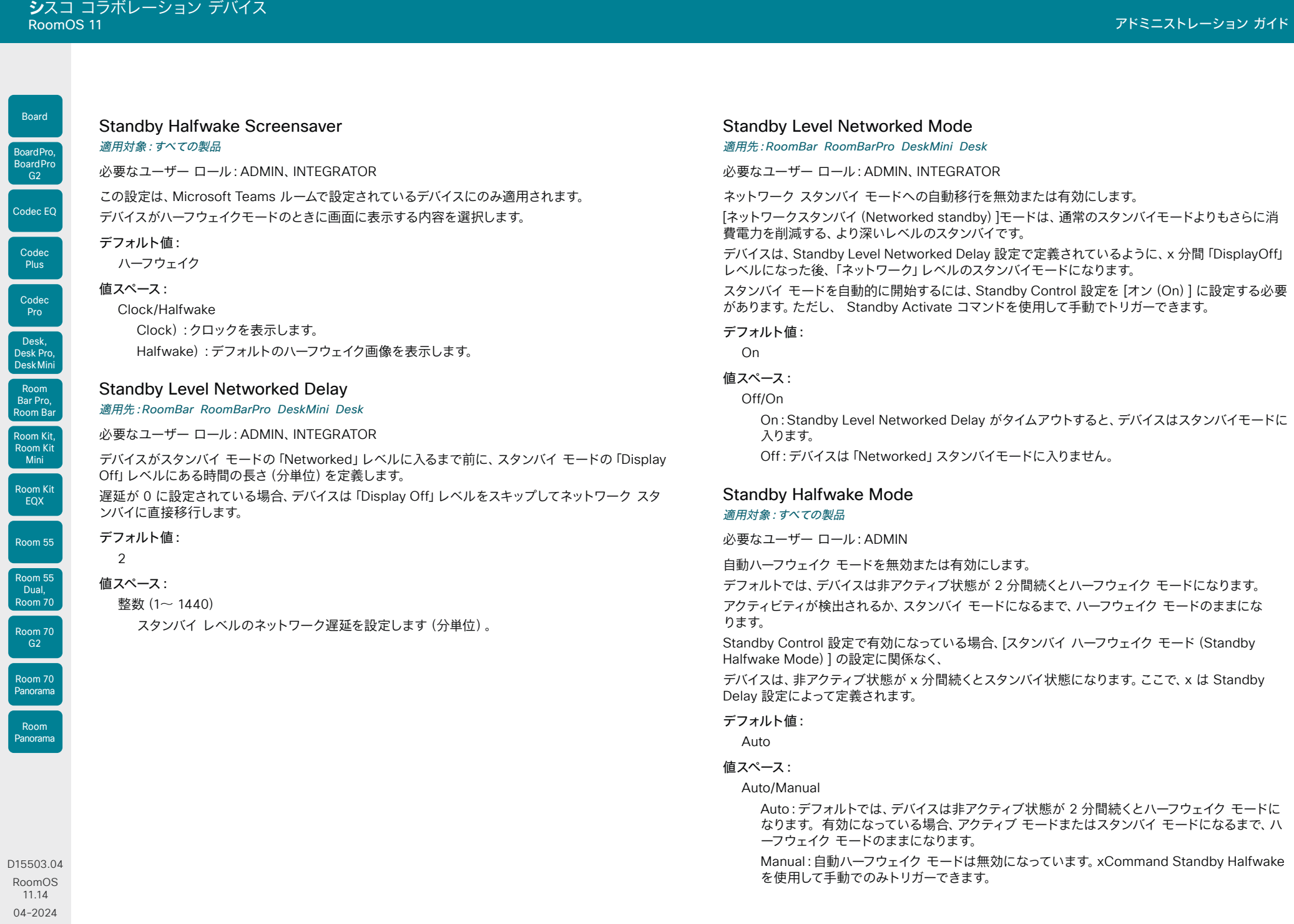

 $\frac{1}{2}$ 

 $\begin{bmatrix} 1 & 0 & 0 \\ 0 & 0 & 0 \\ 0 & 0 & 0 \\ 0 & 0 & 0 \\ 0 & 0 & 0 \\ 0 & 0 & 0 \\ 0 & 0 & 0 \\ 0 & 0 & 0 \\ 0 & 0 & 0 \\ 0 & 0 & 0 \\ 0 & 0 & 0 \\ 0 & 0 & 0 & 0 \\ 0 & 0 & 0 & 0 \\ 0 & 0 & 0 & 0 \\ 0 & 0 & 0 & 0 \\ 0 & 0 & 0 & 0 & 0 \\ 0 & 0 & 0 & 0 & 0 \\ 0 & 0 & 0 & 0 & 0 \\ 0 & 0 & 0 & 0 & 0 \\ 0 & 0 &$ 

Board

© 2024 Cisco Systems, Inc. All rights reserved

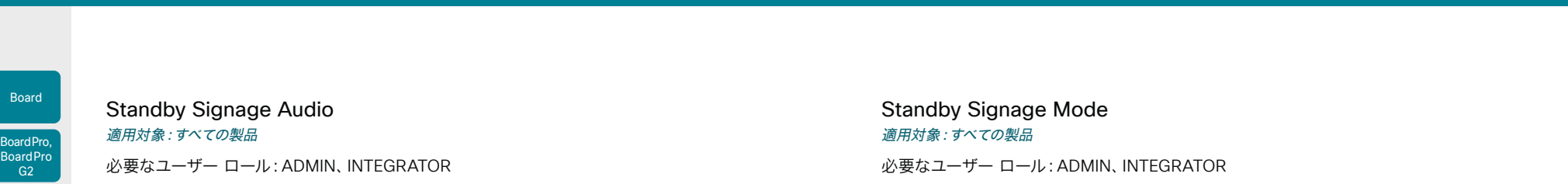

デフォルトでは、デバイスは、Web ページに音声がある場合でも、デジタル信号モードで音声を再生 しません。この設定を使用して、デフォルトの動作を上書きすることができます。

#### デフォルト値:

Off

#### 値スペース:

#### Off/On

Off:デバイスは、Web ページで音声を再生しません。

On:Web ページに音声が含まれている場合、デバイスは音声を再生します。音量は、デバイス の音量設定に従います。

### Standby Signage InteractionMode

適用対象:RoomKitMini RoomBar RoomBarPro CodecEQ CodecPro DeskMini Desk DeskPro Board BoardPro BoardProG2

必要なユーザー ロール:ADMIN、INTEGRATOR

ユーザーがデジタルサイネージ Web ページと対話できるようにするかどうかを決定します。 インタラクティブモードでは、デバイスにタッチスクリーン(内蔵式または接続式)が必要です。 Room Kit Mini は Samsung Flip (Webex on Flip)で使用する必要があります。

#### デフォルト値:

**NonInteractive** 

#### 値スペース:

Interactive/NonInteractive

Interactive:ユーザーが Web ページを操作できます。 NonInteractive:ユーザーは Web ページを操作できません。 URL (Web ページ)からのコンテンツで、従来のハーフウェイク背景画像および情報を置き換えるこ とができます。

この機能は、「デジタル サイネージ」と呼ばれます。ユーザーは、デバイスに対話型の画面がある 場合(リンクをクリックしたり、フォームにテキストを入力したりするなど)、Web ページを操作で きます。

デジタル サイネージを使用すると、デバイスが通常の方法でスタンバイ状態に入ることを防止できま せん。そのため、スタンバイ遅延の設定は、デバイスがスタンバイ状態になるまでのデジタル サイネ ージの表示時間を決定します。

#### デフォルト値:

Off

#### 値スペース:

Off/On

Off:デバイスでデジタル サイネージが有効になっていません。

On:WebEngine Mode 設定がオンになっている場合、デジタルサイネージが有効化され、 デバイスのハーフウェイクモードに置き換えられます。

## Standby Signage RefreshInterval 適用対象:すべての製品

必要なユーザー ロール:ADMIN、INTEGRATOR

秒単位の一定間隔で Web ページを更新します。 これは、Web ページ自体を更新できない場合に便利です。 更新間隔をインタラクティブ モードで設定することは推奨されません。

#### デフォルト値:

 $\Omega$ 

## 値スペース:

整数(1~ 1440)

各 Web ページの更新間隔を秒数で表示します。値が 0 の場合、Web ページは強制的に更 新されなくなります。

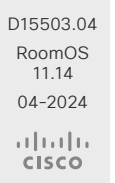

Room Kit, Room Kit Mini Room Kit EQX

Room Bar Pro, Room Bar

Codec EQ

Codec **Plus** 

Codec Pro

Desk, Desk Pro, DeskMini

Room 55

Room 55 Dual, Room 70 Room 70  $-G2$ 

Room 70 Panorama

Room Panorama

# **シ**スコ コラボレーション デバイス

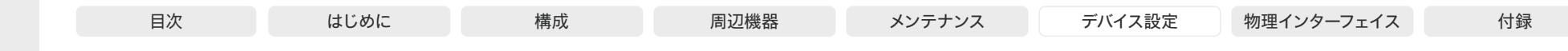

Standby Signage Url

適用対象:すべての製品

必要なユーザー ロール:ADMIN、INTEGRATOR

画面(デジタル サイネージ)に表示する Web ページの URLを設定します。 URL の長さが 0 の場合、デバイスに通常のハーフウェイク モードが保持されます。 URL が機能していない場合、デバイスは通常のハーフウェイク モードを保持し、診断メッセージが発 行されます。

デフォルト値:

"" ""

## 値スペース:

文字列(0、2048) Web ページの URL。

## Standby StandbyAction

適用対象:RoomKit RoomKitMini RoomBar RoomBarPro RoomKitEQX CodecEQ CodecPlus CodecPro Room55 Room70/Room55D Room70G2 RoomPanorama/Room70Panorama DeskMini Desk DeskPro BoardPro BoardProG2

必要なユーザー ロール:ADMIN、INTEGRATOR

スタンバイ モードに入るときのカメラ位置を定義します。

## デフォルト値:

Room Kit, Room Kit Mini Room Kit EQX

Room Bar Pro, Room Bar

Codec EQ

Board

BoardPro. **BoardPro**  $-G2$ 

> Codec **Plus**

Codec Pro

Desk, Desk Pro, DeskMini

Room 55

Room 55 Dual, Room 70 Room 70 G<sub>2</sub>

Room 70 Panorama

Room Panorama PrivacyPosition

## 値スペース:

None/PrivacyPosition

None:アクションはありません。

PrivacyPosition:ビデオデバイスがスタンバイになると、プライバシー保護のためカメラは横 向きになります。

## Standby WakeupAction

#### 適用対象:すべての製品

必要なユーザー ロール:ADMIN、INTEGRATOR、USER

スタンバイ モードを抜けるときのカメラ位置を定義します。

デフォルト値:

RestoreCameraPosition

#### 値スペース:

None/RestoreCameraPosition/DefaultCameraPosition

None:アクションはありません。

RestoreCameraPosition:ビデオデバイスがスタンバイ状態から復帰すると、カメラはスタン バイ前の位置に戻ります。

DefaultCameraPosition:ビデオデバイスがスタンバイ状態になると、カメラは工場出荷時の デフォルトの位置に移動します。

#### Standby WakeupAtMeetingStart 適用対象:すべての製品

必要なユーザー ロール:ADMIN、INTEGRATOR

会議の開始が予定された際に、デバイスを自動的に起動するかどうかを選択します。会議に誰も参 加しない場合や、デバイスとのやり取りがない場合は、開始予定時刻から数分後にハーフウェイクに なり、その後スタンバイに移行します。

#### デフォルト値:

Auto

#### 値スペース:

Auto/Off

Auto:予定された会議が開始される前にデバイスが起動します。

Off:会議の開始が予定されていても、デバイスはスタンバイ状態のままです。

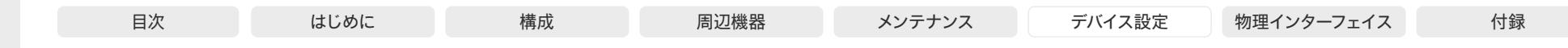

## Standby WakeupOnMotionDetection

適用対象:すべての製品

必要なユーザー ロール:ADMIN、INTEGRATOR

モーション検知時の自動ウェイクアップは、人が入室したことをデバイスで検出できるようにする機 能です。この機能は、超音波検出に基づいています。

この設定と RoomAnalytics PeoplePresenceDetector 設定の両方が [オフ(Off)] になっている 場合、モーション検知用の超音波信号は出力されません。Audio Ultrasound MaxVolume 設定と Proximity Mode 設定は、モーション検知には影響しません。

#### デフォルト値:

On [ RoomKit RoomKitMini RoomBar RoomBarPro Room55 Room70/Room55D Room70G2 RoomPanorama/Room70Panorama DeskMini Desk DeskPro Board BoardPro BoardProG2 ]

Off [ RoomKitEOX CodecEO CodecPlus CodecPro ]

#### 値スペース:

Off/On

Off:モーション検知ウェイクアップが無効になります。 On:人が部屋に入ると、デバイスが自動的にスタンバイから復帰します。

# SystemUnit 設定

## SystemUnit Name

適用対象:すべての製品

必要なユーザー ロール:ADMIN

デバイス名を定義します。デバイスが SNMP エージェントとして機能している場合に、デバイス名は DHCP リクエストでホスト名として送信されます。

## デフォルト値:

"" ""

#### 値スペース:

文字列(0、50) デバイス名を定義します。

### SystemUnit BroadcastName 適用対象:すべての製品

必要なユーザー ロール:ADMIN

ブロードキャスト名とは、ラップトップや携帯電話などの他のデバイスが Airplay、Miracast、 Bluetooth などのサービスのスキャンリストに表示する名前です。この設定では、特定のブロードキ ャスト名を指定できます。ここでブロードキャスト名を特に設定しない場合、デバイスが Webex ク ラウドサービスに登録されていると、スキャンリストには、Webex DisplayName と表示され、オン プレミスサービスに登録されている場合は SystemUnit 名が表示されます。どちらの名前も設定さ れていない場合は、商品タイプ (id) が表示されます。

ブロードキャスト名には PII(個人識別情報)を含めないことを推奨します。

デフォルト値:

""" ""

## 値スペース:

文字列(0、256)

他のデバイスのスキャンリストに表示されるブロードキャスト名。

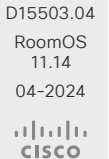

Room Kit, Room Kit Mini Room Kit EQX

Room Bar Pro, Room Bar

Codec EQ

Board

BoardPro, **BoardPro**  $-G2$ 

> Codec **Plus**

Codec Pro

Desk, Desk Pro, DeskMini

Room 55

Room 55 Dual, Room 70 Room 70 G<sub>2</sub>

Room 70 Panorama

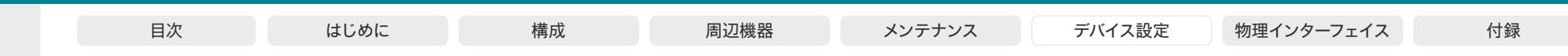

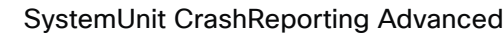

適用対象:すべての製品

必要なユーザー ロール:ADMIN

デバイスがクラッシュすると、デバイスは解析のためにシスコ自動クラッシュ レポート ツール (ACR)にログを自動送信できます。 詳しくは、SystemUnit CrashReporting Mode 設定を参照 してください。

#### デフォルト値:

On

#### 値スペース:

#### Off/On

Off: ACR ツールは標準的なログ解析を実行します。 On: ACR ツールは高度なログ解析を実行します。

## SystemUnit CrashReporting Mode

## 適用対象:すべての製品

必要なユーザー ロール:ADMIN

デバイスがクラッシュすると、デバイスは解析のためにシスコ自動クラッシュ レポート ツール (ACR)にログを自動送信できます。

Webex クラウドサービスに登録されているか、または Webex Edge for Devices にリンクされてい るデバイスの場合、自動クラッシュレポートはすべてのデバイスで利用できます。クラウドにログを送 信する前に、PII 情報は削除されたか匿名化されました。

CUCM などのオンプレミスサービスに登録されているデバイスの場合、自動クラッシュレポートは、 シスコ内部のデバイスでのみ利用できます。クラッシュレポートは、SystemUnit CrashReporting URL 設定で入力した URL に送信されます。

#### デフォルト値:

On

## 値スペース:

Off/On

Off:ACR ツールにログは送信されません。

On:ACR ツールにログは自動的に送信されます。

## SystemUnit CrashReporting URL

## 適用対象:すべての製品

必要なユーザー ロール:ADMIN

デバイスがクラッシュすると、デバイスは解析のためにシスコ自動クラッシュ レポート ツール (ACR)にログを自動送信できます。詳しくは、SystemUnit CrashReporting Mode 設定を参照し てください。

#### デフォルト値:

acr.cisco.com

#### 値スペース:

文字列(0、255)

[Cisco Automatic Crash Report ツール(Cisco Automatic Crash Report tool)] の URL。

## SystemUnit CustomDeviceId

#### 適用対象:すべての製品

必要なユーザー ロール:ADMIN、INTEGRATOR

SystemUnit CustomDeviceId は、ユニットに関するカスタム情報を保存する場所になります。 これは、たとえば、プロビジョニング設定でデバイスを追跡する上で役立ちます。

#### デフォルト値:

 $^{\rm m}$  "

#### 値スペース:

文字列(0、255)

#### SystemUnit Extension MouseSupport

適用対象:RoomBar RoomBarPro RoomKitEQX CodecEQ CodecPro Room70G2 DeskPro BoardPro BoardProG2

必要なユーザー ロール:ADMIN

たとえば、[Microsoft ログイン(Microsoft login)] 画面でオンボーディングする Microsoft クラウ ドを選択するために、Microsoft Teams UI を操作する必要がある場合があります。このような場合 は、デバイスの USB-A ポートにマウスを接続できます。このマウスは、Microsoft Teams UI を操作 する場合にのみ使用できますが、通常の RoomOS UI では使用できません。

別のキーボードの USB 接続はサポートされていません。

#### デフォルト値:

Enabled

## 値スペース:

#### Disabled/Enabled

Disabled:デバイスはマウスをサポートしていません。

Enabled:USB マウスを使用して Microsoft Teams UI を操作できます。

04-2024 والمبايد **CISCO** 

D15503.04 RoomOS 11.14

Room Kit, Room Kit **Mini** Room Kit EQX

Room Bar Pro, Room Bar

Codec EQ

Board

BoardPro, **BoardPro**  $-G2$ 

> Codec **Plus**

Codec Pro

Desk, Desk Pro, DeskMini

Room 55

Room 55 Dual, Room 70 Room 70 G<sub>2</sub>

Room 70 Panorama

Room Panorama

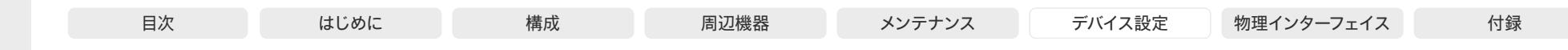

SystemUnit SoftwareUpgrade WebCache Mode 適用対象:すべての製品

必要なユーザー ロール:ADMIN

通常、デバイスは Webex クラウドからソフトウェアを直接ダウンロードします。トランスポートを最 適化するために、Web キャッシュ(HTTP キャッシュ)の設定を選択できます。

この設定は、Webex クラウドサービスに登録されているデバイスまたは Webex Edge for Devices にリンクしているデバイスに適用されます。

#### デフォルト値:

Off

#### 値スペース: Pro

Room Kit, Room Kit Mini Room Kit EQX

Room Bar Pro, Room Bar

Codec EQ

Board

BoardPro, **BoardPro** G<sub>2</sub>

> Codec **Plus**

Codec

Desk, Desk Pro, DeskMini

Room 55

Room 55 Dual, Room 70 Room 70  $-G2$ 

Room 70 Panorama

Room Panorama Manual/Off

Manual:デバイスは Web キャッシュ(HTTP キャッシュ)を介してソフトウェアアップグレ ードをダウンロードします。Web キャッシュの URL は、SystemUnit SoftwareUpgrade WebCache URL 設定で指定されます。キャッシュが機能していない場合、デバイスは標準の ネットワーク接続を使用するようにフォールバックします。

Off:デバイスは、Web キャッシュを使用せずに Webex クラウドからソフトウェアを直接ダウ ンロードします。

#### SystemUnit SoftwareUpgrade WebCache Url 適用対象:すべての製品

必要なユーザー ロール:ADMIN

Webex クラウドからのソフトウェアのダウンロードに使用できる Web キャッシュの URL を設定し ます。SystemUnit SoftwareUpgrade WebCache Mode が Manual に設定されている場合にのみ 使用されます。

この設定は、Webex クラウドサービスに登録されているデバイスまたは Webex Edge for Devices にリンクしているデバイスに適用されます。

#### デフォルト値:

""

#### 値スペース:

文字列(0、255) Web キャッシュの URL。

# ThousandEyes 設定

## ThousandEyes ConnectionString 適用対象:すべての製品

必要なユーザー ロール:ADMIN

この設定は、Webex クラウドサービスに登録されているデバイスまたは Webex Edge for Devices にリンクしているデバイスに適用されます。

ThousandEyes エージェントは RoomOS ソフトウェアの一部ですが、Control Hub から有効にす る必要があります。エージェントには、エージェントが属するアカウントグループを正確に識別する トークンとして機能する接続文字列パラメータが必要です。組織の ThousandEyes 管理者から接 続文字列を取得する必要があります。

この文字列は、デバイスで実行されている ThousandEyes エージェントを ThousandEyes クラウド サービスに登録できるようにするために必要です。

#### デフォルト値:

""

#### 値スペース:

文字列(0、512) アカウントグループの接続文字列。

D15503.04 RoomOS 11.14 04-2024 والمبايد **CISCO** 

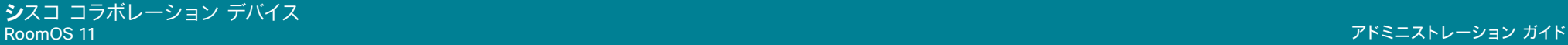

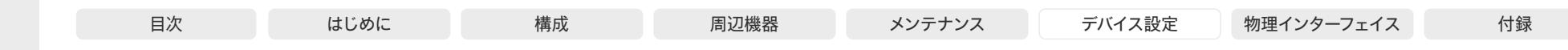

## Time 設定

## Time DateFormat

#### 適用対象:すべての製品

必要なユーザー ロール:ADMIN、USER

日付の形式を定義します。

#### デフォルト値:

DD\_MM\_YY

#### 値スペース:

DD\_MM\_YY/MM\_DD\_YY/YY\_MM\_DD DD\_MM\_YY:2010 年 1 月 30 日は「30.01.10」と表示されます。 MM\_DD\_YY:2010 年 1 月 30 日は「01.30.10」と表示されます。 YY MM DD:2010 年 1 月 30 日は 「10.01.30」と表示されます。

## Time TimeFormat

## 適用対象:すべての製品

必要なユーザー ロール:ADMIN、USER 時刻の形式を定義します。

デフォルト値:

Room Kit, Room Kit Mini Room Kit EQX

Room Bar Pro, Room Bar

Codec EQ

Board

BoardPro, **BoardPro** G<sub>2</sub>

> Codec **Plus**

Codec Pro

Desk, Desk Pro, DeskMini

Room 55

Room 55 Dual, Room 70 Room 70 G2

Room 70 Panorama

Room Panorama 24H

値スペース:

24H/12H 24H:24 時間の時間フォーマットを設定します。

12H:12 時間(AM/PM)の時間フォーマットを設定します。

## Time Zone

#### 適用対象:すべての製品

必要なユーザー ロール:ADMIN、INTEGRATOR、USER

デバイスが物理的に存在する地域のタイム ゾーンを設定します。値スペースの情報は、tz データベ ース (別名: IANA タイムゾーン データベース)から取得しています。

#### デフォルト値:

Etc/UTC

#### 値スペース:

アフリカ/アビジャン、アフリカ/アクラ、アフリカ/アディスアベバ、アフリカ/アルジェ、アフリカ/ア スマラ、アフリカ/アスメラ、アフリカ/バマコ、アフリカ/バンギ、アフリカ/バンジュール、アフリカ/ ビサウ、アフリカ/ブランタイヤ、アフリカ/ブラザヴィル、アフリカ/ブジュンブラ、アフリカ/カイロ、 アフリカ/カサブランカ、アフリカ/セウタ、アフリカ/コナクリ、アフリカ/ダカール、アフリカ/ダル エスサラーム、アフリカ/ジブチ、アフリカ/ドゥアラ、アフリカ/アイウン、アフリカ/フリータウン、ア フリカ/ハボローネ、アフリカ/ハラレ、アフリカ/ヨハネスブルグ、アフリカ/ジュバ、アフリカ/カンパ ラ、アフリカ/ハルツーム、アフリカ/キガリ、アフリカ/キンシャサ、アフリカ/ラゴス、アフリカ/リー ブルヴィル、アフリカ/ロメ、アフリカ/ルアンダ、アフリカ/ルブンバシ、アフリカ/ルサカ、アフリカ/ マラボ、アフリカ/マプト、アフリカ/マセル、アフリカ/ムババネ、アフリカ/モガディシュ、アフリカ/ モンロビア、アフリカ/ナイロビ、アフリカ/ンジャメナ、アフリカ/ニアメ、アフリカ/ヌアクショット、 アフリカ/ワガドゥグー、アフリカ/ポルトノボ、アフリカ/サントメ、アフリカ/トンブクトゥ、アフリ カ/トリポリ、アフリカ/チュニス、アフリカ/ウィントフック、アメリカ/アダック、アメリカ/アンカレッ ジ、アメリカ/アンギラ、アメリカ/アンティグア、アメリカ/アラグアイナ、アメリカ/アルゼンチン/ブ エノスアイレス、アメリカ/アルゼンチン/カタマルカ、アメリカ/アルゼンチン/コモドリバダビア、アメ リカ/アルゼンチン/コルドバ、アメリカ/アルゼンチン/フフイ、アメリカ/アルゼンチン/ラリオハ、ア メリカ/アルゼンチン/メンドーサ、アメリカ/アルゼンチン/リオガジェゴス、アメリカ/アルゼンチン/ サルタ、アメリカ/アルゼンチン/サンフアン、アメリカ/アルゼンチン/サンルイス、アメリカ/アルゼン チン/トゥクマン、アメリカ/アルゼンチン/ウシュアイア、アメリカ/アルバ、アメリカ/アスンシオン、ア メリカ/アティコカン、アメリカ/アトカ、アメリカ/バイア、アメリカ/バイアバンデラス、アメリカ/バル バドス、アメリカ/ベレン、アメリカ/ベリーズ、アメリカ/ブランサブロン、アメリカ/ボアビスタ、アメ リカ/ボゴタ、アメリカ/ボイシ、アメリカ/ブエノスアイレス、アメリカ/ケンブリッジベイ、アメリカ/カ ンポグランデ、アメリカ/カンクン、アメリカ/カラカス、アメリカ/カタマルカ、アメリカ/カイエン、ア メリカ/ケイマン、アメリカ/シカゴ、アメリカ/チワワ、アメリカ/シウダーフアレス、アメリカ/コーラル ハーバー、アメリカ/コルドバ、アメリカ/コスタリカ、アメリカ/クレストン、アメリカ/クイアバ、アメリ カ/キュラソー、アメリカ/デンマークハウン、アメリカ/ドーソン、アメリカ/ドーソンクリーク、アメリ カ/デンバー、アメリカ/デトロイト、アメリカ/ドミニカ、アメリカ/エドモントン、アメリカ/エルネペ、 アメリカ/エルサルバドル、アメリカ/エンセナダ、アメリカ/フォートネルソン、アメリカ/フォートウェ イン、アメリカ/フォルタレザ、アメリカ/グレースベイ、アメリカ/ゴッドタブ、アメリカ/グースベイ、ア メリカ/グランドターク、アメリカ/グレナダ、アメリカ/グアドループ、アメリカ/グアテマラ、アメリカ/ グアヤキル、アメリカ/ガイアナ、アメリカ/ハリファックス、アメリカ/ハバナ、アメリカ/エルモシージ ョ、アメリカ/インディアナ/インディアナポリス、アメリカ/インディアナ/ノックス、アメリカ/インディ アナ/マレンゴ、アメリカ/インディアナ/ピーターズバーグ、アメリカ/インディアナ/テルシティ、アメ リカ/インディアナ/ヴェヴァイ、アメリカ/インディアナ/ビンセンズ、アメリカ/インディアナ/ウィナマ ック、アメリカ/インディアナポリス、アメリカ/イヌビック、アメリカ/イカルイト、アメリカ/ジャマイ カ、アメリカ/フフイ、アメリカ/ジュノー、アメリカ/ケンタッキー/ルイビル、アメリカ/ケンタッキー/ モンティセロ、アメリカ/ノックス\_IN、アメリカ/クラレンダイク、アメリカ/ラパス、アメリカ/リマ、ア メリカ/ロサンゼルス、アメリカ/ルイビル、アメリカ/ローワープリンシズ、アメリカ/マセイオ、アメ リカ/マナグア、アメリカ/マナウス、アメリカ/マリゴ、アメリカ/マルティニーク、アメリカ/マタモロ

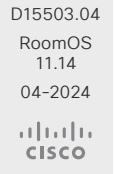

**シ**スコ コラボレーション デバイス

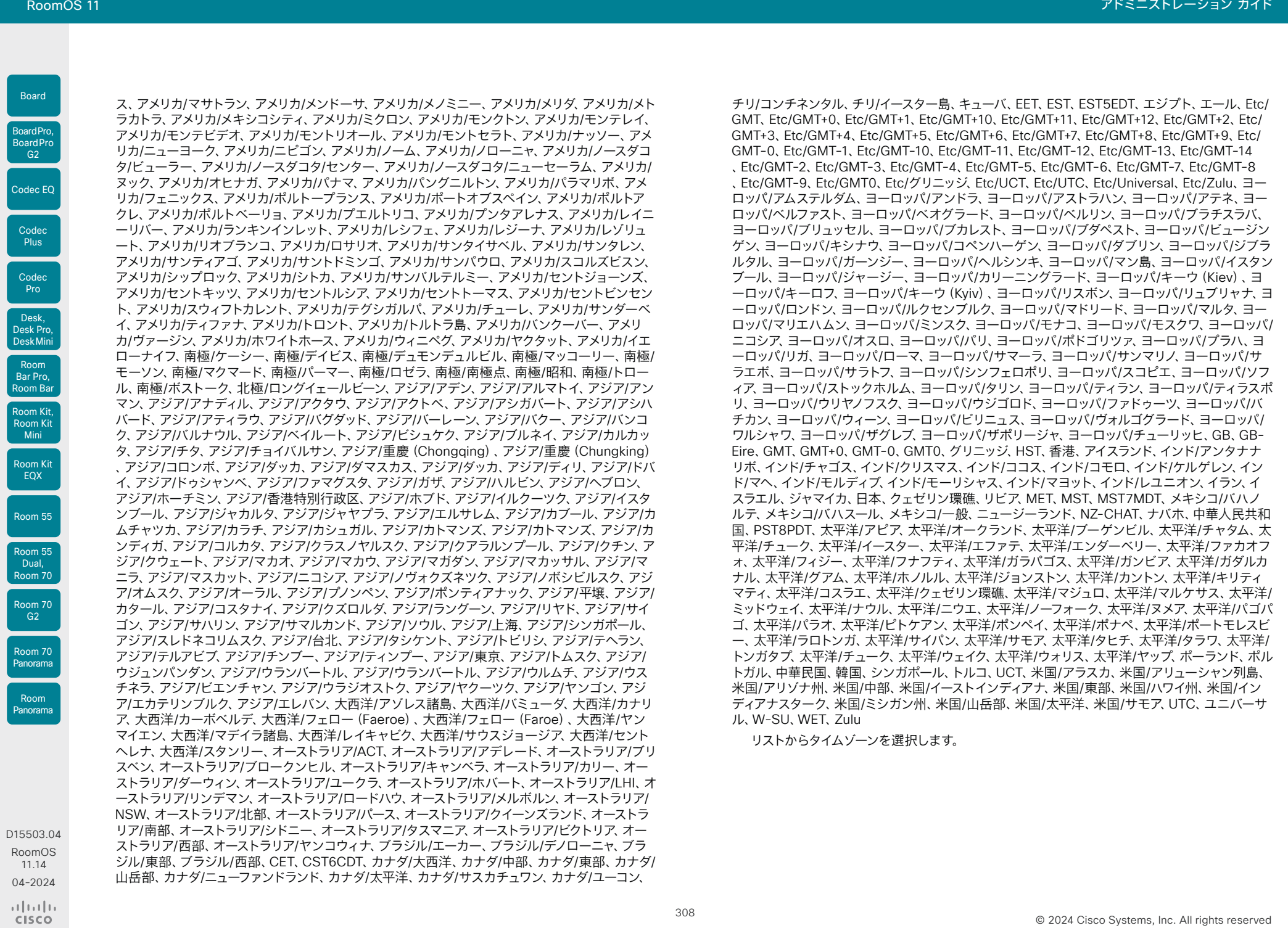

11.14

Room Kit, Room Kit Mini

Codec EQ

BoardPro, BoardPro G2

Board

Codec Plus

Codec

Desk, Desk Pro, DeskMini

Room Bar Pro, Room Bar

Room Kit EQX

Room 55

Room 55 Dual, Room 70

Room 70 G2

Room 70 Panorama

Room Panorama

© 2024 Cisco Systems, Inc. All rights reserved

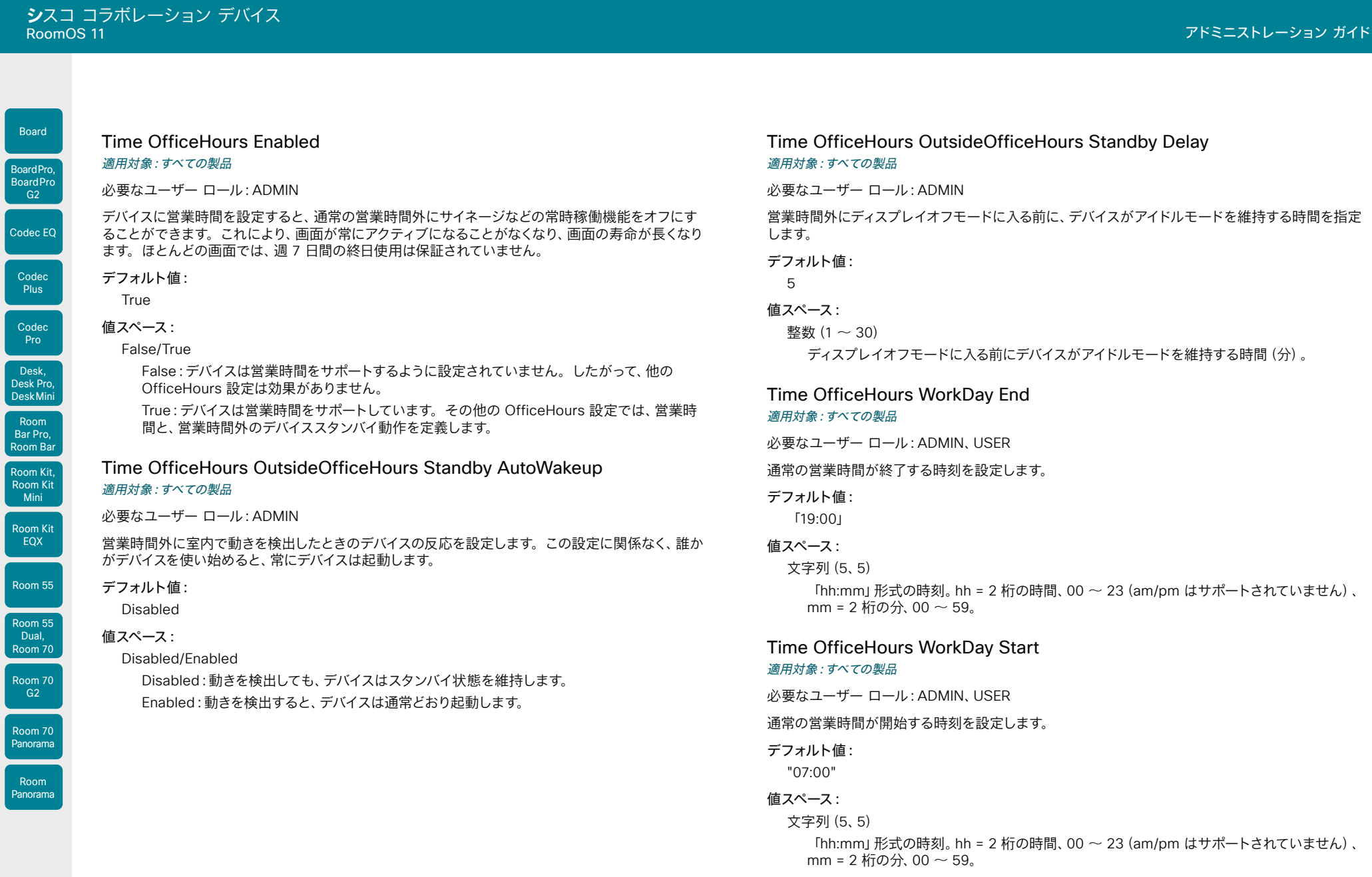

309

© 2024 Cisco Systems, Inc. All rights reserved

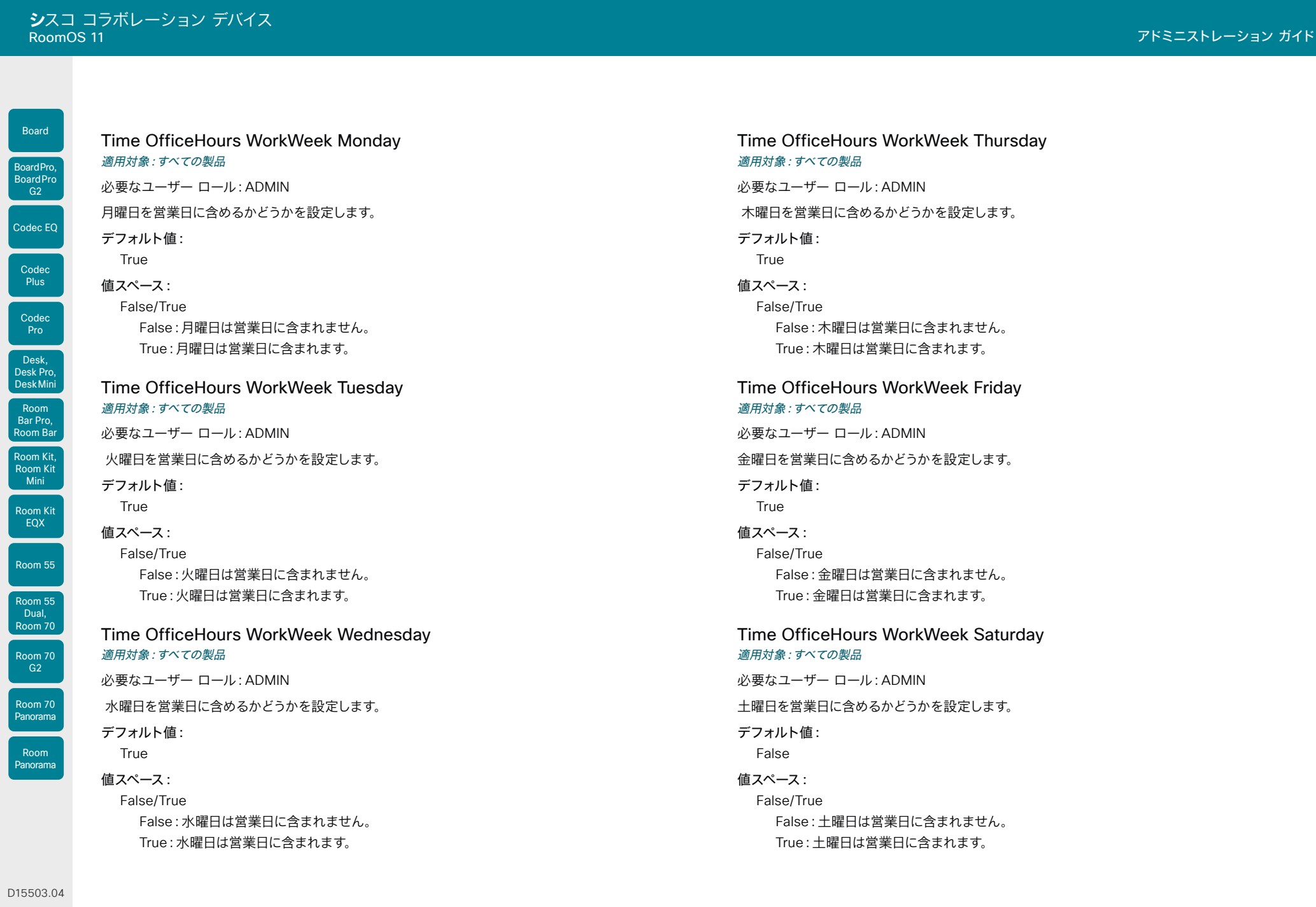

RoomOS 11.14 04-2024  $\frac{1}{2}$ 

 $\begin{array}{c|c|c|c|c} \hline \text{310} & \text{310} \\\hline \end{array}$ 

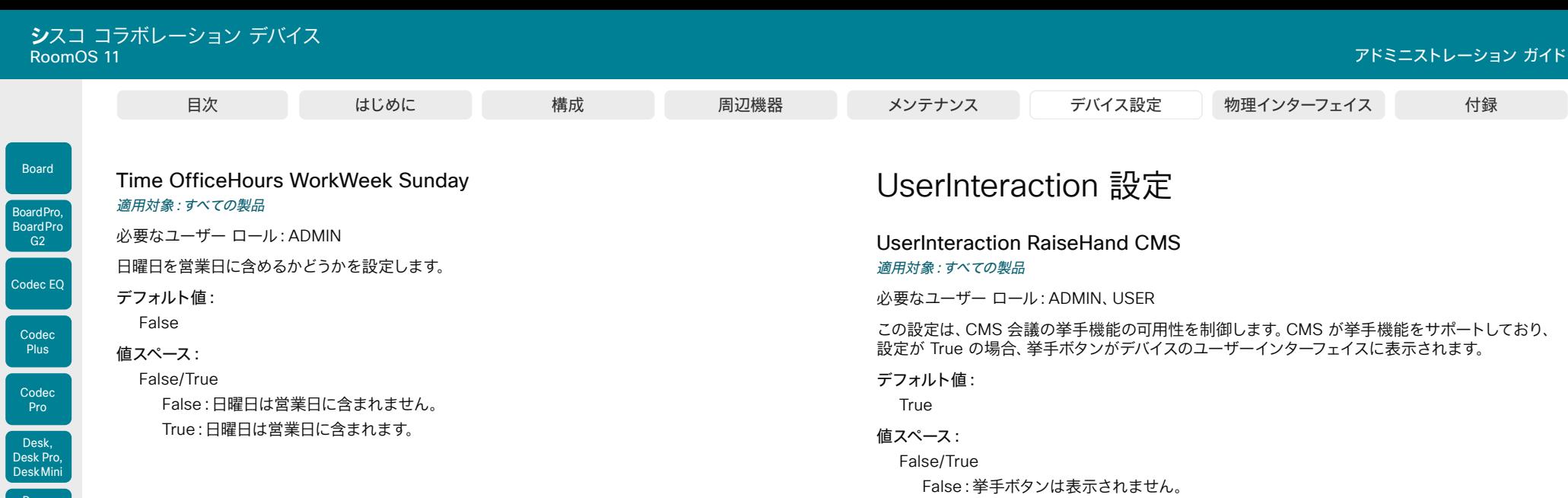

 $311$ 

D15503.04 RoomOS 11.14 04-2024  $\begin{array}{c} (||\mathbf{u}||\mathbf{u})\mathbf{u}\\ \mathsf{C} \mathsf{ISCO} \end{array}$ 

Room Kit, Room Kit Mini

Room Bar Pro, Room Bar

Room Kit EQX

Room 55

Room 55 Dual, Room 70

Room 70 G2

Room 70 Panorama

Room Panorama True:CMS が機能をサポートしている場合は、挙手ボタンが表示されます。

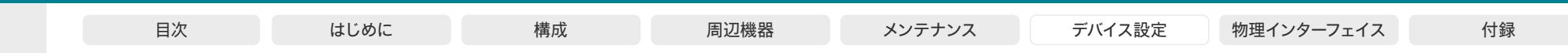

# UserInterface 設定

UserInterface Accessibility IncomingCallNotification 適用対象:すべての製品

必要なユーザー ロール:ADMIN、INTEGRATOR、USER

画面表示を強調した着信コールの通知を利用できます。画面とタッチコントローラ は約 1 秒ごと (1.75 Hz)に赤と白に点滅し、聴覚が不自由なユーザーが着信コールに気づきやすくするようにして います。デバイスがコール中の場合、進行中のコールの妨げになるため画面は点滅しません、その代 わり、通常の通知が画面とタッチ パネルに表示されます。

#### デフォルト値:

Default

#### 値スペース:

AmplifiedVisuals/Default

AmplifiedVisuals:デバイスがコールを受け入れたときに、画面とタッチパネル上での画面表 示の強調を有効にします。

Default:スクリーンとタッチパネル上での通知を使用したデフォルトの動作を有効にします。

#### UserInterface Assistant Mode

#### 適用対象:すべての製品

必要なユーザー ロール:ADMIN

Webex Assistant を使用すると、音声コマンドを使用してデバイスを制御できます。Webex Assistant はクラウドサービスなので、デバイスが Webex クラウドサービスに登録されているか、オ ンプレミスサービスに登録されて Webex Edge for Devices にリンクされている必要があります。

デバイスで Webex Assistant を有効または無効にするには、この設定を使用します。

#### デフォルト値:

On

#### 値スペース:

Off/On

Off:Webex Assistant がオフになります。

On:インフラストラクチャでサポートされていれば、Webex Assistant を使用できます。

#### UserInterface Assistant ProactiveMeetingJoin 適用対象:すべての製品

必要なユーザー ロール:ADMIN

参加確認は Webex Assistant によって提供される機能です。参加確認が有効になっている場合、 OBTP ミーティングの開始直前にミーティングルームに人がいることが検出されると、デバイスはそ の人にこれから始まるミーティングに参加するかどうかを確認します。

デバイスで参加確認機能を有効または無効にするには、この設定を使用します。

#### デフォルト値:

True

#### 値スペース:

False/True

False:参加確認機能はオフになります。

True:Webex Assistant がアクティブになっていれば、参加確認機能を使用できます。

## UserInterface Bookings AdhocBooking DefaultTitle 適用対象:すべての製品

必要なユーザー ロール:ADMIN

アドホック予約のミーティングのタイトル。このタイトルは、会議室の外にある Room Navigator に表示されます。

#### デフォルト値:

"Ad hoc meeting"

#### 値スペース:

文字列(0、32) アドホック予約のデフォルトのタイトル。

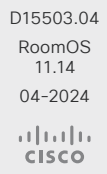

Room Kit, Room Kit Mini Room Kit EQX

Room Bar Pro, Room Bar

Codec EQ

Board

BoardPro, **BoardPro** G<sub>2</sub>

> Codec **Plus**

Codec Pro

Desk, Desk Pro, DeskMini

Room 55

Room 55 Dual, Room 70 Room 70 G<sub>2</sub>

Room 70 Panorama

Room Panorama

# **シ**スコ コラボレーション デバイス

© 2024 Cisco Systems, Inc. All rights reserved

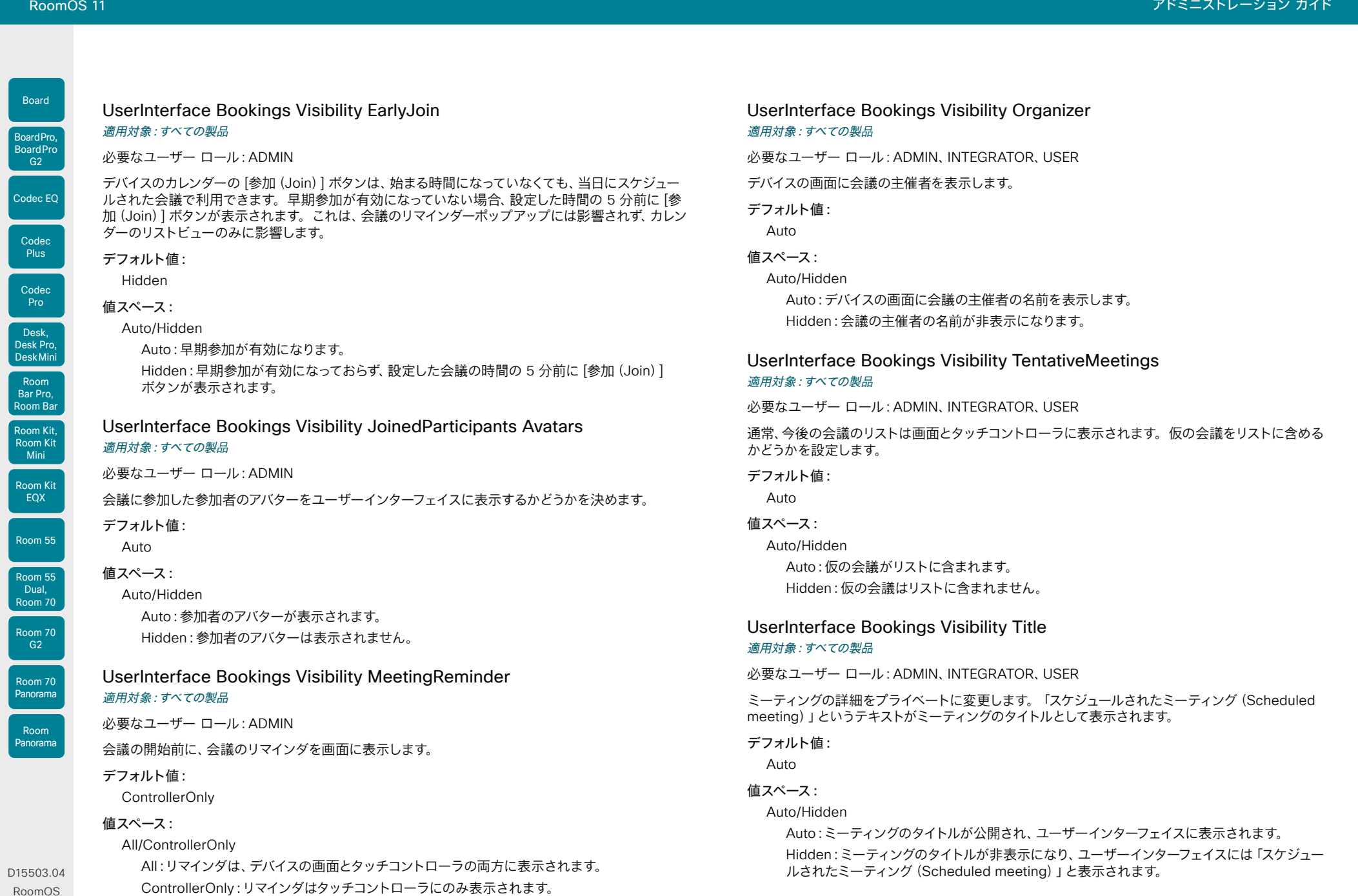

 $313$ 

D1550 RoomOS 11.14 04-2024  $\frac{1}{2}$ 

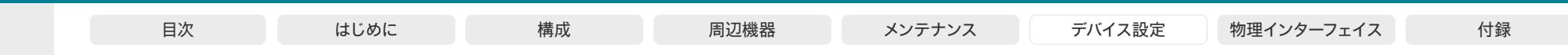

## UserInterface Branding AwakeBranding Colors

適用対象:すべての製品

必要なユーザー ロール:ADMIN、INTEGRATOR

ブランディングのカスタマイズを使用してデバイスがセットアップされている場合、この設定は、デバイ スが起動している時に表示されるロゴの色に影響します。ロゴをフルカラーで表示するか、またはロ ゴの不透明度を下げるかによって、画面上の背景や他の要素とより自然にブレンドするように設定す ることができます。

#### デフォルト値:

Auto

#### 値スペース:

Auto/Native

Auto:ロゴの不透明度は低減されます。

Native:ロゴはフルカラーです。

## UserInterface CameraControl LensControl Enabled

適用対象:RoomBarPro RoomKitEQX CodecEQ CodecPlus CodecPro Room70/Room55D Room70G2 RoomPanorama/Room70Panorama BoardPro BoardProG2

必要なユーザー ロール:ADMIN

カメラに複数のレンズ (たとえば、オーバービューレンズと 1 つ以上の望遠レンズ) がある場合、ユー ザーが個々のレンズを選択して制御できるようにするか、カメラ全体のみを 1 つのユニットとして制 御できるようにするかを決定できます。

### デフォルト値:

**True** 

#### 値スペース:

#### False/True

False:ユーザーはカメラのレンズを個別に選択して制御できません。 True:ユーザーはカメラのレンズを個別に選択して制御できます。

## UserInterface CameraControl Presets Mode

## 適用対象:すべての製品

必要なユーザー ロール:ADMIN

ユーザーにカメラプリセットの追加、変更、および削除を許可するかどうかを選択します。許可され ている場合は、ユーザーインターフェイスの [手動カメラ制御(Manual camera controls)] パネルか らプリセットを編集できます。

#### デフォルト値:

Auto

#### 値スペース:

Auto/Locked

Auto:ユーザーはカメラプリセットを追加、変更、および削除できます。

Locked:カメラプリセットはロックされています。ユーザーはプリセットを使用できますが、 追加、削除、または変更することはできません。

#### UserInterface ContactInfo Type

#### 適用対象:すべての製品

必要なユーザー ロール:ADMIN

ユーザーインターフェイスに表示する連絡先情報の種類を選択します。

デフォルト値:

Auto

#### 値スペース:

Auto/DisplayName/E164Alias/H323Id/IPv4/IPv6/None/SipUri/SystemName

Auto:他のデバイスがこのビデオ会議デバイスに接続するためにダイヤルする必要があるアド レスを表示します。アドレスは、デフォルトのコール プロトコルおよびデバイス登録によって異 なります。

None:どのようなコンタクト情報も表示しません。

IPv4:デバイスの IPv4 アドレスを示します。

IPv6:デバイスの IPv6 アドレスを示します。

H323Id:デバイスの H.323 ID を表示します(H323 H323Alias ID 設定を参照)。

E164Alias:連絡先情報としてデバイスの H.323 E164 エイリアスを表示します(H323 H323Alias E164 設定を参照)。

SipUri:デバイスの SIP URI を表示します(SIP URI 設定を参照)。

SystemName:デバイス名を表示します(SystemUnit Name 設定を参照)。

DisplayName:デバイスの表示名を表示します(SIP DisplayName 設定を参照)。

Room Kit, Room Kit **Mini** Room Kit EQX

Room Bar Pro, Room Bar

Codec EQ

Board

BoardPro, **BoardPro** 

> Codec **Plus**

Codec Pro

Desk, Desk Pro, DeskMini

Room 55

Room 55 Dual, Room 70 Room 70 G<sub>2</sub>

Room 70 Panorama

# **シ**スコ コラボレーション デバイス

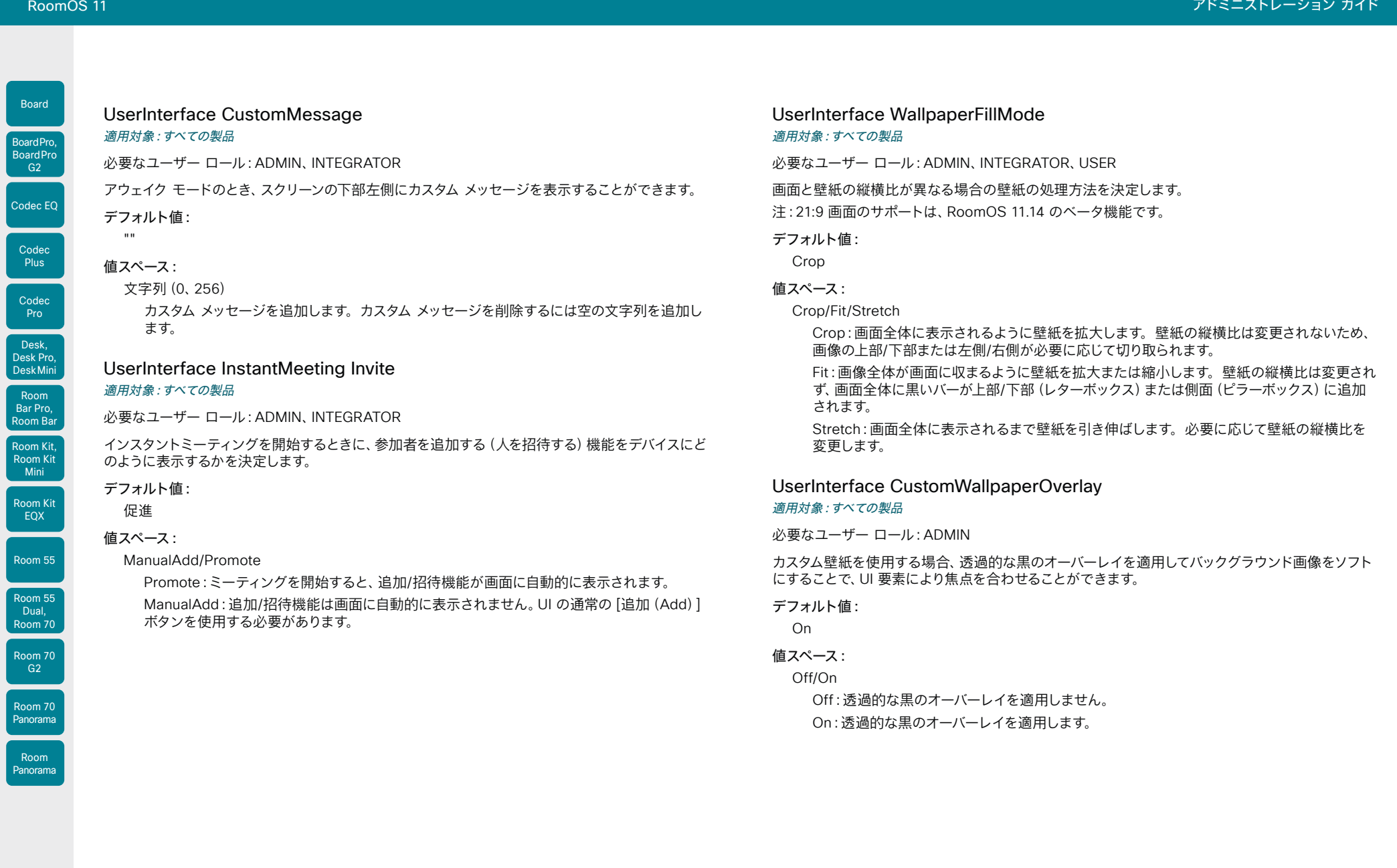

D15503.04 RoomOS 11.14 04-2024  $\begin{array}{c} (||\mathbf{u}||\mathbf{u})\mathbf{u}\\ \mathsf{C} \mathsf{ISCO} \end{array}$ 

 $\int$  Room

Board

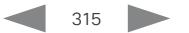

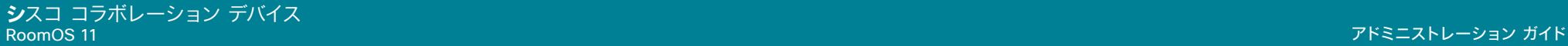

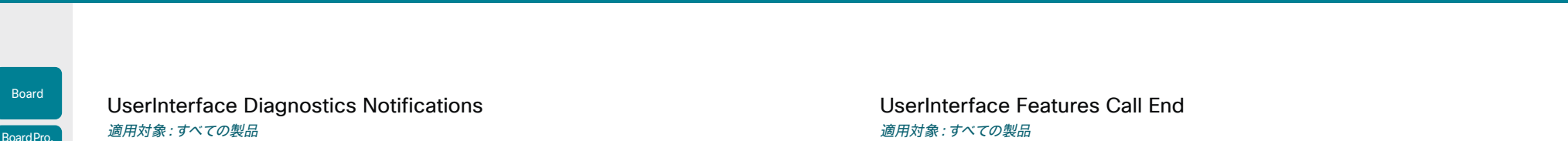

必要なユーザー ロール:ADMIN

ユーザーインターフェイスに診断の通知を表示するかどうかを設定します。

## デフォルト値:

Auto

値スペース:

Auto/Hidden

Auto:診断の通知がユーザーインターフェイスに表示されます。 Hidden:診断の通知はユーザーインターフェイスに表示されません。

## UserInterface Features Calendar Start

## 適用対象:すべての製品

必要なユーザー ロール:ADMIN、INTEGRATOR

ユーザーインターフェイスにセルフビューコントロールを表示するかどうかを選択します。

## デフォルト値:

Auto

#### 値スペース:

Auto/Hidden

Auto:ユーザーインターフェイスにカレンダーウィジェットを表示します。 Hidden:ユーザーインターフェイスにカレンダーウィジェットを表示しません。

## UserInterface Features Call CameraControls

### 適用対象:すべての製品

必要なユーザー ロール:ADMIN、INTEGRATOR

ユーザーインターフェイス(コントロールパネル)からカメラのコントロールを表示するか非表示にす るかを選びます。この設定では、コール中とコール外の両方を適用します。

### デフォルト値:

Auto

値スペース:

#### Auto/Hidden

Auto:ユーザーインターフェイスにカメラのコントロールを表示します。 Hidden:ユーザーインターフェイスからカメラのコントロールを削除します。

#### 適用対象:すべての製品

必要なユーザー ロール:ADMIN、INTEGRATOR

ユーザーインターフェイスからデフォルトの通話終了ボタンを削除するかどうかを選択します。 設定はボタンだけを削除し、機能などは削除しません。

デフォルト値:

Auto

## 値スペース:

Auto/Hidden

Auto:ユーザーインターフェイスにボタンを表示します。 Hidden:ユーザーインターフェイスからボタンを削除します。

## UserInterface Features Call HdmiPassthrough

適用対象:RoomKit CodecPlus CodecPro Room55 Room70/Room55D Room70G2

必要なユーザ ロール:ADMIN、INTEGRATOR

タッチコントローラに[ラップトップからのコール(Call from laptop)]ボタンを表示するかどうかを 選択します。

[HDMI パススルー(HDMI passthrough)] と [ラップトップから会議(Call from laptop)] 機能につ いての詳細は、「Video Output HDMI Passthrough Allowed 設定」を参照してください。[ラップト ップから会議(Call from laptop)] 機能は、Room 55 Dual および Room 70 Dual ではサポートさ れていません。

#### デフォルト値:

Auto

## 値スペース:

Auto/Hidden Auto:タッチコントローラにボタンを表示します。 Hidden:タッチコントローラにボタンを表示しません。

Room Kit, Room Kit **Mini** Room Kit EQX

Room Bar Pro, Room Bar

Codec EQ

**BoardPro**  $-$  G2

> Codec **Plus**

Codec Pro

Desk, Desk Pro, DeskMini

Room 55

Room 55 Dual, Room 70 Room 70  $-G2$ 

Room 70 Panorama

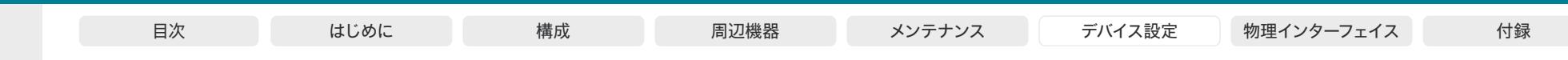

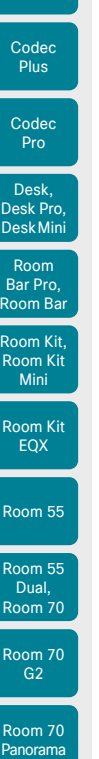

Codec EQ

Board

BoardPro, BoardPro  $-G2$ 

UserInterface Features Call JoinGoogleMeet 適用対象:すべての製品

必要なユーザー ロール:ADMIN、INTEGRATOR

ユーザーインターフェイスの[Google Meet]ボタンの表示/非表示を選択します。

このボタンを使用すると、ユーザーは Google の招待状によって生成された会議コードを使用して Google Meet 会議にダイヤルインできます。

デバイスが Webex クラウドサービスに登録されているか、または Webex Edge for Devices にリ ンクされている場合にのみ使用できます。

#### デフォルト値:

Auto

値スペース:

Auto/Hidden

Auto:ユーザーインターフェイスにボタンを表示します。 Hidden:ユーザーインターフェイスにボタンを表示しません。

## UserInterface Features Call JoinMicrosoftTeamsCVI 適用対象:すべての製品

必要なユーザー ロール:ADMIN

ユーザーインターフェイスの [MicrosoftTeams] ボタンの表示/非表示を選択します。

ボタンを使用すると、CVI(Microsoft Cloud Video Interop)ソリューションを使用して Microsoft Teams 会議にダイヤルインできます。参加するには、Microsoft Teams の招待からのビデオ会議 ID とパスコードが必要です。

デバイスが Webex クラウドサービスに登録されているか、または Webex Edge for Devices にリ ンクされている場合にのみ使用できます。

デフォルト値:

Hidden

値スペース:

Auto/Hidden

Auto:ユーザーインターフェイスにボタンを表示します。 Hidden:ユーザーインターフェイスにボタンを表示しません。

## UserInterface Features Call JoinMicrosoftTeamsDirectGuest.Join 適用対象:すべての製品

必要なユーザー ロール:ADMIN、INTEGRATOR

このソフトウェアバージョンでは適用されません。

デフォルト値:

Auto

値スペース:

Auto/Hidden

## UserInterface Features Call JoinZoom 適用対象:すべての製品

必要なユーザー ロール:ADMIN、INTEGRATOR

ユーザーインターフェイスの[Zoom]ボタンの表示/非表示を選択します。 このボタンを使用すると、ユーザーは Zoom の招待状によって生成された会議コードを使用して Zoom 会議にダイヤルインできます。

#### デフォルト値:

Hidden

#### 値スペース:

Auto/Hidden

Auto:ユーザーインターフェイスにボタンを表示します。 Hidden:ユーザーインターフェイスからボタンを削除します。

## UserInterface Features Call JoinWebex 適用対象:すべての製品

必要なユーザー ロール:ADMIN、INTEGRATOR

ユーザーインターフェイスのデフォルトの[Webex]ボタンの表示/非表示を選択します。

このボタンを使用すると、ユーザーは Webex ミーティング番号で Webex ミーティングにダイヤル インできます。ドメインは必要ありません。ただし、この機能を動作させるには、インフラストラクチ ャの設定で \*@webex.com へのコールのルーティングを許可する必要があります。

#### デフォルト値:

Auto

#### 値スペース:

#### Auto/Hidden

Auto:ユーザーインターフェイスにボタンを表示します。 Hidden:ユーザーインターフェイスからボタンを削除します。

D15503.04

Room Panorama

 $B$ 

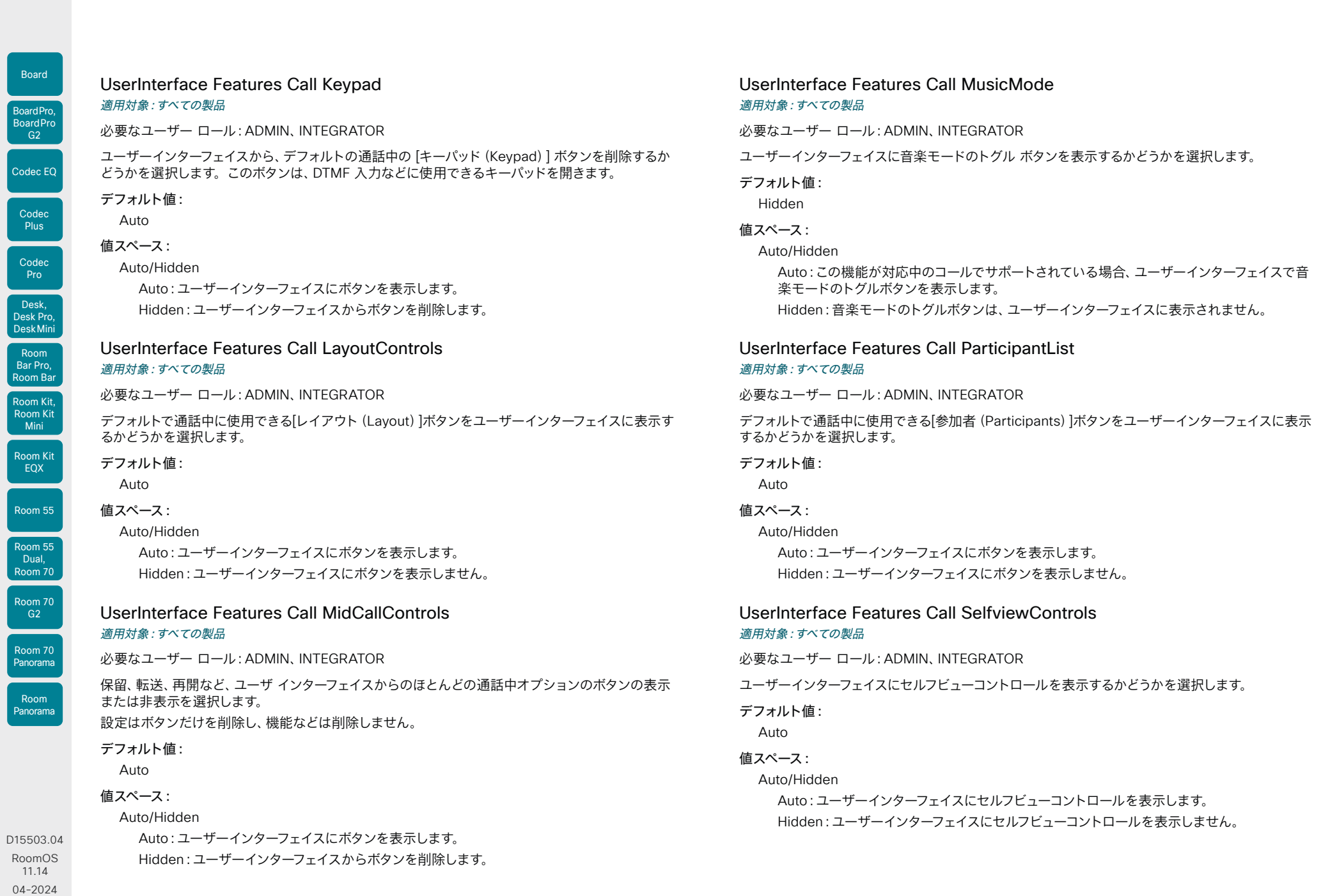

 $318$ 

 $\frac{1}{2}$ 

© 2024 Cisco Systems, Inc. All rights reserved

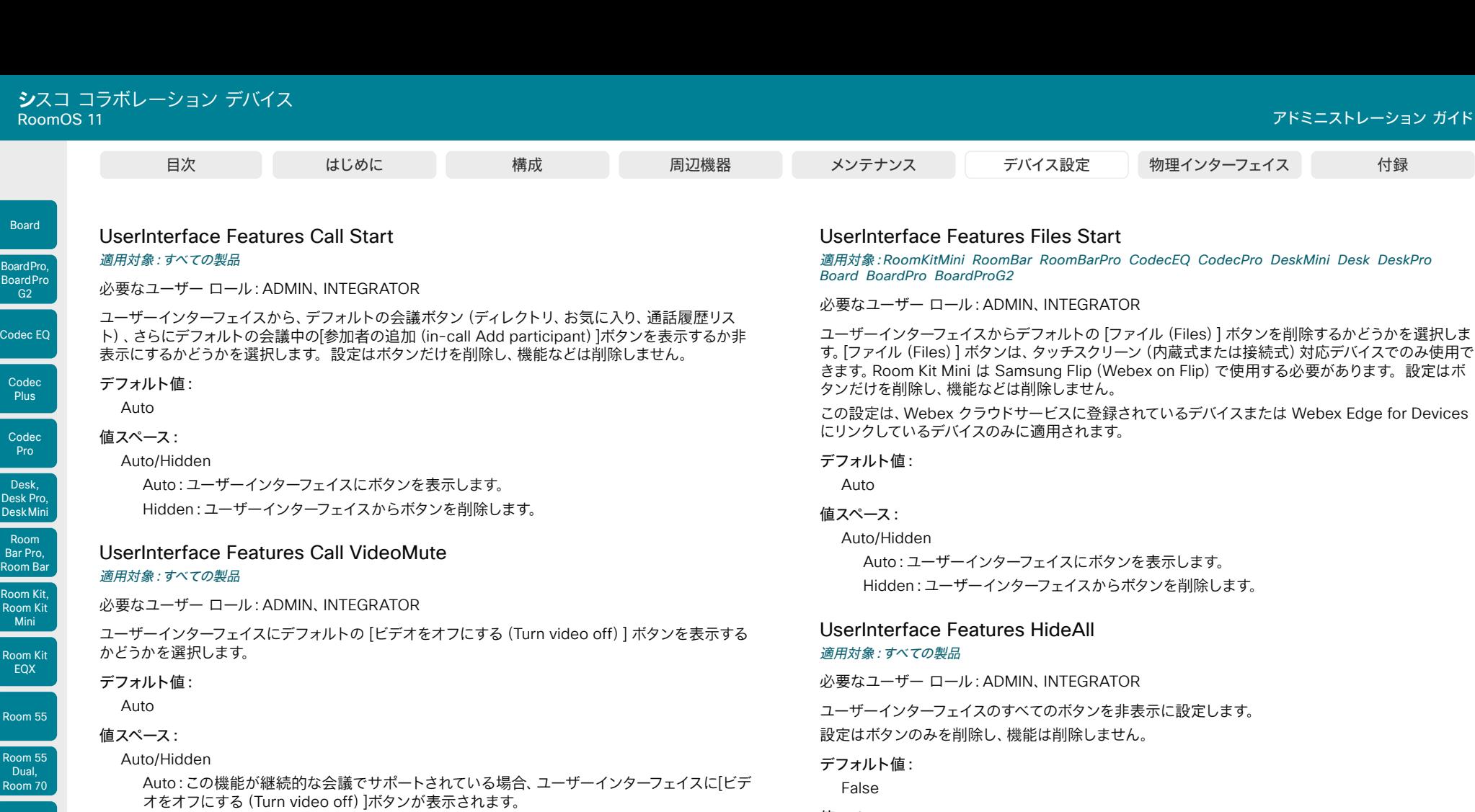

Hidden:[ビデオをオフにする(Turn video off)]ボタンがユーザーインターフェイスに表示さ れません。

## UserInterface Features Call Webcam

適用対象:RoomKitMini RoomBar RoomBarPro RoomKitEQX CodecEQ BoardPro BoardProG2

#### 必要なユーザー ロール:ADMIN、INTEGRATOR

タッチコントローラに[ラップトップからのコール(Call from laptop)]ボタンを表示するかどうかを 選択します。

## デフォルト値:

Auto

#### 値スペース:

Auto/Hidden

Auto:タッチコントローラにボタンを表示します。

Hidden:タッチコントローラにボタンを表示しません。

ユーザーインターフェイスからデフォルトの [ファイル(Files)] ボタンを削除するかどうかを選択しま す。 [ファイル (Files) ] ホタンは、 タッチスクリーン (内蔵式または接続式) 対応テバイスでのみ使用で きます。Room Kit Mini は Samsung Flip(Webex on Flip)で使用する必要があります。設定はボ

この設定は、Webex クラウドサービスに登録されているデバイスまたは Webex Edge for Devices

## 値スペース:

False/True

False:すべてのデフォルトボタンをユーザーインターフェイスで表示します。 True:すべてのデフォルトボタンをユーザーインターフェイスで表示しません。

D15503.04 RoomOS

Room 70 G2

Room 70 Panorama

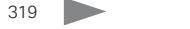

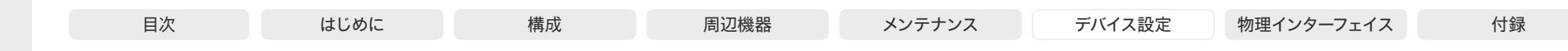

## UserInterface Features Share Start

適用対象:すべての製品

必要なユーザー ロール:ADMIN、INTEGRATOR

ユーザーインターフェイスから、発信通話および受信通話の両方で、コンテンツを共有およびプレビ ューするためのデフォルト UI 要素を削除するかどうかを選択します。設定はボタンと UI 要素だけ を削除し、機能などは削除しません。Cisco Proximity または Cisco Webex アプリを使用してコン テンツを共有することもできます。

#### デフォルト値:

Auto

#### 値スペース:

Auto/Hidden

Auto:ボタンと UI 要素をユーザーインターフェイスに表示します。 Hidden:ボタンと UI 要素をユーザーインターフェイスから削除します。

#### UserInterface Features Whiteboard Start

適用対象:RoomKitMini RoomBar RoomBarPro CodecEQ CodecPro DeskMini Desk DeskPro Board BoardPro BoardProG2

必要なユーザー ロール:ADMIN、INTEGRATOR

ユーザーインターフェイスからデフォルトの [ホワイトボード(Whiteboard)] ボタンを削除するかど うかを選択します。[ホワイトボード(Whiteboard)] ボタンは、タッチスクリーン(内蔵式または接続 式)対応デバイスでのみ使用できます。Room Kit Mini は Samsung Flip(Webex on Flip)で使用す る必要があります。設定はボタンだけを削除し、機能などは削除しません。

この設定は、Webex クラウドサービスに登録されているデバイスまたは Webex Edge for Devices にリンクしているデバイスのみに適用されます。

#### デフォルト値:

Auto

#### 値スペース:

Auto/Hidden

Auto:ユーザーインターフェイスにボタンを表示します。 Hidden:ユーザーインターフェイスからボタンを削除します。

## UserInterface Help Tips

適用対象:すべての製品

必要なユーザー ロール:ADMIN

ヘルプヒントには、ユーザーインターフェイスからアクセスできます。有効にすると、ホーム画面に[ヒ ント(Tips)]ボタンが表示されます。

#### デフォルト値:

Auto

#### 値スペース:

Auto/Hidden

Auto:[ヘルプヒント(help tips)]ボタンを表示します。 Hidden:[ヘルプヒント(help tips)]ボタンを非表示にします。

#### UserInterface HomeScreen Dashboard 適用対象:すべての製品

必要なユーザー ロール:ADMIN

ホーム画面から時計や会議リストなどの要素を削除するかどうかを選択します。

#### デフォルト値:

On

320

#### 値スペース:

On [ DeskMini Desk DeskPro Board BoardPro BoardProG2 ]

Off/On [ RoomKit RoomKitMini RoomBar RoomBarPro RoomKitEQX CodecEQ CodecPlus CodecPro Room55 Room70/Room55D Room70G2 RoomPanorama/Room70Panorama ]

Off:ホーム画面の要素を削除します。 On:すべてのホーム画面要素を保持します。

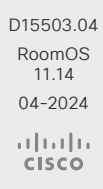

Room Kit, Room Kit Mini Room Kit EQX

Room Bar Pro, Room Bar

Codec EQ

Board

BoardPro, **BoardPro** G<sub>2</sub>

> Codec **Plus**

Codec Pro

Desk, Desk Pro, DeskMini

Room 55

Room 55 Dual, Room 70 Room 70  $-G2$ 

Room 70 Panorama

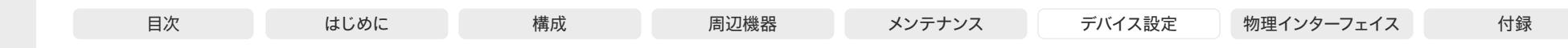

Room Kit, Room Kit Mini Room Kit Codec EQ Codec **Plus** Board Codec Pro Desk, Desk Pro, DeskMini BoardPro, **BoardPro** G<sub>2</sub> Room Bar Pro, Room Bar

EQX

Room 55

Room 55 Dual, Room 70 Room 70  $-G2$ 

Room 70 Panorama

Room Panorama UserInterface HomeScreen Peripherals WebApp URL 適用対象:すべての製品 必要なユーザー ロール:ADMIN

Room Navigator で実行する Web アプリケーション (つまり、永続的な Web アプリ)の URL を設 定します。アプリケーションは画面全体に表示され、ユーザーが閉じることはできません。

アプリがデバイスの API と対話する場合は、Security Xapi WebSocket ApiKey Allowed を True に設定し、アプリをホストするサーバーのドメイン名を WebEngine Features Xapi Peripherals AllowedHosts Hosts 設定の許可リストに追加することに注意してください。

注:永続的な Web アプリは、ネットワークを介してデバイスにペアリングされている Room Navigator でのみ使用できます。

#### デフォルト値:

""

#### 値スペース:

文字列(0、2048) Web アプリケーションの URL です。

## UserInterface KeyTones Mode

## 適用対象:すべての製品

必要なユーザー ロール:ADMIN、USER

テキストまたは数値を入力する際に、キーボード クリック効果音(キー トーン)が鳴るようにデバイ スを設定できます。

## デフォルト値:

Off [ DeskMini Desk DeskPro Board BoardPro BoardProG2 ]

On [ RoomKit RoomKitMini RoomBar RoomBarPro RoomKitEQX CodecEQ CodecPlus CodecPro Room55 Room70/Room55D Room70G2 RoomPanorama/Room70Panorama ]

#### 値スペース:

Off/On Off:キー トーンは再生されません。 On:キー トーンがオンになります。

#### UserInterface Kiosk Mode

適用対象:DeskMini Desk DeskPro Board BoardPro BoardProG2

必要なユーザー ロール:ADMIN、INTEGRATOR

キオスクモードでは、デバイスのホーム画面を、自分でホストして管理する独自のカスタム Web アプリケーションに置き換えることができます。カスタム Web アプリケーションへの URL は、 UserInterface Kiosk URL 設定に追加する必要があります。たとえば、キオスクモードでは、受付エ リアで訪問者の登録に必要なデバイスの設定、施設の概要の説明、専門家への直接の問い合わせが 可能になります。

キオスクモードはデバイスの Web エンジンを使用するため、キオスクモードを動作させるに は、WebEngine 設定を [On] にする必要があります。呼び出しを可能にするには、WebEngine Features SipUrlHandler 設定も[オン(On)]にする必要があります。

#### デフォルト値:

Off

#### 値スペース:

Off/On

Off:デバイスは標準モードで動作します。 On:デバイスはキオスクモードで設定されます。

## UserInterface Kiosk URL

#### 適用対象:DeskMini Desk DeskPro Board BoardPro BoardProG2

必要なユーザー ロール:ADMIN、INTEGRATOR

デバイスがキオスクモードに設定されているときに表示されるカスタム Web アプリケーションの URL。UserInterface Kiosk Mode 設定も参照してください。

#### デフォルト値:

"""

値スペース:

文字列(0、2048)

キオスクモードの Web アプリケーションの URL。

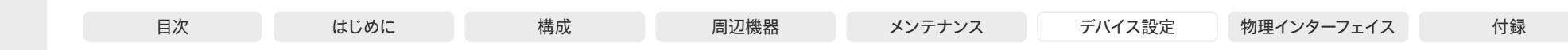

UserInterface Language

適用対象:すべての製品

必要なユーザー ロール:ADMIN、USER

合、デフォルトの言語(Medium)が使用されます。

Codec EQ

Board

BoardPro, **BoardPro** G<sub>2</sub>

> Codec **Plus**

Codec Pro

Desk, Desk Pro, DeskMini

Room Kit, Room Kit Mini Room Kit EQX

Room Bar Pro, Room Bar

Room 55

Room 55 Dual, Room 70 Room 70 G<sub>2</sub>

Room 70 Panorama

Room Panorama

デフォルト値:

English

#### 値スペース:

アラビア語/カタロニア語/中国語簡体字/中国語繁体字/チェコ語/デンマーク語/オランダ語/英 語/英語(英国)/フィンランド語/フランス語/フランス・カナダ語/ドイツ語/ヘブライ語/ハンガリー 語/イタリア語/日本語/韓国語/ノルウェー語/ポーランド語/ポルトガル語/ポルトガル・ブラジル/ロ シア語/スペイン・ラテン語/スウェーデン語/トルコ語/ウクライナ語

ユーザーインターフェイスで使用される言語を選択します。該当する言語がサポートされていない場

リストから言語を選択します。

### UserInterface LedControl Mode

#### 適用対象:すべての製品

必要なユーザー ロール:ADMIN

Room Navigator の壁掛けバージョンには LED ライトが付いています。それらの制御方法を設定で きます。

#### デフォルト値:

Auto

#### 値スペース:

Auto/Manual/Off

Auto:デバイスは、通常、部屋の予約状態に基づいて LED ライトを自動的に制御します(た とえば、緑:利用可能な部屋、赤:使用中の部屋)。UserInterface LedControl Color Set Color コマンドは無効です。

Manual:UserInterface LedControl Color Set Color コマンドを使用して、LED ライトを 制御し、色を設定できます。

Off:LED ライトは常時オフになります。

## UserInterface MeetingJoin CVITenants

#### 適用対象:すべての製品

必要なユーザー ロール:ADMIN

デバイスが CVI(クラウドビデオ相互運用性)を使用するように設定されている場合に、Microsoft Teams 会議に使用されるデフォルトのホスト名/テナントキーを設定します。ミーティングをホスト する組織を識別するこのホスト名は、ミーティングの完全な SIP URI を生成するためにビデオ会議 ID と組み合わされます。

次の例では、ビデオ会議 ID は 123456 です。UserInterface MeetingJoin CVITenants が 「tenant@m.webex.com」に設定されている場合、URI は 123456.tenant@m.webex.com になります。UserInterface MeetingJoin CVITenants が「vc.example.com」に設定されている 場合、URI は 123456@vc.example.com になります。

デフォルト値:

 $"$ 

#### 値スペース:

文字列(0、255) 有効なホスト名/テナントキー。

#### UserInterface MuteWarning

適用対象:すべての製品

必要なユーザー ロール:ADMIN

マイクがミュートされているときに通話を始めた場合に、画面に Warning(注意)を表示するかどう かを選択します。

#### デフォルト値:

Enabled

#### 値スペース:

Disabled/Enabled

Disabled:ミュートの Warning(注意)を表示しません。 Enabled:ミュートの Warning(注意)を表示します。

# **シ**スコ コラボレーション デバイス

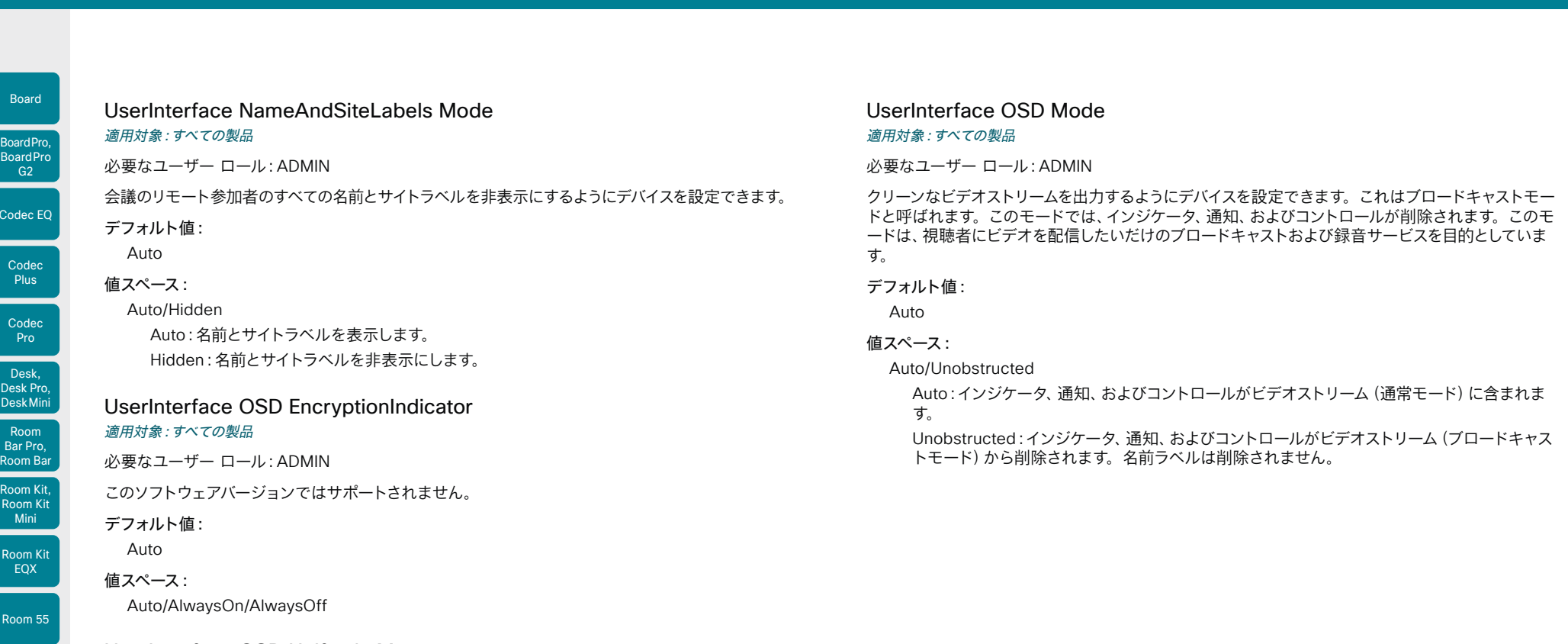

## UserInterface OSD HalfwakeMessage

適用対象:RoomKit RoomKitMini RoomBar RoomBarPro RoomKitEQX CodecEQ CodecPlus CodecPro Room55 Room70/Room55D Room70G2 RoomPanorama/Room70Panorama DeskMini Desk DeskPro BoardPro BoardProG2

必要なユーザー ロール:ADMIN、INTEGRATOR

カスタム メッセージは、デバイスがハーフウェイク状態のときに、メイン スクリーンの中央に表示でき ます。カスタム メッセージは、デバイスの使用開始方法について指示するデフォルトのメッセージを 置き換えます。カスタム メッセージを追加せずにデフォルト メッセージを削除することもできます。

## デフォルト値:

"" ""

値スペース:

### 文字列(0、128)

カスタム メッセージ。空の文字列:デフォルト メッセージを復元します。空白のみ:メッセー ジは一切表示されません。

#### D15503.04 RoomOS 11.14 04-2024  $\alpha$  in the

Room

 $C$ od

 $\overline{c}$ 

 $B<sub>0</sub>$ 

Room 55 Dual, Room 70 Room 70 G<sub>2</sub>

Room 70 Panorama

Room Panorama

**CISCO** 

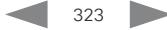

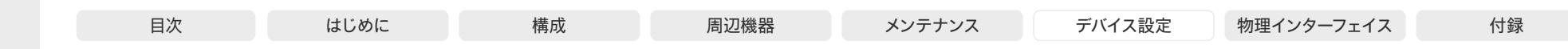

UserInterface OSD Output

適用対象:すべての製品

必要なユーザー ロール:ADMIN、INTEGRATOR

画面上の情報やインジケータの表示に使用するモニターを指定します。これがオンスクリーンディス プレイ(OSD)です。

#### デフォルト値:

1 [ Room55 DeskMini Desk DeskPro Board BoardPro BoardProG2 ]

Auto [ RoomKit RoomKitMini RoomBar RoomBarPro RoomKitEQX CodecEQ CodecPlus CodecPro Room70/Room55D Room70G2 RoomPanorama/Room70Panorama ]

#### 値スペース:

1 [ Room55 DeskMini Desk DeskPro Board BoardPro BoardProG2 ]

Auto/1/2 [ RoomKit RoomBar CodecPlus Room70/Room55D ]

Auto/1/2/3 [ RoomBarPro RoomKitEQX CodecEQ CodecPro Room70G2 RoomPanorama/ Room70Panorama ]

#### Auto [ RoomKitMini ]

Auto:内蔵画面があるデバイスの場合、画面に表示される情報とインジケータが内蔵画面に 送信されます。デバイスに 2 つの内蔵画面がある場合は、左側の画面が使用されます。

内蔵画面のないデバイスの場合、デバイスは、ビデオ出力に接続された画面を検出し、最初に 接続された画面に画面表示用の情報とインジケータを送信します。マルチ画面を設定して、 デバイスをオンにする前にすべての画面を接続した場合、オンスクリーン用の情報とインジケ ータは番号が最も小さいビデオ出力に送信されます。ビデオ出力の番号は、出力コネクタ 1 (HDMI 1)から始まります。

1..n:デバイスは画面に表示される情報とインジケータを、指定した出力に送信します。デバ イスの出力コネクタ n にオンスクリーン用の情報とインジケータを送信するには、n を選択し ます。

内蔵画面があるデバイスの場合、最も低い数値が内蔵画面を示します。

#### UserInterface Phonebook DefaultSearchFilter 適用対象:すべての製品

必要なユーザー ロール:ADMIN、INTEGRATOR

ディレクトリで名前を検索するときは、すべてを検索するか、フィルタ処理をして人のみまたは部屋 のみを含めることができます。デバイスが Webex クラウドサービスに登録されているか、または Webex Edge for Devices にリンクされている場合にのみ使用できます。

#### デフォルト値:

All

#### 値スペース:

All/People/Rooms

All:検索結果には、人物と部屋の両方が表示されます。 People:検索結果には人のみが表示されます。 Rooms:検索結果には部屋のみが表示されます。

## UserInterface Phonebook Mode

#### 適用対象:すべての製品

必要なユーザー ロール:ADMIN、INTEGRATOR

この設定は、ユーザーが連絡先をディレクトリに追加または変更したり、お気に入りリストをデバイス のユーザーインターフェイスに追加または変更可能かどうかを決定します。

デフォルト値:

**ReadWrite** 

#### 値スペース:

ReadOnly/ReadWrite

ReadOnly:お気に入りリストへの連絡先の追加、お気に入りリストの連絡先の編集はで きません。また、通話前にディレクトリやお気に入りリストから連絡先を編集することはで きません。

ReadWrite:連絡先をお気に入りリストに追加したり、お気に入りリストの連絡先を編集した りできます。また、通話前にディレクトリやお気に入りリストから連絡先を編集することができ ます。

Room Kit, Room Kit Mini Room Kit EQX

Room Bar Pro, Room Bar

Codec EQ

Board

BoardPro, **BoardPro**  $-G2$ 

> Codec **Plus**

Codec Pro

Desk, Desk Pro, DeskMini

Room 55

Room 55 Dual, Room 70 Room 70 G<sub>2</sub>

Room 70 Panorama

Room Panorama
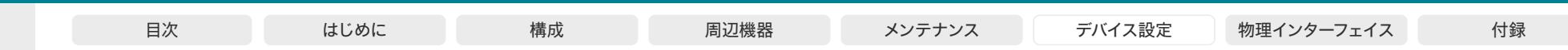

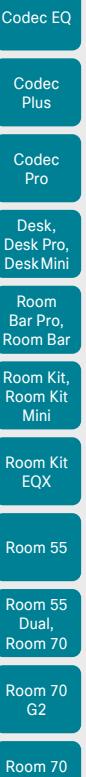

Board

BoardPro, **BoardPro** G2

# UserInterface Proximity Notifications 適用対象:すべての製品

必要なユーザー ロール:ADMIN、INTEGRATOR

ユーザーインターフェイスにプロキシミティの通知を表示するかどうかを設定します。

# デフォルト値:

Auto

値スペース:

Auto/Off/On

Auto:プロキシミティの通知を表示するタイミングをシステムが自動的に決定できるようにし ます。

Off:プロキシミティの通知はユーザーインターフェイスに表示されません。

On:すべてのプロキシミティの通知がユーザーインターフェイスに表示されます。

UserInterface RoomScheduler AmbientTemperature Show 適用対象:すべての製品

必要なユーザー ロール:ADMIN

この設定は、Room Navigator が部屋予約デバイス(スケジューラモードとも呼ばれます)として設 定されている場合にのみ適用されます。部屋がデバイスに接続されている場合、Room Navigator に室温が表示される場合があります。この設定を使用して、表示するかどうかを決定します。

# デフォルト値:

Auto

# 値スペース:

Auto/Hidden/ShowCelsius/ShowFahrenheit

Auto:摂氏と華氏の両方で温度を表示します。 Hidden:温度を表示しません。 ShowCelcius:摂氏で温度を表示します ShowFahrenheit:華氏で温度を表示します。

# UserInterface RoomScheduler PeopleCount Current 適用対象:すべての製品

必要なユーザー ロール:ADMIN

この設定は、Room Navigator が部屋予約デバイス(スケジューラモードとも呼ばれます)として 設定されている場合にのみ適用されます。接続されているデバイスからその情報を利用できる場 合、Room Navigator には、現在会議室にいる人の数が表示される場合があります。この設定を使 用して、この情報を表示するかどうかを決定します。

# デフォルト値:

Auto

# 値スペース:

Auto/Hidden Auto:人数を表示します。 Hidden:人数を表示しません。

# UserInterface RoomScheduler StatusWhenInUse 適用対象:すべての製品

必要なユーザー ロール:ADMIN

この設定は、Room Navigator が部屋予約デバイス(スケジューラモードとも呼ばれます)として設 定されている場合にのみ適用されます。Room Navigator は会議室の状態、つまり会議室が空いてい るか使用中かを表示します(Room Navigator 画面の LED の色とテキストを使用)。この設定を使 用して、会議室の状態に影響するものを決定します。

# デフォルト値:

Auto

# 値スペース:

Auto/Free

Auto:部屋の状態(空き/使用中)は、部屋が使用されているかどうかに基づいています。使用 されていない場合は空き、使用中の場合は、使用中とマークされます。そのため、予定表での 招待がなくても、室内に人がいるとデバイスが検出すると、使用中としてマークされます。

Free:予定表による予約のみに基づいた会議室の状態(空き/使用中)。予定表による予約が ない場合は空き、予定表による予約がある場合は使用中としてマークされます。

D15503.04 RoomOS 11.14 04-2024 والمباية **CISCO** 

Panorama Room Panorama

# **シ**スコ コラボレーション デバイス

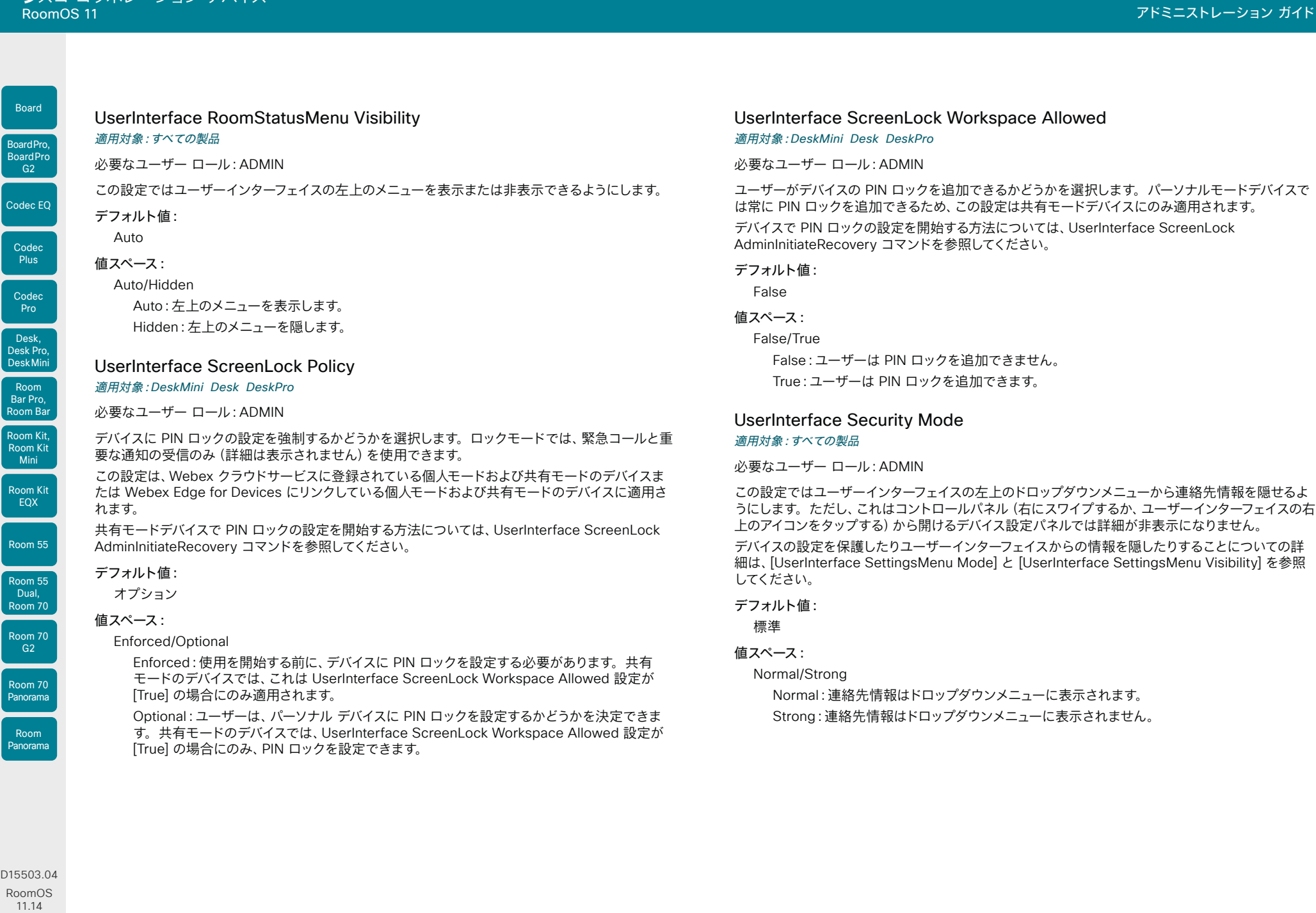

04-2024

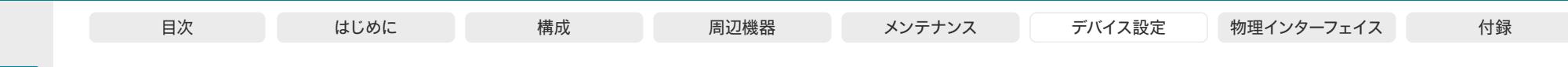

# UserInterface SettingsMenu Mode

適用対象:すべての製品

必要なユーザー ロール:ADMIN

コントロールパネル(右にスワイプするか、ユーザーインターフェイスの右上のアイコンをタップする) から開けるデバイス設定パネルでは、デバイスの管理者パスワードは保護できます。パスワードが保 護されない場合、誰でもこれらの設定やデバイスの工場出荷時の状態へのリセットにアクセスできる ようになります。パスワードが保護されている場合、認証が必須のすべての設定に鍵のアイコンがつ くようになります。

ユーザーインターフェイスからコントロールパネル (デバイス設定パネルを含む)を削除する場 合、[UserInterface SettingsMenu Visibility] を参照してください。

#### デフォルト値:

Unlocked

#### 値スペース:

Locked/Unlocked Locked:デバイスの設定にアクセスするには、管理者のユーザー名とパスワードでログインす る必要があります。 Unlocked:デバイスの設定にすべてのユーザーがアクセスできます。

# UserInterface SettingsMenu Visibility

#### 適用対象:すべての製品

必要なユーザー ロール:ADMIN

この設定により、ユーザーインターフェイスからコントロールパネル(デバイス設定パネルを含む)を 削除できます。

パスワードでデバイスの設定を保護する場合は、UserInterface SettingsMenu Mode を参照してく ださい。

# デフォルト値:

Auto

# 値スペース:

Auto/Hidden

Auto:右からスワイプするか、ユーザーインターフェイスの右上隅のアイコンをタップすると、 コントロールパネルが開きます。

Hidden:コントロールパネルがユーザーインターフェイスから削除されます。

# UserInterface SoundEffects Mode

#### 適用対象:すべての製品

必要なユーザー ロール:ADMIN、USER

他のユーザーが Proximity でラップトップやモバイルに接続したときなどにサウンドエフェクトを鳴 らすように、デバイスを設定できます。

テキスト入力時のキーボード クリックのサウンド エフェクトは、この設定の影響を受けません(ユー ザーインターフェイス キートーン モード 設定を参照してください)。

#### デフォルト値:

On

# 値スペース:

Off/On Off:サウンド エフェクトを鳴らしません。 On:サウンド エフェクトをオンにします。

# UserInterface Theme Name

# 適用対象:すべての製品

必要なユーザー ロール:ADMIN、USER

ユーザーインターフェイスのテーマを変更します。

#### この設定は将来変更されるか、置き換えられる可能性があります。

デフォルト値:

Auto

# 値スペース:

Auto/Light/Night Auto:デフォルト設定を使用して、システムに最適な設定を決定させます。 Light:「Light」背景テーマを使用します。 Night:「Night」背景テーマを使用します。

D15503.04 RoomOS 11.14 04-2024 والمبايد **CISCO** 

Room Kit, Room Kit Mini Room Kit EQX

Room Bar Pro, Room Bar

Codec EQ

Board

BoardPro, **BoardPro** G<sub>2</sub>

> Codec **Plus**

Codec Pro

Desk, Desk Pro, DeskMini

Room 55

Room 55 Dual, Room 70 Room 70  $-G2$ 

Room 70 Panorama

Room Panorama

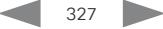

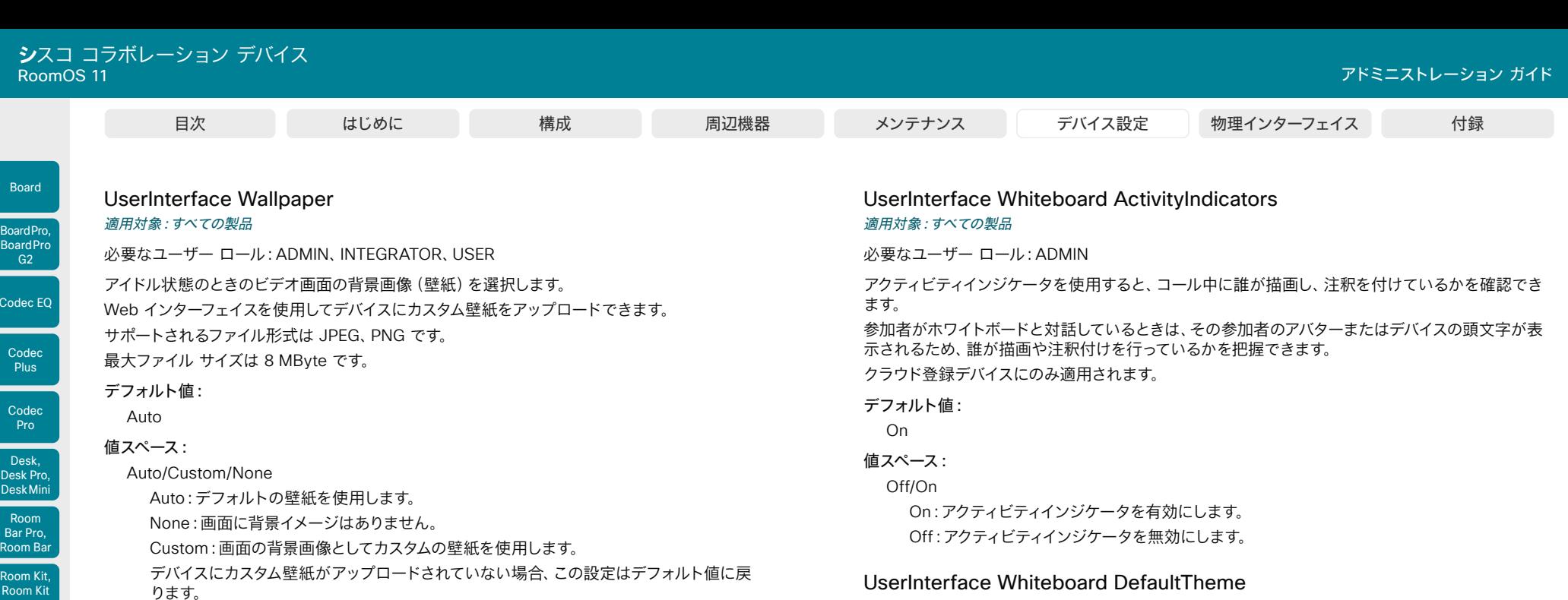

# UserInterface UsbPromotion

#### 適用先:RoomKitMini RoomBar RoomBarPro

必要なユーザー ロール:ADMIN

ハーフ ウェイク画面に、このデバイスを USB カメラとして使用できることを知らせるテキストを表示 するかどうかを選択します。

#### デフォルト値:

Off

#### 値スペース:

Off/On Off:USB カメラの情報テキストは表示されません。 On:USB カメラの情報テキストが表示されます。

# UserInterface WebcamOnlyMode

適用対象:RoomKitMini

必要なユーザー ロール:ADMIN

このソフトウェアバージョンでは適用されません。

# D15503.04 RoomOS 11.14 04-2024  $\alpha$  in the

Mini Room Kit EQX

 $\overline{C}$ Cod

<sub>c</sub>

 $\overline{c}$ 

Room 55

Room 55 Dual, Room 70 Room 70  $-G2$ 

Room 70 Panorama

Room Panorama

**CISCO** 

328

適用対象:RoomKit RoomKitMini RoomBar RoomBarPro RoomKitEQX CodecEQ CodecPlus CodecPro Room55 Room70/Room55D Room70G2 RoomPanorama/Room70Panorama DeskMini

Dark:ホワイトボードのデフォルトの外観は黒です。誰かが自分とホワイトボードを共有して

Light:ホワイトボードのデフォルトの外観は白です。誰かが自分とホワイトボードを共有して

Desk DeskPro Board BoardPro BoardProG2

ホワイトボードのデフォルトのテーマを黒または白に変更します。

必要なユーザー ロール:ADMIN

いる場合も黒です。

いる場合も白です。

デフォルト値: Light 値スペース: Dark/Light

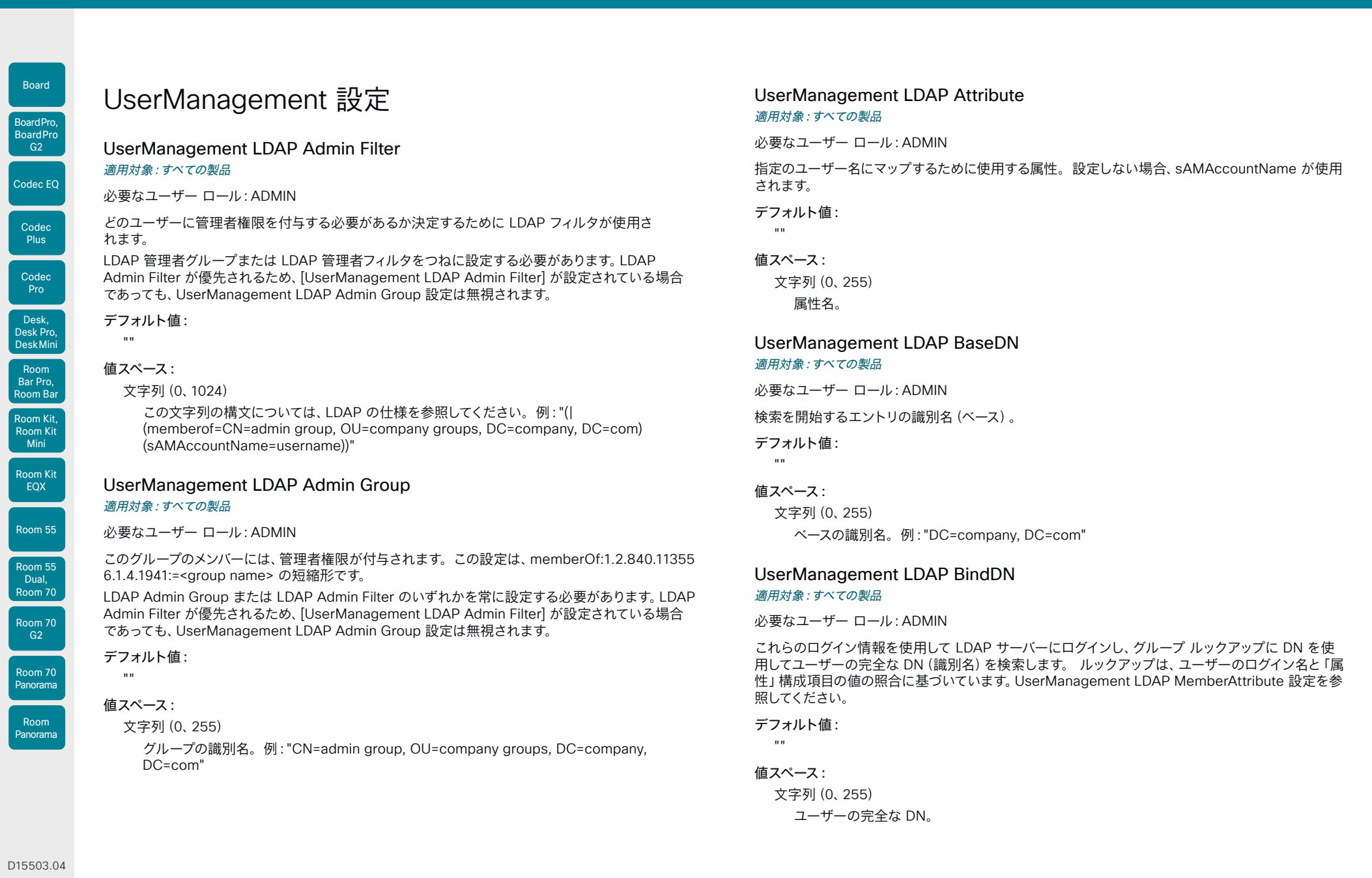

329

D1550 RoomOS 11.14 04-2024  $\frac{1}{2}$ 

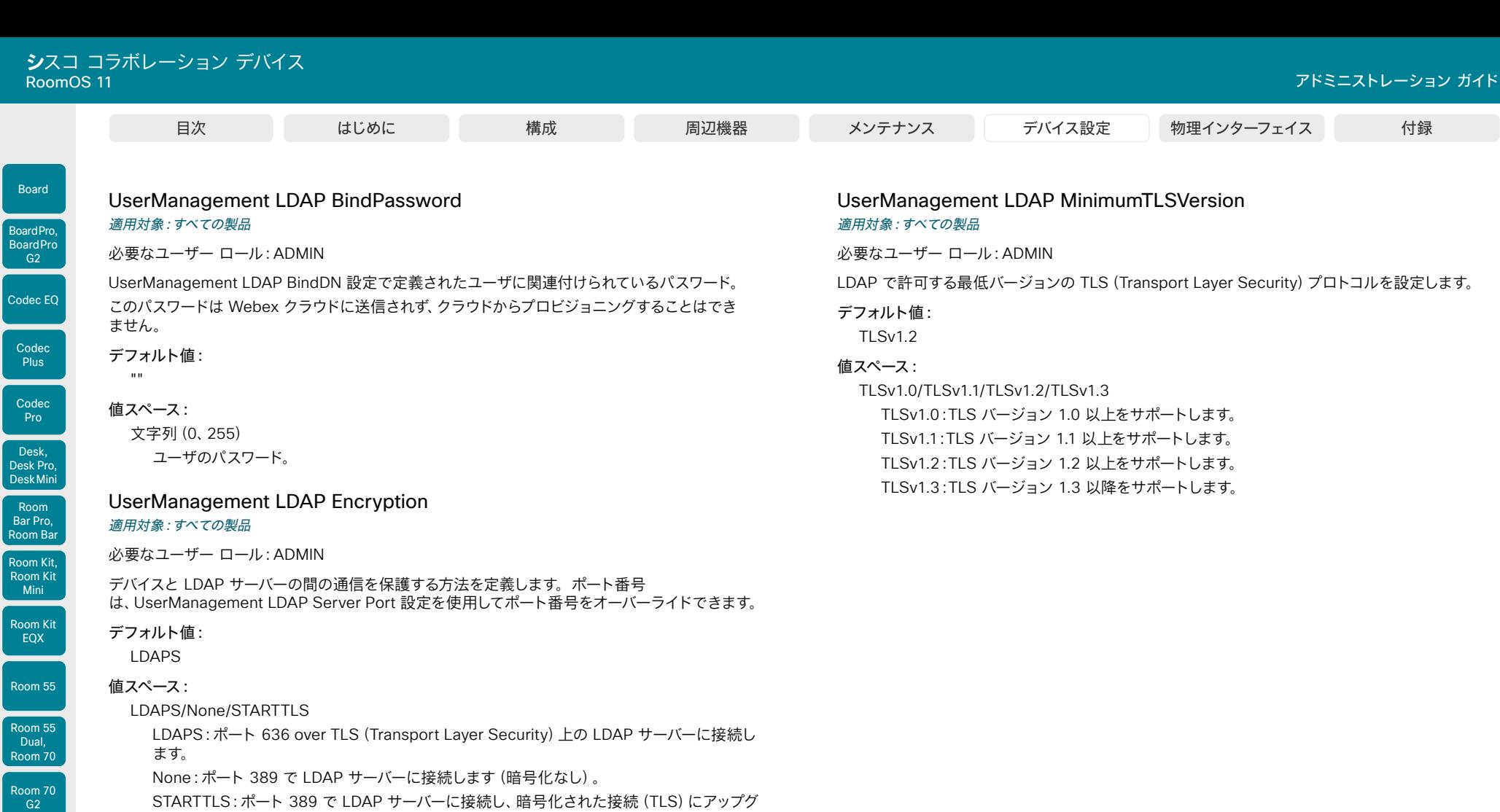

330

レードするための STARTTLS コマンドを送信します。

# UserManagement LDAP MemberAttribute

# 適用対象:すべての製品

文字列(0、255) メンバー属性名。

必要なユーザー ロール:ADMIN

ユーザーのグループメンバーシップを確認する場合は、このグループ属性を使用します。設定されて いない場合は、memberUid を使用します。

# デフォルト値:

 $^{\rm m}$ 値スペース:

## D15503.04 RoomOS 11.14 04-2024 albaha. **CISCO**

 $R_0$ 

 $\vert$  Co

 $R$ 

Room 70 Panorama

Room Panorama

© 2024 Cisco Systems, Inc. All rights reserved

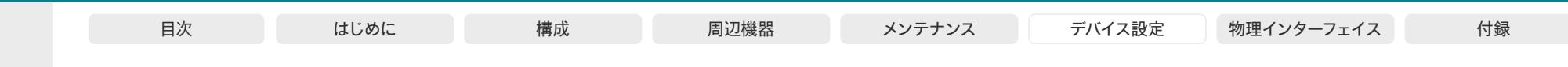

UserManagement LDAP Mode 適用対象:すべての製品

必要なユーザー ロール:ADMIN

このデバイスでは、ユーザー名とパスワードを一元的に保存、検証する場所とし て、LDAP(Lightweight Directory Access Protocol)サーバーの使用をサポートします。この設 定を使用して、LDAP 認証を使用するかどうか設定します。実装は、Microsoft Active Directory (AD)サービスでテスト済みです。

LDAP Mode をオンにする場合、設定に合わせた UserManagement LDAP 設定の構成を確認して ください。いくつかの例を示します。

# 例 1:

- UserManagement LDAP Mode: On
- UserManagement LDAP Address: "192.0.2.20"
- UserManagement LDAP BaseDN: "DC=company, DC=com"

- UserManagement LDAP Admin Group: "CN=admin group, OU=company groups, DC=company, DC=com"

# 例 2:

Room Kit, Room Kit Mini Room Kit EQX

Codec EQ

Board

BoardPro, **BoardPro** G<sub>2</sub>

> Codec **Plus**

**Codec** Pro

Desk, Desk Pro, DeskMini

Room Bar Pro, Room Bar

Room 55

Room 55 Dual, Room 70 Room 70 G<sub>2</sub>

Room Panorama

- UserManagement LDAP Mode: On
- UserManagement LDAP Address: "192.0.2.20"
- UserManagement LDAP BaseDN: "DC=company, DC=com"
- UserManagement LDAP Admin Filter: "(|(memberof=CN=admin group, OU=company groups, DC=company, DC=com)(sAMAccountName=username))"

# デフォルト値:

Off

値スペース:

Off/On

Off:LDAP 認証は使用不可です。 On: LDAP 認証は許可されます。

UserManagement LDAP Server Address

# 適用対象:すべての製品

必要なユーザー ロール:ADMIN

LDAP サーバーの IP アドレスまたはホスト名を設定します。

# デフォルト値:

"" ""

# 値スペース:

文字列(0、255)

有効な IPv4 アドレス、IPv6 アドレス、またはホスト名。

# UserManagement LDAP Server Port

適用対象:すべての製品

必要なユーザー ロール:ADMIN

LDAP サーバーに接続するポートをオンに設定します。0 に設定した場合は、選択したプロトコルの デフォルトを使用します(「UserManagement LDAP Encryption 設定」を参照)。

## デフォルト値:

 $\Omega$ 

# 値スペース:

整数 $(0 \sim 65535)$ LDAP サーバーのポート番号。

# UserManagement LDAP VerifyServerCertificate 適用対象:すべての製品

必要なユーザー ロール:ADMIN

デバイスを LDAP サーバーに接続すると、サーバーはデバイスに証明書を提示して自身を識別しま す。この設定は、デバイスがサーバーの証明書を確認するかどうかを決定するために使用します。

# デフォルト値:

On

# 値スペース:

Off/On

Off:デバイスは LDAP サーバーの証明書を検証しません。

On:デバイスは、LDAP サーバーの証明書が信頼できる認証局 (CA) によって署名されている かどうか検証する必要があります。該当する CA が、デバイスに事前にアップロードされてい る信頼できる CA のリストに含まれている必要があります。デバイスの Web インターフェイ スを使用して、信頼できる CA のリストを管理します(詳細については『管理者ガイド』を参照 してください)。

Room 70 Panorama

# **シ**スコ コラボレーション デバイス

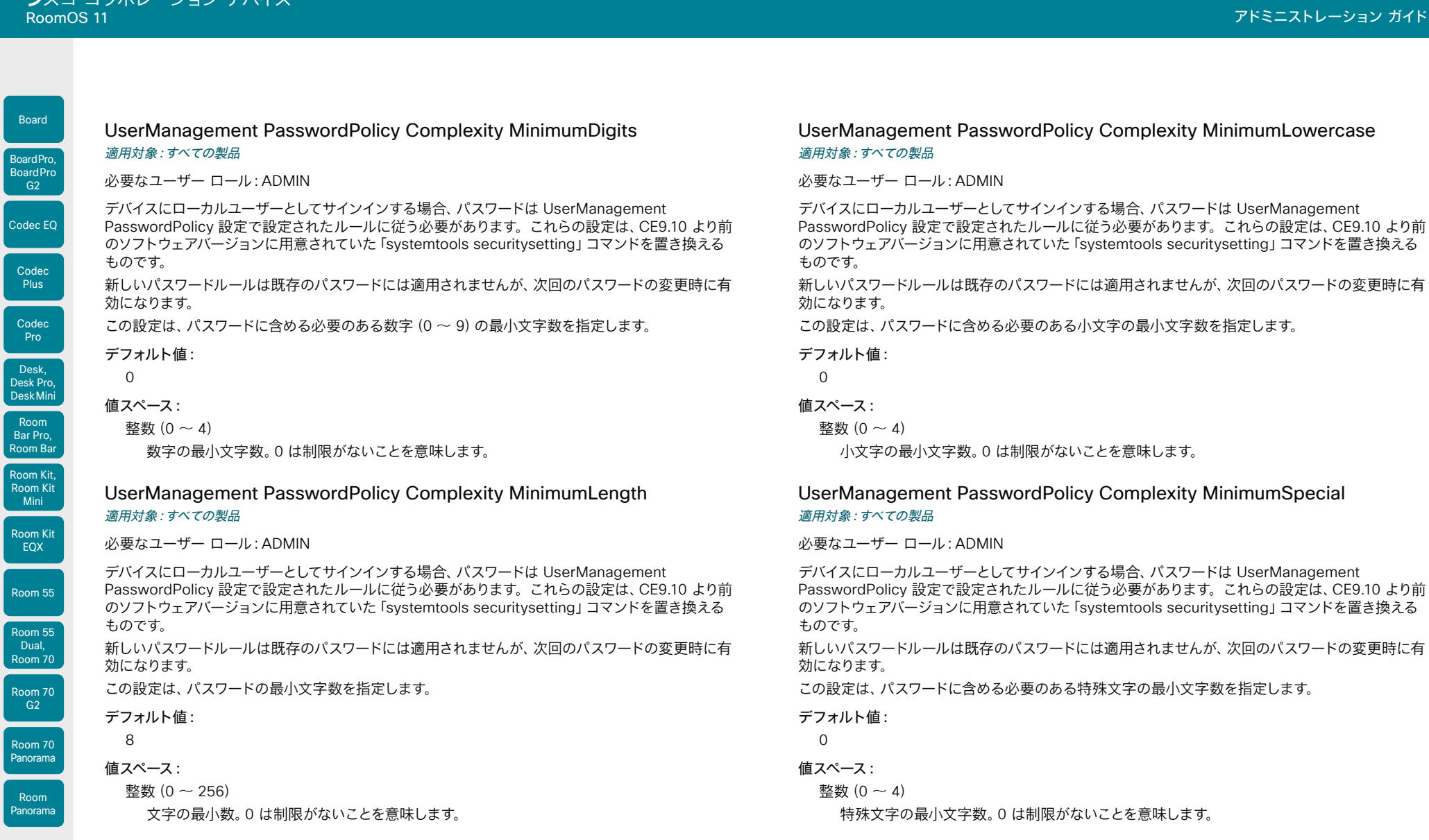

D15503.04 RoomOS 11.14 04-2024  $\frac{1}{2}$ 

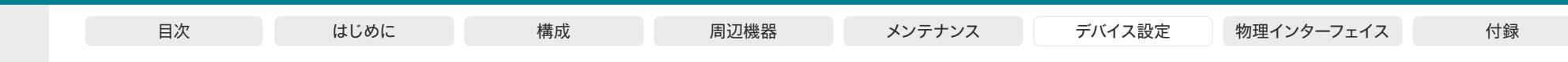

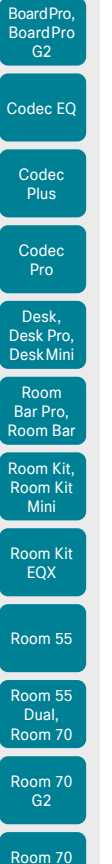

Board

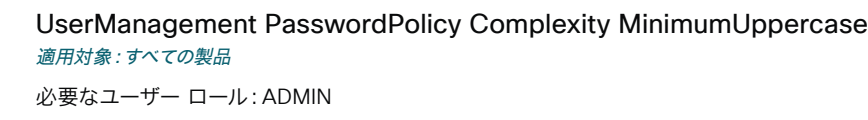

デバイスにローカルユーザーとしてサインインする場合、パスワードは UserManagement PasswordPolicy 設定で設定されたルールに従う必要があります。これらの設定は、CE9.10 より前 のソフトウェアバージョンに用意されていた「systemtools securitysetting」コマンドを置き換える ものです。

新しいパスワードルールは既存のパスワードには適用されませんが、次回のパスワードの変更時に有 効になります。

この設定は、パスワードに含める必要のある大文字の最小文字数を指定します。

#### デフォルト値:

 $\overline{0}$ 

値スペース:

整数 $(0 - 4)$ 

大文字の最小文字数。0 は制限がないことを意味します。

# UserManagement PasswordPolicy MaxLifetime

# 適用対象:すべての製品

必要なユーザー ロール:ADMIN

デバイスにローカルユーザーとしてサインインする場合、パスワードは UserManagement PasswordPolicy 設定で設定されたルールに従う必要があります。これらの設定は、CE9.10 より前 のソフトウェアバージョンに用意されていた「systemtools securitysetting」コマンドを置き換える ものです。

新しいパスワードルールは既存のパスワードには適用されませんが、次回のパスワードの変更時に有 効になります。

この設定は、パスワードが無効になるまでの最大日数を指定します。

# デフォルト値:

 $\Omega$ 

# 値スペース:

整数(0 ~ 7300) 最小日数。0 は制限がないことを意味します。

# UserManagement PasswordPolicy ReuseLimit 適用対象:すべての製品

必要なユーザー ロール:ADMIN

デバイスにローカルユーザーとしてサインインする場合、パスワードは UserManagement PasswordPolicy 設定で設定されたルールに従う必要があります。これらの設定は、CE9.10 より前 のソフトウェアバージョンに用意されていた「systemtools securitysetting」コマンドを置き換える ものです。

新しいパスワードルールは既存のパスワードには適用されませんが、次回のパスワードの変更時に有 効になります。

この設定は、再使用の制限(n)を指定します。つまり、ユーザーは、直前の n 個のパスワードを再使 用することはできません。

デフォルト値:

12

# 値スペース:

整数 $(0 - 24)$ 

Room Kit. ファー・ファイル アクティブ アクランス しょうしゅう しょうしょう しょうしょう しょうしょう しょうしょう しょうしょう

D15503.04 RoomOS 11.14 04-2024  $\frac{1}{2} \left( \frac{1}{2} \left[ \frac{1}{2} \left( \frac{1}{2} \right) \right] \right) + \frac{1}{2} \left[ \frac{1}{2} \left( \frac{1}{2} \right) \right] \left( \frac{1}{2} \right) + \frac{1}{2} \left( \frac{1}{2} \right) \left( \frac{1}{2} \right) + \frac{1}{2} \left( \frac{1}{2} \right) \left( \frac{1}{2} \right) + \frac{1}{2} \left( \frac{1}{2} \right) \left( \frac{1}{2} \right) + \frac{1}{2} \left( \frac{1}{2} \right) \left( \$ **CISCO** 

Panorama

Room Panorama

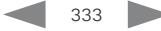

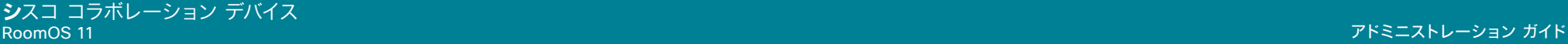

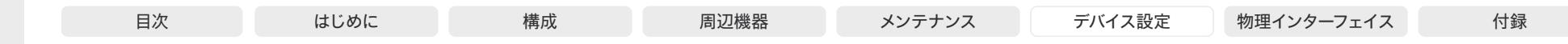

# Video 設定

# Video ActiveSpeaker DefaultPIPPosition

適用対象:すべての製品

必要なユーザー ロール:ADMIN、INTEGRATOR

通話中のスピーカーを示すピクチャインピクチャ(PiP)の画面上の位置を定義します。この設 定は、通話中のスピーカーを PiP 表示するビデオレイアウト(オーバーレイレイアウト)を使 用している場合のみ有効です。また、場合によってはカスタムレイアウトでも有効です(Video DefaultLayoutFamily Local 設定を参照)。この設定は、次回以降のコールで有効になります。コー ル中に変更された場合、現在のコールへの影響はありません。

#### デフォルト値:

Current

## 値スペース:

Current/UpperLeft/UpperCenter/UpperRight/CenterLeft/CenterRight/LowerLeft/ LowerRight

Current:通話中のスピーカーの PiP の位置はコール終了後にも変更されません。 UpperLeft:通話中のスピーカーの PiP が画面の左上隅に表示されます。 UpperCenter:通話中のスピーカーの PiP が画面の上部中央に表示されます。 UpperRight:通話中のスピーカーの PiP が画面の右上隅に表示されます。 CenterLeft:通話中のスピーカーの PiP が画面の左中央に表示されます。 CenterRight:通話中のスピーカーの PiP が画面の右中央に表示されます。 LowerLeft:通話中のスピーカーの PiP が画面の左下隅に表示されます。 LowerRight:通話中のスピーカーの PiP が画面の右下隅に表示されます。

# Video DefaultLayoutFamily Local

適用対象:すべての製品

必要なユーザー ロール:ADMIN

ローカルで使用するビデオ レイアウト ファミリを選択します。

デフォルト値:

Auto

値スペース:

Auto/Equal/Overlay/Prominent/Prominent\_L/Single

Auto:デバイスによって提供されるローカル レイアウト データベースの指定に従って、デフォ ルトのレイアウト ファミリがローカル レイアウトとして使用されます。

Equal:Grid レイアウトファミリがローカルレイアウトとして使用されます。参加者は同じサイ ズのビデオのグリッド内に表示されます。共有コンテンツがある場合、それはグリッドの横に 表示されます。

Overlay:[オーバーレイ(Overlay)] レイアウト ファミリがローカル レイアウトとして使用さ れます。通話中のスピーカーが全画面で表示され、他の参加者はサムネイルで下部にオーバー レイ表示されます。コンテンツがある場合は、通話中のスピーカーがサムネイルで上部にオー バーレイされた状態でコンテンツが全画面表示で表示されます。通話中のスピーカーが遷移 するとき、音声が切り替えられます。

Prominent:[スタック(Stack)] レイアウトファミリがローカルレイアウトとして使用されま す。通話中のスピーカーまたは共有コンテンツは大きい画像となり、他の参加者は小さい画像 として上部に表示されます。通話中のスピーカーが遷移するとき、音声が切り替えられます。

Prominent\_L: [対象拡大表示(Prominent)] レイアウトファミリがローカルレイアウトとし て使用されます。通話中のスピーカーが画面の左上部分に表示され、他の参加者は下部およ び右側の横に表示されます。

Single:Focus レイアウトファミリがローカルレイアウトとして使用されます。通話中のスピー カー、または(存在する場合)プレゼンテーションは全画面表示となります。他の参加者は表 示されません。通話中のスピーカーが遷移するとき、音声が切り替えられます。

```
D15503.04
RoomOS 
 11.14
04-2024
بالبيان
CISCO
```
Room Kit, Room Kit Mini Room Kit EQX

Room Bar Pro, Room Bar

Codec EQ

Board

BoardPro, **BoardPro**  $-G2$ 

> Codec **Plus**

Codec Pro

Desk, Desk Pro, DeskMini

Room 55

Room 55 Dual, Room 70 Room 70 G<sub>2</sub>

Room 70 Panorama

Room Panorama

© 2024 Cisco Systems, Inc. All rights reserved

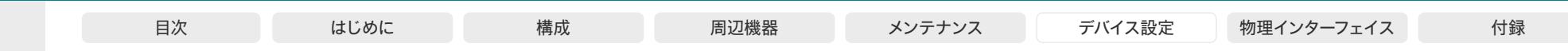

# Video DefaultLayoutFamily LocalContent

適用対象:すべての製品

必要なユーザー ロール:ADMIN

コンテンツ共有の開始時に、デフォルトでローカルで切り替えるビデオレイアウトファミリを選択し ます。 デフォルト値: Auto Codec EQ Codec  $-$  G2 $-$ 

**Plus** 

Board

BoardPro, **BoardPro** 

Room Kit, Room Kit Mini Room Kit EQX

Room Bar Pro, Room Bar

Codec Pro

Desk, Desk Pro, DeskMini

Room 55

Room 55 Dual, Room 70 Room 70 G<sub>2</sub>

Room 70 Panorama

Room Panorama

# 値スペース:

Auto/Equal/Overlay/Prominent/Prominent\_L/Single

Auto:デバイスによって提供されるローカル レイアウト データベースの指定に従って、デフォ ルトのレイアウト ファミリがローカル レイアウトとして使用されます。

Equal:Grid レイアウトファミリがローカルレイアウトとして使用されます。参加者は同じサイ ズのビデオのグリッド内に表示されます。共有コンテンツが、グリッドの横に表示されます。

Overlay:[オーバーレイ(Overlay)] レイアウト ファミリがローカル レイアウトとして使用さ れます。共有コンテンツは、全画面表示で通話中のスピーカーがサムネイルで上部にオーバー レイされた状態で表示されます。

Prominent:[スタック(Stack)] レイアウトファミリがローカルレイアウトとして使用されま す。共有コンテンツは大きい画像となり、参加者は小さい画像として上部に表示されます。

Prominent\_L: [対象拡大表示(Prominent)] レイアウトファミリがローカルレイアウトとし て使用されます。コンテンツが画面の左上部分に表示され、参加者は下部および右側の横に 表示されます。

Single:Focus レイアウトファミリがローカルレイアウトとして使用されます。共有コンテンツ は全画面表示で表示されます。参加者は表示されません。

# Video DefaultLayoutFamily Remote

適用対象:すべての製品

必要なユーザー ロール:ADMIN

リモート参加者(遠く)に送信されるストリーミングで使用するビデオレイアウトファミリを選択しま す。この設定は、デバイスに搭載された MultiSite 機能(オプション)を使用してマルチポイントのビ デオ会議をホストする場合にのみ適用されます。

#### デフォルト値:

Auto

#### 値スペース:

Auto/Equal/Overlay/Prominent/Single

Auto:デバイスによって提供されるローカル レイアウト データベースの指定に従って、デフォ ルトのレイアウト ファミリがローカル レイアウトとして使用されます。

Equal:Grid レイアウトファミリがローカルレイアウトとして使用されます。参加者は同じサイ ズのビデオのグリッド内に表示されます。共有コンテンツがある場合、それはグリッドの横に 表示されます。

Overlay:[オーバーレイ(Overlay)] レイアウト ファミリがローカル レイアウトとして使用さ れます。通話中のスピーカーが全画面で表示され、他の参加者はサムネイルで下部にオーバー レイ表示されます。コンテンツがある場合は、通話中のスピーカーがサムネイルで上部にオー バーレイされた状態でコンテンツが全画面表示で表示されます。通話中のスピーカーが遷移 するとき、音声が切り替えられます。

Prominent:[対象拡大表示(Prominent)] レイアウト ファミリがローカル レイアウトとして 使用されます。通話中のスピーカーが画面の左上部分に表示され、他の参加者は下部および 右側の横に表示されます。

Single:Focus レイアウトファミリがローカルレイアウトとして使用されます。通話中のスピー カー、または(存在する場合)プレゼンテーションは全画面表示となります。他の参加者は表 示されません。通話中のスピーカーが遷移するとき、音声が切り替えられます。

D15503.04 RoomOS 11.14 04-2024  $\frac{1}{2} \left( \frac{1}{2} \left[ \frac{1}{2} \left( \frac{1}{2} \right) \right] \right) + \frac{1}{2} \left[ \frac{1}{2} \left( \frac{1}{2} \right) \right] \left( \frac{1}{2} \right) + \frac{1}{2} \left( \frac{1}{2} \right) \left( \frac{1}{2} \right) + \frac{1}{2} \left( \frac{1}{2} \right) \left( \frac{1}{2} \right) + \frac{1}{2} \left( \frac{1}{2} \right) \left( \frac{1}{2} \right) + \frac{1}{2} \left( \frac{1}{2} \right) \left( \$ **CISCO** 

© 2024 Cisco Systems, Inc. All rights reserved

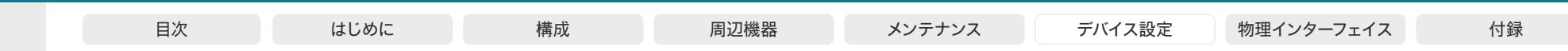

Video DefaultMainSource

適用対象:すべての製品

必要なユーザー ロール:ADMIN、USER

Codec EQ

Codec **Plus** 

Codec Pro

Desk, Desk Pro, DeskMini

Board

BoardPro, **BoardPro** G<sub>2</sub>

Room Kit, Room Kit **Mini** Room Kit EQX

Room Bar Pro, Room Bar

Room 55

Room 55 Dual, Room 70 Room 70  $-G2$ 

Room 70 Panorama

Room Panorama か再起動すると、メインビデオがこのソースで再生されます。デバイスの実行中に別のソースに変更 するには、Video Input SetMainVideoSource コマンドを使用します。

# デフォルト値:

## 1

# 値スペース:

1/2/3/4/5/6 [ CodecPro Room70G2 RoomPanorama/Room70Panorama ]

1/2/3/4 [ RoomKitEQX CodecEQ ]

1/2/3 [ RoomKit RoomBar RoomBarPro CodecPlus Room55 Room70/Room55D DeskMini Desk DeskPro BoardPro BoardProG2 ]

コールのメインビデオのデフォルト入力ソースを定義します。ビデオデバイスのスイッチをオンにする

1/2 [ RoomKit RoomKitMini DeskMini Board ]

メインビデオのデフォルトソース。

# Video Input AirPlay Beacon

#### 適用対象:すべての製品

必要なユーザー ロール:ADMIN

検出ビーコンのサポートをオンにします。検出ビーコンを使用すると、ビデオデバイスや iPhone、iPad、または Mac が同じブロードキャストドメイン (VLAN またはサブネット)上にあるこ とが保証されていない環境での AirPlay デプロイが容易になります。これは通常、エンタープライズ ネットワークの設定に当てはまります。

ビーコン検出には Bluetooth® が必要です。Desk Series、Board Pro、Board Pro G2、Room Bar および Room Bar Pro では、専用の Bluetooth Allowed および Bluetooth Enabled 設定で Bluetooth を有効にする必要があります。専用の Bluetooth 設定がないデバイスでは、検出ビーコン をオンにすると、Bluetooth が自動的に有効になります。

これらのデバイスは AirPlay をサポートしていないため、この設定は第 1 世代の Board (S シリーズ 以外)にはありません。

#### デフォルト値:

Auto

値スペース:

Auto/Off

Auto:AirPlay ビーコンがアクティブになり、デバイスが検出可能になります。通常、エンター プライズ ネットワークの設定で使用されます。

Off:AirPlay ビーコンが無効になり、ビーコンサービスを介してデバイスを検出できなくなりま す。通常、ホームネットワークの設定で使用されます。

# Video Input AirPlay DiscoveryInstructions NetworkName 適用対象:すべての製品

必要なユーザー ロール:ADMIN

Apple デバイスを接続するネットワークの名前を挿入します。設定されていない場合、Video Input AirPlay DiscoveryInstructions ShowNetworkInfo 設定は、ネットワーク自体で定義された名前を 表示します。

これらのデバイスは AirPlay をサポートしていないため、この設定は第1世代の Board (S シリーズ 以外)にはありません。

デフォルト値:  $"$ 

# 値スペース:

文字列(0、32) ネットワークの名前。

# Video Input AirPlay DiscoveryInstructions ShowNetworkInfo 適用対象:すべての製品

必要なユーザー ロール:ADMIN

ビデオデバイスの AirPlay 情報画面(カーテン)に、Apple デバイスが接続する必要があるネット ワークの名前を表示するかどうかを決定します。ネットワーク名は、ネットワーク自体で定義される か、Video Input AirPlay DiscoveryInstructions NetworkName 設定で明示的に設定します。後者 が優先されます。

これらのデバイスは AirPlay をサポートしていないため、この設定は第 1 世代の Board(S シリーズ 以外)にはありません。

#### デフォルト値:

False

# 値スペース: False/True

False:AirPlay 情報画面にネットワーク名を表示しません。 True:AirPlay 情報画面にネットワーク名を表示します。

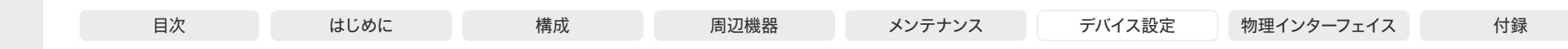

Video Input AirPlay Mode

# 適用対象:すべての製品

# 必要なユーザー ロール:ADMIN

第 1 世代の Board( S シリーズ以外)を除くすべてのデバイスは、AirPlay をサポートしま す。AirPlay を使用すると、ユーザーは iPhone、iPad、または Mac をワイヤレスで接続して、画面の 共有、コラボレーション、およびオーディオおよびビデオコンテンツの再生を行うことができます。 この設定を使用して、デバイスで AirPlay を有効にします。

有効にすると、パーソナルモードのデバイスを使用している場合、ユーザーはデバイスの[設定 (Settings)]メニューから AirPlay を無効化してから再度有効化することができます。これは、共有 デバイスではできません。

#### デフォルト値:

Off

#### 値スペース:

Board、S シリーズ以外:Off その他のデバイス:Off/On On:デバイスで AirPlay が有効です。 Off:デバイスで AirPlay が無効です。

# Video Input AirPlay Password

# 適用対象:すべての製品

必要なユーザー ロール:ADMIN

Video Input AirPlay Security 設定が[パスワード(Password)]に設定されている場合、AirPlay の ペアリングに使用するパスワードを定義します。

これらのデバイスは AirPlay をサポートしていないため、この設定は第1世代の Board (S シリーズ 以外)にはありません。

#### デフォルト値:

""

# 値スペース:

文字列(0、63) AirPlay のペアリングパスワード。

# Video Input AirPlay SecurityMode

#### 適用対象:すべての製品

必要なユーザー ロール:ADMIN

iPhone、iPad、または Mac をデバイスにペアリングするときに使用する認証タイプを定義します (AirPlay ペアリング)。

これらのデバイスは AirPlay をサポートしていないため、この設定は第1世代の Board (S シリーズ 以外)にはありません。

#### デフォルト値:

共有モードのデバイス:PinAlways パーソナルモードのデバイス:PinFirstTime

#### 値スペース:

Password/PinAlways/PinFirstTime

Password:デバイスには、AirPlay ペアリング用のパスワードが必要です。Video Input AirPlay Password 設定でパスワードを定義する必要があります。パスワードを定義しない場 合、デバイスはデフォルトに戻り、個人識別番号を要求します。

PinAlways:デバイスは、AirPlay をペアリングするたびに個人識別番号を要求します(切断 後 30 秒以内に再接続する場合を除く)。

PinFirstTime:デバイスは、初回 AirPlay ペアリング時に個人識別番号を要求します。初回以 降は、ペアリングに成功したデバイスが記憶されます。

Room Kit, Room Kit Mini Room Kit EQX

Room Bar Pro, Room Bar

Codec EQ

Board

BoardPro, **BoardPro** G<sub>2</sub>

> **Codec Plus**

Codec Pro

Desk, Desk Pro, DeskMini

Room 55

Room 55 Dual, Room 70 Room 70 G<sub>2</sub>

Room 70 Panorama

Room Panorama

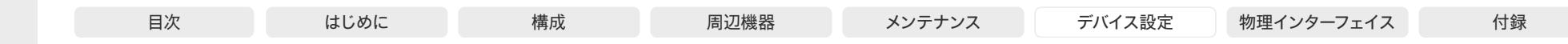

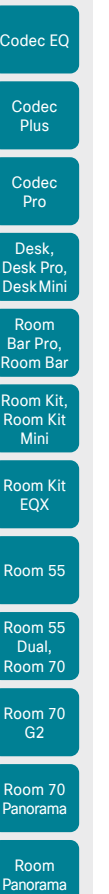

Board

BoardPro, Board Pro

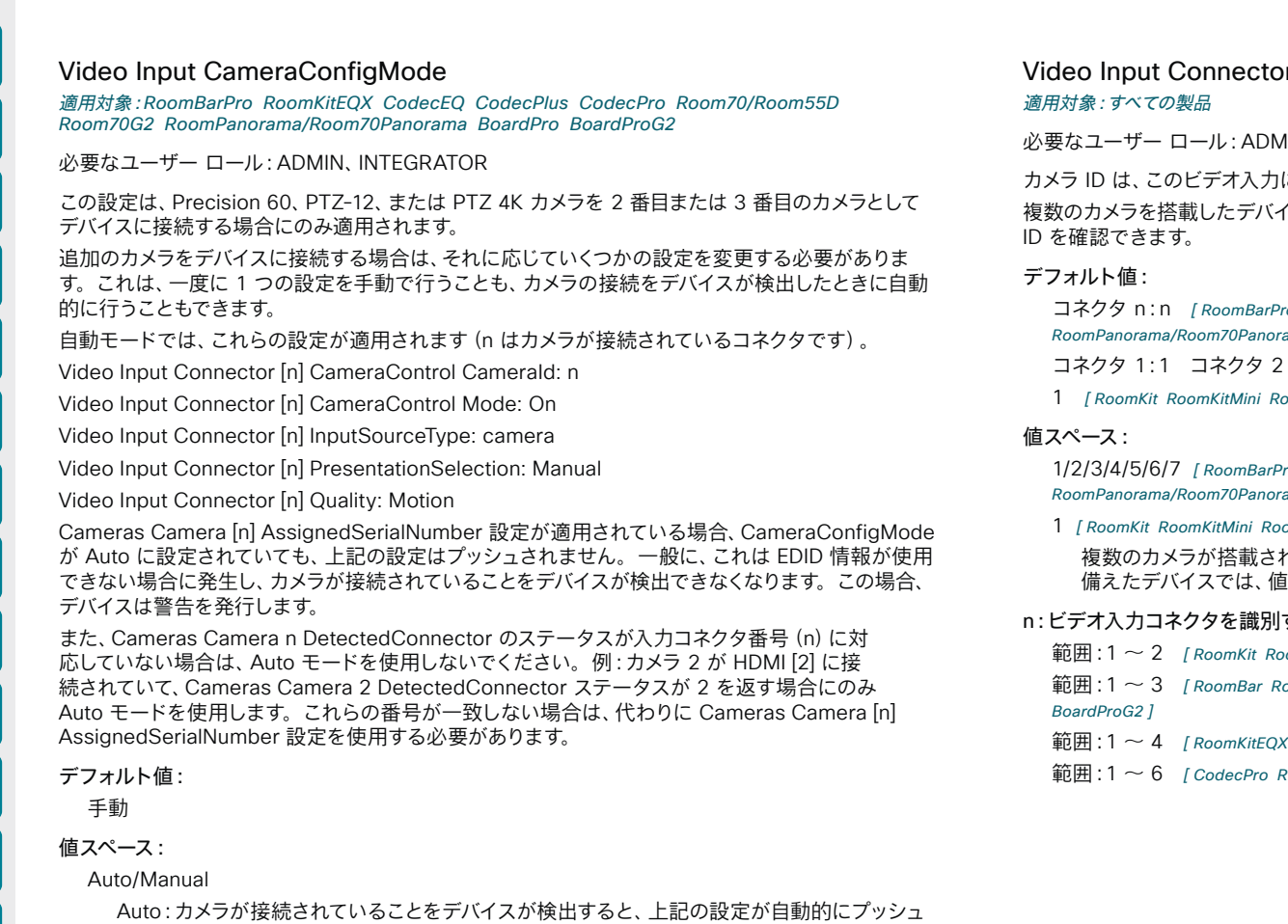

Manual:カメラを接続するときに、1 つずつ手動で設定する必要があります。

D15503.04 RoomOS 11.14 04-2024  $-1$   $\left[1 + 1\right]$   $\left[1 +$ **CISCO** 

# or [n] CameraControl CameraId

**IN. INTEGRATOR** 

に接続されているカメラの一意の ID です。

'スの場合、[Cameras Camera]ステータスで現在割り当てられている

ro RoomKitEOX CodecEO CodecPlus CodecPro Room70/Room55D Room70G2  $\mathsf{Rm}\mathsf{a}$ 

:3 コネクタ 3:2 [ BoardPro BoardProG2 ]

1 oomBar Room55 DeskMini Desk DeskPro Board Room

1/2/3/4/5/6/7 [ RoomBarPro RoomKitEQX CodecEQ CodecPlus CodecPro Room70/Room55D Room70G2 ama BoardPro BoardProG2 ]

omBar Room55 DeskMini Desk DeskPro Board ]

複数のカメラが搭載されているデバイスの場合は、カメラの ID を設定します。1 台のカメラを 備えたデバイスでは、値は固定されており、変更できません。

# する固有 ID。

omKitMini DeskMini Board ]

oomBarPro CodecPlus Room55 Room70/Room55D Desk DeskPro BoardPro

CodecEQ 1

Room70G2 RoomPanorama/Room70Panorama ]

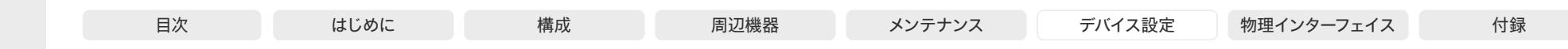

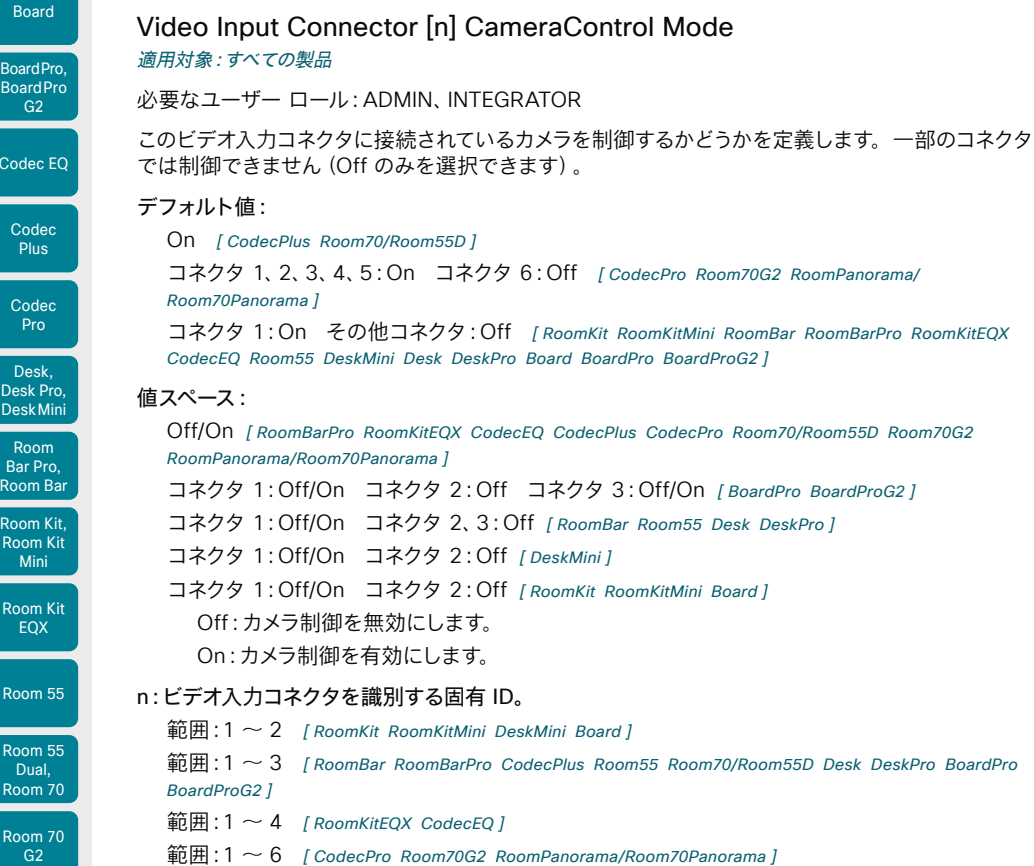

# Video Input Connector [n] CEC Mode 適用対象:すべての製品

必要なユーザー ロール:ADMIN、INTEGRATOR

ビデオ入力(HDMI)は、Consumer Electronics Control(CEC)をサポートします。この設定を有 効にすると、接続デバイスの情報(デバイスの種類やデバイス名)がビデオデバイスのステータスで使 用可能になります(Video Input Connector[n] ConnectedDevice CEC [n])。ただし、接続デバイ スは CEC もサポートすることが条件となります。

カメラのスピーカーから音声が出なくなるため、Quad Camera がある場合はコネクタの CEC のスイ ッチを切らないでください。CEC は、ビデオデバイスからカメラに音声を送信するために使用される チャネルである HDMI ARC(オーディオ リターン チャンネル)に必要です。

#### デフォルト値:

On

#### 値スペース:

Off/On [ RoomKit RoomKitMini RoomBar RoomBarPro RoomKitEQX CodecEQ CodecPlus CodecPro Room55 Room70G2 RoomPanorama/Room70Panorama DeskMini Desk DeskPro Board BoardPro BoardProG2 ]

コネクタ 1:On その他のコネクタ:Off/On [ Room70/Room55D ]

Off:CEC が無効です。

On:CEC が有効になります。

#### n:ビデオ入力コネクタを識別する固有 ID。

- 範囲:1  $\sim$  3 [ CodecPlus Room70/Room55D]
- $\overline{m}$  **: 1 ~ 4 [ RoomKitEQX CodecEQ ]**
- 範囲:1 ~ 5 [ CodecPro Room70G2 RoomPanorama/Room70Panorama ]
- $m = 2 2$  [ RoomKit RoomKitMini DeskMini Board ]
- 範囲:  $2 \sim 3$  [ RoomBar RoomBarPro Room55 Desk DeskPro BoardPro BoardProG2 ]

Room k Room K Mini Room K EQX<sub>1</sub>

Codec E

Board

**BoardPro** Board<sub>P</sub>  $-$  G2

> Code Plus

Code Pro

Desk,

Room

Room !

Room 70 Panorama

Room Panorama

© 2024 Cisco Systems, Inc. All rights reserved

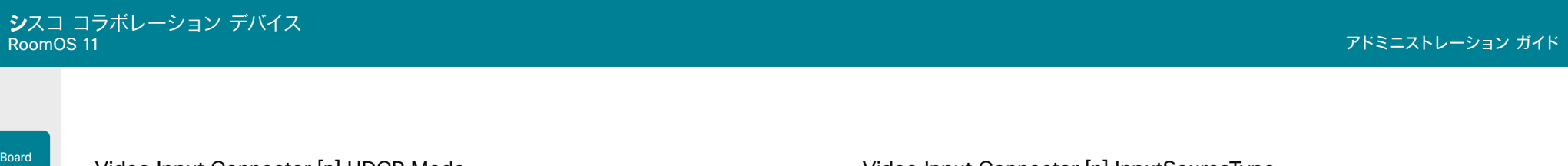

# Video Input Connector [n] HDCP Mode

適用対象:RoomKitEQX CodecEQ CodecPlus CodecPro Room55 Room70/Room55D Room70G2 RoomPanorama/Room70Panorama BoardPro BoardProG2

#### 必要なユーザーロール:ADMIN、INTEGRATOR

ビデオデバイスの HDMI 入力の 1 つを HDCP 保護コンテンツをサポートするように構成するこ とができます(高帯域幅デジタルコンテンツ保護、バージョン 1.4)。これにより、DVD プレーヤ ー、Google ChromeCast、AppleTV、または HDTV デコーダなどのデバイスを接続してビデオデバ イスの画面を再利用できます。通話中にこの種のコンテンツを共有することはでません。

入力コネクタが HDCP をサポートするように設定されている場合、通話中は、この入力からのコンテ ンツを共有できないという制限が適用されます。ただし、HDCP で保護されたコンテンツと保護さ れていないコンテンツの両方をローカルで共有できます。このソースの Web スナップショットを撮る ことはできません。

デバイス画面に HDCP で保護されたコンテンツを表示できるようにするには、Video Output Connector [n] HDCPPolicy が正しく設定されていること、および画面自体が HDCP をサポートし ていることも確認してください。

#### デフォルト値:

Off

Room Kit, Room Kit Mini Room Kit EQX

Room Bar Pro, Room Bar

Codec EQ

BoardPro, BoardPro  $GG$ 

> Codec **Plus**

Codec Pro

Desk, Desk Pro, DeskMini

Room 55

Room 55 Dual, Room 70 Room 70  $-G2$ 

Room 70 Panorama

Room Panorama

#### 値スペース:

コネクタ 1、3:Off、コネクタ 2:Off/On [ CodecPlus Room70/Room55D ]

コネクタ 1. 2. 4: Off. コネクタ 3: Off/On *[ RoomKitEOX CodecEO ]* 

コネクタ 1、2、3、4:Off、コネクタ 5:Off/On *「CodecPro Room70G2 RoomPanorama*/ Room70Panorama ]

コネクタ 2:Of、コネクタ 3:Off/On [ Room55 BoardPro BoardProG2 ]

Off:ビデオ入力は、HDCP で保護されたコンテンツをサポートしていません。HDCP で保護 されていないコンテンツのみがサポートされています。

On:ビデオ入力は、HDCP で保護されたコンテンツと HDCP で保護されていないコンテンツ の両方をサポートします。

### n:ビデオ入力コネクタを識別する固有 ID。

- 範囲:  $1 \sim 3$  [ CodecPlus Room70/Room55D ]
- 範囲:  $1 \sim 4$  [ RoomKitEOX CodecEO ]
- 範囲:1 ~ 5 [ CodecPro Room70G2 RoomPanorama/Room70Panorama ]
- 範囲:  $2 \sim 3$  [ Room55 BoardPro BoardProG2 ]

# Video Input Connector [n] InputSourceType 適用対象:すべての製品

必要なユーザー ロール:ADMIN、INTEGRATOR

ビデオ入力に接続された入力ソースのタイプを選択します。

デバイスが内蔵カメラを備えている場合、コネクタ 1 は内蔵カメラを指します。

## デフォルト値:

コネクタ 1、2、6:camera コネクタ 3、4、5:PC [ CodecPro Room70G2 RoomPanorama/ Room70Panorama ]

コネクタ 1: camera その他コネクタ:PC [ RoomKit RoomKitMini RoomBar RoomBarPro RoomKitEQX CodecEQ CodecPlus Room55 Room70/Room55D DeskMini Desk DeskPro Board BoardPro BoardProG2 ]

#### 値スペース:

PC/camera/document\_camera/mediaplayer/whiteboard/other [ RoomKitEQX CodecEQ CodecPlus CodecPro Room70/Room55D Room70G2 RoomPanorama/Room70Panorama ]

コネクタ 1: camera その他コネクタ: PC/camera/document\_camera/mediaplayer/ whiteboard/other [ RoomKit RoomKitMini RoomBar RoomBarPro Room55 DeskMini Desk DeskPro Board BoardPro BoardProG2 1

PC:コンピュータがビデオ入力に接続されている場合に使用します。

camera:カメラがビデオ入力に接続されている場合に使用します。

document\_camera:ドキュメント カメラがビデオ入力に接続されている場合に使用します。

mediaplayer:メディア プレーヤーがビデオ入力に接続されている場合に使用します。

whiteboard:ホワイトボード カメラがビデオ入力に接続されている場合に使用します。

other:他のオプションが当てはまらない場合に使用します。

#### n:ビデオ入力コネクタを識別する固有 ID。

 $m = 1 - 2$  [ RoomKit RoomKitMini DeskMini Board ]

範囲:1 ~ 3 [ RoomBar RoomBarPro CodecPlus Room55 Room70/Room55D Desk DeskPro BoardPro BoardProG2 ]

- 範囲: 1  $\sim$  4 [ RoomKitEOX CodecEO ]
- 範囲:1 ~ 6 [ CodecPro Room70G2 RoomPanorama/Room70Panorama ]

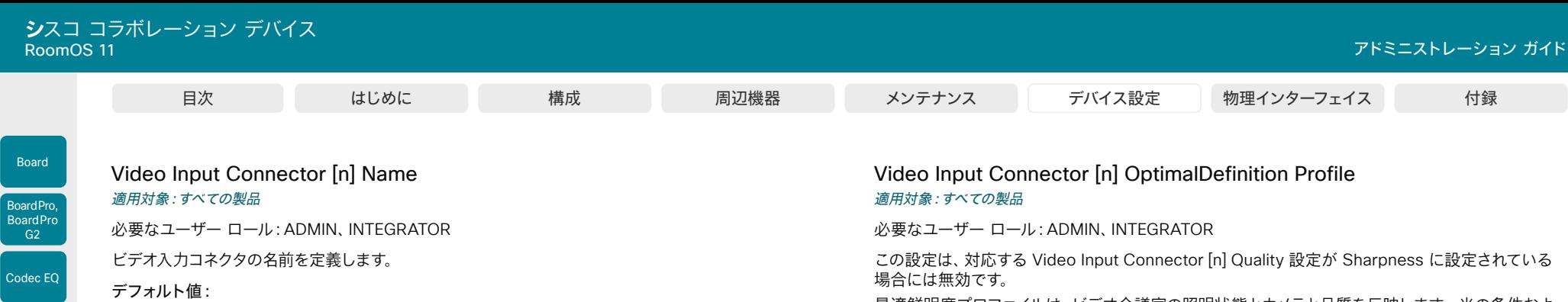

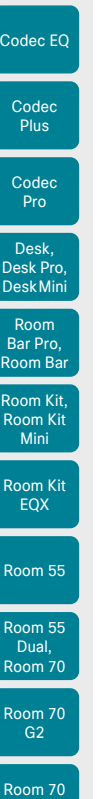

# コネクタ 1: "Camera" コネクタ 2: "PC (HDMI)" コネクタ 3: "PC (USB-C)" [RoomBarPro ] コネクタ 1:"Camera" コネクタ 2:"PC 1 (HDMI)" コネクタ 3:"PC 2 (HDMI)" [ CodecPlus Room70/Room55D ] コネクタ 1:"Camera" コネクタ 2:"PC 1 (HDMI)" コネクタ 3:"PC 2 (HDMI)" Connector 4: "PC (USB-C)" [ RoomKitEOX CodecEO ] コネクタ 1:"Camera" コネクタ 2:"PC 1 (HDMI)" コネクタ 3:"PC 2 (HDMI)" [ Room55 ] コネクタ 1: "Camera" コネクタ 2: "PC" [ RoomKit RoomKitMini Board ] コネクタ 1: "Camera" コネクタ 2: "PC (USB-C)" [ DeskMini ] コネクタ 1: "Camera" コネクタ 2: "PC (USB-C)" コネクタ 3: "PC (HDMI)" [ Desk DeskPro ] 値スペース: 文字列(0、50) ビデオ入力コネクタの名前。 n:ビデオ入力コネクタを識別する固有 ID。 範囲:1 ~ 2 [ RoomKit RoomKitMini DeskMini Board ] 範囲:1 ~ 3 [ RoomBar RoomBarPro CodecPlus Room55 Room70/Room55D Desk DeskPro BoardPro

コネクタ 1: "Camera 1" コネクタ 2:"Camera 2" コネクタ 3:"PC 1 (HDMI)" コネクタ 4:"PC 2 (HDMI)" コネクタ 5:"PC 3 (HDMI)" コネクタ 6:"Camera 3 (SDI)"

コネクタ 1: "Camera" コネクタ 2: "PC (USB-C)" コネクタ 3: "PC (HDMI)"

[ CodecPro Room70G2 RoomPanorama/Room70Panorama ]

[ RoomBar BoardPro BoardProG2 ]

BoardProG2 ]

 $$\widehat{\mathfrak{m}}$   $\mathfrak{m}$ : 1 ~ 4 [ RoomKitFOX CodecFO ]$ 

範囲:1 ~ 6 [ CodecPro Room70G2 RoomPanorama/Room70Panorama ]

この設定は、対応する Video Input Connector [n] Quality 設定が Sharpness に設定されている

最適鮮明度プロファイルは、ビデオ会議室の照明状態とカメラと品質を反映します。光の条件およ びカメラの品質が優れているほど、プロファイルが高くなります。通常、Normal または Medium プ ロファイルが推奨されます。ただし、光の条件が良い場合、特定のコール率の解像度を大きくするた めに、High プロファイルを設定できます。解像度が発信側と着信側の両方のデバイスでサポートさ れている必要があります。

Video Input Connector [n] OptimalDefinition Threshold60fps 設定を使用し、60 fps が許可さ れる最小解像度を設定します。このしきい値を下回ると、30 fps が最大フレームレートになります。

# デフォルト値:

Medium [ RoomKit RoomKitMini RoomBar RoomBarPro RoomKitEQX CodecEQ CodecPlus CodecPro Room55 Room70/Room55D Room70G2 RoomPanorama/Room70Panorama DeskMini Desk Board BoardPro BoardProG2 ]

コネクタ 1: Medium コネクタ 2、3: High [ DeskPro ]

# 値スペース:

Normal/Medium/High

Normal:照明が通常から不良の環境には、このプロファイルを使用します。解像度は控えめ に設定されます。

Medium:安定した光条件および高品質なビデオ入力が必要です。一部のコール レートの場 合、これは高解像度へ移動できます。

High:優れた全体的なエクスペリエンスを実現するには、理想に近いビデオ会議の光の状態 および高品質なビデオ入力が必要です。相当高い解像度が使用されます。

## n:ビデオ入力コネクタを識別する固有 ID。

範囲:1 ~ 2 [ RoomKit RoomKitMini DeskMini Board ]

- 範囲:1 ~ 3 [RoomBar RoomBarPro CodecPlus Room55 Room70/Room55D Desk DeskPro BoardPro BoardProG2 ]
- 範囲:1  $\sim$  4 [RoomKitEQX CodecEQ]
- 範囲:1 ~ 6 [ CodecPro Room70G2 RoomPanorama/Room70Panorama ]

Panoram

Room Panorama

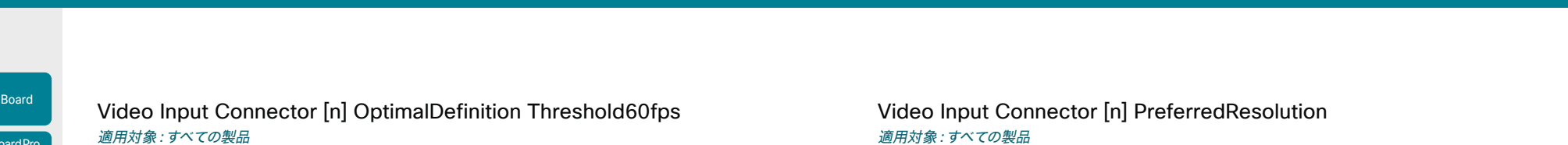

必要なユーザー ロール:ADMIN

各ビデオ入力について、この設定は 60 fps で送信できる最低解像度をデバイスに通知します。この 値より低いすべての解像度では、最大送信フレームレートは 30 fps になります。この解像度以上で は、使用可能な帯域幅が十分であれば 60 fps が可能です。

#### デフォルト値:

1920 1080 [ RoomKitMini RoomBar RoomBarPro RoomKitEQX CodecEQ CodecPlus CodecPro Room70/Room55D Room70G2 RoomPanorama/Room70Panorama DeskMini Desk DeskPro Board BoardPro BoardProG2 ]

Never [ RoomKit Room55]

#### 値スペース:

512\_288/768\_432/1024\_576/1280\_720/1920\_1080/Never 512 288:512x288 にしきい値を設定します。 768\_432:768x432 にしきい値を設定します。 1024\_576:1024x576 にしきい値を設定します。

1280 720:1280x720 にしきい値を設定します。

1920\_1080:1920 X 1080 にしきい値を設定します。

Never:60 fps を送信するしきい値を設定しません。

#### n:ビデオ入力コネクタを識別する固有 ID。

範囲:1 ~ 2 [ RoomKit RoomKitMini DeskMini Board ]

範囲:1 ~ 3 [ RoomBar RoomBarPro CodecPlus Room55 Room70/Room55D Desk DeskPro BoardPro BoardProG2 ]

 $$\widehat{\mathfrak{m}}$   $\mathfrak{m}$  : 1 ~ 4 [ RoomKitEOX CodecEO ]$ 

範囲:1 ~ 6 [ CodecPro Room70G2 RoomPanorama/Room70Panorama ]

# 適用対象:すべての製品

必要なユーザー ロール:ADMIN、INTEGRATOR

ビデオデバイスが接続された入力ソース(例:ラップトップ)に対してアドバタイズする推奨の画面解 析度とリフレッシュレートを定義します。ソース デバイス(例、ラップトップのディスプレイ構成ソフ トウェア)によって手動でオーバーライドされない限り、ソース側の解像度の選択するためのロジック は、自動的にこの解像度とリフレッシュ レートを選択します。

1920\_1080\_60 より大きい形式では特に大量のデータが使用されるため、少なくとも HDMI 1.4b データレートに対応したプレゼンテーションケーブル(またはアダプタ)が必要です。

また、21:9 画面のサポートは RoomOS 11.14 のベータ機能です。

#### デフォルト値:

1920\_1080\_60 [ CodecPro Room70G2 RoomPanorama/Room70Panorama DeskMini Desk ]

コネクタ 2:3840 2160 60 コネクタ 3:3840 2160 30 [ BoardPro ]

コネクタ 1:1920\_1080\_60 その他のコネクタ:3840\_2160\_30 [ RoomKitEQX CodecEQ ]

3840 2160 30 [ RoomBar RoomBarPro ]

3840\_2160\_60 [ DeskPro BoardProG2 ]

1920 1080 60 [ RoomKit RoomKitMini CodecPlus Room55 Room70/Room55D Board ]

# 値スペース:

コネクタ 1、2: 1920\_1080\_60 コネクタ 3、4、5: 1920\_1080\_60/2560\_1080\_60/2560\_ 1440\_60/2880\_1200\_60/3440\_1440\_30/3840\_1600\_30/3840\_1620\_30/3840\_2160\_ 30 [ CodecPro Room70G2 RoomPanorama/Room70Panorama ]

コネクタ 1:1920\_1080\_60 その他のコネクタ:1920\_1080\_60/2560\_1440\_60/3840\_216 0 30 [ CodecPlus Room70/Room55D ]

1920 1080 60/2560 1440 60/3840 2160 30 [ RoomKit RoomKitMini Room55 Board ]

1920\_1080\_60/2560\_1080\_60/2560\_1440\_60/2880\_1200\_60/3440\_1440\_30/3840\_1 600 30/3840 1620 30/3840 2160 30 [ RoomBar RoomBarPro RoomKitEOX CodecEQ ]

1920 1080 60/2560 1440 60/3840 2160 30/3840 2160 60 [ DeskPro BoardProG2 ]

1920\_1080\_60 [ DeskMini Desk 1

コネクタ 2:1920\_1080\_60/2560\_1440\_60/3840\_2160\_30/3840\_2160\_60 コネクタ 3:1920\_1080\_60/2560\_1440\_60/3840\_2160\_30 [ BoardPro ]

1920 1080 60:解像度は 1920 X 1080、リフレッシュ レートは 60 Hz です。 2560\_1080\_60:解像度は、2560 x 1080 で、リフレッシュレートは、60 Hz です。 2560\_1440\_60:解像度は 2560 X 1440、リフレッシュ レートは 60 Hz です。 2880 1200 60:解像度は、2880 x 1200 で、リフレッシュレートは、60 Hz です。 3440 1440 30:解像度は、3440 x 1440 で、リフレッシュレートは、30 Hz です。 3840\_1600\_30:解像度は、3840 x 1600 で、リフレッシュレートは、30 Hz です。 3840 1620 30:解像度は、3840 x 1620 で、リフレッシュレートは、30 Hz です。 3840\_2160\_30:解像度は 3840 X 2160、リフレッシュ レートは 30 Hz です。 3840\_2160\_60:解像度は 3840 x 2160、リフレッシュ レートは 60 Hz です。

D15503.04 RoomOS 11.14 04-2024 بالبيان **CISCO** 

Room Kit, Room Kit Mini Room Kit EQX

Codec EQ

BoardPro, BoardPro G<sub>2</sub>

**Codec Plus** 

Codec Pro

Desk, Desk Pro, DeskMini

Room Bar Pro, Room Bar

Room 55

Room 55 Dual, Room 70 Room 70 G<sub>2</sub>

Room 70 Panorama

Room Panorama

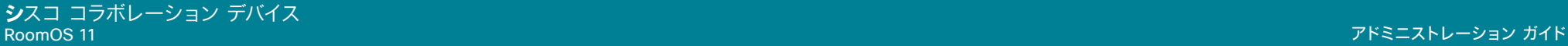

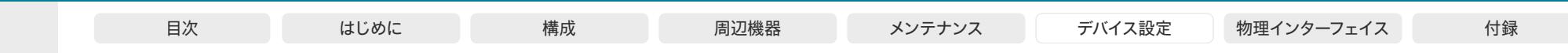

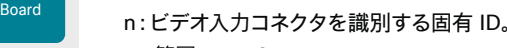

- 範囲:1  $\sim$  3 [ CodecPlus Room70/Room55D ]
- 範囲:  $1 \sim 4$  [ RoomKitEOX CodecEO ]
- 範囲:1 ~ 5 [ CodecPro Room70G2 RoomPanorama/Room70Panorama ]
- 範囲:2  $\sim$  2 FRoomKit RoomKitMini DeskMini Board 1
- 範囲: 2  $\sim$  3 [RoomBar RoomBarPro Room55 Desk DeskPro BoardPro BoardProG2 ]

# Video Input Connector [n] PresentationSelection 適用対象:すべての製品

必要なユーザー ロール:ADMIN、INTEGRATOR

プレゼンテーションソースをビデオ入力に接続したときの、ビデオデバイスの動作を定義します。デバ イスがスタンバイ モードの場合、プレゼンテーション ソースを接続すると起動します。遠端とプレゼ ンテーションを共有するには、この設定が AutoShare に設定されていなければ、追加操作(ユーザ ーインターフェイスで [共有(Share)] を選択)が必要です。

複数のカメラを搭載したデバイスの場合:どの入力ソースでもプレゼンテーションソースとして使用で きます。通常、メインカメラはプレゼンテーションソースとして使用されません。

内蔵カメラを備えたデバイスの場合:内蔵カメラはプレゼンテーション ソースとして利用できません。

#### デフォルト値:

コネクタ 1、2、6:Manual コネクタ 3、4、5:OnConnect [ CodecPro Room70G2 RoomPanorama/ Room70Panorama ]

コネクタ 1: Manual その他のコネクタ: OnConnect [ CodecPlus Room70/Room55D ]

コネクタ 1、2: Manual その他のコネクタ: OnConnect [ RoomKitEOX CodecEO ]

Desktop [ DeskMini Desk DeskPro ]

OnConnect [ RoomKit RoomKitMini RoomBar RoomBarPro Room55 BoardPro BoardProG2 ] AutoShare [ Board ]

#### 値スペース:

AutoShare/Desktop/Manual/OnConnect

AutoShare:通話時に、ビデオ入力のコンテンツは、ケーブルを接続するかまたはソースが有 効になると(たとえば接続されているコンピュータがスリープ モードから復帰するなど)、自 動的に遠端とローカル画面に表示されます。ユーザーインターフェイス上で [共有(Share)] を選択する必要はありません。コールの発信時または応答時にプレゼンテーション ソースが すでに接続されている場合は、ユーザーインターフェイス上で [共有(Share)] を手動で選択 する必要があります。

Desktop:ビデオ入力のコンテンツは、ケーブルを接続するかまたはソースが有効になると(た とえば接続されているコンピュータがスリープ モードから復帰するなど)、画面に表示されま す。これは、アイドル状態のときと通話中のときの両方に適用されます。また、ビデオ入力の コンテンツは、通話の終了時にアクティブ入力であれば、画面に表示されたままとなります。

Manual:ユーザーインターフェイスで [共有(Share)] を選択するまでビデオ入力の内容は画 面に表示されません。

OnConnect:ビデオ入力のコンテンツは、ケーブルを接続するかまたはソースが起動すると( たとえば接続されているコンピュータがスリープ モードから復帰するなど)、画面に表示され ます。それ以外の場合は、Manual モードと同じ動作です。

#### n:ビデオ入力コネクタを識別する固有 ID。

- 範囲:1 ~ 3 [ CodecPlus Room70/Room55D ]
- 範囲:  $1 \sim 4$  [ RoomKitEQX CodecEQ ]
- 範囲:1  $\sim$  6 [ CodecPro Room70G2 RoomPanorama/Room70Panorama ]

Room Kit, Room Kit Mini Room Kit EQX

Codec EQ

BoardPro, **BoardPro**  $-$  G2 $-$ 

> Codec **Plus**

Codec Pro

Desk, Desk Pro, DeskMini

Room Bar Pro, Room Bar

Room 55

Room 55 Dual, Room 70 Room 70 G<sub>2</sub>

Room 70 Panorama

Room Panorama

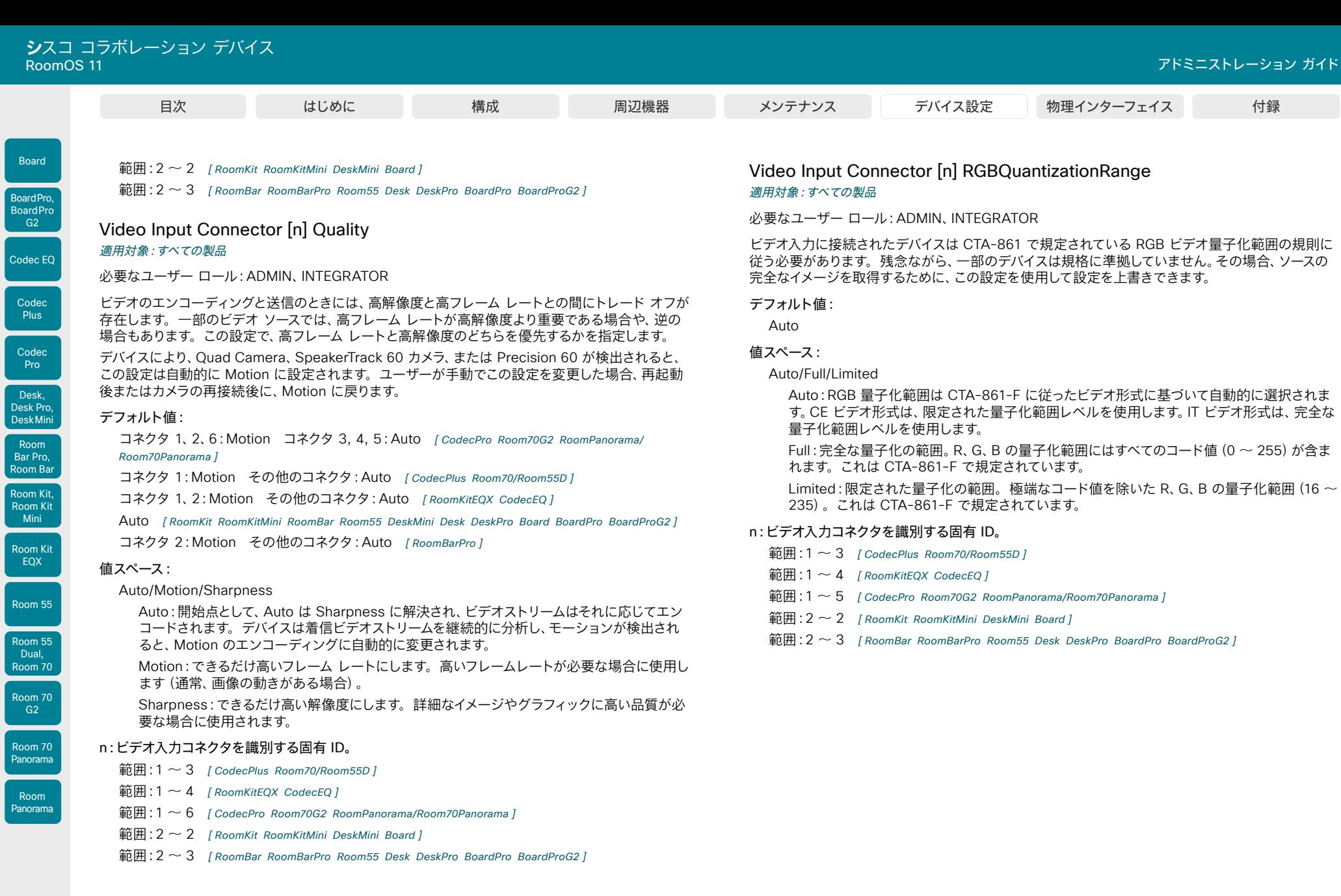

344

D15503.04 RoomOS 11.14 04-2024  $\begin{array}{c} (||\mathbf{u}||\mathbf{u})\mathbf{u}\\ \mathsf{C} \mathsf{ISCO} \end{array}$ 

L

l

L

L

L

© 2024 Cisco Systems, Inc. All rights reserved

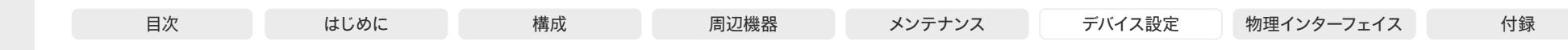

# Video Input Connector [n] Visibility 適用対象:すべての製品

必要なユーザー ロール:ADMIN、INTEGRATOR

ユーザーインターフェイスのメニューにあるビデオ入力コネクタとボタンの可視性を定義します。 内蔵カメラを備えたデバイスの場合:コネクタ 1 はデバイス内蔵のカメラであり、プレゼンテーショ ン ソースとしては利用できません。

# デフォルト値:

コネクタ 1:Never その他コネクタ:IfSignal *[ RoomKitEQX CodecEQ CodecPro Room70G2* DeskMini Desk DeskPro Board BoardPro BoardProG2 1

コネクタ 1:Never コネクタ 2:Never その他コネクタ:IfSignal *[ RoomPanorama/* Room70Panorama ]

コネクタ 1:Never その他コネクタ: Always [ RoomKit RoomKit Mini RoomBar RoomBarPro CodecPlus Room55 Room70/Room55D ]

#### 値スペース:

Always/IfSignal/Never [ RoomKitEQX CodecEQ CodecPlus CodecPro Room55 Room70/Room55D Room70G2 RoomPanorama/Room70Panorama ]

コネクタ 1: Never その他コネクタ: Always/IfSignal/Never [ RoomKit RoomKitMini RoomBar RoomBarPro DeskMini Desk DeskPro Board BoardPro BoardProG2 1

Always:ビデオ入力コネクタ用メニュー選択は、ユーザーインターフェイスに常に表示さ れます。

IfSignal:ビデオ入力コネクタ用メニュー選択は、ビデオ入力に何か接続されている場合のみ 表示されます。

Never:入力の送信元はプレゼンテーション ソースとして使用されないため、ユーザーインタ ーフェイスに表示されません。

# n:ビデオ入力コネクタを識別する固有 ID。

範囲:1 ~ 2 [ RoomKit RoomKitMini DeskMini Board ]

範囲:1 ~ 3 [ RoomBar RoomBarPro CodecPlus Room55 Room70/Room55D Desk DeskPro BoardPro BoardProG2 ]

 $$\hat{m}$  = 1 ~ 4 [ RoomKitEQX CodecEQ ]$ 

範囲:1  $\sim$  6 [ CodecPro Room70G2 RoomPanorama/Room70Panorama]

# Video Input Miracast Mode

#### 適用対象:すべての製品

必要なユーザー ロール:ADMIN

Miracast を使用すると、会議参加者は、クライアントを必要とせずに、ラップトップ(Windows ま たは Android)からビデオデバイスにワイヤレスでコンテンツを共有できます。Miracast は、Wi-Fi Direct を使用して、送信側デバイス(通常は会議参加者のラップトップ)からビデオデバイスまたは インフラストラクチャへの直接ネットワーク接続を確立します。つまり、シグナリング(MS-MICE お よび RTSP)とmedia を選択します。Miracast Transport 設定で、使用する方式を選択します。

どちらの方法も 2.4 GHz 帯域のみをサポートし、接続を確立するときにシグナリング(RTSP)に TCP ポート 7236 を使用します。また、接続がインフラストラクチャ経由の場合、MS-MICE プロト コルは TCP ポート 7250 を使用します。MS-MICE プロトコルの詳細については、Microsoft 社の ドキュメントを参照してください。

Miracast をオンにすると、ビデオデバイスからビーコンが発信され、近くのデバイスがそれを受信 します(範囲は 100 m 程度)。近くのデバイスのスキャンリストに表示されるブロードキャスト名 は、構成によって異なります。PII (個人識別情報)が含まれないようにするために、SystemUnit BroadcastName 設定でブロードキャスト名を具体的に設定できます。それ以外の場合、スキャンリ ストには、デバイスが Webex クラウドサービスに登録されている場合は Webex DisplayName が 表示され、オンプレミスサービスに登録されている場合は SystemUnit 名が表示されます。どちら の名前も設定されていない場合は、商品タイプ (id) が表示されます。接続がインフラストラクチャ 経由の場合、ビーコンにはビデオデバイスの IP アドレスとホスト名も含まれます。

Miracast は Wi-Fi を使用しているため、非無線デバイスではサポートされていません。また、Wi-Fi アンテナがオプションになっている製品では、必ず接続する必要があります。さらに、デバイスはケー ブルでネットワークに接続されている必要があります(また、有線ネットワーク インターフェイスに IP アドレスが設定されている必要があります)。

#### デフォルト値:

Off

# 値スペース:

# Manual/Off/On

On:Miracast はアクティブ化されており、ユーザーは非アクティブ化できません。

Off:Miracast は非アクティブ化されており、ユーザーはアクティブ化できません。

Manual:Miracast はデフォルトで無効になっていますが、ユーザーはデバイスのユーザーイン ターフェイスの設定パネルから自分でオンとオフを切り替えることができます。

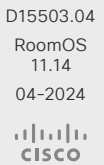

345

Room 70  $-G2$ Room 70

Panorama

Room Panorama

Room Kit, Room Kit Mini Room Kit EQX

Room Bar Pro, Room Bar

Codec EQ

Board

BoardPro, **BoardPro** G<sub>2</sub>

> Codec **Plus**

Codec Pro

Desk, Desk Pro, DeskMini

Room 55

Room 55 Dual, Room 70

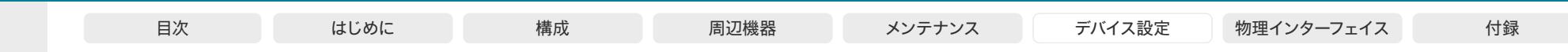

# Video Input Miracast MaxBitrate

適用対象:すべての製品

必要なユーザー ロール:ADMIN

送信側デバイス(ラップトップなど)とローカルビデオデバイスの間で、Miracast コンテンツの最大ビ ットレートを設定します。この設定は、会議でのローカルデバイスと相手側デバイス間の伝送用では ありません。

# デフォルト値:

15000

#### 値スペース:

整数(5000 ~ 15000)

ビットレート(kbps 単位)。

# Video Input Miracast Pin Length 適用対象:すべての製品

必要なユーザー ロール:ADMIN

Miracast 個人識別番号コードの桁数を設定します。会議参加者は、ビデオデバイスに必要な Wi-Fi Direct ネットワーク接続を確立するときに、ラップトップ(送信デバイス)にこのコードを入力する必 要があります。会議参加者は、30 秒以内に個人識別番号コードを入力する必要があります。

## デフォルト値:

Room 55

Room Kit, Room Kit Mini Room Kit EQX

Room Bar Pro, Room Bar

Codec EQ

Board

BoardPro, **BoardPro** G<sub>2</sub>

> Codec **Plus**

Codec Pro

Desk, Desk Pro, DeskMini

Room 55 Dual, Room 70 Room 70 G<sub>2</sub>

Room 70 Panorama

Room Panorama

4 値スペース:

# 4/8

個人識別番号コードの桁数。

# Video Input Miracast PresentationSelection

適用対象:すべての製品

必要なユーザー ロール:ADMIN

Miracast 接続が確立されると、プレゼンテーションがローカル画面に自動的に表示されます。デバ イスがスタンバイモードの場合は、起動します。

この設定は、プレゼンテーションを相手先と共有する際に追加のユーザアクションが必要かどうかを 決定します。

#### デフォルト値:

AutoShare

#### 値スペース:

AutoShare/OnConnect

AutoShare:プレゼンテーションが遠端と自動的に共有されるまでに 5 秒間のカウントダウ ンがあります。カウントダウン中、ユーザーは UI から共有を停止できます。 OnConnect:プレゼンテーションは遠端と自動的に共有されません。ユーザーは、UI のポッ プアップから共有(または却下)を選択する必要があります。

# Video Input Miracast Transport

#### 適用対象:すべての製品

必要なユーザー ロール:ADMIN

Miracast 共有の場合、送信側デバイス(ラップトップなど)とビデオデバイス間のメディア転送を Wi-Fi Direct またはインフラストラクチャ接続のどちらで行うかを選択します。

Windows 10 v1809 以降を実行している送信デバイスのみが、インフラストラクチャ経由の転送をサ ポートします。Android デバイスではサポートされていません。送信側デバイスとビデオデバイスは、 同じネットワーク上にあるか、TCP シグナリングと UDP メディアトラフィックをルーティングできる ネットワーク上にある必要があります。送信側デバイスを暗号化されていない Wi-Fi ネットワーク上 に配置することはできません。

接続がインフラストラクチャ経由の場合は、中間者攻撃を防ぐために、ネットワーク インフラストラ クチャで IPv4 ARP/IPv6 NDP スプーフィング対策を提供することをお勧めします。

#### デフォルト値:

直接

# 値スペース:

Auto/Direct/Infrastructure

Auto:可能な場合はインフラストラクチャを使用し、それ以外の場合は Wi-Fi Direct を使用 します。

Direct:Wi-Fi Direct を使用して、ラップトップからデバイスへの直接ネットワーク接続でメデ ィアを共有します。

Infrastructure:RTSP および MS-MICE(Miracast over Infrastructure Connection Establishment プロトコル)を介したシグナリングを使用して、企業の既存のネットワーク イ ンフラストラクチャを介してメディアを共有します。

D15503.04 RoomOS 11.14 04-2024 والمباب **CISCO** 

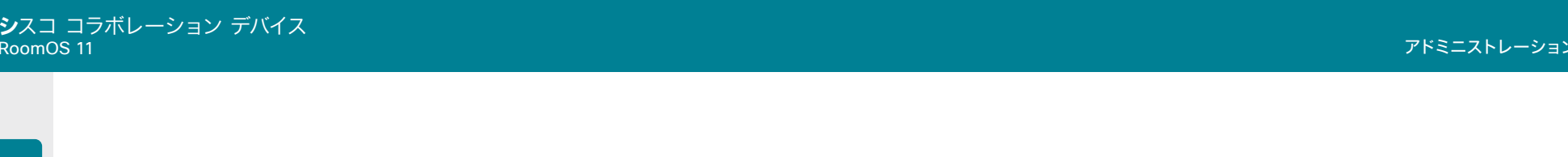

# Video Monitors

適用対象:RoomKit RoomBar RoomBarPro RoomKitEQX CodecEQ CodecPlus CodecPro Room55 Room70/Room55D Room70G2 RoomPanorama/Room70Panorama DeskMini Desk DeskPro BoardPro BoardProG2

### 必要なユーザー ロール:ADMIN、INTEGRATOR

Video Output Connector [n] MonitorRole 設定を使用する各画面にロールを割り当てます。モニ ター ロールは、この出力に接続されている画面上のどのレイアウト(コール参加者とプレゼンテーシ ョン)に表示するかを決定します。同じモニター ロールの画面は同じレイアウトになり、別のモニタ ー ロールの画面は異なるレイアウトになります。

Video Monitors で設定するモニター レイアウト モードには、部屋のセットアップで利用する各レイ アウト数を反映させてください。いくつかの画面がプレゼンテーション用に確保できることに注意し てください。

#### デフォルト値:

Auto

#### 値スペース:

Auto/Single/Dual/DualPresentationOnly [ RoomKit RoomBar CodecPlus Room55 Room70/ Room55D DeskMini Desk DeskPro BoardPro ]

Auto/Single/Dual/DualPresentationOnly/Triple/TriplePresentationOnly [RoomBarPro] RoomKitEQX CodecEQ CodecPro Room70G2 BoardProG2 ]

Auto/TriplePresentationOnly [ RoomPanorama/Room70Panorama ]

Auto:デバイスに接続された画面数は自動的に検出され、レイアウトはモニター ロールの設 定に従って画面に割り振られます。

Single:レイアウトは、デバイスの画面に表示されます。デバイスが複数の画面を備えている 場合、すべての画面に同じレイアウトが表示されます。

Dual:レイアウトはモニター ロール [第 1 (First)] および [第 2 (Second)] の画面に配 信されます。プレゼンテーションがレイアウトの一部である場合、コールの参加者はすべて モニター ロールが First である画面に表示され、プレゼンテーションはモニター ロールが Second である画面に表示されます。

DualPresentationOnly:コールのすべての参加者がモニター ロールが First である画面に表 示されます。プレゼンテーションがレイアウトの一部である場合、プレゼンテーションはモニ ター ロールが Second である画面に表示されます。

Triple:レイアウトはモニター ロールが First、Second、Third である画面に配信されま す。Second のモニター ロールがある画面がまず使用され、次に First、最後に Third が使用 されます。プレゼンテーションがレイアウトの一部である場合、コールの参加者はすべてモニ ター ロールが First および Second である画面に表示され、プレゼンテーションはモニター ロールが Third の画面に表示されます。

TriplePresentationOnly:コールのすべての参加者がモニター ロール First および Second の画面に配信されます。Second のモニター ロールがある画面がまず使用され、次に First の画面が使用されます。プレゼンテーションがレイアウトの一部である場合、プレゼンテーシ ョンはモニター ロールが Third の画面に表示されます。

# Video Output Connector [n] Brightness

適用対象:Room55 DeskMini Desk DeskPro BoardPro BoardProG2

必要なユーザー ロール:admin、user

デバイスの内蔵画面の明るさレベルを定義します。

デフォルト値:

80

値スペース:

```
整数(0 ~ 100)
```
範囲:値は 0 ~ 100 である必要があります。

n:ビデオ出力コネクタを識別する固有 ID。

範囲 $:1 \sim 1$ 

# Video Output Connector [n] BrightnessMode

適用対象:DeskPro

必要なユーザー ロール:ADMIN、USER

画面の輝度レベルを自動または手動制御を許可するように設定します。Connector [1] は、デバイス の内蔵画面です。

デフォルト値:

Auto

347

# 値スペース:

Auto/Manual

Auto:画面の輝度レベルをデバイスで自動的に設定できるようにします。 Manual:画面の輝度レベルをユーザーが手動で設定できるようにします。

#### n:ビデオ出力コネクタを識別する固有 ID。

範囲: $1 \sim 1$ 

Room Kit, Room Kit Mini Room Kit EQX

Codec EQ

Board

BoardPro, **BoardPro** G<sub>2</sub>

> Codec **Plus**

Codec Pro

Desk, Desk Pro, DeskMini

Room Bar Pro, Room Bar

Room 55

Room 55 Dual, Room 70 Room 70 G<sub>2</sub>

Room 70 Panorama

Room Panorama

© 2024 Cisco Systems, Inc. All rights reserved

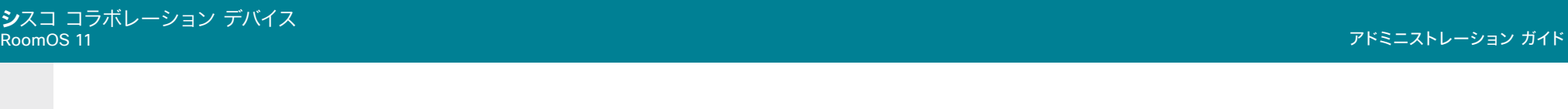

# Video Output Connector [n] CEC Mode

適用対象:RoomKit RoomKitMini RoomBar RoomBarPro RoomKitEQX CodecEQ CodecPlus CodecPro Room55 Room70/Room55D Room70G2 RoomPanorama/Room70Panorama DeskPro BoardPro BoardProG2

#### 必要なユーザー ロール:ADMIN、INTEGRATOR

ビデオ出力 (HDMI) は、Consumer Electronics Control (CEC) をサポートします。

この設定がオンの場合、ビデオデバイス自身がスタンバイになるときに、CEC を使用して画面をスタ ンバイ状態にセットします。同様に、デバイスがスタンバイから復帰するときに、デバイス自身が画面 を起動します。

画面のアクティブなビデオ入力がユーザーによって変更されることがあります。コールが開始され ると、デバイスはアクティブなビデオ入力が画面の別の入力に切り替えられたかどうかを検出しま す。切り替えられている場合、デバイスは入力を切り替え直し、デバイスがアクティブなビデオ入力ソ ースになります。デバイスがスタンバイ状態になるときに、デバイスがアクティブな入力ソースでない 場合は、画面はスタンバイ状態にセットされません。

出力に接続した画面に CEC 互換性があること、および CEC が画面上で有効であることが必須条 件です。

CEC については、製造業者によって異なるマーケティング名称が使用されていることに注意してく ださい。例:Anynet+(Samsung)、Aquos Link(シャープ)、BRAVIA Sync(Sony)、HDMI-CEC (日立)、Kuro Link(パイオニア)、CE-Link および Regza Link(東芝)、RIHD(オンキョー) 、HDAVI Control、EZ-Sync、VIERA Link(Panasonic)、EasyLink(Philips)、NetCommand for HDMI(三菱)。

# デフォルト値:

On [ RoomKit RoomKitMini RoomBar RoomBarPro RoomKitEQX CodecEQ CodecPlus CodecPro Room55 DeskPro BoardPro BoardProG2 ]

#### Off [ Room70/Room55D Room70G2 ]

Room Panorama: On ; Room 70 Panorama: コネクタ 1:Off、コネクタ 2:Off、コネクタ 3: On [ RoomPanorama/Room70Panorama ]

#### 値スペース:

Off/On [ RoomKit RoomKitMini RoomBar RoomBarPro RoomKitEOX CodecEO CodecPlus CodecPro Room55 Room70/Room55D Room70G2 DeskPro BoardPro BoardProG2 ]

## Room Panorama:On、

Room 70 Panorama: Off/On LRoomPanorama/Room70Panorama L

Off:CEC が無効です。 On:CEC が有効になります。

# n:ビデオ出力コネクタを識別する固有 ID。

- 範囲:1  $\sim$  1 [ RoomKitMini ]
- $$\widehat{m}$ 用: 1 ~ 2 [ RoomKit RoomBar CodecPlus ]$
- 範囲:1  $\sim$  3  $\,$  [ RoomBarPro RoomKitEOX CodecEO CodecPro Room70G2 RoomPanorama/  $\,$ Room70Panorama ]

#### 範囲:  $2 \sim 2$  [ Room55 DeskPro BoardPro ]

- 範囲:  $2 \sim 3$  [BoardProG2]
- 範囲:2 ~ 2 (Room 70 Single 対応) Room 70 Dual では利用できません [ Room70/Room55D ]

# Video Output Connector[n] ContentType

適用対象:RoomKit RoomKitMini RoomBar RoomBarPro RoomKitEQX CodecEQ CodecPlus CodecPro Room55 Room70/Room55D Room70G2 RoomPanorama/Room70Panorama DeskPro BoardPro BoardProG2

必要なユーザー ロール:ADMIN、INTEGRATOR

#### ビデオストリームでコンテンツタイプ情報を送信するかどうかを決定します。

ほとんどの場合、コンテンツ タイプ情報を送信しないことが最適です。ただし、予想よりも遅延が大 きい場合は、コンテンツタイプを [ゲーム(Game)](低遅延ビデオ)に設定してみてください。ただ し、ほとんどのディスプレイでは、送信されたコンテンツタイプ情報はチェックされませんのでご注意 ください。

#### デフォルト値:

Default

## 値スペース:

Default/Game

Default:コンテンツタイプ情報を送信しません。

Game:ビデオストリームでコンテンツタイプである [ゲーム(Game)] を送信します。

#### n:ビデオ出力コネクタを識別する固有 ID。

範囲:1  $\sim$  2 [ RoomKit RoomBar CodecPlus ]

範囲: Room 70 Singel: 1..1 Room 55 Dual、 Room 70 Dual: 1..2 [ Room70/Room55D ]

範囲: 1  $\sim$  3 FRoomBarPro RoomKitEOX CodecEO CodecPro Room70G2 RoomPanorama/ Room70Panorama ]

- 範囲:1  $\sim$  1 [ RoomKitMini ]
- 範囲:2  $\sim$  2 FRoom55 DeskPro BoardPro 1
- 範囲: 2  $\sim$  3 [ BoardProG2 ]

D15503.04 RoomOS 11.14

Room Kit, Room Kit **Mini** Room Kit EQX

Room Bar Pro, Room Bar

Codec EQ

Board

BoardPro, **BoardPro** G<sub>2</sub>

> Codec **Plus**

> Codec Pro

Desk, Desk Pro, DeskMini

Room 55

Room 55 Dual, Room 70 Room 70 G<sub>2</sub>

Room 70 Panorama

Room Panorama

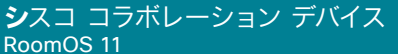

ŕ L

ſ ι

 $\frac{1}{2}$ 

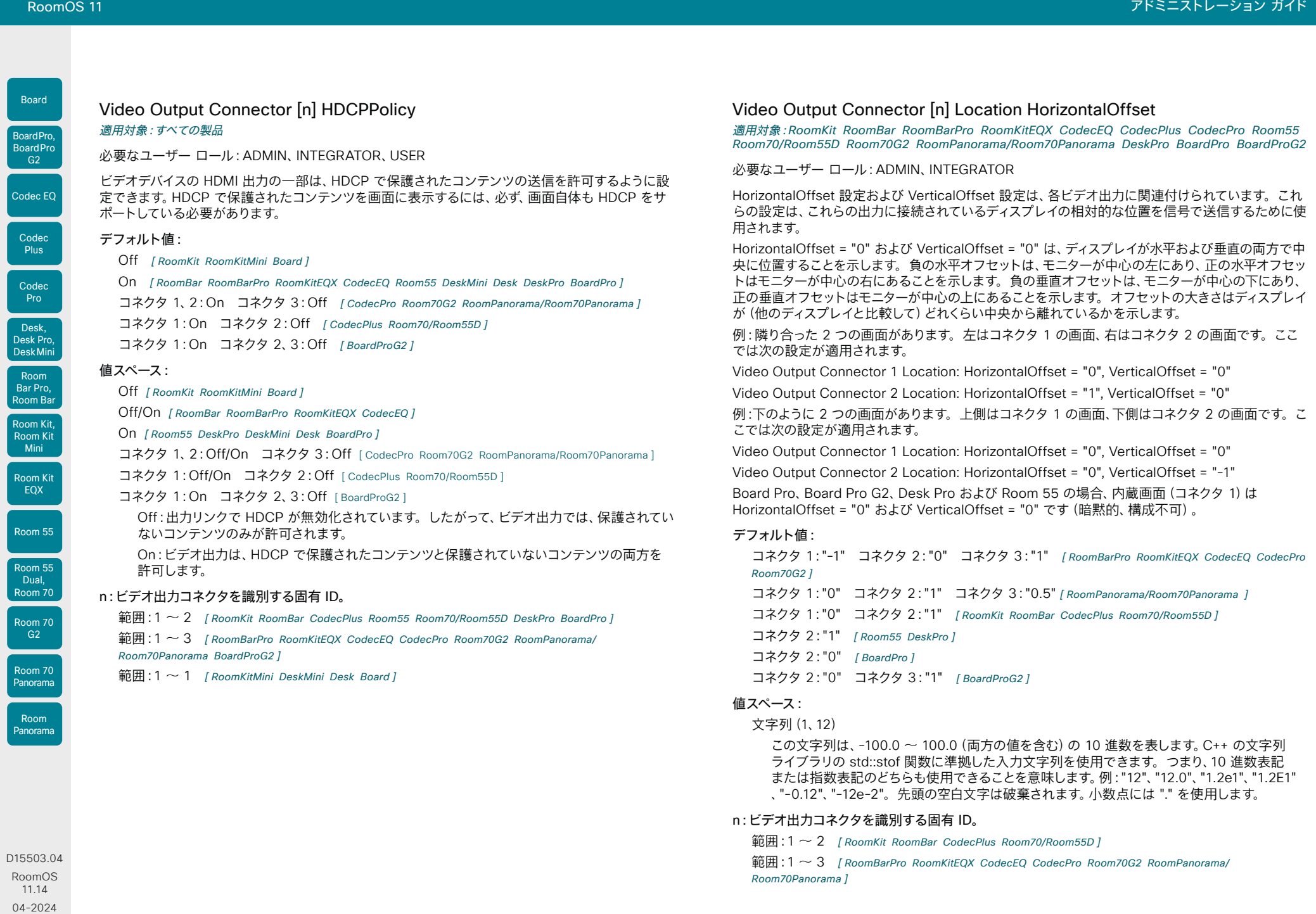

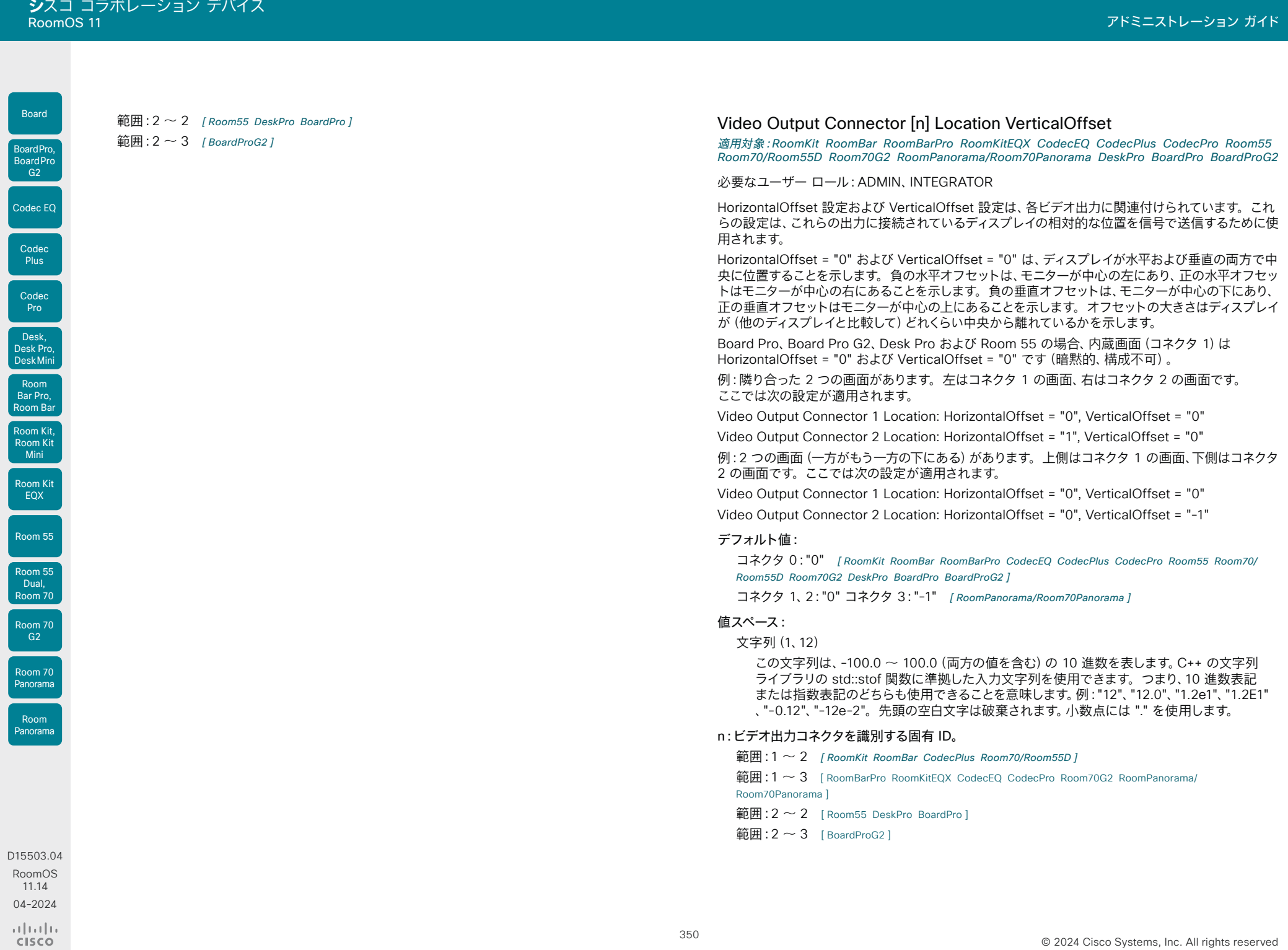

U

U

U

U

U

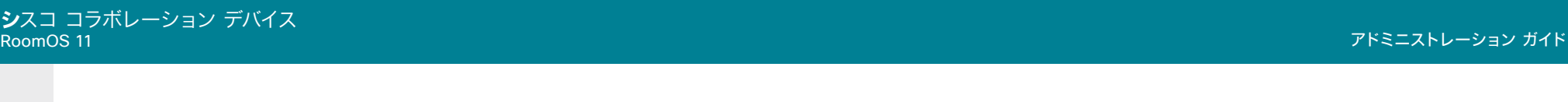

#### Video Output Connector [n] MonitorRole Board BoardPro,

適用対象:RoomKit RoomKitMini RoomBar RoomBarPro RoomKitEQX CodecEQ CodecPlus CodecPro Room55 Room70/Room55D Room70G2 RoomPanorama/Room70Panorama DeskPro BoardPro BoardProG2

# 必要なユーザー ロール:ADMIN、INTEGRATOR

モニター ロールは、ビデオ出力に接続された画面にどのビデオ ストリームを表示するかを示しま す。すべての出力用の Video Monitors 設定および MonitorRole 設定とともに、各画面に表示され るレイアウト(ビデオストリーム)を定義します。

# デフォルト値:

Auto [ RoomKit RoomBar RoomBarPro RoomKitEQX CodecEQ CodecPlus CodecPro Room55 Room70G2 RoomPanorama/Room70Panorama DeskPro BoardPro BoardProG2 ]

デュアル:コネクタ 1、2:Auto; シングル:コネクタ 1:Auto コネクタ 2:PresentationOnly [ Room70/Room55D ]

# 値スペース:

Auto/First/Second/PresentationOnly [ RoomKit RoomBar CodecPlus Room55 Room70/Room55D DeskPro BoardPro 1

Auto/First/Second/Third/PresentationOnly/Recorder [RoomBarPro RoomKitEOX CodecEO] CodecPro Room70G2 RoomPanorama/Room70Panorama BoardProG2 ]

Auto:画面が接続されたときにデバイスが検知し、Video Monitors 設定に対応するモニター ロール(First、Second、Third)を自動的に割り当てます。

First/Second/Third:マルチ画面設定での画面の役割を定義します。シングル画面設定で は、First、Second、Third の間に相違はありません。

PresentationOnly:アクティブな場合プレゼンテーション ビデオ ストリームを表示し、他のも のは表示しません。このモニター ロールの画面および出力は Video Monitors 設定によって 無視されます。

Recorder:ローカル メイン ビデオ(セルフビュー)を含むすべての参加者を表示します。アク ティブであれば、プレゼンテーションも表示されます。このモニター ロールの画面および出力 は Video Monitors 設定によって無視されます。

## n:ビデオ出力コネクタを識別する固有 ID。

範囲:1  $\sim$  2 [ RoomKit RoomBar CodecPlus Room70/Room55D  $\,$ 

範囲:1 ~ 3 [ RoomBarPro RoomKitEQX CodecEQ CodecPro Room70G2 RoomPanorama/ Room70Panorama ]

範囲:  $2 \sim 2$  [Room55 DeskPro BoardPro]

- 範囲:  $2 \sim 3$  [ BoardProG2 ]
- 範囲:1  $\sim$  1 [RoomKitMini]

# Video Output Connector [n] Resolution

# 適用対象:すべての製品

必要なユーザー ロール:ADMIN、INTEGRATOR、USER

画面の解像度とリフレッシュレートを定義します。デバイスに統合画面がある場合、Connector [1] はこの画面を指します。

外付け画面に接続する際は、1920\_1200\_60 より大きなフォーマットには、高品質なディスプレイ ケーブルを使用する必要があります。

UHD テレビおよび画面には、3840\_2160\_30 (30 Hz)のみしか使用できないものもあります が、3840\_2160\_60 (60 Hz)はデフォルト設定ではありません。このような場合、テレビと画面の 関連設定で、デバイスが接続されている HDMI 入力として 3840\_2160\_60 を許可するように再設 定する必要があります。

21:9 画面のサポートは RoomOS 11.14 のベータ機能です。

## デフォルト値:

3840 2160 60 [ Board ]

1920 1080 60 [ DeskMini Desk ]

コネクタ 1:3840\_2160\_60 その他コネクタ: Auto [ Room55 DeskPro BoardPro BoardProG2]

Auto [ RoomKit RoomKitMini RoomBar RoomBarPro RoomKitEQX CodecEQ CodecPlus CodecPro Room70/Room55D Room70G2 ]

コネクタ 1、2:Auto、コネクタ 3:3840 2160 30 [ RoomPanorama/Room70Panorama ]

## 値スペース:

コネクタ 1、2:Auto/1920\_1080\_50/1920\_1080\_60/1920\_1200\_50/1920\_1200\_60/2560 \_1080\_60/2560\_1440\_60/2880\_1200\_60/3440\_1440\_60/3840\_1600\_60/3840\_1620\_ 60/3840\_2160\_30/3840\_2160\_60 コネクタ 3:Auto/1920\_1080\_50/1920\_1080\_60/19 20 1200 50/1920 1200 60/2560 1440 60/3840 2160 30 [ CodecPro Room70G2 ]

コネクタ 1、2:Auto/1920\_1080\_50/1920\_1080\_60/1920\_1200\_50/1920\_1200\_60/25 60\_1080\_60/2560\_1440\_60/2880\_1200\_60/3440\_1440\_60/3840\_1600\_60/3840\_ 1620\_60/3840\_2160\_30/3840\_2160\_60 コネクタ 3:3840\_2160\_30 *[ RoomPanorama/* Room70Panorama ]

## 3840\_2160\_60 [ Board ]

コネクタ 1:3840\_2160\_60 その他コネクタ:Auto/1920\_1080\_50/1920\_1080\_60/1920 \_1200\_50/1920\_1200\_60/2560\_1080\_60/2560\_1440\_60/2880\_1200\_60/3440\_144 0\_60/3840\_1600\_60/3840\_1620\_60/3840\_2160\_30/3840\_2160\_60 [ Room55 DeskPro BoardPro BoardProG2 ]

# 1920\_1080\_50 [ DeskMini Desk ]

Auto/1920\_1080\_50/1920\_1080\_60/1920\_1200\_50/1920\_1200\_60/2560\_1080\_60/ 2560\_1440\_60/2880\_1200\_60/3440\_1440\_60/3840\_1600\_60/3840\_1620\_60/384 0\_2160\_30/3840\_2160\_60 [ RoomKit RoomKitMini RoomBar RoomBarPro RoomKitEQX CodecEQ CodecPlus Room70/Room55D ]

Auto:デバイスは接続されたモニタのネゴシエーションに基づいて自動的に最適な解像度の 設定を試行します。

1920\_1080\_50:解像度は 1920 X 1080、リフレッシュ レートは 50 Hz です。 1920 1080 60:解像度は 1920 X 1080、リフレッシュ レートは 60 Hz です。

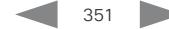

04-2024 والمبايد **CISCO** 

D15503.04 RoomOS 11.14

Room Kit, Room Kit Mini Room Kit EQX

Codec EQ

**BoardPro**  $-G2$ 

> Codec **Plus**

Codec Pro

Desk, Desk Pro, DeskMini

Room Bar Pro, Room Bar

Room 55

Room 55 Dual, Room 70 Room 70 G<sub>2</sub>

Room 70 Panorama

Room Panorama

1920\_1200\_50:解像度は 1920 X 1200、リフレッシュ レートは 50 Hz です。 1920\_1200\_60:解像度は 1920 X 1200、リフレッシュ レートは 60 Hz です。 2560\_1080\_60:解像度は、2560 x 1080 で、リフレッシュレートは、60 Hz です。 2560\_1440\_60:解像度は 2560 X 1440、リフレッシュ レートは 60 Hz です。 2880 1200 60:解像度は、2880 x 1200 で、リフレッシュレートは、60 Hz です。 3440 1440 60:解像度は、3440 x 1440 で、リフレッシュレートは、60 Hz です。 3840 1600 60:解像度は、3840 x 1600 で、リフレッシュレートは、60 Hz です。 3840\_1620\_60:解像度は、3840 x 1620 で、リフレッシュレートは、60 Hz です。 3840 2160 30:解像度は 3840 X 2160、リフレッシュ レートは 30 Hz です。 3840\_2160\_60:解像度は 3840 x 2160、リフレッシュ レートは 60 Hz です。

# n:ビデオ出力コネクタを識別する固有 ID。

- 範囲:1  $\sim$  1 [RoomKitMini DeskMini Desk Board]
- 範囲:1  $\sim$  2 FRoomKit RoomBar CodecPlus Room55 Room70/Room55D DeskPro BoardPro I

範囲:1  $\sim$  3 FRoomBarPro RoomKitEOX CodecEO CodecPro Room70G2 RoomPanorama/ Room70Panorama BoardProG2 ]

# Video Output Connector [n] RGBQuantizationRange

適用対象:RoomKit RoomKitMini RoomBar RoomBarPro RoomKitEQX CodecEQ CodecPlus CodecPro Room55 Room70/Room55D Room70G2 RoomPanorama/Room70Panorama DeskPro BoardPro BoardProG2

## 必要なユーザー ロール:ADMIN、INTEGRATOR

接続されている HDMI ディスプレイは、CTA-861 で定義されている RGB ビデオ量子化範囲の規則 に従う必要があります。残念ながら、一部のディスプレイは規格に準拠していません。その場合、ディ スプレイの完全なイメージを取得するために、この設定を使用して設定を上書きできます。

#### デフォルト値:

Full

#### 値スペース:

#### Auto/Full/Limited

Auto:ディプレイの信号が EDID で「選択可能な RGB 量子化範囲」をサポートする場 合、AVI インフォフレームは RGB 量子化範囲ビット(Q0、Q1)で完全な範囲をシグナリング します。それ以外の場合、CE ビデオ形式の AVI インフォフレームでは限定された範囲がシグ ナリングされ、IT ビデオ形式では完全な範囲がシグナリングされます。

Full:完全な量子化の範囲。R、G、B の量子化範囲にはすべてのコード値 (0 ~ 255)が含ま れます。これは CTA-861-H で規定されています。

Limited:限定された量子化の範囲。極端なコード値を除いた R、G、B の量子化範囲(16 ~ 235)。これは CTA-861-H で規定されています。

#### n:ビデオ出力コネクタを識別する固有 ID。

- $<sup>1</sup>$   $\sim$  1 [ RoomKitMini ]</sup>
- 範囲:1 ~ 2 [ RoomKit RoomBar CodecPlus Room70/Room55D ]
- 範囲:1 ~ 3 [ RoomBarPro RoomKitEQX CodecEQ CodecPro Room70G2 RoomPanorama/ Room70Panorama ]
- **= 2 [ Room55 DeskPro BoardPro 1]**
- 範囲:  $2 \sim 3$  [ BoardProG2 ]

Room Kit, Room Kit Mini Room Kit EQX

Room Bar Pro, Room Bar

Codec EQ

Board

BoardPro, **BoardPro**  $-$  G2

> Codec Plus

> Codec Pro

Desk, Desk Pro, DeskMini

Room 55

Room 55 Dual, Room 70 Room 70 G2

Room 70 Panorama

Room Panorama

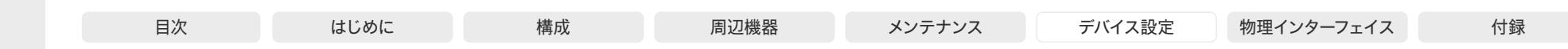

# Video Output Connector [n] TouchInput Mode

適用対象:RoomKitMini RoomBar RoomBarPro CodecEQ CodecPro

必要なユーザー ロール:ADMIN、INTEGRATOR

接続されたタッチスクリーンのタッチ機能を有効にするか無効にするかを決定できます。デバイスが タッチ入力を認識できるようにするには、画面をデバイスの USB-A ポートに接続する必要がありま す。この USB 接続は、通常の HDMI 接続に追加されます。

注:この設定は今後変更される場合があります。

#### デフォルト値:

Auto

値スペース:

Room Kit, Room Kit Mini Room Kit EQX

Room Bar Pro, Room Bar

Codec EQ

Board

BoardPro, **BoardPro** G<sub>2</sub>

> Codec **Plus**

Codec Pro

Desk, Desk Pro, DeskMini

Room 55

Room 55 Dual, Room 70 Room 70 G<sub>2</sub>

Room 70 Panorama

Room Panorama

#### Auto/Disabled/Enabled

Auto:デバイスは、画面が USB-A ポートに接続されているかどうかを検出します。接続され ている場合、デバイスは TouchInput Mode が Enabled であるかのように動作します。接 続されていない場合、デバイスは TouchInput Mode が Disabled であるかのように動作し ます。

Disabled:デバイスは、非タッチスクリーンが接続されている場合と同じ UI を取得します。 Enabled:デバイスは、Board Series デバイスと同じ UI を取得します。USB ケーブルがタ ッチスクリーンとデバイスの USB-A ポート間で接続されている場合、タッチ入力を受け入れ ます。

#### n:ビデオ出力コネクタを識別する固有 ID。

範囲:1  $\sim$  1 [ RoomKitMini ]

範囲:1  $\sim$  2 [RoomBar]

範囲:  $1 \sim 3$  [ RoomBarPro CodecEO CodecPro ]

## Video Output HDMI Passthrough Allowed

適用対象:RoomKit CodecPlus CodecPro Room55 Room70/Room55D Room70G2

#### 必要なユーザー ロール:ADMIN

デバイスの HDMI 出力の 1 つに接続されている HDMI - USB コンバータ(キャプチャデバイス)の USB ソケットにラップトップを接続すると、ラップトップのミーティング アプリケーションで会議を 行う際に、デバイスのカメラとマイクを使用できます。また、デバイスの画面とスピーカーを利用する には、ラップトップと HDMI 入力の間にプレゼンテーションケーブル(HDMI)が必要です。この機 能は、[ラップトップからのコール(Call from laptop)]、[Web カメラモード(Webcam mode)]、 [HDMI パススルー(HDMI passthrough)] と呼ばれます。

HDMI - USB コンバータが接続されている HDMI 出力は、Video Output HDMI Passthrough OutputConnector 設定で設定されます。また、ビデオモニターと Video Output Connector [n] MonitorRole の設定が正しいことを確認することもできます。

Room 55 Dual および Room 70 Dual では、コンバータで使用できる HDMI 出力がないため、 [ラップトップからのコール(Call from laptop)]はサポートされていません。

デフォルト値:

False

値スペース:

False/True

False:機能を無効にします。ラップトップのミーティング アプリケーションからの発信はサ ポートされていません。

True:機能を有効にします。ラップトップのミーティング アプリケーションからの発信がサポ ートされており、ユーザーインターフェイスで[ラップトップからのコール(Call from laptop)] ボタンがあります。

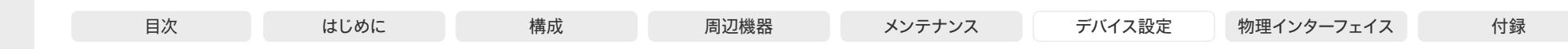

# Room Kit, Room Kit Mini Room Kit EQX Room 55 Room 55 Dual, Room 70 Room 70 G<sub>2</sub> Codec EQ Codec **Plus** Codec Pro Room 70 Panorama Room Panorama Desk, Desk Pro, DeskMini BoardPro, **BoardPro** G<sub>2</sub> Room Bar Pro, Room Bar

Board

# Video Output HDMI Passthrough HdmiUsbConverter Mode

適用対象:RoomKit CodecPlus CodecPro Room55 Room70/Room55D Room70G2

# 必要なユーザ ロール:ADMIN、INTEGRATOR

[ラップトップからのコール(Call from laptop)](HDMI パススルー)機能を使用する場合、ユーザー は(ラップトップで)HDMI - USB コンバータ (キャプチャデバイス)をマイクとカメラとして使用する ことを選択する必要があります。この設定では、選択するデバイスのリストに表示する名前をカスタ マイズできます。

[ラップトップからのコール(Call from laptop)]の詳細については、HDMI Passthrough Allowed 設定を参照してください。Room 55 Dual および Room 70 Dual では、コンバータで使用できる HDMI 出力がないため、[ラップトップから会議(Call from laptop)] はサポートされていません。

# デフォルト値:

General

#### 値スペース:

#### Auto/Custom/General

Auto:HDMI-to-USB コンバータがビデオデバイスにアドバタイズしている名前を表示 します。空白の場合、HDMI - USB コンバータの一般的な名前が表示されます。HDMI - USB コンバータに接続した HDMI 出力コネクタ n の Video Output Connector [n] ConnectedDevice Name 状態のアドバタイズされた名前を見つけることができます。

General:HDMI - USB へのコンバータの名前として、一般的な用語を表示します。

Custom:Video Output Hdmi Passthrough HdmiUsbConverter Name 設定で定義された 名前を、HDMI - USB コンバータの名前として表示します。

# Video Output HDMI Passthrough HdmiUsbConverter Name

適用対象:RoomKit CodecPlus CodecPro Room55 Room70/Room55D Room70G2

## 必要なユーザ ロール:ADMIN、INTEGRATOR

Video Output Hdmi Passthrough HdmiUsbConverter Mode が Custom に設定されてい る場合、ここで HDMI - USB コンバータ(キャプチャデバイス)の名前を設定する必要がありま す。これは、ラップトップからカメラとマイクを選択する際に、選択するデバイスのリストに表示され る名前です。

Room 55 Dual および Room 70 Dual にはコンバータで使用できる HDMI 出力がないため、この設 定は使用できません。

## デフォルト値:

 $^{\rm m}$ 

# 値スペース:

文字列(0、25) HDMI - USB コンバータの名前。

D15503.04 RoomOS 11.14 04-2024 بالبيان **CISCO** 

# Video Output HDMI Passthrough OutputConnector

適用対象:RoomKit CodecPlus CodecPro Room55 Room70/Room55D Room70G2

#### 必要なユーザ ロール:ADMIN、INTEGRATOR

HDMI - USB コンバータ(キャプチャデバイス)を接続した HDMI 出力コネクタを設定します。デフ ォルトでは、デバイスは最も高い番号の HDMI 出力を使用するように設定されています。

この設定は、[ラップトップからのコール(Call from laptop)]が有効になっている場合、つまり、Video Output HDMI Passthrough Allowed が True に設定されている場合にのみ適用されます。

Room 55 Dual および Room 70 Dual にはコンバータで使用できる HDMI 出力がないため、この設 定は使用できません。

### デフォルト値:

- 3 [ CodecPro Room70G2 ]
- 2 [ RoomKit CodecPlus Room70/Room55D ]
- $1$   $[$  Room55  $]$

# 値スペース:

整数 $(1 \sim 3)$  [ CodecPro ] Room 70 Dual G2:整数 $(3 \sim 3)$  Room 70 Single G2:整数 $(2 \sim 3)$  [Room70G2 ] 整数 $(1 \sim 2)$  [RoomKit CodecPlus] 整数 $(1 - 1)$  [ Room55 ] Room 70 Single: 整数 $(2 \sim 2)$  [Room70/Room55D] 範囲:選択したビデオ出力コネクタの一意の識別子。

# Video Output HDMI Passthrough AutoDisconnect Enabled

適用対象:RoomKit CodecPlus CodecPro Room55 Room70/Room55D Room70G2

必要なユーザ ロール:ADMIN、INTEGRATOR

たとえば、ユーザーがタッチコントローラから切断するのを忘れた場合など、デバイスが一定の遅延 の後に[HDMI パススルー(HDMI Passthrough)]を自動的に切断するかどうかを決定します。遅延 は、Video Output HDMI Passthrough AutoDisconnect Delay で設定されます。

[HDMI パススルー(HDMI passthrough)] と [ラップトップから会議(Call from laptop)] 機能につ いての詳細は、「Video Output HDMI Passthrough Allowed 設定」を参照してください。[ラップト ップから会議(Call from laptop)] 機能は、Room 55 Dual および Room 70 Dual ではサポートさ れていません。

# デフォルト値:

True

# 値スペース:

# False/True

False:[HDMI パススルー(HDMI Passthrough)]は自動的に切断されません。ユーザーは常 にタッチコントローラから切断する必要があります。

True:Video Output HDMI Passthrough AutoDisconnect Delay がタイムアウトする と、[HDMI パススルー(HDMI Passthrough)]が切断されます。

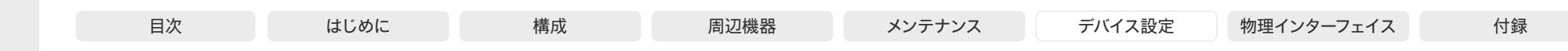

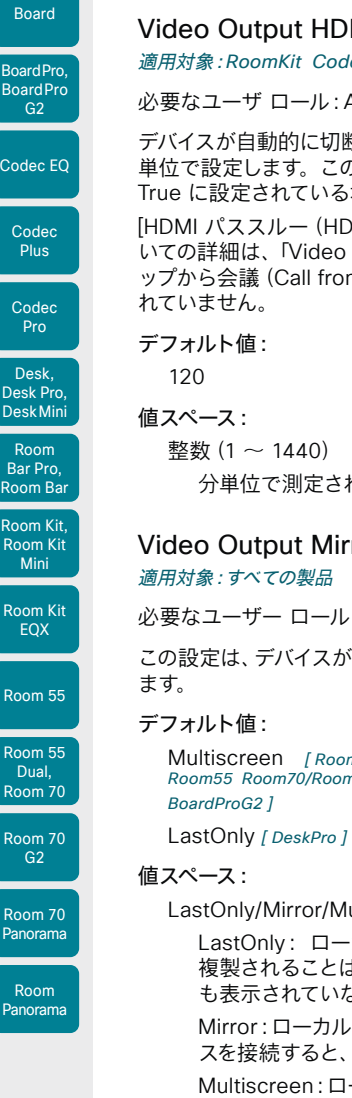

MI Passthrough AutoDisconnect Delay 適用対象:RoomKit CodecPlus CodecPro Room55 Room70/Room55D Room70G2

# ADMIN, INTEGRATOR

断されるまでの[HDMI パススルー (HDMI Passthrough)]モードの時間を分 単位で設定します。この設定は、Video Output HDMI Passthrough AutoDisconnect Enabled が 場合にのみ有効です。

[HDMI パススルー(HDMI passthrough)] と [ラップトップから会議(Call from laptop)] 機能につ Output HDMI Passthrough Allowed 設定」を参照してください。「ラップト m laptop) ] 機能は、Room 55 Dual および Room 70 Dual ではサポートさ

れた遅延。

# roringType

: ADMIN、INTEGRATOR

この設定は、デバイスがコール中でないときにどの画面のローカルコンテンツを表示するかを決定し

mKit RoomKitMini RoomBar RoomBarPro RoomKitEOX CodecEO CodecPlus CodecPro man recommunications included in the measurement of the second control of the second the second in the second boardPro

ultiscreen

·カルコンテンツは、最後に使用可能な画面にのみ表示されます。他の画面に 複製されることはありません。使用可能な画面は、ホーム画面が表示されているか、または何 ない画面です。

Mirror:ローカルコンテンツは、使用可能なすべての画面にミラーリングされます。新しいソー すべての画面で以前のソースが置き換えられます。

Multiscreen:ローカルコンテンツは、使用可能なすべての画面に分散されます。最初に接続 したソースが、使用可能なすべての画面にミラーリングされます。次に接続するソースは、前の ソース用に 1 つの画面を残します(使用可能な場合)。

# Video Output Webcam USBMode

適用対象:RoomKitMini RoomBar RoomBarPro RoomKitEQX CodecEQ BoardPro BoardProG2

必要なユーザー ロール:ADMIN、INTEGRATOR

ビデオの接続時またはストリーミングビデオの開始時に、USB モード(および、do-not-disturb) を指定するかどうかを指定します。

# デフォルト値:

OnStreaming

# 値スペース:

OnConnect/OnStreaming

OnConnect:ビデオの接続時に USB モードになります。

OnStreaming:ストリーミングビデオの開始時に USB モードになります。

# Video Output Connector [n] Whitebalance Level

適用対象:Room55 DeskMini Desk DeskPro BoardPro BoardProG2

必要なユーザー ロール:admin、user

内蔵スクリーンの色温度(ホワイト バランス)を、4000 K(暖色)~ 9000 K(寒色)の間で調整し ます。

# デフォルト値:

6500

# 値スペース:

整数(4000 ~ 9000) ケルビン単位の色温度。

# n:ビデオ出力コネクタを識別する固有 ID。

範囲:1 ~ 1

D15503.04 RoomOS 11.14 04-2024 بالبيان

**CISCO** 

 $R<sub>0</sub>$ 

 $B_6$  $R_{\rm O}$ 

Pan

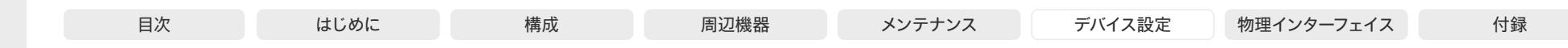

# Video Presentation DefaultPIPPosition

適用対象:すべての製品

必要なユーザー ロール:ADMIN、INTEGRATOR

プレゼンテーションのピクチャインピクチャ(PiP)の画面上の位置を定義します。この設定は、たと えばユーザーインターフェイスを使用して、プレゼンテーションが明示的に PiP に縮小された場合に のみ有効です。この設定は、次回以降のコールで有効になります。コール中に変更された場合、現在 のコールへの影響はありません。

# デフォルト値:

Current

## 値スペース:

Desk, Desk Pro, DeskMini Room Bar Pro, Room Bar

Codec EQ

Board

BoardPro, **BoardPro** G<sub>2</sub>

> Codec **Plus**

Codec Pro

Room Kit, Room Kit Mini Room Kit EQX

Room 55

Room 55 Dual, Room 70 Room 70  $-G2$ 

Room 70 Panorama

Room Panorama Current/UpperLeft/UpperCenter/UpperRight/CenterLeft/CenterRight/LowerLeft/ LowerRight

Current:プレゼンテーション PiP の位置はコール終了後にも変更されません。 UpperLeft:プレゼンテーション PiP が画面の左上隅に表示されます。 UpperCenter:プレゼンテーション PiP が画面の上部中央に表示されます。 UpperRight:プレゼンテーション PiP が画面の右上隅に表示されます。 CenterLeft:プレゼンテーション PiP が画面の左中央に表示されます。 CenterRight:プレゼンテーション PiP が画面の右中央に表示されます。 LowerLeft:プレゼンテーション PiP が画面の左下隅に表示されます。 LowerRight:プレゼンテーション PiP が画面の右下隅に表示されます。

# Video Presentation DefaultSource

## 適用対象:すべての製品

必要なユーザー ロール:ADMIN、USER

デフォルトのプレゼンテーション ソースとして使用するビデオ入力ソースを定義します。この設定 は、API およびサードパーティのユーザーインターフェイスで使用できます。Cisco が提供するユーザ ーインターフェイスの使用時には関係ありません。

# デフォルト値:

2 [ RoomKit RoomKitMini RoomBar RoomBarPro RoomKitEQX CodecEQ CodecPlus Room55 Room70/ Room55D DeskMini Desk DeskPro Board BoardPro BoardProG2 ]

3 [ CodecPro Room70G2 RoomPanorama/Room70Panorama ]

## 値スペース:

1/2 [ RoomKit RoomKitMini DeskMini Board ]

1/2/3 [ RoomBar RoomBarPro CodecPlus Room55 Room70/Room55D Desk DeskPro BoardPro BoardProG2 ]

1/2/3/4 [ RoomKitEQX CodecEQ ]

1/2/3/4/5/6 [ CodecPro Room70G2 RoomPanorama/Room70Panorama ] デフォルトのプレゼンテーション ソースとして使用するビデオ入力ソース。

# Video Presentation Priority

適用対象:すべての製品

必要なユーザー ロール:ADMIN

プレゼンテーションチャネルとビデオチャネル間でどのように帯域幅を分配するかを指定します。こ の設定は、SIP および H.323 コールにのみ適用されます。

デフォルト値:

Equal

## 値スペース:

Equal/High/Low [ RoomKit RoomKitMini RoomBar RoomBarPro RoomKitEQX CodecEQ CodecPlus CodecPro Room55 Room70/Room55D Room70G2 DeskMini Desk DeskPro Board BoardPro BoardProG2 ]

#### Equal [ RoomPanorama/Room70Panorama ]

利用可能なビデオ伝送帯域幅がメインチャネルとプレゼンテーションチャネルの間で分散さ れます。

High:プレゼンテーションチャネルは、メインビデオチャネルを犠牲にして、利用可能な帯域 の大部分に割り当てられます。

Low:メインビデオチャネルは、プレゼンテーションチャネルを犠牲にして、利用可能な帯域の 大部分に割り当てられます。

# Video Selfview Default FullscreenMode

#### 適用対象:すべての製品

必要なユーザー ロール:ADMIN、INTEGRATOR

コール終了後に、メイン ビデオ ソース(セルフビュー)を全画面表示するか、小さいピクチャインピク チャ(PiP)として表示するかを定義します。この設定はセルフビューがオンになっている場合にのみ 有効です(Video Selfview Default Mode の設定を参照)。

Desk および Desk Pro の場合、ユーザーインターフェイスを使用して全画面セルフビューをオフにす ると、次回ユーザインターフェイスを使用して再度オンにした場合に PiP として表示されます。

#### デフォルト値:

Current

# 値スペース:

Off/Current/On

Off:セルフビューは PiP として表示されます。

Current:セルフビュー画像のサイズは、会議終了時のまま維持されます。つまり、会議中に PiP だった場合は、会議後も PiP のままで、会議中に全画面だった場合は、会議後も全画面 のまま維持されます。

On:セルフビューの画像は全画面表示されます。

D15503.04 RoomOS 11.14 04-2024 والمباب

# **CISCO**

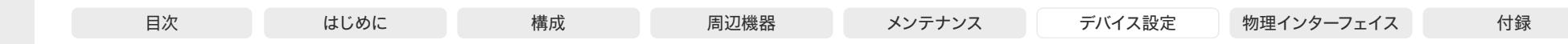

# Video Selfview Default Mode

適用対象:すべての製品

必要なユーザー ロール:ADMIN、INTEGRATOR

会議終了後にメインビデオソース(セルフビュー)を画面に表示するかどうかを定義します。コールセ ットアップ中およびコール全体でオンかオフかは、[ビデオ セルフビュー オンコール モード(Video Selfview OnCall Mode)] によって決まります。

セルフビュー ウィンドウの位置とサイズはそれぞれ、Video Selfview Default PIPPosition および Video Selfview Default FullscreenMode の設定によって決まります。

#### デフォルト値:

Auto

### 値スペース:

#### Auto/Current/Off/On

Auto:セルフビューは、コール以外では常にオフです。

Current: セルフビューはそのままの状態で残ります。つまり会議中にオンであった場合は会 議中終了後にもオンのままであり、会議中中にオフであった場合は会議中終了後もオフのま まです。

Off:セルフビューは、コール以外では常にオフになります。

On:セルフビューはコール外で常にオンです。

## Video Selfview Default OnMonitorRole

#### 適用対象:すべての製品

必要なユーザー ロール:ADMIN、INTEGRATOR

コールの後にメイン ビデオ ソース(セルフビュー)を表示する画面/出力を設定します。この値は、 異なる出力用に設定された Video Output Connector [n] MonitorRole 設定のモニターロールを反 映します。

この設定は、セルフ ビューが全画面で表示されたとき、およびセルフビューがピクチャインピクチャ (PiP)で表示されたときの両方に適用されます。

## デフォルト値:

**Current** 

# 値スペース:

Current/First/Second [ RoomKit RoomKitMini RoomBar RoomBarPro CodecPlus Room55 Room70/ Room55D DeskMini Desk DeskPro Board BoardPro BoardProG2 ]

Current/First/Second/Third [ RoomKitEQX CodecEQ CodecPro Room70G2 RoomPanorama/ Room70Panorama ]

Current:コールを中止すると、セルフビュー画像がコール中と同じ出力上に維持されます。 First:モニター ロールが First である出力で、セルフビュー画像が表示されます。 Second:モニター ロールが Second である出力で、セルフビュー画像が表示されます。 Third:モニター ロールが Third である出力で、セルフビュー画像が表示されます。

# Video Selfview Default PIPPosition

#### 適用対象:すべての製品

必要なユーザー ロール:ADMIN、INTEGRATOR

コール終了後に小さいセルフビュー ピクチャインピクチャ(PiP)を表示する画面上の位置を定義し ます。この設定は、セルフビューがオンになっており(Video Selfview Default Mode 設定を参照) 、全画面表示がオフになっている場合(Video Selfview Default FullscreenMode 設定を参照)に のみ有効です。

#### デフォルト値:

Current [ RoomKit RoomKitMini RoomBar RoomBarPro RoomKitEQX CodecEQ CodecPlus CodecPro Room55 Room70/Room55D Room70G2 DeskMini Desk DeskPro BoardPro BoardProG2 ]

LowerRight [ RoomPanorama/Room70Panorama ]

Current [ Board ]

# 値スペース:

357

Current/UpperLeft/UpperCenter/UpperRight/CenterLeft/CenterRight/LowerLeft/ LowerRight

Current:セルフビュー PiP の位置はコール終了後にも変更されません。

UpperLeft:セルフビュー PiP が画面の左上隅に表示されます。

UpperCenter:セルフビュー PiP が画面の上部中央に表示されます。

UpperRight:セルフビュー PiP が画面の右上隅に表示されます。

CenterLeft:セルフビュー PiP が画面の左中央に表示されます。

CenterRight:セルフビュー PiP が画面の右中央に表示されます。

LowerLeft:セルフビュー PiP が画面の左下隅に表示されます。

LowerRight:セルフビュー PiP が画面の右下隅に表示されます。

D15503.04 RoomOS 11.14 04-2024 والمباب **CISCO** 

Room Kit, Room Kit Mini Room Kit EQX

Room Bar Pro, Room Bar

Codec EQ

Board

BoardPro, **BoardPro**  $-G2$ 

> Codec **Plus**

Codec Pro

Desk, Desk Pro, DeskMini

Room 55

Room 55 Dual, Room 70 Room 70  $-G2$ 

Room 70 Panorama

Room Panorama

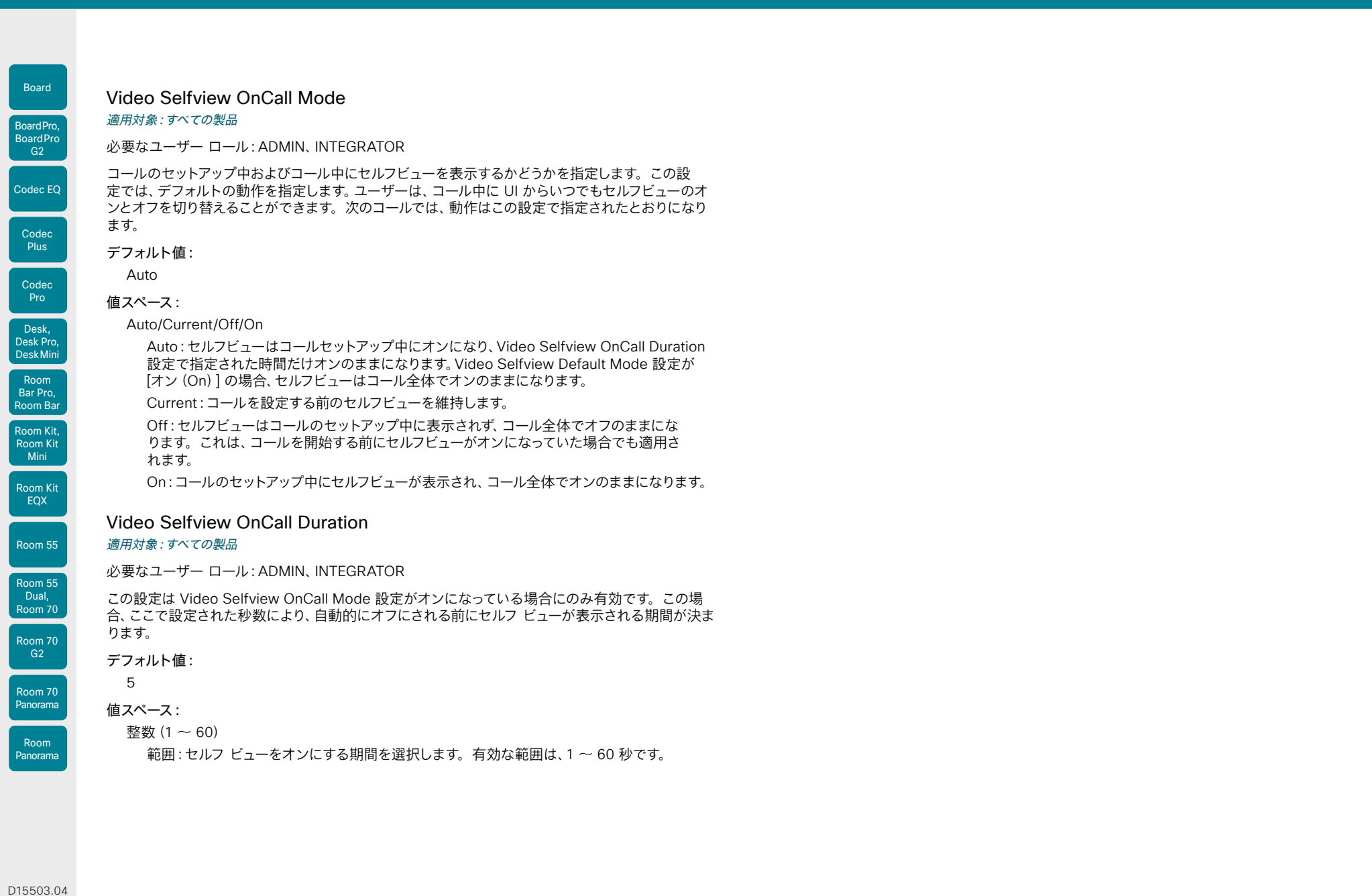

RoomOS 11.14 04-2024

Boa

 $\begin{array}{c} (||\mathbf{u}||\mathbf{u})\mathbf{u}\\ \mathsf{C} \mathsf{ISCO} \end{array}$ 

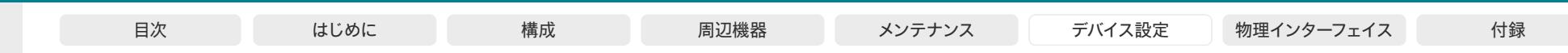

# VoiceControl 設定

# VoiceControl Wakeword Mode

# 適用対象:すべての製品

必要なユーザー ロール: ADMIN、INTEGRATOR

この設定を使用して、Webex Assistant で使用されるウェイクワード(「OK Webex」など)を有効 または無効にします。Webex Assistant では、デバイスのハンズフリーを使用できます。ウェイクワー ドを使用すると、コールの発信やプレゼンテーションの開始などのタスクを開始できます。

UserInterface Assistant Mode 設定を使用して Webex Assistant をオンにします。

## デフォルト値:

On

値スペース:

Off/On

Off:ウェイクワードの使用を無効にします。

Room Kit, **On:ウェイクワードの使用を有効にします。** 

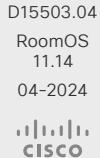

Room Kit Mini Room Kit EQX

Codec EQ

Board

BoardPro, Board Pro

> Codec **Plus**

Codec Pro

Desk, Desk Pro, DeskMini

> Room Bar Pro, Room Bar

Room 55

Room 55 noom ot Room 70 Room 70 G<sub>2</sub>

Room 70 Panorama

Room Panorama

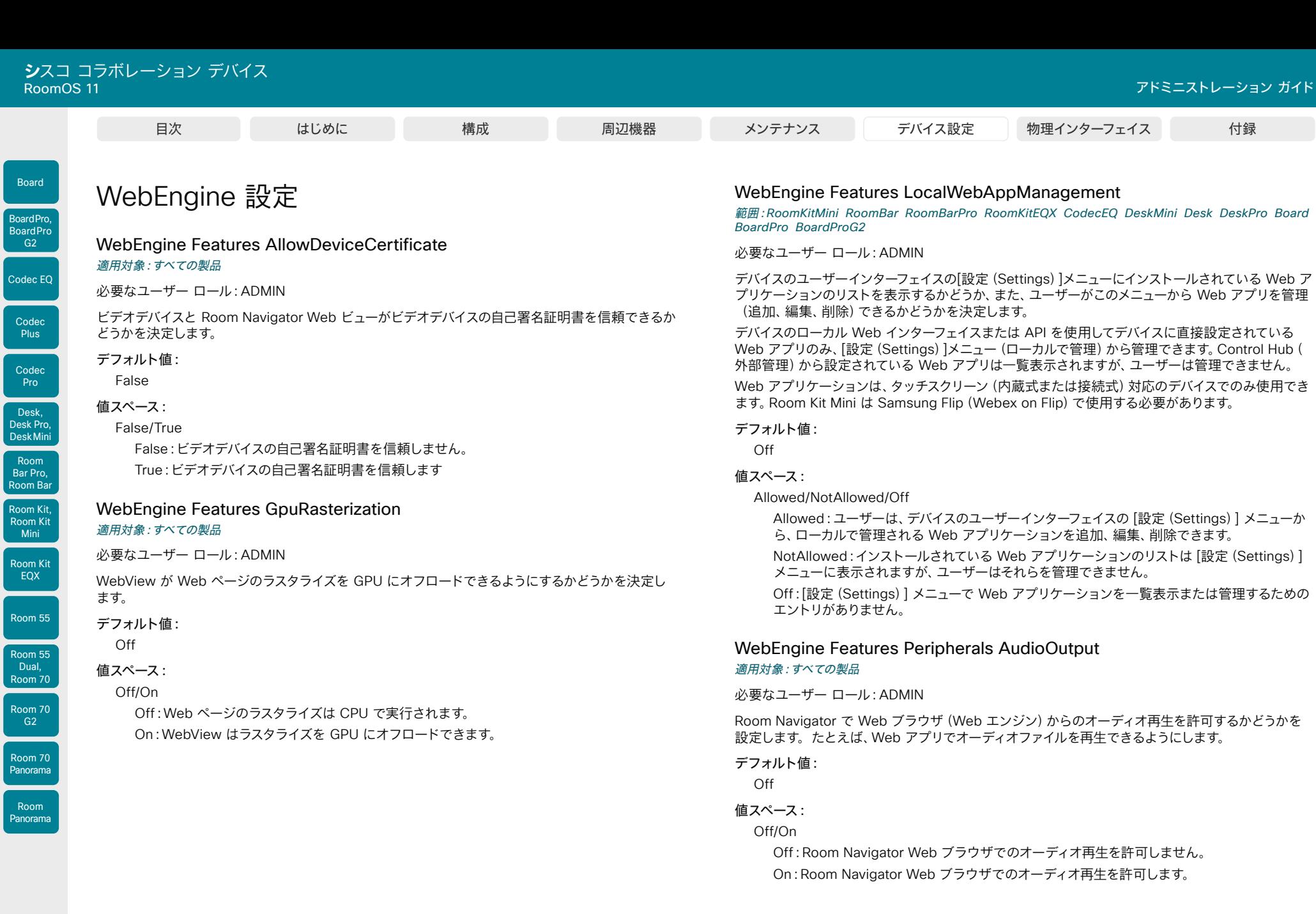

360

┏

L

© 2024 Cisco Systems, Inc. All rights reserved
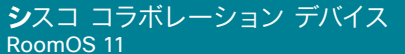

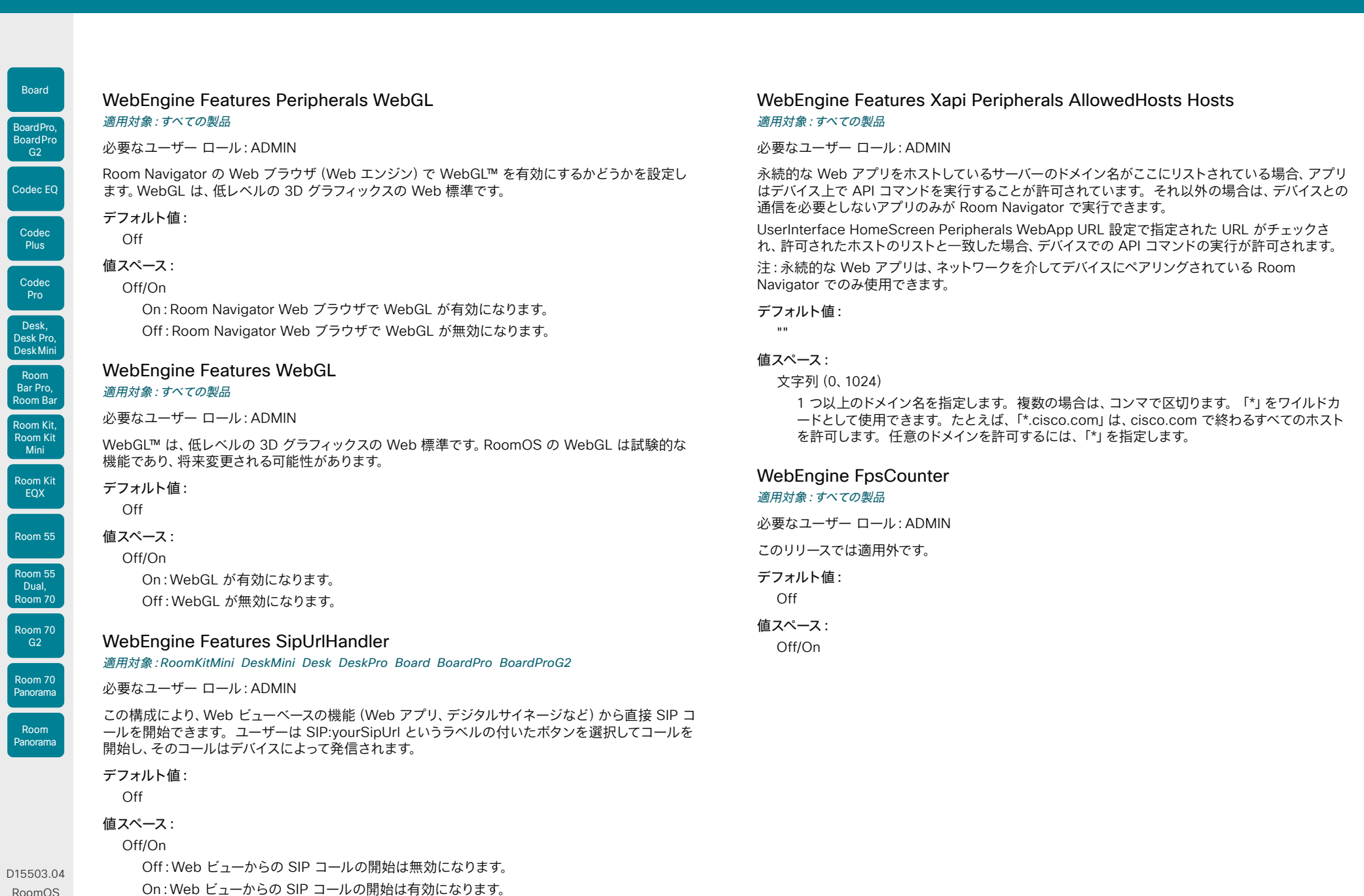

361

RoomOS 11.14 04-2024

U

U

U

 $\begin{array}{c} (||\mathbf{u}||\mathbf{u})\mathbf{u}\\ \mathsf{C} \mathsf{ISCO} \end{array}$ 

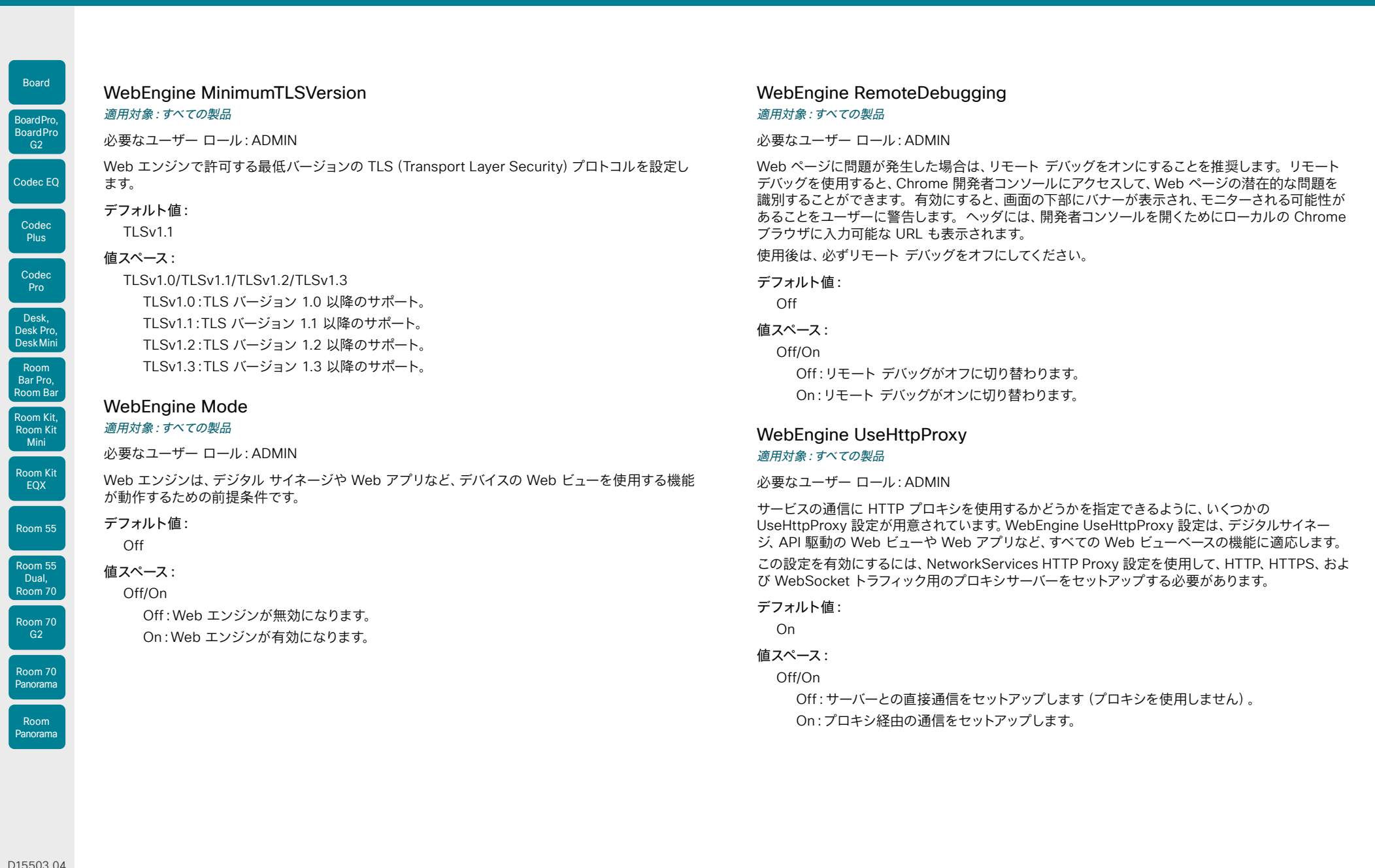

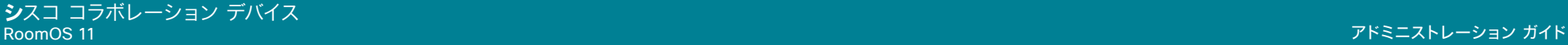

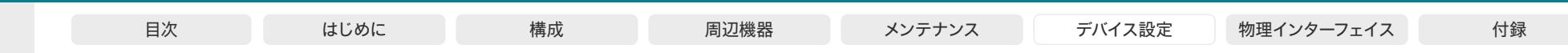

# Webex 設定

Webex CloudProximity GuestShare

適用対象:すべての製品

必要なユーザー ロール:ADMIN

この設定では、devices.webex.com 経由で [ゲスト共有(Guest share)] 機能をオフにすることが できます。

#### デフォルト値:

Auto

# 値スペース:

Auto/Off

Auto:ゲストの共有を許可するかどうかをシステムが自動的に判断できるようにします。これ は、現在デフォルトで有効になっています。

Off:ゲスト共有機能をオフにします。

# Webex CloudProximity ManualPairing

# 適用対象:すべての製品

必要なユーザー ロール:ADMIN

この設定では、[手動ペアリング(Manual pairing)] 機能をオフにすることができます。手動ペアリ ングでは、最初にペアリングするクライアントでデバイス名またはゲストペアリングコードを入力する 必要があります。次に、デバイスと同じ部屋にいることを確認するために、デバイスの画面に表示され る PIN コードを使用してペアリングを確認する必要があります。

この設定は、Webex クラウドサービスに登録されているか、または Webex に最適されたエクスペリ エンスを有効化しているデバイスの Webex Edge にリンクされているデバイスに適用されます。

#### デフォルト値:

Enabled

## 値スペース:

Disabled/Enabled

Disabled:手動ペアリングを使用する機能がオフになります。ゲスト共有(Webex CloudProximity GuestShare 設定を参照)も無効になります。

Enabled:手動ペアリングが有効になります。

# Webex CloudUpgrades Mode

適用対象:すべての製品

必要なユーザー ロール:ADMIN

オンプレミスサービスに登録され、Webex Edge for Devices にリンクされているデバイスでは、オ ンプレミスのプロビジョニングサービスまたは Webex クラウドサービス(クラウド管理のソフトウェ アのアップグレード)からソフトウェアをアップグレードするかどうかを選択できます。

クラウド管理のソフトウェアのアップグレードでは、新しい RoomOS ソフトウェアバージョンが利用 可能になると、デバイスは自動的にアップグレードされます。これは、クラウドに登録されたデバイス のアップグレードと同時です。デバイスを手動でアップグレードする必要なく、最新の更新とバグ修 正をより速く取得できます。

#### デフォルト値:

Off

#### 値スペース:

Off/On

Off:デバイスソフトウェアはクラウドからアップグレードされません。CUCM などのオンプレ ミスのプロビジョニングサービスを使用するか、または手動アップグレードを使用する必要が あります。

On:クラウドで新しいソフトウェアバージョンが利用可能になると、デバイスソフトウェアは自 動的にアップグレードされます。

# Webex Hotdesking DefaultBookingEndTime

適用対象:DeskMini Desk DeskPro

必要なユーザー ロール:ADMIN

この設定は、ホットデスキング機能を使用して設定されたデバイスにのみ適用されます。これは、デバ イスが共有モードであり、Webex クラウドサービスに登録されているか、Webex Edge for Devices にリンクされている必要があることを意味します。

会社や組織では、通常の営業時間はそれぞれ異なるため、デフォルトで予約が期限切れになる時刻 を設定できます。これはデフォルトの時刻であるため、ユーザーはデバイスを予約するときに別の終 了時刻を指定できます。

デフォルト値:

17

## 値スペース:

整数 $(0 - 24)$ 

24 時間単位のデフォルトの予約終了時刻。例:0 は午前 0 時の 00:00、12:00 a.m.、12 は 午後 12:00/12:00 p.m. 、17 は午後 17:00/5:00 p.m.。

Room Kit, Room Kit Mini Room Kit EQX

Codec EQ

Board

BoardPro, **BoardPro**  $-G2$ 

> Codec **Plus**

Codec Pro

Desk, Desk Pro, DeskMini

Room Bar Pro, Room Bar

Room 55

Room 55 Dual, Room 70 Room 70  $-G2$ 

Room 70 Panorama

Room Panorama

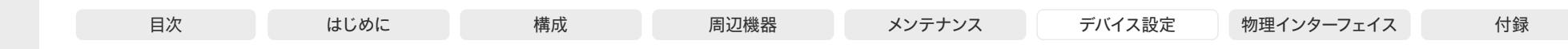

# Webex Meetings AudioNotifications

適用対象:すべての製品

#### 必要なユーザー ロール:ADMIN、INTEGRATOR

Webex Meetings の音声通知設定の管理を提供します。Webex Meetings では、様々な音声通知 を有効または無効にでき、会議イベントやアクションに関する音声のフィードバックやアラートをユー ザーに提供します。

この設定は、Webex クラウドサービスに登録されているか、または Webex に最適されたエクスペリ エンスを有効化しているデバイスの Webex Edge にリンクされているデバイスに適用されます。

#### デフォルト値:

False

#### 値スペース:

False/True

False:Webex Meetings の音声通知が無効です。この状態では、ユーザーは、会議に関する 音声でのアラートやフィードバックを受け取りません。

True:Webex Meetings の音声通知が有効です。この機能が有効の場合、ユーザーは、会議 に関する音声でのアラートやフィードバックを受け取ります。

#### Webex Meetings HttpProxyForMedia Mode

#### 適用対象:すべての製品

必要なユーザー ロール:ADMIN

この設定は、Webex クラウドサービスに登録されているか、または Webex に最適されたエクスペリ エンスを有効化しているデバイスの Webex Edge にリンクされているデバイスに適用されます。

HTTPS および WebSocket トラフィックにプロキシサーバーを使用するようにデバイスを設定で きます。ネットワークサービス HTTP プロキシ設定を参照してください。[NetworkServices HTTP Proxy Mode] が [Off] になっていない場合は、このプロキシをメディアトラフィックにも使用するかど うかを選択できます。

プロキシを使用すると、メディア品質が低下する可能性があります。メディア品質を可能な限り良好 に保つために、プロキシは、環境内で展開されたデバイスで使用されるビットレートをサポートする 必要があり、デバイスからメディアサーバーへの合計ラウンドトリップ時間を可能な限り低くする必要 があります。

## デフォルト値:

Off

#### 値スペース:

#### Auto/Off

Auto:サーバーが使用可能で正しく設定されており、NetworkServices HTTP Proxy Mode が Off に設定されていない場合、メディアトラフィックにプロキシサーバーを使用します。 Off:メディアトラフィックにプロキシを使用しません。

# Webex Meetings JoinProtocol

#### 適用対象:すべての製品

必要なユーザー ロール:ADMIN

オンプレミスのサービスに登録され、Webex Edge for Devices にリンクされているデバイス は、Webex Meetings へのコールに Webex クラウドサービスを使用する場合があります。Webex 経由の会議では、高度なミュート、共同ホスト、転送ホスト、顔認識など、一連のネイティブ Webex Meetings 会議中機能を利用できます。

Webex Meetings のコールルーティングが使用される場合は次のとおりです。[Webex に 参加(Join Webex)] ボタンを使用する場合、Webex Assistant を使用してパーソナルル ームミーティング(PMR)に参加する場合、および @webex.com、@\*.webex.com、および @meet.ciscospark.com のいずれかのドメインを含む URI で [コール(Call)] ボタンまたはダイヤ ル API コマンドを使用する場合。他のコールは、デフォルトプロトコルに使用します。

また、ネイティブの Webex Meetings コールルーティングでは、デバイスがクラウド管理のソフトウ ェアのアップグレードに対して有効で、Control Hub からの設定が有効で、Conference Multipoint Mode が Auto に設定されている必要があります。

#### デフォルト値:

SIP

#### 値スペース:

SIP/Webex

SIP:コールプロトコルは SIP です。

Webex:上記の要件を満たしている場合、コールプロトコルは Webex です。それ以外の場 合は、SIP です。

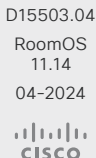

Room Kit, Room Kit Mini Room Kit EQX

Room Bar Pro, Room Bar

Codec EQ

Board

BoardPro, **BoardPro** G<sub>2</sub>

> **Codec Plus**

Codec Pro

Desk, Desk Pro, DeskMini

Room 55

Room 55 Dual, Room 70 Room 70  $-G2$ 

Room 70 Panorama

Room Panorama

**CISCO** 

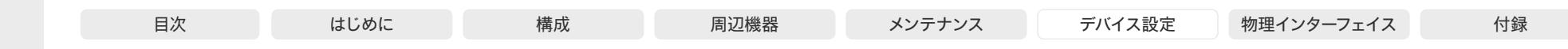

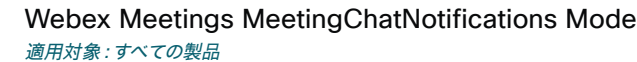

必要なユーザー ロール:ADMIN、INTEGRATOR

デフォルトでチャット通知が画面にどのように表示するかを決めます。UI または Conference MeetingChatNotification Default コマンドを使用して会議中や会議の合間の両方のモードを変更 することができます。

共有デバイスは毎回の会議後にデフォルトの動作の設定に戻ります。個人デバイスは、現在のモード を記憶しており、UI かコマンドの使用で変更されるまで保持します。

チャット通知に関する詳細は、Webex Meetings MeetingChatPreview 設定を参照してください。

#### デフォルト値:

Preview

値スペース:

Disabled/Focused/Preview

Disabled:デバイスの画面のチャット通知を受け取りません。

Focused:会議内のメッセージがあることをデバイスの画面で通知されます。最初のメッセー ジが送信されたときにのみ、通知が表示されます。このモードでは、会議の妨害要因を排除し ており、大きな会議に適するようにしています。

Preview:送信されたすべての新しいメッセージに対して、デバイス画面に通知プレビューが表 示されます。これは、会議のチャットを追う場合に適しています。

# Webex Meetings MeetingChatPreview

適用対象:すべての製品

必要なユーザー ロール:ADMIN

会議中に、デバイス画面に会議のメッセージ(チャット)をポップアップ表示させるかどうか設定 します。これにより、ユーザーはデバイスでチャットの内容を把握できるようになります。

個別の会議チャット通知は、8 秒間画面に残ります。ほぼ同時に送信されたメッセージのキュー がある場合、メッセージが多く蓄積されるのを避けるために、表示時間を 5 秒ほど僅かに短くしま す。チャット通知は、最大 3 行のテキスト表示になります。

チャット通知は、デバイスが Webex クラウドサービスに登録されているか、または Webex に最適 されたエクスペリエンスを有効化しているデバイスの Webex Edge にリンクされている場合にのみ 使用できます。

デフォルト値:

False

365

#### 値スペース:

False/True

False:会議のチャット通知はデバイスで利用できません。

True:会議のチャット通知はデバイスで利用できます。UI または Conference MeetingChatNotification コマンドを使用して、デバイスの画面に表示させるかどうかを決め ることができます。

Room Kit, Room Kit Mini Room Kit EQX

Room Bar Pro, Room Bar

Codec EQ

Board

BoardPro, **BoardPro**  $-$  G2 $-$ 

> **Codec Plus**

**Codec** Pro

Desk, Desk Pro, DeskMini

Room 55

Room 55 Dual, Room 70 Room 70 G<sub>2</sub>

Room 70 Panorama

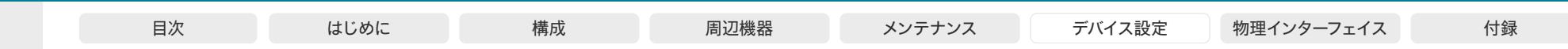

# WebRTC 設定

# WebRTC EndCallTimeout

適用対象:RoomKit RoomKitMini RoomBar RoomBarPro RoomKitEQX CodecEQ CodecPlus CodecPro Room55 Room70/Room55D Room70G2 RoomPanorama/Room70Panorama DeskMini Desk DeskPro Board BoardPro BoardProG2

#### 必要なユーザー ロール:ADMIN

WebRTC ミーティングで [コールの終了 (End Call)] を押して Web ビューを閉じるまでの時間を 延長できます。

通常動作では、この設定を変更する必要はありませんが、トラブルシューティングに役立つ場合があ ります。

WebRTC は、オンプレミスのサービスに登録され、Webex Edge for Devices にリンクされている デバイス、および Webex クラウドサービスに登録されているデバイスでのみ使用できます。

# デフォルト値:

```
\mathfrak{2}
```

```
値スペース:
```
Room Kit, Room Kit Mini Room Kit EQX

Room Bar Pro, Room Bar

Codec EQ

Board

BoardPro, **BoardPro** G<sub>2</sub>

> Codec **Plus**

Codec Pro

Desk, Desk Pro, DeskMini

Room 55

Room 55 Dual, Room 70 Room 70 G<sub>2</sub>

Room 70 Panorama

Room Panorama

```
整数(0 ~ 600)
```
秒単位の時間。

#### WebRTC InteractionMode

滴用対象: RoomKitMini DeskMini Desk DeskPro Board BoardPro BoardProG2

必要なユーザー ロール:ADMIN

WebRTC ミーティングでは、デバイスの通話制御または WebRTC アプリの内蔵コントロールを使 用できます。

WebRTC は、オンプレミスのサービスに登録され、Webex Edge for Devices にリンクされている デバイス、および Webex クラウドサービスに登録されているデバイスでのみ使用できます。

#### デフォルト値:

**NonInteractive** 

#### 値スペース:

Interactive/NonInteractive

Interactive:WebRTC アプリの内蔵コントロールをデバイスのタッチスクリーンから直接使用 できます。これにより、内蔵の WebRTC 機能にアクセスできます。

NonInteractive:WebRTC アプリの内蔵コントロールは利用できません。デバイスの通常の 通話制御のみ使用できます。

# WebRTC Provider MicrosoftTeams CompatibilityMode

対象:RoomKit RoomKitMini RoomBarPro RoomKitEQX CodecEQ CodecPlus CodecPro Room55 Room70/Room55D Room70G2 RoomPanorama/Room70Panorama DeskPro Board

必要なユーザー ロール:ADMIN

WebRTC を使用した Microsoft Teams 会議で、時々発生するトラブルシューティングに一時的に 適用できるオプション。Cisco TAC は、この構成をいつ設定するかをアドバイスできます。それ以外 の場合は、オフのままにすることを推奨します。

#### デフォルト値:

Off

366

#### 値スペース:

Off/On Off:互換性モードがオフになっています。 On:互換性モードがオンになっています。

D15503.04 RoomOS 11.14 04-2024  $\frac{1}{2} \left( \frac{1}{2} \left[ \frac{1}{2} \left( \frac{1}{2} \right) \right] \right) + \frac{1}{2} \left[ \frac{1}{2} \left( \frac{1}{2} \right) \right] \left( \frac{1}{2} \right) + \frac{1}{2} \left( \frac{1}{2} \right) \left( \frac{1}{2} \right) + \frac{1}{2} \left( \frac{1}{2} \right) \left( \frac{1}{2} \right) + \frac{1}{2} \left( \frac{1}{2} \right) \left( \frac{1}{2} \right) + \frac{1}{2} \left( \frac{1}{2} \right) \left( \$ **CISCO** 

© 2024 Cisco Systems, Inc. All rights reserved

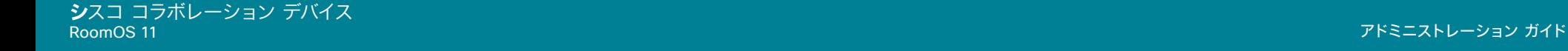

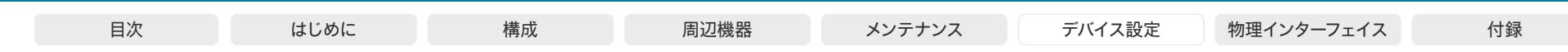

# Zoom 設定

# Zoom DefaultDomain

## 適用対象:すべての製品

## 必要なユーザー ロール:ADMIN

ここでは、Zoom Join コマンドを使用してドメインを入力します。したがって、デバイスの UI にある [Zoom]ボタンをタップしたときも使用されます。 Zoom Join コマンドが予約 (BookingID) から参加 情報をフェッチする場合、ここで入力したドメインは無視されます。

## デフォルト値:

zoomcrc.com

# 値スペース:

文字列(1、256)

Zoom 会議に使用するドメイン。

# Zoom DialStringOptions

#### 適用対象:すべての製品

必要なユーザー ロール:ADMIN

ここでは、Zoom Join コマンドを使用してダイヤル文字列オプションを入力します。したがって、デバ イスの UI にある [Zoom] ボタンをタップしたときも使用されます。中でも、デュアルスクリーンやそ の他の視覚機能のオプションが利用可能です。Zoom のダイヤル文字列オプションの詳細について は、https://support.zoom.us/hc/en-us/articles/202405539-SIP-H-323-Room-Connector-Dial-Strings を参照してください。

Zoom Join コマンドが予約 (BookingID) から参加情報をフェッチし、フェッチされた uri の形式が <meetingid>@<domain> 以外の場合、入力したダイヤル文字列オプションは無視されます。

#### デフォルト値:  $^{\rm{m}}$

# 値スペース:

文字列(0、200) Zoom ダイヤル文字列のオプション。

Room Kit, Room Kit Mini Room Kit EQX

Codec EQ

Board

BoardPro, **BoardPro** 

> Codec **Plus**

Codec Pro

Desk, Desk Pro, DeskMini

> Room Bar Pro, Room Bar

Room 55

Room 55 Dual, Room 70 Room 70  $-G2$ 

Room 70 Panorama

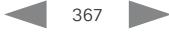

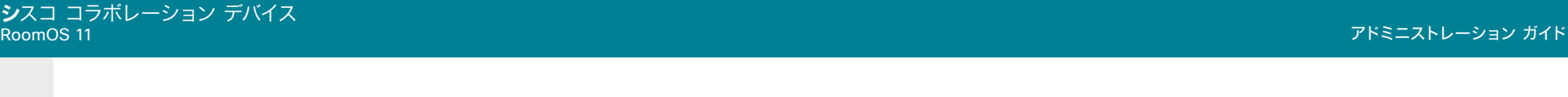

# 試験的設定

試験的設定は、テストのためだけのもので、Cisco と同意したのでない限り使用できません。これら の設定は記載されておらず、以降のリリースで変更されます。

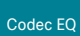

Board

BoardPro, BoardPro

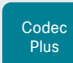

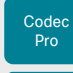

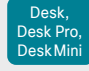

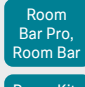

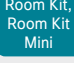

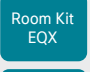

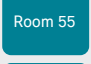

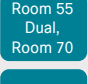

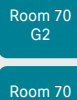

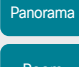

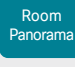

D15503.04 RoomOS 11.14 04-2024 albaha. **CISCO** 

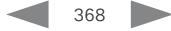

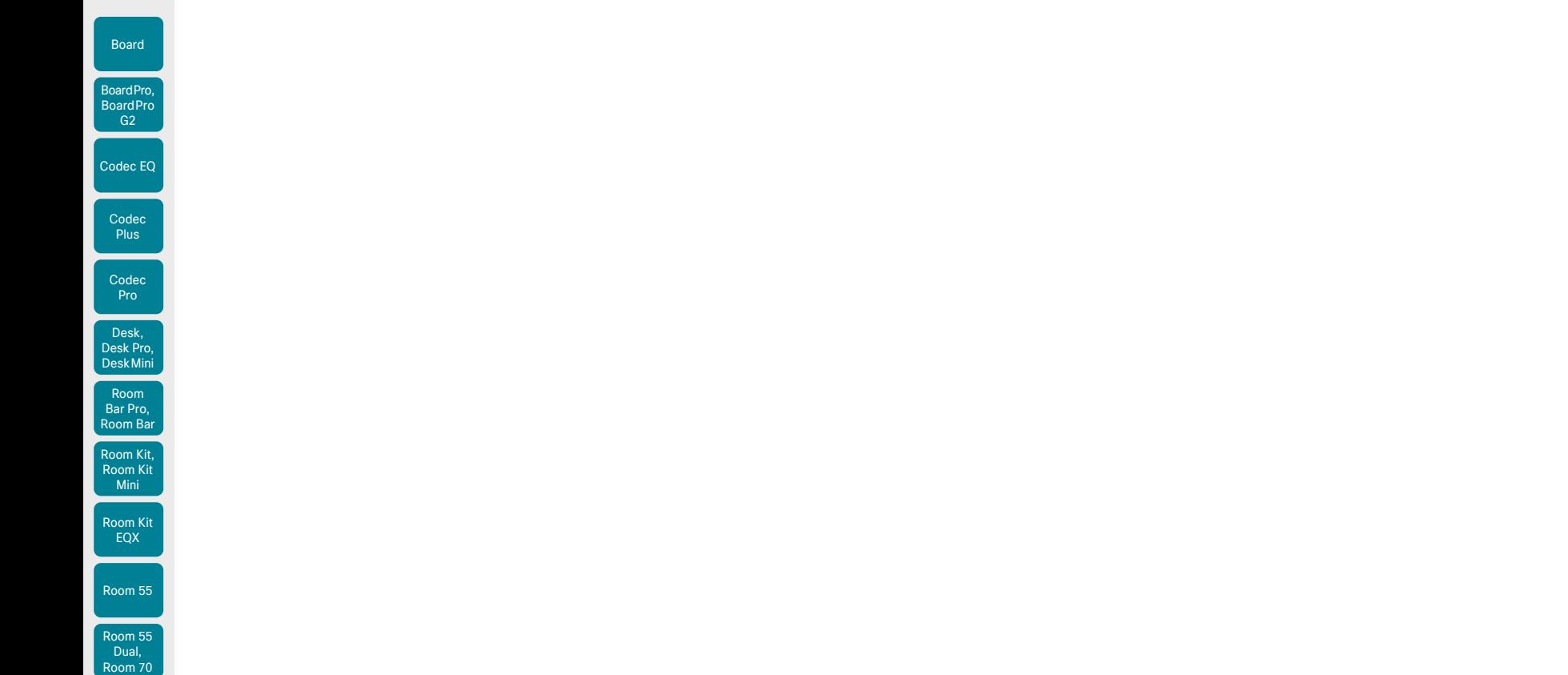

第 6 章

目次 しゅうしょじめに こうしゃ 構成 あい 周辺機器 メンテナンス デバイス設定 物理インターフェイス 付録

物理インターフェイス

369

D15503.04 RoomOS 11.14 04-2024  $\alpha$  in the **CISCO** 

Room 70 G2

Room 70 Panorama

Room Panorama

#### © 2024 Cisco Systems, Inc. All rights reserved

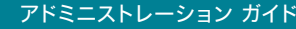

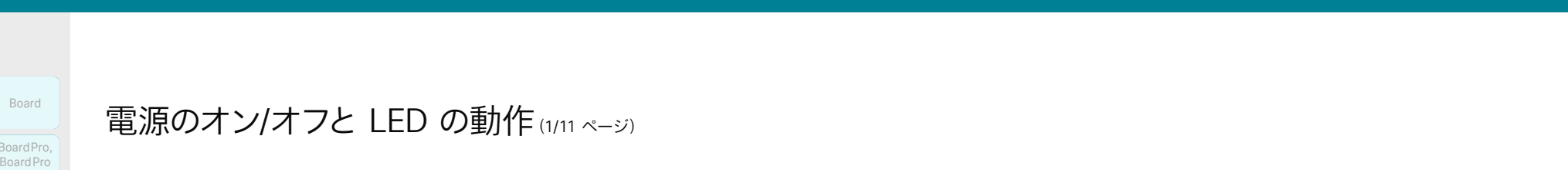

370

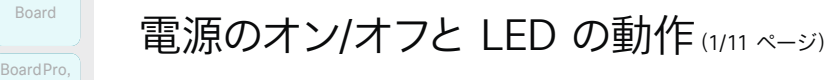

Codec EQ、Codec Plus、Codec Pro

コーデック背面にある電源スイッチは、メインのオン/オフ スイ ッチです。

コーデックの起動には、数分かかる場合があります。コーデッ クが使用可能な状態になると、LED が点灯します。

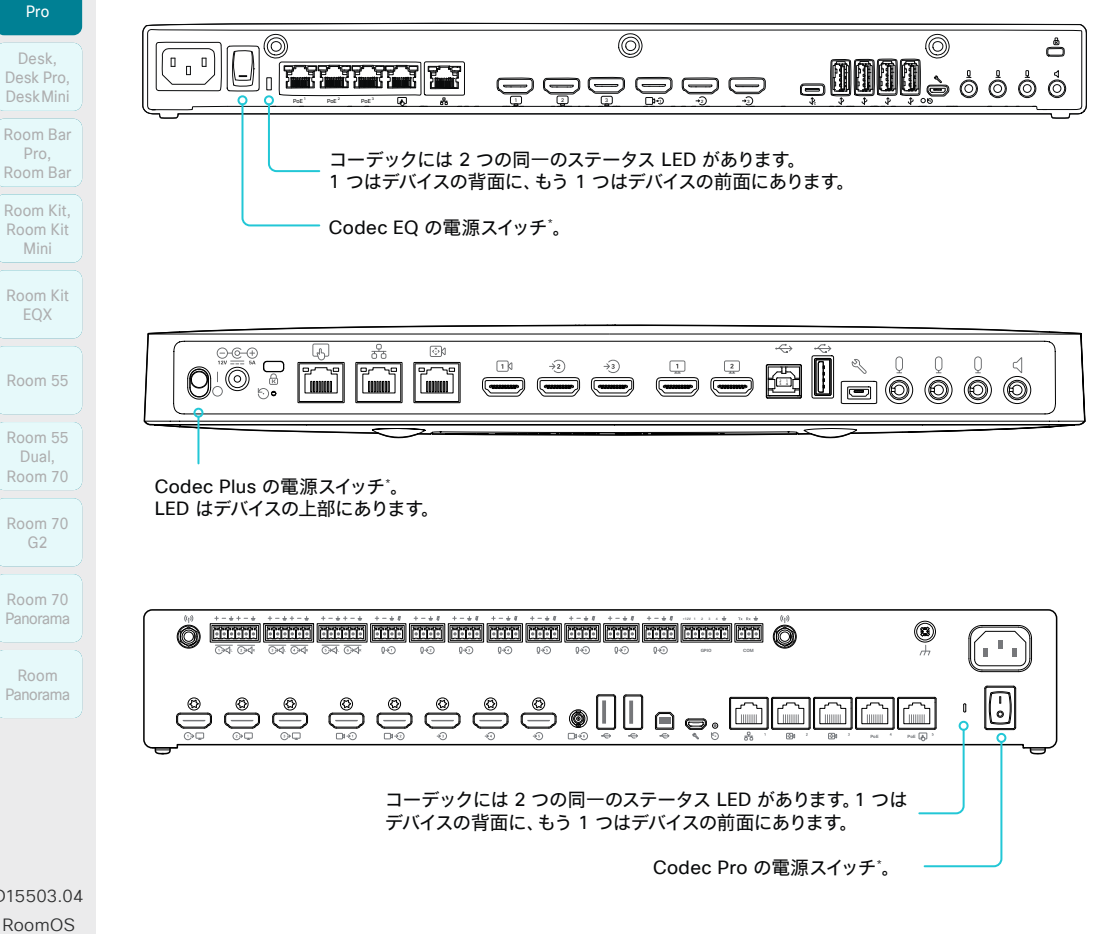

LED の動作

アイドル モード時(スクリーンはアウェイク)*:* 点灯状態になります。

スタンバイ モード時(スクリーンはオフ)*:* 

点灯状態になります。

要注意時(不在着信がある場合やネットワーク接続がない場合など): LED が 2 回ずつ、繰り返し点滅します。

スタートアップ(起動)時*:*

LED が点滅します。デバイスが使用可能になると点灯状態にな ります。

D15503.04 RoomOS 11.14 04-2024  $\frac{1}{2} \left( \frac{1}{2} \left[ \frac{1}{2} \left( \frac{1}{2} \right) \right] \right) + \frac{1}{2} \left[ \frac{1}{2} \left( \frac{1}{2} \right) \right] \left( \frac{1}{2} \right) + \frac{1}{2} \left( \frac{1}{2} \right) \left( \frac{1}{2} \right) + \frac{1}{2} \left( \frac{1}{2} \right) \left( \frac{1}{2} \right) + \frac{1}{2} \left( \frac{1}{2} \right) \left( \frac{1}{2} \right) + \frac{1}{2} \left( \frac{1}{2} \right) \left( \$ **CISCO** 

Mini

Codec EQ

BoardPro G2

> Codec **Plus**

> Codec Pro

Desk,

EQX

Dual,

G2

Room

\* 変更を保存してから数秒後に電源スイッチを使用してデバイスをシャットダウンすると、設定の変更が失われる可能性があります。

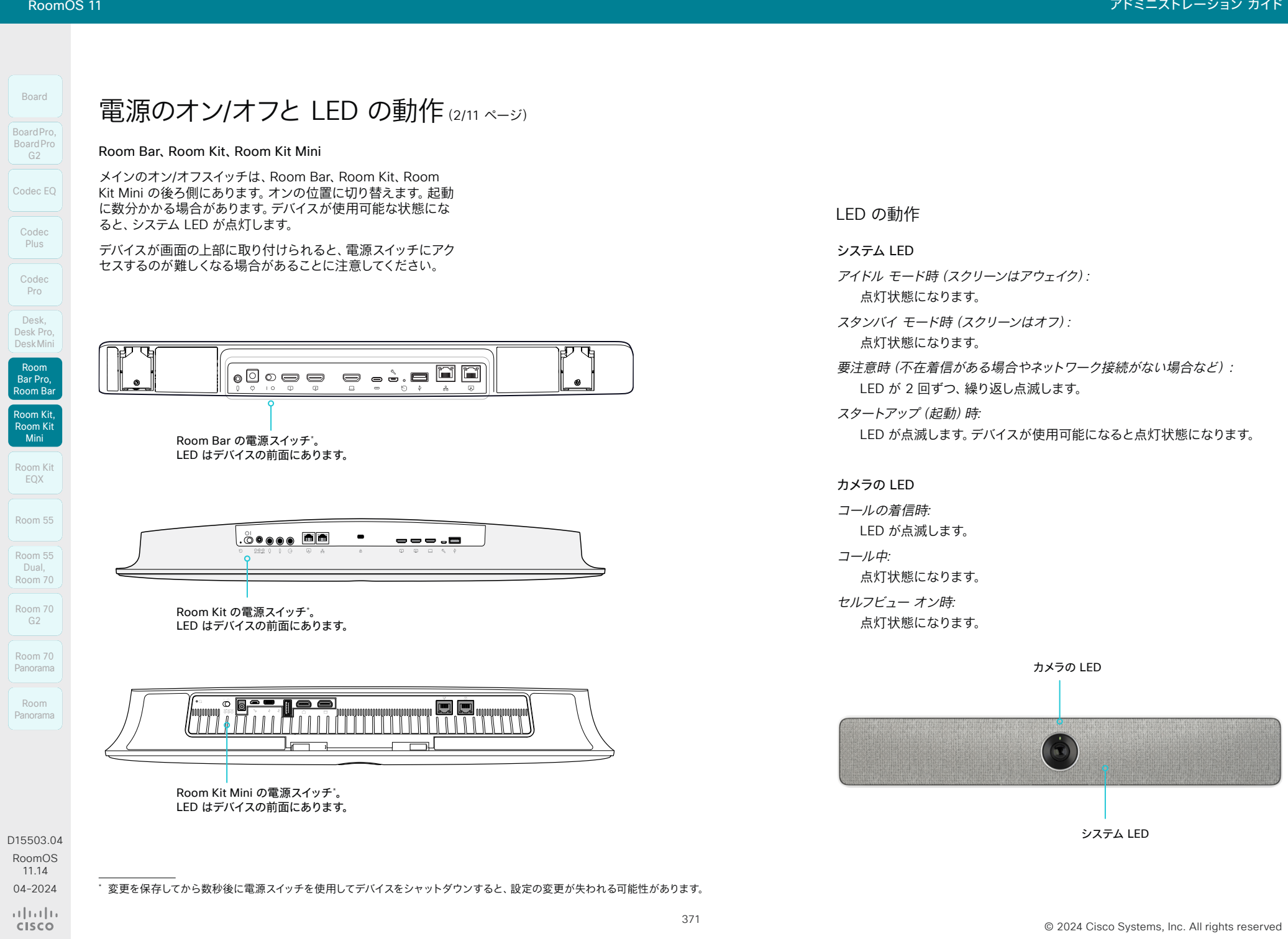

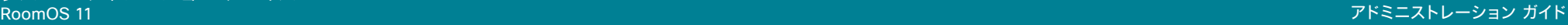

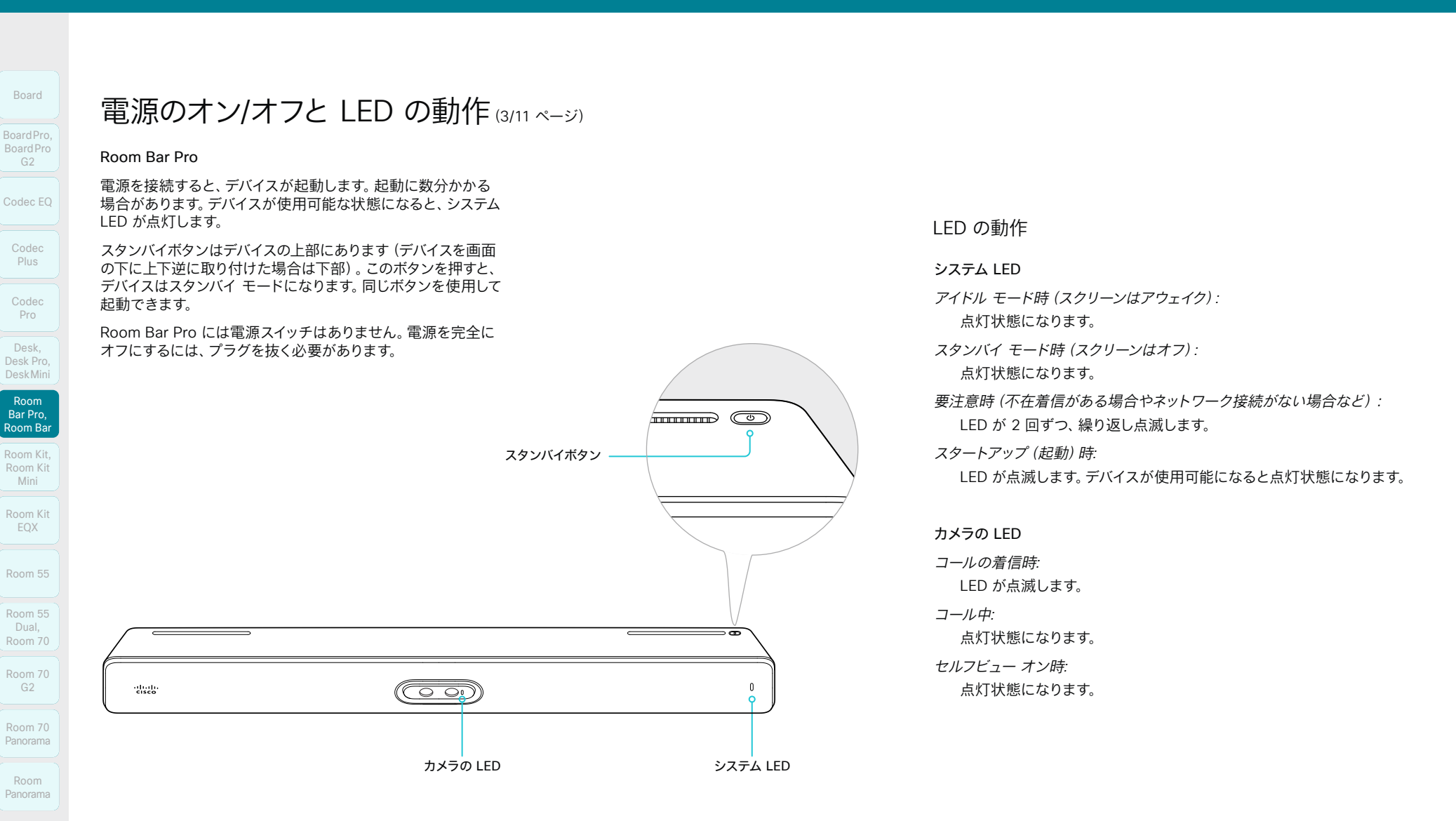

**CISCO** 

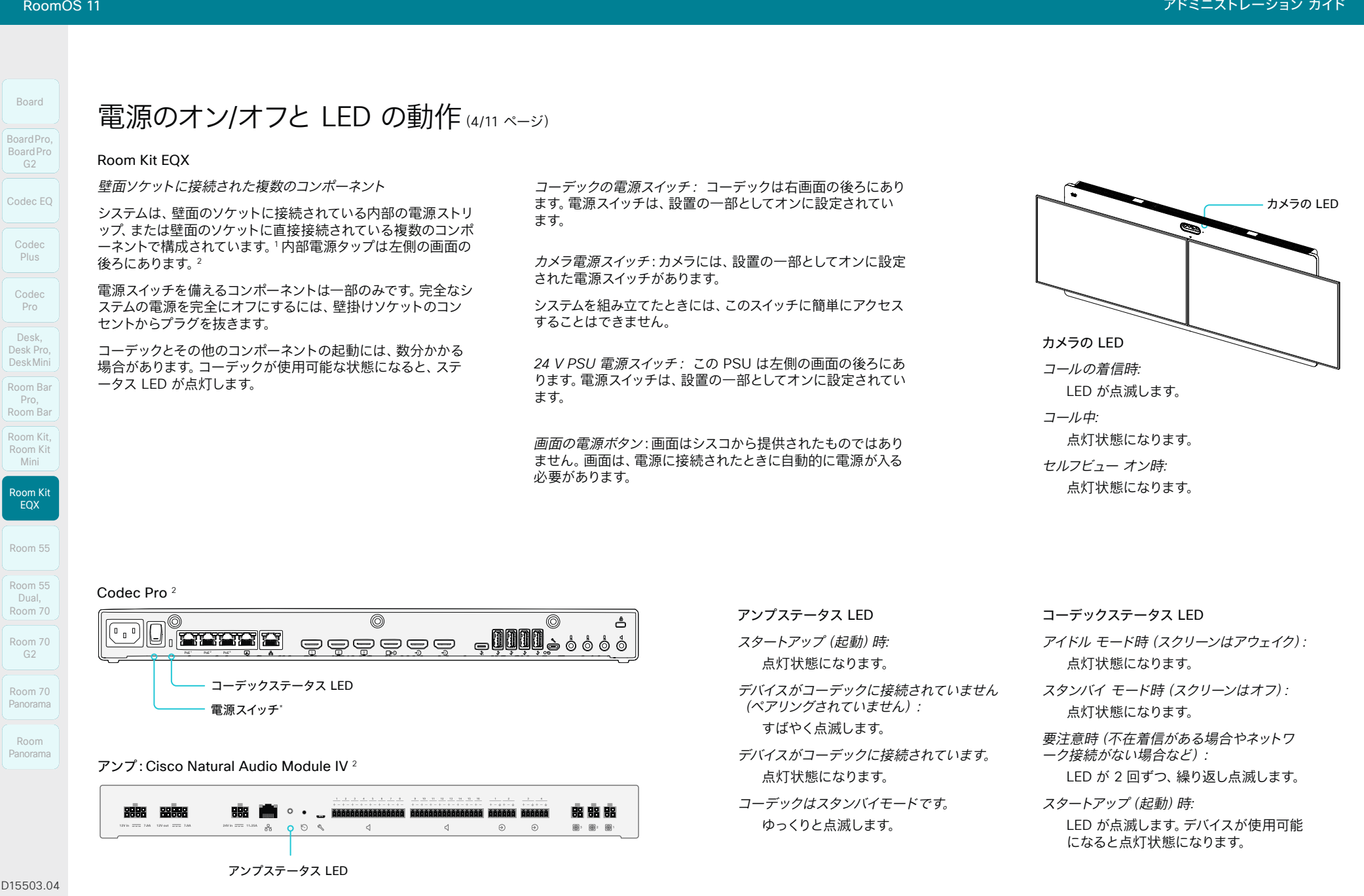

373

D1550 RoomOS 11.14 04-2024

<sup>1</sup> 変更を保存してから数秒後に電源スイッチを使用してデバイスをシャットダウンすると、設定の変更が失われる可能性があります。 <sup>2</sup> 左側の画面をポップアップしてアンプを確認します。右側の画面でコーデックを確認します。

 $\alpha$  in the **CISCO** 

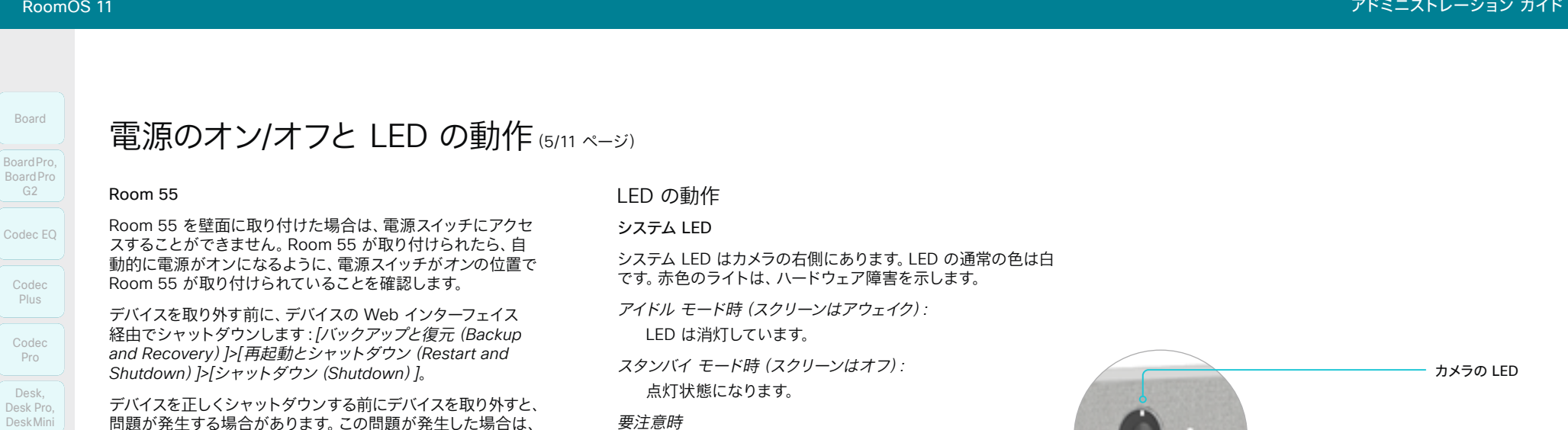

# Room 55

Room 55 を壁面に取り付けた場合は、電源スイッチにアクセ スすることができません。Room 55 が取り付けられたら、自 動的に電源がオンになるように、電源スイッチがオンの位置で Room 55 が取り付けられていることを確認します。

デバイスを取り外す前に、デバイスの Web インターフェイス 経由でシャットダウンします:*[*バックアップと復元(*Backup and Recovery*)*]>[*再起動とシャットダウン(*Restart and Shutdown*)*]>[*シャットダウン(*Shutdown*)*]*。

デバイスを正しくシャットダウンする前にデバイスを取り外すと、 問題が発生する場合があります。この問題が発生した場合は、 デバイスの Web インターフェイスを使用してビデオシステムを 再起動し、正常な動作を復元してみてください。

フロアスタンドまたはホイールベースに取り付けられた Room 55 では、背面にあるカバーを外してコネクタにアクセス します。電源スイッチは、電源コネクタの横にあります。

# 電源スイ ッチ\*  $\sqrt{G}$

# LED の動作

#### システム LED

システム LED はカメラの右側にあります。LED の通常の色は白 です。赤色のライトは、ハードウェア障害を示します。

- アイドル モード時(スクリーンはアウェイク)*:* LED は消灯しています。
- スタンバイ モード時(スクリーンはオフ)*:*

点灯状態になります。

#### 要注意時

(不在着信がある場合やネットワーク接続がない場合など): LED が 2 回ずつ、繰り返し点滅します。

スタートアップ(起動)時*:*

LED が点滅します。デバイスが使用可能になると点灯状態 になります。

#### カメラの LED

カメラの LED はカメラのレンズのすぐ上にあります。

- コールの着信時*:*
	- LED が点滅します。
- コール中*:*

点灯状態になります。

セルフビュー オン時*:* 点灯状態になります。

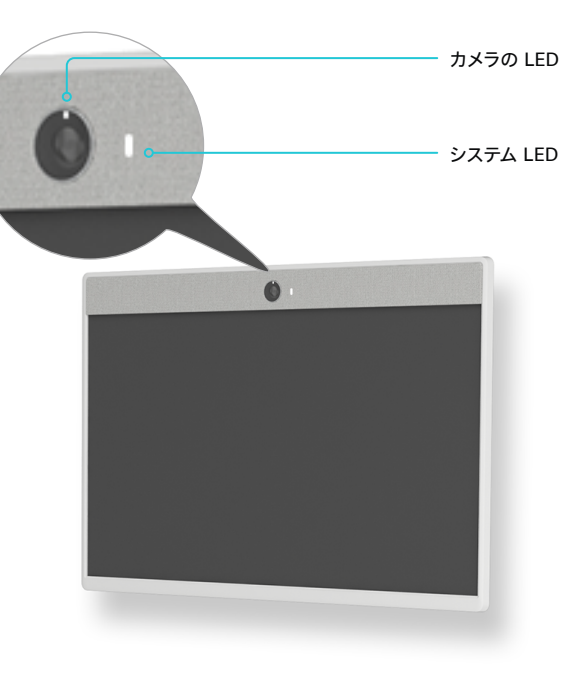

D15503.04 RoomOS 11.14 04-2024

Room Kit, Room Kit Mini Room Kit EQX

pom Ba Pro, Room Bar Desk,<br>Desk Pro,<br>Desk Mini<br>Room Bar<br>Pro,<br>Room Kit,

Codec EQ

Board

BoardPro G2

> Codec Plus

> Codec Pro

Board Pro<br>
G2<br>
Codec EQ<br>
Codec Plus<br>
Codec Pro<br>
Desk, Desk Pro, Desk Mini<br>
Room Bar

Desk, Desk Pro, DeskMini

Room 55

Room 55 Room 55 Dual, Room 70 Room 70 G2

Room 70 Panorama

Room Panorama

\* 変更を保存してから数秒後に、電源スイッチを使用して、または電源プラグを抜いてデバイスをシャットダウンすると、設定の変更が失われる可能性があります。

 $\bigcirc$ 

 $\frac{1}{2} \left( \frac{1}{2} \left[ \frac{1}{2} \left( \frac{1}{2} \right) \right] \right) + \frac{1}{2} \left[ \frac{1}{2} \left( \frac{1}{2} \right) \right] \left( \frac{1}{2} \right) + \frac{1}{2} \left( \frac{1}{2} \right) \left( \frac{1}{2} \right) + \frac{1}{2} \left( \frac{1}{2} \right) \left( \frac{1}{2} \right) + \frac{1}{2} \left( \frac{1}{2} \right) \left( \frac{1}{2} \right) + \frac{1}{2} \left( \frac{1}{2} \right) \left( \$ **CISCO** 

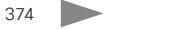

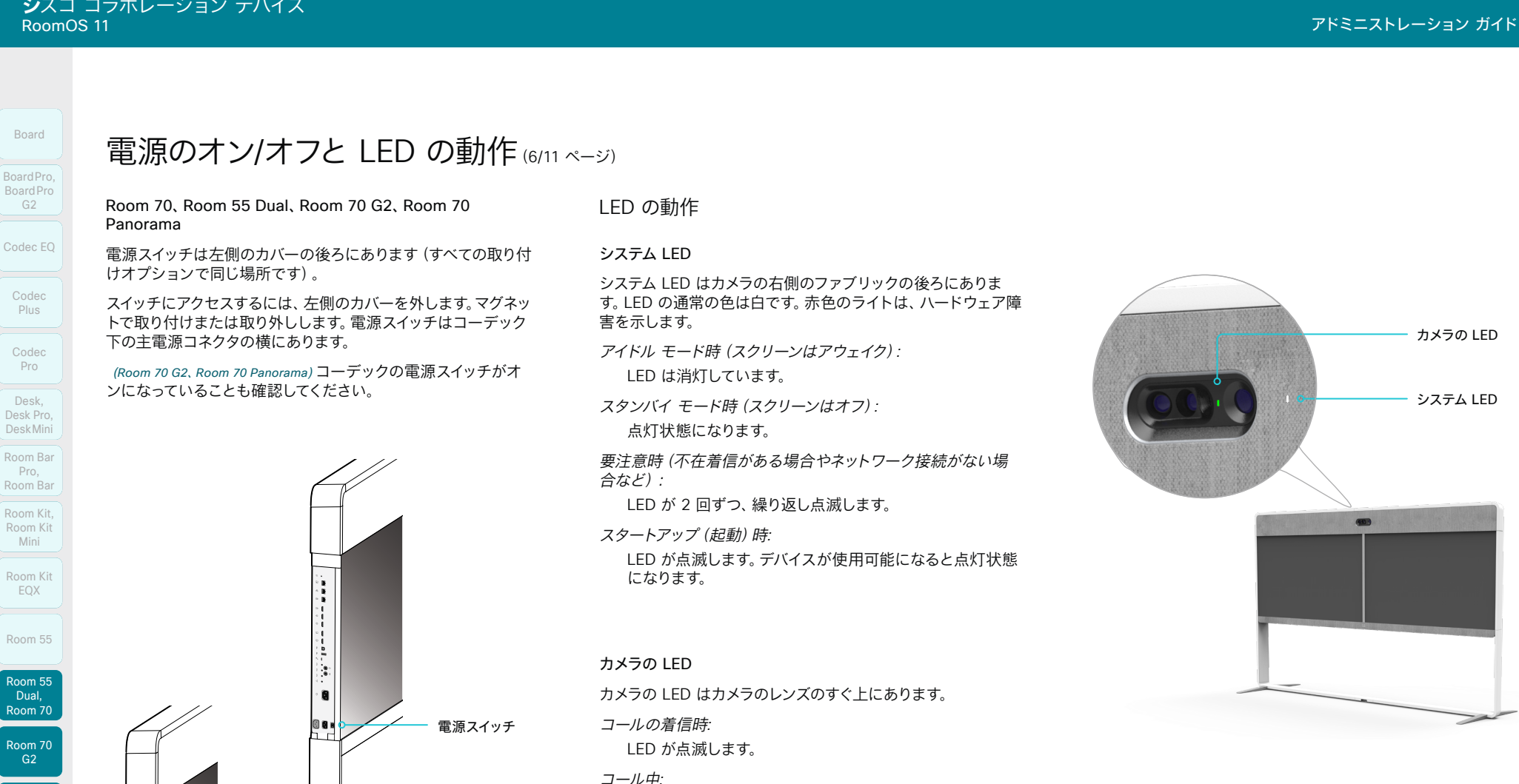

点灯状態になります。

セルフビュー オン時*:* 点灯状態になります。

D15503.04 RoomOS 11.14 04-2024 

**CISCO** 

Room 70 Panorama

Room Panorama

> Room 70 G2、 Room 70 Panorama

8

主電源スイッチ\*

コーデックの電源スイッチ\*

Room 70、 Room 55 Dual

変更を保存してから数秒後に電源スイッチを使用してデバイスをシャットダウンすると、設定の変更が失われる可能性があります。

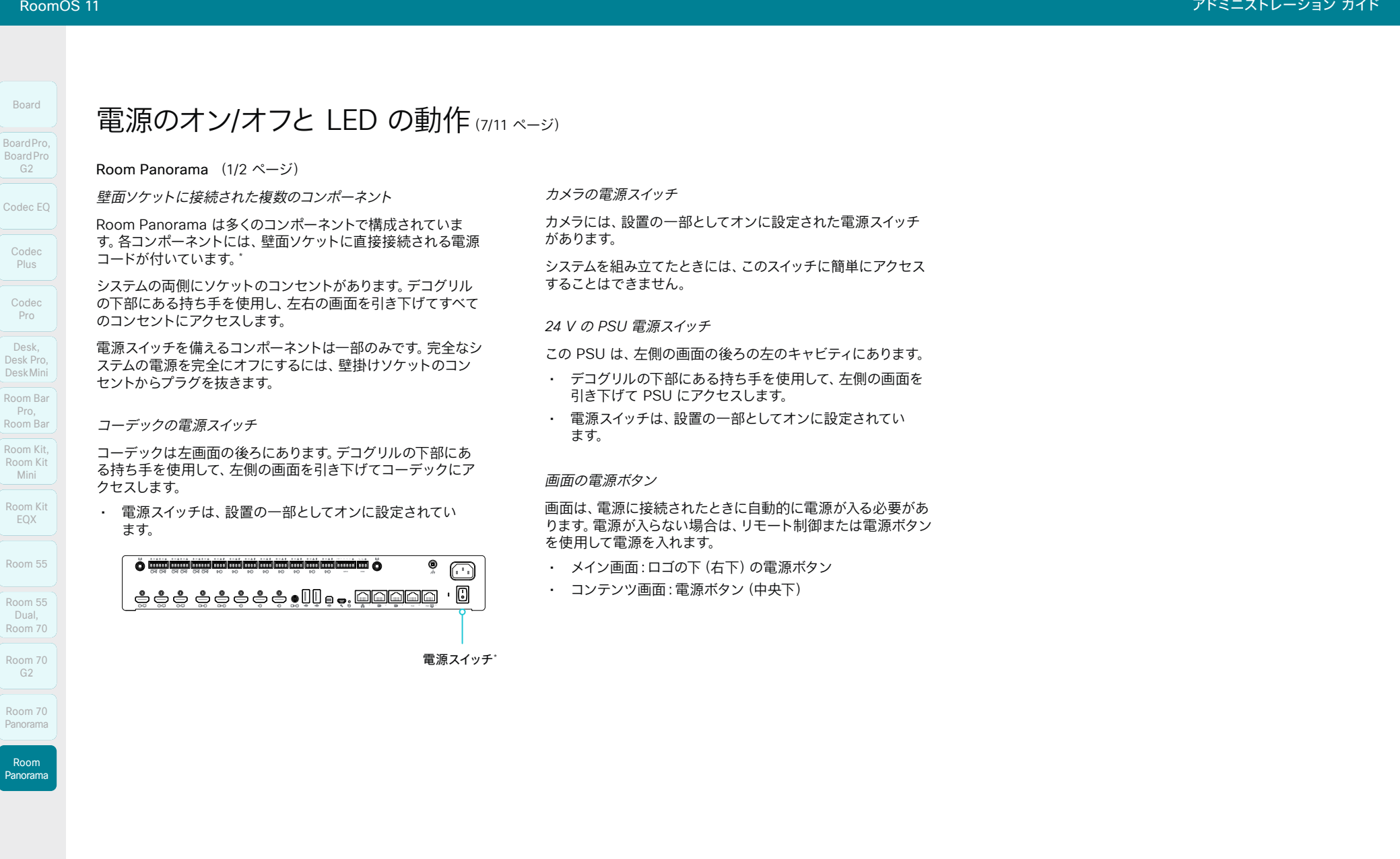

376

\* 変更を保存してから数秒後に電源スイッチを使用してデバイスをシャットダウンすると、設定の変更が失われる可能性があります。

© 2024 Cisco Systems, Inc. All rights reserved

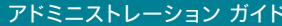

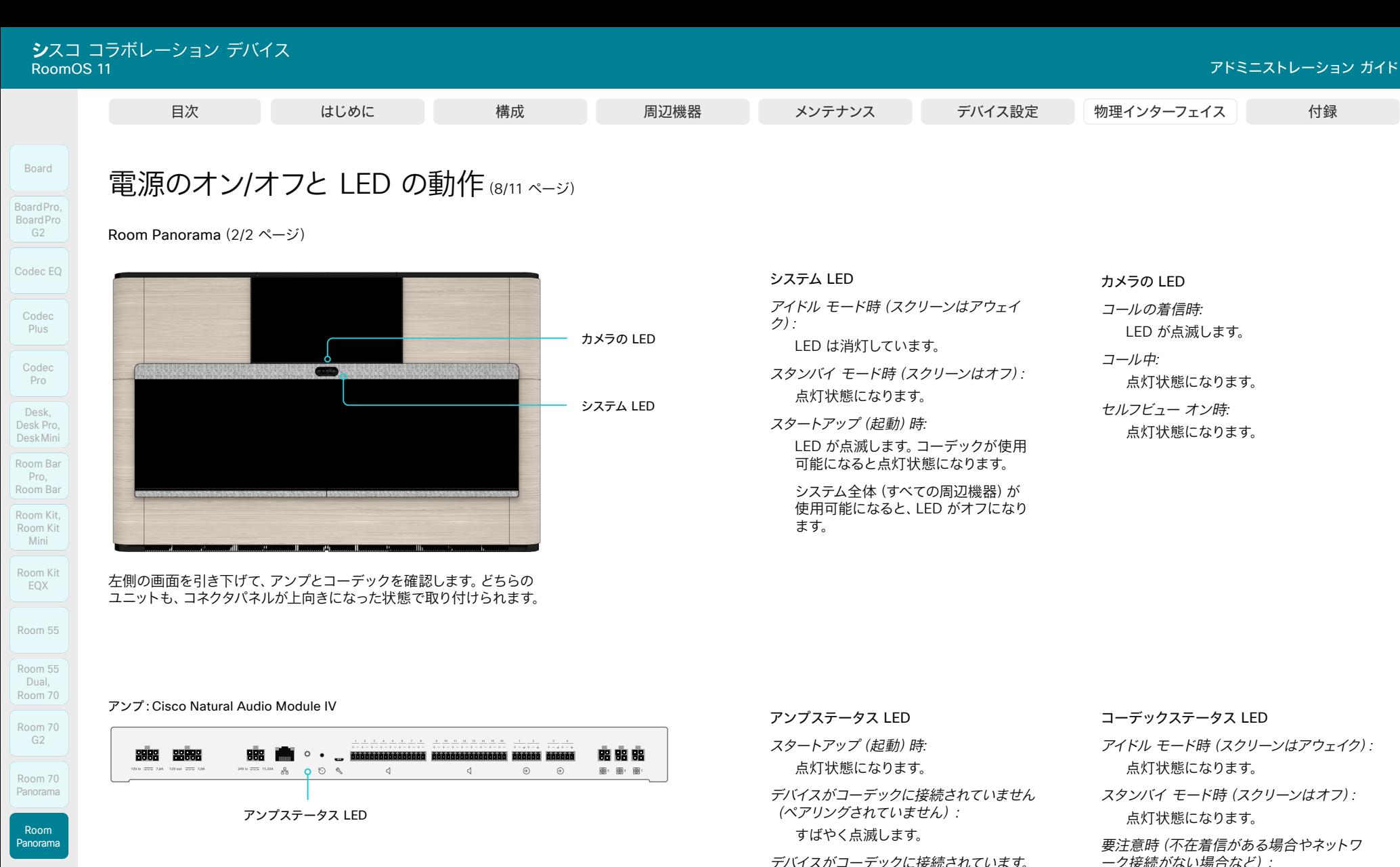

コーデック:Cisco Webex Codec Pro

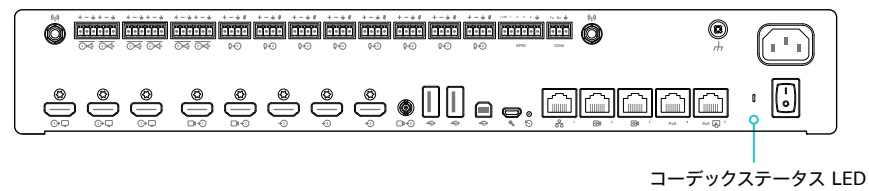

ゆっくりと点滅します。

点灯状態になります。 コーデックはスタンバイモードです。 アイドル モード時(スクリーンはアウェイク)*:*

スタンバイ モード時(スクリーンはオフ)*:* 

要注意時(不在着信がある場合やネットワ ーク接続がない場合など):

LED が 2 回ずつ、繰り返し点滅します。

- スタートアップ(起動)時*:* LED が点滅します。デバイスが使用可能
- になると点灯状態になります。

D15503.04

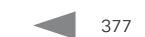

#### **Cisco** Webex ディスコ コラ RoomOS 11 アドミニストレーション ガイド コラボレーション エンドポイント ソフトウェア

Desk、Desk Mini、Desk Pro

とも 10 秒かかります。

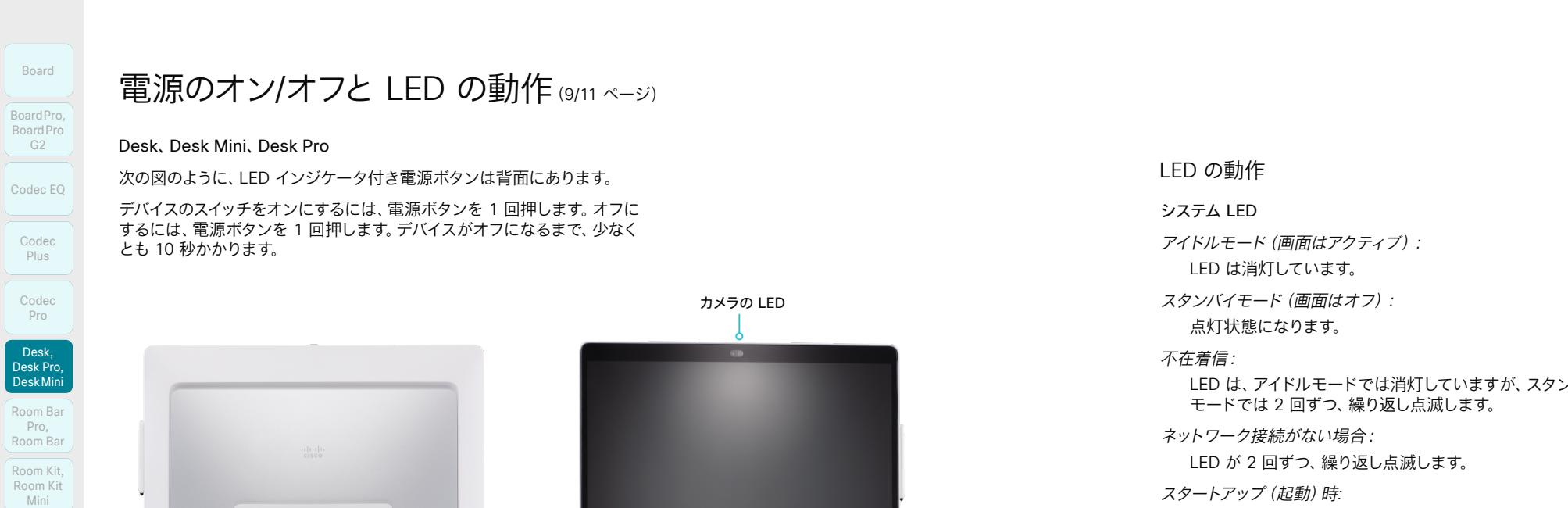

Room Kit EQX Room 55

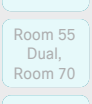

Room 70 G2 Room 70

Panorama Room Panorama

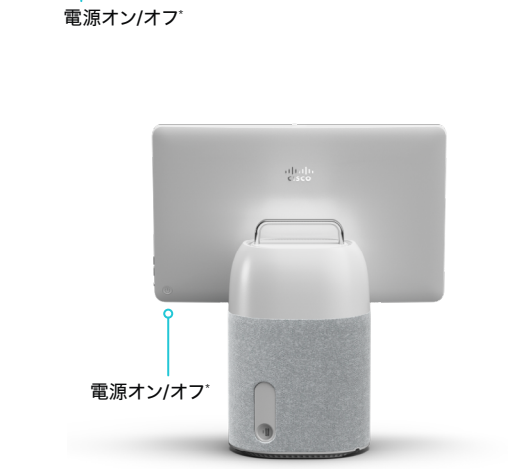

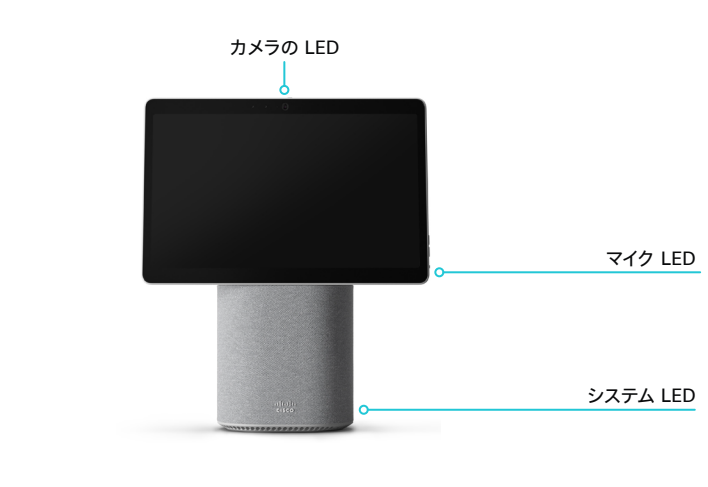

D15503.04 RoomOS 11.14 04-2024 

**CISCO** 

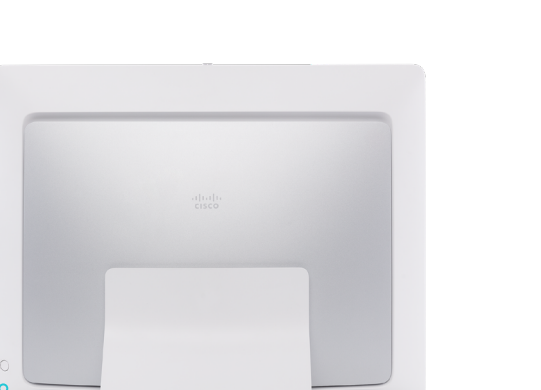

次の図のように、LED インジケータ付き電源ボタンは背面にあります。 デバイスのスイッチをオンにするには、電源ボタンを 1 回押します。オフに するには、電源ボタンを 1 回押します。デバイスがオフになるまで、少なく

電源のオン/オフと LED の動作 (9/11 ページ)

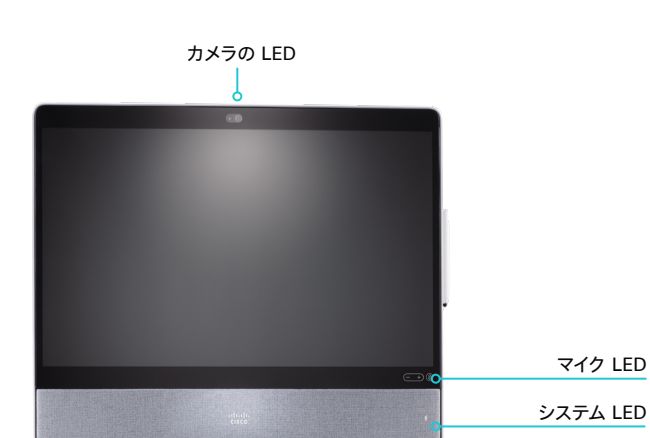

システム LED LED の動作

> アイドルモード(画面はアクティブ): LED は消灯しています。

スタンバイモード(画面はオフ):

点灯状態になります。

#### 不在着信:

LED は、アイドルモードでは消灯していますが、スタンバイ モードでは 2 回ずつ、繰り返し点滅します。

ネットワーク接続がない場合:

LED が 2 回ずつ、繰り返し点滅します。

スタートアップ(起動)時*:* LED が点滅します。

#### カメラの LED

カメラの LED は、カメラのレンズの上の画面の上部にありま す。

コールの着信時:

LED が点滅します。

コール中:

点灯状態になります。

セルフビューオン時: 点灯状態になります。

スタートアップ(起動)時*:* LED が短い間点灯します。

# マイク LED

コール中にマイクがオン: 緑で点灯します。

コール中にマイクがオフ: 赤で点灯します。

\* 変更を保存してから数秒後に電源ボタンを使用してデバイスをシャットダウンすると、設定の変更が失われる可能性があります。

378 n and the second second second second second second second second second second second second second second second second second second second second second second second second second second second second second second se

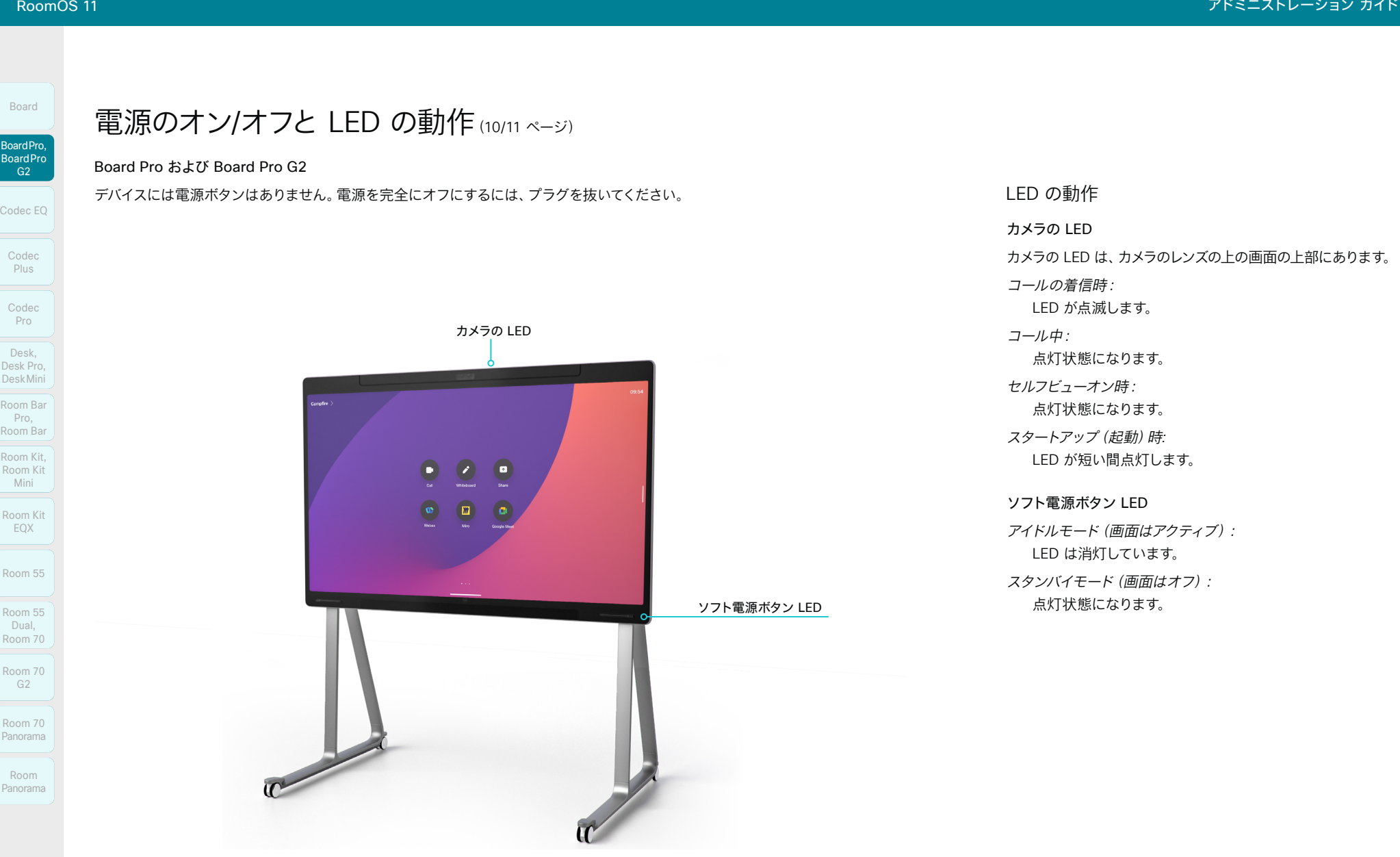

 $379$ 

D15503.04 RoomOS 11.14 04-2024  $\frac{1}{2}$ 

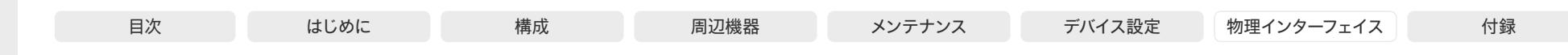

# 電源のオン/オフと LED の動作(11/11 ページ)

ユーザーインターフェイスを使用した再起動とス タンバイ

# デバイスの再起動

- 1. 右からスワイプするか、右上隅にあるコントロールアイコン 【1】 を タップして、コントロールパネルを開きます。次に、*[*デバイス設定 (*Device settings*)*]*を選択します。
- 2. *[*再起動(*Restart*)*]*を選択します。
- 3. 再び *[*再起動(*Restart*)*]* を選択して確定します。

# スタンバイ モードの開始

- 1. 右からスワイプするか、右上隅にあるコントロールアイコン [1] をタ ップして、コントロールパネルを開きます。
- 2. *[*スタンバイ(*Standby*)*]* を選択します。

# スタンバイ モードの終了

スタンバイモードを終了するには、デバイスのタッチスクリーンまたは接 続されているタッチコントローラをタップします。

# リモートからのデバイスのシャットダウンまたは 再起動

デバイスの Web インターフェイスにサインインして、*[*バックアップとリ カバリ(*Backup and Recovery*)*]>[*再起動とシャットダウン(*Restart and Shutdown*)*]*に移動します。

# デバイスの再起動

*[*再起動(*Restart*)*]*をクリックして、選択を確定します。

デバイスが使用可能になるまでに数分かかります。

# デバイスのシャットダウン

*[*シャットダウン(*Shutdown*)*]* をクリックして、選択を確定します。

デバイスをシャットダウンすると、再びオンにするには物理プレ (i∴ ゼンスが必要になります。

リモートシャットダウン後にデバイスの電源を入れるには、次の 操作を実行します。

- 雷源プラグを抜いて、もう一度接続します。 (*Board*、Board Pro、および *Board Pro G2*)
- デバイスの上部(または画面の下に上下逆に取り付けられ ている場合は下部)にあるスタンバイボタンを押します。 (*Room Bar Pro*)
- 本体を傾けて、電源スイッチをオフにしてから、オンにし ます。傾けた後で、部屋のベストオーバービューを把握 するために本体/カメラの再調整が必要な場合がありま す。または、電源プラグを抜いて、もう一度接続します。 (Room Bar、*Room Kit*、*Room Kit Mini*)
- 電源スイッチをオフにしてからオンにします。 (*Codec EQ*、Codec Plus、*Codec Pro*、*Room 70 G2*、*Room 70*、 Room 55 Dual、*Room Panorama*、*Room 70 Panorama*、*Desk*、 Desk Mini、*Desk Pro*)
- 電源プラグを抜いて再度接続するか、右側の画面をポップ アウトしてコーデックの電源スイッチをオフにしてからオン にします。 (*Room Kit EQX*)
- 電源スイッチをオフにしてからオンにするか、電源プラグを 抜いて、再度接続します。(Room 55)

RoomOS 11.14 04-2024 بالمالة **CISCO** 

D15503.04

Room Kit, Room Kit Mini Room Kit EQX

Room Bar Pro, Room Bar

Codec EQ

Board

BoardPro, **BoardPro**  $-$  G2

> Codec **Plus**

Codec Pro

Desk, Desk Pro, DeskMini

Room 55

Room 55 Dual, Room 70 Room 70 G<sub>2</sub>

Room 70 Panorama

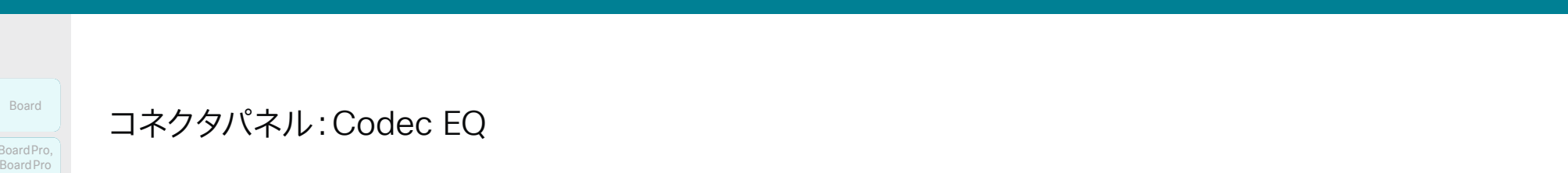

# コネクタパネル:Codec EQ

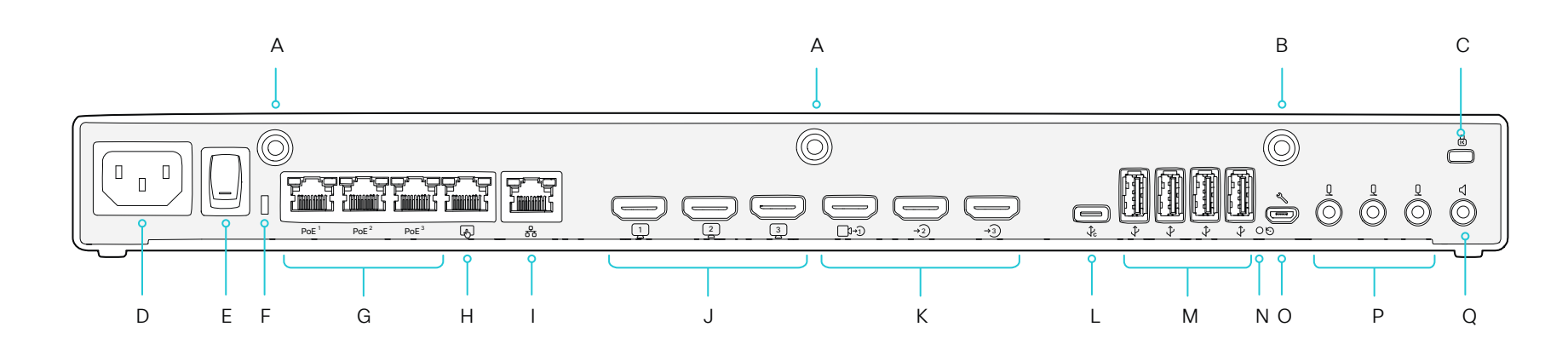

#### A. Wi-Fi アンテナ(RP-SMA コネクタ)

- コーデックにはホイップアンテナが付属しています。最 高のパフォーマンスが得られるように、障害物がないよ うに設置してください。
- B. Bluetooth® アンテナ(RP-SMA コネクタ)
	- コーデックにはホイップアンテナが付属しています。最 高のパフォーマンスが得られるように、障害物がないよ うに設置してください。

#### C. ケンジントン ロック

- デバイスの移動や盗難の防止用。
- D. 電源 $(100 \sim 240 \text{ V}$ <sub>sex</sub> 50/60 Hz, 2.0  $\sim 1.2 \text{ A}$ )
- E. 電源オン/オフ
- F. ステータス LED
	- 前面ステータスの LED をミラーリングします。

G. 内部ネットワーク用のイーサネットポート(RJ45)

- カメラ制御、デジタルマイク用。
- PoE++(IEEE 802.3bt):1 ポートあたり最大 90 W。 これらの 3 ポート (F) とタッチコントローラ専用ポート (G)を合わせて最大 90 W。
- H. タッチコントローラ(RJ45)
	- タッチコントローラ用の専用 PoE ポート。
	- PoE++(IEEE 802.3bt):このポートで最大 90 W。こ のポート(G)と他の 3 つの PoE ポート(F)を合わせ て最大 90 W。
- I. ネットワーク
	- イーサネット インターフェイス、10 Mb/100 Mb/1 Gb のイーサネット LAN インターフェイス(RJ45)。
- J. HDMI 出力。通常は画面用に使用します
	- HDMI 2.0、最大解像度 3840 × 2160(60 fps)。
	- オーディオとビデオ(スピーカーを搭載した Quad Camera が HDMI 1 入力に接続されている場合、 オーディオは無効化されます)。
- K. 通常、カメラやその他のコンテンツソースに使用される HDMI 入力
	- 一般に、メインカメラには HDMI 1 を使用することを 推奨します。Quad Camera には HDMI 1 を使用する 必要があります。
	- HDMI 2.0。 最大 3840 × 2160 (30fps) の解像度。
	- コンテンツ共有。
	- HDMI 3 では、HDCP(高帯域幅デジタルコンテンツ保 護)暗号化コンテンツをサポートしています。

#### L. USB-C

- DisplayPort 代替モードを使用すると、最大 3840 × 2160 (30 fps) のフォーマットをサポートします。
- コンテンツ共有。
- 任意のソフトウェアクライアントでカメラ、マイク、およ びスピーカーを使用(USB カメラモード)。
- 充電容量:15 W。
- M. USB 3.0 type A
	- 1 ポートあたり 1.5 A の充電容量。
	- スピーカー、マイク、ヘッドセット、DSP、および今後の組 み込み用。
- N. 初期設定リセット ピンホール
	- ピンホールは最後の手段として使用してください。可能 であれば、デバイスのリセットはユーザーインターフェイ スまたはデバイスの Web インターフェイスから行うこ とを推奨します。
- O. メンテナンス(マイクロ USB)
	- デバイスとのシリアル通信用。
- P. アナログマイク(3.5 mm ミニジャック、4 ピンコネクタ)
- Q. オーディオライン出力(3.5mm ミニジャック、3 ピンコネ クタ)
	- アナログライン出力(ステレオ)。
	- アクティブ スピーカー (増幅器内蔵) と共に使用し ます。

© 2024 Cisco Systems, Inc. All rights reserved

04-2024 **CISCO** 

D15503.04 RoomOS 11.14

Room Kit, Kit,Room Kit Mini Room Kit EQX

Codec EQ

Board

BoardPro, BoardPro, BoardPro G2

> Codec Plus

Codec Pro

Desk, Desk,<br>Desk Pro, DeskMini

Desk Mini<br>Room Bar Pro, Room Bar

Room 55

Room 55 Room 55 Dual, Room 70 Room 70 G2

Room 70 Panorama

Room Panorama

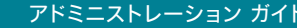

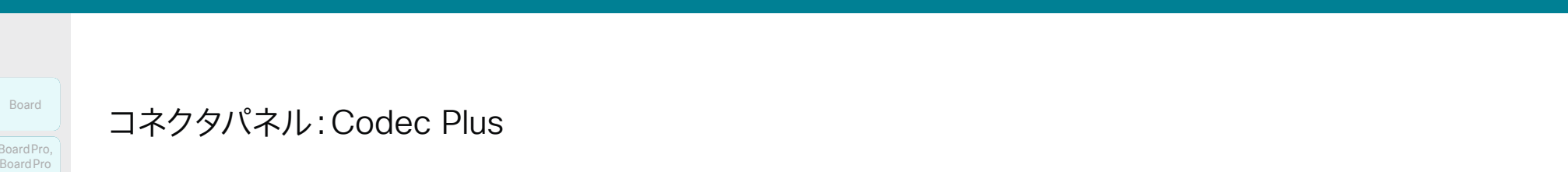

# コネクタパネル:Codec Plus

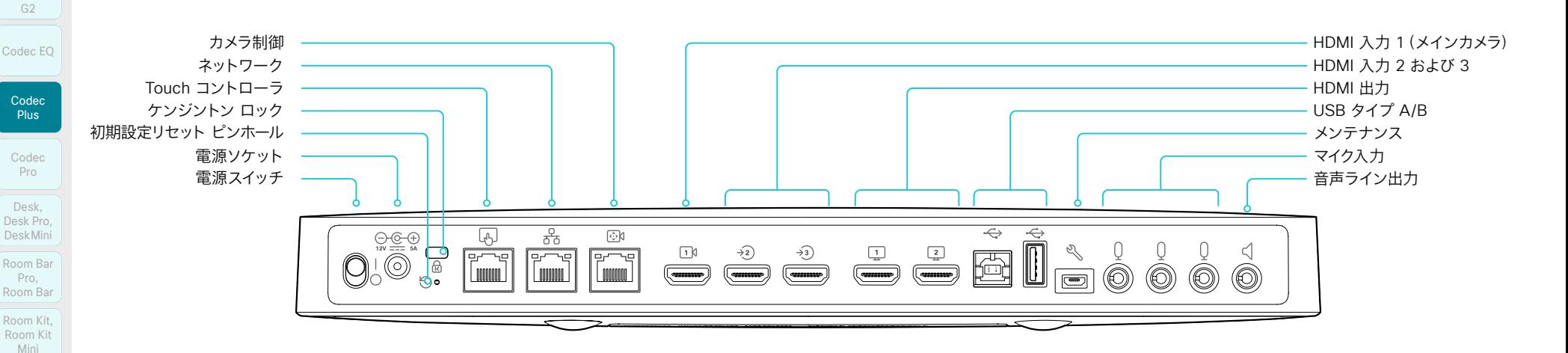

#### 電源

Room Kit EQX

Board

BoardPro, BoardPro, BoardPro

Room 55

Room 55 Room 55 Dual, Room 70 Room 70 G2

Room 70 Panorama

Room Panorama 必ず付属の電源を使用してください。

• DC 出力:5A、12 V

• AC 入力: 100  $\sim$  240 V, 50  $\sim$  60 Hz, 最大 1.2 A

電源スイッチがオンの位置にある場合、デバイスは自動的に電源 が入ります。

### 初期設定リセット ピンホール

ピンホールは最後の手段として使用してください。可能であれ ば、デバイスのリセットはユーザーインターフェイスまたはデバイ スの Web インターフェイスから行うことを推奨します。

#### ケンジントン ロック

デバイスの移動と盗難を防止するために、ケンジントンロックを 使用できます。

#### Touch コントローラ

タッチコントローラは Power over Ethernet(PoE)であり、この ソケットを介して電源を供給します。

# ネットワーク

イーサネット インターフェイス、10 Mb/100 Mb/1 Gb のイーサネッ ト LAN インターフェイス(RJ45)。

# HDMI 入力

*HDMI 1*:HDMI バージョン 1.4b、最大解像度 1920 × 1080 (60 fps)。ほとんどの場合、メインカメラに使用されます。 Quad Camera には常に HDMI 1 を使用する必要があります。

*HDMI 2* および *3*:HDMI バージョン 1.4b、最大解像度 3840 × 2160(30 fps) / 1920 × 1080(60 fps)。コンピュータ、カ メラ、外部再生デバイス (オーディオおよびビデオ) など、さまざ まなタイプの入力ソースに使用されます。高解像度とフレーム レ ートをサポートするハイスピード HDMI 1.4b ケーブルが必要で す。Cisco 認定プレゼンテーション ケーブルをお勧めします。2 つ目の HDMI コネクタ入力では、HDCP(高帯域幅デジタルコ ンテンツ保護)暗号化コンテンツを表示することができます。

#### HDMI 出力

HDMI バージョン 2.0、最大解像度は 60fps で 3840 × 2160。 メイン モニターには出力 1 を使用し、出力 2 はオプションの 2 番目のモニターに使用します。高解像度とフレーム レートをサポ ートするプレミアム HDMI ケーブルが必要です。Cisco 認定ディ スプレイ ケーブルをお勧めします。

382

接続しているカメラにスピーカーがある場合(Quad Camera)、HDMI 出力では音声は出力されません。 それ以外の場合、音声がコネクタ 1 で出力されます。

# カメラ制御

カメラのカメラ制御(パン、チルト、ズーム)。追加のカメラを接続 する場合は、両方のカメラを制御できるようにするため、イーサネ ット スイッチが必要です。

#### USB

USB 2.0 タイプ A/B。

#### メンテナンス

デバイスとのシリアル通信には、マイクロ USB コネクタを使用し ます。

# マイク

3 つの 3.5 mm ミニジャック、外部マイク用の 4 ピン コネクタ (Cisco Table Microphone 20 または Cisco TelePresence Ceiling Microphone)。

#### 音声ライン出力

3.5 mm ミニジャック、3 ピン コネクタ。アクティブ スピーカー (増幅器内蔵)と共に使用します。

بالمالة **CISCO** 

D15503.04 RoomOS 11.14 04-2024

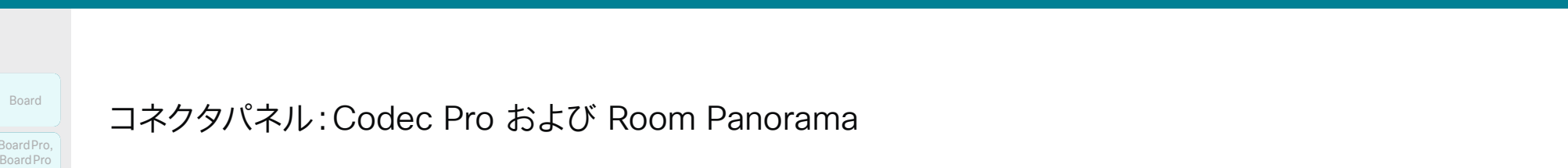

# コネクタパネル:Codec Pro および Room Panorama

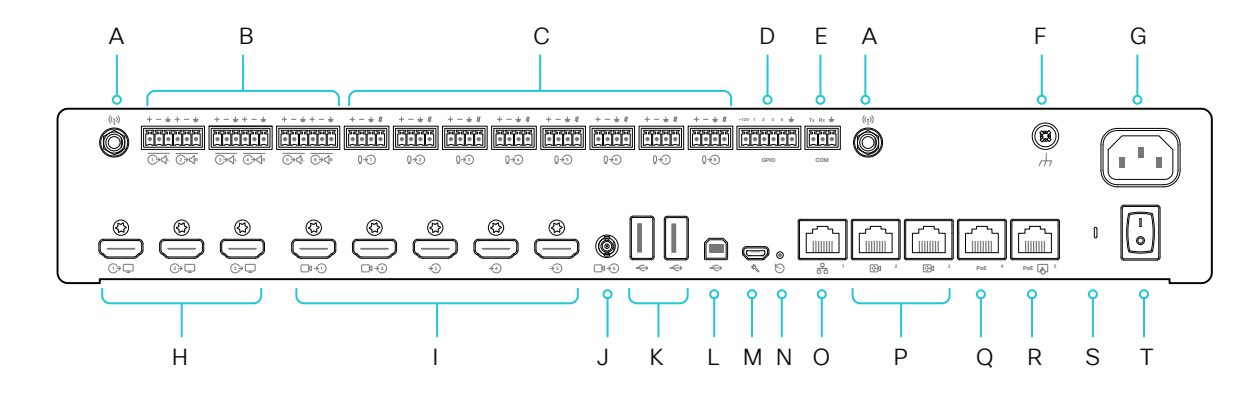

## A. アンテナコネクタ(2)

ワイヤレスネットワークまたは Bluetooth® 接続で使用す る 2.4 GHz および 5 GHz のアンテナ。

B. ライン出力(6)

バランスの取れたラインレベル出力。3 または 6 ピンのユ ーロブロックコネクタ。

C. マイク/ライン入力(8)

マイク X 8、48 V ファントム電源(それぞれ個別のエコー キャンセラおよびノイズリダクション付き)。すべてのマイク をバランスラインレベルに設定可能。4 ピンのユーロブロッ クコネクタ。

- D. プログラム可能な GPIO ポート。6 ピンのユーロブロック コネクタ。
- E. COM ポート。3 ピンのユーロブロックコネクタ。
- F. アース。保護アース。

G. 電源 (100  $\sim$  240 V<sub>AC</sub>, 50  $\sim$  60 Hz, 最大 1.3  $\sim$  0.6 A) H. HDMI 出力(3)

音声とビデオ。HDMI バージョン 2.0、最大解像度は 60 fps で 3840 × 2160。高解像度とフレームレートをサ ポートするプレミアム HDMI ケーブルを使用します。Cisco 認定ディスプレイ ケーブルをお勧めします。接続しているカ メラにスピーカーがある場合(Quad Camera)、HDMI 出 力では音声は出力されません。そうでない場合は、このコネ クタから音声が出力されます。

*HDMI 1*:メインディスプレイ

*HDMI 2* および *HDMI 3*:オプションの 2 番目と 3 番目の ディスプレイ

I. HDMI 入力(5)

音声とビデオ。HDMI バージョン 1.4b、最大解像度は 30 fps で 3840 × 2160 / 60 fps で 1920 × 1080。高解像度 とフレームレートをサポートするハイスピード HDMI 1.4b ケーブルを使用します。Cisco 認定プレゼンテーション ケ ーブルをお勧めします。

*HDMI 1* および *HDMI 2*:メインカメラ入力として使用しま す。Quad Camera は常に HDMI 1 に接続します。

*HDMI 3* から *HDMI 5*:コンピュータ、カメラ、外部再生デバ イス(オーディオおよびビデオ)など、さまざまなタイプの入 力ソースに使用します。HDMI 5 入力コネクタでは、HDCP (高帯域幅デジタルコンテンツ保護)暗号化コンテンツを表 示することができます。

J. 3G-SDI/HD-SDI 入力

ビデオ。最大解像度は 60 fps で 1920 × 1080 で す。HD-BNC:1080p60、レベル A 10 ビットデータネイテ ィブカラーエンコーディング 4:2:2 YCbCr、75 Ω。

- K. USB コネクタ(2)、2.0 タイプ A
- L. USB コネクタ、2.0 タイプ B
- M. メンテナンス

デバイスとのシリアル通信には、マイクロ USB コネクタを 使用します。

383

#### N. 初期設定リセット ピンホール

ピンホールは最後の手段として使用してください。可能で あれば、デバイスのリセットはユーザーインターフェイスま たはデバイスの Web インターフェイスから行うことを推奨 します。

O. ネットワーク

RJ45:イーサネット インターフェイス、1Gb イーサネット イ ンターフェイス。

P. カメラ制御(2)

RJ45:カメラ制御(パン、チルト、ズーム)。追加のカメラを 接続するには、両方のカメラを制御するためのイーサネット スイッチが必要です。

Q. イーサネット PoE

RJ45:PoE デバイス用の内部ネットワークポート。

R. Touch コントローラ

RJ45:タッチコントローラ用の専用 PoE ポート。

S. ステータス LED

前面ステータスの LED をミラーリングします。

T. 電源オン/オフ

電源スイッチがオンの位置にある場合、デバイスは自動的 に電源が入ります。

D15503.04 RoomOS 11.14 04-2024 والمبايد **CISCO** 

Room Kit, Kit,Room Kit Mini Room Kit EQX

Codec EQ

Board

BoardPro, BoardPro, BoardPro G2

> Codec Plus

Codec Pro

Desk, Desk,<br>Desk Pro, DeskMini

Desk Mini<br>Room Bar Pro, Room Bar

Room 55

Room 55 Room 55 Dual, Room 70 Room 70 G2

Room 70 Panorama

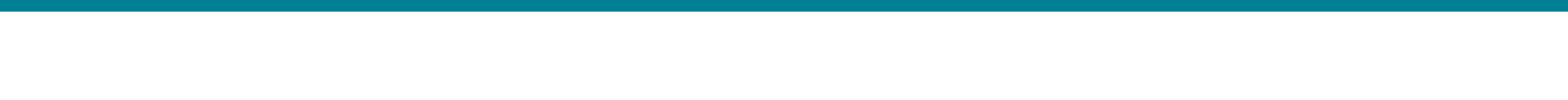

# コネクタパネル:Room Kit BoardPro BoardPro,<br>G2<br>Codec EQ<br>Codec Plus<br>Codec Pro<br>Desk,<br>Desk, Pro,<br>Desk, Pro, Board Pro<br>
G2<br>
Codec EQ<br>
Codec Plus<br>
Codec Pro<br>
Desk, Desk Pro, Desk Mini<br>
Room Bar

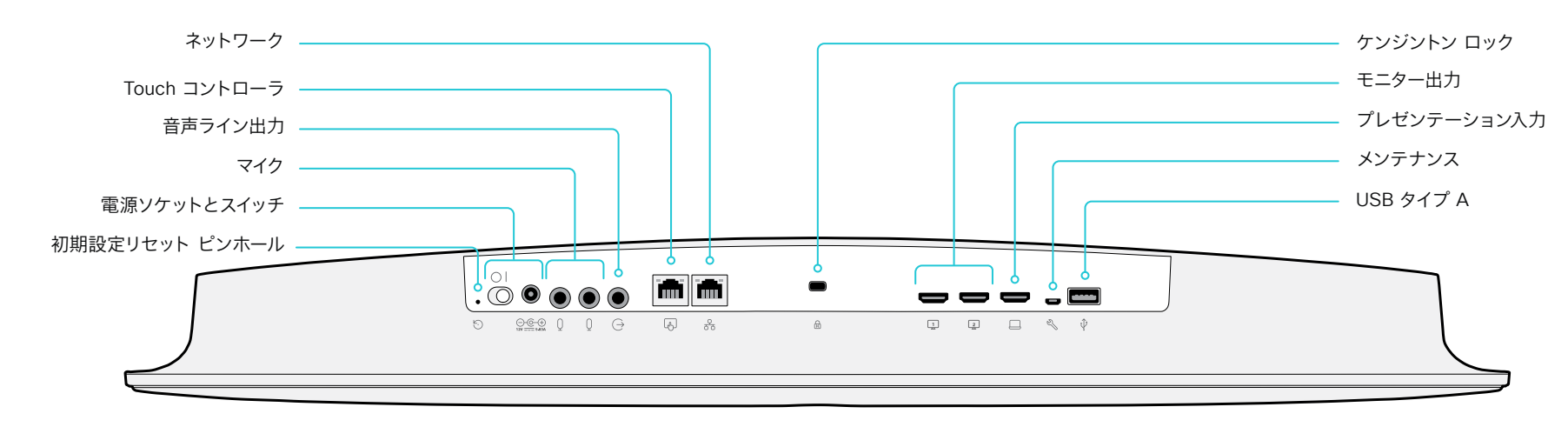

# ネットワーク

イーサネット インターフェイス、10 Mb/100 Mb/1 Gb のイーサネ ット LAN インターフェイス(RJ45)。

# Touch コントローラ

タッチコントローラは、このソケットでは提供されていないイーサ ネット経由で電源供給されています。したがって、タッチコントロ ーラとビデオ会議デバイスの間にはミッドスパン パワーインジェク タが必要です。詳細は、►「[タッチコントローラの接続](#page-144-0)」の章を参 照してください。

# 音声ライン出力

3.5 mm ミニジャック、3 ピン コネクタ。アクティブ スピーカー (増幅器内蔵)またはセルフパワー型サブウーファーと共に使用 します(オーディオ出力ライン *[n]* 出力タイプの設定を参照)。

# マイク

D15503.04 RoomOS 11.14 04-2024 

**CISCO** 

Room Kit, Room Kit Mini Room Kit EQX

Codec EQ

Board

BoardPro,

G2

Codec Plus

Codec Pro

Desk, Desk,<br>Desk Pro, DeskMini

Room Pro, Room Bar

Room 55

Room 55 Room 55 Dual, Room 70 Room 70 G2

Room 70 Panorama

Room Panorama

#### 2 つの 3.5 mm ミニジャック、外部マイク用の 4 ピン コネクタ: Cisco Table Microphone 20 または Cisco TelePresence Ceiling Microphone。

# 電源

必ず付属の電源を使用してください。

- DC 出力:5.83A、12 V
- AC 入力: 100  $\sim$  240 V, 50  $\sim$  60 Hz, 最大 1.2 A

電源スイッチがオンの位置にある場合、デバイスは自動的に電源 が入ります。

# 初期設定リセット ピンホール

ピンホールは最後の手段として使用してください。初期設定への リセットは、タッチコントローラまたはデバイスの Web インターフ ェイスから実行することを推奨します。

# モニター出力

HDMI バージョン 2.0、最大解像度は 60fps で 3840 × 2160。 メイン モニターには出力 1 を使用し、出力 2 はオプションの 2 番目のモニターに使用します。これらの出力には音声がありませ ん。高解像度とフレーム レートをサポートするプレミアム HDMI ケーブルが必要です。Cisco 認定ディスプレイ ケーブルをお勧め します。

# プレゼンテーション入力

HDMI バージョン 1.4b. 最大解像度は 30fps で 3840 × 2160。 コンピュータや外部再生デバイス (オーディオおよびビデオ)な ど、異なるタイプの入力ソースに使用されます。高解像度とフレー ム レートをサポートするハイスピード HDMI 1.4b ケーブルが必要 です。Cisco 認定プレゼンテーション ケーブルをお勧めします。

# メンテナンス

デバイスとのシリアル通信には、マイクロ USB コネクタを使用し ます。

#### USB

USB 2.0 タイプ A。

# ケンジントン ロック

デバイスの移動と盗難を防止するために、ケンジントンロックを使 用できます。

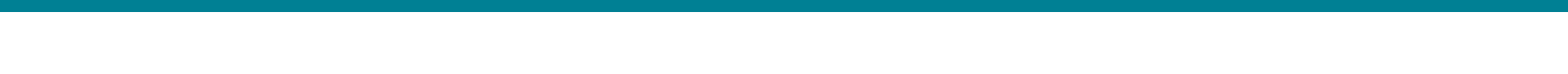

# Codec EQ Codec Plus Board Codec Pro Desk, Desk,<br>Desk Pro, DeskMini BoardPro, BoardPro G2 Room Pro, Room Bar BoardPro,<br>G2<br>Codec EQ<br>Codec Plus<br>Codec Pro<br>Desk,<br>Desk, Pro,<br>Desk, Pro, Board Pro<br>
G2<br>
Codec EQ<br>
Codec Plus<br>
Codec Pro<br>
Desk, Desk Pro, Desk Mini<br>
Room Bar

Room Kit, Room Kit Mini Room Kit EQX

Room 55

Room 55 Room 55 Dual, Room 70 Room 70 G2

Room 70 Panorama

Room Panorama

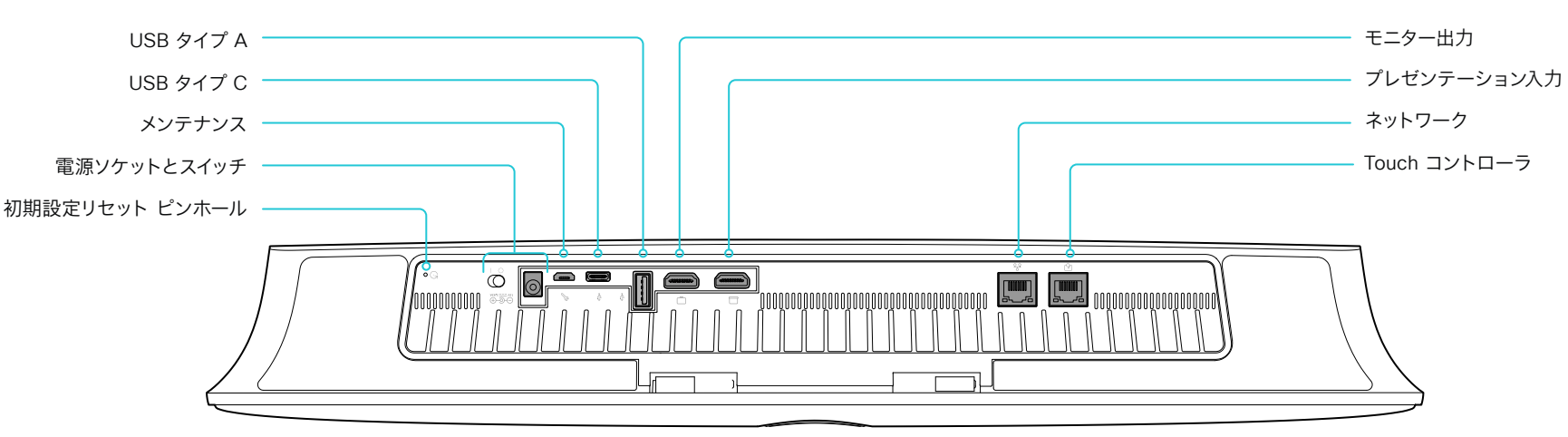

# 初期設定リセット ピンホール

ピンホールは最後の手段として使用してください。初期設定への リセットは、タッチ ユーザーインターフェイスまたはデバイスの Web インターフェイスから実行することを推奨します。

コネクタパネル:Room Kit Mini

# 電源

必ず付属の電源を使用してください。電源スイッチがオンの位置 にある場合、デバイスは自動的に電源が入ります。

# メンテナンス

デバイスとのシリアル通信には、マイクロ USB コネクタを使用し ます。

# USB

- USB:2.0 タイプ A
- USB 2.0 タイプ C

# モニター出力

HDMI バージョン 2.0、最大解像度は 60fps で 3840 × 2160。 これらの出力には音声がありません。高解像度とフレーム レート をサポートするプレミアム HDMI ケーブルが必要です。Cisco 認 定ディスプレイ ケーブルをお勧めします。

# プレゼンテーション入力

HDMI バージョン 1.4b、最大解像度はコンピューターでは 30fps で 3840 × 2160。高解像度とフレーム レートをサポートするハイ スピード HDMI 1.4b ケーブルが必要です。Cisco 認定プレゼンテ ーション ケーブルをお勧めします。

# ネットワーク

イーサネット インターフェイス、10 Mb/100 Mb/1 Gb のイーサネ ット LAN インターフェイス(RJ45)。

# Touch コントローラ

タッチコントローラは、このソケットで提供されるイーサネット経 由で電源供給されます。

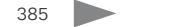

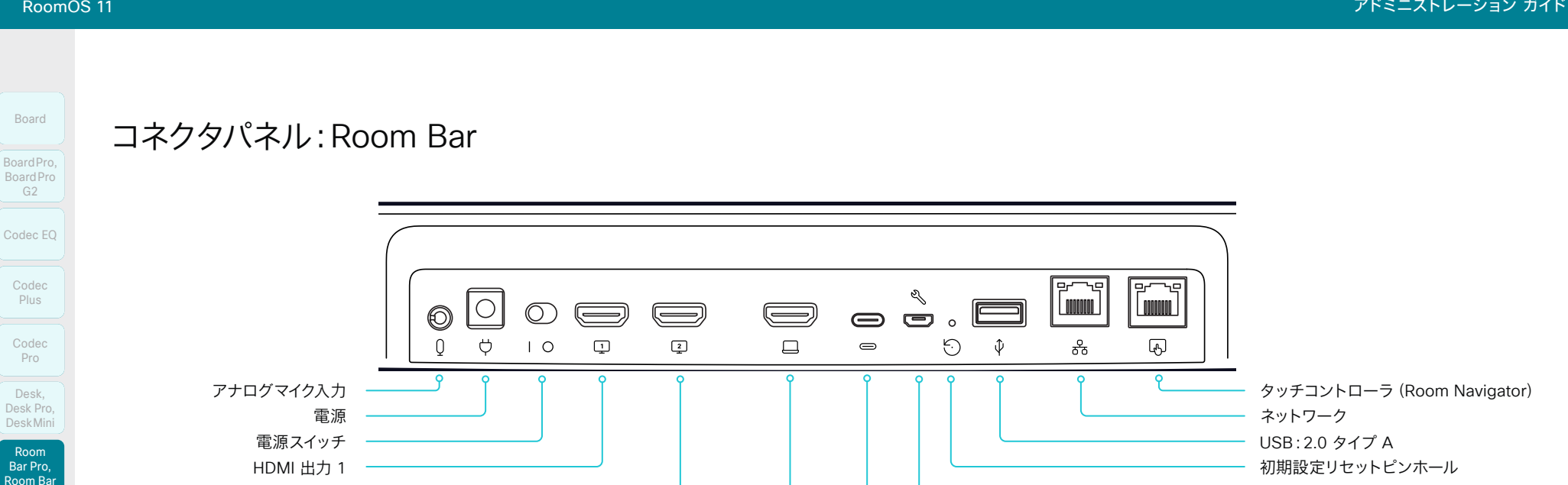

#### アナログマイク入力 Room Kit EQX

Room 55 Room 55 Dual, Room 70 Room 70 G2

Room Kit Mini

Room Kit.

Codec Plus

G2

Codec Pro

Desk,

Room

Room 55

Room 70 Panorama

Room Panorama

• 100  $\sim$  240 VAC, 50/60 Hz, 12 VDC  $\lambda$   $\pi$ • 電力消費:

電源

- 平均:20 W
- ピーク:86 W

Ceiling Microphone など)

# **HDMI 出力**

• 2 つの HDMI 2.0 出力により、最大 3840 × 2160(60 fps) のフォーマットをサポート

• 3.5 mm ミニジャック、外部マイク用の 4 ピンコネクタ (Cisco Table Microphone または Cisco TelePresence

HDMI 出力 2

• 必ず付属の電源を使用してください。電源スイッチがオンの 位置にある場合、デバイスは自動的に電源が入ります

- この出力には、 オーディオはありません
- 高解像度とフレーム レートをサポートするプレミアム HDMI ケーブルが必要です。シスコ認定ディスプレイケーブ ルを推奨します。

# **HDMI 入力**

HDMI 入力 USB-C Room Kit,

- HDMI 1.4 type A 入力
- 1920 × 1080 (60 fps) を含む、最大 3840 × 2160 (30 fps) フォーマットをサポート
- コンテンツ共有と画面拡張(コンピュータの外付け画面)
- 高解像度とフレーム レートをサポートするハイスピード HDMI 1.4b ケーブルが必要です。シスコ認定プレゼンテー ションケーブルを推奨します

# USB-C

- DisplayPort Alternate Mode を使用し、1920 × 1080 (60 fps)を含む、最大 3840 × 2160(30 fps)フォーマッ トをサポート
- コンテンツ共有と画面拡張(コンピュータの外付け画面)
- 1 本の USB-C ケーブルで、接続したコンピュータでカメ ラ、マイク、スピーカーを使用できる機能(USB-C パスス ルー)

386

# メンテナンス - マイクロ USB

• デバイスとのシリアル通信用

# 初期設定リセット ピンホール

• ピンホールは最後の手段として使用してください。可能で あれば、デバイスのリセットはユーザーインターフェイスま たはデバイスの Web インターフェイスから行うことを推奨 します

メンテナンス(マイクロ USB)

# ネットワーク

• LAN(外部ネットワーク)用イーサネット(RJ45) 100/1000 Mbps

# タッチコントローラ - Room Navigator

- イーサネット(RJ45)100/1000 Mbps、PoE 対応、タッチ コントローラ(Room Navigator)の直接接続
- Room Navigator はイーサネット経由で電源供給されます

RoomOS 11.14 04-2024 والمباية

D15503.04

# **CISCO**

© 2024 Cisco Systems, Inc. All rights reserved

# BoardPro 目次 はじめに 構成 周辺機器 メンテナンス デバイス設定 物理インターフェイス 付録

# コネクタパネル:Room Bar Pro

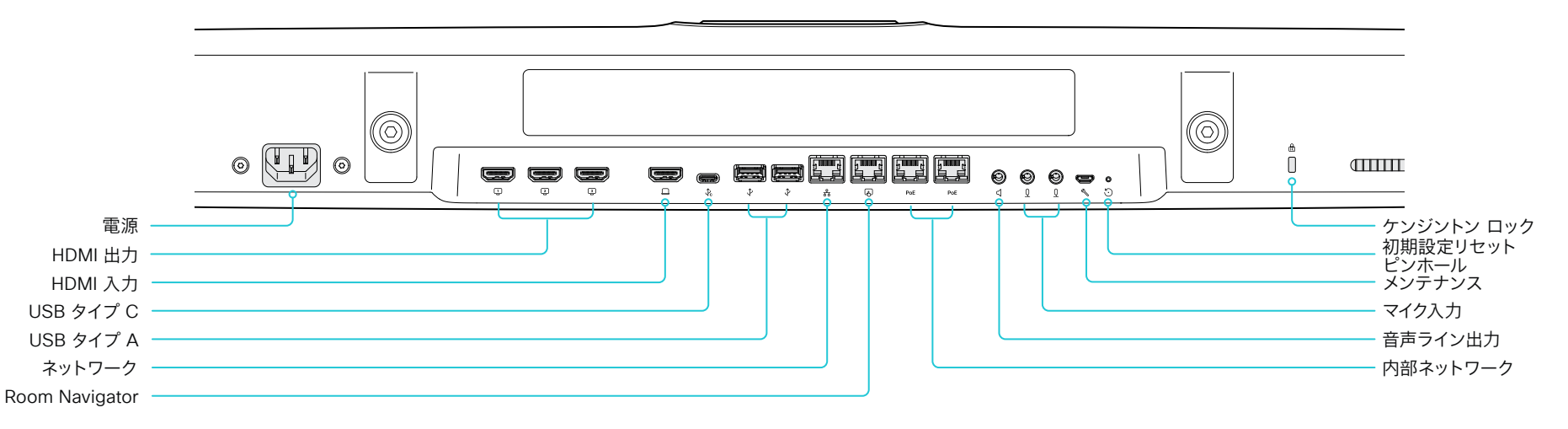

# 電源

Room Kit, Kit,Room Kit Mini Room Kit EQX

Codec EQ

Board

BoardPro, BoardPro G2

> Codec Plus

BoardPro,<br>G2<br>Codec EQ<br>Codec Plus<br>Codec Pro<br>Desk,<br>Desk, Pro,<br>Desk, Pro,

Codec Pro

Desk, Desk,<br>Desk Pro, DeskMini

Room Bar Pro, Room Bar

Room 55

Room 55 Room 55 Dual, Room 70 Room 70 G2

Room 70 Panorama

Room Panorama • 100  $\sim$  240V<sub>AC</sub>, 50-60Hz, 12V DC 入力/2.0-1.2A • 常に付属の電源ケーブルを使用します。

# HDMI 出力

- 3 つの HDMI 2.0 出力により、最大 3840 × 2160(60 fps) のフォーマットをサポート
- この出力には、 オーディオはありません
- 高解像度とフレーム レートをサポートするプレミアム HDMI ケーブルが必要です。シスコ認定ディスプレイケーブ ルを推奨します。

# HDMI 入力

- HDMI 1.4 type A 入力
- 1920 × 1080(60 fps)を含む、最大 3840 × 2160 (30 fps)フォーマットをサポート
- コンテンツ共有と画面拡張(コンピュータの外付け画面)
- 高解像度とフレーム レートをサポートするハイスピード HDMI 1.4b ケーブルが必要です。シスコ認定プレゼンテー ションケーブルを推奨します

# USB

- USB タイプ A
- USB タイプ C
	- コンテンツ共有および画面拡張(コンピュータの外付 け画面)用です。
	- 1 本の USB-C ケーブルで、接続したコンピュータでカ メラ、マイク、スピーカーを使用できる機能(USB-C パ ススルー)

# ネットワーク

• イーサネットインターフェイス、10Mb / 100Mb / 1Gb イー サネット LAN インターフェイス(RJ45)

# タッチコントローラ - Room Navigator

• タッチコントローラ (Room Navigator) 用の専用イーサネ ット PoE ポート(RJ45)

# 内部ネットワーク、イーサネット PoE

• PoE デバイス用の 2 つの内部ネットワークコネクタ(RJ45)

387

# 音声ライン出力

- 3.5mm ミニジャック、3 ピンコネクタ。
- アナログライン出力(ステレオ)
- アクティブスピーカー(増幅器内蔵)と共に使用します。

# マイク

• 2 本の 3.5 mm ミニジャック、外部マイク用の 4 ピン コネクタ(Cisco Table Microphone または Cisco TelePresence Ceiling Microphone など)

# メンテナンス

• デバイスとのシリアル通信には、マイクロ USB を使用し ます。

# 初期設定リセット ピンホール

• ピンホールは最後の手段として使用してください。可能で あれば、デバイスのリセットはユーザーインターフェイスま たはデバイスの Web インターフェイスから行うことを推奨 します

# ケンジントン ロック

• デバイスの移動と盗難を防止するために、Kensington ロックを使用できます。

04-2024 **CISCO** 

D15503.04 RoomOS 11.14

Touch コントローラ

初期設定リセット ピンホール

ネットワーク

メンテナンス

電源

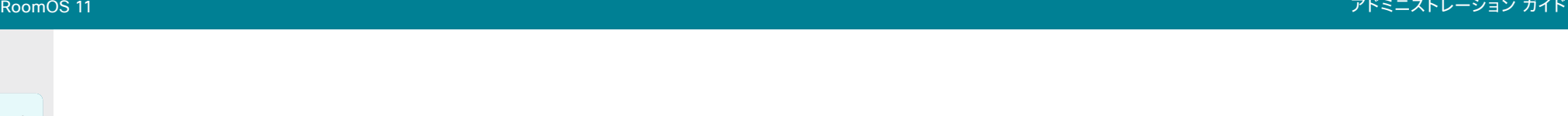

# Room Kit, Room Kit Mini Room Kit EQX Room 55 Room 55 Room 55 Dual, Room 70 Room 70 Codec EQ Codec Plus Codec Pro Desk, Desk Pro, DeskMini BoardPro, BoardPro G2 Room Pro, Room Bar Desk,<br>Desk Pro,<br>Desk Mini<br>Room Bar<br>Pro,<br>Room Kit, BoardPro,<br>G2<br>Codec EQ<br>Codec Plus<br>Codec Pro<br>Desk,<br>Desk, Pro,<br>Desk, Pro, Board Pro<br>
G2<br>
Codec EQ<br>
Codec Plus<br>
Codec Pro<br>
Desk, Desk Pro, Desk Mini<br>
Room Bar

Board

# G2 Room 70

# Panorama Room

Panorama

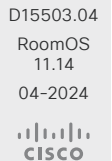

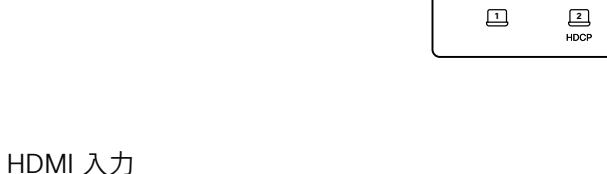

 $\implies$ 

 $\quad \Longleftrightarrow$ 

HDMI バージョン 1.4b. 最大解像度は 30fps で 3840 × 2160。 コンピュータや外部再生デバイス (オーディオおよびビデオ) など、 異なるタイプの入力ソースに使用されます。高解像度とフレーム レ ートをサポートするハイスピード HDMI 1.4b ケーブルが必要で す。Cisco 認定プレゼンテーション ケーブルをお勧めします。

音声ライン出力

USB タイプ B USB タイプ A

コネクタパネル:Room 55

HDMI 出力

HDMI 入力

マイク入力

2 つ目の HDMI 入力では、HDCP (高帯域幅デジタルコンテンツ 保護) 暗号化コンテンツを表示することができます。

# HDMI 出力

HDMI バージョン 2.0、最大解像度は 60fps で 3840 × 2160。 オプションの 2 台目のディスプレイ (ビデオのみ) に使用されま す。高解像度とフレーム レートをサポートするプレミアム HDMI ケ ーブルが必要です。Cisco 認定ディスプレイ ケーブルをお勧めし ます。

# マイク

 $\overline{0}$  $\overline{0}$  $\mathcal{D}$ 

 $\qquad \qquad \qquad \qquad$ 

 $\Box$ 

2 つの 3.5 mm ミニジャック、外部マイク用の 4 ピン コネクタ: Cisco Table Microphone 20 または Cisco TelePresence Ceiling Microphone。

 $\boxed{\square}$ 

 $\hat{\Psi}$ 

⇖

 $\hat{\Psi}$ 

# 音声ライン出力

 $\circ \circ \circ \blacksquare$ 

3.5 mm ミニジャック、3 ピン コネクタ。例えば、オーディオの誘 道ループ用システムを使用する際に使用します。

# USB

- USB:2.0 タイプ A
- USB 2.0 タイプ B

# メンテナンス

デバイスとのシリアル通信には、マイクロ USB コネクタを使用し ます。

# Touch コントローラ

 $\sqrt{1}$ 

 $\circ$ .

 $\begin{bmatrix} 0 & 0 \\ 0 & 0 \end{bmatrix}$ 

 $\bigoplus$ 

l noono

옭

 $\odot$ 

**MANALIA** 

国

タッチコントローラは、このソケットで提供されるイーサネット経 由で電源供給されます。詳細については、► [「タッチコントロー](#page-144-0) [ラの接続](#page-144-0)」の章を参照してください。

# ネットワーク

イーサネット インターフェイス、10 Mb/100 Mb/1 Gb のイーサネ ット LAN インターフェイス(RJ45)。

# 初期設定リセット ピンホール

ピンホールは最後の手段として使用してください。初期設定への リセットは、タッチコントローラまたはデバイスの Web インターフ ェイスから実行することを推奨します。

# 電源

 $100 \sim 240$  VAC,  $1.8 \sim 0.8$ A, 50/60 Hz

電源スイッチがオンの位置にある場合、デバイスは自動的に電源 が入ります。

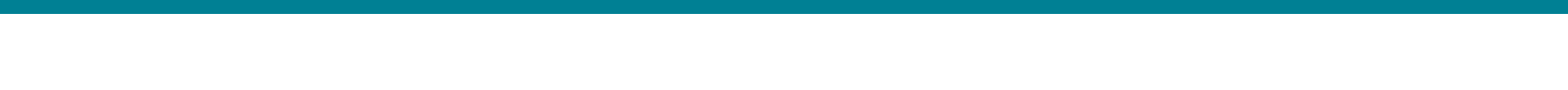

# コネクタパネル:Room Kit EQX

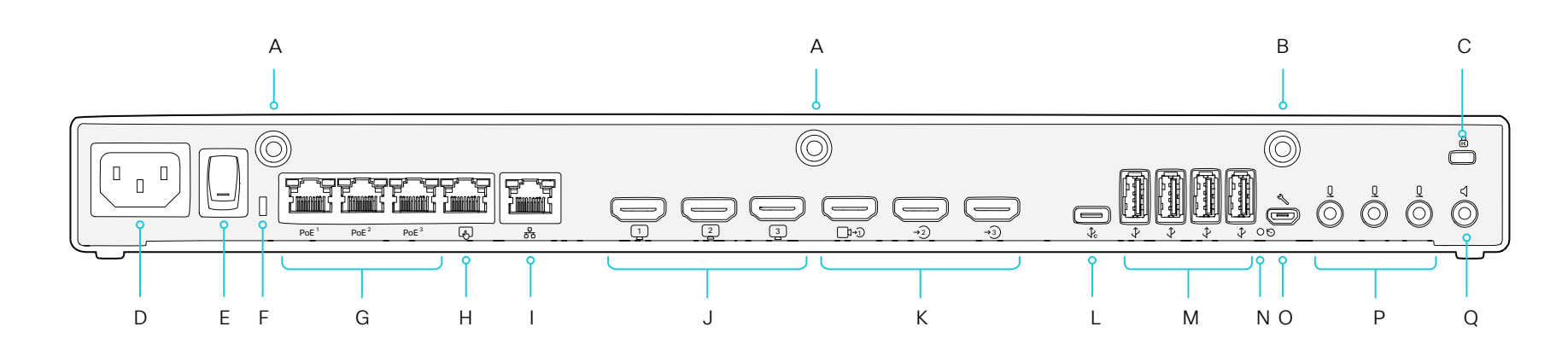

A. Wi-Fi アンテナ 2 台(RP-SMA コネクタ)

- ウィップアンテナは、システム上部のスピーカーグリル の後ろにあるブラケットに取り付けられています。最高 のパフォーマンスが得られるように、障害物がないよう に設置してください。
- B. Bluetooth® アンテナ(RP-SMA コネクタ)
	- ウィップアンテナは、システム上部のスピーカーグリル の後ろにあるブラケットに取り付けられています。最高 のパフォーマンスが得られるように、障害物がないよう に設置してください。

C. ケンジントン ロック

- デバイスの移動や盗難の防止用。
- D. 電源 $(100 \sim 240 \text{ V}$ <sub>10</sub>, 50/60 Hz, 2.0  $\sim 1.2 \text{ A}$ )
- コーデックの場合のみ。
- E. 電源オン/オフ
	- コーデックの場合のみ。
- F. ステータス LED
- G. 内部ネットワーク用のイーサネットポート 3 個(RJ45)
- カメラ制御、システムアンプ、デジタルマイク用。
- PoE++ (IEEE 802.3bt): 1 ポートあたり最大 90 W。 これらの 3 ポート (F) とタッチコントローラ専用ポート (G)を合わせて最大 90 W。

#### H. タッチコントローラ(RJ45)

- タッチコントローラ用の専用 PoE ポート。
- PoE++(IEEE 802.3bt):このポートで最大 90 W。 このポート(G)と他の 3 つの PoE ポート(F)を合わ せて最大 90 W。
- I. ネットワーク
	- イーサネット インターフェイス、10 Mb/100 Mb/1 Gb のイーサネット LAN インターフェイス(RJ45)。
- J. HDMI 出力 3 個
	- HDMI 2.0. 最大解像度 3840 × 2160 (60 fps)。
	- 音声とビデオ(音声はデフォルトで無効になって います)。
	- HDMI 1 および HDMI 2 は、システムの内蔵画面で使 用されます。HDMI 1 は左画面、HDMI 2 は右画面で す。
- K. 通常、カメラやその他のコンテンツソースに使用される HDMI 入力 3 個
	- HDMI 2.0。最大 3840 × 2160(30fps)の解像度。
	- コンテンツ共有。
	- コネクタ 1 はシステムの内蔵カメラであることに注意 してください。
	- HDMI 3 では、HDCP(高帯域幅デジタルコンテンツ保 護)暗号化コンテンツをサポートしています。

L. USB-C

- DisplayPort 代替モードを使用すると、最大 3840 × 2160(30 fps) のフォーマットをサポートします。
- コンテンツ共有。
- 任意のソフトウェアクライアントでカメラ、マイク、 およびスピーカーを使用(USB カメラモード)。
- 充電容量:15 W。
- M. USB 3.0 type A 4 個
	- 1 ポートあたり 1.5 A の充電容量。
	- スピーカー、マイク、ヘッドセット、DSP、および今後の組 み込み用。
- N. 初期設定リセット ピンホール
	- ピンホールは最後の手段として使用してください。可能 であれば、デバイスのリセットはユーザーインターフェイ スまたはデバイスの Web インターフェイスから行うこ とを推奨します。
- O. メンテナンス(マイクロ USB)
	- デバイスとのシリアル通信用。
- P. アナログマイク 3 個(3.5 mm ミニジャック、4 ピンコ ネクタ)
- Q. オーディオライン出力(3.5mm ミニジャック、3 ピンコネ クタ)
	- アナログライン出力 (ステレオ)。
	- アクティブ スピーカー(増幅器内蔵)と共に使用します。

© 2024 Cisco Systems, Inc. All rights reserved

04-2024  $\frac{1}{2} \left( \frac{1}{2} \left[ \frac{1}{2} \left( \frac{1}{2} \right) \right] \right) + \frac{1}{2} \left[ \frac{1}{2} \left( \frac{1}{2} \right) \right] \left( \frac{1}{2} \right) + \frac{1}{2} \left( \frac{1}{2} \right) \left( \frac{1}{2} \right) \left( \frac{1}{2} \right) + \frac{1}{2} \left( \frac{1}{2} \right) \left( \frac{1}{2} \right) \left( \frac{1}{2} \right) + \frac{1}{2} \left( \frac{1}{2} \right) \left( \frac{1}{2} \right$ 

Room Kit, Room Kit Mini Room Kit EQX

Room Pro, Room Bar Desk,<br>Desk Pro,<br>Desk Mini<br>Room Bar<br>Pro,<br>Room Kit,

Codec EQ

Board

BoardPro, BoardPro G2

> Codec Plus

BoardPro,<br>G2<br>Codec EQ<br>Codec Plus<br>Codec Pro<br>Desk,<br>Desk, Pro,<br>Desk, Pro, Board Pro<br>
G2<br>
Codec EQ<br>
Codec Plus<br>
Codec Pro<br>
Desk, Desk Pro, Desk Mini<br>
Room Bar

Codec Pro

Desk, Desk Pro, DeskMini

Room 55

Room 55 Room 55 Dual, Room 70 Room 70 G2

Room 70 Panorama

Room Panorama

- D15503.04 RoomOS **CISCO**
- 11.14

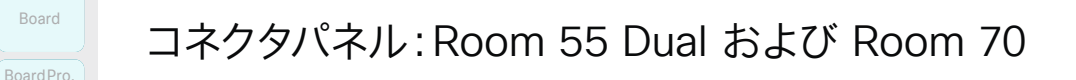

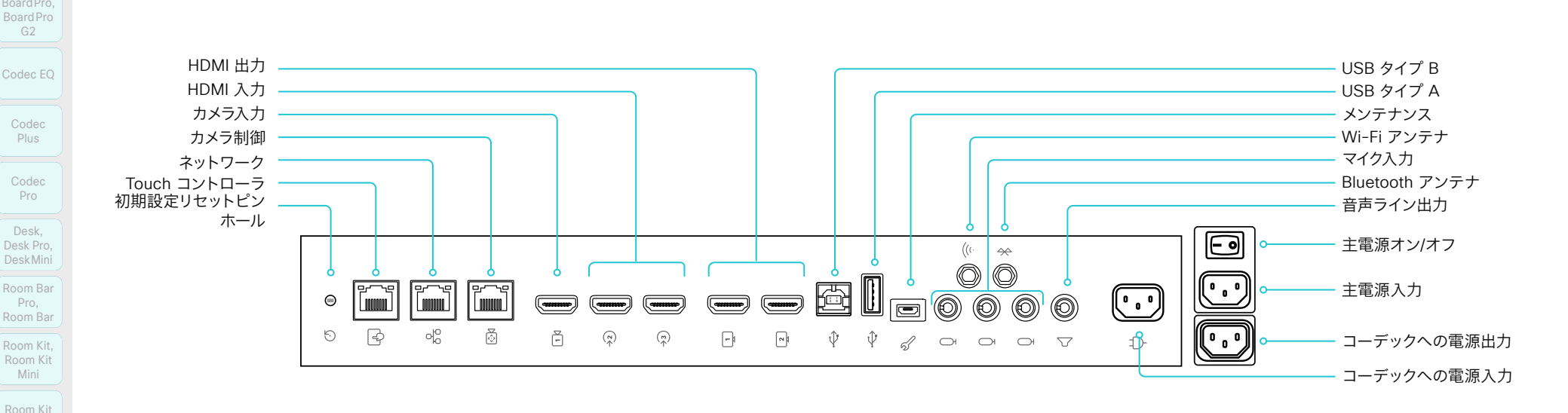

目次 しゅうしょじめに こうしゃ 構成 あい 周辺機器 メンテナンス デバイス設定 物理インターフェイス 付録

#### 初期設定リセット ピンホール

ピンホールは最後の手段として使用してください。可能であれ ば、デバイスのリセットはユーザーインターフェイスまたはデバイ スの Web インターフェイスから行うことを推奨します。

#### Touch コントローラ

タッチコントローラは Power over Ethernet(PoE)であり、 このソケットを介して電源を供給します。

### ネットワーク

イーサネット インターフェイス、10 Mb/100 Mb/1 Gb のイーサ ネット LAN インターフェイス(RJ45)。

# カメラ制御

内蔵カメラのカメラ制御(パン、チルト、ズーム)。

# カメラ入力

この HDMI 入力は、内蔵カメラ用です。

# HDMI 入力(音声)

HDMI バージョン 1.4b、最大解像度は 30fps で 3840 × 2160。コンピュータ、追加カメラ、または外部再生用のデバイス 向け。高解像度とフレーム レートをサポートするハイスピード HDMI 1.4b ケーブルが必要です。Cisco 認定プレゼンテーシ ョン ケーブルをお勧めします。2 つ目の HDMI コネクタ入力で は、HDCP(高帯域幅デジタルコンテンツ保護)暗号化コンテン ツを表示することができます。

## HDMI 出力(4K 解像度)

HDMI バージョン 2.0. 最大解像度は 60fps で 3840 × 2160。出力 1 は、単一画面デバイスの内蔵画面用です。両方の 出力は、デュアル画面デバイスの内蔵画面用です。高解像度と フレーム レートをサポートするプレミアム HDMI ケーブルが必 要です。Cisco 認定ディスプレイ ケーブルをお勧めします。単 一画面デバイスの HDMI 出力コネクタ 2 にはオーディオがあ りません。

# 音声ライン出力 3.5 mm ミニジャック、3 ピン コネクタ。

#### マイク

3 つの 3.5 mm ミニジャック、外部マイク用の 4 ピン コネクタ (Cisco Table Microphone 20 または Cisco TelePresence Ceiling Microphone)。

#### USB コネクタ

- USB 20 タイプ B
- USB 2.0 タイプ A、内部用
- メンテナンス用 Micro USB ソケット

#### アンテナコネクタ

- ワイヤレス ネットワーク接続用の Wi-Fi アンテナ
- Bluetooth アンテナ(将来使用予定)

## 電源

- コーデックへの電源入力用です
- コーデックへの電源供給用です
- 主雷源入力 $(100 \sim 240 \text{ VAC}, 3.5 \sim 2.0 \text{ A}, 50/60 \text{ Hz})$
- 主電源オン/オフ

EQX

Plus

BoardPro G2

Pro

Desk,

Room 55

Room 55 Dual, Room 70 Room 70 G2

Room 70 Panorama

Room Panorama

# **シ**スコ コ<br>RoomOS 1

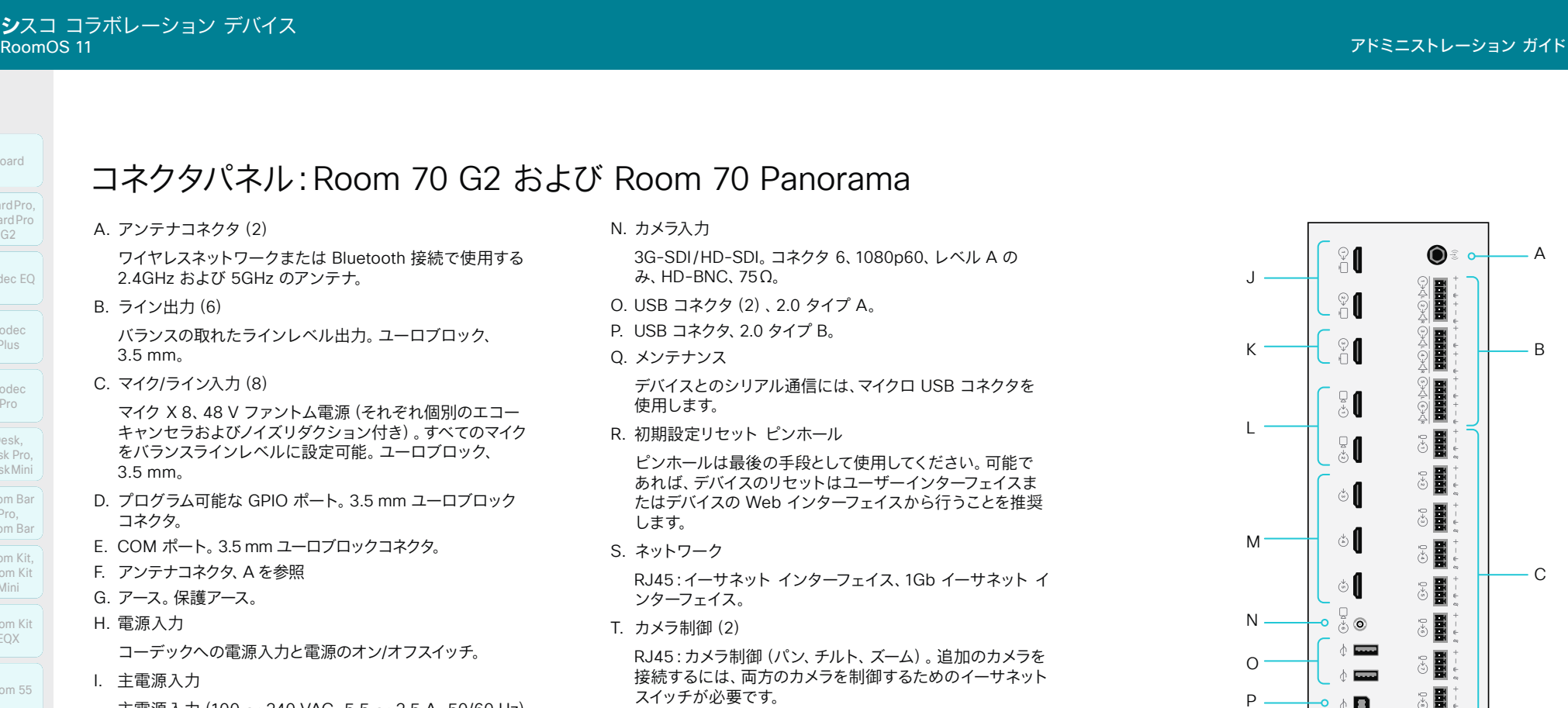

U. イーサネット PoE

RJ45:PoE デバイス用の内部ネットワークポート。

V. Touch コントローラ

RJ45:タッチコントローラ用の専用 PoE ポート。

391

W. ステータス LED

前面ステータスの LED をミラーリングします。

X. 電源出力

コーデックの電源出力。

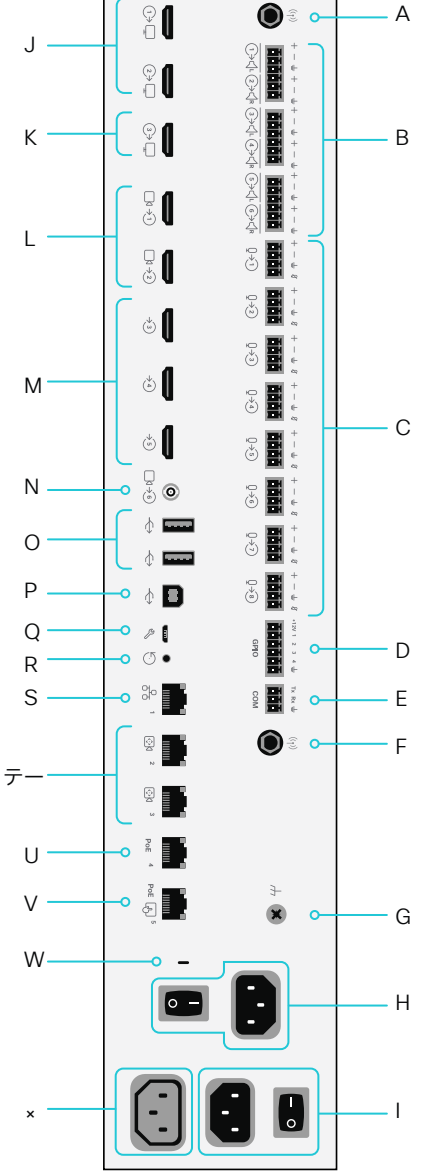

D15503.04 RoomOS 11.14 04-2024  $\alpha$  in the **CISCO** 

Room Kit, Kit,Room Kit Mini Room Kit EQX

Codec EQ

Board

BoardPro, Board Pro  $G<sub>2</sub>$ 

> Codec Plus

BoardPro,<br>G2<br>Codec EQ<br>Codec Plus<br>Codec Pro<br>Desk,<br>Desk, Pro,<br>Desk, Pro, Board Pro<br>
G2<br>
Codec EQ<br>
Codec Plus<br>
Codec Pro<br>
Desk, Desk Pro, Desk Mini<br>
Room Bar

Codec Pro

Desk, Desk,<br>Desk Pro, DeskMini

**Room Bar** Pro, Room Bar

Room 55

Room 55 Room 55 Dual, Room 70 Room 70 G2

Room 70 Panorama

Room Panorama

主電源入力 $(100 \sim 240$  VAC, 5.5  $\sim 2.5$  A, 50/60 Hz) ー<br>こ電源のオン/オフスイッチ。

J. HDMI 出力(2)。 音声とビデオ。コネクタ 1 および 2、 4Kp60。

K. HDMI 出力(1)

- 音声とビデオ。コネクタ 3、4Kp30。
- L. カメラ入力 (2)

HDMI、コネクタ 1 ~ 2、1080p60。

M. HDMI 入力(3)

音声とビデオ。コネクタ 3 ~ 5、4Kp30。コネクタ 5 は HDCP をサポートします。

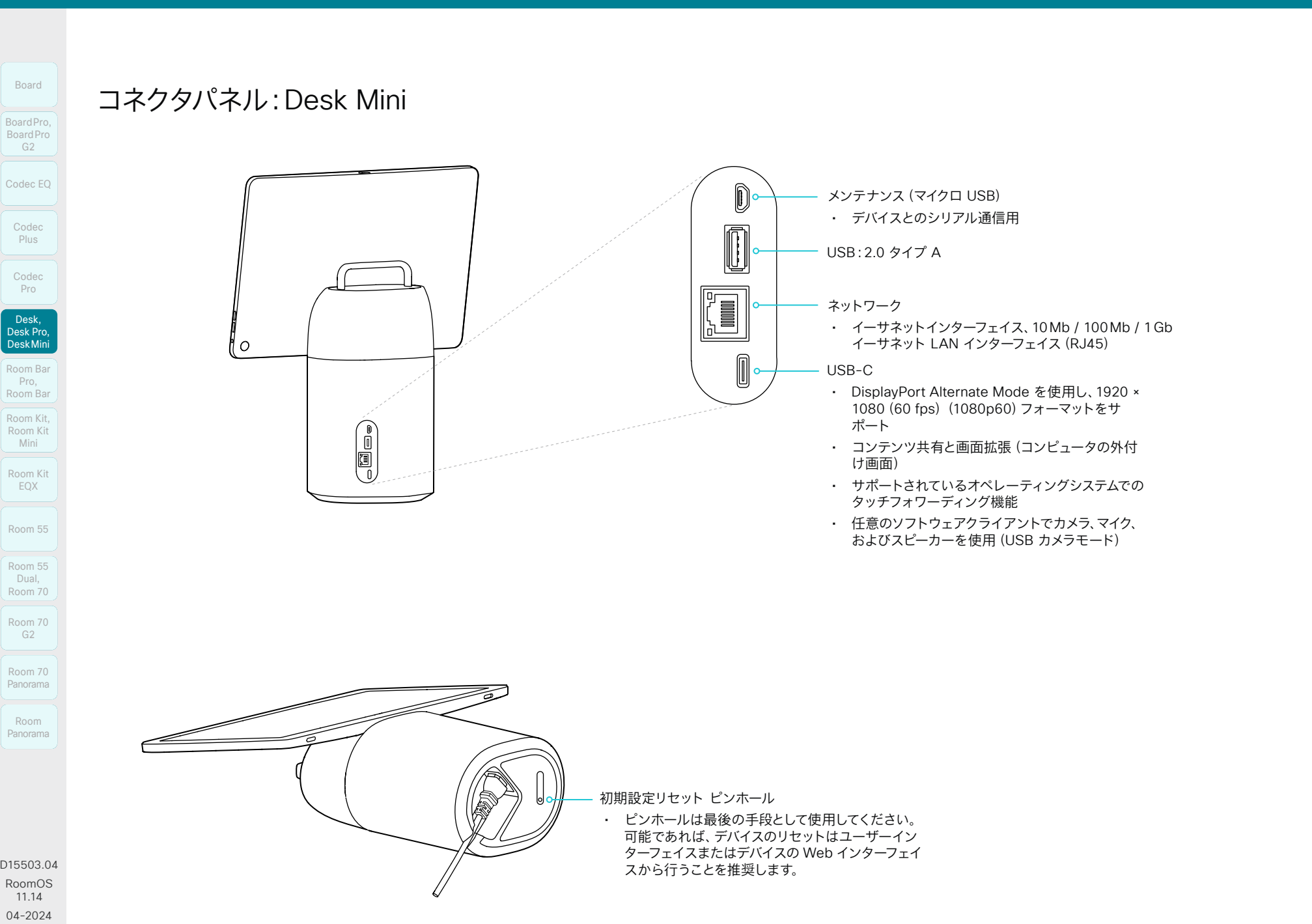

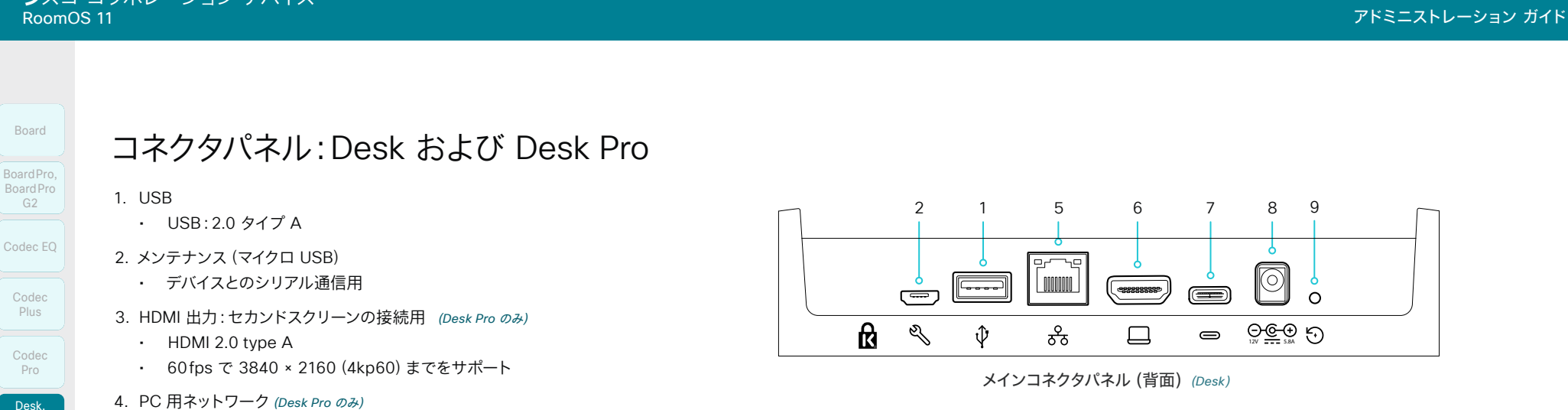

### 4. PC 用ネットワーク(*Desk Pro* のみ)

• イーサネットインターフェイス、10Mb / 100Mb / 1Gb イーサネット LAN インターフェイス(RJ45)

#### 5. ネットワーク

• イーサネットインターフェイス、10Mb / 100Mb / 1Gb イーサネット LAN インターフェイス(RJ45)

#### 6. HDMI 入力

- HDMI 2.0 タイプ A の入力。最大以下のフォーマットに対応:
	- 60 fps で 3840 × 2160(4kp60)(*Desk Pro*) 60 fps で 1920 × 1080(1080p60)(*Desk*)
- コンテンツ共有と画面拡張 (コンピュータの外付け画面)

#### 7. USB-C

- DisplayPort Alternate Mode を使用して、最大で以下のフォーマットをサ ポートします。
	- 3840 × 2160(60 fps)(4kp60)(*Desk Pro*) 1920 × 1080(60 fps)(1080p60)(*Desk*)
- コンテンツ共有と画面拡張(コンピュータの外付け画面)
- サポートされているオペレーティングシステムでのタッチフォワーディング 機能
- 任意のソフトウェアクライアントでカメラ、マイク、およびスピーカーを使用 (USB カメラモード)
- ラップトップ充電(60 W 最大)(*Desk Pro* のみ)

### 8. 電源

- 定格:
	- 200W maximum (*Desk Pro*)、70W maximum (*Desk*)
- スタンバイ時消費雷力:
	- 15 W:ディスプレイオフモード(*Desk Pro*)、7.5 W:ネットワークスタン バイ(*Desk*)

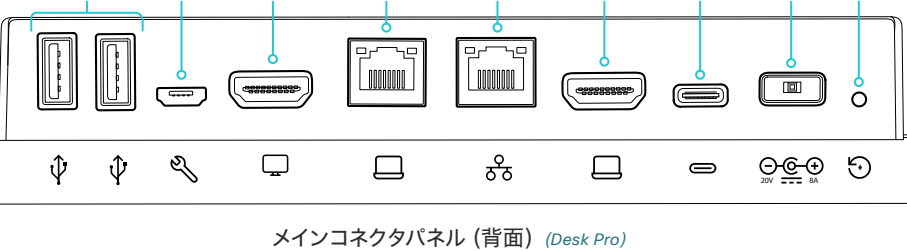

1 2 3 4 5 6 7 8 9

- 9. 初期設定リセット ピンホール
	- ピンホールは最後の手段として使用してください。 可能であれば、デバイスのリセットはユーザーイ ンターフェイスまたはデバイスの Web インターフ ェイスから行うことを推奨します。

A. アナログオーディオ出力(*Desk Pro* のみ)

- 3.5 mm ステレオミニジャック (3 ピン)
- ヘッドフォン用
- B. USB、オーディオ入力および出力(*Desk Pro* のみ)
	- USB:2.0 タイプ A
	- USB ヘッドセット用

393

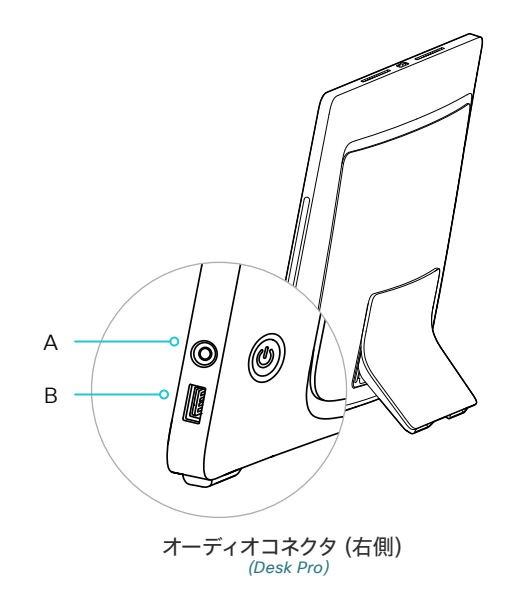

RoomOS 11.14 04-2024 والمبايد **CISCO** 

D15503.04

Room Kit, Kit,Room Kit Mini Room Kit EQX

Room Room Bar Pro, Room Bar

Desk Pro, DeskMini

Room 55

Room 55 Room 55 Dual, Room 70 Room 70 G2

Room 70 Panorama

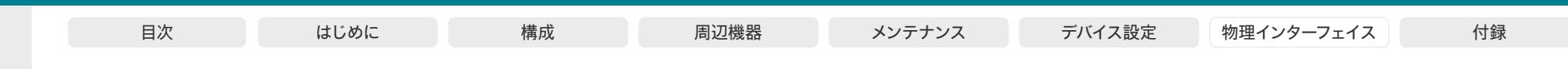

394

# コネクタパネル:Board

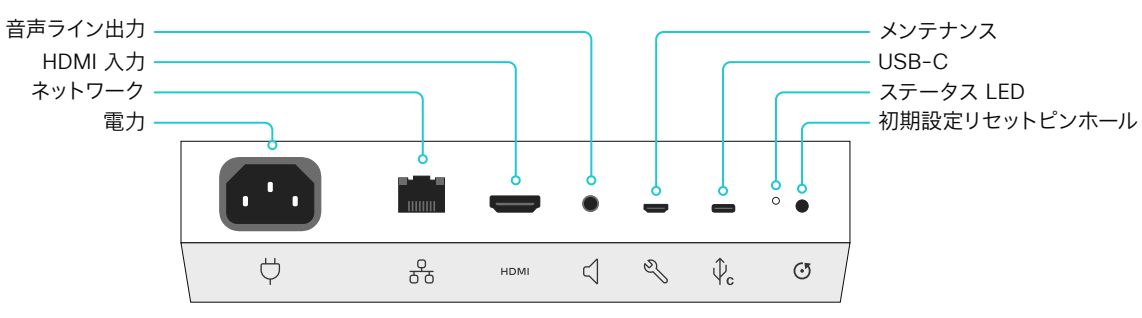

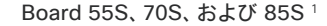

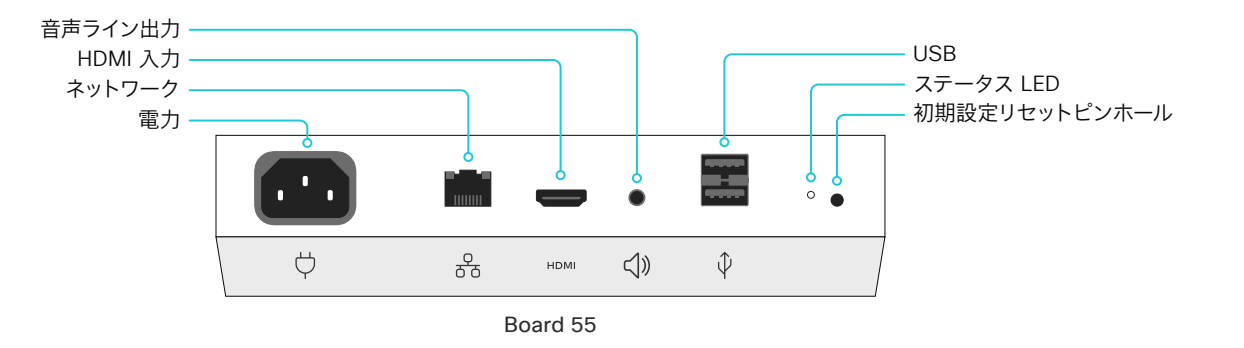

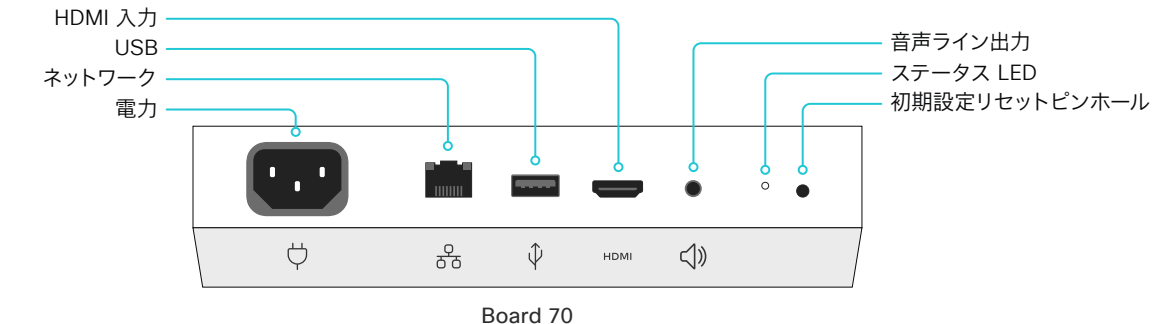

# 電源

- Board 55S:100  $\sim$  240 VAC, 3.0  $\sim$  1.5A, 50/60 Hz
- Board 70S:100  $\sim$  240 VAC, 3.5  $\sim$  2.0A, 50/60 Hz
- Board 85S:100  $\sim$  240 VAC, 4.6  $\sim$  2.0 A, 50/60 Hz
- Board 55, 70:100  $\sim$  240 VAC, 最大 3.5 A, 50/60 Hz

# ネットワーク

• イーサネット インターフェイス、10 Mb/100 Mb/1 Gb のイーサネット LAN インターフェイス(RJ45)。<sup>2</sup>

# HDMI 入力

• HDMI バージョン 1.4b、最大解像度は 30fps で 3840 × 2160。コ ンピュータまたは外部再生デバイス用。高解像度とフレーム レート をサポートするハイスピード HDMI 1.4b ケーブルが必要です。Cisco 認定プレゼンテーション ケーブルをお勧めします。

# 音声ライン出力

• 3.5mm ミニジャック、3 ピンコネクタ。

# USB

- Board 55:メンテナンス用 USB 2.0 タイプ A X 2
- Board 70:メンテナンス用 USB 2.0 タイプ A X 1
- Board 55S、70S、および 85S:メンテナンス用マイクロUSB
- Board 55S、70S、および 85S:USB-C

# 初期設定リセット ピンホール

• ピンホールは最後の手段として使用してください。可能であれば、デ バイスのリセットはユーザーインターフェイスまたはデバイスの Web インターフェイスから行うことを推奨します。

Room Kit, Kit,Room Kit Mini Room Kit EQX

Codec EQ

Board

BoardPro, BoardPro G2

> Codec Plus

BoardPro,<br>G2<br>Codec EQ<br>Codec Plus<br>Codec Pro<br>Desk,<br>Desk, Pro,<br>Desk, Pro, Board Pro<br>
G2<br>
Codec EQ<br>
Codec Plus<br>
Codec Pro<br>
Desk, Desk Pro, Desk Mini<br>
Room Bar

Codec Pro

Desk, Desk,<br>Desk Pro, DeskMini

Room Pro, Room Bar

Room 55

Room 55 Room 55 Dual, Room 70 Room 70 G2

Room 70 Panorama

<sup>1</sup> 第 2 世代の Webex Board ファミリ(*S* シリーズ)では、ハードウェアプラットフォーム にマイナーな最適化が施されています。

<sup>2</sup> すべてのモデルで Wi-Fi もサポートされます。

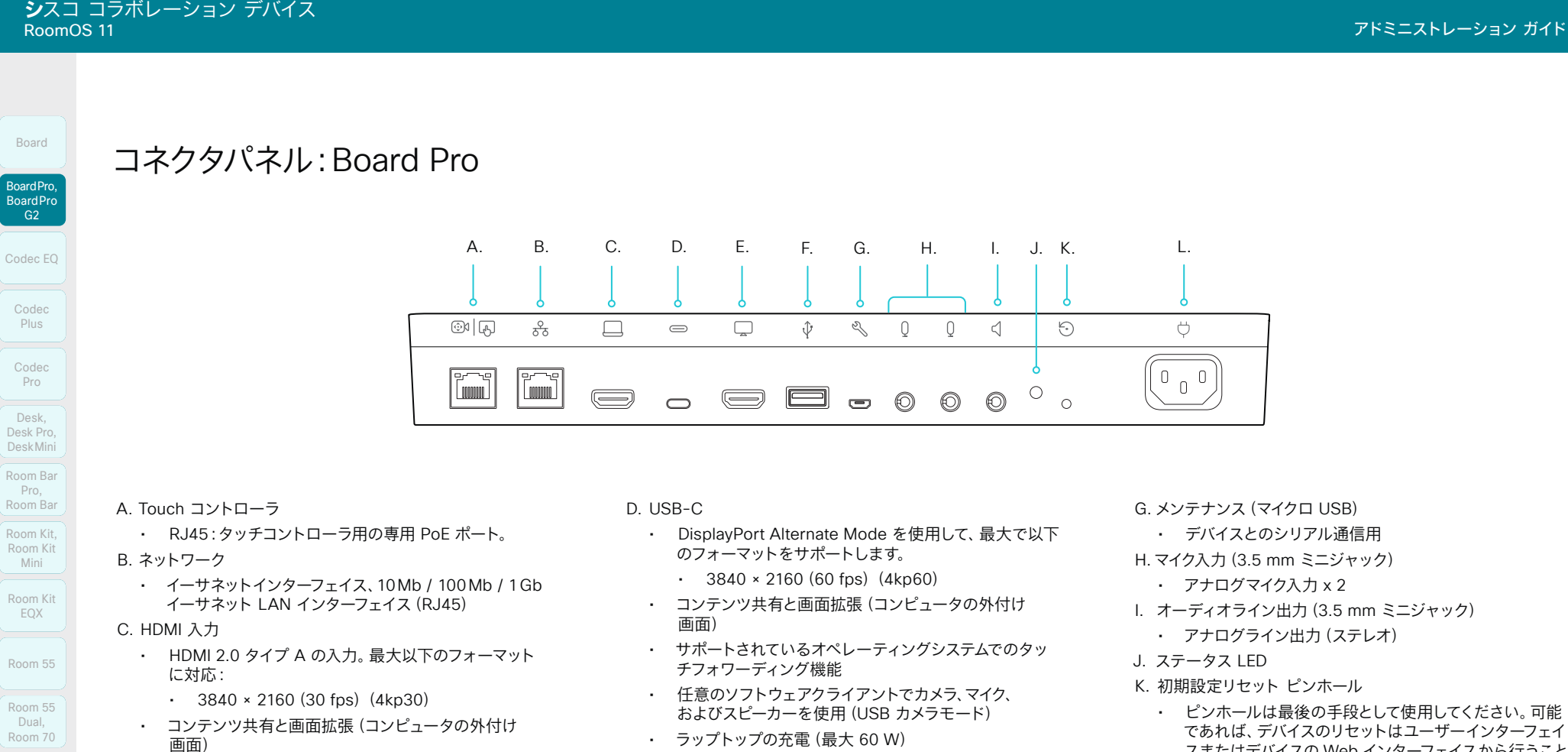

- HDCP(高帯域幅デジタルコンテンツ保護)暗号化コン テンツをサポートしています。
- ラップトップの充電(最大 60 W)
- E. HDMI 出力(セカンドスクリーン接続用)
	- HDMI 2.0 type A
	- 60fps で 3840 × 2160(4kp60)までをサポート

395

- F. USB
	- USB:2.0 タイプ A
- ピンホールは最後の手段として使用してください。可能 であれば、テハイスのリセットはユーサーインタ スまたはデバイスの Web インターフェイスから行うこと を推奨します。
- L. 電源
	- 電気定格:
	- Board Pro 55:100  $\sim$  240 VAC, 3.5  $\sim$  2.5 A, 50/60 Hz、クラス I
	- Board Pro 75:100  $\sim$  240 VAC, 4.5  $\sim$  3.5 A, 50/60 Hz、クラス I

D15503.04 RoomOS 11.14 04-2024  $\alpha$  in the **CISCO** 

Mini

Pro,

Codec Plus

Codec Pro

Desk,

Board

**BoardPr** BoardPr

EQX

Dual,

Room 70 G2

Room 70 Panorama

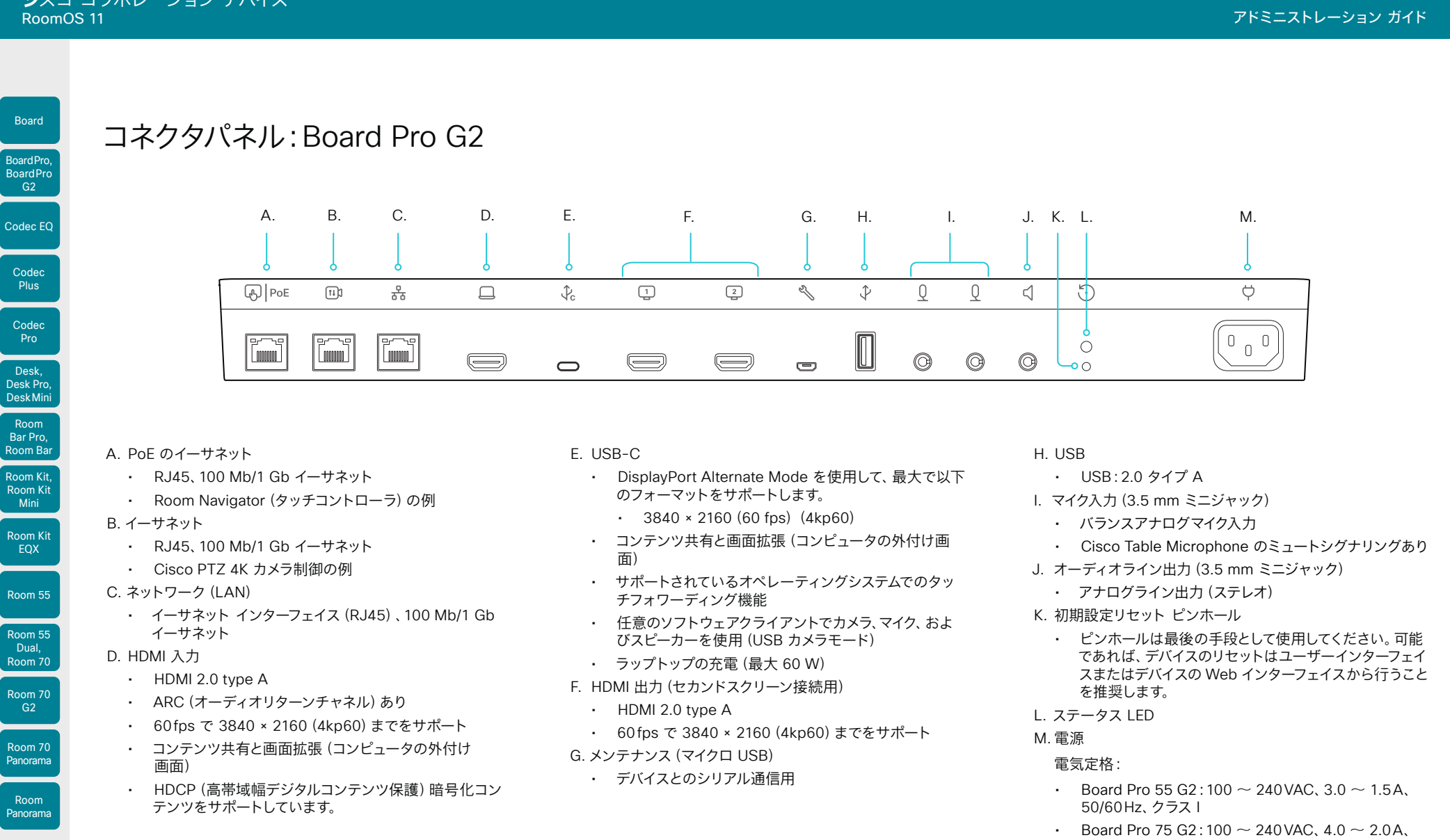

Room Kit, Room Kit Mini

Codec Plus

Codec Pro

Desk, Desk Pro, DeskMini

Room Bar Pro, Room Bar

Board

Room Kit EQX

Room 55

Room 55 Dual, Room 70

Room 70 G2

Room 70 Panorama

Room Panorama

50/60Hz、クラス I
#### Room Kit, Kit,Room Kit Mini Room Kit EQX Room 55 Codec EQ Codec Plus Codec Pro Desk, Desk,<br>Desk Pro, DeskMini BoardPro, BoardPro G2 Room Pro, Room Bar BoardPro,<br>G2<br>Codec EQ<br>Codec Plus<br>Codec Pro<br>Desk,<br>Desk, Pro,<br>Desk, Pro, Board Pro<br>
G2<br>
Codec EQ<br>
Codec Plus<br>
Codec Pro<br>
Desk, Desk Pro, Desk Mini<br>
Room Bar

Board

Room 55 Room 55 Dual, Room 70 Room 70 G2 Room 70 Panorama

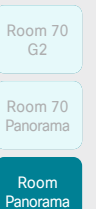

# コネクタパネル:Cisco Natural Audio モジュール IV アンプ

Cisco Natural Audio Module IV は、Room Kit EQX および Room Panorama の必須コンポーネントです。これは、イーサネットおよびアナログ入力を備えた 16 チャネルのオーディオパワーアンプです。

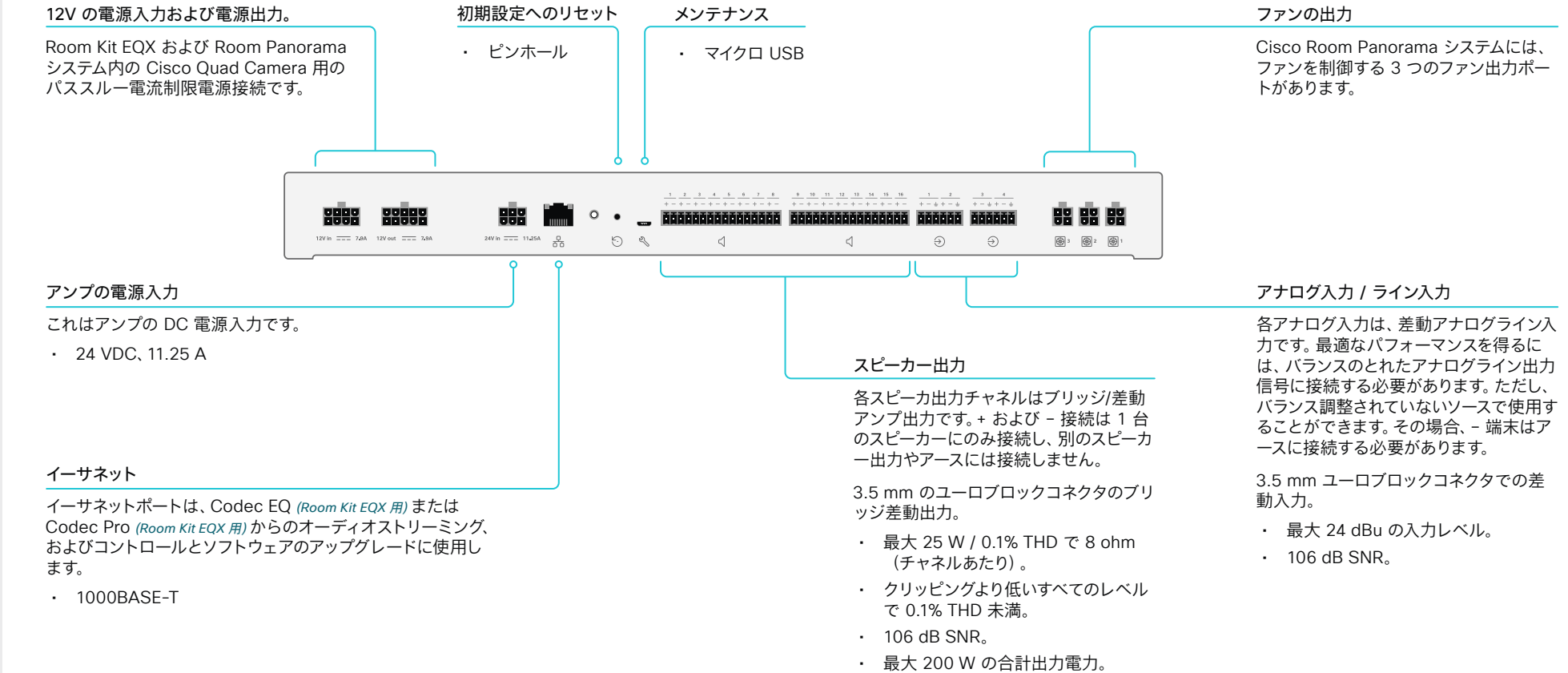

D15503.04 RoomOS 11.14 04-2024 بالبيان **CISCO** 

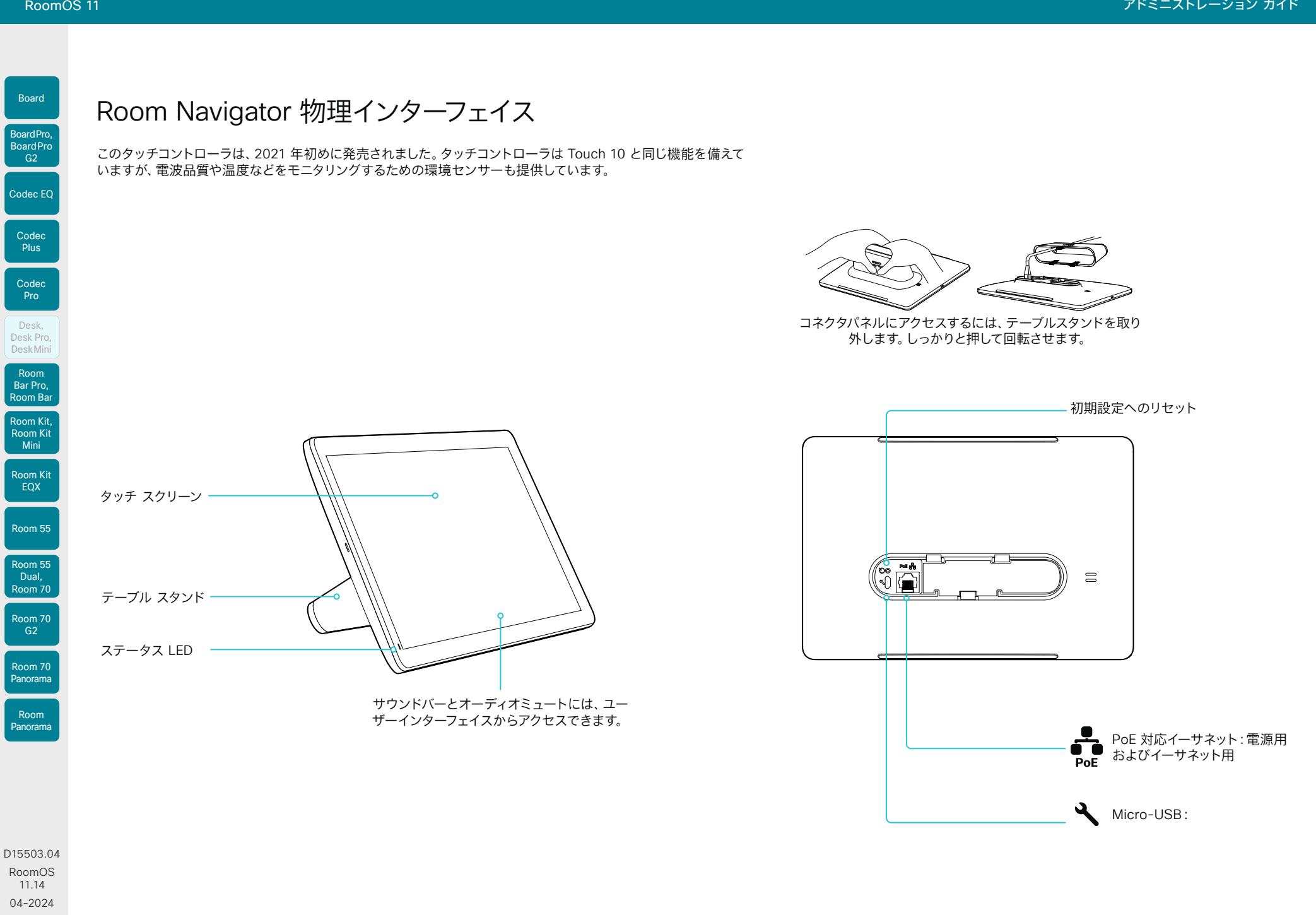

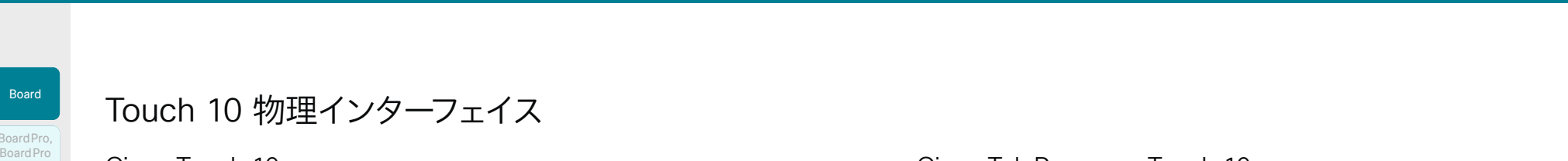

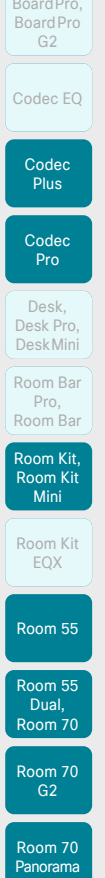

Board

BoardPro,

D15503.04 RoomOS 11.14 04-2024

 $\frac{1}{2} \left( \frac{1}{2} \left[ \frac{1}{2} \left( \frac{1}{2} \right) \right] \right) + \frac{1}{2} \left[ \frac{1}{2} \left( \frac{1}{2} \right) \right] \left( \frac{1}{2} \right) + \frac{1}{2} \left( \frac{1}{2} \right) \left( \frac{1}{2} \right) + \frac{1}{2} \left( \frac{1}{2} \right) \left( \frac{1}{2} \right) + \frac{1}{2} \left( \frac{1}{2} \right) \left( \frac{1}{2} \right) + \frac{1}{2} \left( \frac{1}{2} \right) \left( \$ **CISCO** 

Room Panorama

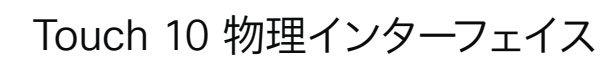

### Cisco Touch 10

これは、Touch 10 コントローラ(2017 年後半に発売)の 2 つ目のバージョンです。最初の バージョンと同じ機能を備えていますが、物理インターフェイスが多少異なります。新しいデ バイスは、前面のロゴと、背面のコネクタが少ないことによって識別できます。

Cisco TelePresence Touch 10

これは Touch 10 コントローラの最初のバージョンです。

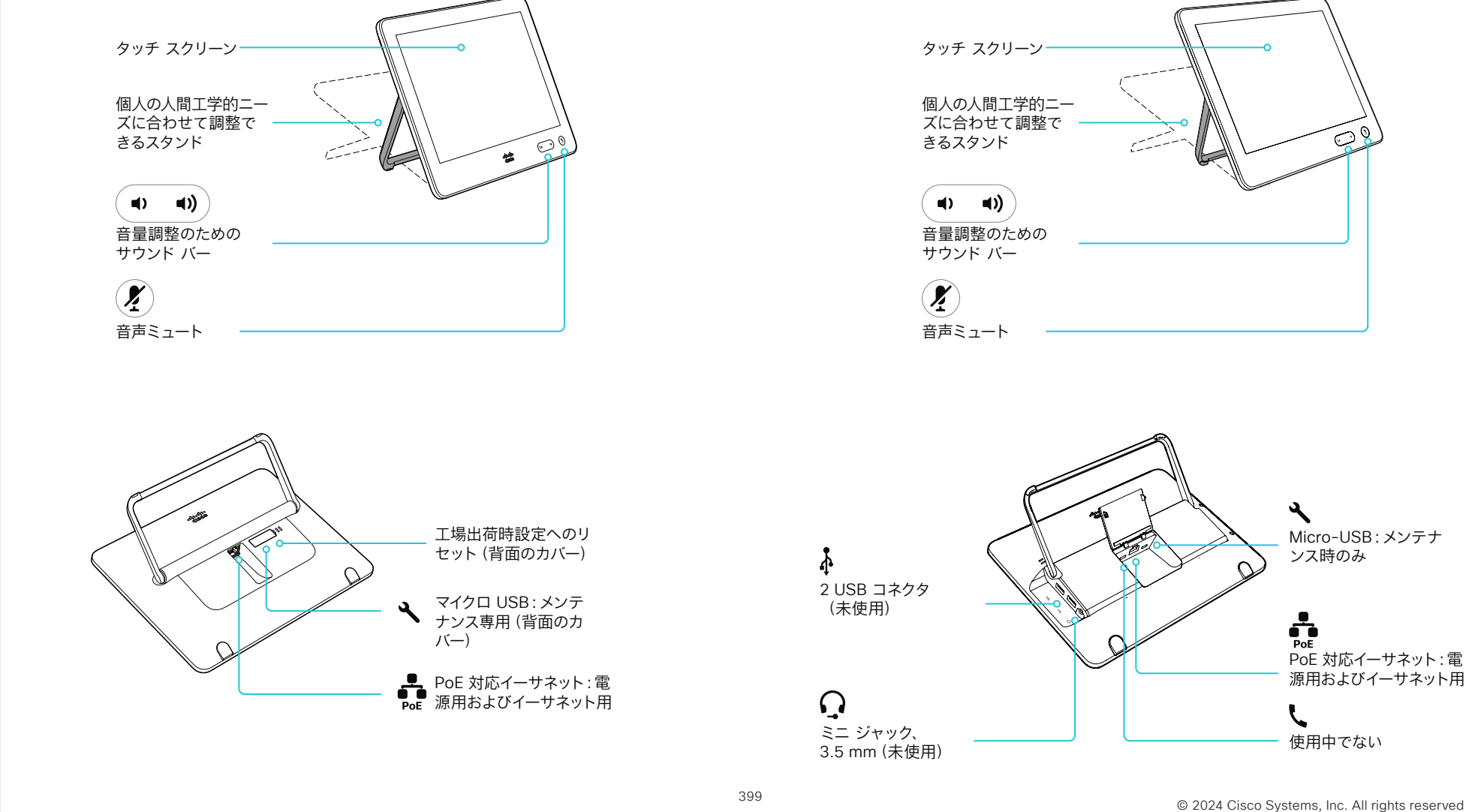

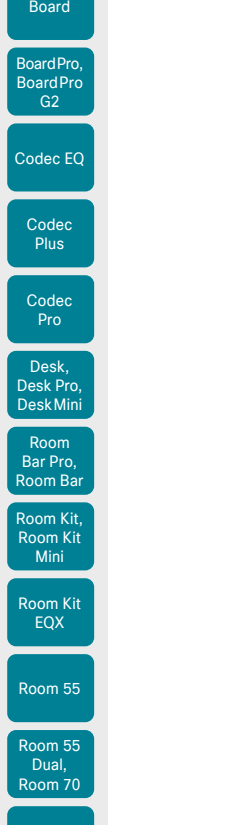

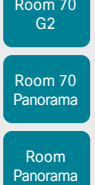

D15503.04 RoomOS 11.14 04-2024  $\begin{array}{c} (||\mathbf{u}||\mathbf{u})\mathbf{u}\\ \mathsf{C} \mathsf{ISCO} \end{array}$ 

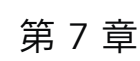

日次 すいしょじめに すいしょう 構成 あい 周辺機器 インテナンス デバイス設定 物理インターフェイス 付録

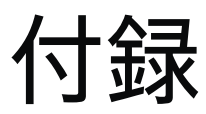

ラップトップをビデオ会議デバイスに接続すると、ラップトップ のミーティング アプリケーションから呼び出すときに、デバイス

ラップトップのミーティング アプリケーションから、カメラ、マ イク、スピーカーのソースとしてビデオ会議デバイスを選択する

デバイスによって機能が異なるため、この機能の設定と使用方

を高機能 Web カメラとして使用できます<sup>1</sup>。

• 画面 - 製品に応じて内蔵または外付け

• *USB-C* を完全にサポートするデバイス: • Board Pro、Board Pro G2 • Desk Pro、Desk、Desk Mini • Codec EQ、Room Kit EQX • Room Bar、Room Bar Pro

• *USB-C* をサポートしていないデバイス: • Codec Plus、Codec Pro • Room Kit、Room 55

• *USB-C* のサポートが制限されているデバイス:

• Room 70 Single、Room 70 G2 Single および Dual

• カメラ、マイク、スピーカー

• Room Kit Mini

必要があります!

法は異なります。

このモードでは、次のデバイスリソースを利用します。

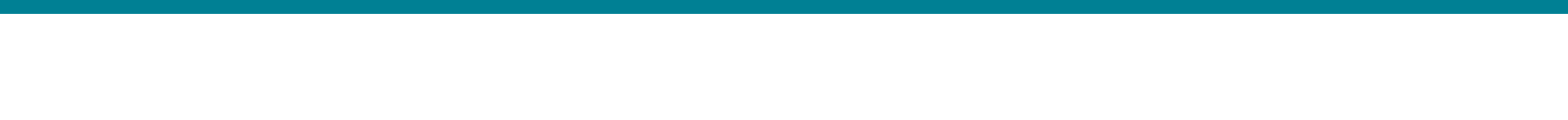

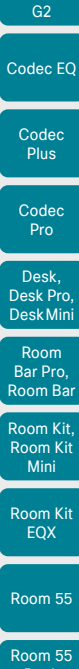

Board

BoardPro, **BoardPro** 

Dual,

Room 70 Room 70  $-G2$ 

Room 70 Panorama Room

Panorama

最小のコンピュータオペレーティングシステム:

• Windows 7

最小 USB バージョン:

最小要件

 $\cdot$  USB 2.0

 $\cdot$  OS X 10.6

<span id="page-400-0"></span>通話中の動作

デバイスを Web カメラとして使用したラップトップからのコール (1/4 ページ)

オーディオのミュート

ラップトップのミーティング アプリケーションからいつでもマイ クをミュートできます。

管理者は、これらの設定を使用して、ユーザーがデバイス(また はデバイスに接続されているタッチコントローラや外部マイク) からのミュートを許可するかどうかを決定できます。

- *[*オーディオ(*Audio*)*]>[*マイク(*Microphones*)*]> [USB* パススルー(*USBPassthrough*)*]>[*ミュートボタン (*MuteButton*)*]*
- *[*オーディオ(*Audio*)*]>[*マイク(*Microphones*)*]> [HDMI* パススルー(*HDMIPassthrough*)*]>[*ミュートボタン (*MuteButton*)*]*

Inactive: ユーザーはデバイスからミュートできません (Desk シリーズのデフォルト動作)

Active:ユーザーはデバイスからミュートできます(その他 の製品のデフォルトの動作)

デバイスとミーティング アプリケーションのミュートインジケ ータは同期していません。これには副次的に多少の影響があり ます。

- ユーザーがラップトップのミーティング アプリケーション から自分自身をミュートした場合、デバイス、タッチコント ローラ、外付けマイクのマイク LED は ミュート時の色に変 わりません。
- ユーザーがデバイス、タッチコントローラ、外付けマイクから 自分自身をミュートした場合、会議中の他の参加者には、ミ ュートしたことが通知されません。
- プリケーションのマイクソースとしてデバイスを選択するの を忘れた場合、アプリはラップトップのマイクを使用しま す。このような場合、デバイス、タッチコントローラ、外付け マイクのマイク LED が赤(ミュート時の色)にっている場合 がありますが、オーディオはミュートされていません。

その他、デバイスから可能なこと

デバイス UI から次の操作を実行できます。

- カメラの制御。カメラの使用中は、カメラの LED が点灯し ます。
- 音量の調整。
- 背景雑音を除去し、オーディオ品質を最適化します。

その他、ラップトップのミーティング アプリケーシ ョンで行う内容

ラップトップ のアプリケーションでは、ビデオ会議デバイスを カメラ、マイク、スピーカーのソースとして使用する必要があり ます。

ラップトップのミーティング アプリケーションは、デバイス UI で制御されないすべての通話中の機能を制御します。これに は、通話の切断も含まれます。

*USB-C* をサポートしていないデバイス:

• デバイス自体の*[*ラップトップからのコール(*Call from laptop*)*]*のアプリケーションも停止する必要があります。

#### 応答不可モード

一般に、ラップトップから会議に参加している場合、デバイス自 体は*[*サイレント(*Do Not Disturb*)*]*モードに設定されます。し たがって、会議中にデバイスに着信することはありません。

*USB-C* を完全にサポートするデバイス:

• オーディオのみのミーティングでは、デバイスは*[*サイレント (*Do Not Disturb*)*]*モードになりません。

*USB-C* をサポートしていないデバイス:

• デバイスで*[*ラップトップからのコール(*Call from laptop*)*]* のアプリケーションがアクティブである限り、最小化されて いる場合でも、デバイスは*[*サイレント(*Do Not Disturb*)*]*モ ードのままになります。

D15503.04 RoomOS 11.14  $\alpha$  in the

**CISCO** 

04-2024 <sup>1</sup> Microsoft Teams、Skype for Business、Slack、Zoom などがあります。Cisco は製品の発売前にこれらのクライアントを正常にテストしています。異なるソフトウェアバージョン間の互換性は、定期的にはテストされません。

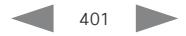

D15503.04 RoomOS 11.14 04-2024

 $\frac{1}{2} \left( \frac{1}{2} \left[ \frac{1}{2} \left( \frac{1}{2} \right) \right] \right) + \frac{1}{2} \left[ \frac{1}{2} \left( \frac{1}{2} \right) \right] \left( \frac{1}{2} \right) + \frac{1}{2} \left( \frac{1}{2} \right) \left( \frac{1}{2} \right) + \frac{1}{2} \left( \frac{1}{2} \right) \left( \frac{1}{2} \right) + \frac{1}{2} \left( \frac{1}{2} \right) \left( \frac{1}{2} \right) + \frac{1}{2} \left( \frac{1}{2} \right) \left( \$ **CISCO** 

Room Kit, Kit,Room Kit Mini Room Kit EQX

Codec EQ

Board

BoardPro, **BoardPro** G<sub>2</sub>

> Codec Plus

Codec Pro

Desk, Desk Pro, DeskMini

> Room Bar Pro, Room Bar

Room 55

Room 55 Room 55 Dual, Room 70 Room 70 G2

Room 70 Panorama

Room Panorama

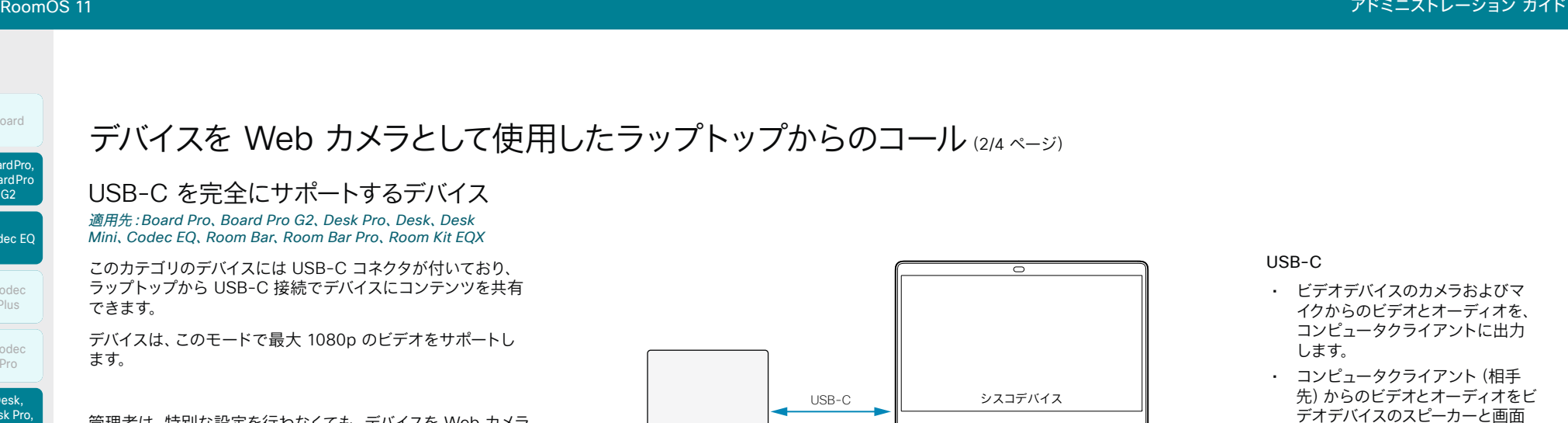

管理者は、特別な設定を行わなくても、デバイスを Web カメラ として使用できます[。通話中の動作](#page-400-0) セクションで説明したよう に、ミュートについて、いくつかのカスタマイズを行うことがで きます。

ラップトップでの通話のみに使用する場合は、デバイスを通話 サービス(クラウドまたはオンプレミス)に登録する必要はあり ません。初回設定時に登録をスキップした場合は、後で戻ってシ スコにデバイスを登録できます。コントロールパネルを開き、 *[*デバイス設定(*Device settings*)*]*に移動して、*[*デバイスのアク ティブ化(*Device activation*)*]*を選択します。

402

に出力。

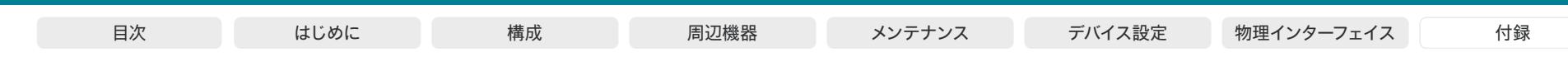

#### Room Kit, Room Kit Mini Codec EQ Codec Plus Board Codec Pro Desk, Desk,<br>Desk Pro, DeskMini BoardPro, Board Pro G2 Room Pro, Room Bar BoardPro,<br>G2<br>Codec EQ<br>Codec Plus<br>Codec Pro<br>Desk,<br>Desk, Pro,<br>Desk, Pro, Board Pro<br>
G2<br>
Codec EQ<br>
Codec Plus<br>
Codec Pro<br>
Desk, Desk Pro, Desk Mini<br>
Room Bar

EQX Room 55

Room Kit

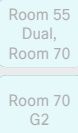

Room 70 Panorama

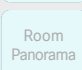

D15503.04 RoomOS 11.14 04-2024  $\frac{1}{2} \left( \frac{1}{2} \left[ \frac{1}{2} \left( \frac{1}{2} \right) \right] \right) + \frac{1}{2} \left[ \frac{1}{2} \left( \frac{1}{2} \right) \right] \left( \frac{1}{2} \right) + \frac{1}{2} \left( \frac{1}{2} \right) \left( \frac{1}{2} \right) + \frac{1}{2} \left( \frac{1}{2} \right) \left( \frac{1}{2} \right) + \frac{1}{2} \left( \frac{1}{2} \right) \left( \frac{1}{2} \right) + \frac{1}{2} \left( \frac{1}{2} \right) \left( \$ **CISCO** 

デバイスを Web カメラとして使用したラップトップからのコール(3/4 ページ)

USB-C のサポートが制限されているデバ

#### 適用対象:*Room Kit Mini*

イス

このデバイスには USB-C コネクタが付いていますが、ラップト ップから USB-C 接続のデバイスにコンテンツを共有すること はできません。コンテンツ共有をサポートするには、HDMI ケー ブルの接続も必要です。

Web カメラとして使用する場合、このデバイスでは最大 1080p のビデオをサポートします。

管理者は、特別な設定を行わなくても、デバイスを Web カメラ として使用できます[。通話中の動作](#page-400-0) セクションで説明したよう に、ミュートについて、いくつかのカスタマイズを行うことがで きます。

ラップトップでの通話のみに使用する場合は、デバイスを通話 サービス(クラウドまたはオンプレミス)に登録する必要はあり ません。初回設定時に登録をスキップした場合は、後で戻ってシ スコにデバイスを登録できます。コントロールパネルを開き、 *[*デバイス設定(*Device settings*)*]* に移動して、*[*デバイスのアク ティブ化(*Device activation*)*]*を選択します。

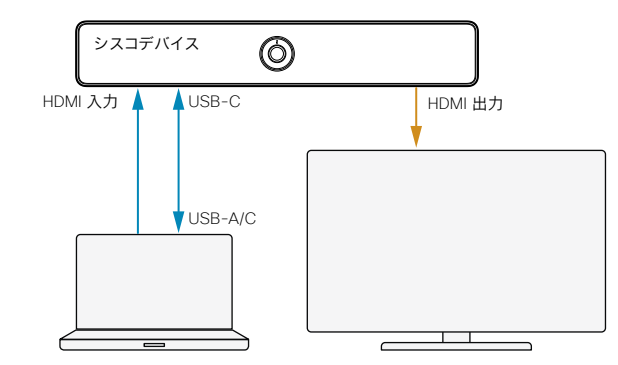

USB-C

- ビデオ会議デバイスのカメラおよ びマイクからのビデオとオーディオ を、コンピュータクライアントに出 力します。
- コンピュータクライアントからのオ ーディオを、ビデオ会議デバイスの スピーカーに出力します。

#### HDMI インおよび HDMI 送信:

• コンピュータクライアント(相手 先)からのビデオを、ビデオ会議 デバイスを通じて画面に出力し ます。

USB-C をサポートしていないデバイス 適用対象:Codec Plus、*Codec Pro*、*Room Kit*、Room 55、*Room 70* 

このカテゴリのデバイスには USB-C コネクタがないため、ラッ プトップとデバイスの間に HDMI - USB コンバータ(キャプチ ャデバイスとも呼ばれます)が必要です(図を参照)。それとは

この機能(HDMI パススルーとも呼ばれる)を次のように設定

1. 図に示すように、HDMI - USB コンバータをデバイスの

2. この機能を有効にするには、*[*ビデオ(*Video*)*]>[*出力

(*Output*)*]>[HDMI]>[*パススルー(*Passthrough*)*]>[*許可

3. デフォルトでは、デバイスは、HDMI - USB コンバータの最 も大きい番号の HDMI 出力を使用するように設定されて

別の HDMI 出力に変更する場合は、*[*ビデオ(*Video*)*]> [*出力(*Output*)*]>[HDMI]>[*パススルー(*Passthrough*)*]> [*出力コネクタ(*OutputConnector*)*]*設定を使用します。 また、その場合は出力コネクタのモニターのロールが、*[*ビデ オ(*Video*)*]>[*出力(*Output*)*]>[*コネクタ *[n]*(*Connector [n]*)*]>[*モニターのロール(*MonitorRole*)*]*で正しく設定され

4. 外部電源付きの HDMI - USB コンバータがあり、画面 が接続されていない場合は、デバイスの画面数を手動で 設定する必要があります。*[*ビデオ(*Video*)*]>[*モニター

不一致があると、デバイス本体からミーティングに参加する

5. ユーザーがデバイスのタッチコントローラまたは外付けマイ クからのオーディオをミュートできないようにするには、 *[*オーディオ(*Audio*)*]>[*マイク(*Microphones*)*]>[HDMI*  パススルー(*HDMIPassthrough*)*]>[*ミュートボタン (*MuteButton*)*]*を Inactive に設定します[。通話中の動作](#page-400-0)

セクションのミュートの項目を参照してください。 6. デバイスが 120 分後に*[*ラップトップからのコール(*Call from laptop*)*]*アプリケーションから通話を自動的に切断 するかどうかを決定します。詳細はサイドバーを参照してく

Single、Room 70 G2 Single、Room 70 G2 Dual

HDMI 出力の 1 つに接続します。1、2

(*Allowed*)*]*を True に設定します。

ていることを確認します。

(*Monitors*)*]*設定を使用します。

際にレイアウトの問題が発生します。

別に、通常どおりデバイスの周辺機器を接続します。

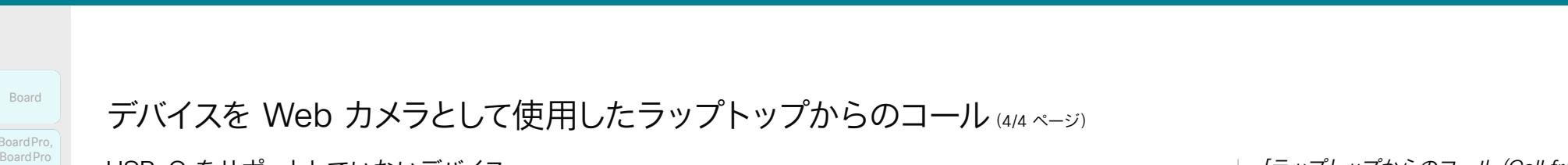

# Codec EQ Board BoardPro, BoardPro G2 BoardPro,<br>
G2<br>
Codec EQ<br> **Codec Plus<br>
Codec Plus<br>
Codec Pro**<br>
Desk, Pro,<br>
Desk, Pro,<br>
Desk, Pro,

**Codec Plus Codec** 

Pro Desk, Desk,<br>Desk Pro,

します。

います。

ださい。

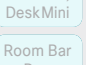

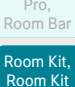

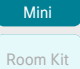

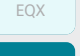

Room 55 Room 55 Dual,

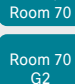

Room 70

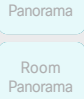

D15503.04 RoomOS 11.14 04-2024  $\frac{1}{2}$  and  $\frac{1}{2}$ **CISCO** 

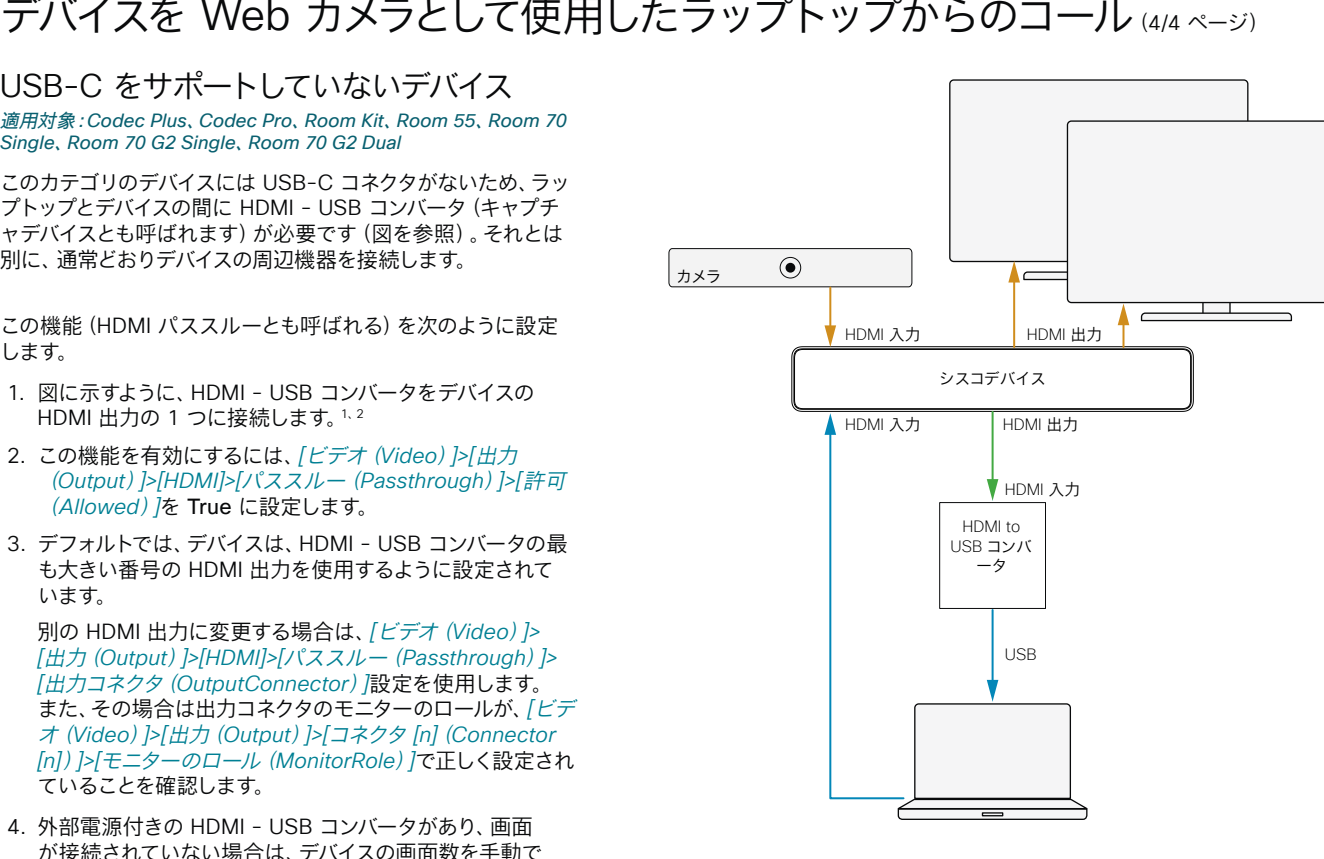

HDMI/USB(クライアントへ):

- HDMI USB コンバータ経 由でデバイスのカメラとマイ クからコンピュータクライア ントにビデオとオーディオに 出力します。
- HDMI(クライアントから):
- コンピュータクライアント (相手先)から、デバイスの 画面へのビデオ。
- コンピュータクライアント (相手先)からデバイスのス ピーカーへのオーディオ。

*[*ラップトップからのコール(*Call from laptop*)*]* アプリケーションを閉じる

ラップトップのミーティング アプリケーション からの呼び出しは常に切断します。ただし、こ れらのデバイスでは、デバイス本体の*[*ラップト ップからのコール(*Call from laptop*)*]*アプリ ケーションを閉じる必要があります。閉じるま で、デバイスは*[*サイレント(*Do Not Disturb*)*]* モードのままになります。

手動で閉じない場合、デフォルトの動作では、 アプリケーションは 120 分後に自動的に閉 じます。

これらの設定を使用して、デフォルトの動作か ら変更します。

- *[*ビデオ(*Video*)*]>[*出力(*Output*)*]> [HDMI]>[*パススルー(*Passthrough*)*]> [*自動切断(*AutoDisconnect*)*]> [*有効(*Enabled*)*]*:True/False
- *[*ビデオ(*Video*)*]>[*出力(*Output*)*]> [HDMI]>[*パススルー(*Passthrough*)*]> [*自動切断(*AutoDisconnect*)*]> [*遅延(*Delay*)*]*:切断までの時間(分)

Codec Pro および Room 70 G2 のオーディオの詳細設定

*[*オーディオ(*Audio*)*]>[*出力(*Output*)*]>[*接続 設定(*ConnectorSetup*)*]*設定を Auto にして おくことを推奨します。

部屋の設定で[手動(Manual)]にする必要が ある場合は、オーディオコンソール(推奨)ま たは API コマンドを使用して、マイクパススル ーを手動で設定します。

<sup>2</sup> Inogeni 4KX-PLUS コンバータをテストし、これを推奨していますが、他の コンバータを使用することもできます。

<sup>1</sup> Room 55 Dual、Room 70 Dual、Room 70 Panorama、Room Panorama には、HDMI - USB コンバータ用の予備の HDMI 出力がないた め、これらのデバイスでは*[*ラップトップからのコール(*Call from laptop*)*]* 機能をサポートしていません。

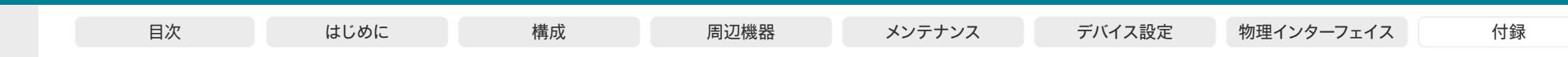

### パノラマ表示ビデオ

パノラマ表示ビデオでは、2 台のカメラの望遠レンズを同時に使用して 広角なカメラビューを作成しています。

パノラマ表示ビデオはサポートされるシナリオで常に使用されます。 永続的にも一時的にもオフにできる機能ではありません。

### サポートされるシナリオ

パノラマ表示ビデオは、次のシナリオで使用されます。

- パノラマ表示ビデオをサポートする 2 台のデバイス間のポイントツ ーポイントコール
- パノラマ表示ビデオをサポートする 2 台のデバイス間の CMS ミーティング

その他のシナリオは、今後のソフトウェアリリースで利用できます。

#### パノラマ表示ビデオをサポートするデバイス

- Room Panorama
- Room 70 Panorama

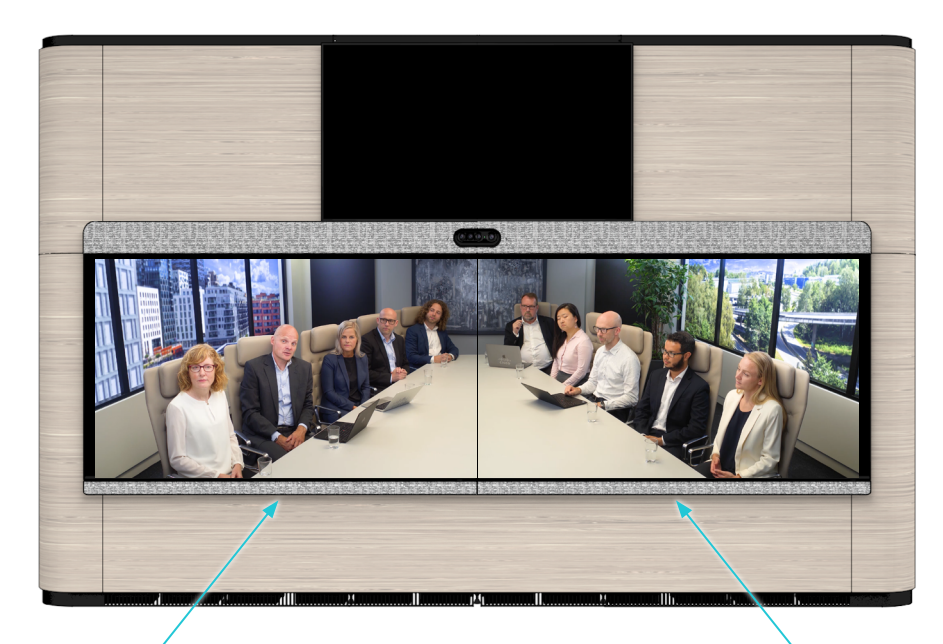

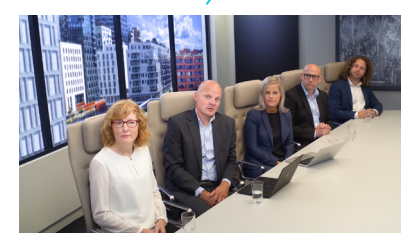

右の望遠レンズでキャプチャさ れたビデオ

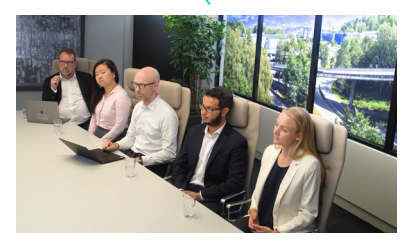

左の望遠レンズでキャプチャ されたビデオ

カメラの左右の望遠レンズからのビデオはステッチングされ、 広角なパノラマビューが作成されます。

D15503.04 RoomOS 11.14 04-2024  $\alpha$  in the **CISCO** 

Room Kit, Kit,Room Kit Mini Room Kit EQX

Codec EQ

Board

BoardPro, BoardPro G2

> Codec Plus

BoardPro,<br>G2<br>Codec EQ<br>Codec Plus<br>Codec Pro<br>Desk,<br>Desk, Pro,<br>Desk, Pro, Board Pro<br>
G2<br>
Codec EQ<br>
Codec Plus<br>
Codec Pro<br>
Desk, Desk Pro, Desk Mini<br>
Room Bar

Codec Pro

Desk, Desk,<br>Desk Pro, DeskMini

Room Pro, Room Bar

Room 55

Room 55 Room 55 Dual, Room 70 Room 70 G2

Room 70 Panorama

Room Panorama

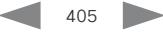

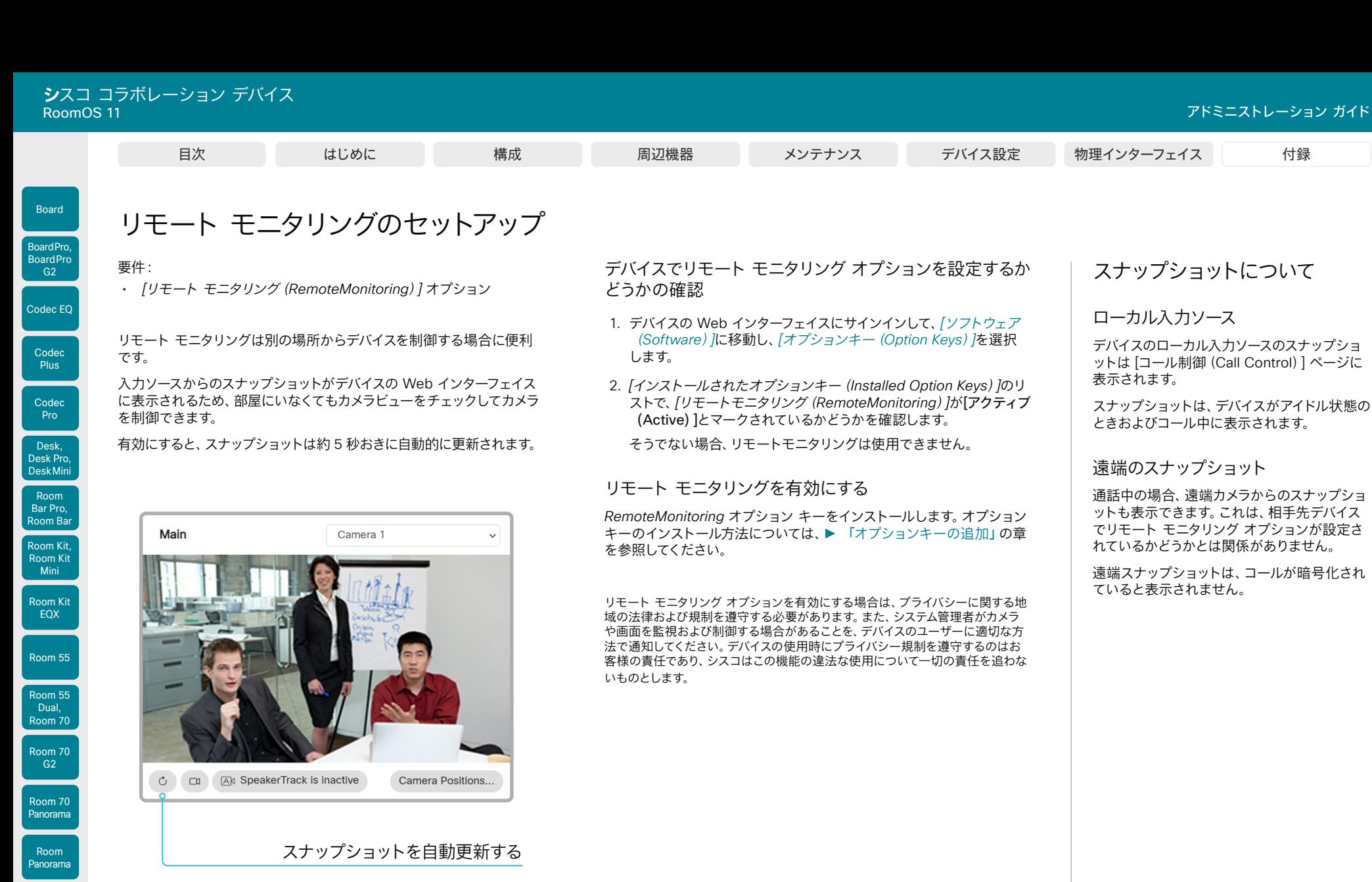

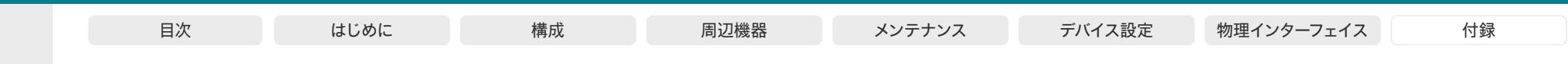

# デバイスの Web インターフェイスを使用したコール情報へのアクセスと応答

Web ページの上部にある緑のバナーは、着信コールについて通知する ため、またデバイスがコール中であることを表示するためにあります。

デバイスがアイドル状態の場合、緑のバナーはありません。

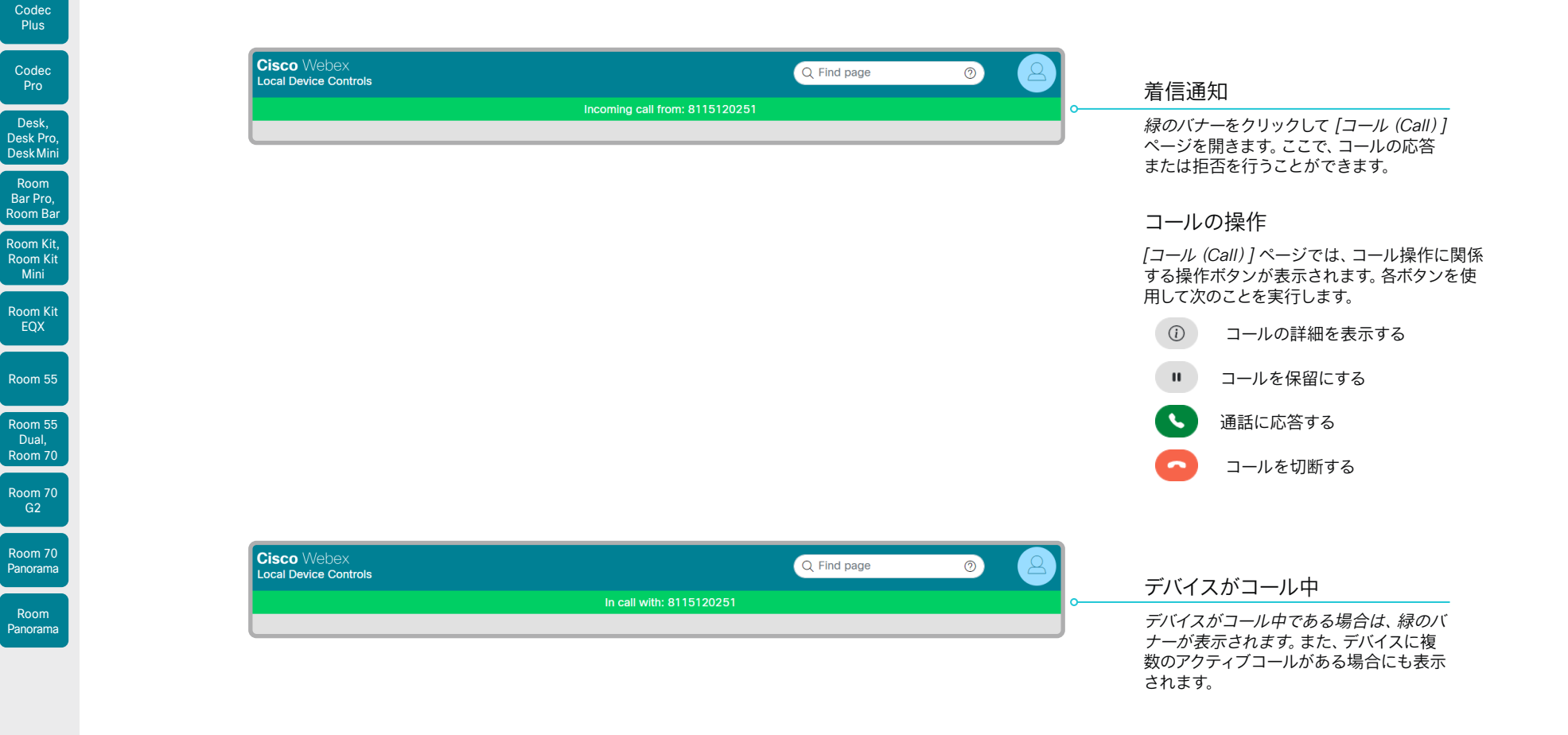

D15503.04 RoomOS 11.14 04-2024  $-1$   $\left[1 + 1\right]$   $\left[1 +$ **CISCO** 

Mini

Codec EQ

Board

BoardPro, **BoardPro** 

Plus

Codec Pro

Desk,

Room

EQX

G2

Room

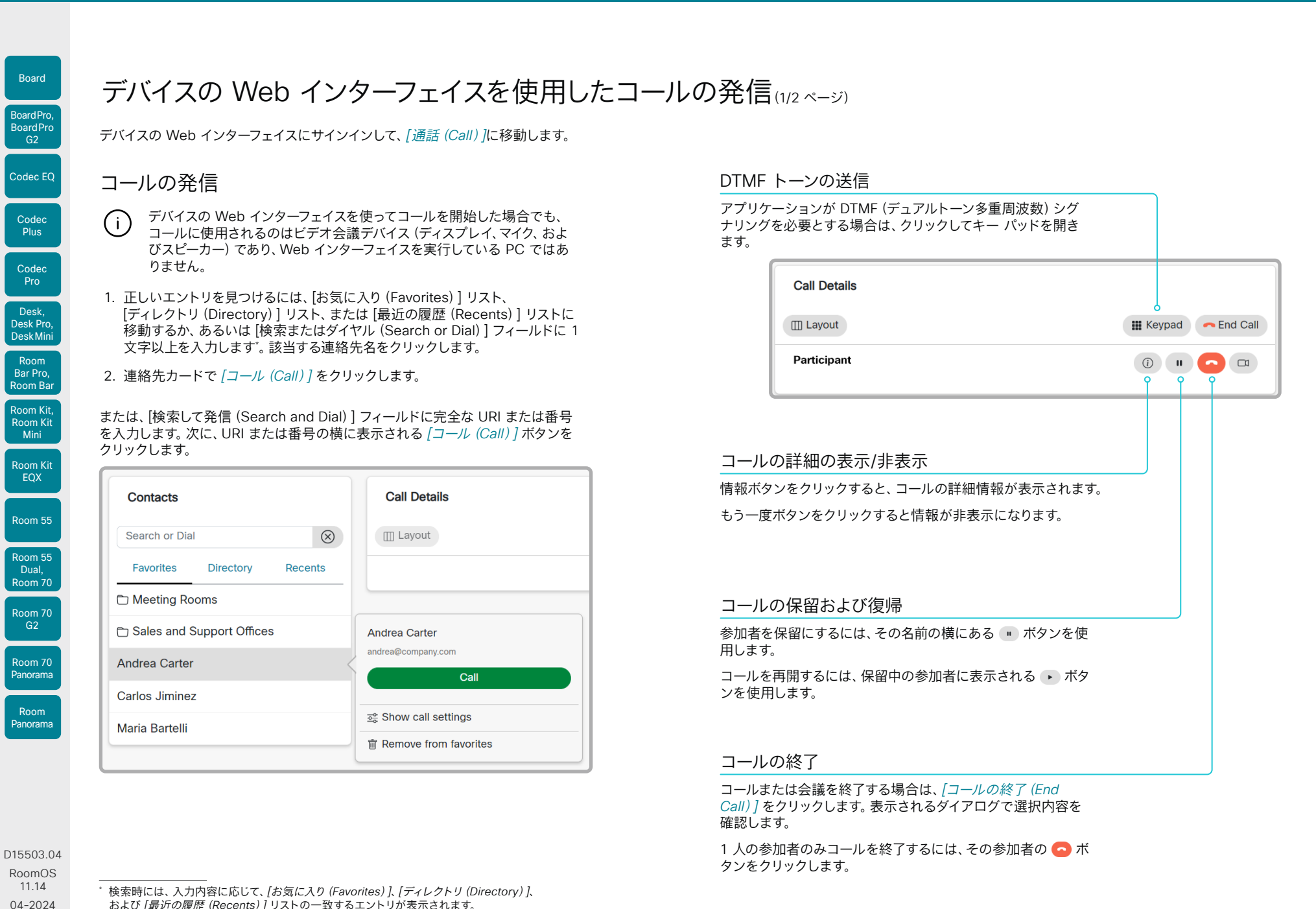

および *[*最近の履歴(*Recents*)*]* リストの一致するエントリが表示されます。

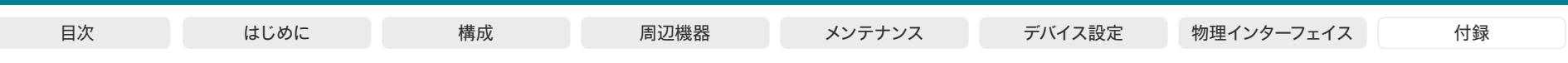

### Room Kit, Room Kit Mini Room Kit EQX Room 55 Room 55 Dual, Room 70 Codec EQ Codec Plus Codec Pro Desk, Desk Pro, DeskMini BoardPro, **BoardPro**  $-$  G<sub>2</sub> Room Bar Pro, Room Bar

Board

Room 70 G<sub>2</sub> Room 70 Panorama Room Panorama

# デバイスの Web インターフェイスを使用したコールの発信(2/2 ページ)

デバイスの Web インターフェイスにサインインして、*[*通話(*Call*)*]*に移動します。

### 複数の相手に発信

ポイントツーポイントのビデオコール(2 者間限定のコール)を拡張し て、音声専用でもう 1 人の参加者を含めることができます。

オプションで搭載される MultiSite 機能をデバイスで使用している場合 は、自身を含めて最大 4 人または 5 人までビデオコール(会議)に参加 できます(表を参照)。

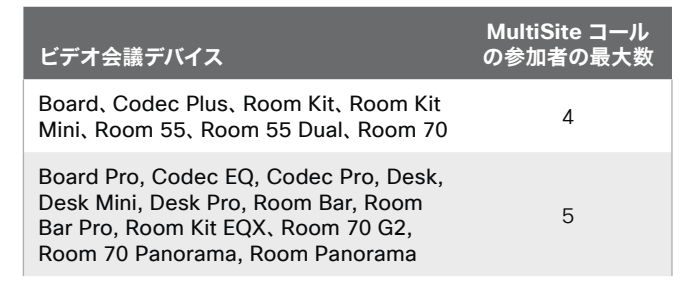

最初の参加者を呼び出したときと同じ手順で、次の会議参加者を呼び出 してください。

\* 音声のみの参加者の追加は、Board、Codec Plus、Codec Pro、Desk Pro、Room Kit、Room Kit Mini、Room 55、Room 55 Dual、Room 70、Room 70 G2 でサポー

### 音量の調整

マイクをミュートにする

*[*マイク*:* オン(*Microphone: On*)*]* をクリックして、 マイクをミュートにします。すると、テキストが *[*マイ ク*:* オフ(*Microphone: Off*)*]* に変わります。

ミュートを解除するには、*[*マイク*:* オフ (Microphone: Off)*]* をクリックします。 音量大

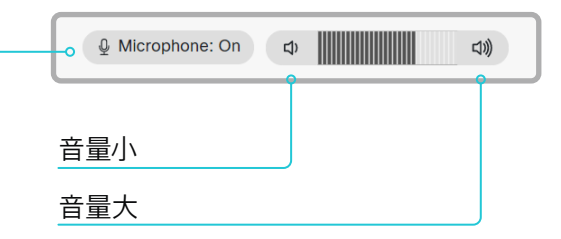

D15503.04 RoomOS 11.14 04-2024

トされています。

**CISCO** 

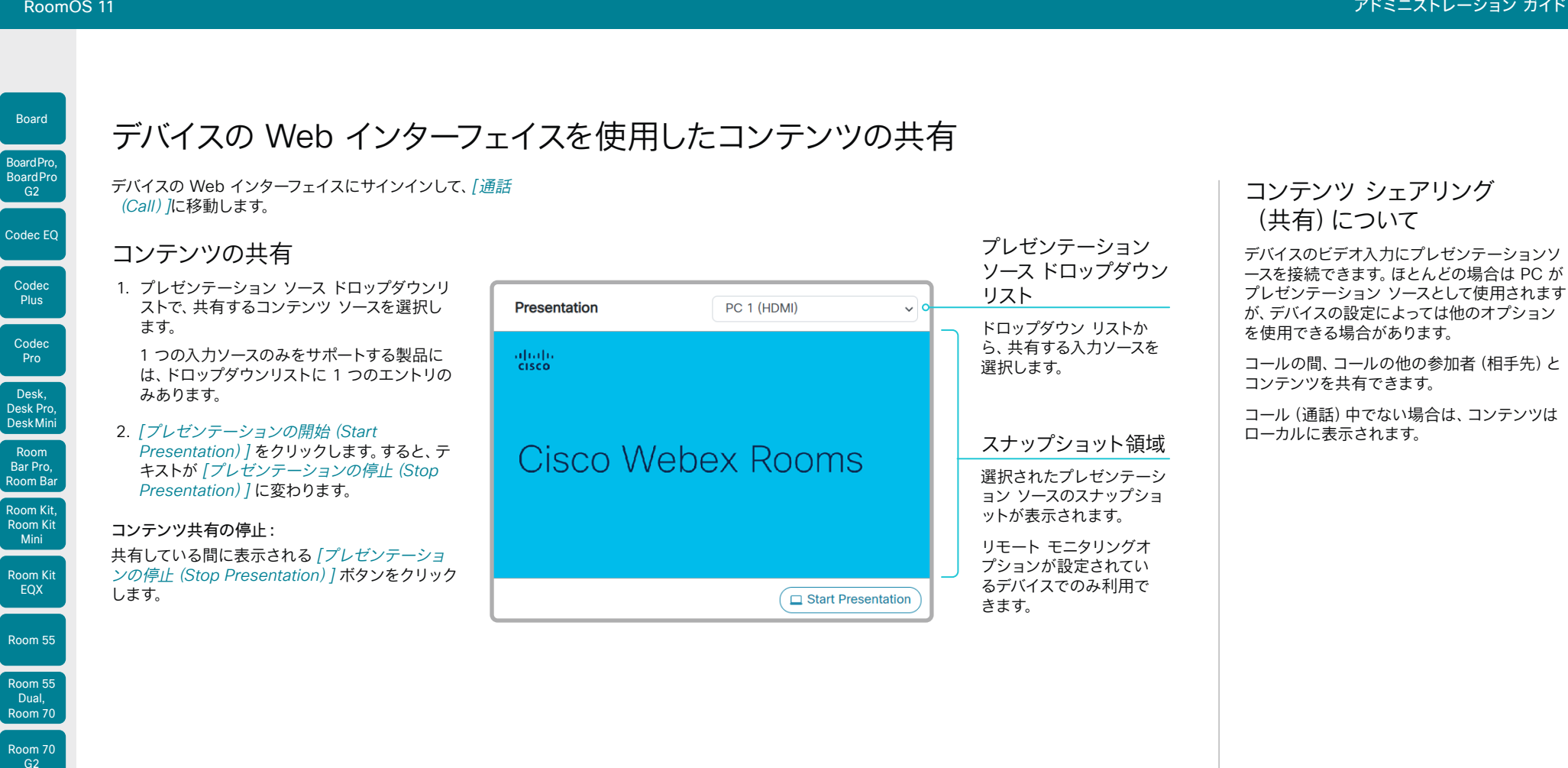

410

Room 70 Panorama Room Panorama

D15503.04 RoomOS 11.14 04-2024 **CISCO** 

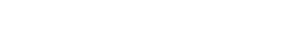

ースを接続できます。ほとんどの場合は PC が プレゼンテーション ソースとして使用されます が、デバイスの設定によっては他のオプション

コールの間、コールの他の参加者 (相手先)と

コール(通話)中でない場合は、コンテンツは

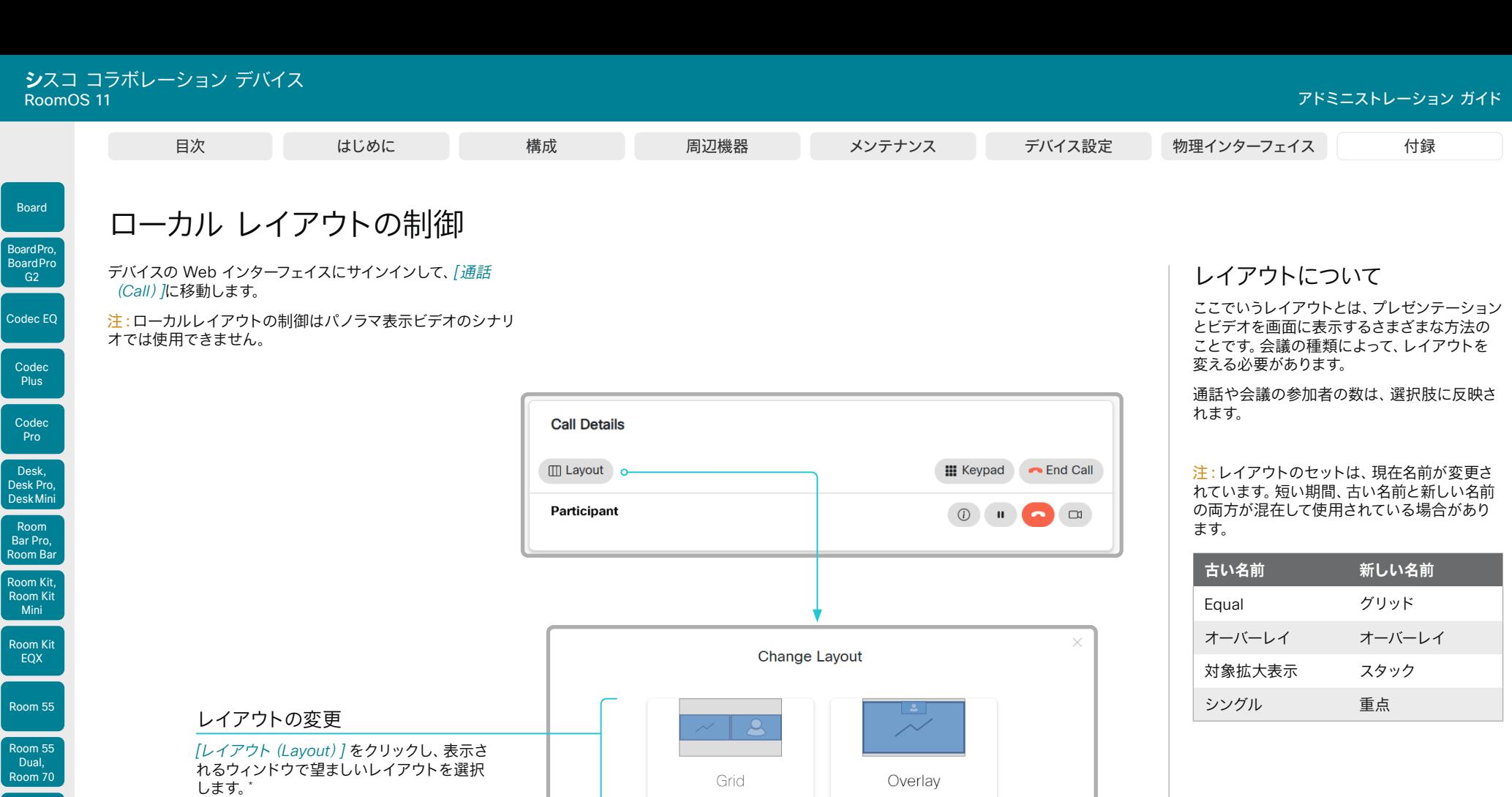

選択するレイアウトのセットは、デバイスの設 定によって異なります。

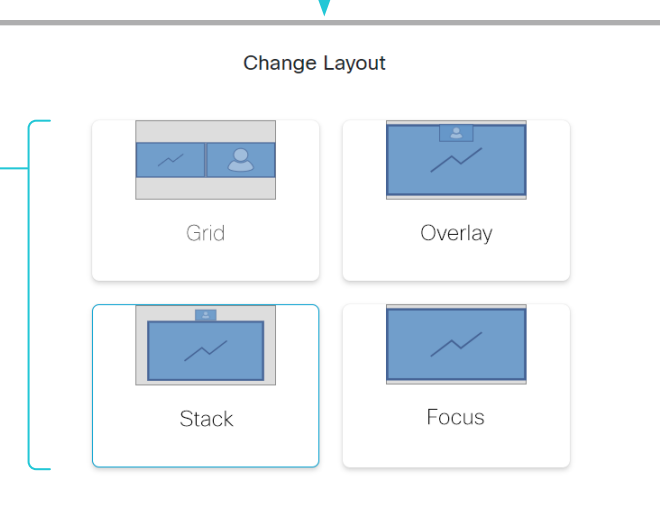

D15503.04 RoomOS 11.14 04-2024

 $\frac{1}{2}$ 

Room 70  $\frac{156...7}{G2}$ 

Room 70 Panorama

Room Panorama

 $\Bigg|$  Co

\* 会議ブリッジにコールしている場合、参加者レイアウトの変更は、ビデオ会 議デバイスでサポートされていても、デバイスの Web インターフェイスでは サポートされません。

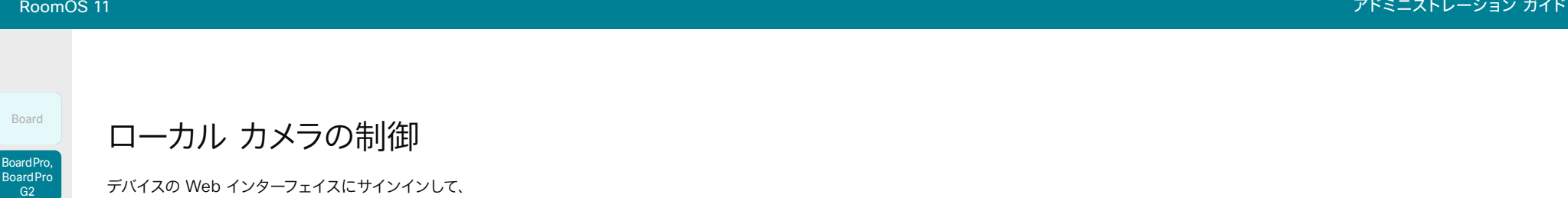

手動カメラ制御の前提条件

*[*通話(*Call*)*]*に移動します。

Codec EQ

• *[Video] > [Input] > [Connector n] > [CameraControl] >*  Codec [メイン(Main )] ソース ドロップダウン リスト **Plus** Main Camera 1  $\ddot{\phantom{a}}$ *[Mode]* 設定が [オン(On ) ] になっている。 このドロップダウン リストから、制御するカメラを選 • カメラにパン、チルト、またはズーム機能が付いている。 Codec 択します。 • ベストオーバービュー / スピーカートラッキングがオフである。 Pro 1 つのカメラのみをサポートする製品には、ドロップダ • パノラマ表示ビデオが使用されていない。 ウンリストが含まれていません。 Desk , Desk Pro , DeskMini スナップショット領域 Room 選択したカメラ(メイン入力ソース)のスナップショットが Bar Pro, Room Bar **Camera Positions** 表示されます。 Room Kit, リモート モニタリングオプションが設定されているデバ 1: Overview Room Kit Mini イスでのみ利用できます。 2: Whiteboard Room Kit EQX C CI As SpeakerTrack is inactive O Camera Positions... Close スナップショットを自動更新する Room 55 カメラのプリセット位置への移動 ベストオーバービ Room 55 ュー / スピーカー Dual, 1. 該当する場合は、 *[*メイン(*Main* ) *]* ソースドロップ Room 70 トラッキング ダウンリストで、制御するカメラを選択します。 Camera Control クリックして機能のオ 2. *[*カメラの位置*...* (*Camera Positions...* )*]* をクリック Room 70 パン /チルト /ズーム コントロールを使用したカメラの移動 して、使用可能なプリセットのリストを開きます。  $-G2$ ンとオフを切り替え ます。 プリセットが定義されていない場合は、ボタン スピーカートラック /ベストオーバービューがアクティブの場合、 Room 70 カメラ制御は使用できません。 が無効化され、 *[*カメラの位置なし(*No Camera*  Panorama *Positions* ) *]*と表記されます。 1. 該当する場合は、 *[*メイン(*Main* ) *]*ソースドロップダウンリストで、 制御するカメラを選択します。 3. プリセットの名前をクリックすると、カメラがその Room Panorama プリセット位置に移動します。 2. カメラ制御ウィンドウを開くには、カメラのアイコンをクリックし ます。 4. *[*閉じる(*Close* ) *]* をクリックして、ウィンドウを閉 じます。 室内からのビデオスナップショットは、 [リモートモニタリング (Remote Monitoring )] オプションが設定されているデバイスに デバイスの Web インターフェイスを使用して のみ表示されます。 ( i ` プリセットを定義することはできません。デバ 3. カメラのパンには左右の矢印キー、チルトには上下の矢印キー、 イスのユーザーインターフェイスを使用する必 ズームインとズームアウトには + および - を使用します。 要があります。 D15503.04 RoomOS 関連するコントロールのみがウィンドウに表示されます。 カメラの位置のプリセットを選択すると、スピ 11.14 ーカートラック /ベストオーバービューは自動的 4. *[*閉じる(*Close* )*]* をクリックして、ウィンドウを閉じます。 04-2024 にオフになります。  $\alpha$  in the 412 **CISCO** 

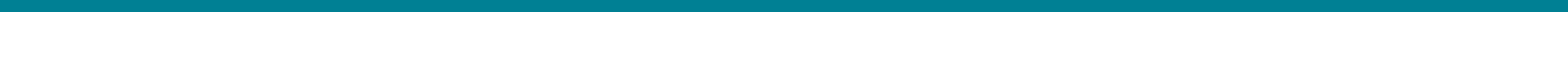

# 相手先カメラの制御

デバイスの Web インターフェイスにサインインして、*[*通話(*Call*)*]* に移動します。

#### 前提条件

以下の条件において、通話中にリモート参加者のカメラ(相手 先)を制御できます。

- パノラマ表示ビデオが使用されていない。
- 相手先デバイスで*[*会議(*Conference*)*]>[*相手先制御 (*FarEndControl*)*]>[*モード(*Mode*)*]*設定が[オン(On)] または[自動(Auto)]に設定されている。
	- [自動(Auto)]に設定されている場合は、スピーカート ラックをオフにする必要があります。
	- [オン(On)]に設定すると、デバイスが最初の移動コマ ンドを受信したときにスピーカートラックが自動的に無 効化され、通話が終了すると再び有効化されます。
- 遠端カメラにパン、チルト、ズーム機能がある。関連する制 御のみ表示される。
- ローカル デバイスでリモート モニタリング オプションが設 定されている。

**Call Details**  $\Box$  Layout - End Call **III** Keypad Participant  $\bigcap$  $\Box$ - 80  $\overline{\phantom{a}}$  $\mathbf{x}$ Camera Control リモート参加者のカメラを制御 1. リモート カメラ制御ウィンドウを開くには、カメラ のアイコンをクリックします。 2. カメラのパンには左右の矢印キー、チルトには上 下の矢印キー、ズームインとズームアウトには + お よび - を使用します。 遠端カメラの制御が許可されていない場合は、 画面にコントロールが表示されません。 Close コールが暗号化されている場合、制御の背後の遠

D15503.04 RoomOS 11.14 04-2024 **CISCO** 

Room Kit, Room Kit Mini Room Kit EQX

Room Bar Pro, Room Bar

Codec EQ

Board

BoardPro, **BoardPro** G<sub>2</sub>

> Codec Plus

Codec Pro

Desk, Desk Pro, DeskMini

Room 55

Room 55 Dual, Room 70 Room 70 G<sub>2</sub>

Room 70 Panorama

Room Panorama

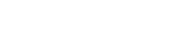

端スナップショットは表示されません。

413

© 2024 Cisco Systems, Inc. All rights reserved

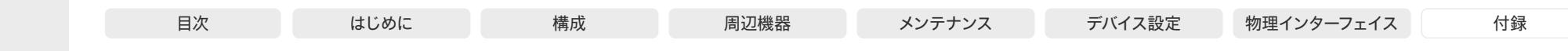

### Codec EQ Codec Plus Board BoardPro, **BoardPro**  $-$  G2 $-$

Codec Pro Desk,

Desk Pro, DeskMini

Room Bar Pro, Room Bar

Room Kit, Room Kit Mini Room Kit EQX

Room 55

Room 55 Dual, Room 70 Room 70 G<sub>2</sub>

Room 70 Panorama

Room Panorama

# D15503.04

RoomOS 11.14 04-2024 بالمالة

**CISCO** 

### ルーム分析 (ページ 1 / 2)

ルーム分析機能は、会議室からのいくつかの変数を使用しま す。また、それらの変数を再利用して、時間経過やコールのたび に部屋の使用率を分析します。

以下に示す設定を見つけるには、デバイスの Web インタ ーフェイスにサインインして、*[*設定(*Settings*)*]*に移動し、 *[*構成(*Configurations*)*]*を選択します。ステータスを確認する には、*[*設定(*Settings*)*]* に移動し、*[*ステータス(*Statuses*)*]* を選択します。

### 環境ノイズ レポート

このデバイスでは、室内の定常環境雑音レベルをレポートでき ます。レポートされた値はA荷重デシベル値(dBA)で、人間の耳 の応答に反響します。この機能に関連するすべてのシグナリン グ処理はローカルで、転送されるデータは算出されたノイズレ ベルだけです。

この値はノイズレベルの異常な変化の検出に使用できます。こ のような変化は、室内で仕事をしている人にとっては不快なノイ ズを引き起こす場合があります。施設管理はこの問題をトラブ ルシューティングするために迅速に介入できます。

デバイスの Web インターフェイスから環境雑音の検 出をオンまたはオフにできます。*[RoomAnalytics] > [AmbientNoiseEstimation] > [Mode]* 設定を使用します。

### 人の存在の検出

このデバイスは、人が室内にいるかどうかを見つける機能を備 えています。人の存在の検知には最低でも 2 分かかります。部 屋が空室になった後、ステータスを変更するまで最大 2 分かか ることがあります。

この機能は、超音波検出または頭部検出に基づいています。室 内にいた人物の記録を保持することはなく、人がいたかどうか のみを記録します。

デバイスの Web インターフェイスから人の存在の検 出をオンまたはオフにできます。*[RoomAnalytics] > [PeoplePresenceDetector]* 設定を使用します。

オンにすると、検出の入力ソースとして超音波、頭部検 出、またはその両方を使用するかどうかをさらに指定で きます。*RoomAnalytics > PeoplePresence > Input > HeadDetector* および *RoomAnalytics > PeoplePresence > Input > Ultrasound* 設定を使用します。

### 人数のカウント

頭部検出\* を使用して、デバイスで室内の人数を特定できます。 室内にいた人物の記録を保持することはなく、人の平均数だけ を検知します。室内の物体や写直も頭部として検出し、カウント される可能性があります。

信頼性の高い平均数を得るために、コール時間の長さは最低 2 分必要です。2 分未満のコールと人数のカウントが無効にされ たコールでは、通話履歴を取得すると「N/A」が表示されます。

デフォルトでは、デバイスはコール中またはセルフビュー画像を 表示しているときにのみ人数をカウントします。

*RoomAnalytics > PeopleCountOutOfCall* 設定を使用して、 コール外でも人数カウントを有効にします。その後、セルフビュ ーがオフの場合でも人数のカウントがアクティブになり、ホット デスキングに設定していない共有デバイスでは、デバイスがディ スプレイオフモード (1番目の低雷力 / スタンバイステージ)の 場合、人数のカウントもアクティブになります。ただし、デバイス がネットワークスタンバイ(2 番目の低電力/スタンバイ段階)の 場合、人数カウントはアクティブになりません。

#### *Codec EQ*、*Codec Pro*、Codec Plus

- コール中の人数カウントでは、Quad Camera または SpeakerTrack 60 カメラを使用する必要があります (*Codec EQ* ではサポートされません)。
- 非通話中の人数カウントでは、Quad Camera が必要で す。

### ステータス

人の存在および人のカウントに関する特定の瞬間のステータス を確認することができます。*[*ルーム分析(*RoomAnalytics*)*]* のステータスを確認します。

<sup>\*</sup> 例外:SpeakerTrack 60 カメラは、顔検出アルゴリズムではなく、頭部検出 アルゴリズムを使用しています。

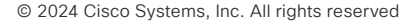

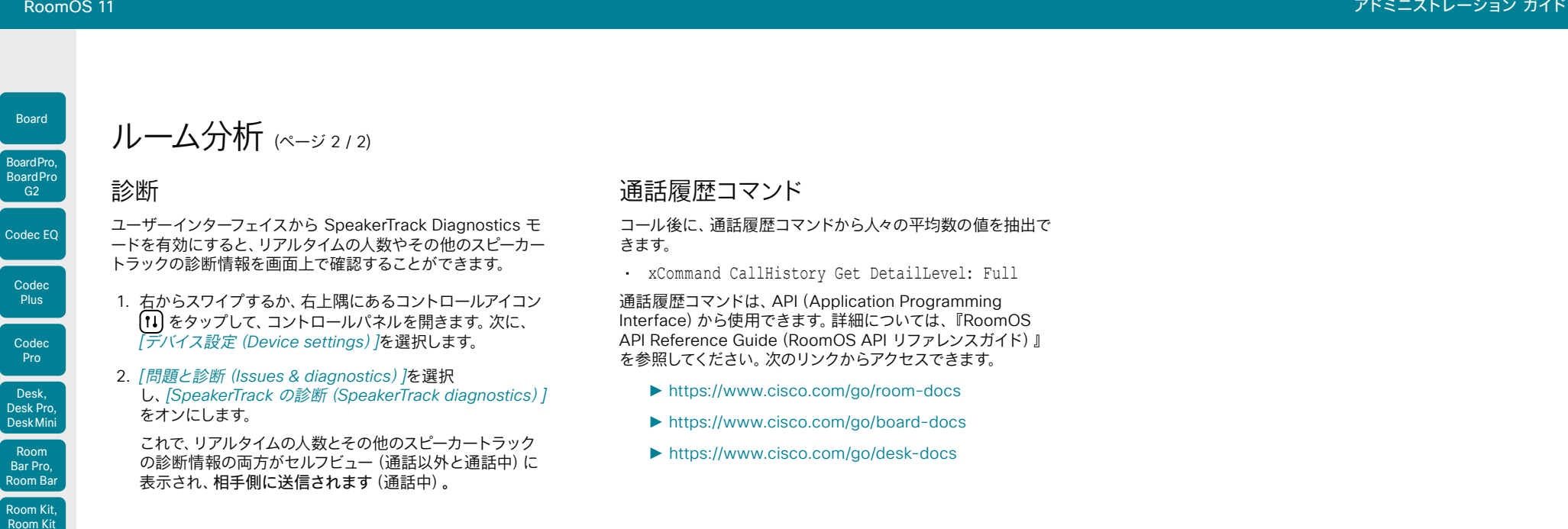

Mini Room Kit EQX

Room 55

Room 55 Dual, Room 70 Room 70 G<sub>2</sub>

Room 70 Panorama

Room Panorama

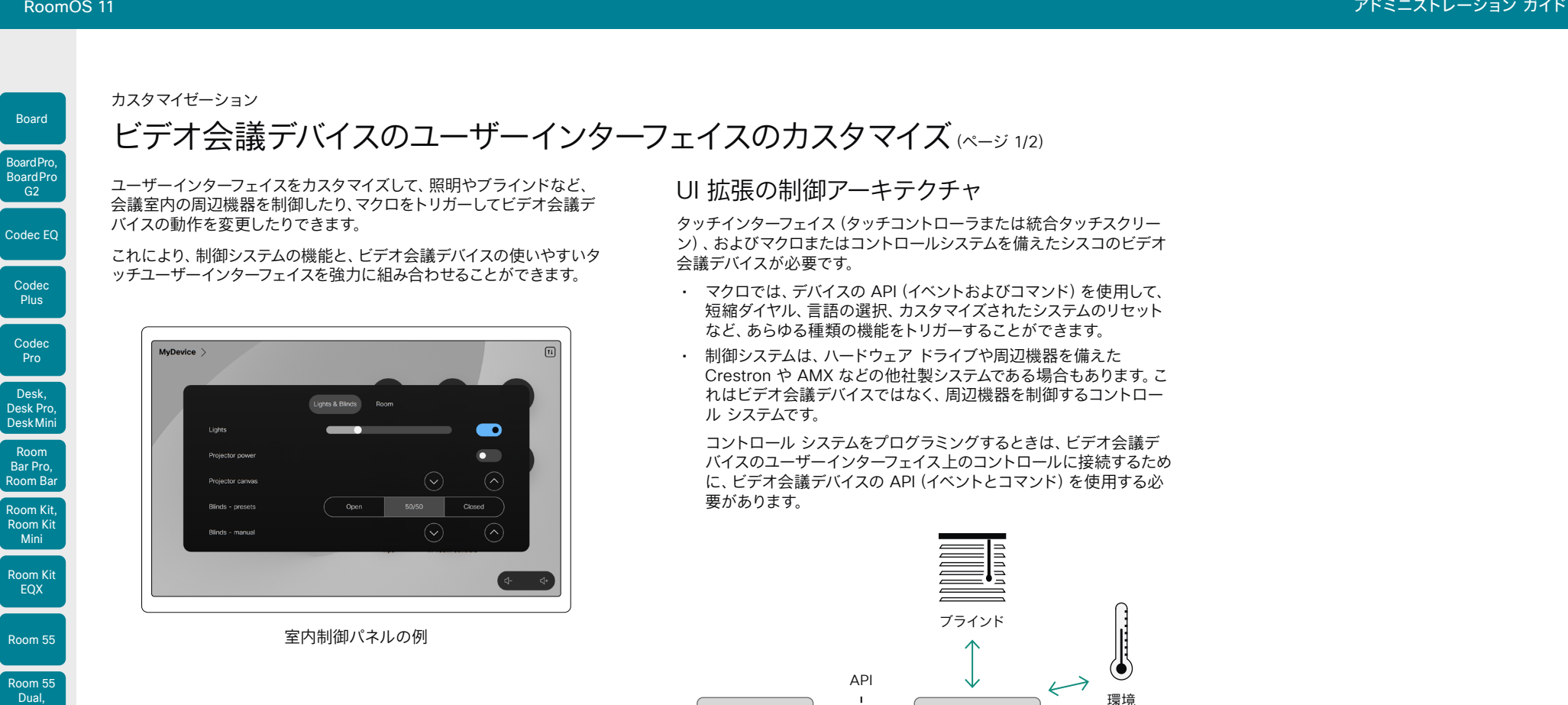

ビデオ会議デ バイス

UI 拡張

UI 拡張エディタを使用してカスタムのユーザーインターフェイス パネ ル、アクションボタン、Web アプリを設計する方法、およびビデオ会議 デバイスの API を使用してコントロールとアクションをプログラミング する方法の詳細については、『カスタマイズガイド』をご覧ください。 次のリンクからアクセスできます。

#### ►<https://www.cisco.com/go/in-room-control-docs>

また、Cisco RoomOS Web サイトでは、カスタマイズやマクロに 関する詳細な情報、例などを確認できます。次のリンクからアクセ スできます。

►<https://roomos.cisco.com>

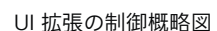

マクロまたは コントロールシ ステム

その他...

照明

416

 $\overline{\phantom{a}}$ 

Room 70 Room 70 G<sub>2</sub>

Room 70 Panorama

Room Panorama

Pro

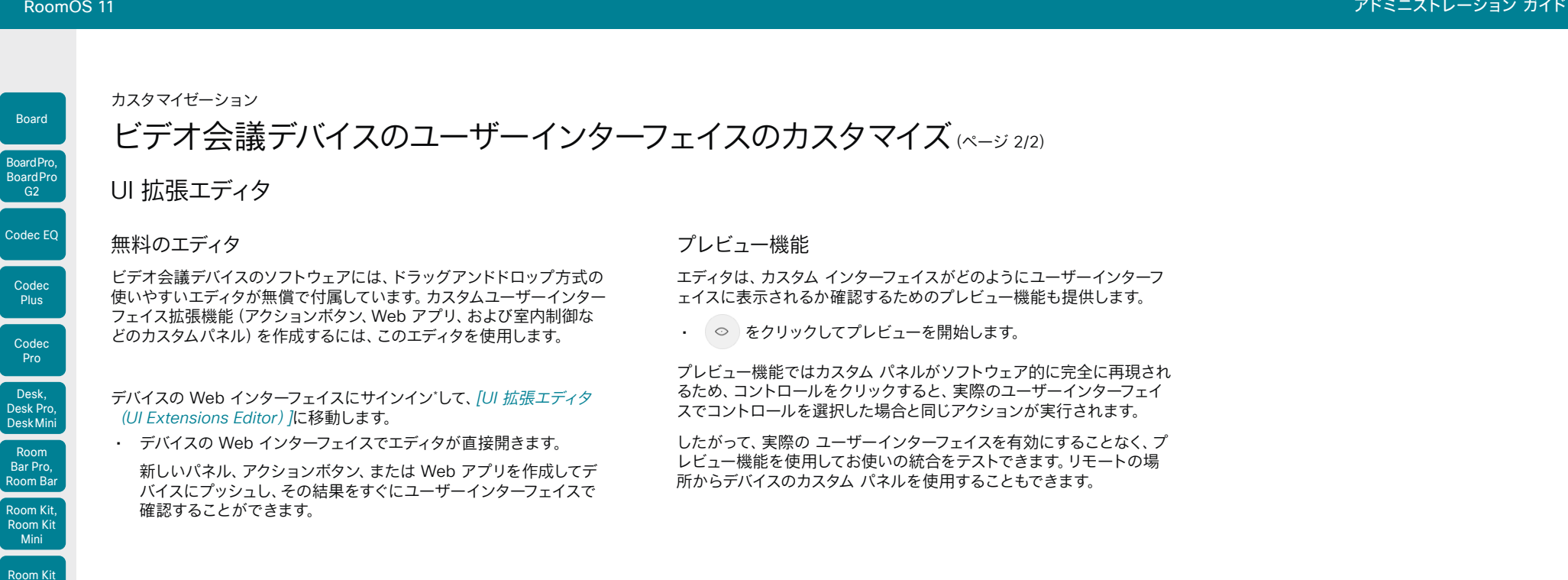

D15503.04 RoomOS 11.14

EQX

Pro

Room 55

Room 55 Dual, Room 70 Room 70 G<sub>2</sub>

Room 70 Panorama

Room Panorama

04-2024 **CISCO** 

\* UI 拡張エディタおよびプログラミングに必要な API コマンドにアクセスするに は、ROOMCONTROL、INTEGRATOR、または ADMIN ユーザー ロールを持つユー ザーが必要です。

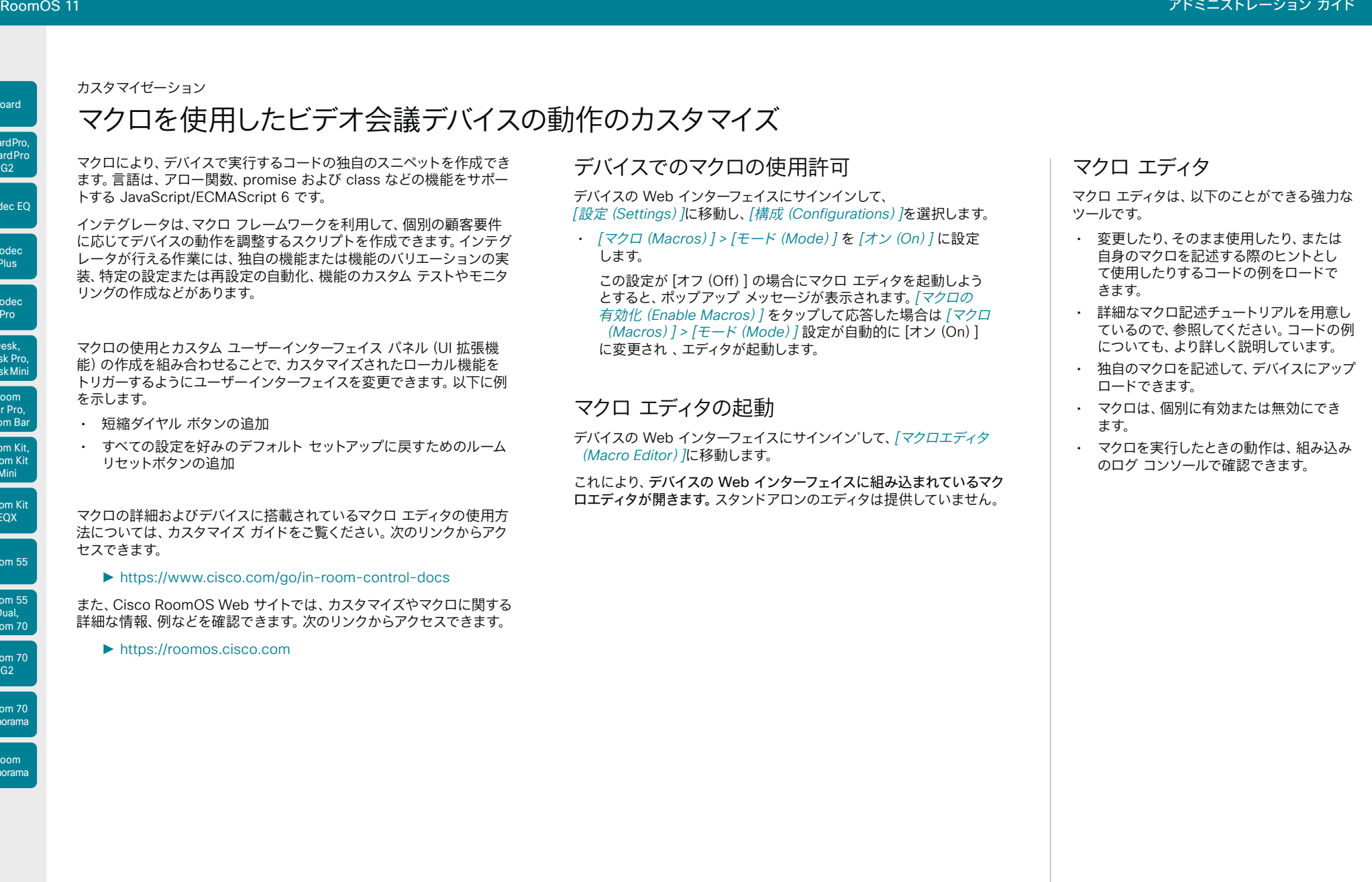

D15503.04 RoomOS 11.14 04-2024 بالبيان **CISCO** 

Room Kit, Room Kit Mini Room Kit EQX

Room Bar Pro, Room Bar

Codec EQ

Board

BoardPro, **BoardPro**  $-$  G2 $-$ 

> **Codec Plus**

Codec Pro

Desk, Desk Pro, DeskMini

Room 55

Room 55 Dual, Room 70 Room 70 G<sub>2</sub>

Room 70 Panorama

Room Panorama

> \* マクロ エディタにアクセスするには、ADMIN ユーザー ロールを保持しているユーザ ーが必要です。

![](_page_418_Figure_1.jpeg)

419

04-2024 بالبيان **CISCO** 

D15503.04 RoomOS 11.14

Room Kit, Room Kit Mini Room Kit EQX

Room Bar Pro, Room Bar

Codec EQ

Board

BoardPro, **BoardPro**  $-$  G2 $-$ 

> Codec **Plus**

Codec Pro

Desk, Desk Pro, Desk Mini

Room 55

Room 55 Dual, Room 70 Room 70 G<sub>2</sub>

Room 70 Panorama

Room Panorama

てコンテンツを共有できます。

![](_page_419_Figure_1.jpeg)

- クラスルームや講義で、小型のリモコンを使用してビ デオ会議デバイスをスタンバイ モードから復帰させ ることができます。また、表示する入力ソースを選択 するためにリモート制御を使用するのも便利です。
- タッチインターフェイスを使用できない状況で、カメ ラビュー(パン、チルト、ズーム)を制御します。例え ば、病院の手術室。
- げる。
- [スリープ(Sleep)] キーが押されたら、ビデオ会議デバイスをスタンバイモード にする。

### 設定、イベント、およびステータス

USB 入力デバイスのサポートはデフォルトで無効になっています。*[Peripherals] > [InputDevice] > [Mode]* を [On] に設定することで明示的に有効にします。

#### ボタンを押してから離すと、押されたおよびリリースされたイベントが作成されます:

- \*e UserInterface InputDevice Key Action Key: <name of the key>
- \*e UserInterface InputDevice Key Action Code: <id of the key>
- \*e UserInterface InputDevice Key Action Type: Pressed
- \*\* end

\*e UserInterface InputDevice Key Action Key: <name of the key>

- \*e UserInterface InputDevice Key Action Code: <id of the key>
- \*e UserInterface InputDevice Key Action Type: Released
- \*\* end

イベントをリッスンするには、InputDevice イベントからのフィードバックを登録する 必要があります。

xFeedback Register /event/UserInterface/InputDevice \*\* end

ビデオ会議デバイスでサードパーティの入力デバイスが検出されると、その 入力デバイスがビデオ会議デバイスの *[UserInterface*)*] > [Peripherals] > [ConnectedDevice]*ステータスに表示されます。入力デバイスは複数のデバイスとし て報告される場合があります。

### 解説場所

サードパーティ入力デバイスの利用についての 詳細は、カスタマイズガイドをご覧ください。 次のリンクからアクセスできます。

#### ► [https://www.cisco.com/go/](https://www.cisco.com/go/in-room-control-docs) [in-room-control-docs](https://www.cisco.com/go/in-room-control-docs)

Cisco support (TAC) はマクロを含む、サード パーティ コードのデバッグに対応していませ ん。マクロやサードパーティーコードについての ヘルプは、►[Cisco Collaboration Developer](https://developer.cisco.com/site/roomdevices/)  [コミュニティ](https://developer.cisco.com/site/roomdevices/) を確認してください。

Room Kit, Room Kit Mini Room Kit EQX

Room Bar Pro, Room Bar

Codec EQ

Board

BoardPro, **BoardPro**  $-$  G2 $-$ 

> Codec **Plus**

Codec Pro

Desk, Desk Pro, DeskMini

Room 55

Room 55 Dual, Room 70 Room 70 G<sub>2</sub>

Room 70 Panorama

Room Panorama

![](_page_420_Figure_2.jpeg)

![](_page_420_Figure_3.jpeg)

HTTP(S) 要求機能を使用すると、ビデオ会議デバイスから HTTP(S) サーバーに任意の HTTP(S) 要求を送信できます。 さらに、デバイスはサーバーから送信された応答を受信します。 このデバイスは、POST、PUT、PATCH、GET、および DELETE メソッドをサポートします。

マクロを使用すると、必要に応じて HTTPs サーバーにデータ を送信できます。送信するデータを選択して、必要に応じて構 造化することができます。それにより、すでに確立されているサ ービスにデータを適合させることができます。

#### セキュリティ対策:

- HTTP(S) 要求機能は、デフォルトでは無効になっていま す。システム管理者は *[HttpClient] > [Mode]* を [On] に 設定することでこの機能を明示的に有効にする必要があ ります。
- システム管理者は *[HttpClient] > [AllowHTTP]* を [False] に設定することで HTTP の使用を防ぐことができます。
- システム管理者は、デバイスがデータを送信可能な先であ るHTTP(S) サーバーのリストを指定することができます。
- 同時 HTTP(S) 要求の数は制限されています。

### 許可されている HTTP(S) サーバーのリスト

#### システム管理者はコマンドを使用して最大 10 の許容されてい る HTTP(S) サーバー (ホスト)のリストを設定し維持できます:

- xCommand HttpClient Allow Hostname Add Expression: <Regular expression that matches the host name or IP address of the HTTP(S) server>
- xCommand HttpClient Allow Hostname Clear
- xCommand HttpClient Allow Hostname List
- xCommand HttpClient Allow Hostname Remove Id: <id of an entry in the list>

リストが空でない場合、HTTP(S) リクエストをリスト内のサー バーにだけ送信できます。リストが空の場合、リクエストを任意 の HTTP(S) サーバーに送信できます。

許容されているサーバーのリストに対するチェックは、非セキュ ア (HTTP) およびセキュア (HTTPS) なデータ転送の両方で実 行されます。

### 証明書の検証なしの HTTPS の使用

HTTPS 経由で要求を送信する場合、ビデオ会議デバイスはデ フォルトで HTTPS サーバーの証明書を確認します。HTTPS サ ーバー証明書が有効でない場合、 エラーメッセージが表示さ れます。デバイスはそのサーバーにデータを送信しません。

証明書が検証される HTTPs の使用を推奨します。証明書 の検証が不可能な場合、システム管理者は *[HttpClient] > [AllowInsecureHTTPS]* を [On] に設定できます。これにより、 サーバーの証明書を検証せずに HTTPS を使用することがで きます。

### HTTP(S) 要求の送信

HTTP(S) 要求機能が有効になったら、次のコマンドを使用して 要求を HTTP(S) サーバーに送信できます。

xCommand HttpClient <Method*>*  [AllowInsecureHTTPS: <True/False>] [Header: <Header text>] [ResponseSizeLimit: <Maximum response size>] [ResultBody: <None/PlainText/Base64>] [Timeout: <Timeout period>] Url: <URL to send the request to>

<Method> は、POST、PUT、PATCH、GET、DELETE のいずれかです。

Post、Put、および Patch コマンドは複数行コマンドです。複数 行コマンドの使用方法と、コマンド パラメータの詳細な説明に ついては、API ガイドをお読みください。

### 解説場所

HTTP(S) Post リクエストについての詳細情報は カスタマイズ ガイドにあります。 次のリンクからアクセスできます。

►<https://www.cisco.com/go/in-room-control-docs>

D15503.04 RoomOS 11.14 04-2024  $\frac{1}{2}$  and  $\frac{1}{2}$ **CISCO** 

Room Kit, Room Kit Mini Room Kit EQX

Room Bar Pro, Room Bar

Codec EQ

 $-$  G2 $-$ 

Codec **Plus** 

Codec Pro

Desk, Desk Pro, DeskMini

Room 55

Room 55 Dual, Room 70 Room 70  $-G2$ 

Room 70 Panorama

Room Panorama

**CISCO** 

![](_page_421_Figure_1.jpeg)

![](_page_422_Figure_1.jpeg)

UI 拡張エディタおよびプログラミングに必要な API コマンドにアクセスするには、 ROOMCONTROL、INTEGRATOR、または ADMIN ユーザーロールを持つユーザー が必要です。

بالبيان **CISCO** 

RoomOS 11.14 04-2024

**CISCO** 

![](_page_423_Figure_1.jpeg)

![](_page_424_Picture_435.jpeg)

#### オン デマンドによる構成およびレイアウトの変更

ーザーインターフェイスは提供されません。

......<br>マクロを使用してカスタムのユーザーインターフェイス パネル (UI 拡張 機能)を作成することを推奨します。

![](_page_424_Figure_6.jpeg)

![](_page_424_Picture_7.jpeg)

右下隅、大型 PIP

D15503.04 RoomOS 11.14 04-2024  $\alpha$  in the **CISCO** 

Room 70 Panorama

Room Panorama

\* *Room 70 Panorama* および *Room Panorama*:これらのデバイスでは、メイン カメラ

の 2 つの入力ソースを使用します。

425

入力ソース構成は API コマンドを使用してのみ利用可能です。専用のユ

構成とレイアウトをオン デマンドで簡単に変更できるようにするには、

![](_page_425_Picture_333.jpeg)

入力ソースの構成(2/2ページ)

### API コマンド

xCommand Video Input SetMainVideoSource ConnectorId: <1..n> SourceId: <1..m> Layout: <Equal, PIP, Prominent> PIPPosition <LowerLeft, LowerRight, UpperLeft, UpperRight> PIPSize <Auto, Large>

#### 値は次のとおりです。

入力ソースは、(ConnectorId)に接続されている 物理コネクタか、論理ソース識別子(SourceId) のいずれかによって識別できます。同じコマン ド内で異なる識別子を混合することはできませ ん。ConnectorId または SourceId のいずれか を使用してください。これらの識別子は、[ビデオ 入力コネクタ(Video Input Connector)] および [ビデオ入力ソース(Video Input Source)] のス テータスで見つけることができます。

例では、グリッド(Layout: Equal)、 PIP(Layout: PIP)、スタック(Layout: Prominent)のレイアウトの違いがわかります。

PIP 位置をコーナーの一つに変更できます。PIP のサイズは通常(自動)でも大型でも可能です。

詳細については、API ガイドを参照してください。

### 例

xCommand Video Input SetMainVideoSource ConnectorId: 1 ConnectorId: 2 ConnectorId: 3 ConnectorId: 4 Layout: Equal

![](_page_425_Figure_13.jpeg)

xCommand Video Input SetMainVideoSource ConnectorId: 1 ConnectorId: 2 Layout: Equal

![](_page_425_Picture_15.jpeg)

xCommand Video Input SetMainVideoSource SourceId: 1 SourceId: 2 Layout: PIP PIPPosition: LowerRight PIPSize: Large

![](_page_425_Picture_17.jpeg)

xCommand Video Input SetMainVideoSource SourceId: 1 SourceId: 2 SourceId: 3 SourceId: 4 Layout: Prominent

![](_page_425_Picture_19.jpeg)

xCommand Video Input SetMainVideoSource SourceId: 1 SourceId: 2 Layout: Prominent

426

![](_page_425_Picture_21.jpeg)

D15503.04 RoomOS 11.14 04-2024 بالبيان **CISCO** 

Room Kit, Room Kit Mini Room Kit EQX

Codec EQ

Board

BoardPro, **BoardPro**  $-$  G2 $-$ 

> Codec **Plus**

Codec Pro

Desk, Desk Pro, DeskMini

Room Bar Pro, Room Bar

Room 55

Room 55 Dual, Room 70 Room 70  $-G2$ 

Room 70 Panorama

Room Panorama

![](_page_426_Figure_2.jpeg)

# プレゼンテーションソースの構成 (1/2 ページ)

デバイスの API を使用して、単一のビデオ ストリームに最大 4 つのプ レゼンテーション ソースを結合できます。\*

組み合わせることのできるプレゼンテーション ソースの最大数はデバイ スによって異なります。

![](_page_426_Picture_414.jpeg)

ケーブル(デバイスに応じて HDMI または USB-C など)経由で共有さ れているソースのみを共有できます。

### ソース構成

#### 構成レイアウト

2 つのレイアウトから選択できます。

- グリッド
- スタック

ソースの数は、コール時と非コール時どちらであっても、いつでも変更で きます。画像サイズは修正できません。

ソースが画面に表示される順序は、コマンド内の順番に従います。表示 は左上から始まり、右下が最後になります。

#### オン デマンドによる構成およびレイアウトの変更

プレゼンテーションソース構成は API コマンドを使用してのみ利用可 能です。専用のユーザーインターフェイスは提供されません。

構成とレイアウトをオン デマンドで簡単に変更できるようにするには、 マクロを使用してカスタムのユーザーインターフェイス パネル(UI 拡張 機能)を作成することを推奨します。

# レイアウト

#### グリッド

![](_page_426_Picture_20.jpeg)

ソースの数:2

#### スタック

![](_page_426_Picture_23.jpeg)

ソースの数:2

D15503.04 RoomOS 11.14 04-2024  $\alpha$  in the **CISCO** 

Room Kit, Room Kit Mini Room Kit EQX

Room Bar Pro, Room Bar

Codec EQ

BoardPro, **BoardPro**  $GG$ 

> Codec **Plus**

Codec Pro

Desk, Desk Pro, DeskMini

Room 55

Room 55 Dual, Room 70 Room 70 G<sub>2</sub>

Room 70 Panorama

Room Panorama

### \* *Room 70 Panorama* および *Room Panorama*:これらのデバイスでは、メイン カメラ の 2 つの入力ソースを使用します。

![](_page_427_Picture_345.jpeg)

プレゼンテーションソースの構成(2/2 ページ)

### API コマンド

xCommand Presentation Start ConnectorId: <1..n> PresentationSource: <None, 1..n> Instance: <New, 1..n> Layout: <Equal, Prominent> SendingMode: <LocalRemote, LocalOnly>

#### 値は次のとおりです。

入力ソースは、接続されている物理コネクタ (ConnectorId)、または論理ソース識別子 (PresentationSource)のどちらかによって 識別可能です。同じコマンド内で異なる識別子 を使うことはできません。ConnectorId または PresentationSource のうち片方のみを使用し てください。

これらの識別子は、[ビデオ入力コネクタ(Video Input Connector)] および [ビデオ入力ソース (Video Input Source)] のステータスで見つけ ることができます。

PresentationSource: None を選択すると、空 のフレームが挿入されます。\*

例では、グリッド(Layout: Equal)レイアウトと スタック(Layout: Prominent)レイアウトの違 いがわかります。

詳細については、API ガイドを参照してください。

### 例

xCommand Presentation Start PresentationSource: 1 PresentationSource: 2 Layout: Equal

![](_page_427_Picture_15.jpeg)

xCommand Presentation Start ConnectorId: 1 ConnectorId: 2 Layout: Prominent

428

![](_page_427_Picture_17.jpeg)

xCommand Presentation Start ConnectorId: 1 ConnectorId: 2 ConnectorId: 3 Layout: Equal

![](_page_427_Picture_19.jpeg)

xCommand Presentation Start PresentationSource: 1 PresentationSource: 2 PresentationSource: 3 Layout: Prominent

![](_page_427_Picture_21.jpeg)

D15503.04 RoomOS 11.14 04-2024

Room Kit, Room Kit Mini Room Kit EQX

Codec EQ

Board

BoardPro, BoardPro  $-$  G<sub>2</sub>

> Codec **Plus**

Codec Pro

Desk, Desk Pro, DeskMini

Room Bar Pro, Room Bar

Room 55

Room 55 Dual, Room 70 Room 70  $-G2$ 

Room 70 Panorama

Room Panorama

\* *Board*:[なし(None)] は使用できません。

 $\alpha$  in the **CISCO** 

![](_page_428_Picture_326.jpeg)

# デバイスの XML ファイルへのアクセス

デバイスの Web インターフェイスにサインインして、*[*デベロッパー *API* (*Developer API*)*]*に移動します。

XML ファイルはデバイスの API の一部です。デバイスに関する情報が 階層で構成されています。

- *Configuration.xml*には現在のデバイス設定(構成)が含まれます。 これらの設定は、デバイスの Web インターフェイスまたは API (アプリケーション プログラミング インターフェイス)から制御さ れます。
- *status.xml* 内の情報は、デバイスによって常に更新され、システム およびプロセスの変更が反映されます。ステータス情報は、デバイス の Web インターフェイスまたは API からモニタリングします。
- *Command.xml* には、デバイスにアクションの実行を指示するため に使用できるコマンドの概要が含まれています。コマンドは、API か ら発行されます。
- *Valuespace.xml* には、デバイス設定、ステータス情報、およびコマ ンドのすべての値スペースの概要が含まれています。

XML ファイルを開く

XML ファイルを開くにはファイル名をクリックします。

429

### API について

アプリケーション プログラミング インターフ ェイス(API)は、デバイスを使用する統合技術 者や開発者を対象としたツールです。API に関 する詳細は、デバイスの API ガイドで説明され ています。

また、インテグレータおよびデベロッパー向け の次の情報も参照してください。

[► https://roomos.cisco.com](https://roomos.cisco.com)

Room Kit, Room Kit Mini Room Kit EQX

Room Bar Pro, Room Bar

Codec EQ

Board

BoardPro, **BoardPro**  $-$  G2 $-$ 

> **Codec Plus**

Codec Pro

Desk, Desk Pro, DeskMini

Room 55

Room 55 Dual, Room 70 Room 70 G<sub>2</sub>

Room 70 Panorama

Room Panorama

![](_page_429_Figure_2.jpeg)

#### デバイスの Web インターフェイスにサインインして、*[*デベロッパー *API*(*Developer API*)*]*に移動します。 コマンド (xCommand) および設定 (xConfiguration) は、デバイスの デバイスの Web インターフェイスからの API コマンドと設定の実行 Codec EQ **Codec** BoardPro, **BoardPro**

Web インターフェイスから実行できます。構文とセマンティックの説明 については、デバイスの API ガイドをご覧ください。

![](_page_429_Picture_289.jpeg)

### API について

アプリケーション プログラミング インターフ ェイス (API) は、デバイスを使用する統合技術 者や開発者を対象としたツールです。API に関 する詳細は、デバイスの API ガイドで説明され ています。

また、インテグレータおよびデベロッパー向け の次の情報も参照してください。

[► https://roomos.cisco.com](https://roomos.cisco.com)

Room Kit, Room Kit Mini Room Kit EQX

Room Bar Pro, Room Bar

Plus

Codec Pro

Desk, Desk Pro, DeskMini

Room 55

Room 55 Dual, Room 70 Room 70 G<sub>2</sub>

Room 70 Panorama

Room Panorama

![](_page_429_Picture_11.jpeg)

![](_page_430_Picture_647.jpeg)

431

<sup>1</sup> オプションキーのインストール方法については、 ►「 [オプションキーの追](#page-157-0)

- <sup>2</sup> Room 70 G2、Room 70 Panorama、Room Panorama は Codec Pro をベースにしています。
- <sup>3</sup> Room Kit EQX は Codec EQ をベースにしています。

 $\alpha$  in the **CISCO** 

D15503.04 RoomOS 11.14 04-2024

Room Kit, Kit,Room Kit Mini Room Kit EQX

Codec EQ

Board

BoardPro, BoardPro, BoardPro G<sub>2</sub>

> Codec Plus

> Codec Pro

Desk, Desk,<br>Desk Pro, DeskMini

Desk Mini<br>Room Bar Pro, Room Bar

Room 55

Room 55 Room 55 Dual, Room 70 Room 70 G2

Room 70 Panorama

Room Panorama

![](_page_430_Picture_6.jpeg)

してください。

含む入力グループが必要です。

ローカルの音声を強化

もに出力グループにルーティングされる WebView 1 コネクタを

最初にオーディオコンソールを設定したときに WebEngine モー ドが有効になっている場合、この入力グループはすでに配置され ています。ただし、最初の設定後に WebEngine モードが有効に した場合は、グループを手動で作成する必要があります。

このようなソリューションの包括的な説明とベストプラクティス については、「補助スピーカーと音響補正の使用(*Using Extra Loudspeakers and Sound Reinforcement*)」のガイドを参照

URL:[► https://www.cisco.com/go/in-room-control-docs](https://www.cisco.com/go/in-room-control-docs)

[加」](#page-157-0)の章を参照してください。

![](_page_430_Picture_10.jpeg)

こともできます。

![](_page_431_Figure_2.jpeg)

D15503.04 RoomOS 11.14 04-2024 **CISCO** 

Dual,

Plus

G2

Pro

Desk ,

G<sub>2</sub>

Room Panorama

ビデオ

オーディオ(ARC )

432

HDMI 1 入力 ARC 1(出力) HDMI 1 出力 ARC 1(入力)
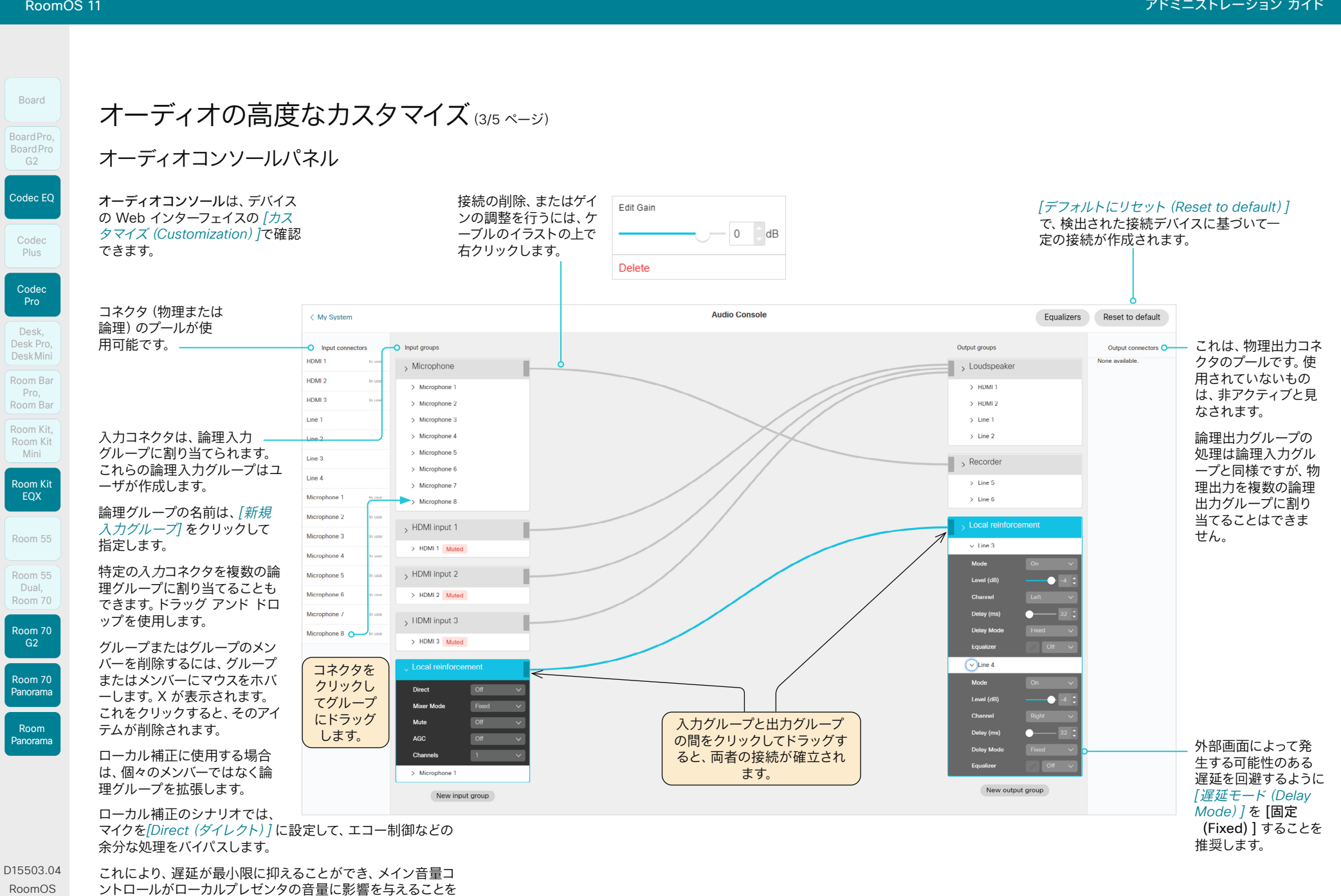

04-2024  $\frac{1}{2} \left( \frac{1}{2} \left[ \frac{1}{2} \left( \frac{1}{2} \right) \right] \right) + \frac{1}{2} \left[ \frac{1}{2} \left( \frac{1}{2} \right) \right] \left( \frac{1}{2} \right) + \frac{1}{2} \left( \frac{1}{2} \right) \left( \frac{1}{2} \right) + \frac{1}{2} \left( \frac{1}{2} \right) \left( \frac{1}{2} \right) + \frac{1}{2} \left( \frac{1}{2} \right) \left( \frac{1}{2} \right) + \frac{1}{2} \left( \frac{1}{2} \right) \left( \$ **CISCO** 

11.14

回避するためにも機能します。

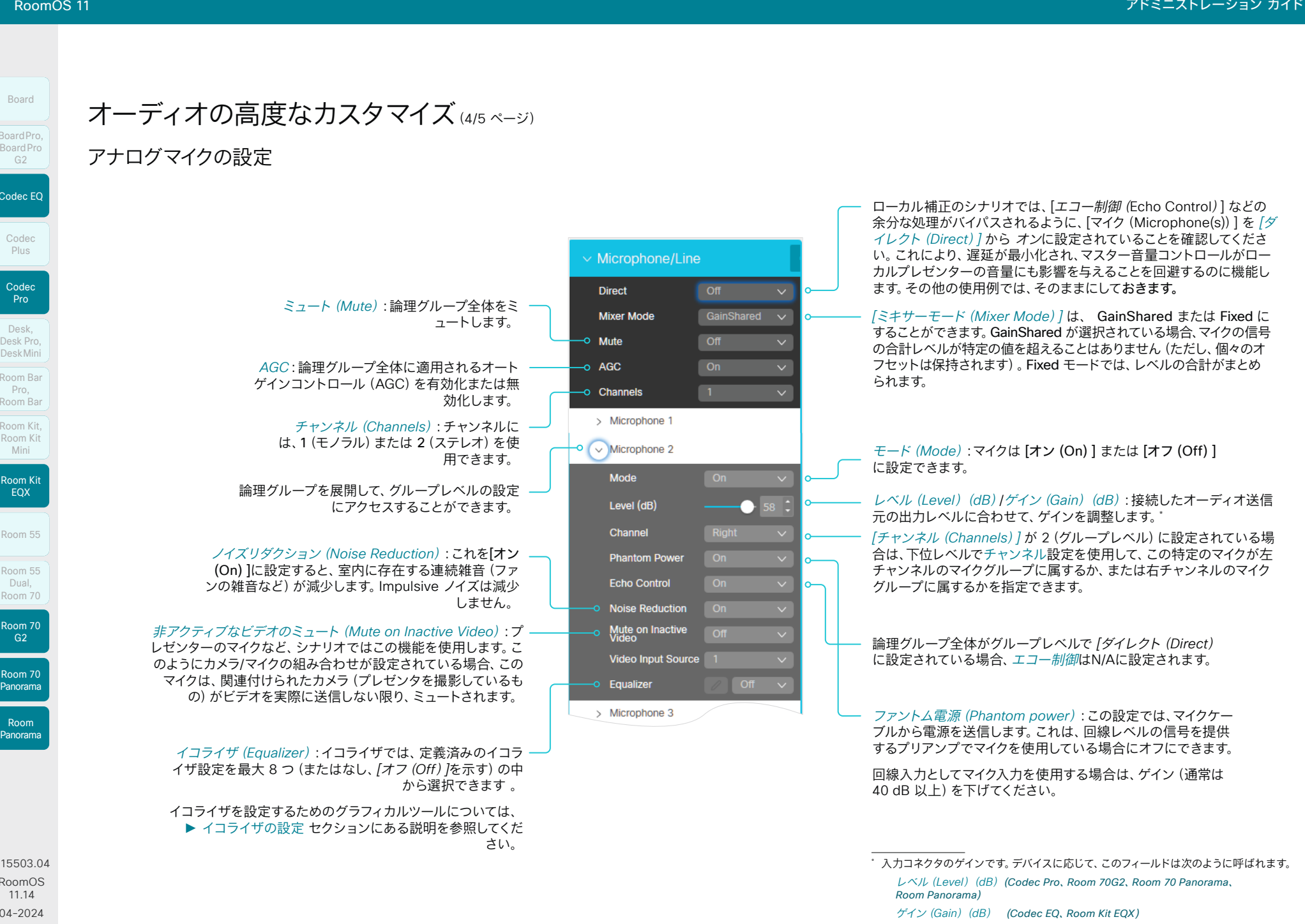

© 2024 Cisco Systems, Inc. All rights reserved

 $\begin{array}{c} (||\mathbf{u}||\mathbf{u})\mathbf{u}\\ \mathsf{C} \mathsf{ISCO} \end{array}$ 

D15503.04 RoomOS 11.14 04-2024

Room Kit, Kit ,Room Kit Mini Room Kit EQX

Codec EQ

Board

BoardPro , BoardPro, Board Pro  $G2$ 

> Codec Plus

> Codec

Desk , Desk,<br>Desk Pro, DeskMini De s

Desk Mini<br>Room Bar Pro, Room Bar

Room 55

Room 55 Room 55 Dual, Room 70 Room 70

Room 70 Panorama

Room Panorama

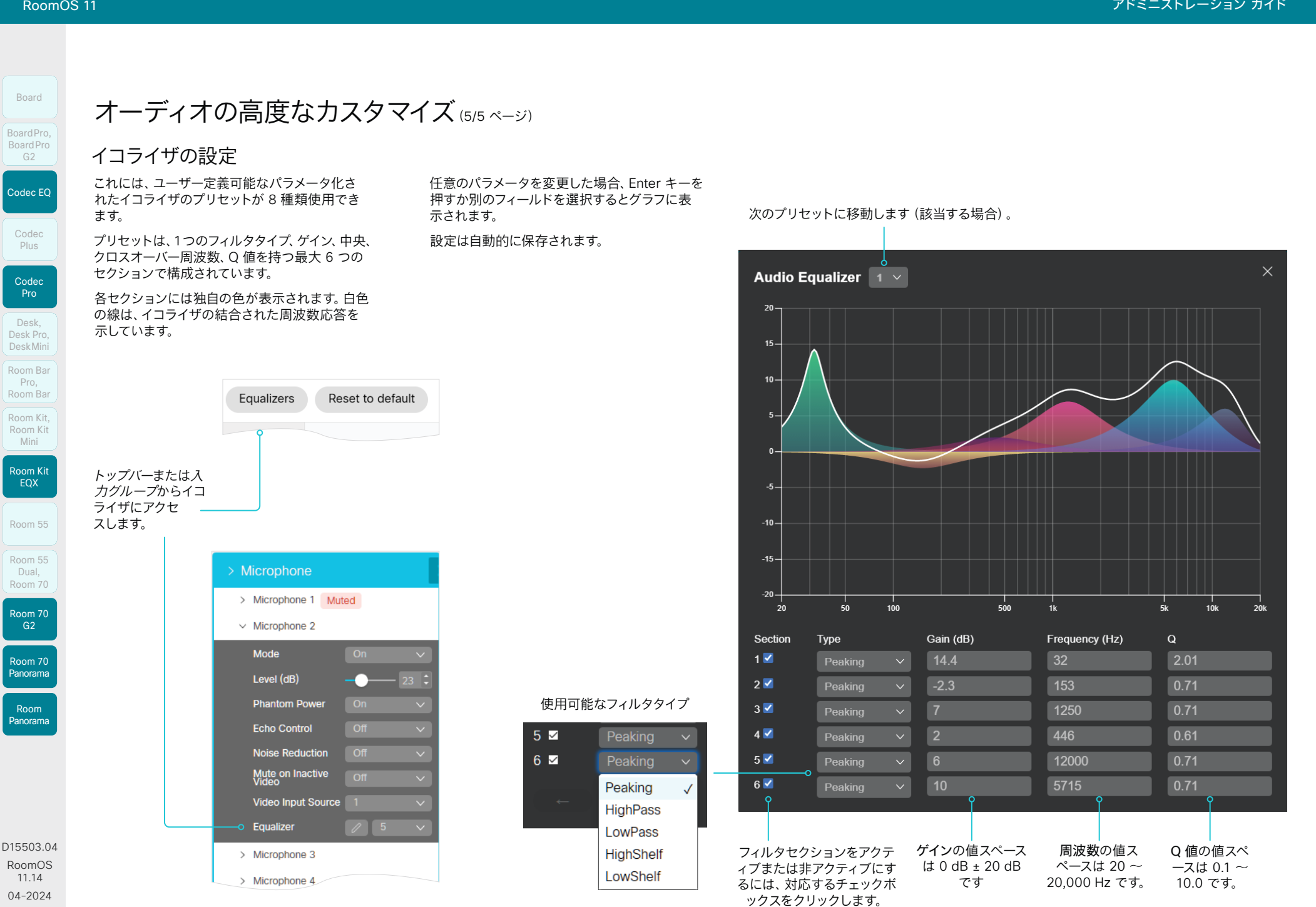

435

 $\frac{1}{2} \left( \frac{1}{2} \left[ \frac{1}{2} \left( \frac{1}{2} \right) \right] \right) + \frac{1}{2} \left[ \frac{1}{2} \left( \frac{1}{2} \right) \right] \left( \frac{1}{2} \right) + \frac{1}{2} \left( \frac{1}{2} \right) \left( \frac{1}{2} \right) + \frac{1}{2} \left( \frac{1}{2} \right) \left( \frac{1}{2} \right) + \frac{1}{2} \left( \frac{1}{2} \right) \left( \frac{1}{2} \right) + \frac{1}{2} \left( \frac{1}{2} \right) \left( \$ **CISCO** 

D15503.04 RoomOS 11.14 04-2024

Room Kit, Kit,Room Kit Mini Room Kit EQX

Codec EQ

Board

<span id="page-434-0"></span>BoardPro, BoardPro, BoardPro G2

> Codec Plus

Codec Pro

Desk, Desk,<br>Desk Pro, DeskMini

Desk Mini<br>Room Bar Pro, Room Bar

Room 55

Room 55 Room 55 Dual, Room 70 Room 70 G<sub>2</sub>

Room 70 Panorama

Room Panorama

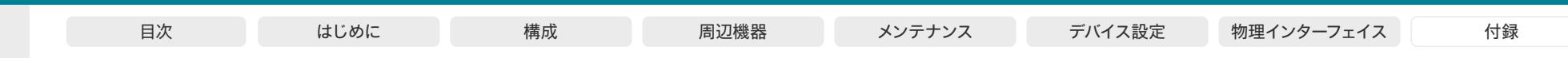

Codec EQ Codec Plus Board Codec Pro Desk, Desk Pro, DeskMini BoardPro, BoardPro G2 Room Bar Pro, Room Bar

Room Kit, Room Kit Mini Room Kit EQX

Room 55

Room 55 Dual, Room 70 Room 70 G<sub>2</sub>

Room 70 Panorama

Room Panorama イーサネットポートについて

# メインネットワークポート

メイン ネットワーク ポート - ネットワーク ポート 1 - は常に LAN 接 続用に予約されています。これは、すべてのビデオ会議デバイスに適用 されます。

ネットワーク ポート 1 は、デバイスに応じて、番号 1、ネットワーク記号 (ぷ)、またはその両方でマークされます。

### 補助ポート

多くのビデオ会議デバイスには、ネットワーク ポートが複数あります。追 加のポートは、カメラ、タッチコントローラ、サードパーティー製制御シス テムなどの周辺機器に使用できます。

ネットワークポートの一つに接続された周辺機器は、ビデオ会議デバイ スの内部ネットワークのローカル IP アドレスを取得します。パケットは、 メインネットワークポート(LAN)とその他のネットワークポートの間の デバイスの移動はできません。

注:内部ネットワークで許可される IP アドレス範囲は、シスコとサード パーティ(シスコ以外)の周辺機器では異なります。

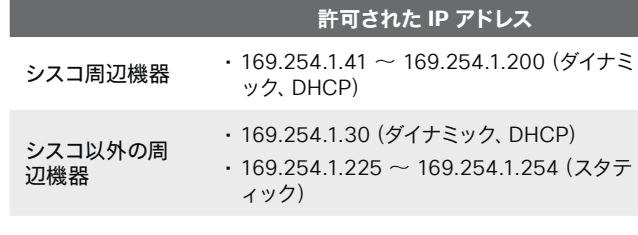

ローカルネットワークでは、SSH または HTTP(403 ポート)を使用し て、169.254.1.1 のビデオ会議デバイスにアクセスします。

### Power over Ethernet (PoE)

ネットワークポートには Power over Ethernet (PoE) を提供するもの もあります。これらのポートは、タッチコントローラなどの周辺機器に電 力を供給できます。

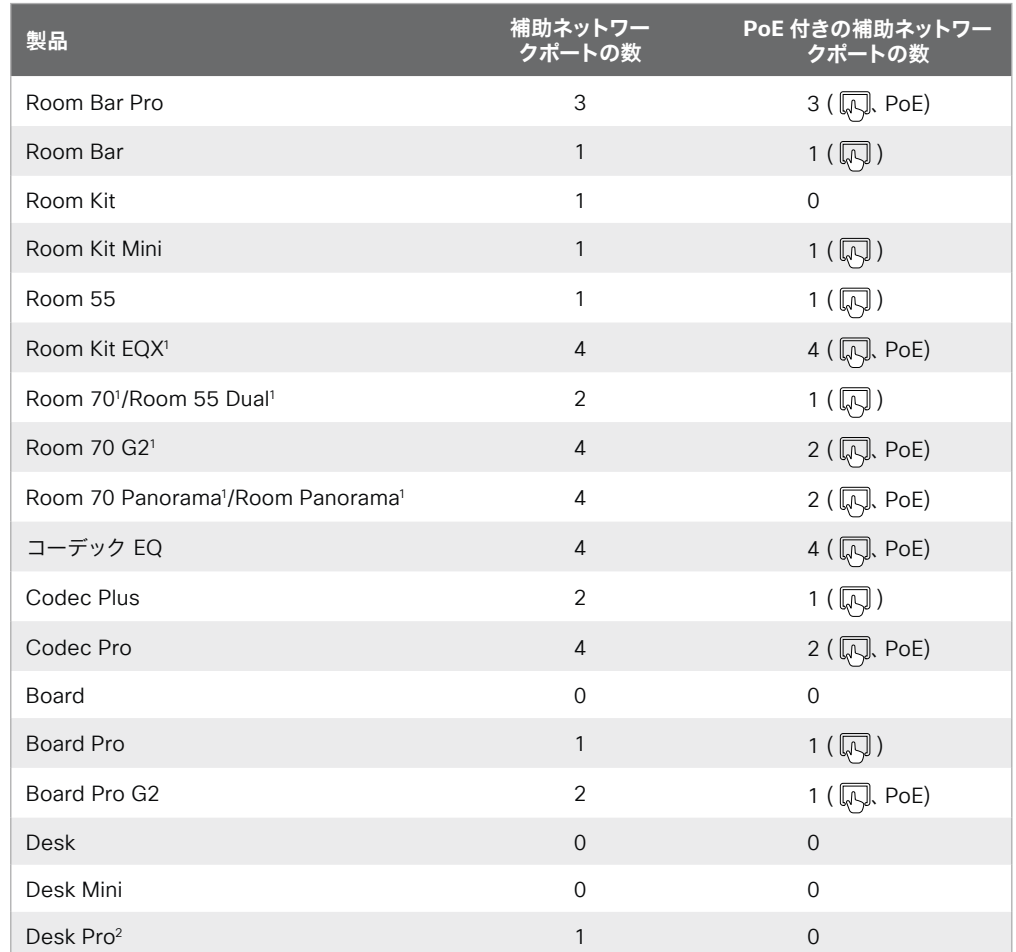

<sup>2</sup> この製品の補助ポートはネットワーク拡張ポートです。コンピュータやその他のデバイスをこのポートに接続して、ビデオ会議デバイスと同じネットワーク/LAN にアク セスできます。このポートは周辺機器には使用されず、コーデックからローカル IP アドレスが割り当てられることはありません。

436

D15503.04 RoomOS 11.14 04-2024  $\frac{1}{2} \left( \frac{1}{2} \left[ \frac{1}{2} \left( \frac{1}{2} \right) \right] \right) + \frac{1}{2} \left[ \frac{1}{2} \left( \frac{1}{2} \right) \right] \left( \frac{1}{2} \right) + \frac{1}{2} \left( \frac{1}{2} \right) \left( \frac{1}{2} \right) + \frac{1}{2} \left( \frac{1}{2} \right) \left( \frac{1}{2} \right) + \frac{1}{2} \left( \frac{1}{2} \right) \left( \frac{1}{2} \right) + \frac{1}{2} \left( \frac{1}{2} \right) \left( \$ **CISCO** 

<sup>1</sup> この製品の 1 つ以上の補助ポートは、内部使用のために予約されています。

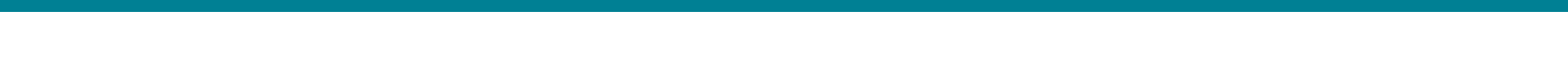

# ミニ端子コネクタのピン配列方法

3.5 mm ミニ端子、3 極 (ライン出力)

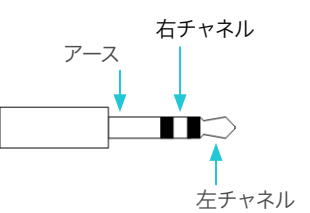

3.5 mm ミニジャック、4 極 (マイク)

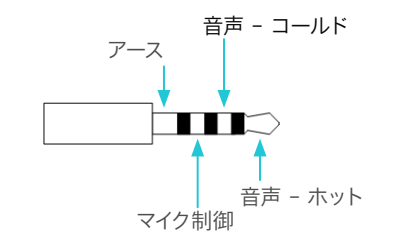

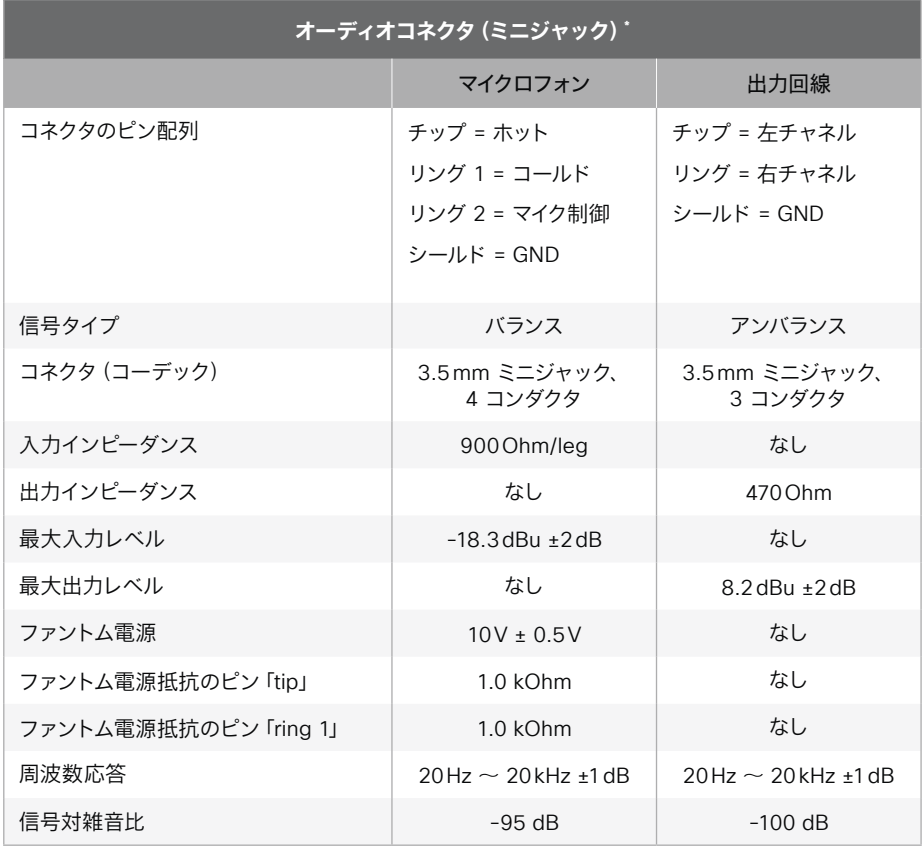

Room Kit, Room Kit Mini Room Kit EQX

Room Bar Pro, Room Bar

Codec EQ

Board

BoardPro, BoardPro

> **Codec** Plus

Codec Pro

Desk, Desk Pro, DeskMini

Room 55

Room 55 Dual, Room 70 Room 70 G2

Room 70 Panorama

Room Panorama

\* *Board* および *Desk Pro*:これらのデバイスにはライン出力専用のミニジャックソ ケットがあります。 *Desk*、*Desk Mini*、*Room Kit Mini* にはミニジャックソケットがありません。 *Room Bar* にはマイク専用のミニジャックソケットがあります。

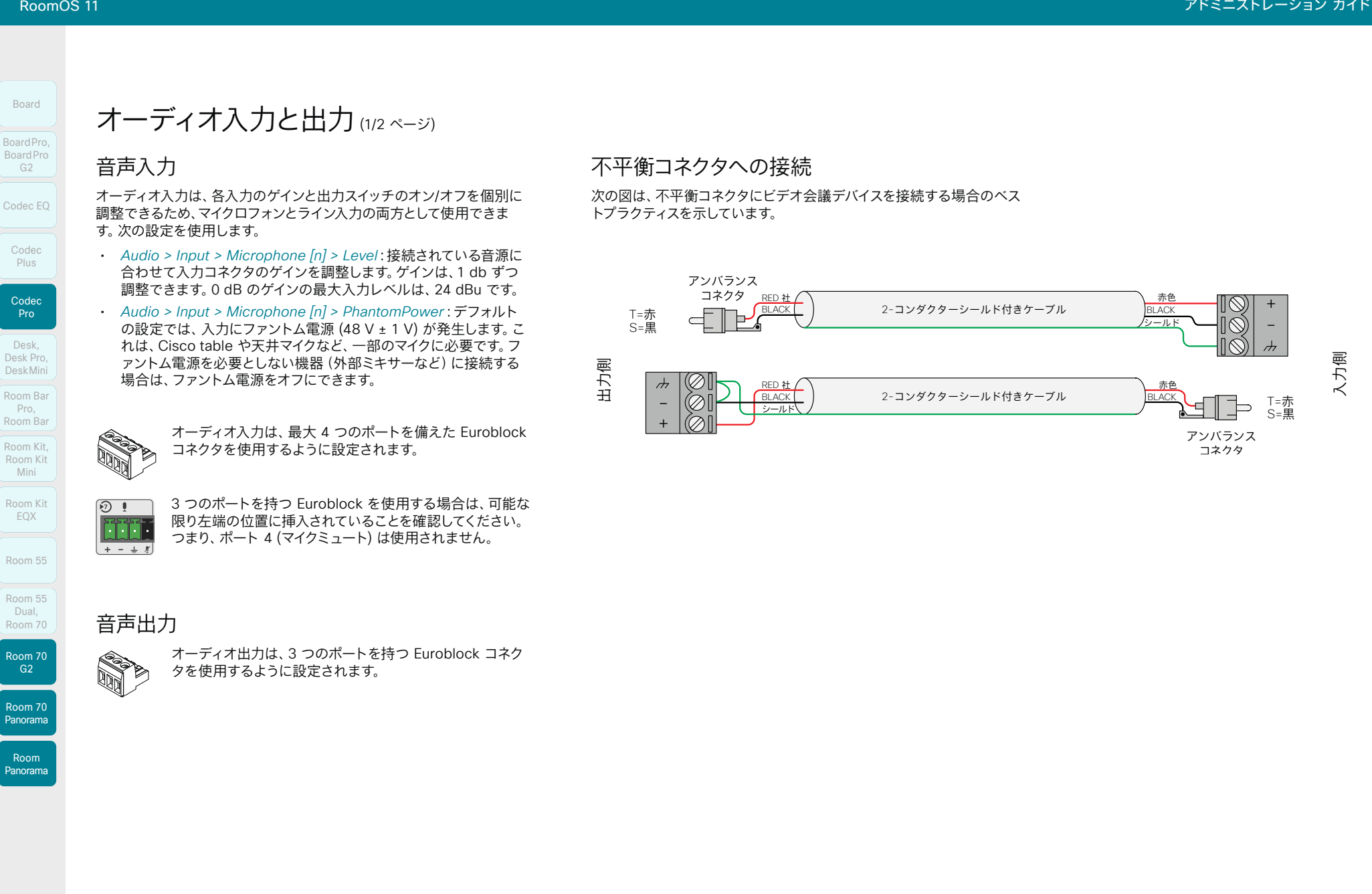

438

D15503.04 RoomOS 11.14 04-2024  $-1$   $\left[1 + 1\right]$   $\left[1 +$ **CISCO** 

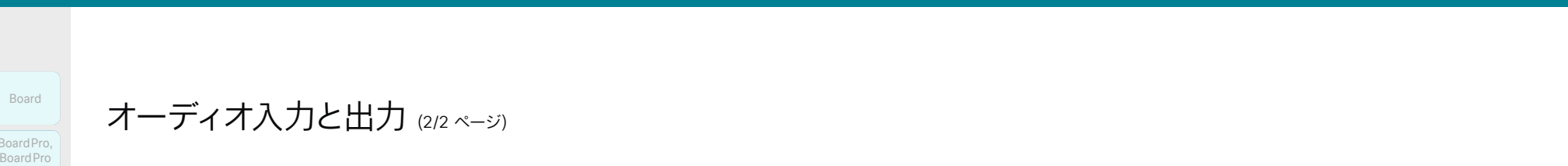

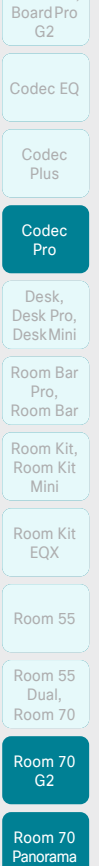

Board

BoardPro, BoardPro,

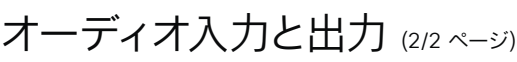

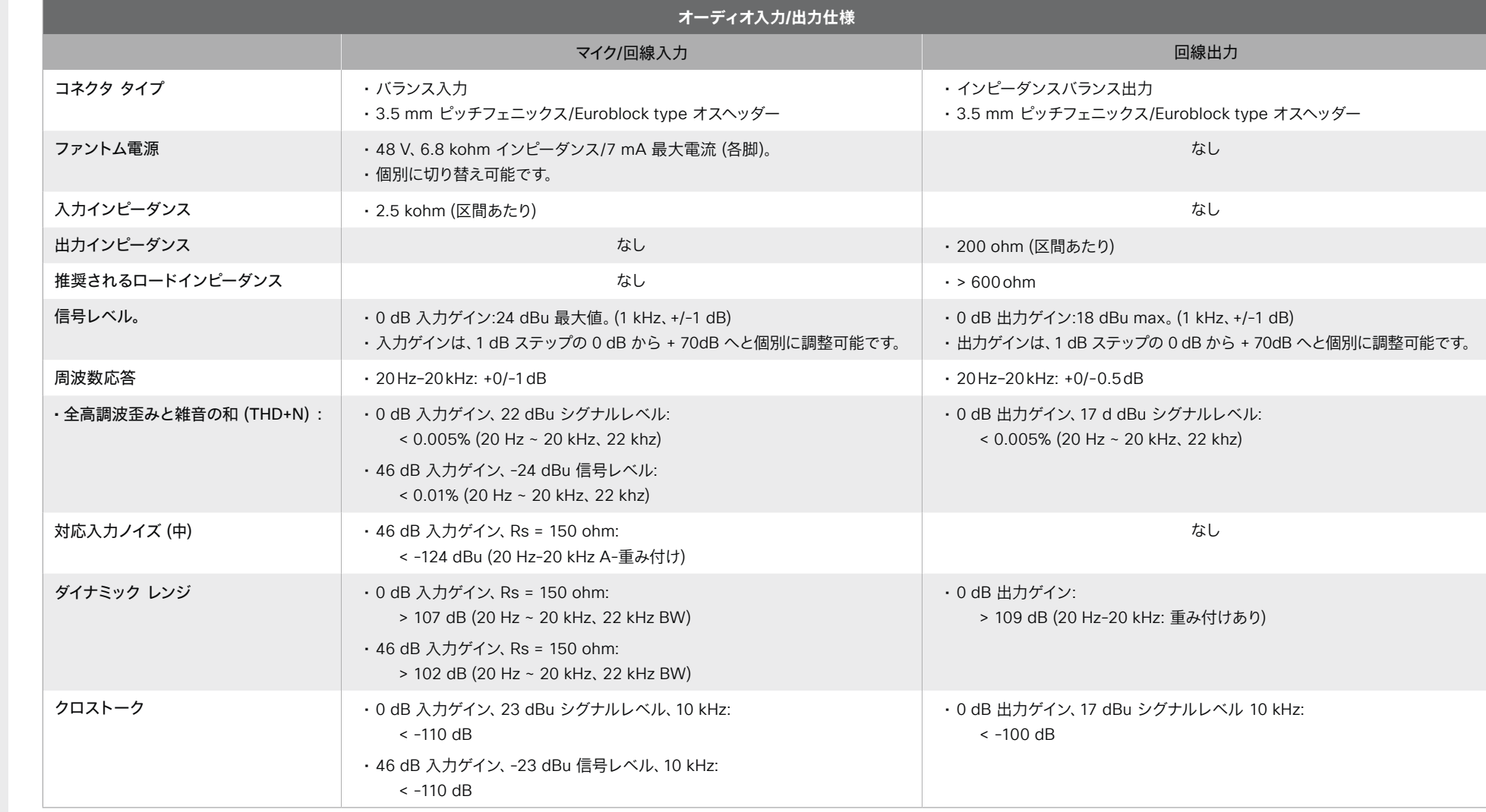

D15503.04 RoomOS 11.14 04-2024

Room Panorama

 $\pm1$  ] for [ for **CISCO** 

GPIO コネクタ

ポートが 1 つあります。

動作の原則

とができます。

• 電圧 0-1 V<sub>pc</sub> を低信号 • 電圧 2-12 V<sub>oc</sub> を高信号

ます。

します。

GPIO および 3G-SDI コネクタ

デバイスには、GND、+12 V、および 4 GPIO ピンを備えた 6 ピ ンのユーロブロック GPIO(General Purpose Input/Output)

+12V 1 2 3 4  $\pm$ 

<u> France</u>

**GPIO** 

4 つの GPIO のピンのモードは個別に設定できます。アクショ ンのトリガー(入力)またはデバイスのステータスのレポート(出

• マイクをミュートする(入力)、またはマイクがミュートされ

• コールを受け入れるか拒否する(入力)、またはデバイスが

+12 V ピンは +12 Voc を供給し、最大 500 mA を供給するこ

GND ピンは、GPIO コネクタのすべてのピンにアースを提供し

入力として使用する場合、GPIO ピンは次のように状態を検出

力)を行うようにピンを設定できます。例:

ているかどうかをレポートする(出力)。

コール中かどうかをレポートする(出力)。

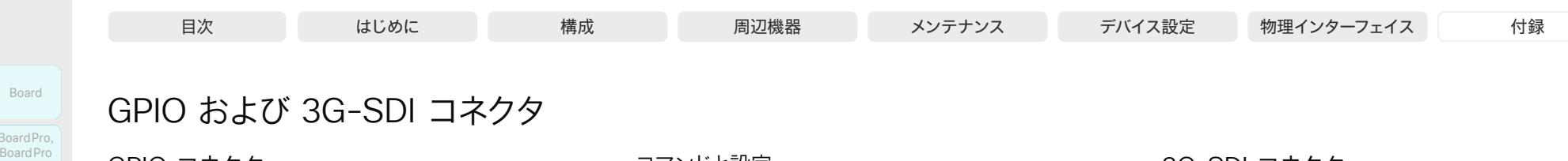

# Codec EQ Board BoardPro, BoardPro, BoardPro G2

Codec Plus

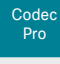

Desk, Desk,<br>Desk Pro, DeskMini Desk Mini<br>Room Bar

Room Kit, Kit,Room Kit Mini Pro, Room Bar

Room Kit EQX

Room 55

Room 55 Room 55

Dual, Room 70

Room 70 G<sub>2</sub> Room 70 Panorama

Room

Panorama

出力として使用する場合は、GPIO ピンが次のように設定され ます。

- 低信号ではピンは低(GND)に設定されます
- 高信号では、内部のプルアップでピンがオープンドレンに設 定されます。つまり、外部接続で低くならない限り、ピンは 12 V に設定されます。

コマンドと設定

ピンのモードを設定するには:

事前定義された入力モードと出力モードの詳細については、 設定の説明を参照してください。

• *GPIO > Pin [n] > Mode*  (xConfiguration GPIO Pin [n] Mode)

#### ピンの状態を取得するには:

• *GPIO > Pin [n] > State*  (xStatus GPIO Pin [n] State)

#### 手動モードのピンの状態を設定するには:

• xCommand GPIO ManualState Set

API コマンドの詳細については、RoomOS ソフトウェアの API ガイドを参照してください。►[https://www.cisco.com/go/](https://www.cisco.com/go/room-docs) [room-docs](https://www.cisco.com/go/room-docs)

### 3G-SDI コネクタ

Codec Pro には、次の 1 つの 3G-SDI 入力コネクタがありま す。

コネクタは HD-BNC で、最大 1080p60 の解像度をサポート します。3G-SDI 信号は、レベル A、75 Ω、10 ビット データ ネ イティブ カラー エンコーディング 4:2:2 YCbCr です。

コーデックから遠く離れた場所にカメラを配置する場合 は、3G-SDI コネクタを使用します(たとえば、大きな部屋で後 ろにカメラを設置したい場合)。

同軸ケーブルの合計長は最大 100m であるため、ビデオ会議 室の構築または設定時に柔軟性を持たせることができます。

D15503.04 RoomOS 11.14 04-2024  $\frac{1}{2}$  and  $\frac{1}{2}$ **CISCO** 

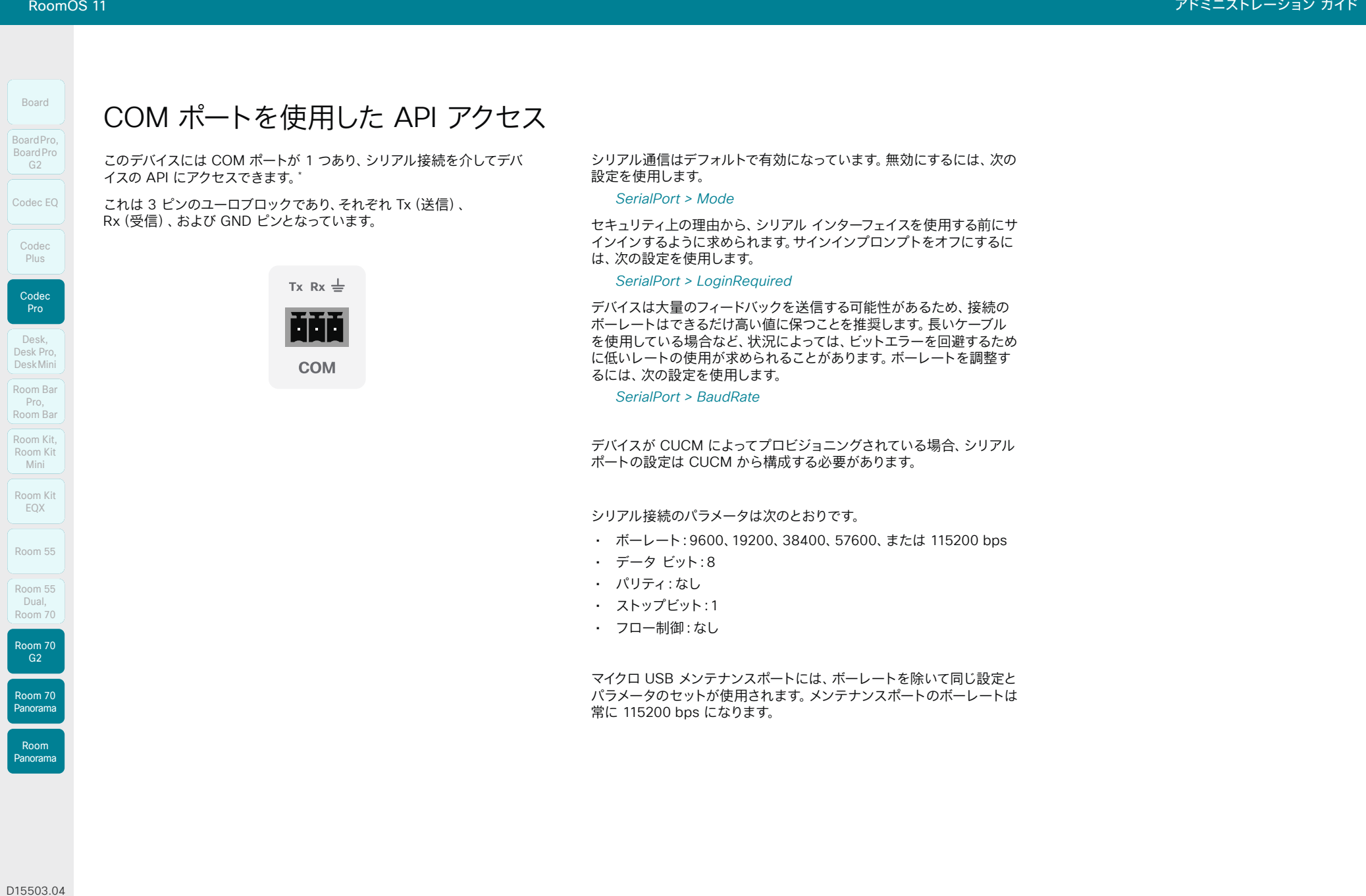

RoomOS 11.14 \* COM ポートはメンテナンス用途に使用しないでください。代わりにマイクロ USB ポ ートを使用してください。 04-2024  $\frac{1}{2}$ 

U

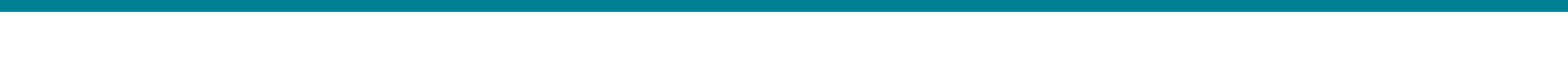

# メンテナンス用のシリアル インターフェイス (1/6 ページ)

デバイスとの直接通信には、マイクロ USB コネクタを使用しま す<sup>1</sup>。マイクロ USB to USB ケーブルが必要です。コンピュータ にシリアル ポート ドライバが自動的にインストールされない場 合は、手動でシリアル ポート ドライバをインストールする必要 があります<sup>2</sup>。

シリアルインターフェイスに接続するには、ターミナルエミ ュレータを使用します。最も一般的なコンピュータ タイプ (PC、MAC) およびオペレーティング システムでは、PuTTY または Tera Term は機能します。

パラメータ:

- ボー レート:115200 bps
- データ ビット:8
- パリティ:なし
- ストップ ビット:1
- ハードウェア フロー制御:オフ

#### デバイスの設定

シリアル通信はデフォルトでイネーブルになっています。動作を 変更するには、次の設定を使用します。

#### *SerialPort > Mode*

セキュリティ上の理由から、シリアル インターフェイスを使用す る前にサインインするように求められます。動作を変更するに は、次の設定を使用します。

#### *SerialPort > LoginRequired*

デバイスが CUCM によってプロビジョニングされている場合、シ リアルポートの設定は CUCM から構成する必要があります。

#### *Codec Pro*、*Room 70 G2*、*Room 70 Panorama*、および *Room Panorama*

- *SerialPort > BaudRate* 設定は、メンテナンスポートには 影響しません。メンテナンスポートでは、常にデフォルトの ボーレートが使用されます。
- 1 マイクロ USB ポートはメンテナンス用途で使います。シリアル接続を通し てデバイスの API にアクセスする場合は、詳細について API ガイドを参照 してください。
- <sup>2</sup> UART ブリッジ仮想 COM ポート (VCP) ドライバには、CP210x USB が必要です。次の内容を参照してください。► [http://www.silabs.com/](http://www.silabs.com/products/development-tools/software/usb-to-uart-bridge-vcp-drivers) [products/development-tools/software/usb-to-uart-bridge-vcp](http://www.silabs.com/products/development-tools/software/usb-to-uart-bridge-vcp-drivers)[drivers](http://www.silabs.com/products/development-tools/software/usb-to-uart-bridge-vcp-drivers)

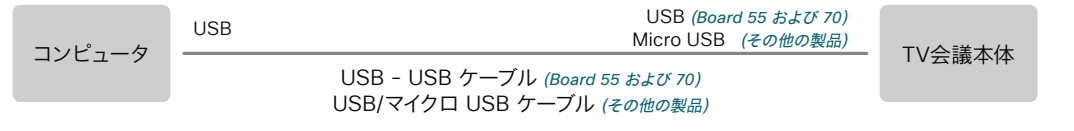

次のページの図を参照して、異なる製品のマイクロ USB メンテナンスポートを確認してください。  $\left( \begin{array}{c} 1 \end{array} \right)$ 

#### Webex Board 55S、*70S*、および 85S:

1. USB ケーブルをコンピュータからボードのマイクロ USB ポ ートに接続します。

コンピュータに USB - シリアルポートデバイスが 2 つ表 示されます。名前はコンピュータのオペレーティングシス テムによって異なります。Linux では通常、カメラが /dev/ ttyUSB0、メインが /dev/ttyUSB1 になります。

これらのポートは、2 つの CPU のネイティブシリアルイン ターフェイス(UART)に接続されています。ブートローダか らのログを含む、システムからこのポートに印刷されたすべ てのものを表示します。

2. 起動完了後にサインインプロンプトが表示されたら、管理 者の資格情報でログインします。カメラ CPU ではなく、メ イン CPU にしかログインできません。

サインイン後、ボードの API にアクセスすることができ ます。

ボードが工場出荷時設定にリセットされている場合 は、*admin* と空のパスワードでサインインします。

#### Webex Board 55 および *70*:

- 1. USB ケーブルをコンピュータからボードの USB-A ポート に接続します。Webex Board 55 では、パネルに最も近い USB ポートを使用してください。
- 2. ボードの電源を入れます。コンピュータに仮想シリアルポ ートが表示されます。名前はコンピュータのオペレーティン グシステムによって異なります。Linux では、通常は /dev/ ttyACM0 になります。
	- 注:コンピュータを接続する前にボードの電源を入れた場 合、コンピュータでボードを認識することはできません。
- 3. サインインプロンプトが表示されたら、管理者の資格情報 を使用してログインします。サインイン後、ボードの API にアクセスすることができます。

ボードが工場出荷時設定にリセットされている場合 は、*admin* と空のパスワードでサインインします。

D15503.04 RoomOS 11.14 04-2024 بالبيان

Room Kit, Room Kit Mini Room Kit EQX

Room Bar Pro, Room Bar

Codec EQ

Board

BoardPro, **BoardPro**  $-$  G2 $-$ 

> Codec **Plus**

Codec Pro

Desk, Desk Pro, DeskMini

Room 55

Room 55 Dual, Room 70 Room 70  $-G2$ 

Room 70 Panorama

Room Panorama

# **CISCO**

© 2024 Cisco Systems, Inc. All rights reserved

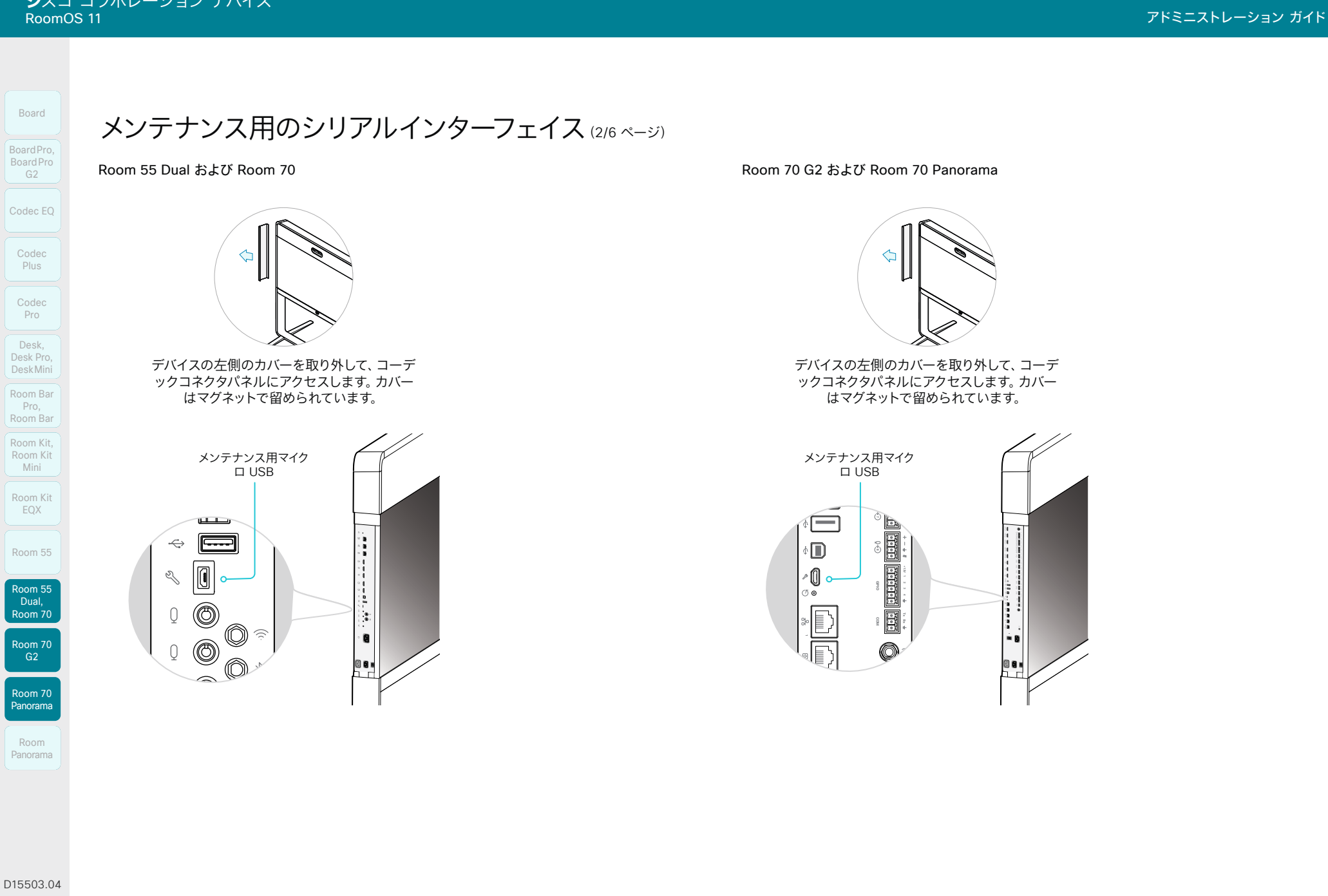

RoomOS 11.14 04-2024

*Room Kit EQX*:

Codec EQ および Room Kit EQX

右側の画面をポップアウトしてコーデックにアクセスします。

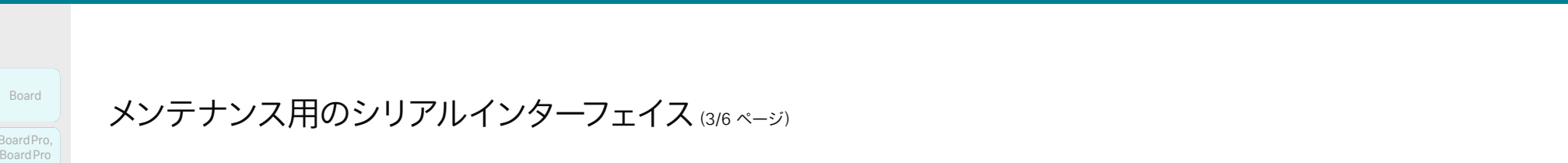

Room Kit, Room Kit Codec EQ Codec Plus Codec Pro Desk, Desk Pro, DeskMini BoardPro, BoardPro G2 Room Bar Pro, Room Bar Kit,DeskDesk Pro, De<sup>s</sup>kMiniRoom Bar Pro, BoardPro,

Board

Mini Room Kit EQX

Room 55

Room 55 Room 55 Dual, Room 70 Room 70 G2

Room 70 Panorama

Room Panorama

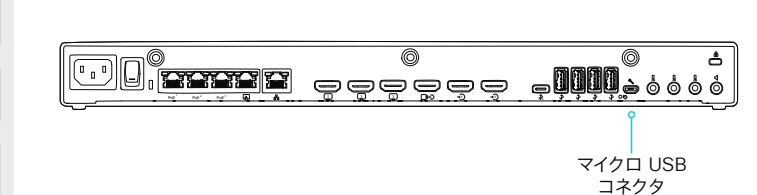

メンテナンス用のシリアルインターフェイス(3/6 ページ)

Codec Pro および Room Panorama *Room Panorama*:

デコグリルの下部にある持ち手を使用して、左側の画面を引き下げてコーデックにア クセスします。

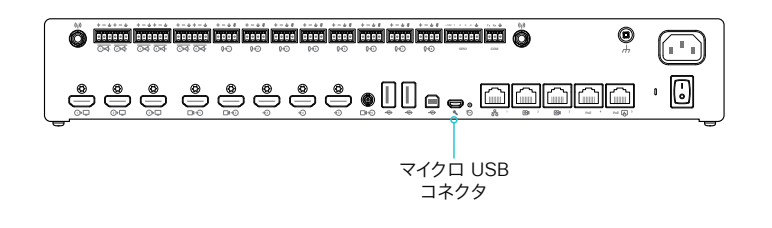

Codec Plus

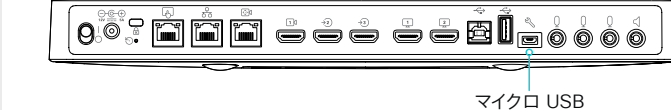

コネクタ

Room 55

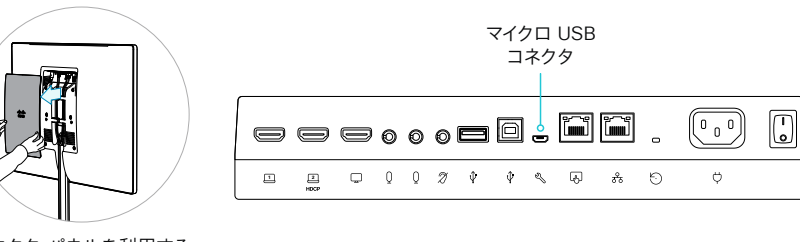

コネクタ パネルを利用する には、背面カバーを取り外 します。

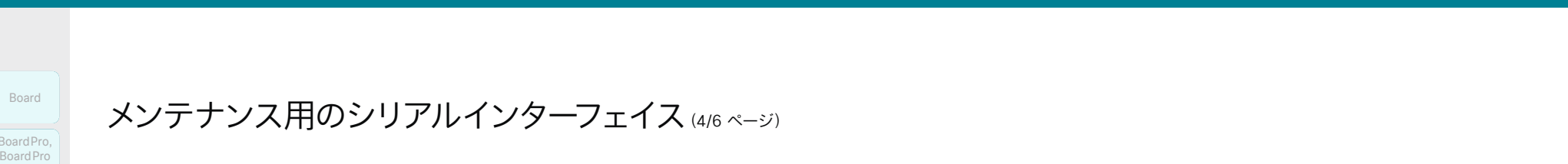

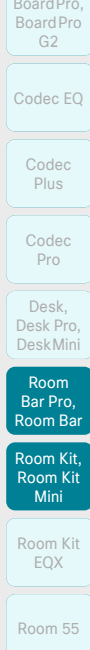

Board

BoardPro, BoardPro

# Room Bar ユニットを前に傾け、コネクタパネルにアクセスします。

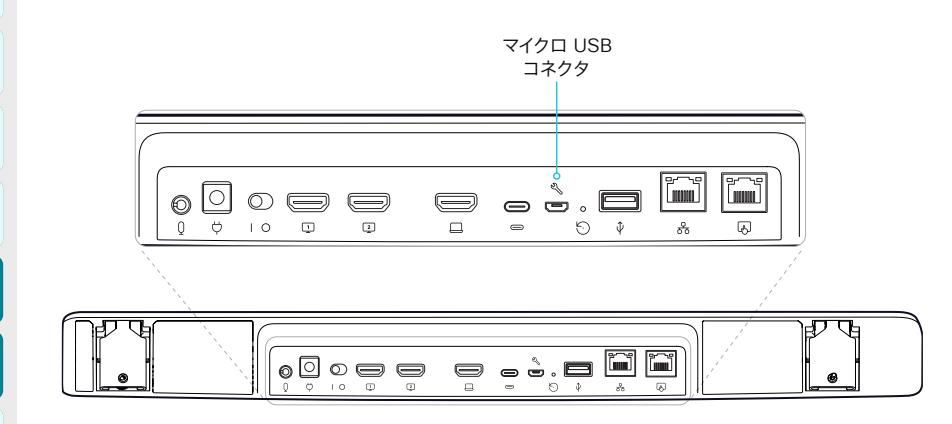

メンテナンス用のシリアルインターフェイス(4/6 ページ)

Room Kit

ユニットを前に傾け、コネクタパネルにアクセスします。

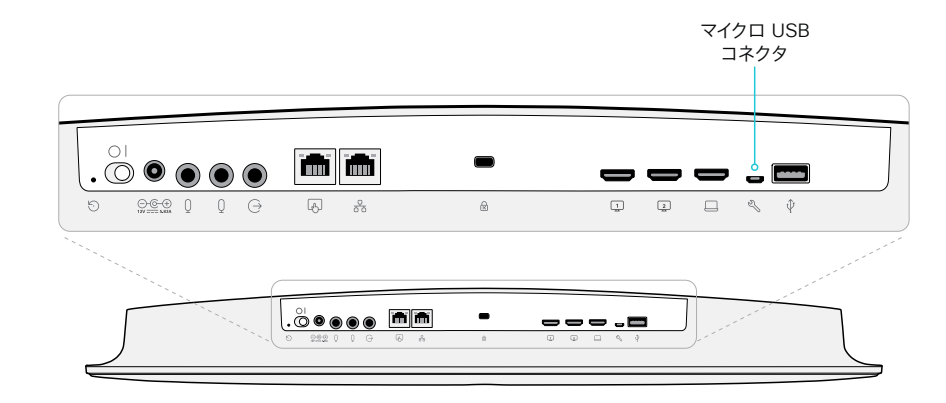

#### Room Bar Pro

1

2

 $\bigcirc$ 

Room 70 G2 Room 70

Room 55 Room 55 Dual, Room 70

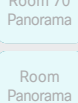

まず、取り付けバーの両側にあるロックハンドルを引いて、デ バイスのロックを解除します(1)。次に、デバイスをゆっくりと 手前に引き、取り付けバー(2)から持ち上げて、コネクタパネ ルにアクセスできるようにします。

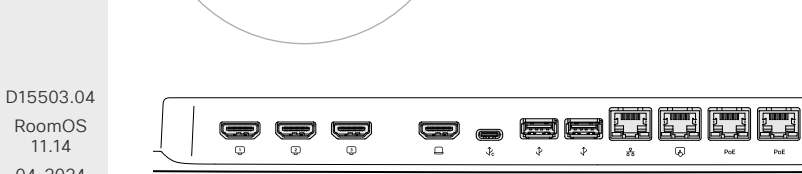

Room Kit Mini

ユニットを前に傾け、コネクタパネルにアクセスします。

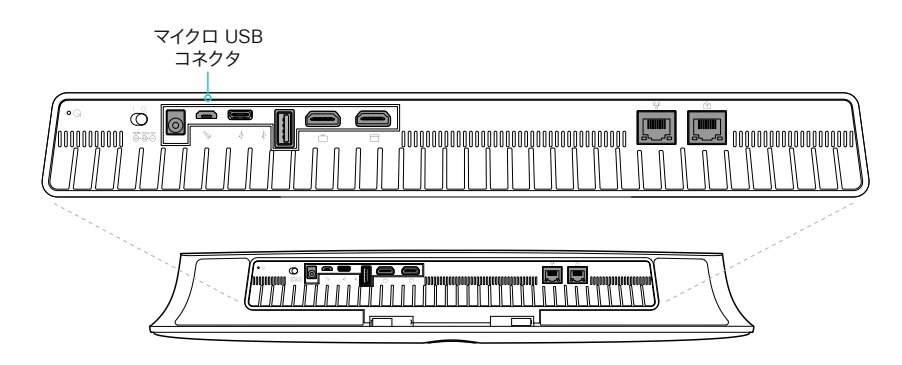

RoomOS 11.14 04-2024  $\frac{1}{2} \left( \frac{1}{2} \left[ \frac{1}{2} \left( \frac{1}{2} \right) \right] \right) + \frac{1}{2} \left[ \frac{1}{2} \left( \frac{1}{2} \right) \right] \left( \frac{1}{2} \right) + \frac{1}{2} \left( \frac{1}{2} \right) \left( \frac{1}{2} \right) \left( \frac{1}{2} \right) + \frac{1}{2} \left( \frac{1}{2} \right) \left( \frac{1}{2} \right) \left( \frac{1}{2} \right) + \frac{1}{2} \left( \frac{1}{2} \right) \left( \frac{1}{2} \right$ **CISCO** 

 $000$ 

◉

マイクロ USB コネクタ

Desk および Desk Pro

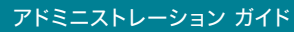

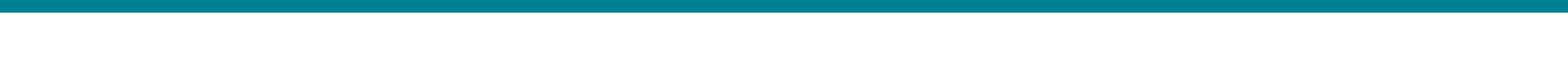

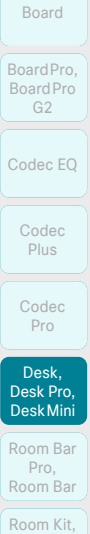

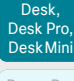

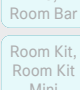

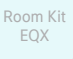

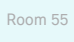

Room 55 Room 55 Dual, Room 70

Room 70 G2

Room 70 Panorama

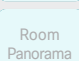

D15503.04 RoomOS 11.14 04-2024 altala.

**CISCO** 

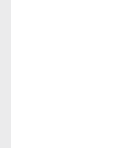

Room Room Bar Pro,

Mini Room Kit

**11. . . . . . . .**  $\blacksquare$ **First** Film  $_{\tiny \textcircled{\tiny \textcircled{\tiny \textcirc}}}$   $\textcircled{\tiny \textcircled{\tiny \textcircled{\tiny \textcirc}}}$  $\left(\frac{1}{2},\frac{1}{2}\right)$  $\equiv$  $\equiv$  $\Box$  $\Box$  $\Box$  $\hat{\Psi} = \hat{\Psi}$  $\frac{9}{50}$  $Q \subseteq Q$   $Q$ ન  $\qquad \qquad \blacksquare$ *Desk Pro*

デバイスの背面のカバーをひっくり返して、コネクタパネルにアクセスします。

メンテナンス用のシリアルインターフェイス(5/6ページ)

マイクロ USB コネクタ

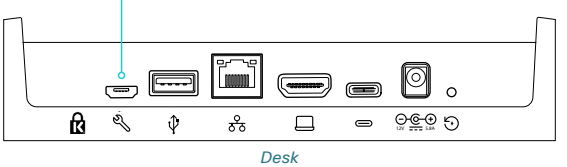

Desk Mini

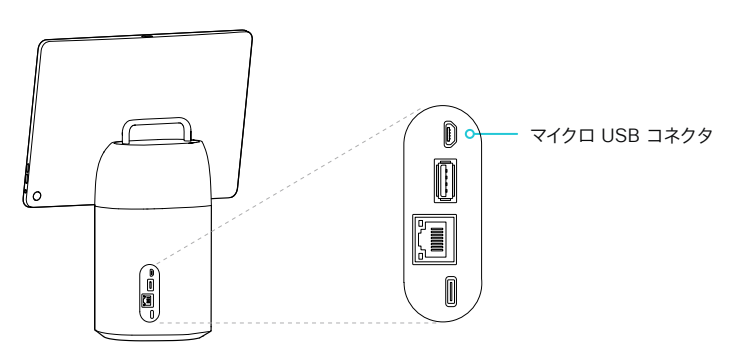

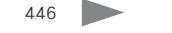

Board

コネクタパネルは下部にあ ります

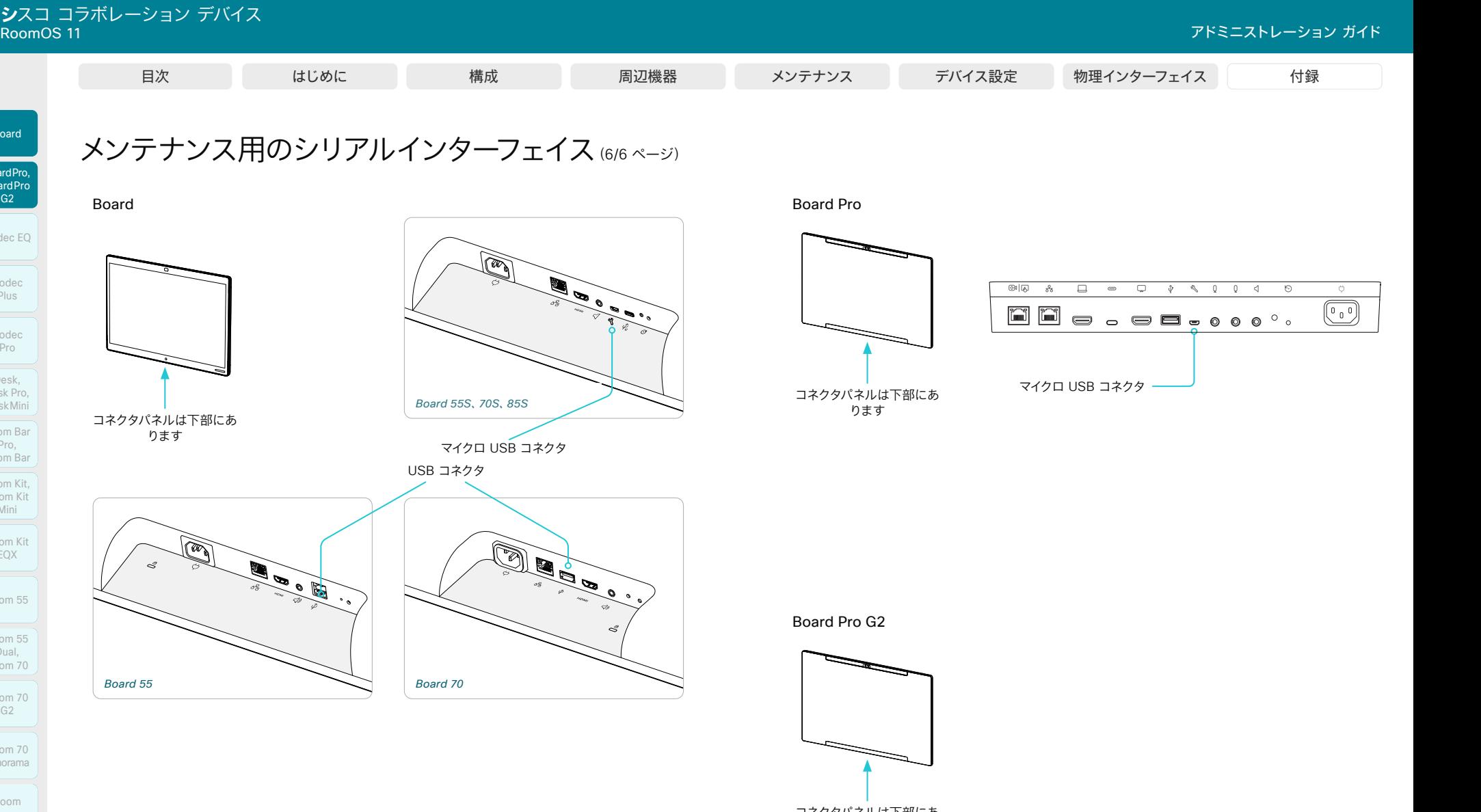

コネクタパネルは下部にあ ります

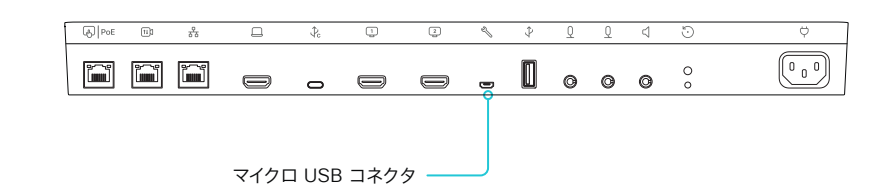

D15503.04 RoomOS 11.14 04-2024  $-1$   $\left[1 + 1\right]$   $\left[1 +$ 

Room Kit, Kit,Room Kit Mini Room Kit EQX

Codec EQ

Board

BoardPro, BoardPro

> Codec Plus

Codec Pro

Desk, Desk,<br>Desk Pro, DeskMini

Desk Mini<br>Room Bar Pro, Room Bar

Room 55

Room 55 Room 55 Dual, Room 70 Room 70 G2

Room 70 Panorama

Room Panorama

# **CISCO**

© 2024 Cisco Systems, Inc. All rights reserved

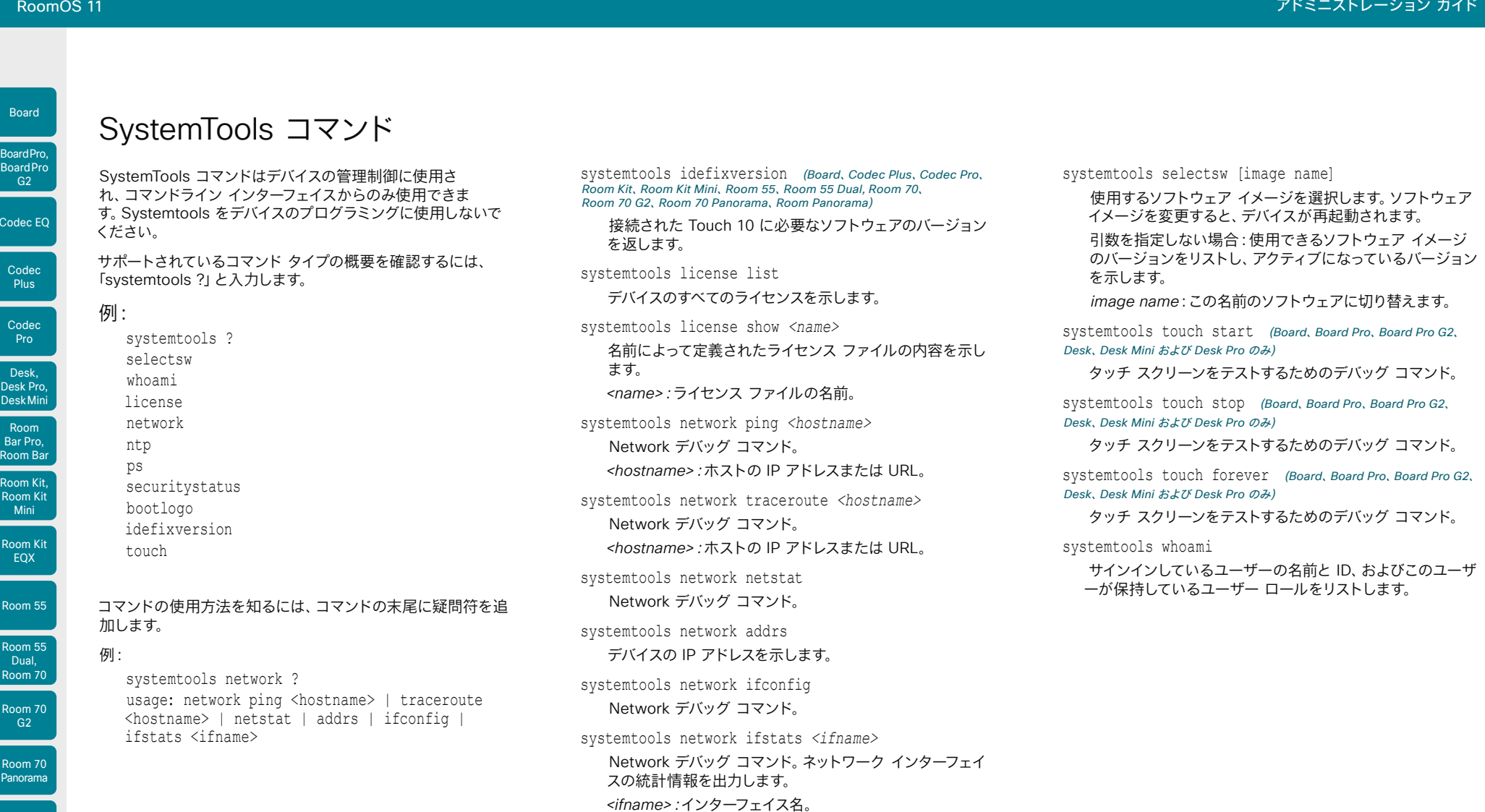

448

systemtools ntp

systemtools ps

NTP ステータスを表示します。

systemtools securitystatus

実行中のすべてのプロセスを一覧表示します。

デバイスの Security ステータスを表示します。

D15503.04 RoomOS 11.14 04-2024  $\alpha$  in the **CISCO** 

Room Panorama

Room 5

Codec E

Board

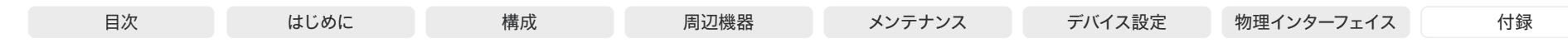

# TCP ポートの開放

コーデック内の Web サーバーでは、非セキュアまたは不必要なポート、プロトコル、モジュール、または サービスの使用が禁止または制限されています。いくつかのポートはデフォルトで開放されています。

デバイスの Web インターフェイスからデバイスの設定を構成できます。Web ブラウザ を開き、デバイスの IP アドレスを入力してサインインします。*[*設定(*Settings*)*]* に移動 し、*[*構成(*Configurations*)*]* を選択します。

### TCP 22:SSH

SSH モード設定を [オフ(Off)] にすることで、ポートを閉じることができます。 NetworkServices SSH Mode: Off/On

### TCP 80:HTTP

HTTP モードを [Off] にするか、[HTTPS] にすることで、ポートを閉じることができます。 NetworkServices HTTP Mode: HTTP+HTTPS/HTTPS/Off

### TCP 443:HTTP

HTTP モード設定を [Off] にすることで、ポートを閉じることができます。 NetworkServices HTTP Mode: HTTP+HTTPS/HTTPS/Off

### TCP 4043:リモートペアリング ソフトウェアのダウンロード(レガシーアップグレ ード)

#### Touch 10 をサポートするすべての製品に適用されます。

このポートは、下位互換性のためにオープンになっています。このポートは、Touch 10 のセキュアア ップグレード (TCP 4060) をサポートしていない古いソフトウェアで、Touch 10 がコーデックにペア リングされている場合、Touch 10 にソフトウェアをダウンロードするために使用されます。

タッチコントローラとのリモートペアリングを [オフ(Off)] に設定することでポートを閉じることが できます。

Peripherals Pairing CiscoTouchPanels RemotePairing: Off/On

### TCP 4045:リモート ペアリング バージョン情報

タッチコントローラとのリモートペアリングを [オフ(Off)] に設定することでポートを閉じることが できます。

Peripherals Pairing CiscoTouchPanels RemotePairing: Off/On

### TCP 4047:リモート ペアリング セッション接続

このポートは、タッチコントローラがビデオ会議デバイスとリモートペアリングされている場合にのみ 使用可能(オープン)です。タッチコントローラとのリモートペアリングを [オフ(Off)] に設定するこ とでポートを閉じることができます。

Peripherals Pairing CiscoTouchPanels RemotePairing: Off/On

### TCP 4051:リモートペアリングポート(廃止)

タッチコントローラとのリモートペアリングを [オフ(Off)] に設定することでポートを閉じることが できます。

Peripherals Pairing CiscoTouchPanels RemotePairing: Off/On

TCP 4060:リモート ペアリング ソフトウェアのダウンロード(セキュアアップグ レード)

#### *Room Navigator* または Touch 10 をサポートするすべての製品に適用されます。

このポートは、ソフトウェアをタッチコントローラにダウンロードするときに使用されます。タッチコン トローラとのリモートペアリングを [オフ(Off)] に設定することでポートを閉じることができます。

Peripherals Pairing CiscoTouchPanels RemotePairing: Off/On

タッチコントローラとのリモートペアリングを [オフ(Off)] に設定することでポートを閉じることが できます。

Peripherals Pairing CiscoTouchPanels RemotePairing: Off/On

### TCP 4190:UPnP ポート

SIP リッスンポートを [オフ(Off)] にすることで、ポートを閉じることができます。

NetworkServices UPnP Mode: Off

### TCP 5060/5061:SIP リッスン ポート

TCP 4062:リモートペアリングポート

SIP リッスンポートはデフォルトで開放されています。SIP リッスンポートは、Cisco UCM(Unified Communication Manager)によって無効にされています。SIP リッスンポートを [オフ(Off)] にす ることで、ポートを閉じることができます。

SIP ListenPort: Off/On

449

### TCP 65533:プロキシミティ接続用代替ポート

このポートはデフォルトで閉じられています。Proximity で代替ポートを有効にする設定を True にす ると、このポートがプロキシミティ接続用に開放されます。

Proximity AlternatePort Enabled:False/True

D15503.04 RoomOS 11.14 04-2024

Room Kit, Room Kit Mini Room Kit EQX

Room Bar Pro, Room Bar

Codec EQ

Board

BoardPro, **BoardPro**  $GG$ 

> Codec **Plus**

Codec Pro

Desk, Desk Pro, DeskMini

Room 55

Room 55 Dual, Room 70 Room 70  $-G2$ 

Room 70 Panorama

Room Panorama

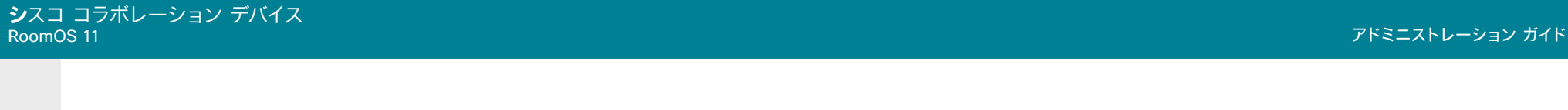

# エフェメラル IP ポート

エフェメラル IP ポート範囲:32768 ~ 60999

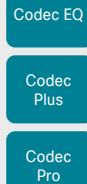

Board

BoardPro, BoardPro G2

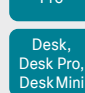

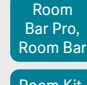

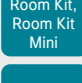

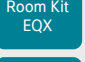

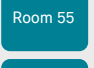

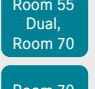

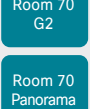

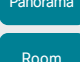

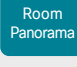

D15503.04 RoomOS 11.14 04-2024  $\frac{1}{2}$ 

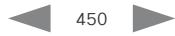

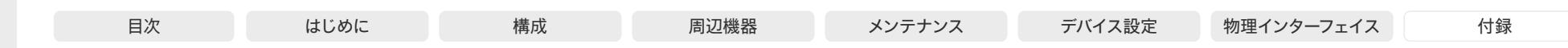

### Room Kit, Codec EQ Codec **Plus** Board Codec Pro Desk, Desk Pro, DeskMini BoardPro, **BoardPro**  $GG$ Room Bar Pro, Room Bar

Room Kit Mini Room Kit EQX

Room 55

Room 55 Dual, Room 70 Room 70 G<sub>2</sub>

Room 70 Panorama

Room Panorama

# TMS からの HTTPFeedback アドレス

デバイスが Cisco TelePresence Management Suite (TMS) に追 加されると、TMS に情報(イベント)を送り返すように自動的に設定さ れます。デバイスは、TMS からそれらのイベントに送信されるアドレス (HTTPFeedback アドレス)を受けとります。このアドレスが存在しな いか、または正しく設定されていない場合、デバイスは TMS にイベント を送信できません。

### 失われたイベントへの応答

イベントへの応答がデバイスで受信されない場合、デバイスは最大 6 回、間隔を増やしながら HTTPFeedback アドレスに送信を再試行 します。

再試行してもデバイスで応答が受信されない場合、エンドポイントは 10 分ごとに HTTPFeedback アドレスにメッセージの送信を試行しま す。HTTPFeedback ステータスには失敗したことが示され、障害のタイ プを示す診断メッセージが表示されます。

メッセージの再送を試みる際、TMS での通話詳細記録 (CDR) の紛失 が生じます。

TMS からの新しい HTTPFeedback アドレスの取得

イベントを送信するための新しいアドレスを取得するには、デバイスを再 起動して、TMS から(スケジュール設定または TMS 管理者によるトリ ガーで)次の管理アドレスがプッシュされるのを待つ必要があります。

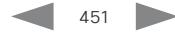

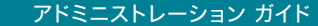

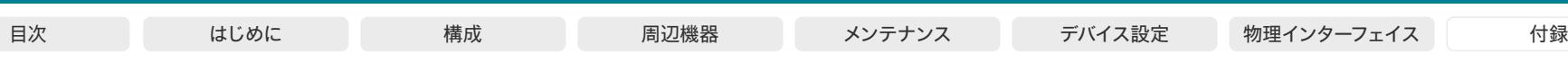

### Room Kit, Room Kit Mini Room Kit EQX Codec EQ Codec **Plus** Codec Pro Desk, Desk Pro, DeskMini BoardPro, **BoardPro** G<sub>2</sub> Room Bar Pro, Room Bar

Board

Room 55

Room 55 Dual, Room 70 Room 70 G<sub>2</sub>

Room 70 Panorama

Room Panorama

# オンプレミス登録デバイスの Cisco Webex Edge for Devices へのリンク

*Webex Edge for Devices* を使用すると、オンプレミス登録の デバイスを Webex クラウドサービスにリンクできます。これに より、 登録、 デバイスの設定管理、 通話'、 メディアサービスはオ ンプレミスのままで、特定のクラウド機能にアクセスできるよう になります。Webex Control Hub でクラウドサービスを管理し たり、デバイスの診断を受けたりできます。

### 詳細情報を表示

デバイスを Webex Edge for Devices にリンクする方 法、サポートされる機能、前提条件、制限事項について詳 しくは、Webex ヘルプ センターで ►[Webex Edge for](https://help.webex.com/cy2l2z/)  Devices (https://help.webex.com/cv2l2z/)に関する記事を 参照してください。

### Setup

最初にデバイスをオンプレミスサービスに登録してから、 Webex Edge にリンクすることをお勧めします。

詳細については、左で参照されている *Webex Edge for Devices* の記事を参照してください。

### 機能

特長や機能についての詳しいリストは、左で参照されている *Webex Edge for Devices* の記事を確認してください。オプシ ョンの一部を次に示します。

- Control Hub でのオンライン/オフライン接続ステータス
- 管理者アラートの設定に対応したデバイス診断
- デバイスの履歴分析を Control Hub で直接使用可能
- Control Hub からのデバイス設定へのアクセス
- クラウド xAPI アクセス
- Webex コールに参加する場合のリアルタイムメディアメト リック
- Control Hub からのログの管理
- Control Hub によるハイブリッド予定表<sup>2</sup>
- Webex Assistant(音声駆動型の仮想アシスタント)

前述の *Webex Edge for Devices* の記事には、使用できる機 能と制限事項の最新の一覧が含まれています。

### 前提条件

前提条件や制限事項の詳しいリストについては、左で参照され ている *Webex Edge for Devices* の記事を確認してください。 オプションの一部を次に示します。

- RoomOS または CE ソフトウェアの暗号化バージョン
- CUCM に登録されている場合:CUCM バージョン 12.5su1、または最新のデバイスパックを適用した 11.5.x
- Control Hub の管理者アクセス権
- Cisco Webex Device Connector(Webex Egde へのリ ンクを設定するため)
- クラウド サービス ライセンス(シスコ コラボレーション フ レックス プラン)

452

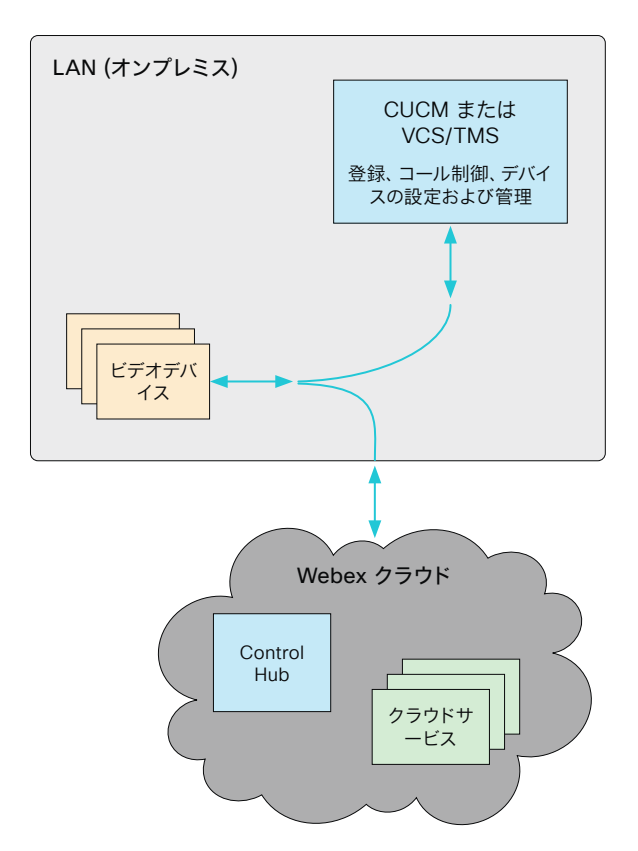

D15503.04 RoomOS 11.14 04-2024 بالبيان **CISCO** 

<sup>1</sup> Webex Meetings へのコールに Webex クラウドサービスを使用するよ うにデバイスを設定できます。詳細については、*Webex* ヘルプセンター で、► Webex Edge for Devices(<https://help.webex.com/cy2l2z/>)の Webex optimized experience for Webex Edge for Devices に関する 記事を参照してください。

<sup>2</sup> TMS ベースの予約は無視されます。

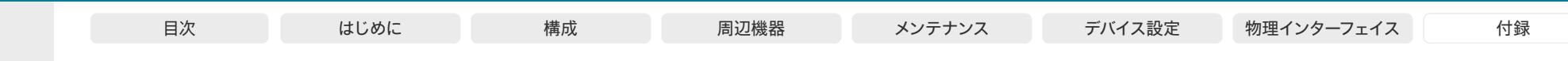

#### Cisco Webex Cloud サービスへのデバイスの登録 Board BoardPro.

画面上の設定アシスタントを使用する代わりに、デバイスの Web イ ンターフェイスからリモートで Cisco Webex にデバイスを登録できま す。

Web インターフェイスから登録できるのは、現在サービスに登録されて いないデバイスのみです。

注:このデバイス用に作成されたローカル ユーザーとカスタマイズは、 すべて非アクティブ化されます。

### アクティベーションコードの作成

Cisco Webex にデバイスを登録するには、アクティベーションコードが 必要です。

#### 共有モードのデバイス:

管理者は Control Hub 上でアクティベーションコードを作成する 必要があります。

共有モードのデバイス用のアクティベーションコードを作成する 方法については、►Cisco Webex [ルームデバイスまたは](https://help.webex.com/1mqb9cb/) Cisco Webex Board [用のワークスペースの作成とサービスの追加](https://help.webex.com/1mqb9cb/) (<https://help.webex.com/1mqb9cb/>)に関する記事を参照して ください。

#### パーソナルモードのデバイス:

*Cisco Webex Settings*(*https://settings.webex.com*)から、管 理者でなくてもアクティベーションコードを取得できます。

パーソナルモードでデバイス用のアクティベーションコードを作成す る方法については、►Webex Board、Room または [Desk Device](https://help.webex.com/n3alqtv/)  [のパーソナルデバイスとしての設定\(](https://help.webex.com/n3alqtv/)https://help.webex.com/ [n3alqtv/](https://help.webex.com/n3alqtv/))に関する記事を参照してください。

1. デバイスの Web インターフェイスにサインインして、*[*ホーム (*Home*)*]*に移動します。*[*システムの登録(*Register System*)*]* カードを見つけます。

このカードは、デバイスがサービスにまだ登録されていない場合に のみ使用できます。

#### **Register System**

In order to place calls with this video system, it needs to be registered to a call service.

**Register to Webex** 

- 2. *[Webex* に登録(*Register to Webex*)*]* をクリックします。
- 3. ポップアップが表示され、アクティベーションコードを入力で きます。

形式:

• *xxxx-xxxx-xxxx-xxxx*、または

453

- *xxxxxxxxxxxxxxxx*
- 4. 登録後に、画面上のセットアップ アシスタントからタイム ゾーンと 言語を設定する必要があります。設定アシスタントがタイムアウトし た場合は、デフォルト設定が適用されます。

## 制限

利用可能な設定の一部は、オンプレミスの登 録済みデバイスにのみ適用されます。これら は、Webex に登録されているデバイスには適 用されません。API ガイドの「サポートされて いるコマンド マトリックス」では、これらの 項目は「オンプレミスのみ」とマークされてい ます。

適用されない設定はすべて、H.323、 SIP、NTP、CUCM、LDAP、Proximity、および 相手先カメラ制御に関連するものです。

Room Kit, Room Kit Mini Room Kit EQX

Room Bar Pro, Room Bar

Codec EQ

**BoardPro** G<sub>2</sub>

> Codec **Plus**

Codec Pro

Desk, Desk Pro, DeskMini

Room 55

Room 55 Dual, Room 70 Room 70 G<sub>2</sub>

Room 70 Panorama

Room Panorama

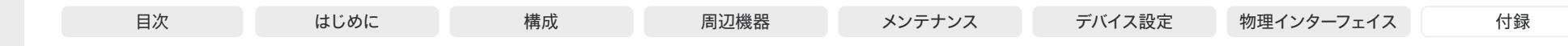

# サポートされている RFC

RFC(Request For Comments)シリーズには、Internet Engineering Task Force (IETF) によって作成される技術仕様およびポリシー文書 など、インターネットに関する技術および組織のドキュメントが含まれ ます。

RoomOS ソフトウェアは、以下を含む RFC の範囲をサポートしてい ます。

- RFC 2782 -『DNS RR for specifying the location of services (DNS SRV)』
- RFC 3261 SIP: 『Session Initiation Protocol』
- RFC 3263 -『Locating SIP Servers』
- RFC 3361 -『DHCP Option for SIP Servers』
- RFC 3550 『RTP: A Transport Protocol for Real-Time Applications』
- RFC 3711 -『The Secure Real-time Transport Protocol (SRTP)』
- RFC 4091 -『The Alternative Network Address Types (ANAT) Semantics for the Session Description Protocol (SDP) Grouping Framework』
- RFC 4092 -『Usage of the Session Description Protocol (SDP) Alternative Network Address Types (ANAT) Semantics in the Session Initiation Protocol (SIP)』
- RFC 4582 『The Binary Floor Control Protocol』 draft-ietf-bfcpbis-rfc4582bis-00『Revision of the Binary Floor Control Protocol (BFCP) for use over an unreliable transport』
- RFC 4733 -『RTP Payload for DTMF Digits, Telephony Tones and Telephony Signals』
- RFC 5245 -『Interactive Connectivity Establishment (ICE)』: A Protocol for Network Address Translator (NAT) Traversal for Offer/Answer Protocols
- RFC 5321 Simple Mail Transfer Protocol (*Board*、*Board Pro*、*Board Pro G2*、*Desk*、*Desk Mini*、*Desk Pro*、*Room Kit Mini*)
- RFC 5589 -『SIP Call Control Transfer』

454

- RFC 5766 -『Traversal Using Relays around NAT (TURN)』: Relay Extensions to Session Traversal Utilities for NAT (STUN)
- RFC 5905 -『Network Time Protocol Version 4: Protocol and Algorithms Specification』

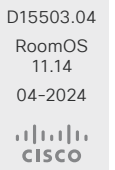

Room Kit, Room Kit Mini Room Kit EQX

Room Bar Pro, Room Bar

Codec EQ

Board

BoardPro, **BoardPro** G<sub>2</sub>

> Codec **Plus**

Codec Pro

Desk, Desk Pro, DeskMini

Room 55

Room 55 Dual, Room 70 Room 70 G<sub>2</sub>

Room 70 Panorama

Room Panorama

© 2024 Cisco Systems, Inc. All rights reserved

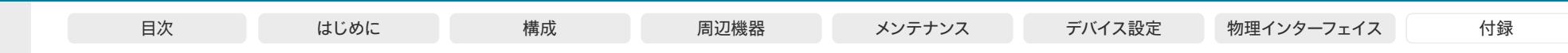

# Room Kit, Room Kit Mini Room Kit EQX Codec EQ Codec Plus Board Codec Pro Desk, Desk Pro, DeskMini BoardPro, Board Pro Room Bar Pro, Room Bar

Room 55 Room 55 Dual, Room 70

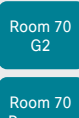

Panorama Room Panorama

D15503.04 RoomOS 11.14 04-2024  $\alpha$  in the **CISCO** 

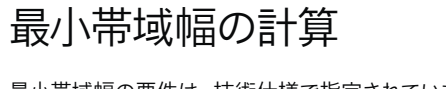

最小帯域幅の要件は、技術仕様で指定されています。デュアルストリー ムを使用する場合、使用可能な帯域幅は 2 つのストリームに分割され ます。

デュアルストリームで希望の解像度の最小帯域幅を計算するには、その 解像度の最小ビットレート (bps) を 2 倍します (720p30 など)。

たとえば、解像度 720p30 に対して最低 768 kbps の帯域幅がある場 合、デュアルストリームの最小帯域幅は 768 × 2、または 1536 kbps に なります。

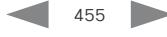

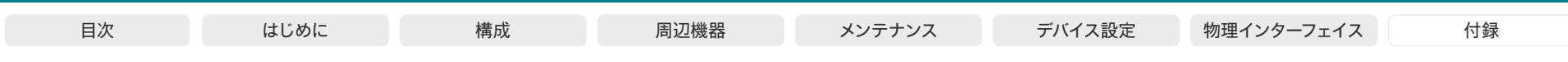

# シスコ Web サイト内のユーザー マニュアル

通常、すべてのシスコ コラボレーション デバイスのユーザーマ ニュアルは、► [https://www.cisco.com/c/en/us/support/](https://www.cisco.com/c/en/us/support/collaboration-endpoints) [collaboration-endpoints](https://www.cisco.com/c/en/us/support/collaboration-endpoints) で参照できます。

次のショートリンクを使用して、RoomOS ソフトウェアを実行 するデバイスのマニュアルを検索することを推奨します。

Room Series:

►<https://www.cisco.com/go/room-docs>

Desk Series:

►<https://www.cisco.com/go/desk-docs>

Board Series:

►<https://www.cisco.com/go/board-docs>

特定のドキュメントを見つけるには、*[*ドキュメント (*Documentation*)*]*をクリックして、そのドキュメントが属する カテゴリを探します。

たとえば、アドミニストレーション ガイドを見つけるには、 *[*ドキュメント(*Documentation*)*]*をクリックし、*[*メンテナ ンスと運用(*Maintain and Operate*)*]>[*メンテナンスと運 用ガイド(*Maintain and Operate Guides*)*]*を探します。

# カテゴリとドキュメントの種類

これらのリストは、ドキュメントタイプが属するカテゴリを示します。すべてのタイプのドキュメントが、すべてのタイプのデバイスで使用で きるわけではありません。

インストールとアップグレード > インストールとアップグレー ド ガイド

- 設置ガイド: デバイスの組み立てと設置方法
- スタートアップガイド: デバイスの初回起動に必要な初期構成
- *RCSI* ガイド: 法規制の遵守および安全に関する情報

保守と運用 > メンテナンスとオペレーション ガイド

- スタートアップガイド: デバイスの初回起動に必要な初期構成
- アドミニストレーション ガイド: デバイスの構成と管理に必要な情報
- スペア部品の交換ガイド、ケーブルスキ ーマ:ケーブルの接続や、スペア部品を交換するときに役 立つ情報

保守と運用 > エンドユーザー ガイド

- ユーザーガイド: デバイスの使用方法
- クイックリファレンスガイド: デバイスの主要機能の使用方法
- リファレンス(Reference) > コマンドリファレンス (Command references)
- *API* リファレンスガイド: デバイスの公開 API のリファレンスガイド

リファレンス(Reference) > テクニカルリファレンス (Technical References)

• CAD 図面· デバイスの測定値付き 2D CAD 図面

構成(Configuration) > 構成ガイド(Configuration Guides)

• カスタマイズガイド: ユーザーインターフェイスのカスタマイズ方法、デバイスの API を使用した室内制御のプログラミング方法、マクロの 作成方法、オーディオコンソールを使用した高度な音声設 定の設定方法などのカスタマイズ。

リリースと互換性(Release and Compatibility) > リリース ノート(Release Notes)

• ソフトウェア リリース ノート

D15503.04 RoomOS 11.14 04-2024 بالبيان **CISCO** 

Room Kit, Room Kit Mini Room Kit EQX

Room Bar Pro, Room Bar

Codec EQ

Board

BoardPro, **BoardPro** G<sub>2</sub>

> Codec **Plus**

Codec Pro

Desk, Desk Pro, DeskMini

Room 55

Room 55 Dual, Room 70 Room 70 G<sub>2</sub>

Room 70 Panorama

Room Panorama

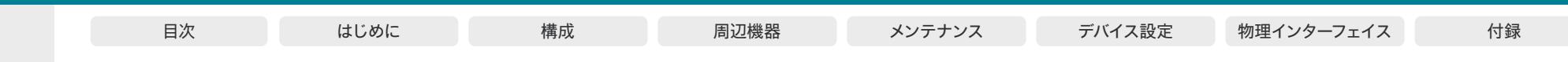

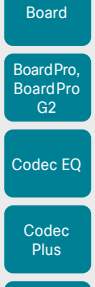

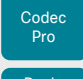

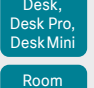

Room Kit, Bar Pro, Room Bar

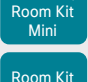

EQX

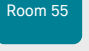

Room 55 Dual, Room 70

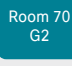

Room 70 Panorama

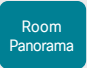

D15503.04 RoomOS 11.14 04-2024 بتلبيلية **CISCO** 

# Cisco のお問い合わせ先

Cisco のウェブサイトでは、Cisco の世界各地のお問い合わせ先を確認できます。

#### 参照先: ► <https://www.cisco.com/go/offices>

本社 Cisco Systems, Inc. 170 West Tasman Dr. San Jose, CA 95134 USA

#### 知的財産

このマニュアルに記載されている仕様および製品に関する情報は、予告なしに変更され、 ることがあります。このマニュアルに記載されている表現、情報、および推奨事項は、す べて正確であると考えていますが、明示的であれ黙示的であれ、一切の保証の責任を負 わないものとします。このマニュアルに記載されている製品の使用は、すべてユーザー 側の責任となります。

対象製品のソフトウェア ライセンスと限定保証は、製品に添付された『Information Packet』に記載されており、これらは、参考資料によって本書に含まれています。添付さ れていない場合には、代理店にご連絡ください。

Cisco が採用している TCP ヘッダー圧縮機能は、UNIX オペレーティング システム の UCB (University of California, Berkeley) のパブリック ドメイン バージョンとし て、UCB が開発したプログラムを採用したものです。All rights reserved. Copyright © 1981, Regents of the University of California.

ここに記載されている他のいかなる保証にもよらず、各社のすべてのマニュアルおよびソ フトウェアは、障害も含めて「現状のまま」として提供されます。シスコおよび上記代理 店は、商品性、特定目的適合、および非侵害の保証、もしくは取り引き、使用、または商 慣行から発生する保証を含み、これらに限定することなく、明示または暗黙のすべての 保証を放棄します。

いかなる場合においても、シスコおよびその供給者は、このマニュアルの使用または使 用できないことによって発生する利益の損失やデータの損傷をはじめとする、間接的、 派生的、偶発的、あるいは特殊な損害について、あらゆる可能性がシスコまたはその供 給者に知らされていても、それらに対する責任を一切負わないものとします。

このマニュアルで使用している IP アドレスおよび電話番号は、実際のアドレスおよび電 話番号を示すものではありません。マニュアルの中の例、コマンド出力、ネットワーク ト ポロジ図、およびその他の図は、説明のみを目的として使用されています。説明の中に 実際の IP アドレスおよび電話番号が使用されていたとしても、それは意図的なもので はなく、偶然の一致によるものです。

印刷版と複製ソフトは公式版とみなされません。最新版はオンライン版を参照してく ださい。

シスコは世界各国 200 箇所にオフィスを開設しています。各オフィスの住所、電話番 号、FAX 番号は当社の Web サイト([www.cisco.com/go/offices](https://www.cisco.com/go/offices))をご覧ください。

Cisco および Cisco ロゴは、Cisco Systems, Inc. またはその関連会社の米国お よびその他の国における登録商標または商標です。シスコの商標の一覧について は、[www.cisco.com/jp/go/trademarks](https://www.cisco.com/jp/go/trademarks) をご覧ください。Third-party trademarks mentioned are the property of their respective owners. 「パートナー」という言葉 が使用されていても、シスコと他社の間にパートナー関係が存在することを意味するも のではありません。(1110R)。

#### Cisco 製品のセキュリティの概要

この製品には、輸入、輸出、譲渡、使用を規制する米国またはその他の国の法律の対 象となる暗号化機能が含まれています。シスコの暗号化製品を譲渡された第三者は、 その暗号化技術の輸入、輸出、配布、および使用を許可されたわけではありません。輸 入業者、輸出業者、販売業者、およびユーザは、米国および他の国での法律を順守する 責任があります。本製品を使用するにあたっては、関係法令の順守に同意したものとみ なされます。米国および他の国の法律を順守できない場合は、本製品を至急送り返し てください。

米国の輸出規制の詳細については、 <http://www.bis.doc.gov/policiesandregulations/ear/index.htm> で参照できます。

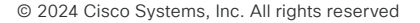